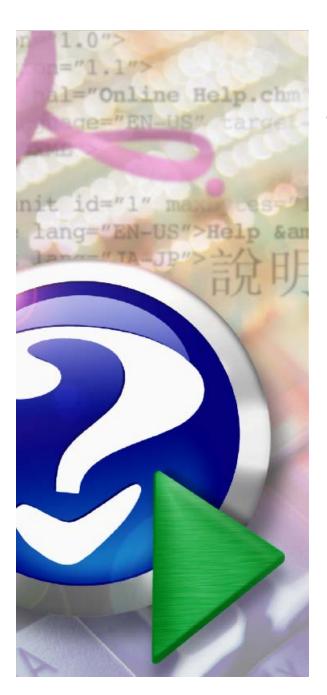

## MARS v2017.2 User Manual

© 2000-2018 Merrick & Company

## **Table of Contents**

| Part I   | Product Overview                                    | 8   |
|----------|-----------------------------------------------------|-----|
| 1        | Product Description                                 | 8   |
| 2        | Disclaimers and Notes                               | 9   |
| 3        | System Requirements (Operating System and Hardware) | 10  |
| 4        | MARS® License Agreement                             | 12  |
| 5        | MARS® Functionality Matrix                          |     |
|          | Project Management                                  |     |
|          | Data Navigation                                     |     |
|          | Data Visualization                                  |     |
|          | Data Generation                                     |     |
|          | Data Export/Extract                                 |     |
|          | Data Classification                                 |     |
|          | Data QC                                             |     |
|          | Data Utilities                                      |     |
|          | Tools                                               |     |
|          | QC Module                                           | 54  |
|          | Breaklines Tab                                      | 55  |
| 6        | Technical Support Information                       | 59  |
| Part II  | MARS® Layout                                        | 61  |
| 1        | Quick Access Toolbar                                | 66  |
| 2        | Table of Contents                                   | 67  |
|          | LAS                                                 | 73  |
|          | Float Grids                                         |     |
|          | MrSID LiDAR                                         |     |
|          | Rasters                                             |     |
|          | WMS Images<br>Vectors                               |     |
|          | Vectors                                             |     |
|          | Check Points                                        |     |
|          | Breaklines                                          |     |
| 3        | Breaklines Window                                   | 139 |
| 4        | LAS Map View Window                                 | 142 |
| 5        | Cross-Section/Profile Window                        | 143 |
| 6        | Overview Window                                     | 150 |
| 7        | Status Bar                                          | 153 |
| Part III | Tab and Ribbon Layout                               | 153 |
| 1        | File Tab                                            |     |
| 2        |                                                     |     |
| _        | · • · · · · · · · · · · · · · · · · · ·             |     |

| 3       | View Tab                                                                                                    | 178               |
|---------|----------------------------------------------------------------------------------------------------|-------------------|
| 4       | Navigation Tab                                                                                                    | 216               |
| 5       | Cross-Section/Profile Tab                                                                                                    | 221               |
| 6       | Coordinate Conversion Tab                                                                                                    | 235               |
| 7       | Edit/Filter Tab                                                                                                    | 248               |
| 8       | Breaklines Tab                                                                                                    | 264               |
| 9       | Vector Creation Tab                                                                                                    |                   |
| 10      | Tools Tab                                                                                                    |                   |
| 11      | QA/QC Tab                                                                                                    |                   |
| 12      | Export/Extract Tab                                                                                                    |                   |
|         | Analysis Tab                                                                                                    |                   |
| 13      | •                                                                                                    |                   |
| 14      | Options Tab                                                                                                    |                   |
| 15      | Help Tab                                                                                                    | 479               |
| Part IV | MARS® Tutorials                                                                                                    | 481               |
| 1       | Starting MARS®                                                                                                    | 481               |
| 2       | Setting Up a Project                                                                                                    | 483               |
| 3       | Displaying Data                                                                                                    | 493               |
| 4       | Cross-Sections and Profiles                                                                                                    | 519               |
| 5       | Viewing and Generating Contours                                                                                                    | 529               |
| 6       | Manually Editing LiDAR Data                                                                                                    |                   |
| 7       | Using Float Grids                                                                                                    |                   |
|         | •                                                                                                    | 604               |
| Part v  | MARS® Tools                                                                                                    |                   |
| 1       | Vector Tools                                                                                                    | 605               |
| 2       | LAS Tools                                                                                                    | 632               |
| 3       | Raster Tools                                                                                                    | 675               |
| 4       | Data Convert                                                                                                    | 688               |
|         | Convert ASCII Text                                                                                                    | 694               |
|         | Convert Esri ASCII Grid                                                                                                    |                   |
|         | Convert Float Grid  Convert TerraScan BIN                                                                                                    |                   |
|         |                                                                                                    |                   |
| -       |                                                                                                    |                   |
| Э       | Convert TIFF Grid                                                                                                    | 706               |
| 5       | Convert TIFF Grid  Data Export                                                                                                    | 706<br>708        |
| 5       | Convert TIFF Grid                                                                                                    | 706<br>708<br>711 |
| 5       | Convert TIFF Grid  Data Export  Export Type tab                                                                                                    |                   |
| 5       | Convert TIFF Grid  Data Export  Export Type tab  3D Image                                                                                                    |                   |
| 5       | Convert TIFF Grid  Data Export  Export Type tab                                                                                                    |                   |
| 5       | Convert TIFF Grid  Data Export  Export Type tab  3D Image  Breaklines - DGN  Contours - Shapefile  Flightline Separation - JPEG 2000.  Grid - ENVI Elevation.                                                                 |                   |
| 5       | Convert TIFF Grid                                                                                                    |                   |
| 5       | Convert TIFF Grid  Data Export.  Export Type tab  3D Image  Breaklines - DGN  Contours - Shapefile.  Flightline Separation - JPEG 2000  Grid - ENVI Elevation.  Grid - ENVI Elevation/Classification  Grid - Esri ASCII Grid. |                   |
| 5       | Convert TIFF Grid                                                                                                    |                   |

|   | Grid - LAS                                               | 737 |
|---|----------------------------------------------------------|-----|
|   | Grid - LiDAR Raster JPEG 2000                            | 740 |
|   | Grid - TIFF                                              |     |
|   | Hillshade - JPEG 2000                                    | 746 |
|   | LAS                                                      | 751 |
|   | LiDAR Point Density - Float Grid                         | 756 |
|   | LiDAR Spatial Distribution Verification Grid - JPEG 2000 | 759 |
|   | PLS-CADD Code - ASCII                                    | 766 |
|   | PLS-CADD Code - LAS                                      | 771 |
|   | Shapefile                                                | 775 |
|   | Text - ASCII                                             | 779 |
|   | TerraScan Binary                                         | 782 |
|   | Layout tab                                               | 783 |
|   | Single File                                              | 783 |
|   | All Tiles using MBR                                      | 787 |
|   | All Tiles                                                | 791 |
|   | Single File From Selected Tiles                          | 794 |
|   | Selected Tile(s)                                         | 798 |
|   | User-defined Box                                         | 803 |
|   | By Collection Scan                                       |     |
|   | By Collection Scan From User-defined Box                 |     |
|   | Filters tab                                              |     |
|   | Options tab                                              |     |
|   | Transforms tab                                           | 822 |
|   | Contours tab                                             | 822 |
|   | Grid tab                                                 | 828 |
|   | Projection tab                                           | 847 |
| 6 | Data Navigation                                          | 850 |
|   | Bookmarks                                                | 851 |
|   | Cross-Section/Profile                                    | 853 |
|   | Fit to View                                              | 859 |
|   | Jump To                                                  | 859 |
|   | Pan                                                      | 861 |
|   | Previous/Next View                                       | 862 |
|   | Zoom In/Out                                              | 862 |
| 7 | Data Viewing                                             | 864 |
|   | 2D View                                                  | 871 |
|   | 3D View                                                  |     |
|   | Bit Flag Display                                         |     |
|   | Blend with Intensity                                     |     |
|   | Color by AGC                                             |     |
|   | Color by Classification                                  |     |
|   | Color by Collection Scan                                 |     |
|   | Color by Fusion                                          |     |
|   | Color by Ground Color                                    |     |
|   | Color by Hillshade                                       |     |
|   | Color by Return                                          |     |
|   | Color by Return                                          |     |
|   | Color by Z Delta                                         |     |
|   | Displaying Contours                                      |     |
|   | Displaying Grids                                         |     |
|   | Elevation                                                |     |
|   | Elevation Repeat                                         |     |
|   |                                                          |     |

|         | Elevation Throughout                                                                                                    |                                                                                                    |
|---------|----------------------------------------------------------------------------------------------------|----------------------------------------------------------------------------------------------------|
|         | Intensity                                                                                                    | 922                                                                                                 |
|         | Intensity Color Extremes                                                                                                    | 925                                                                                                 |
|         | Intensity Equalize                                                                                                    | 926                                                                                                 |
|         | Intensity Gray-scale Only                                                                                                    | 928                                                                                                 |
|         | LiDAR/Imagery Transparency                                                                                                    | 929                                                                                                 |
|         | Lock to view 100%                                                                                                    | 932                                                                                                 |
|         | Point Density                                                                                                    | 933                                                                                                 |
|         | Show Breakline Vertices                                                                                                    | 937                                                                                                 |
|         | Vertical Scale                                                                                                    | 938                                                                                                 |
| 8       | Data Utilities                                                                                                    | 939                                                                                                 |
|         | Add Spatial Index                                                                                                    | 939                                                                                                 |
|         | Advanced Profiler                                                                                                    | 947                                                                                                 |
|         | Create Tile Scheme                                                                                                    | 959                                                                                                 |
|         | Flood Fill                                                                                                    | 968                                                                                                 |
|         | Hyperlink                                                                                                    | 972                                                                                                 |
|         | Inspect                                                                                                    | 974                                                                                                 |
|         | Inspect RGB                                                                                                    | 980                                                                                                 |
|         | Line-of-Sight Display                                                                                                    | 980                                                                                                 |
|         | MARS® Task Manager                                                                                                    | 982                                                                                                 |
|         | Measure                                                                                                    | 983                                                                                                 |
|         | Play Video                                                                                                    | 986                                                                                                 |
|         | Pick Tiles                                                                                                    | 989                                                                                                 |
|         | Populate Statistics on Tile Scheme                                                                                                    | 993                                                                                                 |
|         | Return Information Testing                                                                                                    | 998                                                                                                 |
|         | Shifting LAS Files                                                                                                    |                                                                                                    |
|         |                                                                                                    |                                                                                                    |
|         | Snapsnot                                                                                                    | 1001                                                                                                |
|         | Snapshot<br>Statistics by Area                                                                                                    |                                                                                                    |
|         | Statistics by Area                                                                                                    | 1004                                                                                                |
|         | •                                                                                                    |                                                                                                    |
| Part VI | Statistics by Area Viewshed Volumetrics                                                                                                    |                                                                                                    |
|         | Statistics by Area Viewshed Volumetrics  Data Classification (Manual and Batch)                                                                                                    |                                                                                                    |
|         | Statistics by Area  Viewshed  Volumetrics  Data Classification (Manual and Batch)  Filter Action                                                                                                    | 1004<br>1007<br>1012<br>1016                                                                        |
|         | Statistics by Area Viewshed Volumetrics  Data Classification (Manual and Batch)  Filter Action  AGC Filter                                                                                                    | 1004<br>1007<br>1012<br>1016<br>1018                                                                |
|         | Statistics by Area  Viewshed  Volumetrics  Data Classification (Manual and Batch)  Filter Action  AGC Filter  Building Filter                                                                                                    | 1004<br>1007<br>1012<br>1016<br>1018<br>1023                                                        |
|         | Statistics by Area  Viewshed  Volumetrics  Data Classification (Manual and Batch)  Filter Action  AGC Filter  Building Filter  Change Bit Flags Filter                                                                                                    | 1004100710121016101810231029                                                                        |
|         | Statistics by Area  Viewshed  Volumetrics  Data Classification (Manual and Batch)  Filter Action  AGC Filter  Building Filter  Change Bit Flags Filter  Consistent Return Filter                                                                                                    |                                                                                                    |
|         | Statistics by Area Viewshed Volumetrics  Data Classification (Manual and Batch)  Filter Action  AGC Filter  Building Filter  Change Bit Flags Filter  Consistent Return Filter  Ditch and Berm Filter                                                                                                    |                                                                                                    |
|         | Statistics by Area Viewshed Volumetrics  Data Classification (Manual and Batch)  Filter Action  AGC Filter Building Filter Change Bit Flags Filter Consistent Return Filter Ditch and Berm Filter Eevation Filter                                                                                                    |                                                                                                    |
|         | Statistics by Area Viewshed Volumetrics  Data Classification (Manual and Batch)  Filter Action  AGC Filter Building Filter Change Bit Flags Filter Consistent Return Filter Ditch and Berm Filter ENVI Reclass Filter                                                                                                    |                                                                                                    |
|         | Statistics by Area Viewshed Volumetrics  Data Classification (Manual and Batch)  Filter Action  AGC Filter Building Filter Change Bit Flags Filter Consistent Return Filter Ditch and Berm Filter Elevation Filter ENVI Reclass Filter Extreme High Filter                                                                                                    |                                                                                                    |
|         | Statistics by Area Viewshed Volumetrics  Data Classification (Manual and Batch)  Filter Action  AGC Filter Building Filter Change Bit Flags Filter Consistent Return Filter Ditch and Berm Filter Bevation Filter ENVI Reclass Filter Extreme High Filter Extreme Low Filter                                                                                                    |                                                                                                    |
|         | Statistics by Area Viewshed Volumetrics  Data Classification (Manual and Batch)  Filter Action  AGC Filter Building Filter Change Bit Flags Filter Consistent Return Filter Ditch and Berm Filter Bevation Filter Evation Filter Extreme High Filter Extreme Low Filter Ground Distance Filter                                                                                                    |                                                                                                    |
|         | Statistics by Area Viewshed Volumetrics  Data Classification (Manual and Batch)  Filter Action  AGC Filter Building Filter Change Bit Flags Filter Consistent Return Filter Ditch and Berm Filter Eevation Filter ENVI Reclass Filter Extreme High Filter Extreme Low Filter Ground Distance Filter Height From Surface Filter                                                                                                    | 1004 1007 1012 1016 1018 1023 1029 1036 1043 1048 1053 1065 1070                                    |
|         | Statistics by Area Viewshed Volumetrics  Data Classification (Manual and Batch)  Filter Action  AGC Filter Building Filter Change Bit Flags Filter Consistent Return Filter Ditch and Berm Filter Eevation Filter ENVI Reclass Filter Extreme High Filter Extreme Low Filter Ground Distance Filter Height From Surface Filter Intensity Filter                                                                                                    |                                                                                                    |
|         | Statistics by Area Viewshed Volumetrics  Data Classification (Manual and Batch)  Filter Action  AGC Filter Building Filter Change Bit Flags Filter Consistent Return Filter Ditch and Berm Filter Eevation Filter ENVI Reclass Filter Extreme High Filter Extreme Low Filter Ground Distance Filter Height From Surface Filter Intensity Filter Isolated Point Filter                                                                                        | 1004 1007 1012 1016 1018 1023 1029 1036 1043 1043 1053 1060 1065 1070 1078 1085                     |
|         | Statistics by Area Viewshed Volumetrics  Data Classification (Manual and Batch)  Filter Action  AGC Filter Building Filter Change Bit Flags Filter Consistent Return Filter Ditch and Berm Filter Eevation Filter EnvI Reclass Filter Extreme High Filter Extreme Low Filter Height From Surface Filter Intensity Filter Isolated Point Filter Max Grid Filter                                                                                               | 1004 1007 1012 1016 1016 1018 1023 1029 1036 1043 1043 1053 1060 1065 1070 1078 1085 1089           |
|         | Statistics by Area Viewshed Volumetrics  Data Classification (Manual and Batch)  Filter Action                                                                                                    | 1004 1007 1012 1016 1016 1018 1023 1029 1036 1043 1048 1053 1065 1070 1070 1078 1085 1089           |
|         | Statistics by Area Viewshed Volumetrics  Data Classification (Manual and Batch)  Filter Action  AGC Filter Building Filter Change Bit Flags Filter Consistent Return Filter Ditch and Berm Filter Elevation Filter ENVI Reclass Filter Extreme High Filter Extreme Low Filter Ground Distance Filter Height From Surface Filter Intensity Filter Isolated Point Filter Max Grid Filter Median Grid Filter Median Grid Filter Min Grid Filter Min Grid Filter | 1004 1007 1012 1016 1016 1018 1023 1029 1036 1043 1048 1053 1065 1070 1070 1078 1085 1094 1094 1098 |
|         | Statistics by Area Viewshed Volumetrics  Data Classification (Manual and Batch)  Filter Action                                                                                                    | 1004 1007 1012 1016 1018 1023 1029 1036 1043 1048 1053 1065 1070 1078 1089 1094 1098 1103           |
|         | Statistics by Area Viewshed Volumetrics  Data Classification (Manual and Batch)  Filter Action  AGC Filter Building Filter Change Bit Flags Filter Consistent Return Filter Ditch and Berm Filter Elevation Filter ENVI Reclass Filter Extreme High Filter Extreme Low Filter Ground Distance Filter Height From Surface Filter Intensity Filter Isolated Point Filter Max Grid Filter Median Grid Filter Median Grid Filter Min Grid Filter Min Grid Filter | 1004 1007 1012 1016 1016 1018 1023 1029 1036 1043 1048 1053 1060 1065 1070 1078 1085 1089 1094 1103 |

|          | Reclassify Filter                            | 1126 |
|----------|----------------------------------------------|------|
|          | Return Filter                                |      |
|          | RGB Component Filter                         |      |
|          | Scan Angle Filter                            |      |
|          | Slope Filter                                 |      |
|          | Smart Clip Filter                            |      |
|          | Smooth Grid Filter                           |      |
|          | Smooth Max Grid Filter                       |      |
|          | Smooth Min Grid Filter                       |      |
|          | Timestamp FilterXY Distance Filter           |      |
|          | XYZ Distance Filter                          |      |
| 2        | Extraction Tools                             |      |
| 2        |                                              |      |
|          | Area by Slope                                |      |
|          | Building Polygons                            |      |
|          | Canopy Density<br>Class Polygons             |      |
| 3        | Batch Filter/Extraction Processing           |      |
| J        | 24.01.1 11.01/2A440.01.1 100000.11g          |      |
| Part VII | Quality Control                              | 1234 |
| 1        | Check Point Report                           | 1235 |
|          | TINGrid Calculation Method                   | 1255 |
|          | Inputs Section                               |      |
|          | Statistics for NVA Points of Project Section | 1259 |
|          | Statistics per Check Point Section           |      |
|          | TIN                                          |      |
|          | Grid                                         |      |
|          | Closest Point Calculation Method             |      |
|          | Inputs Section                               |      |
|          | Statistics for Project Section               |      |
|          | Finishing the Check Point Report             |      |
| 2        | Color By Collection Scan Separation Analysis |      |
| 3        |                                              |      |
|          |                                              |      |
|          |                                              |      |
| 6        | Swipe Raster Over LiDAR Tool                 |      |
| 7        | Coverage Tracking Tools                      |      |
| 8        |                                              |      |
|          | General Information                          |      |
|          | Input Tab                                    |      |
|          | Collection Tab                               |      |
|          | Data Processing/Handling Tab                 | 1316 |
|          | Final Reports                                |      |
| 9        | USGS 1.0 QC Module                           | 1328 |
|          | General Information                          | 1329 |
|          | Input Tab                                    | 1335 |
|          | Collection Tab                               |      |
|          | Data Processing/Handling Tab                 |      |
|          | Batch Tab                                    | 1350 |

|           | Final Reports                 | 1350 |
|-----------|-------------------------------|------|
| 10        | LiDAR Workflow QC             |      |
|           | 1 LiDAR Data Checks           | 1354 |
|           | General Information           | 1354 |
|           | Input Tab                     | 1358 |
|           | Processing Tab                |      |
|           | Final Report                  |      |
|           | 2 LiDAR Calibration Checks    |      |
|           | General Information           |      |
|           | Input Tab                     |      |
|           | Processing Tab                |      |
|           | Final Report                  | 1383 |
| Part VIII | 3-D Coordinate Transformation | 1385 |
| 1         | GeoCalc                       | 1385 |
| 2         | GeoTranslate                  | 1391 |
| 3         | GeoEdit                       | 1393 |
| Part IX   | Reference Information         | 1401 |
| 1         | LAS File Specifications       | 1401 |
| 2         | Additional WMS Resources      |      |
| 3         | Keyboard Accelerators         |      |
| 4         | Glossary of Terms             |      |
|           | Index                         | 0    |

#### 1 Product Overview

#### 1.1 Product Description

## **Introduction and Product Description**

Merrick Advanced Remote Sensing (MARS<sup>®</sup>) Software

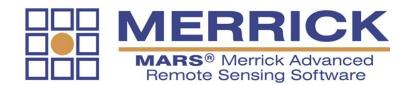

The Merrick Advanced Remote Sensing (MARS<sup>®</sup>) software suite is developed and sold by the GeoSpatial Solutions division of Merrick & Company, a full-service engineering firm headquartered in Greenwood Village, Colorado, USA. MARS<sup>®</sup> is a robust, production-grade Windows application designed to manage, visualize, process and analyze LiDAR data. Boasting powerful visualization capabilities and unparalleled performance, MARS<sup>®</sup> is ready to support your LiDAR data processing needs!

- Visualize, process, and QC airborne, terrestrial and mobile LiDAR datasets
- Natively supports LiDAR (LAS), MrSID compressed LiDAR (\*.sid), imagery (RGB and hyperspectral) and GIS vector datasets (including shapefiles and Esri v10.0 or later File GDBs)
- Designed specifically and exclusively for 64-bit Windows operating systems
- Multi-threaded processing allows efficient utilization of PC hardware
- Robust data visualization capabilities
- Automated and manual data classification tools

- DEM and topographic data generation functions
- QC Module for testing data compliance against the USGS Lidar Base Specification Version
   1.2
- Batch data convert/export/extract/filter functions
- 3D coordinate transformation tools
- Context-sensitive Help buttons for most tools and dialog boxes
- WMS (Web Map Service) image support (requires an Internet connection)
- Support for latest LAS 1.4 file format and related Point Data Record formats
- Tab/Ribbon interface allows more usable viewing area and groups tools by function and workflow
- · Customizable quick access toolbar
- Overview window shows location of current viewing extent in a project and allows for simpler panning

#### 1.2 Disclaimers and Notes

#### **Disclaimers and Notes**

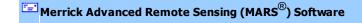

- 1. Availability of any WMS resources included with MARS® or referenced here [1401] is subject to change without notice. None of these services is endorsed, provided, or otherwise guaranteed to be functional by Merrick & Company. Merrick neither hosts nor maintains any WMS (Web Map Service) image layer sources and is therefore not responsible for the completeness, accuracy, or frequency of updates of any WMS sources that may be accessed from within the MARS® program.
- 2. Please Note: All tools and functions that use pre-populated measurements of any kind (length,

height, area, etc.) are set for projects in U.S. Feet. Since MARS is unit-less, it is up to the user to make the necessary adjustments and conversions that are appropriate for the particular project data being used.

© 2000-2018 Merrick & Company. All Rights Reserved.

## 1.3 System Requirements (Operating System and Hardware)

## **System Requirements (Operating System**

and Hardware) for MARS®

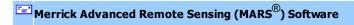

#### Minimum System Requirements:

- 1.5 GHz 64-bit (x64) Processor
- Microsoft Windows 7 (64-bit) w/ SP1, Server 2008 (64-bit), or a later 64-bit version of Windows
- 4 GB RAM
- 10 GB available hard disk space
- SXGA (1280 x 1024) or higher-resolution graphics adapter/monitor; 256 MB of graphics memory

#### (NOTE: nVidia graphics adapter required for the QC Module)

- Internet connection (to use WMS imagery such as Bing maps)
- USB 2.0 (or later) port if using a USB hardware key (dongle) for licensing
- DVD-ROM drive (if installing or upgrading from a disc)
- Keyboard and 2-button mouse or compatible pointing device

#### **Recommended System Requirements:**

- 2+ GHz 64-bit (x64) multi-core Processor; Intel Core i7 or equivalent Processor preferred with at least four discrete cores (or two hyper-threaded cores)
- 12 GB or more RAM
- 20+ GB available hard disk space
- SXGA (1280 x 1024) or higher-resolution graphics adapter/monitor; nVidia graphics adapter with at
   least 512 MB of graphics memory (NOTE: nVidia graphics adapter required for the QC Module)
- Internet connection (to use WMS imagery and interpret some results in the QC Module)
- USB 2.0 (or later) port if using a USB hardware key (dongle) for licensing
- DVD-ROM drive (if installing or upgrading from a disc)
- · Keyboard and 2-button mouse with scroll wheel or compatible pointing device

**NOTE** - 32-bit systems are NOT supported for MARS<sup>®</sup> v8.0.x, v2017, or later versions.

**NOTE** - MARS<sup>®</sup> may run in a Virtual environment (such as a Windows shell within MacOS or Linux), but is not officially supported in these environments.

**NOTE** - In a network licensing configuration, the computer acting as license server and running Sentinel RMS License Manager can be either 64- or 32-bit Windows XP or later (including Server versions 2003 or later) with a 1 GHz or faster processor and at least 256 MB of RAM. It can be either a physical or virtual machine.

#### Other Recommendations:

- Graphics driver should always be updated to the latest version from the graphics card manufacturer's website. Usually the graphics driver shipped with the computer or card is not current.
- Running Microsoft Update is strongly recommended to install all available Service Packs and .NET
   Framework updates.
- Installing as much physical RAM as possible is recommended.

© 2000-2018 Merrick & Company. All Rights Reserved.

#### 1.4 MARS® License Agreement

## **MARS®** License Agreement

 $\blacksquare$  Merrick Advanced Remote Sensing (MARS $^{\mathbb{R}}$ ) Software

#### PLEASE READ THIS LICENSE AGREEMENT CAREFULLY

#### LICENSE AGREEMENT

Merrick & Company ("Merrick") is willing to license certain Merrick software and documentation to Licensee (you, together with any entity you represent, collectively, "Licensee") only on the condition that Licensee accepts all of the terms in this License Agreement ("Agreement").

This Agreement is a legal agreement between Licensee and Merrick, for the Software (defined below). BY CLICKING THE "I AGREE" BUTTON BELOW, OR BY USING OR ALLOWING USE OF THE SOFTWARE, LICENSEE ACKNOWLEDGES LICENSEE HAS READ THIS AGREEMENT, UNDERSTANDS IT, AND AGREES TO BE BOUND BY ITS TERMS AND CONDITIONS. IF YOU ARE ACCEPTING ON BEHALF OF AN ENTITY, YOU HEREBY REPRESENT THAT YOU HAVE THE AUTHORITY TO ACCEPT THIS AGREEMENT ON BEHALF OF SUCH ENTITY. IF LICENSEE DOES NOT AGREE WITH ANY OF THE TERMS AND CONDITIONS OF THIS AGREEMENT, MERRICK IS UNWILLING TO LICENSE THE SOFTWARE TO LICENSEE, AND LICENSEE MUST IMMEDIATELY CEASE ALL USE OF THE SOFTWARE (IF ONLINE, CLICK THE "I DO NOT AGREE" BUTTON) AND PROMPTLY DELETE THE ENTIRE PACKAGE (with all accompanying items) FROM ALL LICENSEE SYSTEMS AND RETURN THE SOFTWARE TO MERRICK. This Agreement is effective when Licensee clicks the "I AGREE" button or first uses the Software, whichever is first to occur (the "Effective Date").

#### 1. Software.

1.1 **Software**. "Software" means the application(s) or computer software owned or licensed by Merrick identified in the Software Quotation Form, in machine-readable, object code form to which Licensee is granted a license by Merrick pursuant to this Agreement, including the media, Documentation (Software user guides and manuals provided by Merrick) and Updates (as defined in Section 2.5) therefor, together with any and all modifications, enhancements, updates, workarounds, and improvements thereto. All Software licensed pursuant to this Agreement shall be more specifically

identified in the Software Quotation Form.

- 1.2 **Software License.** Merrick grants to Licensee, during the Term, a non-exclusive, non-transferable, non-sublicensable license to copy and install the Software on Licensee computers and to use the Software for Licensee's own internal use, subject to the terms and conditions of this Agreement. Licensee's right to use the Software under the license granted in this section is expressly limited to the use of one copy of the Software on one computer at any time so that there are never concurrent users of a single license of the Software at any time.
- 1.3 License Restrictions. Licensee may not modify, prepare derivative works, transfer, sublicense, or relicense the Software, or use the Software for third party transactions, commercial time-sharing, rental or service bureau use. Licensee agrees not to cause or permit the reverse engineering (except to the extent allowed by local law), disassembly or decompilation of the Software. Licensee may make one copy the Software for archival or backup purposes. The archival and backup copy of the Software is subject to the terms of this Software Agreement.

#### 2. Maintenance and Support Services.

- Services. If Licensee purchases maintenance and support services for the Software ("Services"), Merrick shall take reasonable steps to correct material nonconformities with the Software specifications in the applicable Documentation. Services shall commence on the initial delivery of the Software to Licensee and shall continue for a period of one (1) year. Thereafter, unless terminated as provided herein, Services shall be automatically renewed for additional one (1) year terms unless either party provides sixty (60) days (prior to the expiration of the then-current term) to the other party of its intention not to renew. Services will be provided from Merrick's offices through the use of telephones or appropriate electronic means. Licensee and Merrick may agree to provide on-site services at a Licensee site, provided Licensee pays all agreed to fees and expenses pursuant to a Professional Services Agreement executed by the parties for such on-site service.
- 2.2 **Covered Software.** Merrick will provide Services for the most current release of the Software and the immediately preceding release. Once a release has been made generally available, Licensee should convert to the latest release in order to insure uninterrupted service and continued support. Merrick may determine that a reported item is not a malfunction of the Software, or Merrick may release the correction as part of the next scheduled release.

- 2.3 **Hours of Operation.** Services are available between the hours of 8:00 a.m. and 5:00 p. m., U.S. MST, weekdays, excluding U.S. holidays observed by Merrick (the "Hours of Operation"). Licensee may receive Services by calling Merrick's Customer Support number set forth in the Documentation.
- 2.4 **Exclusions.** Merrick is not required to perform Services with respect to the following: (i) assistance in resolving problems due to Licensee modification of the Software; (ii) problems encountered as a result of non-Merrick product offerings co-resident on the system hub machine; (iii) assistance in resolving software problems other than those associated with Software, including, but not limited to, problems with the hardware and its operating system, communications and system administration-related problems; (iv) assistance in migrating to new releases of other software products; (v) assistance in resolving problems due to using the Software in an operating environment not authorized by Merrick; (vi) Licensee failure to use the Software in accordance with the applicable documentation; and/or (vii) Licensee failure to use error corrections previously provided by Merrick.
- 2.5 **Product Updates.** Services include Updates of the Software and any associated Documentation released during the term of the Services. "Updates" means an error correction, patch, bug fix, minor modification or new release of the Software. Updates shall not include any major modifications, options or future products that Merrick in its sole discretion determines to license separately and charge a separate license fee.
- 2.6 **Licensee Responsibilities.** Licensee shall cooperate fully with Merrick's reasonable requests for information, personnel and time necessary to provide Services, including providing information for Merrick to reproduce the error(s) reported by Licensee. Licensee shall assign a point of contact ("Technical Contact"). This Technical Contact will coordinate the reporting of issues to Merrick, and should be a Technical Analyst, System Administrator or Project Manager. Licensee may change its Technical Contact upon providing written notice to Merrick.
- 2.7 **Maintenance and Support Lapse and Reinstatement.** If Licensee terminates or interrupts Services, reinstatement of such Services and Updates that were made available by Merrick during the interruption will be provided to Licensee only upon Licensee payment of a reinstatement fee, with such fee calculated as the fees that would have been due had Services not been terminated or interrupted ("Reinstatement Fee"). If Licensee desires to renew Services after a period of non-coverage, Licensee shall request such renewal from Merrick in writing and Merrick shall have the right to accept or deny such request for renewal at its sole discretion. In the event Merrick accepts such renewal request

and grants renewal of Services, Licensee shall (i) promptly update the Software to the most current respective Update(s) of the Software, and (ii) pay Merrick the Reinstatement Fee to so update such Software. Reinstatement pursuant to this Section only entitles Licensee to Updates that were released during the interruption of the Services, but in no event entitles Licensee to receive other Services retroactively.

- 3. Fees, Payment, and Taxes. In consideration of the Software and Services and any accompanying licenses provided to Licensee by Merrick hereunder, Licensee shall pay Merrick the license fees, Services fees, expenses, and taxes set forth in the Software Quotation Form. All fees and expenses are quoted in U.S. dollars and Licensee shall pay the fees and expenses in U.S. dollars. Merrick shall invoice Licensee for all fees due hereunder, and unless otherwise specified in the Software Quotation Form, all amounts billed will be due and payable within thirty (30) days of date of invoice. Any payments not received by Merrick by the due date will be considered past due and interest will accrue at the rate of one and one-half percent (1.5%) per month or, if less, the highest rate permitted under applicable law. All fees and expenses specified in this Agreement are exclusive of, and Licensee shall be solely responsible for, all value-added, sales, use, import, duties, customs or other taxes applicable to the transactions contemplated by this Agreement, except for any taxes based upon Merrick's net income.
- **4. Term**. The term of this Agreement shall commence on the Effective Date and continue until terminated by either party in accordance with Section 10 ("Term").
- 5. Intellectual Property. Subject only to the licenses expressly granted in this Agreement and to any agreement between Merrick and any third parties, as between Merrick and Licensee, Merrick is the sole owner of all intellectual property rights in and to: (i) the Software (including any Updates); (ii) the user guides and manuals provided by Merrick for installation and/or use of the Software ("Documentation"); and (iii) all trademarks, copyrights, trade secrets, and Confidential Information. Merrick may utilize all ideas, suggestions, feedback, improvements, data, reports or the like that Licensee provides to Merrick or otherwise make with respect to the Software without any obligation to Licensee. Licensee shall not remove any of Merrick's or its licensor's copyright, trademark and other proprietary notices contained on or in the Software, and Licensee will reproduce all such notices on all copies permitted to be made by You under this Agreement.
- **6. Confidential Information**. "Confidential Information" means (a) the Software and any business, financial, or technical nonpublic information of Merrick, (b) any other information of Merrick

that is specifically designated by Merrick as confidential or proprietary or that would reasonably be understood to be confidential or proprietary, and (c) the terms and conditions of this Agreement. Licensee shall maintain the Confidential Information in strict confidence during the Term of the Agreement and for as long as such information continues to qualify as Confidential Information. Licensee shall exercise no less than reasonable care with respect to the handling and protection of such Confidential Information. Licensee shall use the Confidential Information only during the Term and only as expressly permitted herein, and shall disclose such Confidential Information only to its employees as is reasonably required in connection with the exercise of its rights and obligations under this Agreement (so long as those employees are subject to binding use and disclosure restrictions at least as protective as those set forth herein).

7. Warranties and Disclaimers. Merrick warrants that, for a period of ninety (90) days from initial delivery of the Software to Licensee, the Software will, when properly installed and used in accordance with the Documentation supplied to Licensee, perform substantially in accordance with the specifications for the Software as described in the applicable Documentation. As Licensee's exclusive remedy and Merrick's sole obligation for breach of this warranty, Merrick shall use commercially reasonable efforts to correct any reproducible error in the Software constituting a breach of the warranty at no additional charge. Merrick does not warrant that Licensee's use of the Software will be error-free, virus-free or uninterrupted. Merrick also warrants that any media upon which Merrick provides the Software to Licensee shall be free of defects in materials and workmanship for a period of ninety (90) days from delivery of such media to Licensee. As Licensee's exclusive remedy and Merrick's sole obligation for breach of this warranty, Merrick shall provide Licensee with a new copy of such Software in non-defective media at no additional charge. Merrick makes no other warranty, express or implied, with respect to any Services or Software provided by Merrick under this Agreement. MERRICK HEREBY DISCLAIMS ALL IMPLIED WARRANTIES, CONDITIONS AND OTHER TERMS, WHETHER STATUTORY, ARISING FROM COURSE OF DEALING, OR OTHERWISE, INCLUDING WITHOUT LIMITATION TERMS AS TO QUALITY, MERCHANTABILITY, FITNESS FOR A PARTICULAR PURPOSE AND NONINFRINGEMENT.

#### 8. Indemnification.

8.1 **By Merrick.** Merrick does NOT provide any indemnification relating to the Software and Licensee is using the Software at its own risk. In the event the Software is held or is believed by Merrick to infringe, Merrick may, at its sole option and expense, elect to (a) modify the Software so that it is non-infringing; (b) replace the Software with non-infringing Software which is functionally equivalent;

- (c) obtain a license for Licensee to continue to use the Software as provided hereunder; or (d) terminate the license for the infringing Software. This Section 8 states Merrick's entire liability and Licensee's sole and exclusive remedy for any infringement of third party proprietary rights of any kind.
- 8.2 **By Licensee**. Except for claims covered by Section 8.1, Licensee agrees to indemnify and defend Merrick from and against all third party claims arising out of or related to this Agreement (including Licensee use of the Software) or by Licensee negligence, willful misconduct or breach of the terms of this Agreement.
- 8.3 **Indemnification Procedure**. The indemnifying party's indemnification obligations under this Section 8 are conditioned upon the indemnified party (a) giving prompt notice of the claim to the indemnifying party; (b) granting sole control of the defense or settlement of the claim or action to the indemnifying party, provided that the indemnifying party shall not enter into any settlement admitting fault on behalf of the indemnified party; and (c) providing reasonable cooperation to the indemnifying party and, at the indemnifying party's request and expense, assistance in the defense or settlement of the claim.
- 9. Limitation on Liability. EXCEPT FOR BREACHES OF OBLIGATIONS IN SECTIONS 5, 6, AND 8, IN NO EVENT SHALL EITHER PARTY BE LIABLE FOR ANY INDIRECT, SPECIAL, PUNITIVE, OR CONSEQUENTIAL DAMAGES OF ANY KIND OR NATURE WHATSOEVER, SUFFERED BY THE OTHER PARTY, INCLUDING, WITHOUT LIMITATION, LOST PROFITS, BUSINESS INTERRUPTIONS OR OTHER ECONOMIC LOSS ARISING OUT OF OR RELATED TO THIS AGREEMENT OR ANY USE OF OR FAILURE TO BE ABLE TO USE THE SOFTWARE OR SERVICES. MERRICK SHALL NOT BE LIABLE FOR ANY DAMAGES ARISING OUT OF OR RELATED TO (i) TRANSACTIONS PERFORMED USING THE SOFTWARE OR SERVICES; OR (ii) MODIFICATIONS TO THE SOFTWARE OR SERVICES BY LICENSEE, WHETHER SUFFERED BY LICENSEE OR ANY THIRD PARTY. Notwithstanding any provision herein to the contrary, Merrick's total aggregate liability for any damages arising out of or related to this Agreement will not exceed the fees paid by Licensee hereunder, for the Software or Service that is the subject of the action. The existence of one or more claims will not enlarge this limit. Licensee acknowledges that Merrick's pricing reflects this allocation of risk and the limitation of liability specified in this section will apply regardless of whether any limited or exclusive remedy specified in this Agreement fails of its essential purpose.
- **10. Termination.** This Agreement and the license granted herein may be terminated immediately upon written notice (a) by either party upon the material breach by the other party of any of its

obligations under this Agreement, which breach has not been cured within thirty (30) days after the breaching party has received notice thereof, or (b) by Merrick if Licensee has violated Sections 1, 5, or 6 of the Agreement or if Licensee is past due on any payment of the fees under this Agreement for more than 60 days. Upon termination Licensee shall promptly return the Software to Merrick. This Agreement will terminate automatically if all or a substantial portion of the assets of the Licensee are transferred to an assignee for the benefit of creditors, to a receiver or to a trustee in bankruptcy, a proceeding is commenced by or against the Licensee for relief under bankruptcy or similar laws and such proceeding is not dismissed within sixty (60) days, or the Licensee is adjudged bankrupt. Upon termination of this Agreement, any applicable fees owed by Licensee through the date of termination shall become due and payable, and Licensee shall immediately cease using the Software and Services. Each party shall promptly return to the other all Confidential Information of the other party that it may have in its possession or control. Notwithstanding the termination of this Agreement for any reason, the rights and duties of the parties under Sections 1.3, 5, 6, 8, 9, 10, and 11 of this Agreement shall survive such termination and remain in full force and effect.

#### 11. General Terms.

- 11.1 **Force Majeure.** If the performance of any obligation under this Agreement, except the making of payments, is prevented or interfered with by a Force Majeure (any act or condition whatsoever beyond the reasonable control of and not occasioned by the fault or negligence of the affected party), the party so affected shall be excused from such performance to the extent of such prevention or interference.
- 11.2 **Export Control**. The Software and deliverables from the Services may be subject to United States export control regulations. Licensee shall obtain at Licensee expense all necessary licenses, permits and regulatory approvals required by any and all governmental authorities and agencies having jurisdiction over the export and re-export of software and technical data in accordance with all applicable regulations of the Office of Export Administration of the U.S. Department of Commerce and the U.S. Treasury Department Office of Foreign Asset Control.
- 11.3 **Dispute Resolution**. Any unresolved disputes between the parties relating to or arising from this Agreement shall be settled by arbitration in accordance with the Commercial Arbitration Rules of the American Arbitration Association (the "AAA Rules") before a single neutral and competent arbitrator selected in accordance with the AAA Rules. Such arbitration shall be held in Denver, Colorado and conducted in the English language. The cost and expense of arbitration shall be shared equally by

the parties to the arbitration, regardless of which party or parties prevail. The parties agree that any breach of a party's confidentiality obligations and the license grant and restrictions set forth in this Agreement will result in irreparable injury to the other party for which there is no adequate remedy at law. Therefore, in the event of any breach or threatened breach of such obligations, the nonbreaching party will be entitled to seek equitable relief in addition to its other available legal remedies without submitting such matter to arbitration. Each party hereby irrevocably submits to the jurisdiction and venue of the state and federal courts located in Denver, Colorado for any action seeking injunctive relief hereunder.

Miscellaneous. The parties are independent contractors and nothing in this Agreement shall be construed to create a partnership, joint venture or employment relationship between the parties. This Agreement sets forth the entire agreement between the parties and supersedes any and all prior proposals, agreements or communications, written or oral, of the parties with respect to the subject matter hereof. This Agreement may not be modified, altered or amended, except by written instrument duly executed by both parties. No failure or delay by either party in exercising any right hereunder will operate as a waiver thereof. If either party wishes to assign or otherwise transfer this Agreement to anyone, it must obtain the other party's prior written consent (which consent shall not be unreasonably withheld), with the exception that Merrick shall be permitted to assign this Agreement without the consent of Licensee in the event of a sale, merger, or change of control of Merrick, or a purchase of substantially all the assets of Merrick related to this Agreement. This Agreement will be binding on the parties, their successors and permitted assigns. This Agreement will be construed under the laws of the State of Colorado, without regard to its conflicts of law principles. The parties hereby disclaim the application of the 1980 U.N. Convention on Contracts for the International Sale of Goods. The English language version of this Agreement shall be controlling in the interpretation or application of the terms of this Agreement. If any provision of this Agreement is, for any reason, held invalid or illegal in any respect by an arbitrator or a court of competent jurisdiction, such inability or illegality shall not affect the validity of this Agreement itself and there shall be substituted for the affected provision, a valid and enforceable provision which most closely approximates the intent and economic effect of the invalid provision. If such provision cannot be amended so as to be valid and enforceable, then such provision is severable from this Agreement, and the remaining provisions of this Agreement shall remain valid and enforceable.

© 2000-2018 Merrick & Company. All Rights Reserved.

## 1.5 MARS® Functionality Matrix

## **MARS® Functionality Matrix**

Merrick Advanced Remote Sensing (MARS®) Software

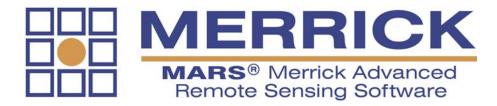

| Product<br>Feature                        | MARS<br>®<br>FreeV<br>iew | MAR<br>S®<br>Explo<br>rer<br>Evalu<br>ation | MAR<br>S®<br>Expl<br>orer | MAR<br>S®<br>Expl<br>orer<br>QC | MAR<br>S®<br>Pro<br>duct<br>ion |
|-------------------------------------------|---------------------------|---------------------------------------------|---------------------------|---------------------------------|---------------------------------|
| Software<br>List Price<br>(US<br>Dollars) | Free                      | Free<br>for 30<br>days                      | \$4,99<br>5*              | \$9,995<br>*                    | \$11,9<br>95*                   |
| Project<br>Manageme<br>nt 22              | X                         | <b>X</b> <sup>1</sup>                       | X                         | X                               | X                               |
| Data<br>Navigation                        | X                         | X                                           | X                         | X                               | Х                               |
| Data Visualizatio n 27                    | X                         | X                                           | X                         | X                               | X                               |
| Data<br>Generation                        |                           | X                                           | X                         | X                               | X                               |
| Data<br>Export/<br>Extract 35             |                           | <b>X</b> <sup>2</sup>                       | X                         | X                               | X                               |
| Data<br>Classificati<br>on 37             |                           | X                                           | X                         | X                               | X                               |
| 3D<br>Coordinate<br>Conversion            |                           | X                                           | X                         | X                               | Х                               |
| Data QC 44                                |                           | Х                                           | Х                         | Х                               | Х                               |
| Data<br>Utilities 46                      | X                         | Х                                           | Х                         | Х                               | Х                               |
| Tools 347                                 |                           | X                                           | X                         | X                               | Х                               |
| QC Module                                 |                           |                                             |                           | Х                               | Х                               |

#### Notes:

- \* These prices are for the U.S. and Canada only. Please contact MARSsales@merrick.com for pricing details in other countries.
  - <sup>1</sup> MARS<sup>®</sup> Explorer Evaluation enforces a 300 MB total LAS file size limit.
  - <sup>2</sup> MARS<sup>®</sup> Explorer Evaluation does not support the Extraction functions.

MARS® Production supports an unlimited number of threads for Multi-Threading operations; MARS®

Explorer and MARS® Explorer QC support

up to four (4) threads, except that the QC Module in MARS® Explorer QC has no limit.

Tools and functions that are only available with a Production license are noted in this Help File.

All prices and specifications subject to change without notice.

© 2000-2018 Merrick & Company. All Rights Reserved.

#### 1.5.1 Project Management

## **Product Management Matrix**

Merrick Advanced Remote Sensing (MARS<sup>®</sup>) Software

| Project<br>Managemen<br>t Functions | Description                                                                             |
|-------------------------------------|-----------------------------------------------------------------------------------------|
| File Tab                            | This tab contains the commands that control opening, saving, and closing projects.      |
| New                                 | Launches a new project workspace for<br>the loading of LiDAR, imagery, and GIS<br>data. |
| Open                                | Opens an existing MARS <sup>®</sup> project document workspace (*.mpd).                 |

| Project<br>Managemen<br>t Functions | Description                                                                                                    |
|-------------------------------------|----------------------------------------------------------------------------------------------------|
| Save                                | Saves the current project workspace as a MARS <sup>®</sup> project document file (*. mpd).                                                    |
| Save As                             | Saves the current MARS <sup>®</sup> project document file (*.mpd) to a new path/file name.                                                    |
| Exit                                | Closes current MARS <sup>®</sup> project<br>document file (*.mpd) and the MARS <sup>®</sup><br>application.                                   |
| Table of<br>Contents<br>Window      | The Table of Contents window allows the user to manage the raster, vector, and elevation datasets currently loaded within MARS <sup>®</sup> . |
| On                                  | This button turns on the display of the selected dataset(s).                                                                                  |
| Off                                 | This button turns off the display of the selected dataset(s).                                                                                 |
| Remove                              | This button removes the selected dataset(s) from the Table of Contents and the MARS <sup>®</sup> project document workspace.                  |
| Shift                               | This tool shifts the selected LAS dataset(s) by user-defined Easting, Northing, and/or Elevation adjustments                                  |
| Zoom To                             | This button zooms to the extent of the selected dataset.                                                                                      |
| Breaklines<br>Window                | The Breaklines window allows the user to toggle on/off the various breakline features.                                                        |
| Overview<br>Window                  | The Overview window allows the user to quickly see what part of a project the extent of the LAS Map View window covers and do simple panning. |

| Project<br>Managemen<br>t Functions | Description                                                                                                    |
|-------------------------------------|----------------------------------------------------------------------------------------------------|
| Project/Data<br>Preparation<br>Tab  | This tab contains the functions that control adding data, preparing data for first use, and converting data from other formats to LAS. |
| Add LAS Files                       | LAS files may be added individually, by folder (and, optionally, sub-folder), or from selected tiles (see 'Pick Tiles' below).         |
| Add Float Grid                      | Float Grids (consisting of an FLT and HDR file) can be added.                                                                          |
| Add MrSID<br>Compressed<br>LiDAR    | MrSID compressed LiDAR data (*.sid)<br>can be added.                                                                                   |
| Add Images                          | Various raster types can be added individually, or by folder (and, optionally, sub-folder).                                            |
| Add WMS<br>Images                   | Web Map Service images (such as Bing layers) can be added through a network or Internet connection.                                    |
| Add Tile<br>Shapefile               | A polygon shapefile can be added as a tile layout.                                                                                     |
| Add Reference<br>Shapefiles         | Point, polyline, and polygon shapefiles can be added as reference features.                                                            |
| Add File GDB                        | Esri File GDB feature classes can be added as reference features.                                                                      |
| Add Breaklines<br>from Shapefile    | 3D breaklines in shapefile format can be added to refine surface/contour display and generation.                                       |
| Add Check<br>Points Files           | A check points file can be added (in CSV format) to allow a Check Point Report to be run.                                              |
| Add EO File                         | An EO (Exterior Orientation) file can be added to allow hyperlinking to images                                                         |

| Project<br>Managemen<br>t Functions | Description                                                                                                    |
|-------------------------------------|----------------------------------------------------------------------------------------------------|
|                                     | co-collected with LiDAR data.                                                                                                    |
| Pick Tiles                          | Allows the user to choose tiles from a loaded tile layout shapefile for use with the 'Add LAS Files' drop-down 'From Selected Tiles.'                                                                                                    |
| Add Spatial<br>Index                | Add spatial indexing information to LAS data for viewing and use in MARS <sup>®</sup> .                                                                                                    |
| Convert                             | The Convert tool is used to translate elevation data files to the LAS format, which MARS® natively supports. Supported elevation data formats are: ASCII Text Files, Esri ASCII Grids, Float Grids, TerraScan Binary Files, GeoTIFF Grids (or TIFF Grids with world files). |

## 1.5.2 Data Navigation

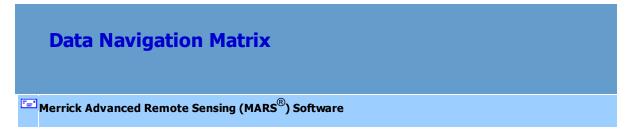

| Data<br>Navigation<br>Functions | Description |
|---------------------------------|-------------|
| Basic<br>Navigation             |             |

| Data<br>Navigation<br>Functions | Description                                                          |
|---------------------------------|----------------------------------------------------------------------|
| 2D                              | Displays data in 2D (orthographic)<br>mode (default setting).        |
| 3D                              | Displays data in 3D (perspective)<br>mode.                           |
| Previous View                   | Allows the user to return to the last display view.                  |
| Next View                       | Allows the user to jump to the next display view.                    |
| Fit to View                     | Zoom to extent of dataset.                                           |
| Pan                             | Allows user to pan across the dataset.                               |
| Zoom In<br>Window               | Allows the user to define a rectangular bounding box to zoom to.     |
| Zoom Out<br>Window              | Allows the user to define a rectangular bounding box to zoom out to. |
| Zoom in 25%                     | Allows the user to make a one-<br>click zoom in.                     |
| Zoom out 25%                    | Allows the user to make a one-<br>click zoom out.                    |
| Jump to                         |                                                                      |
| Jump to X,Y                     | Allows the user to navigate to a user-defined X,Y coordinate.        |
| Jump to Tile                    | Allows the user to navigate to a user-defined tile.                  |
| Jump to<br>Check Point          | Allows the user to navigate to a user-defined check point.           |
| Bookmarks                       |                                                                      |

| Data<br>Navigation<br>Functions | Description                                                                  |
|---------------------------------|------------------------------------------------------------------------------|
| Save                            | Allows the user to save a specific data extent to the project file (*. mpd). |
| Visit                           | Allows the user to visit a saved bookmark.                                   |
| Delete                          | Allows the user to delete a saved bookmark.                                  |

#### 1.5.3 Data Visualization

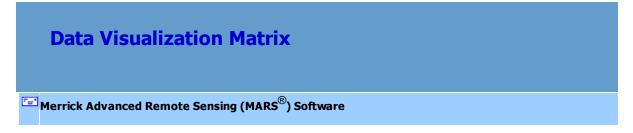

| Data<br>Visualization<br>Functions | Description                                                                                                    |
|------------------------------------|----------------------------------------------------------------------------------------------------|
| Data Display                       |                                                                                                    |
| Show Scale Bars                    | Display scale bars on/off.                                                                                                    |
| Show Breakline<br>Vertices         | This tool symbolizes the vertices of all loaded breaklines and labels each with the ID number stored in the shapefile attribute table. |
| LiDAR Display                      |                                                                                                    |

| Data<br>Visualization<br>Functions | Description                                                                                                    |
|------------------------------------|----------------------------------------------------------------------------------------------------|
| Color by Elevation                 | Displays LiDAR points rendered by elevation.                                                                                                    |
| Color by Intensity                 | Displays LiDAR points rendered by intensity value.                                                                                                    |
| Color by<br>Classification         | Displays LiDAR points rendered by classification.                                                                                                    |
| Color by Return                    | Displays LiDAR points rendered by return value.                                                                                                    |
| Color by Collection<br>Scan        | Displays LiDAR points rendered by collection scan.                                                                                                    |
| Color by Ground<br>Color           | Displays user-defined ground class(es)<br>by RGB values and all other points by<br>classification.                                                                                                    |
| Color by RGB                       | Displays LiDAR points rendered by RGB values.                                                                                                    |
| Color by Imagery<br>(Fusion)       | Drapes imagery over the LiDAR points.                                                                                                    |
| Blend with Intensity               | This tool will display LiDAR points by intensity and allow the user to blend these intensity images with elevation, classification, collection scan, return, AGC, or Z Delta data.                                              |
| Color by Hillshade                 | This tool will color an elevation float grid by hillshade on the fly. This tool is only available when a float grid has been loaded into MARS <sup>®</sup> and can be used in 3D in conjunction with a float grid (*.flt) file. |
| Color by Z Delta                   | This tool will color the points in the LiDAR data by the vertical difference in collection scans.                                                                                                    |
| Color by AGC (LAS<br>1.0)          | Displays LiDAR points rendered by auto-gain control value.                                                                                                    |

| Data<br>Visualization<br>Functions  | Description                                                                                                    |
|-------------------------------------|----------------------------------------------------------------------------------------------------|
| Classifications<br>Display Settings | Allows the user to view all the LiDAR data classifications. With this interface, the user can control settings for turning on/off a particular class, the color representing an individual class, the classification description, and whether that class can be displayed as a TIN or as points. |
| Return Selection                    | Allows the user to define which returns are displayed in the LAS Map View window.                                                                                                    |
| Edit Collection<br>Scan Display     | Allows the user to modify the color assignment of the LiDAR points for each unique collection scan value, and the visibility of individual collection scans.                                                                                                    |
| Bit Flag Display<br>Settings        | Allows the user to control display of points based on various bit flag settings - Synthetic, Model Key-point, Withheld, Overlap, and Edge of Collection Scan.                                                                                                    |
| Points                              | Displays LiDAR data as points. Also<br>known as a 'point cloud' display.                                                                                                    |
| TIN                                 | Display LiDAR data as a TINned surface model.                                                                                                    |
| Lock to view 100%                   | This tool forces all points in the loaded LAS files to be displayed and is intended for hand editing purposes, when using the Flood Fill utility, and when displaying virtual contours.                                                                                                    |
| Collection Scan<br>Direction        | This tool allows the user to view the direction in which each collection scan was acquired.                                                                                                    |
| Elevation<br>Coloration             |                                                                                                    |
| Rescale                             | This setting renders the LiDAR points                                                                                                    |

| Data<br>Visualization<br>Functions | Description                                                                                                    |
|------------------------------------|----------------------------------------------------------------------------------------------------|
|                                    | by rescaling the elevation values within<br>the extents of the current display<br>window. (Default elevation setting)                                                          |
| Throughout                         | This setting hold the elevation coloring constant throughout the entire LiDAR dataset.                                                                                         |
| Repeat                             | This setting renders the LiDAR points based on a repeating color cycle.                                                                                                    |
| Intensity Coloration               |                                                                                                    |
| Gray-scale Only                    | This setting renders the LiDAR points in gray-scale based on their intensity values. (Default intensity setting)                                                               |
| Color Extremes                     | This setting renders the LiDAR points by the extreme intensity values. Intensity values equal to 0 are rendered in blue; intensity values equal to 255 are rendered in yellow. |
| Equalize                           | This setting renders the LiDAR points based on an equalized intensity range within the current display window extents.                                                         |
| Slider Bar Tools                   |                                                                                                    |
| LiDAR/Image<br>Transparency        | Allows the user to adjust the transparency of the LiDAR points with respect to the imagery.                                                                                    |
| Point Density                      | This slider bar changes the point density in the LAS Map View window.                                                                                                    |
| Vertical Scale                     | This slider bar allows the user to increase the vertical scale of the LiDAR points. (Only when using Perspective View)                                                         |
| Cross-Section/<br>Profile Display  |                                                                                                    |

| Data<br>Visualization<br>Functions     | Description                                                                                                    |
|----------------------------------------|----------------------------------------------------------------------------------------------------|
| Place Cross-<br>Section Line           | Draws cross-sections and profiles with fixed depth.                                                                                           |
| Place Adjustable<br>Cross-Section Line | Draws cross-sections and profiles with an adjustable depth.                                                                                   |
| Rotate Profile                         | Activates the 'Rotate Profile' window<br>and allows the user to rotate the cross-<br>section/profiling area a specified<br>number of degrees. |
| Keep Profile<br>Centered               | In Cross-Section/Profile window, the<br>'Keep Centered' tool keeps data<br>centered vertically in the window.                                 |
| Keep Cut Area in<br>Map View Centered  | This tool keeps the cut area box centered vertically and horizontally in the LAS Map View window.                                             |
| Current Depth                          | Allows the user to define the cut depth of the Cross-Section/Profile window.                                                                  |
| Show Point Size                        | Resizes the point display within the<br>Cross-Section/Profile window.                                                                         |
| Profile Combined                       | Displays a combined single-line profile of all points.                                                                                        |
| Profile by<br>Collection Scan          | Displays a profile line for each collection scan                                                                                              |
| Cross-Section                          | Display a cross-section view of the LiDAR points in the Cross-Section/<br>Profile window.                                                     |
| Vertical Scale                         | Allows the user to adjust the vertical scale by moving the slider bar back and forth or by typing the desired scale into the scale text box.  |
| 3D Visualization                       |                                                                                                    |
| Place Target                           | Allows the user to define a target for line-of-sight display.                                                                                 |

| Data<br>Visualization<br>Functions | Description                                                                                                    |
|------------------------------------|----------------------------------------------------------------------------------------------------|
| Place Eye                          | Allows the user to define a point-of-<br>origin for line-of-sight display.                                                |
| Viewshed   Define<br>Area          | This tool allows the user to generate a viewshed for visualization purposes.                                              |
| Viewshed   Display<br>Options      | Allows the user to render viewsheds as a TIN, turn visible and/or invisible viewsheds on or off, or remove them entirely. |
| Flood Fill                         | This tool creates a flood fill to a specified elevation.                                                                  |

#### 1.5.4 Data Generation

# Data Generation Matrix Merrick Advanced Remote Sensing (MARS®) Software

| Data<br>Generation<br>Functions | Description                                                                                 |
|---------------------------------|---------------------------------------------------------------------------------------------|
| Topographic<br>Production Tools |                                                                                             |
| Options                         | Allows the user to define the virtual contour parameters from the 'Contour Options' dialog. |
| Area to Display                 | Allows the user to define an area for                                                       |

| Data<br>Generation<br>Functions          | Description                                                                                                    |
|------------------------------------------|----------------------------------------------------------------------------------------------------|
|                                          | virtual contour generation.                                                                                         |
| Clear Display                            | Allows the user to delete all (virtual) contours.                                                                   |
| Toggle On/Off                            | Toggles virtual contours on/off for the<br>LAS Map View window extent.                                              |
| DEM (Grid)<br>Production Tools           |                                                                                                    |
| Options                                  | Allows the user to define the gridding parameters.                                                                  |
| Build Elevation                          | Allows the user to create a virtual elevation grid.                                                                 |
| Build Intensity                          | Allows the user to create a virtual intensity grid.                                                                 |
| Smooth Data                              | Applies a smoothing algorithm to the gridded surface.                                                               |
| Build Normals                            | Allows the user to generate 'Normal' vectors for each cell.                                                         |
| Clear Display                            | Clears any grid from the data view.                                                                                 |
| Profile Line Tools                       |                                                                                                    |
| Save Profile Line<br>to 3D Shapefile     | Allows the user to generate a 3D shapefile from a <u>Combined Profile</u> line in the cross-section/profile window. |
| Advanced<br>Centerline/Profiler<br>Tools |                                                                                                    |
| Draw 2D<br>Centerline                    | Allows the user to draw a 2D centerline with the loaded LiDAR data as a reference.                                  |
| Delete 2D Feature                        | Allows the user to delete one or more drawn line or polygon features before                                         |

| Data<br>Generation<br>Functions    | Description                                                                                                    |
|------------------------------------|----------------------------------------------------------------------------------------------------|
|                                    | saving to a shapefile.                                                                                                    |
| Save 2D Shapefile                  | Allows the user to save the centerlines, polygons, and/or points created in the project to a 2D shapefile(s).                                                                                                    |
| Advanced Profiler                  | This tool will create several profile lines along a centerline at an interval specified by the user.                                                                                                    |
| Polygon Creation<br>Tools          |                                                                                                    |
| Draw 2D Polygon                    | Allows the user to draw a 2D polygon with the loaded LiDAR data as a reference.                                                                                                    |
| Point Creation<br>Tools            |                                                                                                    |
| Draw 2D Point                      | Allows the user to draw 2D points with the loaded LiDAR data as a reference.                                                                                                    |
| Tile Scheme Tools                  |                                                                                                    |
| Create Tile<br>Scheme              | Allows the user to create a tile scheme for use within a MARS <sup>®</sup> project document.                                                                                                    |
| Populate Statistics on Tile Scheme | Generates statistics about LiDAR data based on the loaded tile scheme.                                                                                                    |
| Viewshed                           |                                                                                                    |
| Define Area/<br>Display Options    | These tools allows the user to generate LAS viewshed grid files from the user-defined viewshed parameters. Output viewshed grid files are rendered green for visible areas and red for invisible areas of the calculated viewshed. |

## 1.5.5 Data Export/Extract

## Data Export/Extract Matrix Merrick Advanced Remote Sensing (MARS®) Software

MARS® v2017.x Functionality Matrix

| The MARS® export module allows user to export data as a single for based on an irregular shapefile, scheme shapefile, or tile the data blocks of a desired size.  Breaklines - DGN  Contours - Shapefile  Flightline Separation - JPEG 20  Grid - ENVI (Elevation)  Grid - ENVI (Elevation + Classification)  Esri ASCII Grid  Grid - Float Grid  Grid - IMG  Grid - LAS |              |
|----------------------------------------------------------------------------------------------------|--------------|
| Contours - Shapefile  Flightline Separation - JPEG 20  Grid - ENVI (Elevation)  Grid - ENVI (Elevation + Classification + Classification)  Esri ASCII Grid  Grid - Float Grid  Grid - IMG                                                                                                    | ile,<br>tile |
| Flightline Separation - JPEG 20 Grid - ENVI (Elevation) Grid - ENVI (Elevation + Classification + Classification) Esri ASCII Grid Grid - Float Grid Grid - IMG                                                                                                    |              |
| Grid - ENVI (Elevation)  Grid - ENVI (Elevation + Classification + Classification)  Esri ASCII Grid  Grid - Float Grid  Grid - IMG                                                                                                    |              |
| Grid - ENVI (Elevation + Classifica<br>Esri ASCII Grid<br>Grid - Float Grid<br>Grid - IMG                                                                                                    | 000          |
| Esri ASCII Grid  Grid - Float Grid  Grid - IMG                                                                                                    |              |
| Grid - Float Grid Grid - IMG                                                                                                    | ation)       |
| Grid - IMG                                                                                                    |              |
|                                                                                                    |              |
| Grid - LAS                                                                                                    |              |
|                                                                                                    |              |
| Grid - LiDAR Raster JPEG 200                                                                                                    | 00           |
| Grid - TIFF                                                                                                    |              |
| Hillshade - JPEG 2000                                                                                                    |              |
| LAS                                                                                                    |              |
| LiDAR Point Density - Float Gr                                                                                                    | rid          |
| LiDAR Spatial Distribution Verific<br>Grid - JPEG 2000                                                                                                    | ation        |
| PLS-CADD Code - ASCII                                                                                                    |              |
| PLS-CADD Code - LAS                                                                                                    |              |
| Esri Shapefile                                                                                                    |              |
| Text Files (ASCII)                                                                                                    |              |
| TerraScan Binary<br>© 20                                                                                                    |              |

2000-2018 Merrick & Company

### 1.5.6 Data Classification

# **Data Classification Matrix**

 $\begin{tabular}{ll} \hline & & & \\ \hline & & & \\ \hline & & & \\ \hline & & & \\ \hline & & & \\ \hline & & & \\ \hline & & & \\ \hline & & & \\ \hline & & & \\ \hline & & & \\ \hline & & & \\ \hline & & & \\ \hline & & & \\ \hline & & & \\ \hline & & & \\ \hline & & & \\ \hline & & \\ \hline & & & \\ \hline & & & \\ \hline & & & \\ \hline & & & \\ \hline & & & \\ \hline & & & \\ \hline & & & \\ \hline & & & \\ \hline & & & \\ \hline & & & \\ \hline & & & \\ \hline & & & \\ \hline & & \\ \hline & & & \\ \hline & & \\ \hline & \\ \hline & & \\ \hline & \\ \hline & & \\ \hline & \\ \hline & \\ \hline & \\ \hline & \\ \hline & \\ \hline & \\ \hline & \\ \hline & \\ \hline & \\ \hline & \\ \hline & \\$ 

# MARS® v2017.x Functionality Matrix

| Data<br>Classification<br>Functions           | Description                                                                                                    |
|-----------------------------------------------|----------------------------------------------------------------------------------------------------|
| Manual Editing                                |                                                                                                    |
| Edit Digitized<br>Polygon (2D)                | This tool is used to reclassify LiDAR points within a user-defined polygonal area.                                                                                   |
| Edit Selected<br>Polygons (2D)                | This tool is used to reclassify LiDAR points within one or more pre-selected polygons (see 'Select Polygons').                                                       |
| Fast Massive<br>Reclass                       | This tool allows user-digitized polygons to be saved on-the-fly, and improves reclassification performance for large areas for both digitized and selected polygons. |
| Select Polygons                               | This tool allows the selection of one or more loaded polygons for the 'Edit Selected Polygons' tool to process.                                                      |
| Edit Paint Brush<br>(Small, Medium,<br>Large) | This tool is used to select the LiDAR points to reclassify with three (3) different sizes of the edit paint brush.                                                   |
| Edit Line String<br>(Above, Below)            | This tool is used to reclassify LiDAR points with two (2) different line string editors (only functions in Cross-                                                    |

| Data<br>Classification<br>Functions | Description                                                                                                    |
|-------------------------------------|----------------------------------------------------------------------------------------------------|
|                                     | Section/Profile window).                                                                                                    |
| Edit Scrape<br>(Above, Below)       | This tool is used to reclassify LiDAR points with two(2) different line scrape editors (only functions in Cross-Section/Profile window). |
| Filter Region                       | This tool allows the user to define a rectangular region for filtering.                                                                  |
| Filtering Options                   | This tool allows the user to set various parameters for each of the filters.                                                             |
| Filter Digitized<br>Polygon         | This tool allows the user to define a polygonal area for filtering.                                                                      |
| Filter Selected<br>Polygons         | This tool is used to filter LiDAR points within a pre-existing polygonal shapefile (*.shp).                                              |
| Undo                                | Steps back in manual reclassification process.                                                                                           |
| Redo                                | Steps forward in manual reclassification process.                                                                                        |
| Save cached points<br>to disk       | Commits any edits made in RAM to<br>disk. (currently disabled, see <u>Options</u><br><u>Tab</u> 462)                                     |
| Batch Processing                    | This function allows the user to batch process a LiDAR dataset using a macro script or discrete filter/extraction tool.                  |
| Batch Process<br>Tiles              | This tool allows the user to filter/extract the LiDAR points within the currently selected tiles.                                        |
| Script Testing<br>(Debugging)       | These tools allow the user to step through batch scripts to support iterative script testing and modifications.                          |
| Batch Script Test                   | This tool allows the user to define a                                                                                                    |

| Data<br>Classification<br>Functions | Description                                                                                                    |
|-------------------------------------|----------------------------------------------------------------------------------------------------|
|                                     | rectangular region for script testing with the loaded macro script.                                                                                                    |
| Script Step                         | This tool allows the user to step through each filter of a loaded macro script.                                                                                                    |
| Script Undo                         | This tool rolls back the actions of the last step within the macro script.                                                                                                    |
| Script Go                           | This tool allows the user to proceed through the entire macro script.                                                                                                    |
| Script Stop                         | This tool will stop the current script testing process while in step mode.                                                                                                    |
| Script Restart                      | This tool will restart the current script testing process.                                                                                                    |
| Script Edit                         | This tool will launch the edit dialog window for modifications to the current macro script.                                                                                                    |
| Filter Algorithms                   |                                                                                                    |
| AGC                                 | The AGC filter reclassifies LAS points based on the value of the AGC ( <u>a</u> uto <u>g</u> ain <u>c</u> ontrol) attribute.                                                                         |
| Building                            | The Building filter identifies buildings<br>by looking at voids in the ground data<br>and analyzing the characteristics<br>(planes, height, area, etc.) of the non-<br>ground points in these areas. |
| Change Bit Flags                    | The Change Bit Flags filter allows<br>several of the bit flags for LAS v1.4<br>data to be modified (from set to cleared<br>or cleared to set), with an option to<br>reclassify the modified points.  |
| Consistent Return                   | The Consistent Return filter reclassifies<br>LiDAR points based on their return<br>value. A point is reclassified if its return<br>value and the return values of all nearby                         |

| Data<br>Classification<br>Functions | Description                                                                                                    |
|-------------------------------------|----------------------------------------------------------------------------------------------------|
|                                     | source points match the given return value requirement.                                                                                                    |
| Ditch and Berm                      | The Ditch and Berm filter classifies point to ground that may have been incorrectly classified during automated bare earth extraction routines.                |
| Elevation                           | The Elevation filter reclassifies LiDAR points based on their absolute elevation (Z) value.                                                                    |
| ENVI Reclass                        | The ENVI Reclass filter reclassifies<br>LiDAR points based on an ENVI<br>classification dataset.                                                               |
| Extreme High                        | The Extreme High filter is intended to reclassify LiDAR points that have a uniquely different and high elevation.                                              |
| Extreme Low                         | The Extreme Low filter is intended to reclassify LiDAR points that have a uniquely different and low elevation.                                                |
| Ground Distance                     | The Ground Distance filter reclassifies<br>LiDAR points when they are within a<br>specified ground distance of a point in<br>the reference classification set. |
| Height from<br>Surface              | The Height From Surface filter reclassifies LiDAR points that are a specified elevation above or below a surface.                                              |
| Intensity                           | This filter reclassifies LiDAR points based on the value of the intensity attribute.                                                                           |
| Isolated Point                      | The Isolated Point filter reclasses points when there is no other point of a reference class within a user-defined spherical radius (X, Y, and Z axes)         |
| Max Grid                            | The Max Grid filter finds the highest point of each grid cell that matches the                                                                                 |

| Data<br>Classification<br>Functions | Description                                                                                                    |
|-------------------------------------|----------------------------------------------------------------------------------------------------|
|                                     | source classification set. The filter reclassifies the maximum elevation point (one per grid cell) to the target classification.                                                                                           |
| Median Grid                         | The Median Grid filter finds the median elevation point of each grid cell that matches the source classification set. The filter reclassifies the median elevation point (one per grid cell) to the target classification. |
| Min Grid                            | The Min Grid filter finds the lowest point of each grid cell that matches the source classification set. The filter reclassifies the minimum elevation point (one per grid cell) to the target classification.             |
| Model Keypoint                      | The Model Keypoint filter creates a thinned dataset from ground (surface) points by searching for the highest and lowest points within a specified elevation tolerance in a user-defined area.                             |
| Percolate                           | The Percolate filter reclassifies LiDAR points in the source classification set that are relatively low without exceeding limits on the steepness of a surface made from the target classification.                        |
| Plane Analysis                      | The Plane Analysis filter reclassifies groupings of LiDAR points that form flat, planar surfaces.                                                                                                    |
| Reclassify                          | The Reclassify filter reclassifies all<br>LiDAR points from the source<br>classification to the target<br>classification.                                                                                                  |
| Return                              | The Return filter reclassifies LiDAR points based upon the specified return value requirement.                                                                                                    |

| Data<br>Classification<br>Functions | Description                                                                                                    |
|-------------------------------------|----------------------------------------------------------------------------------------------------|
| RGB Component                       | The RGB Component filter reclassifies<br>LiDAR points based on the color values<br>of a corresponding imagery file.                                                                                                    |
| Scan Angle                          | The Scan Angle Filter is made specifically for use with the 'Convert SBET to 3D Shapefile' tool. The Scan Angle filter uses an SBET file which has been converted into a 3D shapefile to reclassify certain sets of points.                                                                                                    |
| Slope                               | The Slope filter reclassifies source LiDAR points to a specified target class based on them falling within a user-definable range of minimum and maximum angles for the slope they occupy.                                                                                                    |
| Smart Clip                          | The Smart Clip Filter will reclass points at varying angles of the Field of View while ensuring full coverage.                                                                                                    |
| Smooth Grid                         | The Smooth Grid Filter builds a grid surface from the points of the source classification. LiDAR points in the source classification set are compared to this grid surface and reclassified to the target classification, if they meet the elevation difference requirements as specified by the min_diff and max_diff parameters.                           |
| Smooth Max Grid                     | The Smooth Max Grid filter builds a grid surface from the maximum elevation points of the source classification set.  LiDAR points in the source classification set are compared to this grid surface and reclassified to the target classification if they meet the elevation difference requirements as specified by the min_diff and max_diff parameters. |
| Smooth Min Grid                     | The Smooth Min Grid filter builds a grid                                                                                                    |

| Data<br>Classification<br>Functions | Description                                                                                                    |
|-------------------------------------|----------------------------------------------------------------------------------------------------|
|                                     | surface from the minimum elevation points of the source classification set. LiDAR points in the source classification set are compared to this grid surface and reclassified to the target classification if they meet the elevation difference requirements as specified by the min_diff and max_diff parameters. |
| Timestamp                           | The Timestamp filter reclassifies<br>LiDAR points based upon the<br>timestamp attribute value.                                                                                                    |
| XY Distance                         | The XY Distance filter reclassifies<br>LiDAR points that are within a specific<br>horizontal distance of a point in the<br>reference classification set.                                                                                                    |
| XYZ Distance                        | The XY Distance filter reclassifies<br>LiDAR points that are within a specific<br>spherical distance of a point in the<br>reference classification set.                                                                                                    |
| Editing by Location                 |                                                                                                    |
| LiDAR Spatial<br>Reclass            | The LiDAR Spatial Reclass tool provides two (2) basic functions: 1.) To reclass the interior of breakline polygons contained in a shapefile and 2.) To reclass a buffer around breakline polylines contained in a shapefile.                                                                                       |

## 1.5.7 3D Coordinate Conversion

# **3D Coordinate Conversion**

## **Matrix**

 $^{f \Xi}$  Merrick Advanced Remote Sensing (MARS $^{f 8}$ ) Software

# MARS® v2017.x Functionality Matrix

| 3D Coordinate<br>Transformatio<br>n Functions | Description                                                                                                    |
|-----------------------------------------------|----------------------------------------------------------------------------------------------------|
| GeoCalc                                       | This tool allows the user to transform LAS data to different horizontal coordinate systems and/ or horizontal and vertical datums. |
| GeoTranslate                                  | This tool performs vector data file translation to different file formats and coordinate conversion all at once.                   |
| GeoEdit                                       | This tool allows the user to define custom coordinate systems, horizontal datums, and vertical datums.                             |

© 2000-2018 Merrick & Company. All Rights Reserved.

### 1.5.8 Data QC

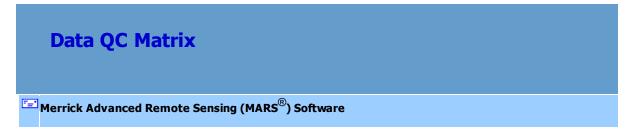

MARS® v2017.x Functionality Matrix

| Data QC<br>Functions                         | Description                                                                                                    |
|----------------------------------------------|----------------------------------------------------------------------------------------------------|
| Check Point<br>Report                        | This tool compares the accuracy of the remotely collected data with the known points on the ground, which can help uncover data integrity issues within the dataset.     |
| View Error<br>Thematically                   | Displays the Z error thematically from the Check Point Report. Red represents negative error and green represents positive error.                                        |
| Cross-Section/<br>Profile<br>Analysis        | The cross-section/profile tool can be used to evaluate LiDAR data for calibration (collection scan, mission alignment).                                                  |
| Contour by<br>Collection<br>Scan Analysis    | This tool generates contour lines for each overlapping collection scan, which can help determine the overall accuracy of the collection scans in relation to each other. |
| Color by Z<br>Delta ( )                      | This tool will color the LiDAR points by the elevation difference in overlapping collection scans.                                                                       |
| Color by<br>Collection<br>Scan<br>Separation | This tool is useful for rapidly assessing the consistency of the LiDAR dataset's elevation and is highly useful in boresighting.                                         |
| Swipe Raster<br>Over LiDAR<br>Tool           | This tool allows the user to move imagery over LiDAR data for rapid viewing of alignment between LiDAR and imagery.                                                      |
| Coverage<br>Tracking Tools                   | These tools create a polygon<br>shapefile noting where the user has<br>been in the project.                                                                              |

\*\*NOTE: Tools shown in Blue are available only with a Production-level license.

### 1.5.9 Data Utilities

# **Data Utilities Matrix**

Merrick Advanced Remote Sensing (MARS®) Software

# MARS® v2017.x Functionality Matrix

| Data Utilities<br>Functions | Description                                                                                                    |
|-----------------------------|----------------------------------------------------------------------------------------------------|
| Measure                     | Allows the user to measure between two points.                                                                                                    |
| Inspect                     | Displays the LiDAR point, check point, virtual contour, or shapefile feature attributes.                                                             |
| Inspect RGB                 | Displays the red, green, and blue (RGB) values from a pixel of imagery.                                                                              |
| Pick Tiles                  | This tool is used to select a single tile or multiple tiles for LAS file loading, data export, or batch script processing.                           |
| Hyperlink                   | This tool allows the user to click on a point from a previously-loaded EO (Exterior Orientation) text file and view the corresponding still imagery. |
| Play Video                  | This tool allows playback of video data collected during data acquisition by clicking on a location in a pre-loaded point shapefile.                 |
| Statistics by Area          | This tool allows for a quick LAS statistics display for user-                                                                                        |

| Data Utilities<br>Functions                     | Description                                                                                                    |
|-------------------------------------------------|----------------------------------------------------------------------------------------------------|
|                                                 | defined areas.                                                                                                    |
| Volumetrics                                     | This tool allows for cut/fill<br>analysis comparing two<br>surfaces, a surface to a known<br>base elevation, or a surface to a<br>draped/3D polygon.             |
| Miscellaneous<br>Options                        |                                                                                                    |
| Viewing                                         | Allows the user to invert the directional function of the mouse's scroll wheel.                                                                                  |
| Measure Tool<br>Snapping                        | Allows the user to snap to the nearest LiDAR point at both the 'from' and 'to' ends of the Measure tool vector.                                                  |
| Point Size                                      | Allows the user to choose the pixel size of LiDAR points displayed within the LAS Map View window.                                                               |
| Default Cut Area<br>Depth                       | The default cut area depth is set to 10 units and is only used with the 'Place Profile Line' tool.                                                               |
| Cut Area Movement<br>Percentage                 | The forward/back percentage is set to 75% by default.                                                                                                    |
| Cross-Section/<br>Profile Window<br>Orientation | This option allows the user to tile the cross-section/profile window either horizontally or vertically.                                                          |
| Cursor Location<br>Symbol in Main<br>View       | This option displays a white 'X' symbol in the cut area box in the LAS Map View window corresponding to the cursor location in the Cross-Section/Profile window. |
| Editing Options                                 | Allows the user to use 2 or 3                                                                                                    |

| Data Utilities<br>Functions      | Description                                                                                          |
|----------------------------------|----------------------------------------------------------------------------------------------------|
|                                  | digit classifications when using the keyboard accelerators in editing mode.                          |
| Check Point Report<br>Options    |                                                                                                    |
| Search Radius                    | Allows the user to specify the search radius for locating at least three (3) points to create a TIN. |
| Number of<br>Significant Figures | Allows the user to set the number of significant digits to be used in the Check Point Report.        |

### 1.5.10 Tools

# Tools Matrix Merrick Advanced Remote Sensing (MARS®) Software

# MARS® v2017.x Functionality Matrix

| Tools     | Description                                                                                                    |
|-----------|----------------------------------------------------------------------------------------------------|
| Tools Tab | The Tools Tab contains several data utilities that support operational end-user requirements.                             |
| Snapshot  | This utility creates a georeferenced<br>TIFF image file (with TFW- TIFF world<br>file) of the display in the LAS Map View |

| Tools                                         | Description                                                                                                    |
|-----------------------------------------------|----------------------------------------------------------------------------------------------------|
|                                               | window, which is saved to a user-<br>defined directory.                                                                                                    |
| MARS® Task<br>Manager                         | This tool allows the user to monitor and/or end multiple MARS <sup>®</sup> processes at once.                                                                                                    |
| Class to Bit<br>Flag                          | This tool sets the v1.4-required bit flags for identified class(es) of withheld or model keypoints.                                                                                                    |
| Set Overlap Bit<br>Flag                       | This tool calculates overlap areas in a folder of files and sets the bit flag to 'True' for the appropriate points.                                                                                                    |
| Clear Bit Flags                               | This tool allows bit flags to be cleared<br>(set to 'False') for Synthetic, Model<br>Key-point, Overlap, and Withheld.                                                                                                    |
| Change Bit<br>Flags                           | This tool modifies the status of several of the bit flags that can be used with LAS v1.4 data: Synthetic, Model Keypoint, Withheld, and Overlap. It can optionally reclass those points whose bit flag values have been modified, and can be limited to a single collection scan. |
| Reference<br>Reclass                          | This tool allows the user to reclassify one set of LAS files based on the classes found in another set of LAS files by using a series of user defined parameters. This tool determines which points will be reclassed based off of the LAS point's recorded time.                 |
| Reference<br>Reclass<br>(Closest<br>Distance) | This tool allows the user to reclassify one set of LAS files based on the classes found in another set of LAS files by using a series of user defined parameters. This tool determines which points will be reclassed based off of the LAS point's recorded time and position.    |
| Reclass to<br>Withheld                        | This tool will reclass specified source class(es) to 'withheld' class(es). Source classes are 0-127; Withheld classes                                                                                                    |

| Tools                                                   | Description                                                                                                    |
|---------------------------------------------------------|----------------------------------------------------------------------------------------------------|
|                                                         | are 128-255 (i.e., source class 5 would<br>be reclassed to class 133).                                                                           |
| Change LAS<br>Date                                      | This tool allows the user to alter the<br>Julian Day and Year as stored in an<br>LAS file's header and displayed in the<br>file's properties.    |
| GPS Time<br>Conversion                                  | This tool converts the stored time format in LAS files from GPS Week Time (if the GPS week number is known) to GPS Adjusted Time and vice versa. |
| Modify<br>Intensity><br>From 8 or 12<br>Bits to 16 Bits | This tool normalizes intensity to 16-bit values from an 8-bit or 12-bit input.                                                                   |
| Modify<br>Intensity><br>From 12 Bits to<br>8 Bits       | This tool will convert 12-bit intensity LAS files to 8-bit intensity LAS files.                                                                  |
| LAS Splitting                                           | This tool splits LAS files greater than 2<br>GB into multiple files, each less than 2<br>GB.                                                     |
| Remove<br>Duplicates in<br>LAS                          | This tool removes duplicate points in an LAS file(s) by comparing X, Y, and (optionally) Z values.                                               |
| Return Info                                             | This tool allows LAS files to be tested for valid point family (discrete return) information.                                                    |
| LAS Merging                                             | This tool merges multi-channel LAS v1.4 files from a single swath into one LAS file.                                                             |
| LAS Separate                                            | This tool separates merged multi-<br>channel LAS v1.4 files into their<br>individual scanner channel files.                                      |

| Tools                                    | Description                                                                                                    |
|------------------------------------------|----------------------------------------------------------------------------------------------------|
| Collection Scan<br>Renumbering           | This tool allows the collection scan number stored with each LiDAR point in a single collection scan file (swath) to be changed.                              |
| Single<br>Collection Scan<br>to Multiple | This tool will split a single collection scan into multiple, smaller scans in areas indicated by the collection scan heading or angle, which is user defined. |
| Float Grid to<br>Hillshade               | This tool creates a hillshade image or raster from a gridded, elevation float grid (*.flt).                                                                   |
| Float Grid to<br>TIFF                    | This tool converts float grids to GeoTIFF format with an option to include projection information.                                                            |
| Float Grid to<br>IMG                     | This tool converts a Float Grid (*.flt) to<br>an ERDAS Imagine compatible IMG<br>file with a user-specified NoData value.                                     |
| Tiff Nullifier                           | This tool finds clusters of connected pixels with cell values of 1,1,1in one or more 3-Band (RGB) TIFF images, and re-writes those values to 0,0,0.           |
| Float Grid<br>Merge                      | This tool allows the user to merge<br>multiple float grids into a<br>single float grid file (*.flt).                                                          |
| Float Grid<br>Clipping                   | This tool allows a Float Grid to be clipped to the extents of a polygon shapefile clipping boundary.                                                          |
| Float Grid Tile<br>Cutting               | This tool will create individual tile-<br>based Float Grids using a tile layout<br>shapefile.                                                                 |
| Float Grid<br>Merge to Base              | This tool allows a Float Grid 'patch' to<br>be merged into another grid to fill a<br>void area.                                                               |
| Merge<br>Shapefiles                      | This tool creates a new shapefile from two or more input shapefiles of the same geometry type.                                                                |
| Edge Match for                           | This tool allows the user to match the                                                                                                    |

| Tools                            | Description                                                                                                    |
|----------------------------------|----------------------------------------------------------------------------------------------------|
| Shapefiles                       | ends of contour lines in two (2)<br>adjacent shapefiles.                                                                                                    |
| Contour Join                     | This tool allows the user to join several different contour features into one continuous contour.                                                                                           |
| Depression<br>Coder              | This tool allows the user to find depression contours with LAS data and contour shapefiles and label them as such in the contour shapefile's attribute table.                               |
| Complex<br>Polygons to<br>Simple | This tool allows the user to create separate files (simple polygons) from a multiple file (complex polygon) shapefile.                                                                      |
| Assign Highest<br>Z to Polygon   | This tool assigns X, Y, and Z values to all polygons in a polygon shapefile based on the values of the underlying LiDAR point within each polygon that has the highest Z-value (elevation). |
| Coordinate<br>Conversion<br>Tab  |                                                                                                    |
| XYZ Shift                        | This tool shifts the selected LAS dataset(s) by user-defined Easting, Northing, and/or Elevation adjustments.                                                                               |
| Report LAS<br>Shift              | This tool creates a comma-delimited (*. csv) report that stores the total (cumulative) X, Y, and Z shift for each of the files chosen to be included in the report.                         |
| Z Shift for LAS<br>files         | This tool allows the user to batch shift<br>the Z-value, or level the elevation, of all<br>LAS files in a project by use of a *.csv<br>file.                                                |
| Z Shift on<br>Intensity          | This tool allows the user to shift LAS data that matches a specific user-defined intensity value.                                                                                           |
| Z Shift on                       | This tool is capable of shifting the Z-                                                                                                    |

| Tools                                        | Description                                                                                                    |
|----------------------------------------------|----------------------------------------------------------------------------------------------------|
| Class                                        | value of LAS data by class.                                                                                                    |
| Convert to<br>Modified EO<br>Files           | This tool allows a 'Combined Factor' or its reciprocal to be applied to one or more EO (exterior orientation) files.                                                                                                    |
| Add CRS Info                                 | This tool allows the user to add or update CRS (coordinate reference system) information in an LAS file.                                                                                                    |
| Add Geo Tags                                 | This tool is a GeoTiff header tool meant for use with georeferenced tiff files and is capable of entering the information contained in a tiff world file (*.tfw) into the header information contained by the accompanying tiff (*. tif) file. The user may produce a *.tif which can then function without the accompanying *.tfw. |
| Verify/Remove<br>LAS Projection<br>Info      | This tool allows the user to verify the projection of a specific LAS file.                                                                                                    |
| Vector Creation<br>Tab                       |                                                                                                    |
| Collection Scan<br>Polygon<br>Generator      | This tool allows the user to generate a collection scan polygon shapefile from LiDAR data.                                                                                                    |
| Convert SBET<br>to Shapefile                 | This tool creates a 3D shapefile from an SBET ( <u>S</u> moothed <u>B</u> est <u>E</u> stimated <u>T</u> rajectory) file, giving the user the ability to visualize the SBET overlaid on LiDAR data.                                                                                                    |
| Convert Video<br>XML file to 3D<br>Shapefile | This tool converts the XML file of coordinates created at the time of video capture to a point shapefile that can be loaded to allow synchronized video playback.                                                                                                    |

\*\*NOTE: Tools shown in Blue are available only with a Production-level license.

### 1.5.11 QC Module

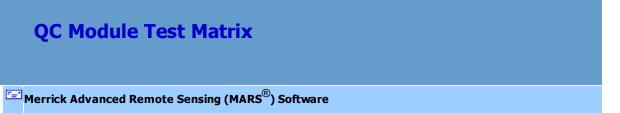

# MARS® v2017.x Functionality Matrix

\*\*NOTE: This module requires an Explorer QC or Production license.

| QC Module functions                               | Purpose / Description                                                                                                    |
|---------------------------------------------------|----------------------------------------------------------------------------------------------------|
| USGS NGP - Version 1.2                            | This tool provides an automated method for verifying compliance of LAS v1.4 LiDAR point cloud datasets to the Lidar Base Specification Version 1.2 from the USGS.                                      |
| USGS NGP - Version 1.0                            | This tool provides an automated method for verifying compliance of LAS v1.0 - LAS v1.3 LiDAR point cloud datasets to the Lidar Base Specification Version 1.0 from the USGS.                           |
| LiDAR Workflow QC - 1<br>LiDAR Data Checks        | This tool provides an automated method for verifying the expected data attributes, coverage, point density, and relative accuracy of a LiDAR point cloud dataset.                                      |
| LiDAR Workflow QC - 2<br>LiDAR Calibration Checks | This tool provides an automated method for verifying correct LiDAR collection system function by testing the relative accuracy and channel alignment (when applicable) of a LiDAR point cloud dataset. |

### 1.5.12 Breaklines Tab

# **Breaklines Tab Matrix**

Merrick Advanced Remote Sensing (MARS®) Software

# MARS® v2017.x Functionality Matrix

| Breaklines<br>Functions         | Description                                                                                                    |
|---------------------------------|----------------------------------------------------------------------------------------------------|
| Breaklines Tab                  |                                                                                                    |
| Breakline<br>Properties         | Clicking on this button will allow the user access to the 'Breakline Properties' window. With this interface, the user can change the color and description which represent any breakline, determine which features will be displayed, insert new features, rename features, and even load an existing XML template with saved features and assigned colors and codes. The user may also search for points to use in elevation calculations, delete certain breakline classifications, and change the distance between points in a segment of a breakline. |
| Place Breakline                 | This tool allows the user to place a new breakline into a MARS <sup>®</sup> project.                                                                                                    |
| Delete Breakline<br>as Selected | This tool allows the user to delete an entire selected breakline.                                                                                                    |
| Partial Delete                  | This tool allows the user to partially<br>delete a selected area of a<br>breakline instead of deleting the<br>entire breakline.                                                                                                    |
| Delete by Fence                 | This tool allows the user to delete                                                                                                    |

| Breaklines<br>Functions                               | Description                                                                                                    |
|-------------------------------------------------------|----------------------------------------------------------------------------------------------------|
|                                                       | breaklines by using a fence. This tool offers several different types of fencing and the ability to delete inside or outside the user defined fence.                                                                                                    |
| Reverse<br>Breakline<br>Direction                     | This tool allows breakline direction to be identified and (optionally) reversed.                                                                                                    |
| Check<br>Connection to<br>Neighbors                   | This tool will give the user more information concerning how a particular breakline is connected to neighboring breaklines. This tool is capable of checking for the same Z-value in two breaklines or checking to make sure that two breaklines were compiled in the same direction. It is also capable of joining two connecting breaklines to create one continuous breakline. |
| Add Vertex                                            | This tool allows the user to add a vertex to an existing breakline.                                                                                                    |
| Move Vertex                                           | This tool allows the user to move a vertex in an existing breakline.                                                                                                    |
| Delete Vertex                                         | This tool allows the user to delete a single vertex in an existing breakline.                                                                                                    |
| Change<br>Elevation for All<br>Points of<br>Breakline | This tool is capable of changing the elevation of an entire breakline.                                                                                                    |
| Change<br>Elevation of Any<br>Vertex                  | The change elevation tool is capable of changing the elevation of any combination of vertices in a breakline.                                                                                                    |
| Change<br>Elevation (Large<br>Increment)              | The 'Change Elevation' tool is meant<br>to work in unison with the above<br>mentioned elevation tool and make<br>the compilation of breaklines easier<br>and quicker. This tool allows the user<br>to "step" the elevation of breakline                                                                                                    |

| Breaklines<br>Functions                         | Description                                                                                                    |
|-------------------------------------------------|----------------------------------------------------------------------------------------------------|
|                                                 | down in large increments. By default,<br>the 'Change Elevation (Large<br>Increment)' button lowers the<br>elevation of an added breakline by -<br>0.8 units.                                                                                                    |
| Change<br>Elevation (Small<br>Increment)        | The 'Change Elevation' tool is meant to work in unison with the above mentioned elevation tool and make the compilation of breaklines easier and quicker. This tool allows the user to "step" the elevation of breakline down in small increments. By default, the 'Change Elevation (Small Increment)' button lowers the elevation of an added breakline by -0.2 units. |
| Reassess<br>Points for Delete<br>Classification | This tool will reclassify points<br>surrounding a breakline (inside a<br>user-specified buffer zone) to a user-<br>defined delete classification.                                                                                                    |
| Drape Polylines                                 | This tool allows the user to select a *.  dgn file or a *.shp file containing polyline breaklines and drape the breaklines in the file to the LAS data surrounding it. This tool will add a Z- value (elevation) to the breaklines in the specified file by searching the points surrounding the line for an appropriate Z-value.                                        |
| Drape Polygons                                  | This tool allows the user to select a *.  dgn file or a *.shp file containing polygon breaklines and drape the breaklines in the file to the LAS data surrounding it. This tool will add a Z- value (elevation) to the breaklines in the specified file by searching the points surrounding the line for an appropriate Z-value.                                         |
| Drape Selected<br>Breaklines                    | This tool allows the user to select a specific breakline and drape it to the underlying LAS data. This tool will add a Z-value (elevation) to the selected                                                                                                    |

| Breaklines<br>Functions             | Description                                                                                                    |
|-------------------------------------|----------------------------------------------------------------------------------------------------|
|                                     | breakline by searching the points surrounding the line for an appropriate Z-value.                                                                                                    |
| Double Hydro<br>Tool                | This tool is meant for use on river or stream breaklines. The Double Hydro Tool allows the user to reclass all points within a virtual polygon which is created between the two parallel polylines representing the river/stream banks. It also allows the user to match the Z-value or elevation of the two parallel breaklines. |
| Force Double<br>Hydro               | This tool allows the user to load a breakline shapefile and forces all breaklines down to even intervals based off of elevation information obtained during prior collection.                                                                                                    |
| Copy Parallel                       | This tool allows the user to move,<br>copy, or copy parallel to a selected<br>breakline.                                                                                                    |
| Change Feature<br>Code              | This tool allows the user to change<br>the feature code of an<br>existing breakline.                                                                                                    |
| Check for<br>Crossing<br>Breaklines | This tool will search for any crossing breaklines in a project. The resulting 'Breakline Crossing' window will notify the user of the total number of breakline crossings and allow the user to pan to each instance by use of the 'Previous' or 'Next' buttons.                                                                  |
| Place Text                          | This tool allows the user to add text to the LAS Map View window.                                                                                                    |
| Form Polygon                        | This tool will allow the user to create a polygon out of polylines.                                                                                                    |
| Measure Area                        | This tool is only meant for use with polygon features and will tell the user the area of any polygon.                                                                                                    |

| Breaklines<br>Functions            | Description                                                                                                    |
|------------------------------------|----------------------------------------------------------------------------------------------------|
| Show Breakline<br>Vertices         | This tool symbolizes the vertices of all loaded breaklines and labels each with the ID number stored in the shapefile attribute table.                                                                                    |
| New Feature<br>Elevation           | This text box allows the user to enter<br>a new breakline elevation<br>directly on the Breaklines Tab.                                                                                                    |
| Undo Breakline                     | This button will undo the most recent change to any breakline. Depending on the complexity of the change and the computer's available RAM, it may be possible to undo several changes.                                    |
| Redo Breakline                     | This button will redo the most recent change which was 'undone' by use of the 'Undo' button. Depending on the complexity of the change and the computer's available RAM, it may be possible to redo several 'Undo' steps. |
| Save Breaklines<br>to Shapefile(s) | This option allows the user to save the breaklines loaded into MARS <sup>®</sup> to a shapefile(s).                                                                                                    |

\*\*NOTE: The Breaklines Tab tools are only functional with a Production-level license.

© 2000-2018 Merrick & Company. All Rights Reserved.

# 1.6 Technical Support Information

**MARS® Technical Support** 

## **Information**

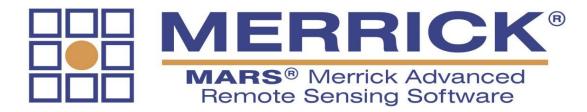

## Technical Support - General Information

Please send all written technical inquiries regarding the MARS® software suite to:

MARS® Software Technical Support

Merrick & Company

5970 Greenwood Plaza Blvd.

Greenwood Village, CO 80111

Technical Support Hours: Monday through Friday, 8:30 AM - 5 PM (MST)

Toll Free Telephone: (800) 544-1714

Email: MARSSupport@merrick.com

Web: http://www.merrick.com/MARS

## **Technical Support Contacts:**

✓ Mark A. Stucky, GISP - MARS® Technical Support Specialist (United States, Canada)

Office: (303) 353-3933

E-mail: mark.stucky@merrick.com

✓ Magdalena Garcia Rendón (Mexico, Central + South America)

Office: +52 55-5255-8123 ext. 102

Mobile: +52 55-5989-2820

E-mail: magdalena.rendon@merrick.com

#### **Social Media**

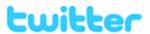

Please follow Merrick & Company for the latest MARS® product announcements, feature enhancements, and user tips!

MARS® is a Registered Trademark of Merrick & Company.

© 2000-2018 Merrick & Company. All Rights Reserved.

# 2 MARS® Layout

# **MARS®** Layout

Merrick Advanced Remote Sensing (MARS®) Software

The MARS<sup>®</sup> interface consists of the following components (top-to-bottom, left-to-right): Quick Access

Toolbar [66], Tabs/Ribbon [153], Table of Contents [67], Breaklines Window [133], LAS Map View Window [142],

Overview Window [150], and Status Bar [153]. The Table of Contents, Breaklines, and Overview windows

can be floated (undocked) and moved to other locations including a second monitor. When in use, a

Cross-Section/Profile Window [221] will share space with the LAS Map View window, or it can also be

floated. The Project/Data Preparation Tab 156 is active when MARS® is first opened.

# The MARS® v2017.x interface:

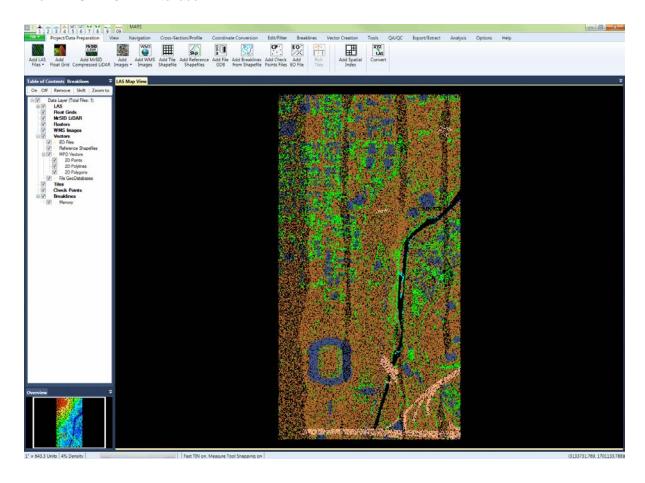

To float a window, right-click on its tab and choose 'Float'. The window may now be dragged by its title bar to a different location, including a second monitor. To return it to its docked state, right-click anywhere on the title bar and choose 'Dock as Tabbed Document'.

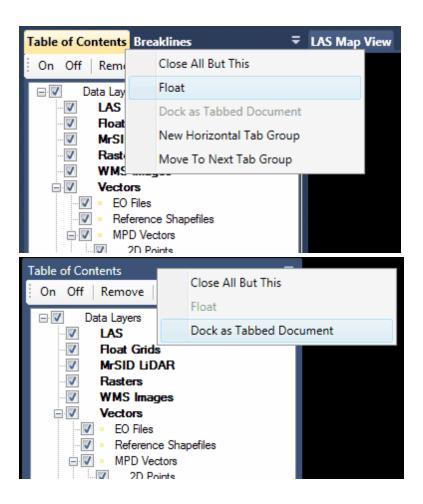

Example of windows layout when Table of Contents, Breaklines, and Overview windows are all floated:

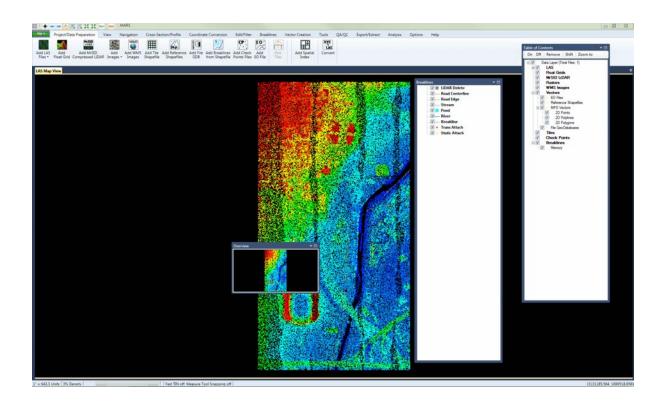

Note that on smaller displays - especially some laptops and monitors less than 20" diagonally that have traditional 4:3 aspect ratios - the tab labels will be closer together and some tools may change button/ icon appearance. See the example below for the two tools at the far right side of the Cross-Section/ Profile tab. This is a problem with Microsoft Visual Studio and, unfortunately, is not a fixable MARS<sup>®</sup> issue. Hopefully, it will be addressed in future releases of Visual Studio.

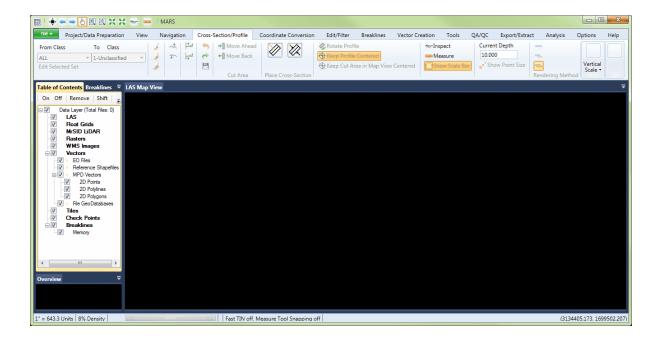

If icon and/or labeling text disappears (as in the example above), tool-tip pop-ups will be enabled when hovering over those buttons, as shown below. Clicking an unlabeled button will present the options for that button. Always maximize the MARS<sup>®</sup> program window to allow as much space for icons as possible.

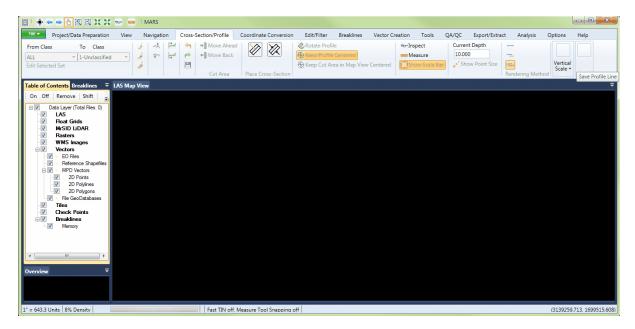

#### 2.1 Quick Access Toolbar

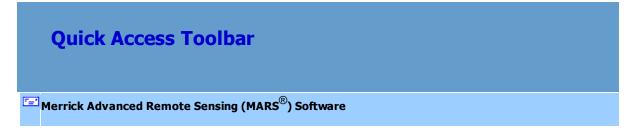

### The Quick Access Toolbar:

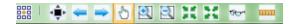

The Quick Access toolbar contains commonly used tools that can be invoked without having to change tabs. When MARS® is first installed, the Quick Access toolbar is pre-loaded with the first eight tools from the Navigation Tab 216, the 'Inspect 974' tool, and the 'Measure 983' tool. Most other tools can be added - to see if a tool is available to be added, right-click on it (in its normal tab location) and note whether 'Add to Quick Access Toolbar' is enabled. Tools that are added will appear at the end of the toolbar and will be immediately saved for future MARS® sessions.

To remove a tool from the toolbar, right-click on it and choose 'Remove from Quick Access Toolbar.'

The new layout will be automatically saved for future MARS® sessions.

By default, the toolbar is located above the ribbon, but it can be moved to below the ribbon by rightclicking on any part of it and choosing 'Show Quick Access Toolbar below the Ribbon.'

Right-click and choose 'Show Quick Access Toolbar above the Ribbon' to move it back to its default location.

## 2.2 Table of Contents

## **Table of Contents**

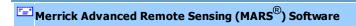

The Table of Contents' is where raster, vector, elevation datasets, and other files are managed in MARS®. The Table of Contents consists of 9 file type groupings - known as layers - each of which has a different functionality and controls different types of data.

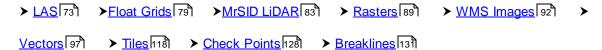

The '**Vectors**' layer (expanded by default) is divided into four sub-layers: EO Files, Reference Shapefiles, MPD Vectors, and File GeoDatabases.

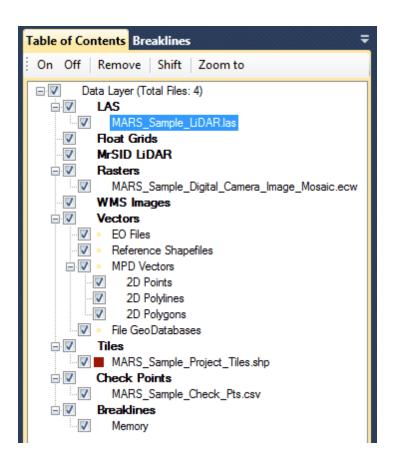

Display colors for most reference shapefile entries and other vector types can be modified by double-clicking the display symbol between the checkbox and the entry name, or by right-clicking the entry and selecting 'Properties'. The total number of files of all types loaded (except WMS layers and breaklines in memory) will be displayed immediately after the 'Data Layers' label at the top. The Table of Contents also offers four options at the top of the window:

- 1.) On/Off: The 'On' and 'Off' buttons allow the user to turn selected file displays on or off as needed.
- 2.) Remove: The 'Remove' button will allow the user to remove highlighted files from MARS<sup>®</sup>. Using the 'Shift' and 'Ctrl' keys on the keyboard, highlight multiple files which are to be removed.
  Click the 'Remove' button and all those files chosen by the user will be removed from MARS<sup>®</sup>.
- 3.) Shift: The shift tool is used to shift data east (a positive shift in the Translation East text box), west (a negative shift in the Translation East text box), north (a positive shift in the Translation North text box), or south (a negative shift in the Translation North text box). The shift tool is also

capable of shifting the elevation of the data by entering a positive shift value (to move data up higher) or a negative shift value (to move data down lower). In the table of contents, it is possible to select more than one LAS file at a time and apply the necessary shifts to them. Use the 'Shift' key on the keyboard to select more than one file in a row, or use the 'Ctrl' key on the keyboard to select several files in random order. The selected files will all have the same shifts, specified by the user in the 'MARS LAS Shifter' interface, applied to them. Shifting of LAS data produces a \*.off file (one per shifted LAS file) which stores the pre-shift X, Y, and Z values read from the LAS file header. These files are created in the same folder as the LAS files that were shifted. The \*.off files are used as a baseline by the 'Report LAS Shift' [632] tool to create a comma-delimited (\*.csv) report that stores the total (cumulative) shift for each of the files chosen to be included in the report. \*\* NOTE when using the MARS LAS Shifter: If multiple shifts are applied to a single project, the effect is cumulative. Each shift is applied to the existing XYZ offset in the header. To shift all loaded LAS files without selecting them first, use the 'XYZ Shift' tool on the Coordinate Conversion Tab<sup>[235]</sup>.

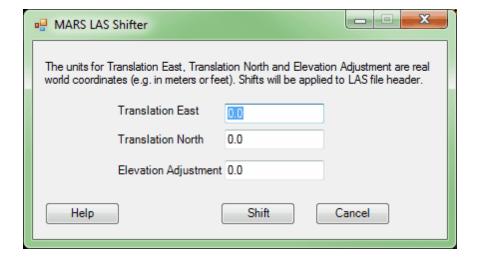

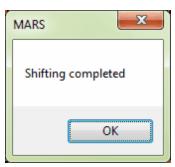

**4.) Zoom To:** To use this tool, data needs to be loaded into MARS<sup>®</sup>. This tool can function in two ways: it can be used to zoom to particular files inside the LAS layer, or it can be used to zoom to different layers in the Table of Contents. Select the data or layer to zoom to using the 'Shift' or 'Ctrl' keys on the keyboard to make the selections if necessary. Then click the 'Zoom to' option at the top of the Table of Contents, and MARS<sup>®</sup> will zoom to the extent of the data or layer(s) selected. This tool will work on any dataset or file type loaded into the Table of Contents except for breaklines which have been stored to memory. It will only function in 2D (orthographic) mode and the option to 'Zoom to' will be disabled during 3D viewing.

In the example below, the user has chosen LAS files 1, 2, 4, and 5 and clicked the 'Zoom to' button at the top of the Table of Contents. To zoom to a single LAS file, this method can be used, or the file can be right-clicked on and 'Zoom To' chosen from the context menu (below, right).

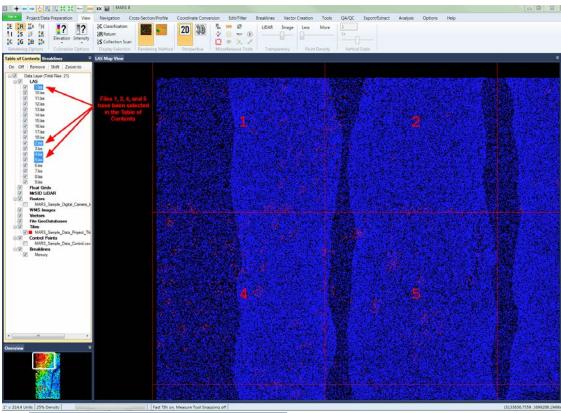

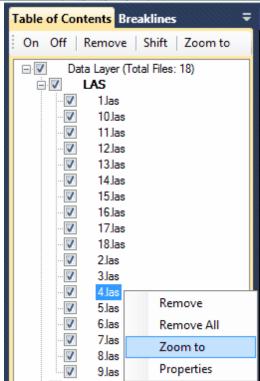

If the Table of Contents window is not extended far enough into the LAS Map View window, the 'Zoom to' button may be hidden. Either click the drop-down arrow to the right of the 'On Off | Remove | Shift' bar to access the 'Zoom to' button, or expand the width of the Table of Contents window by dragging the right edge.

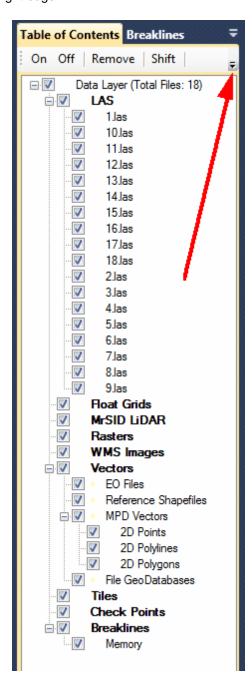

The  $\mathsf{MARS}^{\$}$  Table of Contents will also alert the user when a loaded LAS file is no longer available for

use. This scenario would occur if, for example, a file which was loaded into MARS<sup>®</sup> was deleted, moved to a different folder, or renamed while still loaded. MARS<sup>®</sup> will notify the user that the file is no longer available with the following error message.

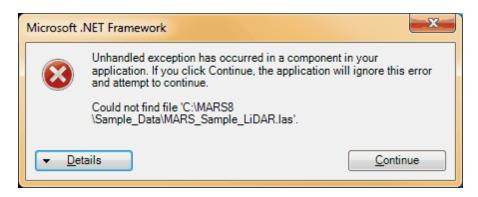

© 2000-2018 Merrick & Company. All Rights Reserved.

## 2.2.1 LAS

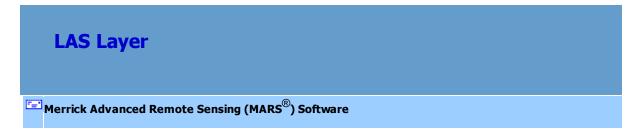

➤ LAS Layer - The 'LAS' layer shows the LAS files that are currently loaded in MARS®. It also allows the user to toggle display of files, remove files, zoom to a file, and view the properties of files. Only \*.las files can be added to this layer.

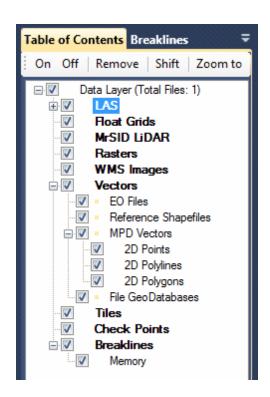

Adding LAS Files: To add an LAS file, see the 'Add LAS Files' section in the Project/Data

Preparation Tab 156 topic. For information on the differences between disk-based and RAM-based LAS file reading, see the 'Performance' section in the Options Tab 462 topic.

Expanding the LAS Layer: Click on the 'B' button to expand a list of all the files loaded under the 'LAS' layer. There are three ways to turn on/off the display of the files loaded under the 'LAS' layer: 1) check/uncheck the 'LAS' layer box, 2) check/uncheck the box next to the file(s) to be turned on/off or, 3) click on the 'On' or 'Off' buttons at the top of the Table of Contents while the appropriate files are highlighted. Use the 'Shift' and 'Ctrl' keys on the keyboard to select multiple files. Make sure the 'LAS' layer box is checked to view the files loaded beneath it; if this master box is not checked 'on' the individual files will not be displayed.

Removing an LAS File: To remove a file in the LAS layer, click on the file that is to be removed to

highlight it. Right-click on the file and choose 'Remove' to remove only the highlighted file. To remove all LAS data, right-click and choose 'Remove All' - all LAS data currently loaded will be unloaded.

Another way to remove files from the layer is to highlight the file that needs to be removed, and click on the 'Remove' button found at the top of the Table of Contents. Use the 'Shift' and 'Ctrl' keys on the keyboard to select multiple files which need to be removed.

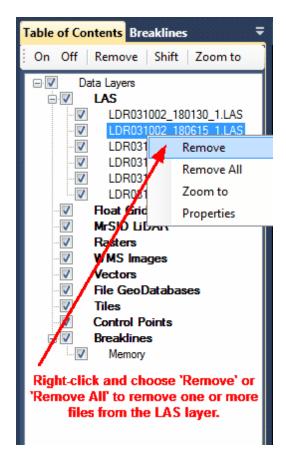

**Zoom to an LAS File:** There are two ways to zoom to an LAS file:

1. To zoom to a \*.las file in the LAS layer, highlight the file and choose the 'Zoom to' button found at the top of the Table of Contents. Use the 'Shift' and 'Ctrl' keys on the keyboard to zoom to multiple LAS files at a time.

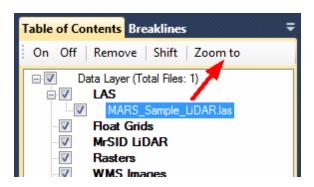

2. To zoom to a specific LAS file, highlight that file in the LAS layer and right-click.
Choosing the 'Zoom to' option will fit that particular LAS file to the LAS Map View window.

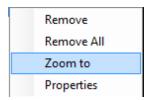

Viewing the Properties of LAS Files: To see the properties of an LAS file, first highlight the file. Then right-click and choose 'Properties'. The properties of the file will be displayed for informational purposes only. Information provided includes: the source of the data, the UUID, the number of points, the point data record format, the number of bytes per point, the GPS time format (global encoding), the LAS version, the file creation date and year, the header size, the number of variable length records, the offset to data point, and the min, max, offset, and scale of each X, Y, and Z. The EPSG code, horizontal and vertical units, projection, and vertical datum are displayed at the bottom if the file has projection information defined. It is also possible to highlight, right-click, and copy data from the resulting 'LAS File Properties' window.

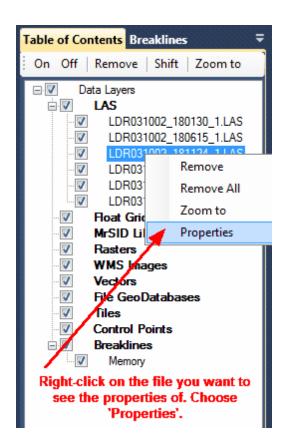

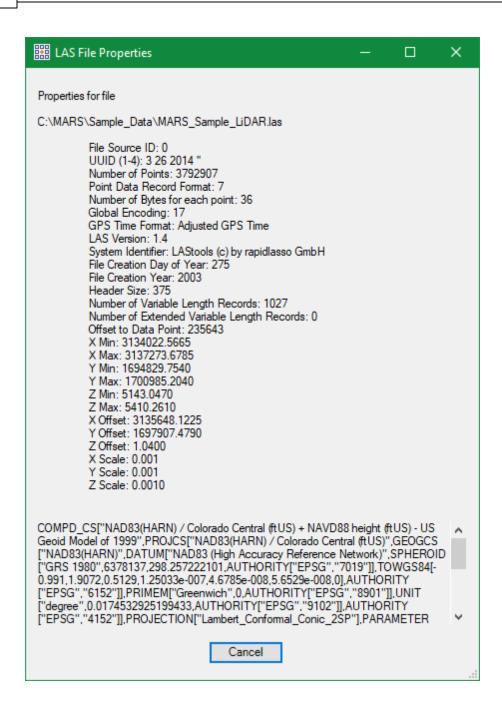

Viewing the GSD and point density for all loaded LAS Files: To see the average GSD (ground sample distance) and average point density for all loaded LAS files, right-click on the 'LAS' layer in the Table of Contents and choose 'GSD.'

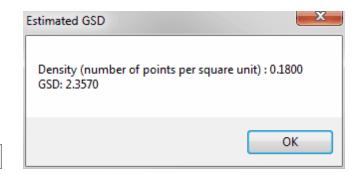

© 2000-2018 Merrick & Company. All Rights Reserved.

## 2.2.2 Float Grids

GSD

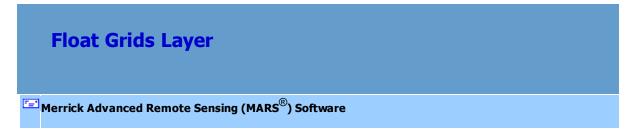

➤ Float Grids Layer - The 'Float Grids' layer shows the Float Grid files that are currently loaded in MARS®. It also allows the user to toggle display of files, remove files, zoom to a file, and view the properties of files. Only \*.flt files can be added to this layer.

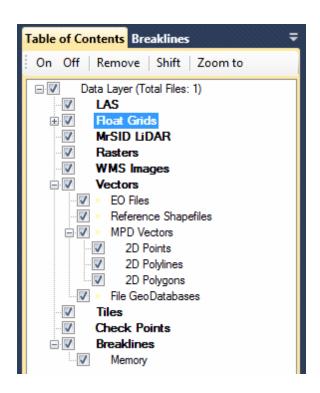

Adding Float Grid Files: To add a float grid, see the 'Add Float Grid' section in the Project/Data Preparation Tab 156 topic.

Expanding the Float Grids Layer: Click on the 'B' button to expand a list of all the files loaded under the 'Float Grids' layer. There are three ways to turn on/off the display of the files loaded under the 'Float Grids' layer: 1) check/uncheck the 'Float Grids' layer box, 2) check/uncheck the box next to the file(s) to be turned on/off or, 3) click on the 'On' or 'Off' buttons at the top of the Table of Contents while the appropriate files are highlighted. Use the 'Shift' and 'Ctrl' keys on the keyboard to select multiple files. Make sure the 'Float Grids' layer box is checked to view the files loaded beneath it; if this master box is not checked 'on' the individual files will not be displayed.

Removing a Float Grid File: To remove a file in the Float Grids layer, click on the file that is to be removed to highlight it. Right-click on the file and choose 'Remove' to remove only the highlighted file.

To remove all Float Grid files, right-click and choose 'Remove All' - all Float Grid files currently

loaded will be unloaded. Another way to remove files from the layer is to highlight the file that needs to be removed, and click on the 'Remove' button found at the top of the Table of Contents. Use the 'Shift' and 'Ctrl' keys on the keyboard to select multiple files which need to be removed.

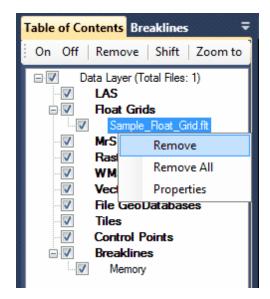

<u>Viewing the Properties of Float Grid Files</u>: To see the properties of a Float Grid file, first highlight the file. Then right-click and choose 'Properties'. The properties of the file will be displayed for informational purposes only. Information provided includes: the source of the file, the number of columns and rows, the cell size, the X and Y coordinates of the lower-left corner, and what value is used to represent NODATA cells. It is also possible to highlight, right-click, and copy data from the resulting 'Float File Properties' window.

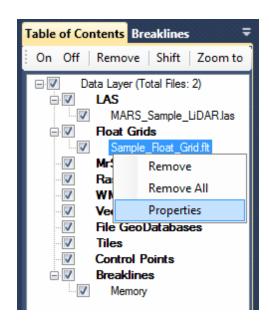

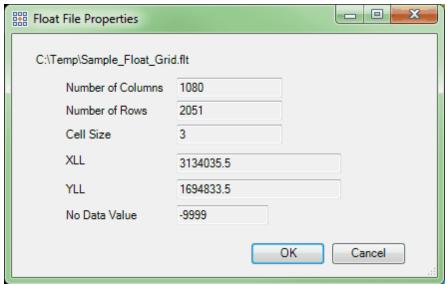

**Zoom to a Float Grid File:** To zoom to a \*.flt file in the float grid layer, highlight the file and choose the 'Zoom to' button found at the top of the Table of Contents. Use the 'Shift' and 'Ctrl' keys on the keyboard to zoom to multiple files at a time.

© 2000-2018 Merrick & Company. All Rights Reserved.

#### 2.2.3 MrSID LiDAR

# **MrSID LiDAR Layer**

 $^{oxtimes}$ Merrick Advanced Remote Sensing (MARS $^{oxtimes}$ ) Software

➤ MrSID LiDAR Layer - The 'MrSID LiDAR' layer shows the compressed LiDAR files (only MrSID \*.sid file types) that are currently loaded in MARS<sup>®</sup>. It also allows the user to toggle display of files, remove files, zoom to a file, and view the properties of files. MARS<sup>®</sup> will load a MrSID LiDAR file and decompress it for *reading and display purposes only*. MrSID compressed imagery will be recognized as a separate file type and can be loaded only as a raster (image). The 'Rendering Options' tools (such as Color by Elevation, Color by Intensity, Color by Classification, etc.) are functional with compressed LiDAR data as are the cross-section/profiling tools. The 'MrSID LiDAR' layer also allows the user to remove files and view the properties of files. Only \*.sid files can be added to this layer.

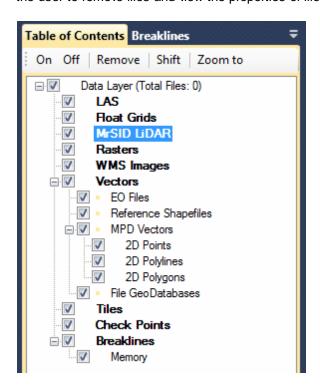

The following screen shot is of a MrSID compressed LiDAR \*.sid file type loaded into MARS<sup>®</sup>. The data shown was originally 18,000+ individual LAS files and has been compressed into a single LiDAR file.

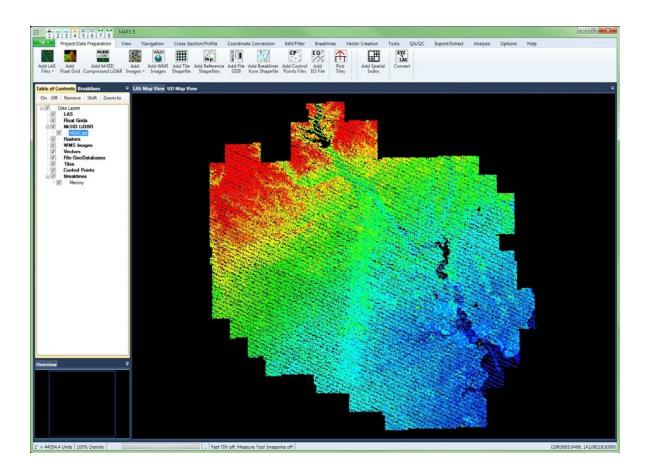

Adding MrSID compressed LiDAR Files: To add a MrSID compressed LiDAR file, see the 'Add MrSID Compressed LiDAR' section in the <a href="Project/Data Preparation Tab">Project/Data Preparation Tab</a> topic.

Expanding the MrSID LiDAR Layer: Click on the 'B' button to expand a list of all the files loaded under the 'MrSID LiDAR' layer. There are three ways to turn on/off the display of the files loaded under this layer: 1) check/uncheck the 'MrSID LiDAR' layer box or, 2) check/uncheck the box next to the file(s) to be turned on/off or, 3) click on the 'On' or 'Off' buttons at the top of the Table of Contents of Contents of Cont

while the appropriate files are highlighted. Use the 'Shift' and 'Ctrl' keys on the keyboard to select multiple files. Make sure the 'MrSID LiDAR' layer box is checked to view the files loaded beneath it; if this master box is not checked 'On' the individual files will not be displayed.

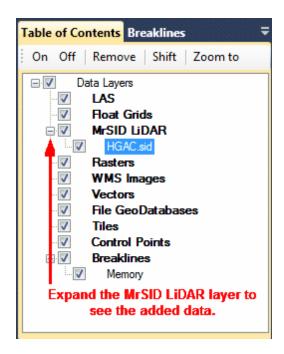

Removing a MrSID compressed LiDAR File: To remove a file in the MrSID compressed LiDAR layer, click on the file that is to be removed to highlight it. Right-click on the file and choose 'Remove' to remove only the highlighted file. To remove all compressed LiDAR data, right-click and choose 'Remove All' - all compressed LiDAR files currently loaded will be unloaded. Another way to remove data from the layer is to highlight the file that needs to be removed, and click on the 'Remove' button found at the top of the Table of Contents of the 'Shift' and 'Ctrl' keys on the keyboard to select multiple files which need to be removed.

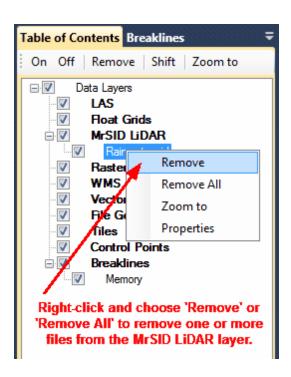

Zoom to a MrSID compressed LiDAR File: To zoom to a file in the 'MrSID LiDAR' layer, highlight the file and choose the 'Zoom to' button found at the top of the Table of Contents 67, or right-click and choose 'Zoom to'. Use the 'Shift' and 'Ctrl' keys on the keyboard to zoom to multiple files at a time by using the 'Zoom to' button at the top of the Table of Contents 67.

Viewing the properties of MrSID compressed LiDAR Files: To see the properties of a MrSID compressed LiDAR file, first click on the file to select it. Then right-click and choose 'Properties'. The properties of the file will be displayed for informational purposes only. Information provided includes: the source of the data, the UUID, the number of points, the GPS time format (global encoding), the Min X, Y, and Z, and the Max X, Y, and Z. Due to limitations of the storage format, many of the attributes stored in LAS files are not stored for MrSID LiDAR files. The EPSG code, horizontal and vertical units, projection, and vertical datum are displayed at the bottom if the file has projection information defined. It is possible to highlight, right-click, and copy data from the resulting 'LAS File Properties' window.

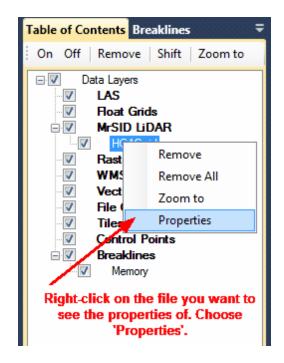

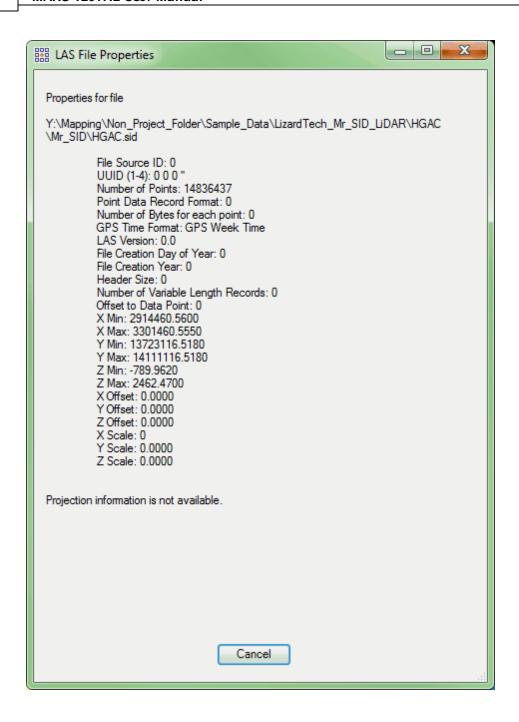

© 2000-2018 Merrick & Company. All Rights Reserved.

#### 2.2.4 Rasters

# **Rasters Layer**

 $\stackrel{ extbf{ iny B}}{=}$  Merrick Advanced Remote Sensing (MARS $^{ extbf{ iny B}}$ ) Software

➤ Rasters Layer (for raster files and datasets) - The 'Rasters' layer shows the Raster files that are currently loaded in MARS<sup>®</sup>. It also allows the user to toggle display of files, remove files, and view the properties of files. The types of files which may be added to this layer are: RGB, TIFF and TFW files, ECW files, MrSID files, ERDAS files, ENVI Gridded Hyperspectral, JPG and JPG 2000, ENVI Gridded Classified Hyperspectral files, and NITF files. Rasters are only displayed while in 2D (Orthographic) mode [216].

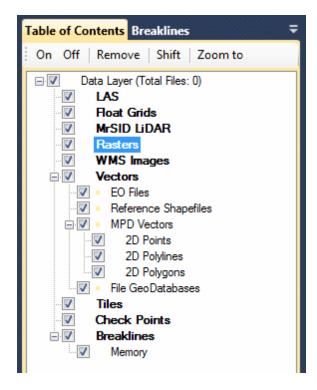

Adding Raster Files: To add a raster (image) file, see the 'Add Images' section in the Project/Data

Preparation Tab 156 topic.

Expanding the Rasters Layer: Click on the 'B' button to expand a list of all the files loaded under the 'Rasters' layer. The loaded images will appear under this layer. There are three ways to turn on/off the display of the files loaded under the 'Rasters' layer: 1) check/uncheck the 'Rasters' layer box, 2) check/uncheck the box next to the file(s) to be turned on/off or, 3) click on the 'On' or 'Off' buttons at the top of the Table of Contents while the appropriate files are highlighted. Use the 'Shift' and 'Ctrl' keys on the keyboard to select multiple files. Make sure the 'Rasters' layer box is checked to view the files loaded beneath it; if this master box is not checked 'on' the files will not be displayed.

Removing a Raster File: To remove a file in the Rasters layer, click on the file that is to be removed to highlight it. Right-click on the file and choose 'Remove' to remove only the highlighted file. To remove all raster files, right-click and choose 'Remove All' - all raster files currently loaded will be unloaded. Another way to remove files from the layer is to highlight the file that needs to be removed, and click on the 'Remove' button found at the top of the Table of Contents. Use the 'Shift' and 'Ctrl' keys on the keyboard to select multiple files which need to be removed.

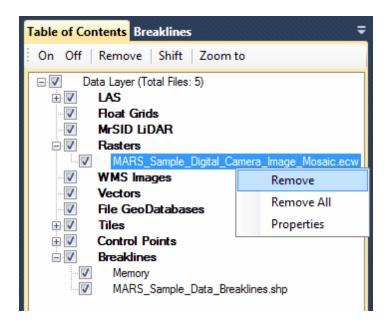

Viewing the Properties of a Raster File: To view the properties of a raster file, click on the file to

highlight it. Right-click on the file and choose 'Properties'. The window which comes up will contain information on the the source of the file, the number of pixels and rows, the number of bands, and the X and Y minimum and maximum coordinates.

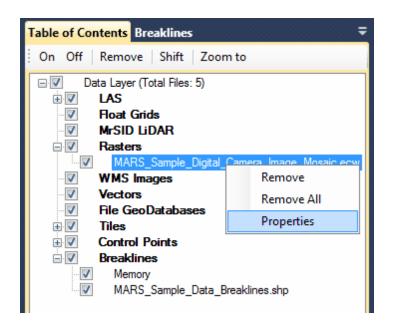

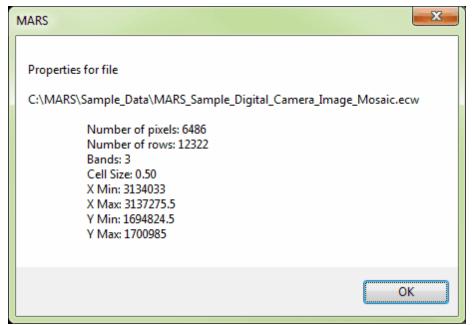

Zoom to a Raster Image: To zoom to an image file in the 'Rasters' layer, highlight the file and

choose the 'Zoom to' button found at the top of the Table of Contents. Use the 'Shift' and 'Ctrl' keys on the keyboard to zoom to multiple files at a time.

© 2000-2018 Merrick & Company. All Rights Reserved.

## 2.2.5 WMS Images

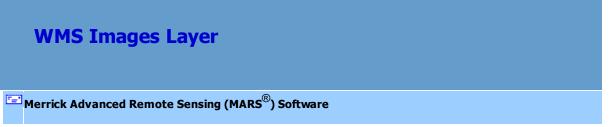

➤ WMS (Web Map Service) Images Layer (for raster layers) - The 'WMS Images' layer shows the WMS Image layers that are currently loaded in MARS<sup>®</sup>. It also allows the user to toggle display of layers, refresh layers, and remove layers. MARS<sup>®</sup> has several pre-configured sources and allows for user input and storage of other known WMS servers [1401].

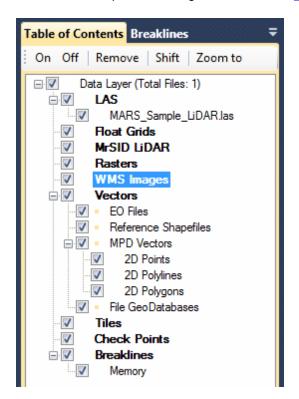

Adding WMS Raster Layers: An active Internet connection is required to use this service. To add a WMS image, see the 'Add WMS Images' section in the <a href="Project/Data Preparation Tab">Project/Data Preparation Tab</a> topic and the following information.

In the 'Default Server' drop-down box, either choose a listed server or enter the URL of a known server (by choosing 'User Input'). If entering a new (non-listed) server, enter a name that is not already being used - any free-form descriptive text will work. To save a new entry for future use, click the 'Save Server Info' button before continuing. If a License Token is required for the particular server (such as for the Bing Maps layers), enter it in the box and click 'Save Token.' Saving will create an entry in the Windows Registry that will automatically load the token on future WMS calls. Next, click 'Get Server Info' to bring up the available images for the chosen server. (When choosing a 'Bing Maps' server, if no license token is listed and none is entered a pop-up with a link to obtain a token or a trial will appear.) Finally, highlight the desired image in the left pane (labeled 'Data Information') and click 'Get Image.' The image will be re-projected on the fly to match the loaded LAS or shapefile data, as long as the projection system is defined for that data. To remove an entry from the server drop-down list, choose it and click the 'Remove Server' button.

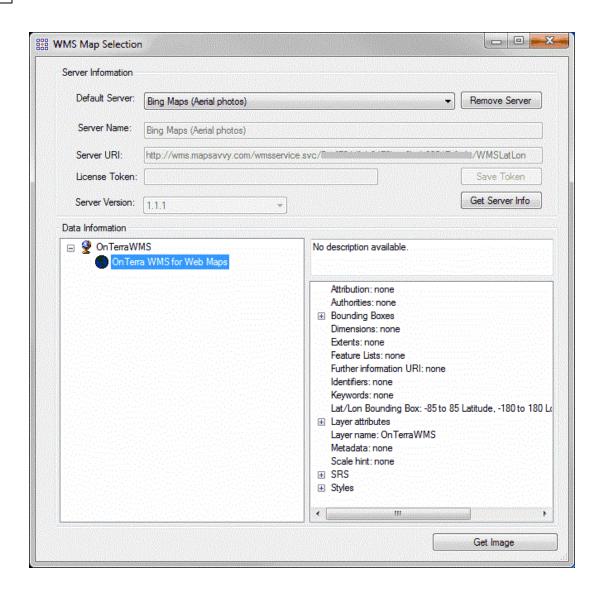

If the 'Add WMS Images' button (on the <u>Project/Data Preparation Tablase</u>) is used before any projection-defined data is loaded, MARS<sup>®</sup> will return an error message indicating that projection information for the current project has not yet been defined.

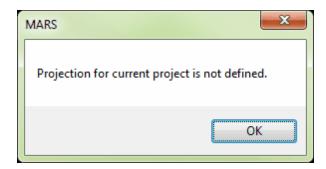

Expanding the WMS Images Layer: Click on the 'B' button to expand a list of all the images loaded under the 'WMS Images' layer. The loaded images will appear under the layer name. There are three ways to turn on/off the display of the images loaded under the 'WMS Images' layer: 1) check/uncheck the 'WMS Images' layer box to control all loaded images, 2) check/uncheck the box next to the individual image(s) to be turned on/off or, 3) click on the 'On' or 'Off' buttons at the top of the Table of Contents while the desired image(s) are highlighted. Use the 'Shift' and 'Ctrl' keys on the keyboard along with the mouse to select multiple images. Make sure the 'WMS Images' layer box is checked to view the images loaded beneath it; if this master box is not checked the individual images will not be displayed.

**Refreshing a WMS Image:** To refresh a loaded WMS image layer, right-click on the desired entry in the Table of Contents and choose 'Refresh.' This will also force an extent update if the view window extent has changed since the image was last rendered.

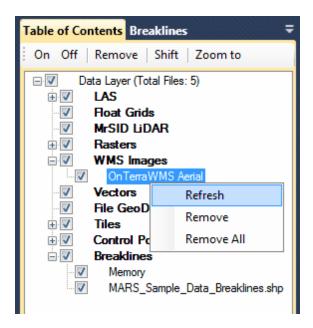

Removing a WMS Image: To remove a WMS image layer, click on the image layer that is to be removed to highlight it. Right-click on the image layer and choose 'Remove' to remove only the highlighted image layer. To remove all WMS layers, right-click and choose 'Remove All' - all image layers currently loaded will be unloaded. Another way to images from the layer is to highlight the image layer that needs to be removed, and click on the 'Remove' button found at the top of the Table of Contents. Use the 'Shift' and 'Ctrl' keys on the keyboard to select multiple image layers which need to be removed.

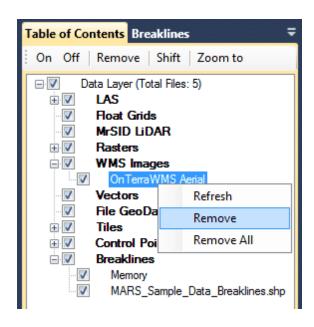

NOTE: Availability of any WMS resources included with MARS® or referenced here here subject to change without notice. None of these services is endorsed, provided, or otherwise guaranteed to be functional by Merrick & Company. Merrick neither hosts nor maintains any WMS (Web Map Service) image layer sources and is therefore not responsible for the completeness, accuracy, or frequency of updates of any WMS sources that may be accessed from within the MARS® program.

© 2000-2018 Merrick & Company. All Rights Reserved.

#### 2.2.6 Vectors

# **Vectors Layer**

 $\stackrel{ extbf{ iny B}}{=}$  Merrick Advanced Remote Sensing (MARS $^{ extbf{ iny B}}$ ) Software

➤ Vectors Layer - The 'Vectors' layer shows the vector data (EO text files and/or shapefiles, reference shapefiles, MPD vectors, and/or file geodatabases) that are currently loaded in MARS<sup>®</sup>. It also allows the user to toggle display of sub-layers/files, remove vector files, and view or change the attributes and properties of vector files. The layer can be expanded (click the '➡' button to the left of the layer) or collapsed (click the '¬' symbol) as needed to access the four sub-layers. Currently supported formats are EO (Exterior Orientation) text (\*.txt) files or point shapefiles, Esri-compatible point, polyline, and polygon shapefiles, and Esri v10.0 or later file geodatabases. MPD vectors are user-drawn features that can be saved in a project file (\*.mpd) for later use, whether or not they have been saved as a shapefiles. Tile layout [118] and Breaklines [13]] shapefiles may be loaded under the 'Reference Shapefiles' sub-layer if they are needed only as reference data.

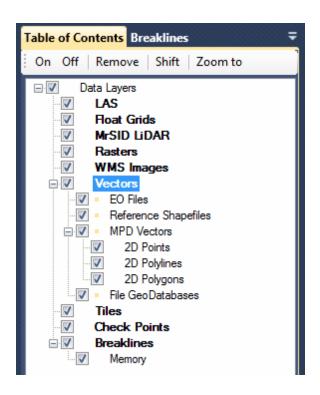

### EO Files Sub-Layer

Adding an EO File: To add an EO (exterior orientation) file, see the 'Add EO File' section in the Project/Data Preparation Tab 156 topic.

Expanding the sub-layer and viewing entries: Click on the 'B' button to expand a list of all the files loaded under the 'EO Files' sub-layer. The loaded EO files (TXT or shapefiles) will appear under this sub-layer. There are four ways to turn on/off the display of the files loaded here: 1) check/uncheck the 'Vectors' layer box which affects all vector types, 2) check/uncheck the 'EO Files' sub-layer box, 3) check/uncheck the box next to the EO file(s) to be turned on/off or, 4) click on the 'On' or 'Off' buttons at the top of the Table of Contents while the appropriate files are highlighted. Use the 'Shift' and 'Ctrl' keys on the keyboard to select multiple files. Make sure the 'Vectors' layer box is checked to view any files in any sub-layers loaded beneath it; if this master box is not checked the files will not be displayed.

Removing an EO File: To remove a file in the 'EO Files' sub-layer, click on the file that is to be removed to highlight it. Right-click on the file and choose 'Remove' to remove only the highlighted file. To remove all EO files, right-click and choose 'Remove All' - all EO files currently loaded will be unloaded. Another way to remove files from the sub-layer is to highlight the file that needs to be removed, and click on the 'Remove' button found at the top of the Table of Contents. Use the 'Shift' and 'Ctrl' keys on the keyboard to select multiple files which need to be removed.

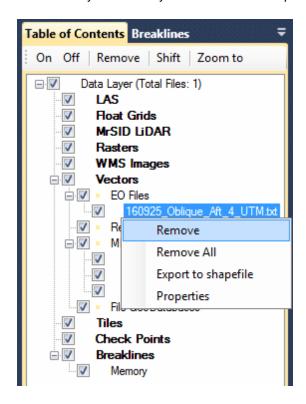

**Export to Shapefile for EO Text Files:** To export a loaded EO text file to an Esri-compatible point shapefile, left-click on the desired file in the Table of Contents to highlight it, then choose **'Export to shapefile'**. A 'Save As' dialog will open where the path and file name can be chosen. Click the 'Save' button to finish the export. The new shapefile can be loaded as a reference shapefile, and the attribute table may then be viewed and manipulated as described above.

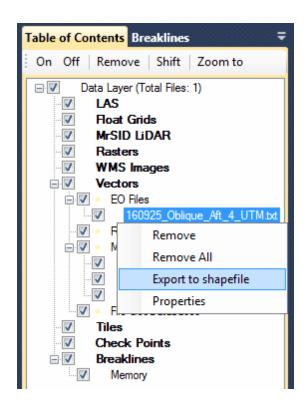

<u>Changing EO (Exterior Orientation) Text File Properties</u>: To change the EO text file properties, left-click on the desired file in the Table of Contents to highlight it, then right-click and choose 'Properties'. The full name and path of the file is displayed, and point size, point color, label display, and font size can be changed through the interface that appears.

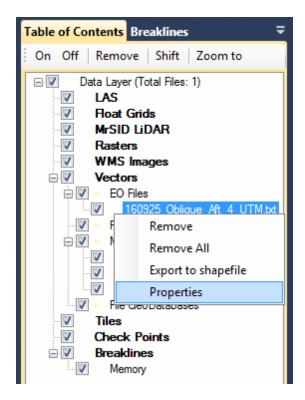

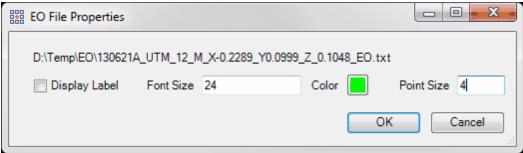

Zoom to an EO File: To zoom to an EO file (text or shapefile), highlight the file and choose the 'Zoom to' button found at the top of the Table of Contents. Use the 'Shift' and 'Ctrl' keys on the keyboard to zoom to multiple shapefiles at a time. Select the 'EO Files' sub-layer and choose 'Zoom to' to zoom to the entire extent of all loaded EO files.

## Reference Shapefiles Sub-Layer

Adding a Reference Shapefile: To add a reference shapefile, see the 'Add Reference Shapefiles'

section in the Project/Data Preparation Tab 156 topic.

Expanding the sub-layer and viewing entries: Click on the 'B' button to expand a list of all the files loaded under the 'Reference Shapefiles' sub-layer. The loaded shapefiles will appear under this sub-layer. There are four ways to turn on/off the display of the files loaded here: 1) check/uncheck the 'Vectors' layer box which affects all vector types, 2) check/uncheck the 'Reference Shapefiles' sub-layer box, 3) check/uncheck the box next to the shapefile(s) to be turned on/off or, 4) click on the 'On' or 'Off' buttons at the top of the Table of Contents while the appropriate files are highlighted. Use the 'Shift' and 'Ctrl' keys on the keyboard to select multiple files. Make sure the 'Vectors' layer box is checked to view any files in any sub-layers loaded beneath it; if this master box is not checked the files will not be displayed.

Removing a Reference Shapefile: To remove a file in the 'Reference Shapefiles' sub-layer, click on the file that is to be removed to highlight it. Right-click on the file and choose 'Remove' to remove only the highlighted file. To remove all reference shapefiles, right-click and choose 'Remove All' - all reference shapefiles currently loaded will be unloaded. Another way to remove files from the sub-layer is to highlight the file that needs to be removed, and click on the 'Remove' button found at the top of the Table of Contents. Use the 'Shift' and 'Ctrl' keys on the keyboard to select multiple files which need to be removed.

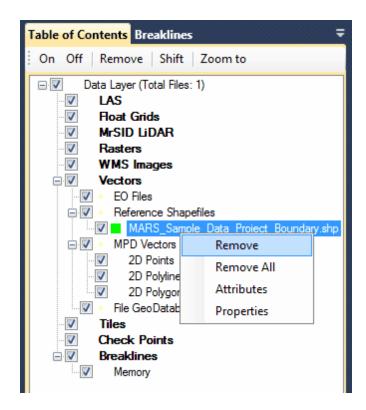

Viewing and/or Editing Reference Shapefile Attributes: To view a reference shapefile's attribute table, click on the shapefile to highlight it. Then right-click on the shapefile and select 'Attributes'. The attribute table and labeling fields will be brought up in a new window. To edit the attributes, double-click on the appropriate attribute and make the needed changes. Click on the 'Save' header to save the file. The 'iShape' field cannot be edited.

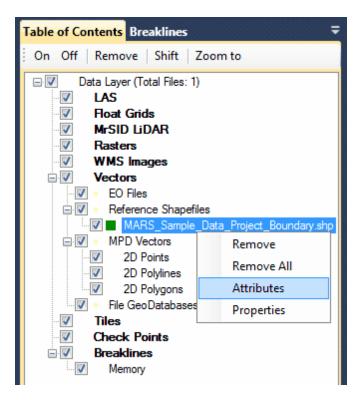

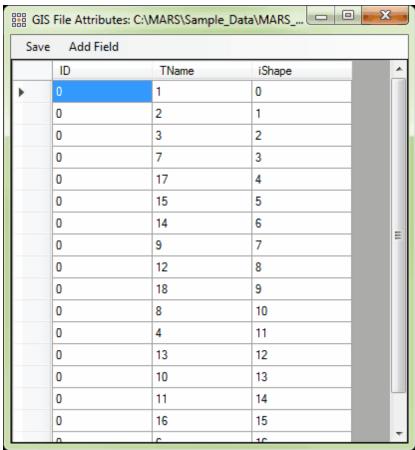

It is possible to edit the attribute table of a shapefile by adding new fields, or changing the contents of those fields. The only exception is the 'iShape' field, which cannot be edited. To add a new column or field to the attribute table, click on the 'Add Field' button at the top of the window. The 'Add Field' window will appear and the user may specify the restrictions of the new field.

#### Creating a New Field:

- First, give the new field a name in the 'Field Name' text box. The attribute table will display up to ten (10) characters in the column heading.
- 2) Then define the **'Field Type'** to be used in the new column.
- 3) Define the 'Width' of the column. The width defines how many characters will fit inside the defined field. For instance, if the use chooses a 'Width' of twenty (20), then only twenty characters will be saved in the newly defined field. If the user is creating a 'Comments' field, the width of the new field should be larger to accommodate any needed characters for comments. If the user is creating a 'Date' field, which requires only ten characters at most, then the width may be smaller. When using the 'Logical' field type, the user-specified width does not matter, as only one character (a check mark) is used in this field.
- 4) In the 'Number of Decimals' text box (only enabled for certain 'Field Type' choices) the user may specify the number of decimals which will be allowed in the newly defined field. If the user chooses '0' then all numbers entered into the newly created field will have to be integers.
- 5) Click the 'OK' button when finished, and then click the 'Save' button in the upper-left corner of the attribute table to make the new field permanent.

### Editing a Field:

To edit any attribute information, double-click on the appropriate attribute and make the changes necessary. When finished, click on the 'Save' button in the upper-left corner to save the changed information. The user will receive a message confirming the data was saved inside the shapefile. This ability may be very useful when editing data to keep track of tiles or areas which have or have not been edited.

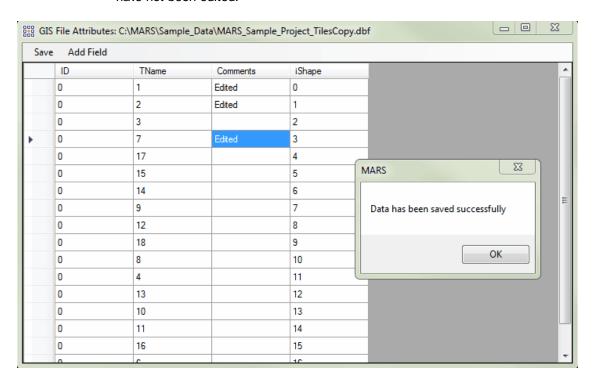

It is also possible to view the statistics of attributes in a shapefile. The user may view the statistics of a single attribute, the statistics of an entire row or column, or the statistics of an entire table. Highlight the attributes for which statistics are to be viewed, right-click and choose 'Statistics'. The resultant table will tell the user the following statistics: the row count, minimum, maximum, sum, mean (average), and median of every attribute. To select multiple attributes for statistic viewing at once, use the 'Shift' or 'Ctrl' keys on the keyboard. In the example below, the user is choosing to view the statistics of the entire

'ALLPCOUNT' column. The resulting statistics are also shown below.

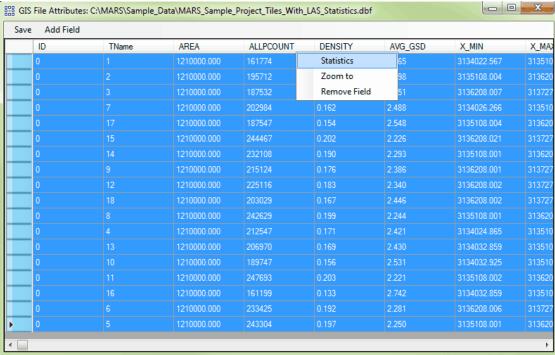

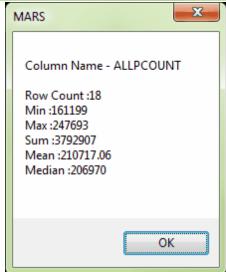

Lastly, it is possible to zoom to a particular feature (row) in an attribute table. To use this function, highlight a row and right-click anywhere on it. Right-click on the 'Zoom to' option and the highlighted feature will fit to the LAS Map View window.

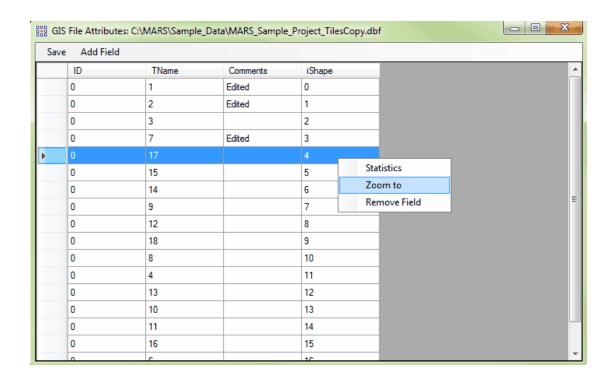

## Deleting a Field:

To delete an attribute field right-click on the column heading and choose 'Remove Field'. *NOTE: the 'iShape' field should never be deleted if the shapefile is to be used in MARS® in the future.* All information contained in this column, or attribute field, will be lost at this time. Click 'Save' in the upper-left to make this change permanent.

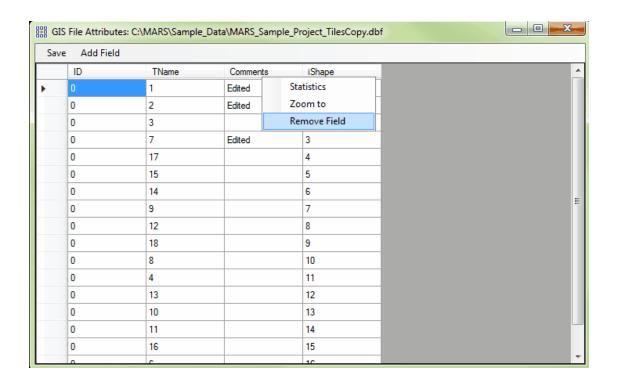

Changing Reference Shapefile Display Properties: To change the shapefile properties, left-click on the desired file in the Table of Contents to highlight it, then right-click and choose 'Properties'.

Alternatively, toggle the 'Inspect 1974' button on, then hold down the 'Shift' key and click on a shapefile feature to display the 'Properties' window. The full name and path of the file is displayed, and line thickness, outline and fill (if the shapefile is polygonal) colors, labeling field, and font size can be changed through the dialog that appears. The user can also choose to display labels based on the 'DB Field for Labeling' entry, and a transparency level can be set if 'Fill' is checked. To force the shapefile to be displayed on top of other layers, check the box next to 'Display On Top.'

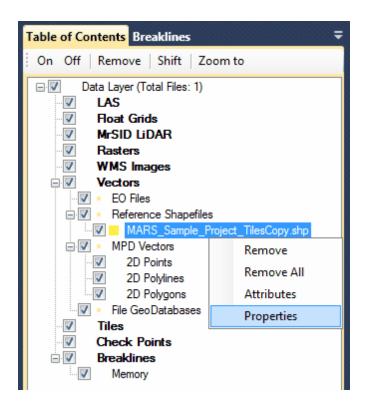

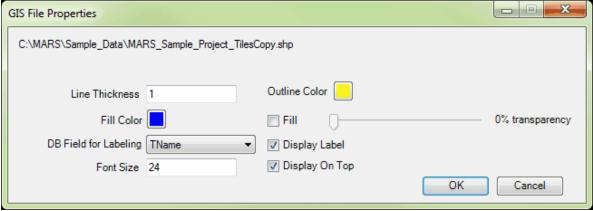

**Zoom to a Reference Shapefile:** To zoom to a reference shapefile, highlight the file and choose the **'Zoom to'** button found at the top of the Table of Contents. Use the **'Shift'** and **'Ctrl'** keys on the keyboard to zoom to multiple shapefiles at a time. Select the 'Reference Shapefiles' sub-layer and choose 'Zoom to' to zoom to the entire extent of all loaded reference shapefiles.

## MPD Vectors Sub-Layer

This sub-layer differs from the others under the 'Vectors' layer in that there are no separate files that hold these features - they are stored only in memory or, optionally, in an MPD (project file). There are categories for the three types of vector geometries: 2D Points, 2D Polylines, and 2D Polygons.

Please see the 'Draw 2D Point', 'Draw 2D Polygon', and 'Draw 2D Centerline' topics in the Vector Creation Tab 323 help section for information on drawing and storing these features.

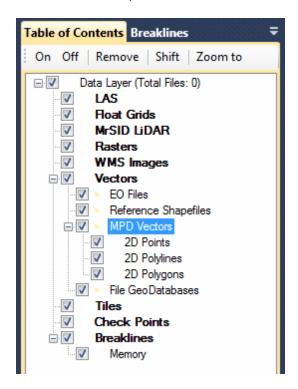

Expanding the sub-layer and viewing the geometry categories: Click on the 'B' button to expand a list of the three geometry types available under the 'MPD Vectors' sub-layer. There are four ways to turn on/off the display of these features: 1) check/uncheck the 'Vectors' layer box which affects all vector types, 2) check/uncheck the 'MPD Vectors' sub-layer box, 3) check/uncheck the box next to the geometry type(s) to be turned on/off or, 4) click on the 'On' or 'Off' buttons at the top of the Table of Contents while the 'MPD Vectors' sub-layer is highlighted or while the appropriate geometry types are highlighted. Use the 'Shift' and 'Ctrl' keys on the keyboard to select multiple files. Make

sure the 'Vectors' layer box is checked to view any files in any sub-layers loaded beneath it; if this master box is not checked the files will not be displayed.

<u>Deleting all features from a geometry type</u>: To delete all features from a geometry type in the '

MPD Vectors' sub-layer, click on the geometry type to highlight it. Right-click on the geometry type

and choose 'Delete All'. Be sure to save the MPD file if this is to be a permanent deletion.

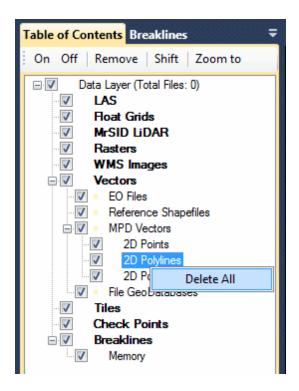

**Zoom to MPD Vectors:** To zoom to MPD vectors, highlight the desired geometry type and choose the **'Zoom to'** button found at the top of the Table of Contents. Select the 'MPD Vectors' sub-layer and choose '**Zoom to**' to zoom to the entire extent of all MPD vectors of all geometry types.

#### File GeoDatabases Sub-Layer

The **'File GeoDatabases'** sub-layer shows the Esri File GDB data that is currently loaded in MARS<sup>®</sup>. It also allows the user to toggle display of multiple file GDBs along with their datasets and feature

classes, remove File GDBs, view the attributes of feature classes, and view or change the properties of feature classes. Currently supported formats are v10.0 or later. Any topologies must be removed from the GDB before it can be loaded.

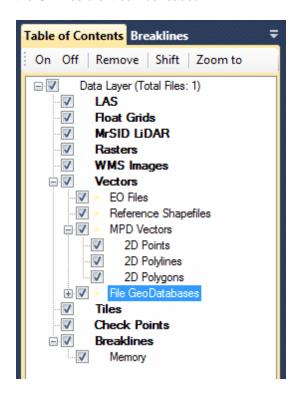

Adding a File GDB: To add a File GDB (including all datasets and feature classes within it), see the 'Add File GDB' section in the <a href="Project/Data Preparation Tab">Project/Data Preparation Tab</a> topic.

Expanding the sub-layer and viewing entries: Click on the 'B' button to expand a list of all the file GDBs loaded under the 'File GeoDatabases' sub-layer. GDBs can be further expanded by clicking the 'B' button next to them to reveal feature datasets and standalone feature classes. Feature datasets can be further expanded by clicking the 'B' button next to them to reveal feature classes within the dataset. There are five ways to turn on/off the display of the entries loaded here: 1) check/ uncheck the 'Vectors' layer box which affects all vector types, 2) check/uncheck the 'File GeoDatabases' sub-layer box to control all loaded GDBs, 3) check/uncheck the box next to the GDB (s) to be turned on/off, 4) check/uncheck the box next to the feature dataset(s) and/or feature class

(es) to be turned on/off or, 5) click on the 'On' or 'Off' buttons at the top of the Table of Contents while the appropriate entries are highlighted. Use the 'Shift' and 'Ctrl' keys on the keyboard to select multiple entries. Make sure the 'Vectors' layer box is checked to view any files in any sub-layers loaded beneath it; if this master box is not checked the entries will not be displayed.

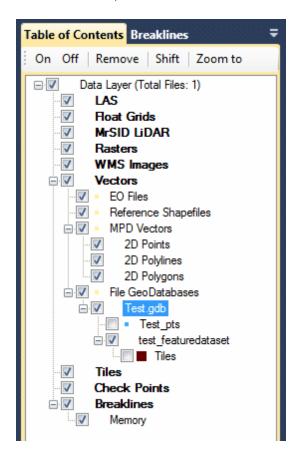

Removing a File GDB: To remove a File GeoDatabase from the project, click on the main (top-level) GDB entry to highlight it. Then right-click on the highlighted entry and select 'Remove', or choose 'Remove All' to empty the entire sub-layer if multiple File GDBs are loaded. Another way to remove data from the sub-layer is to highlight the entry that needs to be removed, and click on the 'Remove' button found at the top of the Table of Contents. Use the 'Shift' and 'Ctrl' keys on the keyboard to select multiple entries which need to be removed.

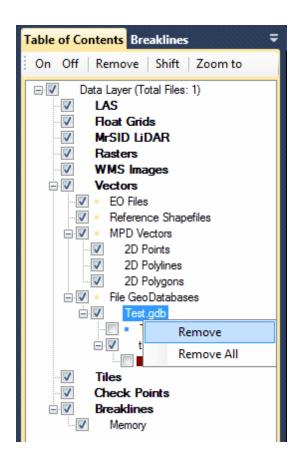

Viewing Feature Class Attributes: To view a feature class's attribute table, click on the feature class entry to highlight it. Then right-click on the entry and select 'Attributes'. The attribute table and labeling fields will be brought up in a new window. Editing of feature class attribute tables is not possible in MARS®.

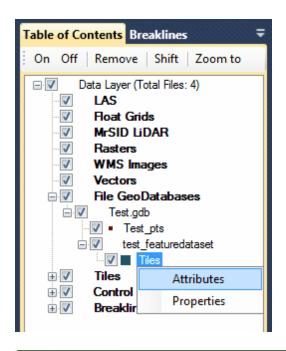

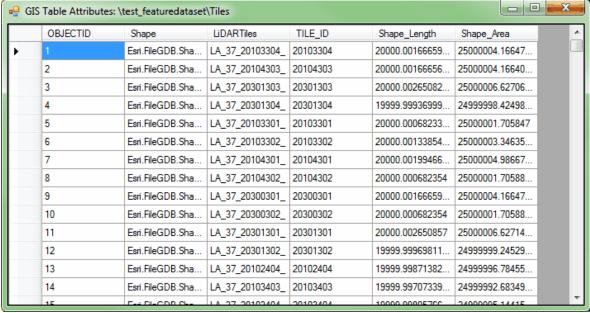

Changing Feature Class Display Properties: To change the properties of a feature class, left-click on the desired entry to highlight it, then right-click and select 'Properties'. The feature class name and feature dataset it belongs to (if applicable) is displayed, along with several options for controlling the display of the feature class, in the interface that appears. Currently, only the 'Line Thickness' and 'Outline Color' can be set - the additional controls will be enabled in a future release.

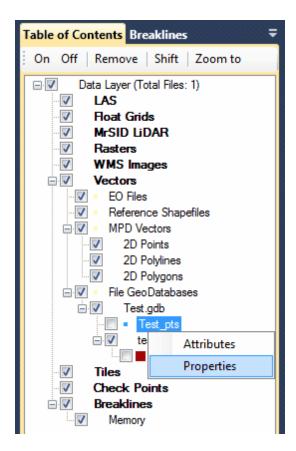

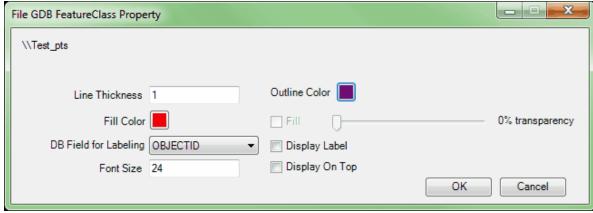

Zoom to a File GeoDatabase: To zoom to a file geodatabase, highlight the GDB and choose the 'Zoom to' button found at the top of the Table of Contents. Use the 'Shift' and 'Ctrl' keys on the keyboard to zoom to multiple GDBs at a time. Select the 'File GeoDatabases' sub-layer and choose 'Zoom to' to zoom to the entire extent of all loaded file geodatabases.

© 2000-2018 Merrick & Company. All Rights Reserved.

## 2.2.7 Tiles

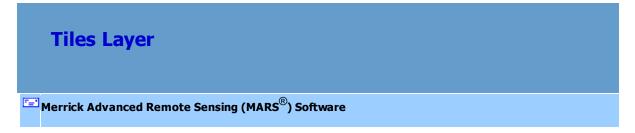

➤ Tiles Layer (for polygon shapefiles or tile layouts) - The 'Tiles' layer allows the loading of a tile shapefile or layout into a project. It also allows the user to toggle display of the shapefile, remove the file, zoom to the file, and view or change the attributes and properties of the file. Only ONE shapefile can be added to the 'Tiles' layer at a time, and only polygon shapefiles should be loaded in the 'Tiles' layer. If a second tile layout is added, it will replace the current loaded one.

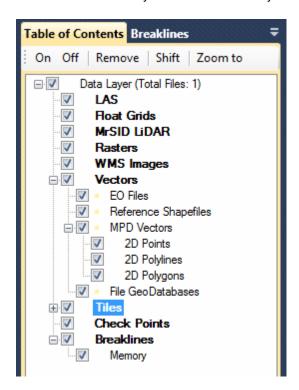

Adding a Tile Shapefile: To add a tile shapefile, see the 'Add Tile Shapefile' section in the Project/

Data Preparation Tab 156 topic.

Expanding the Tiles Layer: Click on the 'B' button to expand the 'Tiles' layer. The loaded tile shapefile will appear under this layer. There are three ways to turn on/off the display of the file loaded under the 'Tiles' layer: 1) check/uncheck the 'Tiles' layer box, 2) check/uncheck the box next to the tile shapefile or, 3) click on the 'On' or 'Off' buttons at the top of the Table of Contents while the file is highlighted. Make sure the 'Tiles' layer box is checked to view the file loaded beneath it; if this master box is not checked 'on' the file will not be displayed.

Removing the Tile File: To remove the shapefile in the Tiles layer, click on the file to highlight (select) it. Right-click on the file and choose 'Remove'. Another way to remove the shapefile from the layer is to highlight the file and click on the 'Remove' button found at the top of the Table of Contents.

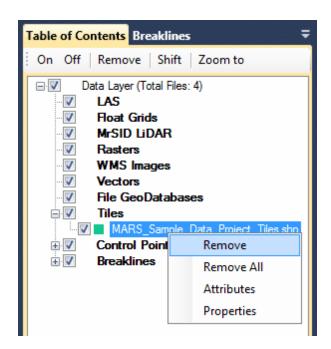

Viewing or Editing Shapefile Attributes: To view or edit a shapefile's attribute table, click on the

shapefile in the table of contents to highlight it. Then right-click on the shapefile and select 'Attributes'. The attribute table and labeling fields will be brought up in a new window. It is possible to use the attribute table to select tiles or polygons from the shapefile. Use the 'Shift' and/or 'Ctrl' keys on the keyboard the select the appropriate polygons/tiles. There is a linked selection between the polygons selected and the corresponding rows (features) in the attribute table. Polygons or tiles selected using the 'Pick Tiles' utility will show up as selected, or highlighted, inside the attribute table. This linked selection also works vice versa. The user may use the 'Shift' and 'Ctrl' keys on the keyboard to select rows pertaining to specific tiles in the attribute table and those specified polygons/ tiles will be highlighted in the LAS Map View window.

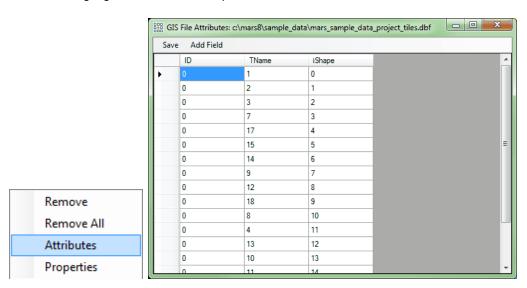

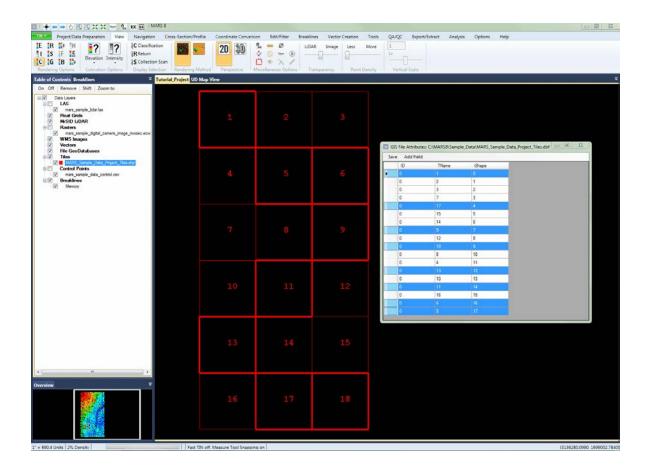

It is possible to edit the attribute table of a shapefile by adding new fields, or changing the contents of those fields. The only exception is the 'iShape' field, which cannot be edited. To add a new column or field to the attribute table, click on the 'Add Field' button at the top of the window. The 'Add Field' window will appear and the user may specify the restrictions of the new field.

#### Creating a New Field:

- First, give the new field a name in the 'Field Name' text box. The attribute table will display up to ten (10) characters in the column heading.
- 2) Then define the **'Field Type'** to be used in the new column.
- 3) Define the 'Width' of the column. The width defines how many characters will fit inside the defined field. For instance, if the use chooses a 'Width' of twenty (20), then only twenty characters will be saved in the newly defined field. If

the user is creating a 'Comments' field, the width of the new field should be larger to accommodate any needed characters for comments. If the user is creating a 'Date' field, which requires only ten characters at most, then the width may be smaller. When using the 'Logical' field type, the user-specified width does not matter, as only one character (a check mark) is used in this field.

- 4) In the 'Number of Decimals' text box (only enabled for certain 'Field Type' choices) the user may specify the number of decimals which will be allowed in the newly defined field. If the user chooses '0' then all numbers entered into the newly created field will have to be integers.
- 5) Click the 'OK' button when finished, and then click the 'Save' button in the upper-left corner of the attribute table to make the new field permanent.

## Editing a Field:

To edit any attribute information, double-click on the appropriate attribute and make the changes necessary. When finished, click on the 'Save' button in the upper-left corner to save the changed information. The user will receive a message confirming the data was saved inside the shapefile. This ability may be very useful when editing data to keep track of tiles or areas which have or have not been edited.

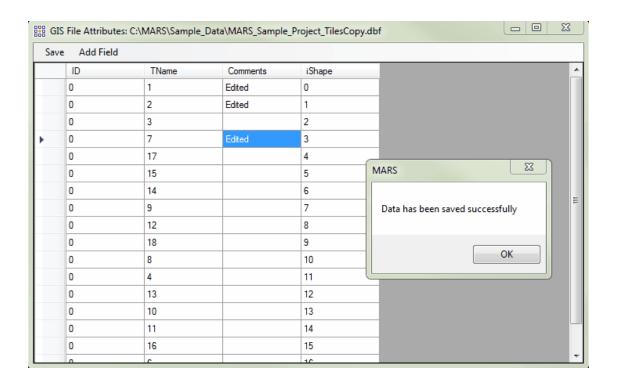

It is also possible to view the statistics of attributes in a shapefile. The user may view the statistics of a single attribute, the statistics of an entire row or column, or the statistics of an entire table. Highlight the attributes of which statistics are to be viewed, right-click and choose 'Statistics'. The resultant table will tell the user the following statistics: the row count, minimum, maximum, sum, mean (average), and median of every attribute. To select multiple attributes for statistic viewing at once, use the 'Shift' or 'Ctrl' keys on the keyboard. In the example below, the user is choosing to view the statistics of the entire 'ALLPCOUNT' column. The resulting statistics are also shown below.

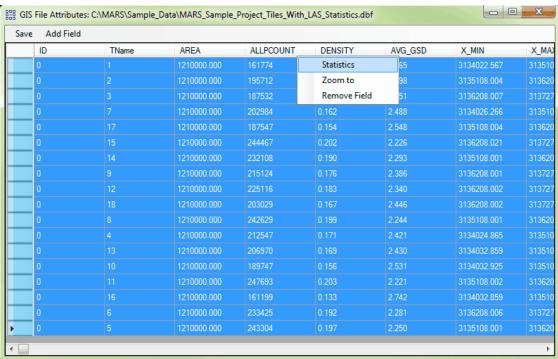

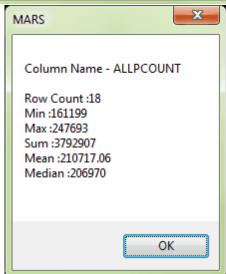

Lastly, it is possible to zoom to a particular feature (row) in an attribute table. To use this function, highlight a row and right-click anywhere on it. Right-click on the 'Zoom to' option and the highlighted feature will fit to the LAS Map View window.

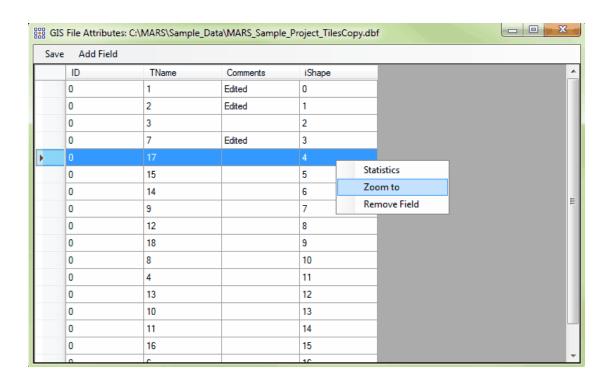

## Deleting a Field:

To delete an attribute field right-click on the column heading and choose 'Remove Field'. All information contained in this column, or attribute field, will be lost at this time. Click 'Save' in the upper-left to make this change permanent.

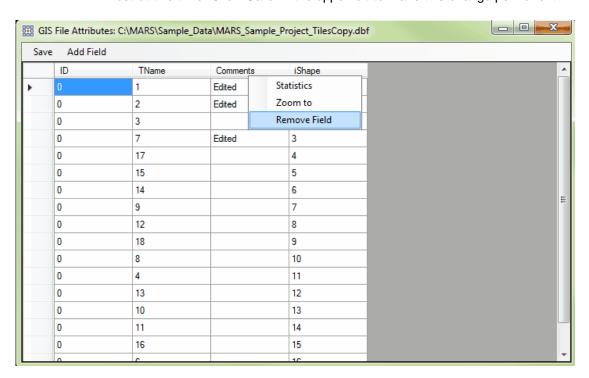

Changing Tile Shapefile Display Properties: To change the tile shapefile properties, first expand the 'Tiles' layer. (See the above instructions: 'Expanding the Tiles Layer'.) Left-click on the desired file to highlight it, then right-click and choose 'Properties'. The GIS File Properties window will display the full path and name of the tile shapefile, and allow the user to change the line thickness, the outline and fill colors, the font size of the displayed label, and the labeling field (information which comes from the shapefile's attribute table). The user may choose whether or not to display a label by checking or unchecking the box next to this option. The labeling field can be changed in the 'GIS File Properties' window, or it can be changed inside the Table of Contents. After opening the 'Table of Contents', right-click on the tile shapefile in question and choose 'Properties'. Under the 'DB Field for Labeling' drop-down box, choose 'TName' to show the tile names. The user's preference for the 'DB Field for Labeling' option will be stored, or held, by this tool until the MARS® application is closed. If the 'Tile Display Properties' window is re-opened, the default labeling field will reflect the user's most recent selection. The user may also choose to color fill the shapefile. If the user chooses to fill a shapefile, the transparency of the fill may be adjusted using the slider bar provided. To force the tile shapefile to display on top of other layers, check the box next to 'Display On Top.'

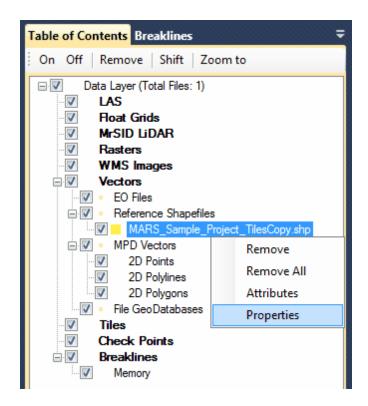

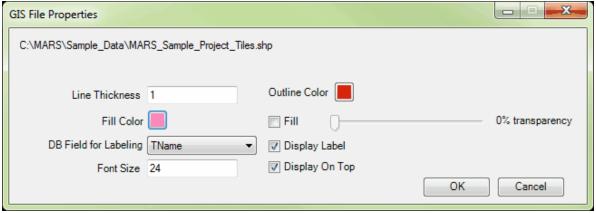

**Zoom to the Tile Shapefile:** To zoom to the extent of the \*.shp file in the 'Tiles' layer, highlight the layer or the file and choose the **'Zoom to'** button found at the top of the table of contents.

© 2000-2018 Merrick & Company. All Rights Reserved.

### 2.2.8 Check Points

# **Check Points Layer**

 $\stackrel{ extbf{ iny B}}{=}$  Merrick Advanced Remote Sensing (MARS $^{ extbf{ iny B}}$ ) Software

➤ Check Points Layer (for \*.CSV files) - The 'Check Points' layer allows the loading of a check points file (.csv) into a project. It also allows the user to remove files, and view or change the properties of the check points. Only ONE \*.csv file can be added into this layer at a time. If a second check points file is added, it will replace the current loaded one.

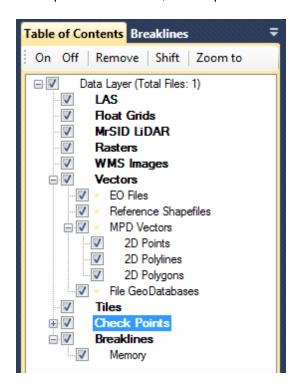

Adding a Check Points File: To add a Check Points file, see the 'Add Check Points Files' section in the Project/Data Preparation Tab 156 topic.

**Expanding the Check Points Layer:** Click on the 'B' button to expand the 'Check Points' layer. The loaded check points file will appear under this layer. There are three ways to turn on/off the display of

the file loaded under the 'Check Points' layer: 1) check/uncheck the 'Check Points' layer box, 2) check/uncheck the box next to the check points file or, 3) highlight (select) the file entry and use the 'On' or 'Off' buttons at the top of the Table of Contents. Make sure the 'Check Points' layer box is checked to view the file loaded in the layer; if this master box is not checked 'on' the file will not be displayed.

Removing the Check Points File: To remove the file in the Check Points layer, click on the file to highlight (select) it. Right-click on the file and choose 'Remove'. Another way to remove the check points file from the layer is to highlight the file and click on the 'Remove' button at the top of the Table of Contents.

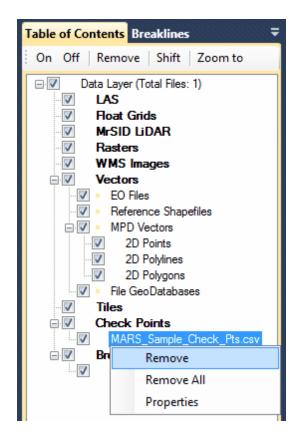

<u>Viewing and Changing the Properties of the Check Points File</u>: To view or change the properties of the check points file, right-click on the file and choose 'Properties'. The ID label of the check points can be displayed, the font size for labels can be changed, and the display color and point size can be

modified.

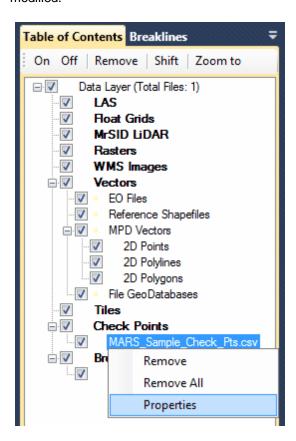

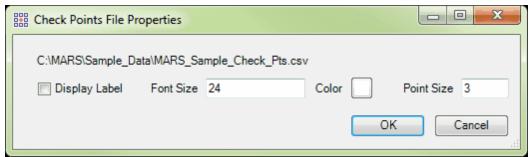

**Zoom to the Check Points File:** To zoom to the extent of the file in the 'Check Points' layer, highlight the layer or the file and click the **'Zoom to'** button at the top of the Table of Contents.

© 2000-2018 Merrick & Company. All Rights Reserved.

## 2.2.9 Breaklines

# **Breaklines Layer**

 $^{f f E}$  Merrick Advanced Remote Sensing (MARS $^{f f 8}$ ) Software

➤ Breaklines Layer (for shapefiles) - The 'Breaklines' layer shows the breakline shapefiles (.shp) that are currently loaded in MARS®, plus any breaklines being compiled ('Memory'). It also allows the user to remove files, view or change the attributes of the breaklines, and view or change some properties of the breaklines. The 'Memory' entry is for turning on/off the display of compiled breaklines before they are saved as a breakline shapefile. Individual breakline types (codes) can be toggled on/off using the Breaklines Window 13.9.

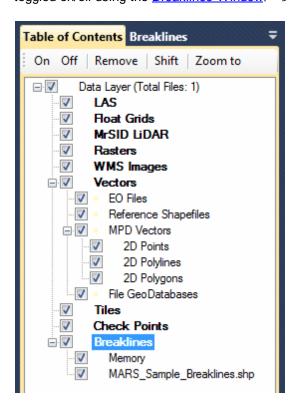

Adding Breaklines Files: To add a breaklines file, see the 'Add Breaklines from Shapefile' section in

the Project/Data Preparation Tab 156 topic.

Expanding the Breaklines Layer: Click on the 'B' button to expand a list of the files loaded under the 'Breaklines' layer. There are three ways to turn on/off the display of the file loaded under the 'Breaklines' layer: 1) check/uncheck the 'Breaklines' layer box, 2) check/uncheck the box next to the breakline file(s) to be turned on/off or, 3) click on the 'On' or 'Off' buttons at the top of the Table of Contents while the appropriate files are highlighted. Use the 'Shift' and 'Ctrl' keys on the keyboard to select multiple files. Make sure the 'Breaklines' layer box is checked to view the files loaded beneath it; if this master box is not checked 'on' the files will not be displayed.

Removing a Breakline File: To remove a file in the Breaklines layer, click on the file that is to be removed to highlight it. Right-click on the file and choose 'Remove' to remove only the highlighted file.

To remove all breaklines files, right-click and choose 'Remove All' - all breaklines files currently loaded will be unloaded. Another way to remove data from the layer is to highlight the file that needs to be removed, and click on the 'Remove' button found at the top of the Table of Contents. Use the 'Shift' and 'Ctrl' keys on the keyboard to select multiple files which need to be removed.

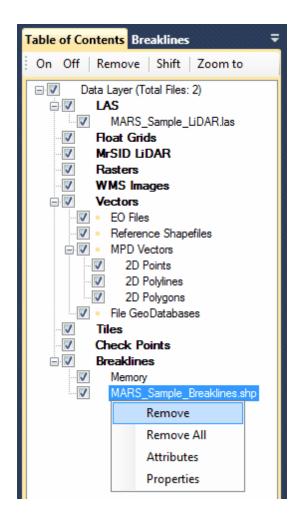

Viewing or Editing Breakline Attributes: To view a breakline shapefile's attribute table, click on the shapefile to highlight it. Then right-click on the shapefile and select 'Attributes'. The attribute table and labeling fields will be brought up in a new window. It is possible to use the attribute table to select tiles or polygons from the shapefile. Use the 'Shift' and/or 'Ctrl' keys on the keyboard the select the appropriate polygons. This useful tool can be used vice versa, polygons or tiles selected using the '

Pick Tiles' [939] utility will show up as selected inside the respected attribute table. To edit the attributes, double-click on the appropriate attribute and make the needed changes. Click on the 'Save' button in the upper-left corner to save the file. The 'iShape' field cannot be edited.

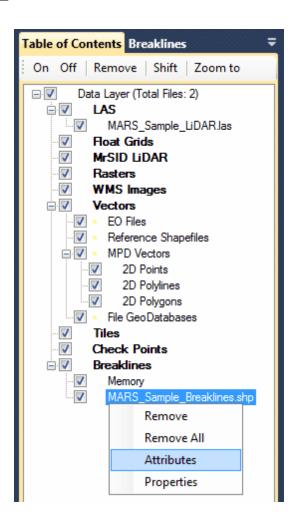

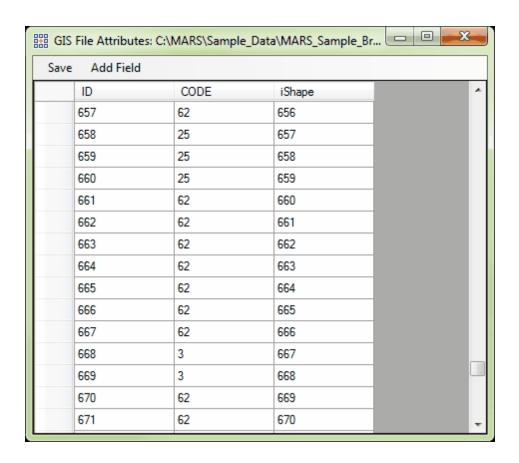

It is also possible to view the statistics of breakline attributes in a shapefile. The user may view the statistics of a single attribute, the statistics of an entire row or column, or the statistics of an entire table. Highlight the attributes of which statistics are to be viewed, right-click and choose 'Statistics'. The resultant table will tell the user the following statistics: the row count, minimum, maximum, sum, mean (average), median, and mode of every attribute. To select multiple attributes for statistic viewing at once, use the 'Shift' or 'Ctrl' keys on the keyboard. In practical use, the 'CODE' field is the only useful attribute in a breakline shapefile, and the statistics that might be helpful include 'Row Count', 'Min', 'Max', and 'Mode'. In the example below, the user is choosing to view the statistics of an entire row. In the example below, the user is choosing to view the statistics of the entire 'CODE' column. An example of a resulting statistics window is also shown below.

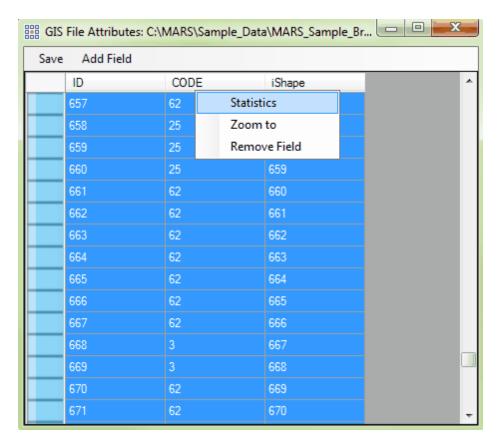

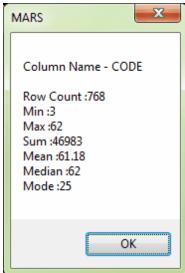

Lastly, it is possible to zoom to a particular feature (row) in an attribute table. To use this function, highlight a row and right-click anywhere on it. Right-click on the 'Zoom to' option and the highlighted feature will fit to the LAS Map View

#### window.

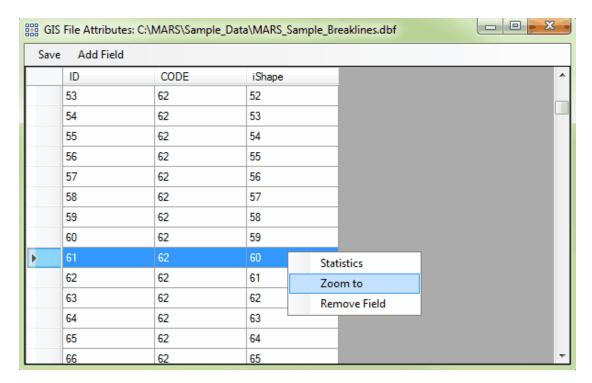

Changing Shapefile Display Properties: To change the breakline shapefile feature labeling properties, left-click on the chosen file to highlight it. Then, right-click and choose 'Properties'. The labeling field, font size, and the status of the 'Display Label' checkbox can now be changed through the dialog that appears. Other properties, such as line style, line thickness (weight), and color can be changed using the 'Breakline Properties' tool on the Breaklines Tab 264.

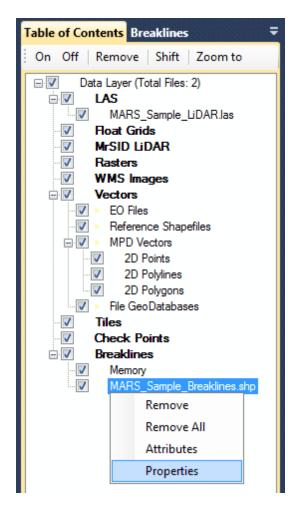

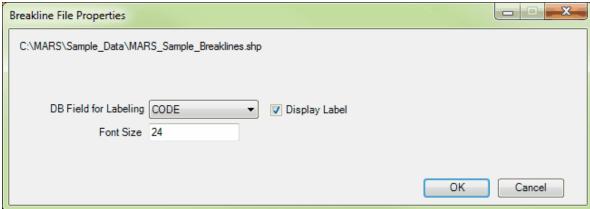

**Zoom to a Breakline Shapefile:** To zoom to a \*.shp file in the 'Breaklines' layer, highlight the file and choose the 'Zoom to' button found at the top of the table of contents. Use the 'Shift' and 'Ctrl' keys on the keyboard to zoom to multiple files at a time. This function will not work on breaklines

saved to memory.

© 2000-2018 Merrick & Company. All Rights Reserved.

## 2.3 Breaklines Window

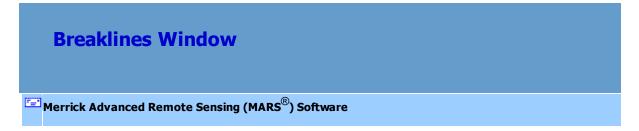

The Breaklines window allows the user to quickly and easily access control over the color, Z mode, and display of individual breakline feature types. To access the Breaklines window, choose the 'Breaklines' tab at the top of the Table of Contents [67].

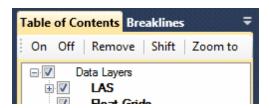

After choosing the 'Breaklines' tab, a list of the breakline types (feature names) currently defined in the Breakline Properties will become available in place of the layers in the Table of Contents area. The display of individual features can be controlled by checking or unchecking the boxes.

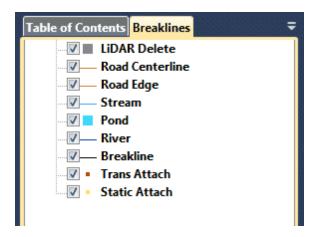

To make any changes to the breakline features listed in the window, right-click on any one of the features and choose 'Edit'. The 'Breakline Properties' interface will open. With this interface, the user may change the display thickness (weight) and color of the features, change, add, or delete feature names, or change the tolerance, ZMode, or style of any of the breakline features. Many other parameters are also available to be edited in this interface. Please see the 'Breakline Properties' section of the Breaklines Tab 264 topic for details.

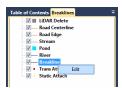

When any changes are made to the breakline features in the 'Breakline Properties' interface, the change will automatically be reflected in the Breaklines window. The example below shows the addition of a breakline feature. The corresponding screen shot then shows those changes automatically updated in the Breaklines window.

In the example below, 'Sample Feature' has been added to the breakline feature list.

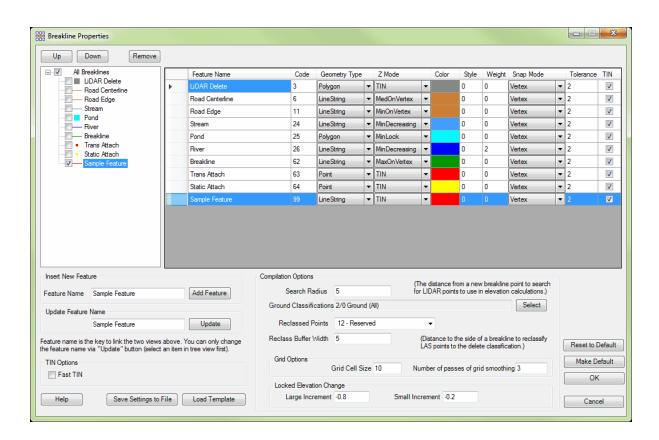

The changes made above have been reflected in the Breaklines window.

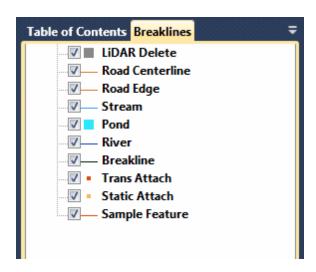

© 2000-2018 Merrick & Company. All Rights Reserved.

## 2.4 LAS Map View Window

## **LAS Map View Window**

 $\blacksquare$  Merrick Advanced Remote Sensing (MARS $^{ ext{R}}$ ) Software

The LAS Map View window is where all data loaded into MARS<sup>®</sup> and checked on in the <u>Table of Contents</u> of will be displayed. Its width can be re-sized by dragging the separator line between it and the Table of Contents left or right. The window is identified by a tab at its upper-left corner labeled 'LAS Map View.'

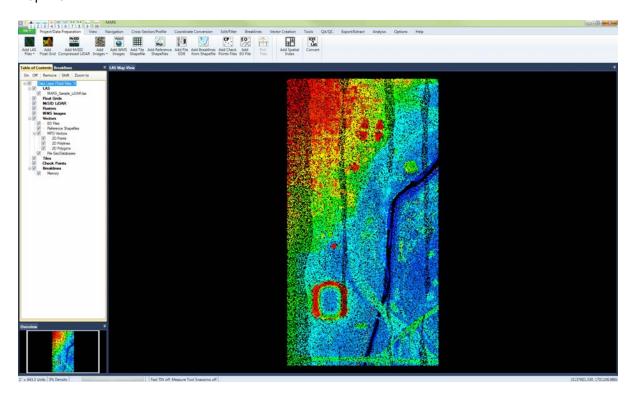

© 2000-2018 Merrick & Company. All Rights Reserved.

## 2.5 Cross-Section/Profile Window

# Cross-Section/Profile Window Merrick Advanced Remote Sensing (MARS®) Software

The Cross-Section/Profile window will appear any time either the 'Place Cross-Section/Profile Line' or 'Place Adjustable Cross-Section/Profile Line' tools are used. These buttons are found on the Cross-Section/Profile Tab [221]. The window may be undocked by right-clicking on its tab (yellow area at upper-left of image, below) and choosing 'Float.' The window may then be dragged by its title bar to any location, including a second monitor. To re-dock, right-click on the title bar and choose 'Dock as Tabbed Document.' An optional edit toolbar can be enabled at the top of the window by checking the 'Show toolbar in cross-section window' box in the 'Miscellaneous Options' interface on the Options Tab 462. This makes it easier to access the most commonly used tools without having to keep the 'Cross-Section/Profile Tab' active.

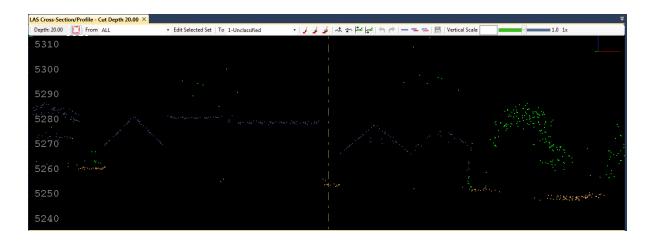

#### The Edit Toolbar:

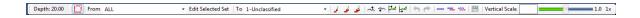

Cut Area Depth: The current cut depth will be displayed on the edit toolbar in the cross-section/profile window. This tool is for informative purposes only. To change the default depth of the 'Place Cross-Section Line' tool, go to the 'Miscellaneous Options' interface on the Options Tab [462] and make the appropriate changes in the 'Cross-Section/Profile Window' section. To change the current depth of the cross-section/profiling tool without changing the default value, enter the new value in the text box for 'Current Depth' on the Cross-Section/Profile Tab [221] or use the shortcut key 'D' on the keyboard.

Show Scale Bar: Toggles the display of the Elevation scale bar in the Cross-Section/Profile window on/off. The values shown (along the left side) are in the loaded data's vertical units.

Clicking in the Cross-Section/Profile window will cause a label to be displayed showing the cursor's elevation.

Source Classification: This allows the user to pick from ALL classes, a selected set of classes (see below), or any one of the 256 individual LiDAR classes to be the source class(es) for manual editing actions. During editing, the source class(es) will become re-classified to the target class.

Edit Selected Set: This function allows the user to make a selected set comprised of any combination of LiDAR classes to be used when the '- Selected -' option is chosen in the 'From Class' drop-down list. More details about using and saving selected sets can be found in the Manually Editing LiDAR Data 548 tutorial.

Target Classification: This allows the user to pick from any one of

the 256 individual LiDAR classes to be the target class for manual editing actions. During editing, the source class(es) will become re-classified to the target class.

- Edit Paint Small: Reclassifies points (referenced in the 'From' drop-down list) selected by the small paint brush in the Cross-Section/Profile window. Drag the cursor box over the desired points and they will turn white. To commit them to the target class, press the 'Space Bar' or 'Enter' key on the keyboard. To cancel and unselect the points, right-click the mouse.
- Edit Paint Medium: Reclassifies points (referenced in the 'From' drop-down list) selected by the medium paint brush in the Cross-Section/Profile window. Drag the cursor box over the desired points and they will turn white. To commit them to the target class, press the 'Space Bar' or 'Enter' key on the keyboard. To cancel and unselect the points, right-click the mouse.
- Edit Paint Large: Reclassifies points (referenced in the 'From' drop-down list) selected by the large paint brush in the Cross-Section/Profile window. Drag the cursor box over the desired points and they will turn white. To commit them to the target class, press the 'Space Bar' or 'Enter' key on the keyboard. To cancel and unselect the points, right-click the mouse.
- Edit Line String Above: Reclassifies all points (referenced in the 'From' drop-down list) above a user-drawn vector in the Cross-Section/Profile window only.
- Edit Line String Below: Reclassifies all points (referenced in the 'From' drop-down list) below a user-drawn vector in the Cross-Section/Profile window only.

- Edit Scrape Above: Reclassifies all points (referenced in the 'From' drop-down list) above the scrape tool cursor in the Cross-Section/Profile window only.
- Edit Scrape Below: Reclassifies all points (referenced in the 'From' drop-down list) below the scrape tool cursor in the Cross-Section/Profile window only.
- Undo/Redo: These buttons allow the user to undo or redo manual edits made in the cross-section/profile window or the LAS Map View window.
- **Profile Combined:** Displays a combined single line profile of all points for the displayed collection scans.
- Profile by Collection Scan: Displays a profile line for each displayed collection scan.
- **Cross Section:** Displays a cross-section view of the LiDAR points for the displayed collection scans.
  - Save Profile Line: This tool can create either a 3D shapefile, or a CSV file of XYZ values, for a combined profile (see above). The output file will be created from whatever profile is currently shown in the Cross-Section/Profile window. When a profile line shapefile is saved, a \*.prj (projection definition file) is created if the projection information is known for the source LAS data. For shapefile output, the resulting shapefile can be loaded back into MARS® using the 'Add Reference Shapefiles' button on the Project/Data Preparation Tab 150, and displayed in 3D View 872. For CSV output, the resulting file of XYZ values can be opened in Excel. This tool is

only available when the profile is rendered with the 'Profile Combined' button . For more information on the 'Profile Combined' tool, please visit the Cross-Section/Profile Tab 221 topic.

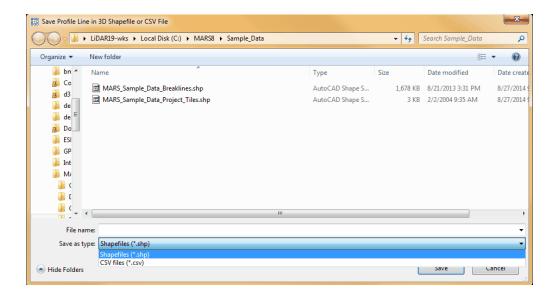

In the example below, the resultant 3D shapefile has been loaded into MARS<sup>®</sup> as a reference shapefile. It is shown below in 3D as the black line which profiles two of the four large buildings shown.

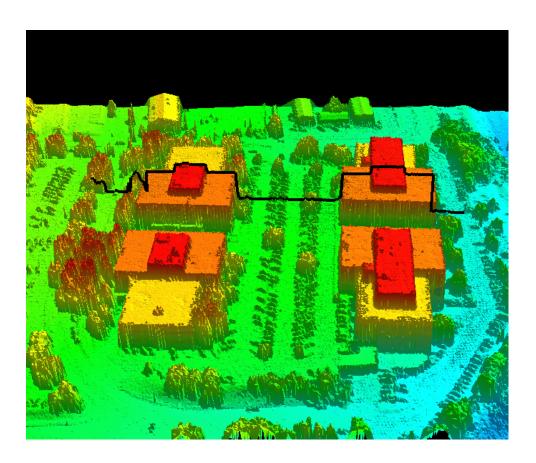

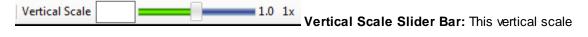

slider is only for use with cross-sections and profiles, and is synchronized with the vertical slider on the Cross-Section/Profile Tab [221]. It can exaggerate or smooth the vertical data shown by using the slider or by entering the desired scale factor in the scale text box between the label and the slider bar. The minimum value is 0.01 and the maximum is 1000. To return to the data's true scale, click the button, or slide the bar until the exaggeration is shown to be 1.0 as in the example below.

See three examples of the Vertical Scale Slider working inside the Cross-Section/
Profile window below:

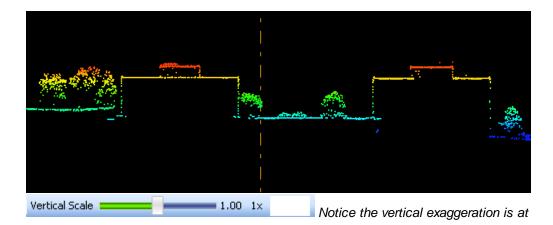

1x - the true scale (1.0).

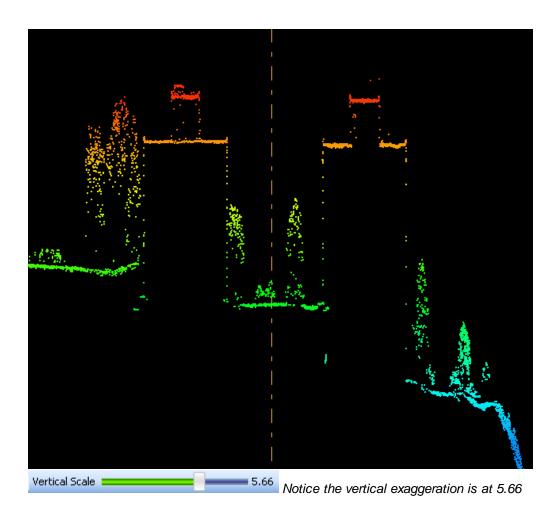

times the true scale.

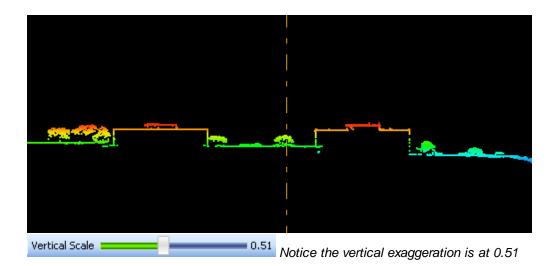

times the true scale.

© 2000-2018 Merrick & Company. All Rights Reserved.

## 2.6 Overview Window

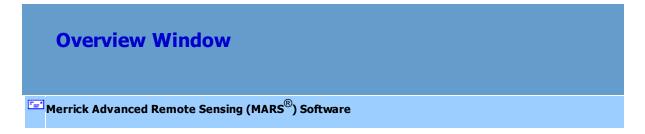

The Overview window is located in the lower-left corner of the MARS<sup>®</sup> interface (as seen below), and is identified by a tab in its upper-left corner labeled 'Overview.' It provides a locator function by superimposing a LAS Map View 142 window extent box (white color) over a snapshot of the loaded LiDAR data (rendered by elevation). It can also be used as a simple navigation tool (panning only), by left-clicking and dragging the white extent box to a new location. The LiDAR graphics can be turned off by unchecking the box labeled 'Display LiDAR graphics in Overview window' found in the 'Miscellaneous Options' interface on the Options Tab 462. The window can be re-sized vertically by dragging the separator line between it and the Table of Contents 67 window up or down. The Overview window's width will be the same as the width of the Table of Contents.

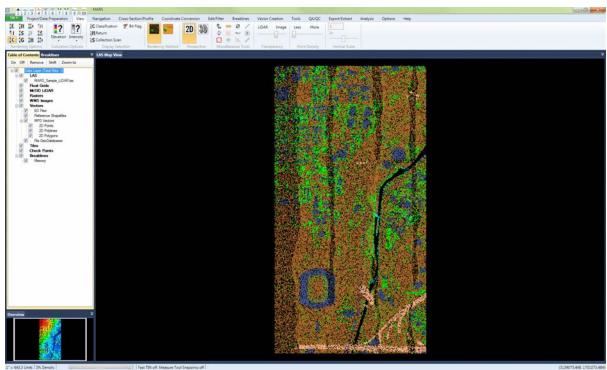

The shape and position of the LAS Map View extent box will change as the user pans, zooms in/out, pans, or forces a Fit to View 859. See the examples below:

After panning to the

southwest:

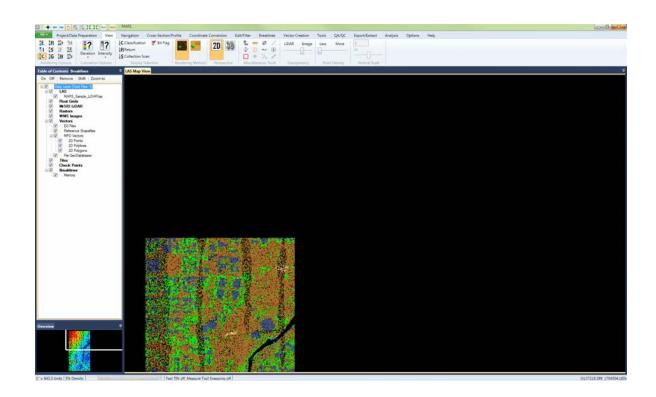

#### After

#### zooming in:

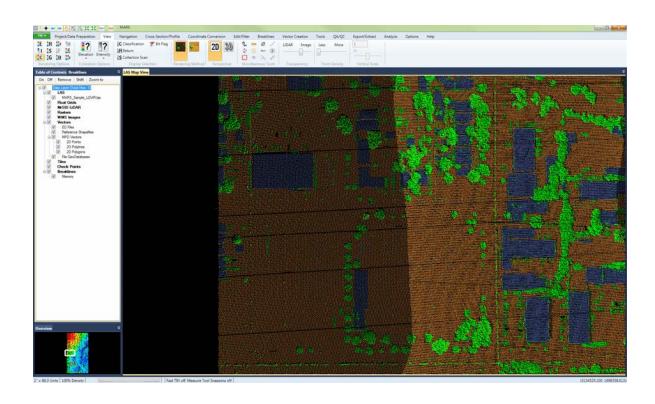

© 2000-2018 Merrick & Company. All Rights Reserved.

#### 2.7 Status Bar

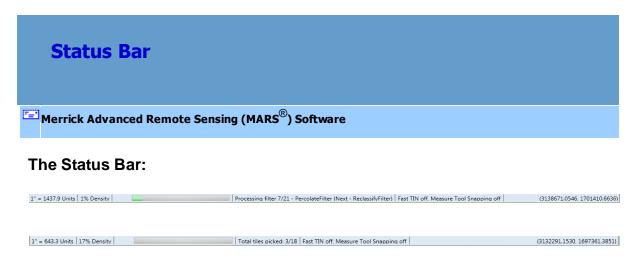

The Status Bar has several sections that can display the scale of viewing extent, percentage of points (density) being displayed at a given zoom level, progress of a particular operation, the step number and description of a filter within a batch script -- OR -- number of tiles picked out of total number of tiles, the status of 'Fast TIN' and 'Measure Tool Snapping' options, and the X and Y coordinates of the cursor in the LAS Map View window.

© 2000-2018 Merrick & Company. All Rights Reserved.

# 3 Tab and Ribbon Layout

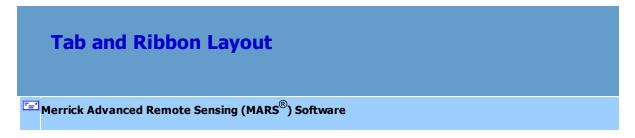

#### **Overview of the Tab layout:**

Note: The Quick Access Toolbar 66 is located above (default position) or below the ribbon.

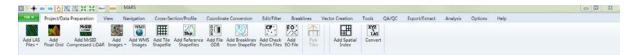

To minimize the ribbon and show only the tabs, right-click anywhere on it and choose 'Minimize the Ribbon.' In this mode, choosing a tab will present the ribbon temporarily until a button is clicked on it, or until clicking away from the ribbon.

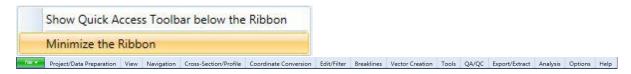

To restore the ribbon back to its full size, right-click on it and choose 'Minimize the Ribbon' again.

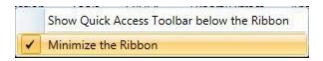

Detailed information about the individual tabs can be found by following these links:

File 154 - Project/Data Preparation 156 - View 178 - Navigation 216 - Cross-Section/Profile 221 - Coordinate

Conversion 235 - Edit/Filter 248 - Breaklines 264 - Vector Creation 323 - Tools 347 - QA/QC 408 - Export/

Extract 410 - Analysis 437 - Options 462 - Help 479

© 2000-2018 Merrick & Company. All Rights Reserved.

### 3.1 File Tab

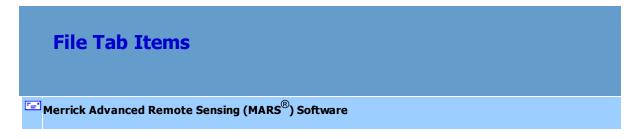

### The File Tab:

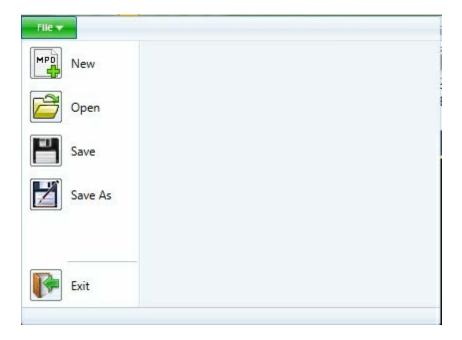

- New: The user can open a new MARS® document by clicking on this option. MARS® will open only one project document per application. If the user needs to have more than one MARS® project document open at a given time, an additional session of MARS® will need to be started. The hot key combination associated with starting a new MARS® document is Ctrl+N. If a MARS® project is open at the time a new document is started, MARS® will prompt the user to save the open project document before closing it and bringing up a new, empty document window.
- Open: The user can load an existing MARS® Project Document (\*.mpd) by clicking on this option.

  The hot key combination associated with opening a MARS® project is Ctrl+O. If a MARS® project is already open at the time this command is used, MARS® will prompt the user to save the open project document before closing it and opening another one. To load data (rather than a project document), see the Project/Data Preparation Tab 158.

- Save: The user can save any open project as a MARS® Project Document by choosing the 'Save' option or by using the hot key combination Ctrl+S. If the project has not been previously saved, the user will be prompted to give the file a name. If the file has been saved previously, choosing the 'Save' option will overwrite the original file. Projects are saved with relative paths to the loaded layers. Additional information that is stored in the .mpd includes: the current rendering method (elevation, class, intensity, etc.), the current settings for the Classification Display Settings interface (colors, descriptions, Point/TIN rendering, which classes are being displayed, etc.), the LAS Map View window extent, the 'From Class' and 'To Class' settings on the Edit/Filter Tab [248], and any Bookmarks that were created.
- Save As: By choosing the 'Save As' option, the user can choose a new path and file name for the open project. Using 'Save As' avoids overwriting an original project document. Projects are saved with relative paths to the loaded layers.
- Exit: Choosing the 'Exit' option on the File tab will prompt the user to save changes and then close the MARS® application.

© 2000-2018 Merrick & Company. All Rights Reserved.

# 3.2 Project/Data Preparation Tab

# **Project/Data Preparation Tab Items**

Merrick Advanced Remote Sensing (MARS®) Software

## The Project/Data Preparation Tab:

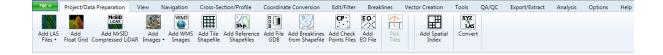

- Add LAS Files: Clicking the upper-half of the button will open a window to load LAS file(s) using standard Windows selection methods click, Ctrl-click, Shift-click, Ctrl-A, etc. All LAS files added will be found under the LAS [73] layer in the Table of Contents [67]. The loaded LiDAR data may be viewed in either 2D View[87] mode or 3D View[872] mode in the LAS Map View window.
- Add LAS Files | From Folder: Clicking the lower-half of the button and choosing the 'From Folder' option will open a window to load an entire folder of LAS files and, optionally, its sub-folders. All LAS files included in the folder(s) chosen will be loaded into MARS<sup>®</sup>. Any LAS files added will be found under the LAS 73 layer in the Table of Contents 67. The loaded LiDAR data may be viewed in either 2D View 87 mode or 3D View 872 mode in the LAS Map View window.

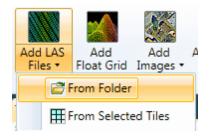

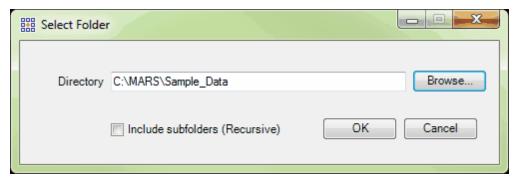

• Add LAS Files | From Selected Tiles: Clicking the lower-half of the button and choosing the 'From Selected Tiles' option will allow the user to load LAS files based on tiles selected from a loaded shapefile tile layout. Matching LAS files in the chosen directory will be loaded into MARS® and any LAS files added will be found under the LAS [73] layer in the Table of Contents [67]. For example, if tiles with 'TNAME' attribute field values of '11', '12', and '15' have been selected using the 'Pick Tiles' tool (see below), and LAS files with those names exist in the chosen LAS Directory (as shown below), then only those files will be loaded. The selection made for the 'DB Field for File Name' option will be stored by this tool until the MARS® application is closed. The loaded LiDAR data may be viewed in either 2D View [87] mode or 3D View [872] mode in the LAS Map View window.

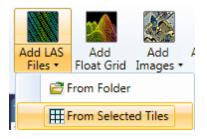

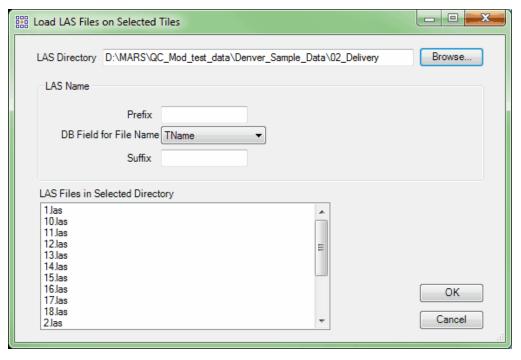

- Add Float Grid: Using this tool will allow float grids (\*.flt) to be loaded into MARS<sup>®</sup>. Click the 'Add Float Grid' button and then navigate to the location of the float grid(s) to be loaded. Select the desired float grid(s) and choose 'Open' to load into MARS<sup>®</sup>. The loaded float grid(s) may be viewed in either 2D View 871 mode or 3D View 872 mode in the LAS Map View window. Any float grid(s) added will be found under the Float Grids 791 layer in the Table of Contents 671.
- Add MrSID Compressed LiDAR: This button will open a window to load MrSID compressed LiDAR files (\*.sid) as reference data only. This data cannot be edited, filtered, exported, or otherwise processed, but it can be rendered by most 'Rendering Options' methods (see the View Tab 178), and the Inspect 74 tool can be used to view information about individual points. Click the 'Add MrSID Compressed LiDAR' button and then navigate to the location of the file(s) to be loaded. Select the desired file(s) and choose 'Open' to load into MARS®. Any compressed LiDAR file(s) added will be found under the MrSID LiDAR 33 layer in the Table of Contents 67.
- Add Images: Clicking the upper-half of the button will open a window to load any supported images (raster files) using standard Windows selection methods click, Ctrl-click, or Shift-click. Supported raster types are: ECW, JPG, IMG, TIF, DAT, NTF, JPEG 2000, and SID (aka MrSID). Any images added will be found under the Rasters [89] layer in the Table of Contents [67].
- Add Images | From Folder: Clicking the lower-half of the button and choosing 'From Folder' will open a window to load an entire folder of images and, optionally, its sub-folders. All images included in the folder(s) chosen will be loaded into MARS<sup>®</sup>. Any images added will be found under the Rasters 39 layer in the Table of Contents 67.

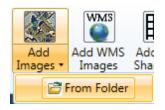

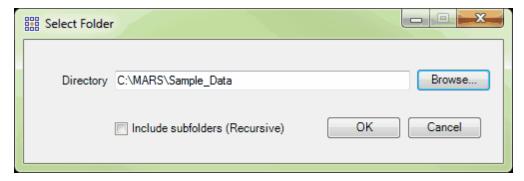

• Add WMS Images: Clicking the 'Add WMS Images' button will open a window to load an image from a WMS server (Internet or network connection required). Any images loaded will be found under the WMS Images [92] layer in the Table of Contents [67].

**NOTE:** Availability of any WMS resources included with MARS® or referenced here here without notice. None of these services is endorsed, provided, or otherwise guaranteed to be functional by Merrick & Company. Merrick neither hosts nor maintains any WMS (Web Map Service) image layer sources and is therefore not responsible for the completeness, accuracy, or frequency of updates of any WMS sources that may be accessed from within the MARS® program.

• Add Tile Shapefile: This button will open a window to load any polygonal tile shapefile. Only Esri compatible \*.shp files can be loaded as tile layouts. Any tile shapefile added will be found under the Tiles 118 layer in the Table of Contents 67, but only one tile layout can be loaded at a time (other layouts may be added as Reference Shapefiles, see below). Tools such as Jump to Tile 216 and 'Pick Tiles' (see below) will only work on shapefiles loaded under the Tiles 118 layer in the Table of Contents 67. When a shapefile is added to the 'Tiles' layer, MARS® will check and silently remove it first from the 'Reference Shapefiles' or 'Breaklines' layers if the same path/file exists in either of those layers.

- Add Reference Shapefiles: This tool will open a window to load shapefiles as reference data under the 'Reference Shapefiles' sub-layer of the Vectors [97] layer in the Table of Contents [67]. Reference shapefiles can be point, polyline, or polygon geometry. Click the 'Add Reference Shapefiles' button and then navigate to the location of the shapefile(s) to be loaded. Select the desired shapefile(s) and choose 'Open' to load into MARS<sup>®</sup>. This tool also allows the user to load breakline shapefiles, although they cannot be edited when added this way. They can, however, be used as a 'target' for snapping new and existing true breakline features.
- Add File GDB: This tool allows the user to load Esri v10.0 or later File GeoDatabases as reference data. Any feature classes loaded will be found under the 'File GeoDatabases' sub-layer of the Vectors [97] layer in the Table of Contents [67]. Personal GeoDatabases are not supported in MARS<sup>®</sup>. All Feature Classes found in the File GeoDatabase whether inside of or outside of a Feature Dataset will be loaded. The data is for reference only, and cannot be edited within MARS<sup>®</sup>. Click the 'Add File GDB' button and then navigate to the location of the File GeoDatabase to be loaded. Select it, click 'OK', and click 'OK' again in the 'Select Geodatabase' window to finish the process.

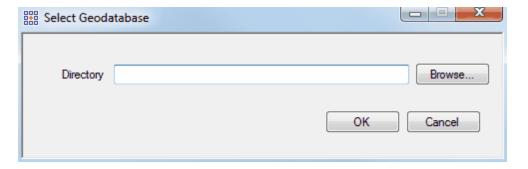

• Add Breaklines from Shapefile: This tool allows the user to load breakline shapefiles into MARS® under the Breaklines as a reference breakline shapefile rather

than a standard breaklines shapefile. When loaded as reference, these breaklines cannot be edited and will not affect grid and contour exports. To use this option, make sure the 'As Reference Breaklines' box is checked. The 'Point Delete Buffer' is set to '5' units by default, but may be modified for each breakline shapefile loaded. This value will be stored as a 'virtual' attribute to be honored when the 'Reassess Points for Delete Classification' tool is used (Breaklines Tab 264).

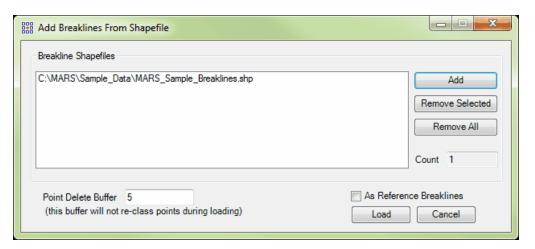

Breaklines loaded as reference files do not need the accompanying LiDAR data to be viewed in the Cross-Section/Profile window. If a breakline file is loaded as a reference file, its symbol will be shown in neon green in the Table of Contents. If the file is marked with a neon green line, this file is loaded as a *polyline* reference file. If the file is marked with a neon green box, this file is loaded as a *polygon* reference file.

- Add Check Points Files: This button will open a window to load a CSV-format check points file. CSV files added using this option will be found under the <a href="https://check.points.org/">Check Points</a> layer in the <a href="https://check.points.org/">Table of Contents</a> 67
- Add EO File: This button allows the user to load one or more EO, or Exterior Orientation, files into MARS®. This tool adds point shapefile (\*.shp) or text (\*.txt) files only. Added files will appear under the 'EO Files' sub-layer of the Vectors [97] layer in the Table of Contents [67]. The tool is meant for use

with the Hyperlink lool which may be found on the View Tab 178. The purpose of the 'Hyperlink' tool is to display the imagery associated with each event in the EO file(s). To use this tool, first an EO file must be loaded into MARS<sup>®</sup>. The user may add a shapefile or text file by choosing the appropriate file type in the 'Input EO File Format' section. Depending on the choice made, either the 'Input Original EO File' or the 'Input EO Shapefile' section will become available to specify the location of the desired EO file. Under the 'Image Parameters' section, navigate to the folder with the associated JPEG (\*.jpg) or TIFF (\*.tif) image files. Be sure to designate the image file extension type in the drop-down box next to 'Image File Extension'.

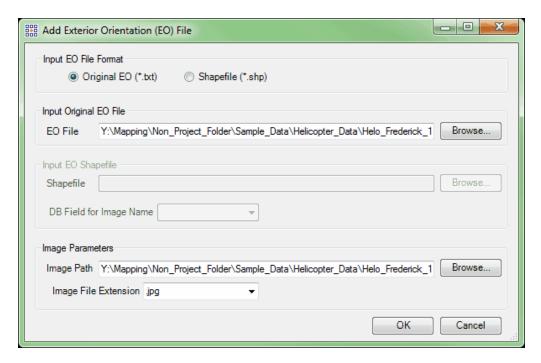

The EO file is displayed as a 3D point shapefile (even when a TXT file is loaded) and each point, or event, in the file is associated with imagery. Because it is displayed as a shapefile, it is also possible to change the display settings of each EO file by right-clicking on the file inside the Table of Contents [67] and choosing 'Properties'. The resulting 'EO File Properties' window will allow the user to change the color and size of the point shapefile and will also allow the user to display labels.

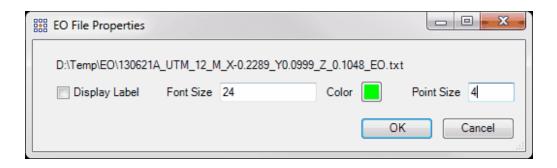

A text (\*.txt) format EO file may be exported to a point shapefile by right-clicking on the entry in the <a href="Table of Contents">Table of Contents</a> and choosing 'Export to shapefile.' In the resulting dialog box, choose the desired path and file name, then click 'Save.'

To remove an EO file from the Table of Contents 67, right-click on it and choose 'Remove'.

• Pick Tiles: This tool is used to select a single tile or multiple tiles for Project/Data Preparation [156], Export/Extract [410], or Edit/Filter [248] activities. This tool is inactive until a polygonal shapefile (ex. a tile layout) is loaded into MARS®. The 'Pick Tiles' tool will only work on data loaded as a tile shapefile. See the 'Add Tile Shapefile' section of the Project/Data Preparation Tab [156] topic for information on loading a tile layout. This tool works only in 2D View [871].

The 'Pick Tiles' tool allows the user to load a tile layout shapefile and then select a single tile or multiple tiles to be processed. The selected tiles will then appear selected in the attribute table representing the shapefile. To view the attribute file, right-click on the file in the 'Tiles' layer of the Table of Contents of and choose 'Attributes'. Conversely, it is possible to use the attribute table to select tiles from the shapefile. Use the 'Shift' and/or 'Ctrl' keys on the keyboard to select the appropriate tile (s). The selected tile(s) will then appear selected in the LAS Map View window on the tile layout itself.

'Pick Tiles': To use the 'Pick Tiles' tool, select the button. Move the cursor over tiles to be exported and left-click. Using the tool, draw a box over many tiles and they all will be selected, or use the 'Ctrl' key on the keyboard to select single tiles without losing the ones already selected.

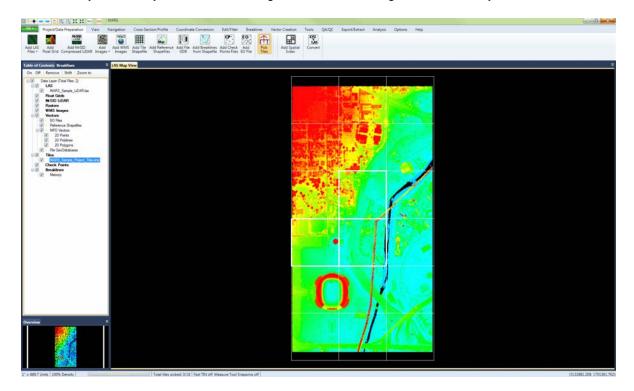

The above image shows an example of three selected tiles, which are outlined in bold. MARS® will keep a count of the tiles being chosen and the total number of tiles in the tile layout and display them as a ratio. Please see the screen shot of the <u>Status Bar 153</u> below:

Total tiles picked: 3/18

The following image displays the selected tiles and tile names. To see the tile name attributes, right-click on the file in the <u>Table of Contents</u> [67] and select 'Properties', then choose the appropriate name attribute (ex. TName) in the 'DB Field for Labeling' drop-down box. Check the box which says 'Display Label', change the 'Font Size' if desired, and click 'OK'. The labels will be displayed in the same color

as the tile outlines, and the selected tiles will remain outlined in bold. The user's preference for the 'DB Field for Labeling' option will be stored by this tool until the MARS® application is closed. The field chosen will be synced with the same parameter in the 'Load LAS Files on Selected Tiles' option when adding LAS data. To read more concerning the 'Add LAS Files on Selected Tiles' option, please view the Project/Data Preparation Tab 156 topic. Once the desired tiles are selected, they can also be exported by clicking the 'Export' button on the Export/Extract Tab 410.

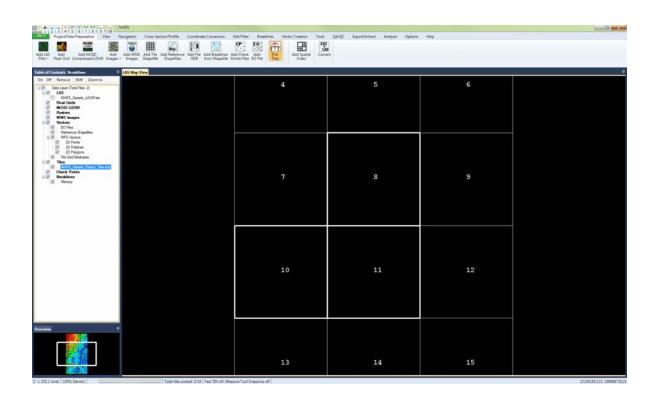

#### **Tile Selection Methods**

- > Individual: To select an individual tile, use the 'Pick Tiles' tool to click on the desired tile.
- ➤ Multiple: To select multiple tiles, depress the CTRL key and use the 'Pick Tiles' tool to choose the desired tiles.
- > Drag Box: For large areas, use the 'Pick Tiles' tool to click and drag a box. All tiles touched by the drag box will be selected. Additional tiles can be added to the selection set by holding down the CTRL key and clicking within the desired tile(s).

- ➤ To unselect tiles: In some cases, it may be easier to use the drag box to select a large area of tiles and unselect the few that are not needed. To unselect tiles, make sure the 'Pick Tiles' button is active, then hold the 'Ctrl' button on the keyboard and click individually on the tiles to be unselected. To unselect all tiles, click outside of any tiles while the 'Pick Tiles' button is active.
- Add Spatial Index: This tool performs a spatial index on one or more LAS files to enable MARS<sup>®</sup> to
  read and display the LAS data. It can both add spatial index information and remove it (which may be
  necessary for using the files in other software).

Using the Add Spatial Index interface - This method will permanently modify the header of LAS files when spatial index information is added or removed.

To bring up the interface, click the 'Add Spatial Index' button on the Project/Data

Preparation Tab 156.

- ✓ Navigate to the files to be spatially indexed by clicking on the 'Add' button. Files may be removed from the list by highlighting them and clicking on the 'Remove Selected' or 'Remove All' buttons.
- ✓ Choose one of the Collection scan options:
  - Incremental: Assigns sequential collection scan numbers to each LAS file in the list to be spatially indexed. Using this option will overwrite any existing collection scan numbering in the LAS files. Enter the desired starting number in the 'Starting collection scan number' text box, keeping in mind that LAS version 1.0 files are limited to collection scan numbers of 1 to 255, while LAS versions 1.1 and later can have collection scan numbers of 1 to 65,535. If multi-channel files are being processed, check the 'Group Multi-Channel LAS files (one number per group)' box to have the

same collection scan number assigned to each file in the group. *The tool* requires that files in a multi-channel group be named identically starting with the letter 'L' except for a unique digit denoting the channel number following the mandatory letter 'C' - for example, 'L1-1-140324\_A-C1\_r.las and 'L1-1-140324\_A-C2\_r.las' - for this collection scan numbering method to work.

- No Assign Keep the collection scan number of every point: No changes are made to collection scan numbering that may exist in the LAS files. This is the default.
- Set all files to one collection scan number: Assigns only one collection scan number to all listed files. This option will overwrite any existing collection scan numbering in the LAS files. Enter the desired number in the 'Starting collection scan number' text box, keeping in mind that LAS version 1.0 files are limited to collection scan numbers of 1 to 255, while LAS versions 1.1 and later can have collection scan numbers of 1 to 65,535.
- ✓ <u>Multi-Threading:</u> The 'Add Spatial Index' tool is capable of multi-threading the indexing process. To multi-thread (which may shorten the processing time), enter the desired number of threads up to the maximum available for the computer in the text box. Ideally, there should be a minimum of three (3) GB of RAM <u>available</u> (not just installed) per thread for best performance. Multi-threading the Spatial Indexing functions across a USB 2.0 connection is not recommended as the intensive file reads/writes (disk I/O) may cause hangs or slower overall performance than single-threading. USB 3.0 can be used, but may be limited in performance depending on the speed (spin rate) of the external drive.

- Class options: This option allows a second spatial index to be created based on all classes EXCEPT the one(s) listed in the 'Majority Classes' box. Click the 'Select' button to choose the desired majority classes. When one or more of the chosen classes are turned off using the Classification to classes are turned off using the Classification to classification button on the View Tab 178, performance is increased during display-related operations such as pan and zoom. In addition, a higher percentage of the available point cloud will be displayed for a given window extent. If more than one class was chosen as a majority classed during 'Add Spatial Index', the performance boost will be highest when all majority classes are turned off.
- ✓ All files will be tested for empty 'System Identifier' header fields, and if found, will have this field populated with 'OTHER' (see the LAS file specifications on the <u>ASPRS LAS</u> File Format website). Files with values already in place will not have this field altered.
- ✓ Click 'Add Spatial Index' to index the data, or 'Remove Spatial Index' to return the data to its original state. Removing spatial index information makes no changes to collection scan numbering.

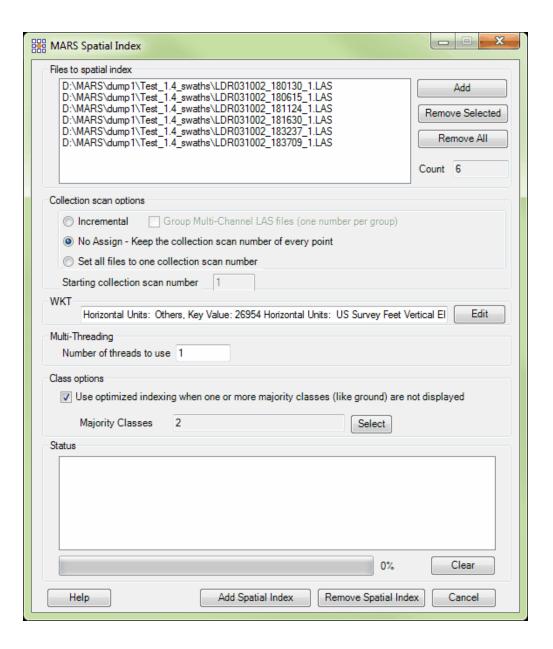

When a spatial indexing or removal of spatial indexing is successfully completed,

 $\mathsf{MARS}^{\circledR}$  will alert the user with the following messages:

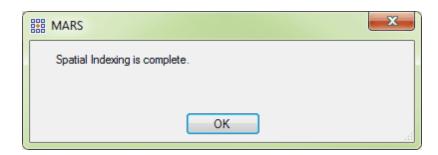

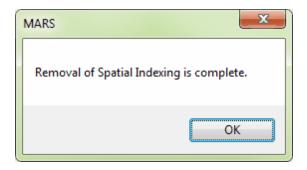

Clicking the 'Clear' button near the bottom of the interface will empty the 'Status' area so that more files can be spatially indexed.

<u>Convert:</u> This tool is used to translate elevation data files to the LAS format, which MARS<sup>®</sup> natively supports. Specifically, MARS<sup>®</sup> is capable of converting ASCII Text files (\*.txt, \*.dat, \*.csv, \*.xyz, \*. grd), Esri ASCII Grids (\*.asc), Float Grids (\*.flt), TerraScan BIN files (\*.bin), and GeoTIFF Grids or TIFF Grids with world files (\*.tif, \*.tif/\*.tfw) to the LAS format.

NOTE: When the above-listed **Grid**-based types of elevation data are converted into an LAS format 1.4 file, the resulting LiDAR points will be bit-flagged as 'Synthetic.' **TerraScan BIN** files will be converted with the 'Synthetic' bit flag set to 'False', and converted **ASCII Text** files will have the 'Synthetic' bit flag set based on the status of the 'Treat as actual collected returns' checkbox. This box is unchecked by default.

For more information on the LAS specification, please visit the following link at the <u>ASPRS Online Website</u>.

The following steps outline how to use the Convert tool:

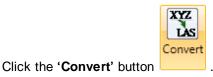

The following image shows the MARS® Convert dialog.

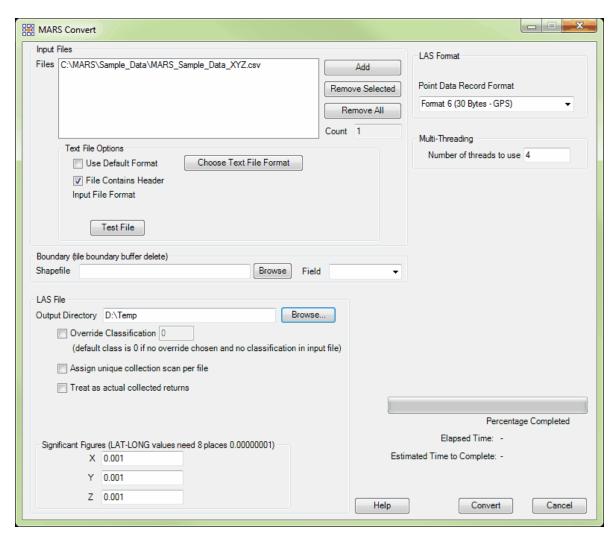

Text File Options: When a \*.txt or \*.csv text file is chosen to be converted, the 'Text File Options' dialog becomes available to the user. Text files can be comma, space, or tab delimited. If the 'Use Default Format' box is checked, the default fields will be used in the format. The default text format is XYZ with a space delimiter. If the file contains header information, select the 'File Contains Header'

check box, which causes the convert module to skip the first line of the file.

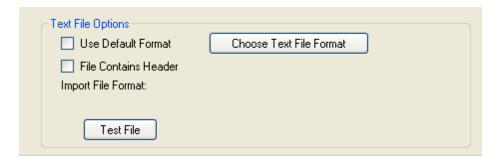

To further specify the format settings for the text file conversion, select the 'Choose Text File Format' button. The X, Y, and Z fields are in the fields in order dialog box by default. If additional fields are necessary to convert the text file, the user can select the desired field from the right window of the dialog and click the '<<' button to add it to the file format definition in the left window. The user can also reorder the convert file format definition by selecting a field in the left window and using the 'Up' or 'Down' arrow buttons to match the text file format. In addition, the 'Ignore' option from the attribute field list (left side of dialog) allows the user to disregard specific data values in the input file for translation. The 'Ignore' field may be used as many times as necessary. If there is an existing record format file to be used on the data, select the 'Choose Existing Format from File' button, browse to where the format file is kept, and click 'Open'.

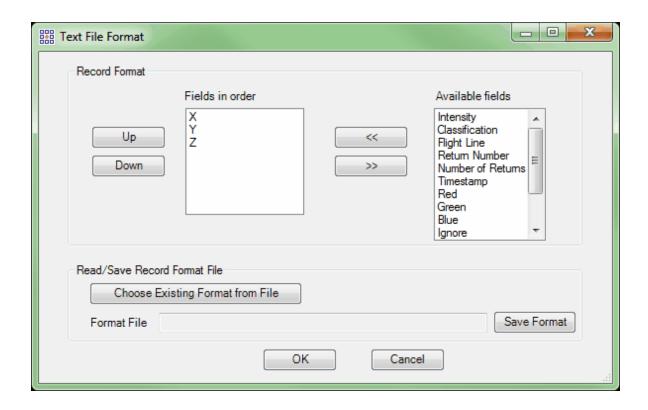

The user can bring in saved format settings, and any unique settings described in the dialog box by the user can also be saved for use at a later time. Once the user has completed the convert file definition, these values can be saved to an external file for reuse by clicking on the 'Save Format' button. The user can define the target directory and file name for the file definition format. Once the dialog settings are in place, click 'OK' to return to the previous convert window.

By using the 'Test File' function on a selected (highlighted) file, the user can quickly verify that the inputted file format matches the actual contents of the target file. The 'Test File' dialog is displayed to the user and provides a file status of 'PASSED' or 'FAILED', and also displays the first several lines of the file for review purposes.

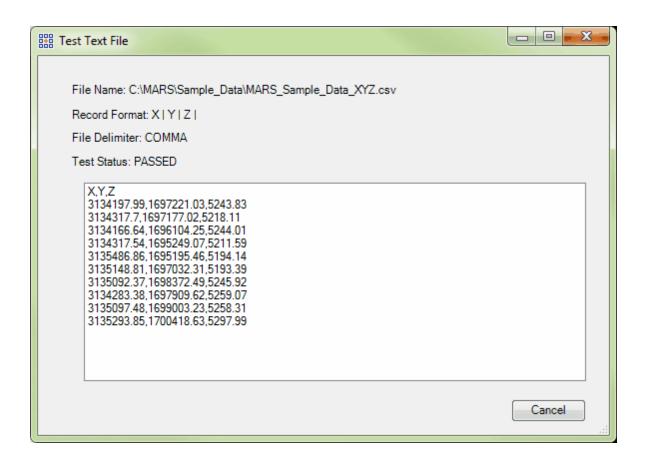

**Boundary:** The 'Boundary' section of the MARS<sup>®</sup> Convert module allows the user to clip the converted data with a polygon shapefile. The result of this process is that only the points within each feature in the shapefile will be converted into an LAS file. The names of the input files must **exactly** match values in the shapefile's chosen attribute field (TName in the image below). The created LAS files will have the same names as the input files.

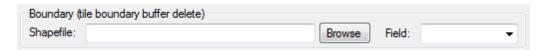

**LAS Format:** The 'LAS Format' section of the MARS<sup>®</sup> Convert module allows the user to create the new LAS files in versions 1.0, 1.1, 1.2, 1.3, or 1.4 with Point Data Record Formats of 0, 1, 2, 3, 6, 7, or 8 (depending on LAS version).

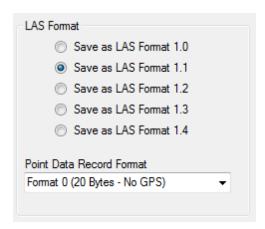

LAS File: The 'LAS File' section of the MARS® Convert dialog allows the user to modify the output LAS file and choose its output location.

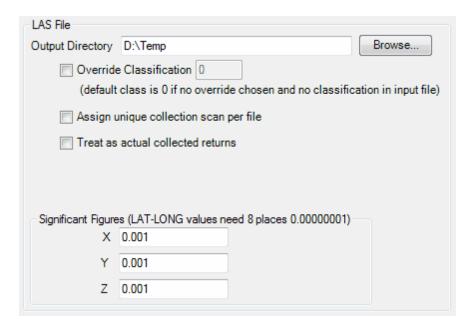

Note: If the output directory is not specified by the user, the new LAS files will be generated in the same directory as the input file location. To specify another location for the output LAS files, the user can click the 'Browse' button and navigate to the desired directory or key in a path.

**Override Classification:** The 'Override Classification' check box is used to assign a specific data classification to the converted dataset. For example, if the user is converting in "bare-earth" ASCII files, the user may choose to override the data classification to 8, which represents 'Model Keypoints'.

The default override classification value is zero.

Assign unique collection scan per file: During the conversion process, the user may assign a unique collection scan number per file during LAS file creation, which is useful if each file contains only one (1) collection scan. This function is not necessary if the files already contain collection scan information. This tool can also be implemented when converting TIFF files.

Treat as actual collected returns: This checkbox is available when converting ASCII Text files to LAS. The default is unchecked, since most text files of XYZ points do not represent actual LiDAR points. It should be checked if the coordinates in the file are known to represent actual collected returns.

Significant Figures (LAT-LONG values need 8 places 0.00000001): The 'Significant Figures' section of the Convert module should be utilized when the user is converting LAS files. The default value is set to 0.001 to retain the accuracy of any type of projected data (UTM, State Plane, etc.). If the user is converting latitude/longitude data in decimal degrees, another five decimal places (0.00000001- eight total decimal places) will need to be added to the default value to preserve the accuracy of the data.

Multi-threading: To help speed up convert, multi-threading is available for this function. Enter any number of threads from 2 to the maximum number available in the text box on the right side of the interface. If '1' is typed inside this text box, it is equivalent to single-threading the process. Ideally, there should be a minimum of three (3) GB of RAM available (not just installed) per thread for best performance.

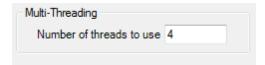

**Convert:** To complete the file convert process, the user must click the 'Convert' button after all of the necessary data convert parameters have been defined. To follow the progress of the conversion, please see the progress bar, which will display the percentage of the conversion completed, the elapsed time, and the estimated time remaining to complete.

© 2000-2018 Merrick & Company. All Rights Reserved.

### 3.3 View Tab

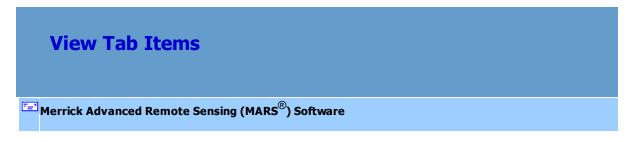

#### The View Tab:

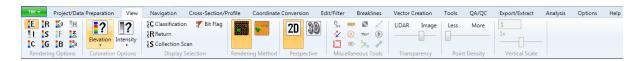

- **E** Color by Elevation: Displays LiDAR points rendered by elevation.
- Color by Intensity: Displays LiDAR points rendered by intensity.
- Color by Classification: Displays LiDAR points rendered by classification.
- R Color by Return: Displays LiDAR points rendered by return value.

- Color by Collection Scan: Displays LiDAR points rendered by collection scan.
- **Color by Ground Color:** Displays user-defined ground class(es) by RGB values and all other points by classification. RGB values stored with the points will be used if no imagery is loaded.
- Color by RGB: Uses the R(ed), G(reen), B(lue) values stored for each LiDAR point to render the point cloud or TIN as a pseudo-image.

Beginning with LAS spec 1.2, RGB values can be stored in an LAS file on a point-by-point basis if those values were collected at the time of LiDAR acquisition. The Near Infrared (NIR) band values can also be stored beginning with LAS v1.4. When the 'Color by RGB' rendering method is used, those *visible* color values are used in the display. The data can then be viewed in 2D or 3D, and in either point cloud or TIN display. If no RGB(N) values exist within the loaded LiDAR data and imagery is available (either traditional rasters or WMS imagery), a new set of LiDAR data can be exported using the RGB(N) values from the imagery as follows:

- To be able to use this tool properly, first the user must have BOTH an image and an LAS file loaded into MARS<sup>®</sup>.
- 2.) Next, the user must export the data.
- 3.) See the screen shot below for the parameters needed to use the 'Color by RGB' tool.
  - ✓ Designate an output directory for the LAS file.
  - ✓ Make sure the 'Type' of export is 'LAS'.
  - ✓ In the 'LAS Format' section, choose the 'Save as LAS Format 1.2',

    'Save as LAS Format 1.3', or 'Save as LAS 1.4' option. A

corresponding 'Point Data Record Format' must also be chosen. For LAS 1.2 or 1.3, select either Format 2 or 3. For LAS 1.4, select Format 2, 3, 7, or 8 (if the imagery is 4-band).

✓ In the 'Write RGB(N) Values from' section, select the button labeled 
'Image'. This option will allow the RGB(N) values of the image(s) to be stored 
with the exported

LAS point data.

- ✓ Click on the 'Layout' tab and create a name for the exported data in the 'File' text box.
- ✓ Click **'Export'** at the bottom of the dialog box.

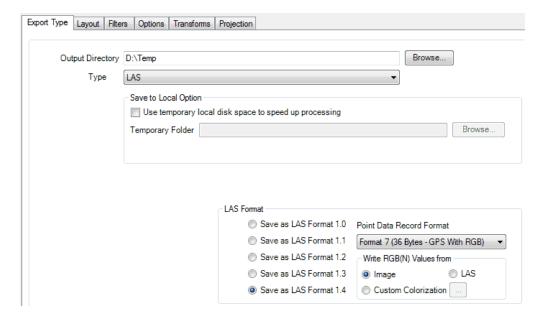

- **4.)** To properly view the RGB data, close the current project in MARS<sup>®</sup> and open a new, empty project, or unload the current data.
- 5.) Open the newly exported file by clicking the top half of the 'Add LAS Files' button on the <a href="Project/Data Preparation Tab">Project/Data Preparation Tab</a> Tab (156), and navigate to the output folder that was chosen for the export. Select the file and click 'Open'.

**6.)** Now select the **'Color by RGB'** button and the LAS file will appear rendered by the RGB values stored for the points. To view the data more easily, click the **'TIN'** 

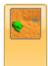

button. This data can also be viewed in 3D as shown below.

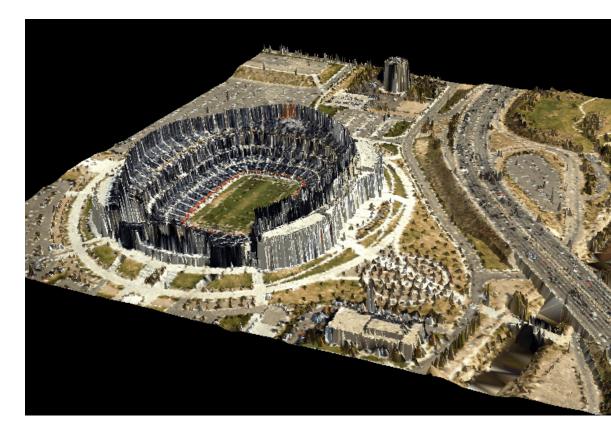

- Color by Imagery (Fusion): Drapes imagery over the LiDAR points. (Must have imagery loaded for this option to be enabled.)
- Blend with Intensity: This tool will display LiDAR points by intensity and allow the user to blend these intensity images with other 'color by' views. Intensity may be blended with elevation, classification, return, collection scan, ground color, or AGC. There is no terrain relief when

viewing LiDAR data by intensity alone, but the ability to view intensity along with another rendering option may allow the data to be viewed more efficiently. Please see the examples below for further explanation.

In the example below, the LiDAR data is being viewed by return only. By viewing only the return values, it is impossible to know which characteristics in the terrain the first return (blue) and second return (red) data correspond to.

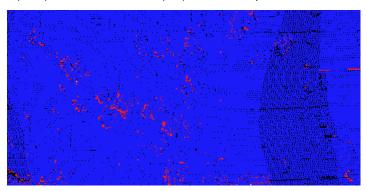

The example below is of the same area, but the 'Blend with Intensity' tool has been utilized with the return values in the LiDAR data. It is now easy to see that the first return data (blue) corresponds to areas with roads and buildings whereas the second return data (red) corresponds to areas containing trees.

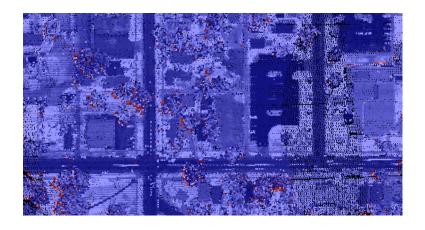

Color by Hillshade: This tool will color an elevation float grid by hillshade on the fly and allows for user settings of sun azimuth and altitude. This tool is only available when a Float Grid (\*.flt)

has been loaded into MARS<sup>®</sup> and can be used in <u>3D (perspective) mode [872]</u>. For more information on loading a float grid into MARS<sup>®</sup>, please see the <u>Convert Float Grid</u>[703] section of the MARS<sup>®</sup> Help file. To read more about the <u>Color by Hillshade [897]</u> tool, please select the link to this topic.

Color by Z Delta: This tool will color the points in the LiDAR data by the vertical difference in collection scans.

Clicking the 'Color by Z Delta' button will bring up the 'Z Delta Colors Options' window.

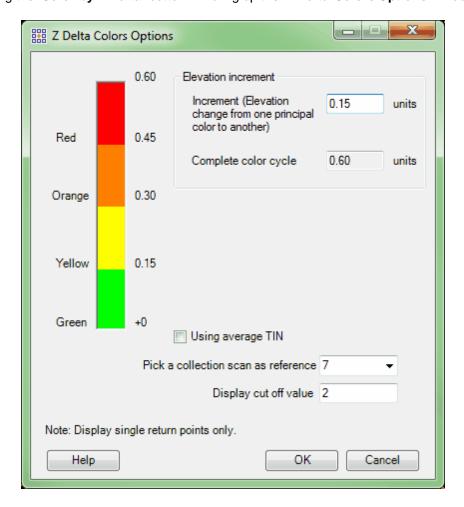

✓ Increment: Specify here how many elevation units should be between principal colors.

- ✓ Complete color cycle: This text box will automatically update to tell the user how many complete color cycles will be used based on the 'Increment' number entered.
- ✓ Using average TIN: If this check box is used, the Z Delta will be determined using the average TIN value of all collection scans.
- ✓ Pick a collection scan as reference: This drop-down box is automatically populated with the collection scan numbers of the collection scans shown in the LAS Map View window at the time the Color by Z Delta button was selected. If the user would like to have the Z Delta be determined by the value of a particular collection scan, then this option should be used. Make sure the 'Using average TIN' check box is unchecked.
- ✓ **Display cut off value:** The user has the option of entering a unit value in this text box which would be considered out of the realm of possibility. For instance, in one collection scan a car may have been parked beside the road off which LiDAR points were collected. In the next (adjacent) collection scan the car is absent, and LiDAR points were collected from the road which was beneath the car. Because the two collection scans collected slightly different data, they will vary vertically in this area. The Color by Z Delta tool will bring this discrepancy to the user's attention. The 'Display cut off' text box will tell the software to ignore data outside this value range. In this way, entering a unit of 2 feet for example, the discrepancy between a car on the side of the road vs. no car on the side of the road will be ignored and the Z Delta will not bring this particular discrepancy to the user's attention.

Example: The data in the screen shot below has been well boresighted. The user has chosen collection scan #7 as a reference against the other collection scans, and so the area in which collection scan #7 has no overlap with other collection scans is displayed as gray. Most of the ground points are green, meaning that the Z difference between any adjacent collection scan and collection scan #7 is less than a .20 unit difference. The areas of yellow suggest a Z difference between 0.20 and 0.40 units. The areas of

orange suggest a Z difference between 0.40 and 0.60 units, and the red areas show a Z difference between 0.60 and 0.80 units. The areas of red and orange should be QC'ed carefully to make sure that the areas of larger differences are explainable; such as vegetation growth or the movement of cars.

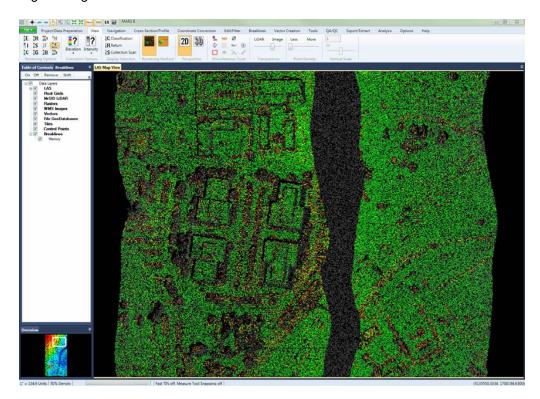

Color by AGC (LAS 1.0): Displays LiDAR points rendered by auto-gain control value at the time the particular point in question was recorded in the system. The AGC value tells the user how the system was attempting to center the intensity histogram at the time of collection. AGC values are meaningful only for LAS Format 1.0 data.

Below is an example of an area of data colored by AGC values.

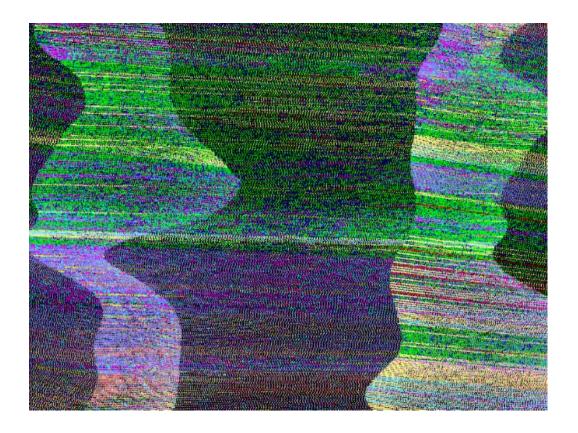

The **Inspect** button can show the user the AGC value, or user bits, of a particular point.

Click on the **'Inspect'** button and click on the point for which information is needed. The chosen point will flash twice and then remain highlighted in white at a larger symbol size to identify itself.

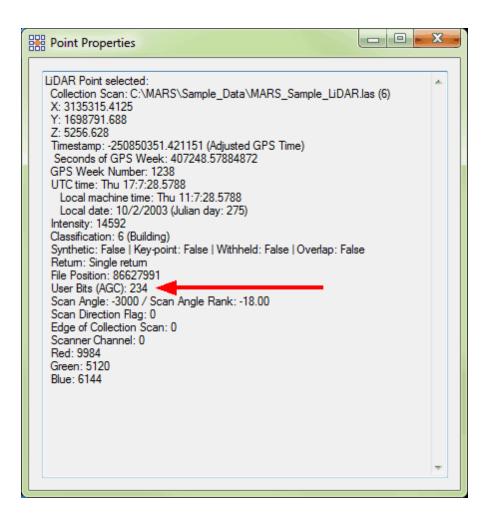

#### Coloration Options:

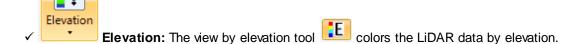

This rendering method is linked to the **'Elevation Coloration Options'** interface. 'Hot' colors such as red or orange depict higher elevations, while 'cool' colors such as blue and purple represent lower elevations. Please see the data viewing by <u>Elevation [913]</u> section for more information.

• Rescale: By default the elevation color display is set to 'Rescale'. Using this option,

the elevation display will be rescaled every time the user moves around the project, zooming in and out or panning. Please see the Elevation Rescale 9211 topic for further information.

- Throughout: This option renders the LiDAR points by elevation, taking into account every point throughout the whole project. For more information, please see the 

  Elevation Throughout [922] topic.
- Repeat: This option allows the user to adjust the color repeat cycle on different elevations in both the LAS Map View window and the Cross-Section/Profile window.

  Please see the screen shot below and the data viewing section Elevation Repeat [916] for more information on the use of this interface. The settings on this interface will be stored when an MPD is created or saved.

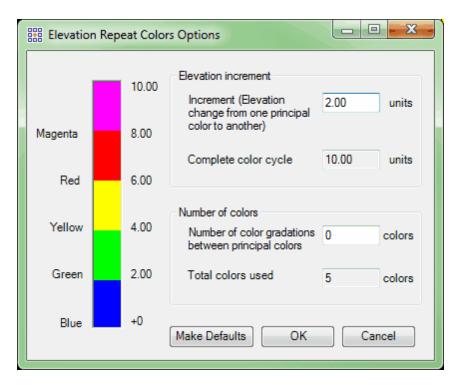

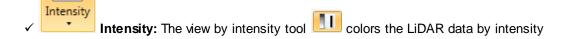

values. This tool is linked to the 'Intensity Coloration Options' interface.

- Gray-scale Only: Gray-scale is a quantitative measure of the intensity for each return. For 8-bit data the intensity values range from 0 to 255, where 0 represents the darkest reflections (ex. new asphalt) and 255 represents the brightest reflections (ex. white rooftop). Please see the <a href="Gray-scale Only">Gray-scale Only</a> Doi: 10.0000 To 10.0000 To 10.0000 To 10.0000 To 10.0000 To 10.0000 To 10.0000 To 10.0000 To 10.0000 To 10.00000 To 10.0000 To 10.0000 To
- Color Extremes: This setting allows all extreme intensity values to be displayed in color. That is, all values that equal 0 are displayed in blue, and all values that equal 255 are yellow. Please see the Color Extremes [925] topic for further information.
- Equalize: By default the intensity color display is set to 'Equalize'. Using this option, the intensity display will be equalized every time the user moves around the project, zooming in, or out, or viewing different areas. This tool will take the intensity ranges within the LAS Map View window and use a histogram stretch on the data so the data can be viewed more easily and accurately. This tool works similarly to the 'Elevation → Rescale' option, but instead works with intensity data. See the Intensity Equalize [926] section.

#### • Display Selection:

Classification: There are two different versions of the interface - one when the LAS Map View window is active, and one when the Cross-Section/Profile window is active. Settings on each will affect the display only for its corresponding window. Note that the interface Class/

Description combinations are correct for LAS v1.4, Point Data Record Format (PDRF) 6 or higher per the ASPRS specification. Custom settings files can be made as described in the last paragraph of this topic.

The LAS Map View version of the interface allows the user to choose specific classifications for

visibility and for rendering method. Check/uncheck the 'Display' boxes for the classes to be viewed/ hidden. The shortcut buttons at the bottom of the interface offer quick settings: The 'All Classifications On/Off' buttons will turn all classes on/off. The 'Ground (All)' button will turn on Class 2 only and will, by default, include those ground points that are bit-flagged as Model Keypoints. Separate Bit Flag display settings for all bit flag types can be found in the 'Bit Flag' display settings tool 'Bit Flag' (below).

Individual classes can be set for how they are displayed (as '**Point**' or '**TIN**') when the LAS Map View window is using the TIN Rendering Method (see separate topic below). For Point/TIN rendering, the individual boxes may be checked per class, or the shortcut buttons 'All Classes as Points' and 'All Classes as TINs' may be used.

Any of the settings representing a class can be changed to make custom settings files without affecting the default values by following these instructions: For 'Display' status, check or uncheck the boxes as desired. For 'Color' changes, double-click on a color box - the standard Windows color dialog will appear. For 'Description' changes, highlight the text and then click on it - a new description can then be entered. For Point/TIN rendering status, ('Save Settings to File' and 'Load Settings from File'). These files can save the display status, class color and description, and Point/TIN status for each class. For more information, please see the Color by Classification and the Displaying Data [493] topics.

When the Cross-Section/Profile window is active, the interface will appear as in the screen shot below right. This version includes only the class display checkboxes and a reduced set of shortcut buttons.

### When the LAS Map View window is active

### When the Cross-Section/Profile window is active

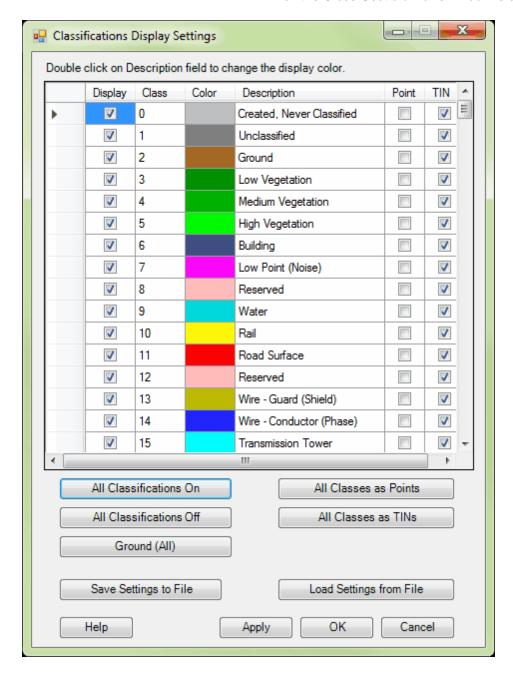

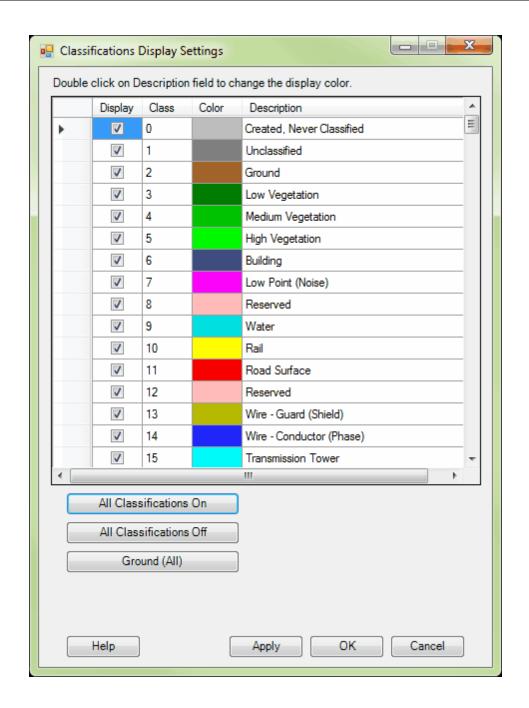

Return: This two-part interface offers the user the opportunity to choose specific returns for viewing when using the 'Color by Return' rendering option. On the 'traditional' part of the interface (see below), check the returns which are to be viewed, and uncheck those which are not to be viewed. The short-cut radio buttons at the left side of the interface offer exclusive settings. Use these short

cuts to choose the returns for viewing or manually choose the returns for viewing by checking the boxes on the right side of the interface. This part of the interface handles up to eight returns, which is the current limit for commercial LiDAR sensors. (Note that LAS data up to and including v1.3 can contain no more than five discrete returns.) Changes cannot be made to this interface unless the loaded data has valid point family (discrete return) information. For more information, please see the data viewing by Return [899] topic and the Return Information Testing [998] tool topic.

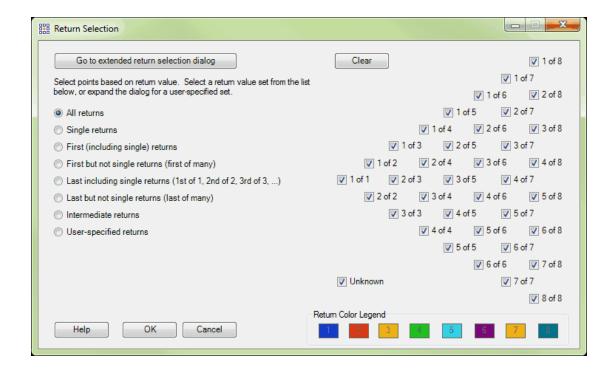

To make more granular selections up to the LAS v1.4 specification limit of 15 returns, click the button at the top labeled 'Go to extended return selection dialog'. The interface will switch to the second part, which uses a column in the center to list the currently selected returns (see below). The same short-cut buttons are available on the left side, and their selection will affect the list shown in the column. On the right side, there are various buttons for more control of the listed (to be displayed) return values. By default, all return values are listed for display. Values may be removed by selecting them in the list, either individually or using the 'Shift' or 'Ctrl' keys while clicking to make multiple

selections. Click the 'Remove Selected' button once the selections are made to remove those values from the list. To clear the entire list, use the 'Clear' button. Use the 'Add Unknown' button to add returns that don't have proper point family information - when inspected, these may appear as '0' or '1 of 0', for example, indicating a possible sensor malfunction. Entering values in the 'Return Number' and 'Total Returns' boxes and clicking the 'Add' button will populate the list with just that value - second of eight (2/8) for example. All third returns can be added by entering '3' in the 'Return Number' box and clicking 'Add All for This Return'. To add all returns in point families consisting of nine returns, enter '9' in the 'Total Returns' box and click 'Add All for This Total'. With these detailed options, any and all combinations of return values can be set for display. Note that each of the two selection windows has its own independent 'OK' and 'Clear' buttons to confirm and remove all selections, respectively. To go back to the traditional interface, click the button labeled 'Go to return selection dialog for <= 8 returns'.

Collection Scan: The 'Edit Collection Scan Display' interface allows the user to choose which collection scans are displayed and change the colors assigned to each collection scan loaded into MARS<sup>®</sup>. The settings in this interface affect the display when the 'Color by Selection Scan' and/or 'Collection Scan Direction' tools are used. Only those collection scans that are actually loaded into MARS<sup>®</sup> will appear in the interface. Enter the number of the collection scan to be edited in the 'Collection Scan' text box. Click the color button which appears to the right of the text box to bring up a color palette and change the color associated with that particular collection scan. Click on the 'Update' button to update the color change in the master list to the left side of the interface. To change which collection scans are to be displayed, check or uncheck the boxes in the 'Display' column. All collection scans can be toggled on or off using the 'All ...' buttons, and selected (highlighted) collection scans can be toggled on or off using the 'Selected ...' buttons. Clicking the 'Make Default' button will create an XML file that MARS<sup>®</sup> will read each time it is opened. The 'Apply'

button allows changes to be made and viewed while leaving the interface open. The dialog box may be left open during pan/zoom, editing, etc. Please see the Color by Collection Scan 887 topic for more information.

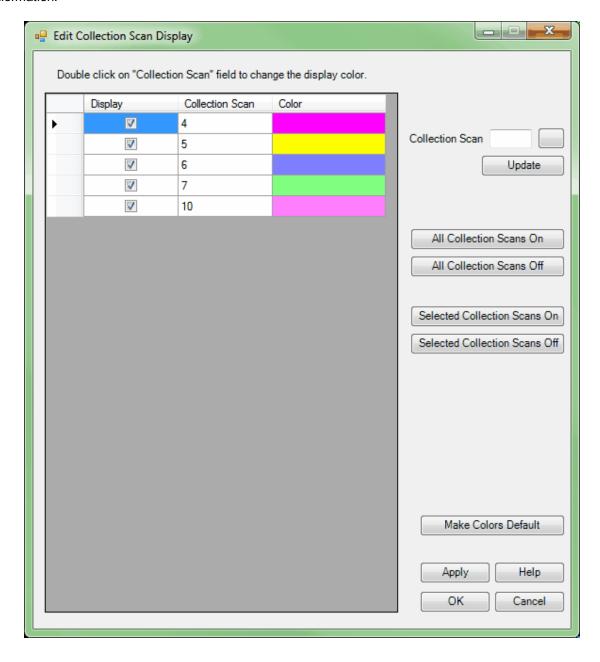

Bit Flag: The 'Bit Flag Display Settings' interface allows for LiDAR point rendering to be controlled by the point-level status of several bit flags: Synthetic, Model Key-point, Withheld, Overlap

(also referred to as 'Overage'), Edge of Collection Scan, Scanner Channel, and Scan Direction. Because MARS® allows 256 discrete classifications to be used, most of these bit flags are not available in pre-LAS v1.4 data. With LAS v1.3 and older data, only the 'Edge of Collection Scan' and 'Scan Direction' bit flags can be used. By default, points flagged as 'Withheld' are not displayed ('Off'). All other bit flag types are initially set to 'Ignore Status' - meaning that the points will be displayed whether or not the bit flag for that particular type is set to 'True' - or, in the case of Scanner Channel and Scan Direction, all possible values are checked on. For the upper portion of the interface, if 'Only On' is chosen only the points with that bit flag set to 'True' will be visible. If multiple bit flag types are set to 'Only On', only points with all corresponding bit flags set to 'True' will be displayed. For example, if 'Model Key-point' and 'Overlap' are both set to 'Only On', only those points with both bit flags set to 'True" will be visible. The 'Off' option is used to turn off those points that have the corresponding bit flags set to 'True'. Unlike 'Only On', however, points will be turned off when any one of the bit flags is set to 'True' for types using the 'Off' option. For example, if both 'Synthetic' and 'Overlap' are set to the 'Off' option, any points with either of those bit flags set to 'True' will be turned off. The 'Scanner Channel' and Scan Direction' settings operate independently of the other bit flag settings - they simply toggle certain channels and/or directions on or off regardless of the other bit flag settings.

Only those points that are visible will participate in the 'Rendering Method' (Point or TIN) or the 'Perspective" (2D or 3D) view. These settings can be made independently in both the LAS Map View and Cross-Section/Profile windows, except for the 'Scanner Channel' and 'Scan Direction' settings which are ignored in the Cross-Section/Profile window. To view by the new settings after making changes without closing the tool, click the 'Apply' button.

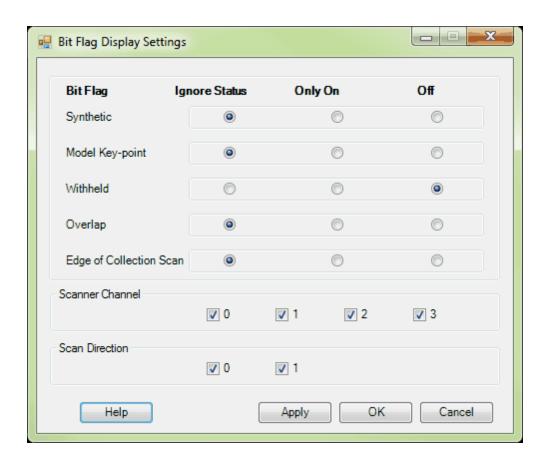

- Rendering Method: Here, the user can choose how the data is rendered. There are two ways to look
  at data loaded into MARS<sup>®</sup>: Point rendering and TIN rendering.
  - ✓ **Points:** To view the data as points, click the 'Points' button . The screen shot below is an example of LiDAR data rendered by Points.

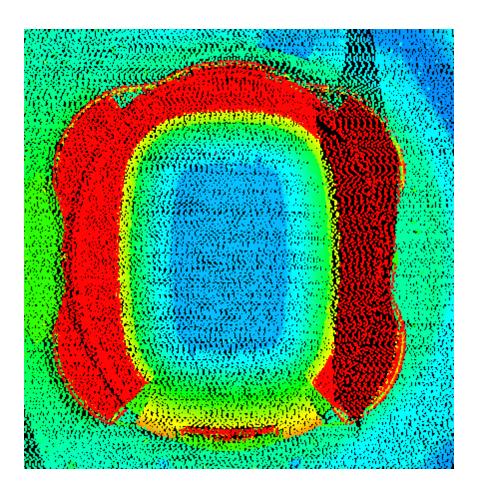

✓ TIN: To display LiDAR data as a TINned surface, click the 'TIN' button. The TIN is
generated on the fly and, therefore, may slow down navigation noticeably. It is recommended
to switch to Points mode, as described above, before navigating around the project. Use TIN
mode only at zoomed-in levels. The TIN rendering method may also be used in 3D view. The
screen shot below is an example of LiDAR data rendered by TIN.

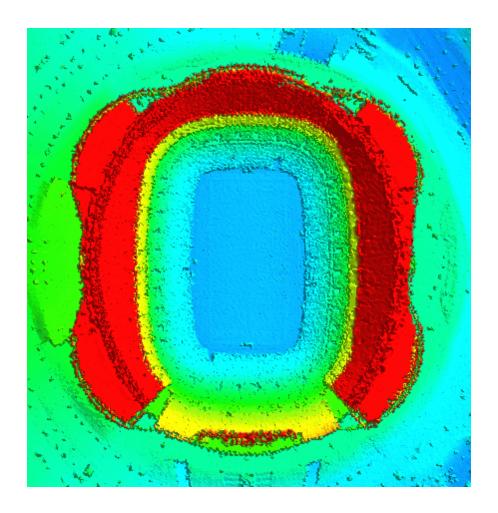

# • Perspective:

2D View: Displays data in 2D, or orthographic, mode (default setting). For more information on 2D navigation, see the 2D View [37] topic.

**3D View:** Displays data in 3D, or perspective, mode. For more information on 3D navigation, see the 3D View [872] topic.

#### • Miscellaneous Options:

Lock to view 100%: This tool forces all points in the loaded LAS files to be displayed and is intended for hand editing purposes, when using the Flood Fill utility, and when displaying virtual contours. The density percentage on the left side of the Status Bar 153 tells the user the percentage of points which are currently being displayed.

100% Density

Hand editing should <u>ONLY</u> be done when viewing points at 100% density. It is easy for the editor to zoom in/out or lose/gain point density frequently throughout the hand editing process by maneuvering around the project, and this tool allows the editor to lock the point density of the display at 100% regardless of zoom level.

If navigation is slowed too much with this tool enabled, toggle it off, move to the desired area, and reenable the tool. The tool will reset to the 'off' mode when all loaded LAS files are removed and must be manually toggled back on (if desired) after new data is loaded.

Collection Scan Direction: The Collection Scan Direction tool allows the user to view the direction in which each collection scan was acquired. When the button is active (orange), the collection scan direction will be indicated with arrows pointing in the direction of acquisition. Each arrow is also color-coded to match the color of the corresponding collection scan data. See the section titled 'Display Selection - Collection Scan' earlier in this topic for information on changing collection scan colors.

The example below shows five collection scans color-coded in white, pink, yellow, purple, and green.

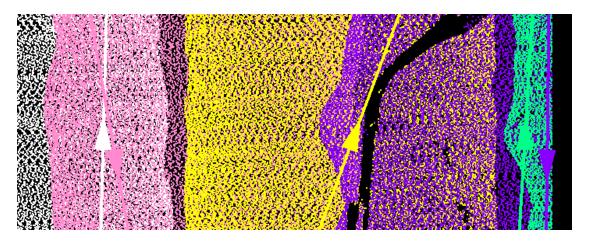

This example shows the same five color-coded collection scan direction arrows without the LiDAR data displayed.

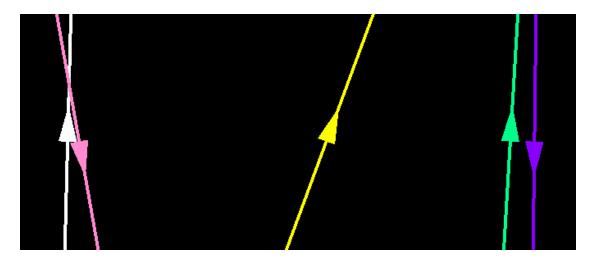

- Show Scale Bars: Toggles the display of Easting and Northing scale bars in the MARS<sup>®</sup> LAS

  Map View window on/off. The values shown are in the loaded data's coordinate system and

  units. This allows the user to gauge the horizontal distance of a project in the LAS Map View.
- Measure: Allows for length, heading, and slope measurements, depending on whether it is used

in the LAS Map View window or in an active Cross-Section/Profile window. Please see the detailed Measure [983] topic for more information.

**Line-of-Sight Display:** MARS<sup>®</sup> supports the display of a source/target line-of-sight display (while in 3D perspective viewing mode only) for analysis purposes.

Place Target: Allows the user to define a target location for an 'on-the-fly' line-of-sight display. With LAS data rendered in a 3D (Perspective) view, click on the 'Place Target' button and then click on a location in the data display. The data display will re-center around that point. Next, click on the 'Place Eye' button (see below) and then click on a location in the data display that will be the observer's location.

Place Eye: Allows user to define a point of origin (viewer location) for an 'on-the-fly' line-of-sight display after a target location has been established (see above). With LAS data rendered in a 3D (Perspective) view and a target location already chosen, click on the 'Place Eye' button and then click on a location in the data display that will be the observer's location.

### Example:

The user must select an area of interest and then change to 3D View [872] mode to use this tool. First, the user must define the line-of-sight target by clicking the 'Place Target' button on the View Tab [178] and defining a target location by clicking the mouse. The user must then define the point of origin (source) for the line-of-sight display by clicking the 'Place Eye' button and selecting a location by clicking the mouse. Once both locations have been defined, the LAS Map View display will update to show the view from 'eye' to 'target.'

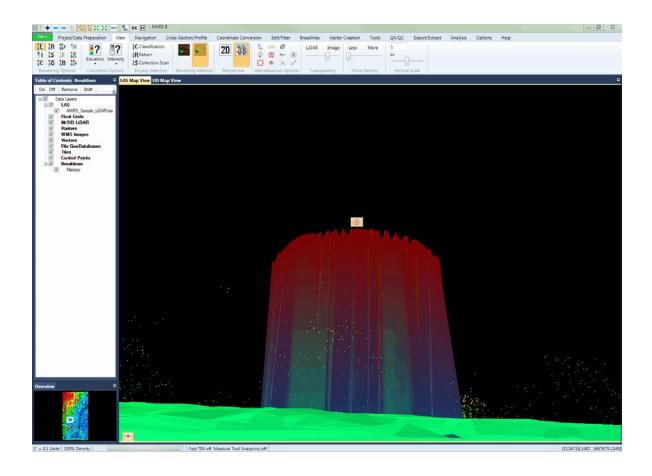

Swipe Raster Over LiDAR: This tool allows the user to move imagery over LiDAR data for rapid viewing of the alignment between the two. Both a raster image (or images) and LiDAR data must be loaded to use this tool. When checking the alignment of these two data types, it is most advantageous to have the LiDAR data in TIN mode.

The MARS<sup>®</sup> window below shows the Swipe Raster Over LiDAR tool working between imagery and LiDAR.

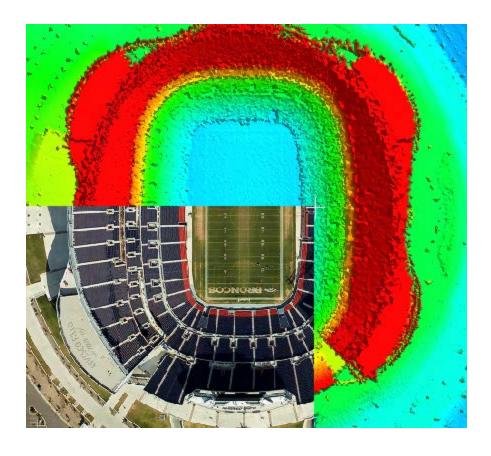

Inspect - Click on this tool, and then click on the displayed LiDAR point that is to be inspected. The chosen point will flash twice and then remain highlighted in white at a larger symbol size to identify itself. Any number of displayed points can be inspected, one at a time. If a Cross-Section/ Profile window is open, the point may be chosen in either view, and will be highlighted in both views. The one exception to this is in the Cross-Section/Profile window, the Inspect tool will identify the file name and collection scan number rather than a point when the data is viewed in Profile by Collection Scan mode.

The tool displays the point's parent file path and point source ID (PSID), X, Y, and Z coordinates, timestamp (including Seconds of GPS Week, GPS Week Number, and Julian day), intensity value, classification, bit flag status, return number, user bits (AGC), scan angle/scan angle rank,

scan direction flag, edge of collection scan flag, scanner channel flag, and RGB(N) values (see <a href="Inspect">Inspect</a> for details of these attributes). The tool works in 2D (orthographic) and Cross-Section/Profile views.

To select a displayed check point for inspection, click on the desired check point (the LAS data may need to be turned off to avoid selecting a LiDAR point instead). The window that opens will display the point's ID, XYZ values, and (if stored) a description and the point's NVA / VVA status. Holding down 'Ctrl' on the keyboard and clicking on a virtual contour line, or displayed reference or breakline shapefile feature while the 'Inspect' tool is toggled on will allow the user to inspect that feature rather than the closest LiDAR point. It is also possible to copy information from the resulting pop-up window. To unselect the 'Inspect' tool and return the chosen feature to its original symbol and/or color, right-click the mouse. Note that for LiDAR data, some fields are dependent on the data collected and the post-processing software used, as well as the LAS version and Point Data Record Format. See the Inspect 1974 tool topic for more details.

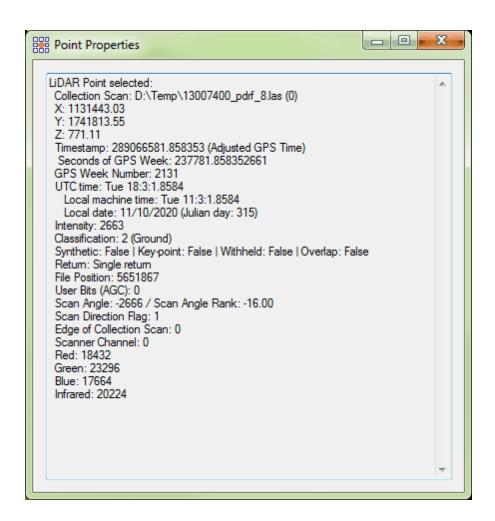

Inspect RGB Tool: This utility allows the user to select and display the RGB (Red-Green-Blue) values from the loaded imagery data. This tool is normally used to define RGB values for the RGB Component Filter 135. This tool will only work on RGB imagery (not ENVI rasters) and is only available to use when imagery is loaded into MARS®.

To use this tool, click in the desired location on the imagery. Once the user has selected a target, the 
'Inspect RGB' dialog (see below) will be displayed, showing the RGB values from the selected pixel.

Additional locations can be selected without closing the pop-up.

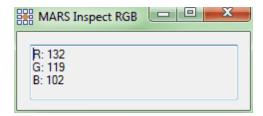

Show Breakline Vertices: This tool symbolizes the vertices for all loaded breaklines, and labels each with the ID number stored in the shapefile attribute table.

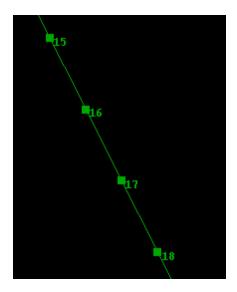

Play Video - This tool is meant for use with the 'Convert Video XML File to 3D Shapefile' tool, which can be found on the Vector Creation Tab [323]. The 'Convert Video XML File to 3D Shapefile' tool produces a 3D shapefile from an XML video file of coordinates along the flight path. Once this file has been produced, the 3D shapefile may be loaded into MARS<sup>®</sup> and used with the 'Play Video' tool. The 'Play Video' tool will play a video of the path of flight of the aircraft in the MARS<sup>®</sup> Media Player. The path of the aircraft will appear as white crosshairs which will follow the path of

the aircraft along the 3D point shapefile. The particular place in which the white crosshairs are located on the 3D point shapefile at any time will match with the location of the aircraft in the video playback. To view more information about this function, please see the <u>Play Video pack</u> topic.

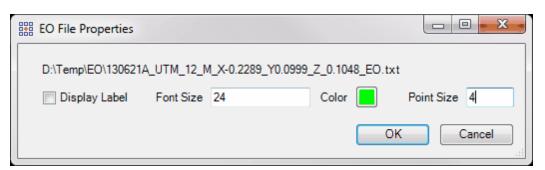

When the user selects a point with the Hyperlink button toggled on, the associated image is then brought up in the Windows default viewing program. Below is an example of the imagery which will appear when an EO event point is selected. If the user selects a point from an EO file linked to RGB nadir imagery, this is the imagery which will be displayed. The same methodology applies

for linking to CIR nadir, forward-facing, and aft-facing imagery.

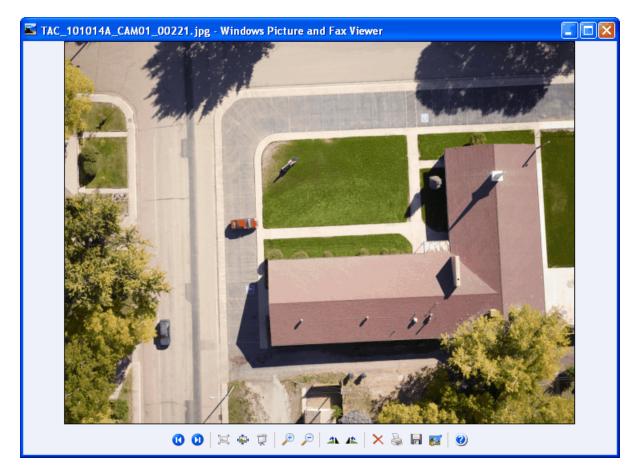

It is possible to display multiple EO files at once in MARS<sup>®</sup>. The Hyperlink tool will only display imagery with an associated EO file which is currently displayed in MARS<sup>®</sup>. For instance, if the user has a separate EO file loaded for the CIR nadir, RGB nadir, forward-facing, and aft-facing imagery, it can be difficult to select the proper EO event file to bring up only one type of imagery. By using the options within the Vectors [97] layer of the Table of Contents [67] to turn off the display of EO files which are not currently needed, it is much easier to select the proper point for display. It is possible to save all loaded EO files, paths to imagery, and any raster files which may be loaded to a MARS<sup>®</sup> project file (\*.mpd) for use at a later time.

• <u>LiDAR/Image Transparency slider bar:</u> Allows the user to adjust the transparency of the LiDAR points with respect to the imagery. This slider bar can only be used in the LAS Map View window while in <u>2D View 87</u>1.

See the examples below:

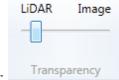

Ex: Viewing the data with LiDAR points favored over the imagery:

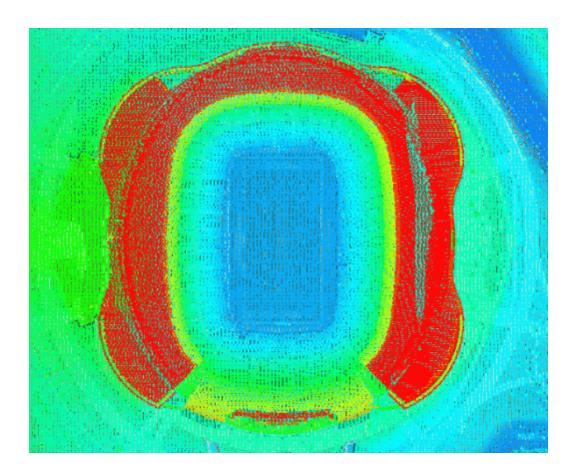

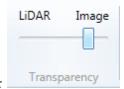

Ex: Viewing the data with the imagery favored over the LiDAR points:

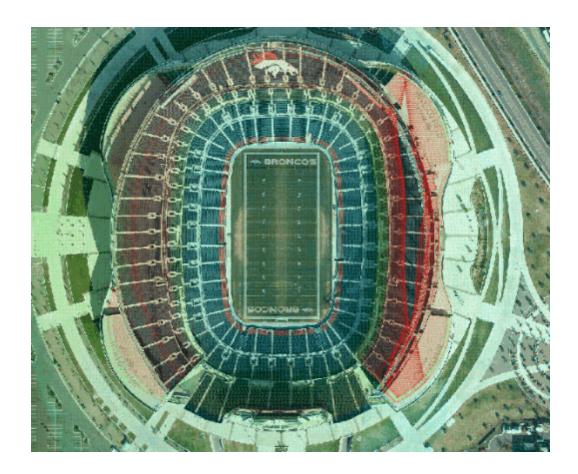

• Point Density slider bar: This control changes the point density in the LAS Map View window. The user must be zoomed in to at least 4% before the slider bar will work. The point density slider bar

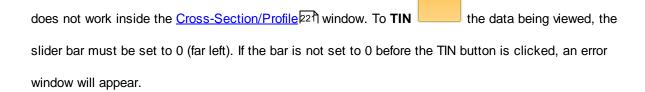

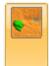

Ex: Points set at 0 to allow user to TIN

the data.

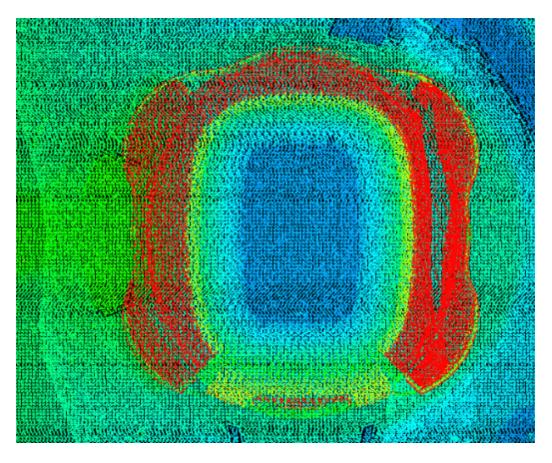

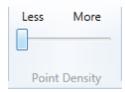

The Point Density slider bar is set at '0' (far left) in this position.

Ex: Points Set at 'More': The highest point density option

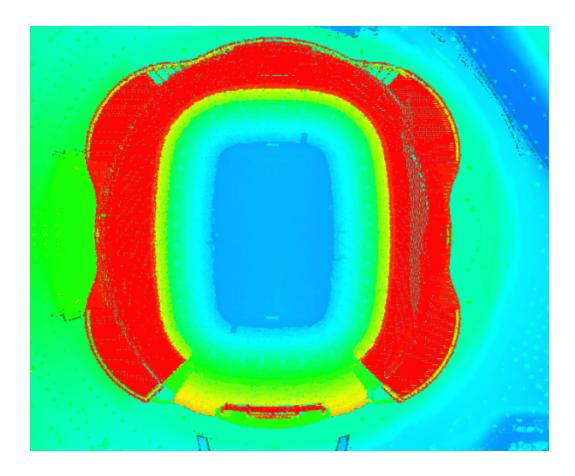

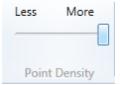

The Point Density slider bar is set at its highest point density in this

position.

The percentage of points being displayed (point density) can also be found in the bottom left corner of the LAS Map View window. As the Point Density slider bar is moved left or right, this percentage will change accordingly.

In the example below, the slider bar is set to display fewer points. The percentage of points being displayed can be found on the left side of the <u>Status Bar</u> 153. In this case, 9% of points are being

## displayed.

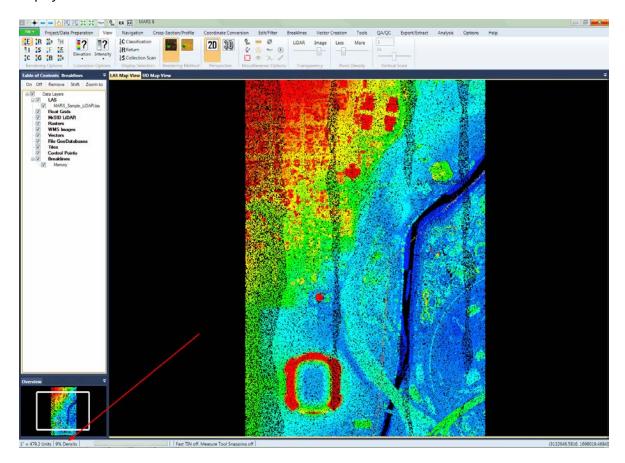

In the example below, the slider bar is set to display more points. The percentage of points being displayed can be found on the left side of the <u>Status Bar 153</u>. In this case, 33% of points are being displayed.

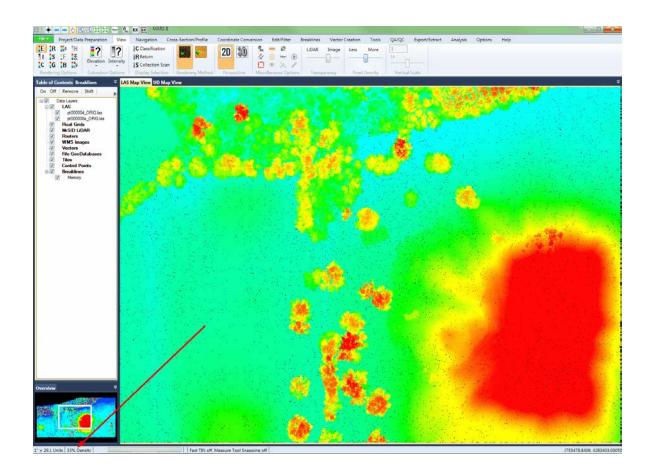

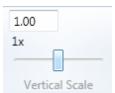

• Vertical Scale slider bar:

 $\mathsf{MARS}^{\scriptscriptstyle{\circledR}}$  is capable of vertically rescaling data while in

3D View 872 mode in the LAS Map View window. Above the slider bar is a vertical scale text box that allows entry of an exact scale value. Type in the scale (relative to horizontal) at which the data is to be viewed and press 'Enter' on the keyboard. The minimum value is 0.01 and the maximum is 1000. The '1x' button will revert back to a 1:1 scale.

#### See Also

Displaying Data 493

© 2000-2018 Merrick & Company. All Rights Reserved.

# 3.4 Navigation Tab

Fit to

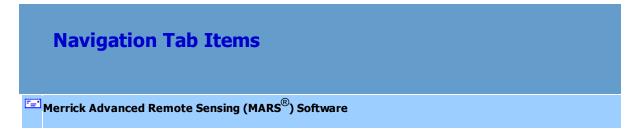

# **The Navigation Tab:**

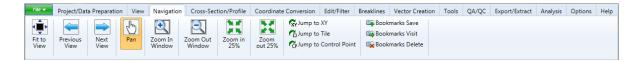

Fit to View: This tool will zoom out to display the project extent of all loaded data in the LAS Map View window only.

Previous View: Allows the user to return to the last display view.

**Next View:** Allows the user to jump to the next display view. (Note: the user can only jump to the next display view if the previous button was used prior)

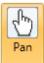

Pan: Allows user to pan (move without zooming in/out) across the dataset. When the tool is active, push and hold the left mouse while moving the mouse. Panning can also be done in most situations by using a push-and-hold technique with the mouse wheel and then moving the mouse.

**Zoom In:** When active, left-click and drag the mouse to define the area that will fill the LAS Map View window. Click and hold right mouse button and pull mouse backward to zoom in. Or roll the scroll wheel on the mouse towards the computer (forward) to zoom in on the data.

**Zoom Out:** Click and hold right mouse button and push mouse forward to zoom out. Or roll the scroll wheel on the mouse away from the computer (backward) to zoom out on the data.

**Zoom in 25%:** Using this tool, the software will zoom in 25% to the center of what is displayed in the LAS Map View window.

**Zoom out 25%:** Using this tool, the software will zoom out 25% from the center of what is displayed in the LAS Map View window.

- 'Jump to' buttons: These tools allow navigation based on a specific coordinate pair, tile (in a loaded layout), or check point ID. Each method will put the chosen value or feature in the center of the LAS Map View window. See also the Jump To 859 topic.
  - ✓ Jump to XY: Use this tool to jump to a precise XY coordinate location, based on the Easting and Northing values of the project.

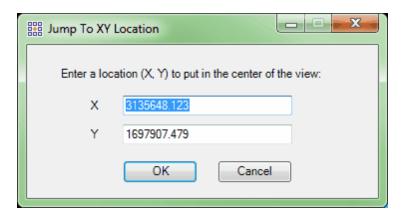

✓ **Jump to Tile:** Use this tool to jump to a particular tile. There must be a tile shapefile loaded to use this tool. The user can choose to search from the ID attribute field or the TName (tile name) attribute field. The user must know the value of the TName or the ID field to use this tool.

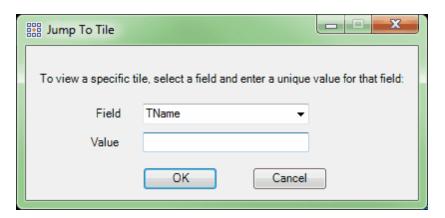

✓ **Jump to Check Point**: Use this tool to jump to an individual check point. There must be a check point (.csv or .txt) file loaded to use this tool. Use the drop-down box to choose a particular point from the check points available.

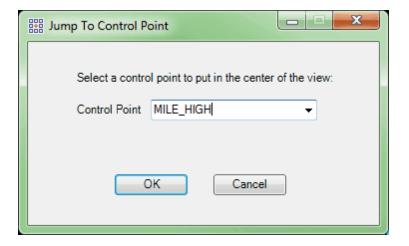

- Bookmarks: Bookmarks can be used to mark a certain place in the data. By saving a bookmark, the user will be able to click on the bookmark name in the future and be taken to the location in the data that the particular bookmark was placed. Bookmarks are convenient when editing to be able to pick up editing in a particular spot, to save a place where re-work needs to be done, or as a point of reference for another user. See also the Bookmarks [85] topic.
  - ✓ Save: To create or save a bookmark for future reference, choose this option. The user will be shown a Bookmark Creation interface to name and save the bookmark. Click on the 'OK' button or press the 'Enter' key on the keyboard to commit the save.

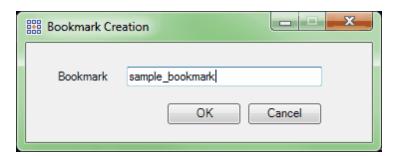

✓ Visit: To visit a saved bookmark, use this option. A list of saved bookmarks will appear.

Choose the needed bookmark and click 'OK' to view the bookmark placement.

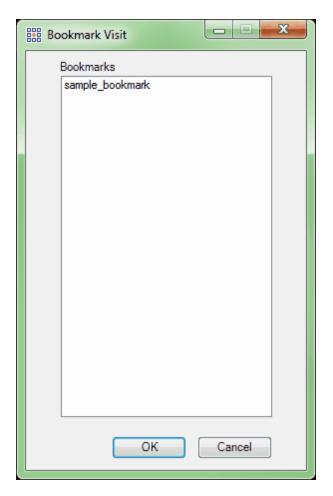

✓ **Delete:** To delete a saved bookmark, use this option. A list of all saved bookmarks will appear. Choose the bookmark to be deleted by highlighting it and choose' Delete' at the bottom of the window.

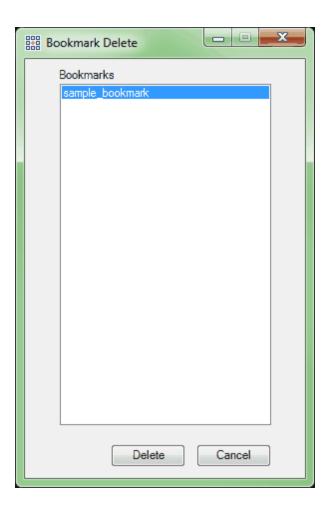

© 2000-2018 Merrick & Company. All Rights Reserved.

## 3.5 Cross-Section/Profile Tab

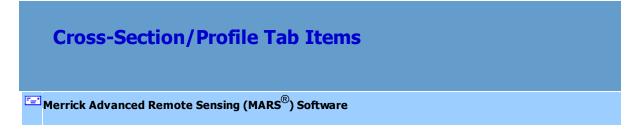

# **The Cross-Section/Profile Tab:**

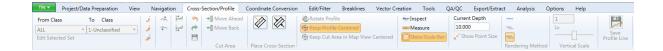

- From Class drop-down list: This allows the user to pick from ALL classes, a selected set of classes
  (see below), or any one of the 256 individual LiDAR classes to be the source class(es) for manual
  editing actions.
- Edit Selected Set: This function allows the user to make a selected set comprised of any combination of LiDAR classes to be used when the '- Selected -' option is chosen in the 'From Class' drop-down list. More details about using and saving selected sets can be found in the Manually Editing LiDAR Data 548 tutorial.
- To Class drop-down list: This allows the user to pick from any one of the 256 individual LiDAR classes to be the target class for manual editing actions.
- Edit Paint Small: This paint utility is the smallest paint tool. It reclassifies visible points (referenced in the 'From Class' drop-down list) selected in the Cross-Section/Profile window. Drag the cursor box over the desired points and they will turn white. To commit them to the 'To Class' class, press the Space Bar on the keyboard. To cancel and unselect the points, right-click the mouse. More detailed information on editing in the Cross-Section/Profile window can be found in the Manually Editing LiDAR Data and Cross-Sections and Profiles 19 topics.
- Edit Paint Medium: This paint utility is a medium-sized paint tool. It reclassifies visible points (referenced in the 'From Class' drop-down list) selected in the Cross-Section/Profile window. Drag the cursor box over the desired points and they will turn white. To commit them to the 'To Class' class, press the Space Bar on the keyboard. To cancel and unselect the points, right-click the mouse. More detailed information on editing in the Cross-Section/Profile window can be found in the Manually

Editing LiDAR Data 548 and Cross-Sections and Profiles 519 topics.

- Edit Paint Large: This paint utility is the largest paint tool. It reclassifies visible points (referenced in the 'From Class' drop-down list) selected in the Cross-Section/Profile window. Drag the cursor box over the desired points and they will turn white. To commit them to the 'To Class' class, press the Space Bar on the keyboard. To cancel and unselect the points, right-click the mouse. More detailed information on editing in the Cross-Section/Profile window can be found in the Manually Editing LiDAR Data [548] and Cross-Sections and Profiles [519] topics.
- Edit Line String Above: Reclassifies all visible points (referenced in the 'From Class' drop-down list)
   above a user-drawn vector in the Cross-Section/Profile window only.
- Edit Line String Below: Reclassifies all visible points (referenced in the 'From Class' drop-down list)
   below a user-drawn vector in the Cross-Section/Profile window only.
- Edit Scrape Above: Reclassifies all visible points (referenced in the 'From Class' drop-down list)
   above the scrape tool cursor in the Cross-Section/Profile window only.
- Edit Scrape Below: Reclassifies all visible points (referenced in the 'From Class' drop-down list)
   below the scrape tool cursor in the Cross-Section/Profile window only.
- <u>Undo:</u> This tool will undo an edit process each time it is selected. This tool is useful when an edit process is not done correctly. It can be undone and the user can attempt the edit process again.
- <u>Redo</u>: This tool will redo an edit process each time it is selected. This tool can be used only after the
   'Undo' tool has been used it will 'redo' an undone process.

Please see the examples below to see the functions of the 'Undo' and 'Redo' tools.

In this first example, a bit of vegetation next to a river has been incorrectly classified as ground.

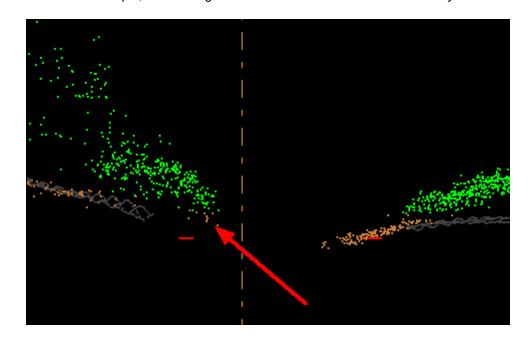

In the next example, the misclassified ground point has been changed to vegetation. However, the editor has made a mistake and has accidentally classified the ground below the vegetation as vegetation. By clicking on the 'Undo' button, this mistake is easily reversed and the point classifications that were changed to vegetation will go back to their original ground value as if the edit was never made. To reverse an 'undo' action, click on the 'Redo' button and the edit that was made will reappear.

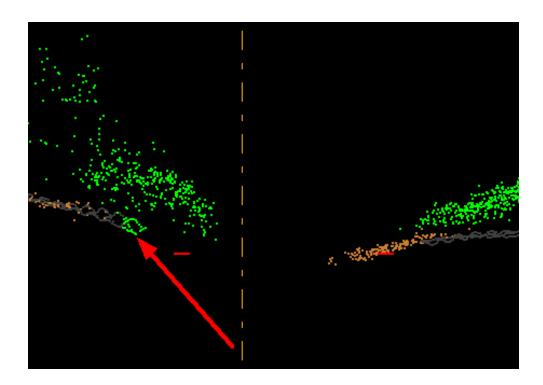

- Save cached points to disk: This button is currently disabled. Due to LAS datasets becoming increasingly larger in file size (frequently surpassing the available RAM in a computer) as well as the possibility of lost work caused by an unexpected shutdown of MARS prior to a save operation, the 'Cache points into available RAM' option has been disabled. LAS data will be read from disk and 'live' edit changes (such as hand filtering) are committed to disk as soon as they occur. Additionally, with newer, faster hard drives such as SSD, the performance difference between disk-based and RAM-based operations is constantly shrinking.
- Move Cut Ahead: This tool moves the cross-section box ahead as defined in the 'Forward/back percentage' setting (Options Tab 462), 'Miscellaneous' button). The cross-section/profile window display will update automatically.
- Move Cut Back: This tool moves the cross-section box back as defined in the 'Forward/back

percentage' setting (Options Tab 462), 'Miscellaneous' button). The cross-section/profile window display will update automatically.

- Place Cross-Section Line: Creates cross-sections with a fixed cut depth. Works only in 2D View

  871. The tool uses two-point compilation: to start, click once to place one side of the cross-section,
  click again to place the other side of the cross-section this determines the cut depth (width). The
  first time either this or the 'Place Adjustable Cross-Section Line' tool is used a new Cross-Section/P
  rofile window will automatically open. A new cross-section (replacing the previous one) may be
  created at any time this window is open. LiDAR point display may be turned off in the LAS Map View
  window without affecting the point display in the Cross-Section/Profile view by unchecking the LAS 731
  layer in the Table of Contents 671. There are adjustable default settings and special controls for this
  tool:
  - **Default #1** The LAS Map View and cross-section/profile windows will tile automatically; the default is for the cross-section/profile window to appear to the right of the LAS Map View window. To change the default go to the Options Tab 462 and click the 'Miscellaneous' button. The setting may be changed in the 'Arrange Cross-Section/Profile window' section.
  - Default #2 The cross-section/profile width defaults to 10 units. To change the default go to the Options Tab 462 and click the 'Miscellaneous' button. Entering a new value into the 'Default cut area depth' text box will change the default depth.
  - **Default #3** The cross-section/profile cut area can be moved forward and backward ('broomed') in the 2D View window. The default value of this movement is 75%, meaning that the forward motion will be 75% of the cross-section/profile's width, leaving a 25% overlap. This percentage can be changed by going to the Options Tab

    462 and clicking the **'Miscellaneous'** button. The 'Forward/back percentage' radio

buttons available are 25%, 50%, 75%, 90%, or 100%.

- Cross-Section/Profile Movement #1 The cross-section/profile cut area can be dragged to a new location. Select and drag the cut area in the 2D View window.
- Cross-Section/Profile Movement #2 For stepping the cross-section/profile cut
  area forward and back ('brooming'), use the UP ★ and DOWN ♣ arrows. The step
  size movement is controlled by Default #3.
- Cross-Section/Profile Movement #3 If the 2D View window is selected, the 'Keep Cut Area in Map View Centered'

  Cut Area in Map View Centered'

  Keep Cut Area in Map View Centered tool will keep the Cross-Section/Profile cut area centered in the middle of the LAS Map View window. To disable this and allow the cut area to move independently from the window, click the 'Keep Cut Area in Map View Centered' tool to toggle it off while the 2D View window is active. If the cross-section/profile window is the active window, the 'Keep Profile Centered'

  Keep Profile Centered tool will try to estimate a ground elevation and automatically adjust the window to that elevation. In steep terrain or near tall buildings this feature can fail. To disable this and allow the cross-section/profile to move without automatic elevation adjustment, click the 'Keep Profile Centered' tool to toggle it off while the cross-section/profile window is active.
- Cross-Section/Profile Movement #4 The cross-section/profile cut area can be
  rotated in the 2D View window. The cut area will rotate around its center node. Rolling
  the mouse scroll wheel rotates the cross-section/profile.
- Place Adjustable Cross-Section Line: Creates cross-sections with an adjustable depth. Works only in 2D (orthographic) mode [871]. The tool uses three-point compilation; to start, click once to place one side of the cross-section, click again to place the other side of the cross-section (width), and click a third time to set the depth of the cross-section. The first time either this or the 'Place Cross-Section

Line' tool is used a new Cross-Section/Profile window will automatically open. A new cross-section (replacing the previous one) may be created at any time this window is open. LiDAR point display may be turned off in the LAS Map View window without affecting the point display in the Cross-Section/Profile view by unchecking the LAS [73] layer in the Table of Contents [67]. The same adjustable default settings and special controls that are available for the 'Place Cross-Section Line' tool (above) are also available for this tool, except that the default cut depth setting is ignored.

• Rotate Profile: This tool works only when the cross-section/profile window is open and allows the user to rotate the cross-section/profiled area a specified number of degrees in a clockwise direction.

90 degrees is the default value, but any numerical value may be entered. Entering a negative value (ex: -90 degrees) will cause the cross-section/profile view to rotate in a counter clockwise direction. Select 'OK' to see the results in both the LAS Map View window and the cross-section/profile window. This window has a keyboard accelerator. To bring up the window below without using the button, select the letter 'R' on the keyboard when the cross-section/profile window is active.

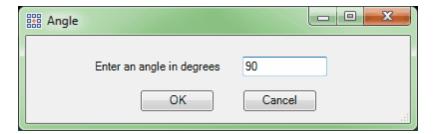

• Keep Profile Centered: This tool keeps data centered vertically in the cross-section/profile window by trying to estimate a ground elevation and automatically adjust the window to center that elevation.
In steep terrain or near tall buildings this feature can produce unexpected results. To shut this off and allow the cross-section/profile to move without automatic centering, click the 'Keep Profile Centered' button to toggle it off. When the 'Keep Profile Centered' tool is not active, the cross-section/profile

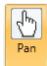

window can be dragged with the 'Pan'

tool to the user's area of interest.

Keep Cut Area in Map View Centered: This tool keeps the cut area box centered vertically and
horizontally in the LAS Map View window. To shut this off and allow the cut area box to move
independently from the window, click the 'Keep Cut Area in Map View Centered' button to toggle it off.
 When the 'Keep Cut Area in Map View Centered' tool is not active, the cross-section/profile window

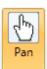

can be dragged with the 'Pan'

tool to the user's area of interest.

• Inspect: Click on this tool, and then click on the displayed LiDAR point that is to be inspected. The chosen point will flash twice and then remain highlighted in white at a larger symbol size to identify itself. Any number of displayed points can be inspected, one at a time. If a Cross-Section/Profile window is open, the point may be chosen in either view, and will be highlighted in both views. The one exception to this is in the Cross-Section/Profile window, where the Inspect tool will identify the file name and collection scan number rather than a point when the data is viewed in Profile by Collection Scan mode. The tool displays the point's parent file path and point source ID (PSID), X, Y, and Z coordinates, timestamp, intensity value, classification, bit flag status, return number, user bits (AGC), scan angle/scan angle rank, scan direction flag, edge of collection scan flag, scanner channel flag, and RGB(N) values (see Inspect [974] for details of these attributes). The tool works in 2D (orthographic) and Cross-Section/Profile views.

To select a displayed check point for inspection, click on the desired check point (the LAS data will need to turned off to avoid selecting a LiDAR point instead). The window that opens will display the point's ID, XYZ values, and (if stored) a description and the point's NVA / VVA status. Holding down

'Ctrl' on the keyboard and clicking on a virtual contour line, or reference or breakline shapefile feature while the 'Inspect' tool is toggled on will allow the user to inspect that feature rather than the closest LiDAR point. It is also possible to copy information from the resulting pop-up window. To unselect the 'Inspect' tool and return the chosen feature to its original symbol and/or color, right-click the mouse. See the Inspect [974] tool topic for more details.

- Measure: Measures distance (in project units) and heading between two locations in the 2D View, or distance and slope angle (in degrees) in the Cross-Section/Profile window.
- Show Scale Bar: Toggles the display of the Elevation scale bar in the Cross-Section/Profile window on/off. The values shown (along the left side) are in the loaded data's vertical units. Clicking in the Cross-Section/Profile window will cause a label to be displayed showing the cursor's elevation.
- Current Depth: This entry box allows the user to adjust the depth of an existing cut by typing in a
  new value and hitting the 'Enter" key. the current value is also shown on the Cross-Section/Profile
  window tab. To change the default cut depth for newly-created cross-sections using the 'Place Cross-

Section Line' tool , go to the 'Miscellaneous Options' interface on the Options Tab [462] and make the appropriate changes in the 'Cross-Section/Profile Window' section.

Show Point Size: Resizes the point display proportionally within the cross-section/profile window.
 When toggled on, the LiDAR points nearest to the viewer side of the cut area are slightly larger, and points on the far side are slightly smaller.

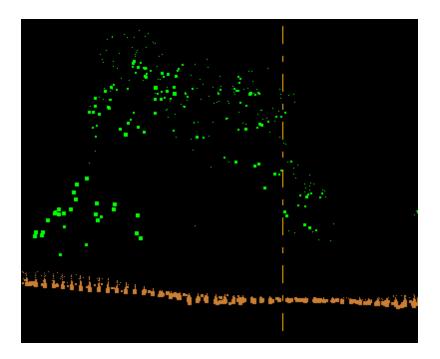

Profile Combined: Displays a combined single line profile of all points for the displayed collection scans. This 'profile combined' example is rendered by classification.

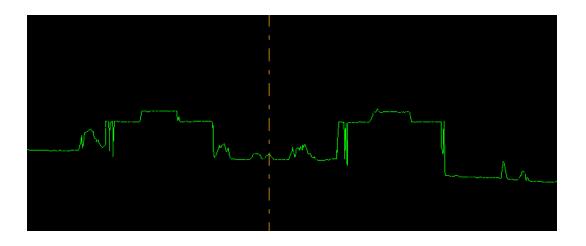

Profile by Collection Scan: Displays a profile line for each displayed collection scan. This profile

example is rendered by collection scan color.

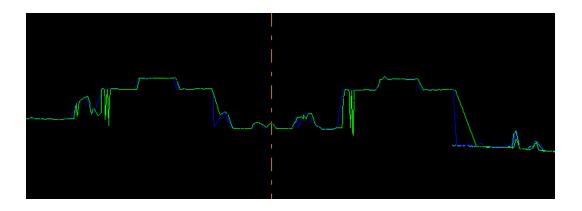

<u>Cross Section:</u> Displays a cross-section view of the LiDAR points for the displayed collection scans in the cross-section/profile window. This cross-section example is rendered by elevation.

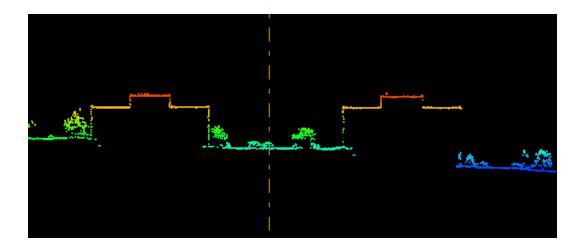

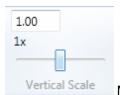

• Vertical Scale slider bar:

MARS® is capable of vertically rescaling data in the

Cross-Section/Profile window. Above the slider bar is a vertical scale text box that allows entry of an

exact scale value. Type in the scale (relative to horizontal) at which the data is to be viewed and press 'Enter' on the keyboard. The minimum value is 0.01 and the maximum is 1000. The '**1x**' button will revert back to a 1:1 scale. This slider is synchronized with the vertical scale slider on the optional Cross-Section/Profile Window 143 toolbar.

A separate vertical scale control is located on the View Tab 178 for data being displayed in 3D View 1872 in the LAS Map View window.

• Save Profile Line: This tool can create either a 3D shapefile, or a CSV file of XYZ values, for a combined profile (see above). The output file will be created from whatever profile is currently shown in the Cross-Section/Profile window. When a profile line shapefile is saved, a \*.prj (projection definition file) is created if the projection information is known for the source LAS data. For shapefile output, the resulting shapefile can be loaded back into MARS® using the 'Add Reference Shapefiles' button on the Project/Data Preparation Tab [156], and displayed in 3D View [872]. For CSV output, the resulting file of XYZ values can be opened in Excel. This tool is only available when the profile is rendered with the 'Profile Combined' button. For more information on the 'Profile Combined' tool, please visit the Cross-Section/Profile Tab [221] topic.

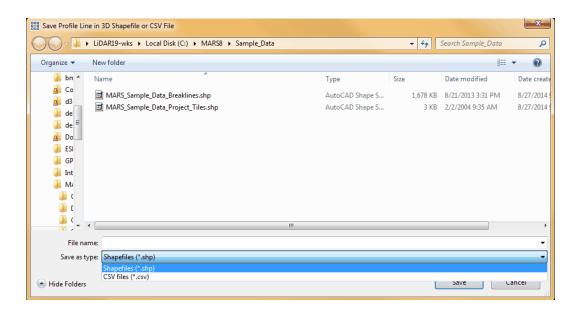

In the example below, the resultant 3D shapefile has been loaded into MARS® as a reference shapefile. It is shown below in 3D as the black line which profiles two of the four large buildings shown.

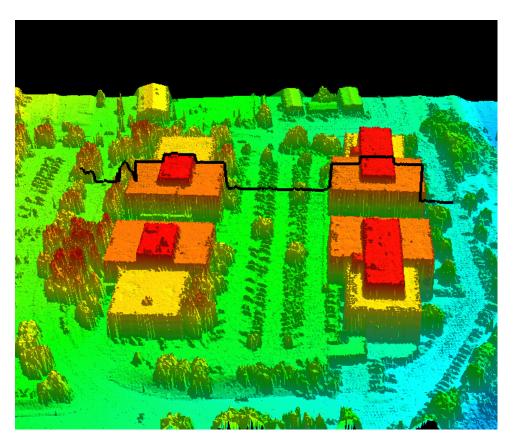

© 2000-2018 Merrick & Company. All Rights Reserved.

### 3.6 Coordinate Conversion Tab

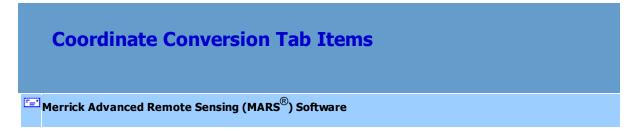

#### **The Coordinate Conversion Tab:**

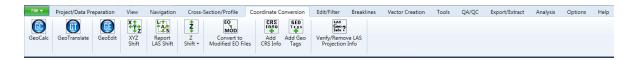

**GeoCalc:** This tool allows the user to transform LAS data to different horizontal coordinate systems, horizontal and/or vertical datums, height models, and units. For more information on the use of this tool, please see the GeoCalc section.

GeoTranslate: The primary purpose of the GeoTranslate tool is to convert vector data to different file formats. It can also be used to convert vector data to different horizontal coordinate system (reprojection). The supported file formats are: AutoCAD DWG, AutoCAD DXF, Esri Shapefiles, MapInfo MIF, MapInfo TAB, and MicroStation DGN. For more information on the use of this tool, please see the GeoTranslate

**GeoEdit:** The GeoEdit tool allows the user to define custom coordinate systems, horizontal and vertical datums, and height models, as well as test re-projections for the expected results on a single point.

For more information on the use of this tool, please see the GeoEdit [1393] section.

XYZ Shift: This tool is used to shift LAS data in all loaded files in six different directions:

- **1. East** (a positive shift in the Translation East text box)
- 2. West (a negative shift in the Translation East text box)
- **3. North** (a positive shift in the Translation North text box)
- **4. South** (a negative shift in the Translation North text box)
- **5. Higher in Elevation** (a positive shift in the Elevation Adjustment box)
- **6. Lower in Elevation** (a negative shift in the Elevation Adjustment box)

All loaded files will have the same shifts, specified by the user in the 'MARS LAS Shifter' interface, applied to them. To shift only selected (highlighted) files, use the 'Shift' button at the top of the Table of Contents 67.

\*\* NOTE: If multiple shifts are applied to a single project, the effect is cumulative. Each shift is applied to the existing XYZ offset in the header.\*\*

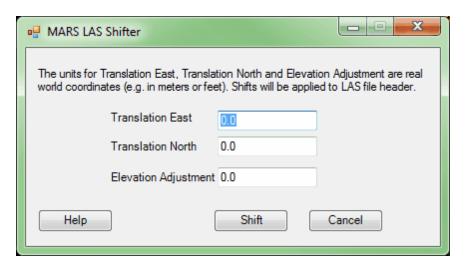

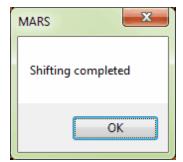

An OFF file (\*.off) will be created for each file that is shifted storing the X, Y, and Z offsets that existed in the file before the shift was processed. These 'offset' files will be created with the same name and in the same folder as their corresponding LAS file(s). They are used with the 'Report LAS Shift' tool (below) as a baseline. If the \*.off files are moved, renamed, or deleted, they will be recreated the next time the MARS LAS Shifter is run, but with the then-current offsets used as baselines.

Report LAS Shift: Shifting LAS data using the Table of Contents [67] 'Shift' button or the 'XYZ Shift' tool (see above) produces a \*.off file (one per shifted LAS file) which stores the pre-shift X, Y, and Z offset values read from the LAS file header. These files are created in the same folder as the LAS files that were shifted. The \*.off files are used as a baseline by the 'Report LAS Shift' tool to create a commadelimited (\*.csv) report that stores the total (cumulative) shift for each of the files chosen to be included in the report. To use the tool, add one or more shifted LAS files using the 'Add' button, or add an entire folder of shifted LAS files using the 'Add From Folder' button. Choose a path and file name for the output CSV file - click on the ellipse button, then navigate to the desired output folder and enter a filename and finish by clicking 'Save.' To create the report, click the 'Run' button at the bottom of the tool interface.

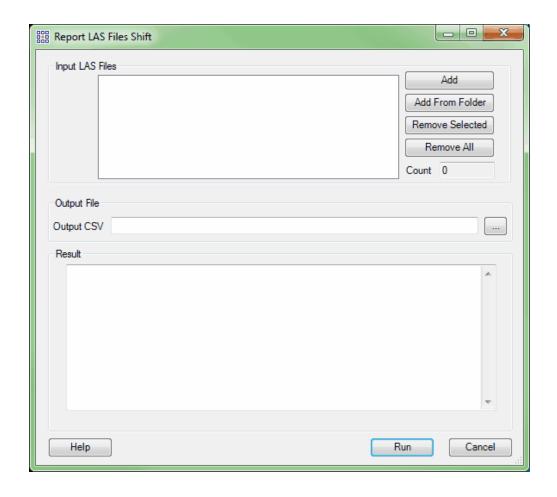

Z Shift for LAS files (available with Production license only): The 'Z Shift for LAS files' tool is located under the 'Z Shift' drop-down button. It will allow the user to batch shift the Z-value (level the elevation) of all LAS files in a project by use of a comma-delimited \*.csv file. This tool is meant for use after boresighting has been completed. The corresponding \*.csv file must include a header row (as shown in the sample below), followed by the file names of the LAS files to be shifted and the adjustment value to be made to each file. It is important to note that the adjustment values to be made to each file need to be in the project units unique to that particular project. A sample \*.csv file may be seen inside the 'Z Shift for LAS files' interface. To use this tool, point to the LAS files by clicking on the 'Add' button in the upper-right corner and add the LAS files which need shifting. To remove single or multiple files, highlight the file(s) to be removed and click on the 'Remove' button. Specify the corresponding \*.csv file

in the 'Spec File (CSV)' section and (optionally) designate an output folder. <u>If no Output Folder is</u> specified, the input LAS files will be overwritten.

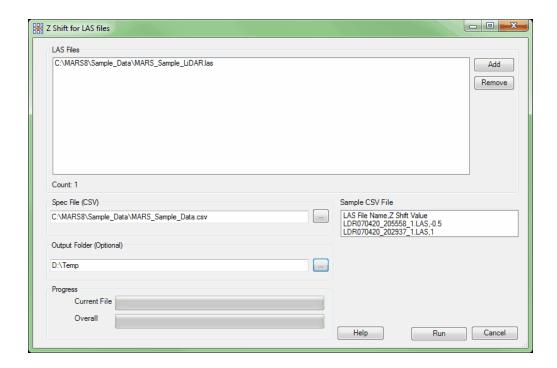

Z Shift On Intensity (available with Production license only): The 'Z Shift On Intensity' tool is located under the 'Z Shift' drop-down button. This tool is capable of shifting LAS data that matches a specific user defined intensity value. The 'Z Shift Value' (amount and direction of shifting) is also defined by the user.

After the LAS data is added into the 'Z Shift On Intensity' tool, the 'Intensity Requirement' text boxes are used to specify an 'Intensity' value that will be used to identify which points should be shifted, and the 'Z Shift Value' to apply to those intensities. Multiple entries can be made in this section. An output folder can be designated and progress can be tracked in the 'Z Shift On Intensity' interface. If no Output Folder is specified, the input LAS files will be overwritten.

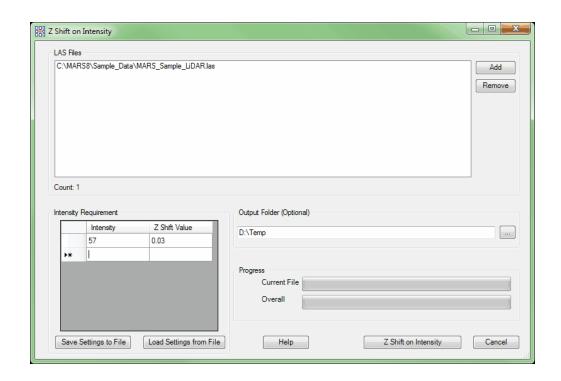

Z Shift On Class (available with Production license only): The 'Z Shift On Class' tool is located under the 'Z Shift' drop-down button. This tool is similar to the 'Z Shift On Intensity' tool, but uses classifications to determine which points will be shifted.

After the LAS data is added into the 'Z Shift On Class' tool, the 'Class Requirement' text boxes are used to specify a 'Class' value that will be used to identify which points should be shifted, and the 'Z Shift Value' to apply to those classes. An output folder can be designated and progress can be tracked in the 'Z Shift On Class' interface. If no Output Folder is specified, the input LAS files will be overwritten.

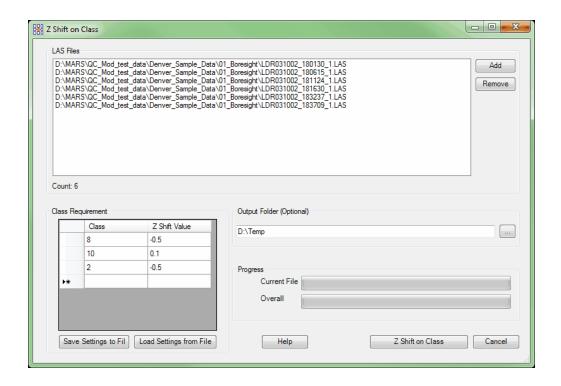

<u>Convert to Modified EO Files:</u> This tool allows a 'Combined Factor' or its reciprocal to be applied to one or more EO (exterior orientation) files. The EO files must be in a text (\*.txt) format. To use the tool, navigate to a file or folder with the 'Add' or 'Add From Folder' buttons, then enter the 'Combined Factor' value in the text box found in the middle section of the interface. Choose the desired calculation method - either 'Combined Factor' or 'Reciprocal of Combined Factor' - and click the 'Run' button. A new file or files will be created with '\_mod' appended to the original name(s), along with a log file storing the value used. These will be located in the same folder as the original file(s).

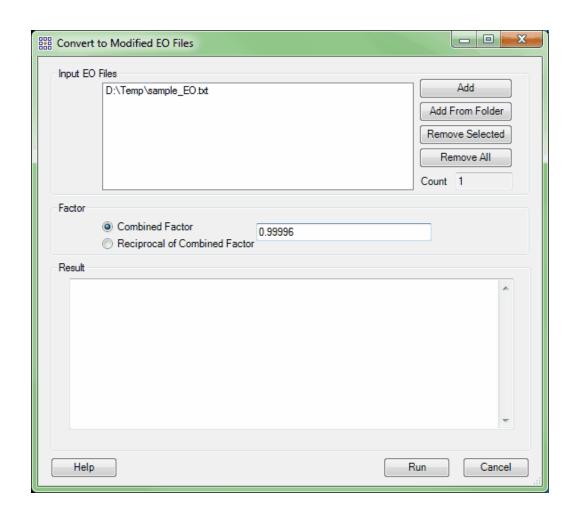

Add CRS Info (to LAS Files): This tool allows the user to add or update coordinate reference system (CRS) information in an LAS file. For LAS version 1.0 through 1.3 files, the tag will be written in GeoTIFF format. For LAS version 1.4 files, the tag must be written as WKT (Well-Known Text) to meet the version 1.4 specification - this requires that either the 'Write as WKT in VLR' or the 'Write as WKT in EVLR' box be checked when the 'Save as LAS 1.4' option is selected - there is no pre-selected default. Please note that the recommended practice is to have all VLRs or all EVLRs in an LAS file, but not a mix of both. Running the tool with no information entered in either the Horizontal or Vertical sections will result in any existing info being cleared. The user may choose to change the LAS version number (1.1, 1.2, 1.3, or 1.4) and/or convert the header setting to Adjusted GPS Time or Weekly GPS Time by choosing the applicable options in the 'Output Options' section of the interface at the same time that the

projection information is added. If the box labeled 'Change LAS version number' is checked, **only** the version number and (optionally) GPS time setting will be changed. This tool is capable of processing an entire folder of LAS files ('Add From Folder'), or the user may specify one or more individual files ('Add'). Files already added can be removed by using the 'Remove Selected' or 'Remove All' buttons.

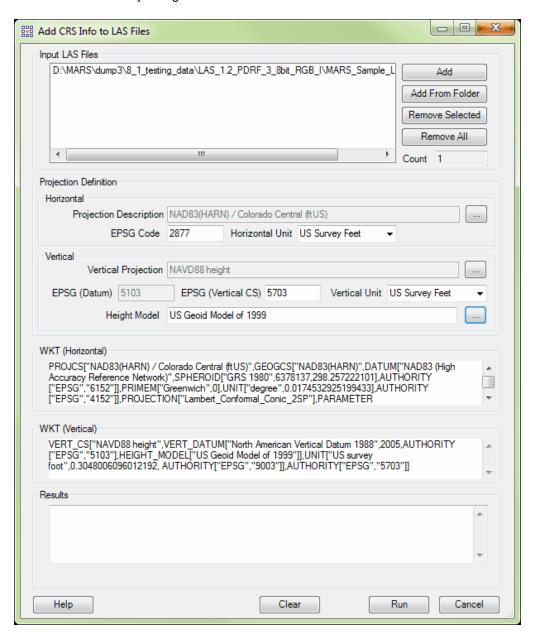

After choosing the desired file(s) or folder, the user needs to enter the projection that the data is in by clicking on the browse button ('...') beside the 'Projection Description' text box. The coordinate

selection interface then becomes available for the user to choose the projection system of the data. The user may either navigate to the projection which describes the data and click 'OK', or the 'Find' search engine at the bottom of the interface may be used to help find a projection system.

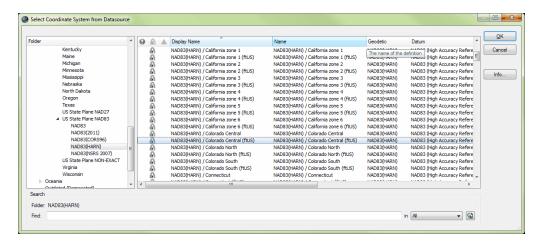

Alternatively, the EPSG Code, if known, can be entered into the text box in the 'Projection Definition' section of the 'Add CRS Info to LAS Files' interface. Vertical projection information including optional 'Height Model' is added by clicking on the browse button ('...') and repeating the above process on the selection interfaces that appear. Be sure that the 'Horizontal Unit' and 'Vertical Unit' boxes are correctly populated. Like many other MARS<sup>®</sup> tools, this tool is capable of multi-threading to decrease processing time. The 'Number of threads to use' text box at the bottom of the interface will automatically be populated with the maximum number of threads available on the particular computer in use. A lower number of threads can be entered as needed. A value of '1' is equivalent to single-thread processing. Ideally, there should be a minimum of three (3) GB of RAM available (not just installed) per thread for best performance. Click on the 'Run' button at the bottom of the interface to start the processing. The 'Clear' button can be used to remove 'Input LAS Files' information to prepare for subsequent processing.

Add Geo Tags (to Tiff Files): This tool is a GeoTiff header tool meant for use with georeferenced tiff

files. By navigating to the \*.tif file to be converted and specifying all of the needed information, the user can produce a \*.tif which will function on its own without the accompanying tiff world file (\*.tfw). To produce a single GeoTiff file, start by navigating to the file which is to be defined. The \*.tif and accompanying \*.tfw must both reside in the same folder. If only a single file is to be defined, it is easiest to use the 'Single TIFF to process' text box. If an entire folder of tiff files is to be defined, using the 'Folder to process' text box will be faster. For the folder option, navigate to the folder which contains the tiff files to be defined. As the tiff images are loaded into the interface, the 'Image Description' and 'GT Citation' sections of the interface will automatically populate. If the user wishes to add a prefix or a suffix to the tiff file name(s), these can be specified under the 'Document Name' section. Lastly, specify the projection of the tiff file in the 'Projection' section. The user may choose the projection from a list by choosing the '...' button and either navigating to or running a search for the needed projection. Once the projection has been chosen, the 'EPSG Code' will automatically populate. Make sure to choose the correct horizontal unit, and the tiff file(s) will be ready to be defined. Click the appropriate 'Convert' button at the top of the interface and the 'Running Status' section of the interface will show the progress of the tool. The new tiff file(s), with georeferenced information in the header, will be found in the same folder in which the original tiff files were found. The original tiff file(s) will be replaced.

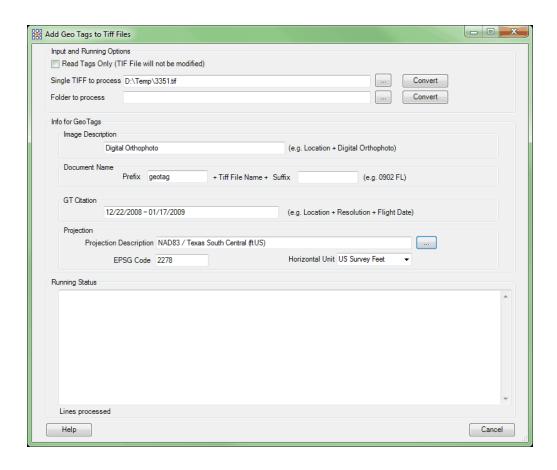

Verify/Remove LAS Projection Info: This tool allows the user to verify the projection definition (coordinate system) information for an LAS file or an entire folder of files and, optionally, save the displayed output to a Results File. The user can navigate to an individual LAS file or a folder of LAS files depending on the browse button used. Clicking on the corresponding 'Verify' button will start the process and the results will be shown in the 'Results:' box. If the user wishes to clear (remove) projection information from an LAS file or folder of files, click on the corresponding 'Remove' button.

The 'Repair' button fixes certain errors in superseded WKT-based coordinate system tags in LAS v1.4 files. The function will search all EVLRs or VLRs containing superseded WKT tags and fix incorrect 'Record ID' values of '0' (zero) to the correct value of '7'. It will also fix incorrect values of the 'User ID' field - 'LAS\_Spec' and 'LASF\_Projection' - to the correct 'LASF\_Spec' for superseded records, so that the files will be in compliance with ASPRS specifications.

In addition, an option - 'Include all header information' - exists that will display and, optionally, save the header contents (similar to metadata) as well as the projection information.

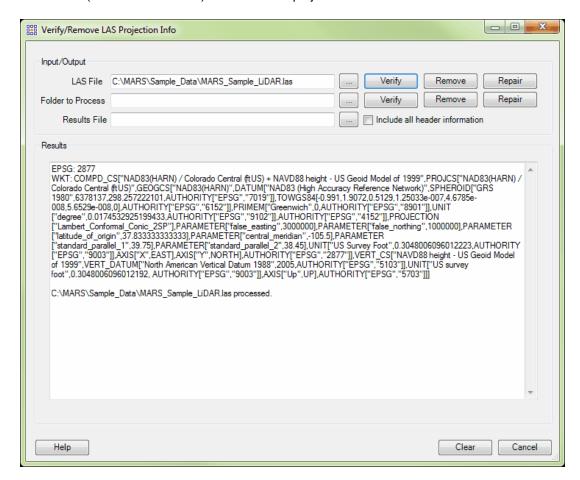

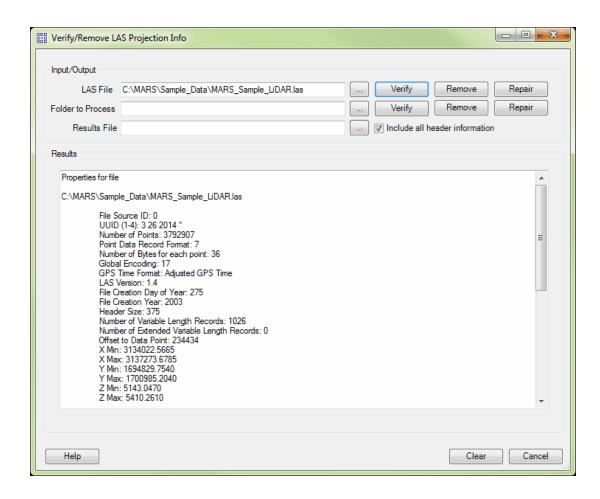

The 'Clear' button can be used to remove 'Input/Output' and 'Results' information to prepare for subsequent processing.

© 2000-2018 Merrick & Company. All Rights Reserved.

#### 3.7 Edit/Filter Tab

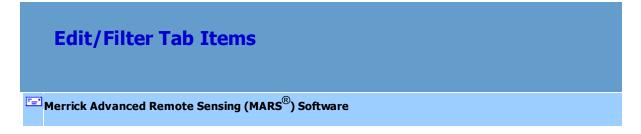

### The Edit/Filter Tab:

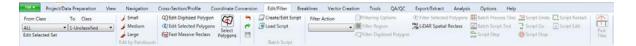

- From Class drop-down list: This allows the user to pick from ALL classes, a selected set of classes
  (see below), or any one of the 256 individual LiDAR classes to be the source class(es) for manual
  editing actions.
- Edit Selected Set: This function allows the user to make a selected set comprised of any combination of LiDAR classes to be used when the '- Selected -' option is chosen in the 'From Class' drop-down list. More details about using and saving selected sets can be found in the Manually Editing LiDAR Data 548 tutorial.
- To Class drop-down list: This allows the user to pick from any one of the 256 individual LiDAR classes to be the target class for manual editing actions.
- Edit Paint Small: This paint utility is the smallest paint tool. It reclassifies visible points selected by clicking or dragging the cursor box over them (in both 2D and 3D Views). To make edits in 3D the user must be either zoomed in to 100% point density or have the 'Lock to view 100%' button toggled on the paint brush buttons will not be available otherwise. Also while in 3D, if TIN rendering is used only those classes being displayed as Points (see the Display Selection | Classification section of the View Tab 178 topic) can be edited. It is possible (but not recommended) to edit in 2D View at less than 100% point density, but some points may be missed this way. Changes are made immediately to the loaded data.
- Edit Paint Medium: This paint utility is a medium-sized paint tool. It reclassifies visible points selected by clicking or dragging the cursor box over them (in both 2D and 3D Views). To make edits in 3D the user must be either zoomed in to 100% point density or have the 'Lock to view 100%' button

toggled on - the paint brush buttons will not be available otherwise. Also while in 3D, if TIN rendering is used only those classes being displayed as Points (see the Display Selection | Classification section of the View Tab 178 topic) can be edited. It is possible (but not recommended) to edit in 2D View at less than 100% point density, but some points may be missed this way. Changes are made immediately to the loaded data.

- Edit Paint Large: This paint utility is the largest paint tool. It reclassifies visible points selected by clicking or dragging the cursor box over them (in both 2D and 3D Views). To make edits in 3D the user must be either zoomed in to 100% point density or have the 'Lock to view 100%' button toggled on the paint brush buttons will not be available otherwise. Also while in 3D, if TIN rendering is used only those classes being displayed as Points (see the Display Selection | Classification section of the View Tab 178 topic) can be edited. It is possible (but not recommended) to edit in 2D View at less than 100% point density, but some points may be missed this way. Changes are made immediately to the loaded data.
- Edit Digitized Polygon: Allows the user to create a polygon in the LAS Map View window (only while in 2D View 871) mode) for reclassification of visible points. Left-click the mouse to place polygon vertices, and right-click to close the polygon and re-class the points inside, based on the settings of the 'From Class' and 'To Class' drop-downs. See the Fast Massive Reclass topic (below) for details on optionally saving the digitized polygon for later use. Changes are made to the loaded data.
- Edit Selected Polygons: This tool starts the edit process for visible points within any polygon(s) selected with the 'Select Polygons' tool (see below). Before using, first render the LAS Map View data using 'Color by Classification' by clicking the button on the View Tab 178, or use the 'CTRL-C' shortcut key (this will allow a visual confirmation as each selected polygon is processed). Then, choose a 'From' class (or classes) and a 'To' class. Changes are made to the loaded data. This

option is only available for editing while in 2D View 1 mode. If the 'Edit Selected Polygons' button is clicked before any polygons have been selected, the following message will appear:

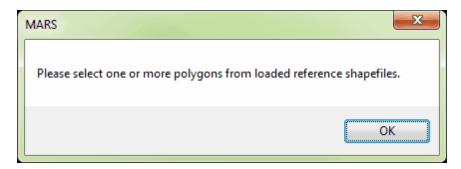

• Fast Massive Reclass: When this tool is toggled on (highlighted in orange), the performance of both the 'Edit Digitized Polygon' and 'Edit Selected Polygons' manual reclassification methods (see above) is improved. In addition, each time the 'Edit Digitized Polygon' tool is invoked while 'Fast Massive Reclass' is toggled on, a prompt appears asking if the polygon about to be digitized should be saved to a polygon shapefile.

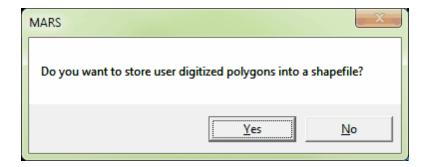

A 'No' answer will switch to the digitizing cursor and a temporary polygon can be created. A 'Yes' answer will display an additional prompt as to whether the polygon about to be digitized should be appended to an existing polygon shapefile.

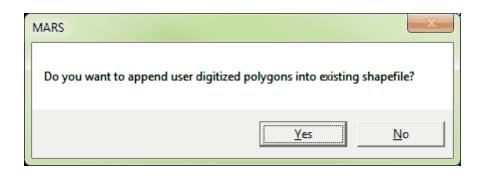

A 'Yes' answer allows the user to navigate to an existing polygon shapefile to which the new polygon feature will be added. After choosing the pre-existing shapefile, digitization can begin. A 'No' answer allows the user to path out and name a new polygon shapefile for storing the newly-created polygon after which digitization can begin.

• <u>Select Polygons:</u> Use this tool to select any pre-existing polygon(s) for visible point reclassification.

A polygon shapefile must be loaded as a <u>Reference Shapefile</u> to use this tool. Use the 'Add

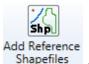

Reference Shapefiles' button

on the Project/Data Preparation Tab 156 to load the

polygons. When a shapefile is added this way, the user can reclassify points within polygons of any shape. This tool is used to select a single polygon or multiple polygons for use with the 'Edit Selected Polygons' tool (see above), and works only in 2D View 87 h. To use, left-click and drag the cursor over the polygon(s) to be reclassed - they will be highlighted in a thicker line weight. Additional polygons can be selected by holding down the 'Ctrl' key on the keyboard and clicking on a polygon(s). Individual polygons can be removed from the selected set using the same 'Ctrl' key/mouse-click combination. *Note* that if multiple polygon shapefiles are loaded, all polygons from all shapefiles that fall within the selection area will be selected. If this tool is used when no polygon shapefile is loaded as a Reference Shapefile, a prompt will appear allowing the user to load one.

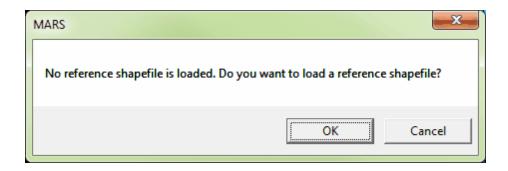

- <u>Undo:</u> This tool will undo an edit process each time it is selected. This tool is useful when an edit process is not done correctly. It can be undone and the user can attempt the edit process again.
- Redo: This tool will redo an edit process each time it is selected. This tool can be used only after the 'Undo' tool has been used it will 'redo' an undone process.

# Please see the examples below to see the functions of the 'Undo' and 'Redo' tools. In this first example, a bit of vegetation next to a river has been incorrectly classified as ground.

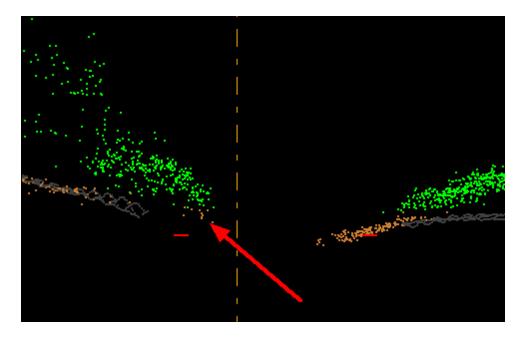

In the next example, the misclassified ground point has been changed to vegetation. However, the

editor has made a mistake and has accidentally classified the ground below the vegetation as vegetation. By clicking on the 'Undo' button, this mistake is easily reversed and the point classifications that were changed to vegetation will go back to their original ground value as if the edit was never made. To reverse an 'undo' action, click on the 'Redo' button and the edit that was made will reappear.

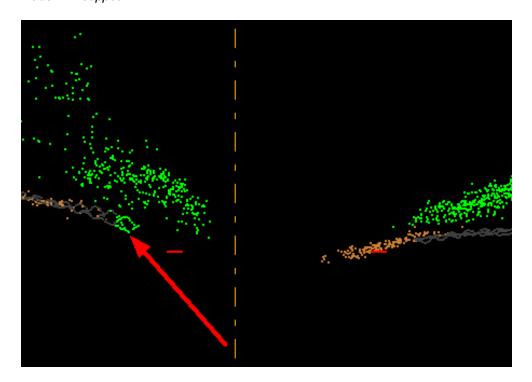

• Save cached points to disk: This button is currently disabled. Due to LAS datasets becoming increasingly larger in file size (frequently surpassing the available RAM in a computer) as well as the possibility of lost work caused by an unexpected shutdown of MARS prior to a save operation, the 'Cache points into available RAM' option has been disabled. LAS data will be read from disk and 'live' edit changes (such as hand filtering) are committed to disk as soon as they occur. Additionally, with newer, faster hard drives such as SSD, the performance difference between disk-based and RAM-based operations is constantly shrinking.

• Create/Edit Script: The user can create, edit, and save macros (a sequence of filters and/or extraction tools) in a batch script using this tool. The user may also add comments to each filter/extraction tool, which will be shown after the filter/extraction tool in the 'Create/Edit Batch Script' window. Note that the reserved XML characters <, >, %, &, ', " cannot be used in the Comments box for any filters/extraction tools.

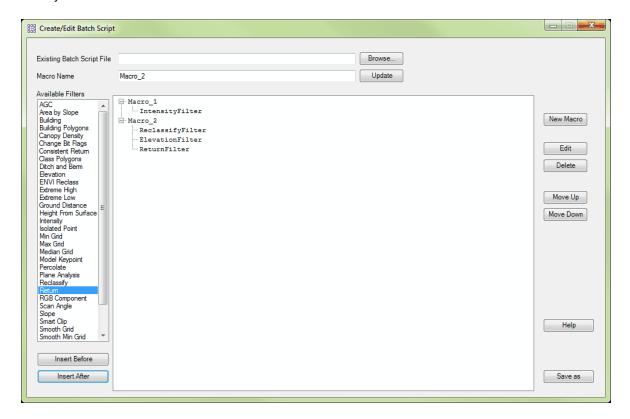

- 1.) To create a batch script, first create a name for the macro which will contain the list of steps in the 'Macro Name' text box (the default name is Test, but has been changed to Macro\_1 by overwriting Test and clicking the 'Update' button). Then choose the desired filter/extraction tool from the list of 'Available Filters' on the left side of the window. To learn more about the types of filters and extraction tools, please see the Filter Action [1016] and Extraction Tools [1196] topics.
- 2.) After choosing the first filter/extraction tool to be added, click either 'Insert Before' or

'Insert After' to insert it into the list under the macro name in the center area of the interface.

- 3.) Continue making a list of filters/extraction tools to complete the macro. Highlight an existing filter/extraction tool and use the 'Insert Before' or 'Insert After' buttons to place the filters/extraction tools in a particular order. If the user wishes to move one already placed into a list as a macro is being created, or move one or more in a previously-created batch script (XML) file, select the filter/extraction tool to be moved and choose either the 'Move Up' or 'Move Down' button (as appropriate) located on the right side of the window.
- 4.) After adding all the filters/extraction tools that will make up the macro, double-click on any entry in the list (or select an entry in the list and click the 'Edit' button on the right side of the window) to bring up the first 'Filter Options' window (below, left). Use the 'Previous' and 'Next' buttons to navigate to the filter/extraction tool whose parameters need to be set or edited, then click the 'Edit Options' button to bring up the specific 'Filter Options' interface for the chosen filter/extraction tool (below, right).

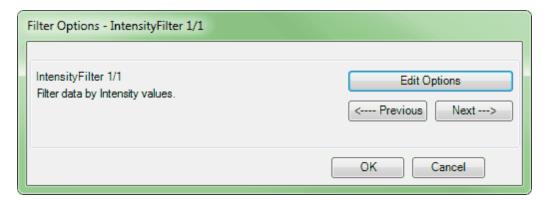

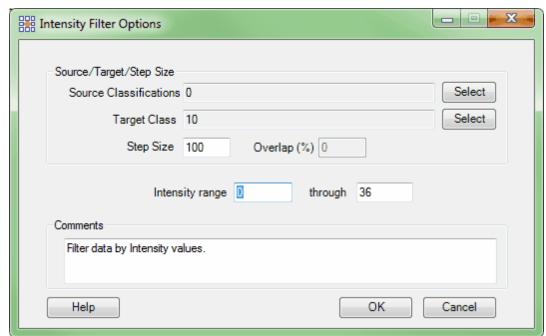

In the screen shot above (right), the Intensity filter parameters have been brought up for editing. The user may enter comments in each filter which will then be seen in the 'Create/Edit Batch Script' interface. Remember that the reserved XML characters <, >, %, &, ', " cannot be used in the Comments box for any filters/extraction tools. For more information on how to set the parameters of a specific filter/extraction tool, please see the lists under the Filter Action [1018] and Extraction Tools [1198] topics.

- **5.)** Unneeded steps can be removed from a macro by selecting them (one at a time) and clicking the 'Delete' button on the right side of the window.
- **6.)** When all the filters/extraction tools have been added and/or edited, save the batch script file by clicking on the 'Save as' button and browsing to an output folder. Now that the file (in XML format) has been saved, it can be loaded at any time for further editing or use.
- 7.) To create multiple macros inside a single XML script file, type a new macro name in the 'Macro Name' text box of the 'Create/Edit Batch Script' window and click on the 'New Macro' button. A new macro header (Macro\_2, above) will appear in the center area of the window and filters may be added to this macro as described above.

- Load Script: If a batch script XML file has previously been created, it can be loaded into MARS® with this command. Only one XML script can be loaded at a time a subsequent load will replace the previous XML file. Browse to the folder which contains the .xml file, choose it, and click 'Open' to load it into MARS®. Upon loading the script, all macros within it will be added to the list of available filters in the 'Filter Action' drop-down (see next topic), with the first macro appearing automatically at the top of the list. All macros within a script can be accessed by scrolling down to the bottom of the drop-down, immediately following the list of discrete ('built-in') filters. Once a macro is selected, it can be edited by using the 'Script Edit' button located on the Edit/Filter Tab 248. Edits made while the script file is loaded are saved immediately. If a MARS® project file (\*.mpd) is created or saved with a macro from a batch script loaded, the macro will be saved in that project. See the Filter Action
- Filter Action Selection List: This drop-down list contains the 31 filters included with MARS®, plus any macros within a script file loaded with the 'Load Batch Script' button (see above). Use this list to choose from the filters: AGC, Building, Change Bit Flags, Consistent Return, Ditch and Berm, Elevation, ENVI Reclass, Extreme High, Extreme Low, Ground Distance, Height from Surface, Intensity, Isolated Point, Max Grid, Median Grid, Min Grid, Model Keypoint, Percolate, Plane Analysis, Reclassify, Return, RGB Component, Scan Angle, Slope, Smart Clip, Smooth Grid, Smooth Max Grid, Smooth Min Grid, Timestamp, XY Distance, or XYZ Distance. Detailed information about using these filters can be found in the Filter Action [1016] topic and its sub-topics.
- Filtering Options: Allows the user to specify the filter parameters. A unique filtering options interface will appear for each different filter. Please click on the following link(s) for more information on how to use the 'Filtering Options' dialog for the filters included with MARS®.

## **Filter Action Tools:**

- AGC [1018] Building [1023] Change Bit Flags [1023] Consistent Return [1036] Ditch and Berm [1043] •

  Elevation [1048] ENVI Reclass [1053] Extreme High [1080] Extreme Low [1085] Ground Distance [1070] Height from Surface [1078] Intensity [1085] Isolated Point [1088] Max Grid [1084] Median Grid [1088] Min Grid [1103] •

  Model Keypoint [1107] Percolate [1113] Plane Analysis [1120] Reclassify [1126] Return [1129] RGB

  Component [1135] Scan Angle [1143] Slope [1151] Smart Clip [1155] Smooth Grid [1163] Smooth Max Grid [1168] •

  Smooth Min Grid [1175] Timestamp [1181] XY Distance [1185] XYZ Distance [1185] •
- Filter Region: Once the desired filter or macro has been chosen and the filtering options have been specified, this button initiates the processing for a selected area of the project. This tool provides the user with a 'drag box' to graphically define a rectangle for the desired area. The tool will remain active to allow multiple areas to be processed right-click the mouse or use the 'Esc' key to dismiss the tool. The loaded LAS data is modified with this tool.
- Filter Digitized Polygon: Use to run a filter or macro on a user-created polygon in the LAS Map
   View window. Left-click to create the vertices of the polygon, and right-click to close and start the
   processing. The loaded LAS data is modified with this tool.
- Filter Selected Polygons: Use to run a filter or macro based on the area of a pre-existing polygon
   (or multiple polygons) in the LAS Map View window. The polygon shapefile must be loaded as a 'Tile
   Shapefile' and the desired polygon(s) must first be chosen using the 'Pick Tiles' tool (see below). The
   loaded LAS data is modified with this tool.
- LiDAR Spatial Reclass: The LiDAR Spatial Reclass tool provides two basic functions: 1.) To reclass

the interior points of breakline polygons contained in a shapefile and, 2.) To reclass points in a buffer area around breakline polylines contained in a shapefile. For example, if the user were to select a shapefile containing polygons representing water bodies in the 'Candidate Shapefile' section of the tool, the points bounded by the polygons would be reclassed to Class 9: Water in the example below. Additionally, if a shapefile of polyline breaklines were to be used as the candidate shapefile in the LiDAR Spatial Reclass tool, the points within a specified buffer distance around each breakline would be reclassified to a superseded classification such as Class 12: Reserved (Superseded) in the same example. The shapefiles specified for use in the tool do not need to be loaded into MARS<sup>®</sup> for this tool to process them. When run, the loaded LAS data is modified with this tool.

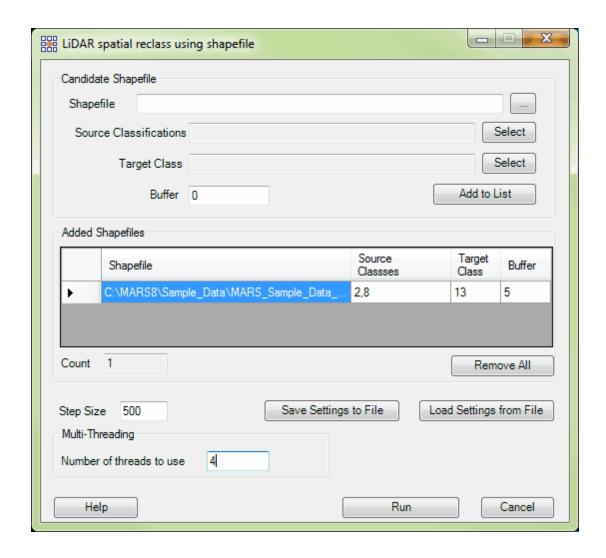

- Shapefile: Used to path out to the candidate shapefile(s). This will be a shapefile containing either polygon breaklines or polyline breaklines which need points to be reclassified within or around them. Multiple entries may be made here (see 'Add to List', below).
- Source Classifications: The user will specify here which class(es) of points will be used to
  determine candidates for reclassification. This is done separately for each shapefile added.
- Target Class: The points chosen as the 'Source Classifications' will be reclassified to the
  'Target Class' if they meet the conditions set by the 'Buffer' value (below).
- Buffer: This option allows the user to define a buffer area around each breakline contained in the source shapefile(s). A buffer will most often be used with a shapefile of breakline polylines, but may also be used with a polygon shapefile to reclass a buffer around the outside of the polygon(s). The larger the buffer around each breakline, the more data that will be reclassified. The user may determine how many units on each side of the breakline that source points will be reclassed by entering an integer into this text box. If no buffer is specified, there will be no buffer run on the data.
- Add to List: This button allows the user to add the candidate shapefile and specific parameters pertaining to that shapefile to the table in the LiDAR Spatial Reclass tool. Once a shapefile and its specifications have been entered, the 'Candidate Shapefile' section will clear allowing the user to add another shapefile and its particular parameters. If the user does not click on the 'Add to List' button to load the shapefile and settings into the interface, the tool WILL NOT process that particular shapefile.
- 'Added Shapefiles' section: The table in this section shows the user a list of the shapefiles and the unique specifications for each that will be processed. The user may enter several different shapefiles in this area and each shapefile will be run separately (and consecutively) with its own unique, user-defined specifications. Please see the example above to view two separate shapefiles loaded to be processed with two different sets of parameters.
- Count: This display at the bottom of the 'Added Shapefiles' section is informational only and

keeps a count of the number of files loaded into the 'Added Shapefiles' area.

- Remove All: The 'Remove All' button will allow the user to clear the 'Added Shapefiles' table
  of all shapefiles which have been added for processing.
- Step Size: The user may specify here how much data the tool will work on at a time. For example, a step size of 2500 causes a 2500 unit x 2500 unit area to be processed at a time.
   In general, the larger the step size the faster the process will run, but more available RAM is needed for larger step sizes. The tool will not function without a step size entered.
- Save Settings to File: This tool is capable of saving the user-defined settings to an \*.xml file. To use, click the 'Save Settings to File' button, save the file with a unique name, and a \*.xml will be created that can be loaded for later use.
- Load Settings from File: If settings inside the 'LiDAR Spatial Reclass' interface have been saved previously, they can be loaded by clicking the 'Load Settings from File' button and navigating to a saved \*.xml file.
- 'Multi-threading' section: To help speed up processing, multi-threading is available for this tool. Enter any number of threads from 2 to the maximum number available in the text box. This option requires that a tile layout (polygonal shapefile) be loaded and some (or all) tiles picked to cover the area to be processed. The Pick Tiles [989] tool can be found on the Project/

  Data Preparation [156], Edit/Filter [248], or Export/Extract [410] tabs. If '1' is typed inside this text box, it is equivalent to single-threading the process. Ideally, there should be a minimum of three (3) GB of RAM available (not just installed) per thread for best performance.
- Batch Process Tiles: This option (commonly known as Auto-Filter) allows the user to run a single filter or filter macro script by tile and will output the results to a new v1.4 LAS file(s). Choose the tile (s) to filter with the 'Pick Tiles' tool (see below) before clicking the 'Batch Process Tiles' button. For more information, see the Batch Filter/Extraction Processing 1224 topic.

- The purpose of this and the following "Script Debug" tools is to allow the user to run through filters in a macro step by step (manually) rather than running the macro in batch process mode. This button allows a box to be dragged over a test area filters can then be run one at a time and the user can easily distinguish the breaks between filters. This allows the user to stop processing at any point to see the effects an individual filter may have on the data as well as to edit the parameters of the filter. While debugging, the Status Bar [153] will display a short summary of the filters found in the loaded macro. The first number tells the user which filter of the total number of filters in the macro the software is running. (ex: 6/18: the software is currently processing the sixth filter in a macro which has a total of 18 filters). The name of the filter currently running will be shown next to these numbers, along with the name of the next filter in the macro. This is to let the user know which filter is running if it should need to be edited or deleted from the macro. This manual method is slower than batch processing, so this method should only be used for testing. Batch processing is run in RAM, so it can run behind the scenes more quickly for high performance. See "Load Batch Script" (above) for information on loading a macro script to use in debugging.
- Stript Step: This tool allows the user to step through each filter of a batch macro script. Clicking this button once will only run through the next single filter in the macro script.
- This tool rolls back the actions of the last filter process.
- Script Go: Proceed through the macro to the end of the macro script.
- Script Stop: Stop filtering process after clicking 'Script Debug Go'. This tool is especially useful when the user has started a large batch auto-filter and needs to stop the process of the filter without

canceling the action entirely.

- Cript Restart: Restart the filtering process.
- Script Edit: Will bring up the edit dialog window to modify the loaded macro. Changes made here will be immediately saved in the XML file.
- Pick Tiles: This tool is used to select a single tile or multiple tiles for batch processing functions.

  The button is disabled until a polygonal shapefile is loaded into MARS® as a tile layout. See the 'Add Tile Shapefile' section of the <a href="Project/Data Preparation Tab">Project/Data Preparation Tab</a> Tab topic for information on loading a tile layout. This tool works only in <a href="2D View®7">2D View®7</a> To use, left-click and drag the cursor over the tiles to be exported they will be highlighted in a thicker line weight. Additional tiles can be selected by holding down the 'Ctrl' key on the keyboard and clicking on a tile(s). Individual tiles can be removed from the selected set using the same 'Ctrl' key/mouse combination. Selected tiles will also be highlighted in the tile shapefile's attribute table. To view the attribute table, right-click on the tile shapefile in the Table of Contents and choose 'Attributes'. Alternatively, the attribute table can be used to select tiles use the 'Shift' and/or 'Ctrl' keys on the keyboard the select the desired tile(s) by row. The selected tile(s) will then appear highlighted in the LAS Map View window display.

© 2000-2018 Merrick & Company. All Rights Reserved.

# 3.8 Breaklines Tab

# Breaklines Tab Items Merrick Advanced Remote Sensing (MARS®) Software

## The Breaklines Tab:

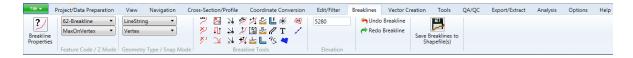

## All breaklines tools on this tab are available only with a Production license.

MARS<sup>®</sup> will automatically pan (by default) across the data as the user digitizes breaklines. This makes it easier to continue drawing breaklines without having to stop and move the view window to another location. For instance, if the user is adding a breakline and moves the mouse cursor close to the right side of the LAS Map View window, MARS<sup>®</sup> will assume the user would like to continue digitizing to the right. The window will pan to the right and allow the user to continue drawing without having to end the current breakline and begin a new one. This functionality can be disabled and a manual pan option used as described in the Keyboard shortcuts 323 section at the bottom of this page.

All newly created breaklines and breaklines loaded as regular or reference breaklines files may also be seen in the Cross-Section/Profile window. If a file is loaded in MARS<sup>®</sup> as a reference breakline file, it will be shown with a neon green symbol in the Table of Contents - a line for a polyline file, and a filled square for a polygon file. There are two files loaded into the Table of Contents as seen below. The file named 'MARS\_Sample\_Data\_Breaklines.shp' (polyline) is shown with a neon green line next to it.

This means the file is a polyline shapefile loaded as a reference breakline file (i.e., it cannot be edited).

The file loaded below it in the Table of Contents ('Sample2\_Polygon.shp') is loaded as a regular breakline file - it is a polygonal shapefile that can be edited.

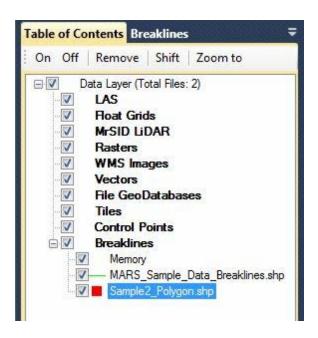

If any breaklines have been added, modified, or deleted since the last save (see <u>Save Breaklines to</u> <u>Shapefile(s)[322]</u>, below), a prompt to save will appear when closing MARS<sup>®</sup>.

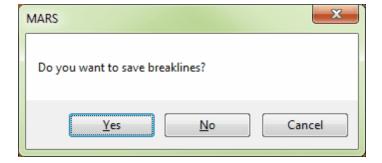

**NOTE:** Changes to vertex elevation values only (e.g., with tools such as 'Change Elevation for All Points of Breakline' and 'Change Elevation of Any Vertex') will not prompt a save message when opening a new project or exiting MARS<sup>®</sup>. A manual save must be done first using the 'Save Breaklines to Shapefile(s)' button (see below 322).

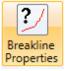

Breakline Properties: Any breakline shapefile which can be loaded into or created in MARS® can be edited to fit the user's needs. With this interface, the user can change the color and description which represent any breakline, change the style and weight of each feature type, determine which features will be displayed, define whether or not a particular breakline feature will affect the TIN edges, insert new features, rename features, toggle 'Fast TIN' on and off, and even load an existing XML template with saved features and assigned colors and codes. Feature labeling options can be accessed by right-clicking on a loaded breakline shapefile and choosing 'Properties 137 '. Note that the reserved XML characters <, >, %, &, ', " cannot be used in the Feature Name or Update Feature Name fields or boxes. The compilation options are also only for use with breaklines which have been loaded into MARS®. With this section of the interface, the user can search for points to use in elevation calculations, delete certain breakline classifications, and change the distance between points in a segment of a breakline.

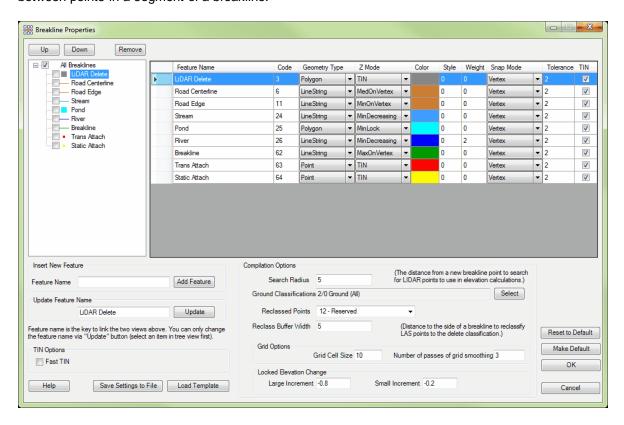

- 1.) To add a new feature, select a node under which the new feature will belong in the upper-left corner of the window, name the feature in the 'Feature Name' text box, and then click on the 'Add Feature' button to add it to the list of features. The new feature will initially be assigned the next highest unused code (which would be 65 in the example above), a Type of 'LineString', a ZMode of 'TIN', a Color of black, a Style of '0', a Weight of '0', a Snap Mode of 'Vertex', and a Tolerance of '2'. All fields can be modified as needed, but Code values cannot be duplicated. The new feature will stay present for the remainder of the current session only, unless the 'Make Default' button is clicked. Another option is to save the settings to a user-named settings file that can be called at any time for a specific need. This is done by clicking the 'Save Settings to File' button. Clicking the 'Load Template' button allows the user to choose a previously-saved settings file.
- 2.) To change the name of a feature, highlight it by selecting in the list of breakline feature names (upper-left of 'Breakline Properties' interface), and replace the existing name with the desired name in the 'Update Feature Name' text box near the lower-left corner. Click 'Update' to apply the changes. The 'Make Default', 'Save Settings to File', and 'Load Template' functions may be used as described above (item 1).
- 3.) To move a feature up or down in the list (in both the tree view and the detailed listing area), select it with a single click and click the 'Up' or 'Down' button at the top left. The 'Make Default', 'Save Settings to File', and 'Load Template' functions may be used as described above (item 1).
- 4.) To change the color of a feature, double-click on the 'Feature Name' or the 'Color'

box in the upper-right section of the interface. A color palette interface will then be available to choose a new feature color. The user can choose from one of the pre-existing colors, or create a custom color by clicking the 'Define Custom Colors' button. After creating a custom color, click the 'Add to Custom Colors' button. Make sure the box representing the custom color is selected and click 'OK' to assign that color to the chosen feature. The 'Make Default', 'Save Settings to File', and 'Load Template' functions may be used as described above (item 1).

**5.)** To change the line-type (style) of a polygon or linestring feature, click in the 'Style' box for that feature and enter a value from 0 through 7. See below for samples of the eight available styles:

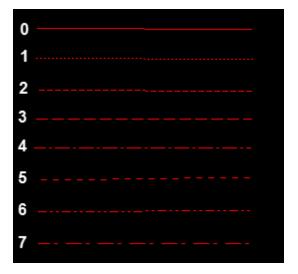

Note: Entering any number other than 0 through 7 will result in a solid (0) Style.

- **6.)** Line thickness (weight) can be changed by clicking in the feature's 'Weight' box and entering a new integer value.
- 7.) The 'Tolerance' value sets the maximum snapping distance (in project units) for the beginning and/or end of a breakline being compiled to snap to an existing breakline

while using the 'Nearest Point' connection option (see <u>Snap Mode Drop-Down</u> [274], below). The 'Tolerance' value only pertains to the type of breakline being compiled, not the types that it will be snapped to. The 'Shift' key must be held down when creating the first and/or last point in a breakline to force a snap.

- **8.)** Check (default) or uncheck the boxes labeled 'TIN' to control which breakline features will have an effect on the TIN surface.
- 9.) Click 'OK' to make the changes take effect for the current MARS® session only.

  See item 1 268, above, for details on making the changes permanent, or saving settings files for later use.

TIN Options: The 'Fast TIN' option will completely disable the effect that all breakline features have on a rendered TIN surface, regardless of the 'TIN' settings described in item 8 270 in the 'Breakline Properties' section, above. When on, rendering speed during pan and zoom operations will be increased, but changes to the TIN surface caused by breaklines will not be visible. 'Fast TIN' should always be turned off (unchecked) during breakline compilation. This checkbox is synced with the shortcut key option 'Ctrl-T'.

Compilation Options: The 'Search Radius' option allows the user to set the distance from a new breakline point (vertex) from which to search for LiDAR points to use in breakline elevation (Z-value) calculations. The default setting is a 5 unit search radius. The 'Ground Classifications' selection determines which class(es) will be used to find points within the 'Search Radius'. The 'Reclassed Points' drop-down allows the user to select the target class for 'Ground Classifications' points that are within the 'Reclass

**Buffer Width'** (in project units) of compiled breaklines. This prevents them from being used as any part of the ground surface during subsequent processing.

Reset to Default: This button will delete any custom 'MARSBreaklineProperties.xml' file created in the 'C:\MARS\' folder by using the 'Make Default' button. The next time MARS® is opened, the Feature Names, Colors, and other settings will appear as they did when MARS® was first installed (see interface screen shot, above). A new default file can be created, or other saved settings files can be used as described in item 1 268, above.

Feature Code Drop-Down: The user may choose the breakline feature code which will be added when placing a new breakline in a MARS<sup>®</sup> project. The user may choose to add a breakline from the following default codes: 3- LiDAR Delete, 6- Road Centerline, 11- Road Edge, 24- Stream, 25- Pond, 26- River, and 62- Breakline. By default, the code '3- LiDAR Delete' and '25- Pond' breaklines are collected as polygons while all other codes listed are collected as polylines. Additional features may be added to this list - see item 1 [268] in the 'Breakline Properties' section, above.

MaxOnVertex Z Mode Drop-Down: The user may choose the method of elevation assignment of a collected breakline with this drop-down list. There are 10 different options:

- **1. Zero:** Choosing this option will lock the elevation of an entire breakline at zero.
- 2. TIN: This option will place the vertices of the newly created breakline on a virtual TIN between the two nearest LiDAR points and adopt the elevation of the TIN at each vertex's XY location.

- 3. MinLock: The MinLock option will collect the entire breakline at the lowest elevation of any LiDAR point found inside the search radius of the first breakline vertex.
- 4. Lock: Choosing the Lock option will collect the entire breakline at the user specified elevation found in the 'Enter a different elevation to use for Z value of new features' text box.
- **5. MedOnVertex:** This option will place a breakline vertex at the average (or median) elevation of the LiDAR points which fall within the user-defined search radius.
- 6. MinOnVertex: This option will place a breakline point at the lowest elevation of the LiDAR points which fall within the user-defined search radius at any given breakline point. The elevation of the resulting breakline may increase or decrease in any given area of the breakline depending on the lowest available elevation found in a LiDAR point inside the search area.
- 7. MinDecreasing: The MinDecreasing option will force the newly collected breakline to decrease in elevation as it is collected. This is accomplished using the search radius specified by the user. The software will search for a LiDAR point within the specified search radius that has an elevation that is equal to or lower than the last elevation assigned to a breakline point. When a LiDAR point that is equal or lower in elevation is found within the search radius, the nearest point providing an elevation with the specifications listed above will be used to assign an elevation to the newest breakline collection point. The overall elevation of this breakline will decrease intermittently through breakline compilation and will never rise in elevation.
- 8. MaxOnVertex: This option will place a breakline point at the highest elevation of the LiDAR points which fall within the user-defined search radius.
- 9. Grid: The Grid option is most useful in areas with low penetration of ground points and is similar in function to the GridDecreasing option (below). The Grid option will find an elevation to be assigned to a breakline by using a search radius as defined

by the user and a virtual grid. The elevation chosen to be assigned to each breakline point will come from an average of the points inside the search radius. The elevation of the most recent breakline point collected will also help determine the elevation of the next point. The virtual grid will be used to find LiDAR points with similar elevations and create a gently sloping breakline in an area of low penetration of ground points. Without this grid, the user may witness a 'stair stepping' effect in which the breakline elevation from one point to the next will drop or rise in elevation quickly. With the use of a virtual grid, this effect is minimized and gently sloping breaklines may be created.

10. GridDecreasing: This option is most useful in areas with low penetration of ground points and is similar in function to the MinDecreasing option. The GridDecreasing option will force the newly collected breakline to decrease in elevation as it is collected. This is accomplished using the search radius specified by the user and a virtual grid. Using the search radius, the software will search for a LiDAR point within the specified area that has an elevation that is equal to or lower than the last elevation assigned to a breakline point. When a LiDAR point that is equal or lower in elevation is found within the search radius, the nearest point providing an elevation with the specifications listed above will be used to assign an elevation to the newest breakline collection point. A virtual grid will be made when collecting each breakline point to assist in creating a more correct breakline with a gradually decreasing elevation. Without this grid use in areas of low penetration, the user may see a 'stair-stepping' effect in which the breakline drops in elevation suddenly. This is due to a low penetration of ground points for the breakline to assign an elevation from. The virtual grid will help keep this 'stair-stepping' effect from occurring and will allow the breaklines to decrease in elevation in a more gradual manner.

LineString Geometry Type Drop-Down: Determines the geometry of breakline features.

This drop-down allows the user to choose from a linestring breakline (which does not need to be connected to anything at either end), a polygon breakline (which must form an enclosed polygon), or a break point.

Snap Mode Drop-Down: The user may choose the breakline connection point option which will be applied when choosing to snap a new breakline to an existing breakline. The user may choose from the following codes and their purposes: the 'StartEndVertex' option will snap the breakline which is being compiled to the nearest start or end point of another breakline. The 'Vertex' option will snap the breakline which is being compiled to the nearest vertex - start, end, or intermediate - of another breakline. The 'NearestPoint' option will snap the breakline which is being compiled to the nearest location of an existing breakline, but only if within the tolerance value set in the 'Breakline Properties' options (see item 7 200), above) and only if the 'Shift' key is held down while the first and/or last point of the breakline is compiled. Lastly, the 'MidPoint' option will snap the breakline which is being compiled to the nearest mid-point between two breakline points.

 $\overset{"}{\smile}$  **Place Breakline:** This tool allows the user to place a new breakline into a MARS $^{@}$  project.

When this tool is activated, the breakline will be added to the project with the specifications of the feature code drop-down options which are chosen. For instance, if the 'Stream', 'MinDecreasing', and 'LineString' options are chosen in the feature code drop-downs, then the resulting breakline will be added to the project with these specifications. To use this tool, left-click where the breakline is to start. Hold down the 'Shift' key before left-clicking to force the starting vertex to snap to the nearest existing breakline, based on the 'Snap Mode' option set in the 'Breakline Properties' interface (see above) for the pre-existing breakline feature. Continue left-clicking along

the path that the breakline is to follow. To create a three-point arc within a breakline, left-click where the arc section is to begin and then press the 'A' key on the keyboard. The next left-click will place the center of the arc and the following left-click will finish the arc. Additional 'normal' vertices can then be placed by left-clicking. When the breakline is complete, right-click to end it. If the 'Shift' key is held down for the last vertex, the new breakline will snap to the nearest existing breakline as described above. At this time, the breakline will turn the color assigned to it. MARS® offers the user the option of an auto-pan mode when collecting breaklines. This feature will automatically pan across data in the user defined direction when the cursor is placed close to one edge of the LAS Map View window. MARS® also offers the user the opportunity to turn this feature off and manually pan across the data. To turn the autopan feature off, press the 'B' key on the keyboard. To toggle the auto-pan feature back on, press the 'B' key on the keyboard a second time. Holding the 'Alt' key down while in collection mode will allow the user to pan across the data when auto-pan is turned off. The cursor will temporarily turn from collection tool to pan tool while the 'Alt' key is pressed.

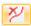

Delete Breakline as Selected: This tool allows the user to delete an entire selected breakline.

To use this tool, first select the breakline to be deleted by left-clicking on it. When the breakline is selected, it will change to the selected features color. Left-click anywhere in the project to delete the breakline. To deselect a selected breakline, right-click anywhere in the project.

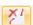

<u>Partial Delete</u>: This tool allows the user to partially delete a selected segment of a breakline instead of deleting the entire breakline. To use, click on the breakline which will be

partially deleted. The selected breakline will change to the selected features color. Left-click on the location in which the partial delete is to start and hold the left mouse button down, dragging the cursor to the location where the partial delete is to end. A white line from the cursor will enable the user to see which areas of the breakline are being selected for deletion and the breakline will disappear in that area. Please see the example of a partial delete on a stream line below. The green line represents a stream breakline, and the white line represents the area of the stream breakline which is being selected for deletion.

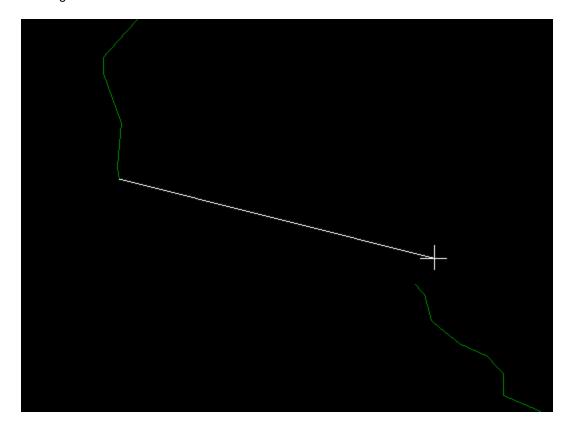

Delete by Fence: This tool allows the user to delete breaklines by using a fence. This tool offers several different types of fencing and the ability to delete inside or outside the user defined fence. To use this tool, first select the 'Delete by fence' button. The 'Fence

Delete Options' interface will then become available. The user may choose which fence shape will work best for their purpose (either a box shape or an irregular shaped fence) and the user may also choose from several delete options such as inside, inside with overlap, inside clip, outside, outside with overlap, or outside clip. The 'Box' fence shape is a drag-box which can be positioned around the breaklines in question. The 'Irregular Shape' fence shape option allows the user to create a polygon of any shape by left-clicking around the area in question, then using a right mouse click to close the fence. Once a fence is in place, the user may choose a delete option as listed below. The tool can be re-used by clicking the 'Clear Fence' button after a deletion, and drawing a new fence.

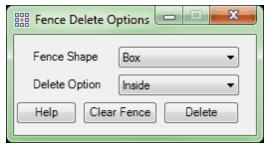

Inside: This option will only delete breaklines which are completely contained within the user defined fence. This option will NOT delete any breaklines which are outside the fence or partially contained by the fence.

Example: In the example below, Breakline #1, which is completely contained inside the user defined box, will be deleted. Breaklines #2 & 3 will NOT be deleted because they are only partially contained in the box.

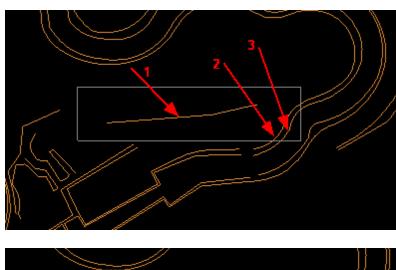

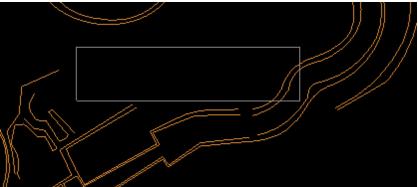

Outside: This option will only delete breaklines which are completely outside the user defined fence. This option will NOT delete any breaklines which are inside the fence or partially contained by the fence.

Example: The 3 breaklines which are either completely or partially enclosed by the user defined fence will NOT be deleted.

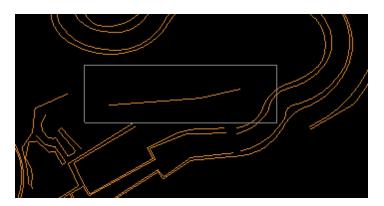

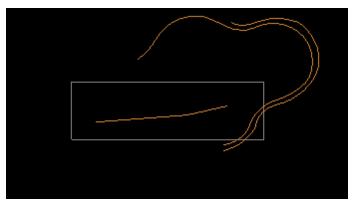

Inside with Overlap: This option will delete all breaklines which are completely inside the user defined box and will also delete any breaklines (in their entirety) which are only partially contained in the user defined box.

Example: The tool will delete 3 breaklines as seen in the case below. It will delete the breakline which is entirely contained by the user defined box, but it will also delete the 2 other breaklines which are only partially contained in the user defined box. All 3 breaklines are deleted in their entirety as seen in the second example.

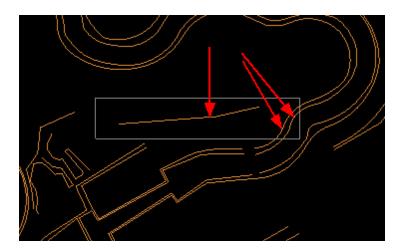

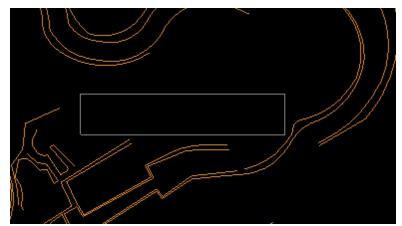

Outside with Overlap: This option will delete all breaklines except those completely contained by the user defined box. Any breaklines which are only partially contained within the user defined box WILL also be deleted.

Example: In the example below, the only breakline which will remain after the use of this tool is the breakline which is completely contained by the user defined box. Breaklines which are only partially contained in the box will also be deleted.

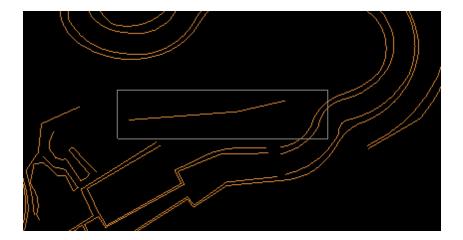

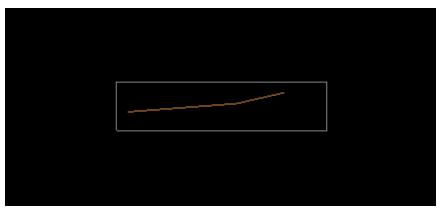

Inside Clip: This option allows the user to delete only EXACTLY what is found inside the user defined box. This may include clipping breaklines which are only partially included in the user defined area.

Example: This tool will delete exactly what is contained inside the user defined box. In this case, it has deleted a breakline which was completely enclosed inside the user defined area, but it has also made two small partial deletes to two breaklines which were also enclosed in the user defined area.

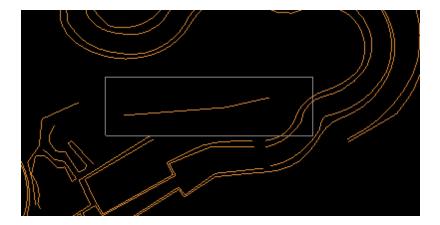

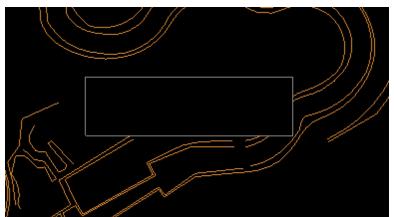

Outside Clip: This option allows the user to keep only EXACTLY what is found inside the user defined box. Everything outside the box will be deleted. This may include clipping breaklines which are only partially included in the user defined area.

Example: This tool will delete everything that is NOT contained inside the user defined box. In this case, it has deleted every breakline which was completely outside the user defined area, but it has also made clips to two breaklines which were enclosed in the user defined area.

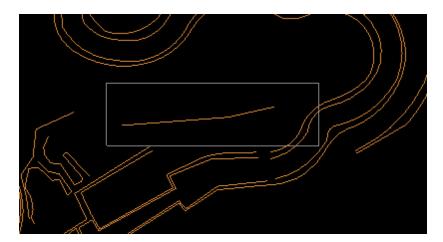

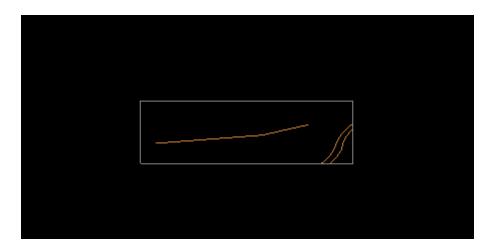

Reverse Breakline Direction: This tool is used to identify, and (optionally) reverse, the direction of loaded breaklines. After clicking on the button, left-click the mouse to choose a breakline to inspect. The selected feature will change to the selected features color and display directional arrows indicating the 'from' and 'to' ends. If no change is needed, right-click the mouse to dismiss the selected breakline.

Otherwise, a second left-click anywhere in the LAS Map View window will reverse the line direction. Subsequent left-clicks will continue to alternate the direction until the

another breakline may then be selected.

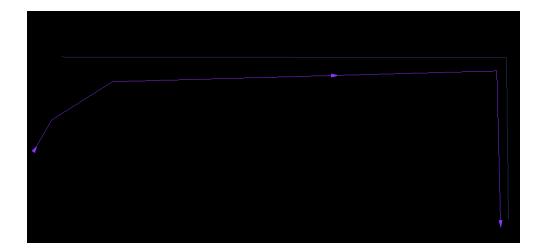

selected breakline is dismissed by right-clicking. The button will remain active and

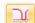

Check Connections to Neighbors: This tool will give the user more information concerning how a particular breakline is connected to neighboring breaklines. The user may choose which specific types of connections the tool should look for by checking or unchecking the options available in the interface. This tool is capable of checking for the same Z-value in two breaklines or checking to make sure that two breaklines were compiled in the same direction. It is even capable of joining two connecting breaklines to create one, unbroken breakline. This tool is particularly useful in areas which were compiled by two different editors. The breaklines in each area may be joined and breaklines which cross through both editor's areas may be checked for the same elevation and breakline compiling direction.

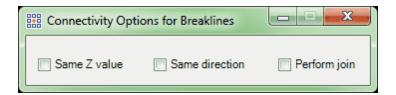

Same Z Value: This option will check for two neighboring, <u>connected</u> breaklines that have the same elevation, or Z-value. This tool will not work with breaklines which have <u>not</u> been snapped together and connected. To use this tool, make sure the 'Same Z Value' option is selected. Click on one of the two breaklines which are being checked for elevation. Then click on the second breakline to be checked for the same Z-value. If it is possible to highlight both breaklines simultaneously, then the Z-value is the same in both breaklines. If both breaklines will not become selected, or highlighted, at the same time then the Z-values differ.

Same Direction: This tool will check for two neighboring, <u>connected</u> breaklines that have the same compilation direction. This tool will not work with breaklines which have not been snapped together and connected. To use this tool, make

sure the 'Same Direction' option is selected. Click on one of the two breaklines which are being checked for compilation direction. Then click on the second breakline to be checked for the same compilation direction. If it is possible to highlight both breaklines simultaneously then the compilation direction is the same in both breaklines. If both breaklines will not become selected, or highlighted, at the same time then the compilation directions differ. The user may view compilation direction by noting the direction of the arrows on selected breaklines. The direction of the arrows indicate the compilation direction.

Perform Join: This tool will join neighboring, *connected* breaklines. This tool will not work with breaklines which have <u>not</u> been snapped together and connected. To use this tool, make sure the 'Perform Join' option is selected. Click on one of the two breaklines which are to be joined together. The breakline the user selects *first* will override the second chosen breakline's elevation and/or compilation direction if the two values differ. Then click on the second breakline to be joined with the first and the breaklines will be joined at this time. Clicking once more will select the single, newly joined breakline, showing the user it is now one breakline rather than two separate pieces.

This tool is capable of functioning in seven (7) different ways depending on the options chosen at the time of use:

- Using the 'Same Z Value' option only: If this option is used on its own it will only simultaneously select, or highlight, two breaklines of the same Z-value regardless of compilation direction.
- 2. <u>Using the 'Same Direction' option only</u>: If this option is used on its own it will only simultaneously select, or highlight, two breaklines of the same compilation direction regardless of Z-value.

- 3. Using the 'Perform Join' option only: If this option is used on its own it will join two connecting breakline pieces regardless of differing Z-values or compilation direction. The user may choose which elevation/compilation direction will override the other in the final, joined breakline by selecting the breakline piece with the desired elevation/compilation direction FIRST when joining the two separate breaklines.
- 4. Using the 'Same Z Value' option with the 'Same Direction' option: With this option the user is choosing to select, or highlight, two breaklines which have the same Z-value and the same compilation direction. Two breaklines will not become highlighted at the same time if the Z-value or the compilation direction differ. The user may view compilation direction by noting the direction of the arrows on selected breaklines. The direction of the arrows indicate the compilation direction.
- 5. Using the 'Perform Join' option with the 'Same Z Value' option: If the 'Same Z Value' option is chosen along with the 'Perform Join' option, the user is choosing to check that the two breaklines chosen to be joined have matching elevations (Z-values) before joining them. If the two connecting breaklines have differing Z-values, the breaklines will NOT be joined together. Only breaklines with the same Z-value will be joined.
- 6. Using the 'Perform Join' option with the 'Same Direction' option: If the 'Same Direction' option is chosen along with the 'Perform Join' option, the user is choosing to check that the two breaklines chosen to be joined have matching compilation directions before joining them. If the two connecting breaklines have differing compilation directions the breaklines will NOT be joined together. Only breaklines with the same compilation direction will be joined. The user may view compilation direction by noting the direction of the arrows on highlighted

breaklines. The direction of the arrows indicate the compilation direction.

7. <u>Using all three options simultaneously</u>: When using all three options simultaneously, the breaklines selected to be joined must have been compiled in the same direction and have the same Z-value to be joined. Breaklines with differing Z-values or compilation directions will not be joined.

Add Vertex: This option allows the user to add a vertex to an existing breakline. To use this tool, select the 'Add Vertex' button, then left-click on the breakline in the area in which a new vertex needs to be added. The cursor will then drag the new vertex as it is moved. When the cursor is in the desired location, left-click again to add the vertex.

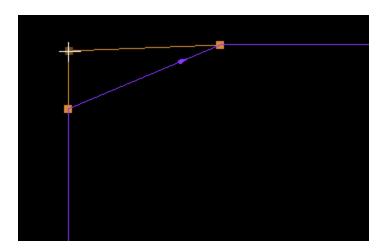

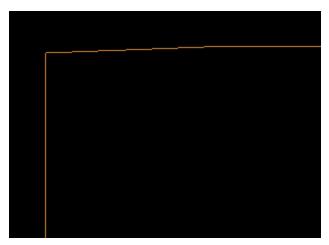

44

Move Vertex: This option allows the user to re-locate a vertex in an existing breakline. After selecting the vertex to be moved by left-clicking on it, the breakline in which the vertex exists will change to the selected features color and every vertex in that breakline will be highlighted. The vertex selected for re-location will be connected to the cursor. Please see the screen shots below as an example. To move the selected vertex, left-click and place the vertex in the desired area. To deselect the vertex, right-click anywhere in the project.

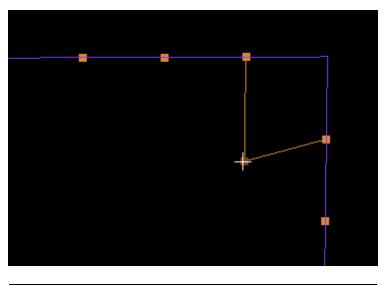

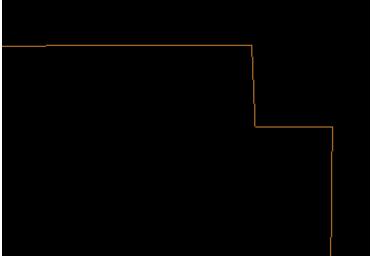

×

**<u>Delete Vertex</u>**: This tool allows the user to delete a single vertex in an existing breakline. After

selecting the vertex to be deleted by left-clicking on it, the breakline in which the vertex exists will change to the selected features color and every vertex in that breakline will be highlighted. The vertex selected for deletion will be highlighted in a contrasting color. Please see the screen shots below as an example. To delete the selected vertex, left-click anywhere else in the project. To deselect the vertex, right-click anywhere else in the project.

In the first example below, the breakline containing the selected vertex is highlighted purple. Every vertex in the breakline is highlighted in orange, and the single vertex selected for deletion is shown in brown. Left-clicking in the project area deletes the chosen vertex (in the corner of the breakline), as shown in the second screen shot.

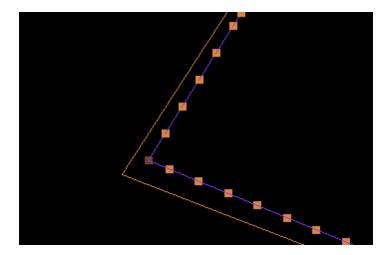

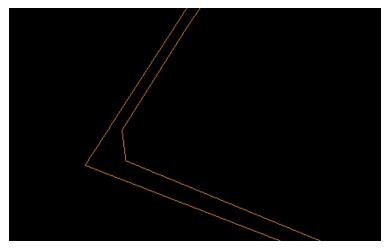

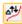

Change Elevation for All Points of Breakline: This tool is capable of changing the elevation of an entire breakline. To use this tool, click on the breakline which will have its elevation changed. The breakline will change to the selected features color when selected. Left-click once more to bring up the 'Delta Change to Breakline Elevations' window. Enter the change in elevation to be applied in the 'Change' text box. A negative value will lower the selected breakline and a positive value will raise the selected breakline.

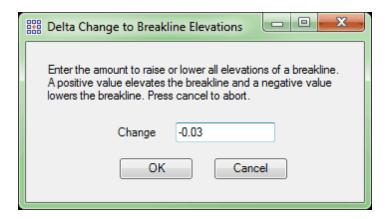

Change Elevation of Any Vertex: This change elevation tool is capable of changing the elevation of any vertices of an existing breakline. With this tool, the user may change the elevation of an entire breakline, sections above or below a selected vertex, or within a selected range of vertices. The tool is also capable of viewing the X, Y, and Z coordinates of each vertex in a selected breakline. To use this tool, select the button, then left-click on the desired breakline. After the breakline has been selected and is highlighted, left-click in any other area to bring up the 'Breakline Elevation Edit' window. The vertex closest to the original selection point (first left-click) will appear in red on the breakline and its corresponding row will be highlighted in the table. The selected vertex's Z-value is listed in the 'Elevation' box near the top. At the very top of the table, the

shown. The direction that the breakline was compiled is shown with a white arrow in the display.

Once open, the 'Breakline Elevation Edit' window will allow the user to make elevation changes. In example A.) below, the Z-value of the entire breakline is '5186.7'. The user wishes to change the Z-value of every vertex from ID 15 up to ID 1 in the table, inclusive. Select/highlight the vertex ID number '15' - that vertex changes to red in the display. Enter the desired elevation value into the 'Elevation' text box - '5201.3' in this example then click the 'Update Above' button. The results are shown in example B.). The elevation of every vertex numbered from 15 to the top of the list (Above) has been changed to the desired elevation of 5201.3 units. The 'Breakline Elevation Edit' window is capable of updating every vertex Above or Below the selected vertex ID, updating every vertex in a breakline with the same elevation ('Update All'), or updating a selected range of vertices. To select a range, use the 'Shift' or 'Ctrl' keys while clicking in the farleft column with the mouse (standard Windows selection procedures), or drag a box through the left column to include the vertices to be changed. Once the range is selected, enter a new value in the 'Elevation' text box and click 'Update Selection' as shown in example C.). In addition, the elevation of a single vertex can be changed by clicking in the 'Z' cell for that vertex and entering a new value directly in that cell. The 'Previous' and 'Next' buttons can be used to select and highlight the row above or below (respectively) the current selection and the corresponding vertex in the display will change to red. To save the changes which are currently shown in the 'Breakline Elevation Edit' window, click the 'Save Changes' button before exiting the interface.

**A.**)

B.)

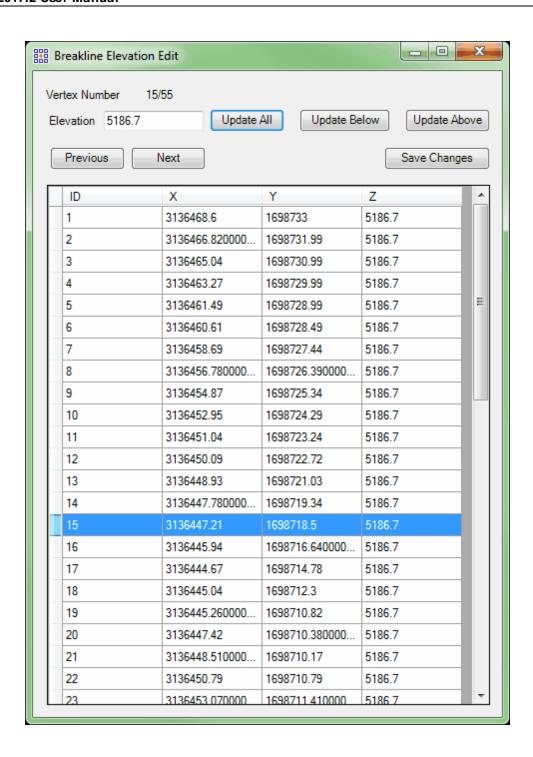

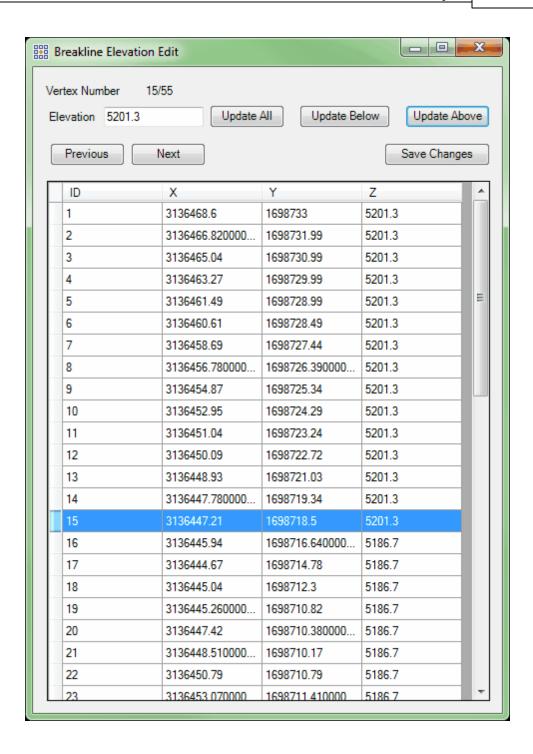

C.)

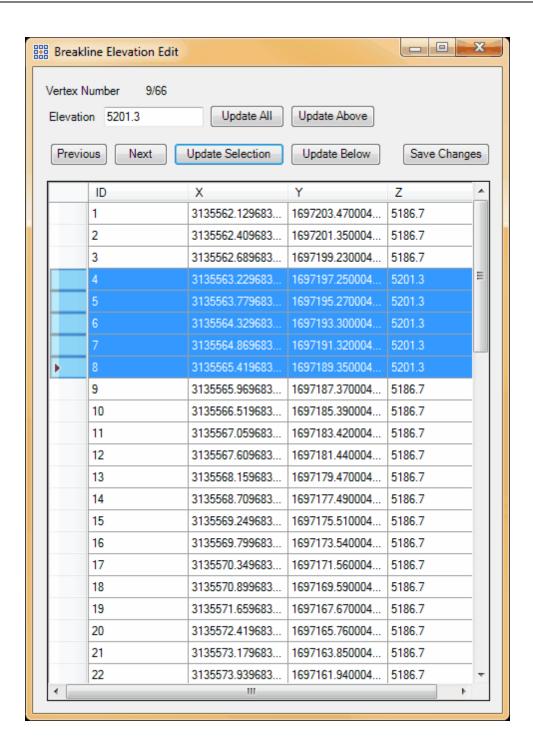

Change Elevation (Large Increment): The 'Change Elevation' tool is meant to work in unison with the 'Elevation [321] tool and make the compilation of breaklines easier and quicker.

This tool allows the user to "step" the elevation of breakline up or down in large

increments. By default, the 'Change Elevation (Large Increment)' button lowers the elevation of an added breakline by -0.8 units. The user may change this default value by opening the 'Breakline Properties' window and entering the desired unit change in the 'Locked Elevation Change' area as seen below. Values can be positive or negative.

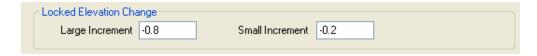

Change Elevation (Small Increment): This tool works exactly like the Large Increment tool

(above), but with a different (smaller) increment value. By default, the 'Change Elevation

(Small Increment)' button lowers the elevation of an added breakline by -0.2 units. The

user may change this default value by opening the 'Breakline Properties' window and
entering the desired unit change in the 'Locked Elevation Change' area as seen below.

Values can be positive or negative.

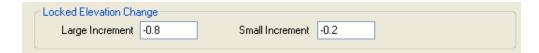

Reassess Points for Delete Classification: This tool will reclassify points surrounding a modified breakline, or where a breakline was deleted (inside a user-specified drag-box).

1.) Create or locate the breakline (or former breakline area) on which this tool will be used. In the example below, a breakline has been created around a building, but has one corner of the building accidentally omitted. When the collection of the misshapen breakline was complete, the points which were inside the user-defined buffer around the breakline were reclassified from Class 2: Ground (All) (shown in orange) to Class 12: Reserved (light gray in this example).

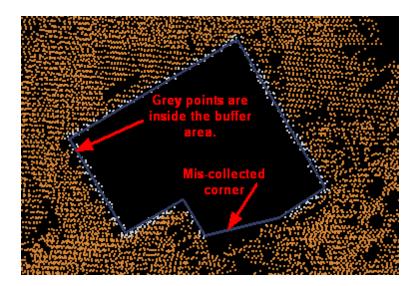

The specifications which decide the buffer width, points to be reclassed, and ground classification to use in the reclass are made inside the 'Compilation Options' section of the 'Breakline Properties' interface. The settings in the interface shown below are set to reclass any point from Class 2 to Class 12 within a 5 unit buffer around the specified breakline <u>during compilation</u>. The results of these settings may be seen in the image above.

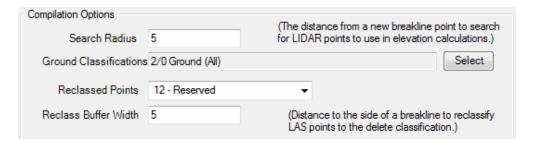

2.) The misshapen breakline is then corrected by using the 'Modify Vertex' tool

Once the vertex has been moved, the breakline is now correctly drawn. However, the

buffer zone around the new corner of the breakline has not yet been reclassed.

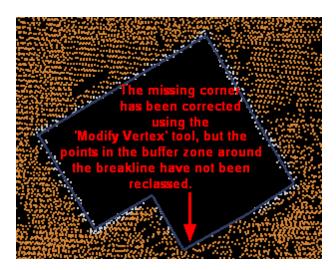

3.) To reclass the buffer zone around the modified breakline, click on the 'Reassess Points for Delete Classification' tool . Left-click and drag a box over the area which has been modified. This tool will classify the new buffer zone around the modified breakline. When this tool is used, the buffer zone that is honored is based on the 'Point Delete Buffer' value entered when the breakline shapefile was loaded (see the 'Add Breaklines from Shapefile' topic in the <a href="Project/Data Preparation Tab">Project/Data Preparation Tab</a> [156] section of this Help File).

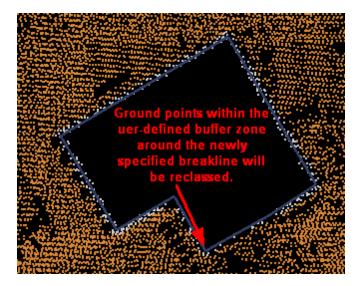

If the buffer zone has previously reclassed points which should be returned to their

original value after a modification of a breakline, these points will also be corrected. **a.)** In the example below (left), a breakline has reclassed all ground points within a buffer zone surrounding it to Class 12: Reserved (light gray in this example). **b.)** The user then modifies a vertex of the breakline (middle). The points which were reclassed in the buffer zone based on the original breakline shape are no longer correctly classified. **c.)** Points around the newly modified breakline need to be reassessed using the 'Reassess Points for Delete Classification' tool (as in step 3., above). This tool will not only reclass the points within the new buffer area (below, right) surrounding the modified breakline to Class 12, but will also return the previously reclassed buffer points from Class 12 back to their original ground class (orange). Note that modified breaklines will not have their vertex elevation values changed automatically with this tool. It will be necessary to drape those breaklines that were modified using the 'Drape Selected Breaklines' tool.

a.) b.)

c.)

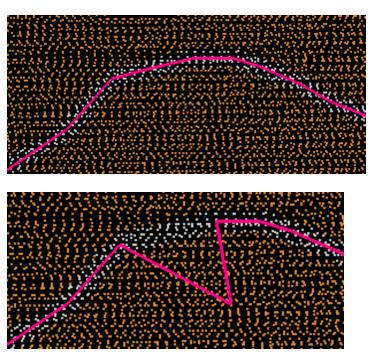

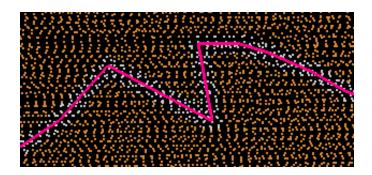

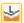

<u>Drape Polylines:</u> This tool allows the user to select a \*.dgn file or a \*.shp file containing polyline breaklines and drape those breaklines to the LAS data surrounding it. This tool will add a Z-value (elevation) to the breaklines in the specified file by searching the points surrounding the line for an appropriate Z-value. If the shapefile or DGN file indicated only contains stream or river breaklines, this tool will also has the option of enforcing the downhill stream rule if the user chooses.

- Enforcing stream rule (downhill): By checking this option, the tool will force the selected breakline to flow downhill. This option is useful when draping the 'Stream' feature code.
- Reference Classes: The user may choose one class or multiple classes to act as a
  reference. The draping tool will search the area surrounding the selected breakline (the
  specified search radius) for this specified class only. Only this class will be used in finding
  an appropriate Z-value for draping the selected breakline.
- 'Input' section: The user may choose which type of input file will be used to drape polylines. The user may choose from either a 'DGN' or a 'Shapefile' input type. Either type of file should contain polyline breaklines. If the user chooses a DGN input type, select the 'DGN' radio button and the 'Input DGN File' browse box will become available. (See example a. below) If the user chooses a shapefile input type, select the 'Shapefile' radio button and the 'Input Shapefile' browse box will become available. (See example b. below) Browse to the appropriate input file and move on to the 'Output' section of the interface.
- 'Output' section: The 'Output' section will also change options based on the user's choice

between 'DGN' and 'Shapefile' in the 'Input' section. If the user chooses a DGN file as the input file, the first three options available in the 'Output' section will become available. The user must specify a 'DGN Seed File', the 'Output DGN' location and name, and a name for the 'Error DGN' file which will be created. This error file will be created if draping of any polyline is not possible. A DGN will be created marking the location of each error. (See example a. below) If the user chooses a shapefile as the input file, the last two options available in the 'Output' section will become available. The user must specify an 'Output Shapefile' name and location and a name for the 'Error Shapefile' which will be created. Similar to the 'Error DGN' file, this error file will be created if draping of any polyline is not possible. A shapefile will be created marking the location of each error. (See example b. below)

- Search Radius: The user may specify the size of the search radius (in project units), or
  area surrounding each breakline, in which the tool will look for appropriate Z-values in the
  reference class specified. Please see the reference to 'search radius' in the above
  explanation of 'Reference Classes'.
- Algorithm: The user may select an algorithm to search for surrounding Z-values which will be used to assign an elevation to the selected breakline. The user may choose from:
   Median, Average, Min, Max, and TIN.
- Maximum triangle edge length: This text box is only available when the user chooses
  the 'TIN' option as the algorithm to search by. When 'TIN' is the selected algorithm, the user
  may then specify the maximum triangle edge length which will be allowed in the search.
- **a.** Options available if the user chooses a DGN as the input file type:
- **b.** Options available if the user chooses a shapefile as the input file type:

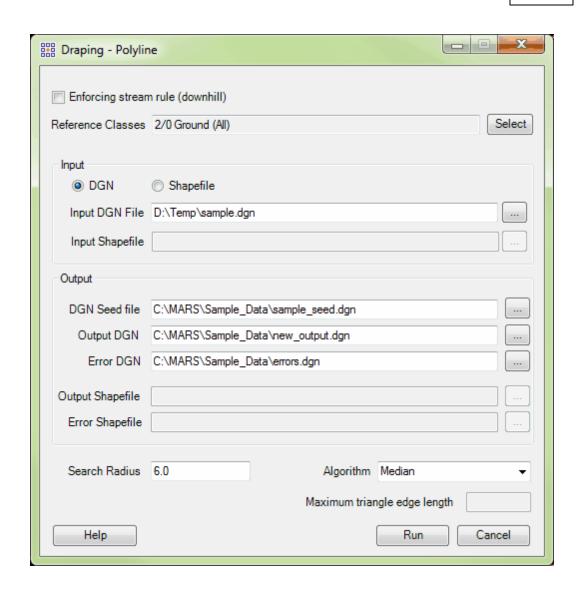

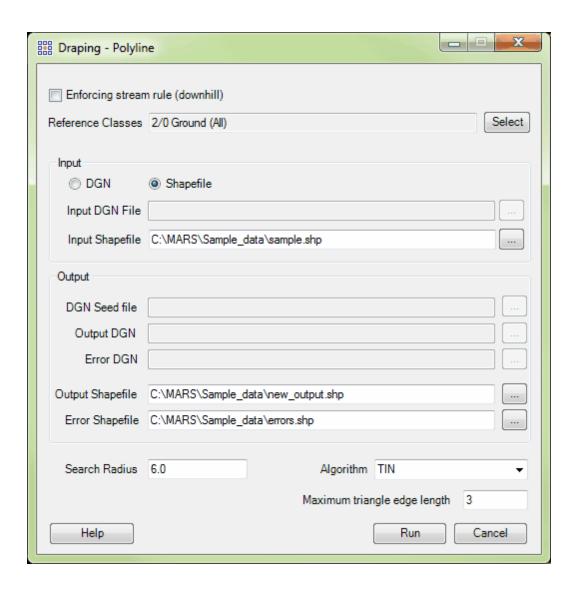

- <u>Drape Polygons</u>: This tool allows the user to select a \*.shp file containing polygon breaklines and drape those breaklines to the LAS data surrounding it. This tool will add a Z-value to the breaklines in the specified file by searching the points surrounding the line for an appropriate Z-value. This tool also allows the user to choose the percentage of the lowest points found within the search radius which will be included in determining the Z-value of the draped breakline.
  - Reference Classes: The user may choose one class or multiple classes to act as a

- reference. The draping tool will search the area surrounding the selected breakline (the specified search radius) for these specified classes only. Only these classes will be used in finding an appropriate Z-value for draping the selected breakline.
- Input Shapefile: Select the ellipsis '...' button and use the following window to navigate to
  the desired input shapefile containing breakline polygons to be draped.
- Output Shapefile: Select the ellipsis '...' button and use the following window to navigate
  to the desired output folder where the newly created, draped breakline shapefile will be
  placed. Also give the new output shapefile a name.
- Search Radius: The user may specify the size of the search radius (in project units), or
  area surrounding each breakline, in which the tool will look for appropriate Z-values in the
  reference class(es) specified. Please see the reference to 'search radius' in the above
  explanation of 'Reference Classes'.
- Percentage of Low Candidates (%): This option allows the user to choose what
  percentage of the lowest points (in the specified reference classes) surrounding the polygon
  will be used in determining a Z-value for the selected breakline.
- Algorithm: Draping can be based on a Median, Average, Min, or Max Z-value using the previous two parameters.

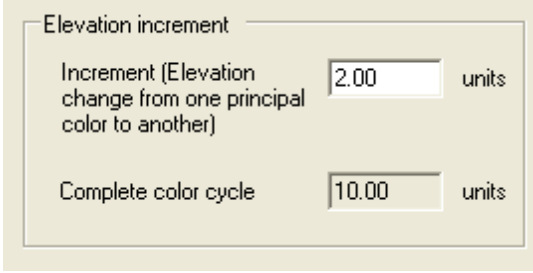

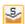

<u>Drape Selected Breaklines</u>: This tool allows the user to select a specific breakline or set of breaklines and drape to the surrounding LAS data. This tool will add a Z-value to the selected breakline(s) by searching the surrounding points for an appropriate Z-value.
This tool is capable of performing a drape on a single, selected breakline or on multiple breaklines at a time.

- 'Feature Code Change' section: To change the feature code of the selected breakline,
   check the 'Change feature code' check box. At this time, the 'Change code to:' drop-down
   box will become available and the user may choose which feature code to change the
   breakline to.
- Reference Classes: The user may choose one class or multiple classes to act as a
  reference. The draping tool will search the area surrounding the selected breakline (the
  specified search radius) for this specified class only. Only these classes will be used in
  finding an appropriate Z-value, or elevation, for the selected breakline.
- Search Radius: The user may specify the size of the search radius, or area surrounding the
  selected breakline, in which the tool will look for appropriate Z-values in the reference class
  specified. Please see the reference to 'search radius' in the above explanation of 'Reference
  Classes'.
- Algorithm: The user may select an algorithm to search for surrounding Z-values which will be
  used to assign an elevation to the selected breakline. The user may choose from: Median,
  Average, Min, Max, and TIN.
- Maximum triangle edge length: This text box is only available when the user chooses the
   'TIN' option as the algorithm to search by. When 'TIN' is the selected algorithm, the user may
   then specify the maximum triangle edge length which will be allowed in the search.
- Densify: This option will allow the user to densify the selected breakline by adding more points to it.
- Gap: This option is only available when the 'Densify' option is chosen. The user may specify

how much more dense to make the selected breakline. For instance, if the user enters a value of '2' into the 'Gap' text box, the tool will make sure that a point exists in every 2 units along the breakline.

- Enforcing stream rule (downhill): By checking this option, the tool will force the selected breakline to flow downhill. This option is useful when draping the 'Stream' feature code.
- 'Polygon Options' section: This section of options is only for use with a polygonal breakline (ex: a pond or lake). By checking the 'Set all z values to the same elevation' check box, every point in the selected breakline will be set to the same Z-value, and the 'Percentage of low candidates (%)' option will become available. This option allows the user to choose which percentage of the lowest points (in the specified reference class) surrounding the polygon will be used in determining a Z-value for the selected breaklines.

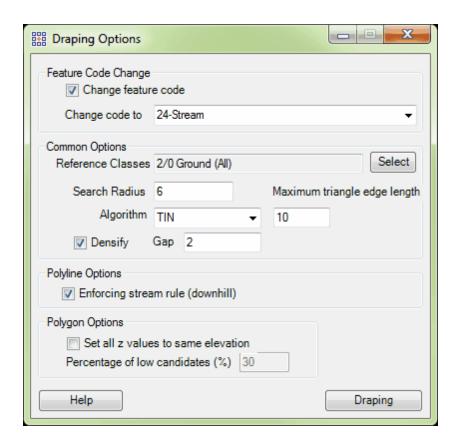

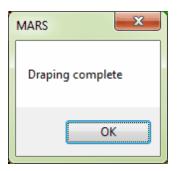

- Double Hydro Tool: This tool is meant for use on rivers or double-line streams. In order to use this tool, the user must have already collected breaklines along each edge of a river or stream, and these breaklines must have been compiled in the same direction. The Double Hydro Tool allows the user to reclass all points within a virtual polygon (which is created between the two parallel polylines which represent the water's edge). It also allows the user to match the Z-value of the two breaklines representing the edges of the river or stream. To use this tool:
  - 1. Compile breaklines along the edge of a stream or river. Make sure the breaklines are both compiled in the same direction or the Double Hydro Tool will not function. In the example below, the breaklines collected have both been collected in the direction the red arrows are pointing. Stream and river breaklines should be compiled in the direction of decreasing elevation (direction of water flow). This is why the 'MinDecreasing' feature collection type is used. Also, the breaklines in this example have reclassed the ground in a small buffer around each line to Class 12 Reserved, which is colored light gray in this example. (Please see step 4a for more information on changing the class of reclassed points.)

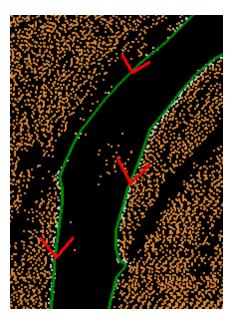

- 2. Next click on the 'Double Hydro Tool' button.
- 3. Click once on each breakline following the river or stream's edge. Both breaklines will change to the selected features color. Also, small arrows will show the direction of compilation for each breakline. In the example shown below, the LAS points have been turned off for easier viewing.

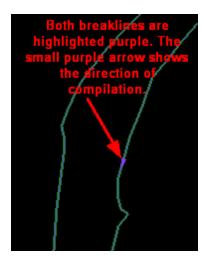

4. Now that the two breaklines which will serve as a boundary for the Double Hydro Tool have been selected, make a third mouse click inside the LAS Map View window to activate the tool. At this time, the tool will create a virtual polygon and reclassify the points inside the polygon.

a.) The user may select the class to which the points are reclassed by

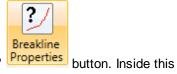

selecting the 'Breakline Properties'

interface, the user may choose the class which the points inside the virtual polygon will be reclassed to.

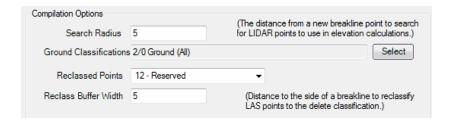

b.) The points on the river (inside the virtual polygon) in this example have been reclassed to Class 12 - Reserved.

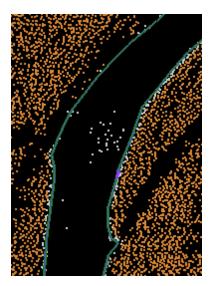

c.) As well as reclassing the points to the interior of the breaklines selected, the Double Hydro Tool will make sure the elevations of the two selected breaklines match at vertices which are perpendicular to one another. The elevation of the left-hand breakline will always be used to override the breakline elevation of the right-hand breakline. The user may check to make sure the breaklines match by using the Inspect tool . Click on the 'Inspect' button, hold down the 'Ctrl' key on the keyboard, and click on the breakline in question. The polyline properties of the two separate breaklines may be seen below. Vertices 30 (ex. 1) and 15 (ex. 2) are perpendicular to each other in the breakline examples shown above. The Z-value of both breaklines at perpendicular vertices is the same.

1.)

2.)

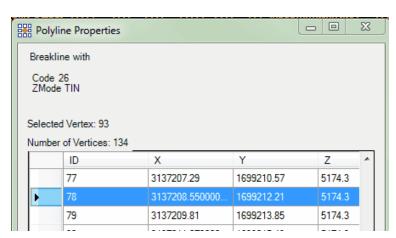

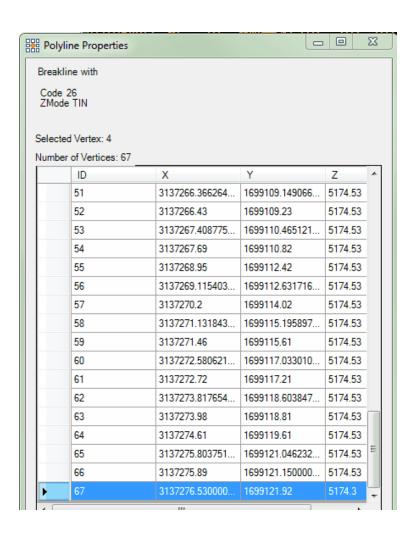

5. When the Double Hydro tool is finished, a prompt will appear.

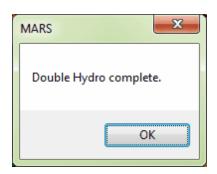

Force Double Hydro: This option allows the user to load a breakline shapefile and forces all breaklines down to even intervals based off of elevation information obtained during prior

collection. The user may choose to force breaklines down to half-foot or one foot intervals. To use this tool, specify an input shapefile, or breaklines shapefile. Next, specify the folder in which the output file should be placed and name the new shapefile. This tool will create a status, or summary, when finished processing and alert the user with a window prompt.

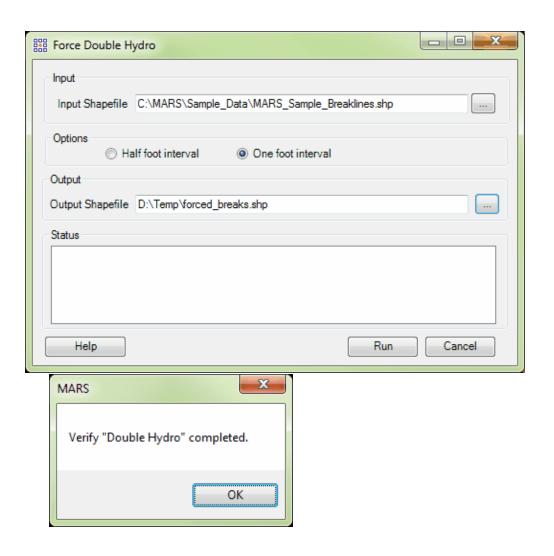

Copy Parallel: The 'Copy Parallel' tool allows the user to move, copy, or copy a breakline exactly parallel to an existing breakline. To use this tool, click on the 'Copy Parallel'

button. At this time, the 'Move/Copy/Parallel Copy Options' window will appear. The user may choose which action they want performed: move, copy, or parallel copy, on an existing breakline. When using the 'Copy Parallel' option, the user may also choose to use the 'Distance from the original' option by checking the box called 'Use distance' and entering a distance in units into the text box. The newly created breakline will be copied the specified distance from the original breakline if this option is chosen. Another available option to the user when the 'Copy Parallel option is chosen is the 'Delta Elevation' option. The user may choose this option by placing a check mark in the box named 'Apply Delta Elevation'. This option allows the user to give the newly created breakline(s) a separate elevation from the original breakline. Enter the change in elevation for the new breakline into the text box available. For instance, if the user would like the new breakline to be created exactly 50 units lower than the original breakline, then -50 should be entered into the 'Apply Delta Elevation' text box. To raise the elevation of the newly created breakline above that of the original breakline, enter a positive unit change. Once the parameters of the window have been set, left-click near the existing breakline. This breakline will appear as bold and in the color currently set for selected features. Left-click again to either move, copy, or copy parallel the selected breakline.

Example: Create a new breakline 100 units away from and parallel to the original breakline (shown in bold purple and in the center), and 100 units higher than the original breakline on both sides of the original.

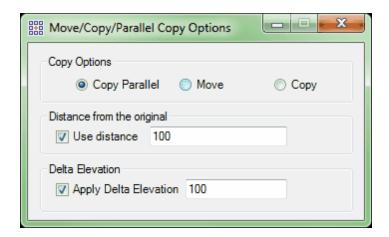

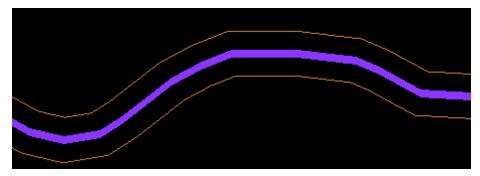

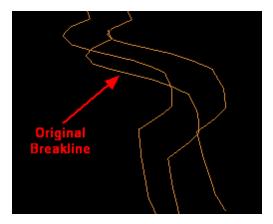

Example: To move a breakline, choose 'Move' in the 'Move/Copy/Parallel Copy Options' window and click on the breakline to be moved. The original placement of the breakline is shown in bold purple, and the cursor and white breakline show the placement of the breakline as it is being moved.

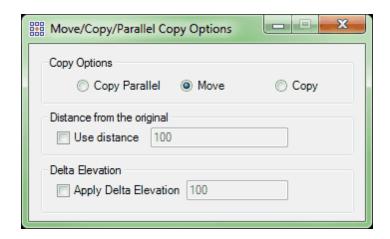

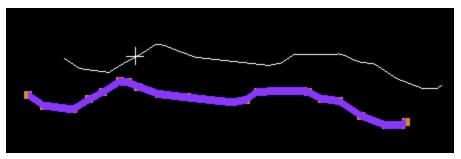

Example: To copy a breakline choose the 'Copy' option. This option is similar to the 'Move' option, but keeps the original breakline (shown in bold purple). The placement of the copy breakline appears in white and attached to the cursor for positioning.

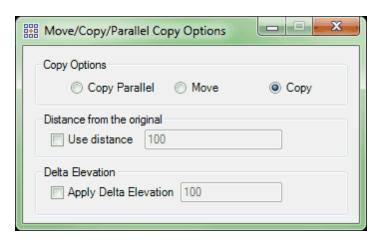

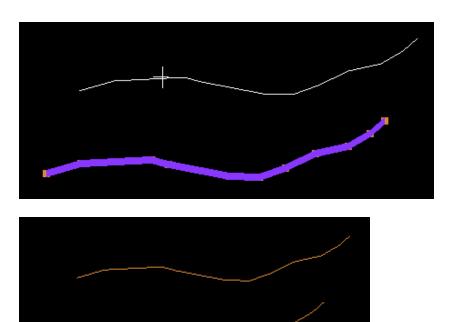

Change Feature Code: This tool allows the user to change the feature code of an existing breakline. When this tool is selected, the 'Breakline Code Change' window will appear.

Click on the breakline which is to have its code changed to highlight it, and then select the desired feature code from the drop-down list contained in the 'Breakline Code Change' window. Left-click anywhere in the project to set the change, and the breakline color will change to reflect the new feature code. Exit the interface to deactivate the tool.

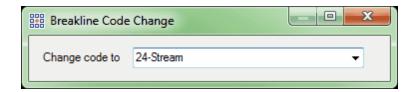

Check for Crossing Breaklines: This tool will search for any crossing breaklines in a project.

The user will be prompted to choose the code or codes that will participate in the

crossing check (the 'Ctrl' and 'Shift' keys can be used in selecting codes). Breaklines loaded as 'Reference Breaklines' will also be included in the crossing check. The software will only recognize crossings in which the Z-value of both lines does NOT match. If the Z-value of both breaklines is the same or if the breakline points have been snapped together the crossing will be considered an intersection and will not be counted. The resulting 'Breakline Crossing' window will notify the user of the total number of breakline crossings and allow the user to pan to each instance by use of the 'Previous' or 'Next' buttons. The crossing locations will be marked with an X. The 'Breakline Crossing' window also allows the user to choose the color and size of the X markers. The user may choose from a set of pre-defined colors or create a unique color from a palette. The font size of the X markers can range from 1 to 30. The 'Clear' button allows the user to clear the number of recorded crossings and the X markers shown in the LAS Map View window display. In the 'Breakline Crossing' window seen below, the user has chosen to view the 1st crossing found out of 4 total crossings.

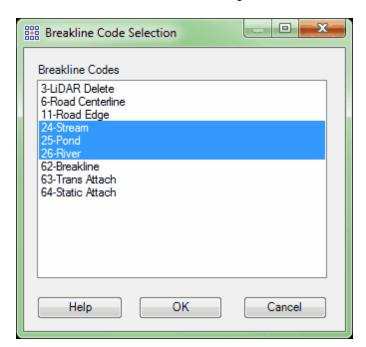

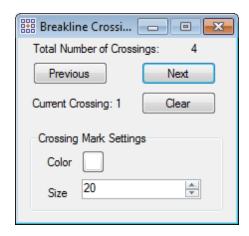

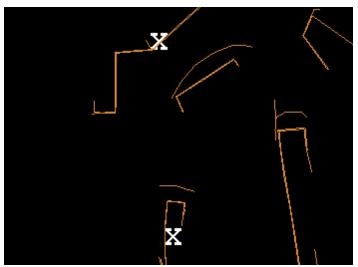

Place Text: This tool allows the user to add text to the LAS Map View window. To use this tool, click on the 'Place Text' button, then left-click in the LAS Map View window where the text should appear. At this time, a 'Text' window will appear. Enter the desired text into the window and choose the 'OK' button to place the text in the project. Choosing 'Cancel' will cancel the place text action.

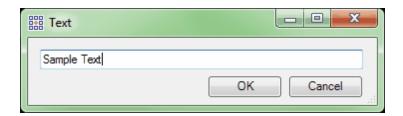

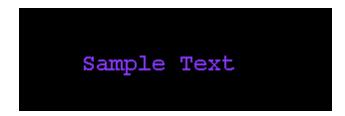

4

Form Polygon: The 'Form Polygon' tool will allow the user to create a polygon out of polylines.

The tool will take two or more polylines and connect them, forming a single enclosed polygon. In the example below, the user has created two polylines and has failed to completely close them to create a polygon. To close the polygon using this tool, follow the directions below:

1. Select the 'Form Polygon' button to close the polygon.

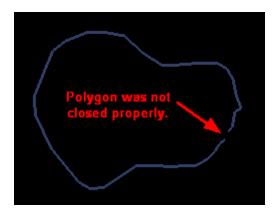

2. Select the first polyline by left-clicking on it. This first polyline selected should be the polyline with the most correct elevation. The elevation gathered from the first polyline will be transferred to the second polyline selected to create a polygon with a single elevation.

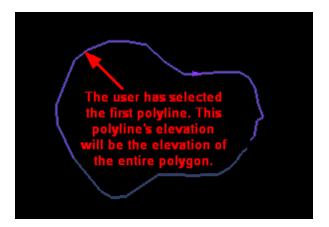

3. Left-click on the second polyline which is to be connected with the first to create the new polygon. There should be no selected polylines after this step because the polylines have now been joined in a polygon. Note that the area in which the polygon was not closed previously is now closed.

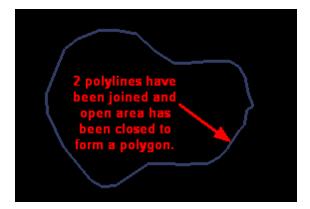

**4.** Another left mouse click inside the newly formed polygon shows the user that there is only a single, uninterrupted breakline forming the polygon.

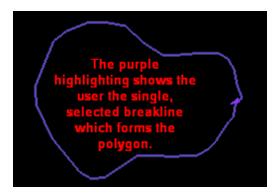

If the user attempts to use the 'Form Polygon' tool on a polygon which is already closed, the following prompt will appear:

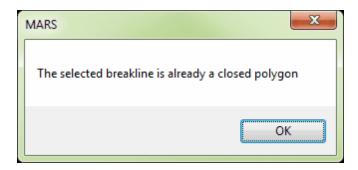

Measure Area: This tool is meant for use only with polygon features. To measure an area, click on the 'Measure area' button and then left-click inside the appropriate polygon area. Left-click once more anywhere in the LAS Map View window to see the resulting window which will tell the user the area of the selected polygon.

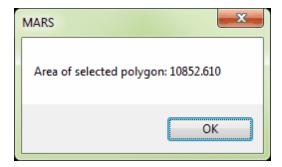

Show Breakline Vertices: This tool symbolizes the vertices for all loaded breaklines, and labels each with the ID number stored in the shapefile attribute table.

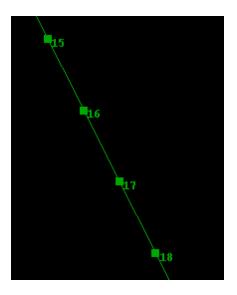

5280

Elevation

Elevation: This text box allows the user to enter a new breakline elevation directly into the Breaklines Toolbar. Access directly to the toolbar makes compiling breaklines quicker and easier with fewer steps. The user can click in the text box named 'Elevation' and type in the desired elevation followed by the 'Enter' key, or use the two 'Locked Elevation Change' tools (see above) to make incremental adjustments to the displayed elevation. Every new breakline placed using a 'Z Mode' drop-down value of 'Lock' (see above) will have this elevation assigned to it.

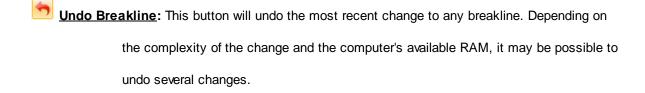

Redo Breakline: This button will redo the most recent change which was 'undone' by use of the

'Undo' button. Depending on the complexity of the change and the computer's available RAM, it may be possible to redo several 'Undo' steps.

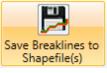

Save Breaklines to Shapefile(s): This option allows the user to save the breaklines compiled or modified in MARS<sup>®</sup> to a shapefile (or shapefiles). Click on the 'Save Breaklines to Shapefile(s)' button and the 'Save Breaklines' window will appear. Navigate to the folder to which the shapefile(s) should be output and choose a seed name for the shapefile(s). Choose 'OK' when the appropriate selections have been made. A shapefile will be saved with the user-supplied name and '\_polyline' appended to that name for any breaklines compiled as polylines. For any polygonal breaklines (e.g., pond shorelines), '\_polygon' will be appended to the name for that saved shapefile. For any break points, '\_point' will be appended to the name for that saved shapefile. For any saved shapefiles, a \*.prj (projection definition file) is also created if the projection information is known for the source LAS data. If the specified name for the new file already exists in the defined folder, a prompt will appear warning the user that the "Files already exist, are you sure you want to overwrite?".

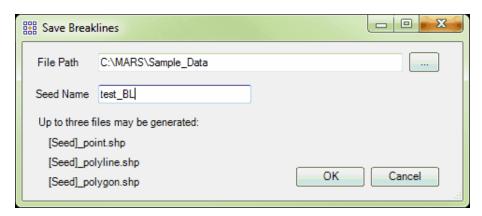

## Keyboard shortcuts which apply to breakline compilation:

- 1. The 'Esc' key: Using the 'Esc' key will exit the user from any tool or dialog window which is opened or activated from the breaklines tab.
- 2. The 'Shift' key: The 'Shift' key will allow the user to snap a breakline which is currently being compiled to another breakline. To use this tool, the user must hold the 'Shift' key down while clicking the mouse in the near vicinity of the desired snap point. The user may specify which point the new breakline should snap to by using the 'Snap Mode' dropdown list on the breaklines tab. The user may choose to have the newest breakline snap to 'StartEndVertex', 'Vertex', 'NearestPoint', or 'MidPoint'. If either 'NearestPoint' or 'MidPoint' are chosen, a vertex will be created in the existing breakline upon snapping completion.
- 3. The 'Ctrl' key: The 'Ctrl' key shortcut allows the user to copy or "borrow" a Z-value from an existing breakline and use this Z-value as the beginning of a new breakline. To do this, the user must hold down the 'Ctrl' key while using the mouse to left-click on the breakline which has the desired Z-value. Then, while still holding the 'Ctrl' key down, left-click the mouse where the new breakline is to begin. At this time the compilation of a new breakline will continue with the "borrowed" Z-value.
- **4.** The 'B' key: The 'B' key toggles on/off the auto-pan mode that is triggered during breakline compilation when the cursor nears the edge of the LAS Map View window.
- **5.** The 'Alt' key: Holding the 'Alt' key down while in breakline compilation mode allows the user to pan across the data when auto-pan is toggled off. The cursor will temporarily change from the compilation symbol (cross-hair) to a pan symbol (hand) when the left mouse button is clicked and dragged. Release the 'Alt' key to resume compilation.
- 6. The 'Ctrl-B' key: Toggle display of breaklines on/off.
- 7. The 'Ctrl-T' key: Toggle Fast TIN on/off.
- 8. The 'Ctrl-Z' key: Undo the last vertex drawn when placing a breakline.

© 2000-2018 Merrick & Company. All Rights Reserved.

## 3.9 Vector Creation Tab

## **Vector Creation Tab Items**

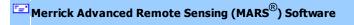

## **The Vector Creation Tab:**

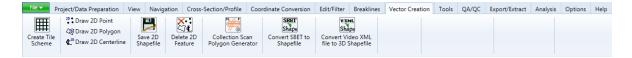

• <u>Create Tile Scheme</u>: This option allows the user to create a unique tile layout. The newly created tile layout will be found under the 'Tiles' [118] tab in the Table of Contents where only one shapefile can be loaded at a time. If a tile shapefile is already loaded under the 'Tiles' tab, it will be removed and the new tile layout will be loaded in its place automatically.

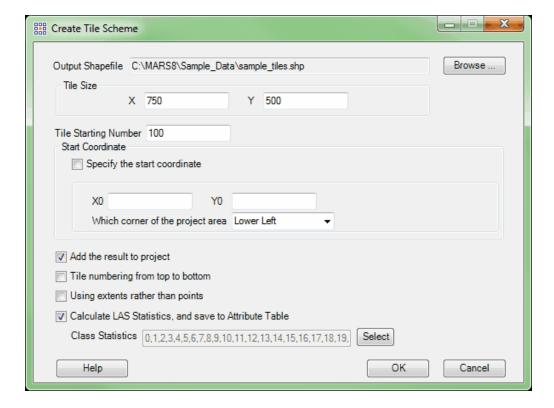

✓ Output Shapefile: Click the 'Browse' button to designate an output folder and name for the tile shapefile being created. Once this is completed, click 'Save'. When a tile shapefile is generated, a \*.prj (projection definition file) is created if the projection information is known for the source LAS data.

- ✓ Tile Size: Specify an X and Y length for the sides of each tile. A larger number in
  either text box will denote a larger tile.
- ✓ Tile Starting Number: Choose a number for the Tile Name labeling to start at. The
  tiles will be named upward from the number specified. (Ex. If 100 is the starting
  number, tiles numbered 101, 102, 103, 104... will follow).
- ✓ Start Coordinate: If the user would like to specify the coordinate at which the tile layout should start, check the 'Specify the start coordinate' check box. The X and Y coordinates may be specified in the text boxes following this option. After specifying the coordinates, the user may further define which corner of the created tile layout that the coordinates will represent. The user may choose from: Lower Left, Upper Left, Upper Right, Lower Right.
- ✓ Add the Result to Project: Checking this box option will load the new tile layout to the project after it is created. If a tile shapefile is already loaded into MARS® under the 'Tiles' tab and this option is checked, the shapefile already in MARS® will be removed and the new tile shapefile will take its place under the 'Tiles' tab. If this box is left unchecked, the new shapefile will not be loaded into MARS® upon creation, but it can be found in the output folder.
- ✓ Tile numbering from top to bottom: If this box is checked, the tiles will be labeled starting at the top left tile of the tiling layout and count upward, labeling tiles from left to right. When the end of the row is reached, the labeling will continue on the second row from the top on the left most tile and continue from left to right. If this box is left unchecked, tile labeling will begin in the bottom right tile in the tiling layout. Tiles will be labeled counting upward from left to right. When the end of the row is reached, labeling will continue in the second row from the bottom in the left most tile and count upward from the left end tile to the right end tile. See the screen shots below for visual examples.

EX: The following is an example of tile labeling with the 'Tile numbering from top to bottom' option chosen.

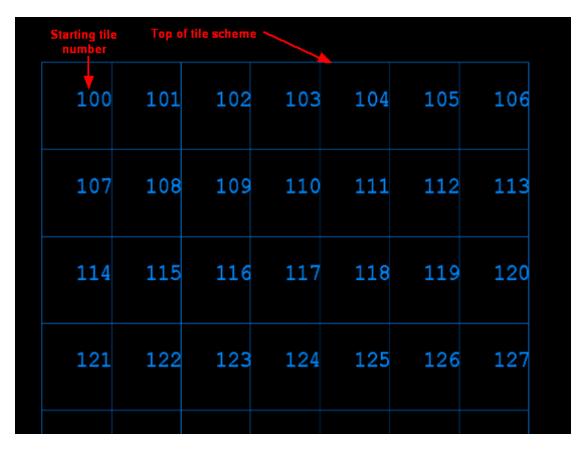

EX: The following is an example of tile labeling without the 'Tile numbering from top to bottom' option chosen.

| 121                          | 122 | 123 | 124 | 125 | 126 | 127 |
|------------------------------|-----|-----|-----|-----|-----|-----|
| 114                          | 115 | 116 | 117 | 118 | 119 | 120 |
| 107                          | 108 | 109 | 110 | 111 | 112 | 113 |
| 100 Starting tile            | 101 | 102 | 103 | 104 | 105 | 106 |
| number Bottom of tile scheme |     |     |     |     |     |     |

✓ Use extents rather than points: Checking this option will produce an MBR rectangular tile layout that incorporates the extents of the data. In this case, some tiles in the tile layout that is produced may be empty tiles. To create a tile layout which only creates tiles which carry data, uncheck this option.

Ex. Tile layout created with the 'Use extents rather than points' option checked. Some empty tiles are produced to make the tiling layout rectangular.

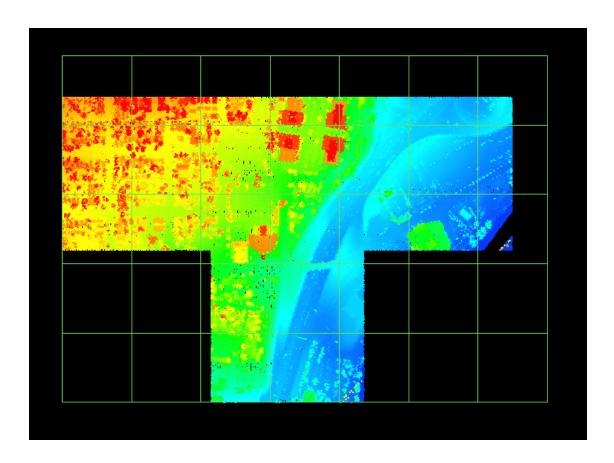

Ex. Tile layout created with the 'Use extents rather than points' option <u>unchecked</u>. Empty tiles are avoided and the tiling layout is produced based on LiDAR points instead of the data extents.

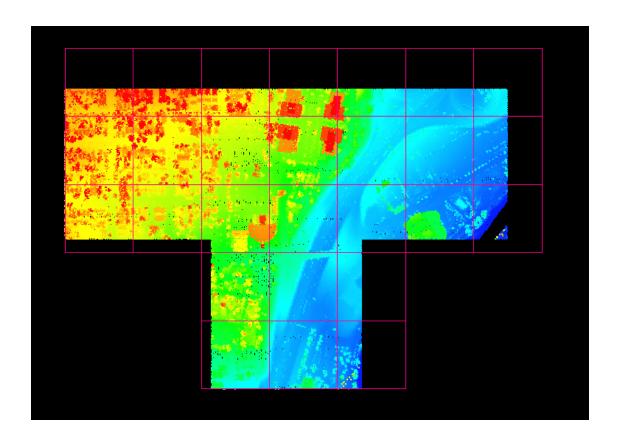

✓ Calculate LAS Statistics, and save to Attribute Table: This tool is capable of multi-threading and allows the user to create statistics for each LAS file. By choosing this option, the user will make the 'Class Statistics' option available. The user may then select the classes on which statistics will be created. Checking this option will populate the following statistics and make them available to the user through the attribute table:

**ID:** A uniquely generated ID number for each tile created.

**TName:** The TName is a uniquely-generated tile name with a starting number specified by the user.

**AREA:** The area in square project units of a particular tile.

**ALLPCOUNT:** A count of the total number of points within a particular tile.

**DENSITY:** The point density in points per square unit (using first returns only).

**AVG\_GSD:** The average GSD (ground sample distance).

**X\_MIN:** The x axis (easting) minimum within a particular tile.

**X\_MAX:** The x axis (easting) maximum within a particular tile.

**Y\_MIN:** The y axis (northing) minimum within a particular tile.

**Y\_MAX:** The y axis (northing) maximum within a particular tile.

**Z\_MIN:** The z axis (elevation) minimum within a particular tile.

**Z\_MAX:** The z axis (elevation) maximum within a particular tile.

**Z\_DELTA:** The difference between Z\_MAX and Z\_MIN within a particular tile.

**COLL\_SCAN:** A listing of the different collection scan numbers which overlay a particular tile.

**GPS\_MIN:** The GPS time (timestamp) minimum found within a particular tile.

**GPS\_MAX:** The GPS time (timestamp) maximum found within a particular tile.

MIN\_INT, MAX\_INT, MEAN\_INT, MED\_INT, and MODE\_INT: Various intensity value statistics.

**RETURN\_0:** The number of 'other' returns found within a particular tile (returns that are missing or have incorrect point family info).

**RETURN\_1** through **RETURN\_15:** The number of first returns through fifteenth returns (listed in individual attribute fields) found within a particular tile.

**SYNTHETIC:** The number of points bit-flagged as 'Synthetic' found within a particular tile.

**MKP:** The number of points bit-flagged as 'Model Keypoint' found within a particular tile.

**WITHHELD:** The number of points bit-flagged as 'Withheld' found within a particular tile.

**OVERLAP:** The number of points bit-flagged as 'Overlap' found within a particular tile.

Class0 through Class 255: The number of points in each class (listed in individual attribute fields) is recorded per tile. Additionally, 256 columns will be added to the end of the table that list the Model Keypoint bit flag count per class (ClassMK0 through ClassMK255).

**iShape:** A MARS<sup>®</sup>-specific value that is not relevant for the user. **ID:** Is a uniquely made ID for each tile created.

It is also possible to view the statistics of attributes in a shapefile. The user may view the statistics of a single attribute, the statistics of an entire row or column, or the statistics of an entire table. Highlight the attributes of which statistics are to be viewed, right-click and choose 'Statistics'. The resultant table will tell the user the following statistics: the row count, minimum, maximum, sum, mean (average), median, and mode of every attribute. To select multiple attributes for statistic viewing at once, use the 'Shift' or 'Ctrl' keys on the keyboard. In the example below, the user is choosing to view the statistics of six rows of data for the 'ALLPCOUNT' field. The resulting statistics are also shown below.

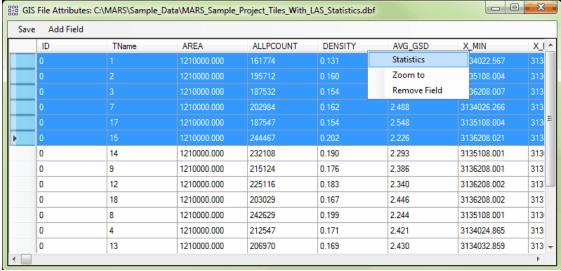

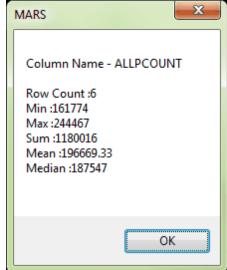

Draw 2D Point: Allows the user to create 2D points using the loaded LiDAR, vector, and/or image data as a reference. Multiple points can be created after the tool has been clicked - use a right-click, press the 'Esc' key, or choose another tool button to dismiss the tool. The keyboard shortcut 'Ctrl-Z' can be used to 'undo' placed points. The points are created in memory, but will be stored in a project file (MPD) when a new one is created or a loaded one is saved. To save the points created with this tool as a shapefile, use the 'Save 2D Shapefile'

button (see below).

Draw 2D Polygon: Allows the user to draw a 2D polygon using the loaded LiDAR, vector, and/or image data as a reference. Multiple polygons can be created be clicking the tool before drawing each one. The keyboard shortcut 'Ctrl-Z' can be used to 'undo' placed vertices. Polygons are created in memory, but will be stored in a project file (MPD) when a new one is created or a loaded one is saved. To save the polygons created with this tool as a shapefile, use the 'Save 2D Shapefile' button (see below).

- As the user draws with the 'Draw 2D Polygon' tool, MARS<sup>®</sup> is equipped with an <u>auto-pan</u> feature to aid in drawing a large polygon that exceeds the window extent.
- If the user would like to turn off the auto-pan feature, select the 'B' quick key on the keyboard. To toggle auto-pan back on, select this key again.
- To pan while auto-pan mode is turned off, hold down the 'Alt' key on the keyboard
  which will temporarily turn the cursor from collection mode to pan mode and allow the
  user to move the data across the display to a new location.

Draw 2D Centerline: Allows the user to draw a 2D centerline (polyline) using the loaded LiDAR, vector, and/or image data as a reference. Multiple polylines can be created be clicking the tool before drawing each one. The keyboard shortcut 'Ctrl-Z' can be used to 'undo' placed vertices. Polylines are created in memory, but will be stored in a project file (MPD) when a new one is created or a loaded one is saved. To save the polylines created with this tool as a shapefile, use the 'Save 2D Shapefile' button (see below).

- As the user draws with the 'Draw 2D Centerline' tool, MARS<sup>®</sup> is equipped with an
   auto-pan feature to aid in drawing a long polyline that exceeds the window extent.
- If the user would like to turn off the auto-pan feature, select the 'B' quick key on the

keyboard. To toggle auto-pan back on, select this key again.

To pan while auto-pan mode is turned off, hold down the 'Alt' key on the keyboard
which will temporarily turn the cursor from collection mode to pan mode and allow the
user to move the data across the display to a new location.

Please see the <u>Vectors [97]</u> topic under the <u>Table of Contents</u> [67] section for more information on storing vectors in an MPD.

Save 2D Shapefile: Allows the user to save the points, polygons, and centerlines created in the project to 2D shapefiles. Click on the 'Save 2D shapefile' button to bring up the appropriate interface. If two or more feature geometry types were created, a 'Save' window will appear for each type. Navigate to the folder in which the shapefile is to be saved, and click the 'Save' button once the new shapefile has been named. If the 'Save' window is canceled, the data currently in memory will be lost. When the shapefile is saved, a \*.prj (projection definition file) is created if the projection information is known for the loaded LAS data. Once the point, polygon, or centerline data has been saved as a shapefile, it will be unloaded from MARS®. To reload the newly saved shapefile, click the 'Add Reference Shapefiles' button on the Project/

Data Preparation Tab 1356 and the shapefile can be loaded as vector data to MARS® for further use.

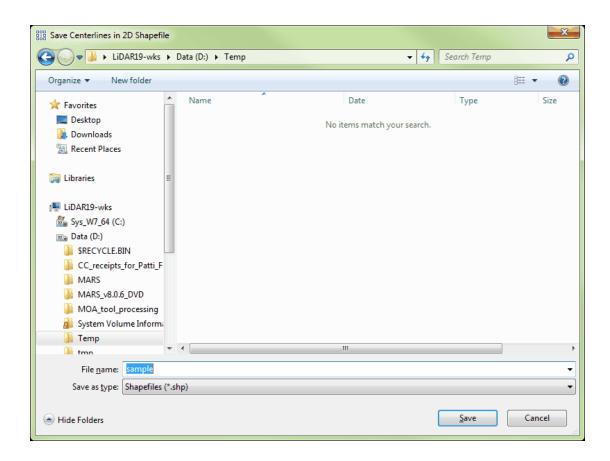

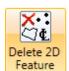

**Delete 2D Feature:** Allows the user to delete drawn 2D Point, Polygon, and/or Centerline features before they are saved in an MPD or to a shapefile. Features can also be deleted from a loaded MPD. After clicking the tool, left-click once on a feature to highlight it (it will change to the selected features color), then left-click again to delete it. While highlighted, right-clicking will de-select it.

More information about editing shapefiles can be found in the 'Show Shapefiles' section of the <u>Displaying</u>

Data 493 tutorial.

<u>Collection Scan Polygon Generator:</u> This tool allows the user to generate a polygonal shapefile based on collection scans from LAS data.

The user may choose which algorithm the process will use to generate the polygons: 'TIN' or 'Grid':

'TIN': If the user selects this option, the edges of the polygonal shapefile(s) will be created based on the edge of the virtual TIN which is created. MARS® will use 3 points to create a TIN and the edge of this TIN will denote the edge of the polygonal shapefile.

'Grid': If the user selects this option, the edges of the polygonal shapefile(s) will be created based on the edges of a virtual grid. When this option is selected the user may further specify a cell size. The default cell size is 3 - in other words, the virtual grid is 3 ground units by 3 ground units in size. The cell size should be greater than or equal to the ground sample distance (GSD). MARS® looks for points within the specified virtual cell size grid and establishes the edges of the collection scan data by determining whether or not points exist in a cell. When points are no longer located, the edge of the collection scan is confirmed.

The user may also choose either of the following options when creating the polygons:

'Each file corresponding to one collection scan': This option will allow the user to create one shapefile containing all collection scan polygon footprints for the chosen LAS files. One shapefile will be output.

'Perform full statistics': If this option is chosen, density and GSD per classification per collection scan will be calculated on the classes which are specified in the 'Class Statistics' section. This section will become available when the 'Perform full statistics' option is chosen.

Make specifications by clicking on the 'Select' button.

The user will then need to browse to the LAS file(s) which will be used to generate the collection scan polygons, or browse to an entire folder of LAS files to be used in generating the polygons. For the 'Output Shapefile,' navigate to the folder in which the newly generated shapefile should be stored and give it a name. Click the appropriate 'Generate' button (depending on the input method used) and the results will appear in the 'Running Status' text box. A message in this box will appear when the process is complete.

The newly created \*.shp may then be brought back into MARS<sup>®</sup>. If 'Perform full statistics' was checked on during the process, the user can right-click on the new shapefile in the Table of Contents, choose 'Attributes' and view an attribute table specific to that shapefile. The statistics stored in the resulting shapefile are identical to those listed in the **Create Tile Scheme** topic at the top of this section, except that 'TName' is replaced by 'FILENAME' to indicate the collection scans processed.

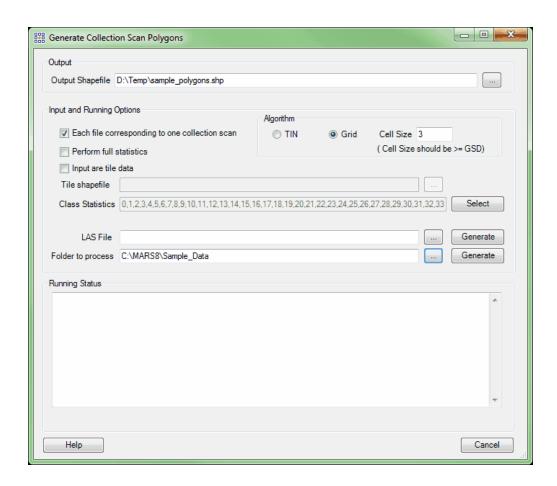

Below is the resultant reference shapefile loaded into MARS<sup>®</sup>. The shapefile outlines each of the collection scans contained in the LAS files chosen the user. This can be a useful tool in checking the overlap between collection scans and making sure there are no gaps in the data.

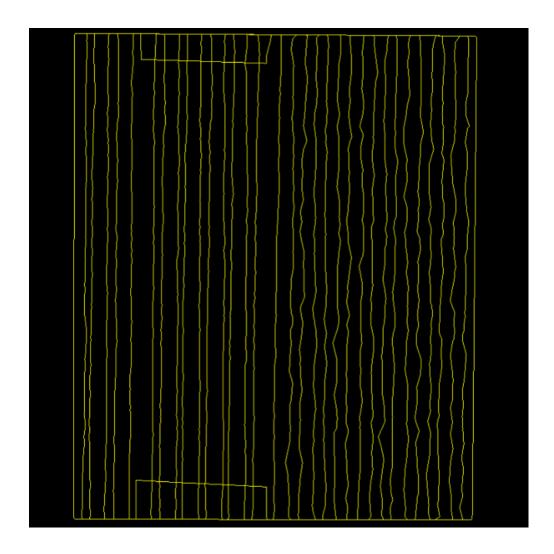

Convert SBET to Shapefile: This tool is used to convert a raw SBET, or Smoothed Best Estimate of T rajectory file, into a point shapefile. This is often the final step in a typical workflow - computing the tightly integrated position and orientation solution using the correction observations, the raw GPS, and inertial data extracted from the project. The data is processed in both the forward and backward directions in order to produce the optimal solution, smoothing the effect of GPS outages and other aberrations in the data. This results in the best possible position and orientation solution for a given data set, usually maintaining centimetric accuracy for significantly more time and at longer distances than would be possible with traditional GPS processing. The output from this process is referred to as an

SBET. The 'Convert SBET to Shapefile' tool will create a 3D shapefile (including a \*.prj - projection definition file) from an SBET file, giving the user the ability to visualize the SBET overlaid on top of LiDAR data. This tool does require some previous knowledge of geodesy. Among many purposes, the 'Convert SBET to Shapefile' tool can be used to see how centered in the scan the SBET is, and the resultant shapefile can be used in the Scan Angle Filter [1-143].

- 'Translate Files' section: The user will load the SBET (\*.out) file into this text box by
  choosing the 'Add' button and navigating to the location of the SBET file to be
  converted. To remove an SBET file in this section, highlight it by clicking at the far left
  of the row and press 'Delete' on the keyboard.
- Subsample Rate (Hz) (1-200): The Subsample Rate allows the user to choose how much data from the SBET will be converted and displayed in MARS<sup>®</sup>. The user may choose any subsample rate from 1 to 200 and enter the chosen rate into the text box provided. For instance, if the user chooses a subsample rate of 1, MARS<sup>®</sup> will use 1 sample of the total samples taken in one second to create the 3D shapefile. If a flight was 3 hours long, then 10,800 samples (1 per second) will be used to create the 3D shapefile of the SBET. The higher the subsample rate the more accurate the 3D shapefile representing the SBET will be, but the longer it will take to convert the file. Higher rates may also cause "Out of Memory" errors depending on the computer. A subsample rate of 1 (the default value) is detailed enough for most purposes.
- 'Input Coordinate System' section: The Input Coordinate System is the horizontal reference that the SBET was created in. The user will need to enter the proper Geodetic system, with Lat/Long in degrees, which was used to create the SBET in this section. Examples include NAD83(NSRS2007) and NAD83(2011).
- 'Input Vertical Reference' section: The user will need to enter the vertical references
  used to create the SBET in this section of the interface. This includes the vertical
  reference name, the height model, and the units in which the SBET was processed.

Typical \*.out SBET files are in Ellipsoidal Height meters.

- 'Output Coordinate System' section: The Output Coordinate System, in most cases, will be the horizontal reference that the corresponding LiDAR data is in. In most cases the user will want to view the 3D shapefile created from the SBET over the matching LiDAR data. In order to do this the shapefile will need to be created with the same vertical and horizontal coordinate systems as the LiDAR data. The user will need to enter the coordinate system, datum, units, and epoch date of the related LiDAR data.
- 'Output Vertical Reference' section: The user will need to enter the vertical references that the corresponding LiDAR data is in. In most cases the user will want to view the 3D shapefile created from the SBET over the matching LiDAR data. In order to do this the shapefile will need to be created with the same vertical and horizontal coordinate systems as the LiDAR data. The user will need to enter the vertical reference name, the height model, and the units of the related LiDAR data.
- Link to Atmospheric Data Set: When checked, allows the user to set the path to related meteorological data by clicking the ellipse button to the right of the 'Path to Atmospheric Data Set' text box and navigating to the desired folder.
- Output File Folder: Navigate or key in the path to the folder which is to be the
  destination of the newly created 3D shapefile. The output file (or 3D shapefile created
  from the SBET) will be given same name as the SBET file loaded into the 'Translate
  Files' section, but will have the file extension \*.shp.

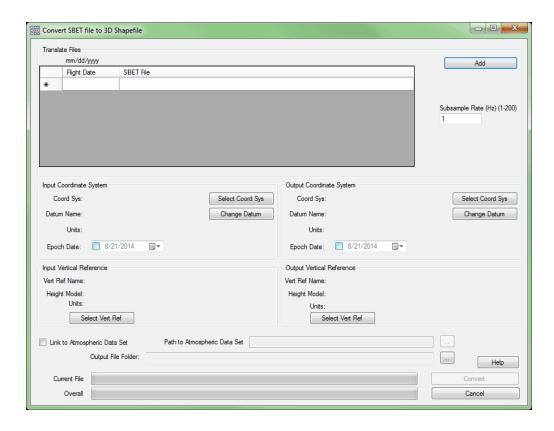

Once all the data has been entered into the 'Convert SBET File to 3D Shapefile' interface, the user may click on the 'Convert' button. There can be a substantial amount of wait time while MARS® reads the file and begins converting it. Once conversion has started, the user may watch the progress of the current file as well as the overall (total number of files to be converted) progress on the progress bars at the bottom of the interface. When the process is complete a prompt window, as seen below, will appear.

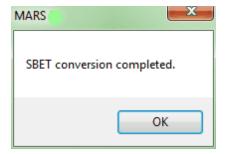

At this time, the user may add the newly converted 3D shapefile to MARS®. Do this by going to

the Project/Data Preparation Tab 1561 and clicking the 'Add Reference Shapefiles' button.

Navigate to the output folder which was specified in the 'Convert SBET to 3D Shapefile' interface and select the \*.shp file which matches the name of the SBET used to create it. Open this file.

In this example, an SBET has been used to create a shapefile and has been loaded into MARS

®. The SBET shapefile represents the path of the plane in space and time as it flew a particular project. The shapefile is being viewed in 2D.

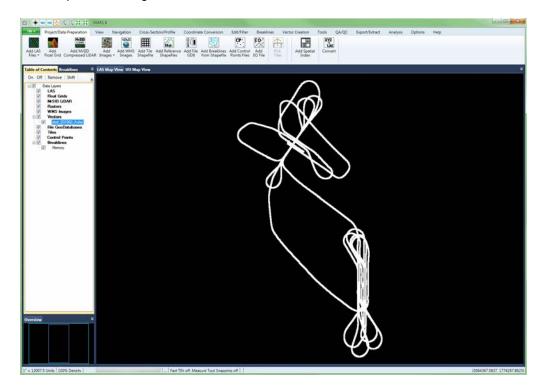

In this example, the corresponding LiDAR data has also been loaded into MARS® and is colored by collection scan. The SBET shapefile can be viewed layered over the LiDAR data.

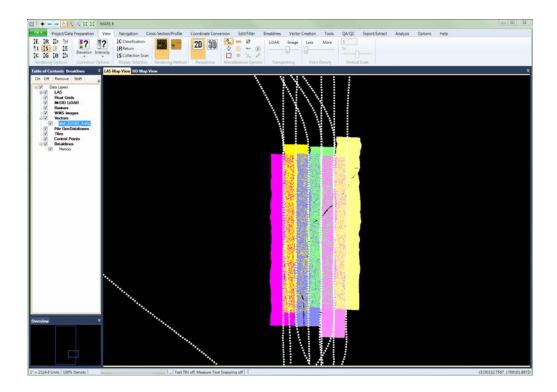

In the example below, the 3D shapefile representing the SBET file is shown in white. It may be difficult to select the white shapefile points for inspection among the LiDAR data. To select the 3D shapefile (SBET) or any other reference file among LiDAR data with the <a href="Inspect">Inspect</a> tool, hold the 'Ctrl' key on the keyboard while using the 'Inspect' tool. This instructs MARS<sup>®</sup> to select any nearby feature, other than a LiDAR point, for inspection. It is possible to copy from the properties window resulting from use of the 'Inspect' tool.

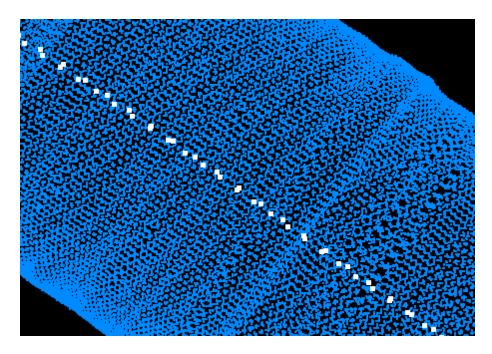

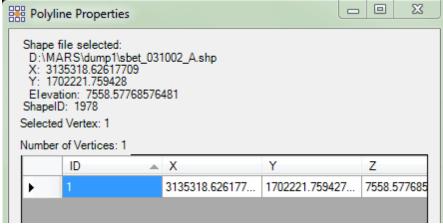

Right-click on the shapefile entry in the Table of Contents and choose 'Attributes" to see the entire table of values.

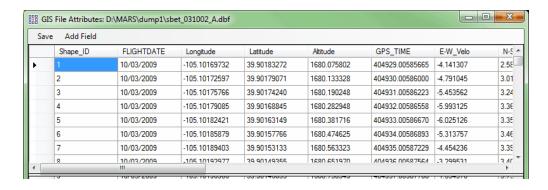

Convert Video XML file to 3D Shapefile: This tool is meant for use with the 'Play Video' button, which is located on the View Tab 178. For more information on this tool, please see the section describing the Play Video 988 tool. The 'Convert Video XML file to 3D Shapefile' tool will convert any XML coordinates video file to a 3D shapefile. A projection definition (\*.prj) will be created if the projection system is known for the video data.

- 1. To use this tool, add \*.xml files by choosing the 'Add' button. The specified files will appear in the 'Translate Files' area and may be removed by highlighting and clicking on the 'Remove' button.
- **2.** Define the desired output video file type by choosing \*.mts, \*.wmv, \*.avi, or \*.mpg from the drop-down under 'Video File Extension'.
- **3.** Specify the input coordinate systems including both horizontal and vertical references.
- **4.** Define the output coordinate systems including both horizontal and vertical references.
- **5.** Enter a 'Combined Factor' or 'Reciprocal of Combined Factor' if required for the particular coordinate conversion.
  - **6.** Choose the output folder where the new shapefile will be created.
  - 7. Click the 'Convert' button to start the process.

Assign Highest Z to Poly

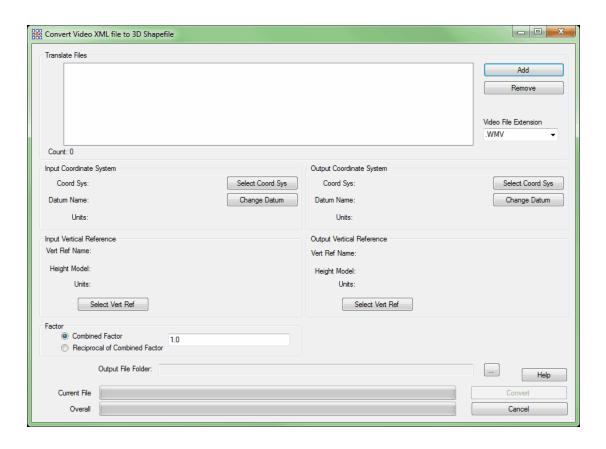

© 2000-2018 Merrick & Company. All Rights Reserved.

## 3.10 Tools Tab

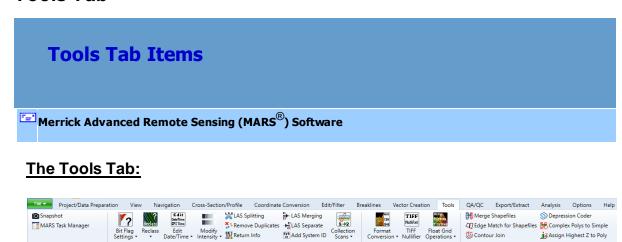

Snapshot: This utility creates a screen capture of the display in the LAS Map View window, which is saved to a user-defined folder. Format options include: georeferenced TIFF (with TFW world file),

georeferenced JPEG (with JGW world file), BMP, GIF, PNG, or WMF. This tool works while in 2D View 872. 'Snapshot' is also a quick way to determine what graphics card is installed in the computer. To see more information about the Snapshot utility, see the Snapshot section of this Help manual.

MARS® Task Manager: The task manager will allow the user to monitor and/or end multiple MARS® processes at once. To end a process, highlight it and it will appear in the 'Process Name to End' text box. Click on the 'End Process' button to end the chosen process. The session (instance) of MARS® that is running the Task Manager cannot be ended. The 'Refresh' button allows the user to refresh the 'MARS® Task Manager' without closing and re-opening the tool - ending a process will cause an automatic refresh.

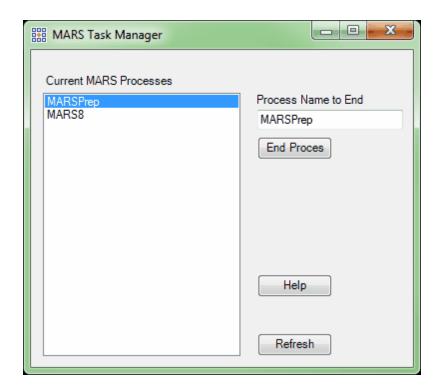

Class to Bit Flag: This tool, found under the 'Bit Flag Settings' drop-down, sets the bit flag for

Withheld points or Keypoints (a.k.a. Model Keypoints) that are in unique classes, in compliance with LAS version 1.4 specifications. Use of these flags is optional for LAS versions 1.1 through 1.3. For example, if a dataset has withheld points in Class 11 (Reserved), those points must have the withheld bit flag set to 'True' if they are (or will be) part of a version 1.4 LAS file. In this case, navigate to the file or folder to be processed, set the 'Input Class(es)' to Class 11, and click the 'Set Withheld Bit Flag' button. For keypoints, the process is very similar except that a final 'Ground Class' must also be set. For this case, set the 'Input Class(es)' to Class 8 (or other class holding only keypoints) and choose the desired 'Ground Class' that the keypoints will be re-classed to after they have their keypoint bit flag set to 'True'. Since ground is typically Class 2, that is the default, although another class can be selected. Withheld points and keypoints should be in separate classes, so it will be necessary to run the tool once for each bit flag setting. The tool can be run on a single file or an entire folder of files.

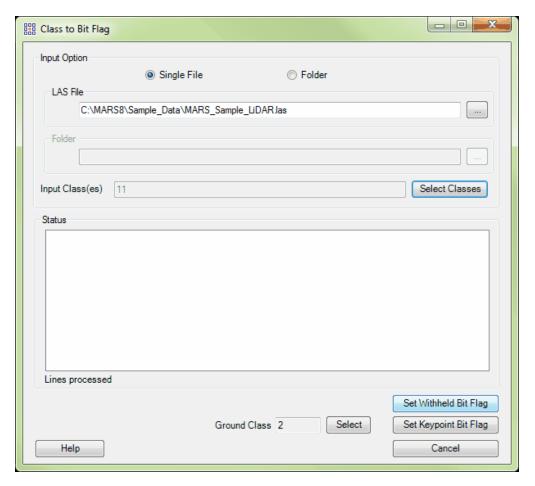

**Set Overlap Bit Flag:** This tool, found under the 'Bit Flag Settings' drop-down, analyzes the overlapping (overage) areas of a folder of swath (collection scan) or tiled files and sets the Overlap bit flag to 'True' for those points that fall within the overage area for each file. **This flag is specified by ASPRS beginning with LAS v1.4 files.** Only those points in a collection scan that are farthest from the single-coverage part of the scan and within the overlapping area (between collection scans) will be flagged.

Points flagged as 'Overlap' in one collection scan will never share space with points flagged in any other collection scan. Even though a bit flag status of 'True' signifies these points as 'Overlap' per the ASPRS specification, note that the USGS refers to them as 'Overage' points in its NGP Lidar Base Specification 1.2 published in November 2014.

Navigate to the folder containing the files to be processed by using the browse button ( in the 'Input Option | Folder' section. Choose the appropriate data type - 'Swath' (the default) or 'Tiled'. 'Swath Data' assumes only one collection scan per file (or per set of multi-channel files), and 'Tiled Data' assumes the files contain data from one or more collection scans (swaths) per tiled file. If the folder contains sets of Multi-Channel files (only with the 'Swath Data' option), check the 'Group Multi Channel' box to prevent points that overlap only with a different channel's file in the same swath from being flagged. See the USGS 1.0 QC Module Input Tab (1935) topic for an explanation of the file naming convention to be followed when using multi-channel data. When the settings have been made, click the 'Detect Overage Points' button to start the processing. This tool overwrites the original files.

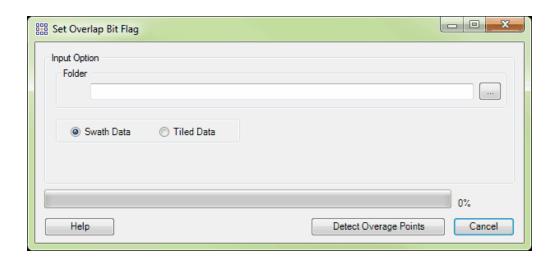

The following screen shots show examples of the 'Set Overlap Bit Flag' results on Swath Data:

All points displayed points (only) displayed

Overlap flagged Overlap flagged points turned off

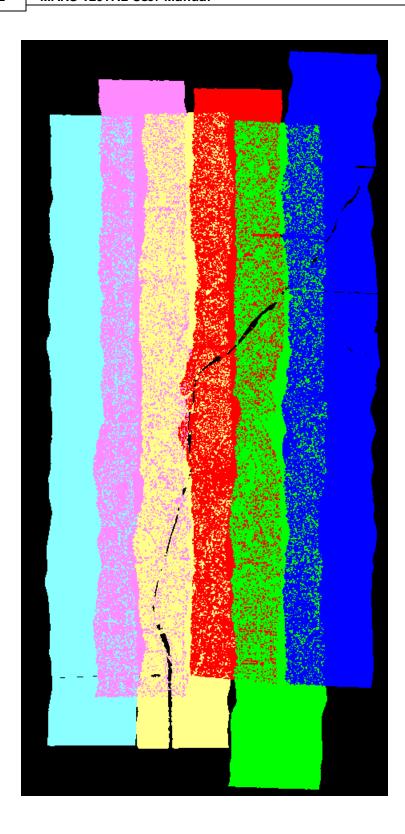

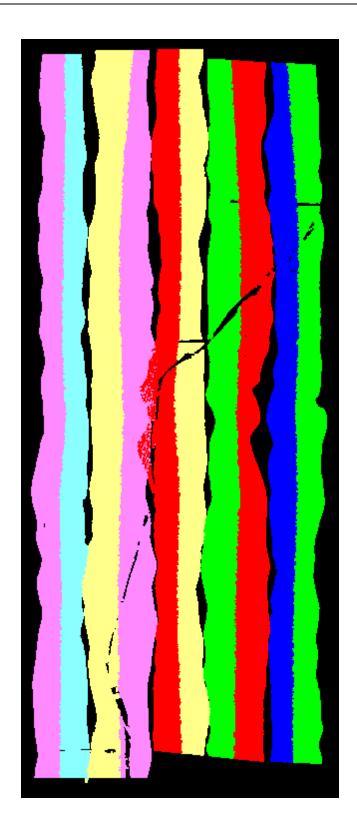

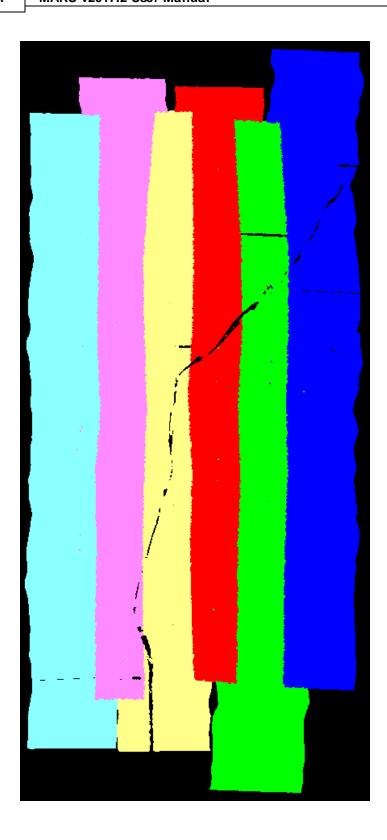

Clear Bit Flags: This tool, found under the 'Bit Flag Settings' drop-down, allows any of the bit flags that are not set by the LiDAR sensor to be cleared (set to 'False'). The tool can be run on a single file or an entire folder of files. Navigate to the file or folder by choosing the appropriate radio button and using the browse button to the right of the entry box that is enabled. Check the boxes for the flag(s) to be cleared and click the 'Clear Bit Flags' button. Optionally, the cleared points can be reassigned to a new Target Class to keep them separate from previously non-flagged points in the same original class. Note that if more than one category of bit flag is checked and the reassign option is used, all the cleared points from any classes will be assigned to the Target Class. To avoid this, run the tool separately for each category of bit flag and select a unique target Class each time. The 'Status' area will display the files that have been processed. This tool overwrites the original files.

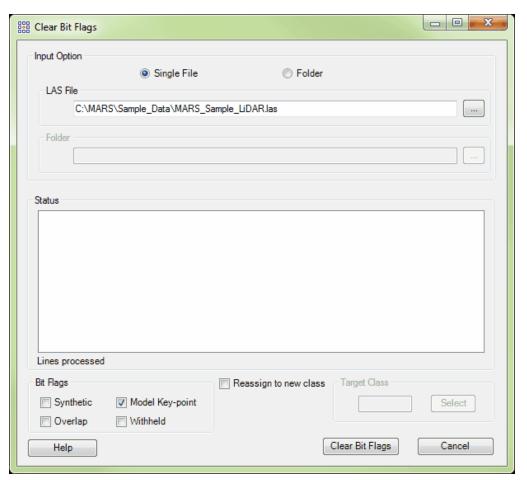

Change Bit Flags: This tool, found under the 'Bit Flag Settings' drop-down, modifies the status (set/on or clear/off) of several of the bit flags that can be used with LAS v1.4 data: Synthetic, Model Keypoint, Withheld, and Overlap. Specifically, this tool can be used only with LAS v1.4, Point Data Record Format (PDRF) 6 or higher data. It can optionally reclass those points whose bit flag values have been modified, and can be (optionally) limited to a single specified collection scan. The tool can be multi-threaded ('Number of threads to use') for faster processing. Ideally, there should be a minimum of three (3) GB of RAM available (not just installed) per thread for best performance. Navigate to the files to be modified using either the 'Add' or 'Add From Folder' button. Individual files can be cleared from the input list by highlighting the appropriate file and clicking the 'Remove Selected' button, or the entire list can be cleared by clicking the 'Remove All' button. In the 'Input Shapefile' section, browse to a pre-existing polygon shapefile containing one or more polygons - these polygons will be used to define the area to be processed. The 'Set Change Bit Flags Filter' button will open the options interface where the specific parameters of the tool can be set - see the Change Bit Flags Filter help topic for details on these settings. Choose an 'Output Folder' where the modified files will be stored, and then click the 'Run' button.

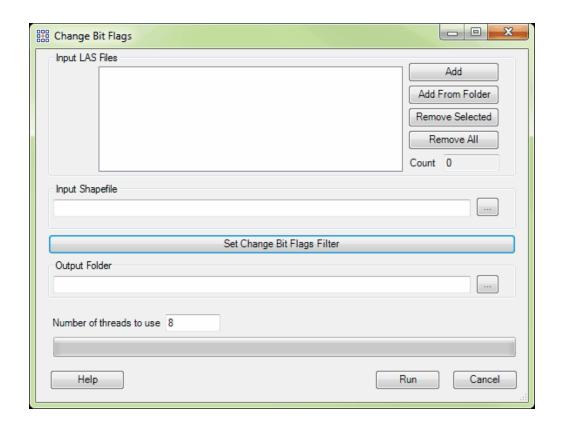

Reference Reclass (available with Production license only): This tool, found under the 'Reclass' drop-down, allows the user to reclassify one set of LAS files (the 'Unclassified' input files) based on the classes found in another set of LAS files (the 'Classified' input files), by using a series of user-defined parameters found in the LAS files. The tool determines possible candidate points to be reclassed based on the LAS points' recorded time and other optional attributes. Because this tool finds possible matches based on their recorded time, the two folders of input files ('Classified' and 'Unclassified) must contain files in the same time format (e.g., GPS Week Time or Adjusted GPS Time). See the 'GPS Time Conversion' topic in this section for a description of the tool that can convert between the two time storage methods.

Classified: Browse to a folder containing LAS files that have one or more classifications in each file. Like features must have like classes in all files - i.e., buildings must be classed the same in all files if the building class will be used

as a Reference Class. Only those classes listed as Reference Classes will be used to identify possible candidate points in the Unclassified files for reclassification in the final Output. In the example below, classes 20 and 15 are being used from the Classified files. The Classified files are usually in a tile layout form, but other files can be used.

Unclassified: Browse to a folder containing one or more LAS files that will be used as a source of points for the final Output file. The points in the Source Classes entered in the interface - 5 and 6 in the example below - will be matched to points of the Reference Classes entered from the Classified files to create the candidate points. Those that match the values for the boxes checked at the bottom of the interface will be copied to the Output file and assigned the Target Class (12 and 10 in the example below). These files are usually in collection scan form, but other files can be used.

Output: Browse to an output folder or key in the desired path to store the results of this LAS classification reassignment. This selection choice is optional - if the user does not choose an Output folder, the Unclassified input data is overwritten with the newly reclassified data based on this reference reclass function.

- Tile Option: Optionally, the Output data can be tiled upon completion based on a user-selected polygon shapefile tile layout. The 'DB Field' chosen will be used to name the Output LAS files.
- Class Requirement: In this section, the user can specify a Source Class, a Reference Class and a Target Class for the specific classification sets to be used in the reclassification. Click on the appropriate box, and enter the class to be used.
- Source Fields That Must Match Reference: This area of the interface allows the user to force a match of the values present in the Classified files to those in the

Unclassified files in determining candidate points to be reclassed during processing.

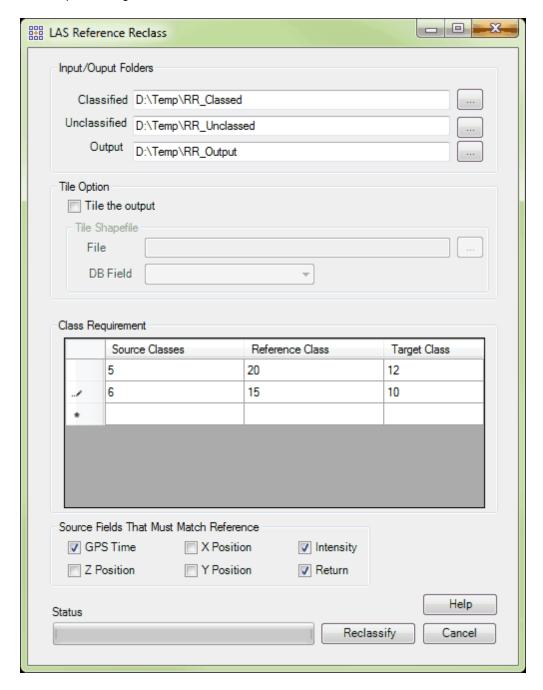

Click the 'Reclassify' button to begin the processing.

Reference Reclass - Closest Distance (available with Production license only): This tool, found under the 'Reclass' drop-down, is similar to the Reference Reclass tool (see above). It allows the user to reclassify one set of LAS files (the 'Unclassified' input files) based on the classes found in another set of LAS files (the 'Classified' input files), by using a series of user-defined parameters found in the LAS files. The tool determines which points will be reclassed based on the LAS point's recorded time and position. This is a special version of the Reference Reclass Tool: (1) Time will be used to determine possible candidate points, and (2) X, Y, Z will be used to determine the closest candidate point. This tool can process LAS data when the two inputs are in different time formats (e.g., GPS Week Time and Adjusted GPS Time) because it also takes into account the position of an LAS point.

- Classified: Browse to a folder which contains LAS files that have one or more classifications in each file. These files are usually in a tile layout form, but other files can be used.
- Unclassified: Browse to a folder which contains one or more files that have all points classified as a single default value. These files are usually in collection scan form, but other files can be used.
- Output: Browse to an output folder or key in the desired path to store the results of this LAS classification reassignment. This selection choice is optional - if the user does not choose an output folder, the unclassified input data is overwritten with the newly classified data based on this reference reclass function.
- Tile Option: Optionally, the data can be tiled upon completion based on a user-selected polygon shapefile tile layout. The 'DB Field' chosen will be used to name the output LAS files.
- Class Requirement: Checking this option will allow the tool to use every classification offered in the 'Classified' data to reclass points in the 'Unclassified' data. When unchecked, individual classes can be chosen to participate.
- Source Fields That Must Match Reference: This area of the interface gives the user

the ability to use the values offered from the Classified to the Unclassified LAS files as a reference.

- Cache Unclassified LAS: Checking this option will cache all of the points specified in the 'Unclassified' input path to RAM per file. This will make the tool process more quickly than it would working from two separate locations (specified by the 'Classified' and 'Unclassified' input paths) on a network.
- Virtual Tile Size: The user may specify a virtual tile size here. The virtual tile size will identify the size of the area which the tool will process at any one time.Computers with more RAM can process larger areas resulting in a shorter time to completion.

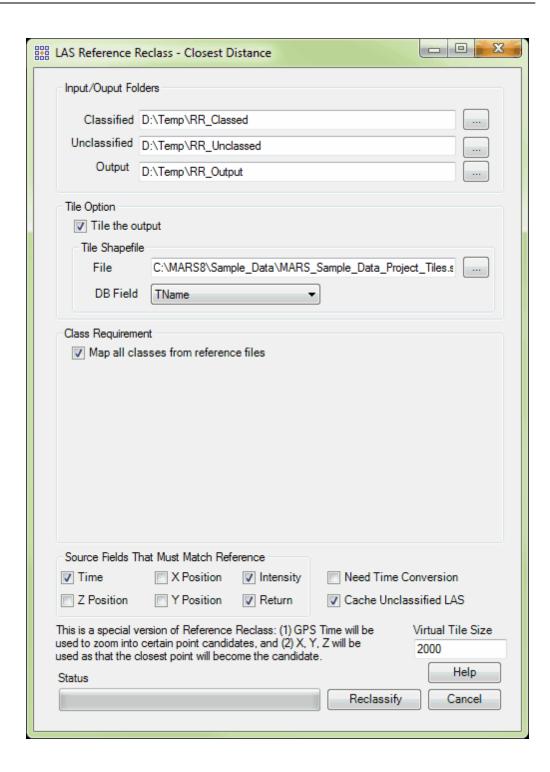

Click the 'Reclassify' button to begin the processing.

Reclass to Withheld: This tool, found on the Tools Tab [347] under the 'Reclass' drop-down, will reclassify a specified source class(es) to a 'withheld' class(es). Source classes are 0-127; Withheld classes are 'source class + 128', or 128-255 (e.g., source class 5 would be reclassified to class 133). The tool can be run on a single file or an entire folder of files, and is intended for use with LAS version 1.0 through 1.3 files only. LAS version 1.4 files should use the Withheld bit flag rather than a unique class.

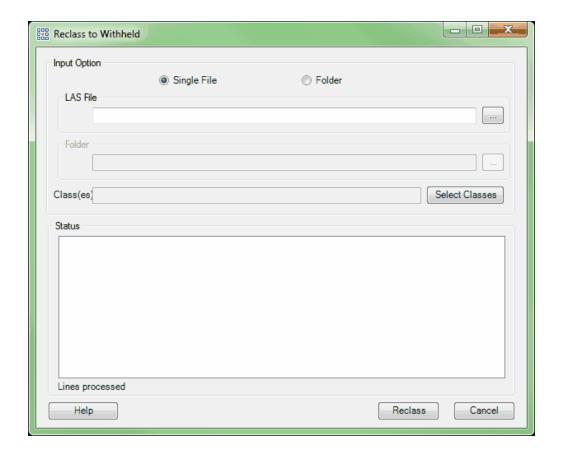

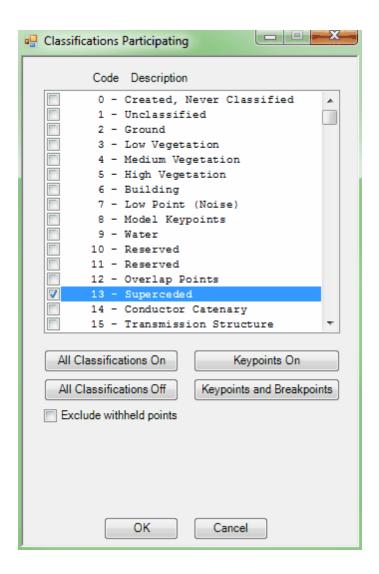

<u>Change LAS Date</u> (available with Production license only): This tool, found under the 'Edit Date/
Time' drop-down, allows the user to alter the Julian Day and Year as stored in an LAS file's header and
displayed in the file's properties. To use the tool, check the box labeled 'Change File Year and Julian
Day' and enter a date in the 'File Creation Date' text box (format must be mm/dd/yyyy). Navigate to
either a single file or a folder of files using the ellipse button, then click 'Convert.'

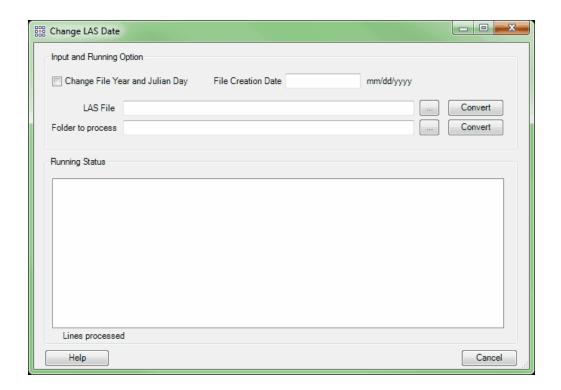

**GPS Time Conversion:** This tool, found under the 'Edit Date/Time' drop-down, allows the user to convert how time is stored in LAS files from GPS Week Time to GPS Adjusted Time (when the GPS Week number is known) and vice versa. An output folder may be optionally defined to create a new set of files; otherwise the input files will be overwritten. Navigate to the desired file(s) using the 'Add' button. Individual files can be cleared from the list by highlighting the appropriate file and clicking the 'Remove' button. The link provided on the interface can help in determining the correct GPS Week number.

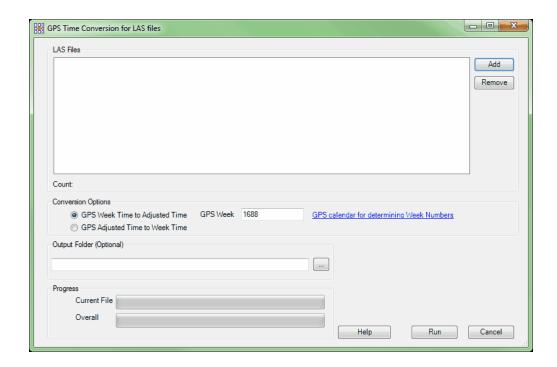

Modify Intensity From 8 or 12 Bits to 16 Bits: This tool, found under the 'Modify Intensity' drop-down, will convert 8 or 12-bit intensity LAS files to 16-bit intensity LAS files. Per the ASPRS specifications, 16-bit intensity value storage is required for LAS version 1.4 files. The conversion is done by using a multiplier (depending on the bit level of the input file[s]) to produce values in the range from 0-65535 - no histogram stretch is performed. This tool will overwrite the existing 8 or 12-bit intensity LAS file(s). It will also write a VLR (Variable Length Record) into the LAS file which marks the converted files for later identification to prevent re-running the tool. To use the tool, first specify the single file or folder of files to be converted by choosing the appropriate radio button. When 'Single File' is chosen, the user will navigate to the single file in the 'LAS File' text box. When 'Folder' is designated, the user will navigate to the LAS files to be converted in the 'Folder' text box. Next, choose the bit level of the input file(s) - either 8-bit or 12-bit. The conversion will automatically synchronize the intensity values of the thinned points (those displayed when the point density displayed is less than 100%) to match the full set of points. This will ensure that the appearance of thinned points will mimic the appearance of the points when displayed at 100% density. When all parameters have been set, click on the 'Convert' button. Progress

can be tracked in the 'Status' area, and a pop-up message will appear when the conversion has finished.

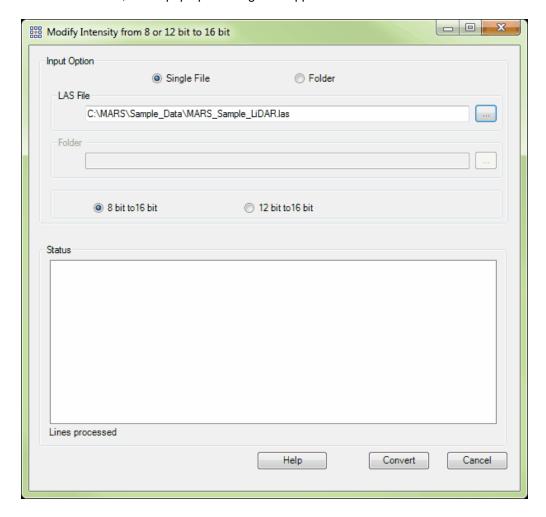

Modify Intensity From 12 Bits to 8 Bits: This tool, found under the 'Modify Intensity' drop-down, will convert 12-bit intensity LAS files to 8-bit intensity LAS files. 8-bit data stores intensity values from 0-255 (256 different values) and 12-bit data stores intensity values from 0-4095 (4096 different values). Because 12-bit intensity files contain much more information than 8-bit intensity files, some data will be lost in this down-conversion. This tool will overwrite the existing 8-bit intensity LAS file(s). This tool also will write a VLR (Variable Length Record) into the LAS file header which marks the converted files for later identification. To use this tool, first specify the single file or folder of files to be converted by choosing the appropriate radio button. When 'Single File' is chosen, navigate to the single

file in the 'LAS File' text box. When 'Folder' is selected, navigate to the LAS files to be converted in the 'Folder' text box. The 'Histogram Stretch' option will stretch the 12-bit intensity values across the entire 0-4095 range before the conversion to 8-bit is done. Optionally, extreme values can be cut off before the remaining values are stretched by entering percentage values in the 'Left Side' (low or dark) and 'Right Side' (high or bright) 'Percentage Cut Off' boxes. When all parameters are complete, click on the 'Convert' button. Progress can be tracked in the 'Status' area, and a pop-up message will appear when the conversion has finished.

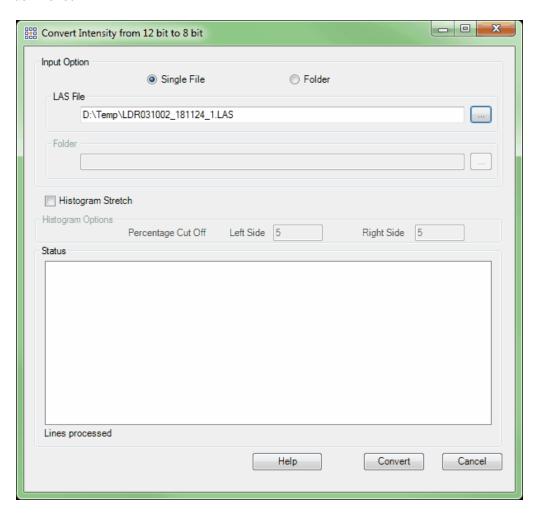

**LAS Splitting:** This tool splits LAS files into multiple, smaller files based on a user-specified size limit. It was written to comply with the **USGS Lidar Base Specification Version 1.0 (Techniques and** 

Methods 11-B4), but can be used for any other purpose where a smaller LAS file size is desired. Navigate to the desired file(s) using either the 'Add' or 'Add From Folder' button. Individual files can be cleared from the list by highlighting the appropriate file and clicking the 'Remove Selected' button, or the entire list can be cleared by clicking the 'Remove All' button. The user can specify a size smaller than 2 GB by entering it into the 'File Size Limit (Gigabytes)' text box. After choosing an 'Output Folder,' click 'Run' to start the process. Files that are split will have \_1, \_2, \_3, etc. (as necessary) appended to the original file name and the new files will be placed in the output folder. The original input files will remain unchanged.

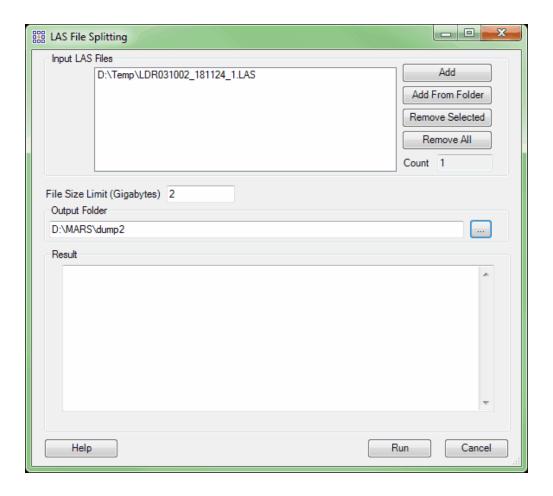

Remove Duplicates in LAS (available with Production license only): This tool will remove

duplicate LAS points in a dataset based on X, Y, Z, coordinates and timestamp. The tool can be run on a single LAS file or an entire folder of files, and can be multi-threaded ('Number of threads to use') for faster processing. Ideally, there should be a minimum of three (3) GB of RAM <u>available</u> (not just installed) per thread for best performance. Navigate to the input file or folder to be processed, and choose an output folder. Duplicate weeding will be based on exactly matching X, Y, Z, and timestamp values. In addition to the new cleaned files, separate files of only the removed points will be created in a 'Duplicates' sub-folder of the chosen output folder. They will have the original file name with '\_dup' appended to the end. Data must be spatially indexed before it can be processed with this tool - a prompt will appear if the data does not yet have spatial index records.

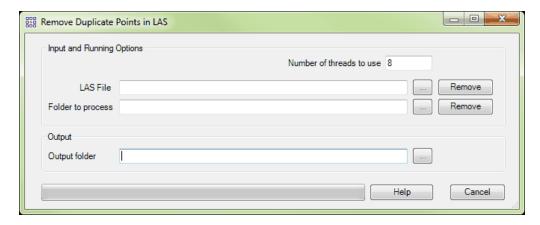

Return Information Testing: This tool will test all points of all input files for proper return (point family) information. It should be used anytime a point family error message appears while displaying, filtering, or exporting LAS data, or while running test 2.9 of the QC Module [54]. The tool can be run on a single LAS file or an entire folder of files. Navigate to the input file or folder to be processed, and also choose an output folder. Input files are not modified in any way during testing. Click the appropriate "Start" button depending on the input method chosen. During processing, separate LAS files will be created in the output folder. They will have the original file name with 'Valid\_' and/or 'Invalid\_' as a prefix, as appropriate. For example, if file '123456.las' contains some points with invalid return information, both

a 'Vaild\_123456.las' and 'Invalid\_123456.las' file will be generated in the output folder. If <u>all</u> points in a given file have valid return information, only the 'Valid\_' version of the file will be generated. Likewise, if <u>all</u> points in a given file have invalid return information, only the 'Invalid\_' version of the file will be generated. Since invalid return information cannot be changed once the data is collected and the original 'raw' LAS file is created, the user may decide to use only the 'Valid\_' version of the file in any future processing.

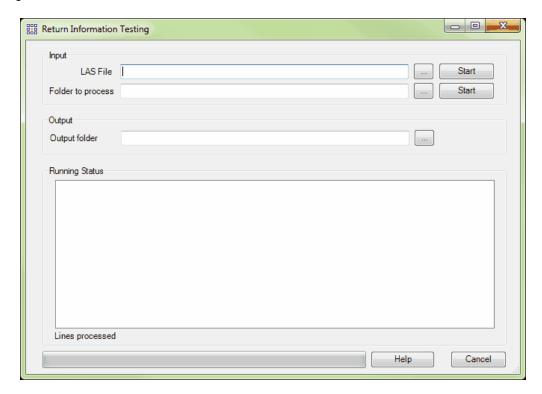

**LAS Merging:** This tool merges individual channel LAS v1.4 files made from a multi-channel LiDAR sensor's collection into a single swath (collection scan) LAS file. For example, the separate channel 1 and 2 files produced by Teledyne Optech's LMS post-processing software from data collected by that company's Pegasus sensor can be merged into a single LAS file containing all returns from the two channels. The individual files must follow a specific naming convention in order to be grouped together – the same letter or letters at the beginning of the filename, immediately followed by the same number or

numbers, with a channel indicator at the end of the filename. For example, 'L3-123456-M1-C1.las' and 'L3-123456-M1-C2.las' would be output as a merged file named 'L3-123456-M1.las'. Files named 'L3-123456-M1-C1.las' and 'L4-123456-M1-C1.las' would not be merged. Navigate to the files to be merged using either the 'Add' or 'Add From Folder' button. Individual files can be cleared from the input list by highlighting the appropriate file and clicking the 'Remove Selected' button, or the entire list can be cleared by clicking the 'Remove All' button. Choose an 'Output Folder' where the merged files will be stored and then click the 'Run' button. The status of each swath merge will be shown in the 'Result' area. The File Source ID assigned to each final merged file will be taken from the first individual file of the group as listed in the 'Input LAS Files' box of the tool's interface.

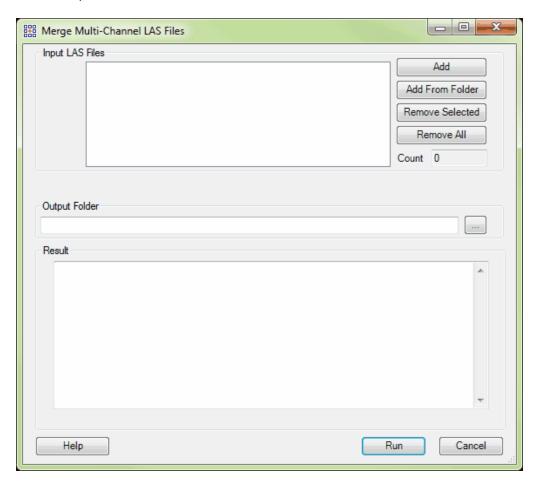

LAS Separate: This tool separates merged multi-channel LAS v1.4 files into separate individual channel files, one file for each scanner channel value found in the original merged file. The Scanner Channel bit flag values must be present in the original merged file for this tool to work - possible bit flag values are 0, 1, 2, and 3. For example, a file containing points from both channels of a dual-channel system (stored as Scanner Channel bit flag values 0 and 1) will be separated into a channel 0-only file and a channel 1-only file. In this example, if the original merged file is named 'L3-123456-M1. las', the new individual channel files will be named 'L3-123456-M1-C0.las' and 'L3-123456-M1-C1.las'. Navigate to the files to be separated using either the 'Add' or 'Add From Folder' button. Individual files can be cleared from the input list by highlighting the appropriate file and clicking the 'Remove Selected' button, or the entire list can be cleared by clicking the 'Remove All' button. Choose an 'Output Folder' where the individual channel files will be stored and then click the 'Run' button. The status of each file separation will be shown in the 'Result' area. The File Source IDs assigned to each individual channel file will be the same as the ID from the original merged file.

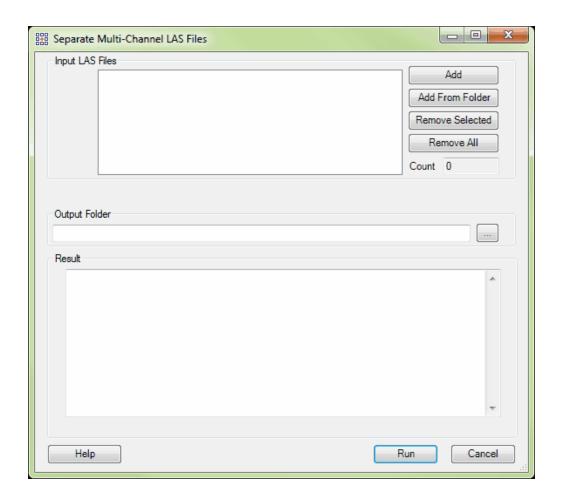

Add System ID: This tool allows the System Identifier field in the Public Header Block of LAS files to be populated or edited. Note that 'System Identifier' is sometimes referred to as 'System ID' or 'Sys ID'. Per the ASPRS LAS v1.4 specification, there are several entries that are valid for this field, and it can hold up to 32 bytes (characters) of information. MARS® defaults to 'OTHER', but this can be changed as needed in the tool's interface. If a value is already present in the file header(s), it will be silently overwritten by the tool. This tool will not allow complete removal of existing entries. To use, navigate to the files to be populated/edited using either the 'Add' or 'Add From Folder' button. Individual files can be cleared from the input list by highlighting the appropriate file and clicking the 'Remove Selected' button, or the entire list can be cleared by clicking the 'Remove All' button. Click the 'Update' button to begin processing. The status of each file's updating will be shown in the 'Result' area.

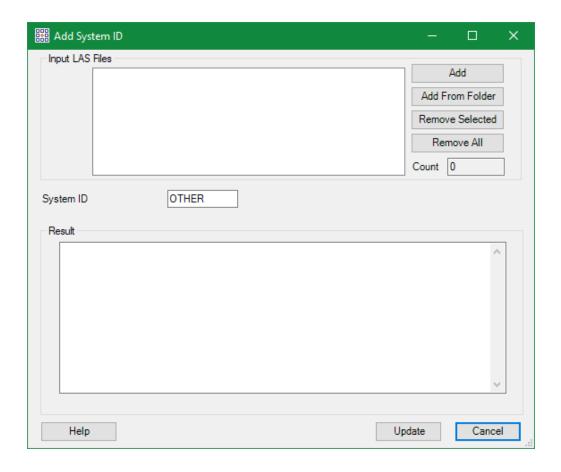

Collection Scan Renumbering: This tool, found under the 'Collection Scans' drop-down, is designed for use with original collection scans (swath files), and allows the collection scan number stored with each LiDAR point to be changed using one of several methods: On the 'Manual' tab, a new number can be assigned on a file-by-file basis (below, left), or sequential numbers can be assigned to a folder of files by specifying a non-zero starting number in the 'Starting collection scan number' text box (below, center). An option to use existing Point Source IDs to set the File Source ID numbers is available for either of these methods. On the 'CSV' tab, a CSV file with multiple mapped changes can be read in for an entire folder of LAS files (below, right). When the CSV file option is used, it must be formatted as two columns: the first is a listing of the original collection scan numbers (one per row), and the second column lists the new desired collection scan numbers. For example, 5 would become 105, 6 would become 106, etc. A header row is optional and will be ignored during processing. File Source

IDs will be changed to match the new collection scan numbering for each file. Please note that LAS version 1.0 files are limited to collection scan numbers of 1 to 255, while LAS versions 1.1 and later can have collection scan numbers of 1 to 65,535. Original values (first column) of zero (0) will not be changed.

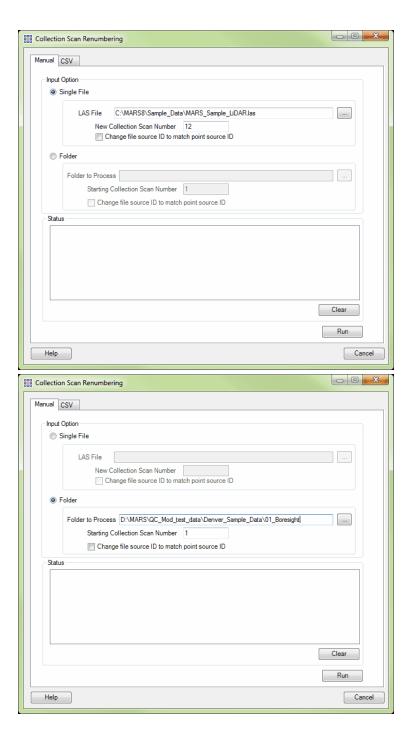

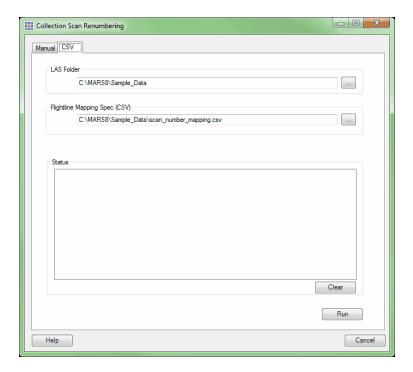

<u>Single Collection Scan to Multiple</u> (available with Production license only): This tool, found under the 'Collection Scans' drop-down, will split a single collection scan into multiple, smaller collection scans in areas indicated by the flight heading, or angle, which is user defined. Having multiple, smaller collection scans versus a single, large collection scan may help in boresighting and in measuring height differentiations between collection scan overlaps.

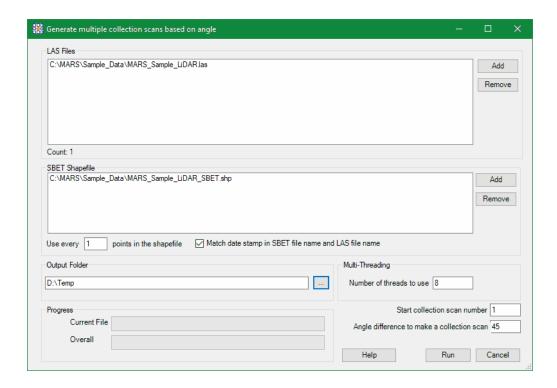

- **1.** To use this tool, first load the LAS data which is the single, large collection scan by clicking the 'Add' button and navigating to the file(s).
- 2. To remove added LAS files, select (highlight) the file to be removed and click the 'Remove' button.
- Next, navigate to the SBET shapefile which is associated with the loaded LAS file(s) by clicking 'Add'.
- 4. Specify the sampling rate at which to produce the new collection scans by entering an integer into the 'Use every \_\_ points in the shapefile' text box. This feature of the 'Single Collection Scan to Multiple' tool allows the user to reduce the sampling rate of (or thin out) the heading data from the SBET file by allowing the user to define a time range.

The examples shown below compare a 1 second sampling rate (left) and 30 second sampling rate (right).

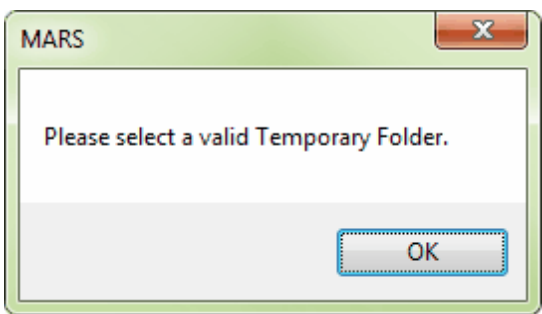

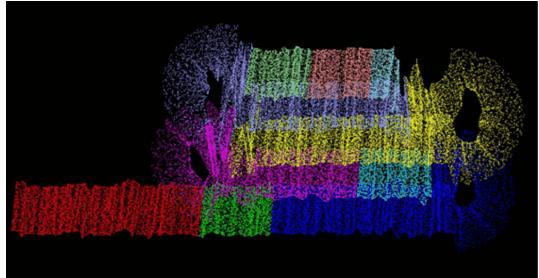

- **5.** Define an output folder for the multiple new collection scans.
- 6. Choose a starting collection scan number for the naming convention of the multiple new collection scans which will be produced.
- 7. Choose an angle at which collection scans will be separated. Whenever the angle specified here is found in the original, single collection scan, the process will start a new collection scan.
- 8. When all specifications have been made, choose the 'Run' button. Multi-Threading may be used to speed up the processing. Ideally, there should be a minimum

- of three (3) GB of RAM <u>available</u> (not just installed) per thread for best performance.
- 9. When the process is complete the user will be notified with a prompt as seen here:

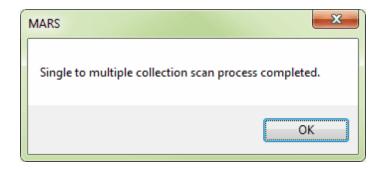

In the first example shown below the LAS data is shown colored by collection scan. There is only a single, long collection scan loaded. The SBET shapefile is shown as the pink point shapefile. In the second example, the collection scan shown previously has been converted to multiple collection scans with the collection scan angle specified for separation at 90 degrees. The new data below is also colored by collection scan.

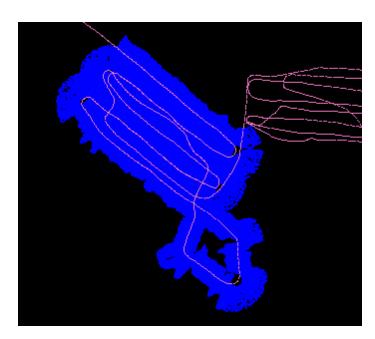

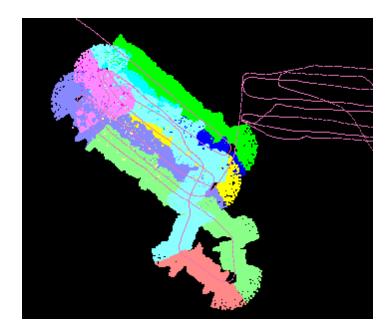

Float Grid to Hillshade: This tool, found under the 'Format Conversion' drop-down, allows the user to create a hillshade image or raster from a gridded, elevation float grid (\*.flt). This tool inputs a float grid and is capable of outputting a JPEG 2000 file, BMP file, IMG file, or float grid file. It is important to understand that the output file created by this tool is an image or raster. It is meant to display quickly, similar to the performance of a compressed .ecw file. Because this tool creates an image file, the resulting file may only be viewed in 2D (orthographic) view [87] and CANNOT be seen in 3D.

Output folder: Click on the '...' button and navigate to or key in an output folder for
the finished image or raster product. There must be an output folder specified to use
this tool. If the user does not designate an output folder, the following prompt will
appear:

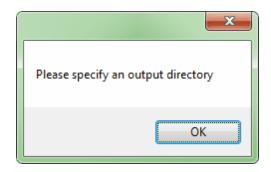

• FLT File: By clicking on the corresponding '...' button, the user may navigate to a single input \*.flt file. This is the file that will be used to create an image or raster.

Either the 'FLT File' specification or the 'Folder to Process specification' must be filled to use this tool. If the 'FLT File' is not specified and the user attempts to click on the corresponding 'Convert' button, the following prompt will appear:

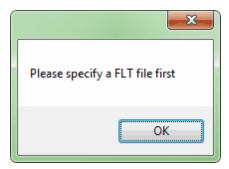

• Folder to Process: By clicking on the corresponding '...' button, the user may navigate to a folder. Every \*.flt file inside the specified folder will be converted to an image or raster if this option is chosen. Either the 'FLT File' specification or the 'Folder to Process specification' must be filled to use this tool. If the 'Folder to Process' is not specified and the user attempts to click on the corresponding 'Convert' button, the following prompt will appear:

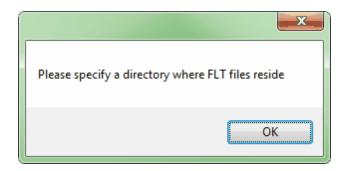

- No Data Value: If there is a data void in the data set (no information within the cell), a 'No Data' value is assigned. Cells with null values will be given a default value of -999.00 unless otherwise specified. Enter an integer in the text box for the No Data Value if another value is preferred. Note: Water does not reflect LiDAR points, so water should be considered a No Data area.
- Output File Type: The user may specify here which type of product the tool should output. The user may choose from outputting a JPEG 2000 file, float grid, IMG file, or BMP file. Click on the drop-down to display the choices.
- Angles: Allows the user to specify the sun azimuth and altitude to achieve the desired shading effect.
- Result: The 'Result' text box will show the user the processing of the tool. When the
  file has been converted, the result text box will display that the specified \*.flt file(s)
  were processed.

The example below shows the 'Convert Elevation Float Grid to Hillshade' window:

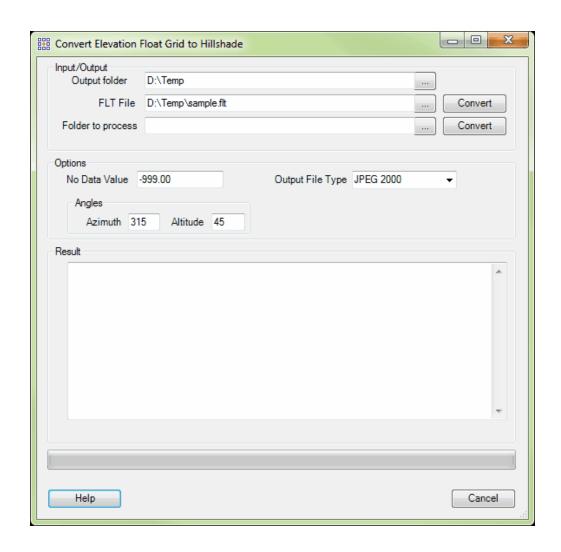

After the conversion has taken place, go to the output directory which was specified and load the resulting image or raster file into MARS<sup>®</sup>. The file will be renamed with the same name as the float grid file which was the input \*.flt along with '\_Hillshade' appended to the end of the file name. For instance, the 'sample.flt' file which was the input \*.flt in the example above was output as a JPEG 2000 file and named 'sample\_Hillshade.jp2'. Load the newly converted file to MARS<sup>®</sup> to view it.

Below is a sample of the newly created 'sample\_Hillshade' JPEG 2000 file. Because the resulting file is an image file, panning and moving around the data is much quicker than

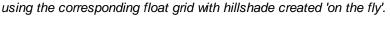

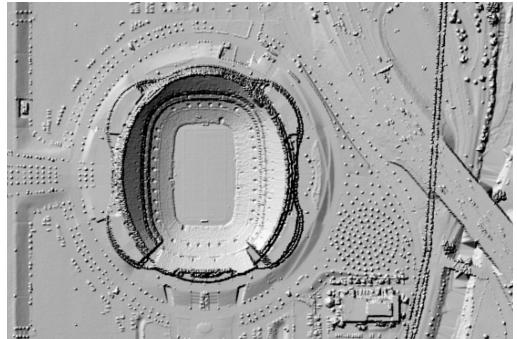

Float Grid to TIFF (available with Production license only): This tool, found under the 'Format Conversion' drop-down, will convert an existing Float Grid or folder of Float Grids to the GeoTIFF format.

To use, choose a Float Grid file or folder using the appropriate browse button and browse to or key in an 'Output Folder.' Please note that the source \*.FLT and \*.HDR files must be in the same folder.

Projection definition information may (optionally) be applied to the new TIFF(s) by selecting the horizontal system name (the browse button will bring up the GeoCalc interface where a selection can be made) and entering the Horizontal and Vertical Units from the drop-down boxes. Click the appropriate 'Convert' button to begin the process.

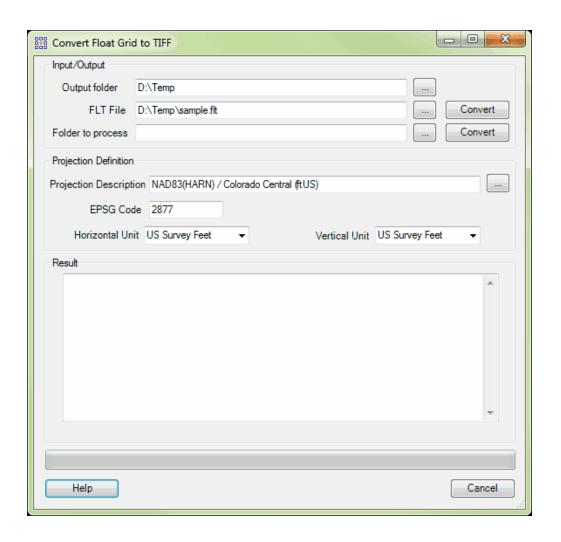

<u>Float Grid to IMG</u> (available with Production license only): This tool, found under the 'Format Conversion' drop-down, converts a Float Grid (\*.flt) to an ERDAS Imagine compatible IMG file. The conversion can be done by file or folder, and the No Data Value can be specified by the user.

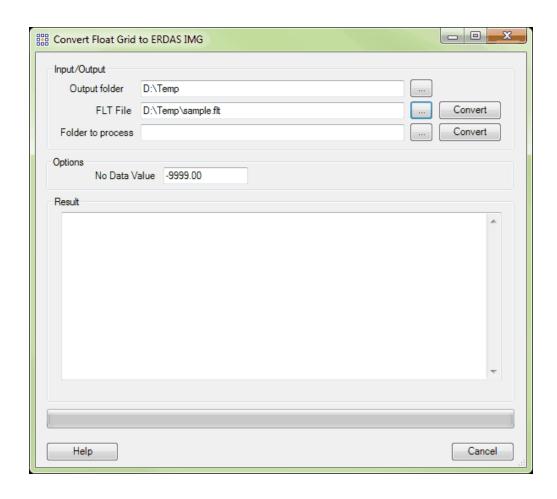

<u>Tiff Nullifier</u> (available with Production license only): This tool finds clusters of connected pixels with cell values of 1,1,1in one or more 3-Band (RGB) TIFF images, and re-writes those values to 0,0,0. The minimum number of connected pixels can be set, along with the search area parameters. When 'Small Area' is selected, the tool will be expecting only a single area to be modified, and the process will terminate after locating and re-writing that area. If 'Entire Image' is selected, the tool will search the entire TIFF for areas meeting the minimum cluster size before stopping. This tool will benefit from Multi-Threading when the 'Folder to process' option is used. Ideally, there should be a minimum of three (3) GB of RAM <u>available</u> (not just installed) per thread for best performance.

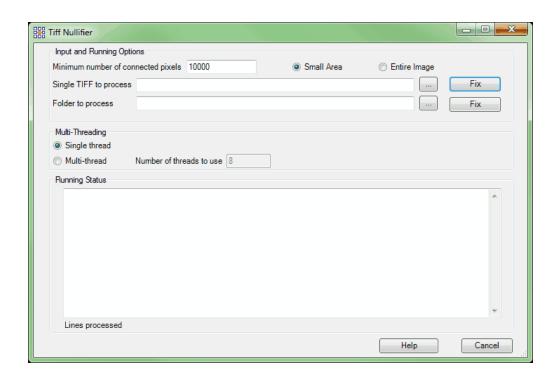

**Float Grid Merge:** The 'Float Grid Merge' tool, found under the 'Float Grid Operations' drop-down, allows the user to combine multiple float grids into a single file. The files being merged inside this tool do not need to be loaded into MARS<sup>®</sup> prior to being merged. To use this tool:

- Place the singular float grids which will be combined to create the merged float grid into the same folder.
- Specify this folder in the 'Input: Folder to process' text box. The user may navigate to the folder by clicking the '...' button.
- 3. Next, specify the output folder and name the new float grid file.
  Clicking on the '...' button will allow the user to navigate to the designated output folder where the merged float grid will be placed after creation, or the path may be keyed in. The user must also name the new, merged file here. In the example below, the user has named this file 'Merged'.

4. Click the 'Merge' button to begin the process. The progress of the tool (by file) may be monitored in the bottom window of the interface.

To view the result, the user must add the newly created float grid file by clicking the 'Add Float Grid' button on the Project/Data Preparation Tab 156 and choosing the merged float grid file.

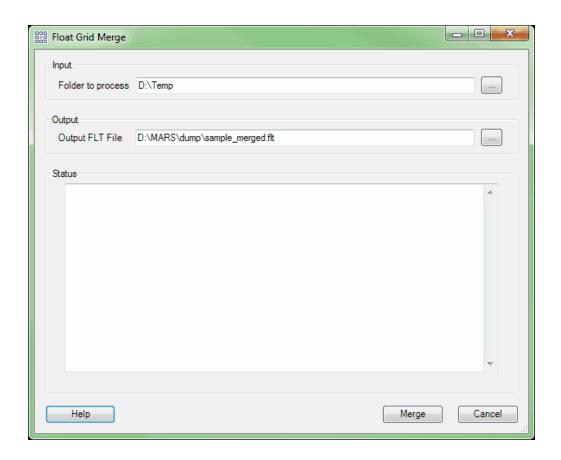

**Float Grid Clipping:** This tool, found under the 'Float Grid Operations' drop-down, allows a Float Grid to be clipped to the extents of a polygon shapefile. To use, click on the ellipse button to the right of the 'FLT File' text box and navigate to the Float Grid file to be clipped. Then choose the polygon shapefile to be used as a clipping boundary by clicking the ellipse button to the right of the 'Clipping Boundary' text box. Click on the 'Clipping' button to begin the process. A message will appear in the

'Result' box when the clipping is complete. **NOTE: The existing file will be overwritten with the new** result and only that grid data within the polygon(s) of the shapefile will be kept.

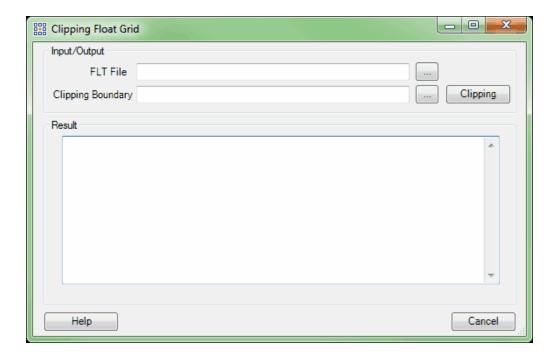

Float Grid Tile Cutting: This tool, found under the 'Float Grid Operations' drop-down, allows a Float Grid to be cut into individual areas based on a tile layout shapefile. To use, click on the ellipse button to the right of the 'FLT File' text box and navigate to the Float Grid file to be tiled out. Next, click on the ellipse button to the right of the 'Tile Shapefile' text box and navigate to the tile layout. All polygons in the tile shapefile will be used to cut the original Float Grid into individual areas. Choose a unique-value attribute field ('DB Field') that will be used to name the output Float Grids. Optionally, a 'Prefix' and/or 'Suffix' can be added to further define the new grid names. Click on the 'Tiling' button to begin the process. A message will appear in the 'Result' box when the tiling is complete. The new tile-based Float Grids will be output in the same folder as the original Float Grid, and the original will not be altered in any way.

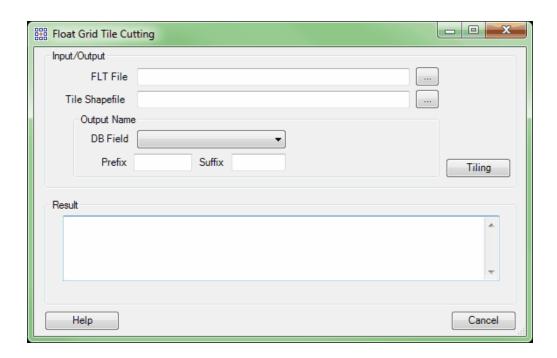

Float Grid Merge to Base: This tool, found under the 'Float Grid Operations' drop-down, can be used to replace a re-processed area of an existing Float Grid with corrected grid data. It is particularly useful when only a small portion of a large area single-file Float Grid needs to be replaced, and can save a considerable amount of time over re-exporting the entire project area. A typical workflow would be as follows: 1. After identifying a mis-classified area of a Float Grid, use a tile layout shapefile to determine which tile or tiles are affected. 2. Create a new tile shapefile with those tiles deleted. 3. Use the 'Float Grid Clipping' tool (above) to make a new Float Grid using the new tile shapefile as the Clipping Boundary - this will eliminate the bad area(s) from the original Float Grid. 4. Re-classify the LAS data as needed and export a Float Grid using only the tiles that encompass the modified area(s) - this export will be used as the 'patch.'

To use this tool, click on the ellipse button to the right of the 'Base FLT File' text box and navigate to the Float Grid that needs to be patched. Next, click on the ellipse button to the right of the 'FLT to Merge to Base' text box and navigate to the new Float Grid data that will be used to fill the void in the base grid. Click the 'Merge' button to begin the process. A

message will appear in the 'Result' box when the merge is complete. **NOTE: The existing**base Float Grid will be overwritten by the new merged grid data.

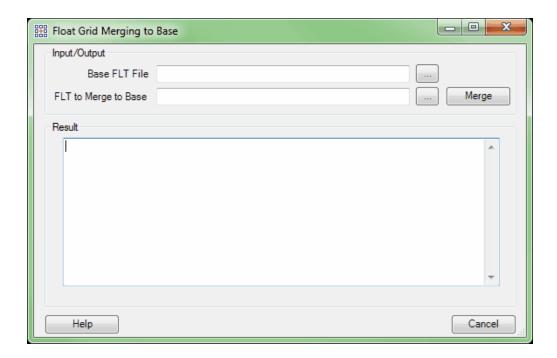

Merge Shapefiles (available with Production license only): This tool creates a new merged shapefile from two or more input shapefiles. All input files must be of the same geometry type (i.e., point, polyline, or polygon), and must reside in the same folder. After clicking on the tool, the 'Open' dialog box appears. Navigate to the folder where the shapefiles to be merged are located, then choose two or more shapefiles by using the left mouse button with 'Ctrl' or 'Shift' (standard Windows selection methods). Click 'Open' and the dialog box will change to a 'Save As' box. Enter an output folder and file name for the new merged shapefile and click 'Save.' A pop-up message will indicate when the tool has completed processing. If the input data has defined projection, then a PRJ file with that projection information will be created for the merged shapefile. The newly created shapefile can now be loaded into MARS® as a Reference Shapefile (or Tile Shapefile, as appropriate).

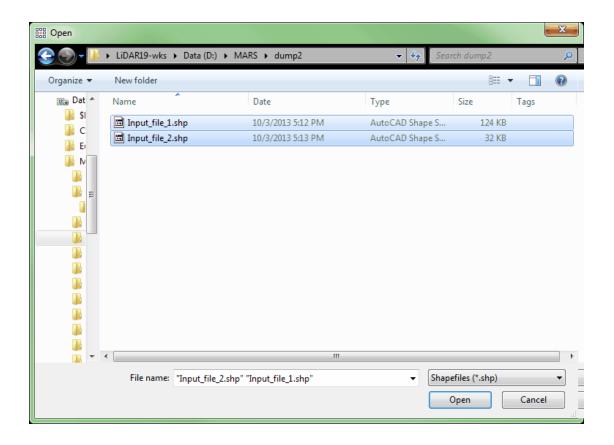

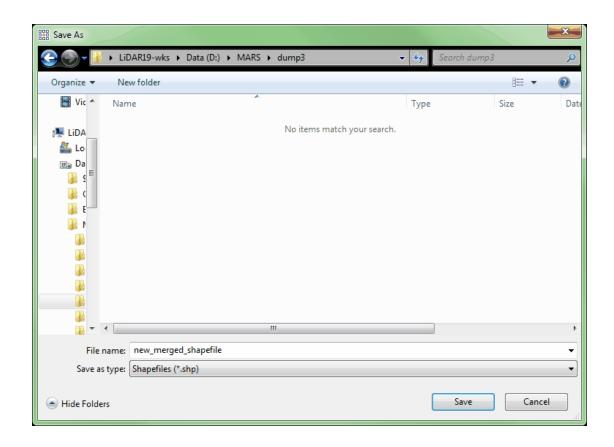

<u>Edge Match for Shapefiles</u> (available with Production license only): This tool allows the user to match the endpoints of shapefile contour lines in two (2) separate folders. Because the tool will only match contours with the exact same elevation, it is important that both shapefiles contain an elevation attribute field labeled 'ELV'. This attribute field must contain the elevations of each contour line.

• Folder of Shapefiles to Move: Navigate to the folder which contains the shapefiles of contour lines which are to be moved in the edge match process. The contour lines in these shapefiles will be moved to match the endpoints of the contour lines in the Reference Shapefiles folder. The contour lines will only be moved horizontally according to the tolerance the user defines. The elevation of the contour lines will not be changed in the edge match process. For this reason, the shapefiles *must* have an attribute field labeled 'ELV' which contains the elevations of every contour line in each shapefile. Only contour lines which are within the tolerance defined and which match

the exact elevation of the reference shapefiles' contour lines will be moved.

- Folder of Reference Shapefiles (Hold): Navigate to the folder which contains the shapefiles of reference contour lines to be used. The reference shapefile contour lines will not be moved during the edge match process. The reference shapefile contour lines will be used to measure the tolerance as defined below, and contour lines in the 'Shapefiles to Move' set will be moved to match these contour lines. The reference shapefiles must have an attribute field labeled 'ELV' which contains the elevations of every contour line in each shapefile.
- Tolerance: Enter a number (in project units) here to set a maximum search radius for finding matching-elevation contour lines in the 'Move' and 'Hold' folders. In the example below, the tolerance is set at 2.0 units. If a contour line endpoint with a matching elevation is found within 2.0 horizontal units of the contour line endpoint in a reference shapefile, the endpoint will be snapped to the endpoint of the reference shapefile contour.

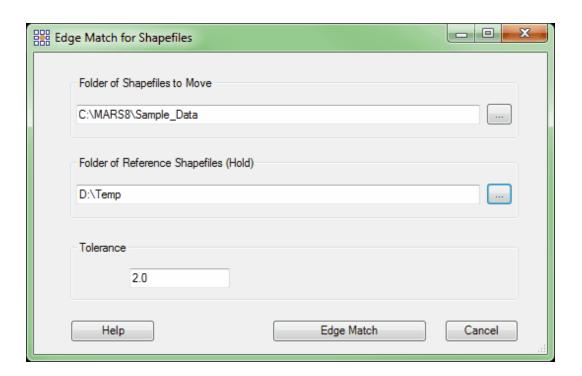

**Contour Join:** This tool allows the user to join several different contour features into one continuous contour. For example, the screen shots below show a single contour line which was broken apart into several different features (or separate contour lines) by tile. This line, which represents only one contour, is now several contour lines. The contour line breaks into separate contour lines at every tile boundary.

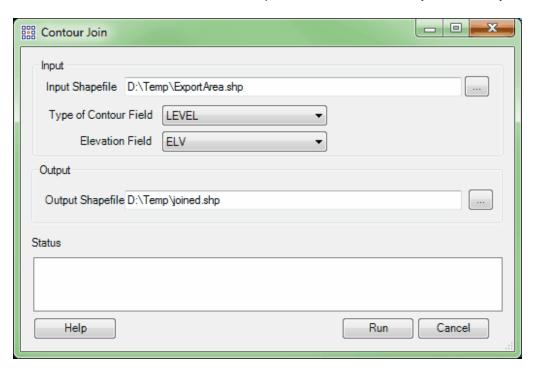

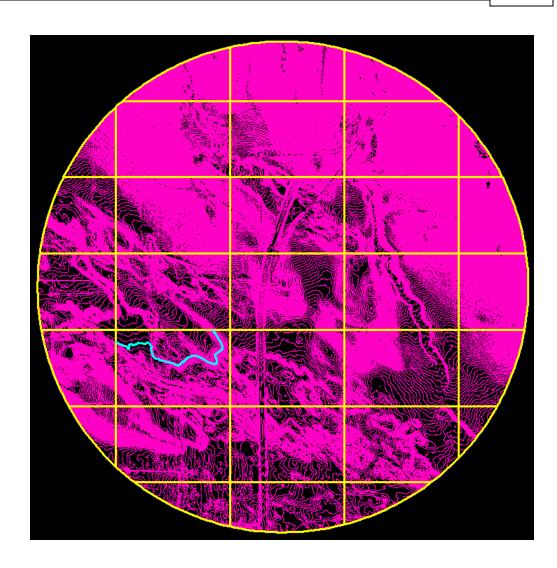

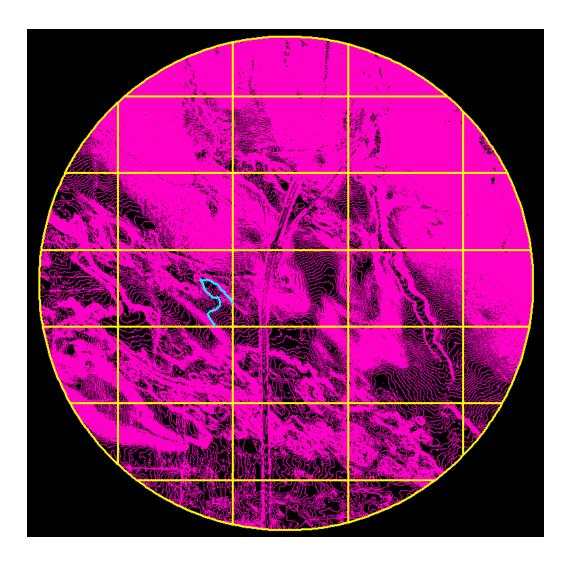

In the example below, the 'Contour Join' tool has been run on the same contours as shown above. The contour which was cut at the edges of each tile now runs continuously for its entire length until the project boundary.

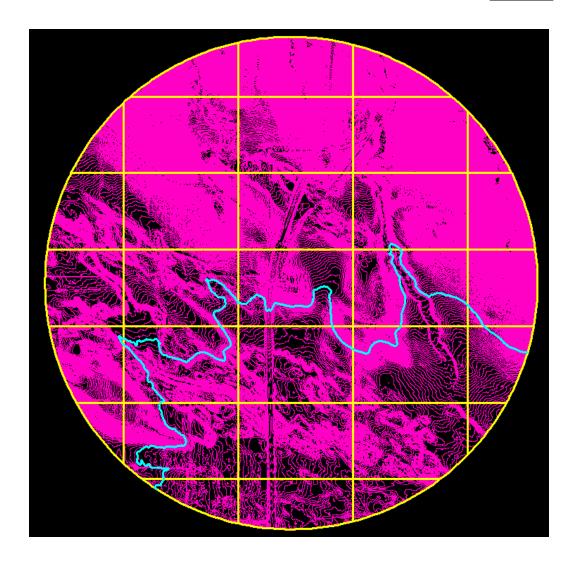

<u>Depression Coder</u> (available with Production license only): The 'Depression Coder' tool allows the user to find depression contours and label them as such in a newly-generated contour shapefile's attribute table. This tool is meant for use over an entire project-wide area, preferably using a single, merged shapefile of contours. This makes the processing more accurate by allowing the tool to locate large depressions spread over several tiles which would have otherwise been missed if processing was done over a smaller area or run by tile. The tool searches through the data looking for closed contours which form 'polygons', indicating a depression or rise in the earth's surface.

To use, navigate to the folder containing the contour shapefiles for the entire project in the 'Folder of Contour Shapefiles' text box. Navigate to the folder containing the accompanying LAS data for the entire project in the 'Folder of LAS Files' text box. Ideally, use the <u>same</u> LAS data that the contours were generated from. The 'Depression Coder' tool will not make any changes to the LAS data. The LAS information is only used as a reference to help find depression contours and ignore rising contours. For instance, contours generated over a dry lake bed (depression contours) are very similar in appearance to contours created over a large hill (rising contours) when viewing only the linework and not the elevation values. Since the LAS data contains elevation information (Z-values) for each point, it will help in assessing whether the closed contours are depression or rising contours. This is done by specifying the class (or classes) that contain ground points and setting a 'Search Radius' value that is equal to (or slightly larger than) the cell size used in making the original contours or the gridded surface they were generated from. This radius is the distance inside each closed contour that the tool will search for ground points. If points are found with lower elevation values, the contour will be labeled a depression. When all the necessary entries to the 'Depression Coder' interface have been made, click the 'Run' button. The progress of the tool may be monitored via the status bar. A new shapefile containing the depression-coded contours will be created in the 'Folder of Contour Shapefiles', with '\_Processed' appended to the input shapefile's name.

Please see the Contours Tab 822 for information on expected level attribute values for proper operation of this tool. Depressions will be given a value one number higher than non-depression contours. For example, if Index contours are level 50 and Intermediate contours are level 51, then their depression equivalents will be assigned levels 52 and 53, respectively.

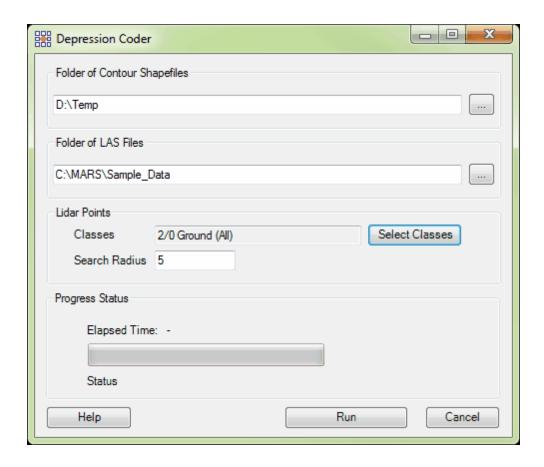

When the 'Depression Coder' tool has completed its task, the user will receive a prompt reporting the total original polygons, nodes, and newly formed polygons.

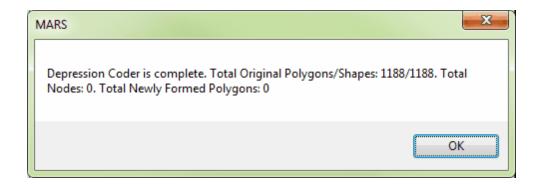

<u>Complex Polys to Simple</u> (available with Production license only): This tool allows the user to create separate files (simple polygons) from a multiple file (complex polygon) shapefile. This tool may be useful when the user wishes to export data by tile clipped to a boundary. If this boundary separates a

particular tile into multiple parts, the user may end up with duplicate tile numbers. Duplicate tile numbers often may cause overwriting of needed data. The example below shows a boundary (in white) which cuts the two (2) indicated tiles in the tile shapefile (in blue) into multiple parts.

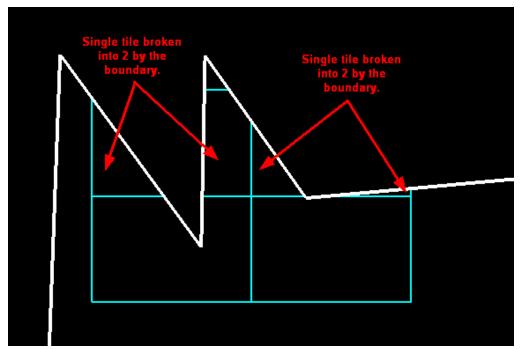

If the user loads a tile shapefile (similar to the one above in blue) that contains complex polygons, MARS<sup>®</sup> will notify the user. *This prompt will ONLY appear when the user is loading the complex shapefile AS A TILE SHAPEFILE, not* as a reference shapefile. This window appears only for information and as a suggestion to apply the 'Complex Polys to Simple' tool to avoid lost or overwritten data. If a complex shapefile (a shapefile containing multi-part polygons) has been loaded as a tile shapefile the following prompt will appear:

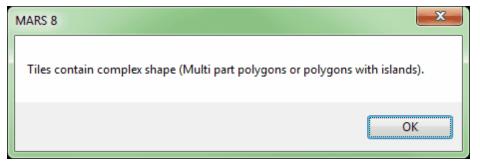

The file loaded must be a complex shapefile for this tool to work. If the user loads a tile

shapefile which has been 'exploded' (separating multi-part features into single part features) then MARS<sup>®</sup> will not be able to recognize a single tile in multi-parts but only recognize two individual tiles. For this reason, any tile shapefile containing complex polygons must not be exploded for the 'Polygons From Complex to Simple' tool to work. If the file is 'exploded', a warning message will show upon export, but this file will no longer be functional in the 'Polygons From Complex to Simple' tool.

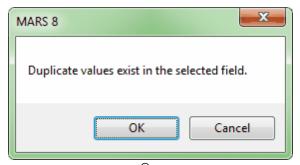

In the example below, MARS<sup>®</sup> is recognizing a tile shapefile which is complex. Tiles 151 and 152 have been cut into multiple parts by a boundary. A prompt was received when this shapefile was loaded. If the user were to export the data by tile at this point in time MARS<sup>®</sup> would export the data in one part of tile 151 then overwrite that data with the data in the other part of tile 151. The same would happen with tile 152. Thus, the user would lose some data in each tile causing gaps. To avoid this situation, use the 'Complex Polys to Simple' tool.

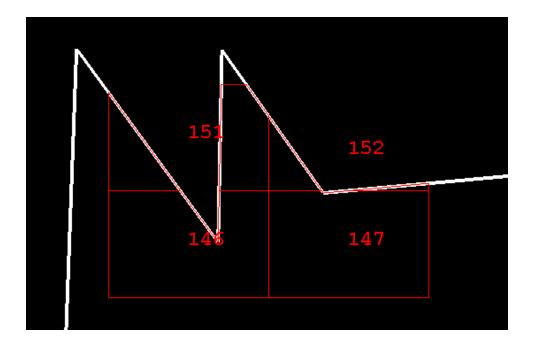

The Input Shapefile should be the complex shapefile which contains multi-part tiles. The user may choose the Attribute Field to Modify from the drop-down box. This list is created based on the attributes which are currently found in the attribute table for that particular shapefile. In most cases the user will be choosing 'TName' or the tile name of the attribute ('ET\_ID' in this example). The output shapefile will be the simple polygon shapefile created. Navigate to a location for the new file and name the new file. Choose 'Run' to start processing. When processing is complete a prompt will notify the user. The Status box will give the user a short summary on the number of polygons found in the shapefile and how many new tiles it created. In the example below, the tool found one polygon (tile) and it was complex. Thus, the final output shapefile contains two polygons (tiles).

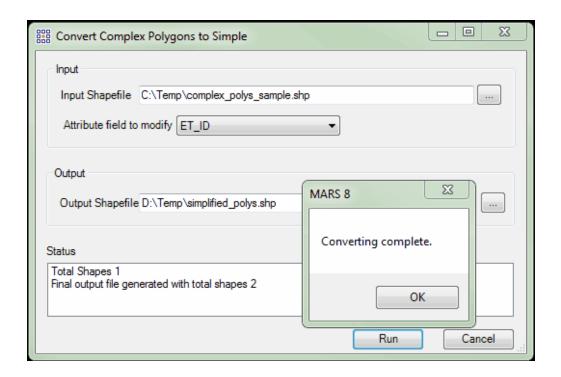

The new, simple polygon shapefile has distinguished between the multiple parts of a single tile. In order to avoid any overwritten data, the tiles have been named using an a, b, c... sequence. This way, each multiple part of a tile is perceived as a unique set of data and will not be overwritten or replaced. The tiles previously named 151 and 152 are now named 151a, 151b, 152a, and 152 b. An example may be viewed below:

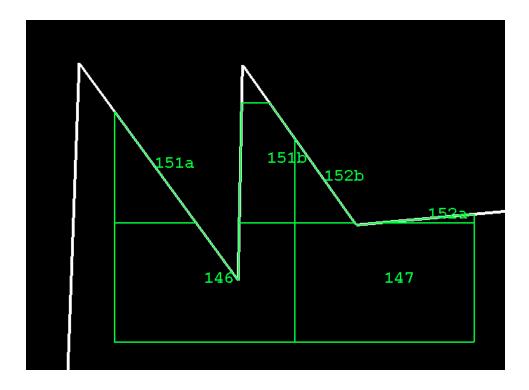

Assign Highest Z to Poly: This tool assigns X, Y, and Z values to all polygons in a polygon shapefile based on the values of the underlying LiDAR point within each polygon that has the highest Z-value(elevation). The shapefile must already have three fields defined as follows: Field Names - MAX\_X, MAX\_Y, and MAX\_Z, all with the parameters Data Type - Double, Precision - 18, and Scale - 8. When the completed shapefile is loaded into MARS<sup>®</sup>, the new fields will be populated as shown in the example table (below, right).

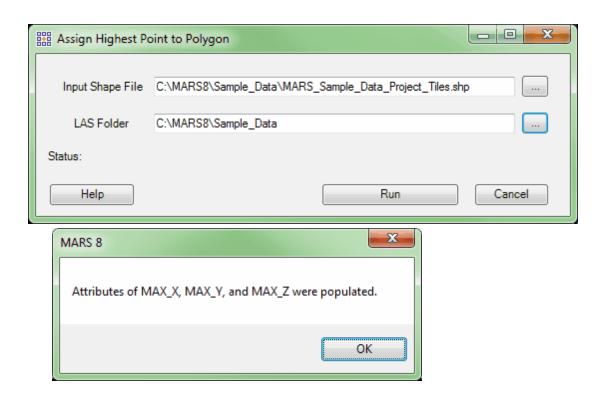

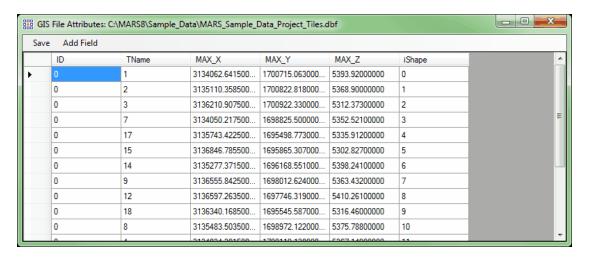

© 2000-2018 Merrick & Company. All Rights Reserved.

# 3.11 QA/QC Tab

# QA/QC Tab Items Merrick Advanced Remote Sensing (MARS®) Software

# The QA/QC Tab:

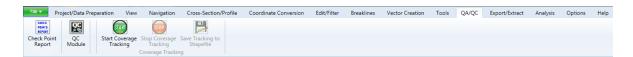

Check Point Report: Please see the Check Point Report topic for information on using this tool.

QC Module (available with Explorer QC or Production license only): Please see the USGS 1.0

QC Module [1328], USGS 1.2 QC Module [1302], and LiDAR Workflow QC [1353] topics for information on using the various tools found in the QC Module.

# Coverage Tracking Tools (available with Production license only):

The Coverage Tracking function makes a polygon shapefile noting where the user has been in the project. This helps to document which areas of a project have editing coverage. For instance, when going into coverage check, the user would be able to distinguish what areas have been checked versus not checked. These tools work like a recorder in that the user is capable of starting recording, leaving the tool running while performing coverage checks to record movement, and then stopping recording. The user can also save the recorded data for later use.

Start Coverage Tracking: Use this tool when coverage checking, editing, or during any other activity where it is useful for the user to track movements across the project. Clicking the 'Start Recording' button will start the process of recording the user's movements across the data.

Stop Coverage Tracking: Select this button to stop the recording process. At this time, the user's movements across a project will no longer be noted in the shapefile created when the tracking path is saved.

Save Tracking to Shapefile: When the user has started and stopped a recording tracking the movements across a project, the recording can then be saved as a polygon shapefile. When a tracking shapefile is saved, a \*.prj (projection definition file) is created if the projection information is known for the source LAS data. This shapefile will show the areas in which the user has visited. This can be useful in double checking that a project area has been fully examined.

Ex: Each rectangle represents an area of the LAS Map View window and the data that was viewed inside that area. With this coverage checking tool, it is easy to see that all of the data below has been viewed and no area was left unchecked.

Stop Coverage

Save Tracking to

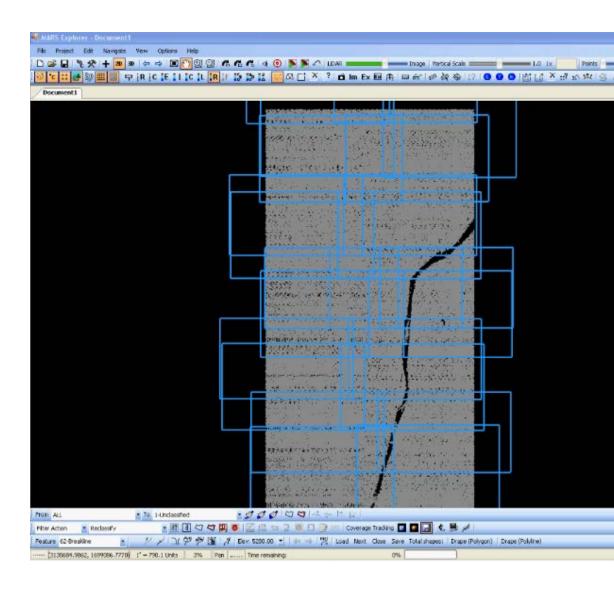

© 2000-2018 Merrick & Company. All Rights Reserved.

# 3.12 Export/Extract Tab

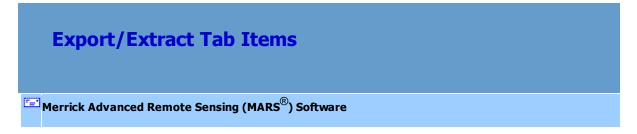

**The Export/Extract Tab:** 

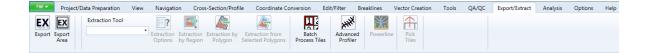

Export: Launches the MARS<sup>®</sup> export module. The window controls multiple export and formatting options. Please note that <u>all</u> loaded data will be exported unless the 'Only Displayed Files Will Be Exported' box at the bottom of the interface is checked. This option is not available when the 'Export without loading LAS files into Map View' option is used (see the Export Options 20 topic). For more information on the different types of exports, please

**1. Type tab** - Controls the type of file being exported and sets the export path.

Output Directory: Use the 'Browse' button or key in the desired path to set the path for the exported files.

**Type**: Choose the type of file for export.

visit the Data Export 708 topic and sub-topics.

- ✓ 3D Image This option exports a specially-colorized 'hybrid' LAS file a mix of high-density gridded data to represent ground and non-gridded data to represent above ground features. When this export type is selected, the user will also have the option of choosing which LAS format (spec) the exported data should be saved in: LAS 1.2, LAS 1.3, or LAS 1.4.
- ✓ **Breaklines DGN** This option exports user-specified breaklines to a Microstation<sup>®</sup> version J (\*.dgn) file. When this export type is selected, the user will also have the option of browsing to a DGN seed file to include in the export.
- ✓ Contours Shapefile This option exports contours in the Esri shapefile (\*.shp) format.
- ✓ Flightline Separation JPEG 2000 This option exports a JPEG 2000 (\*.jp2) raster depicting collection scan (flightline) separation Z difference values using a color ramp.

- ✓ Grid ENVI Elev This option exports an interpolated ENVI elevation grid (\*.dat and auxiliary \*.hdr).
- ✓ Grid ENVI Elev/Class This option exports an interpolated ENVI elevation grid (\*.

  dat and auxiliary \*.hdr) that also contains hyperspectral classification codes.
- ✓ **Grid Esri ASCII Grid -** This option exports an interpolated Esri ASCII elevation or intensity grid (\*.asc) containing cell values in a row and column array; its auxiliary reference file (\*.hdr) contains the number of rows and columns, x and y lower-left corner coordinates, the grid cell size, and the no-data value.
- ✓ Grid Float Grid This option exports a float grid (\*.flt and auxiliary \*.hdr)) based on gridding specifications set up on the 'Grid' tab.
- ✓ Grid IMG This option exports an ERDAS-compatible elevation or intensity grid (\*. img).
- ✓ **Grid LAS -** This option exports data to an interpolated, evenly spaced gridded LAS file. When this export type is selected, the user will also have the option of choosing which LAS format (spec) the exported data should be saved in: LAS 1.2, LAS 1.3, or LAS 1.4.
- ✓ Grid LiDAR Raster JPEG 2000 This option exports a JPEG 2000 (\*.jp2) raster of the LiDAR points colored by Class, Intensity, Elevation, or RGB values.
- ✓ Grid TIFF This option exports data to an interpolated, evenly spaced elevation or intensity gridded file, either in a GeoTiff (\*.tif) format or as a TIFF format with an auxiliary World File (\*.tif and \*.tfw).
- √ Hillshade JPEG 2000 This option exports a JPEG 2000 (\*.jp2) raster with userselectable sun azimuth and angle.
- ✓ LAS Standardized LiDAR binary format containing: X, Y, Z, intensity, classification, collection scan, timestamp, and return number information. When this export type is selected, the user will also have the option of choosing which LAS format (spec) the

- exported data should be saved in: LAS 1.0, LAS 1.1, LAS 1.2, LAS 1.3, or LAS 1.4.
- ✓ LiDAR Point Density Float Grid This option exports a float grid with the raster cells colored by relative point density, using the same color scheme as 'Color by Elevation' on the View Tab 178.
- ✓ LiDAR Spatial Distribution Verification Grid JPEG 2000 This option exports a JPEG 2000 (\*.ip2) raster using a two-color display for QC.
- ✓ PLS-CADD Code ASCII This option exports a PLS-CADD compatible delimited (CSV) file.
- ✓ PLS-CADD Code LAS This option exports LAS files for each class (or group of classes) that relate to a particular PLS-CADD feature code.
- √ Shapefile This option exports LAS data to a point shapefile (.shp).
- ✓ Text ASCII The settings on the 'Layout' tab can select fields and delimiters for the
  output. ASCII text has grid output options.
- ✓ TerraScan Binary This option exports to Terrascan's 8-bit binary LiDAR format (\*. bin). The timestamp and return number fields are dropped form the export.
- 2. Layout tab Contains tools for formatting, naming, and tiling the export data.

**Format** Section: There are six different types of formats for controlling the shape of the exported data. Not all are available for all export types.

- ✓ **Single File** Exports all data loaded into MARS<sup>®</sup> as a single output file. No tile layout is used, even if one is loaded. The user would choose this option if tiles are not desired, but instead, one single file is preferred. This option is most commonly used with outputting a grid-based surface.
- ✓ All Tiles using MBR Exports all data loaded into MARS<sup>®</sup> by creating a minimum bounding rectangle for each tile (or polygon) in the loaded shapefile tile layout. The user would choose this option if they wanted to export all of the polygons that are

found in the loaded shapefile tile layout, but in the fastest manner possible. This choice determines the minimum bounding rectangle of each polygon, for example, if the user loaded a series of circles as an input tile layout, the output data would be square shaped. Often times, people use township/range shapefiles as tiles. These are often slanted and could take more time to process as an export tile layout. If the user does not mind overlapping data, they may want to choose the MBR choice to speed up this export process since exporting to a slanted tile layout can be slower.

- ✓ All Tiles Exports data clipped to the loaded tile layout. This choice can be used with any type of polygon (irregular shaped, rectangular, square, circular, etc.). This way of exporting will perform a point in polygon analysis so it will typically be slower than the MBR choice. A user would choose this export type if they had specific, non-square or non-rectangular shapefile tiles such as a jurisdictional boundary shapefile.
- ✓ Single File From Selected Tiles Exports a single file (LAS and shape) from input tiles or polygons. *This export layout is only available with the 'LAS' and 'Shapefile'*export types. The user would choose this export type if they only wanted to export a single file from the selected tile(s). This export type is also available when one or more tiles are selected for export using the Pick Tiles | 989 | tool.
- ✓ **Selected Tile(s)** Exports one or more tiles at a time that are pre-selected in the MARS<sup>®</sup> window from a loaded tile shapefile using the <u>Pick Tiles [989]</u> tool. A user would choose this export type if they only wanted to export some, and not all, tiles from a loaded tile layout.
- ✓ User-defined Box Exports data from a user defined rectangle using the Export

  Area 708 tool. A user would choose this option if they do not want to manage the exported data by a tile layout, nor do they want to export all of the loaded data as a single file. They may specify an area that they want exported by dragging a box around the region.

- ✓ By Collection Scan Exports the loaded data by actual collection scans that are
  defined internally in the LAS file(s).
- ✓ By Collection Scan From User-defined Box Exports the loaded data by actual collection scans that are defined internally in the LAS file(s) when the 'Export Area' tool is used.

#### 'File Name' Section:

- √ File If a user-defined area is being exported, enter a specific file name in this box.
- ✓ Prefix Add an optional alphanumeric prefix to each file being exported.
- ✓ Suffix Add an optional alphanumeric suffix to each file being exported.
- ✓ Existing Files 'Overwrite' will replace all files in the output directory, and 'Skip' will ignore those that already exist in the output directory.
- 'Tile Shapefile' Section: This will become active once the 'All Tiles using MBR' or 'All Tiles' export layouts are activated. Use the 'Browse' button to select the shapefile if one is not already referenced in the project's .mpd file. Once the shapefile is referenced, choose the 'DB Field' in the drop-down menu that contains the tile naming attribute. When a tile layout is loaded and one or more tiles are picked, the loaded layout will automatically appear with the option to choose the 'DB Field' as above.
- 'Clipping' Section: This section gives the user the ability to clip the exported data to a boundary polygon. Check the 'Clipping Data' box and then select the 'Browse' button to navigate to the boundary shapefile. If the data is not to be clipped to a boundary, leave this box unchecked. Buffer settings on the 'Options' tab (see item 4., below) do not apply to a clipping boundary.

'Record Format' Section: The 'Record Format' section of the 'Layout' tab is only available when the 'Text - ASCII,' 'Shapefile,' or 'PLS-CADD Code - ASCII' export types are chosen.

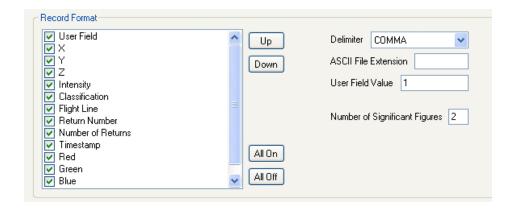

The user may choose how the text document is to be exported by making specifications in this area.

**Record Format:** The user may choose unique settings in this area for the text file export. Select the attributes which are to be included in export. If an attribute field is deselected, it will not be included in export. By default, all fields are selected.

**Up:** Use this button to move or reorder a field up through the list.

**Down:** Use this button to move or reorder a field down through the list.

All On: This button will select, or turn on, all the available fields.

**All Off:** This button will deselect, or turn off, all the available fields.

**Delimiter:** The user may choose from: SPACE, TAB, and COMMA delimiter options to be used in the newly output text file.

**ASCII File Extension:** The user may choose the file extension with which the text file is output. For example, the user may choose to export out a \*.csv or a \*. txt file. Enter the desired extension into the available text box.

User Field Value: This text box is valid only when the user has selected the

'User Field' record format type. If this format type is selected in the 'Record Format' options, then the User Field in the resulting file will be named with the specified value in this text box. The default value is 1.

**Number of Significant Figures:** The user may specify how many significant figures should be used in the X, Y, and Z values during export. The default setting is 2, but the user may specify anywhere from 1 to 16 figures by entering the desired integer into the text box.

- 3. Filters tab Select the classifications, returns, collection scans, and/or bit flag status being used for export by checking the box next to 'Using classification set', 'Using return set', and/or 'Using collection scans', and by checking/unchecking the 'Include' boxes for the various bit flags. Note that collection scans can be selected/unselected only for the 'Flightline Separation JPEG 2000' and 'LAS" export types. Next, click on the 'Select ...' buttons one at at time as needed to make the selections. Individual interfaces, similar to those used for filtering what is visible in the LAS Map View window (see View Tab 178), will allow for control over exactly what is included in export. (Note: The 'Filters' tab is not available for the Breaklines- DGN export type.) Due to the hybrid nature of the '3D Image' export type, there are two class selection sections. Note that certain export types will default to pre-selected return sets and the inclusion/exclusion of bit-flagged points that are appropriate for that type. Bit flag options allow for inclusion of Synthetic, Withheld, Overlap, and Edge of Collection Scan (each controllable individually), with an overall option to export only bit-flagged points for the selected categories.
- 4. Options tab Add a buffer to the exported data by checking the 'Use Buffer' box and by typing an integer value into the 'Buffer Size' text box. If the 'Buffer Size' text box = 0 or the 'Use Buffer' box is not checked, then no buffer will be exported. Any buffer set on this tab will

be ignored with regard to the clipping boundary on the 'Layout' tab. Also, a checkbox is available to force loading of the newly exported data (most types) back into the current project. In addition, an option exists here to export data by pathing out to it rather than loading it into the LAS Map View.

- 5. Transforms tab Transforms the exported data by adding/subtracting (Shift) or multiplying/dividing (Multiplier) by an adjustable amount. Turn on the 'X Transform', 'Y Transform', or 'Z Transform' check box and change either the Multiplier (multiply/divide) or Shift (add/subtract).
- 6. Grid tab The 'Grid' tab becomes active if the 3D Image, Flightline Separation JPEG 2000, Grid ENVI Elev, grid ENVI Elev/Class, Grid Esri ASCII Grid, Grid Float Grid, Grid IMG, Grid LAS, Grid LiDAR Raster JPEG 2000, Grid TIFF, Hillshade JPEG 2000, LiDAR Point Density Float Grid, or LiDAR Spatial Distribution Verification GRID JPEG 2000 file types are selected on the 'Export Type' tab.
  - ✓ Cell Size: Enter an integer for the spacing of the export grid data.
  - ✓ Grid Smoothing Count: Runs a Gaussian filter over the grid after initial values have been determined. Increasing the smoothing count will increase the number of passes the filter will perform.
  - ✓ NODATA Value: If the data is void in the data set (no information within the cell), a NODATA value is assigned. Enter an integer in the text box for the NODATA value.
  - ✓ Auto Calculate Virtual Tile Size: Used to optimize internal ('virtual') processing of manageable data sizes in RAM, based on Point Density or Ground Sample Distance (GSD), horizontal units (i.e., feet or meters), available RAM, and the number of threads to be used during the export. The function can be disabled any manually set in the 'Virtual Tile Size' box.
  - ✓ Grid Type: Select 'Elevation' for a grid comprised of Z-value data, 'Intensity' for a grid

derived from LiDAR intensity returns, 'Color by Collection Scan Separation' to export a JPEG 2000 using the Flightline Separation export type, 'LiDAR Spatial Distribution Verification' to export a JPEG 2000 using the corresponding export type, or 'Color By for LiDAR Raster' for a quick JPEG 2000 using Class, Intensity, Elevation, or RGB values as the basis for rendering when exporting using the 'Grid - LiDAR Raster JPEG 2000' type.

- ✓ **Data Type**: MARS<sup>®</sup> is capable of 32-bit float, 32-bit Signed Integer, and 16-bit

  Unsigned Integer formats for export, depending on the Grid Type being exported.

  'Float 32' is the only option for the 'Elevation' Grid Type, and 'Int 32' is the default for the 'Intensity' Grid Type. 'Int 32' is the only option available for 'Flightline Separation JPEG 2000' exports (which use the 'Color by Collection Scan Separation' Grid Type), and the 'LiDAR Spatial Distribution Verification GRID JPEG 2000' Grid Type.
- ✓ Lower Left (LL) Coordinate Shift: When checked, forces the coordinates of the lower-left origin of an exported Float Grid to be a value that is evenly divisible by the chosen Cell Size (see above).
- ✓ Algorithm: Initial grid values can be calculated using 'Grid from TIN', 'Min Point of Cell,' 'Max Point of Cell,' or 'Median Point of Cell'.
- Fill Gap: The user has the option on how (or whether) to fill voids which are found in the LiDAR data. If the 'Fast Fill' radio button is selected, MARS<sup>®</sup> will use horizontal 'striping' from the last known elevation value of each row of cells in the void area. The 'Fast Fill' and 'TINned Surface Fill' options are used to prevent NODATA values. The 'Maximum distance to fill' option sets a maximum distance (in project units) for spanning a void when either of the fill options is selected. NODATA values will exist beyond this distance.
- ✓ Auto boundary algorithm: The boundary of the LiDAR data will be automatically detected and a NODATA value will be assigned to the raster cells that fall outside

the boundary. The 'Fast' option (default) will work more quickly and use less LiDAR points to determine the boundary of the data. If this method is used with the 'Single File', 'User-defined Box', or 'By Collection Scan From User-defined Box' layout types and there are incomplete areas in the results around the edge of the project, re-run the export with the 'Slow' option. This option will take longer to process, but will use more LiDAR points to more accurately determine the edge of the data.

- 7. Contours tab The 'Contours' tab is available only when working with the 'Contours-Shapefile' export type.
  - ✓ Algorithm / 'TIN': Builds a grid for generating contours from the TIN.
  - ✓ Algorithm / 'Grid': Allows the user to generate contours directly from a grid. The grid cell size can be specified and the number of passes of the Gaussian smoothing filter can also be specified by the user.
  - ✓ Algorithm / 'Use Max TIN Edge Length': Sets a maximum TIN triangle leg length that will be allowed in TIN creation. Gaps in the TIN that this setting may cause will not have contours generated for them.
  - ✓ Contour Interval: How often a contour is generated (i.e., a value of '2' would create contours every 2 vertical units)
  - ✓ **Minimum Contour Length**: For projects in feet, enter 25 as a good starting point.

    For metric projects, start with a value of 7. This minimum will be honored when the 'Perform cleanup' box is checked in the 'Line Cleanup' section (see below).
  - ✓ Index Contour: Select the indexing required for the project. Index contours appear in the LAS Map View as thicker, or bolder, contour lines to allow user to visualize elevation intervals.
  - ✓ Shapefile Format: Choose either the 2D or 3D radio button to control the structure
    of the output contours.

- ✓ Line Cleanup: When 'Perform cleanup' is checked, moves incomplete or topologically incorrect contours lines to a 'Removed' folder in the output directory.

  These can later be merged back into the main shapefile. 'Clean tolerance' (similar to fuzzy tolerance in GIS programs) and 'Edge-tie tolerance' (for edge-matching across tile boundaries) can also be set. Does not generate and export contours less than the 'Minimum Contour Length' (see above) when checked.
- ✓ **DGN/Shapefile Attributes**: Allows the user to set the level, group, and color attribute values of Normal (Intermediate) and Index contours to facilitate conversion to CAD.
- ✓ Edge-tie directory of existing shapefile: This option allows the user to point to an existing folder containing contour shapefiles. This folder *cannot* be the same as the output folder if a different folder is not specified, a warning message will be displayed. The existing contours *MUST* contain an 'EIv' attribute field with the elevation values populated for each contour. This allows the program to 'edge-tie' each contour line being exported to equal-elevation contours in previously-created shapefiles.
- Projection tab The 'Projection' tab is available only when working with the Flightline
   Separation JPEG 2000, Grid LAS, Grid TIFF, or LAS export types.
  - ✓ Projection Description This text box will describe the projection to be used. Click on the browse button ('...') next to the text box to choose the needed projection if it is not already populated.
  - ✓ EPSG Code Each horizontal projection system is identified by a unique EPSG Code. If the user knows the EPSG code of the particular projection to be used, it may be entered here. If the code is not known, this text box will be automatically populated when the user chooses a projection description through the 'Select

- Coordinate System from Datasource'. For more information on the <u>Projection 847</u> tab, please see the associated section of the help topics.
- ✓ Horizontal Unit Choose the horizontal units to be exported in Meters, US Survey Feet, International Feet, or Degrees with this drop-down box.
- ✓ **Vertical Projection -** This text box will describe the vertical projection to be used.

  Click on the '...' button next to the text box to browse to the needed projection.
- FPSG Code (Datum) Each vertical datum is identified by a unique EPSG Code. If the user knows the EPSG code of the particular datum to be used, it may be entered here. If the code is not known, this text box will be automatically populated when the user chooses a datum through the 'Select Vertical Coordinate System from Datasource'. For more information on the Projection 847 tab, please see the associated section of the help topics.
- ▼ EPSG Code (Vertical CS) Each vertical projection system is identified by a unique EPSG Code. If the user knows the EPSG code of the particular projection to be used, it may be entered here. If the code is not known, this text box will be automatically populated when the user chooses a projection description through the 'Select Vertical Coordinate System from Datasource'. The code for Vertical CS will typically determine the 'EPSG Code (Datum)' described above. For more information on the Projection 847 tab, please see the associated section of the help topics.
- ✓ Vertical Unit Choose the vertical units to be exported in Meters, US Survey Feet, or International Feet with this drop-down box.
- ✓ Height Model Choose the appropriate height model (e.g., US Geoid of 2003) to be used as part of the vertical definition when the projection info is written as WKT (Well-Known Text) for LAS version 1.4 exports.
- ✓ Write as WKT in VLR When exporting to LAS version 1.4, either this checkbox or the 'Write as WKT in EVLR' one (next item, below) must be checked - there is no

- default. All other LAS version exports will disable this box and write a GeoTIFF tag from the information provided at the top.
- ✓ Write as WKT in EVLR When exporting to LAS version 1.4, either this checkbox or the 'Write as WKT in VLR' one (previous item, above) must be checked - there is no default. All other LAS version exports will disable this box and write a GeoTIFF tag from the information provided at the top.
- ✓ WKT (Horizontal) This box shows the horizontal projection info as it will be stored in WKT format when exporting to LAS version 1.4. Changes made to the 'Horizontal' section in the top half of the tab will be carried down to the WKT (Horizontal) box. All other LAS version exports will disable this box and write a GeoTIFF tag from the information provided at the top.
- ✓ WKT (Vertical) This box shows the vertical projection info as it will be stored in WKT format when exporting to LAS version 1.4. Changes made to the 'Vertical' section in the top half of the tab will be carried down to the WKT (Vertical) box. All other LAS version exports will disable this box and write a GeoTIFF tag from the information provided at the top.

**Export Area:** Exports data within a user-defined area. Once the tool is activated, drag a box to surround the area to be exported. After the area is chosen, the MARS<sup>®</sup> export window will open.

The window is the same as the 'Export' Export button window. The only difference is that under the 'Export Type' tab, in the 'Format' section, the 'User-defined Box' will be chosen by default.

\*Please note that only displayed data will be exported.\* For more information on the different types of exports, please visit the Data Export rost topic and sub-topics.

Extraction Tool Selection List: This drop-down list contains the four extraction tools included with MARS® - Area by Slope, Building Polygons, Canopy Density, and Class Polygons. Detailed information about using these tools can be found in the Extraction Tools [118] topic and its sub-topics.

**Extraction Options:** Allows the user to specify the filter parameters. A unique filtering options interface will appear for each different filter. Please click on the following link(s) for more information on how to use the 'Extraction Options' dialog for the extraction tools included with MARS<sup>®</sup>.

#### **Extraction Tools:**

• Area by Slope 1200 • Building Polygons 1200 • Canopy Density 1212 • Class Polygons 1220

Extraction by Region: Once the desired extraction tool has been chosen and the extraction options have been specified, this button initiates the processing for a selected area of the project. This tool provides the user with a 'drag box' to graphically define a rectangle for the desired area. The tool will remain active to allow multiple areas to be processed - right-click the mouse to dismiss the tool.

The loaded LAS data is immediately modified with this tool if the 'Reclass Interior Points' option is checked ('Area by Slope' and 'Building Polygons' extraction tools only).

**Extraction by Polygon:** Use to run an extraction tool on a user-created polygon in the LAS Map View window. Left-click to create the vertices of the polygon, and right-click to close and start the processing.

The loaded LAS data is immediately modified with this tool if the 'Reclass Interior Points' option is checked ('Area by Slope' and 'Building Polygons' extraction tools only).

**Extraction from Selected Polygons:** Use to run an extraction tool based on the area of a pre-existing

polygon (or multiple polygons) in the LAS Map View window. The polygon shapefile must be loaded as a 'Tile Shapefile' and the desired polygon(s) must first be chosen using the 'Pick Tiles' tool. The result will be one shapefile appended together from all the polygons that were selected.

The loaded LAS data is immediately modified with this tool if the 'Reclass Interior Points' option is checked ('Area by Slope' and 'Building Polygons' extraction tools only).

Batch Process Tiles: This option (commonly known as Auto-Filter) allows the user to run a single extraction tool by tile and will output the results to feature-bounding shapefiles and (optionally) new LAS files. Choose the tile(s) to extract from with the 'Pick Tiles' tool before clicking the 'Batch Process Tiles' button. For more information, see the Batch Filter/Extraction Processing 1224 and the Extraction Tools topics.

Advanced Profiler: This tool will create equally-spaced profile lines along a centerline at an interval specified by the user. This tool will perform on any polyline shapefile loaded into MARS®.

There are three ways to use this tool: 1) Using and showing only the centerline with no profile lines, 2) using and showing both the centerline and profile lines, and 3) using and showing only the profile lines with no centerline.

#### Parameters:

- Centerline Shapefile: Click 'Browse' to navigate to the centerline file to be used. This centerline file may be any polyline shapefile (.shp); for example a road centerline, a stream centerline, or a river centerline.
- Source Classifications: Choose the 'Select' button to define which classifications will be used when creating the profile lines. To create an advanced profile line based on the ground

surface, choose only those classes that represent the ground - typically Class 2 (Ground) and Class 8 (Model Keypoints). Keep in mind that ground may exist in other classes, depending on the project data.

- Interval along the Centerline: The interval between profile lines (lines perpendicular to the original centerline shapefile) can be defined by the user here. A larger number indicates more space (horizontal units) between profile lines.
- Profile Distance from the Centerline: The user may specify the distance the profile line
   (which is perpendicular to the centerline) will extend from the centerline on both the right and
   left sides.
- Draping Algorithm: The user may choose to show and create the advanced profile by TIN or
  Grid. Using the Grid option allows the user to further define the grid cell size and to apply a
  Gaussian smoothing mechanism to the grid if need be.
- Save Draped Centerline: Checking this option will save the draped centerline as well as the
  perpendicular profiles which lie along that line. When this option is not checked, MARS<sup>®</sup>
  saves only the profiles perpendicular to the centerline and not the draped centerline itself.
- Cut Depth: This is the total width of the buffer (in project units) used to check for LiDAR
  points around the profile lines. Smaller values will speed processing and allow for longer input
  centerlines, but accuracy may suffer if there are not enough points in the Source
  Classifications in this buffer area.
- Output Options: Choose the output type 'Save As Shapefile' for a 3D shapefile, 'Save As CSV' for a file of XYZ values that can be opened in Excel, or 'Save As DXF (2D Cross Section and Centerline)' for engineering use in a CAD program. Use the 'Browse' button to the right of the 'Output Shapefile', 'Output CSV file', or 'Output DXF File' text box and navigate to the output folder the advanced centerline shapefile, CSV file, or DXF file should be saved in. Name the new file, and click 'Save'. For the 'DXF' option, make the appropriate entries in the 'Number of Columns', 'X Step', 'Z Step', 'Vertical Exaggeration', and 'Beginning Station Number' text

boxes. The effect of these five parameters can be seen in the examples at the bottom of this page.

### **Using the Advanced Profiler tool:**

1) First use the 'Draw 2D Centerline' tool to create a 2D shapefile centerline line along an area which is to be profiled. Do this by selecting the 'Draw 2D Centerline'

button and then left-clicking along an area. Right-click to end the centerline. In the examples below, the 2D centerline was drawn along a river.

2) To save this 2D centerline for use in the Advanced Profiler tool, click on the 'Save 2D

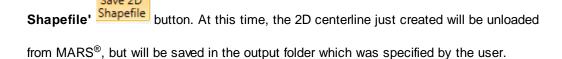

- 3) Click on the 'Advanced Profiler' button to bring up the 'Advanced Profiler' dialog. The parameters inside the interface are described above. Choose the particular settings which are needed and click 'OK' when finished. When an advanced profile is saved, a \*.prj (projection definition file) is created if the projection information is known for the source LAS data, and if the output type is Shapefile. Please see the bottom of this section for more information on the three (3) different uses of this tool.
- **4)** When the advanced profile has been created, the user will be notified with one of the following pop-up messages (depending on the output type):

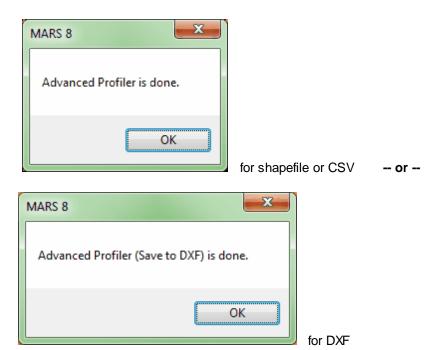

- 5) The advanced profiler has now created a 3D shapefile, CSV file of XYZ values, or 2D DXF file and stored it in the folder, and with the name, designated by the user. To load a newly created shapefile in MARS<sup>®</sup>, click the 'Add Reference Shapefiles' button on the Project/

  Data Preparation Tab 156. The shapefile will appear in the Table of Contents under the 'Vectors' layer, and can be viewed in either 2D or 3D. To open the CSV file, use Excel or a text editor. To view the output of the 2D DXF file option, load the file in any CAD or GIS program that can read DXF files.
- **6)** To remove a loaded shapefile from MARS<sup>®</sup>, right-click on the file in the Table of Contents and choose 'Remove'.

## The three uses of the Advanced Profiler tool:

1) Below is an example of the advanced profiler being used in 3D and showing only the centerline with <u>no profile lines</u>. The corresponding settings are also shown in the 'Advanced Profiler' interface. The most important settings are to enter a '0' in both the 'Left Side' and 'Right

Side' text boxes. This tells MARS® to create profile lines with a length of '0' (zero), which would create no profile lines at all. Make sure the 'Save Draped Centerline' option *is chosen* to create the 3D centerline shapefile.

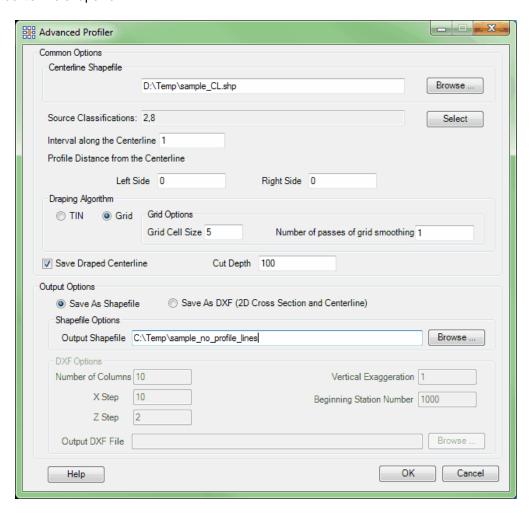

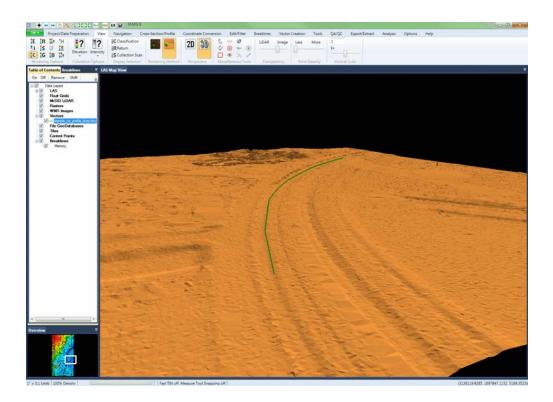

2) Below is an example of the advanced profiler being used in 3D and showing <u>both</u> a centerline and the profile lines associated with it. The corresponding settings are also shown in the 'Advanced Profiler' interface. The most important settings in this case are to enter an integer in both the 'Left Side' and 'Right Side' text boxes and in the 'Interval Along the Centerline' text box. This will create the profile lines perpendicular to the centerline. Make sure the 'Save Draped Centerline' option <u>is chosen</u> to also create the 3D centerline.

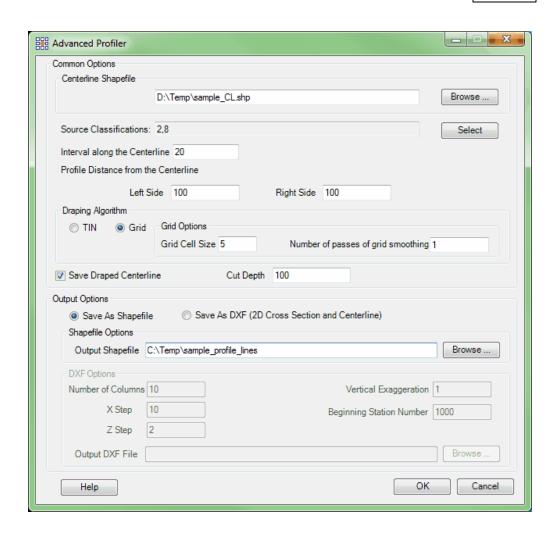

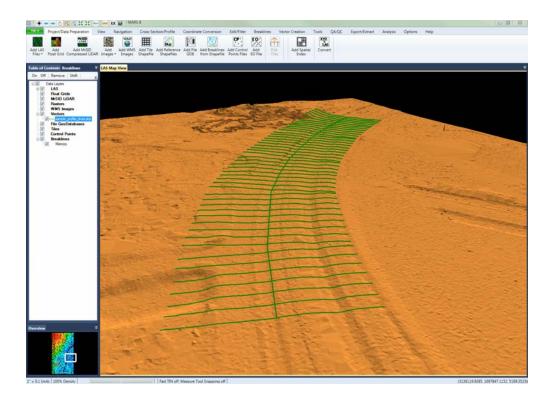

3) Below is an example of the advanced profiler tool being used in 3D and showing only the profile lines with <u>no centerline</u>. The corresponding settings are also shown in the 'Advanced Profiler' interface. The most important settings in this example are to enter an integer in both the 'Left Side' and 'Right Side' text boxes and in the 'Interval Along the Centerline' text box. This will create profile lines. Make sure the 'Save Draped Centerline' option is <u>unchecked</u> so a 3D centerline will <u>not</u> be created.

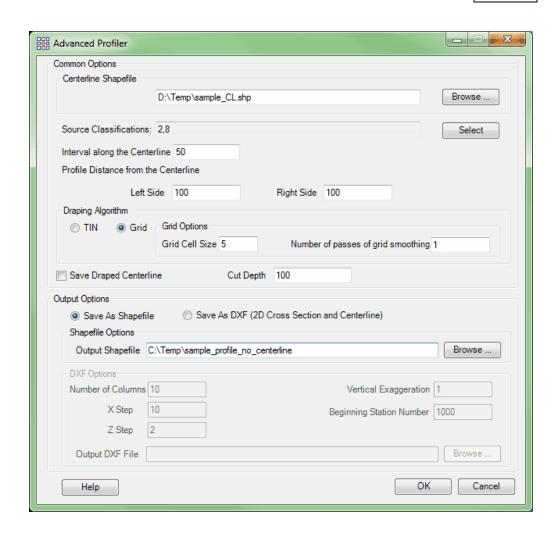

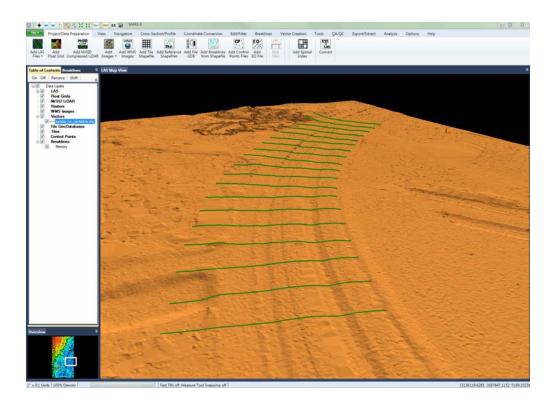

### **CSV Output:**

The table excerpt below shows the formatting of the CSV file output. The first column is the feature number, then X, Y, and Z in the last column. Feature number is based on start to end of the centerline used to generate the profile info. For example, if only the centerline is saved (example 1 of 'The three uses of the Advanced Profiler tool:' topic, above), the feature number will be the same for all XYZ values of the centerline. If both the centerline and the transects (profile lines) are saved (example 2, above), the transects will be numbered from the beginning of the centerline to its end (as it was compiled) and the final feature number will be the centerline itself. If only the transects are saved (example 3, above), they will be numbered from the beginning of the centerline to its end as mentioned above.

| 4  | Α | В           | С           | D        | E |
|----|---|-------------|-------------|----------|---|
| 59 | 1 | 3134971.709 | 1697563.599 | 5215.602 |   |
| 60 | 1 | 3134973.081 | 1697560.931 | 5214.856 |   |
| 61 | 1 | 3134974.453 | 1697558.264 | 5214.469 |   |
| 62 | 1 | 3134975.825 | 1697555.596 | 5214.294 |   |
| 63 | 1 | 3134977.197 | 1697552.928 | 5213.974 |   |
| 64 | 1 | 3134978.569 | 1697550.26  | 5213.974 |   |
| 65 | 1 | 3134979.941 | 1697547.592 | 5213.758 |   |
| 66 | 1 | 3134981.314 | 1697544.924 | 5213.705 |   |
| 67 | 1 | 3134982.686 | 1697542.256 | 5213.392 |   |
| 68 | 2 | 3134918.809 | 1697732.056 | 5230.824 |   |
| 69 | 2 | 3134920.181 | 1697729.388 | 5229.692 |   |
| 70 | 2 | 3134921.553 | 1697726.72  | 5229.02  |   |
| 71 | 2 | 3134922.925 | 1697724.052 | 5229.042 |   |
| 72 | 2 | 3134924.297 | 1697721.384 | 5228.855 |   |
| 73 | 2 | 3134925 669 | 1697718 717 | 5228 742 |   |

## **DXF Output:**

Below are examples of the output when the 'Save As DXF' option is chosen. The first image shows the complete DXF with the profiles drawn at every 10 feet along the centerline ('Interval Along the Centerline' setting), starting in the lower left corner and proceeding to the right. Note the columns of profiles as per the 'Number of Columns' setting in the interface.

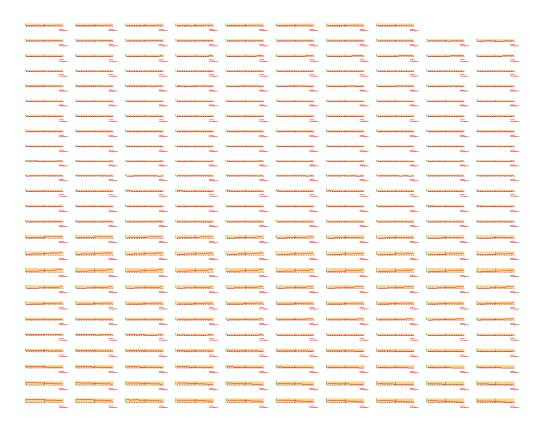

A detail view of one profile from the above DXF is shown below. As per the parameters in the interface, the 'X Step' is 10 units (vertical tan-colored lines with blue annotation), the 'Z Step' is 2 units (horizontal tan-colored lines with green annotation), and the 'Vertical Exaggeration' is set to 1 (one vertical unit per one horizontal unit). The blue vertical line represents the position of the centerline, and the 'Left Side' and 'Right Side' values in the interface are set to 75 units. The red line shows the actual elevations of the profile line at this particular station (K0+000.00 units along the centerline - this is the beginning of the centerline where the first profile was created). The 'Beginning Station Number' can be set as needed, and the calculated values will be shown in the lower-right of each profile.

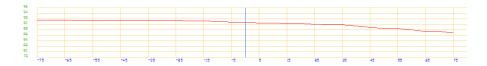

K0+000.00 Vertical Exaggeration: 1 Pick Tiles: This tool is used to select a single tile or multiple tiles for export or batch processing functions. The button is disabled until a polygonal shapefile is loaded into MARS® as a tile layout. See the 'Add Tile Shapefile' section of the Project/Data Preparation Tab tool for information on loading a tile layout. This tool works only in 2D View 17.1. To use, left-click and drag the cursor over the tiles to be exported - they will be highlighted in a thicker line weight. Additional tiles can be selected by holding down the 'Ctrl' key on the keyboard and clicking on a tile(s). Individual tiles can be removed from the selected set using the same 'Ctrl' key/mouse combination. Selected tiles will also be highlighted in the tile shapefile's attribute table. To view the attribute table, right-click on the tile shapefile in the Table of Contents and choose 'Attributes'. Alternatively, the attribute table can be used to select tiles - use the 'Shift' and/or 'Ctrl' keys on the keyboard the select the desired tile(s) by row. The selected tile(s) will then appear highlighted in the LAS Map View window display.

© 2000-2018 Merrick & Company. All Rights Reserved.

## 3.13 Analysis Tab

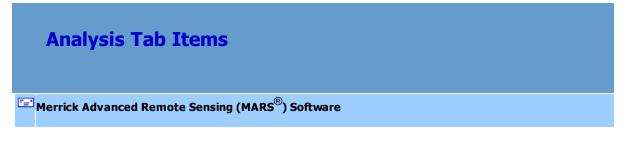

## The Analysis Tab:

| File Project/Data Preparation Vie                             | ew Navigation Cross-Section/Pro                                      | le Coordinate Conversion Edit/Fil             | ter Breaklines | Vector Creation Tools              | s QA/QC        | Export/Extract | Analysis | Options | Help |
|---------------------------------------------------------------|----------------------------------------------------------------------|-----------------------------------------------|----------------|------------------------------------|----------------|----------------|----------|---------|------|
| Populate Statistics on Tile Scheme Statistics by Area Inspect | Options Toggle On/Off Area to Display Clear Display Virtual Contours | ∵? Options ∴ Smooth Data<br>☐ Build Elevation | An             | efine Display rea Options Viewshed | Inspect<br>RGB |                |          |         |      |

Populate Statistics on Tile Scheme: To use this tool, the user must already have a tile layout loaded into MARS<sup>®</sup>. Another way to populate statistics on a tile layout is to have the statistics generated at the same time a tile layout is generated. To populate statistics in this way, please see the Create Tile Scheme Scheme statistics.

Using this tool will create a new shapefile in the same folder as the input tile layout, and it will contain newly calculated attribute fields for statistics including first returns, tile area, average GSD (ground sample distance), point density (points per square unit), and many more. An interface will appear where the user can choose which classes are to be included in the statistics calculations. Multi-threading is also available to shorten the processing time, but it may degrade performance for other programs that are running Ideally, there should be a minimum of three (3) GB of RAM <u>available</u> (not just installed) per thread for best performance. Clicking 'OK' will start the process, and the status can be tracked with the progress bar at the left side of the <u>Status Bar</u>[153].

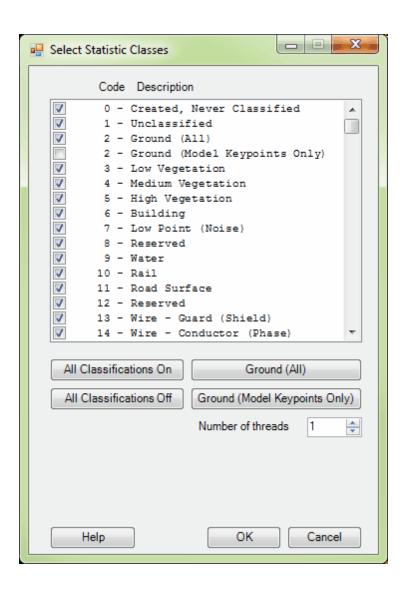

When the processing is complete, a pop-up window will appear showing the complete path and file name of the new tile layout (with statistics included). The new shapefile will have the same name as the original shapefile, except that appended onto the end of the file name will be "...\_With\_LAS\_Statistics". When the new tile shapefile is generated, a \*.prj (projection definition file) will be created if the projection information is known for the source LAS data. The original shapefile will not be overwritten. Once the user has run the 'Populate Statistics on Tile Scheme' tool, the newly created shapefile will need to be loaded into MARS<sup>®</sup> - it is not loaded automatically.

The following statistics will be generated for each tile layout when the 'Populate Statistics on Tile Scheme' tool is used, and they may be viewed in the attribute table of the resulting tile shapefile:

**ID:** A uniquely generated ID number for each tile.

**TName:** A uniquely created tile name (or number) used for many program functions.

**AREA:** The area in square project units of a particular tile.

**ALLPCOUNT:** A count of the total number of points within a particular tile.

**DENSITY:** The point density in points per square unit (using first returns only).

AVG\_GSD: The average GSD (ground sample distance).

**X\_MIN:** The x axis (easting) minimum within a particular tile.

**X\_MAX:** The x axis (easting) maximum within a particular tile.

**Y MIN:** The y axis (northing) minimum within a particular tile.

**Y MAX:** The y axis (northing) maximum within a particular tile.

**Z\_MIN:** The z axis (elevation) minimum within a particular tile.

**Z\_MAX:** The z axis (elevation) maximum within a particular tile.

**Z\_DELTA:** The difference between Z\_MAX and Z\_MIN within a particular tile.

**COLL\_SCAN:** A listing of the different collection scan numbers which overlay a particular tile.

**GPS\_MIN:** The GPS time (timestamp) minimum found within a particular tile.

**GPS\_MAX:** The GPS time (timestamp) maximum found within a particular tile.

MIN\_INT, MAX\_INT, MEAN\_INT, MED\_INT, and MODE\_INT: Various

intensity value statistics.

**RETURN\_0:** The number of 'other' returns found within a particular tile (returns that are missing or have incorrect point family info).

**RETURN\_1** through **RETURN\_15:** The number of first returns through fifteenth returns (listed in individual attribute fields) found within a particular tile.

**SYNTHETIC:** The number of points bit-flagged as 'Synthetic' found within a particular tile.

**MKP:** The number of points bit-flagged as 'Model Keypoint' found within a particular tile.

**WITHHELD:** The number of points bit-flagged as 'Withheld' found within a particular tile.

**OVERLAP:** The number of points bit-flagged as 'Overlap' found within a particular tile.

Class0 through Class 255: The number of points in each class (listed in individual attribute fields) is recorded per tile. Additionally, 256 columns will be added to the end of the table that list the Model Keypoint bit flag count per class (ClassMK0 through ClassMK255).

**iShape:** A MARS<sup>®</sup>-specific value that is not relevant for the user.

Please see the Populate Statistics on Tile Scheme [993] topic for additional information.

<u>Statistics by Area:</u> This tool allows the user to drag a box or create a user-drawn polygon over an area of LAS data to display statistics for that area. For 'Normal dragbox' mode, left-click for a starting

location, drag the mouse to define the opposing corner, and release to define the area. For 'User-drawn polygon' mode, left-click to create the vertices of the polygon, and right-click to close from the last vertex placed back to the starting vertex. The results, which include most of the categories found in a full statistical analysis (see Populate Statistics on Tile Scheme (1993)), appear in a scrollable pop-up window with an option for saving to a text file. The statistics shown are limited to only those classes, returns, and collection scans that are displayed at the time the area of interest is defined. To check multiple areas, close the results window and drag or draw a new area. To switch between the dragbox and user-drawn polygon methods, close the results window and click on the tool button to be prompted for the desired method. The tool remains active until dismissed by pressing the 'Esc' key on the keyboard, so multiple areas can easily be checked and the results saved if desired.

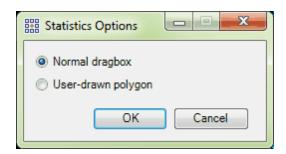

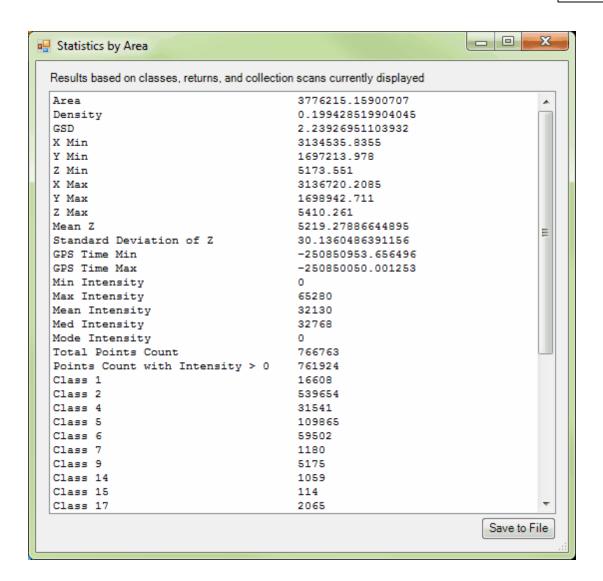

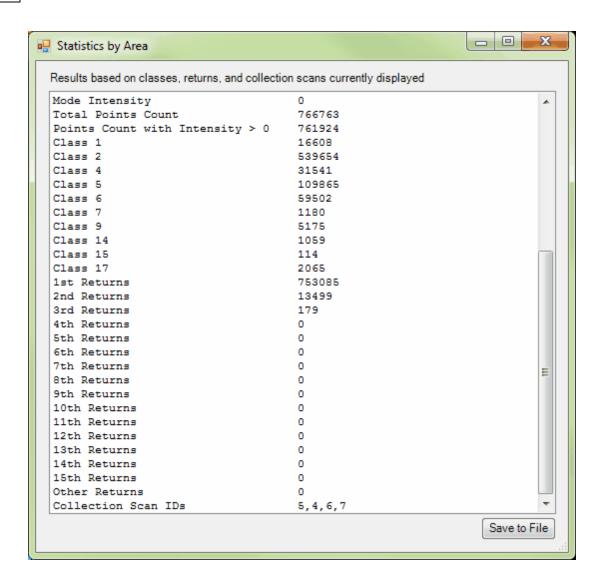

Inspect: Click on this tool, and then click on the displayed LiDAR point that is to be inspected. The chosen point will flash twice and then remain highlighted in white at a larger symbol size to identify itself. Any number of displayed points can be inspected, one at a time. If a Cross-Section/ Profile window is open, the point may be chosen in either view, and will be highlighted in both views. The one exception to this is in the Cross-Section/Profile window, the Inspect tool will identify the file name and collection scan number rather than a point when the data is viewed in Profile by Collection Scan mode.

The tool displays the point's parent file path and point source ID (PSID), X, Y, and Z coordinates, timestamp (including Seconds of GPS Week, GPS Week Number, and Julian day), intensity value, classification, bit flag status, return number, user bits (AGC), scan angle/scan angle rank, scan direction flag, edge of collection scan flag, scanner channel flag, and RGB(N) values (see Inspect [974] for details of these attributes). The tool works in 2D (orthographic) and Cross-Section/Profile views.

To select a displayed check point for inspection, click on the desired check point (the LAS data may need to be turned off to avoid selecting a LiDAR point instead). The window that opens will display the point's ID, XYZ values, and (if stored) a description and the point's NVA / VVA status. Holding down 'Ctrl' on the keyboard and clicking on a virtual contour line, or displayed reference or breakline shapefile feature while the 'Inspect' tool is toggled on will allow the user to inspect that feature rather than the closest LiDAR point. It is also possible to copy information from the resulting pop-up window. To unselect the 'Inspect' tool and return the chosen feature to its original symbol and/or color, right-click the mouse. Note that for LiDAR data, some fields are dependent on the data collected and the post-processing software used, as well as the LAS version and Point Data Record Format. See the Inspect [974] tool topic for more details.

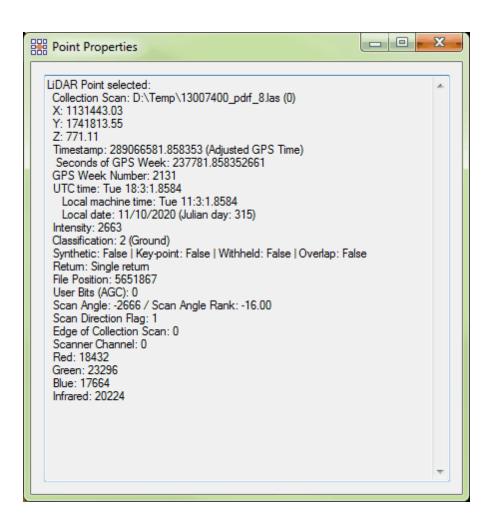

Virtual Contours: Contours can be created 'on the fly' for quick visual analysis, but only when the LAS Map View window is displaying point density of 100%. To see the current point density, check the left side of the Status Bar 153. 100% density can be achieved by either zooming in or by using the 'Lock to view 100%' tool on the View Tab 178.

Options: This button allows the user to set the default contour settings. Enter the desired settings in the 'Contour Options' window. After the desired settings have been entered, (optionally) select the 'Make Default' button to save the settings as the future default settings.

Please click the following link for a tutorial on contour generation: Viewing and Generating

Contours 529

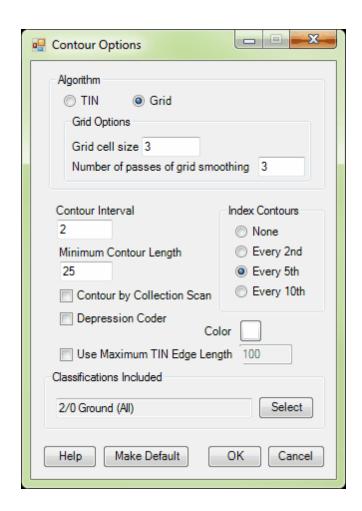

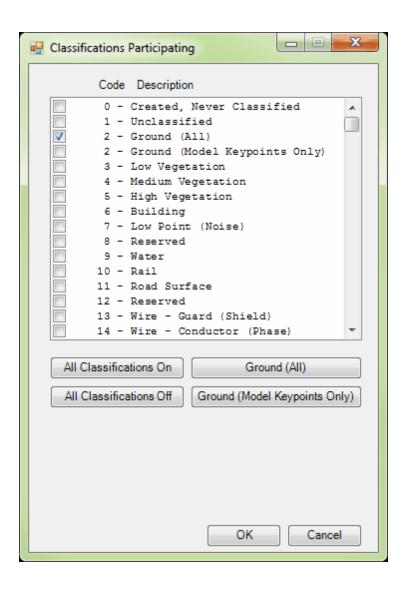

- ✓ **Algorithm:** The user has the option to use a virtual, RAM based smooth grid to create contours, or can create contours that are TIN-based. When using the grid option, the grid cell size and the number of Gaussian grid smoothing passes can be specified. The option to create a virtual grid inside this MARS<sup>®</sup> function allows the user to create a smooth grid file which, in turn, will create aesthetically pleasing smooth contour lines. The RAM based, virtual grid also allows for quicker production.
- ✓ Contour Interval: Choose the unit value of the interval between contour lines. For example, a value of 2 will place contour lines every 2 units. Units can be measured in meters, feet or be left unspecified.

✓ Minimum Contour Length: Set a minimum contour length for contour generation. Longer contour lengths can minimize noise in the contour data. Shorter contour lengths, while more accurate, can show contours where there is noise in the LiDAR data.

Ex: Minimum contour length set to show very short contours. Notice the 'noise' in the contour data. Here the minimum contour length is set to 1.

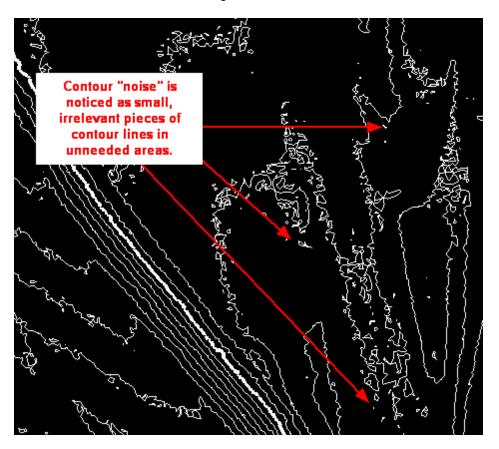

Ex: Minimum contour length set to show only longer length contours. Notice the reduction in noise in the contour data. Here the minimum contour length is set to 200.

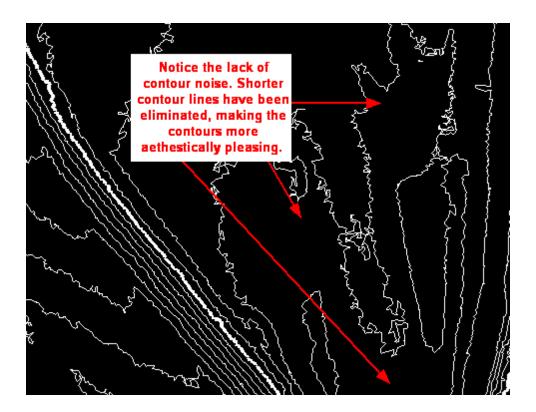

- ✓ Contour by Collection Scan: Checking this box will display each individual contour line color coded by collection scan.
- ✓ Depression Coder: This box should be checked when the user would like to uniquely symbolize contours on depressions (areas where water cannot escape) in the data surface.
- ✓ **Color:** The user may click on the colored box and a color palate will appear. Choose a color from the pre-made palate, or design a custom color for display in the 'Define Custom Colors' area. The color selected here will be the color in which contours will be displayed. The default setting is white.
- ✓ Use Maximum TIN Edge Length: The maximum TIN edge length to be used in creating/ viewing contours may be specified by the user here.
- ✓ Index Contours: An index contour is marked by the thickness of the contour line. This makes it easier for the user to see the change in elevation by contour line. With this option, the user can choose to mark the index contours every 2nd, 5th, or 10th index contour line or not mark index contours at all.

- ✓ Classifications Included: Choose the classifications to be included in the contour generation by clicking the 'Select' button. Classes whose box is checked will be included in the generation of contours. Use the 'All Classifications On', 'All Classifications Off', 'Ground (All)', or 'Ground (Model Keypoints Only)' buttons to simplify the selection of the desired classes.
- ✓ Make Default: This option will allow the user to save the settings in the 'Contour Options'
  window for future use. The settings will be saved as shown to be used as the future default
  settings.
- 'Area to Display': Allows the user to draw a box to define the area to be contoured.
- 'Clear Display': Click to remove contour lines from the LAS Map View display.

  Another way to toggle contours on/off within the visible extent is to press 'C' on the keyboard.
- 'Toggle On/Off': This button toggles the contour lines on and off. Another way to toggle contours on/off within the visible extent is to press 'C' on the keyboard. Contours can only be viewed when the area for contour generation has been zoomed into at 100% density. Any area larger than this is too large for 'on the fly' contour generation. To see the density percentage, see the left side of the <a href="Status Bar">Status Bar</a> 153</a>).

See the <u>Displaying Contours</u> 906 topic for more information.

#### **Virtual Grids:**

::<sup>?Options</sup> 'O

'Options': Allows the user to define the gridding parameters.

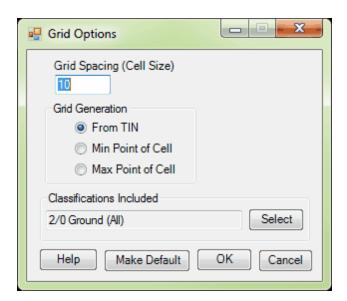

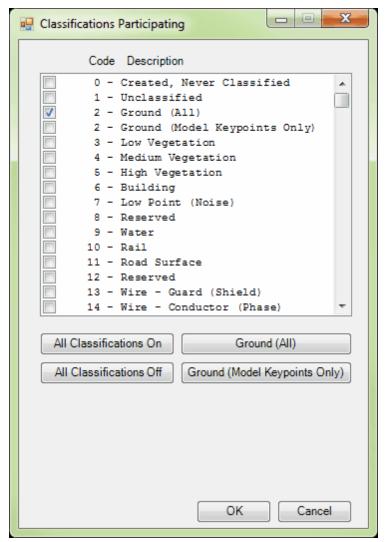

Grid Spacing: This will be the cell size for each cell in the gridded area.

**Grid Generation:** The user can specify here whether the grid should be built from a virtual TIN, from the minimum Z point of each cell, or from the maximum Z point of each cell.

Classifications Included: Click the 'Select' button to choose which classifications will be included in the grid generation. Typically, only ground classes are used.

Build Elevation 'Build Elevation': Allows the user to create an elevation grid.

Build Intensity 'Build Intensity': Allows the user to create an intensity grid.

\*Smooth Data ': Applies a smoothing algorithm to the gridded surface.

'Build Normals': Allows the user to generate normal vectors for each cell. Also known as a surface normal, a normal vector is a three-dimensional vector which is perpendicular to the surface.

'Clear Display': Clears any virtual grid from the LAS Map View window.

See the Displaying Grids 910 topic for more information.

**Volumetrics:** This tool performs cut-and-fill analysis on a LiDAR dataset using various user-defined surfaces or values for reference. It is designed to be used on datasets where ground (and, optionally,

model keypoints) has been classified separately from other points.

See the Volumetrics 1012 topic for more information.

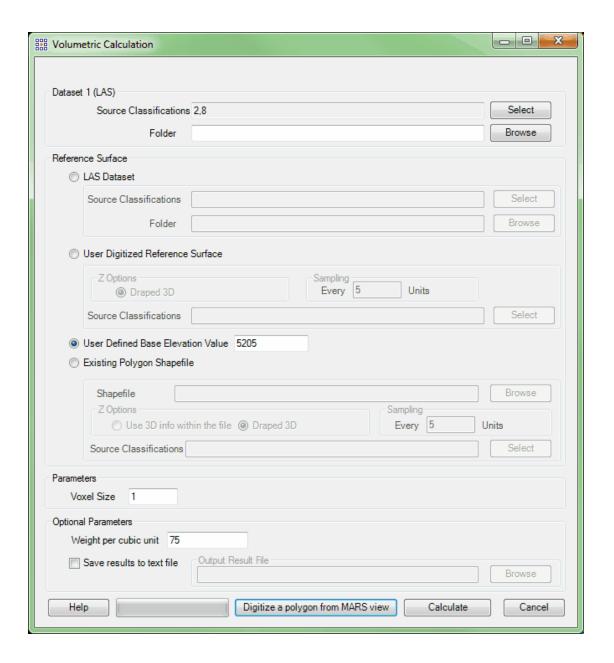

<u>Viewshed Grid generation:</u> Viewsheds are available for use with LAS data and MrSID Compressed LiDAR data while in 2D mode only.

Define Area: Create a viewshed by clicking on the 'Viewshed - Define Area' button. Left-click

inside the LAS Map View window (2D view only) where the viewshed is to start. While holding the left button, drag the mouse to the place where the viewshed is to end and release. The Viewshed options window will appear and give the user the ability to change the properties of the viewshed and, optionally, to save it. By checking the 'Field of View' box, the user can switch the field of view from 'Azimuth' (if the box remains unchecked) to 'Degrees' and 'Direction' (if the box is checked). The user can specify a radius, grid cell size, and can even specify an invisible or visible output file name to save. The Viewshed tool displays a 2-color grid to indicate the visibility of the user-defined field of view. Once generated, the viewshed may be viewed in 2D or 3D. The red areas of the viewshed represent areas which the 'viewer' would not be able to see from the starting point that was defined. The green areas represent areas which the 'viewer' would be able to see from the starting point that was defined. This color-coded display helps the user to understand where elevation changes, trees, or buildings may be. This tool is commonly used for security purposes, but can also be applied to land development and urban visualization activities. Note that the maximum distance (radius) that can be generated depends on available RAM, density of LAS data, field of view, and grid cell size.

#### **Parameters**

- Field Of View: When checked, enables manual entry of the 'Degrees' and 'Direction' of the desired field of view.
- Degrees: Enabled when 'Field Of View' is checked. This value defines the angular width of the area to be studied. Valid values are 1 - 360.
- Direction: Enabled when 'Field Of View' is checked. This value represents the azimuth of
  the viewshed centerline in degrees. The width of the view ('Degrees') will be centered
  around this vector. It is automatically populated in the Viewshed options dialog (but can be
  modified) once the user has defined the vector for the viewshed.
- Azimuth Start: Enabled when 'Field Of View' is unchecked. This is the starting value for the

horizontal component of the user-defined viewshed direction. Valid values range from 0 – 360, with 0 as the default value.

- Azimuth End: Enabled when 'Field Of View' is unchecked. This is the ending value for the horizontal component of the user-defined viewshed direction. Valid values range from 0 360, with 360 as the default value.
- Radius: This value represents the radius length of the viewshed. This value is automatically
  populated in the Viewshed options dialog (but can be modified) once the user has defined
  the vector for the viewshed.
- View Point X & Y: These values represent the XY origin of the defined viewshed. This value is
  automatically populated in the Viewshed options dialog (but can be modified) once the user
  has defined the vector for the viewshed.
- View Point Height: The height value above the surface for the XY origin. A higher value will allow the 'viewer' to see more area within the viewshed.
- Grid Cell Size: This value represents the grid cell size of the displayed viewshed grid and the saved grids (both visible and invisible).
- Save results into files: When checked, allows the user to save the results of the viewshed analysis as LAS grids.
- Output Viewshed Grid File: This parameter allows the user to specify where the output files will be written.

Viewshed Options Dialog:

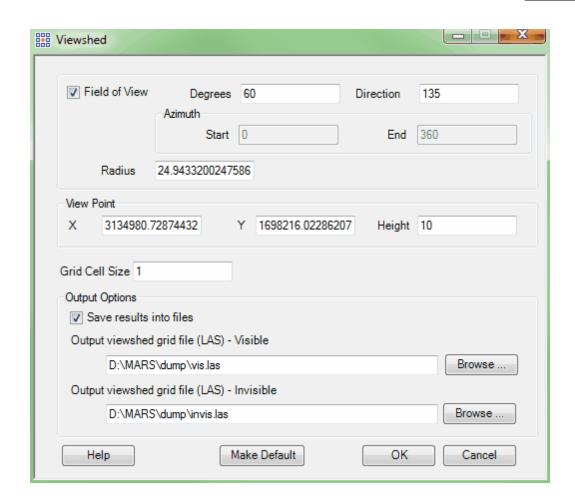

In the Viewshed display below, the data which would be visible to the viewer if standing in the area defined as the center of the viewshed is colored green. The areas which would be invisible to the viewer if standing in the center of the viewshed are represented by red. The display shown below is in 3D and is rendered in TIN.

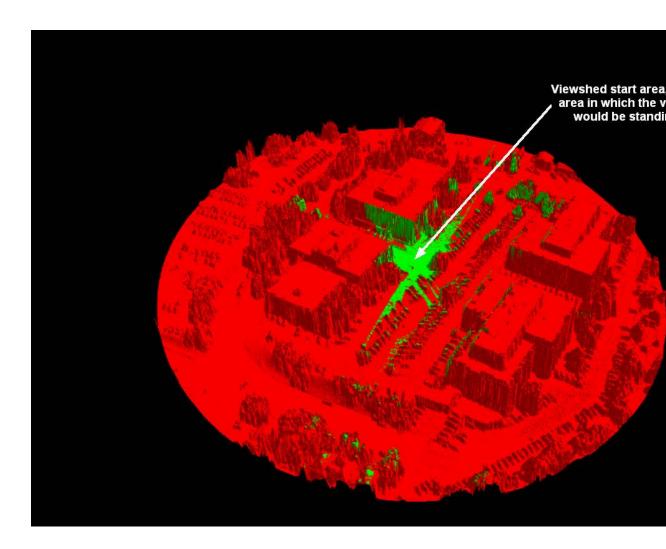

<u>Display Options:</u> By clicking the 'Viewshed - Display Options' button, the user has the option of displaying both visible and invisible data, only visible data, only invisible data, and viewing any of the data choices by TIN rendering. The user can also remove the viewshed grid completely and release it from memory. In the Viewshed display, the data which would be *visible* to the viewer if standing in the area defined as the center of the viewshed is colored green. The areas which would be *invisible* to the viewer if standing in the center of the viewshed are represented by red.

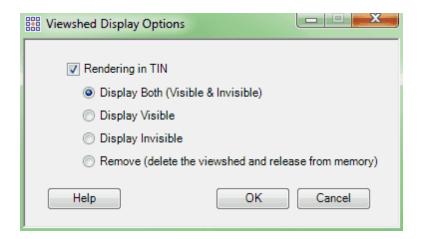

Flood Fill: This tool creates a virtual flood fill graphic that allows the user to view areas of the loaded LAS data which would be inundated during a flood. To use this tool, click on the 'Flood Fill' button and the 'Flood Fill' dialog box will appear. The user may specify the water elevation (MSL) to analyze by entering a value in the 'Elevation' text box or by using the 'Elevation' slider to simulate different flood levels. The user may also choose the color and transparency of the flood fill graphic. When all the selections have been made or when changing any of the parameters, click 'Display' to see the results. If the data is not already being rendered in TIN mode, the tool will change to, and stay in, that mode. The density of the LiDAR data currently being displayed, as shown on the left side of the Status Bar 33% Density, will affect the accuracy of the TIN and, therefore, the flood fill. To obtain the most accurate results, the data should be viewed at 100% density. In 2D viewing mode, imagery may be used to aid in the flood analysis, but will be temporarily toggled off when switching to 3D viewing mode.

It is also possible to save the flood fill shoreline to a 3D shapefile. Check this option and choose a shapefile path and name to create a 3D shapefile, then click 'Save.' To dismiss the flood fill graphic, click 'Cancel' in the dialog box.

The examples below show the difference in flooding effects that can be expected at different water

surface elevations. The top example is flooding up to an elevation of 5264 feet. The bottom example shows flooding up to 5279 feet.

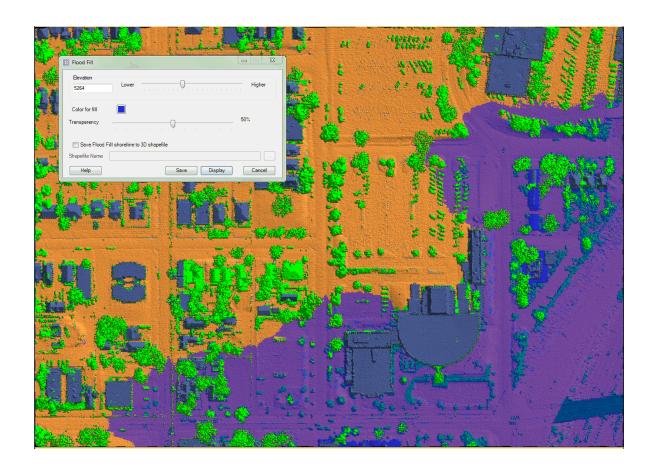

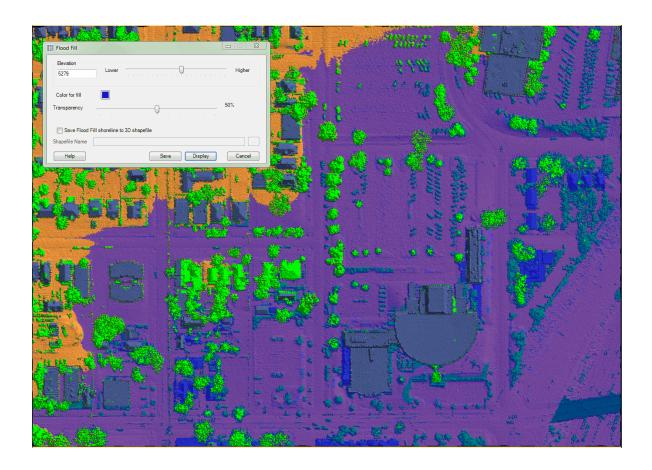

Another example of the Flood Fill tool in a 3D view:

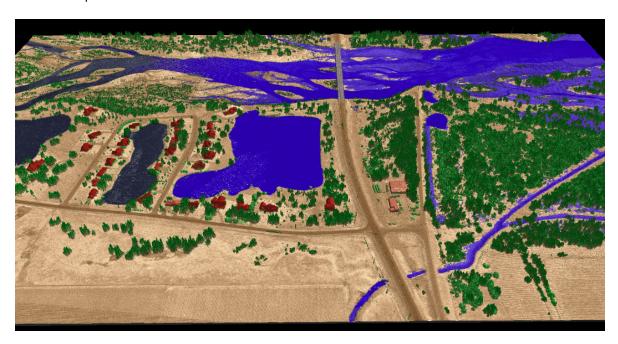

Inspect RGB: This utility allows the user to select and display the RGB (Red-Green-Blue) values from the loaded imagery data. This tool is normally used to define RGB values for the RGB Component Filter. This tool will only work on RGB imagery (not ENVI rasters) and is only available to use when imagery is loaded into MARS®.

To use this tool, click in the desired location on the imagery. Once the user has selected a target, the 'Inspect RGB' dialog (see below) will be displayed, showing the RGB values from the selected pixel.

Additional locations can be selected without closing the pop-up.

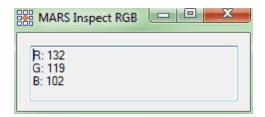

© 2000-2018 Merrick & Company. All Rights Reserved.

# 3.14 Options Tab

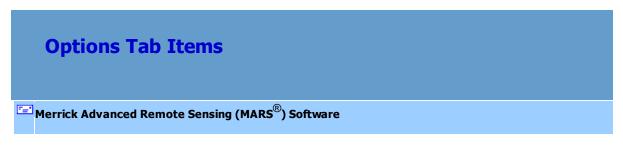

## The Options Tab:

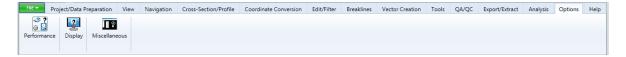

• Performance: Due to LAS datasets becoming increasingly larger in file size (frequently surpassing the available RAM in a computer) as well as the possibility of lost work caused by an unexpected shutdown of MARS prior to a save operation, the 'Cache points into available RAM' option has been disabled. LAS data will be read from disk and 'live' edit changes (such as hand filtering) are committed to disk as soon as they occur. Additionally, with newer, faster hard drives such as SSD, the performance difference between disk-based and RAM-based operations is constantly shrinking.

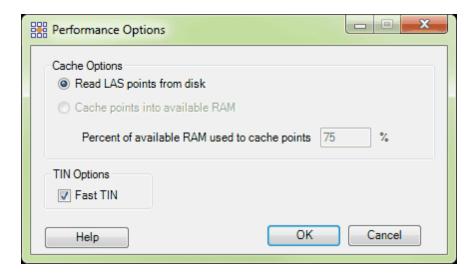

**Read LAS points from disk:** Allows practically unlimited amounts of LAS data (tested beyond 1 Terabyte) to be loaded by reading the points directly from disk - either a local (internal or external) disk, or a network drive location. Changes made to the LAS files are automatically saved.

Fast TIN: This option allows the user to improve the display performance of MARS® over small areas of data when panning and zooming with TIN rendering enabled. It is intended for use in hand filtering.

This tool will speed up the display performance of point data only and is intended for hand filtering purposes. Breaklines will NOT be respected while the 'Fast TIN' option is selected and it should NOT be used during breakline editing. The shortcut key combination for toggling Fast TIN is 'Ctrl-T.'

- Display: The upper portion of the 'Display Options' interface is meant for use with LiDAR data and the Color by Elevation tool, and allows users to choose custom display options which best fit their needs. This interface may be used to prevent color skewing, which may occur when a small quantity of point values do not match values which are popular among the majority of points being displayed. The display options allow the user to apply histogram clipping and stretching, as well as standard deviation stretching so that the resulting display is the most correct. If the user wishes to make any of the custom settings the new default settings, choose the 'Make Defaults' button and these custom settings will be saved and available to the user the next time the 'Display Options' window is opened, even if the MARS® application is closed. There are three methods available to the user:
- ✓ Minimum/ Maximum: With this option, the user may specify a minimum and maximum color range stretch for a histogram.

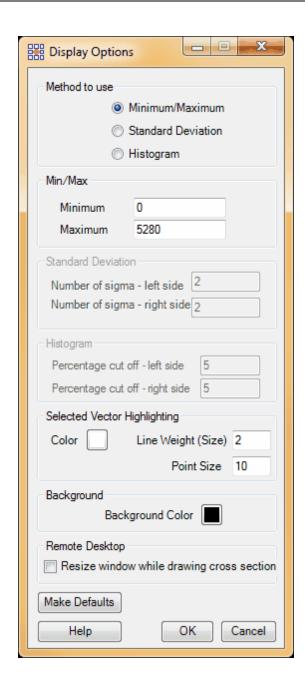

✓ **Standard Deviation:** With this option, the user may specify a number of sigmas to include in the display for both the left and right hand sides of a standard bell curve for a standard deviation stretch.

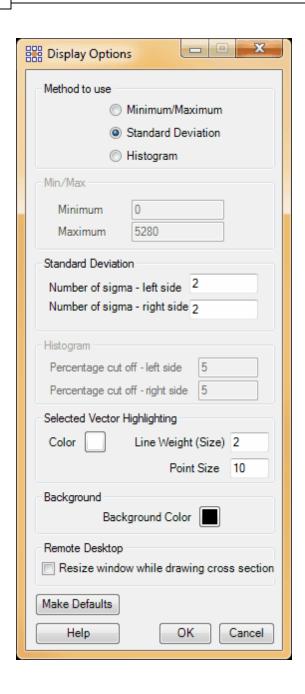

✓ Histogram: With this option, the user may specify a percentage cut off for both the left and right hand sides of a histogram clip.

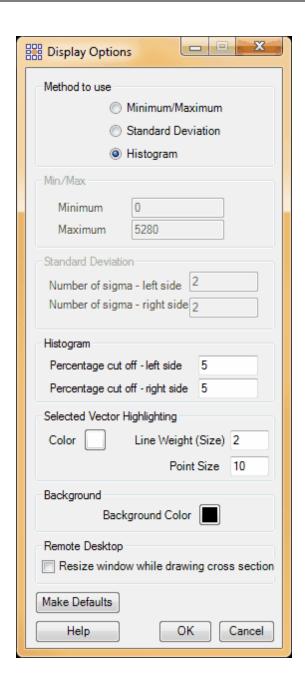

Additionally, there are options in the lower portion of the interface to change the color and line weight (or point size) of selected features (e.g., for inspection), the background color of the LAS Map View and Cross-Section windows, and to force a program window resize to improve the user experience when drawing cross-sections/profiles across a Remote Desktop Connection (when checked, this will correct incomplete data displays that may occur with some RDC/hardware configurations). Also, entering a new integer value in the 'Line Weight (Size)' box will change the display of selected polyline

and polygon features, and the 'Point Size' setting will control the size of selected point features.

Features that will not be affected by the 'Selected Vector Highlighting' settings include polygon shapefiles loaded as tile layouts, and breaklines selected by the 'Add Vertex', 'Move Vertex', or 'Delete Vertex' tools on the Breaklines Tab 264 (color is honored for these tools but not line weight, so that vertices can be more easily seen). Click on the symbolized 'Color' or 'Background Color' buttons to bring up the Windows color palette to make changes.

Any changes can be made 'permanent' by clicking on the 'Make Defaults' button.

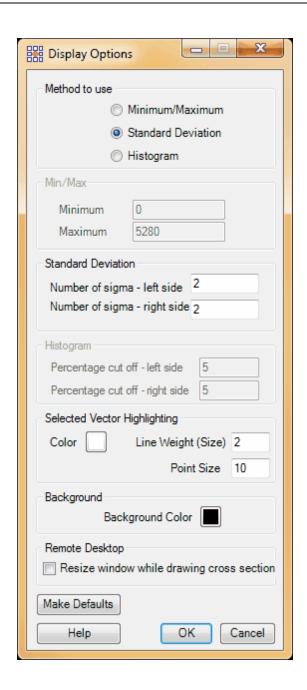

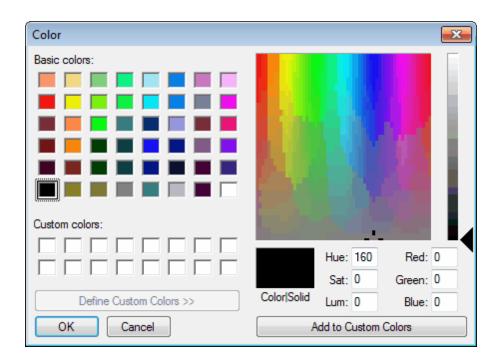

 <u>Miscellaneous:</u> These settings control standard display options, including inverting the directional function of the scroll wheel, LiDAR point size, Cross-Section/Profile window depth and overlap, window tiling scheme, and much more.

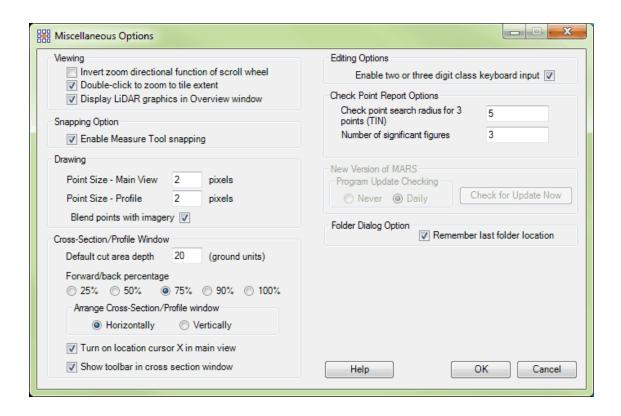

- ✓ Viewing: The 'Invert zoom directional function of scroll wheel' option allows the user to choose the zoom direction which is associated with the scroll wheel. Default settings (when this option is unchecked) are to zoom in when the mouse wheel is rolled away from the user and out when the mouse wheel is rolled toward the user. To invert these settings (zooming in when the mouse wheel is rolled toward the user, and out when the mouse wheel is rolled away from the user), please check the 'Invert zoom directional function of scroll wheel' box.

  The options to double-click within a tile boundary to zoom in to that tile's extent, and displaying LiDAR data in the Overview window [150] are also set here.
- ✓ **Snapping Option:** This option (enabled by default) allows the user to snap to the nearest LiDAR point at both the 'from' and 'to' ends of the Measure [983] tool vector. The current status of the function is displayed on the Status Bar [153].

✓ Drawing: Choose the pixel size that the points will be viewed at in the LAS Map View and in the Cross-Section/Profile view. The default setting for both windows is 2.

Ex: In the example below the pixel size has been changed to 10.

Ex:

In the example below the pixel size is on the default setting of 2.

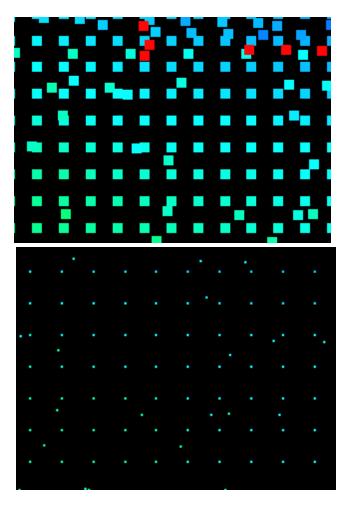

The 'Blend Points with imagery' option (on by default) keeps a balanced mix between LiDAR points and any loaded imagery, especially when zoomed out, so the user can easily see both. If this option is unchecked, the LiDAR becomes more dominant as the display is zoomed out, and imagery becomes difficult to see.

Ex: In the example below the 'Blend Points with imagery' option is checked on.

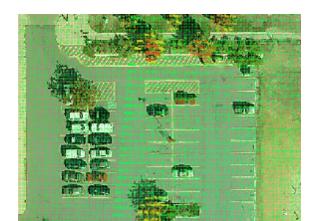

Ex: In the example below, the 'Blend Points with imagery' option is unchecked.

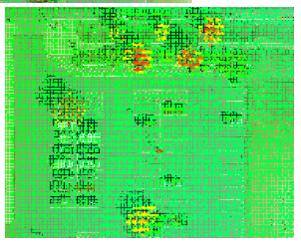

✓ Cross-Section/Profile Window: The 'Default cut area depth' (set to 10 ground units by

default) is used with the 'Place Cross-Section Line' tool. Increasing the cut depth will increase the number of points the cross-section/profiling tool shows in the cross-section/profile window and vice versa. To change the current depth of the cross-section/profile window but not the default value, enter a new value in the 'Current Depth' text box on the Cross-Section/Profile Tab 221, or use the shortcut key 'D' on the keyboard to open a cut depth settings window.

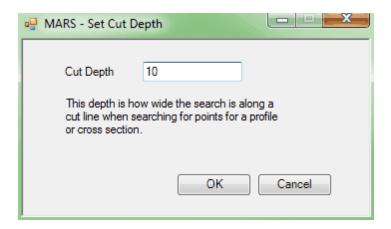

The current cut depth will also be displayed on the Cross-Section/Profile window tab and the optional Cross-Section/Profile window 143 Edit Toolbar.

Ex. In the screen shot below, the cut depth is set at 10. Notice the density of points in the cross-section/profile window (right) as well as the size of the cut area box (left).

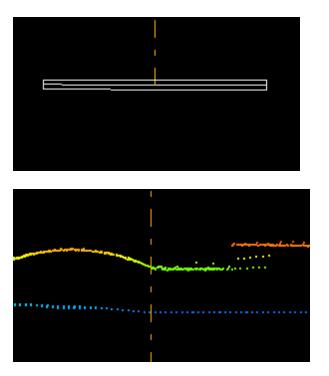

Ex: In the example below the cut depth has been increased to 50. Notice the increase in visible points in the cross-section/profile window (right).

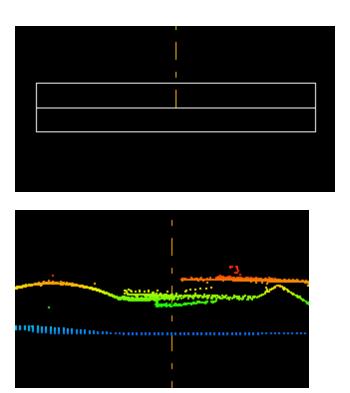

The 'Forward/back percentage' (set to 75% by default) determines the amount of movement (and therefore, overlap) of the cut depth box. When using either of the cross-section/profiling

tools ('Place Cross-Section Line' or 'Place Adjustable Cross-Section Line' is possible to use the arrow keys on the keyboard (♠ and ♣) to move the cross-section/profiling line forward and backward for a slightly different view of the data.

The 'Arrange Cross-Section/Profile Window' option allows the user to arrange the cross-section/profile window either horizontally or vertically in reference to the LAS Map View window. Ex. Cross-Section/Profile window arranged vertically.

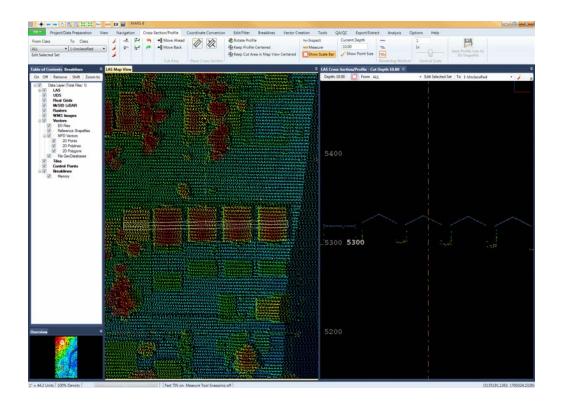

## Ex. Cross-Section/Profile window arranged horizontally.

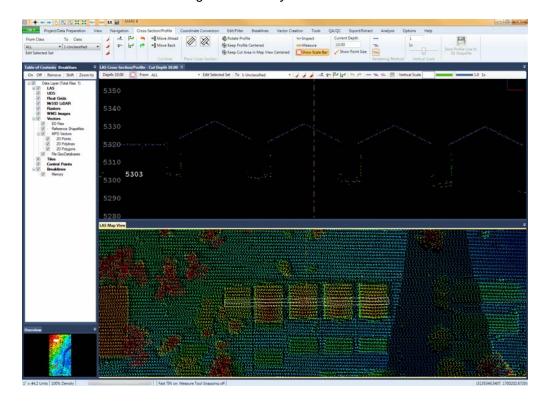

The 'Turn on location cursor X in main view' option displays a white 'X symbol in the cut area box in the LAS Map View window. This can be helpful in relating the cursor location in the Cross-Section/Profile window to the data in the LAS Map View. If the cursor is moved out of the Cross-Section/Profile window the 'X will stop moving, but will begin again at the correct location when the cursor re-enters the window.

The **'Show toolbar in cross-section window'** checkbox controls a supplemental toolbar of the most commonly used editing functions while in a <u>Cross-Section/Profile window</u>[143].

When on, the toolbar is docked at the top edge of the window so it is always convenient regardless of the arrangement of the Cross-Section/Profile window.

✓ Editing Options: The 'Enable two or three digit class keyboard input' option allows the user to use 2 or 3 digit classes when using the keyboard accelerators in editing. If LiDAR data contains classes with 2 or 3 digits, this option can be useful during editing. Enter the 2 or 3 digit class, choose 'Enter' on the keyboard, and the points highlighted will be changed to the classification entered by the user. It is also possible to enter one digit classes while the 'Enable two or three digit class keyboard input' option is chosen. Highlight the points to have their classification changed, press the keyboard number representing the one digit class, and then choose 'Enter' on the keyboard. The points will then be reclassified. When the 'Enable two or three digit class keyboard input' option is NOT chosen, points selected cannot be reclassified to a 2 or 3 digit classes because as soon as one number is entered (representing a one digit class) the points are automatically reclassified without hitting the 'Enter' key. For example, the user can select certain LiDAR points needing to be reclassified and choose '15' in interest of reclassifying the points to class 15. Without the 'Enable two or three digit class keyboard input' option chosen, the points selected will be reclassified to class 1

because this was the first key chosen to reclassify data. To reclass selected LiDAR points to a class with 2 or 3 digits using the keyboard accelerators, choose the 'Enable two or three digit class keyboard input' option, select the points to be reclassified, enter the class number, and choose 'Enter' on the keyboard.

### ✓ Check Point Report Options:

Check Point Search Radius for 3 Points (TIN) in the Check Point Report: A search radius value around each check point. The software will search for at least three (3) points inside the radius to create a TIN triangle. If the software cannot find three (3) points within the search radius for a particular check point, it will report to the user that the check point is 'outside the LiDAR extent'.

Number of Significant Figures: The user can set the number of significant figures to be used in the check point report. To learn more about the check point report and its settings, please visit the Check Point Report 1235 section.

#### √ Folder Dialog Option:

Remember last folder location: Allows last folder used to be stored within a MARS® session when a standard Microsoft Windows 'Open', 'Save', or 'Save As' dialog is not being used. Examples are: when using the 'Add From Folder' or 'Folder to process' option for input on many tools and functions, and when pointing to a folder to add LAS files, images, or an Esri File GDB.

© 2000-2018 Merrick & Company. All Rights Reserved.

# 3.15 Help Tab

# Help Tab Items Merrick Advanced Remote Sensing (MARS®) Software

## The Help Tab:

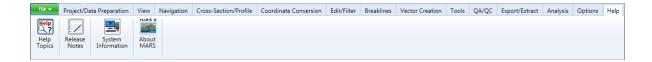

- <u>Help Topics:</u> The help file is a hyper-linked document of how-to guides, reference material, and tutorials. To see the help topics, use the 'Help Topics' button on the Help tab, or use the hot-key 'F1'.
- Release Notes: Opens the Release Notes PDF, which details changes and fixes since version 8.0.6
   was released. This document is also available from the Windows Start menu: Start → All Programs
  - **→** MARS **→** Documentation **→** Release Notes
- **System Information:** Displays a pop-up with various details about the user's computer environment. The information can be saved to a text file, and may be requested by

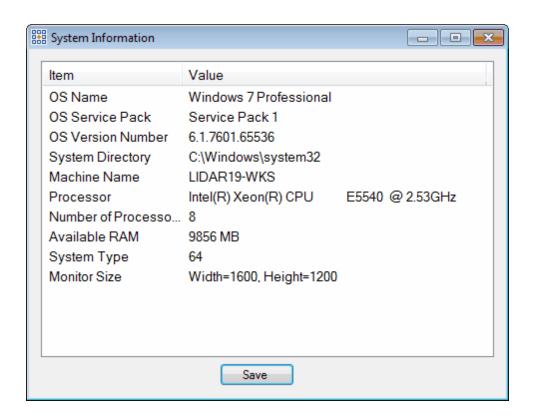

 <u>About MARS</u>: Displays information concerning the version number, platform (64-bit), Build Number, and License Type. See the screen shot below as an example (Build Number may vary):

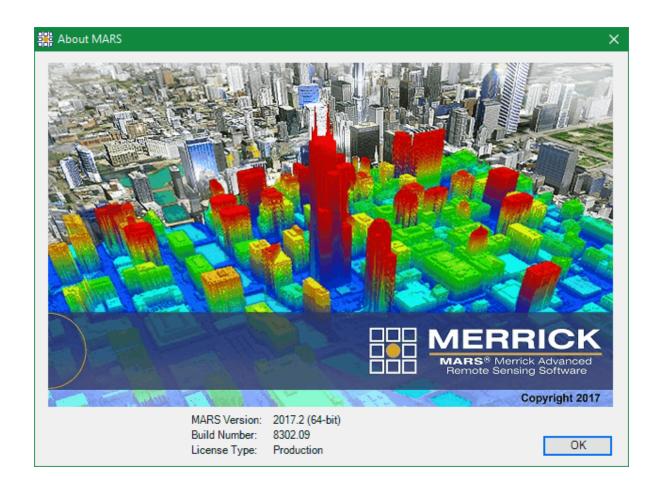

© 2000-2018 Merrick & Company. All Rights Reserved.

# 4 MARS® Tutorials

# 4.1 Starting MARS®

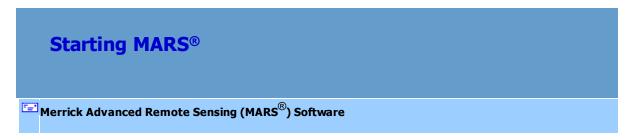

When starting the MARS<sup>®</sup> application, it is possible the user may receive a prompt if accessing a floating network license.

**Network License Selection:** Upon MARS<sup>®</sup> start up, the 'Network License Selection' window will prompt the user to choose a license for use when more than one license type is available in a floating network configuration. Information about each available license will include the license type, version number, the number of available licenses, and who the license(s) are being used by if they are not available. The user may choose <u>only one</u> license type at a time from the list. An example of the 'Network License Selection' window prompt is shown below.

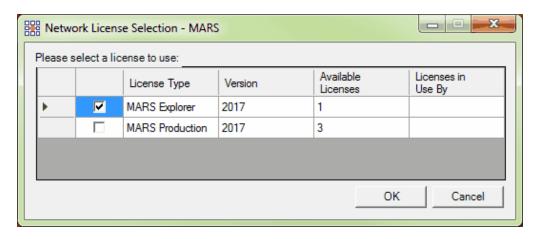

MARS<sup>®</sup> installation also includes two helpful documents called "MARS Performance" and "MARS QA QC." To reach these documents after installing MARS<sup>®</sup>, please go to: **Start → All Programs → MARS** → **Documentation**. The "MARS QA QC" document offers the user insight into all the QA and QC functions the software offers and how to use each tool. The "MARS Performance" document offers the user a list and explanation of all the features and options which increase the speed and performance of the software.

© 2000-2018 Merrick & Company. All Rights Reserved.

## 4.2 Setting Up a Project

# **Setting Up a Project**

Merrick Advanced Remote Sensing (MARS®) Software

Supported Types of Elevation Data: MARS® natively supports elevation data in the LAS and MrSID Compressed LiDAR file formats (See the ASPRS Online Website). All elevation data can be loaded into MARS®, however data that is not in either of these formats will need to be converted in MARS® by using the 'Convert [688]' tool located on the Project/Data Preparation Tab [156]. This tool converts various types of elevation data file formats into LAS for the purpose of efficient viewing in MARS®. The following list shows the supported elevation data formats that can be converted: (Inquire to MARS® Technical Support Information [59]) to have extra elevation formats enabled for loading.)

- ASCII (\*.txt, \*.csv, \*.xyz, \*.dat, \*.grd)
- Esri ASCII Grid (\*.asc)
- Float Grid (\*.flt, \*.hdr)
- TerraScan Binary(\*.BIN)
- GeoTIFF or TIFF (\*.tif, \*.tif / \*.tfw)

Supported Types of Imagery: MARS® provides the user with the ability to overlay and fuse imagery with LiDAR data. The following list shows the supported image formats:

(Inquire to MARS® Technical Support Information 59) to have extra image formats enabled for loading.)

- ER Mapper (\*.ecw)
- TIFF (\*.tif, \*.tfw)

- NITF (\*.ntf)
- JPEG (\*.jpg) & JPEG 2000 (\*.jp2)
- ERDAS (\*.img)
- MrSid (\*.sid)
- ENVI Raster Grid (\*.dat, \*.hdr)
- WMS (Web Map Service) requires an Internet connection
- MARS® has the GDAL (Generic Data Abstraction Libraries www. gdal.org) embedded and can support any image format supported by GDAL.
- 1. To create a MARS® project, first open the application by clicking on the MARS®

shortcut MARS® on the desktop or go to **Start** → **All Programs** → **MARS** → **MARS** and the MARS® application will open. The application will automatically open to a new, empty project. If a new project is needed at any point once in MARS®, click 'New" on the File Tab 154 and answer 'Yes' to the 'Do you want to save your project?' prompt. MARS® will save the current project, close it, and a new, empty project will open. Only one document may be open at a time.

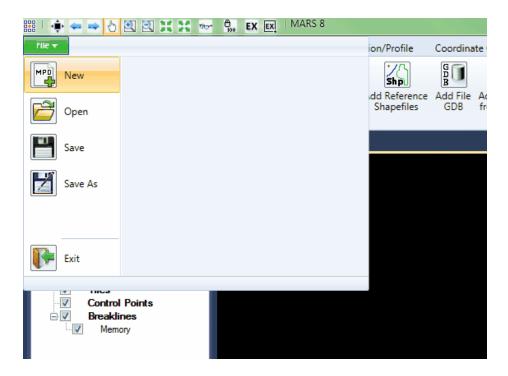

- 2. The Table of Contents and Breaklines windows will both automatically be open in the MARS® project with the <u>Table of Contents</u> [67] window on top. To toggle between the two windows, click on the appropriate tab at the top of the window.
- 3. To add the included sample data to a new project, go to the <a href="Project/Data Preparation">Project/Data Preparation</a>

  Tab [156] and click on the upper-half of the 'Add LAS Files' button. Browse to the sample data folder on
  - C:\MARS\Sample\_Data. To load the sample .las file, choose 'MARS\_Sample\_LiDAR.las' and then click 'Open'.

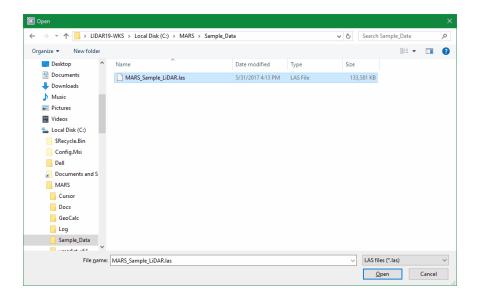

4. To add the sample RGB imagery to the project, click on the upper half of the 'Add Images' button (on the same tab). Browse again to the sample data folder (C: \text{VMARS\Sample\_Data}) and open the .ecw raster file.

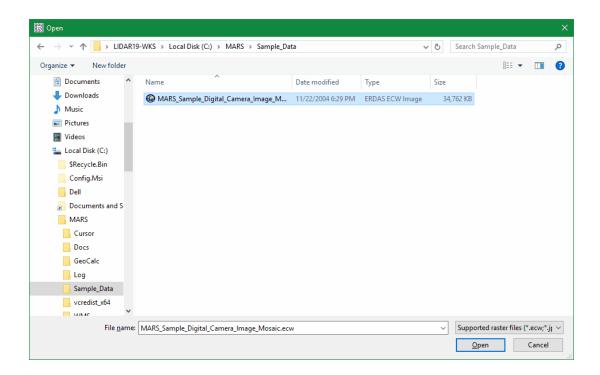

Now check that the image file has been loaded by unchecking the 'LAS' layer in the

Table of Contents [67]. Imagery can also be toggled on and off the same way using the 'Rasters' layer checkbox. The ability to check and uncheck files to be displayed is helpful when more than one raster is loaded in the 'Rasters' layer.

With both LiDAR and image data checked on, use the 'LiDAR/Image Transparency'

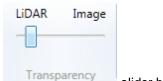

slider bar on the View Tab 178 to give priority to one or the other.

Left-click and drag the slider bar back and forth (or click on a location along the line) to see how this function works. This is helpful in checking the co-registration of datasets or identifying features in corresponding datasets.

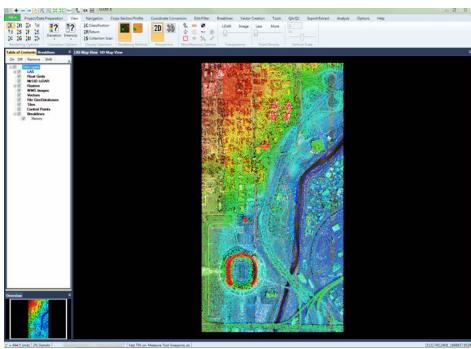

LiDAR priority
Image priority

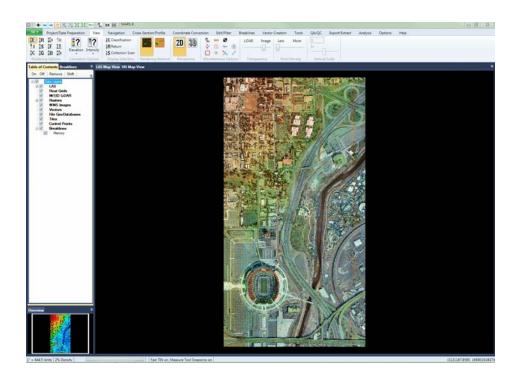

5. To add a tile layout shapefile to the project, click on the 'Add Tile Shapefile' button on the Project/Data Preparation Tab 156. Browse to the sample folder (C: \text{WARS\Sample\_Data}) and select 'MARS\_Sample\_Project\_Tiles.shp. By adding vector (shapefile) data using with this button, the layout will be loaded under the 'Tiles' layer in the Table of Contents.

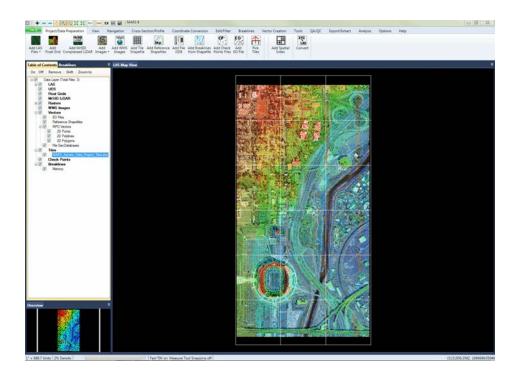

6. To load a shapefile as a reference layer (but not as a tile layout) click on the 'Add Reference Shapefiles' button. This method of adding data is used to load any type of shapefile - polygon, point, or line (including breaklines if needed only as a reference). The loaded data will appear under the 'Vectors' layer in the Table of Contents.

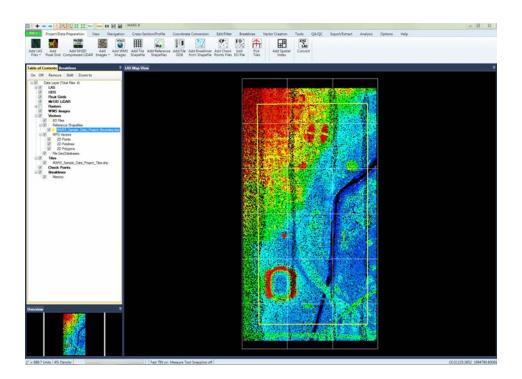

7. Check Points can be added to the project by clicking on the 'Add Check Points

Files' button. Browse to the sample data folder (C:\MARS\Sample\_Data) and add the

check points file 'MARS\_Sample\_Check\_Pts.csv' to the project. This file will appear

under the 'Check Points' layer in the Table of Contents.

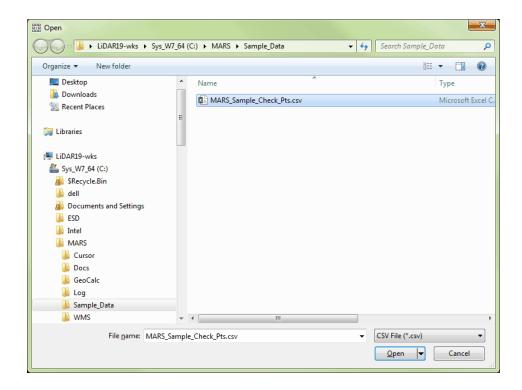

Verify that the check points have been added to the project by unchecking the 'LAS' and 'Rasters' layers in the Table of Contents. Individual entries under a data layer can be unchecked without affecting other entries.

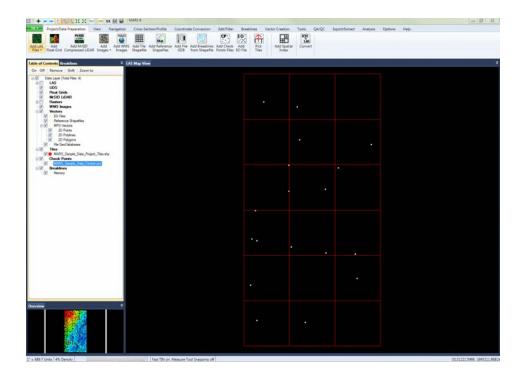

8. Now save the project by going to the File Tab 154 and clicking on 'Save'. Navigate to the desired folder, give the project a name, and click the 'Save' button. The project file (Tutorial\_Project.mpd in this example) will be created with relative paths stored to the entries for each layer. The Table of Contents status (expanded or collapsed) is also saved.

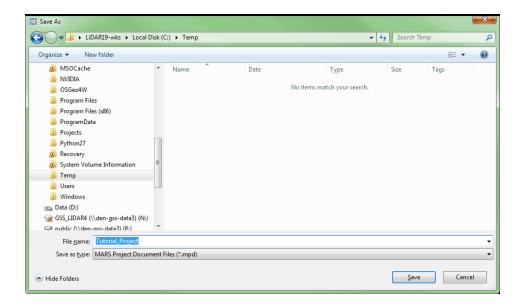

If the user attempts to exit MARS® without saving the open project, a prompt will appear as seen below.

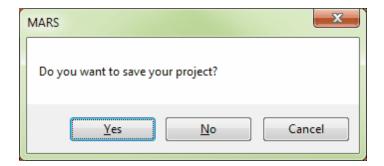

The user may then choose to save the project, close MARS® without saving, or choose 'Cancel' and return to the project. Now that a project has been set up and

saved, proceed to the next tutorial (<u>Displaying Data[493]</u>) to learn about the different ways data can be displayed.

© 2000-2018 Merrick & Company. All Rights Reserved.

## 4.3 Displaying Data

# **Displaying Data**

 $^{oxed{oxed{\mathbb{E}}}}$ Merrick Advanced Remote Sensing (MARS $^{oxed{\mathbb{R}}}$ ) Software

Now that a MARS<sup>®</sup> project has been set up, follow this tutorial to learn how to render and navigate through data in different ways. If the project file saved in the previous tutorial is not already open, go to the File Tab 154 and click 'Open'. Navigate to the folder where the project was saved, select the file, and open it. Make sure that the 'LAS' and 'Tiles' layers and their entries are checked on, and uncheck the 'Rasters' and 'Check Points' layers.

Table of Contents: As seen briefly in the Setting up a Project [483] tutorial, the Table of Contents allows for the addition, removal, and manipulation of datasets. Display colors for most shapefile entries and other vector types can be modified by double-clicking the symbol between the checkbox and the entry name. See the Table of Contents [67] section to learn more about this tool.

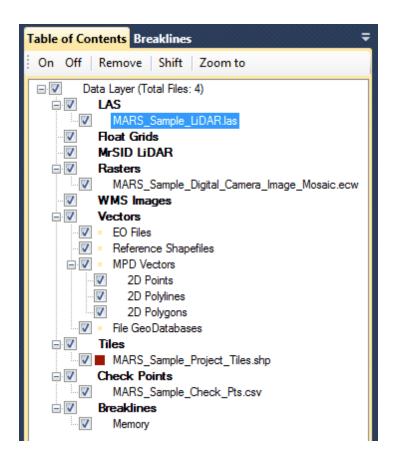

Using the layer and entry checkboxes in the <u>Table of Contents</u> [67], the user may control the display of data in any combination.

Start with the data being viewed in 2D View [871] mode by clicking the 2D button on the View Tab [178]. Zoom in to the data by clicking on the 'Zoom In Window' button on either the Navigation Tab [216] or the Quick Access Toolbar [66] and moving the cursor to the upper left extent of the area to be viewed (see Zoom In/Out [862] for more information on these tools). Left-click and drag to the lower right extent of the data to be viewed and then release the mouse button. The scroll button on the mouse also allows the user to zoom in/out, as does right-clicking the mouse and dragging forward

or backward. Notice that as the user zooms in/out on the data, the percentage of LiDAR points displayed changes. This percentage can be viewed on the left side of the Status Bar 153].

> This example shows that the user is currently zoomed in to 33% points density displayed.

33% Density

Zoom in until the percentage of points displayed equals 100%. All points in the LiDAR dataset (within the extent of the LAS Map View window) are now visible. Practice zooming in and out with both of the 'Window" tools and also the '25%' tools to see how they affect the data view and the

point density being displayed. Then, use the 'Pan'

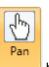

button to move laterally through the

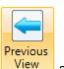

data. Now try the 'Previous View'

views.

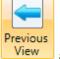

and 'Next View'

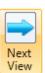

buttons to move between

To view the data in 3D View 872 mode (also known as perspective view), click the 3D button on the View Tab 1781. Any displayed imagery will be temporarily turned off while in 3D mode, but will reappear when switching back to 2D. Navigation in 3D mode is considerably different than in 2D:

> 1. Using the 'Pan' tool, click and hold the left mouse button. Move the cursor around to see how the data pivots around the center of the view.

- 2. With the 'Pan' tool still active, click and hold both mouse buttons simultaneously. Now move the cursor and notice that the data moves more like a normal pan without losing the particular perspective in which the data is currently being viewed.
- 3. Click and hold only the right mouse button and move the mouse forward to zoom out and backward to zoom in. To view a different area in 3D, first switch back to 2D and pan or zoom to the desired extent, then click the '3D' button.

Click the 2D button to return to the standard 2D view, and display the full extent of the data by

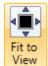

clicking the 'Fit to View' button on the Navigation Tab 216 or Quick Access Toolbar 66.

Working with Tile Shapefiles: This part of the tutorial will use the tile shapefile that was loaded and saved in the previous topic, Setting up a Project [483]. Before continuing, uncheck the 'LAS' layer in the Table of Contents.

> When a tile shapefile is loaded, the user can zoom to a single tile by double-clicking on that tile. This action can be disabled by unchecking the 'Double-click to zoom to tile extent' box near the top of the 'Miscellaneous Options' interface found on the Options Tab 462.

The 'GIS File Properties' window will display the full path and name of the tile shapefile, and allow the user to change the line thickness, the outline and fill colors, the font size of the displayed label, and the labeling field (information which comes from the shapefile's attribute table). The user may choose whether or not to display a label by

checking or unchecking the box next to this option. The labeling field can be changed in the 'GIS File Properties' window. In the 'Table of Contents', right-click on the tile shapefile in question and choose 'Properties'. Under the 'DB Field for Labeling' dropdown box, choose 'TName' to show the tile names. The user's preference for the 'DB Field for Labeling' option will be stored by this tool until the MARS® application is closed. The user may also choose to color fill the shapefile. If the user chooses to fill a shapefile, the transparency of the fill may be adjusted using the slider bar provided. To force the tile shapefile to display on top of other layers, check the box next to 'Display On Top.'

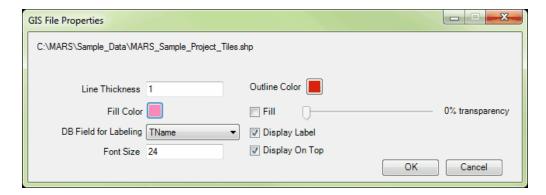

This tool is also linked to the only other tool in MARS® which allows the user to choose the DB field for labeling: the 'Add LAS Files | From Selected Tiles' option. This option may be found by clicking on the bottom half of the 'Add LAS Files' button on the Project/Data Preparation Tab 156. These two tools are synced and reflect the same choice in 'DB Field for Labeling'. For example, if the user selects the DB labeling field 'TName' in the 'GIS File Properties' window, this choice will be reflected automatically in the 'Add LAS Files | From Selected Tiles' option and vice versa. To read more concerning the 'Add LAS Files | From Selected Tiles' option, please view the Project/Data Preparation 156 topic.

Viewing and Editing Attributes; Zooming to Shapefile Record: To view or edit a shapefile's attribute table, right-click on the shapefile in the table of contents and select 'Attributes'. The attribute table will open in a new window. It is possible to use the attribute table to select tiles or polygons (or points / polylines) from the shapefile by clicking at the far left of the desired record (row). Use the 'Shift' and/or 'Ctrl' keys on the keyboard the select the multiple polygons/tiles. There is a linked selection between the polygons selected and the corresponding rows (features) in the attribute table. Polygons or tiles selected using the 'Pick Tiles' utility will show up as selected, or highlighted, inside the attribute table and vice versa. Tiles or polygons selected in the attribute table will be highlighted in the LAS Map View window

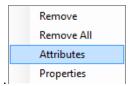

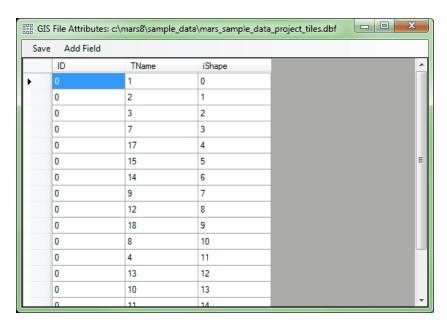

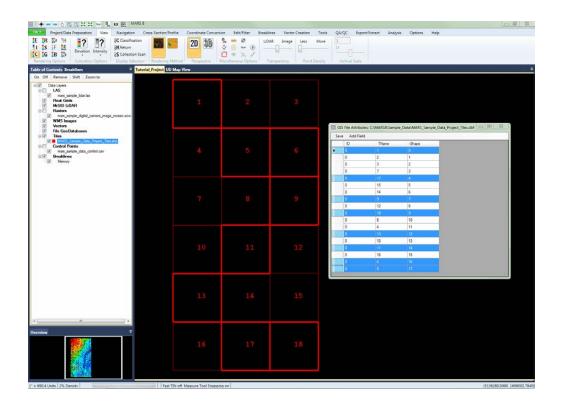

It is possible to edit the attribute table of a shapefile by adding new fields, changing the values of fields, or deleting fields. The only exception is the 'iShape' field, which cannot be edited. To add a new field (column) to the attribute table, click on the 'Add Field' button at the top of the window. The 'Add Field' window will appear and the user may specify the structure of the new field as follows:

#### **Creating a New Field:**

- First, give the new field a name in the 'Field Name' text box. The attribute table will display up to ten (10) characters in the column heading.
- 2) Then define the **'Field Type'** to be used in the new column.
- 3) Define the 'Width' of the column. The width defines how many characters will be stored for the field's values. For instance, if the user chooses a Width of 6, only that many characters will be saved when the field is populated. If the user exceeds the amount of allowable characters while editing in the attribute table, a warning will appear letting the user know that the field width has

been exceeded.

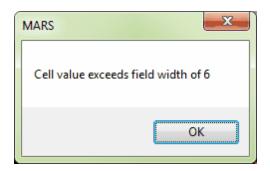

- 4) If the defined field type is 'Double,' the 'Number of Decimals' text box will be available to the user. If the user enters more decimal places in a value than the definition allows, the decimal places will be rounded and truncated upon saving.
- 5) Click the 'Save' button at the top of the window to make permanent.

#### Editing a Field:

Click at the left end of a row to see the corresponding feature highlighted in the LAS Map View window. To edit any attribute information, double-click on the appropriate attribute and make the necessary changes. When finished, click on the 'Save' button at the top left of the window to save the modified information. The user will receive a prompt confirming the data was saved inside the shapefile. This ability may be very useful when editing data to keep track of tiles or areas which have or have not been edited, for example.

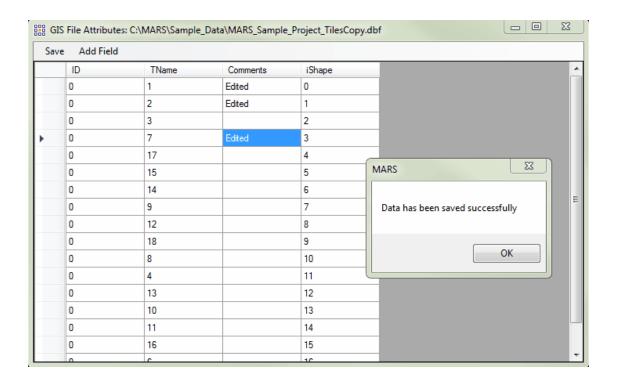

It is also possible to view the statistics of attribute values in a shapefile. The user may view the statistics of a single attribute (column), for one or more tiles (rows) or the entire table. Highlight the records (rows) for which statistics are to be viewed, right-click on the desired column header, and choose 'Statistics'. The resultant pop-up will show the user the following statistics: the row count, minimum, maximum, sum, mean (average), and median of the chosen attribute. To select multiple rows for statistic viewing at once, use the 'Shift' or 'Ctrl' keys on the keyboard. In the example below, the user is choosing to view the statistics of the entire 'ALLPCOUNT' column.

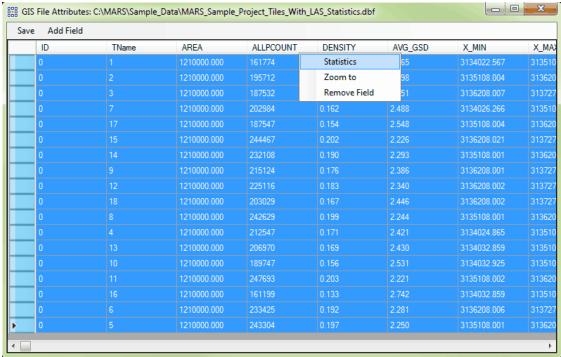

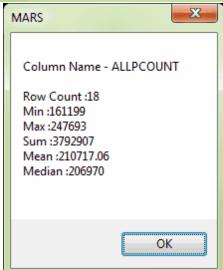

Lastly, it is possible to zoom to a particular record in a shapefile from within the attribute table. To use this function, highlight the desired row in the attribute table by clicking to the far left. Then right-click anywhere in that row and choose 'Zoom to.' The selected tile or polygon will fit to the LAS Map View window.

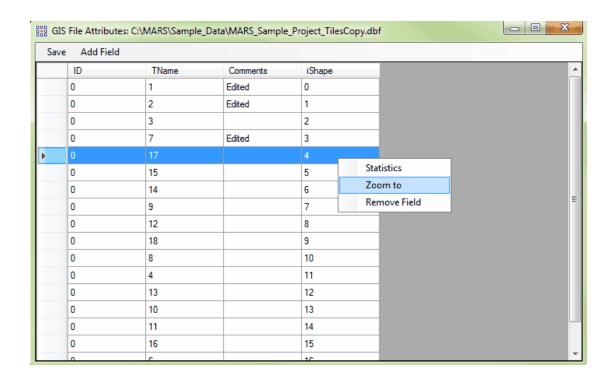

## Deleting a Field:

To delete an attribute field right-click on the column heading ('temp\_field' in the example below) and choose 'Remove Field', then click 'Save' to make permanent. The field and all information contained in it will be deleted. The 'iShape' field cannot be deleted.

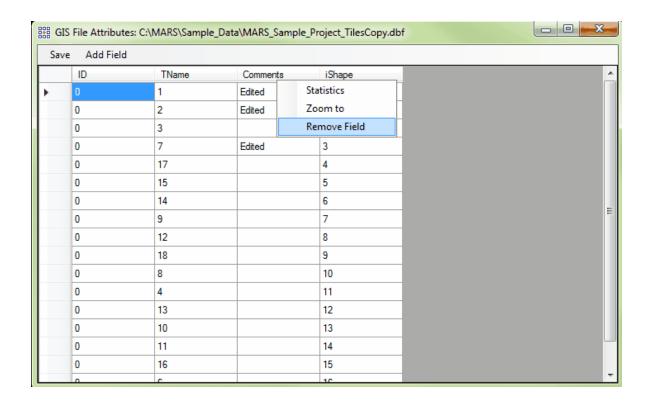

Display Selection | Classification: This tool, found on the View Tab 178, allows the user to set specific classifications to be displayed. This interface works by checking or unchecking the boxes in the 'Display' column next to the respective classes to turn on or off their display. A checked box means that classification will be displayed. The tool also allows the colors and descriptions associated with classes to be edited and, optionally, saved as settings files for specific projects/uses. Individual settings files can be created, saved, and loaded (as XML files) to allow for an unlimited number of settings combinations. Note that the reserved XML characters <, >, %, &, ', " cannot be used in the Description field.

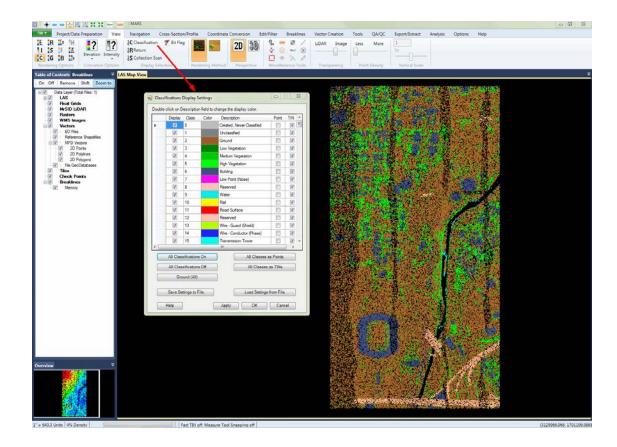

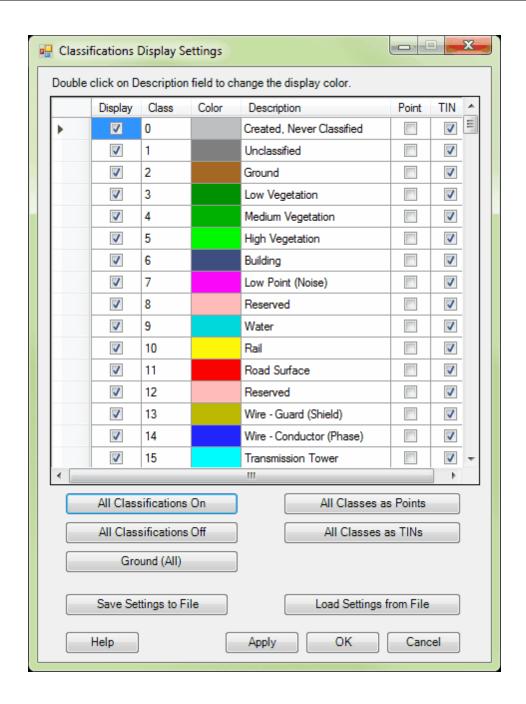

There are two different versions of the interface - one when the LAS Map View window is active (see above), and one when the Cross-Section/Profile window is active. Each will affect the display only for its corresponding window. Changes made to the colors or descriptions for classes in either interface will, however, carry over to the other interface the next time it is opened. The LAS Map View interface allows the user to choose specific classifications for

viewing, and to change their colors and descriptions. (A complete description and example of the interface when the Cross-Section/Profile window is active can be found in the 'Display Selection' section of the View Tab 1778 topic.) Check/uncheck the 'Display' boxes for the classes to be viewed/hidden. The shortcut buttons at the bottom of the interface offer quick settings: The 'All Classifications On/Off' buttons will turn all classes on/off. The 'Ground (All)' button will turn on Class 2 only and will, by default, include those ground points that are bitflagged as Model Keypoints. Separate Bit Flag display settings for all bit flag types can be found in the 'Bit Flag' display settings tool Flag below. Additionally, the user can change the color representing a class (double-click on a 'Color' box to change it), the 'Description' used for a class (highlight the text and then click on it), and how that class will be displayed (as 'Point' or 'TIN') when the LAS Map View window is using the TIN Rendering Method (see below). For Point/TIN rendering, the individual boxes may be checked per class, or the shortcut buttons 'All Classes as Points' and 'All Classes as TINs' may be used. Note that the interface Class/ Description combinations are correct for LAS v1.4, Point Data Record Format (PDRF) 6 or higher per the ASPRS specification. An unlimited number of settings files may be created and saved for later use ('Save Settings to File' and 'Load Settings from File'). These files can save the display status, class color and description, and Point/TIN status for each class.

For more details on the 'Classifications Display Settings' interface, see the 'Display Selection | Classification' section of the View Tab 178 topic, or the Color by Classification 882 topic.

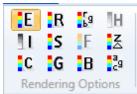

The following seven rendering methods have their buttons on the View Tab 178 :

Color by Elevation [913]: Displays LiDAR points colored by elevation. The color ramp is relative and, by default, changes as the user zooms in or out. Within the current view extent, magenta points are the highest elevations and blue the lowest. To view more information about rendering LiDAR data by elevation, please visit the section on data viewing by Elevation [913].

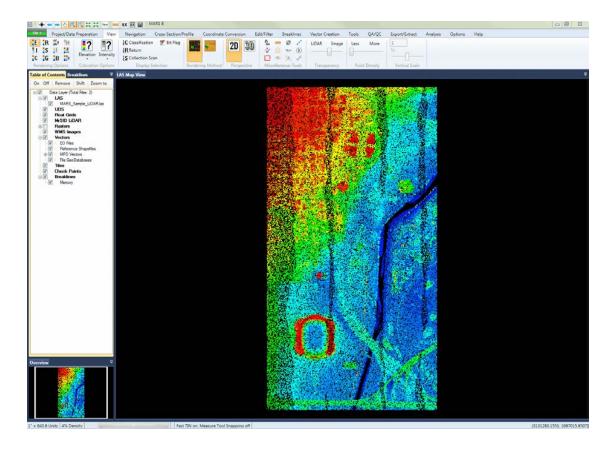

Color by Intensity [922]: Displays LiDAR points colored by intensity value. In an 8-bit scale, a

value of 0 is shown as black; a value of 255 is shown as white. To view more information about rendering LiDAR data by intensity, please visit the sections on data viewing by Intensity [922],

Gray-scale Only [928] intensity, Color Extremes [925] intensity, or Equalizing [926] intensity.

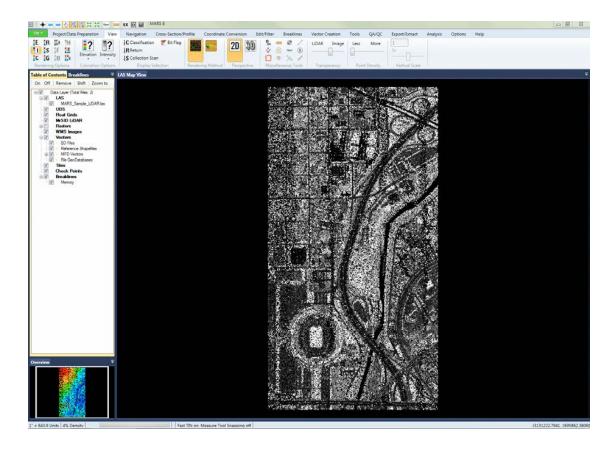

Color by Classification 882: Displays LiDAR points colored by classification. To view more information about rendering LiDAR data by classification, please visit the section on data viewing by Classification 882.

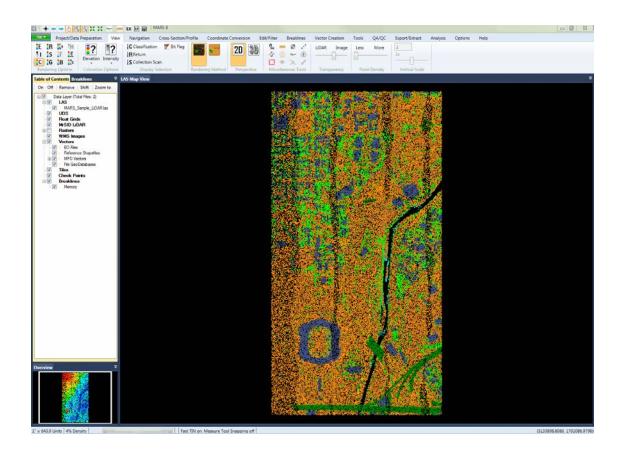

Color by Return [899]: Displays LiDAR points rendered by return value. In a dataset with discrete return values, like the one seen below, returns are colored dark blue to indicate a single return or 1st of many returns, red to indicate the 2nd of many returns, yellow to indicate the 3rd of many returns, and green to indicate the 4th of many returns. To view more information about coloring LiDAR data by return, please visit the section on data viewing by Return [899].

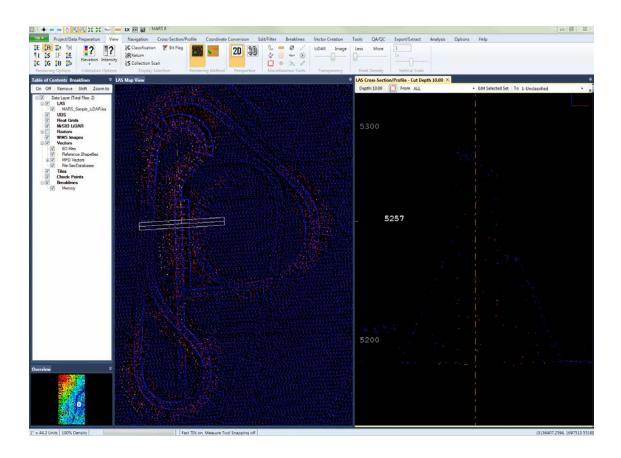

Color by Collection Scan 887: Displays LiDAR points rendered by collection scan. To view more information about coloring LiDAR data by collection scan, please visit the section on data viewing by Collection Scan 887.

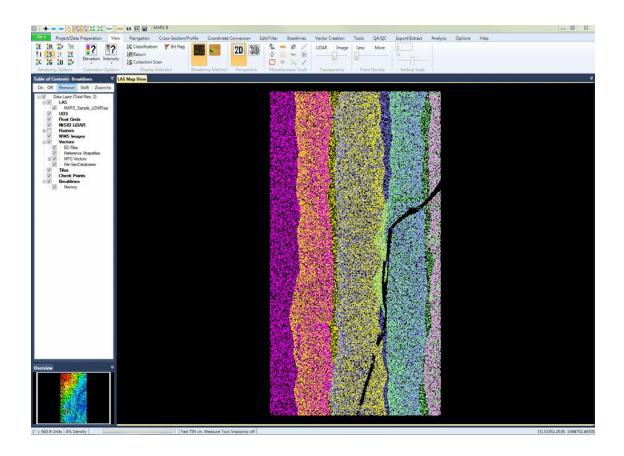

Color by Ground Color: ছিল্ডী Displays the user-specified ground class(es) using the RGB values of loaded imagery, both in point and TIN display modes. All other points are rendered by their classification values. This tool works in both 2D View[৪০৭] and 3D View[৪০৭] modes. To view more information about rendering ground-classed LiDAR data by imagery, please visit the section on data viewing by Ground Color ৪০৪].

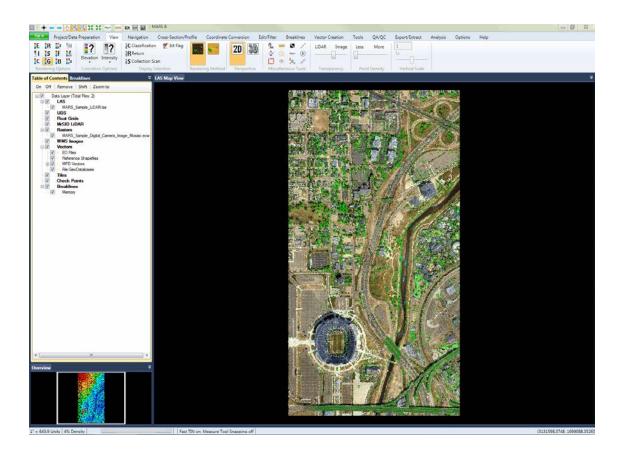

Color by Imagery (Fusion): [890] In point rendering mode, this tool colors each LiDAR point with the RGB value of the geographically corresponding pixel of the loaded image. In TIN mode, the imagery is draped over the TIN for higher resolution display. This tool is only available for use in the LAS Map View window and will not function in the Cross-Section/Profile window. To view more information about rendering LiDAR data by imagery, please visit the section on data viewing by Fusion [890].

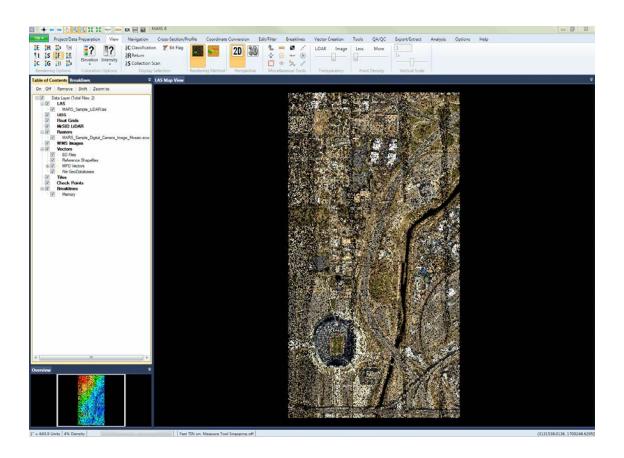

NOTE: The remaining rendering options are explained in the View Tab 178 Help Topic.

Bit Flag: The 'Bit Flag Display Settings' interface allows for LiDAR point rendering to be controlled by the point-level status of several bit flags: Synthetic, Model Key-point, Withheld, Overlap (also referred to as 'Overage'), Edge of Collection Scan, Scanner Channel, and Scan Direction.

Because MARS® allows 256 discrete classifications to be used, most of these bit flags are not available in pre-LAS v1.4 data. With LAS v1.3 and older data, only the 'Edge of Collection Scan' and 'Scan Direction' bit flags can be used. See the 'Bit Flag' topic in the View Tab 178 section of the Help file for more information.

**Points:** Displays LiDAR data as points (point cloud). Viewing the data by points is the fastest way to navigate through the data.

The point cloud may also be viewed in 3D or 'perspective' view by clicking the 'Perspective'

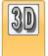

button. Click the 'Orthographic'

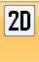

button to return to 2D view.

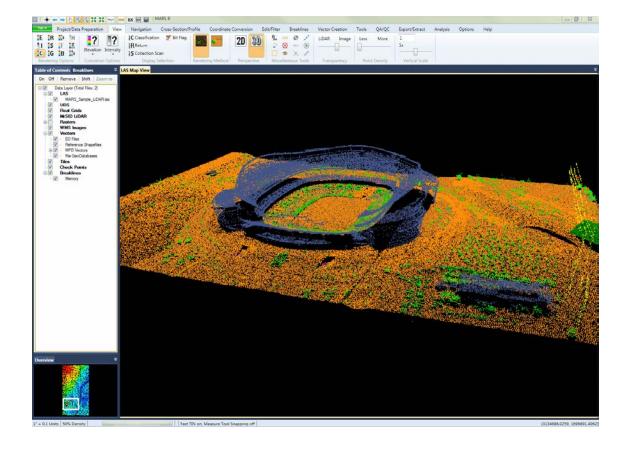

TIN: Displays LiDAR data as a TINned surface. A TIN (Triangulated Irregular Network) is

generated on the fly and, thus, slows down data navigation. It is recommended to switch to

point mode by choosing the **'Points'** button before trying to navigate around the project or when viewing a large extent.

The TIN view may also be viewed in 3D or 'perspective' view by clicking the 'Perspective'

button. Click the 'Orthographic' button to return to 2D view.

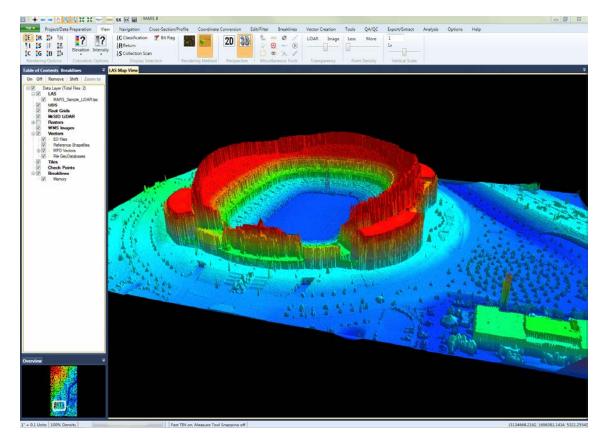

3D breaklines are a surface-refining feature in MARS<sup>®</sup>. TIN rendering will only respect 3D breaklines (breaklines with a Z-value) - 2D breaklines will not be recognized by TIN even if they

have an elevation attribute. Breaklines added with the 'Reference Breaklines' option (covering a previously-edited area, for example) will also be respected. If a breakline file is loaded in MARS<sup>®</sup> as a reference file, the file will be shown in neon green in the Table of Contents (see below). A neon green line indicates a polyline breakline reference file; a neon green box indicates a polygon reference file.

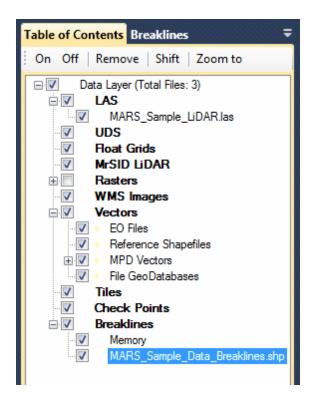

Below is an example of an area which needs to be corrected with a breakline. The side of this building should move smoothly from the roof to the ground without any jagged edges.

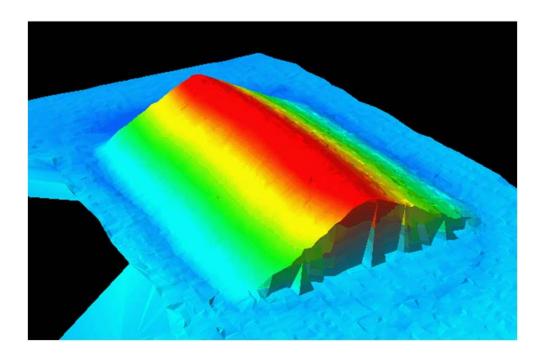

This next example is the same area, but with a 3D breakline loaded. The breakline has made the TIN respect the edge of the building and has produced a nice, smooth edge of the building down to the ground.

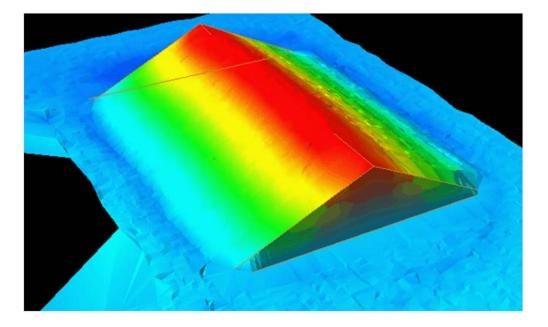

© 2000-2018 Merrick & Company. All Rights Reserved.

## 4.4 Cross-Sections and Profiles

### **Cross-Sections and Profiles**

 $\blacksquare$  Merrick Advanced Remote Sensing (MARS $^{\mathbb{R}}$ ) Software

The cross-section/profile tools will work with both LiDAR data and breakline data. The cross-section/profile tools are useful in evaluating data for calibration (collection scan/mission alignment) and obtaining measurements from elevation data. This tool first allows the user to see a 'cross-section' through the data. A cross-section has more 'depth' than a profile, which is only a linear cut through

the data. Once the data has been cross-sectioned, the 'Place Cross-Section Line'

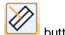

button or

the 'Place Adjustable Cross-Section Line' button may be used to view a cut through a TIN.

Cross-sections and profiles can also be exported. LiDAR point display may be toggled off in the LAS

Map View without affecting the point display in the Cross-Section/Profile view.

There are two ways of cross-sectioning data. The cross-section/profile tools are found on the <u>Cross-Section/Profile Tab 221</u>.

Place Cross-Section Line: The place cross-section line requires the user to select only the length of the cut and the tool will default the cut depth to the value set in the 'Default cut area depth.' section of the 'Miscellaneous Options' interface on the Options Tab 462. This tool requires two left mouse clicks during use: one for the start and one for the end of the cut.

Place Adjustable Cross-Section Line: The place adjustable cross-section line tool requires the user to select the length and depth of the cut. This tool requires three mouse clicks for use: one for the start of the cut, one for the end of the cut, and one to define the depth of the cut.

Either profile tool will open a new window with the user-defined area displayed. The default placement of this new window will be to the right of the LAS Map View window. The position can be modified by going to 'Arrange Cross-Section/Profile window' section of the 'Miscellaneous Options' interface on the Options Tab 462 and selecting either the 'Horizontally' or 'Vertically' radio button.

To use the cross-section/profile tools, follow these steps:

- 1. Click the 'View Classification' button on the View Tab 178 to display the 'Classifications Display Settings' dialog. Turn classes on and off by checking and unchecking them as desired, then click 'OK'. To view the points in the cross-section/profile window by class, click at the top of the cross-section/profile window to ensure it is the active window. Then choose the 'Color by Classification' button. The same can be done for the LAS Map View window by clicking at the top of the window, then selecting the 'Color by Classification' button.
- **2.** Zoom to any tile with the left mouse button by double-clicking anywhere inside the tile. The display will zoom to the extents of that particular tile.
- 3. Click the 'Place Cross-Section Line' button on the Cross-Section/Profile Tab 2211 to activate the tool and open a Cross-Section/Profile window. By default, the cross-section/profile window will be displayed to the right of the LAS Map View window as the active

window. To place a new cross-section line, click the left mouse button once to designate the origin of the cut area, then click the mouse a second time in the desired end location of the cut area.

-OR-

4. Click the 'Place Adjustable Cross-Section Line' button on the Cross-Section/

Profile Tab 221 to activate the tool and open a Cross-Section/Profile window. By default, the C ross-Section/Profile window will be displayed to the right of the LAS Map View window as the active window. To place a new cross-section/profile line with a user-defined cut depth, click the left mouse button once to designate the origin of the desired cut area, then click the mouse a second time in the desired end location of the cut area. Finally, move the mouse to expand or contract the depth of the cut area, and click the left mouse button a third time to set that depth.

After either type of cross-section/profile has been created, it can be moved by dragging it in the LAS Map View window, by using the arrow keys on the keyboard, by using the mouse scroll wheel, or by clicking the 'Move Cut Ahead/Back' buttons.

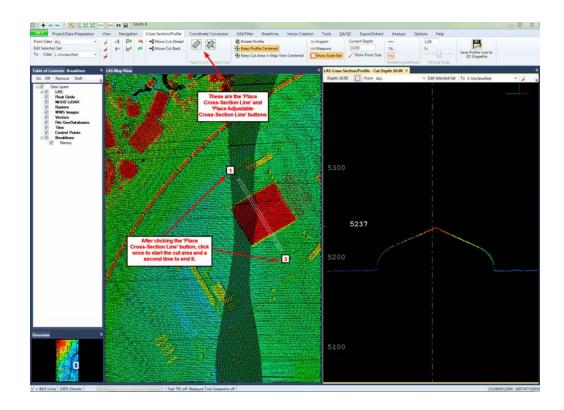

5. Note that as the cursor is moved in the Cross-Section/Profile window, a white 'X' symbol will move in sync within the cross-section/profile cut area box in the LAS Map View window. This aids the user in determining what areas of the data are being observed at any given time. This tool may be disabled by going to the 'Miscellaneous Options' interface on the Options Tab 462.

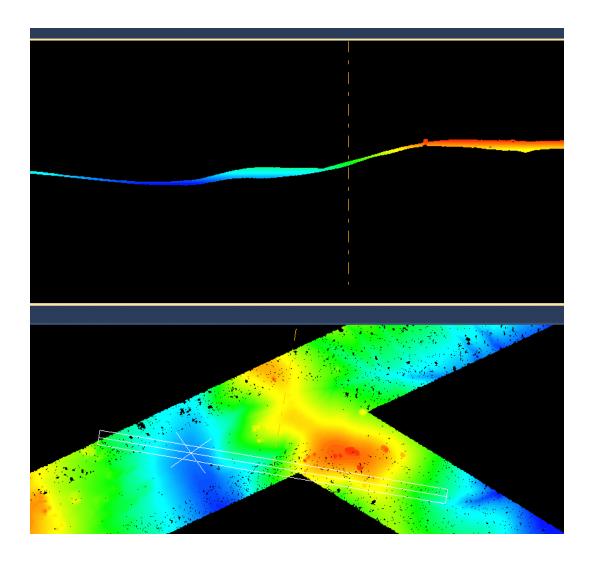

6. In the Cross-Section/Profile window, MARS® defaults to the rendering method called 'Cross-Section' and has a cut depth of ten (10) units when using the 'Place Cross-Section Line' tool. The default Cross-Section/Profile window depth is defined in the 'Cross-Section/ Profile Window' section of the 'Miscellaneous Options' dialog. Click the 'Miscellaneous' button on the Options Tab [462] to bring up this dialog or use the keyboard accelerator 'D' on the keyboard. This dialog also allows the user to define the arrangement of the Cross-Section/Profile window (horizontally or vertically), and the forward\backward step percentages when moving with the keyboard arrow keys or the 'Move Cut Ahead/Back' buttons.

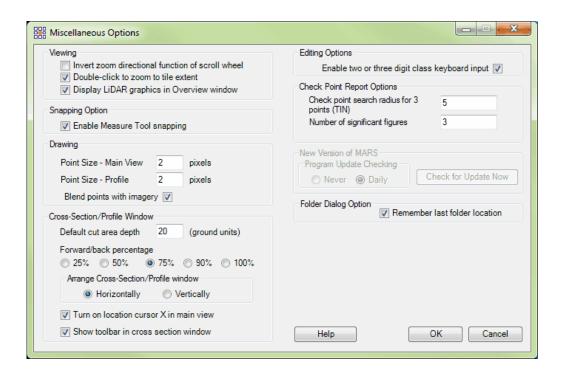

- 7. Activate the <u>Cross-Section/Profile Tab</u>[22], and go through the following tools with the created cross-section/profile.
  - **a.** To change the depth of the cut in the Cross-Section/Profile window without redefining the area, enter a new value in the 'Current Depth' text box on the tab. The current value will also be displayed on the Cross-Section/Profile window tab. Any change will take affect immediately in both windows. Using the shortcut key **'D'** on the keyboard will bring up the following interface where the value can also be changed:

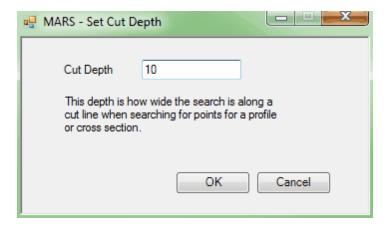

- **b.** To modify the proportional sizes of the LiDAR points in the Cross-Section/Profile window, click the 'Show Point Size' button. This action will cause the points closest to the user to be displayed slightly larger, while those points at the back of the cross-section/profile cut will be displayed smaller.
- c. To combine the points in the Cross-Section/Profile view across all included collection scans, click the 'Profile Combined' button. Using this tool in combination with the 'Color by Classification' rendering style allows the user to assess which data classifications are included in the profile line. When data in the Cross-Section/Profile window is rendered using 'Profile Combined' the 'Save Profile

chine option is available. This tool allows the user to save the profile line shown in the Cross-Section/Profile window as a 3D shapefile or a CSV file of XYZ values. When the output is a shapefile, it can then be loaded into MARS® as a reference shapefile and viewed in the LAS Map View window (2D871) or 3D872 views).

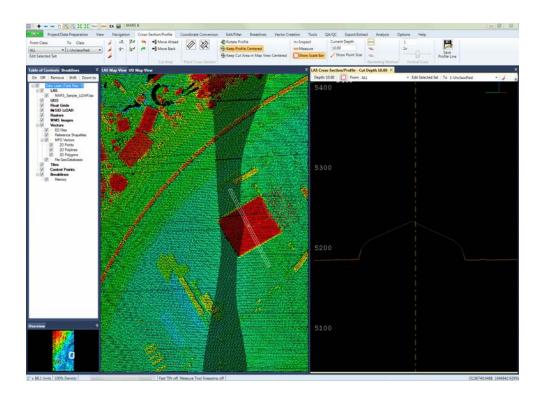

d. To render the LiDAR data in the Cross-Section/Profile view by collection scan, click the 'Profile by Collection Scan' button on the Cross-Section/Profile Tab 221.

This will create one line per collection scan in the Cross-Section/Profile window, and is very useful for determining the data's collection scan-to-collection scan alignment.

Typically, the user can quickly assess the data quality by comparing the profile alignment of each collection scan.

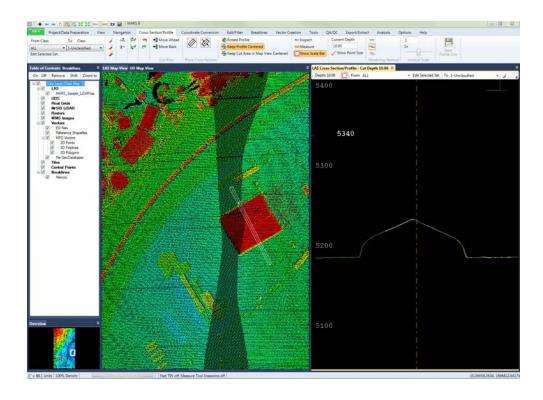

e. Turn the profile display back to a cross-section of points by using the 'Cross

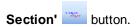

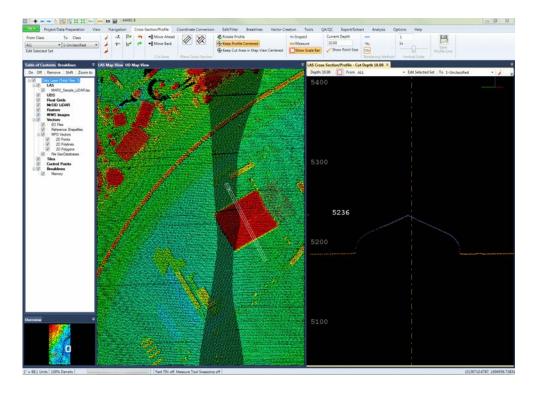

f. To exaggerate (or de-exaggerate) the scaling of the Cross-Section/Profile window

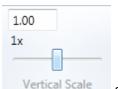

display, the user can drag the 'Vertical Scale'

slider bar or type

in the desired scale in the text box. Click the '1x' button to return the scale to its normal state. This tool is normally used to evaluate the ground control (check) points in relation to the classified LiDAR ground points. To see more information concerning the vertical scale slider bar, please see the <a href="Cross-Section/Profile Tab">Cross-Section/Profile Tab</a> [22] or <a href="Cross-Section/Profile Tab">Cross-Section/Profile Window</a> [43] sections.

8. To rotate the cross-section/profile area shown in the Cross-Section/Profile window, click the 'Rotate Profile' button. This tool allows the user to rotate the cut area a specified number of degrees from its current position. 90 degrees is the default value, but any numerical value may be entered. Entering a negative value (i.e., -90 degrees) will cause the cut area to rotate in a counter-clockwise direction. Select 'OK' to see the results in both the LAS Map View window and the Cross-Section/Profile window. This tool can also be invoked by using the keyboard accelerator 'R' on the keyboard while the cross-section/profile window is active. Small changes in rotation can be made by scrolling the mouse wheel or using the left and right arrows on the keyboard.

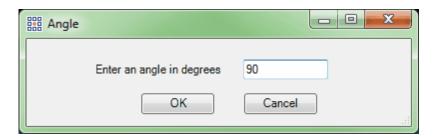

**9.** To exit the Cross-Section/Profile display, click the (close) button on the right side of the window tab, and the LAS Map View window will maximize to fill the vacated area.

© 2000-2018 Merrick & Company. All Rights Reserved.

# 4.5 Viewing and Generating Contours

## **Viewing and Generating Contours**

 $^{oxed{\mathbb{E}}}$ Merrick Advanced Remote Sensing (MARS $^{oxed{\mathbb{E}}}$ ) Software

The virtual contour tools are found on the Analysis Tab [437]. In this tutorial the user will learn how to display contours and export them to shapefiles. Contours will respect breaklines created in a project and breaklines loaded as reference files (if Fast TIN is unchecked in the 'Performance Options' on the Options Tab [462]). Contours may also be created with only breaklines loaded - LAS data does not need to be loaded.

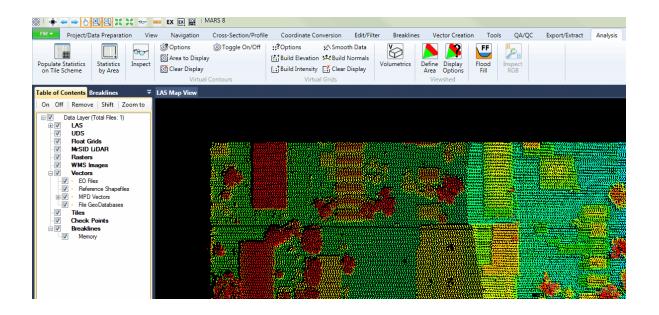

1. Make sure the Denver Sample Data (or other LAS data) is loaded. On the <a href="Project/Data Preparation">Project/Data Preparation</a>
<a href="Tab">Tab</a>
<a href="Tab">Tab</a>
<a href="Tab">Tab</a>
<a href="Tab">Tab</a>
<a href="Tab">Tab</a>
<a href="Tab">Tab</a>
<a href="Tab">Tab</a>
<a href="Tab">Tab</a>
<a href="Tab">Tab</a>
<a href="Tab">Tab</a>
<a href="Tab">Tab</a>
<a href="Tab">Tab</a>
<a href="Tab">Tab</a>
<a href="Tab">Tab</a>
<a href="Tab">Tab</a>
<a href="Tab">Tab</a>
<a href="Tab">Tab</a>
<a href="Tab">Tab</a>
<a href="Tab">Tab</a>
<a href="Tab">Tab</a>
<a href="Tab">Tab</a>
<a href="Tab">Tab</a>
<a href="Tab">Tab</a>
<a href="Tab">Tab</a>
<a href="Tab">Tab</a>
<a href="Tab">Tab</a>
<a href="Tab">Tab</a>
<a href="Tab">Tab</a>
<a href="Tab">Tab</a>
<a href="Tab">Tab</a>
<a href="Tab">Tab</a>
<a href="Tab">Tab</a>
<a href="Tab">Tab</a>
<a href="Tab">Tab</a>
<a href="Tab">Tab</a>
<a href="Tab">Tab</a>
<a href="Tab">Tab</a>
<a href="Tab">Tab</a>
<a href="Tab">Tab</a>
<a href="Tab">Tab</a>
<a href="Tab">Tab</a>
<a href="Tab">Tab</a>
<a href="Tab">Tab</a>
<a href="Tab">Tab</a>
<a href="Tab">Tab</a>
<a href="Tab">Tab</a>
<a href="Tab">Tab</a>
<a href="Tab">Tab</a>
<a href="Tab">Tab</a>
<a href="Tab">Tab</a>
<a href="Tab">Tab</a>
<a href="Tab">Tab</a>
<a href="Tab">Tab</a>
<a href="Tab">Tab</a>
<a href="Tab">Tab</a>
<a href="Tab">Tab</a>
<a href="Tab">Tab</a>
<a href="Tab">Tab</a>
<a href="Tab">Tab</a>
<a href="Tab">Tab</a>
<a href="Tab">Tab</a>
<a href="Tab">Tab</a>
<a href="Tab">Tab</a>
<a href="Tab">Tab</a>
<a href="Tab">Tab</a>
<a href="Tab">Tab</a>
<a href="Tab">Tab</a>
<a href="Tab">Tab</a>
<a href="Tab">Tab</a>
<a href="Tab">Tab</a>
<a href="Tab">Tab</a>
<a href="Tab">Tab</a>
<a href="Tab">Tab</a>
<a href="Tab">Tab</a>
<a href="Tab">Tab</a>
<a href="Tab">Tab</a>
<a href="Tab">Tab</a>
<a href="Tab">Tab</a>
<a href="Tab">Tab</a>
<a href="Tab">Tab</a>
<a href="Tab">Tab</a>
<a href="Tab">Tab</a>
<a href="Tab">Tab</a>
<a href="Tab">Tab</a>
<a href="Tab">Tab</a>
<a href="Tab">Tab</a>
<a href="Tab">Ta

C:\MARS\Sample\_Data\MARS\_Sample\_LiDAR.las and click 'Open'). Click the 'Options'

button on the Analysis Tab [437] and the following dialog will appear. This dialog can be used to define contours that are created from a TIN or a virtual Grid. If the 'Grid' option is used, then the user may further specify the grid cell size and the number of times the grid smoothing algorithm is run. The option to create a virtual grid inside the contour options function allows the user to create a smooth grid file which, in turn, will create aesthetically pleasing and smooth contour lines. The RAM-based virtual grid also allows for quicker processing. There are also options to specify the contour interval, the frequency of index contours, the minimum contour length, the color in which the contours are displayed, the data classification(s) used to create contours, and whether or not contours are generated by collection scan. The 'Depression Coder' check box should be checked when the user would like to uniquely symbolize depression contours. The 'Use Maximum TIN Edge Length' option allows the user to set a maximum TIN triangle edge length to be used in generating contours, thereby ignoring areas where LiDAR ground data may be too sparse to create accurate contours. Enter the following settings into the dialog and select 'OK'. (To see more about the Contour Options settings,

please see the Analysis Tab 437 topic.)

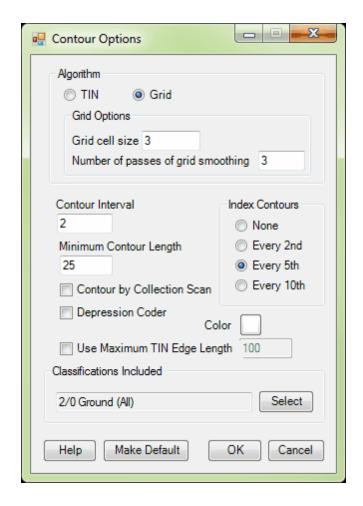

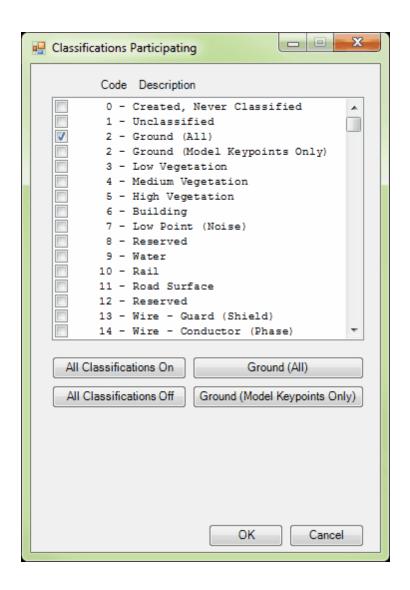

2. Open the 'Classification Display Settings' interface on the View Tab 178, and click the 'Ground (All)' button. Notice that this turns on for display only Class 2 -- Ground (including any ground points flagged as Model Keypoints). Click 'OK'.

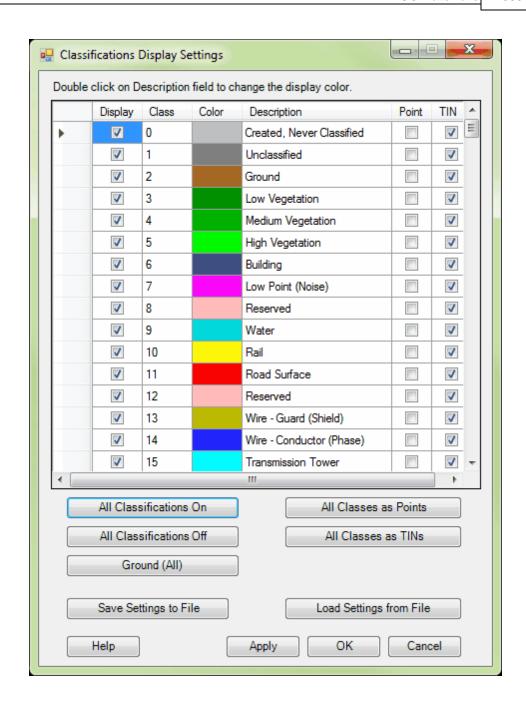

Zoom In

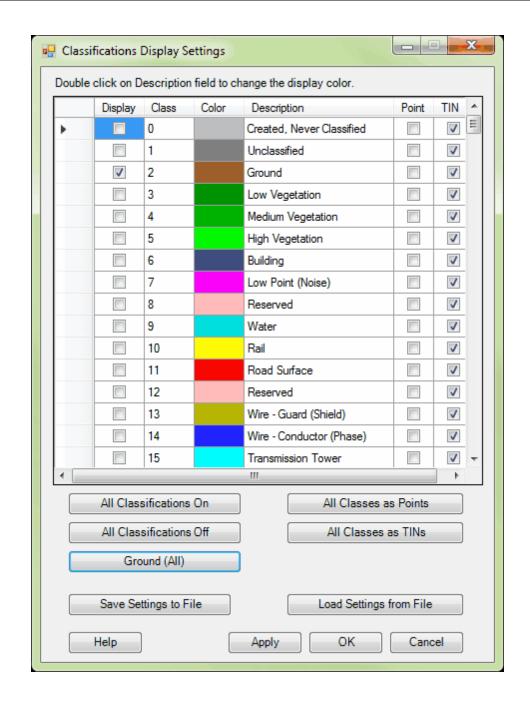

3. Ensure that the dataset is being viewed by classification by selecting the 'Color by Classification'

button on the View Tab ि Now zoom into an area in the sample dataset by using the 'Zoom'

In' Window tool. MARS® will not show virtual contours unless the user is zoomed in far enough to

show 100% of the LiDAR points, or has enabled the 'Lock to view 100%' button on the View Tab on the density percentage, check the area of the status bar at the bottom of the LAS Map View window immediately to the right of the scale display.

100% Density

TIN the surface by clicking the

button on the View Tab. Click the 'Area to Display'

button and drag a box over an area to see the contours. The virtual contours may be viewed in 2D View 872 or 3D View 872. Click the 'Options' button again, change some of the settings and click on 'OK'. The new settings will be automatically applied to the contour display.

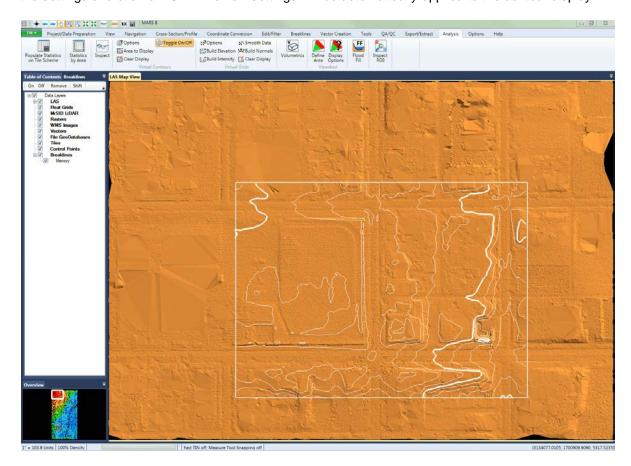

4. Now remove the contours by using the 'Clear Display' Display button. Once contours are cleared, select the 'Toggle On/Off' Toggle On/Off button at the same view extent and notice that contours are drawn over all visible data rather than a specified area. By changing the contour options again and clicking 'OK' the changes will be applied immediately to the data.

Note: It is not recommended to use the 'Toggle On/Off' tool when panning over large amounts of data as contours are created 'on the fly,' and production of a large amount of contours may slow down navigation. The software will attempt to calculate contours for all data in the extent at any time when the 'Toggle On/Off' tool is enabled. It is much faster to pan to the chosen area with the contours turned off, and then re-create the contours when the pan and/or zoom operation is complete.

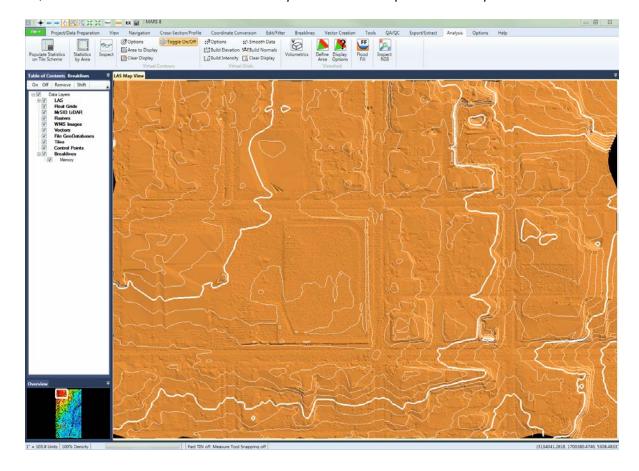

5. Click the 'Options' Options button and select the 'Contour by Collection Scan' check box,

#### then click 'OK'.

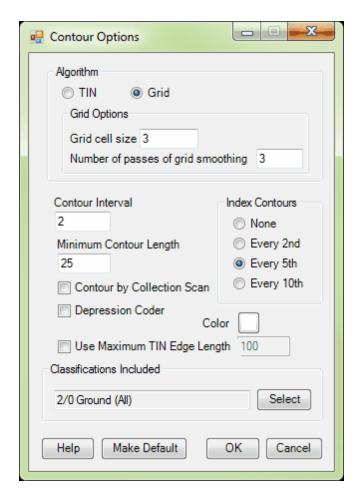

The LAS Map View will update automatically to display the contours color-coded by collection scan. In this example there are four overlapping collection scans: yellow, purple, green, and magenta.

Note: This must be performed over an area with overlapping collection scans (as in the example below) for the difference in contouring to be visible.

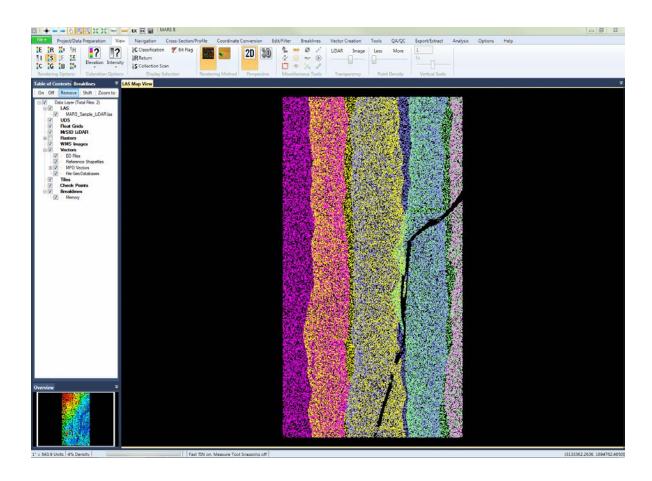

The contours can be more easily seen if the LiDAR data is checked off.

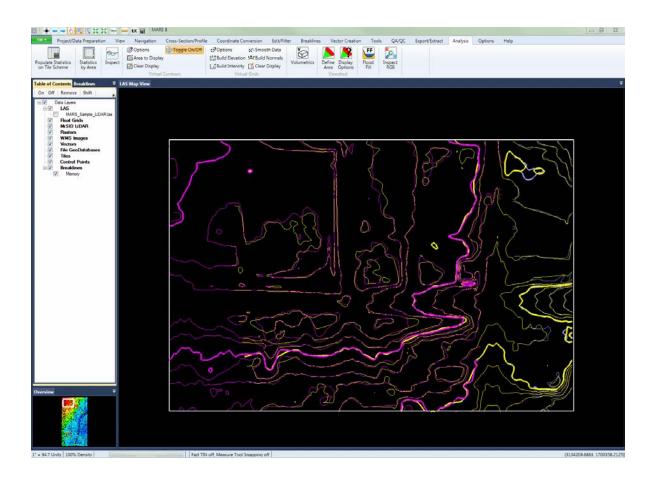

**6.** Contours can also be exported as Esri polyline shapefiles. Change the contour options settings as described above until the desired combination is found. These settings should be used in **Step 10**,

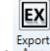

below. Select the 'Export Area' Area tool on the Export/Extract Tab [410] and drag a box over the area to be exported. The following Export dialog will appear. Click the 'Export Type' tab and select 'Contours - Shapefile' from the drop-down box labeled 'Type'. Browse to or key in the directory where the file is to be exported in the 'Output Directory' box.

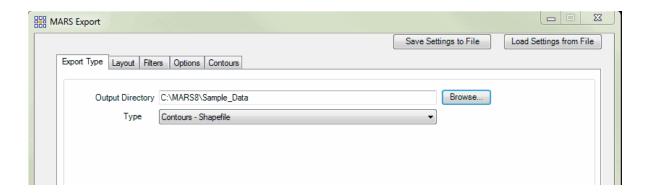

7. Next select the 'Layout' tab, and give the contour shapefile a name - this is done in the 'File Name' section. The default name is 'ExportArea' but can be modified. Notice that 'User-Defined Box' and 'By Collection Scan From User-defined Box' are the only Formats available. This is because the area was defined by the user. Make sure to specify whether existing files in the output directory should be overwritten or skipped if the file name already exists. If the user wants to clip contours to a boundary file (either a tile shapefile or any irregularly shaped polygon shapefile), select the 'Clipping Data' option. This will enable the 'Boundary File' browse box where the user can specify a boundary file to be used in clipping.

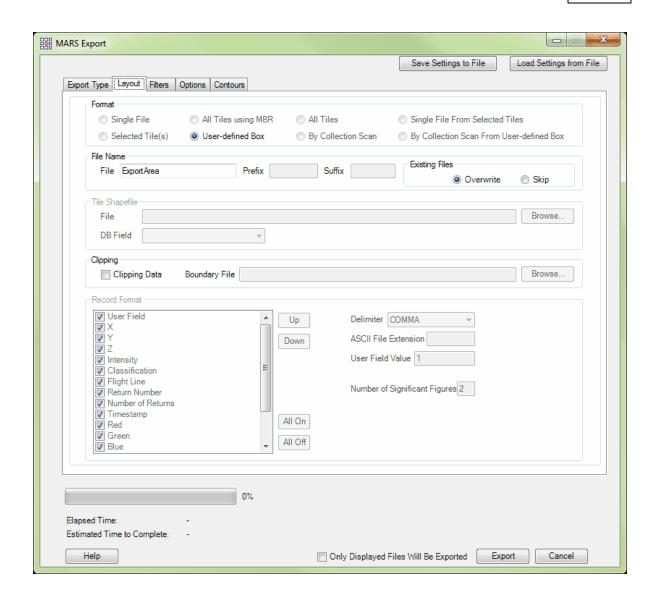

8. Click on the 'Filters' tab. Click the 'Select Classes' button to change which classes will be included in creating the contour export. To export contours of the bare earth, click the 'Ground and Keypoints' Only' button and all classes will be turned off except for 'Class 2 -- Ground' and 'Class 8 -- Model Keypoints'. Click 'OK', then make sure the 'Using classification set' option is checked to include the class(es) just specified.

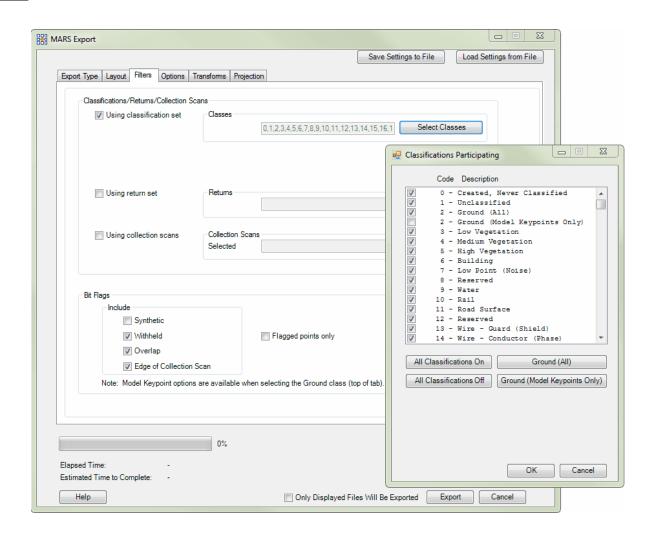

The user can also define which returns and/or collection scans will be included in the export. By default, all returns and all collection scans are used. For any other configuration, make sure the 'Using return set' and/or 'Using collection scans' boxes are checked and click on the 'Select Returns' and/or 'Select Collection Scans' buttons as needed to make selections.

**9.** Next go to the **'Options'** tab. A buffer (in project units) can be set here if desired - this will extend the area to be exported beyond the user-defined box. To set a buffer, check the box next to 'Use Buffer' and enter the size of the buffer needed around the data. To export contours without a buffer, leave the box unchecked.

There is also an option to load the newly-exported data immediately after the export is completed. To

do this, check the 'Automatically load the product file(s) into the MARS® map window upon completion' box.

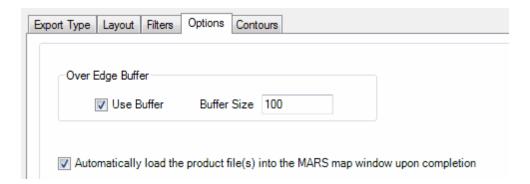

**10.** Finally, go the **'Contours'** tab. Make sure the 'Every 5th' option is chosen for the 'Index Contour' setting for this example. Also, uncheck the 'Perform cleanup' box.

By default, the contours will export as a 2D shapefile. To export to a 3D shapefile, make sure the '3D' radio button is checked. Click the **'Export'** button at the bottom of the interface. The file will now be exported to the specified output directory. When contour shapefiles are exported, a \*.prj (projection definition file) is created if the projection information is known for the source LAS data. Please see the Contours Tab 822 topic for more on these settings.

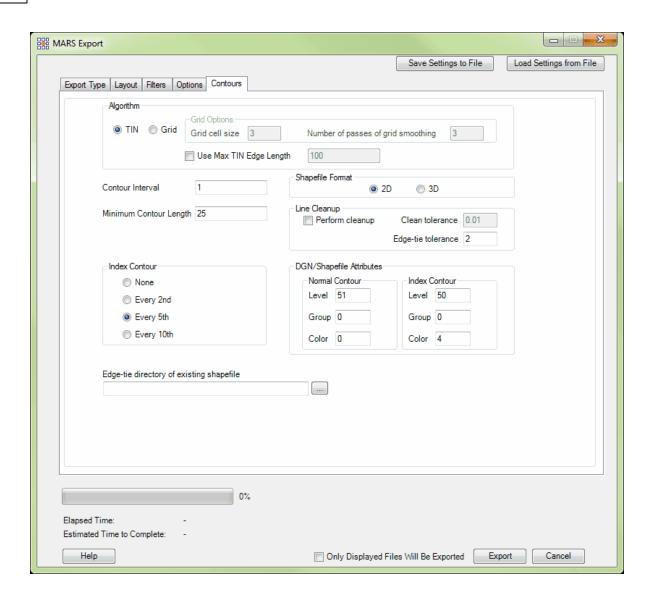

11. If the option to load data upon export was not checked in step 9, add the exported contour file into MARS® by clicking on the 'Add Reference Shapefiles' button on the Project/Data Preparation Tab

1561 and browsing to the shapefile to be added. In the Table of Contents of 'Vectors' layer, right-click on the newly added contour shapefile and choose 'Properties'. Make the shapefile lines thicker or change their color to make the contours more visible. Contours can be labeled for elevation by checking the 'Display Label' box, choosing 'ELV' from the 'DB Field for Labeling' drop-down box, and choosing a 'Font Size.' labeling will be in the same color as the contour lines. Click 'OK' to apply these properties. Make sure the 'Vectors' layer and entry boxes are checked on in the 'Table of

Contents' so that the new shapefile can be seen.

# **Using 3D Breakline Shapefiles to generate Contours**

It is also possible to create contours (virtual or exported) using breaklines - both 3D and 2D breaklines may be used. The use of breakline shapefiles to create contour lines can result in quicker production of more precise and aesthetically pleasing contour lines.

The example below shows only model keypoints in an area where contours are to be created around a river. There is <u>no</u> breakline shapefile loaded.

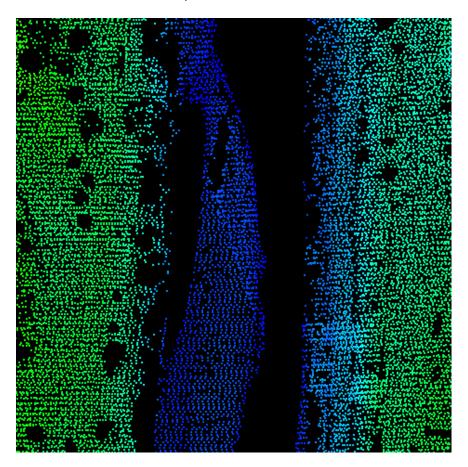

In the example below, contours have been created using the parameters for the above screen shot. The

contours lines are cutting back and forth through the water.

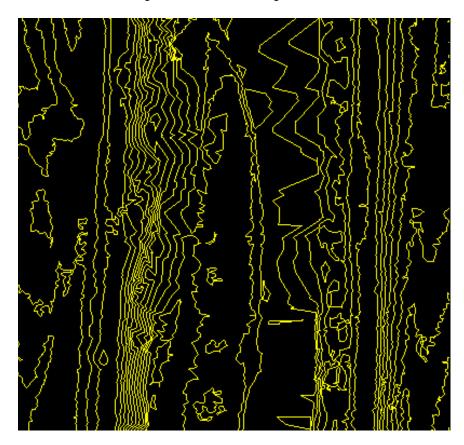

In this example, the same area is used to create contours, but a breakline shapefile has also been loaded and can be seen in orange.

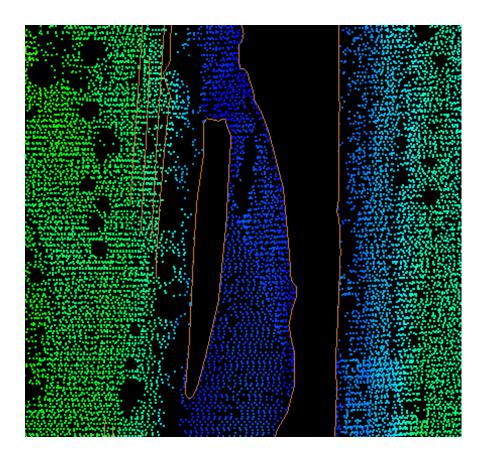

The result is contours that 'respect' the breaklines and do not enter the water.

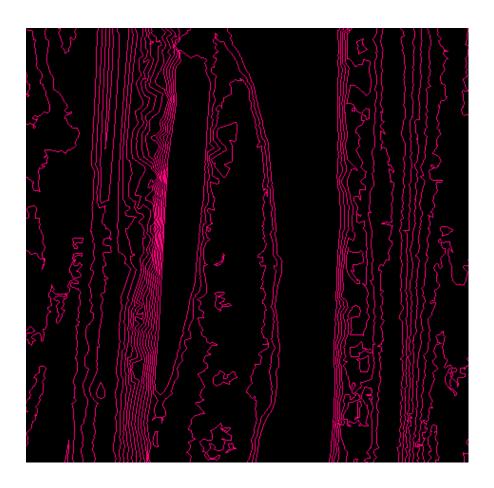

© 2000-2018 Merrick & Company. All Rights Reserved.

# 4.6 Manually Editing LiDAR Data

# Manually Editing LiDAR Data Merrick Advanced Remote Sensing (MARS®) Software

The hand filter (or manual editing) step is used to clean up any of the mis-classified features left by automatic filtering. It is important that the automatic filter performs as effectively as possible in extracting the bare earth surface or any other features to reduce the amount of hand filter work.

Depending on the automatic filter parameters it is typical to see errors on large buildings, mountain tops, bridges, swamps, and canopy jumps where there is little ground penetration. To view and modify these anomalies MARS<sup>®</sup> has a variety of display and hand-editing tools to quickly repair the surface.

### The MARS® Display & Editing tools include:

- 1. Reclassification tools
  - a) Source Classification
  - b) Target Classification
  - c) Paint Brushes
  - d) Edit Place Polygon
  - e) Edit Selected Polygons
  - f) Edit Line String Above (Cross-Section/Profile window only)
  - g) Edit Line String Below (Cross-Section/Profile window only)
  - h) Edit Scrape Above (Cross-Section/Profile window only)
  - i) Edit Scrape Below (Cross-Section/Profile window only)
- 2. View and Color by:
  - a) Elevation (color cycles)
  - b) Intensity
  - c) Classification
  - d) Collection Scan
  - e) Return
  - f) Fusion
  - g) Ground Color
- 3. Creating Contours on the fly
- 4. 2D & 3D Views
- 5. View by Cross-Section/Profile View

- 6. Inspect Tool
- 7. Viewing Specific Classifications
- 8. View by Points/TIN
- 9. Coverage Tracking (available with Production license only):
  - a) Start Coverage Tracking
  - b) Stop Coverage Tracking
  - c) Save Tracking to Shapefile
- 10. Undo and Redo buttons

#### **Hand Filter Procedure:**

- Performance Options: Due to LAS datasets becoming increasingly larger in file size (frequently surpassing the available RAM in a computer) as well as the possibility of lost work caused by an unexpected shutdown of MARS prior to a save operation, the 'Cache points into available RAM' option ('Options' tab, 'Performance' button) has been disabled. LAS data will be read from disk and 'live' edit changes (such as hand filtering) are committed to disk as soon as they occur. Additionally, with newer, faster hard drives such as SSD, the performance difference between disk-based and RAM-based operations is constantly shrinking.
  - ✓ Read LAS points from disk: Allows practically unlimited amounts of LAS data (tested beyond 1 Terabyte) to be loaded by reading the points directly from disk either a local (internal or external) disk, or a network drive location. Changes made to the LAS files are automatically saved.
  - ✓ Fast TIN: This option allows the user to improve the display performance of MARS® over small areas of data when panning and zooming with TIN rendering enabled. This tool will speed up the display performance of LiDAR data only and is intended for hand filtering purposes.

Breaklines will NOT be respected while the 'Fast TIN' option is selected and it should NOT be used for ANY functions involving breaklines. The shortcut key combination for toggling Fast TIN is 'Ctrl-T.'

.

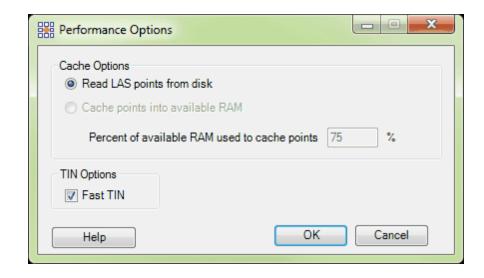

Lock to view 100%: This tool is intended for hand editing purposes and can be found on the View Tab [178]. The user should activate this tool while hand editing to be sure they are editing at 100% density of points. Note that in 3D View, the point density must be at (or locked to) 100% before the paint brush tools will be available. The percentage shown on the Status Bar [153] tells the user the percentage of points which are currently being displayed. This number will be locked at 100% regardless of window extent when the user activates the 'Lock to view 100%' tool.

Please see the screen shot below as an example. The screen shot below shows the user viewing

100% Density

point density at 100%:

In 2D View, hand editing should <u>ONLY</u> be done when the user is viewing points at 100% density. It is easy for the editor to zoom in/out or lose/gain point density frequently throughout the hand editing process by navigating around the project, and this tool allows the editor to lock the point density of the display at 100%. To use this tool, zoom into the data to 100% density and then click on the 'Lock to

view 100%' button. If the user attempts to zoom out to the full extent of the loaded data using the 'Fit

to View button view, or to zoom to a layer in the Table of Contents while this tool is activated, confirmation prompts will appear as shown below.

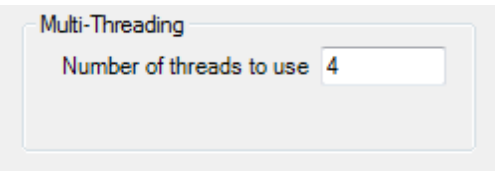

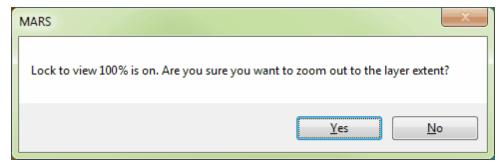

If the user answers 'No' to either prompt, MARS<sup>®</sup> will return to the LAS Map View window at the current extent and the 'Lock to view 100%' tool will remain active. If 'Yes' is chosen, the user will be able to zoom out with the 'Lock to view 100%' tool still active, but display performance will be affected.

Another purpose of the above prompt is to prevent a crash. MARS<sup>®</sup> will attempt to display whatever extent is requested at 100% density when either prompt is answered 'Yes', but this may lead to a program crash on less-powerful computers.

#### **Systematic Editing:**

A shapefile of the tile layout should be loaded to make sure that the editor is not 'wandering' in each tile. It is important to follow a systematic path across the LiDAR data when hand filtering to be

thorough and efficient in finding and correcting errors.

Example: One good approach is scrolling and panning in MARS® using a strict series of four movements. The arrows describe the motion for moving around each tile. Each tile is edited in quadrants. Starting at the upper left [1], this example shows the editor moving to the upper right [2], then moving down to the lower right [3], and finally moving left to the lower left [4]. Each color in the screen shot below denotes a separate movement over a tile to edit it. When the tile is completely edited, the editor will move down, restarting the process in the upper left corner of the tile below [5].

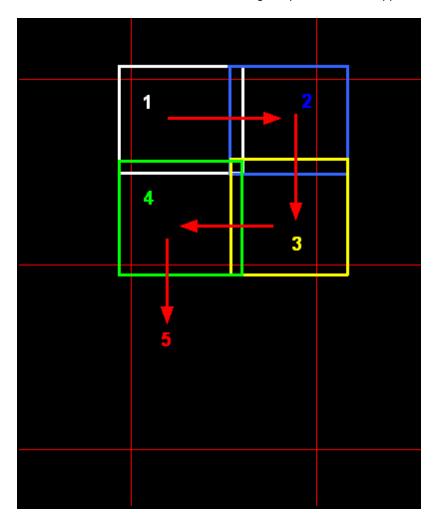

#### 1.) Reclassification Tools

The Edit/Filter Tab 248, Cross-Section/Profile Window 143, and (optional) Cross-Section/Profile

window toolbar are the locations for manual reclassification tools. The purpose of each tool will be explained in this section of the tutorial.

#### Edit/Filter Tab manual editing tools:

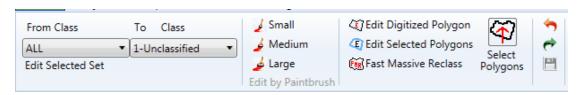

#### Cross-Section/Profile tab manual editing tools:

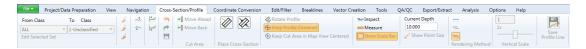

#### Optional Cross-Section/Profile window edit toolbar:

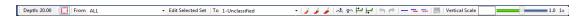

a) The 'From Class' tool allows the user to specify which points, when selected, will be reclassified to a specified target classification. The user may choose 'ALL', a predefined group of classes by choosing '- Selected -', or choose any one individual classification from the drop-down list provided. Choosing 'ALL' or a single class by number (for example, 1 - Unclassified) does not affect the class choices that may have been made using the 'Edit Selected Set' button.

When clicking 'Edit Selected Set', the 'Reclass from' window that appears has options for saving and loading user-defined sets of classes for later use. To use these features: 1. Pick the desired classes by checking/unchecking the boxes as appropriate. 2. Click the 'Create Set' button and enter a set name (Macro Name)

and file name - use the browse button to navigate to the output folder. Click 'Save' after making all entries. 3. To use this set in either the current MARS® session or a later one, click the 'Load Set' button and navigate to the saved XML file, then click 'OK' on the 'Reclass from' window. Click on the arrow at the right side of the 'From Class' drop-down list and choose the set name created in step 2. It will be listed near the top between the '- Selected -' and '0-Created, Never Classified' entries. The class choices in the saved set are independent of any classes chosen using the 'Edit Selected Set' button.

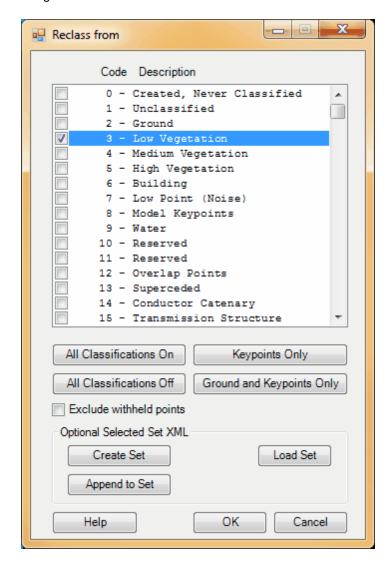

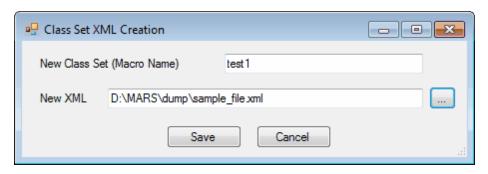

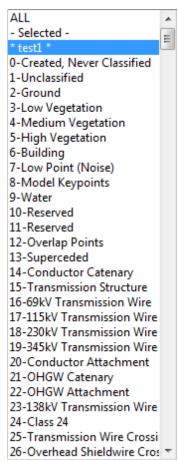

4. To modify an existing XML file, click the 'Edit Selected Set' button on the Cross-Section/Profile ribbon or the toolbar, check the boxes for <u>all</u> the desired classes (not just the new ones) in the 'Reclass From' window, and click the 'Append to Set' button. Navigate to an existing XML and enter a new or existing class set (macro) name - new if creating a different class set, or existing if updating a previously created one. Click 'Save' to overwrite the existing XML file or 'Save As...' to create a

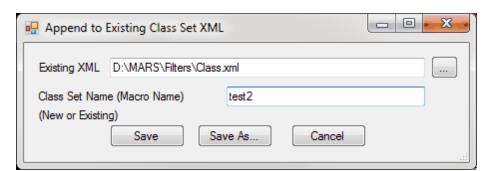

new XML file. To use the newly modified set of classes follow step 3, above.

- b) The 'To Class' tool allows the user to specify which classification the selected points will be reclassified to. The user may choose any one individual classification from the drop-down list provided.
- brush strokes: small , medium , and large . Points may be edited in 2D or 3D view in the LAS Map View window, or in the Cross-Section/Profile window. Points are selected by clicking or dragging the cursor box over them. To make edits in 3D the user must be either zoomed in to 100% point density or have the 'Lock to view 100%' button toggled on the paint brush buttons will not be available otherwise. Once points have been selected using a brush, they will be immediately reclassed and saved while in 2D View, based on the settings of the 'From Class' and 'To Class' drop-downs. In the Cross-Section/Profile window, they can be reclassed after selection by one of two methods: by setting the From classification and the To classifications to the proper settings and tapping the <u>space bar</u> (or <u>Enter key</u>) once the points are selected, or by selecting the class number from the <u>keypad</u> while the points are selected. The default setting in MARS® is to allow reclassification based only on the first digit which limits the re-classification options to classes 0-9. To

reclass using a two or three digit class number, please see the Options Tab 462 section concerning the Miscellaneous Options button.

In the screen shot below, the large paint brush has selected the aboveground points to the right of the tool. Selected points appear smaller and in white.

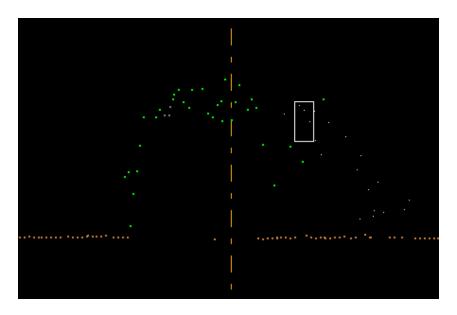

d) The Edit Digitized Polygon tool Edit Digitized Polygon is used to reclass visible points within a custom shaped polygonal area that the user defines. This tool will only work in the LAS Map View window in 2D View mode! To create a polygon to use for reclassification, click on the 'Edit Digitized Polygon' button and draw a polygon in the LAS Map View window by left-clicking for each vertex. Then right-click the mouse to finish the polygon and re-class the points inside, based on the settings of the 'From Class' and 'To Class' drop-downs.

In the example below, the user has classified a building using the Edit

Digitize Polygon tool. These points have been classified as Class 6:

#### Building.

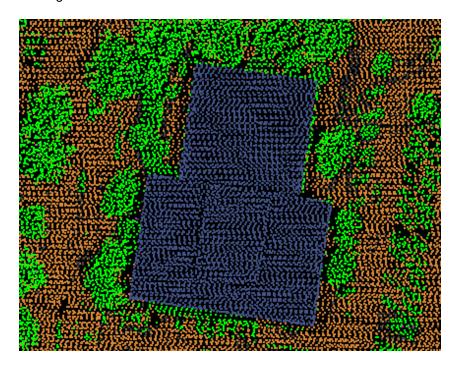

- e) The Edit Selected Polygons tool

  [E Edit Selected Polygons] is functional if the user has a pre-existing polygon shapefile (\*.shp) loaded as a Reference Shapefile, and has selected one or more polygons using the 'Select Polygons' button. Visible points within any selected polygons will be reclassed, based on the settings of the 'From Class' and 'To Class' drop-downs. This tool will only work in the LAS Map View window in 2D View mode! An example use of this tool would be to reclass points at known building locations.
- f) The **Edit Line String Above** tool is a user-placed edit line which will reclassify all the visible points which fall above that line. *This tool can ONLY be used in the Cross-Section/Profile window.* Once the proper points are selected, they can be reclassed by using either the <u>space bar</u> (or <u>Enter key</u>), or by typing the number of the desired target class into the <u>keypad</u>.

In the example below, the editor has specified (using the source and target classification drop-downs) that ALL selected points will be reclassified to Class 5: High Vegetation points. The editor has drawn an edit line, and all visible points above this line have been successfully reclassed.

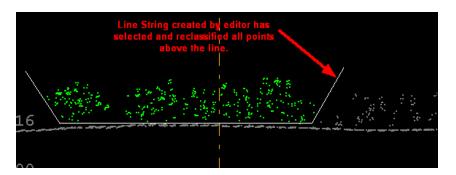

g) The **Edit Line String Below** tool is a user-placed edit line which will reclassify all the visible points which fall below that line. *This tool can ONLY be used in the Cross-Section/Profile window.* Once the proper points are selected, they can be reclassed by using either the <u>space bar</u> (or <u>Enter key</u>), or by typing the number of the desired target class into the <u>keypad</u>.

In the example below, the editor has specified (using the source and target classification drop-downs) that ALL selected points will be reclassified to Class 2: Ground points. The editor has drawn an edit line, and all visible points below this line have been successfully reclassed.

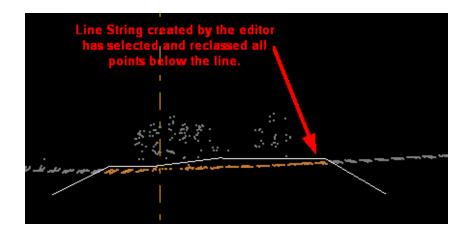

h) The **Edit Scrape Above** tool is similar to the 'Edit Line String Above' tool, but works with a different method of selecting points. *This tool can ONLY be used in the Cross-Section/Profile window.* Rather than selecting points above a horizontally drawn line, this tool appears as a vertical line that selects visible points as it is dragged over them. Once the proper points are selected, they can be reclassed by using either the *space bar* (or *Enter key*), or by typing the number of the desired target class into the *keypad*.

In the example below, the 'Edit Scrape Above' tool has been dragged over a section of points and has selected everything which lies above the start point of the tool.

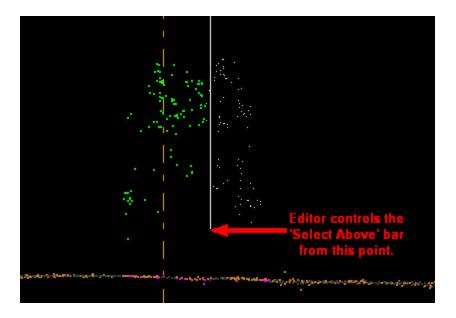

i) The **Edit Scrape Below** tool is similar to the 'Edit Line String Below' tool, but works with a different method of selecting points. *This tool can ONLY be used in the Cross-Section/Profile window.* Rather than selecting points below a horizontally drawn line, this tool appears as a vertical line that selects visible points as it is dragged over them. Once the proper points are selected, they can be reclassed by using either the *space bar* (or *Enter key*), or by typing the number of the desired target class into the *keypad*.

In the example below, the 'Edit Scrape Below' tool has been dragged over a section of points and has selected everything which lies below the start point of the tool.

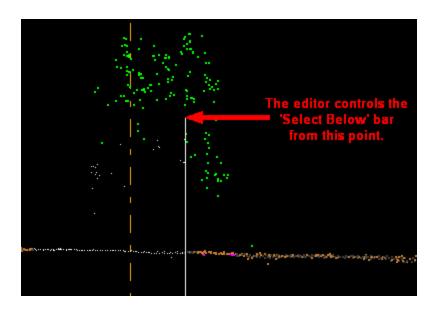

- 2) View and Color by (buttons for these next seven methods can be found on the View Tab 178):
  - a) **Elevation (color cycles)**: Viewing the LiDAR data by elevation. For more information, please see the section on **Elevation** [913].

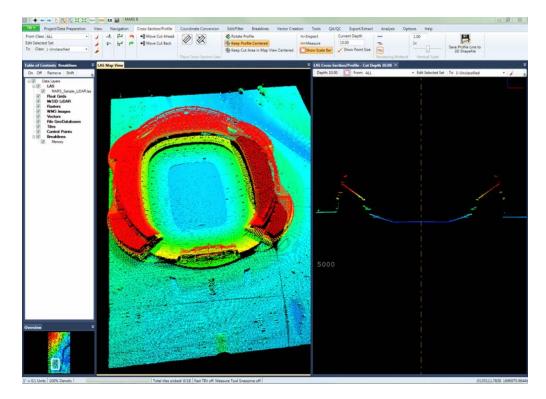

Elevation color cycles can also be adjusted. If a hand editor wanted to get a better understanding of the elevation changes in an area, the color cycle per unit interval could be changed to help show elevation changes which may interest an editor.

The amount of elevation gain between color changes controls the accuracy with which the hand editor can see changes. The more accuracy that is necessary, the narrower the elevation gain between color changes should be. A final product with a 1-foot contour needs smaller-increment color 'cycling' than a 2-foot contour.

Sudden changes in color tell the hand editor where there may be surface anomalies.

With larger elevation gains per color, fewer sudden color changes occur and less hand editing will take place. Controlling the amount of viewable surface errors by 'cycling' colors at different rates affects the accuracy and time necessary to hand-edit a project.

To bring up the color cycle options window, press 'Z' on the keyboard, or click the 'Coloration Options | Elevation' button on the View Tab 178 and choose the 'Repeat' option.

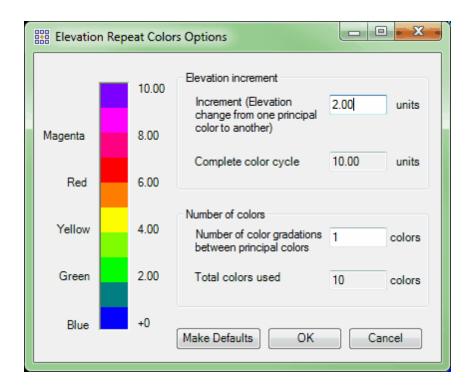

Example: The colors in this image are changing once every 2 feet. The color 'cycle' is 10 feet. The image is very busy because all data classifications are on.

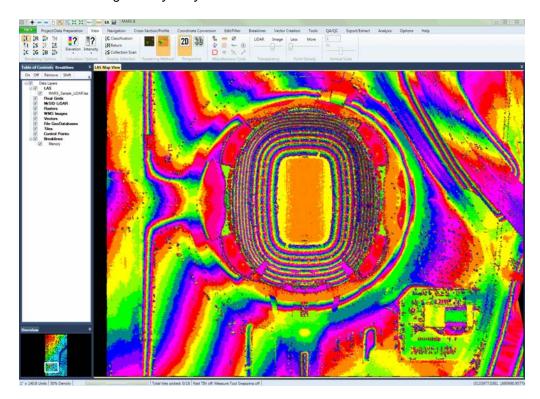

Example: The colors in this image are changing once every 2 feet as in the example before. The color 'cycle' is still 10 feet. All of the classifications have been turned off, except for Class 8 - Model Keypoints and Class 2 = Ground (final ground surface classifications).

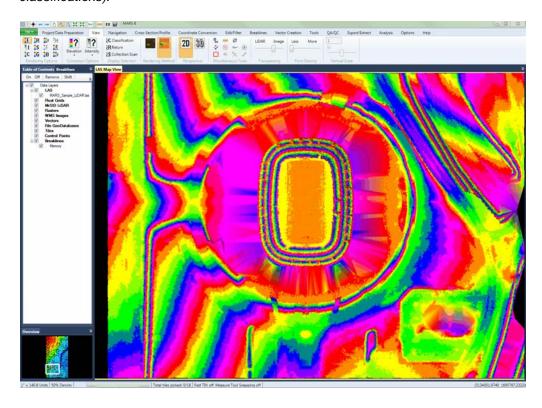

Example: The colors have been modified to smooth the abrupt changes between elevations. This is controlled by the 'Number of Color Gradation' option. In this case, the 'Number of Color Gradations' has been changed from 1 to 10.

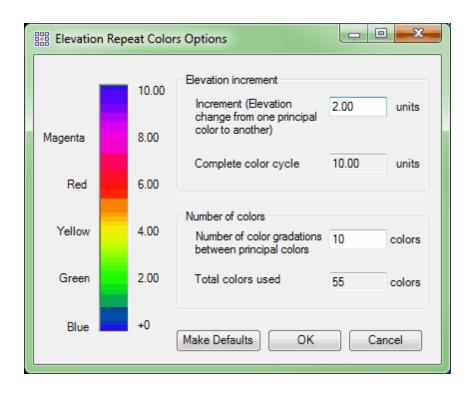

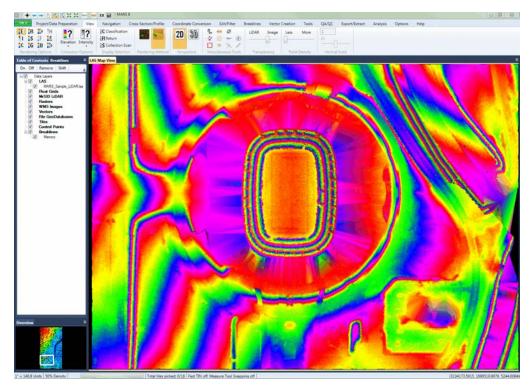

Example: If the color 'cycle' elevation increment is decreased from 2 feet to 1 foot the amount of sudden color changes that may need to be checked by the hand editor

starts to increase.

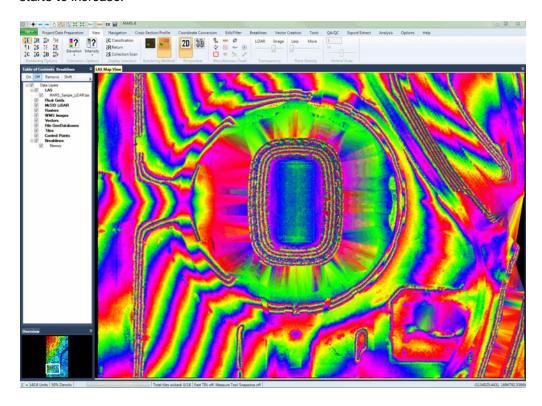

b) Intensity: Viewing the LiDAR data by its intensity values (ranging 0-255). For more information, please see the section on Intensity [922].

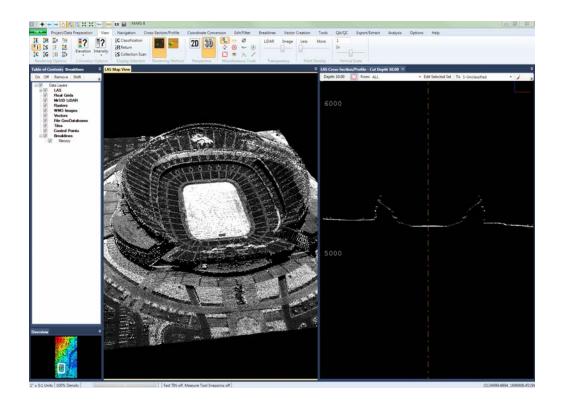

c) Classification: Viewing the LiDAR data by its classification. For more information, please see the section on Classification 882.

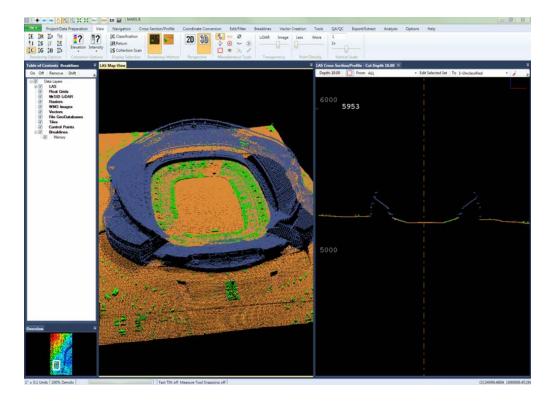

d) **Collection Scan:** Viewing the LiDAR data by collection scan. There are three separate collection scans in this image: magenta, yellow, and blue. For more information, please see the section on <u>Collection Scan</u> data.

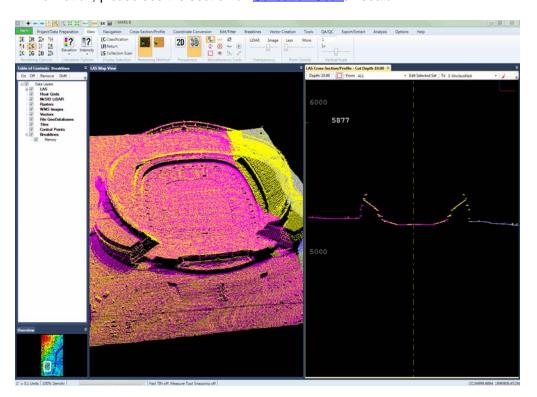

e) **Return:** Viewing the LiDAR data by return value. The returns are colored dark blue to indicate single return, red to indicate the 2nd of 2 returns, yellow to indicate the 3rd of 3 returns, and green to indicate the 4th of 4 returns. For more information, please see the Return seed section.

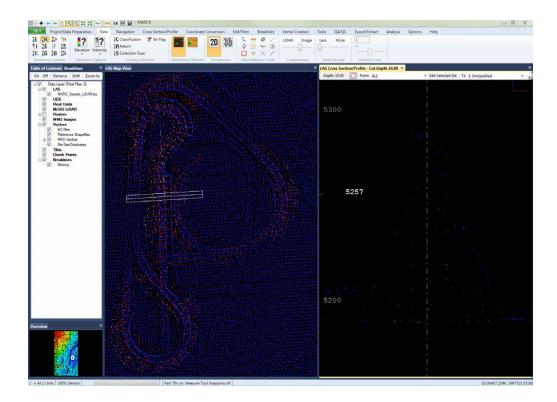

f) **Fusion:** Displays the LiDAR data fused with the RGB imagery values. This tool only works in the LAS Map View window and will not function in the Cross-Section/Profile window. For more information, please see the <u>Fusion[890]</u> section.

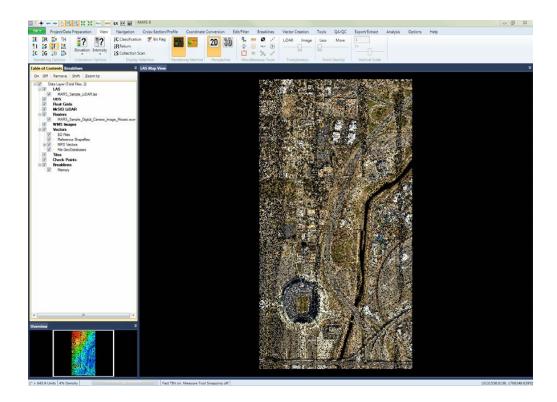

g) **Ground Color:** Displays the user-specified ground class(es) using the RGB values of loaded imagery - all other points are rendered by their classification values. This tool only works in the LAS Map View window and will not function in the Cross-Section/Profile window. For more information, please see the <u>Ground Color [893]</u> section.

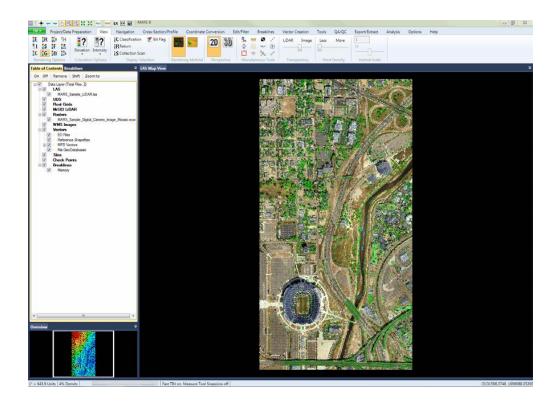

3) Creating Contours on the fly: Contours are generated virtually inside the LiDAR data 'on the fly', meaning that contours are only generated within the LAS Map View window extent and not for the project as a whole. The virtual contour buttons can be found on the Analysis Tab [437]. Contours can only be created if the user is zoomed in far enough to show 100% of the LiDAR points, or has enabled the 'Lock to view 100%' button on the View Tab [178]. To see the density percentage, check the left side of the Status Bar [153].

## 100% Density

Contours help to support the placement of breaklines as well as helping an editor more accurately reclassify data during hand filtering. Most importantly, contours can help find 'contour jumps'. These jumps are typically found in places where surface anomalies are found and usually need manual reclassification to fix an auto-filter error. To learn more about virtual contours and the MARS® tools associated with them, please see the previous tutorial on Viewing and Generating Contours [529].

Example: 2-foot contours are drawn on a 'Model Keypoints' (Class 8) TIN. Notice the contours 'jumping' at the red arrows. The contour jumps are caused by misclassified data.

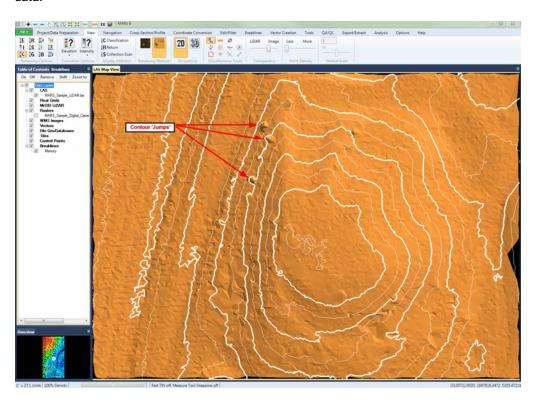

MARS® can contour at different contour intervals and on any classifications. (Note: It is not recommended to show contours when displaying large amounts of data, as contours are created 'on the fly' and rendering of a large area of contours may slow down navigation.)

Example: The Contour Options interface. Bring this up by clicking the 'Options' button.

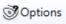

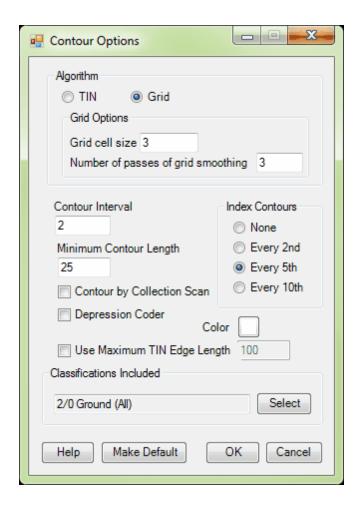

4) 2D and 3D Views: Typical manual editing is done in 2D View 87 in the LAS Map View window, and/or in the Cross-Section/Profile window. Occasionally, it is useful to look at the point data in 3D View 87 to get another perspective in the particular location that is being edited. These two perspective buttons can be found on the View Tab 178. LiDAR points can be viewed in 3D from the LAS Map View window. Visible points may be edited while in 3D mode, and the Undo and Redo buttons on the Edit/Filter Tab 248 function in 3D editing. Most editing should be completed in 2D mode, but if the editor is having difficulty understanding where the ground surface is, 3D mode can be a useful tool that allows the viewer to 'fly' around the data and reclass or edit specific points.

Note that the data must be viewed at (or locked to) 100% point density before the paint brush tools will be available for 3D editing. 100% point density is highly recommended for

editing in 2D mode - if all points are not shown the user may possibly edit data which is not visible at a lesser density.

a) Example: What is ground and what is canopy? From the top view (2D in the LAS Map View window) it may be difficult to determine, but with the cross-section/profiling tool it is easy to see that the canopy (dark green) points in the center of the LAS Map View window represent a bridge.

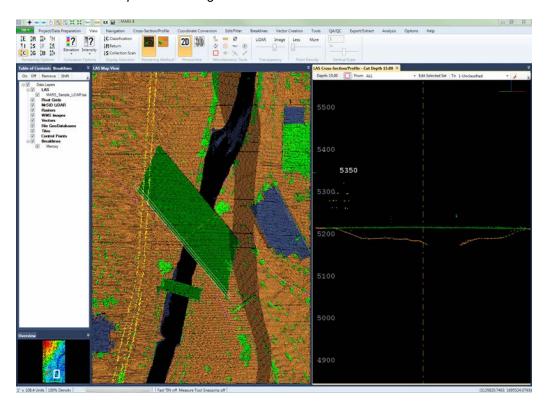

b) Example: What is ground and what is canopy? A quick 3D rotation in the LAS Map View window gives the editor better understanding of where the bridges are.

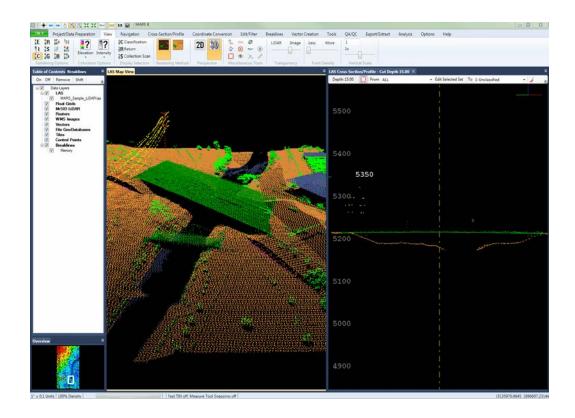

- 5) View by Cross-Section/Profile View: The cross-section/profile window is useful for helping to analyze the point data and reclassify it only where it is needed. MARS® has two cross-section/profiling tools.
  - a) The 'Place Cross-Section Line' tool is a 2-point tool where the first mouse click defines the start of the cross-section/profile line and the second click determines the length of the line. This tool is set at a fixed default depth for more rapid cuts. The length and depth of the cross-section/profile is represented by three white lines with a perpendicular dashed orange line showing which way the cross-section/profile view window is facing. The user can rotate the cut area by selecting the left or right directional arrow on the keyboard, or by rolling the mouse wheel in either direction. There is also a 'Rotate Profile' tool Rotate Profile on the Cross-Section/Profile Tab 221 that allows a specific number of degrees of rotation to be

entered (positive or negative) with respect to the current position. The cut area can be moved by selecting the up (ahead) or down (back) arrow on the keyboard, or by using the 'Move Cut

Ahead/Back' buttons on the Cross-Section/Profile tab. More details on navigating in the Cross-Section/Profile window are available in the Cross-Section/Profile 853 topic.

In the example below, the cross-section/profile window is showing a cut area depth of 10 units. Note the density of the points in the cross-section/profile (right) window.

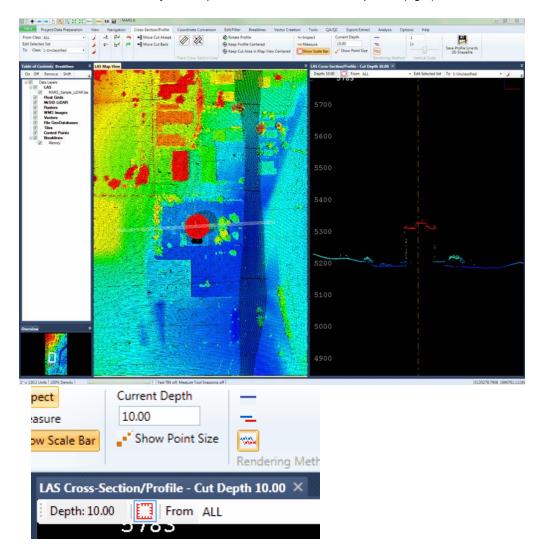

b) The 'Place Adjustable Cross-Section Line' tool is a 3-point tool where the first mouse click defines the start of the cross-section/profile line, the second click determines the length of the line, and the third click specifies the depth of the cut area. The cut area is represented with the same symbology as in the 'Place Cross-Section/Profile Line' tool. Navigation is handled the same way as well.

In the example below, the cross-section/profile window is showing a cut area depth of 133.77 units. Note the increased density of the points in the cross-section/profile (right) window.

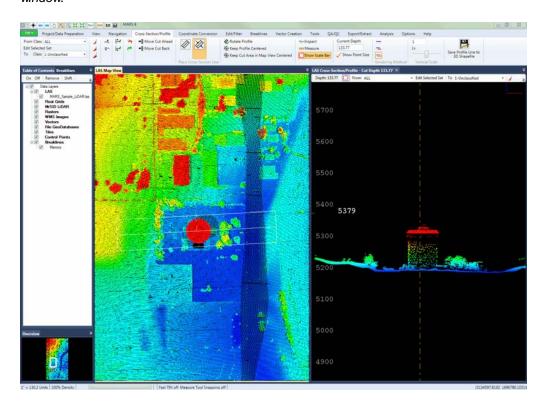

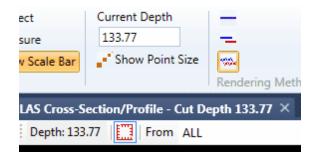

c) Cross-Section/Profile Tab 221: When either of the above tools are selected, the Cross-Section/Profile window opens and the tools become active. The majority of tools on this tab are specifically designed for use ONLY inside the Cross-Section/Profile window. To learn more about the functions of the tools on this tab, please view the Cross-Section/Profile Tab 221 section of this help document.

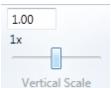

d) The Vertical Scale Slider tool

on the Cross-Section/Profile tab allows

the user to exaggerate the vertical display (with respect to horizontal) of the points in view. (The similar-functioning vertical scale slider on the View Tab [178] can be used in the LAS Map View window in 3D View [872].) This can be used to find a more exact/refined point selection with the various editing tools. Slide the bar to adjust the scale or type the scale into the scale text box above the '1x' button. The minimum value is 0.01 and the maximum is 100. The vertical scale slider can be reset to the normal 1:1 (vertical to horizontal) ratio by selecting the '1x' button. This slider is synchronized with the vertical scale slider on the optional Cross-Section/Profile Window [143] toolbar.

- 6.) The Inspect tool (2D view or Cross-Section/Profile view) can be helpful when editing. This tool can be found on the View Tab [178], the Cross-Section/Profile Tab [22], the Analysis Tab [437], or the Quick Access Toolbar [66]. After selecting the tool, click on a LiDAR point for which more information is needed. The chosen point will flash twice and then remain highlighted in white at a larger symbol size to identify itself. The information provided by this tool includes: parent file path and point source ID (PSID), X coordinate, Y coordinate, Z coordinate, timestamp, intensity value, data classification, bit flag status, return number, file position, user bits (AGC), scan angle and scan angle rank (from nadir), scan direction flag, edge of collection scan, scanner channel flag, and red/green/blue and (optionally) infrared color values if present. The 'Inspect' tool also works in the Cross-Section/Profile window, on virtual contour lines, check points, and reference shapefile features including breaklines. When the 'Inspect' tool is enabled, hold down 'Ctrl' on the keyboard and click on any virtual contour or shapefile feature. A properties window will appear displaying the details of the feature selected. It is possible to copy information from the properties window. Note that for LiDAR data, some fields are dependent on the data collected, the post-processing software used, and the LAS version and PDRF. To dismiss the 'Inspect' tool, right-click the mouse.
- 7.) Viewing Specific Classifications: When editing, it is sometimes helpful to view only certain classifications and minimize the 'clutter' of points to only those needed for easier viewing.

  Classifications can be turned on and off individually. When using the Cross-Section/Profile window, the classifications selections in the LAS Map View window and the Cross-Section/Profile window are separate. For example, the user can view all of the data classifications in the Cross-Section/Profile window and only the 'Model Keypoints' (Class 8) in the LAS Map View window. A selection interface will allow the user to modify each view individually.

Example: Only the model keypoint classification is displayed and TINned in the left (LAS map) view. In the right (cross-section/profile) window the data is shown in point

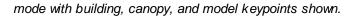

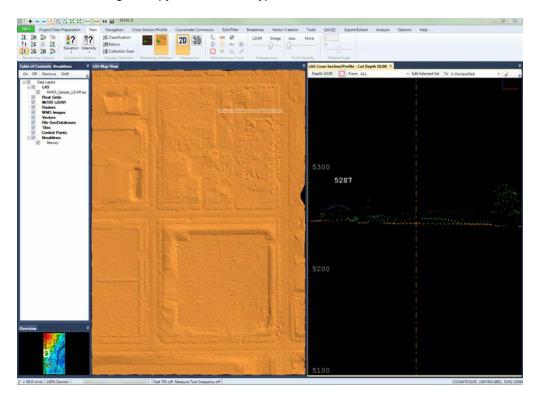

Example: The Classifications Display Settings interface for the LAS Map View window.

The Classifications Display Settings interface for the Cross-Section/Profile window.

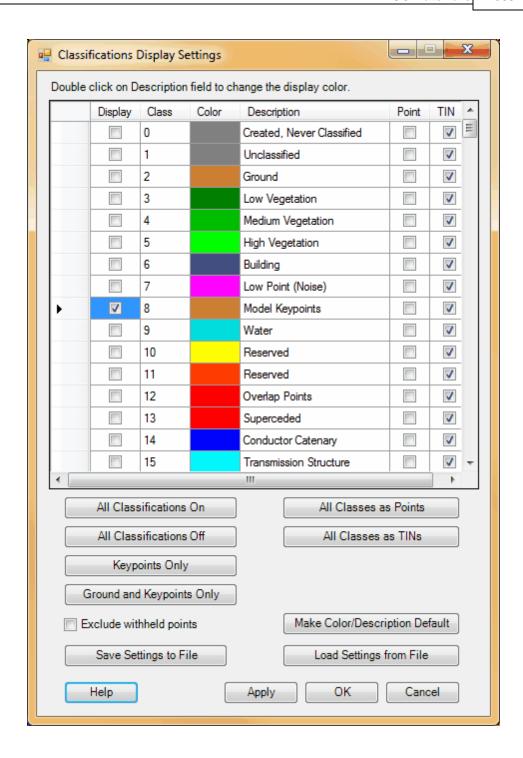

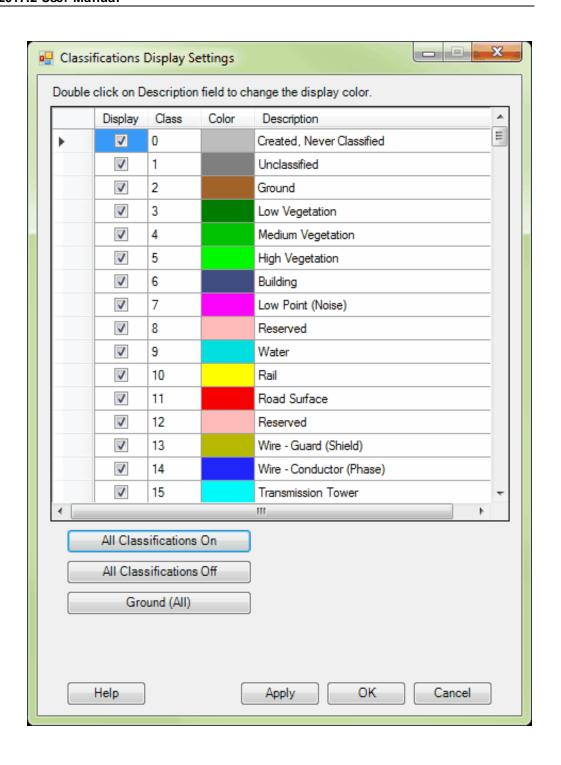

8.) Viewing by Points/TIN: These tools, located on the View Tab [178], allow the user to switch between viewing the data in the LAS Map View window as individual points or as a Triangulated Irregular Network (TIN). The TIN is hill-shaded for easy viewing. Switching between these rendering

methods is critical in finding areas that need manual editing. The TIN viewing mode regenerates every time the LAS Map View window is changed or points are edited/reclassed. Some desktops, depending on the amount of RAM available, may perform slower in TIN viewing mode, so switching to Points view before moving around in the data may help speed up panning and zooming.

Example: The data is TINned and is colored by elevation. Using the TIN mode, the areas with sudden color changes are apparent at the black arrow. These 'jumps' in the TINned data show anomalies or errors in classification which need to be corrected manually.

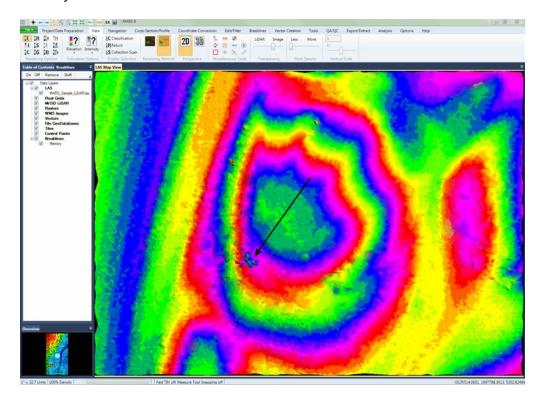

Example: The 'repairs' are made to the surface. MARS® automatically refreshes the LAS Map View every time data is reclassified.

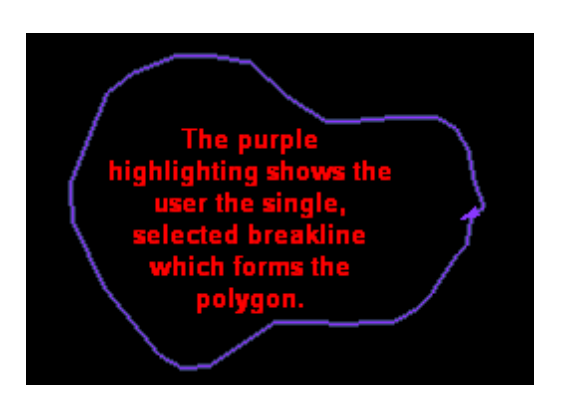

Example: This example shows the LiDAR in Point view. Although the user cannot see individual point errors as would be visible in TIN mode, large areas of 'no data' values which may be due to an over-zealous auto-filter can be seen. In this example, the top of a hill was mis-classified as canopy in the auto-filter process. This will require manual editing to fix.

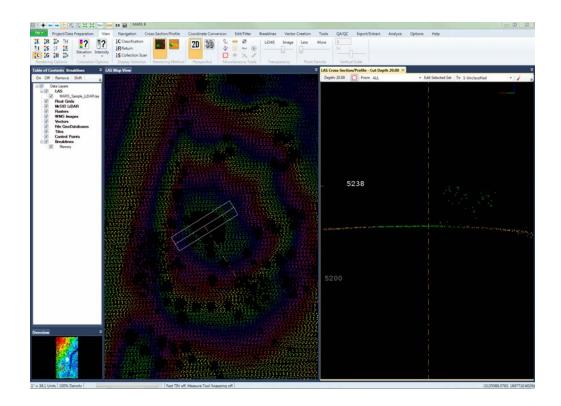

Example: The TIN view helps spot hard to find points that were mis-classified in the auto-filter process. The hill-shading effect in TIN mode makes the data easier to view. In the example below it is apparent that a point (located by the yellow arrows) classified as ground is sitting far below the rest of the ground surface. In Point rendering mode, this would have been a hard error to catch.

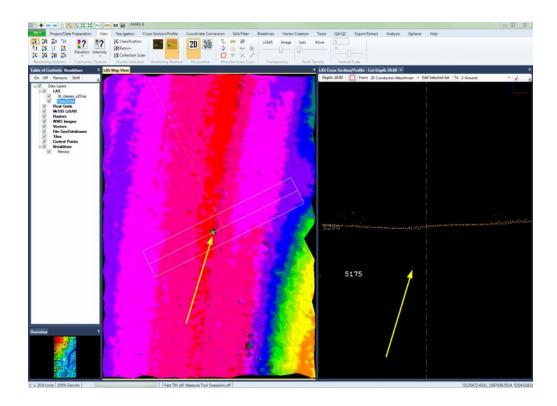

9.) Coverage Tracking (available with Production license only): The Coverage Tracking tools (on the QA/QC Tab 408) are intended to make a polygon shapefile noting where the user has been in the project. This helps to document which areas of a project have been edited. For instance, when going into coverage check, the user would be able to distinguish what areas have been checked versus not checked. These tools work like a recorder in that the user is capable of starting recording, leaving the tool running while performing coverage checks to record movement, and then stopping recording. The user may also save the recorded data for later reference.

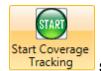

Start Coverage Tracking: Use this tool when coverage checking,

editing, or during any other activity where it is useful for the user to track movements across the project. Clicking the 'Start Recording' button will start the process of recording

the user's movements across the data.

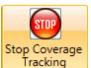

Stop Coverage Tracking: Select this button to stop the recording process. At this time, the user's movements across a project will no longer be noted in the shapefile created when the tracking path is saved.

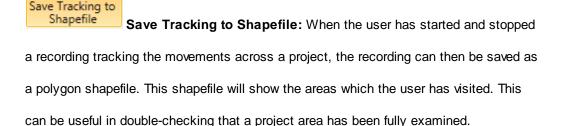

**10.) Undo and Redo Tools:** If a reclassification is done in error, an undo button is available. The undo button can be helpful when complex and confusing areas are being hand edited. An attempt can be made to reclassify data and if the attempt fails, click the undo button and try the reclassification again.

Example: The 'Undo' button and the 'Redo' button.

In this first example, a bit of vegetation next to a river has been incorrectly classified as ground.

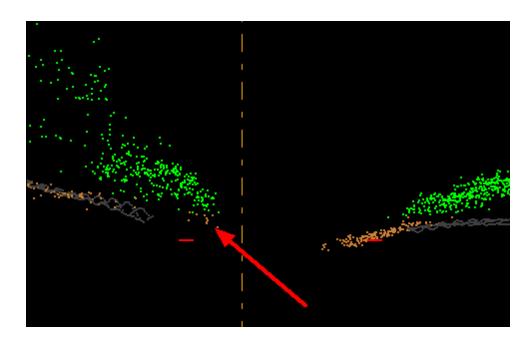

In the next example, the misclassified ground point has been changed to vegetation.

However, the editor has made a mistake and has accidentally classified the ground below the vegetation as vegetation. By clicking on the 'Undo' button, this mistake is easily reversed and the point classifications that were changed to vegetation will go back to their original ground value as if the edit was never made. To reverse an 'undo' action, click on the 'Redo' button and the edit that was made will reappear. These buttons appear on the Edit/Filter Tab 248, the Cross-Section/Profile Tab 221, and the optional Cross-Section/Profile 143 toolbar.

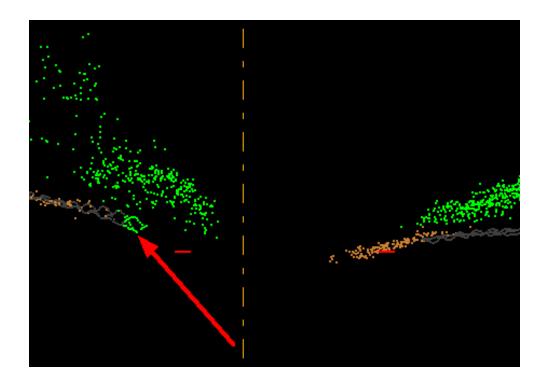

The final product is a high-quality 'Model Keypoint' (Class 8) or 'Bare Earth Model Surface'. Type I errors have been repaired: bridges have been removed and canopy anomalies have been fixed. Cliffs and road-side retaining walls have been checked for missing points needing reclassification.

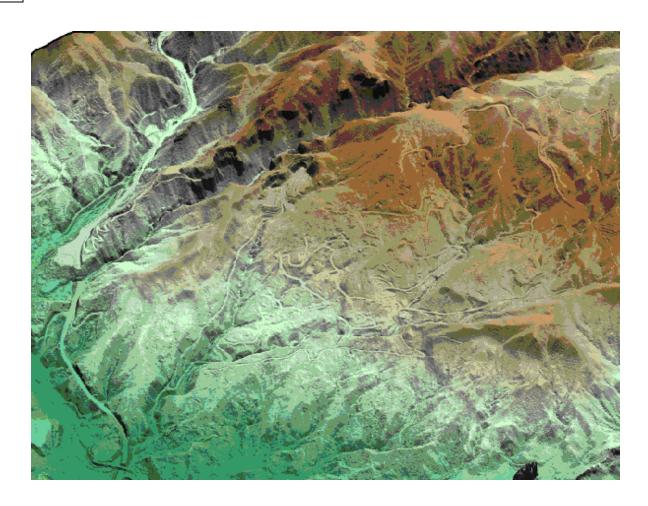

When all the hand editing is done for a project, run a <u>Check Point Report [1235]</u> as a final step to validate the accuracy of the surface.

If hand editing has shifted the average Z error of the project as a whole, it may be necessary to shift the LiDAR surface to fit the photo ID control. Some projects do not need an elevation shift, others will.

Example: Using a global project shifter to shift all the LAS files in an entire project. This sort of shift can be done after hand editing is finished and a Check Point Report has been run to determine the average Z (elevation) error in a project. To use this shifting tool, go to the <u>Coordinate Conversion Tab</u>

235] and click the 'XYZ Shift' button. Enter the elevation, or Z, error into the 'Elevation Adjustment' text box to correct the Z error. \*\* NOTE: If multiple shifts are applied to a single project, the effect is

cumulative. Each shift is applied to the existing XYZ offset in the header.

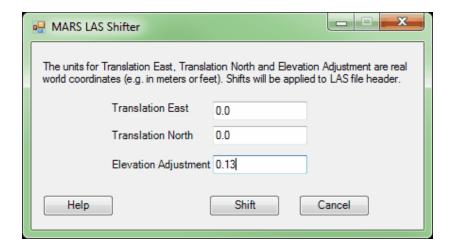

After the elevation shift (if needed) is complete, the project is ready for delivery. Raw contours are exported for the soft copy edit process. New sets of LAS files are created for the client. The client LAS contains only the model keypoints (class 8) and canopy (class 5) classifications. The Check Point Report is given to the client to validate the accuracy standards of the surface.

© 2000-2018 Merrick & Company. All Rights Reserved.

# 4.7 Using Float Grids

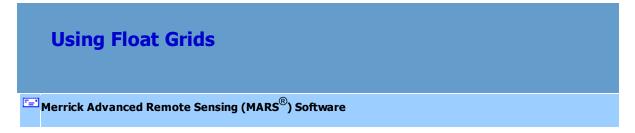

There are three ways to display/use Float Grids in MARS<sup>®</sup>. The user may 1) view a float grid (\*.flt file) colored by hillshade on the fly, 2) create a hillshade raster from a float grid (\*.flt) file, or 3) export an LAS file to a hillshade raster or image (this option allows the user to bypass creating a gridded, elevation float grid file and still create an image or raster file showing hillshade).

1) View a Float Grid Colored by Hillshade: In order to view a float grid colored by hillshade, a float grid must first be loaded to MARS<sup>®</sup>. For more instructions on loading a float grid, please see the information below. To see the gridded, elevation float grid colored by hillshade, click on the 'Color by Hillshade' button on the View Tab 178 once data has been loaded. This tool only becomes available when a gridded, elevation float grid has been loaded into MARS<sup>®</sup>. This tool may be used to view a float grid in 3D View 872.

To load a float grid to MARS<sup>®</sup>, click the **'Add Float Grid'** button on the <u>Project/Data Preparation Tab [156]</u>. Navigate to the float grid (\*.flt) to be loaded and select it. Choose **'Open'**.

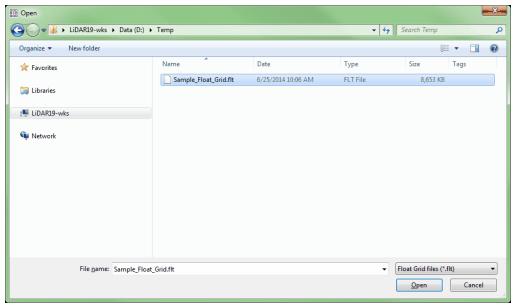

The loaded float grid can now be seen in the table of contents. Please visit the 'Float Grids' layer [79] link for more information about using float grid files inside the table of contents.

Once a gridded, elevation float grid (\*.flt) is loaded into MARS<sup>®</sup>, the Color by Hillshade

tool may be applied to the data. Click on the Color by Hillshade button, choose the desired sun angle settings, and a hillshade will be calculated and displayed.

Because the hillshade is being calculated and displayed 'on the fly,' display can sometimes be slow. The resulting display can also be viewed in 3D. Please note that loaded LAS files will not function with the Color by Hillshade tool. Only gridded, elevation float grids (\*.flt) will work with this tool.

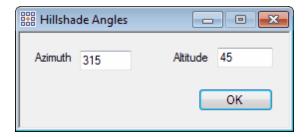

The screen shot below shows a gridded, elevation float grid colored by hillshade.

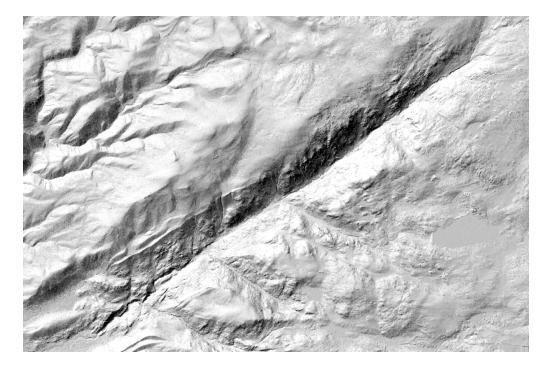

- 2) Elevation Float Grid to Hillshade: This tool can be found on the Tools Tab [347] as part of the 'Format Conversion' button. This tool allows the user to create a hillshade image or raster from a gridded, elevation float grid (\*.flt). This tool inputs a float grid and is capable of outputting a JPEG 2000 file, BMP file, IMG file, or float grid file. It is important to understand that the output file created by this tool is an image or raster. It is meant to display quickly, similar to the performance of a compressed .ecw file. Because the resulting file is an image or raster file, this type of file will only work in 2D View [871] and CANNOT be seen in 3D.
  - Output folder: Click on the '...' button and navigate to or key in an output folder
    for the finished image or raster product. There must be an output folder specified
    to use this tool. If the user does not designate an output folder, the following
    prompt will appear:

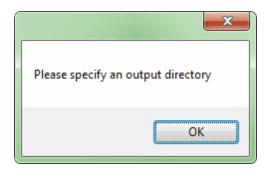

• FLT File: By clicking on the corresponding '...' button, the user may navigate to a single input \*.flt file. This is the file that will be used to create an image or raster. Either the 'FLT File' specification or the 'Folder to Process specification' must be filled to use this tool. If the 'FLT File' is not specified and the user attempts to click on the corresponding 'Convert' button, the following prompt will appear:

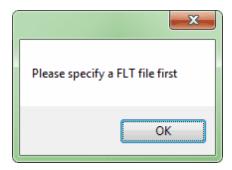

• Folder to Process: By clicking on the corresponding '...' button, the user may navigate to a folder. Every \*.flt file inside the specified folder will be converted to an image or raster if this option is chosen. Either the 'FLT File' specification or the 'Folder to Process specification' must be filled to use this tool. If the 'Folder to Process' is not specified and the user attempts to click on the corresponding 'Convert' button, the following prompt will appear:

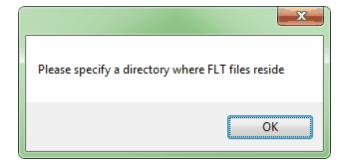

- No Data Value: If there is a data void in the data set (no information within the cell), a 'No Data' value is assigned. Cells with null values will be given a default value of -999.00 unless otherwise specified. Enter an integer in the text box for the No Data Value if another value is preferred. Note: Water does not reflect LiDAR points, so water should be considered a No Data area.
- Output File Type: The user may specify here which type of product the tool should output. The user may choose from outputting a JPEG 2000 file, float grid, IMG file, or BMP file. Click on the drop-down to display the choices.
- Result: The 'Result' text box will show the user the processing of the tool. When

the file has been converted, the result text box will display that the specified \*.flt file(s) were processed.

The example below shows the 'Convert Elevation Float Grid to Hillshade' window:

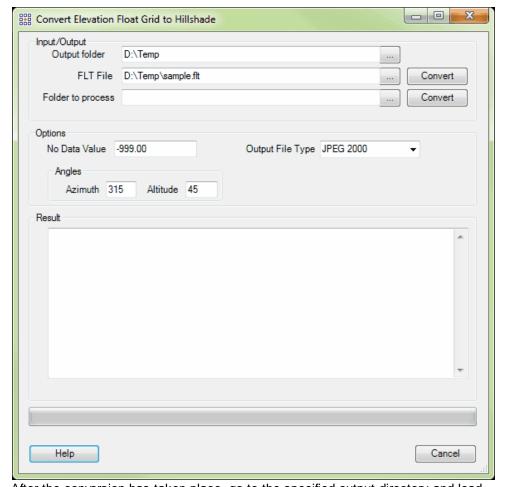

After the conversion has taken place, go to the specified output directory and load the resulting image or raster file into MARS<sup>®</sup>. The file will be renamed with the same name as the float grid file which was the input \*.flt along with '\_Hillshade' appended to the end of the file name. For example, the 'sample.flt' file which was the input \*.flt in the example above was output as a JPEG 2000 file and named 'sample\_Hillshade.jp2'. Load the newly converted file into MARS<sup>®</sup> to view it.

Below is a sample of the newly created 'sample\_Hillshade' JPEG 2000 file. Because the resulting file is an image file, panning and moving around the data is much quicker than using the corresponding float grid with hillshade created 'on the fly'.

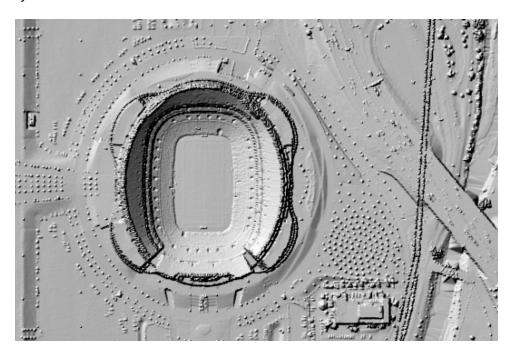

### 3) Exporting an LAS File to Create a Float Grid or Hillshade JPEG 2000

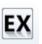

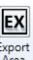

image: For a description of the 'Export' Export or 'Export Area' Area tools, please see

the Data Export 7081 section of the help. If the user wishes to export the entire project which is loaded into MARS<sup>®</sup>, use the **'Export'** tool. To export a particular area of a project, please use the 'Export Area' tool and drag a box over the desired area. In either case the export interface appears the same, so use the following screen shots to aid in exporting a Float Grid or Hillshade image.

• Exporting an LAS to create an elevation float grid:

1) Start by loading the LAS data which will be needed to create a float grid. For more information on loading LAS data, please see the LAS Files 73 section of the help.

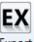

2) When data has been loaded, choose the 'Export' | Export or 'Export Area'

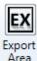

button. Please see a screen shot of the export interface below.

- 3) When the export interface appears, specify an output directory. The output directory will be the folder to which the final float grid (\*.flt) product can be found after processing is complete.
- 4) Choose the 'Grid Float Grid' option in the 'Type' drop-down box.
- 5) At this time, the 'Save to Local Option' will appear. If the user would like to use temporary local disk space to speed up processing, select this option by checking the box and specifying a temporary folder with free space. The 'Temporary Folder' specified WILL NOT be the output folder (final destination of the float grid produced), but rather is a directory which has free space that can be used to speed up the processing of export. A typical situation for this option is when the 'Output Directory' is a network location. NOTE: Most versions of Windows restrict an application's output of files to the root directory of drives. It is strongly recommended that a
- 6) Under the 'Layout' tab in the Export interface, specify a file name for the newly created .flt file in the 'File' text box.

sub-folder be used for this option.

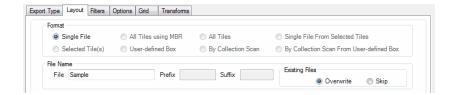

- 7) If any other parameters need to be set for export, please make those entries in the rest of the tabs located on the export interface (see <u>Data Export [708]</u>).
- 8) When all settings are complete, click the 'Export' button at the bottom of the interface. The progress bar, elapsed time, and estimated time to complete will allow the user to see the export in process.

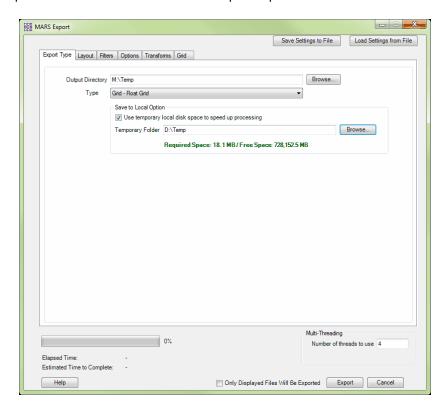

9) When the export is complete a prompt, as seen below, will appear.

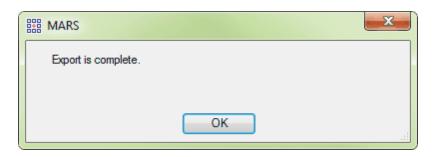

10) To see the newly created, gridded, elevation float grid click the 'Add Float Grid' button on the Project/Data Preparation Tab 156. Navigate to the output folder designated earlier in the process and load the \*.flt file. Once loaded, the float grid will appear in the table of contents. To see more information concerning the use of float grids in the table of contents, please visit the Float Grids 79 section of the help file. Float grids may be viewed in 2D View 871 or 3D View 872.

#### • Exporting an LAS to create a Hillshade JPEG 2000 image:

1) Start by loading the LAS data which will be needed to create an image. For more information on loading LAS data, please see the LAS Files 73 section of the help file.

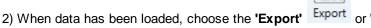

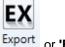

or 'Export Area'

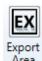

Area button. Please see a screen shot of the export interface below.

- 3) When the export interface appears, specify an output directory. The output directory will be the folder in which the final JPEG 2000 (\*.jp2) product can be found after processing is complete.
- 4) Choose the 'Hillshade JPEG 2000' option in the 'Type' drop-down box.

5) Under the **'Layout'** tab in the Export interface, specify a file name for the newly created .jp2 file in the **'File'** text box.

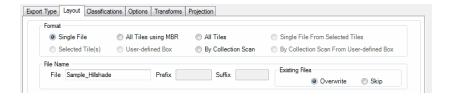

- 6) If any other parameters need to be set for export, please make those entries in the rest of the tabs located on the export interface (see <u>Data Export 708</u>)).
- 7) When all the settings have been made, click the 'Export' button at the bottom of the interface. The progress bar, elapsed time, and estimated time to complete will allow the user to see the export in process.

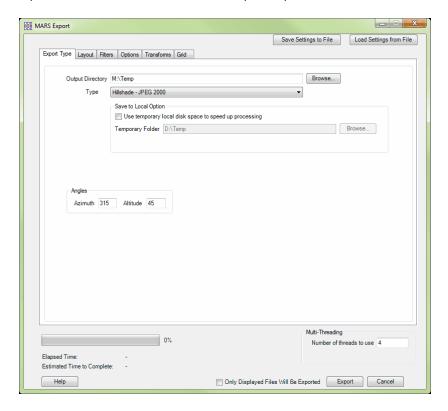

8) When the export is complete a prompt, as seen below, will appear.

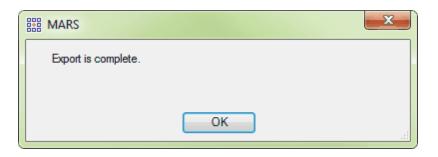

- 9) To see the newly created JPEG 2000 hillshade raster, click on the 'Add Images' button on the Project/Data Preparation Tab 156. Make sure the 'Files of type: JPEG 2000' is selected at the bottom of the 'Open' interface. Navigate to the output folder designated earlier in the process and load the \*. jp2 file. An image file, such as a JPEG 2000, acts similarly to a compressed \*.ecw file and is much faster in display when using the pan, zoom in, or zoom out features than a float grid file. Once loaded, the image can be found in the table of contents. To see more information concerning the use of rasters, or images, in the table of contents please visit the Raster Files [89] section of the help file. This resulting image may only be viewed in 2D View
- © 2000-2018 Merrick & Company. All Rights Reserved.

## 5 MARS® Tools

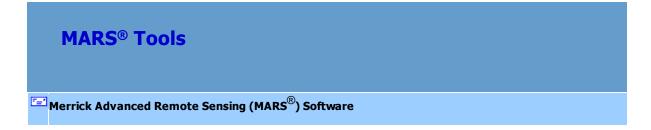

Note: Please see individual Tools Tab 47 help topics for details on which tools are only available

with a Production license.

© 2000-2018 Merrick & Company. All Rights Reserved.

### 5.1 Vector Tools

### **Vector Tools**

 $^{f f E}$ Merrick Advanced Remote Sensing (MARS $^{f f R}$ ) Software

• Merge Shapefiles (available with Production license only): This tool, found on the Tools Tab [347], creates a new merged shapefile from two or more input shapefiles. All input files must be of the same geometry type (i.e., point, polyline, or polygon), and must reside in the same folder. After clicking on the tool, the 'Open' dialog box appears. Navigate to the folder where the shapefiles to be merged are located, then choose two or more shapefiles by using the left mouse button with 'Ctrl' or 'Shift' (standard Windows selection methods). Now click 'Open' and the dialog box will change to a 'Save As' box. Enter an output folder and file name for the new merged shapefile and click 'Save.' A pop-up message will indicate when the tool has completed processing. If the input data has defined projection, then a PRJ file with that projection information will be created for the merged shapefile. The newly created shapefile can now be loaded into MARS® as a Reference Shapefile (or Tile Shapefile, as appropriate).

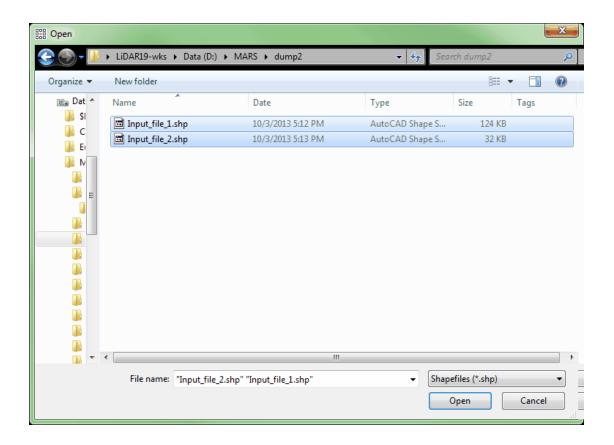

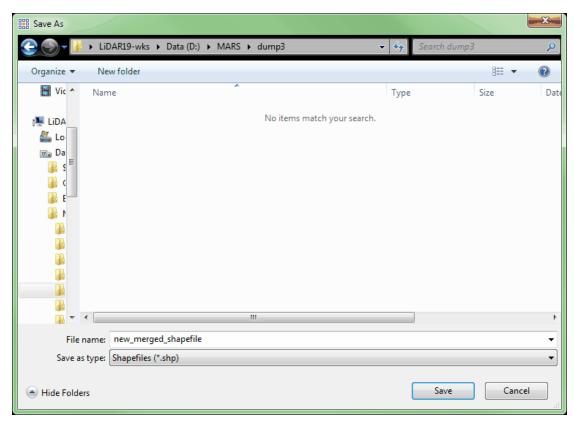

- <u>Edge Match for Shapefiles</u> (available with Production license only): This tool, found on the <u>Tools Tab</u> [347], allows the user to match the endpoints of shapefile contour lines in two (2) separate folders. Because the tool will only match contours with the exact same elevation, it is important that both shapefiles contain an elevation attribute field labeled 'ELV'. This attribute field must contain the elevations of each contour line.
  - Folder of Shapefiles to Move: Navigate to the folder which contains the shapefiles of contour lines which are to be moved in the edge match process. The contour lines in these shapefiles will be moved to match the endpoints of the contour lines in the Reference Shapefiles folder. The contour lines will only be moved horizontally according to the tolerance the user defines. The elevation of the contour lines will not be changed in the edge match process. For this reason, the shapefiles *must* have an attribute field labeled 'ELV' which contains the elevations of every contour line in each shapefile. Only contour lines which are within the tolerance defined and which match the exact elevation of the reference shapefiles' contour lines will be moved.
  - Folder of Reference Shapefiles (Hold): Navigate to the folder which contains the shapefiles of reference contour lines to be used. The reference shapefile contour lines will not be moved during the edge match process. The reference shapefile contour lines will be used to measure the tolerance as defined below, and contour lines in the 'Shapefiles to Move' set will be moved to match these contour lines. The reference shapefiles must have an attribute field labeled 'ELV' which contains the elevations of every contour line in each shapefile.
  - **Tolerance**: Enter a number (in project units) here to set a maximum search radius for finding matching-elevation contour lines in the 'Move' and 'Hold' folders. In the example below, the tolerance is set at 2.0 units. If a contour line endpoint with a matching elevation is found within 2.0 horizontal units of the contour line endpoint in a reference shapefile, the endpoint will be snapped to the endpoint of the reference

shapefile contour.

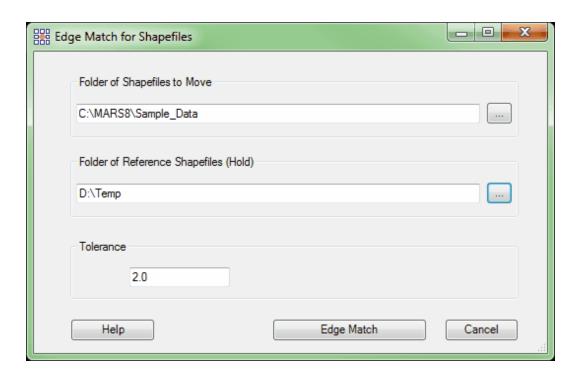

• <u>Contour Join:</u> This tool, found on the <u>Tools Tab</u>[347], allows the user to join several different contour features into one continuous contour.

For example, the screen shots below show a single contour line which was broken apart into several different features (or separate contour lines) by tile. This line, which represents only one contour, is now several contour lines. The contour line breaks into separate contour lines at every tile boundary.

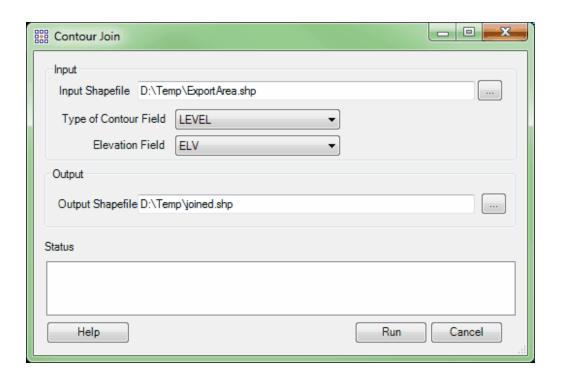

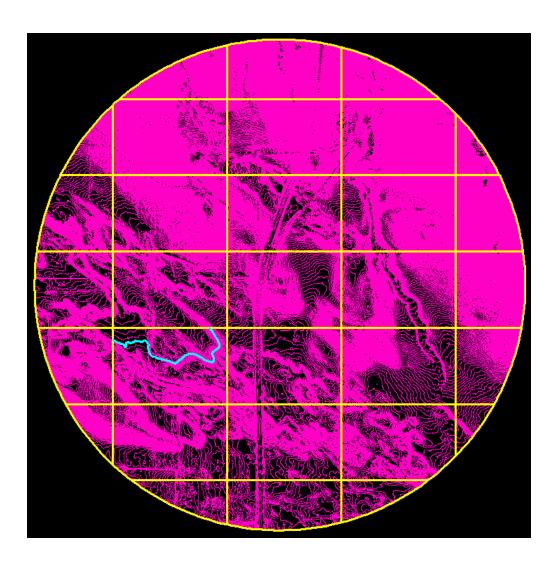

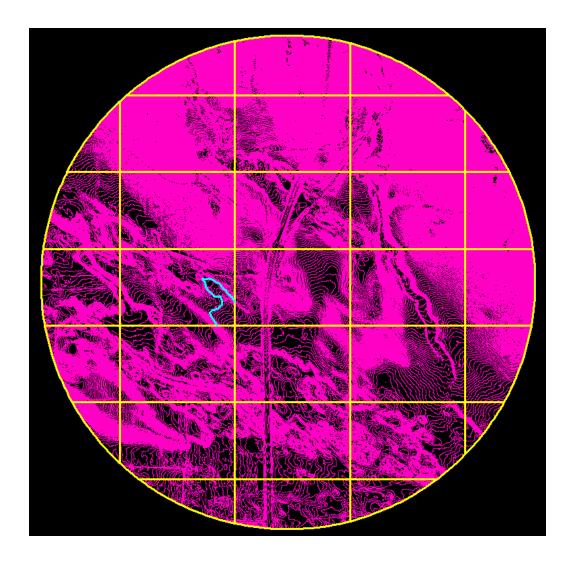

In the example below, the 'Contour Join' tool has been run on the same contours as shown above. The contour which was cut at the edges of each tile now runs unobstructed for its entire length until the project boundary.

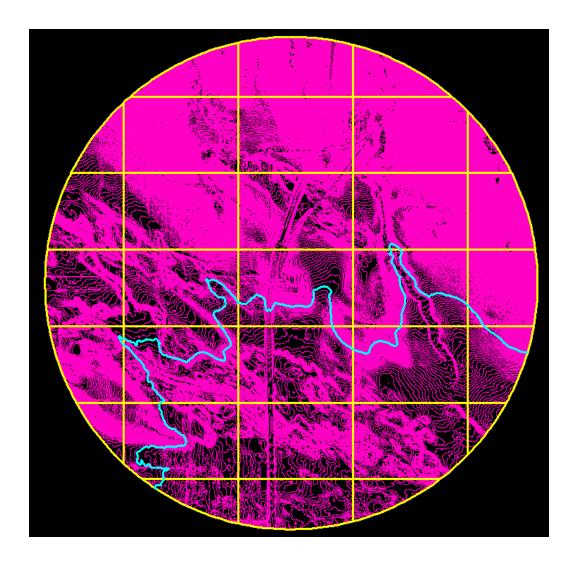

• <u>Depression Coder</u> (available with Production license only): The 'Depression Coder' tool, found on the <u>Tools Tab</u>[347], allows the user to find depression contours and label them as such in a newly-generated contour shapefile's attribute table. This tool is meant for use over an entire project-wide area, preferably using a single, merged shapefile of contours. This makes the processing more accurate by allowing the tool to locate large depressions spread over several tiles which would have otherwise been missed if processing was done over a smaller area or run by tile. The tool searches through the data looking for closed contours

which form 'polygons', indicating a depression or rise in the earth's surface.

To use, navigate to the folder containing the contour shapefiles for the entire project in the 'Folder of Contour Shapefiles' text box. Navigate to the folder containing the accompanying LAS data for the entire project in the 'Folder of LAS Files' text box. Ideally, use the same LAS data that the contours were generated from. The 'Depression Coder' tool will not make any changes to the LAS data. The LAS information is only used as a reference to help find depression contours and ignore rising contours. For instance, contours generated over a dry lake bed (depression contours) are very similar in appearance to contours created over a large hill (rising contours) when viewing only the linework and not the elevation values. Since the LAS data contains elevation information (Z-values) for each point, it will help in assessing whether the closed contours are depression or rising contours. This is done by specifying the class (or classes) that contain ground points and setting a 'Search Radius' value that is equal to (or slightly larger than) the cell size used in making the original contours or the gridded surface they were generated from. This radius is the distance inside each closed contour that the tool will search for ground points. If points are found with lower elevation values, the contour will be labeled a depression. When all the necessary entries to the 'Depression Coder' interface have been made, click the 'Run' button. The progress of the tool may be monitored via the status bar. A new shapefile containing the depression-coded contours will be created in the 'Folder of Contour Shapefiles', with '\_Processed' appended to the input shapefile's name.

Please see the Contours Tab 822 for information on expected level attribute values for proper operation of this tool. Depressions will be given a value one number higher than non-depression contours. For example, if Index contours are level 50 and Intermediate contours are level 51, then their depression equivalents will be assigned levels 52 and 53, respectively.

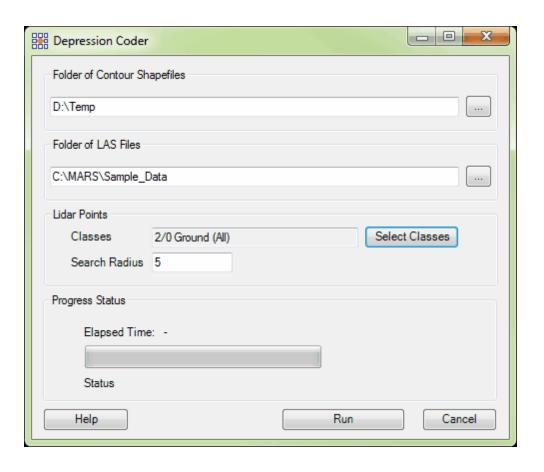

When the 'Depression Coder' tool has completed its task, the user will receive a prompt reporting the total original polygons, nodes, and newly formed polygons.

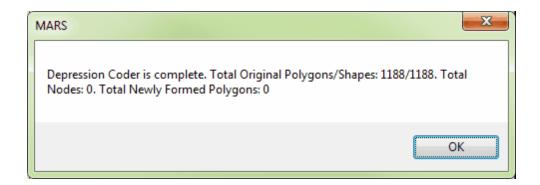

• <u>Complex Polys to Simple</u> (available with Production license only): This tool, found on the <u>Tools Tab</u>[347], allows the user to create separate files (simple polygons) from a multiple file (complex polygon) shapefile. This tool may be useful when the user wishes to export data

by tile clipped to a boundary. If this boundary separates a particular tile into multiple parts, the user may end up with duplicate tile numbers. Duplicate tile numbers often may cause overwriting of needed data. The example below shows a boundary (in white) which cuts the two (2) indicated tiles in the tile shapefile (in blue) into multiple parts.

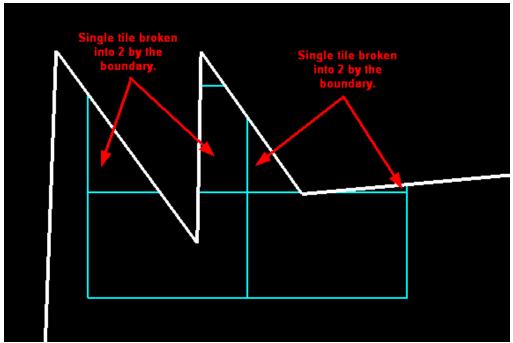

If the user loads a tile shapefile (similar to the one above in blue) that contains complex polygons, MARS<sup>®</sup> will notify the user. *This prompt will ONLY appear when the user is loading the complex shapefile AS A TILE SHAPEFILE.* If the shapefile is loaded as a reference shapefile, the user will not receive a prompt. This window appears only for the user's knowledge and as a suggestion to apply the 'Polygons from Complex to Simple' tool to avoid lost or overwritten data. If a complex shapefile (a shapefile containing multi-part polygons) has been loaded as a tile shapefile the following prompt will appear:

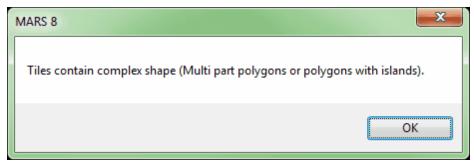

The file loaded must be a complex shapefile for this tool to work. If the user loads a tile shapefile which has been 'exploded' (separating multi-part features into single part features) then MARS<sup>®</sup> will not be able to recognize a single tile in multi-parts but only recognize two (2) individual tiles. For this reason, any tile shapefile containing complex polygons must not be exploded for the 'Polygons From Complex to Simple' tool to work. If the file is 'exploded', a warning message will show upon export, but this file will no longer be functional in the 'Polygons From Complex to Simple' tool.

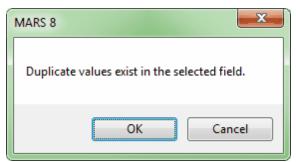

In the example below, MARS<sup>®</sup> is recognizing a tile shapefile which is complex. Tiles 151 and 152 have been cut into multiple parts by a boundary. A prompt was received when this shapefile was loaded. If the user were to export the data by tile at this point in time MARS<sup>®</sup> would export the data in one part of tile 151 then overwrite that data with the data in the other part of tile 151. The same would happen with tile 152. Thus, the user would lose some data in each tile causing gaps. To avoid this situation, use the 'Polygons From Complex to Simple' tool.

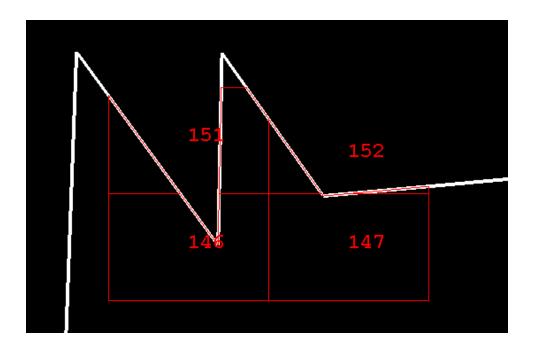

The Input Shapefile should be the complex shapefile which contains multi-part tiles. The user may choose the Attribute Field to Modify from the drop-down box. This list is created based on the attributes which are currently found in the attribute table for that particular shapefile. In most cases the user will be choosing 'TName' or the tile name of the attribute. The output shapefile will be the simple polygon shapefile created. Navigate to a location for the new file and name the new file. Choose 'Run' to start processing. When processing is complete a prompt will notify the user. The Status box will give the user a short summary on the number of polygons found in the shapefile and how many new tiles it created. In the example below, the tool found four (4) polygons or tiles of which two (2) were complex. Thus, the final output shapefile contains six (6) polygons or six (6) separate tiles.

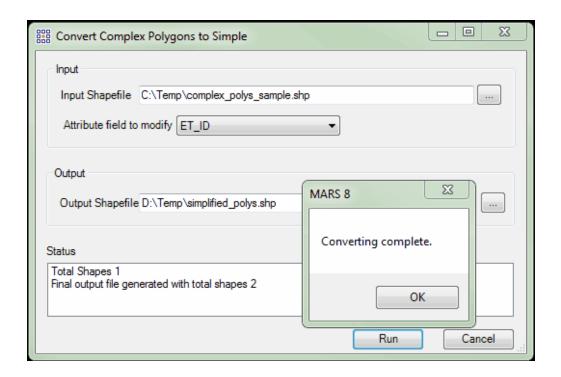

The new, simple polygon shapefile has distinguished between the multiple parts of a single tile. In order to avoid any overwritten data, the tiles have been named using an a, b, c... sequence. This way, each multiple part of a tile is perceived as a unique set of data and will not be overwritten or replaced. The tiles previously named 151 and 152 are now named 151a, 151b, 152a, and 152 b. An example may be viewed below:

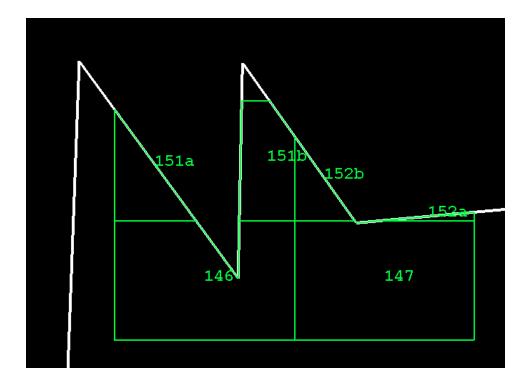

• <u>Assign Highest Z to Poly:</u> This tool, found on the <u>Tools Tab [347]</u>, assigns X, Y, and Z values to all polygons in a polygon shapefile based on the values of the underlying LiDAR point within each polygon that has the highest Z-value (elevation). The shapefile must already have three fields defined as follows: Field Names - MAX\_X, MAX\_Y, and MAX\_Z, all with the parameters Data Type - Double, Precision - 18, and Scale - 8. When the completed shapefile is loaded into MARS<sup>®</sup>, the new fields will be populated as shown in the example table (below, right).

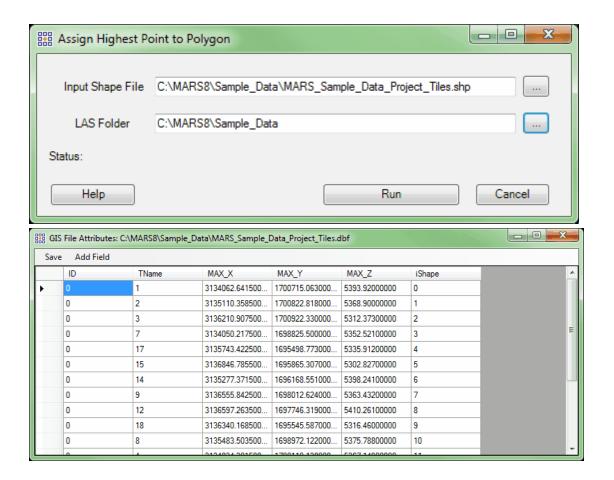

• Convert to Modified EO Files: This tool, found on the Coordinate Conversion Tab [235], allows a 'Combined Factor' or its reciprocal to be applied to one or more EO (exterior orientation) files. The EO files must be in a text (\*.txt) format. To use the tool, navigate to a file or folder with the 'Add' or 'Add From Folder' buttons, then enter the 'Combined Factor' value in the text box found in the middle section of the interface. Choose the desired calculation method - either 'Combined Factor' or 'Reciprocal of Combined Factor' - and click the 'Run' button. A new file or files will be created with '\_mod' appended to the original name(s), along with a log file storing the value used. These will be located in the same folder as the original file(s).

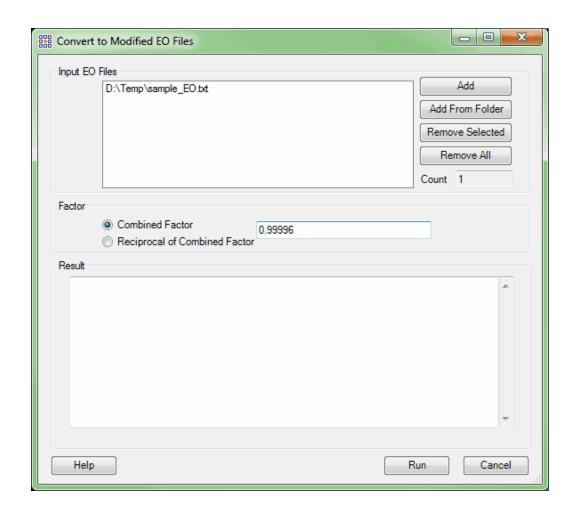

• <u>Collection Scan Polygon Generator:</u> This tool, found on the <u>Vector Creation Tab</u> 323, allows the user to generate a polygonal shapefile based on collection scans from LAS data.

The user may choose which algorithm the process will use to generate the polygons: 'TIN' or 'Grid':

'TIN': If the user selects this option, the edges of the polygonal shapefile(s) will be created based on the edge of the virtual TIN which is created. MARS® will use 3 points to create a TIN and the edge of this TIN will denote the edge of the polygonal shapefile.

'Grid': If the user selects this option, the edges of the polygonal shapefile(s) will be created based on the edges of a virtual grid. When this option is

selected the user may further specify a cell size. The default cell size is 3 - in other words, the virtual grid is 3 ground units by 3 ground units in size. The cell size should be greater than or equal to the ground sample distance (GSD). MARS® looks for points within the specified virtual cell size grid and establishes the edges of the collection scan data by determining whether or not points exist in a cell. When points are no longer located, the edge of the collection scan is confirmed.

The user may also choose either of the following options when creating the polygons:

'Each file corresponding to one collection scan': This option will allow the user to create one shapefile containing all collection scan polygon footprints for the chosen LAS files. One shapefile will be output.

'Perform full statistics': If this option is chosen, density and GSD per classification per collection scan will be calculated on the classes which are specified in the 'Class Statistics' section. This section will become available when the 'Perform full statistics' option is chosen.

Make specifications by clicking on the 'Select' button.

The user will then need to browse to the LAS file(s) which will be used to generate the collection scan polygons, or browse to an entire folder of LAS files to be used in generating the polygons. For the 'Output Shapefile,' navigate to the folder in which the newly generated shapefile should be stored and give it a name. Click the appropriate 'Generate' button (depending on the input method used) and the results will appear in the 'Running Status' text box. A message in this box will appear when the process is complete.

The newly created \*.shp may then be brought back into MARS<sup>®</sup>. If 'Perform full statistics' was checked on during the process, the user can right-click on the new shapefile in the Table of

Contents, choose 'Attributes' and view an attribute table specific to that shapefile. The statistics stored in the resulting shapefile are identical to those listed in the **Create Tile**Scheme topic at the top of the Vector Creation Tab 223 help topic, except that 'TName' is replaced by 'FILENAME' to indicate the collection scans processed.

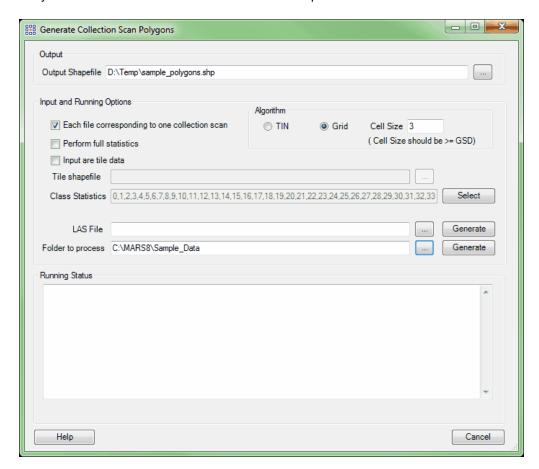

Below is the resultant reference shapefile loaded into MARS<sup>®</sup>. The shapefile outlines each of the collection scans contained in the LAS files chosen the user. This can be a useful tool in checking the overlap between collection scans and making sure there are no gaps in the data.

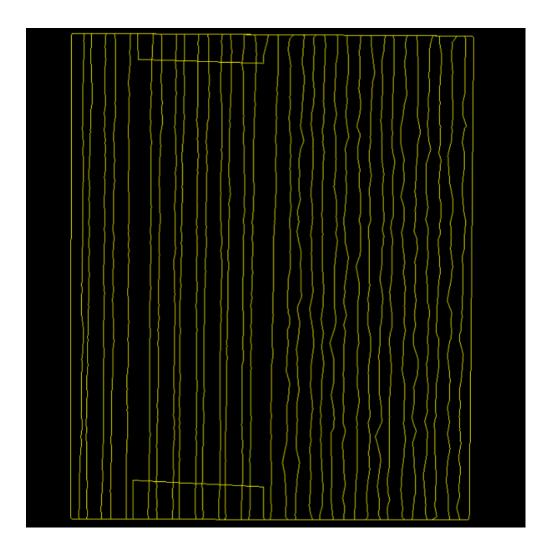

• <u>Convert SBET to Shapefile:</u> This tool, found on the <u>Vector Creation Tab</u> 323, is used to convert a raw SBET, or <u>S</u>moothed <u>Best E</u>stimate of <u>T</u>rajectory file, into a point shapefile.

This is often the final step in a typical workflow - computing the tightly integrated position and orientation solution using the correction observations, the raw GPS, and inertial data extracted from the project. The data is processed in both the forward and backward directions in order to produce the optimal solution, smoothing the effect of GPS outages and other aberrations in the data. This results in the best possible position and orientation solution for a given data set, usually maintaining centimetric accuracy for significantly more time and at

longer distances than would be possible with traditional GPS processing. The output from this process is referred to as an SBET. The 'Convert SBET to Shapefile' tool will create a 3D shapefile (including a \*.prj - projection definition file) from an SBET file, giving the user the ability to visualize the SBET overlaid on top of LiDAR data. This tool does require some previous knowledge of geodesy. Among many purposes, the 'Convert SBET to Shapefile' tool can be used to see how centered in the scan the SBET is, and the resultant shapefile can be used in the Scan Angle Filter 1443.

- 'Translate Files' section: The user will load the SBET (\*.out) file into this text box by
  choosing the 'Add' button and navigating to the location of the SBET file to be
  converted. To remove an SBET file in this section, highlight it by clicking at the far left
  of the row and press 'Delete' on the keyboard.
- Subsample Rate (Hz) (1-200): The Subsample Rate allows the user to choose how much data from the SBET will be converted and displayed in MARS<sup>®</sup>. The user may choose any subsample rate from 1 to 200 and enter the chosen rate into the text box provided. For instance, if the user chooses a subsample rate of 1, MARS<sup>®</sup> will use 1 sample of the total samples taken in one second to create the 3D shapefile. If a flight was 3 hours long, then 10,800 samples (1 per second) will be used to create the 3D shapefile of the SBET. The higher the subsample rate the more accurate the 3D shapefile representing the SBET will be, but the longer it will take to convert the file. Higher rates may also cause "Out of Memory" errors depending on the computer. A subsample rate of 1 (the default value) is detailed enough for most purposes.
- 'Input Coordinate System' section: The Input Coordinate System is the horizontal reference that the SBET was created in. The user will need to enter the proper Geodetic system, with Lat/Long in degrees, which was used to create the SBET in this section. Examples include NAD83(NSRS2007) and NAD83(2011).
- 'Input Vertical Reference' section: The user will need to enter the vertical references

used to create the SBET in this section of the interface. This includes the vertical reference name, the height model, and the units in which the SBET was processed. Typical \*.out SBET files are in Ellipsoidal Height meters.

- 'Output Coordinate System' section: The Output Coordinate System, in most cases, will be the horizontal reference that the corresponding LiDAR data is in. In most cases the user will want to view the 3D shapefile created from the SBET over the matching LiDAR data. In order to do this the shapefile will need to be created with the same vertical and horizontal coordinate systems as the LiDAR data. The user will need to enter the coordinate system, datum, units, and epoch date of the related LiDAR data.
- 'Output Vertical Reference' section: The user will need to enter the vertical references that the corresponding LiDAR data is in. In most cases the user will want to view the 3D shapefile created from the SBET over the matching LiDAR data. In order to do this the shapefile will need to be created with the same vertical and horizontal coordinate systems as the LiDAR data. The user will need to enter the vertical reference name, the height model, and the units of the related LiDAR data.
- Link to Atmospheric Data Set: When checked, allows the user to set the path to related meteorological data by clicking the ellipse button to the right of the 'Path to Atmospheric Data Set' text box and navigating to the desired folder.
- Output File Folder: Navigate or key in the path to the folder which is to be the
  destination of the newly created 3D shapefile. The output file (or 3D shapefile created
  from the SBET) will be given same name as the SBET file loaded into the 'Translate
  Files' section, but will have the file extension \*.shp.

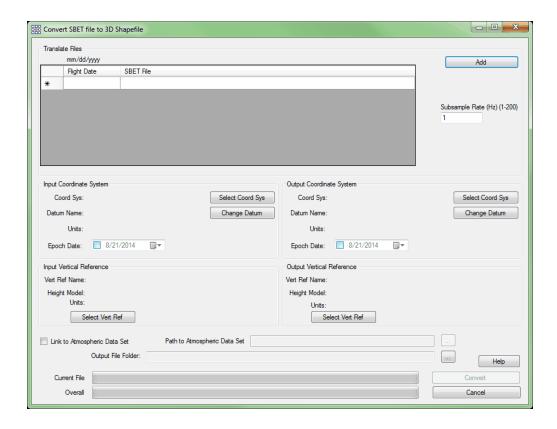

Once all the data has been entered into the 'Convert SBET File to 3D Shapefile' interface, the user may click on the 'Convert' button. There can be a substantial amount of wait time while MARS® reads the file and begins converting it. Once conversion has started, the user may watch the progress of the current file as well as the overall (total number of files to be converted) progress on the progress bars at the bottom of the interface. When the process is complete a prompt window, as seen below, will appear.

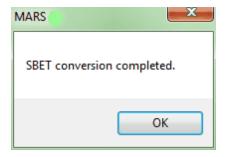

At this time, the user may now add the newly converted 3D shapefile to MARS<sup>®</sup>. Do this by

going to the Project/Data Preparation Tab [156] and clicking the 'Add Reference Shapefiles' button. Navigate to the output folder which was specified in the 'Convert SBET to 3D Shapefile' interface and select the \*.shp file which matches the name of the SBET used to create it. Open this file.

In this example, an SBET has been used to create a shapefile and has been loaded into MARS

®. The SBET shapefile represents the path of the plane in space and time as it flew a particular project. The shapefile is being viewed in 2D.

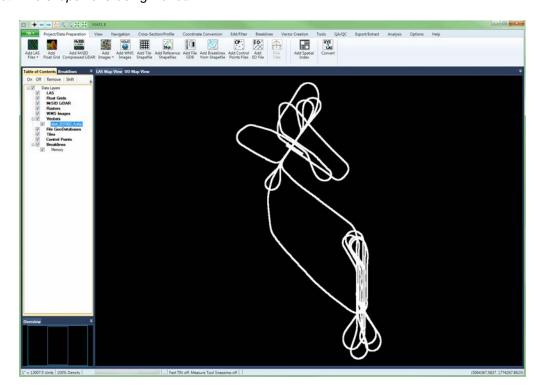

In this example, the corresponding LiDAR data has also been loaded into MARS® and is colored by collection scan. The SBET shapefile can be viewed layered over the LiDAR data.

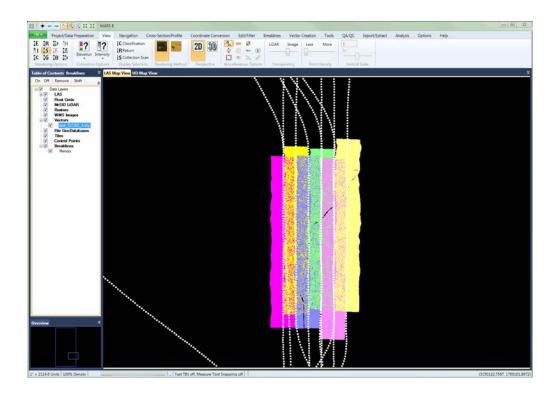

In the example below, the 3D shapefile representing the SBET file is shown in white. It may be difficult to select the white shapefile points for inspection among the LiDAR data. To select the 3D shapefile (SBET) or any other reference file among LiDAR data with the <a href="Inspect">Inspect</a> tool, hold the 'Ctrl' key on the keyboard while using the 'Inspect' tool. This instructs MARS<sup>®</sup> to select any nearby feature, other than a LiDAR point, for inspection. It is possible to copy from the properties window resulting from use of the 'Inspect' tool.

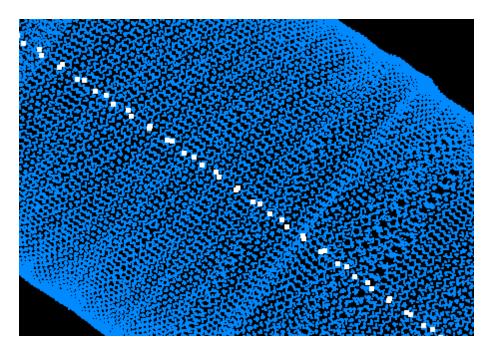

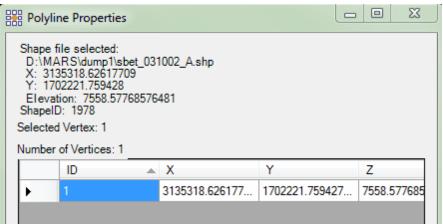

Right-click on the shapefile entry in the Table of Contents and choose 'Attributes" to see the entire table of values.

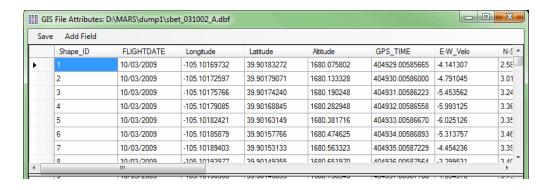

- <u>Convert Video XML file to 3D Shapefile:</u> This tool, found on the <u>Vector Creation</u>

  Tab 323, is meant for use with the 'Play Video' button, which is located on the <u>View Tab 178</u>.

  For more information on this tool, please see the section describing the <u>Play Video 988</u> tool.

  The 'Convert Video XML file to 3D Shapefile' tool will convert any XML coordinates video file to a 3D shapefile. A projection definition (\*.prj) will be created if the projection system is known for the video data.
  - 1. To use this tool, add \*.xml files by choosing the 'Add' button. The specified files will appear in the 'Translate Files' area and may be removed by highlighting and clicking on the 'Remove' button.
- **2.** Define the desired output video file type by choosing \*.mts, \*.wmv, \*.avi, or \*.mpg from the drop-down under 'Video File Extension'.
- **3.** Specify the input coordinate systems including both horizontal and vertical references.
- **4.** Define the output coordinate systems including both horizontal and vertical references.
- **5.** Enter a 'Combined Factor' or 'Reciprocal of Combined Factor' if required for the particular coordinate conversion.
  - **6.** Choose the output folder where the new shapefile will be created.
  - 7. Click the 'Convert' button to start the process.

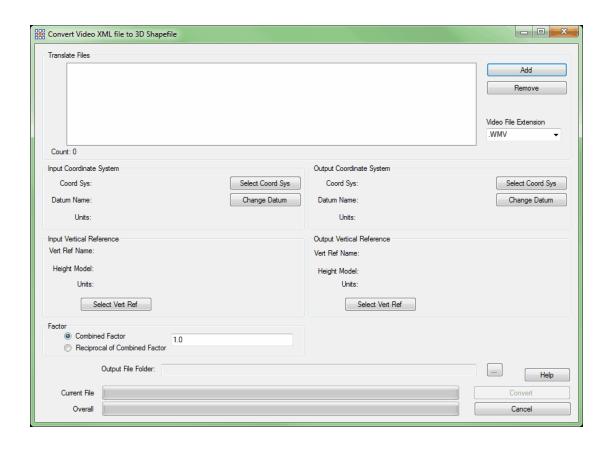

© 2000-2018 Merrick & Company. All Rights Reserved.

## 5.2 LAS Tools

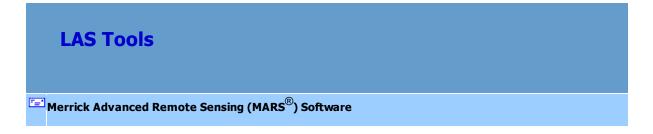

• <u>Class to Bit Flag:</u> This tool, found on the <u>Tools Tab</u> and under the 'Bit Flag Settings' drop-down, sets the bit flag for Withheld points or Keypoints (a.k.a. Model Keypoints) that are in unique classes, in compliance with LAS version 1.4 specifications. Use of these flags is optional for LAS versions 1.1 through 1.3. For example, if a dataset has withheld points in Class 11 (Reserved), those points must

have the withheld bit flag set to 'True' if they are (or will be) part of a version 1.4 LAS file. In this case, navigate to the file or folder to be processed, set the 'Input Class(es)' to Class 11, and click the 'Set Withheld Bit Flag' button. For keypoints, the process is very similar except that a final 'Ground Class' must also be set. For this case, set the 'Input Class(es)' to Class 8 (or other class holding only keypoints) and choose the desired 'Ground Class' that the keypoints will be re-classed to after they have their keypoint bit flag set to 'True'. Since ground is typically Class 2, that is the default, although another class can be selected. Withheld points and keypoints should be in separate classes, so it will be necessary to run the tool once for each bit flag setting. The tool can be run on a single file or an entire folder of files.

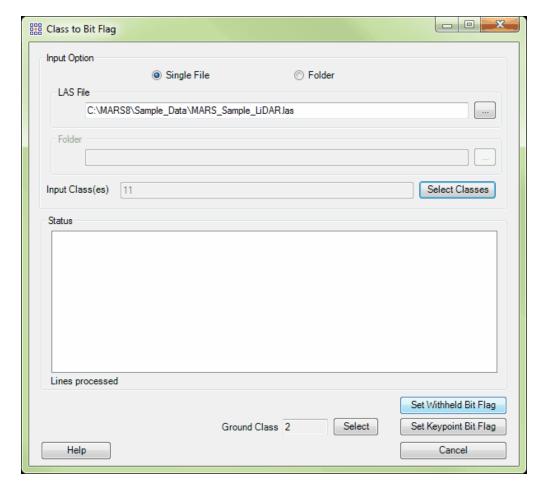

• Set Overlap Bit Flag: This tool, found on the Tools Tab 347 under the 'Bit Flag Settings' drop-

down, analyzes the overlapping (overage) areas of a folder of swath (collection scan) or tiled files and sets the Overlap bit flag to 'True' for those points that fall within the overage area for each file. *This flag is specified by ASPRS beginning with LAS v1.4 files.* Only those points in a collection scan that are farthest from the single-coverage part of the scan and within the overlapping area (between collection scans) will be flagged. Points flagged as 'Overlap' in one collection scan will never share space with points flagged in any other collection scan. Even though a bit flag status of 'True' signifies these points as 'Overlap' per the ASPRS specification, note that the USGS refers to them as 'Overage' points in its NGP Lidar Base Specification 1.2 published in November 2014.

Navigate to the folder containing the files to be processed by using the browse button ( in the 'Input Option | Folder' section. Choose the appropriate data type - 'Swath' (the default) or 'Tiled'. 'Swath Data' assumes only one collection scan per file (or per set of multi-channel files), and 'Tiled Data' assumes the files contain data from one or more collection scans (swaths) per file. If the folder contains sets of Multi-Channel files (only with the 'Swath Data' option), check the 'Group Multi Channel' box to prevent points that overlap only with a different channel's file in the same swath from being flagged. See the USGS 1.0 QC Module Input Tab (1335) topic for an explanation of the file naming convention to be followed when using multi-channel data. When the settings have been made, click the 'Detect Overage Points' button to start the processing. This tool overwrites the original files.

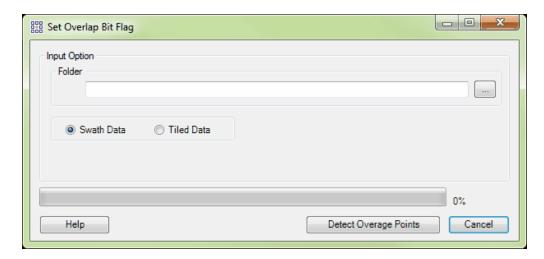

The following screen shots show examples of the 'Set Overlap Bit Flag' results on Swath Data:

All points displayed points (only) displayed

Overlap flagged Overlap flagged points turned off

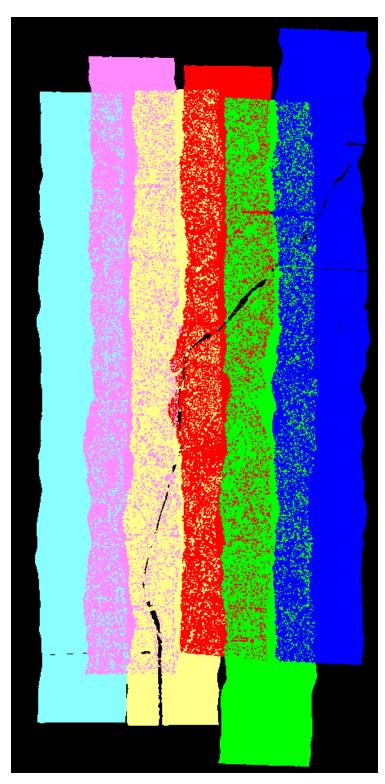

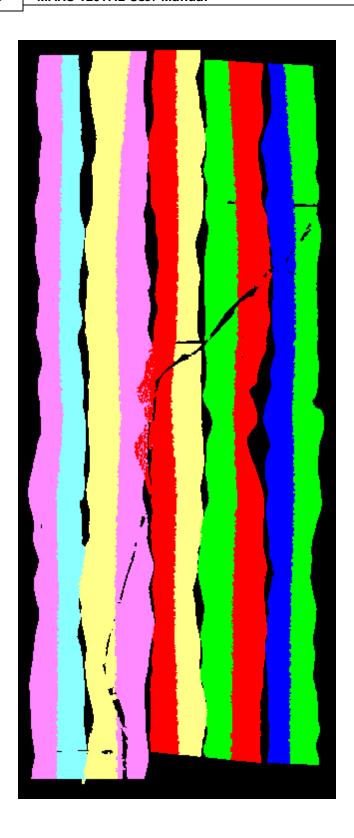

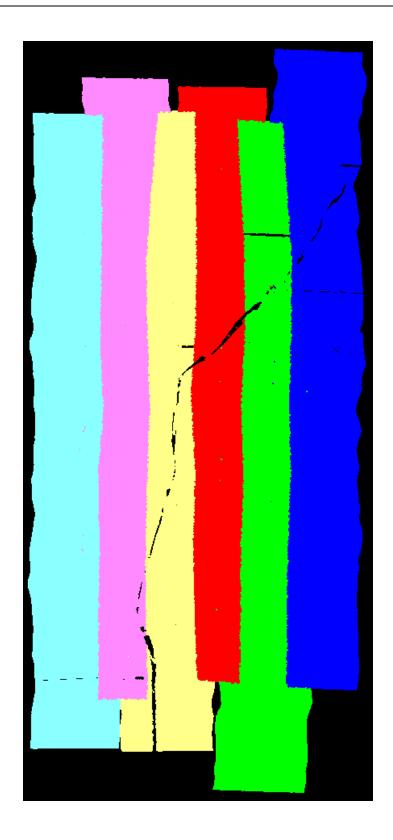

• Clear Bit Flags: This tool, found on the Tools Tab [347] under the 'Bit Flag Settings' drop-down, allows any of the bit flags that are not set by the LiDAR sensor to be cleared (set to 'False'). The tool can be run on a single file or an entire folder of files. Navigate to the file or folder by choosing the appropriate radio button and using the browse button to the right of the entry box that is enabled. Check the boxes for the flag(s) to be cleared and click the 'Clear Bit Flags' button. Optionally, the cleared points can be reassigned to a new Target Class to keep them separate from previously non-flagged points in the same original class. Note that if more than one category of bit flag is checked and the reassign option is used, all the cleared points from any classes will be assigned to the Target Class. To avoid this, run the tool separately for each category of bit flag and select a unique target Class each time. The 'Status' area will display the files that have been processed. This tool overwrites the original files.

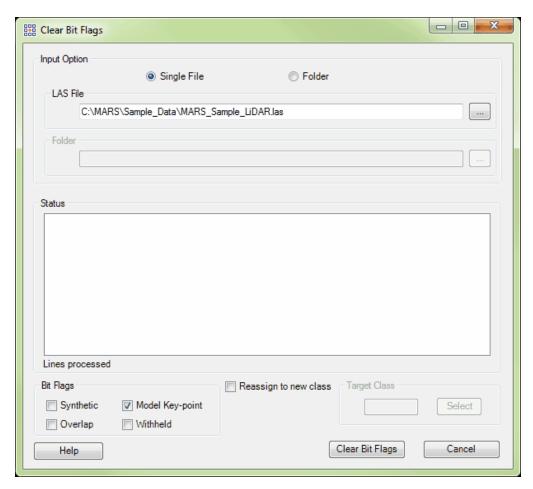

• Change Bit Flags: This tool, found on the Tools Tab [547] under the 'Bit Flag Settings' drop-down, modifies the status (set/on or clear/off) of several of the bit flags that can be used with LAS v1.4 data: Synthetic, Model Keypoint, Withheld, and Overlap. Specifically, this tool can be used only with LAS v1.4, Point Data Record Format (PDRF) 6 or higher data. It can optionally reclass those points whose bit flag values have been modified, and can be (optionally) limited to a single specified collection scan. The tool can be multi-threaded ('Number of threads to use') for faster processing. Ideally, there should be a minimum of three (3) GB of RAM available (not just installed) per thread for best performance. Navigate to the files to be modified using either the 'Add' or 'Add From Folder' button. Individual files can be cleared from the input list by highlighting the appropriate file and clicking the 'Remove Selected' button, or the entire list can be cleared by clicking the 'Remove All' button. In the 'Input Shapefile' section, browse to a pre-existing polygon shapefile containing one or more polygons - these polygons will be used to define the area to be processed. The 'Set Change Bit Flags Filter' button will open the options interface where the specific parameters of the tool can be set - see the Change Bit Flags Filter button, and then click the 'Run' button.

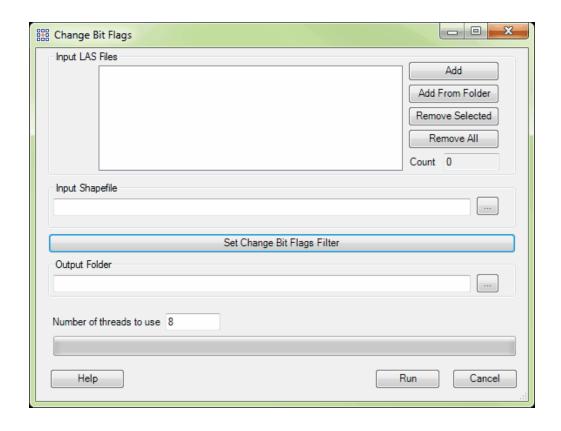

• Reference Reclass (available with Production license only): This tool, found on the Tools Tab

[347] under the 'Reclass' drop-down, allows the user to reclassify one set of LAS files (the 'Unclassified' input files) based on the classes found in another set of LAS files (the 'Classified' input files), by using a series of user-defined parameters found in the LAS files. The tool determines possible candidate points to be reclassed based on the LAS points' recorded time and other optional attributes. Because this tool finds possible matches based on their recorded time, the two folders of input files ('Classified' and 'Unclassified) must contain files in the same time format (e.g., GPS Week Time or Adjusted GPS Time). See the 'GPS Time Conversion' topic in this section for a description of the tool that can convert between the two time storage methods.

Classified: Browse to a folder containing LAS files that have one or more classifications in each file. Like features must have like classes in all files - i.e., buildings must be classed the same in all files if the building class will be used

as a Reference Class. Only those classes listed as Reference Classes will be used to identify possible candidate points in the Unclassified files for reclassification in the final Output. In the example below, classes 20 and 15 are being used from the Classified files. The Classified files are usually in a tile layout form, but other files can be used.

- Unclassified: Browse to a folder containing one or more LAS files that will be used as a source of points for the final Output file. The points in the Source Classes entered in the interface 5 and 6 in the example below will be matched to points of the Reference Classes entered from the Classified files to create the candidate points. Those that match the values for the boxes checked at the bottom of the interface will be copied to the Output file and assigned the Target Class (12 and 10 in the example below). These files are usually in collection scan form, but other files can be used.
- Output: Browse to an output folder or key in the desired path to store the results of this LAS classification reassignment. This selection choice is optional - if the user does not choose an Output folder, the Unclassified input data is overwritten with the newly reclassified data based on this reference reclass function.
- Tile Option: Optionally, the Output data can be tiled upon completion based on a user-selected polygon shapefile tile layout. The 'DB Field' chosen will be used to name the Output LAS files.
- Class Requirement: In this section, the user can specify a Source Class, a Reference Class and a Target Class for the specific classification sets to be used in the reclassification. Click on the appropriate box, and enter the class to be used.
- Source Fields That Must Match Reference: This area of the interface allows the user to force a match of the values present in the Classified files to those in the

Unclassified files in determining candidate points to be reclassed during processing.

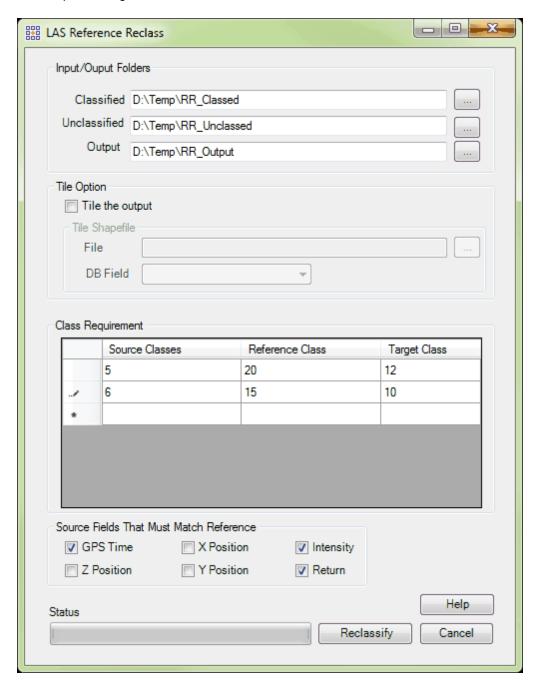

Click the 'Reclassify' button to begin the processing.

- Reference Reclass Closest Distance (available with Production license only): This tool, found on the Tools Tab [347] under the 'Reclass' drop-down, is similar to the Reference Reclass tool (see above). It allows the user to reclassify one set of LAS files (the 'Unclassified' input files) based on the classes found in another set of LAS files (the 'Classified' input files), by using a series of user-defined parameters found in the LAS files. The tool determines which points will be reclassed based on the LAS point's recorded time and position. This is a special version of the Reference Reclass Tool: (1) Time will be used to determine possible candidate points, and (2) X, Y, Z will be used to determine the closest candidate point. This tool can process LAS data when the two inputs are in different time formats (e.g., GPS Week Time and Adjusted GPS Time) because it also takes into account the position of an LAS point.
  - Classified: Browse to a folder which contains LAS files that have one or more classifications in each file. These files are usually in a tile layout form, but other files can be used.
  - Unclassified: Browse to a folder which contains one or more files that have all points classified as a single default value. These files are usually in collection scan form, but other files can be used.
  - Output: Browse to an output folder or key in the desired path to store the results of this LAS classification reassignment. This selection choice is optional - if the user does not choose an output folder, the unclassified input data is overwritten with the newly classified data based on this reference reclass function.
  - Tile Option: Optionally, the data can be tiled upon completion based on a userselected polygon shapefile tile layout. The 'DB Field' chosen will be used to
    name the output LAS files.
  - Class Requirement: Checking this option will allow the tool to use every classification offered in the 'Classified' data to reclass points in the 'Unclassified' data. When unchecked, individual classes can be chosen to participate.

- Source Fields That Must Match Reference: This area of the interface gives the user the ability to use the values offered from the Classified to the Unclassified LAS files as a reference.
- Cache Unclassified LAS: Checking this option will cache all of the points specified in the 'Unclassified' input path to RAM per file. This will make the tool process more quickly than it would working from two separate locations (specified by the 'Classified' and 'Unclassified' input paths) on a network.
- Virtual Tile Size: The user may specify a virtual tile size here. The virtual tile size will limit the size of the area which the tool will process at any one time.

  Computers with more RAM can process larger areas resulting in a shorter time to completion.

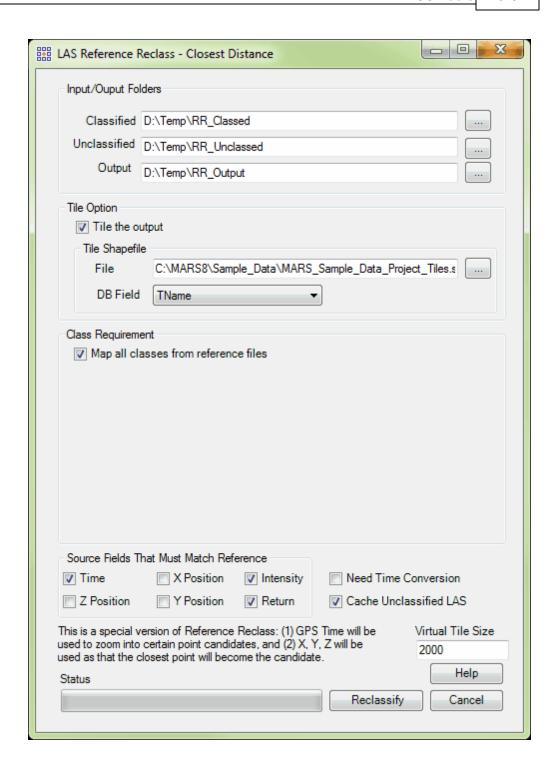

• <u>Reclass to Withheld:</u> This tool, found on the <u>Tools Tab [347]</u> under the 'Reclass' drop-down, will reclassify a specified source class(es) to a 'withheld' class(es). Source classes are 0-127; Withheld

classes are 'source class + 128', or 128-255 (e.g., source class 5 would be reclassified to class 133). The tool can be run on a single file or an entire folder of files, and is intended for use with LAS version 1.0 through 1.3 files only. LAS version 1.4 files should use the Withheld bit flag rather than a unique class.

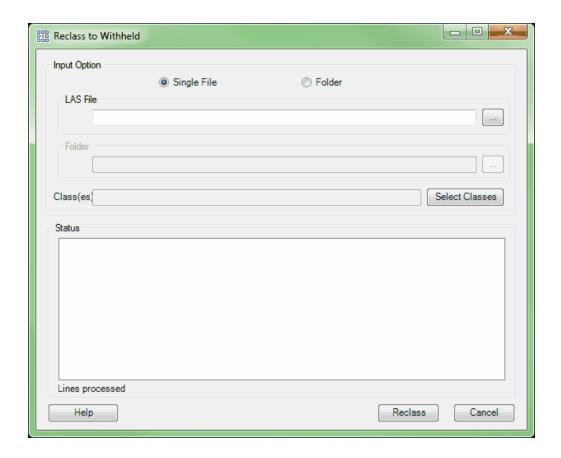

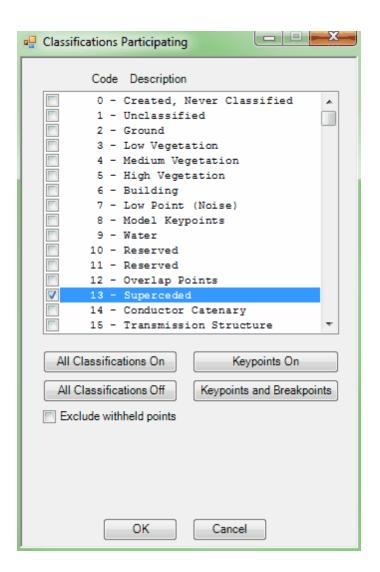

• <u>Change LAS Date</u> (available with Production license only): This tool, found on the <u>Tools Tab</u>

[347] under the 'Edit Date/Time' drop-down, allows the user to alter the Julian Day and Year as stored in an LAS file's header and displayed in the file's properties. To use the tool, check the box labeled 'Change File Year and Julian Day' and enter a date in the 'File Creation Date' text box (format must be mm/dd/yyyy). Navigate to either a single file or a folder of files using the ellipse button, then click 'Convert.'

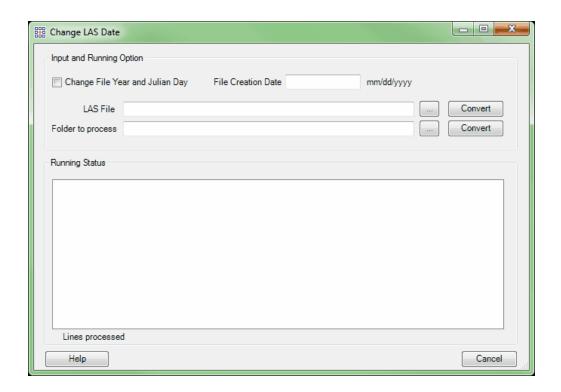

• <u>GPS Time Conversion:</u> This tool, found on the <u>Tools Tab [347]</u> under the 'Edit Date/Time' dropdown, allows the user to convert how time is stored in LAS files from GPS Week Time to GPS Adjusted Time (when the GPS Week number is known) and vice versa. An output folder may be optionally defined to create a new set of files; otherwise the input files will be overwritten. Navigate to the desired file(s) using the 'Add' button. Individual files can be cleared from the list by highlighting the appropriate file and clicking the 'Remove' button. The link provided on the interface can help in determining the correct GPS Week number.

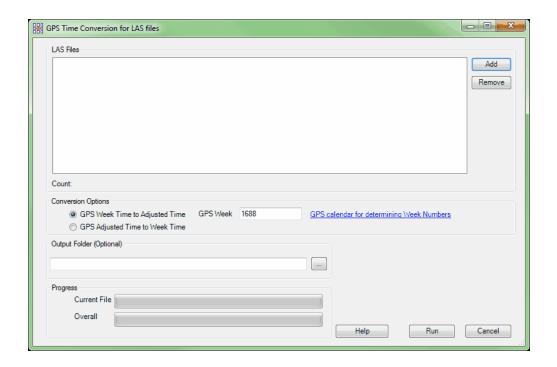

• Modify Intensity From 8 or 12 Bits to 16 Bits: This tool, found on the Tools Tab [347] under the 'Modify Intensity' drop-down, will convert 8 or 12-bit intensity LAS files to 16-bit intensity LAS files. Per the ASPRS specifications, 16-bit intensity value storage is required for LAS version 1.4 files. The conversion is done by using a multiplier (depending on the bit level of the input file[s]) to produce values in the range from 0-65535 - no histogram stretch is performed. This tool will overwrite the existing 8 or 12-bit intensity LAS file(s). It will also write a VLR (Variable Length Record) into the LAS file which marks the converted files for later identification to prevent re-running the tool. To use the tool, first specify the single file or folder of files to be converted by choosing the appropriate radio button. When 'Single File' is chosen, the user will navigate to the single file in the 'LAS File' text box. When 'Folder' is designated, the user will navigate to the LAS files to be converted in the 'Folder' text box. Next, choose the bit level of the input file(s) - either 8-bit or 12-bit. The conversion will automatically synchronize the intensity values of the thinned points (those displayed when the point density displayed is less than 100%) to match the full set of points. This will ensure that the appearance of thinned points will mimic the appearance of the points when displayed at 100% density.

When all parameters have been set, click on the 'Convert' button. Progress can be tracked in the 'Status' area, and a pop-up message will appear when the conversion has finished.

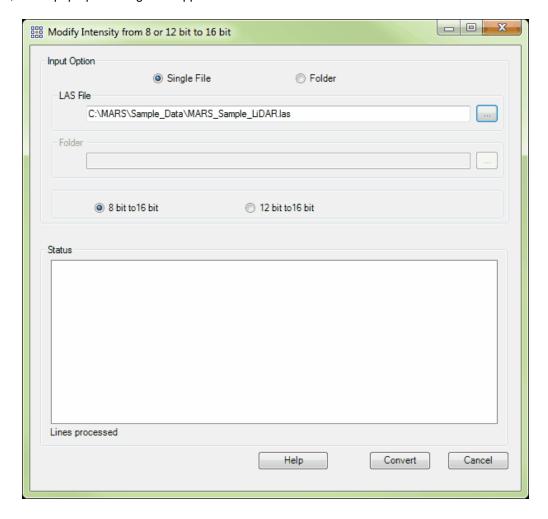

• Modify Intensity From 12-bits to 8-bits: This tool, found on the Tools Tab [347] under the 'Modify Intensity' drop-down, will convert 12-bit intensity LAS files to 8-bit intensity LAS files. 8-bit data stores intensity values from 0-255 (256 different values) and 12-bit data stores intensity values from 0-4095 (4096 different values). Because 12-bit intensity files contain much more information than 8-bit intensity files, some data will be lost in this down-conversion. This tool will overwrite the existing 8-bit intensity LAS file(s). This tool also will write a VLR (Variable Length Record) into the LAS file header

which marks the converted files for later identification. To use this tool, first specify the single file or folder of files to be converted by choosing the appropriate radio button. When 'Single File' is chosen, navigate to the single file in the 'LAS File' text box. When 'Folder' is selected, navigate to the LAS files to be converted in the 'Folder' text box. The 'Histogram Stretch' option will stretch the 12-bit intensity values across the entire 0-4095 range before the conversion to 8-bit is done. Optionally, extreme values can be cut off before the remaining values are stretched by entering percentage values in the 'Left Side' (low or dark) and 'Right Side' (high or bright) 'Percentage Cut Off boxes. When all parameters are complete, click on the 'Convert' button. Progress can be tracked in the 'Status' area, and a pop-up message will appear when the conversion has finished.

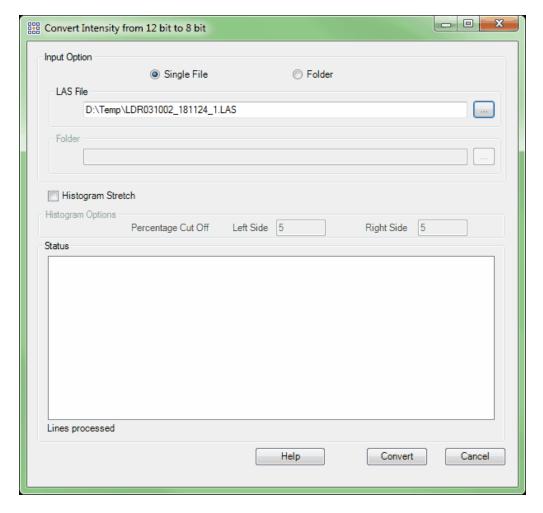

• LAS Splitting: This tool, found on the Tools Tab [347], splits LAS files into multiple, smaller files based on a user-specified size limit. It was written to comply with the USGS Lidar Base Specification Version 1.0 (Techniques and Methods 11-B4), but can be used for any other purpose where a smaller LAS file size is desired. Navigate to the desired file(s) using either the 'Add' or 'Add From Folder' button. Individual files can be cleared from the list by highlighting the appropriate file and clicking the 'Remove Selected' button, or the entire list can be cleared by clicking the 'Remove All' button. The user can specify a size smaller than 2 GB by entering it into the 'File Size Limit (Gigabytes)' text box. After choosing an 'Output Folder,' click 'Run' to start the process. Files that are split will have \_1, \_2, \_3, etc. (as necessary) appended to the original file name and the new files will be placed in the output folder. The original input files will remain unchanged.

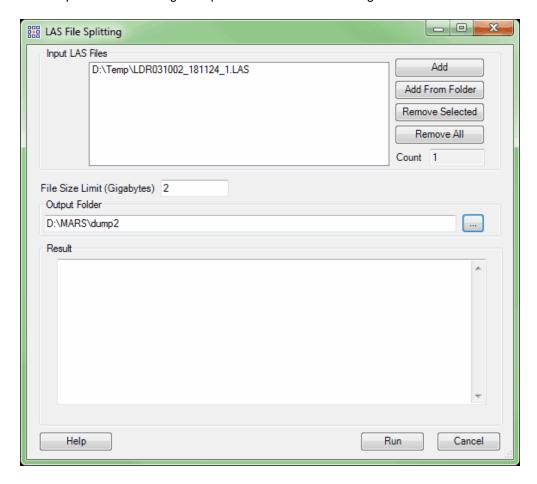

Remove Duplicates in LAS (available with Production license only): This tool, found on the Tools Tab [347], will remove duplicate LAS points in a dataset based on X, Y, Z, coordinates and timestamp. The tool can be run on a single LAS file or an entire folder of files, and can be multi-threaded ('Number of threads to use') for faster processing. Ideally, there should be a minimum of three (3) GB of RAM available (not just installed) per thread for best performance. Navigate to the input file or folder to be processed, and choose an output folder. Duplicate weeding will be based on exactly matching X, Y, Z, and timestamp values. In addition to the new cleaned files, separate files of only the removed points will be created in a 'Duplicates' sub-folder of the chosen output folder. They will have the original file name with '\_dup' appended to the end. Data must be spatially indexed before it can be processed with this tool - a prompt will appear if the data does not yet have spatial index records.

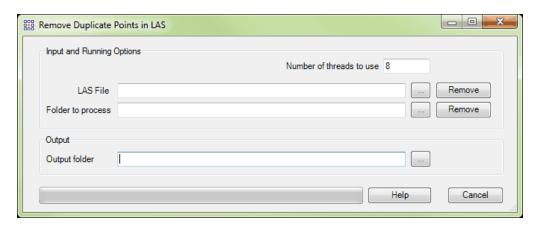

Return Information Testing: This tool, found on the Tools Tab [347], will test all points of all input files for proper return (point family) information. It should be used anytime a point family error message appears while displaying, filtering, or exporting LAS data, or while running test 2.9 of the QC Module [54]. The tool can be run on a single LAS file or an entire folder of files. Navigate to the input file or folder to

be processed, and also choose an output folder. Input files are not modified in any way during testing. Click the appropriate "Start" button depending on the input method chosen. During processing, separate LAS files will be created in the output folder. They will have the original file name with 'Valid\_' and/or ' Invalid\_' as a prefix, as appropriate. For example, if file '123456.las' contains some points with invalid return information, both a 'Vaild\_123456.las' and 'Invalid\_123456.las' file will be generated in the output folder. If all points in a given file have valid return information, only the 'Valid\_' version of the file will be generated. Likewise, if all points in a given file have invalid return information, only the 'Invalid\_' version of the file will be generated. Since invalid return information cannot be changed once the data is collected and the original 'raw' LAS file is created, the user may decide to use only the 'Valid\_' version of the file in any future processing.

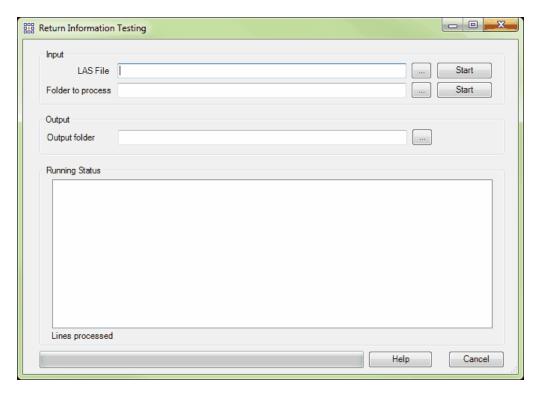

• <u>LAS Merging:</u> This tool, found on the <u>Tools Tab</u>[347], merges individual channel LAS files made from a multi-channel LiDAR sensor's collection into a single swath (collection scan) LAS file. For example, the separate channel 1 and 2 files produced by Teledyne Optech's LMS post-processing

software from data collected by that company's Pegasus sensor can be merged into a single LAS file containing all returns from the two channels. The individual files must follow a specific naming convention in order to be grouped together – the same letter or letters at the beginning of the filename, immediately followed by the same number or numbers, with a channel indicator at the end of the filename. For example, 'L3-123456-M1-C1.las' and 'L3-123456-M1-C2.las' would be output as a merged file named 'L3-123456-M1.las'. Files named 'L3-123456-M1-C1.las' and 'L4-123456-M1-C1. las' would not be merged. Navigate to the files to be merged using either the 'Add' or 'Add From Folder' button. Individual files can be cleared from the input list by highlighting the appropriate file and clicking the 'Remove Selected' button, or the entire list can be cleared by clicking the 'Remove All' button. Choose an 'Output Folder' where the merged files will be stored and then click the 'Run' button. The status of each swath merge will be shown in the 'Result' area. The File Source ID assigned to each final merged file will be taken from the first individual file of the group as listed in the 'Input LAS Files' box of the tool's interface.

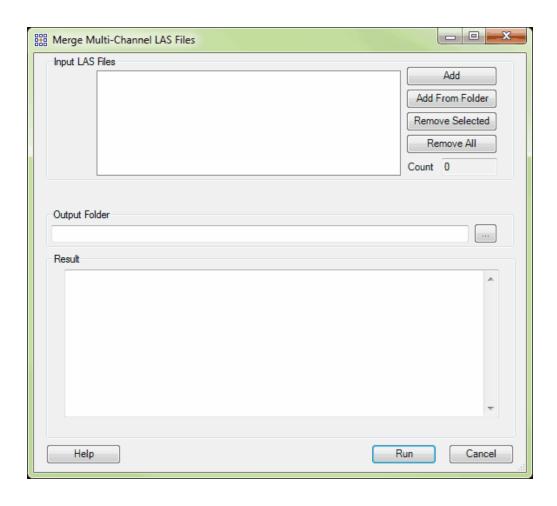

• <u>LAS Separate:</u> This tool separates merged multi-channel LAS v1.4 files into separate individual channel files, one file for each scanner channel value found in the original merged file. *The Scanner Channel bit flag values must be present in the original merged file for this tool to work - possible bit flag values are 0, 1, 2, and 3.* For example, a file containing points from both channels of a dual-channel system (stored as Scanner Channel bit flag values 0 and 1) will be separated into a channel 0-only file and a channel 1-only file. In this example, if the original merged file is named 'L3-123456-M1.las', the new individual channel files will be named 'L3-123456-M1-C0.las' and 'L3-123456-M1-C1.las'. Navigate to the files to be separated using either the 'Add' or 'Add From Folder' button. Individual files can be cleared from the input list by highlighting the appropriate file and clicking the 'Remove Selected' button, or the entire list can be cleared by clicking the 'Remove All' button. Choose

an 'Output Folder' where the individual channel files will be stored and then click the 'Run' button. The status of each file separation will be shown in the 'Result' area. The File Source IDs assigned to each individual channel file will be the same as the ID from the original merged file.

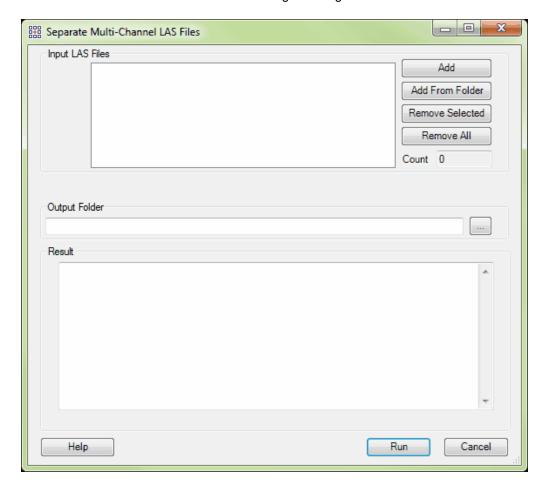

• Add System ID: This tool, found on the Tools Tab [347], allows the System Identifier field in the Public Header Block of LAS files to be populated or edited. Note that 'System Identifier' is sometimes referred to as 'System ID' or 'Sys ID'. Per the ASPRS LAS v1.4 specification, there are several entries that are valid for this field, and it can hold up to 32 bytes (characters) of information. MARS® defaults to 'OTHER', but this can be changed as needed in the tool's interface. If a value is already present in the file header(s), it will be silently overwritten by the tool. This tool will not allow complete removal of

existing entries. To use, navigate to the files to be populated/edited using either the 'Add' or 'Add From Folder' button. Individual files can be cleared from the input list by highlighting the appropriate file and clicking the 'Remove Selected' button, or the entire list can be cleared by clicking the 'Remove All' button. Click the 'Update' button to begin processing. The status of each file's updating will be shown in the 'Result' area.

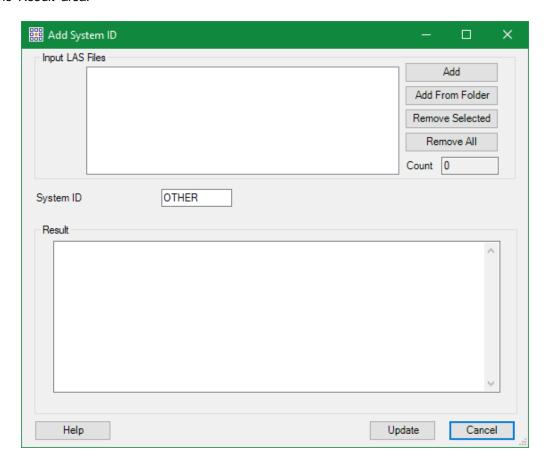

• <u>Collection Scan Renumbering:</u> This tool, found on the <u>Tools Tab [347]</u> under the 'Collection Scans' drop-down, is designed for use with original collection scans (swath files), and allows the collection scan number stored with each LiDAR point to be changed using one of several methods:

On the 'Manual' tab, a new number can be assigned on a file-by-file basis (below, left), or sequential numbers can be assigned to a folder of files by specifying a non-zero starting number in the 'Starting

collection scan number' text box (below, center). An option to use existing Point Source IDs to set the File Source ID numbers is available for either of these methods. On the 'CSV' tab, a CSV file with multiple mapped changes can be read in for an entire folder of LAS files (below, right). When the CSV file option is used, it must be formatted as two columns: the first is a listing of the original collection scan numbers (one per row), and the second column lists the new desired collection scan numbers. For example, 5 would become 105, 6 would become 106, etc. A header row is optional and will be ignored during processing. File Source IDs will be changed to match the new collection scan numbers of 1 to 255, while LAS versions 1.1 and later can have collection scan numbers of 1 to 65,535. Original values (first column) of zero (0) will not be changed.

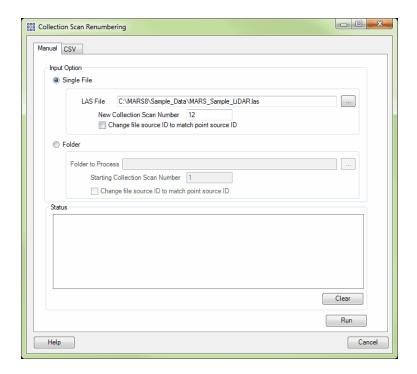

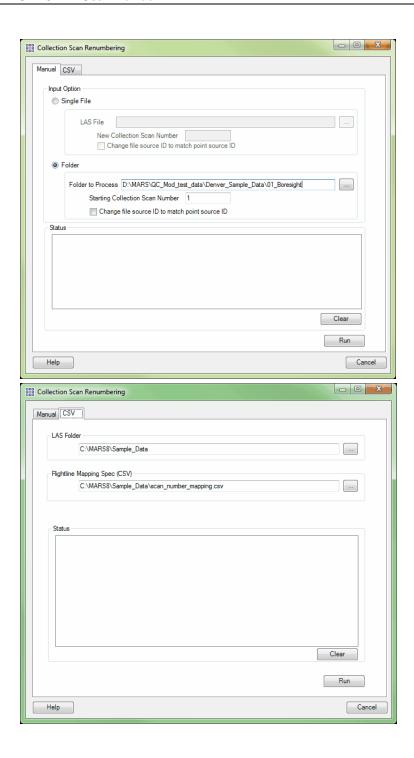

• <u>Single Collection Scan to Multiple</u> (available with Production license only): This tool, found on the <u>Tools Tab</u> (and under the 'Collection Scans' drop-down, will split a single collection scan into multiple, smaller collection scans in areas indicated by the flight heading, or angle, which is user

defined. Having multiple, smaller collection scans versus a single, large collection scan may help in boresighting and in measuring height differentiations between collection scan overlaps.

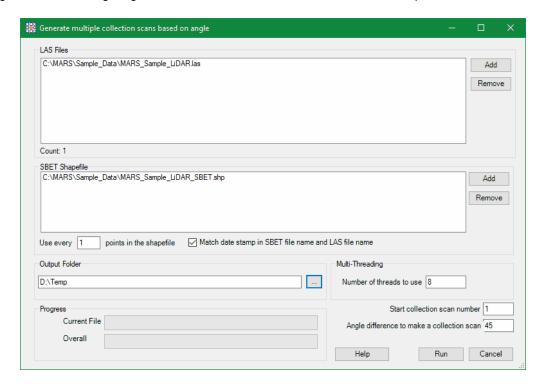

- 1. To use this tool, first load the LAS data which is the single, large collection scan by clicking the 'Add' button and navigating to the file(s).
- 2. To remove added LAS files, select (highlight) the file to be removed and click the 'Remove' button.
- Next, navigate to the SBET shapefile which is associated with the loaded LAS file(s) by clicking 'Add'.
- 4. Specify the sampling rate at which to produce the new collection scans by entering an integer into the 'Use every \_\_ points in the shapefile' text box. This feature of the 'Single Collection Scan to Multiple' tool allows the user to reduce the sampling rate of (or thin out) the heading data from the SBET file by allowing the user to define a time range.

The examples shown below compare a 1 second sampling rate (left) and 30 second sampling rate (right).

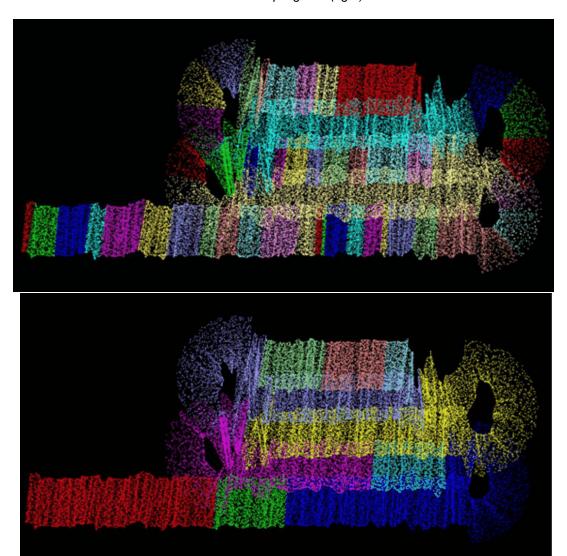

- **5.** Define an output folder for the multiple new collection scans.
- 6. Choose a starting collection scan number for the naming convention of the multiple new collection scans which will be produced.
- 7. Choose an angle at which collection scans will be separated. Whenever the angle specified here is found in the original, single collection scan, the process will start a new collection scan.

- 8. When all specifications have been made, choose the 'Run' button. Multi-Threading may be used to speed up the processing. Ideally, there should be a minimum of three (3) GB of RAM <u>available</u> (not just installed) per thread for best performance.
- 9. When the process is complete the user will be notified with a prompt as seen here:

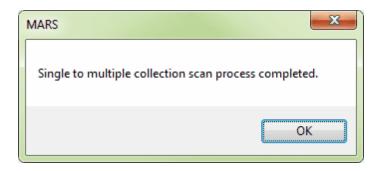

In the first example shown below the LAS data is shown colored by collection scan. There is only a single, long collection scan loaded. The SBET shapefile is shown as the pink point shapefile. In the second example, the collection scan shown previously has been converted to multiple collection scans with the collection scan angle specified for separation at 90 degrees. The new data below is also colored by collection scan.

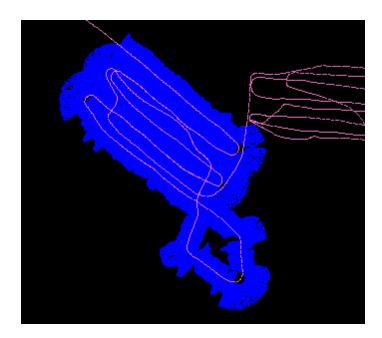

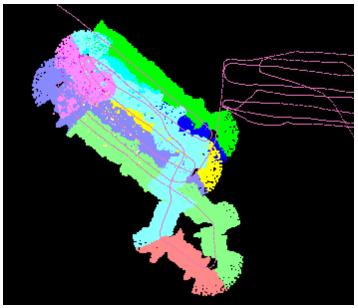

- XYZ Shift: This tool is used to shift LAS data in all loaded files in six different directions:
  - **1. East** (a positive shift in the Translation East text box)
  - **2. West** (a negative shift in the Translation East text box)
  - 3. North (a positive shift in the Translation North text box)
  - 4. South (a negative shift in the Translation North text box)

- **5. Higher in Elevation** (a positive shift in the Elevation Adjustment box)
- **6. Lower in Elevation** (a negative shift in the Elevation Adjustment box)

All loaded files will have the same shifts, specified by the user in the 'MARS LAS Shifter' interface, applied to them.

\*\* NOTE: If multiple shifts are applied to a single project, the effect is cumulative. Each shift is applied to the existing XYZ offset in the header.\*\*

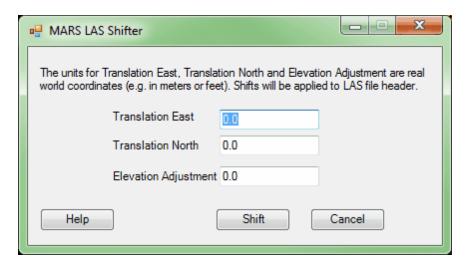

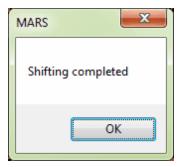

An OFF file (\*.off) will be created for each file that is shifted storing the X, Y, and Z offsets that existed in the file before the shift was processed. These 'offset' files will be created with the same name and in the same folder as their corresponding LAS file(s). They are used with the 'Report LAS Shift' tool (below) as a baseline. If the \*.off files are moved, renamed, or deleted, they will be recreated the next time the MARS LAS Shifter is run, but with the then-current offsets used as baselines.

• Report LAS Shift: Shifting LAS data using the Table of Contents [67] 'Shift' button or the 'XYZ Shift' tool on the Coordinate Conversion Tab [235] produces a \*.off file (one per shifted LAS file) which stores the pre-shift X, Y, and Z offset values read from the LAS file header. These files are created in the same folder as the LAS files that were shifted. The \*.off files are used as a baseline by the 'Report LAS Shift' tool to create a comma-delimited (\*.csv) report that stores the total (cumulative) shift for each of the files chosen to be included in the report. To use the tool, found on the Coordinate Conversion Tab [235], add one or more shifted LAS files using the 'Add' button, or add an entire folder of shifted LAS files using the 'Add From Folder' button. Choose a path and file name for the output CSV file - click on the ellipse button, then navigate to the desired output folder and enter a filename and finish by clicking 'Save.' To create the report, click the 'Run' button at the bottom of the tool interface.

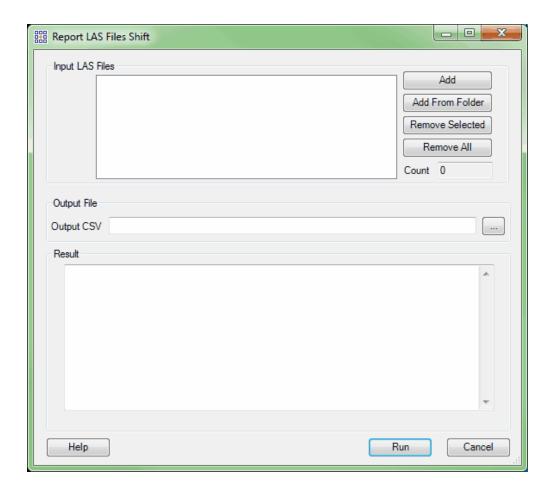

• Z Shift For LAS files: (available with Production license only): The 'Z Shift For LAS files' tool is located on the Coordinate Conversion Tab and under the 'Z Shift' drop-down button. It will allow the user to batch shift the Z-value (level the elevation) of all LAS files in a project by use of a commadelimited \*.csv file. This tool is meant for use after boresighting has been completed. The corresponding \*.csv file must include a header row (as shown in the sample below), followed by the file names of the LAS files to be shifted and the adjustment value to be made to each file. It is important to note that the adjustment values to be made to each file need to be in the project units unique to that particular project. A sample \*.csv file may be seen inside the 'Z Shift For LAS files' interface. To use this tool, point to the LAS files by clicking on the 'Add' button in the upper-right corner and add the LAS files which need shifting. To remove single or multiple files, highlight the file(s) to be removed and

click on the 'Remove' button. Specify the corresponding \*.csv file in the 'Spec File (CSV)' section and (optionally) designate an output folder. If no Output Folder is specified, the input LAS files will be overwritten.

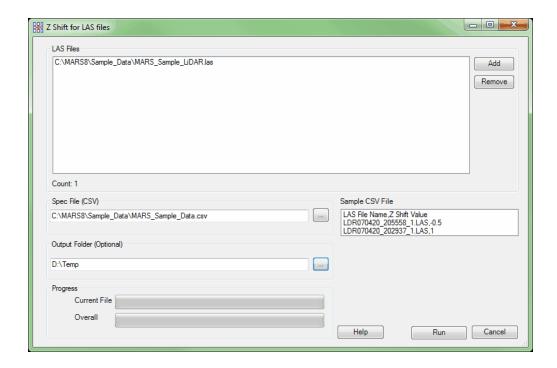

• Z Shift On Intensity (available with Production license only): The 'Z Shift On Intensity' tool is located on the Coordinate Conversion Tab 235 under the 'Z Shift' drop-down button. This tool is capable of shifting LAS data that matches a specific user defined intensity value. The 'Z Shift Value' (amount and direction of shifting) is also defined by the user.

After the LAS data is added into the 'Z Shift On Intensity' tool, the 'Intensity Requirement' text boxes are used to specify an 'Intensity' value that will be used to identify which points should be shifted, and the 'Z Shift Value' to apply to those intensities. Multiple entries can be made in this section. An output folder can be designated and progress can be tracked in the 'Z Shift On Intensity' interface. If no Output Folder is specified, the input LAS files will be overwritten.

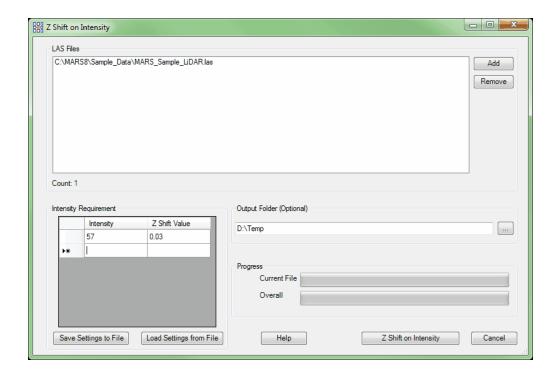

• Z Shift On Class (available with Production license only): The 'Z Shift On Class' tool is located on the Coordinate Conversion Tab [235] under the 'Z Shift' drop-down button. This tool is similar to the 'Z Shift On Intensity' tool, but uses classifications to determine which points will be shifted.

After the LAS data is added into the 'Z Shift On Class' tool, the 'Class Requirement' text boxes are used to specify a 'Class' value that will be used to identify which points should be shifted, and the 'Z Shift Value' to apply to those classes. An output folder can be designated and progress can be tracked in the 'Z Shift On Class' interface. If no Output Folder is specified, the input LAS files will be overwritten.

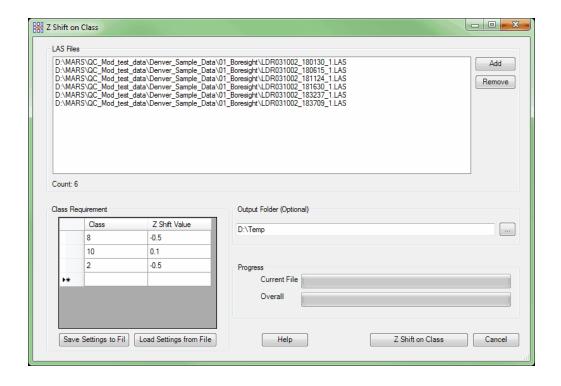

• Add CRS Info (to LAS Files): This tool, found on the Coordinate Conversion Tab [235], allows the user to add or update coordinate reference system (CRS) information in an LAS file. For LAS version 1.0 through 1.3 files, the tag will be written in GeoTIFF format. For LAS version 1.4 files, the tag must be written as WKT (Well-Known Text) to meet the version 1.4 specification - this requires that either the 'Write as WKT in VLR' or the 'Write as WKT in EVLR' box be checked when the 'Save as LAS 1.4' option is selected - there is no pre-selected default. Please note that the recommended practice is to have all VLRs or all EVLRs in an LAS file, but not a mix of both. Running the tool with no information entered in either the Horizontal or Vertical sections will result in any existing info being cleared. The user may choose to change the LAS version number (1.1, 1.2, 1.3, or 1.4) and/or convert the header setting to Adjusted GPS Time or Weekly GPS Time by choosing the applicable options in the 'Output Options' section of the interface at the same time that the projection information is added. If the box labeled 'Change LAS version number' is checked, only the version number and (optionally) GPS time setting will be changed. This tool is capable of processing an entire folder of LAS files ('Add

From Folder'), or the user may specify one or more individual files ('Add'). Files already added can be removed by using the 'Remove Selected' or 'Remove All' buttons.

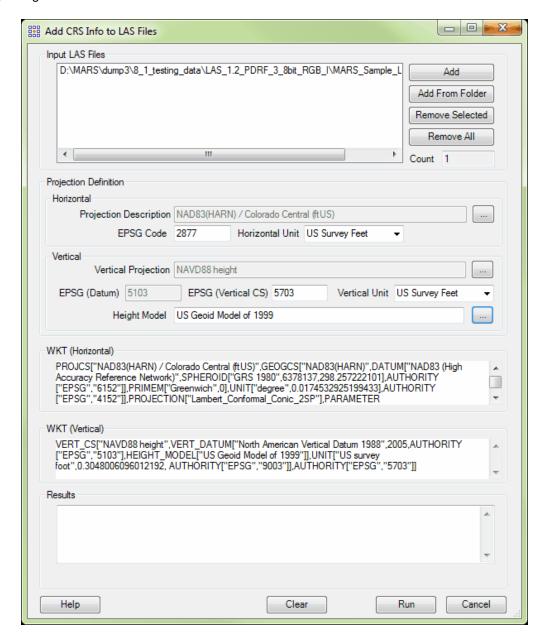

After choosing the desired file(s) or folder, the user needs to enter the projection that the data is in by clicking on the browse button ('...') beside the 'Projection Description' text box. The coordinate selection interface then becomes available for the user to choose the projection system of the data. The user may either navigate to the projection which describes the data and click 'OK', or the 'Find' search

engine at the bottom of the interface may be used to help find a projection system.

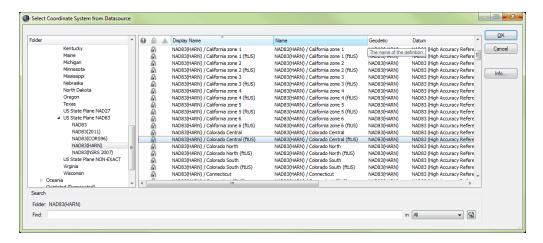

Alternatively, the EPSG Code, if known, can be entered into the text box in the 'Projection Definition' section of the 'Add CRS Info to LAS Files' interface. Vertical projection information including optional 'Height Model' is added by clicking on the browse button ('...') and repeating the above process on the selection interfaces that appear. Be sure that the 'Horizontal Unit' and 'Vertical Unit' boxes are correctly populated. Like many other MARS® tools, this tool is capable of multi-threading to decrease processing time. The 'Number of threads to use' text box at the bottom of the interface will automatically be populated with the maximum number of threads available on the particular computer in use. A lower number of threads can be entered as needed. A value of '1' is equivalent to single-thread processing. Ideally, there should be a minimum of three (3) GB of RAM available (not just installed) per thread for best performance. Click on the 'Run' button at the bottom of the interface to start the processing. The 'Clear' button can be used to remove 'Input LAS Files' information to prepare for subsequent processing.

• <u>Verify/Remove LAS Projection Info:</u> This tool, found on the <u>Coordinate Conversion Tab</u> 235, allows the user to verify the projection definition (coordinate system) information for an LAS file or an entire folder of files and, optionally, save the displayed output to a Results File. The user can navigate

to an individual LAS file or a folder of LAS files depending on the browse button used. Clicking on the corresponding 'Verify' button will start the process and the results will be shown in the 'Results:' box. If the user wishes to clear (remove) projection information from an LAS file or folder of files, click on the corresponding 'Remove' button. The 'Repair' button fixes certain errors in superseded WKT-based coordinate system tags in LAS v1.4 files. The function will search all EVLRs or VLRs containing superseded WKT tags and fix incorrect 'Record ID' values of '0' (zero) to the correct value of '7'. It will also fix incorrect values of the 'User ID' field - 'LAS\_Spec' and 'LASF\_Projection' - to the correct 'LASF\_Spec' for superseded records, so that the files will be in compliance with ASPRS specifications.

In addition, an option - 'Include all header information' - exists that will display and, optionally, save the header contents (similar to metadata) as well as the projection information.

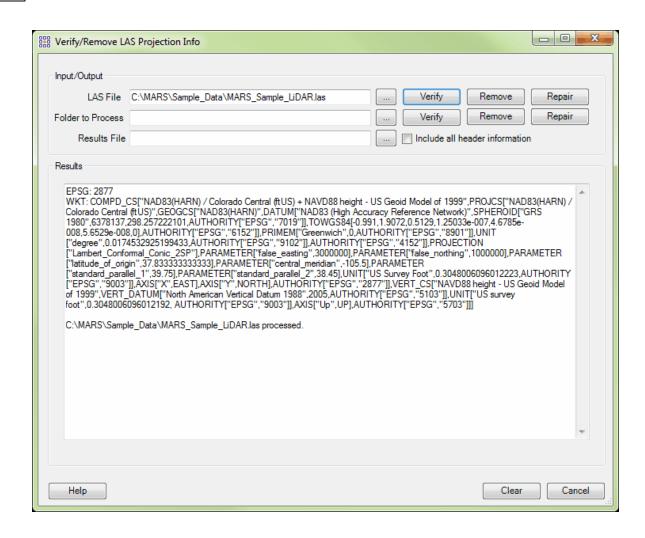

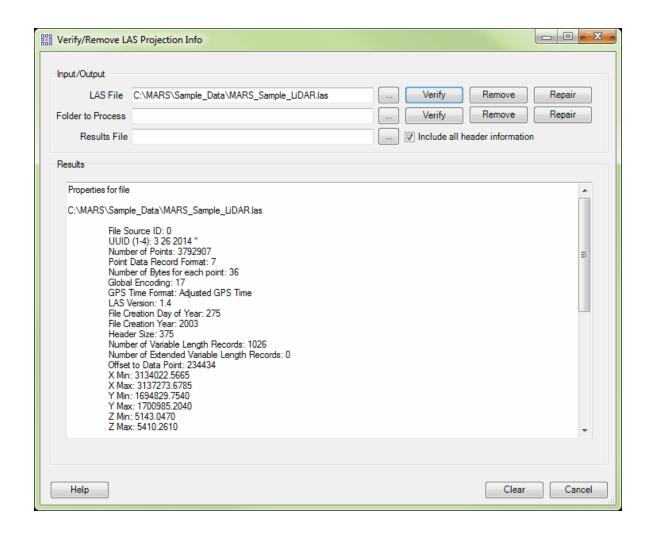

The 'Clear' button can be used to remove 'Input/Output' and 'Results' information to prepare for subsequent processing.

© 2000-2018 Merrick & Company. All Rights Reserved.

## 5.3 Raster Tools

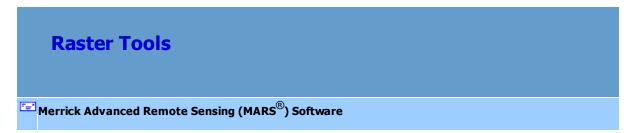

- Float Grid to Hillshade: This tool, found on the Tools Tab [347] under the 'Format Conversion' drop-down, allows the user to create a hillshade image or raster from a gridded, elevation float grid (\*.flt). This tool inputs a float grid and is capable of outputting a JPEG 2000 file, BMP file, IMG file, or float grid file. It is important to understand that the output file created by this tool is an image or raster. It is meant to display quickly, similar to the performance of a compressed .ecw file. Because this tool creates an image file, the resulting file may only be viewed in 2D (orthographic) view [871] and CANNOT be seen in 3D.
  - Output folder: Click on the '...' button and navigate to or key in an output folder for
    the finished image or raster product. There must be an output folder specified to use
    this tool. If the user does not designate an output folder, the following prompt will
    appear:

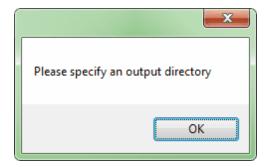

• FLT File: By clicking on the corresponding '...' button, the user may navigate to a single input \*.flt file. This is the file that will be used to create an image or raster.

Either the 'FLT File' specification or the 'Folder to Process specification' must be filled to use this tool. If the 'FLT File' is not specified and the user attempts to click on the corresponding 'Convert' button, the following prompt will appear:

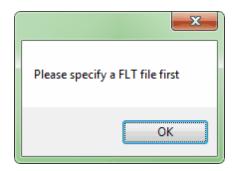

• Folder to Process: By clicking on the corresponding '...' button, the user may navigate to a folder. Every \*.flt file inside the specified folder will be converted to an image or raster if this option is chosen. Either the 'FLT File' specification or the 'Folder to Process specification' must be filled to use this tool. If the 'Folder to Process' is not specified and the user attempts to click on the corresponding 'Convert' button, the following prompt will appear:

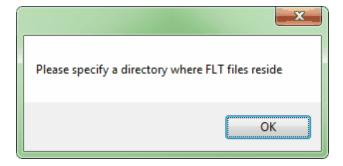

- No Data Value: If there is a data void in the data set (no information within the cell), a 'No Data' value is assigned. Cells with null values will be given a default value of -999.00 unless otherwise specified. Enter an integer in the text box for the No Data Value if another value is preferred. Note: Water does not reflect LiDAR points, so water should be considered a No Data area.
- Output File Type: The user may specify here which type of product the tool should output. The user may choose from outputting a JPEG 2000 file, float grid, IMG file, or BMP file. Click on the drop-down to display the choices.
- Result: The 'Result' text box will show the user the processing of the tool. When the

file has been converted, the result text box will display that the specified \*.flt file(s) were processed.

The example below shows the 'Convert Elevation Float Grid to Hillshade' window:

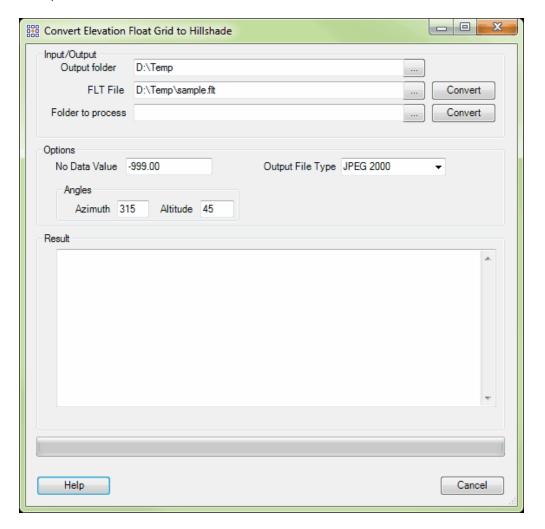

After the conversion has taken place, go to the output directory which was specified and load the resulting image or raster file into MARS<sup>®</sup>. The file will be renamed with the same name as the float grid file which was the input \*.flt along with '\_Hillshade' appended to the end of the file name. For instance, the 'sample.flt' file which was the input \*.flt in the example above was output as a JPEG 2000 file and named 'sample\_Hillshade.jp2'. Load the

newly converted file to MARS® to view it.

Below is a sample of the newly created 'sample\_Hillshade' JPEG 2000 file. Because the resulting file is an image file, panning and moving around the data is much quicker than using the corresponding float grid with hillshade created 'on the fly'.

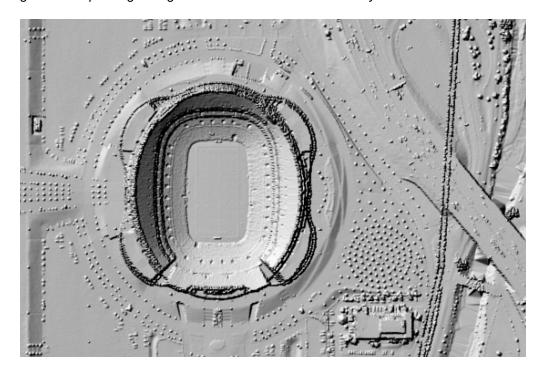

• Float Grid to TIFF (available with Production license only): This tool, found on the Tools Tab

[347] under the 'Format Conversion' drop-down, will convert an existing Float Grid or folder of Float Grids to the GeoTIFF format. To use, choose a Float Grid file or folder using the appropriate browse button and select or key in an 'Output Folder.' Please note that the source \*.FLT and \*.HDR files must be in the same folder. Projection definition information may (optionally) be applied to the new TIFF(s) by selecting the horizontal system name (the browse button will bring up the GeoCalc [1385] interface where a selection can be made) and entering the Horizontal and Vertical Units from the drop-down boxes.

Click the appropriate 'Convert' button to begin the process.

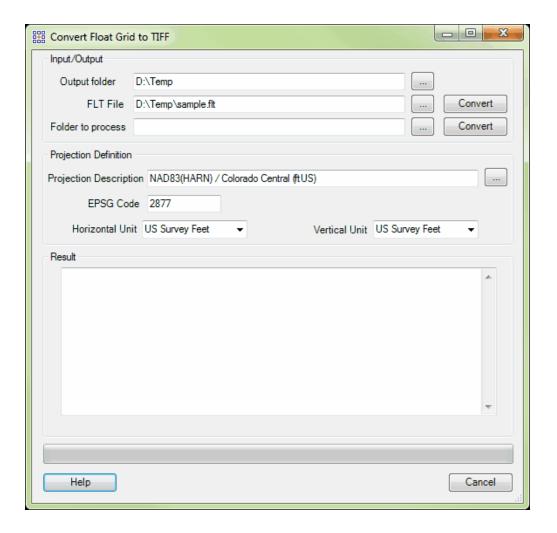

• <u>Float Grid to IMG</u> (available with Production license only): This tool, found on the <u>Tools Tab</u>

[347] under the 'Format Conversion' drop-down, converts a Float Grid (\*.flt) to an ERDAS Imagine compatible IMG file. The conversion can be done by file or folder, and the No Data Value can be specified by the user.

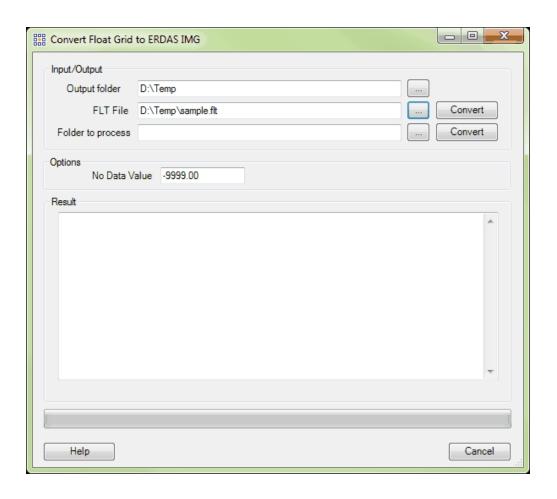

• <u>Tiff Nullifier</u> (available with Production license only): This tool, found on the <u>Tools Tab [347]</u>, finds clusters of connected pixels with cell values of 1,1,1in one or more 3-Band (RGB) TIFF images, and re-writes those values to 0,0,0. The minimum number of connected pixels can be set, along with the search area parameters. When 'Small Area' is selected, the tool will be expecting only a single area to be modified, and the process will terminate after locating and re-writing that area. If 'Entire Image' is selected, the tool will search the entire TIFF for areas meeting the minimum cluster size before stopping. This tool will benefit from Multi-Threading when the 'Folder to process' option is used. Ideally, there should be a minimum of three (3) GB of RAM <u>available</u> (not just installed) per thread for best performance.

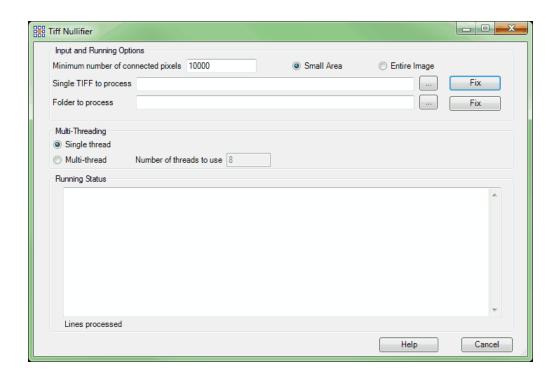

- <u>Float Grid Merge:</u> The 'Float Grid Merge' tool, found on the <u>Tools Tab [347]</u> under the 'Float Grid Operations' drop-down, allows the user to combine multiple float grids into a single file. The files being merged inside this tool do not need into be loaded to MARS<sup>®</sup> prior to being merged. To use this tool:
  - Place the singular float grids which will be combined to create the merged float grid into the same folder.
  - 2. Specify this folder in the 'Input: Folder to process' text box. The user may navigate to the folder by clicking the '...' button.
  - 3. Next, specify the output folder and name the new float grid file.
    Clicking on the '...' button will allow the user to navigate to the designated output folder where the merged float grid will be placed after creation. The user must also name the new, merged file here.
    In the example below, the user has named this file 'Merged'.
  - 4. Click the 'Merge' button to begin the process. The progress of the

tool (by file) may be monitored in the bottom window of the interface.

To view the result, the user must add the newly created float grid file by clicking the 'Add Float Grid' button on the Project/Data Preparation Tab 156 and choosing the merged float grid file.

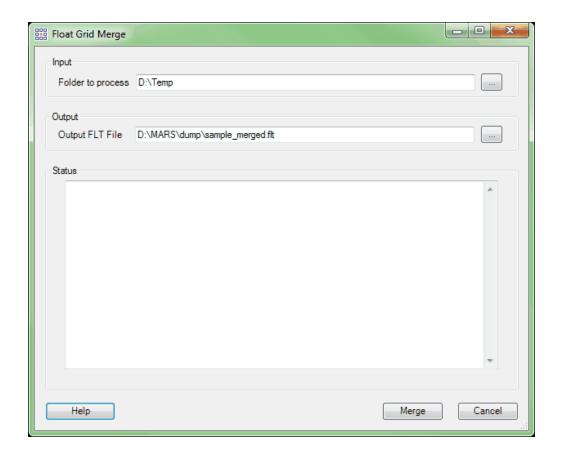

• Float Grid Clipping: This tool, found on the Tools Tab [347] under the 'Float Grid Operations' drop-down, allows a Float Grid to be clipped to the extents of a polygon shapefile. To use, click on the ellipse button to the right of the 'FLT File' text box and navigate to the Float Grid file to be clipped.

Then choose the polygon shapefile to be used as a clipping boundary by clicking the ellipse button to the right of the 'Clipping Boundary' text box. Click on the 'Clipping' button to begin the process. A message will appear in the 'Result' box when the clipping is complete. NOTE: The existing file will

be overwritten with the new result and only that grid data within the polygon(s) of the shapefile will be kept.

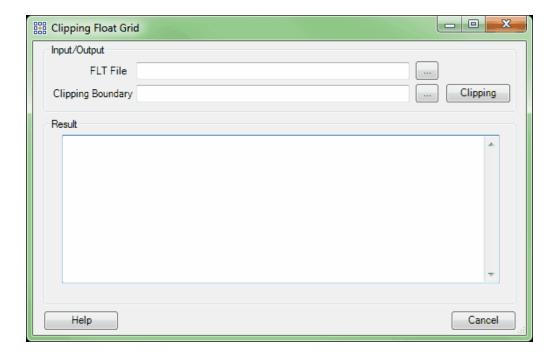

• Float Grid Tile Cutting: This tool, found on the Tools Tab [347] under the 'Float Grid Operations' drop-down, allows a Float Grid to be cut into individual areas based on a tile layout shapefile. To use, click on the ellipse button to the right of the 'FLT File' text box and navigate to the Float Grid file to be tiled out. Next, click on the ellipse button to the right of the 'Tile Shapefile' text box and navigate to the tile layout. All polygons in the tile shapefile will be used to cut the original Float Grid into individual areas. Now choose a unique-value attribute field that will be used to name the output Float Grids. Optionally, a 'Prefix' and/or 'Suffix' can be added to further define the new grid names. Click on the 'Tiling' button to begin the process. A message will appear in the 'Result' box when the tiling is complete. The new tile-based Float Grids will be output in the same folder as the original Float Grid, and the original will not be altered in any way.

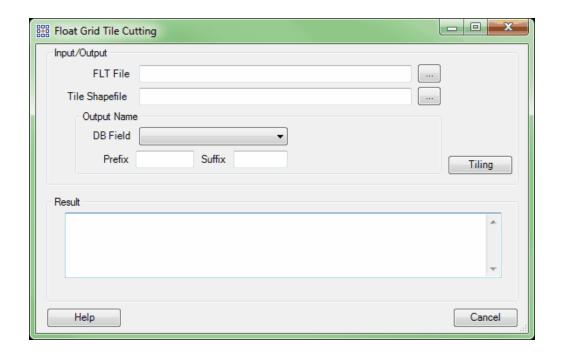

• Float Grid Merge to Base: This tool, found on the Tools Tab [34\*] under the 'Float Grid Operations' drop-down, can be used to replace a re-processed area of an existing Float Grid with corrected grid data. It is particularly useful when only a small portion of a large area single-file Float Grid needs to be replaced, and can save a considerable amount of time over re-exporting the entire project area. A typical workflow would be as follows: 1. After identifying a mis-classified area of a Float Grid, use a tile layout shapefile to determine which tile or tiles are affected. 2. Create a new tile shapefile with those tiles deleted. 3. Use the 'Float Grid Clipping' tool (above) to make a new Float Grid using the new tile shapefile as the Clipping Boundary - this will eliminate the bad area(s) from the original Float Grid. 4. Re-classify the LAS data as needed and export a Float Grid using only the tiles that encompass the modified area(s) - this export will be used as the 'patch.'

To use this tool, click on the ellipse button to the right of the 'Base FLT File' text box and navigate to the Float Grid that needs to be patched. Next, click on the ellipse button to the right of the 'FLT to Merge to Base' text box and navigate to the new Float Grid data that will be used to fill the void in the base grid. Click the 'Merge' button to begin the process. A

message will appear in the 'Result' box when the merge is complete. **NOTE: The existing**base Float Grid will be overwritten by the new merged grid data.

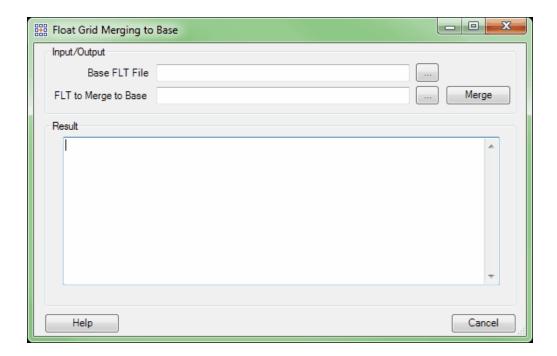

Add Geo Tags (to Tiff Files): This tool is a GeoTiff header tool meant for use with georeferenced tiff files. By navigating to the \*.tif file to be converted and specifying all of the needed information, the user can produce a \*.tif which will function on its own without the accompanying tiff world file (\*.tfw). To produce a single GeoTiff file, start by navigating to the file which is to be defined. The \*.tif and accompanying \*.tfw must both reside in the same folder. If only a single file is to be defined, it is easiest to use the 'Single TIFF to process' text box. If an entire folder of tiff files is to be defined, using the 'Folder to process' text box will be faster. For the folder option, navigate to the folder which contains the tiff files to be defined. As the tiff images are loaded into the interface, the 'Image Description' and 'GT Citation' sections of the interface will automatically populate. If the user wishes to add a prefix or a suffix to the tiff file name(s), these can be specified under the 'Document Name' section. Lastly, specify the projection of the tiff file in the 'Projection' section. The user may

choose the projection from a list by choosing the '...' button and either navigating to or running a search for the needed projection. Once the projection has been chosen, the 'EPSG Code' will automatically populate. Make sure to choose the correct horizontal unit, and the tiff file(s) will be ready to be defined. Click the appropriate 'Convert' button at the top of the interface and the 'Running Status' section of the interface will show the progress of the tool. The new tiff file(s), with georeferenced information in the header, will be found in the same folder in which the original tiff files were found. *The original tiff file(s) will be replaced.* 

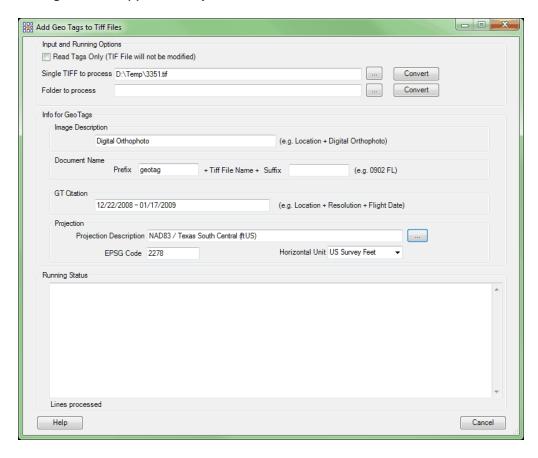

© 2000-2018 Merrick & Company. All Rights Reserved.

# 5.4 Data Convert

# **Converting Elevation Data to LAS**

Merrick Advanced Remote Sensing (MARS®) Software

The MARS® Convert tool, found on the <u>Project/Data Preparation Tab</u>[156], is used to translate elevation data files to the LAS format, which MARS® natively supports. Specifically, MARS® is capable of converting ASCII Text files (\*.txt, \*.dat, \*.csv, \*.xyz, \*.grd), Esri ASCII Grids (\*.asc), Float Grids (\*.flt), TerraScan BIN files (\*.bin), and GeoTIFF Grids or TIFF Grids with world files (\*.tif, \*.tif/\*.tfw) to the LAS format.

**NOTE:** When the above-listed types of elevation data are converted into an LAS format 1.4 file, the resulting LiDAR points will be bit-flagged as 'Synthetic.'

For more information on the LAS specification, please visit the following link at the <u>ASPRS Online</u> Website.

The following steps outline how to use the MARS® Convert tool:

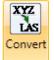

Click the 'Convert' button

on the Project/Data Preparation Tab 1561.

The following image shows the MARS® Convert dialog.

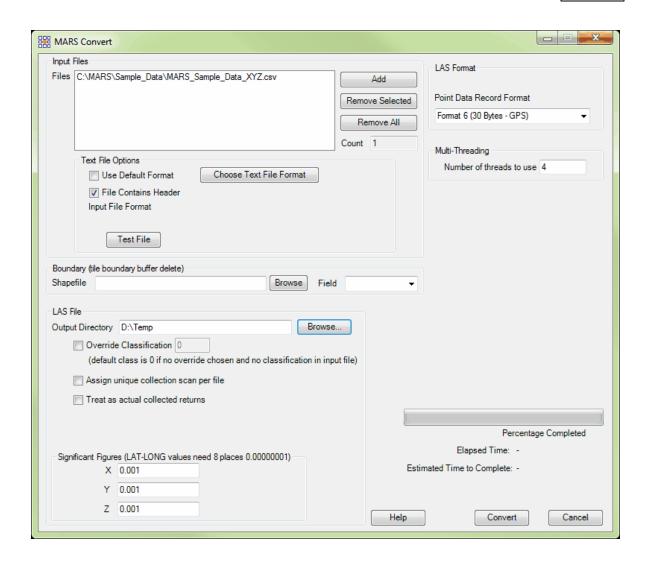

Text File Options: When a \*.txt or \*.csv text file is chosen to be converted, the 'Text File Options' dialog becomes available to the user. Text files can be comma, space, or tab delimited. If the 'Use Default Format' box is checked, the default fields will be used in the format. The default text format is XYZ with a space delimiter. If the file contains header information, select the 'File Contains Header' check box, which causes the convert module to skip the first line of the file.

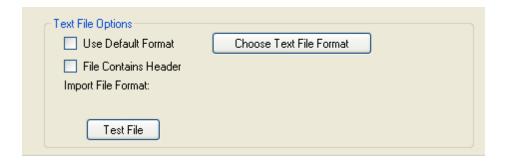

To further specify the format settings for the text file conversion, select the 'Choose Text File Format' button. The X, Y, and Z fields are in the fields in order dialog box by default. If additional fields are necessary to convert the text file, the user can select the desired field from the right window of the dialog and click the '<<' button to add it to the file format definition in the left window. The user can also reorder the convert file format definition by selecting a field in the left window and using the 'Up' or 'Down' arrow buttons to match the text file format. In addition, the 'Ignore' option from the attribute field list (left side of dialog) allows the user to disregard specific data values in the input file for translation. The 'Ignore' field may be used as many times as necessary. If there is an existing record format file to be used on the data, select the 'Choose Existing Format from File' button, browse to where the format file is kept, and click 'Open'.

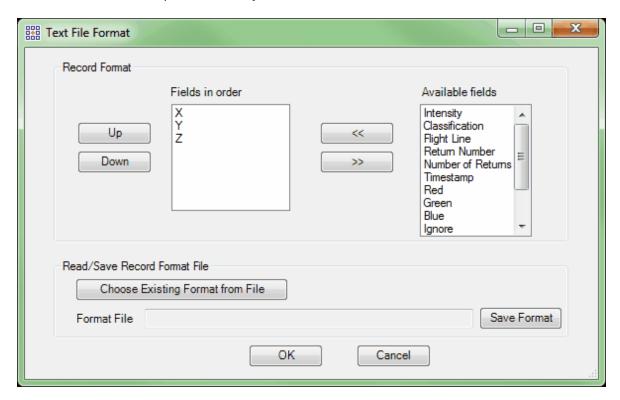

The user can bring in saved format settings, and any unique settings described in the dialog box by the user can also be saved for use at a later time. Once the user has completed the convert file definition, these values can be saved to an external file for reuse by clicking on the 'Save Format'

button. The user can define the target directory and file name for the file definition format. Once the dialog settings are in place, click **'OK'** to return to the previous convert window.

By using the 'Test File' function on a selected (highlighted) file, the user can quickly verify that the inputted file format matches the actual contents of the target file. The 'Test File' dialog is displayed to the user and provides a file status of 'PASSED' or 'FAILED', and also displays the first several lines of the file for review purposes.

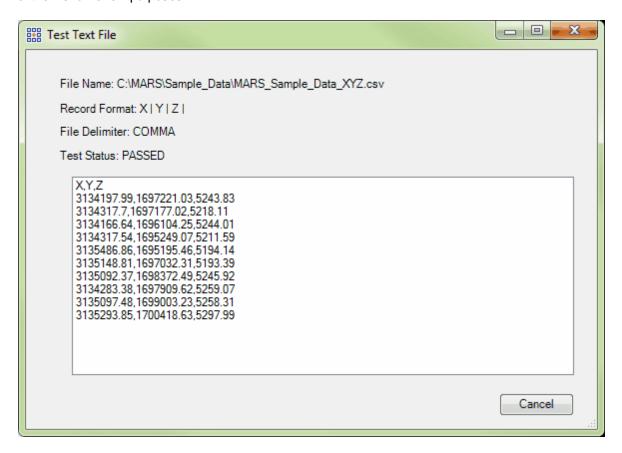

**Boundary:** The 'Boundary' section of the MARS<sup>®</sup> Convert module allows the user to clip the converted data with a polygon shapefile. The result of this process is that only the points within each feature in the shapefile will be converted into an LAS file. The names of the input files must **exactly** match values in the shapefile's chosen attribute field (TName in the image below). The created LAS files will have the same names as the input files.

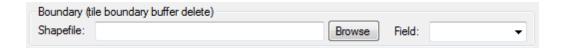

**LAS Format:** The 'LAS Format' section of the MARS<sup>®</sup> Convert module allows the user to create the new LAS files in versions 1.0, 1.1, 1.2, 1.3, or 1.4 with Point Data Record Formats of 0, 1, 2, 3, 6, 7, or 8 (depending on LAS format).

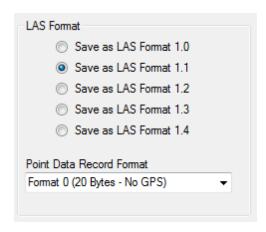

LAS File: The 'LAS File' section of the MARS® Convert dialog allows the user to modify the output LAS file and choose its output location.

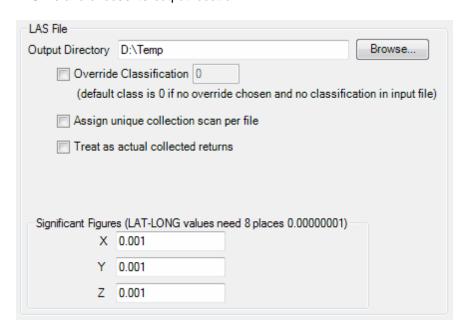

Note: If the output directory is not specified by the user, the new LAS files will be generated in the

same directory as the input file location. To specify another location for the output LAS files, the user can click the 'Browse' button and navigate to the desired directory or key in a path.

**Override Classification:** The 'Override Classification' check box is used to assign a specific data classification to the converted dataset. For example, if the user is converting in "bare-earth" ASCII files, the user may choose to override the data classification to 8, which represents 'Model Keypoints'. The default override classification value is zero.

Assign unique collection scan per file: During the conversion process, the user may assign a unique collection scan number per file during LAS file creation, which is useful if each file contains only one (1) collection scan. This function is not necessary if the files already contain collection scan information. This tool can also be implemented when converting TIFF files.

Huge File: Use this parameter for converting data when the size of the data causes an 'Out of Memory' error. Checking this box will subdivide the conversion process into smaller, more manageable virtual tiles before re-combining them into a single LAS file.

Significant Figures (LAT-LONG values need 8 places 0.00000001): The 'Significant Figures' section of the Convert module should be utilized when the user is converting LAS files. The default value is set to 0.001 to retain the accuracy of any type of projected data (UTM, State Plane, etc.). If the user is converting latitude/longitude data in decimal degrees, another five decimal places (0.00000001- eight total decimal places) will need to be added to the default value to preserve the accuracy of the data.

*Multi-threading:* To help speed up convert, multi-threading is available for this function. Enter any number of threads from 2 to the maximum number available in the text box on the right side of the

interface. If '1' is typed inside this text box, it is equivalent to single-threading the process. Ideally, there should be a minimum of three (3) GB of RAM <u>available</u> (not just installed) per thread for best performance.

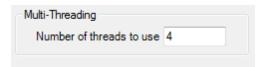

**Convert:** To complete the file convert process, the user must click the 'Convert' button after all of the necessary data convert parameters have been defined. To follow the progress of the conversion, please see the Progress Bar, which will display the percentage of the conversion completed, the elapsed time, and the estimated time remaining to complete.

© 2000-2018 Merrick & Company. All Rights Reserved.

## 5.4.1 Convert ASCII Text

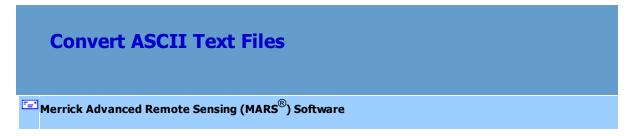

To convert an ASCII Text file to LAS for use in MARS®, open the convert dialog by clicking on the

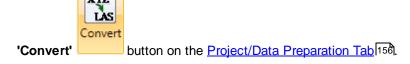

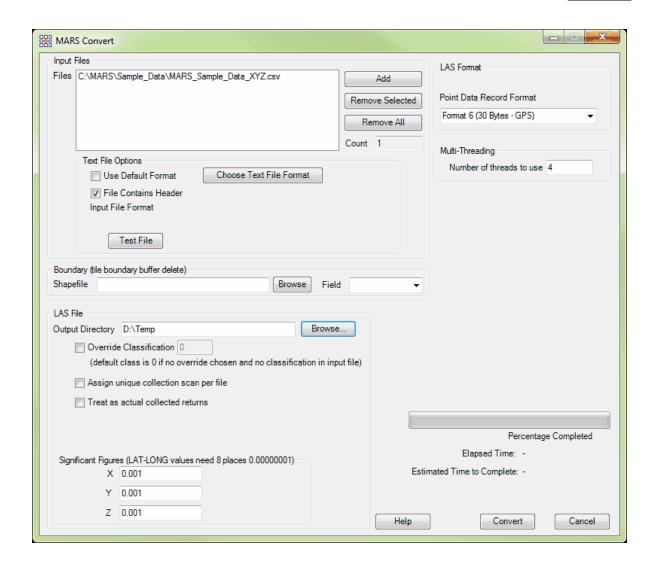

To add a file(s) for conversion, click the 'Add' button in the MARS® Convert window, which opens the following dialog:

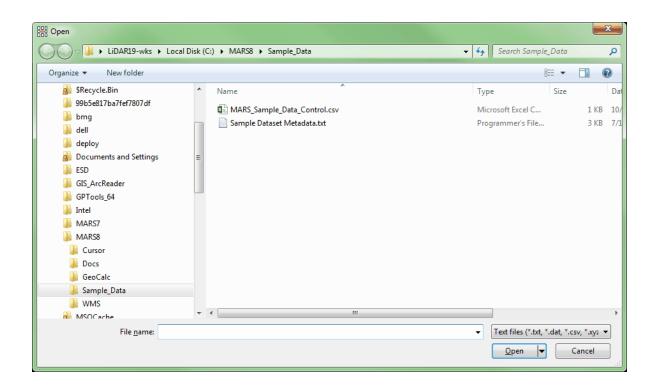

Change the file type drop-down to 'Text files (\*.txt, \*.dat, \*.csv, \*.xyz, \*.grd)', navigate to the desired directory and select the file(s) to be converted into MARS®. Click the '**Open**' button to add them to the MARS® Convert dialog.

The user may add multiple files and may also remove a file from the dialog by highlighting the file and clicking the 'Remove Selected' button or the 'Remove All' button.

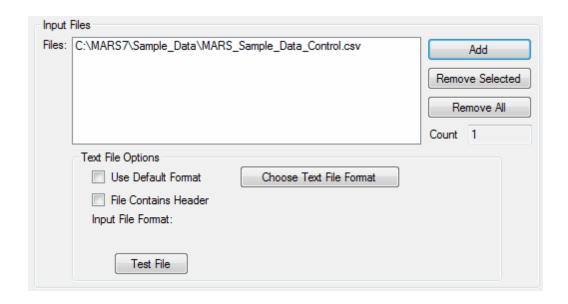

Next, the user can define the input file format by clicking on the 'Choose Text File Format' button, which launches the 'Text File Format' dialog. The default text format is XYZ with a space delimiter.

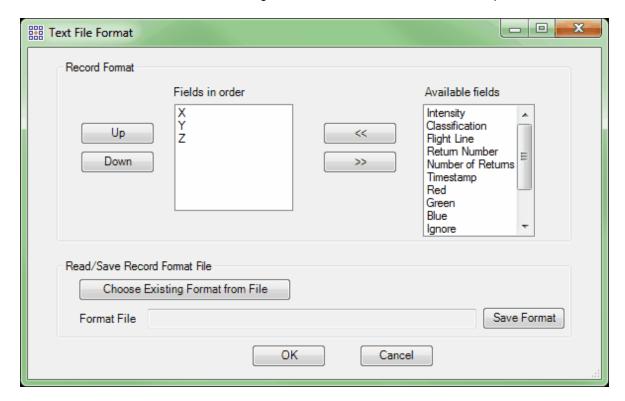

To further specify the format settings in which the text file is to be converted, select the **'Choose Text' File Format'** button. The X, Y, and Z fields are in the fields in order dialog box by default. (Checking on

the 'Use Default Format' box will use these default settings during conversion.) If the file contains header information, select the 'File Contains Header' check box, which causes the convert module to skip the first line of the file. If additional fields are necessary to convert the text file, the user can select the necessary attributes from the right window of the dialog and click the '<<' button to add it to the file format definition in the left window. The user will also need to define the file delimiter, which can be a space, comma or tab. The user can also reorder the convert file format definition by selecting a field in the left window and using the 'Up' or 'Down' arrow buttons to match the text file format. In addition, the 'Ignore' option from the attribute field list (left side of dialog) allows the user to disregard specific data values in the input file for translation. The 'Ignore' field may be used as many times as necessary. If there is an existing record format file to be used on the data, select the 'Choose Existing Format from File' button, browse to where the format file is kept, and click 'Open'.

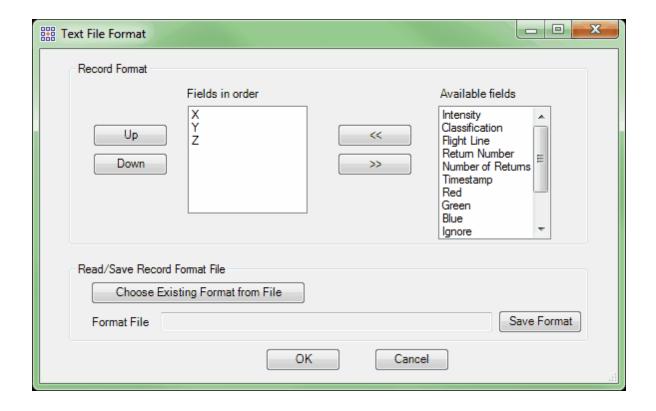

Once the user has completed the convert file definition, these values can be saved to an external file for reuse by clicking on the 'Save Format' button. The user can define the target directory and file name

for the file definition format.

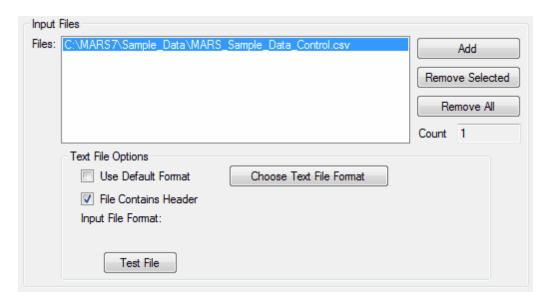

By using the 'Test File' function, the user can quickly verify that the inputted file format matches the actual contents of the target file. The 'Test File' dialog is displayed to the user and provides a file status of 'PASSED' or 'FAILED', and also displays the first several lines of the file for review purposes.

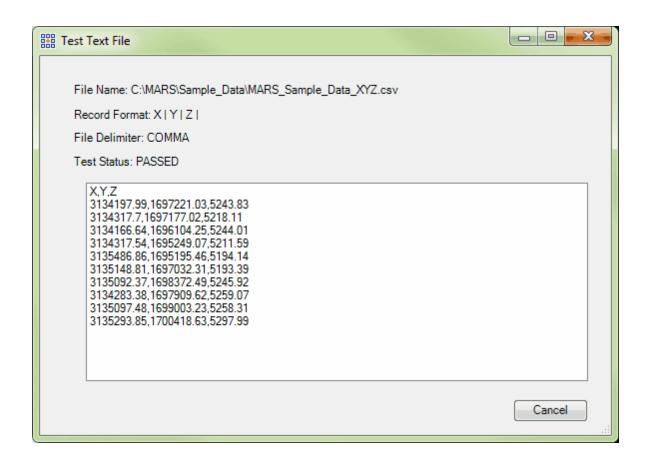

After the File has passed the 'Test File' function, review the settings in the Data Convert setting section above and click 'Convert' to convert the file to LAS. (Note: If the output directory was not specified by the user, the new LAS files were generated in the same directory as the input file location. To specify another location for the output LAS files, the user can click the 'Browse' button and navigate to or key in the desired folder.)

Now load the file(s) for viewing by following the procedure for the 'Add LAS Files' button in the Project/

Data Preparation Tab 156 topic.

© 2000-2018 Merrick & Company. All Rights Reserved.

### 5.4.2 Convert Esri ASCII Grid

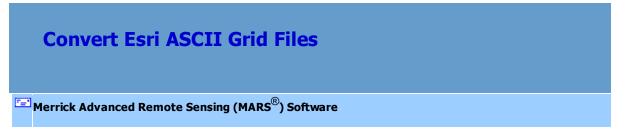

To convert an Esri ASCII Grid file to LAS for use in MARS®, open the convert dialog by clicking on the

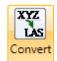

'Convert'

button on the Project/Data Preparation Tab 1561.

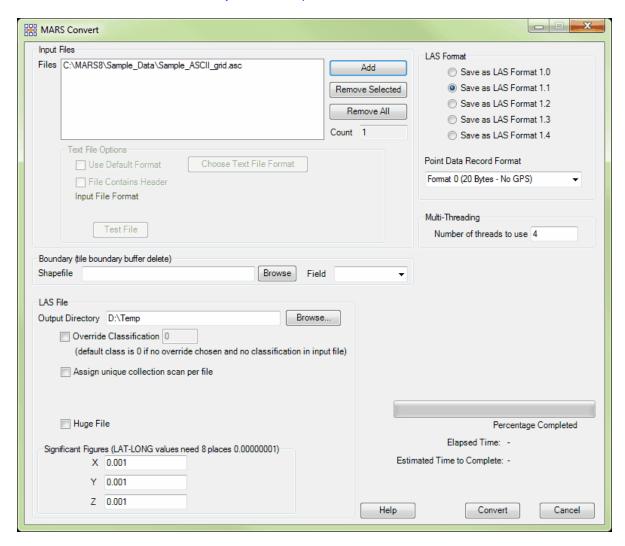

To add a file(s) for conversion, click the 'Add' button in the MARS® Convert window, which launches the following dialog:

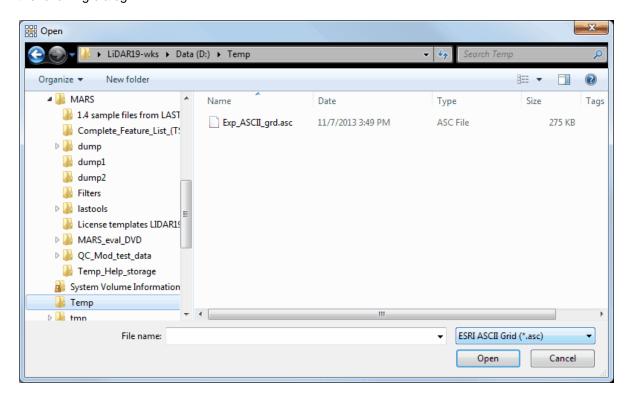

Change the file type drop-down to 'Esri ASCII Grid (\*.asc)', navigate to the desired directory and select the file(s) to be converted into MARS<sup>®</sup>. Click the '**Open**' button to add them to the MARS<sup>®</sup> Convert dialog.

The user may add multiple files and may also remove a file from the dialog by highlighting the file and clicking the 'Remove Selected' button or the 'Remove All' button.

Review the settings in the Data Convert settings in the Data Convert settings are click 'Convert' to convert the file(s) to LAS. (Note: If the output directory was not specified by the user, the new LAS files were generated in the same directory as the input file location. To specify another location for the output LAS files, the user can click the 'Browse' button and navigate to or key in the desired folder.)

Now load the file(s) for viewing by following the procedure for the 'Add LAS Files' button in the Project/

Data Preparation Tab 156 topic.

© 2000-2018 Merrick & Company. All Rights Reserved.

# 5.4.3 Convert Float Grid

# **Convert Float Grid Files**

 $\blacksquare$  Merrick Advanced Remote Sensing (MARS $^{ ext{R}}$ ) Software

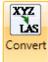

To convert a Float Grid into MARS®, open the convert dialog by clicking on the 'Convert'

button on the Project/Data Preparation Tab 1561.

Click on the 'Add' button and browse to the file. Click the file type drop-down box at the bottom of the window and select 'Float Grid (\*.flt)' as the file type. Click 'Open'.

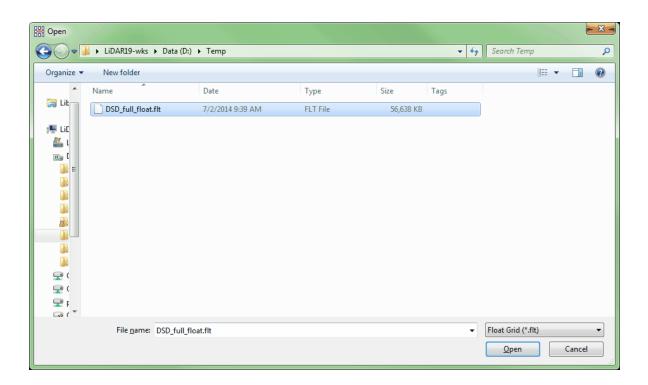

The user may add multiple files and may also remove a file(s) from the dialog by highlighting the file and clicking the 'Remove Selected' button or the 'Remove All' button.

Review the settings in the Data Convert section above and click 'Convert' to convert the file(s) to LAS. (Note: If the output directory was not specified by the user, the new LAS files were generated in the same directory as the input file location. To specify another location for the output LAS files, the user can click the 'Browse' button and navigate to or key in the desired folder.)

Now load the file(s) for viewing by following the procedure for the 'Add LAS Files' button in the Project/

Data Preparation Tab 156 topic.

© 2000-2018 Merrick & Company. All Rights Reserved.

# 5.4.4 Convert TerraScan BIN

button on the Project/Data Preparation Tab 1561.

# Convert TerraScan BIN Files Merrick Advanced Remote Sensing (MARS®) Software

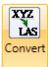

To convert a TerraScan file into MARS®, open the convert dialog by clicking on the 'Convert'

Click on the 'Add' button and browse to the file. Click the file type drop-down box at the bottom of the

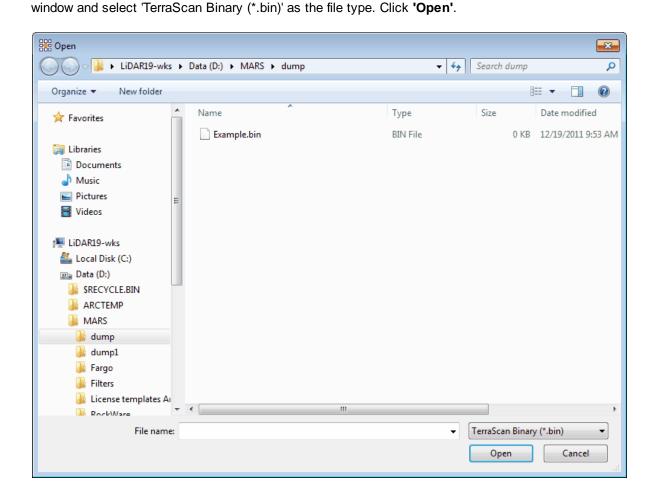

The user may add multiple files and may also remove a file(s) from the dialog by highlighting the file and clicking the 'Remove Selected' button or the 'Remove All' button.

Review the settings in the Data Convert settings in the Data Convert setting section above and click 'Convert' to convert the file(s) to LAS. (Note: If the output directory was not specified by the user, the new LAS files were generated in the same directory as the input file location. To specify another location for the output LAS files, the user can click the 'Browse' button and navigate to or key in the desired folder.)

Now load the file(s) for viewing by following the procedure for the 'Add LAS Files' button in the Project/

Data Preparation Tab 156 topic.

© 2000-2018 Merrick & Company. All Rights Reserved.

#### 5.4.5 Convert TIFF Grid

# **Convert TIFF Grid Files**

Merrick Advanced Remote Sensing (MARS®) Software

To convert a TIFF Grid file (GeoTIFF or TIFF with world file) to LAS for use in MARS®, open the convert

dialog by clicking on the 'Convert'

button on the Project/Data Preparation Tab 156).

To add a file(s) for conversion, click the 'Add' button in the MARS® Convert window, which launches the following dialog:

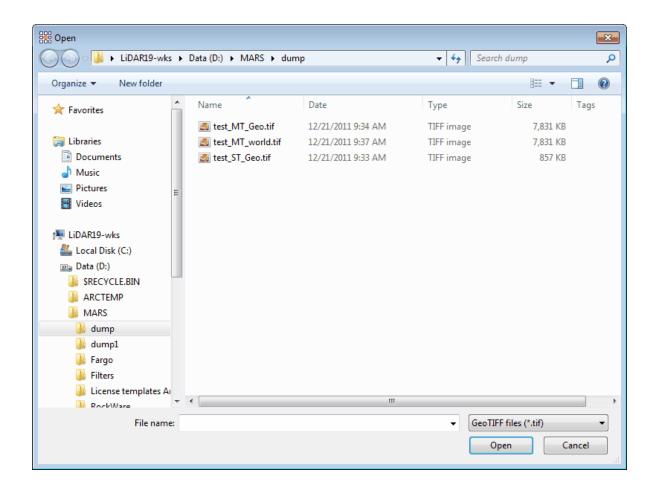

Change the drop-down to 'GeoTIFF files (\*.tif)', navigate to the desired directory and select the file(s) to be converted into MARS<sup>®</sup>. Click the '**Open**' button to add them to the MARS<sup>®</sup> Convert dialog.

The user may add multiple files and may also remove a file(s) from the dialog by highlighting the file and clicking the 'Remove Selected' button or the 'Remove All' button.

Review the settings in the Data Convert [688] section above and click 'Convert' to convert the file(s) to LAS. (Note: If the output directory was not specified by the user, the new LAS files were generated in the same directory as the input file location. To specify another location for the output LAS files, the user can click the 'Browse' button and navigate to or key in the desired folder.)

Now load the file(s) for viewing by following the procedure for the 'Add LAS Files' button in the Project/

Data Preparation Tab 156 topic.

© 2000-2018 Merrick & Company. All Rights Reserved.

# 5.5 Data Export

# **Data Export**

 $^{oxtimes}$ Merrick Advanced Remote Sensing (MARS $^{oxtimes}$ ) Software

'Data Export' allows the user to export LAS, LAS Grid, 3D Image, TerraScan Binary, Text

(ASCII), 3D point shapefiles, Esri ASCII Grids, Float Grids (both elevation and LiDAR Point

Density), Shapefile contours, DGN Breaklines, PLS-CADD (both ASCII and LAS), ENVI

(elevation) Grids, ENVI (elevation and classification) Grids, LiDAR Spatial Distribution

Verification Grid JPEG 2000s, LiDAR Raster JPEG 2000s, Flightline Separation JPEG 2000s,

Hillshade JPEG 2000s, ERDAS IMAGINE Grids, and Tiff Grids from loaded or pathed-out LAS data.

When 3D point shapefiles and 2D or 3D contour shapefiles are exported, a \*.prj (projection definition file) is created if the projection information is known for the source LAS data.

Please note: When a tile-based export is canceled by the user (by using the 'Cancel' button on the export interface), files that have been created in the output folder will be deleted based on their creation time. Anything with a creation date/time after the export was started will be removed - any pre-existing files with older date/time creation information will be left in the folder. Also note that all loaded data will be exported unless the 'Only Displayed Files Will Be Exported' box at the bottom of the interface is checked. This option is not available when the 'Export without loading LAS files into Map View' option is used (see the Export Options topic).

Each file type is further explained in its particular subtopic. Please expand the **'Export Type tab'** topic and find the type of file to be exported in the subtopics listed. Follow the instructions specific to each file type for export. While all Export Types will have **'Layout'** and 'Options 820' tabs, other tabs will appear that are specific to the type of export chosen. They include: Filters 814, Transforms 822, Contours 822, Grid 828, and Projection 847.

There are multiple ways to export data from MARS®:

'Export': The Export button, found on the Export/Extract Tab [410], allows the user to export data based on a single file (from all loaded data or selected tiles only), MBR (minimum bounding rectangle) shapefile, irregular shapefile, or a loaded tile layout shapefile. This export format can also be used to export separate files based on collection scan numbers. (Collection scans can be exported only as 'LAS' or 'Text - ASCII' types.)

'Pick Tiles': The 'Pick Tiles' button allows the user to load a tile layout shapefile and then select a single tile or multiple tiles to be exported. The selected tile(s) will then appear selected in the attribute table representing the shapefile. (To view the attribute file, right-click on the appropriate file inside the Table of Contents and choose 'Attributes'.) Conversely, it is possible to use the attribute table to select tiles from the shapefile. Use the 'Shift' and/or 'Ctrl' keys on the keyboard the select the appropriate tile(s). The selected tile(s) will then appear highlighted in the LAS Map View window on the tile layout itself. (Please see the Pick Tiles [989] utility for further instructions on the use of this tool.)

'Export Area': Also found on the Export/Extract Tab [410], this tools allows a rectangular area of selected data to be exported by clicking and dragging a box (can be used only while in 2D View [871]). This export method also allows data to be exported to separate files based on collection scan numbers within the dragged area. (Collection scans can be exported only as 'LAS' or 'Text - ASCII' types.)

Note: There are system limits for 'NO DATA' areas and very large areas. Not every export type supports this method of exporting.

Every export process in MARS<sup>®</sup> will generate an XML file containing the settings used in the export. This file will be output to the same designated folder as the exported data. Each unique \*.xml file name will contain the date and time of export as seen in the example below. For example, this particular export took place at 3:22:56 pm on November 28, 2011.

Settings\_Export\_20111128\_152256.xml

This file can be renamed as needed and loaded for future exports to cut down on data entry and ensure consistency between export runs. After opening either the 'Export' or 'Export Area' interface, click the 'Load Settings from File' button and navigate to an existing settings file to be used. Any individual parameters on any of the the interface tabs can be changed before starting the export processing. In addition, a settings file can be created and saved for future use without actually running an export - make all the parameter entries on the various tabs and click the 'Save Settings to File' button when finished. Navigate to a folder to store the file as it will not be stored in the chosen 'Output Directory' automatically like it is when the export is actually run.

Please note that not all export/layout types can take advantage of multi-threading and/or temporary local disk space, In addition, not all layout formats (e.g., Single File) are supported

### for all export types.

© 2000-2018 Merrick & Company. All Rights Reserved.

#### 5.5.1 **Export Type tab**

#### 5.5.1.1 3D Image

# **Export 3D Image (LAS Grid Hybrid)**

Merrick Advanced Remote Sensing (MARS®) Software

The '3D Image' export type is a variation of the 'Grid - LAS [737] export type that creates a speciallycolorized 'hybrid' LAS file - a mix of high-density gridded data to represent ground (typically) and nongridded data to represent above-ground features. Other classes of points such as buildings can be added to the set of classes to be output as high-density gridded points. At a minimum, the input LAS data must have ground classified separately from non-ground. The output file will have Class 2 assigned to all gridded points. Because of this, class alone can no longer be used to differentiate types of features in the final gridded points. The remaining above-ground points will retain their original classifications.

In addition to LAS data, imagery must also be loaded to use this export type. Each point in the output file has RGB values attached to it - the gridded ground data gets its RGB values from the loaded imagery, and the above ground data gets its values from Custom Colorization by classification. For more on using Custom Colorization in export, see the LAS Export (751) topic. This export type requires that a tile layout shapefile be loaded.

Exporting 3D Image files: Start by clicking on the 'Export' button or the 'Export Area'

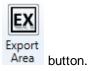

To export a 3D Image file using the export dialog, first click on the **'Export Type'** tab. Next, click the **'Type'** drop-down box and select **'3D Image'** as the file type to be exported, and then specify an output directory where the file should be exported to. The user may choose which LAS Format the output files are saved in - 1.2, 1.3, or 1.4 - and the desired Point Data Record Format - 2, 3, 7, or 8 (depending on LAS format). Note that LAS Format and Point Data Record Format choices are limited to those that can store RGB values.

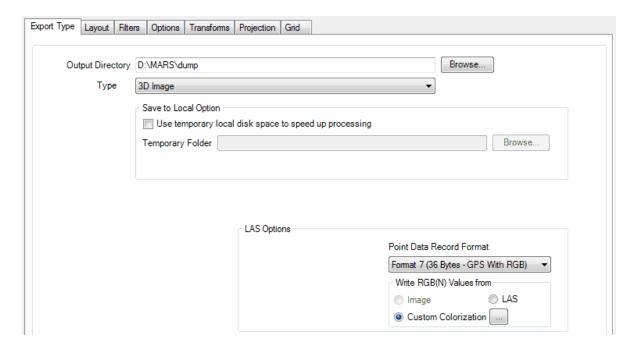

If the user does not specify an output directory, a prompt will appear as seen below when trying to run the export.

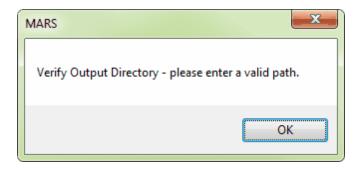

The 'Use temporary local disk space to speed up processing' option allows the user to save the exported file in a specified output directory, but use local disk space from another specified directory to speed up processing. A typical situation for this option is when the 'Output Directory' is a network location. To use this option, check the 'Use temporary local disk space to speed up processing' option. The 'Temporary Folder' browse box will become available. Browse to any local folder which has space available in it. The export interface will then tell the user how much space is required (for Single File layout raster exports) and how much free space is in the folder the browse box is pointing to. If there is enough disk space, the export process will use the local space to speed up processing. If the user checks the box labeled 'Use temporary local disk space to speed up processing', but does not point to a temporary folder in the following text box they will receive an error as seen below. The 'Use temporary local disk space to speed up processing' folder established.

<u>NOTE:</u> Most versions of Windows restrict an application's output of files to the root directory of drives. It is strongly recommended that a sub-folder be used for this option.

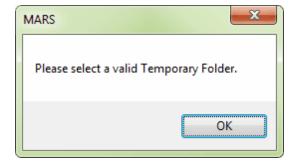

The user may choose which LAS format the output files are saved in - 1.2, 1.3, or 1.4. Since RGB values cannot be stored for LAS formats 1.0 or 1.1, those options are not available for this export type. The Point Data Record Format will default to 2, but can be changed to 3 if desired. \*\*NOTE that all points in the exported '3D Image' LAS file will be bit-flagged as 'Synthetic'.

When exporting by tiles, a multi-threading tool may be found in the MARS<sup>®</sup> export utility. It is available for use with most export types, and it functions to speed up export by using a specified amount of a computer's CPU processing power. The multi-threading option can be found at the lower-right corner of the export interface. Initially, the box will show the maximum number of threads available for processing. Leave as is, or enter the desired number of threads to use in processing here. If '1' is typed inside this text box, it is equivalent to single-threading the process. Ideally, there should be a minimum of three (3) GB of RAM <u>available</u> (not just installed) per thread for best performance.

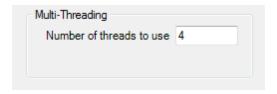

After all entries on the **'Export Type'** have been made, move on to the **'Layout'** tab to continue making specifications for export.

There are options with this export type to include/exclude specific classes, returns, collection scans, and bit-flagged points from the exported LAS file(s). Please see the Filters Tab [814] for more details.

When all of the parameters of every tab have been specified, choose the **'Export'** button to export the file.

© 2000-2018 Merrick & Company. All Rights Reserved.

#### 5.5.1.2 Breaklines - DGN

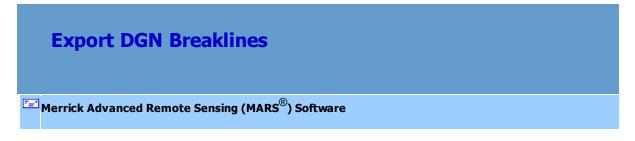

Exporting DGN Breakline files: Start by clicking on the 'Export' Export button or the 'Export Area'

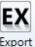

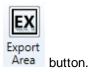

To export a DGN Breaklines file using the export dialog, first click on the 'Export Type' tab. Next, click the 'Type' drop-down box and select 'Breaklines - DGN' as the file type to be exported, and then specify an output directory where the file should be exported to. If the user does not specify an output directory, a prompt will appear as seen below when trying to run the export.

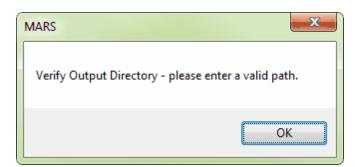

After browsing to an output directory, move on to the DGN Seed File specification. A MicroStation V7 \*. dgn Seed File MUST be used in export. Please specify a seed file to be used by browsing to the appropriate directory. If a seed file is not specified the user will receive an error message.

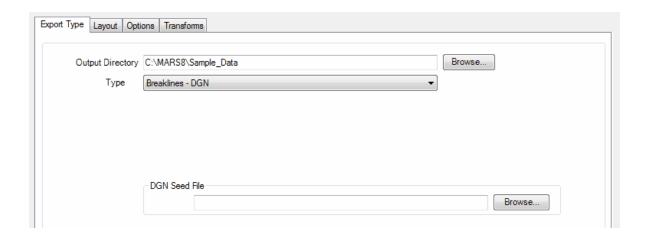

When this is complete, move on to the 'Layout' tab to continue making specifications for export.

When all of the parameters of every tab have been specified, choose the **'Export'** button to export the file.

© 2000-2018 Merrick & Company. All Rights Reserved.

#### 5.5.1.3 Contours - Shapefile

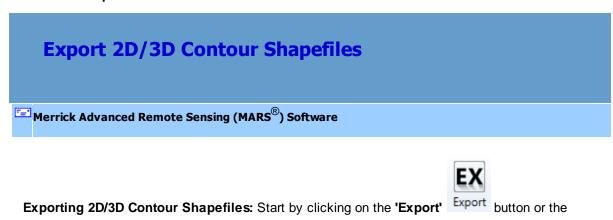

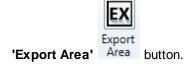

To export a contour shapefile in 2D or 3D using the export dialog, first click on the 'Export Type' tab.

Next, click the 'Type' drop-down box and select 'Contours - Shapefile' as the file type to be exported, and then specify an output directory where the file should be exported to. If the user does not specify an output directory, a prompt will appear as seen below when trying to run the export.

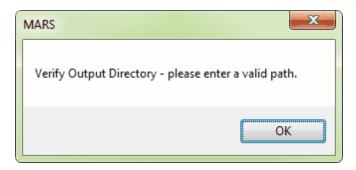

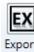

'Single File' Layout 783 is not available for this export type. 'Export Area 708 Area may be used to define an area, or at least one polygon (e.g., tile) must be selected for export. If an unsupported layout type is selected, or if tiles are loaded but none is selected, an error message will pop up as seen below:

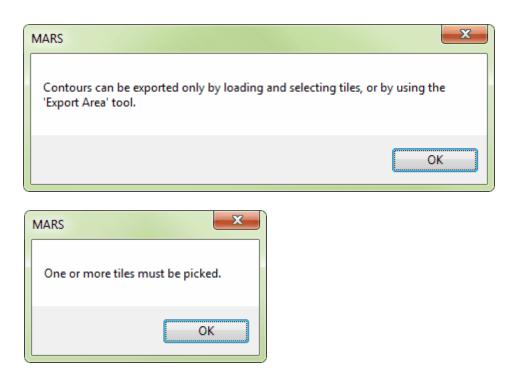

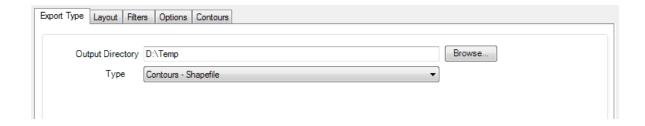

When exporting by tiles, a multi-threading tool may be found in the MARS<sup>®</sup> export utility. It is available for use with most export types, and it functions to speed up export by using a specified amount of a computer's CPU processing power. The multi-threading option can be found at the lower-right corner of the export interface. Initially, the box will show the maximum number of threads available for processing. Leave as is, or enter the desired number of threads to use in processing here. If '1' is typed inside this text box, it is equivalent to single-threading the process. Ideally, there should be a minimum of three (3) GB of RAM available (not just installed) per thread for best performance.

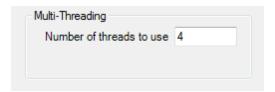

After all entries on the **'Export Type'** have been made, move on to the **'Layout'** tab to continue making specifications for export.

There are options with this export type to include/exclude specific classes, returns, collection scans, and bit-flagged points from the exported LAS file(s). Please see the Filters Tab [814] for more details.

When all of the parameters of every tab have been specified, choose the **'Export'** button to export the file. When 2D or 3D contour shapefiles are exported, a \*.prj (projection definition file) is created if the projection information is known for the source LAS data.

© 2000-2018 Merrick & Company. All Rights Reserved.

#### 5.5.1.4 Flightline Separation - JPEG 2000

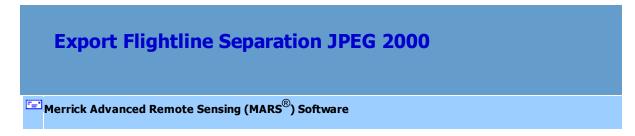

Exporting Flightline Separation JPEG 2000 files: Start by clicking on the 'Export' button or

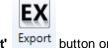

the 'Export Area' Export Area button.

To export a Flightline Separation JPEG 2000 file using the export dialog, first click on the **'Export Type'** tab. Next, click the **'Type'** drop-down box and select **'Flightline Separation - JPEG 2000'** as the file type to be exported, and then specify an output directory where the file should be exported to. If the user does not specify an output directory, a prompt will appear as seen below when trying to run the export.

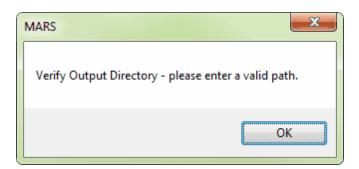

The 'Use temporary local disk space to speed up processing' option allows the user to save the exported file in a specified output directory, but use local disk space from another specified directory to

speed up processing. A typical situation for this option is when the 'Output Directory' is a network location. To use this option, check the 'Use temporary local disk space to speed up processing' option. The 'Temporary Folder' browse box will become available. Browse to any local folder which has space available in it. The export interface will then tell the user how much space is required (for Single File layout raster exports) and how much free space is in the folder the browse box is pointing to. If there is enough disk space, the export process will use the local space to speed up processing. If the user checks the box labeled 'Use temporary local disk space to speed up processing', but does not point to a temporary folder in the following text box they will receive an error as seen below. The 'Use temporary local disk space to speed up processing' option cannot be used without a temporary folder established.

<u>NOTE:</u> Most versions of Windows restrict an application's output of files to the root directory of drives. It is strongly recommended that a sub-folder be used for this option.

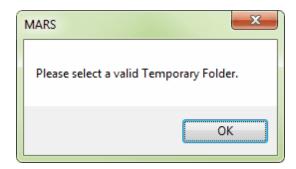

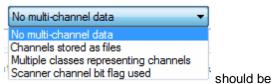

The drop-down in the 'Multi-Channel LAS Options' section used as follows:

'No multi-channel data' (the default) should be used when the project to be exported was collected by a single-channel sensor (the most common type).

'Channels stored as files' should be used when data is stored as one file per channel for each swath (for example, a pair of files per swath for a dual-channel sensor). By default, the naming convention expected for multi-channel files (assuming a two-channel system) is L#-<filename>-C1\_r.las and L#-<filename>-C2\_r.las, where # is the same collection scan number and the two channels are identified by

'C1' and 'C2' near the end of the file name. In this example, the two channels of collection scan '23' would then be named 'L23-1-140529A-C1\_r.las' and 'L23-1-140529A-C2\_r.las'.

'Multiple classes representing channels' should be used when the data to be exported stores one channel's points in one class (for example, class 1), and the other channel's points in a different class (for example, class 3) in the *same* swath file. This will allow the creation and testing of separate 'virtual' LAS files to obtain proper results. This example assumes a dual-channel sensor and post-processing software such as those produced by Leica.

'Scanner channel bit flag used' should be selected when the swath files have multi-channel data stored using the Scanner Channel bit flag available with LAS v1.4 files using a Point Data Record Format of 6 or higher. In a dual-sensor setup, bit flag values are typically 0 and 1 for the two channels.

An additional option exists for creating a Measurable RMSDz (Z difference) raster and results file for Collection Scan (flightline) Separation. This option creates a much more accurate representation of collection scan separation by limiting the results to areas away from obstructions. A results \*.TXT file is created based on the RMS-derived vertical separation difference between adjacent files in overlap/ sidelap areas where Single Return points are clustered at a minimum horizontal distance from other return types. This radius distance is entered manually - a value of 10 times the NPS (nominal pulse spacing) for the data being exported is a good starting point. This will ensure that the LiDAR data used for the export are in open areas, but not so far from obstructions that the number of points used is insufficient for an accurate result. In this way, the data that is tested and exported is much more likely to be ground in open areas, especially if the 'Display cutoff value' (see the 'Grid Type' section of the Grid Options 828 tab) is small enough to weed out non-system anomalies but large enough to ignore differences caused by targets in one collection scan not being present in an adjacent scan (a car, for example). A good starting point is 10 times the 'Elevation increment' (also explained in the 'Grid Type' section of the Grid Options (৪2৪) tab). Only the points that meet all of these criteria are used in the RMSDz calculation. See the Consistent Return Filter 1036 topic for more information on how these points are determined.

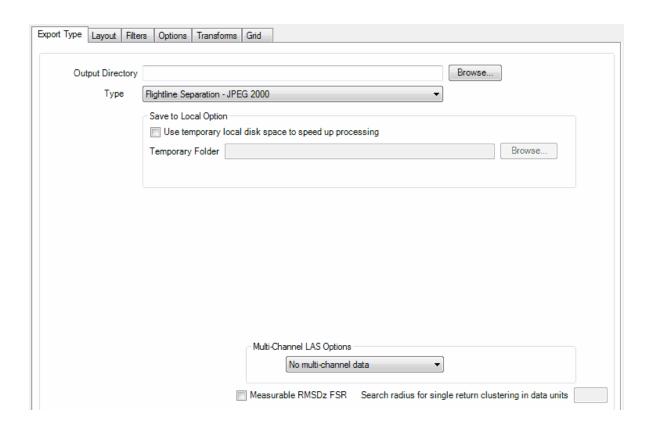

A multi-threading tool may be found in the MARS<sup>®</sup> export utility. It is available for use with most export types, and it functions to speed up export by using a specified amount of a computer's CPU processing power. The multi-threading option can be found at the lower-right corner of the export interface. Initially, the box will show the maximum number of threads available for processing. Leave as is, or enter the desired number of threads to use in processing here. If '1' is typed inside this text box, it is equivalent to single-threading the process. Ideally, there should be a minimum of three (3) GB of RAM <u>available</u> (not just installed) per thread for best performance.

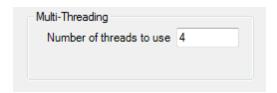

After browsing to an output directory, move on to the 'Layout' tab to continue making specifications for

export.

When moving forward to the 'Filters' tab in the export dialog, the default settings of the 'Flightline Separation - JPEG 2000' export type are set to include export of the 'Last returns' only. If the 'Measurable RMSDz FSR' option is used (see above), then Single Returns are used instead. Any 'Overlap' bit-flagged points will be forced on as part of this export type as they often delineate the area to be measured. If these specifications are not sufficient for the user's export, changes can be made on the 'Filters' tab. There are also options with this export type to include/exclude specific classes, returns, collection scans, and bit-flagged points from the exported LAS file(s). Please see the Filters Tab [814] for more details.

When all of the parameters of every tab have been specified, choose the **'Export'** button to export the file.

© 2000-2018 Merrick & Company. All Rights Reserved.

#### 5.5.1.5 Grid - ENVI Elevation

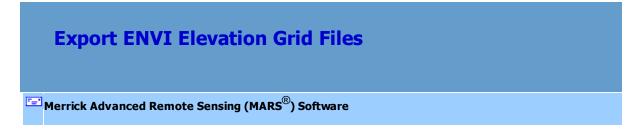

Exporting ENVI Elevation Grid files: Start by clicking on the 'Export'

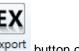

Export button or the 'Export

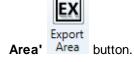

To export an ENVI Elevation Grid file using the export dialog, first click on the 'Export Type' tab. Next, click the 'Type' drop-down box and select 'Grid - ENVI Elev' as the file type to be exported, and then specify an output directory where the file should be exported to. If the user does not specify an output directory, a prompt will appear as seen below when trying to run the export.

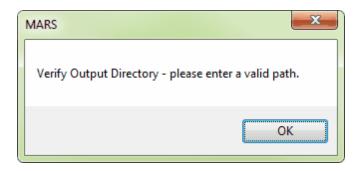

The 'Use temporary local disk space to speed up processing' option allows the user to save the exported file in a specified output directory, but use local disk space from another specified directory to speed up processing. A typical situation for this option is when the 'Output Directory' is a network location. To use this option, check the 'Use temporary local disk space to speed up processing' option. The 'Temporary Folder' browse box will become available. Browse to any local folder which has space available in it. The export interface will then tell the user how much space is required (for Single File layout raster exports) and how much free space is in the folder the browse box is pointing to. If there is enough disk space, the export process will use the local space to speed up processing. If the user checks the box labeled 'Use temporary local disk space to speed up processing', but does not point to a temporary folder in the following text box they will receive an error as seen below. The 'Use temporary local disk space to speed up processing option cannot be used without a temporary folder established. NOTE: Most versions of Windows restrict an application's output of files to the root directory of

drives. It is strongly recommended that a sub-folder be used for this option.

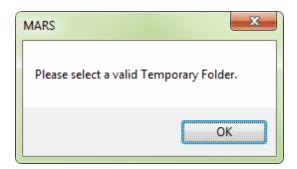

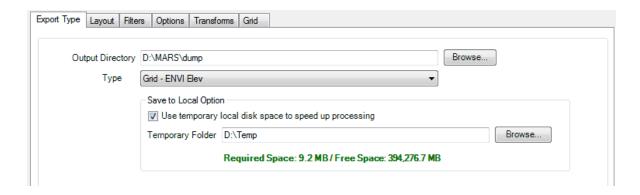

A multi-threading tool may be found in the MARS<sup>®</sup> export utility. It is available for use with most export types, and it functions to speed up export by using a specified amount of a computer's CPU processing power. The multi-threading option can be found at the lower-right corner of the export interface. Initially, the box will show the maximum number of threads available for processing. Leave as is, or enter the desired number of threads to use in processing here. If '1' is typed inside this text box, it is equivalent to single-threading the process. Ideally, there should be a minimum of three (3) GB of RAM <u>available</u> (not just installed) per thread for best performance.

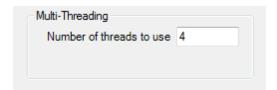

After browsing to an output directory, move on to the 'Layout' tab to continue making specifications for

export.

There are options with this export type to include/exclude specific classes, returns, collection scans, and bit-flagged points from the exported LAS file(s). Please see the Filters Tab 814 for more details.

When all of the parameters of every tab have been specified, choose the 'Export' button to export the file.

© 2000-2018 Merrick & Company. All Rights Reserved.

#### 5.5.1.6 Grid - ENVI Elevation/Classification

# **Export ENVI Elevation and Classification Grid Files**

Merrick Advanced Remote Sensing (MARS<sup>®</sup>) Software

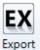

Exporting ENVI Elevation and Classification Gird files: Start by clicking on the 'Export'

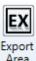

button or the **'Export Area'** Area button.

To export an ENVI Elevation and Classification Grid file using the export dialog, first click on the 'Export Type' tab. Next, click the 'Type' drop-down box and select 'Grid - ENVI Elev/Class' as the file type to be exported, and then specify an output directory where the file should be exported to. If the user does not specify an output directory, a prompt will appear as seen below when trying to run the export.

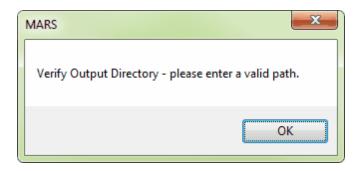

The 'Use temporary local disk space to speed up processing' option allows the user to save the exported file in a specified output directory, but use local disk space from another specified directory to speed up processing. A typical situation for this option is when the 'Output Directory' is a network location. To use this option, check the 'Use temporary local disk space to speed up processing' option. The 'Temporary Folder' browse box will become available. Browse to any local folder which has space available in it. The export interface will then tell the user how much space is required (for Single File layout raster exports) and how much free space is in the folder the browse box is pointing to. If there is enough disk space, the export process will use the local space to speed up processing. If the user checks the box labeled 'Use temporary local disk space to speed up processing', but does not point to a temporary folder in the following text box they will receive an error as seen below. The 'Use temporary local disk space to speed up processing' option cannot be used without a temporary folder established.

<u>NOTE:</u> Most versions of Windows restrict an application's output of files to the root directory of drives. It is strongly recommended that a sub-folder be used for this option.

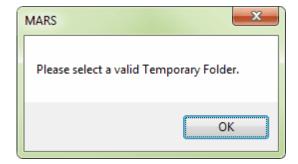

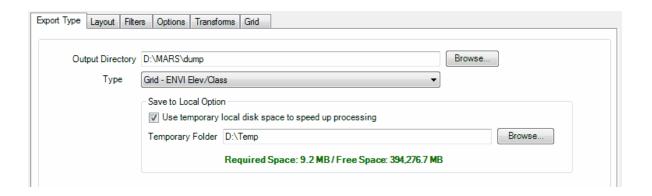

A multi-threading tool may be found in the MARS<sup>®</sup> export utility. It is available for use with most export types, and it functions to speed up export by using a specified amount of a computer's CPU processing power. The multi-threading option can be found at the lower-right corner of the export interface. Initially, the box will show the maximum number of threads available for processing. Leave as is, or enter the desired number of threads to use in processing here. If '1' is typed inside this text box, it is equivalent to single-threading the process. Ideally, there should be a minimum of three (3) GB of RAM <u>available</u> (not just installed) per thread for best performance.

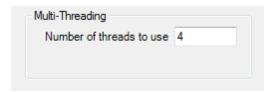

After specifying the needed information, move on to the **'Layout'** tab to continue making specifications for export.

There are options with this export type to include/exclude specific classes, returns, collection scans, and bit-flagged points from the exported LAS file(s). Please see the Filters Tab [814] for more details.

When all of the parameters of every tab have been specified, choose the 'Export' button to export the

file.

© 2000-2018 Merrick & Company. All Rights Reserved.

#### 5.5.1.7 Grid - Esri ASCII Grid

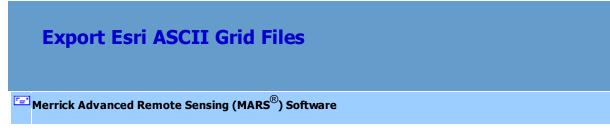

Exporting Esri ASCII Grid files: Start by clicking on the 'Export'

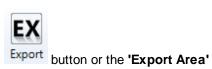

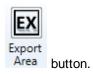

To export an Esri ASCII Grid file using the export dialog, first click on the **'Export Type'** tab. Next, click the **'Type'** drop-down box and select **'Grid - Esri ASCII Grid'** as the file type to be exported, and then specify an output directory where the file should be exported to. If the user does not specify an output directory, a prompt will appear as seen below when trying to run the export.

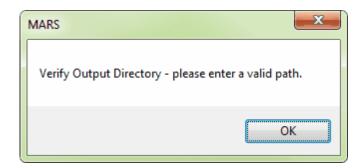

The 'Use temporary local disk space to speed up processing' option allows the user to save the

exported file in a specified output directory, but use local disk space from another specified directory to speed up processing. A typical situation for this option is when the 'Output Directory' is a network location. To use this option, check the 'Use temporary local disk space to speed up processing' option. The 'Temporary Folder' browse box will become available. Browse to any local folder which has space available in it. The export interface will then tell the user how much space is required (for Single File layout raster exports) and how much free space is in the folder the browse box is pointing to. If there is enough disk space, the export process will use the local space to speed up processing. If the user checks the box labeled 'Use temporary local disk space to speed up processing', but does not point to a temporary folder in the following text box they will receive an error as seen below. The 'Use temporary local disk space to speed up processing' folder established.

<u>NOTE:</u> Most versions of Windows restrict an application's output of files to the root directory of drives. It is strongly recommended that a sub-folder be used for this option.

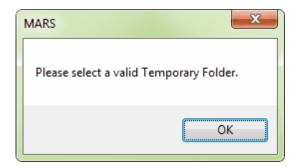

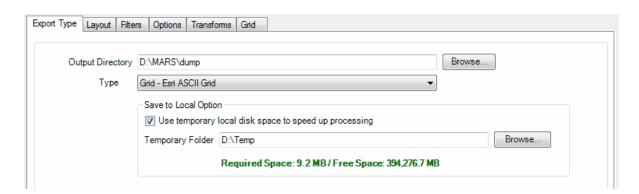

A multi-threading tool may be found in the MARS<sup>®</sup> export utility. It is available for use with most export types, and it functions to speed up export by using a specified amount of a computer's CPU processing power. The multi-threading option can be found at the lower-right corner of the export interface. Initially, the box will show the maximum number of threads available for processing. Leave as is, or enter the desired number of threads to use in processing here. If '1' is typed inside this text box, it is equivalent to single-threading the process. Ideally, there should be a minimum of three (3) GB of RAM <u>available</u> (not just installed) per thread for best performance.

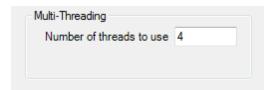

After browsing to an output directory, move on to the **'Layout'** tab to continue making specifications for export.

There are options with this export type to include/exclude specific classes, returns, collection scans, and bit-flagged points from the exported LAS file(s). Please see the Filters Tab 814 for more details.

When all of the parameters of every tab have been specified, choose the **'Export'** button to export the file.

© 2000-2018 Merrick & Company. All Rights Reserved.

#### 5.5.1.8 **Grid - Float Grid**

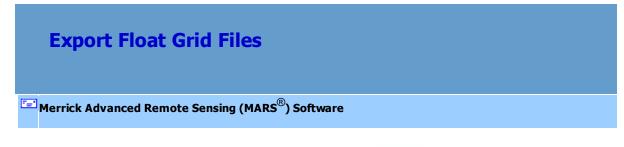

Exporting Float Grid files: Start by clicking on the 'Export' Export button or the 'Export Area'

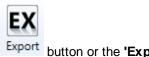

Area button.

To export a Float Grid file using the export dialog, first click on the 'Export Type' tab. Next, click the 'Type' drop-down box and select 'Grid - Float Grid' as the file type to be exported, and then specify an output directory where the file should be exported to. If the user does not specify an output directory, a prompt will appear as seen below when trying to run the export.

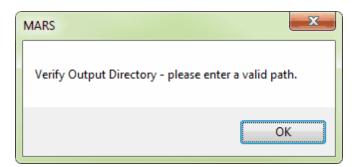

The 'Use temporary local disk space to speed up processing' option allows the user to save the exported file in a specified output directory, but use local disk space from another specified directory to speed up processing. A typical situation for this option is when the 'Output Directory' is a network location. To use this option, check the 'Use temporary local disk space to speed up processing' option. The 'Temporary Folder' browse box will become available. Browse to any local folder which has space

available in it. The export interface will then tell the user how much space is required (for Single File layout raster exports) and how much free space is in the folder the browse box is pointing to. If there is enough disk space, the export process will use the local space to speed up processing. If the user checks the box labeled 'Use temporary local disk space to speed up processing', but does not point to a temporary folder in the following text box they will receive an error as seen below. The 'Use temporary local disk space to speed up processing' option cannot be used without a temporary folder established.

<u>NOTE:</u> Most versions of Windows restrict an application's output of files to the root directory of drives. It is strongly recommended that a sub-folder be used for this option.

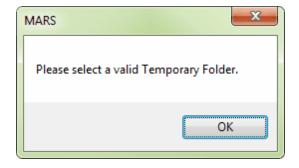

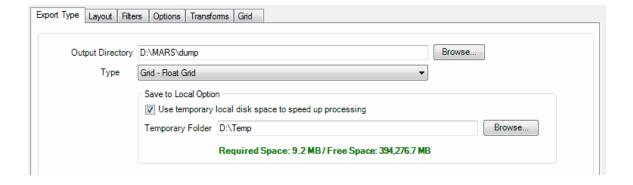

A multi-threading tool may be found in the MARS<sup>®</sup> export utility. It is available for use with most export types, and it functions to speed up export by using a specified amount of a computer's CPU processing power. The multi-threading option can be found at the lower-right corner of the export interface. Initially, the box will show the maximum number of threads available for processing. Leave as

is, or enter the desired number of threads to use in processing here. Specific to this export type is the ability to use multi-threading on a single tile. If '1' is typed inside this text box, it is equivalent to single-threading the process. The 'Multi-thread on single tile' option, available for Float Grid exports only, allows more hardware resources to be used on a single tile export to reduce the processing time. Ideally, there should be a minimum of three (3) GB of RAM <u>available</u> (not just installed) per thread for best performance.

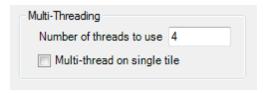

After browsing to an output directory, move on to the **'Layout'** tab to continue making specifications for export.

There are options with this export type to include/exclude specific classes, returns, collection scans, and bit-flagged points from the exported LAS file(s). Please see the Filters Tab [814] for more details.

When all of the parameters of every tab have been specified, choose the **'Export'** button to export the file. The new float grid will not overwrite the original float grid file in any case as a program generated temporary folder will house the intermediate float grid files which are produced. The resulting float grid (\*.flt) file may be viewed in MARS<sup>®</sup> in 3D (perspective) mode 872 as well as in 2D.

© 2000-2018 Merrick & Company. All Rights Reserved.

#### 5.5.1.9 Grid - IMG

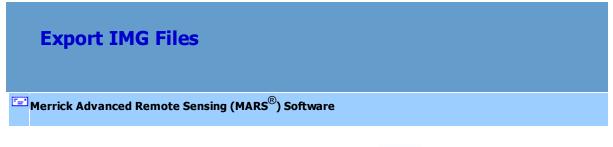

Exporting IMG format files: Start by clicking on the 'Export' button or the 'Export Area'

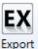

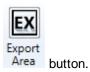

To export an IMG format file using the export dialog, first click on the 'Export Type' tab. Next, click the 'Type' drop-down box and select 'Grid - IMG' as the file type to be exported, and then specify an output directory where the file should be exported to. If the user does not specify an output directory, a prompt will appear as seen below when trying to run the export.

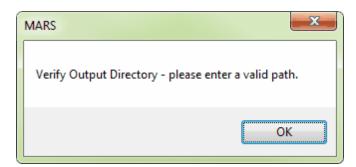

The 'Use temporary local disk space to speed up processing' option allows the user to save the exported file in a specified output directory, but use local disk space from another specified directory to speed up processing. A typical situation for this option is when the 'Output Directory' is a network location. To use this option, check the 'Use temporary local disk space to speed up processing' option. The 'Temporary Folder' browse box will become available. Browse to any local folder which has space

available in it. The export interface will then tell the user how much space is required (for Single File layout raster exports) and how much free space is in the folder the browse box is pointing to. If there is enough disk space, the export process will use the local space to speed up processing. If the user checks the box labeled 'Use temporary local disk space to speed up processing', but does not point to a temporary folder in the following text box they will receive an error as seen below. The 'Use temporary local disk space to speed up processing' option cannot be used without a temporary folder established.

<u>NOTE:</u> Most versions of Windows restrict an application's output of files to the root directory of drives. It is strongly recommended that a sub-folder be used for this option.

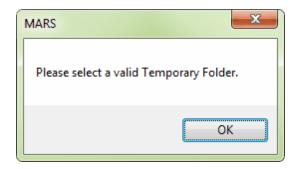

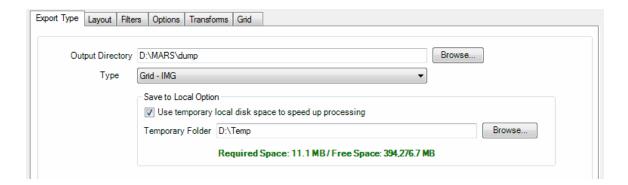

A multi-threading tool may be found in the MARS<sup>®</sup> export utility. It is available for use with most export types, and it functions to speed up export by using a specified amount of a computer's CPU processing power. The multi-threading option can be found at the lower-right corner of the export interface. Initially, the box will show the maximum number of threads available for processing. Leave as

is, or enter the desired number of threads to use in processing here. If '1' is typed inside this text box, it is equivalent to single-threading the process. Ideally, there should be a minimum of three (3) GB of RAM <u>available</u> (not just installed) per thread for best performance.

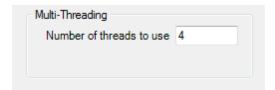

After browsing to an output directory, move on to the **'Layout'** tab to continue making specifications for export.

There are options with this export type to include/exclude specific classes, returns, collection scans, and bit-flagged points from the exported LAS file(s). Please see the Filters Tab 814 for more details.

When all of the parameters of every tab have been specified, choose the **'Export'** button to export the file.

© 2000-2018 Merrick & Company. All Rights Reserved.

#### 5.5.1.10 Grid - LAS

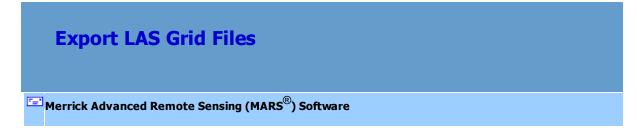

Exporting LAS Grid files: Start by clicking on the 'Export'

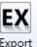

Export button or the 'Export Area'

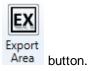

To export an LAS Grid file using the export dialog, first click on the **'Export Type'** tab. Next, click the **'Type'** drop-down box and select **'Grid - LAS'** as the file type to be exported, and then specify an output directory where the file should be exported to. If the user does not specify an output directory, a prompt will appear as seen below when trying to run the export.

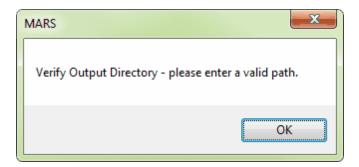

The 'Use temporary local disk space to speed up processing' option allows the user to save the exported file in a specified output directory, but use local disk space from another specified directory to speed up processing. A typical situation for this option is when the 'Output Directory' is a network location. To use this option, check the 'Use temporary local disk space to speed up processing' option. The 'Temporary Folder' browse box will become available. Browse to any local folder which has space available in it. The export interface will then tell the user how much space is required (for Single File layout raster exports) and how much free space is in the folder the browse box is pointing to. If there is enough disk space, the export process will use the local space to speed up processing. If the user checks the box labeled 'Use temporary local disk space to speed up processing', but does not point to a temporary folder in the following text box they will receive an error as seen below. The 'Use temporary local disk space to speed up processing' folder established.

NOTE: Most versions of Windows restrict an application's output of files to the root directory of

drives. It is strongly recommended that a sub-folder be used for this option.

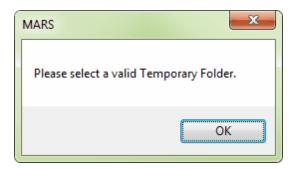

The user may choose which LAS Format the output files are saved in - 1.2, 1.3, or 1.4. For 1.2 and 1.3, the Point Data Record Format will be 0 (zero). For 1.4, the Point Data Record Format will be 6.

\*\*NOTE that all points in the exported LAS Grid file will be bit-flagged as 'Synthetic' and classed as 32.

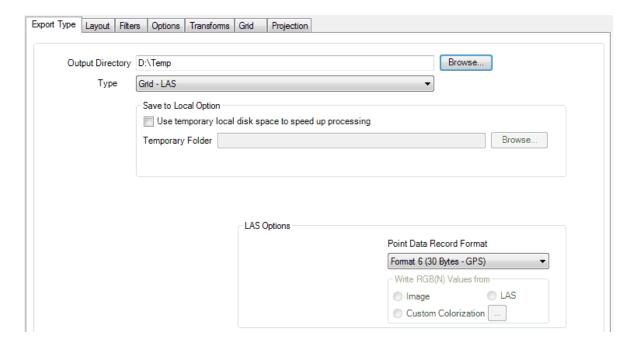

A multi-threading tool may be found in the MARS<sup>®</sup> export utility. It is available for use with most export types, and it functions to speed up export by using a specified amount of a computer's CPU processing power. The multi-threading option can be found at the lower-right corner of the export

interface. Initially, the box will show the maximum number of threads available for processing. Leave as is, or enter the desired number of threads to use in processing here. If '1' is typed inside this text box, it is equivalent to single-threading the process. Ideally, there should be a minimum of three (3) GB of RAM <u>available</u> (not just installed) per thread for best performance.

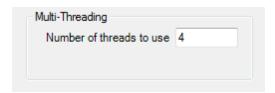

When this is complete, move on to the 'Layout' tab to continue making specifications for export.

There are options with this export type to include/exclude specific classes, returns, collection scans, and bit-flagged points from the exported LAS file(s). Please see the Filters Tab 814 for more details.

When all of the parameters of every tab have been specified, choose the **'Export'** button to export the file.

#### See also:

3D Image 711

© 2000-2018 Merrick & Company. All Rights Reserved.

### 5.5.1.11 Grid - LiDAR Raster JPEG 2000

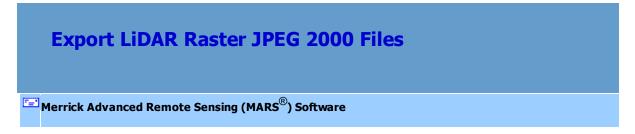

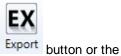

Exporting LiDAR Raster JPEG 2000 files: Start by clicking on the 'Export'

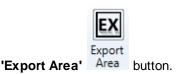

To export a LiDAR Raster JPEG 2000 file using the export dialog, first click on the **'Export Type'** tab.

Next, click the **'Type'** drop-down box and select **'Grid - LiDAR Raster JPEG 2000'** as the file type to be exported, and then specify an output directory where the file should be exported to. If the user does not specify an output directory, a prompt will appear as seen below when trying to run the export.

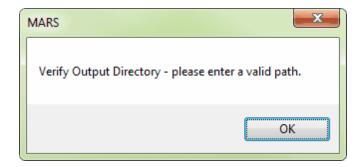

The 'Use temporary local disk space to speed up processing' option allows the user to save the exported file in a specified output directory, but use local disk space from another specified directory to speed up processing. A typical situation for this option is when the 'Output Directory' is a network location. To use this option, check the 'Use temporary local disk space to speed up processing' option. The 'Temporary Folder' browse box will become available. Browse to any local folder which has space available in it. The export interface will then tell the user how much space is required (for Single File layout raster exports) and how much free space is in the folder the browse box is pointing to. If there is enough disk space, the export process will use the local space to speed up processing. If the user checks the box labeled 'Use temporary local disk space to speed up processing', but does not point to a temporary folder in the following text box they will receive an error as seen below. The 'Use temporary

local disk space to speed up processing option cannot be used without a temporary folder established.

<u>NOTE:</u> Most versions of Windows restrict an application's output of files to the root directory of drives. It is strongly recommended that a sub-folder be used for this option.

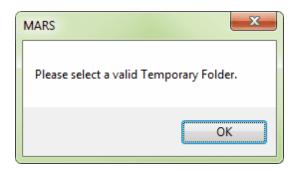

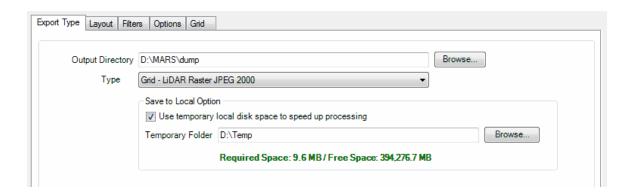

A multi-threading tool may be found in the MARS<sup>®</sup> export utility. It is available for use with most export types, and it functions to speed up export by using a specified amount of a computer's CPU processing power. The multi-threading option can be found at the lower-right corner of the export interface. Initially, the box will show the maximum number of threads available for processing. Leave as is, or enter the desired number of threads to use in processing here. If '1' is typed inside this text box, it is equivalent to single-threading the process. Ideally, there should be a minimum of three (3) GB of RAM <u>available</u> (not just installed) per thread for best performance.

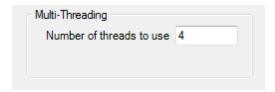

When this is complete, move on to the 'Layout' tab to continue making specifications for export.

There are options with this export type to include/exclude specific classes, returns, collection scans, and bit-flagged points from the exported LAS file(s). Please see the Filters Tab [814] for more details.

When all of the parameters of every tab have been specified, choose the **'Export'** button to export the file.

© 2000-2018 Merrick & Company. All Rights Reserved.

## 5.5.1.12 Grid - TIFF

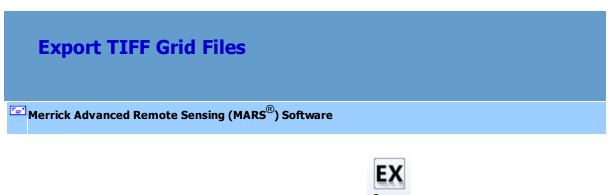

Exporting TIFF Grid files: Start by clicking on the 'Export' button or the 'Export Area'

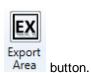

To export a TIFF Grid file using the export dialog, first click on the **'Export Type'** tab. Next, click the **'Type'** drop-down box and select **'Grid - TIFF'** as the file type to be exported, and then specify an

output directory where the file should be exported to. If the user does not specify an output directory, a prompt will appear as seen below when trying to run the export.

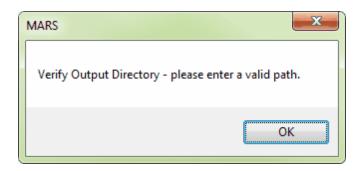

The 'Use temporary local disk space to speed up processing' option allows the user to save the exported file in a specified output directory, but use local disk space from another specified directory to speed up processing. A typical situation for this option is when the 'Output Directory' is a network location. To use this option, check the 'Use temporary local disk space to speed up processing' option. The 'Temporary Folder' browse box will become available. Browse to any local folder which has space available in it. The export interface will then tell the user how much space is required (for Single File layout raster exports) and how much free space is in the folder the browse box is pointing to. If there is enough disk space, the export process will use the local space to speed up processing. If the user checks the box labeled 'Use temporary local disk space to speed up processing', but does not point to a temporary folder in the following text box they will receive an error as seen below. The 'Use temporary local disk space to speed up processing' option cannot be used without a temporary folder established.

<u>NOTE:</u> Most versions of Windows restrict an application's output of files to the root directory of drives. It is strongly recommended that a sub-folder be used for this option.

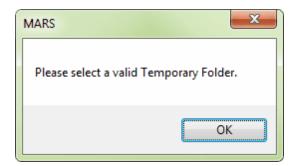

The user also has the option to choose which geolocation option should be used on the exported data.

Choose from the 'Use World File' option or the 'Use Geo Tiff tags' option.

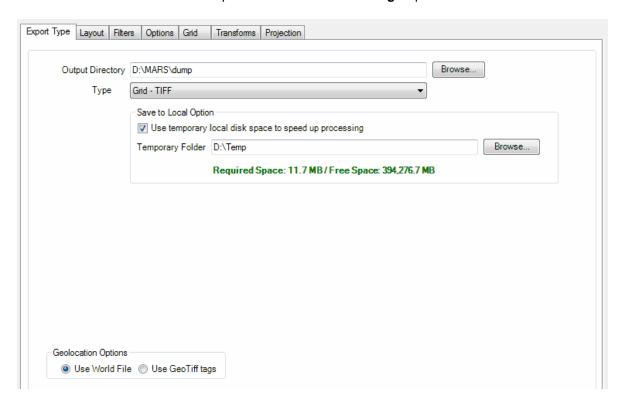

A multi-threading tool may be found in the MARS<sup>®</sup> export utility. It is available for use with most export types, and it functions to speed up export by using a specified amount of a computer's CPU processing power. The multi-threading option can be found at the lower-right corner of the export interface. Initially, the box will show the maximum number of threads available for processing. Leave as is, or enter the desired number of threads to use in processing here. If '1' is typed inside this text box, it is equivalent to single-threading the process. Ideally, there should be a minimum of three (3) GB of RAM available (not just installed) per thread for best performance.

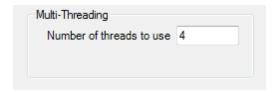

When this is complete, move on to the 'Layout' tab to continue making specifications for export.

There are options with this export type to include/exclude specific classes, returns, collection scans, and bit-flagged points from the exported LAS file(s). Please see the Filters Tab 814 for more details.

When all of the parameters of every tab have been specified, choose the **'Export'** button to export the file.

© 2000-2018 Merrick & Company. All Rights Reserved.

## 5.5.1.13 Hillshade - JPEG 2000

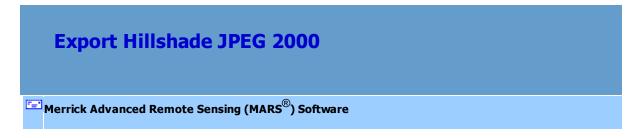

Exporting Hillshade JPEG 2000 files: Start by clicking on the 'Export' button or the 'Export'

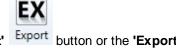

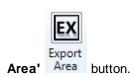

To export a Hillshade JPEG 2000 file using the export dialog, first click on the **'Export Type'** tab. Next, click the **'Type'** drop-down box and select **'Hillshade - JPEG 2000'** as the file type to be exported, and then specify an output directory where the file should be exported to. If the user does not specify an output directory, a prompt will appear as seen below when trying to run the export.

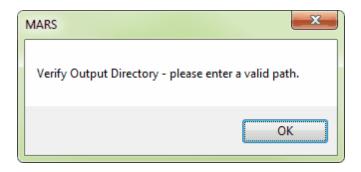

The 'Use temporary local disk space to speed up processing' option allows the user to save the exported file in a specified output directory, but use local disk space from another specified directory to speed up processing. A typical situation for this option is when the 'Output Directory' is a network location. To use this option, check the 'Use temporary local disk space to speed up processing' option. The 'Temporary Folder' browse box will become available. Browse to any local folder which has space available in it. The export interface will then tell the user how much space is required (for Single File layout raster exports) and how much free space is in the folder the browse box is pointing to. If there is enough disk space, the export process will use the local space to speed up processing. If the user checks the box labeled 'Use temporary local disk space to speed up processing', but does not point to a temporary folder in the following text box they will receive an error as seen below. The 'Use temporary local disk space to speed up processing' option cannot be used without a temporary folder established.

<u>NOTE:</u> Most versions of Windows restrict an application's output of files to the root directory of drives. It is strongly recommended that a sub-folder be used for this option.

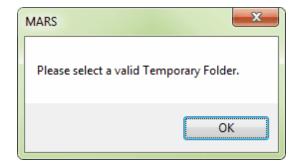

The next step on the 'Export Type' tab is to set the desired sun 'Azimuth' and 'Altitude' values.

Azimuth is the direction of the sun (in degrees) in relation to the area to be exported - for example, an

Azimuth value of 0 (zero) would mean that the sun is due north of the export area, whereas a value of 235 would represent a southwest sun. Altitude is the angle (in degrees) of the sun above the horizon. For example, an Altitude value of 0 would place the sun directly on the horizon, while a value of 90 would place it directly overhead. The default values are 315 (Azimuth) and 45 (Altitude).

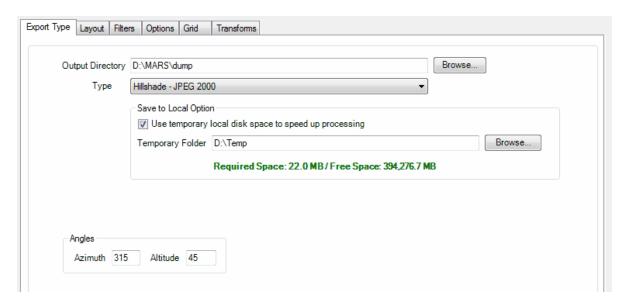

Example 1 - Hillshade export with Azimuth set to 90 (east sun) and Altitude set to 65 (high angle).

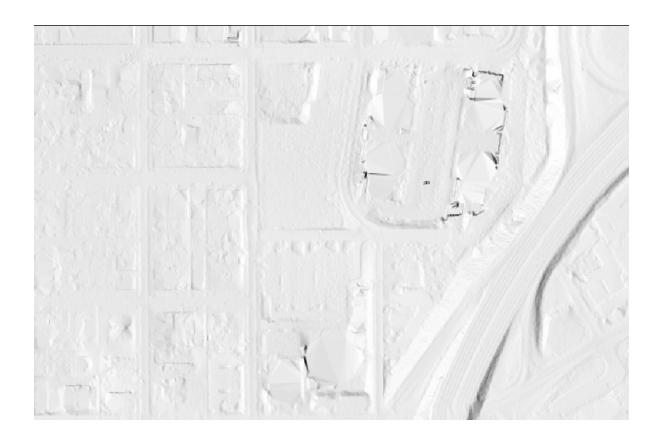

Example 2 - Hillshade export with Azimuth set to 235 (southwest sun) and Altitude set to 40 (low angle).

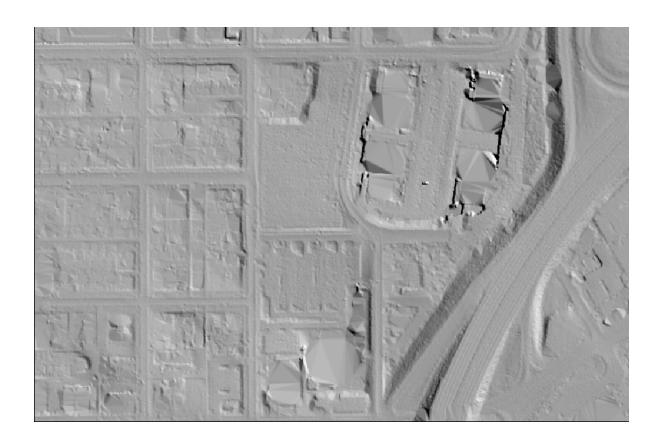

A multi-threading tool may be found in the MARS<sup>®</sup> export utility. It is available for use with most export types, and it functions to speed up export by using a specified amount of a computer's CPU processing power. The multi-threading option can be found at the lower-right corner of the export interface. Initially, the box will show the maximum number of threads available for processing. Leave as is, or enter the desired number of threads to use in processing here. If '1' is typed inside this text box, it is equivalent to single-threading the process. Ideally, there should be a minimum of three (3) GB of RAM <u>available</u> (not just installed) per thread for best performance.

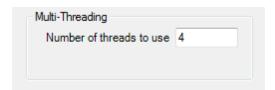

After specifying the needed information, move on to the 'Layout' tab to continue making specifications

for export.

There are options with this export type to include/exclude specific classes, returns, collection scans, and bit-flagged points from the exported LAS file(s). Please see the Filters Tab 814 for more details.

When all of the parameters of every tab have been specified, choose the **'Export'** button to export the file.

© 2000-2018 Merrick & Company. All Rights Reserved.

#### 5.5.1.14 LAS

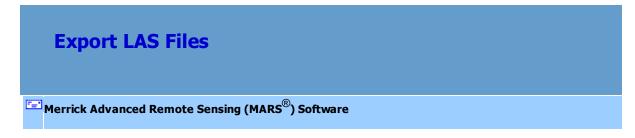

**Exporting LAS files:** Start by clicking on the **'Export'** button or the **'Export Area'** button.

To export an LAS file using the export dialog, first click on the **'Export Type'** tab. Next, click the **'Type'** drop-down box and select **'LAS'** as the file type to be exported, and then specify an output directory where the file should be exported to. If the user does not specify an output directory, a prompt will appear as seen below when trying to run the export.

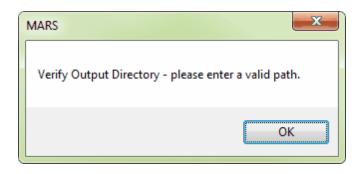

The 'Use temporary local disk space to speed up processing' option allows the user to save the exported file(s) in a specified output directory, but use local disk space from another specified directory to speed up processing. A typical situation for this option is when the 'Output Directory' is a network location. To use this option, check the 'Use temporary local disk space to speed up processing' option. The 'Temporary Folder' browse box will become available. Browse to any local folder which has space available in it. The export interface will then tell the user how much space is required (for Single File layout raster exports) and how much free space is in the folder the browse box is pointing to. If there is enough disk space, the export process will use the local space to speed up processing. If the user checks the box labeled 'Use temporary local disk space to speed up processing', but does not point to a temporary folder in the following text box they will receive an error as seen below. The 'Use temporary local disk space to speed up processing' option cannot be used without a temporary folder established.

<u>NOTE:</u> Most versions of Windows restrict an application's output of files to the root directory of drives. It is strongly recommended that a sub-folder be used for this option.

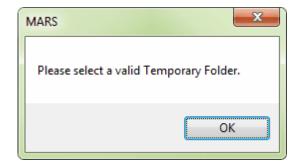

The user may choose which LAS Format the output files are saved in - 1.0, 1.1, 1.2, 1.3, or 1.4 - and the desired Point Data Record Format - 0, 1, 2, 3, 6, 7, or 8 (depending on LAS format).

If the user chooses to export to LAS Format 1.2, 1.3, or 1.4 with Point Data Record Format (PDRF) 2, 3, or 7, three options for 'Write RGB Values from' are enabled: 'Image', 'LAS', and 'Custom Colorization'. By choosing the 'Image' option (only available when co-located raster and LAS data are both loaded into MARS®), the image pixel RGB values will be written into the exported LAS file. Choosing the 'LAS' option allows existing RGB values to be carried over from the input data to the exported files.

Choosing the 'Custom Colorization' option enables the ellipse button which will open the selection interface. The user can choose from five methods for coloring each class of points: current classification color, intensity, class blended with intensity, RGB values from displayed images, or RGB values from the input LAS file. This allows each class in the exported LAS file to have RGB values assigned from different sources. When the newly-exported LAS 1.2, 1.3, or 1.4 file with RGB values is then loaded into MARS®, the Color by RGB of the Color by RGB of

If the user chooses to export to LAS Format 1.4 with PDRF 8, two options for 'Write RGB(N) Values from' are enabled: 'Image' and 'LAS' ('Custom Colorization' is disabled for this export option). By using the 'Image' option (only available when co-located RGBN (4-band) raster and LAS v1.4 data are both loaded into MARS®), the image pixel RGBN values will be written into the exported LAS file. When the newly-exported LAS 1.4 file with RGBN values is then loaded into MARS®, the Color by RGB of

tool can be used on the data to see the three visible color bands.

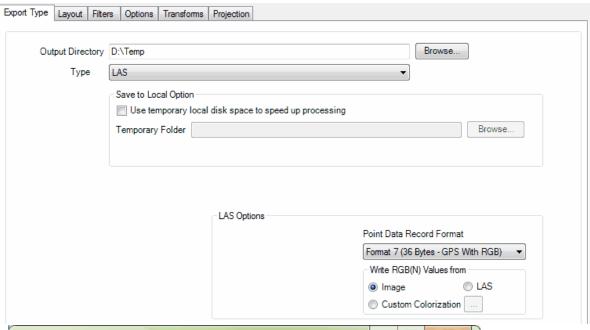

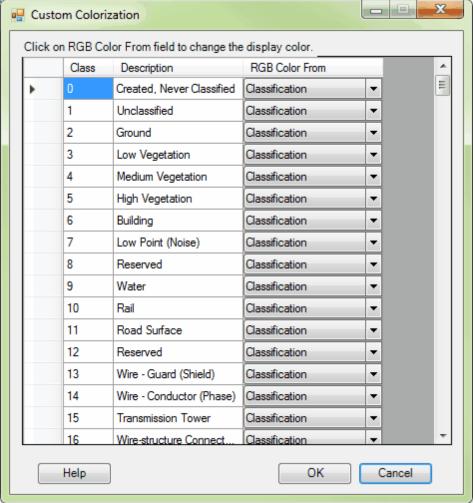

Data will be output in the same GPS time format as the input data unless the input data is in mixed format (GPS Week Time and Adjusted GPS Time). In this case, a pop-up message will give the user two choices: 1) continuing with the process, in which case the output data will all be in GPS Week Time, or 2) canceling so that the GPS Week Time data can first be converted to Adjusted GPS Time using the 'GPS Time Conversion 32 tool found under the 'Edit Date/Time' button on the Tools Tab 347.

When exporting by tiles or collection scans, a multi-threading tool can be found in the MARS<sup>®</sup> export utility. It is available for use with most export types, and it functions to speed up export by using a specified amount of a computer's CPU processing power. The multi-threading option can be found at the lower-right corner of the export interface. Initially, the box will show the maximum number of threads available for processing. Leave as is, or enter the desired number of threads to use in processing here. If '1' is typed inside this text box, it is equivalent to single-threading the process. Ideally, there should be a minimum of three (3) GB of RAM <u>available</u> (not just installed) per thread for best performance.

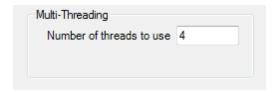

Make the selections needed for export and move on to the 'Layout' tab.

There are options with this export type to include/exclude specific classes, returns, collection scans, and bit-flagged points from the exported LAS file(s). Please see the Filters Tab [814] for more details.

When all of the parameters of every tab have been specified, choose the **'Export'** button to export the file.

© 2000-2018 Merrick & Company. All Rights Reserved.

### 5.5.1.15 LiDAR Point Density - Float Grid

# **Export LiDAR Point Density - Float Grid Files**

Merrick Advanced Remote Sensing (MARS®) Software

This export type creates a relative point density grid using first returns only. The result is a color-coded raster using a blue to red color ramp - deep blue cells are the least dense and red cells are the most dense. The only options on the 'Grid' tab that can be set are 'Cell Size' and 'Auto Calculate Virtual Tile Size' / 'Virtual Tile Size' (see top section of Grid 828) tab topic for explanations).

Exporting LiDAR Point Density - Float Grid files: Start by clicking on the 'Export'

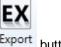

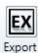

the 'Export Area' Area button.

To export a LiDAR Point Density - Float Grid file using the export dialog, first click on the 'Export Type' tab. Next, click the 'Type' drop-down box and select 'LiDAR Point Density - Float Grid' as the file type to be exported, and then specify an output directory where the file should be exported to. If the user does not specify an output directory, a prompt will appear as seen below when trying to run the export.

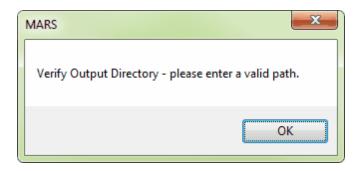

The 'Use temporary local disk space to speed up processing' option allows the user to save the exported file in a specified output directory, but use local disk space from another specified directory to speed up processing. A typical situation for this option is when the 'Output Directory' is a network location. To use this option, check the 'Use temporary local disk space to speed up processing' option. The 'Temporary Folder' browse box will become available. Browse to any local folder which has space available in it. The export interface will then tell the user how much space is required (for Single File layout raster exports) and how much free space is in the folder the browse box is pointing to. If there is enough disk space, the export process will use the local space to speed up processing. If the user checks the box labeled 'Use temporary local disk space to speed up processing', but does not point to a temporary folder in the following text box they will receive an error as seen below. The 'Use temporary local disk space to speed up processing' option cannot be used without a temporary folder established.

<u>NOTE:</u> Most versions of Windows restrict an application's output of files to the root directory of drives. It is strongly recommended that a sub-folder be used for this option.

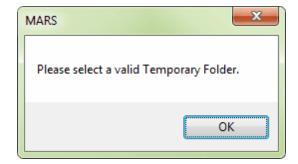

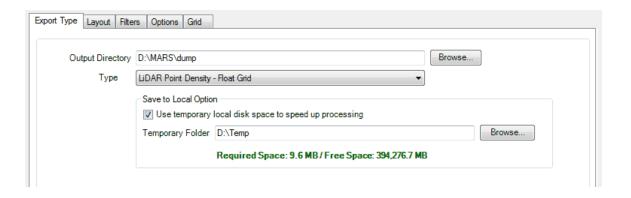

A multi-threading tool may be found in the MARS<sup>®</sup> export utility. It is available for use with most export types, and it functions to speed up export by using a specified amount of a computer's CPU processing power. The multi-threading option can be found at the lower-right corner of the export interface. Initially, the box will show the maximum number of threads available for processing. Leave as is, or enter the desired number of threads to use in processing here. If '1' is typed inside this text box, it is equivalent to single-threading the process. Ideally, there should be a minimum of three (3) GB of RAM available (not just installed) per thread for best performance.

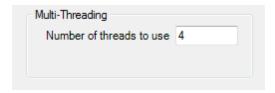

When this is complete, move on to the 'Layout' tab to continue making specifications for export.

There are options with this export type to include/exclude specific classes, returns, collection scans, and bit-flagged points from the exported LAS file(s). Please see the Filters Tab [814] for more details.

When all of the parameters of every tab have been specified, choose the **'Export'** button to export the file.

© 2000-2018 Merrick & Company. All Rights Reserved.

#### 5.5.1.16 LiDAR Spatial Distribution Verification Grid - JPEG 2000

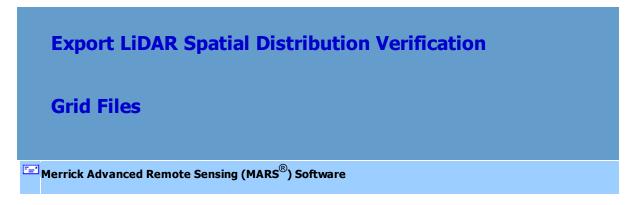

Exporting LiDAR Spatial Distribution Verification Grid files: Start by selecting a tile or tiles and

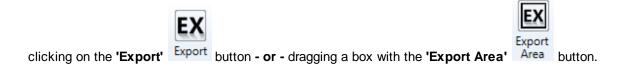

To export a LiDAR Spatial Distribution Verification Grid file, first click on the 'Export Type' tab. Next, click the 'Type' drop-down box and select 'LiDAR Spatial Distribution Verification GRID - JPEG 2000' as the file type to be exported, and then specify an output directory for the export. If the user does not specify an output directory, a prompt will appear as seen below when trying to run the export.

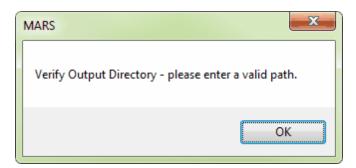

The 'Use temporary local disk space to speed up processing' option allows the user to save the exported file in a specified output directory, but use local disk space from another specified directory to speed up processing. A typical situation for this option is when the 'Output Directory' is a network

location. To use this option, check the 'Use temporary local disk space to speed up processing' option. The 'Temporary Folder' browse box will become available. Browse to any local folder which has space available in it. The export interface will then tell the user how much space is required (for Single File layout raster exports) and how much free space is in the folder the browse box is pointing to. If there is enough disk space, the export process will use the local space to speed up processing. If the user checks the box labeled 'Use temporary local disk space to speed up processing', but does not point to a temporary folder in the following text box they will receive an error as seen below. The 'Use temporary local disk space to speed up processing' option cannot be used without a temporary folder established.

<u>NOTE:</u> Most versions of Windows restrict an application's output of files to the root directory of drives. It is strongly recommended that a sub-folder be used for this option.

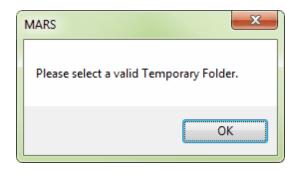

After browsing to an output directory, move on to the **'Layout'** tab to continue making specifications for export.

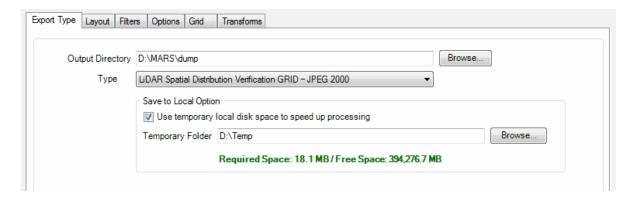

Using the 'LiDAR Spatial Distribution Verification Grid' tool in more detail: This

tool is to used create a grid that contains values representing the presence (value of 1) or void (value of 0) of a first (of any) return LiDAR point within any portion of a predefined grid cell size. This tool creates a JPEG 2000 as the final product.

To use the 'LiDAR Spatial Distribution Verification Grid' tool:

1) Start by loading the LAS data for the particular project in guestion. For more information on loading LAS data, please see the LAS Files 73 section of the help.

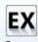

2) When data has been loaded, select the 'Export'

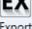

Export button or 'Export Area'

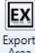

Area button. Please see a screen shot of the export interface below.

- 3) When the export interface appears, specify an output directory. The output directory will be the folder to which the final JPEG 2000 (\*.jp2) and resulting \*.txt file can be found after processing is complete.
- 4) Choose the 'LiDAR Spatial Distribution Verification GRID JPEG 2000' option in the 'Type' drop-down box.
- 5) At this time, the 'Save to Local Option' will appear. It is strongly suggested that the user select this option to use temporary disk space to speed up processing if the 'Output Directory' is a network location. The 'Temporary Folder' specified WILL NOT be the output folder (final destination of the JPEG 2000 produced), but rather is a directory which has free space that can be used to speed up the processing of the export. There must be a folder specified in the 'Temporary Folder' text box to use this option. NOTE: Most versions of Windows restrict an application's output of files to the root directory of drives. It is strongly recommended that a sub-folder be used for this option.
- 6) Under the 'Layout' tab in the Export interface, specify a file name for the newly

created .JP2 file in the **'File'** text box. Because the USGS specifications are for use with an entire project and not tiled data, this tool is intended for use with the **'Single File'** (when using the 'Export' button) or **'User-defined Box'** (when using the 'Export Area' button) layout types.

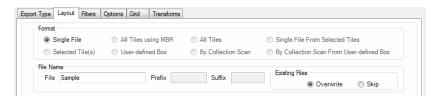

- 7) Under the 'Grid' tab in the Export interface, make sure that the 'LiDAR Spatial Distribution Verification' option is checked on.
- 8) At this time, the 'Number of points required in cell' text box is available. The user may define the number of points required within each cell with this text box. The default number of points in a cell will remain at '1', unless the user specifies differently, to meet USGS specifications. The 'Exclusion Shapefile' option also will become available in the 'Grid' tab. The 'Exclusion Shapefile' option is meant for use with a polygon shapefile. A typical polygon shapefile for use with this tool will contain polygons around all water bodies which may cause the resulting output grid file to produce a '0' value. A zero (0) value would indicate that no LiDAR point was discovered inside that particular cell and that cell would then 'fail' the test as described above. If all the cells found inside a body of water record a zero value, it could cause the entire project area to fall below the 90% pass rate of cells containing a value of 1 (cells which contain at least one point). Because LiDAR is absorbed by water, water should be excluded from the test results. The 'Exclusion Shapefile' option allows the user to place polygons around any water bodies which may result in a '0' value and exclude those polygons from the results. Using this parameter when producing a LiDAR Spatial Distribution Verification grid is optional.

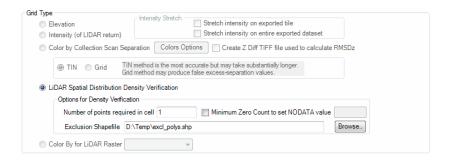

(9) When the 'LiDAR Spatial Distribution Verification' option is checked on, the 'Minimum Zero Count to set NODATA value' also becomes available as seen in the image below. This option may be applied in areas where a large number of '0' value cells is anticipated, as in the case of a water body. This option implements a maximum number of contiguous '0' cells and changes the value of those '0' cells to a value of 'NULL'. This will automatically delineate large data void areas such as water bodies. This option can be used as an alternative to the 'Exclusion Shapefile' option and accomplishes the same general purpose. After checking the 'Minimum Zero Count to set NODATA value' option, the user may enter an integer in the adjacent text box. As an example, if the user entered '3' into this text box, the software would look for 3 contiguous cells containing a '0' value and change all 3 to a 'NULL' value. The purpose of this tool is to allow the user to obtain a more accurate pass percentage if no exclusion shapefile should exist.

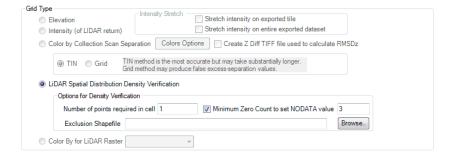

10) If any other parameters need to be set, please enter those settings on the

appropriate tabs of the export interface.

11) A multi-threading tool may be found in the MARS<sup>®</sup> export utility. It is available for use with most export types, and it functions to speed up export by using a specified amount of a computer's CPU processing power. The multi-threading option can be found at the lower-right corner of the export interface. Initially, the box will show the maximum number of threads available for processing. Leave as is, or enter the desired number of threads to use in processing here. If '1' is typed inside this text box, it is equivalent to single-threading the process. Ideally, there should be a minimum of three (3) GB of RAM <u>available</u> (not just installed) per thread for best performance.

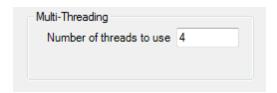

- 12) There are options with this export type to include/exclude specific classes, returns, collection scans, and bit-flagged points from the exported LAS file(s). Please see the Filters Tab [814] for more details.
- 13) When all the parameters of the export have been set, press the 'Export' button at the bottom of the interface. The progress bar, elapsed time, and estimated time to complete will allow the user to see the export in process.
- 14) When the export has completed successfully, a prompt, as seen below, will appear.

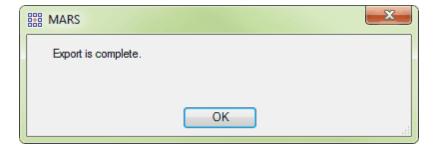

Below is an example result of the LiDAR Spatial Distribution Verification Grid tool. The

green areas represent cells with a value of '1', meaning they have at least one LiDAR point within the cell. The red areas represent cells with a value of '0', meaning they DO NOT contain any LiDAR points. In the example below it is easy to see that there is a body of water running through this area, which is the cause of the red cells with a '0' value. If the user were to implement the 'Minimum Zero Count' option when running this tool, the areas of contiguous '0' cells (the water body) would return a 'NULL' value instead of a '0' value.

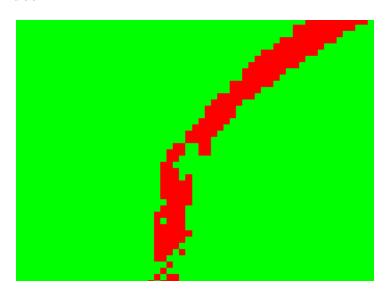

The 'LiDAR Spatial Distribution Verification Grid' tool will also output a results text file (\*.txt) every time the tool is used. This text file will be output to the same location as the JPEG 2000 (the location specified by the user in the output directory browse box). The text file will be named beginning with the date, time, and '...

LiDAR\_Spatial\_Distribution\_Verification\_Results.txt'. This allows each \*.txt created to be unique. For instance, the file seen in the screen shot below was produced on February 2, 2011 at 2:45 pm.

20110202\_144535\_LiDAR\_Spatial\_Distribution\_Verification\_Results.txt

The text file will contain the following information: the number of cells with a '0' value, the number of cells with a '1' value, and the number of value '1' cells as a percentage of the total number of cells. This last value will be the percentage of passing cells. This percentage needs to be 90% or above to be in compliance with the USGS specifications mentioned above. The screen shot below shows an example of the information contained in the text file.

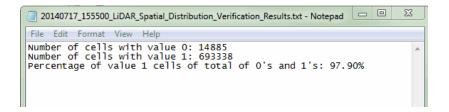

© 2000-2018 Merrick & Company. All Rights Reserved.

#### 5.5.1.17 PLS-CADD Code - ASCII

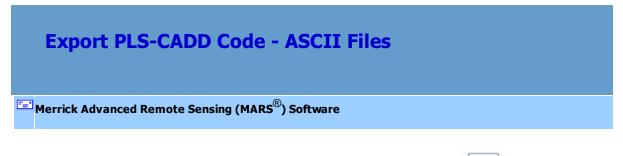

Exporting PLS-CADD Code - ASCII files: Start by clicking on the 'Export'

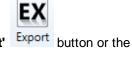

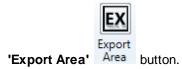

To export a PLS-CADD Code file using the export dialog, first click on the **'Export Type'** tab. Next, click the **'Type'** drop-down box and select **'PLS-CADD Code - ASCII'** as the file type to be exported,

and then specify an output directory where the resulting ASCII file should be exported to. If the user does not specify an output directory, a prompt will appear as seen below when trying to run the export.

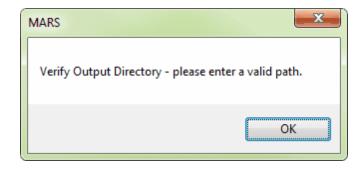

The 'Use temporary local disk space to speed up processing' option allows the user to save the exported file(s) in a specified output directory, but use local disk space from another specified directory to speed up processing. A typical situation for this option is when the 'Output Directory' is a network location. To use this option, check the 'Use temporary local disk space to speed up processing' option. The 'Temporary Folder' browse box will become available. Browse to any local folder which has space available in it. The export interface will then tell the user how much space is required (for Single File layout raster exports) and how much free space is in the folder the browse box is pointing to. If there is enough disk space, the export process will use the local space to speed up processing. If the user checks the box labeled 'Use temporary local disk space to speed up processing', but does not point to a temporary folder in the following text box they will receive an error as seen below. The 'Use temporary local disk space to speed up processing' option cannot be used without a temporary folder established.

<u>NOTE:</u> Most versions of Windows restrict an application's output of files to the root directory of drives. It is strongly recommended that a sub-folder be used for this option.

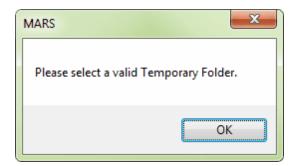

After setting an output directory (and, optionally, a temp folder), move on to the Code Specification (CSV file) text box. A \*.csv seed file MUST be used in export. Please specify a code file to be used by browsing to the appropriate directory. The PLS-CADD Code export type is intended for use in survey. Survey codes (PLS-CADD codes) often need designated MARS® classes for each of several codes. The only way to reclass or assign multiple PLS-CADD codes to multiple different MARS® classifications is by use of a \*.csv file. This file will specify which PLS-CADD code should be assigned which MARS® point classification. For example, in the CSV file below, the PLS-CADD code '100 Ground Point Thin' has been assigned the MARS® classification '2', which is typically a ground classification. If the PLS-CADD code is to be assigned to more than one MARS® classification, the classification codes need to be separated in the CSV file by a pipe (a vertical line created by holding down the SHIFT key while pressing the backslash \' key). For example, in the CSV file below, the PLS-CADD code '10000 Ground Point All' has been assigned the MARS® classifications '2 | 8' (2 and 8). The 'Folder' column tells MARS® what to name the sub-folders that will be created in the output directory - any name can be used as long as it is unique within the output folder. Each sub-folder will contain one (1) CSV file of the results of a particular class-to-code mapping.

| 1  | Α                   | В           | С                             | D             |
|----|---------------------|-------------|-------------------------------|---------------|
| 1  | MARS Classification | PLSCAD CODE | Description                   | Folder        |
| 2  | 2                   | 100         | Ground Point Thin             | Ground_points |
| 3  | 2 8                 | 10000       | Ground Point All              | Ground_all    |
| 4  |                     | 101         | Computed Point                |               |
| 5  |                     | 150         | Control Point                 |               |
| 6  | 23                  | 151         | Misc. Aerial Point (overhang) | Aerial_pts    |
| 7  |                     | 152         | Misc. Ground Point            |               |
| 8  |                     | 153         | Bench Mark                    |               |
| 9  |                     | 154         | USGS Control Point            |               |
| 10 |                     | 200         | PI                            |               |
| 11 |                     | 201         | Section Corner                |               |
| 12 |                     | 202         | Found Rebar                   |               |
| 13 |                     | 203         | Found Nail                    |               |

The PLS-CADD Code - ASCII export type allows tiles to be exported by collection scan. Check the

box labeled 'Output Tiles By Collection Scan' to enable this option (see below).

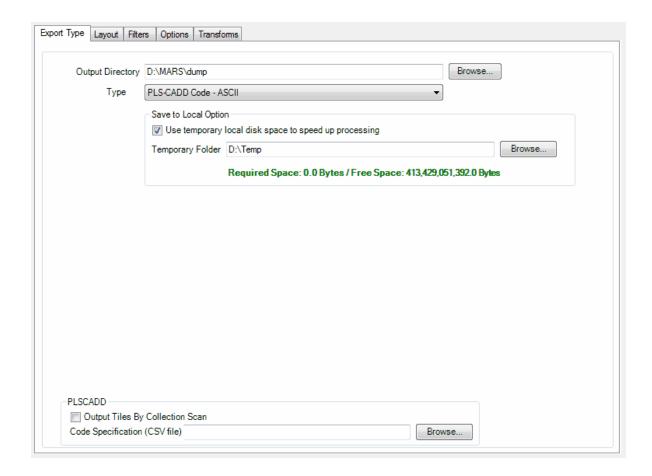

A multi-threading tool may be found in the MARS<sup>®</sup> export utility. It is available for use with most export types, and it functions to speed up export by using a specified amount of a computer's CPU processing power. The multi-threading option can be found at the lower-right corner of the export interface. Initially, the box will show the maximum number of threads available for processing. Leave as is, or enter the desired number of threads to use in processing here. If '1' is typed inside this text box, it is equivalent to single-threading the process. Ideally, there should be a minimum of three (3) GB of RAM <u>available</u> (not just installed) per thread for best performance.

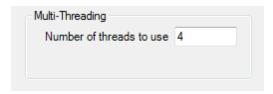

After specifying the needed information, move on to the **'Layout'** tab to continue making specifications for export. This export type uses only the 'Single File' or 'Selected Tile(s)' layout types with the 'Export' tool, or the 'User-defined Box' layout type with the 'Export Area' tool.

The 'Record Format' section of the 'Layout' tab is only available when the 'Text - ASCII', 'Shapefile', or 'PLS-CADD Code - ASCII' export types are chosen.

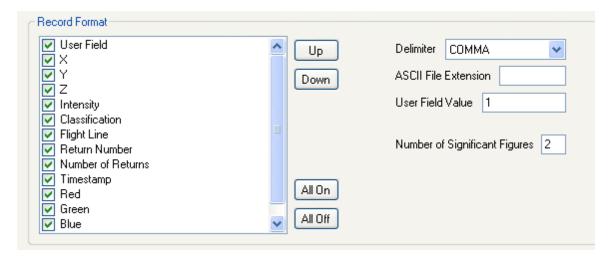

The user may choose how the text document is to be exported by making specifications in this area.

**Record Format:** The user may choose unique settings in this area for the text file export. Select the attributes which are to be included in export. If an attribute field is deselected, it will not be included in export. By default, all fields are selected.

**Up:** Use this button to move or reorder a field up through the list.

**Down:** Use this button to move or reorder a field down through the list.

All On: This button will select, or turn on, all the available fields.

All Off: This button will deselect, or turn off, all the available fields.

**Delimiter:** The user may choose from: SPACE, TAB, and COMMA delimiter options to be used in the newly output text file.

**ASCII File Extension:** The user may choose the file extension with which the text file is output. For example, the user may choose to export out a \*.csv or a \*.txt file. Enter the desired extension into the available text box.

**User Field Value:** This text box is valid only when the user has selected the 'User Field' record format type. If this format type is selected in the 'Record Format' options, then the User Field in the resulting file will be named with the specified value in this text box. The default value is 1.

**Number of Significant Figures:** The user may specify how many significant figures should be used in the X, Y, and Z values during export. The default setting is 2, but the user may specify anywhere from 1 to 16 figures by entering the desired integer into the text box.

There are options with this export type to include/exclude specific classes, returns, collection scans, and bit-flagged points from the exported LAS file(s). Please see the Filters Tab 814 for more details.

When all of the parameters on every tab have been specified, choose the **'Export'** button to export the file.

© 2000-2018 Merrick & Company. All Rights Reserved.

#### 5.5.1.18 PLS-CADD Code - LAS

## **Export PLS-CADD Code - LAS Files**

Merrick Advanced Remote Sensing (MARS®) Software

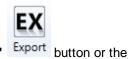

Exporting PLS-CADD Code - LAS files: Start by clicking on the 'Export'

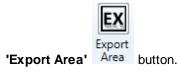

To export a PLS-CADD Code LAS file using the export dialog, first click on the 'Export Type' tab.

Next, click the 'Type' drop-down box and select 'PLS-CADD Code - LAS' as the file type to be exported, and then specify an output directory where the resulting file(s) should be exported to. The output folder will have subfolders created that are named by two attributes in a polygon shapefile used in the export. If the user does not specify an output directory, a prompt will appear as seen below when trying to run the export.

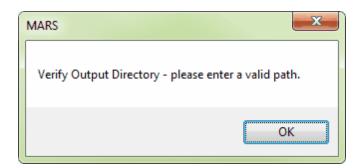

The 'Use temporary local disk space to speed up processing' option allows the user to save the exported file(s) in a specified output directory, but use local disk space from another specified directory to speed up processing. A typical situation for this option is when the 'Output Directory' is a network location. To use this option, check the 'Use temporary local disk space to speed up processing' option. The 'Temporary Folder' browse box will become available. Browse to any local folder which has space available in it. The export interface will then tell the user how much space is required (for Single File layout raster exports) and how much free space is in the folder the browse box is pointing to. If there is enough disk space, the export process will use the local space to speed up processing. If the user

checks the box labeled 'Use temporary local disk space to speed up processing', but does not point to a temporary folder in the following text box they will receive an error as seen below. The 'Use temporary local disk space to speed up processing' option cannot be used without a temporary folder established.

<u>NOTE:</u> Most versions of Windows restrict an application's output of files to the root directory of drives. It is strongly recommended that a sub-folder be used for this option.

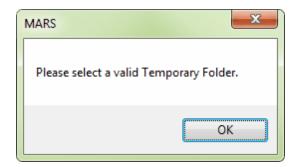

After setting an output directory (and, optionally, a temp folder), move on to the Code Specification (CSV file) text box. A \*.csv seed file MUST be used in export. Please specify a code file to be used by browsing to the appropriate directory. The PLS-CADD Code export type is intended for use in survey. Survey codes (PLS-CADD codes) often need designated MARS® classes for each of several codes. The only way to reclass or assign multiple PLS-CADD codes to multiple different MARS® classifications is by use of a \*.csv file. This file will specify which PLS-CADD code should be assigned which MARS® point classification. For example, in the CSV file below, the PLS-CADD code '100 Ground Point Thin' has been assigned the MARS® classification '2', which is typically a ground classification. If the PLS-CADD code is to be assigned to more than one MARS® classification, the classification codes need to be separated in the CSV file by a pipe (a vertical line created by holding down the SHIFT key while pressing the backslash \' key). For example, in the CSV file below, the PLS-CADD code '10000 Ground Point All' has been assigned the MARS® classifications '2 | 8' (2 and 8). The 'Folder' column tells MARS® what to name the sub-folders that will be created in the output directory - any name can be used as long as it is unique within the output folder. Each sub-folder will contain one (1) CSV file of the results of a particular class-to-code mapping.

| 1  | Α                   | В           | С                             | D             |
|----|---------------------|-------------|-------------------------------|---------------|
| 1  | MARS Classification | PLSCAD CODE | Description                   | Folder        |
| 2  | 2                   | 100         | Ground Point Thin             | Ground_points |
| 3  | 2 8                 | 10000       | Ground Point All              | Ground_all    |
| 4  |                     | 101         | Computed Point                |               |
| 5  |                     | 150         | Control Point                 |               |
| 6  | 23                  | 151         | Misc. Aerial Point (overhang) | Aerial_pts    |
| 7  |                     | 152         | Misc. Ground Point            |               |
| 8  |                     | 153         | Bench Mark                    |               |
| 9  |                     | 154         | USGS Control Point            |               |
| 10 |                     | 200         | PI                            |               |
| 11 |                     | 201         | Section Corner                |               |
| 12 |                     | 202         | Found Rebar                   |               |
| 13 |                     | 203         | Found Nail                    |               |

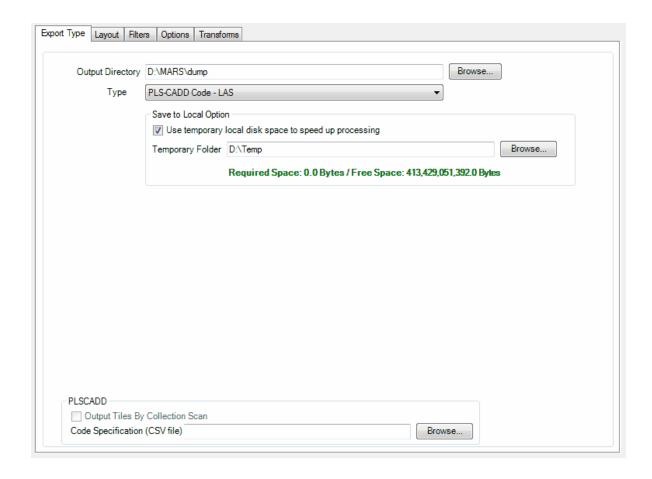

A multi-threading tool may be found in the MARS<sup>®</sup> export utility. It is available for use with most export types, and it functions to speed up export by using a specified amount of a computer's CPU processing power. The multi-threading option can be found at the lower-right corner of the export interface. Initially, the box will show the maximum number of threads available for processing. Leave as is, or enter the desired number of threads to use in processing here. If '1' is typed inside this text box, it is equivalent to single-threading the process. Ideally, there should be a minimum of three (3) GB of RAM <u>available</u> (not just installed) per thread for best performance.

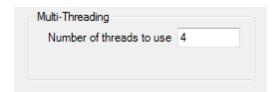

After specifying the needed information, move on to the **'Layout'** tab to continue making specifications for export. This export type uses only the 'Selected Tile(s)' layout type with the 'Export' tool, or the 'User-defined Box' layout type with the 'Export Area' tool.

There are options with this export type to include/exclude specific classes, returns, collection scans, and bit-flagged points from the exported LAS file(s). Please see the Filters Tab 814 for more details.

When all of the parameters on every tab have been specified, choose the **'Export'** button to export the file.

© 2000-2018 Merrick & Company. All Rights Reserved.

### **5.5.1.19 Shapefile**

## **Export Point Shapefiles**

# $\blacksquare$ Merrick Advanced Remote Sensing (MARS $^{\mathbb{R}}$ ) Software

In order to have the layout format of the export be 'User-defined Box', the user must select the

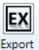

**'Export Area'** button when exporting a shapefile. After choosing the area to be exported, enter the following data in the export window.

To export a shapefile file using the export dialog, first click on the **'Export Type'** tab. Next, click the **'Type'** drop-down box and select **'Shapefile'** as the file type to be exported, and then specify an output directory where the file should be exported to. If the user does not specify an output directory, a prompt will appear as seen below when trying to run the export.

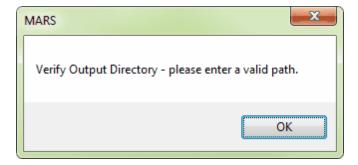

There is an option with this export type to create a separate shapefile for each selected class that exists in the loaded LAS data.

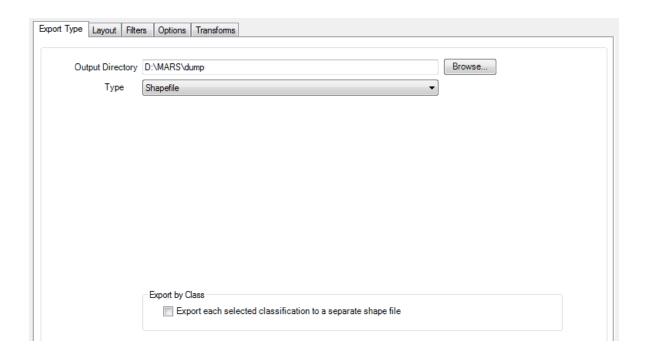

After browsing to an output directory, move on to the **'Layout'** tab to continue making specifications for export.

The 'Record Format' section of the 'Layout' tab is only available when the 'Text- ASCII', 'Shapefile', or 'PLS-CADD Code-ASCII' export types are chosen.

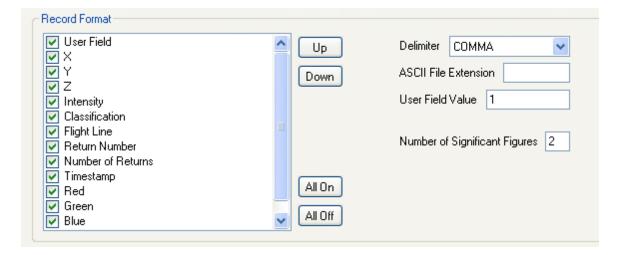

The user may choose how the text document is to be exported by making specifications in this area.

**Record Format:** The user may choose unique settings in this area for the text file export. Select the attributes which are to be included in export. If an attribute field is deselected, it will not be

included in export. By default, all fields are selected.

**Up:** Use this button to move or reorder a field up through the list.

**Down:** Use this button to move or reorder a field down through the list.

**All On:** This button will select, or turn on, all the available fields.

All Off: This button will deselect, or turn off, all the available fields.

**Delimiter:** The user may choose from: SPACE, TAB, and COMMA delimiter options to be used in the newly output text file.

**ASCII File Extension:** The user may choose the file extension with which the text file is output. For example, the user may choose to export out a \*.csv or a \*.txt file. Enter the desired extension into the available text box.

**User Field Value:** This text box is valid only when the user has selected the 'User Field' record format type. If this format type is selected in the 'Record Format' options, then the User Field in the resulting file will be named with the specified value in this text box. The default value is 1.

**Number of Significant Figures:** The user may specify how many significant figures should be used in the X, Y, and Z values during export. The default setting is 2, but the user may specify anywhere from 1 to 16 figures by entering the desired integer into the text box.

There are options with this export type to include/exclude specific classes, returns, collection scans, and bit-flagged points from the exported LAS file(s). Please see the Filters Tab 814 for more details.

When all of the parameters of every tab have been specified, choose the **'Export'** button to export the file. When 3D point shapefiles are exported, a \*.prj (projection definition file) is created if the projection information is known for the source LAS data.

© 2000-2018 Merrick & Company. All Rights Reserved.

#### 5.5.1.20 Text - ASCII

Export

Area button.

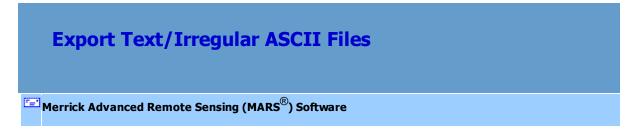

Exporting Irregular ASCII files: Start by clicking on the 'Export' Export button or the 'Export Area'

prompt will appear as seen below when trying to run the export.

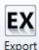

EX

To export an irregular ASCII file using the export dialog, first click on the **'Export Type'** tab. Next, click the **'Type'** drop-down box and select 'Text' as the file type to be exported, and then specify an output directory where the file should be exported to. If the user does not specify an output directory, a

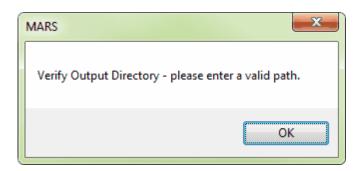

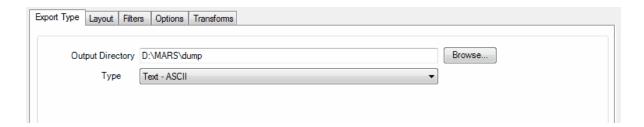

A multi-threading tool may be found in the MARS<sup>®</sup> export utility. It is available for use with most export types, and it functions to speed up export by using a specified amount of a computer's CPU processing power. The multi-threading option can be found at the lower-right corner of the export interface. Initially, the box will show the maximum number of threads available for processing. Leave as is, or enter the desired number of threads to use in processing here. If '1' is typed inside this text box, it is equivalent to single-threading the process. Ideally, there should be a minimum of three (3) GB of RAM <u>available</u> (not just installed) per thread for best performance.

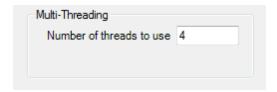

When this is complete, move on to the 'Layout' tab to continue making specifications for export.

The 'Record Format' section of the 'Layout' tab is only available when the 'Text- ASCII', 'Shapefile', or 'PLS-CADD Code-ASCII' export types are chosen.

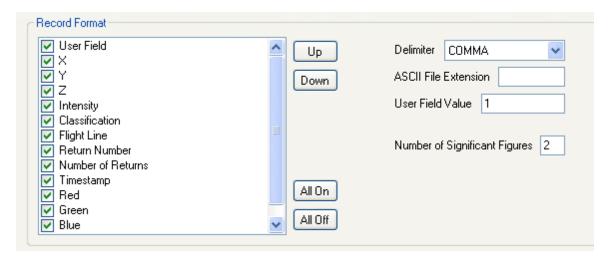

The user may choose how the text file is to be exported by making specifications in this area.

Record Format: The user may choose unique settings in this area for the text file export. Select the

attributes which are to be included in export. If an attribute field is deselected, it will not be included in export. By default, all fields are selected.

**Up:** Use this button to move or reorder a field up through the list.

**Down:** Use this button to move or reorder a field down through the list.

**All On:** This button will select, or turn on, all the available fields.

All Off: This button will deselect, or turn off, all the available fields.

**Delimiter:** The user may choose from: SPACE, TAB, and COMMA delimiter options to be used in the newly output text file.

**ASCII File Extension:** The user may choose the file extension with which the text file is output. For example, the user may choose to export out a \*.csv or a \*.txt file. Enter the desired extension into the available text box. If no entry is made, the exported file will be in CSV format.

**User Field Value:** This text box is valid only when the user has selected the 'User Field' record format type. If this format type is selected in the 'Record Format' options, then the User Field in the resulting file will be named with the specified value in this text box. The default value is 1.

**Number of Significant Figures:** The user may specify how many significant figures should be used in the X, Y, and Z values during export. The default setting is 2, but the user may specify anywhere from 1 to 16 figures by entering the desired integer into the text box.

There are options with this export type to include/exclude specific classes, returns, collection scans, and bit-flagged points from the exported LAS file(s). Please see the Filters Tab 814 for more details.

When all of the parameters of every tab have been specified, choose the **'Export'** button to export the file.

© 2000-2018 Merrick & Company. All Rights Reserved.

#### 5.5.1.21 TerraScan Binary

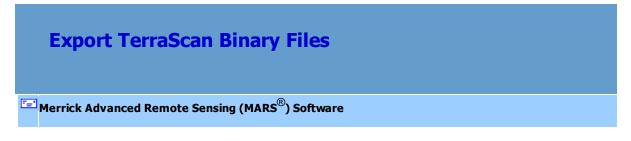

Exporting TerraScan Binary files: Start by clicking on the 'Export' Export button or the 'Export

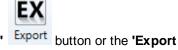

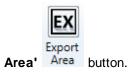

To export a TerraScan Binary file using the export dialog, first click on the **'Export Type'** tab. Next, click the **'Type'** drop-down box and select **'TerraScan Binary'** as the file type to be exported, and then specify an output directory where the file should be exported to. If the user does not specify an output directory, a prompt will appear as seen below when trying to run the export.

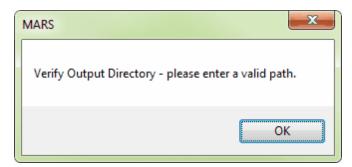

After browsing to an output directory, move on to the **'Layout'** tab to continue making specifications for export.

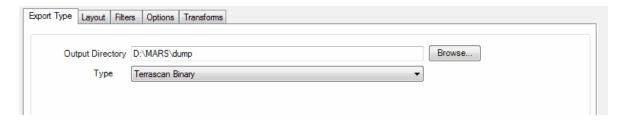

There are options with this export type to include/exclude specific classes, returns, collection scans, and bit-flagged points from the exported LAS file(s). Please see the Filters Tab 814 for more details.

When all of the parameters of every tab have been specified, choose the **'Export'** button to export the file.

© 2000-2018 Merrick & Company. All Rights Reserved.

### 5.5.2 Layout tab

### 5.5.2.1 Single File

# **Single File Export**

Merrick Advanced Remote Sensing (MARS<sup>®</sup>) Software

The 'Layout' tab has many different export format options, depending on the Export Type being performed. The first option is the **'Single File'** format:

'Single File' Export: Exports all data loaded into MARS<sup>®</sup> as a single output file. No tile layout is used, even if one is loaded. The user would choose this option if tiles are not desired, but instead, one single file is preferred. This option is most commonly used with outputting a grid-based surface. If settings inside the export window have been previously saved, they can be loaded by clicking the 'Load Settings from File' button and navigating to the saved \*.xml file. If the user would like to save new settings, click the 'Save Settings to File' button and an \*.xml will be created for later use.

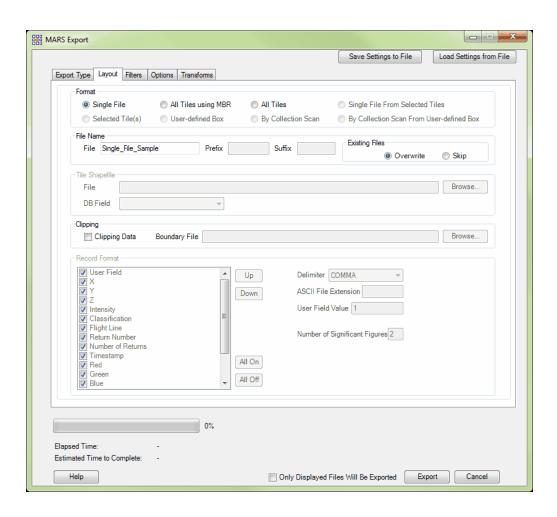

- 'File Name' section: Designate a new name for the exported file.
- 'Existing Files' section: The 'Skip' radio button can used as a safeguard if for some reason processing is stopped. (ie: power goes out, computer shuts down, an error occurs, etc.) When the user starts processing again, checking this button will cause the software to skip exporting any files which already exist in the specified output folder. Files which have already been exported will not be exported again and the software will pick up processing on the first file which is not found in the output folder. (For this reason it is suggested that if processing stops for any reason, the user should go into the output folder and delete the last file exported. This file may not have completed, but since the file name exists in the output folder it will be skipped. Deleting the last file (based on date/time) ensures that it gets exported correctly and

completely.) The 'Overwrite' radio button will cause the software to start processing from the beginning and overwrite all the files in the output folder.

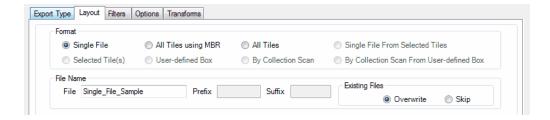

'Clipping' section: If the user would like to clip the exported file to a boundary file,
 check the 'Clipping Data' check box as shown in the example below:

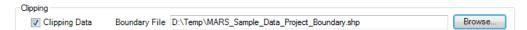

Checking this box will enable the 'Boundary File' text box, and the user can browse to the boundary file to be used in clipping. The boundary file must be an Esri-compatible polygon shapefile. If the user checks the 'Clipping Data' check box but does not browse to a boundary file to be used, the user will be prompted by the window seen below. This tool cannot be used without a boundary shapefile for reference. Any buffer set on the 'Options' tab will be ignored with regard to the clipping boundary.

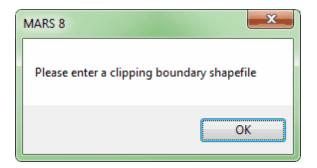

The screen shot below shows a boundary file (white) loaded into MARS<sup>®</sup> along with the sample LAS data before export.

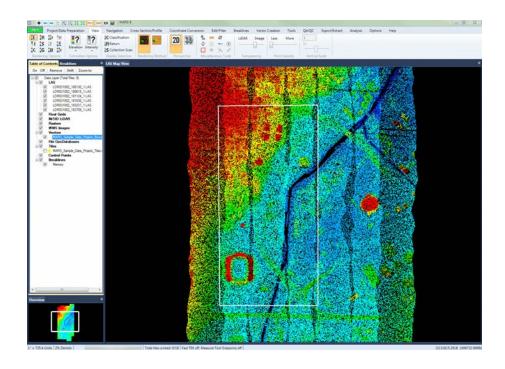

When the export is complete, the user may then load the new, clipped LAS file into MARS<sup>®</sup>. The newly exported data will be clipped to the boundary shapefile as seen below.

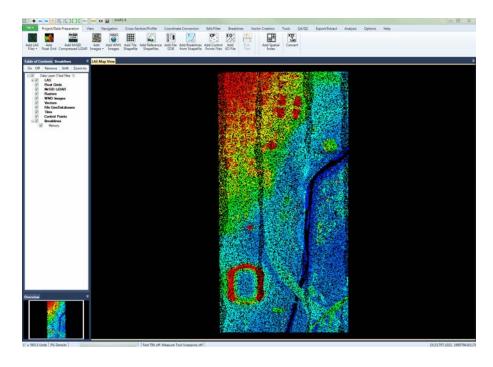

Once all the parameters in the **'Layout'** tab have been defined, the user can move to other tabs to further specify the export parameters. When all parameters have been set, click on the **'Export'** button to start the exporting process.

© 2000-2018 Merrick & Company. All Rights Reserved.

#### 5.5.2.2 All Tiles using MBR

## **All Tiles using MBR Export**

 $^{f f E}$ Merrick Advanced Remote Sensing (MARS $^{f B}$ ) Software

The 'Layout' tab has many different export format options, depending on the Export Type being performed.. The second option is the 'All Tiles using MBR' format:

'All Tiles using MBR' Export: Exports all data loaded into MARS® by creating a minimum bounding rectangle (MBR) for each tile (polygon) in the loaded shapefile tile layout. The user would choose this option if they wanted to export all of the polygons that are found in the loaded shapefile tile layout, but in the fastest manner possible. This choice determines the minimum bounding rectangle of each polygon; for example, if the user loaded a shapefile of circles as the tile layout, the output data would be square shaped. Frequently, township/range shapefiles are used as tiles - these are often slanted from true north and could take more time to process as an export tile layout. If the user does not mind overlapping data, they may want to choose the MBR layout to speed up this export process since exporting to a slanted tile layout can be slower. To help speed up export even more, use the multi-thread options found at the bottom of the export window. Note that not all export types allow multi-threaded processing. If the user chooses to multi-thread the export process, a text box will become available populated with the

maximum amount of threads available for processing. Enter the number of threads to use in processing here. The 'Multi-thread on single tile' option is only for use in exporting using the 'Float Grid' export type and should not be used with any other export type option. Ideally, there should be a minimum of three (3) GB of RAM <u>available</u> (not just installed) per thread for best performance. If settings inside the export window have been previously saved, they can be loaded by clicking the 'Load Settings from File' button and navigating to the saved \*.xml file. If the user would like to save new settings, click the 'Save Settings to File' button and an \*.xml will be created for later use.

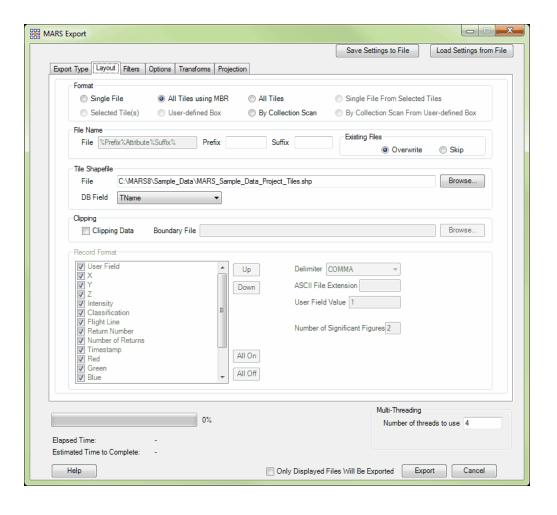

• 'File Name' section: Output files will be named based on the 'DB Field' chosen in the 'Tile Shapefile' section, below. An optional 'Prefix' and/or 'Suffix' may be added to the

name.

reason processing is stopped. (ie: power goes out, computer shuts down, an error occurs, etc.) When the user starts processing again, checking this button will cause the software to skip exporting any files which already exist in the specified output folder. Files which have already been exported will not be exported again and the software will pick up processing on the first file which is not found in the output folder. (For this reason it is suggested that if processing stops for any reason, the user should go into the output folder and delete the last file exported. This file may not have completed, but since the file name exists in the output folder it will be skipped. Deleting the last file (based on date/time) ensures that it gets exported correctly and completely.) The 'Overwrite' radio button will cause the software to start processing from the beginning and overwrite all the files in the output folder.

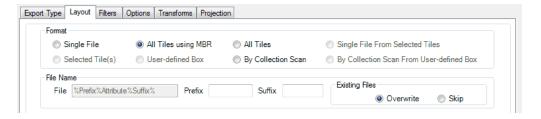

'Tile Shapefile' section: Browse to the tile shapefile to be used for export. Use the
 'DB Field' drop-down box to specify which attribute field should be used to name the
 tiles in the new shapefile. See the example below:

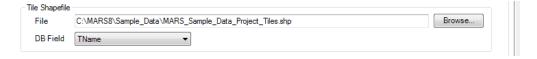

If the user attempts to export data using the 'All Tiles using MBR' format and no tile shapefile has been specified, the user will be prompted to point to a tile shapefile by a window as seen below:

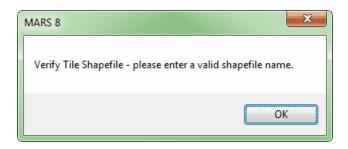

• 'Clipping' section: If the user would like to clip the exported tiles to a tile boundary or irregularly shaped boundary file, check the 'Clipping Data' check box as shown in the example below:

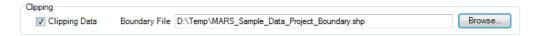

Checking this box will enable the 'Boundary File' text box, and the user can browse to the boundary file to be used in clipping. The boundary file must be an Esri-compatible polygon shapefile. If the user checks the 'Clipping Data' check box but does not browse to a boundary file to be used, the user will be prompted by the window seen below. This tool cannot be used without a boundary shapefile for reference. Any buffer set on the 'Options' tab will be ignored with regard to the clipping boundary.

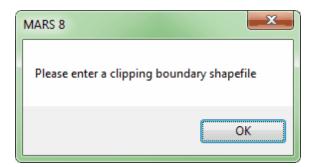

Once all the parameters in the **'Layout'** tab have been defined, the user can move to other tabs to further specify the export parameters. When all parameters have been set, click on the **'Export'** button to start the exporting process.

© 2000-2018 Merrick & Company. All Rights Reserved.

#### 5.5.2.3 All Tiles

### **All Tiles Export**

 $\blacksquare$  Merrick Advanced Remote Sensing (MARS $^{\circledR}$ ) Software

The **'Layout'** tab has many different export format options, depending on the Export Type being performed.. The third option is the **'All Tiles'** format:

'All Tiles' Export: Exports data to the exact shape of each tile in the loaded tile layout. This choice can be used with any type of polygon (irregular shaped, rectangular, square, circular, etc.). This way of exporting will perform a point-in-polygon analysis so it will typically be slower than the MBR choice. A user would choose this export type if they had specific, non-square or non-rectangular shapefile tiles such as a jurisdictional boundary shapefile. To help speed up export, use the multi-thread options found at the bottom of the export window. Note that not all export types allow multi-threaded processing. If the user chooses to multi-thread the export process, a text box will become available populated with the maximum amount of threads available for processing. Enter the number of threads to use in processing here. The 'Multi-thread on single tile' option is only for use in exporting using the 'Float Grid' export type and should not be used with any other export type option. Ideally, there should be a minimum of three (3) GB of RAM available (not just installed) per thread for best performance. If settings inside the export window have been previously saved, they can be loaded by clicking the 'Load Settings from File' button and navigating to the saved \*.xml file. If the user would like to save new settings, click the 'Save Settings to File' button and an \*.xml will be created for later use.

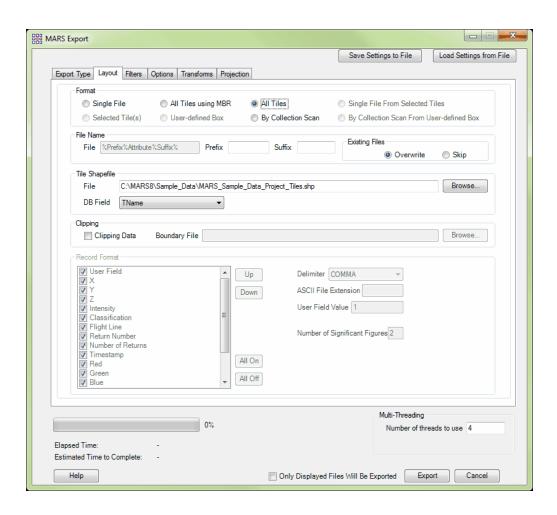

- 'File Name' section: Output files will be named based on the 'DB Field' chosen in the
  'Tile Shapefile' section, below. An optional 'Prefix' and/or 'Suffix' may be added to the
  name.
- 'Existing Files' section: The 'Skip' radio button can used as a safeguard if for some reason processing is stopped. (ie: power goes out, computer shuts down, an error occurs, etc.) When the user starts processing again, checking this button will cause the software to skip exporting any files which already exist in the specified output folder. Files which have already been exported will not be exported again and the software will pick up processing on the first file which is not found in the output folder. (For this reason it is suggested that if processing stops for any reason, the user should go into the output folder and delete the last file exported. This file may not

have completed, but since the file name exists in the output folder it will be skipped.

Deleting the last file (based on date/time) ensures that it gets exported correctly and completely.) The 'Overwrite' radio button will cause the software to start processing from the beginning and overwrite all the files in the output folder.

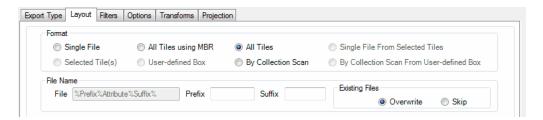

'Tile Shapefile' section: Browse to the tile shapefile to be used for export. Use the
 'DB Field' drop-down box to specify which attribute field should be used to name the
 tiles in the new shapefile. See the example below:

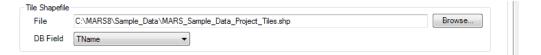

If the user attempts to export data using the 'All Tiles' format and no tile shapefile has been specified, the user will be prompted to point to a tile shapefile by a window as seen below:

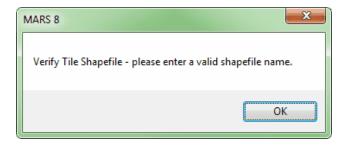

• 'Clipping' section: If the user would like to clip the exported tiles to a tile boundary or irregularly shaped boundary file, check the 'Clipping Data' check box as shown in the example below:

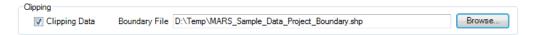

Checking this box will enable the 'Boundary File' text box, and the user can browse to the boundary file to be used in clipping. The boundary file must be an Esri-compatible polygon shapefile. If the user checks the 'Clipping Data' check box but does not browse to a boundary file to be used, the user will be prompted by the window seen below. This tool cannot be used without a boundary shapefile for reference. Any buffer set on the 'Options' tab will be ignored with regard to the clipping boundary.

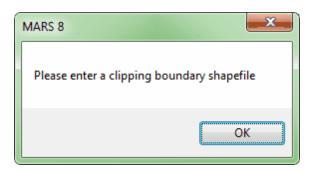

Once all the parameters in the **'Layout'** tab have been defined, the user can move to other tabs to further specify the export parameters. When all parameters have been set, click on the **'Export'** button to start the exporting process.

© 2000-2018 Merrick & Company. All Rights Reserved.

### 5.5.2.4 Single File From Selected Tiles

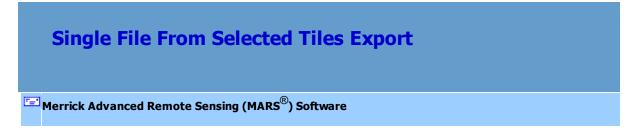

The **'Layout'** tab has many different export format options, depending on the Export Type being performed. The fourth option is the **'Single File From Selected Tiles'** format:

'Single File From Selected Tiles' Export: Exports a single file from selected input tiles or polygons

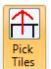

chosen with the 'Pick Tiles'

button. This export layout is only available with the 'LAS' and

'Shapefile' export types. The user would choose this export type if they wanted to export only a single file from the selected tile(s). This export type is available when one or more tiles are selected for export using the Pick Tiles 989 tool.

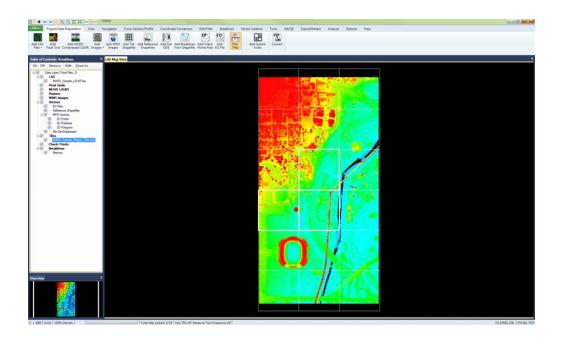

Select the 'Pick Tiles' tool as shown in the screen shot above and then click on the tile(s) to be exported. (See the Pick Tiles 989) topic for more information on how to pick a single, or multiple, tiles.)

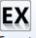

When the tile(s) have been chosen, select the 'Export' button. After selecting this button the

following dialog will appear:

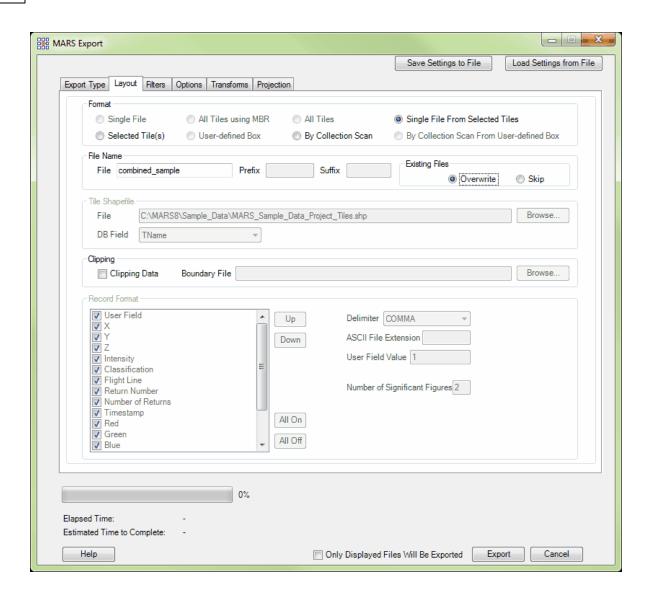

To help speed up export, use the multi-thread options found at the bottom of the export window. Note that not all export types allow multi-threaded processing. If the user chooses to multi-thread the export process, a text box will become available populated with the maximum amount of threads available for processing. Enter the number of threads to use in processing here. The 'Multi-thread on single tile' option may be used here, but only for exporting tiles using the 'Float Grid' export type. Ideally, there should be a minimum of three (3) GB of RAM <u>available</u> (not just installed) per thread for best performance. If settings inside the export window have been previously saved, they can be loaded by clicking the 'Load Settings from File' button and navigating to the saved \*.xml file. If the user would

like to save new settings, click the 'Save Settings to File' button and an \*.xml will be created for later use.

- 'File Name' section: Designate a new name for the exported file.
- 'Existing Files' section: The 'Skip' radio button can used as a safeguard if for some reason processing is stopped. (ie: power goes out, computer shuts down, an error occurs, etc.) When the user starts processing again, checking this button will cause the software to skip exporting any files which already exist in the specified output folder. Files which have already been exported will not be exported again and the software will pick up processing on the first file which is not found in the output folder. (For this reason it is suggested that if processing stops for any reason, the user should go into the output folder and delete the last file exported. This file may not have completed, but since the file name exists in the output folder it will be skipped. Deleting the last file (based on date/time) ensures that it gets exported correctly and completely.) The 'Overwrite' radio button will cause the software to start processing from the beginning and overwrite all the files in the output folder.

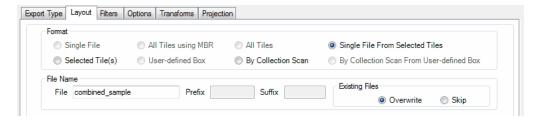

• 'Clipping' section: If the user would like to clip the exported file to a boundary file, check the 'Clipping Data' check box as shown in the example below:

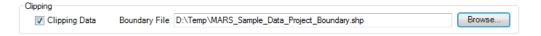

Checking this box will enable the 'Boundary File' text box, and the user can browse to the boundary file to be used in clipping. The boundary file must be an Esri-compatible polygon shapefile. If the user checks the 'Clipping Data' check box but does not browse to a boundary file to be used, the user will be prompted by the window seen below. This tool cannot be used without a boundary shapefile for reference. Any buffer set on the 'Options' tab will be ignored with regard to the clipping boundary.

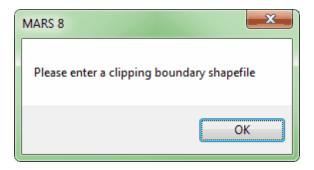

When exporting data by tile when the shapefile contains complex polygons (multi-part polygons), the **'Complex Polys to Simple'** tool may be useful. To learn more about this tool visit the <u>Tools Tab [347]</u> topic and see the appropriate section.

Once all the parameters in the **'Layout'** tab have been defined, the user can move to other tabs to further specify the export parameters. When all parameters have been set, click on the **'Export'** button to start the exporting process.

© 2000-2018 Merrick & Company. All Rights Reserved.

### 5.5.2.5 Selected Tile(s)

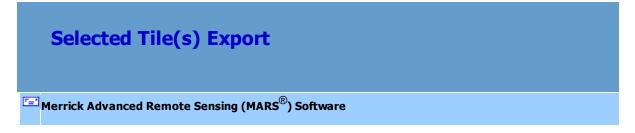

The 'Layout' tab has many different export format options, depending on the Export Type being

performed.. The fifth option is the 'Selected Tile(s)' format:

'Selected Tile(s)' Export: Exports one or more tiles at a time that are preselected in the MARS® window from a loaded tile shapefile using the Pick Tiles [989] tool. A user would choose this export type if they only wanted to export some, and not all, tiles from a loaded tile layout.

To use the 'Selected Tile(s)' method of export, the user must first load a tile shapefile. Next, the tile(s)

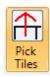

tool.

for export must be defined. The user may do this by using the 'Pick Tiles'

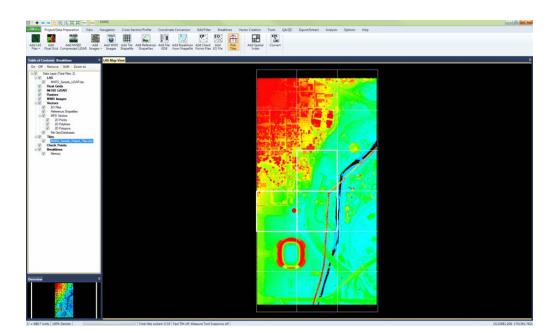

Select the 'Pick Tiles' tool as shown in the screen shot above and then click on the tile(s) to be exported. (See the Pick Tiles 989) topic for more information on how to pick a single, or multiple, tiles.)

When the tile(s) have been chosen, select the **'Export'** button. After selecting this button the

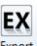

following dialog will appear:

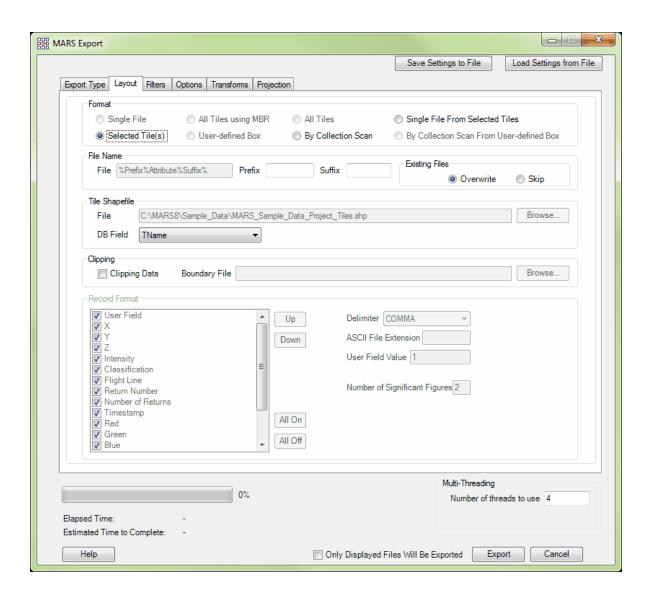

A multi-threading tool may be found in the MARS<sup>®</sup> export utility. It is available for use with most export types, and it functions to speed up export by using a specified amount of a computer's CPU processing power. The multi-threading options can be found at the lower-right corner of the export interface. Initially, the box will show the maximum number of threads available for processing. Leave as is, or enter the desired number of threads to use in processing here. If '1' is typed inside this text box, it is equivalent to single-threading the process. Ideally, there should be a minimum of three (3) GB of RAM <u>available</u> (not

just installed) per thread for best performance. If settings inside the export window have been previously saved, they can be loaded by clicking the **'Load Settings from File'** button and navigating to the saved \*.xml file. If the user would like to save new settings, click the **'Save Settings to File'** button and an \*. xml will be created for later use.

- 'File Name' section: Output files will be named based on the 'DB Field' chosen in the 'Tile Shapefile' section, below. An optional 'Prefix' and/or 'Suffix' may be added to the name.
- 'Existing Files' section: The 'Skip' radio button can used as a safeguard if for some reason processing is stopped. (ie: power goes out, computer shuts down, an error occurs, etc.) When the user starts processing again, checking this button will cause the software to skip exporting any files which already exist in the specified output folder. Files which have already been exported will not be exported again and the software will pick up processing on the first file which is not found in the output folder. (For this reason it is suggested that if processing stops for any reason, the user should go into the output folder and delete the last file exported. This file may not have completed, but since the file name exists in the output folder it will be skipped. Deleting the last file (based on date/time) ensures that it gets exported correctly and completely.) The 'Overwrite' radio button will cause the software to start processing from the beginning and overwrite all the files in the output folder.

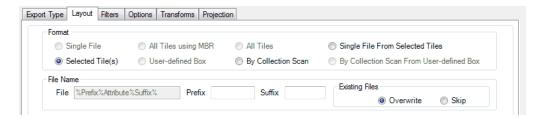

• 'Tile Shapefile' section: Since a tile shapefile has to be loaded in order to select a

tile for this export, the tile shapefile should be automatically populated in the 'File' text box in this section. Use the 'DB Field' drop-down box to specify which attribute field should be used to name the tiles in the new shapefile.

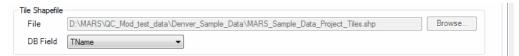

 'Clipping' section: If the user would like to clip the exported tiles to a boundary file, check the 'Clipping Data' check box as shown in the example below:

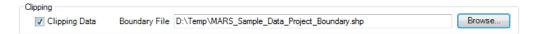

Checking this box will enable the 'Boundary File' text box, and the user can browse to the boundary file to be used in clipping. The boundary file must be an Esri-compatible polygon shapefile. If the user checks the 'Clipping Data' check box but does not browse to a boundary file to be used, the user will be prompted by the window seen below. This tool cannot be used without a boundary shapefile for reference. Any buffer set on the 'Options' tab will be ignored with regard to the clipping boundary.

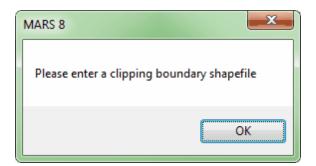

When exporting data by tile when the shapefile contains complex polygons (multi-part polygons), the **'Complex Polys to Simple'** tool may be useful. To learn more about this tool visit the <u>Tools Tab</u> [347] topic and see the appropriate section.

Once all the parameters in the 'Layout' tab have been defined, the user can move to other tabs to further specify the export parameters. When all parameters have been set, click on the 'Export' button to start the exporting process.

© 2000-2018 Merrick & Company. All Rights Reserved.

#### 5.5.2.6 **User-defined Box**

## **User-defined Box Export**

Merrick Advanced Remote Sensing (MARS®) Software

The 'Layout' tab has many different export format options, depending on the Export Type being performed.. The sixth option is the 'User-defined Box' format (also known as Export Area):

'User-defined Box' Export: Exports data from a user-defined rectangle using the Export Area rosl tool. A user would choose this if they do not want to manage the exported data by a tile layout, nor do they want to export all of the loaded data as a single file, but they may have a specific area that they want exported. Note that this Layout type is not designed to be used with Grid-based Export types.

To use the 'User-defined Box' method of export, the user must first define the area for export. This is

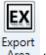

done by using the 'Export Area' Area tool.

Select the tool and drag a box over the area to be exported - left-click in the upper-left corner of the export area and drag a rectangular box to the lower-right corner of the export area. The Export interface will appear when the user has released the mouse button. Notice the default format setting under the 'Layout' tab is the 'User-defined Box'.

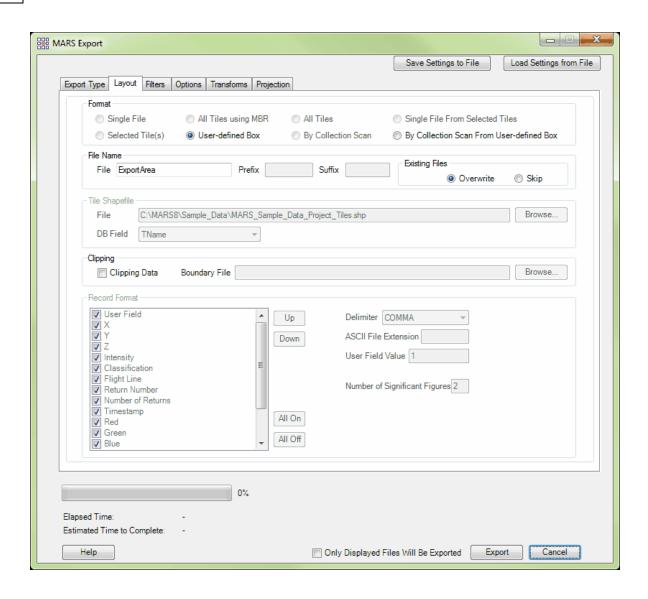

If settings inside the export window have been previously saved, they can be loaded by clicking the 'Load Settings from File' button and navigating to the saved \*.xml file. If the user would like to save new settings, click the 'Save Settings to File' button and an \*.xml will be created for later use.

- 'File Name' section: Designate a new name for the exported file. The default name
  is 'ExportArea'.
- 'Existing Files' section: The 'Skip' radio button can used as a safeguard if for some

reason processing is stopped. (ie: power goes out, computer shuts down, an error occurs, etc.) When the user starts processing again, checking this button will cause the software to skip exporting any files which already exist in the specified output folder. Files which have already been exported will not be exported again and the software will pick up processing on the first file which is not found in the output folder. (For this reason it is suggested that if processing stops for any reason, the user should go into the output folder and delete the last file exported. This file may not have completed, but since the file name exists in the output folder it will be skipped. Deleting the last file (based on date/time) ensures that it gets exported correctly and completely.) The 'Overwrite' radio button will cause the software to start processing from the beginning and overwrite all the files in the output folder.

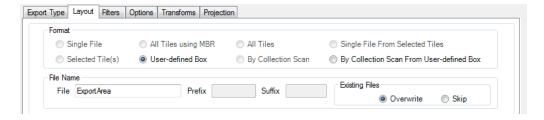

• 'Clipping' section: If the user would like to clip the exported file to a boundary file, check the 'Clipping Data' check box as shown in the example below:

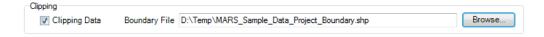

Checking this box will enable the 'Boundary File' text box, and the user can browse to the boundary file to be used in clipping. The boundary file must be an Esri-compatible polygon shapefile. If the user checks the 'Clipping Data' check box but does not browse to a boundary file to be used, the user will be prompted by the window seen below. This tool cannot be used without a boundary shapefile for reference. Any buffer set on the 'Options' tab will be ignored with regard to the clipping boundary.

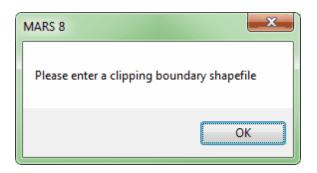

The screen shot below shows a boundary file loaded into MARS<sup>®</sup> along with the sample LAS data before export.

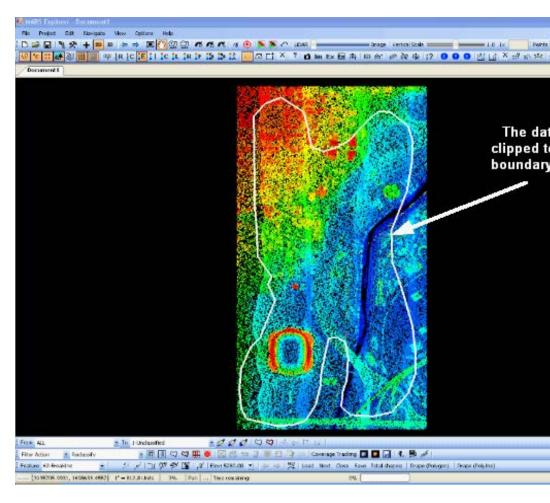

When the export is complete, the user may then load the new, clipped LAS file into MARS<sup>®</sup>. The newly exported data will be clipped to the boundary shapefile

#### as seen below.

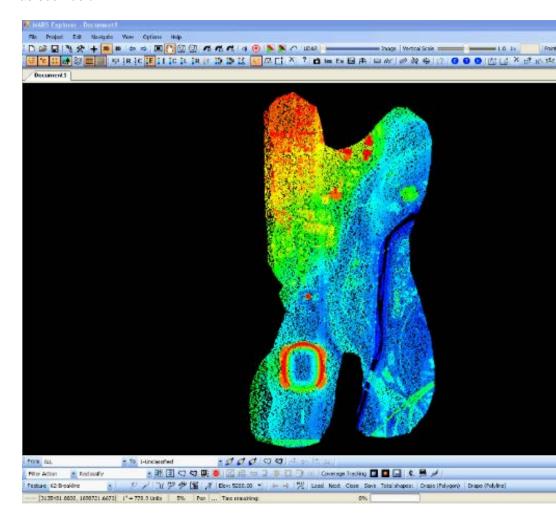

Once all the parameters in the **'Layout'** tab have been defined, the user can move to other tabs to further specify the export parameters. When all parameters have been set, click on the **'Export'** button to start the exporting process.

© 2000-2018 Merrick & Company. All Rights Reserved.

### 5.5.2.7 By Collection Scan

## **By Collection Scan Export**

## Merrick Advanced Remote Sensing (MARS®) Software

The **'Layout'** tab has many different export format options, depending on the Export Type being performed. The seventh option is the **'By Collection Scan'** format:

'By Collection Scan' Export: Exports the loaded data by actual collection scans that are defined internally in the LAS file(s). The result will be one file for each collection scan number. If settings inside the export window have been previously saved, they can be loaded by clicking the 'Load Settings from File' button and navigating to the saved \*.xml file. If the user would like to save new settings, click the 'Save Settings to File' button and an \*.xml will be created for later use.

(Note: The 'By Collection Scan' export type is only available when the options 'LAS' or 'Text - ASCII' are chosen under the Export Type tab, and the 'Export' tool has been used. For collection scan exports on user defined areas, see By Collection Scan From User-defined Box [81].)

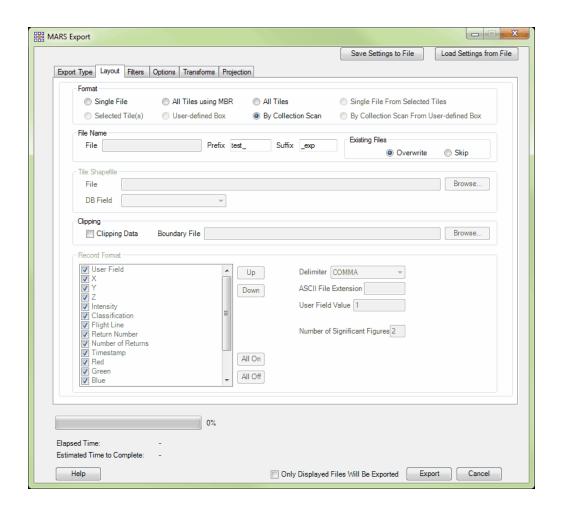

- 'File Name' section: Manual entry of a File Name is disabled for this layout type.
   Output files will be named based on the internally-stored collection scan number with an optional Prefix and Suffix.
- 'Existing Files' section: The 'Skip' radio button can used as a safeguard if for some reason processing is stopped. (ie: power goes out, computer shuts down, an error occurs, etc.) When the user starts processing again, checking this button will cause the software to skip exporting any files which already exist in the specified output folder. Files which have already been exported will not be exported again and the software will pick up processing on the first file which is not found in the output folder. (For this reason it is suggested that if processing stops for any reason, the user should go into the output folder and delete the last file exported. This file may not

have completed, but since the file name exists in the output folder it will be skipped.

Deleting the last file (based on date/time) ensures that it gets exported correctly and completely.) The 'Overwrite' radio button will cause the software to start processing from the beginning and overwrite all the files in the output folder.

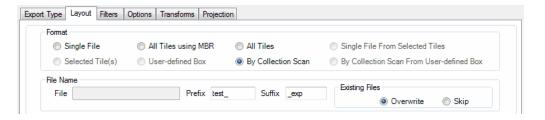

'Clipping' section: If the user would like to clip the exported files to a tile boundary
or irregularly shaped boundary file, check the 'Clipping Data' check box as shown in
the example below:

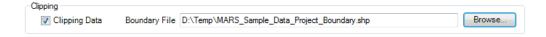

Checking this box will enable the 'Boundary File' text box, and the user can browse to the boundary file to be used in clipping. The boundary file must be an Esri-compatible polygon shapefile. If the user checks the 'Clipping Data' check box but does not browse to a boundary file to be used, the user will be prompted by the window seen below. This tool cannot be used without a boundary shapefile for reference. Any buffer set on the 'Options' tab will be ignored with regard to the clipping boundary.

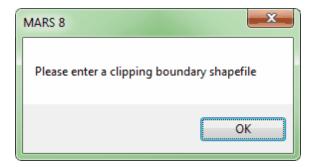

Once all the parameters in the 'Layout' tab have been defined, the user can move to other tabs to

further specify the export parameters. When all parameters have been set, click on the **'Export'** button to start the exporting process.

© 2000-2018 Merrick & Company. All Rights Reserved.

### 5.5.2.8 By Collection Scan From User-defined Box

### **By Collection Scan From User-defined Box**

### **Export**

 $\blacksquare$  Merrick Advanced Remote Sensing (MARS $^{ ext{@}}$ ) Software

The **'Layout'** tab has many different export format options, depending on the Export Type being performed. The eighth and final option is the **'By Collection Scan From User-defined Box'** format:

'By Collection Scan From User-defined Box' Export: Exports the loaded data by actual collection scans that are defined internally in the LAS file(s). The result will be one file for each collection scan number in the dragged area. If settings inside the export window have been previously saved, they can be loaded by clicking the 'Load Settings from File' button and navigating to the saved \*.xml file. If the user would like to save new settings, click the 'Save Settings to File' button and an \*.xml will be created for later use.

(Note: The 'By Collection Scan From User-defined Box' export type is only available when the options

'LAS' or 'Text - ASCII' are chosen under the Export Type tab, and the 'Export Area' tool has been used.

For collection scan exports from entire projects, see By Collection Scan

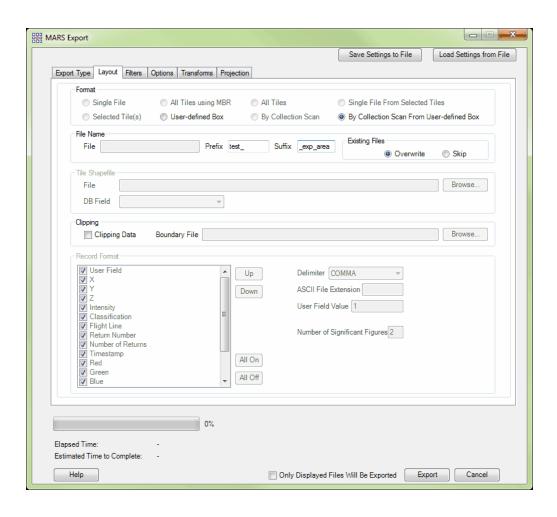

- 'File Name' section: Manual entry of a File Name is disabled for this layout type.
   Output files will be named based on the internally-stored collection scan number with an optional Prefix and Suffix.
- 'Existing Files' section: The 'Skip' radio button can used as a safeguard if for some reason processing is stopped. (ie: power goes out, computer shuts down, an error occurs, etc.) When the user starts processing again, checking this button will cause the software to skip exporting any files which already exist in the specified output folder. Files which have already been exported will not be exported again and the software will pick up processing on the first file which is not found in the output folder. (For this reason it is suggested that if processing stops for any reason, the user should go into the output folder and delete the last file exported. This file may not

have completed, but since the file name exists in the output folder it will be skipped.

Deleting the last file (based on date/time) ensures that it gets exported correctly and completely.) The 'Overwrite' radio button will cause the software to start processing from the beginning and overwrite all the files in the output folder.

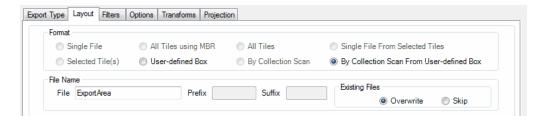

• 'Clipping' section: If the user would like to clip the exported files to a tile boundary or irregularly shaped boundary file, check the 'Clipping Data' check box as shown in the example below:

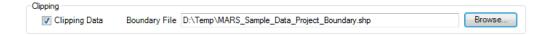

Checking this box will enable the 'Boundary File' text box, and the user can browse to the boundary file to be used in clipping. The boundary file must be an Esri-compatible polygon shapefile. If the user checks the 'Clipping Data' check box but does not browse to a boundary file to be used, the user will be prompted by the window seen below. This tool cannot be used without a boundary shapefile for reference. Any buffer set on the 'Options' tab will be ignored with regard to the clipping boundary.

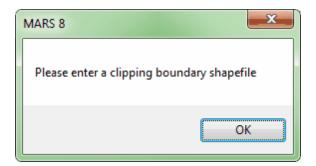

Once all the parameters in the 'Layout' tab have been defined, the user can move to other tabs to

further specify the export parameters. When all parameters have been set, click on the **'Export'** button to start the exporting process.

© 2000-2018 Merrick & Company. All Rights Reserved.

### 5.5.3 Filters tab

# **Filters Options**

 $^{f E}$  Merrick Advanced Remote Sensing (MARS $^{f R}$ ) Software

The Filters tab allows the user to specify which classes, returns, and bit-flagged points should be used in export. For the <u>'LAS'</u> and <u>'Flightline Separation - JPEG 2000'</u> apport types, there is also a section to select specific collection scans to be included.

'Filters' tab: Select which classes are to be included in the new file. Do this by clicking on the 'Select Classes' button. If there are specific classes to be used in the export, make sure the 'Using classification set' box is checked to include the classes chosen in export.

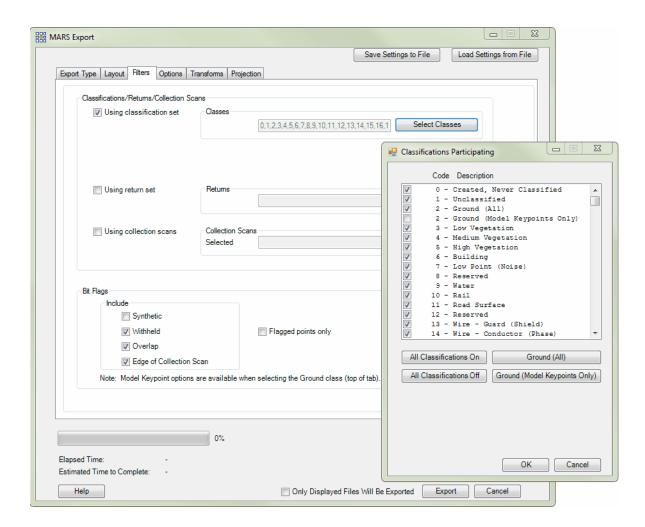

For the '3D Image 7111' export type, two sets of classes can be selected - one set for ground and/or other classes that need to be represented as high-density gridded points (LAS Grid Export), and one set for any remaining above-ground classes (LAS Point Export).

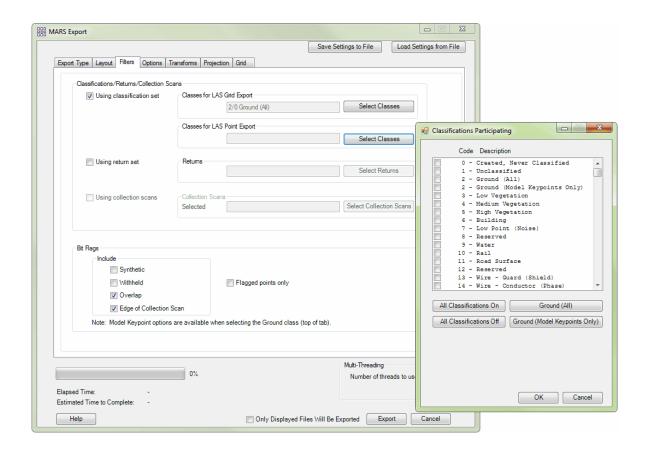

The user can select which returns will be used in the export by checking the 'Using return set' box and clicking the 'Select Returns' button. Some export types will have pre-selected returns set: for example, when exporting a 'Flightline Separation - JPEG 200' file returns are set to 'Last' by default (but can be modified). See the 'Display Selection: Return' section of the View Tab 178 help topic for information on making selections for this interface.

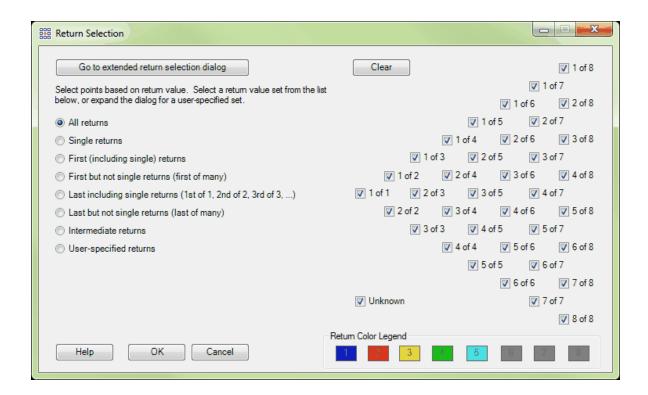

For the 'LAS' and 'Flightline Separation - JPEG 2000' export types (only), the user can select which collection scans will be included in the export. See the 'Display Selection: Collection Scan' section of the View Tab 178 help topic for information on making selections for this interface.

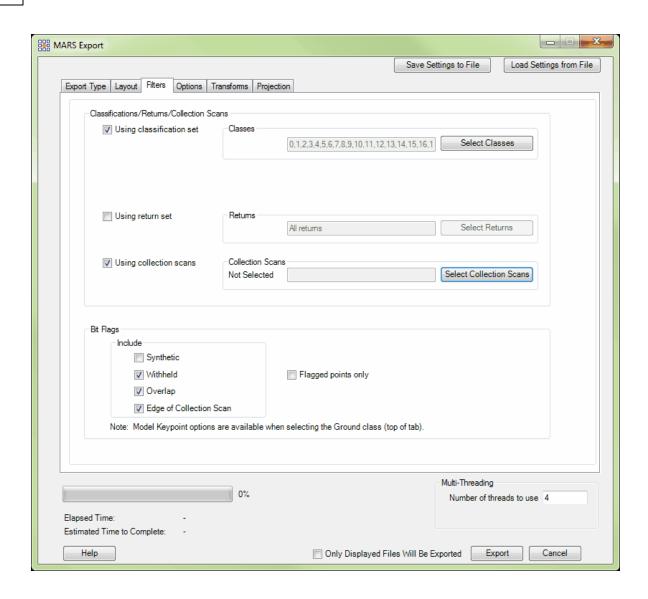

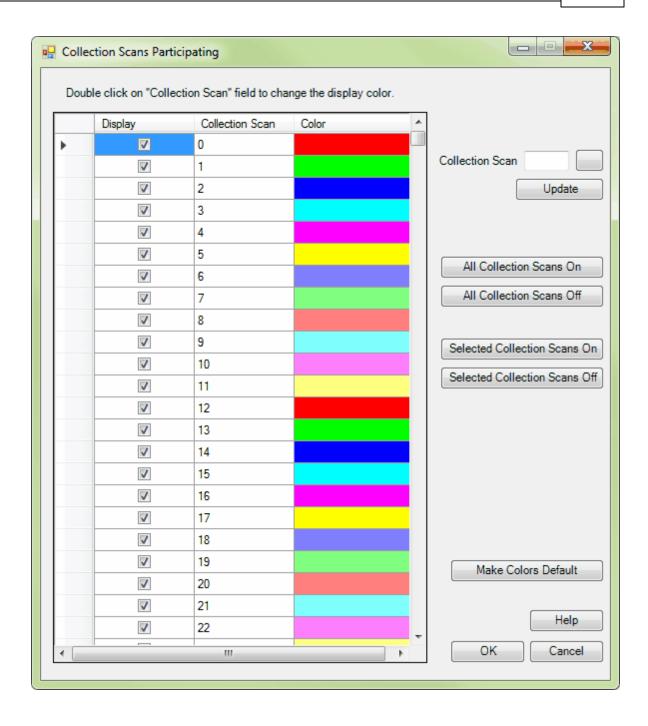

Finally, a 'Bit Flags' section is available to select which bit-flagged points will be included in the export. Bit flag options are Synthetic, Withheld, Overlap, and Edge of Collection Scan. An option, 'Flagged points only' exists to limit the export to only those points that have the included bit flags set to 'on'. The possible export scenarios regarding bit flags are:

- 1. If the 'Include' box is **unchecked**, only non-flagged points will be exported that meet the other criteria (class, return, and collection scan).
- 2. If the 'Include' box is **checked** and the 'Flagged points only' box is **unchecked**, all points that meet the other criteria will be exported regardless of bit flag status.
- 3. If the 'Include' box is **checked** and the 'Flagged points only' box is **checked**, only bit-flagged points will be exported that meet the other criteria (class, return, and collection scan).

Some export types have the various checkboxes pre-set, but these can always be modified as desired.

If settings inside the export window have been previously saved, they can be loaded by clicking the 'Load Settings from File' button and navigating to the saved \*.xml file. If the user would like to save new settings, click the 'Save Settings to File' button and an \*.xml will be created for later use. Move on to the 'Options' tab.

© 2000-2018 Merrick & Company. All Rights Reserved.

### 5.5.4 Options tab

## **Export Options**

Merrick Advanced Remote Sensing (MARS®) Software

The **'Options'** tab has three functions:

1. It allows the user to define a buffer area around the area to be exported. The larger the buffer around the exported area the more precisely the data can be exported, but the larger the buffer the longer the export process will take. If a buffer is desired, check the 'Use Buffer' box and enter the 'Buffer Size' value (in project units) to be used. Buffer settings do not apply to a clipping boundary (if used).

- 2. A checkbox allows exported data, rasters, or vectors (shapefiles) to be automatically loaded into the LAS Map View 142 window upon completion. The two PLS-CADD Code export types do not allow this option since their output is incompatible with MARS<sup>®</sup>.
- 3. There is an option to export without loading the LAS data into the LAS Map View window first.

  A source file list can be built and modified when the 'Export without loading LAS files into Map View' box is checked. This option will ignore any loaded LAS files when producing the export. Be sure to select the desired output LAS and Point Data Record Format choices on the 'Export Type' tab as they are not read from the listed data!

If settings inside the export window have been previously saved, they can be loaded by clicking the 'Load Settings from File' button and navigating to the saved \*.xml file. If the user would like to save new settings, click the 'Save Settings to File' button and an \*.xml will be created for later use. Move on to the 'Transforms' tab if applicable.

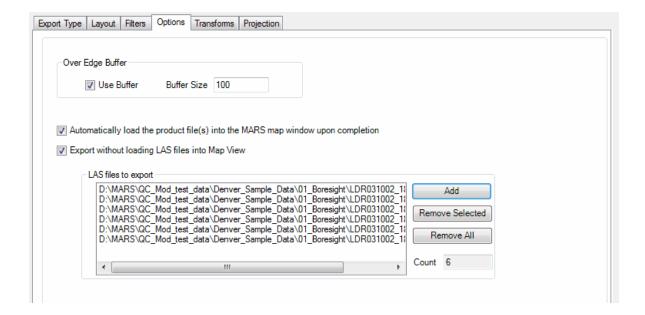

© 2000-2018 Merrick & Company. All Rights Reserved.

### 5.5.5 Transforms tab

## **Transformation Options**

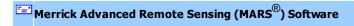

The Transforms tab is used to shift the X, Y, and/or Z values of an exported area.

'Transforms' tab: Set multiplier and shift values for each X, Y and Z if the exported data is to be altered. Make sure the boxes in front of 'X Transform', 'Y Transform', and/or 'Z Transform' are checked if a multiplier and/or shift is to be preformed on the data. If settings inside the export window have been previously saved, they can be loaded by clicking the 'Load Settings from File' button and navigating to the saved \*.xml file. If the user would like to save new settings, click the 'Save Settings to File' button and an \*.xml will be created for later use. After moving through all the tabs in the Export window, click 'Export' to export the data.

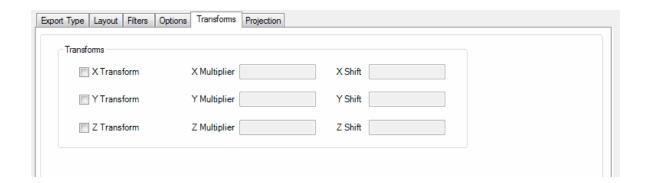

© 2000-2018 Merrick & Company. All Rights Reserved.

### 5.5.6 Contours tab

## **Contour Options**

## Merrick Advanced Remote Sensing (MARS®) Software

The Contours tab allows the user to specify how exported contour shapefiles will be created and attributed.

'Contours' tab: The 'Contours' tab allows the user to set the contour interval, minimum contour length, set index contours and level, group, and color for the exported contours. If settings inside the export window have been previously saved, they can be loaded by clicking the 'Load Settings from File' button and navigating to the saved \*.xml file. If the user would like to save new settings, click the 'Save Settings to File' button and an \*.xml will be created for later use. Please see the screen shot below for a description of the options available.

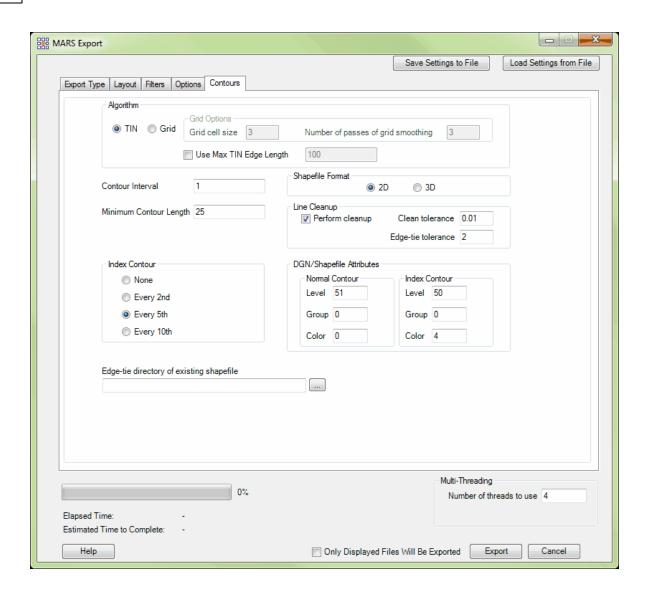

- Algorithm: 'TIN' Builds the grid from the TIN.
- Algorithm: 'Grid' Allows the user to build contours from a grid. The grid cell size can be specified and the number of passes of the Gaussian smoothing mechanism can also be specified by the user. The option to create a virtual grid inside this MARS® function allows the user to create a smooth grid file which, in turn, will create aesthetically pleasing smooth contour lines. The RAM based, virtual grid also allows for quicker production.
- Use Max TIN Edge Length: This option is applicable to both algorithm options: 'TIN' or 'Grid'. In the case of the 'Grid' algorithm, the software will create a TIN to assist in the creation of the grid. The

maximum TIN edge length to be used in export may be specified by the user here.

- Contour Interval: Choose the unit value of the interval between contour lines. For example, a value
  of 2 will place contour lines every 2 units. Units can be measured in meters, feet or be left
  unspecified.
- Minimum Contour Length: Set a minimum contour length for contour generation. Longer minimum
  contour lengths can minimize noise in the contour data. Shorter minimum contour lengths, while
  more accurate, can generate contours where there is noise in the LiDAR data.
- Index Contour: Select the indexing required for the project. Index contours appear in the LAS Map View as thicker, or bolder, contour lines to allow user to visualize elevation intervals.
- Shapefile Format: 2D or 3D Choose the desired format. 2D will create an elevation attribute only for each feature, while 3D will create an elevation attribute and store Z-values internally at each vertex. 3D files require approximately twice the storage space as 2D.
- Line Cleanup: Perform cleanup This option determines whether or not MARS® will attempt to clean up unnecessary vertices (see next setting) or exclude contours from the export that have self-intersections or other topology problems. When unchecked, all generated contours will be included in the exported shapefile. When checked, contours with topology errors will be exported to a separate shapefile (using the same naming scheme as the 'good' file) located within a folder named 'Removed.' When necessary, this folder will be created in the output directory. The contours in the 'Removed' folder can be later merged with the main contours if desired.
  - Line Cleanup: Clean tolerance The clean tolerance setting in the 'Contour' tab lets the user set the distance between vertices of contour line work which will be 'cleaned'. This tool only functions on the interior of a tile/project and will not 'clean' line work at tile/project edges. The default tolerance setting is 0.01 units. This tool will look for contour lines with vertices which are 0.01 units or less apart and connect them, cutting off unneeded line work. In the example below, the two vertices indicated are less than 0.01 units apart. Rather than keep the sharply jutting area of the contour line intact, the software will create a more aesthetically pleasing contour line by deleting this unneeded

line work. The tolerance may be set to any number by the user.

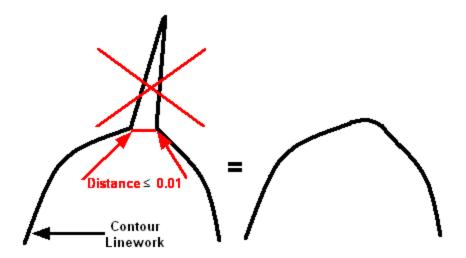

• Line Cleanup: Edge-tie tolerance - The edge-tie tolerance setting in the Contour tab allows the user to set the distance between ends of two contour lines which will be joined or 'tied' during export. This tool only functions on the tile edge and will not join contour lines in any other area. The default edge-tie tolerance setting is 2 units. This tool will look for contour line ends which are 2 units or less apart at the tile edge and connect them, creating one unbroken contour line. In the example below, two contours have reached the tile edge and have been cut at the tile edge. This occurs because a project is often processed by tile. Because the ends of the two contours are 2 units or less apart and occur at the tile edge, they will be joined.

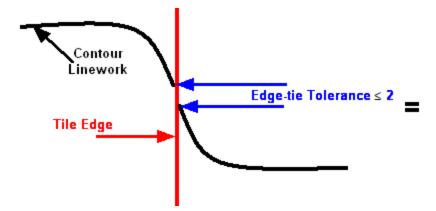

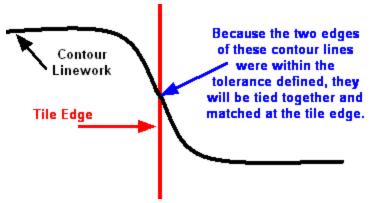

- 'DGN/Shapefile Attributes' section: Allows the user to set the levels, groups, and colors of CAD and shapefile features. The 'level' attribute is important to the proper operation of the <a href="Depression">Depression</a>
  Coder [605] tool.
- Edge-tie directory of existing shapefile: This option allows the user to point to an existing folder containing contour shapefiles. This folder *cannot* be the same as the output folder if a different folder is not specified, a warning message will be displayed, as seen below. The existing contours <a href="MUST">MUST</a> contain an 'Elv' attribute field with the elevation values populated for each contour. This allows the program to 'edge-tie' each contour line being exported to contours in previously-created shapefiles. Often, contours lines are cut when data is dissected into tiles. The elevation of contour lines created separately in these tiles may not match up when tiles are placed back together to create a single dataset. This option inside the contour interface creates a scenario in very few contours will be left 'dangling' or not connecting properly with the continuing contour line in another tile.

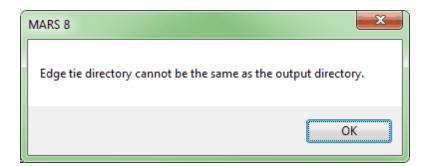

Once parameters have been set in all the export window tabs, click 'Export' to export the data.

© 2000-2018 Merrick & Company. All Rights Reserved.

### 5.5.7 Grid tab

## **Grid Options**

 $^{lue{l}}$ Merrick Advanced Remote Sensing (MARS $^{lacktree}$ ) Software

The Grid tab allows for control of the parameters relevant to grid-based exports.

'Grid' tab: Enter the desired grid settings. If settings inside the export window have been previously saved, they can be loaded by clicking the 'Load Settings from File' button and navigating to the saved \*.xml file. If the user would like to save new settings, click the 'Save Settings to File' button and an \*.xml will be created for later use. When the options of every tab in the Export window have been set, click the 'Export' button at the lower-right of the interface.

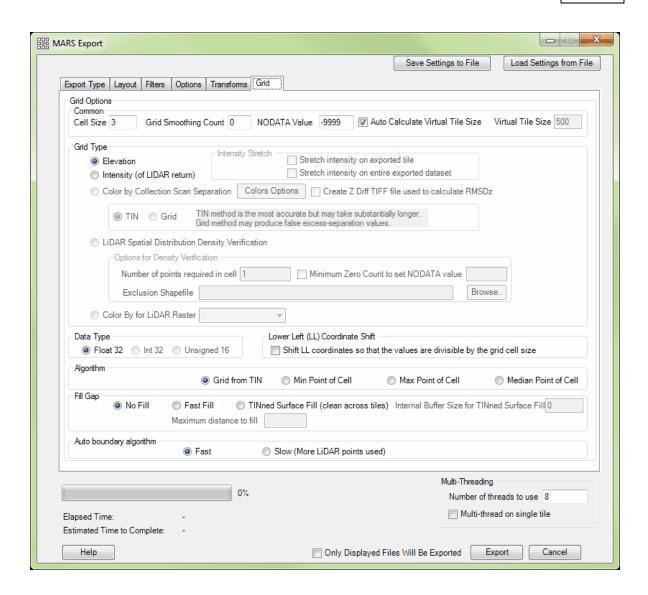

- 'Cell size' The cell size represents the size of the grid cells produced. (EX 3 = 3 unit grid, 10 = 10 unit grid)
- 'Grid Smoothing Count' Sets a Gaussian smoothing factor. (EX a smaller number will cause less smoothing, whereas a larger number will cause more smoothing.)
- 'NODATA Value' Cells with null values will be given a default value of -9999 unless otherwise specified. (Esri default is -9999)

- 'Auto Calculate Virtual Tile Size' / 'Virtual Tile Size' Used to allow processing of manageable data sizes in RAM. A computer with less available RAM needs smaller virtual tile sizes to complete the export, whereas one with more available RAM can use larger virtual tile sizes to speed up the export. This optional tool can optimize internal processing based on average Point Density, available RAM, and the number of threads chosen to be used during the export. If unchecked, a virtual tile size (in project units) can be entered manually (virtual tile sizes <u>must</u> be evenly divisible by the cell size). Note that entering a value too large for the computer's capabilities may cause the export to hang or crash.
- 'Grid Type'- There are five (5) grid types to choose from:
  - Elevation: Forces the grid to be derived from elevation values. This is the default option for most grid-based export types.

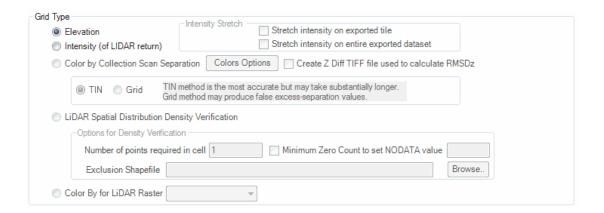

2) Intensity (of LiDAR return): Forces the cell values of the grid to be derived from the LiDAR intensity values. Typically used as an option with the 'Grid - TIFF' export type, but can also be selected for 'Grid - Esri ASCII Grid', 'Grid - Float Grid', and 'Grid - IMG' raster exports.

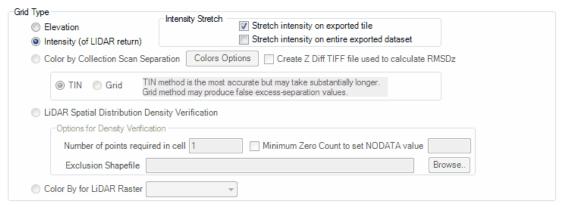

There are two options associated with the intensity option. The user may choose from stretching the intensity throughout a single exported tile (or virtual tile) or the user may choose to stretch the intensity over an entire exported dataset area.

3) Color by Collection Scan Separation: This option is only available when the Export Type called 'Flightline Separation - JPEG 2000' is chosen. This tool functions similarly to the Color by Z Delta [903] tool, but is intended for use over an entire project database via an exported raster file type (JPEG 2000). Images are generated based on the relative height (Z) differences between LiDAR data in overlapping/sidelapping areas. The overlap area differences are color coded, allowing the user to immediately detect relative vertical accuracy problems. The non-overlapping areas will show Intensity 922 gridded data for reference purposes only. This tool is useful for rapidly assessing the consistency of the LiDAR dataset's height and is highly useful in boresighting. Over hard surfaces (such as roads) the user can expect the vertical height (elevation) within the same 'cell' to be the same regardless of the LiDAR collection scan from which the data originates. Differences are an indicator of a potential mission anomaly (typically a GPS/IMU problem) or a post-processing data adjustment issue. In areas such as forests or fields, where vegetation growth varies according to the time of year, understandable error may be seen. Lastly, the overlaid collection scan separation coloration will have a transparency set to it so that the output raster will still have some feature definition visibility. For more information on this tool and to see it being used in

the QA/QC process, please visit Color By Collection Scan Separation 12801.

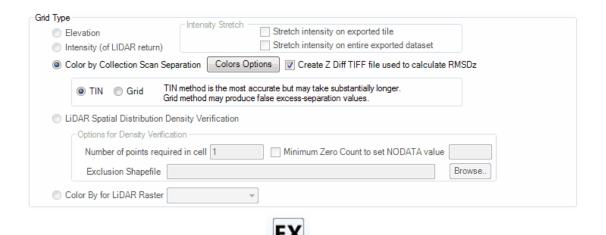

a) Use either the 'Export' button

Export (Single File export of the entire loaded

dataset), or the **'Export Area'** button (User-defined Box) to select the area which will be colored by collection scan separation. (For more information on the use of these tools, please see the <u>Data Export</u> (708) section.) Either button will then bring up the 'Export' interface.

b) Under the 'Export Type' tab, make sure the 'Type' selected is 'Flightline' Separation - JPEG 2000', and choose an output folder. The 'Use temporary local disk space to speed up processing' option allows the user to save the exported file in a specified output directory, but use local disk space from another specified directory to speed up processing. A typical situation for this option is when the 'Output Directory' is a network location. To use this option, check the 'Use temporary local disk space to speed up processing' option. The 'Temporary Folder' browse box will become available. Browse to any local folder which has space available in it. The export interface will then tell the user how much space is required and how much free space is in the folder the browse

box is pointing to. If there is enough disk space, the export process will use the local space to speed up processing. If not, another drive/folder must be chosen. If the user checks the box labeled 'Use temporary local disk space to speed up processing', but does not point to a temporary folder in the following text box an error message will appear as seen below. The 'Use temporary local disk space to speed up processing' option cannot be used without a temporary folder established. NOTE: Most versions of Windows restrict an application's output of files to the root directory of drives. It is strongly recommended that a sub-folder be used for this option.

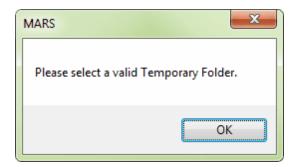

Additional options in the lower-right corner of the tab allow for treating different classes within a file as separate channels in a multi-channel system (such as the Leica ALS70 sensor), and producing a measurable vertical separation value (RMSDz) for the collection scan separation. The measurable RMSDz option (see the Flightline Separation - JPEG 2000 [719] topic) affects the coloration of the output JPEG 2000 raster and the elevation difference values assigned to the cells of the TIFF file when the 'Create Z Diff TIFF file used to calculate RMSDz' option is checked on the 'Grid' tab.

c) Select the classifications, returns, and collection scans for export under the 'Filters' tab. At least one class, return type, and collection scan must be selected for export to take place. By default, all classes and collection scans are used, but only Last Return points. If the 'Measurable RMSDz FSR' option is used (see the Flightline Separation - JPEG 2000 719 topic), then Single Returns are used instead. Note that 'Synthetic', 'Withheld', and 'Overlap' bit-flagged points are excluded by default from this export type.

d) A multi-threading tool may be found in the MARS<sup>®</sup> export utility. It is available for use with most export types, and it functions to speed up export by using a specified amount of a computer's CPU processing power. The multi-threading options can be found at the lower-right corner of the export interface. Initially, the box will show the maximum number of threads available for processing. Leave as is, or enter the desired number of threads to use in processing here. If '1' is typed inside this text box, it is equivalent to single-threading the process. Ideally, there should be a minimum of three (3) GB of RAM available (not just installed) per thread for best performance.

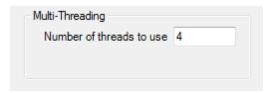

e) Under the 'Grid' tab, select the 'Color by Collection Scan Separation' option. The user also has the option to 'Create Z Diff TIFF file used to calculate RMSDz'.
. This option allows the user to create a TIFF grid of the resulting RMSDz calculation. If the user would like to produce this raster, make sure this option is checked before continuing. Click on the 'Colors Options' button to define the elevation increment and color representation options as seen in the screen shot below, then click 'OK.' When this is complete, choose the 'Export' button to export the data by collection scan separation.

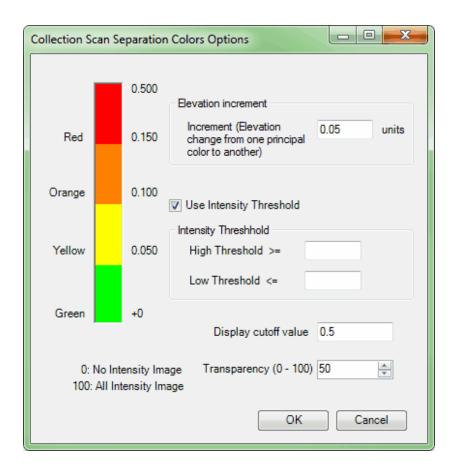

- ✓ Elevation increment: Specify here how many elevation units should be between principal colors. To test against the USGS LiDAR specification (<= 10 cm Z difference), for example, a value of '0.05' should be entered for projects in meters so that both green and yellow would be in compliance with the spec, but orange and red would not. Projects in feet should use a value of '0.16'.
- ✓ Use Intensity Threshold: Check this box to set high and low intensity value ranges.
  Pixels meeting these criteria will be rendered in magenta and blue, respectively, and will be displayed on top of collection scan separation rendered pixels.
- ✓ **Display cutoff value:** The user has the option of entering a unit value in this text box which would be considered out of the realm of possibility. For instance, in one collection scan a car may have been present from which LiDAR returns were collected. In the next collection scan the car is absent, and LiDAR points were

collected from the road which was beneath the car. Because the two collection scans collected slightly different data, they will vary vertically in this area. The 'Display cutoff value' text box will tell the software to ignore data outside this value range. In this way entering a value of '0.5' meters, for example, the vertical discrepancy between a car versus no car will be ignored. A good starting point for this value is 10 times the 'Elevation increment'.

✓ Transparency (0-100): The user can set the transparency of the collection scan separation coloration over the output raster. The default value is set to 50. As stated in the interface itself, a value of 0 would show no intensity image and only show the collection scan separation coloration. A value of 100 would show the intensity image only and show no collection scan separation coloration.

Example: The Color by Collection Scan Separation tool has been used on the data below which is shown as a JPEG 2000 raster image. The collection scan overlap is represented by the colored sections of data. There is a cross scan included in this example which runs East-West rather than North-South. The areas between overlaps are shown in intensity-only rendering.

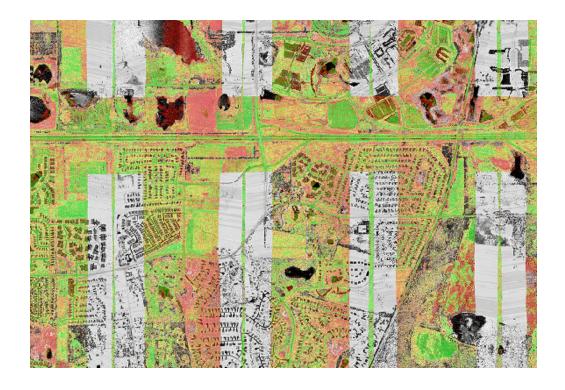

Example: As defined by the user in the 'Collection Scan Separation Colors Options' window, the colors in the example below represent varying amounts of elevation (Z) difference. Green represents areas with the least amount of Z difference between the collection scans, where red areas show the user areas with large amounts of Z difference. These red (and orange) areas are indicators of possible problems with the GPS, IMU, or post-processing data adjustment. In this example, the Color by Collection Scan Separation tool has colored a lake red. In the case of this particular data, the cross scan was flown a month after the other collection scans and the red coloration is explained in that the water level of the lake was not the same at the time each collection scan was flown. On the other hand, the road by the lake should be at the same elevation in both collection scans. The road is green, indicating that the cross scan and this particular collection scan are properly boresighted.

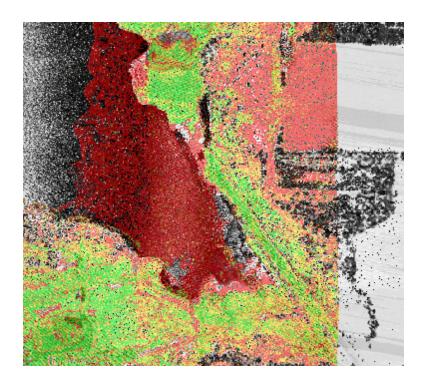

There will be one raster file which will be exported to the user's designated output folder unless the user has chosen to create an elevation TIFF grid, in which case the TIFF file and a TXT file (with numeric results) will also be saved:

- **1.)** A **JPEG 2000 raster image**, or \*.jp2, which will allow the user to access the collection scan separation results as a raster image. The user must remember that this thematic rendering represents <u>values of separation</u> between two collection scans and is not representative of distance values. An example of a JPEG 2000 raster image may be seen above.
- 2.) An Elevation TIFF Grid, or \*.tif, file which will contain the EXACT values of separation for each colored cell in the collection scan separation export (JPEG 2000, above). This file is only saved if the user has checked the 'Create Z Diff TIFF file used to calculate RMSDz' option on the 'Grid' export tab.
- 3.) A \*.txt (or text) file, which will contain the numerical results of the collection scan separation export including the calculated RMSD $_{\rm Z}$

value. Below is a screen shot of a sample .txt file. This file is only created if the user has checked the 'Create Z Diff TIFF file used to calculate RMSDz' option on the 'Grid' export tab. This TXT file is always created and saved when the 'Measurable RMSDz FSR' option (on the "Export Type' tab) is used (see the Flightline Separation - JPEG 2000 719 topic).

```
Boresighted_FlightlineSeparation_SingleFile_RMSDz.txt - Notepad

File Edit Format View Help

SUM_OF_ZDiffSquared=24406.2204377651
TotalNumbers=205882
RMSDz=0.344303213009456
```

The resulting JPEG 2000 raster file can be automatically loaded to MARS<sup>®</sup> when export is complete if the box for that option has been checked on the Options 2010 tab.

4) 'LiDAR Spatial Distribution Verification': This tool is to used create a grid that contains values representing the presence (value = 1) or void (value = 0) of a first (of any) return LiDAR point within any portion of a predefined grid cell size. This tool creates a JPEG 2000 as the final product. The development criteria for this tool were based upon the USGS Lidar Base Specification Version 1.0 (Techniques and Methods 11-B4), as currently stated:

The spatial distribution of geometrically usable points is expected to be uniform. Although it is understood that lidar instruments do not produce regularly gridded points, collections should be planned and executed to produce a first-return point cloud that approaches a regular lattice of points, rather than a collection of widely spaced high density profiles of the terrain. The uniformity of the point density throughout the dataset is important and will be assessed using the following steps:

- Generating a density grid from the data with cell sizes equal to the design NPS times 2, using a radius equal to the design NPS.
- Ensuring at least 90 percent of the cells in the grid contain at least one lidar point.

- The assessment is to be made against individual (single) swaths, using only the first-return points located within the geometrically usable center portion (typically 90 percent) of each swath.
- Excluding acceptable data voids previously identified in this specification.

Note: This requirement may be relaxed in areas of substantial relief where it is impractical to maintain a consistent and uniform distribution.

Note: The process described in this section relates only to the uniformity of the point cloud distribution. It in no way relates to, nor can it be used for the assessment of point density or NPS.'

To use the 'LiDAR Spatial Distribution Verification' tool:

1) Start by loading the LAS data for the particular project in question. For more information on loading LAS data, please see the LAS Files 3 section of the help.

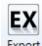

2) When data has been loaded, select the 'Export'

Export button or 'Export Area'

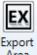

Area button. Please see a screen shot of the export interface below.

- 3) When the export interface appears, specify an output directory. The output directory will be the folder to which the final JPEG 2000 (\*.jp2) and resulting \*.txt file can be found after processing is complete.
- Choose the 'LiDAR Spatial Distribution Verification GRID JPEG 2000' option in the 'Type' drop-down box.
- 5) At this time, the 'Save to Local Option' will appear. It is strongly suggested that the user select this option to use temporary disk space to speed up processing if the 'Output Directory' is a network location. The 'Temporary Folder' specified WILL NOT be the output folder (final destination of the JPEG 2000 produced), but rather is a directory which has free space which can be used to speed up the processing of

export. There must be a folder specified in this 'Temporary Folder' text box to use this option. *NOTE:* Most versions of Windows restrict an application's output of files to the root directory of drives. It is strongly recommended that a sub-folder be used for this option.

6) Under the 'Layout' tab in the Export interface, specify a file name for the newly created .flt file in the 'File' text box. Because the USGS specifications are for use with an entire project and not tiled data, this tool is intended for use with the 'Single File' (for use with the 'Export' button) or 'User-defined Box' (for use with the 'Export Area' button) layout type.

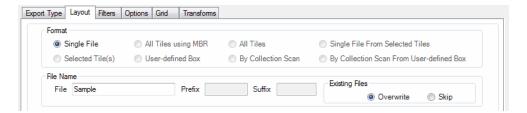

- 7) Under the 'Grid' tab in the Export interface, make sure that the 'LiDAR Spatial Distribution Density Verification' option is checked on.
- 8) At this time, the 'Number of points required in cell' text box is available. The user may define the number of points required within each cell with this text box. The default number of points in cell will remain at '1', unless the user specifies differently, to meet USGS specifications. The 'Exclusion Shapefile' option also will become available in the 'Grid' tab. The 'Exclusion Shapefile' option is meant for use with a polygon shapefile. A typical polygon shapefile for use with this tool will contain polygons around all water bodies which may cause the resulting output grid file to produce a '0' value. A zero (0) value would indicate that no LiDAR point was discovered inside that particular cell and that cell would then 'fail' the test as described above. If all the cells found inside a body of water record a zero value, it could cause the entire project area to fall below the 90% pass rate of cells containing

a value of 1 (cells which contain at least one point). Because LiDAR is absorbed by water, water should be excluded from the test results. The 'Exclusion Shapefile' option allows the user to place polygons around any water bodies which may result in a '0' value and exclude those polygons from the results. Using this option when producing a LiDAR Spatial Distribution Verification grid is optional.

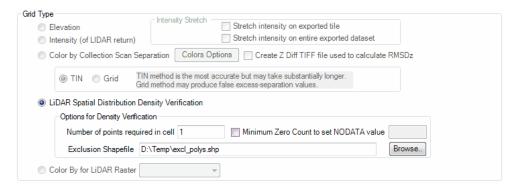

9) When the 'LiDAR Spatial Distribution Density Verification' option is checked on, the 'Minimum Zero Count to set NODATA value' also becomes available as seen in the screen capture below. This option may be applied in areas where a large number of '0' value cells is anticipated, as in the case of a water body. This option implements a maximum number of contiguous '0' cells and changes the value of those '0' cells to a value of 'NULL'. This will automatically delineate large data void areas such as water bodies. This option can be used as an alternative to the 'Exclusion Shapefile' option and completes the same general purpose. After checking the 'Minimum Zero Count to set NODATA value' option, the user may enter an integer in the following text box. As an example, if the user entered '3' into this text box, the software would look for 3 contiguous cells containing a '0' value and change all 3 to a 'NULL' value. The purpose of this tool is to allow the user access to a more accurate pass percentage if no exclusion shapefile should exist.

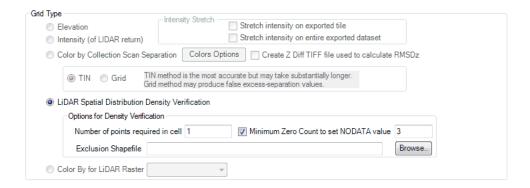

- 10) Also under the 'Grid' tab on the Export interface is the 'Auto boundary algorithm' option. The 'Slow (More LiDAR points used)' option is used for this export type since it will more accurately determine the edge of the data.
- 11) If any other parameters of the export need to be set, please make those entries on the rest of the tabs located on the export interface.
- 12) A multi-threading tool may be found in the MARS<sup>®</sup> export utility. It is available for use with most export types, and it functions to speed up export by using a specified amount of a computer's CPU processing power. The multi-threading options can be found at the lower-right corner of the export interface. Initially, the box will show the maximum number of threads available for processing. Leave as is, or enter the desired number of threads to use in processing here. If '1' is typed inside this text box, it is equivalent to single-threading the process. Ideally, there should be a minimum of three (3) GB of RAM available (not just installed) per thread for best performance.

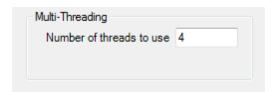

13) When all the conditions of the export have been made, click the **'Export'** button at the bottom of the interface. The progress bar, elapsed time, and estimated time to

complete will allow the user to see the export in process.

14) When the export is complete a prompt, as seen below, will appear.

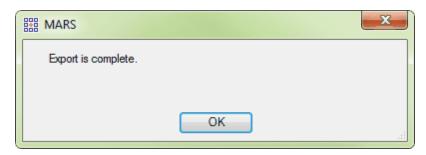

15) The 'LiDAR Spatial Distribution Verification' tool will also output a results text file (\*. txt) every time the tool is used. This text file will be output to the same location as the JPEG 2000 (the location specified by the user in the output directory browse box). The text file will be named beginning with the date, time, and '...

LiDAR\_Spatial\_Distribution\_Verification\_Results.txt'. This allows each \*.txt created to be unique. For instance, the file seen in the screen shot below was produced on July 11, 2014 at 3:13 pm.

The text file will contain the following information: the number of cells with a '0' value, the number of cells with a '1' value, and the number of value '1' cells as a percentage of the total number of cells. This last value will be the percentage of passing cells. This percentage needs to be 90% or above to be in compliance with the USGS specifications mentioned above. The screen shot below shows an example of the information contained in the text file.

```
20140717_155500_LiDAR_Spatial_Distribution_Verification_Results.txt - Notepad

File Edit Format View Help

Number of cells with value 0: 14885

Number of cells with value 1: 693338

Percentage of value 1 cells of total of 0's and 1's: 97.90%
```

Below is an example result of the LiDAR Spatial Distribution Verification tool. The green areas represent cells with a value of '1', which have at least one LiDAR point within the

cell. The red areas represent cells with a value of '0', which DO NOT contain a LiDAR point. In the example below it is easy to see that there is a body of water running through this area, which is the cause of the red cells with a '0' value. If the user were to implement the 'Minimum Zero Count' option when running this tool, the areas of contiguous '0' cells (the water body) would return a null value instead of a '0' value.

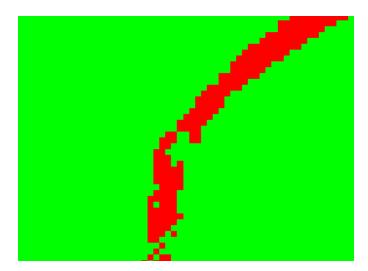

5) **'Color By for LiDAR Raster':** Creates a fast JPEG 2000 raster from the loaded LiDAR data. The output raster can be colored by Class, Intensity, Elevation, or RGB values.

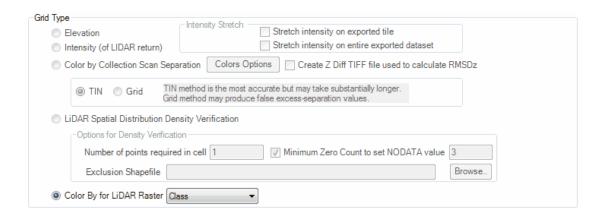

'Data Type' - MARS<sup>®</sup> is capable of 32-bit float, 32-bit Signed Integer, and 16-bit Unsigned Integer formats for export, depending on the Grid Type being exported. 'Float 32' is the only option for the

'Elevation' Grid Type, and 'Int 32' is the default for the 'Intensity' Grid Type. 'Int 32' is the only option available for 'Flightline Separation - JPEG 2000' exports (which use the 'Color by Collection Scan Separation' Grid Type), and the 'LiDAR Spatial Distribution Verification GRID - JPEG 2000' Grid Type.

- 'Lower Left (LL) Coordinate Shift' when checked, forces the coordinates of the lower-left origin of an exported Grid to be a value that is evenly divisible by the chosen Cell Size (see above).
- Algorithm Depending on the export type, the user has the option on how to calculate cell values.
   'Grid from TIN' builds a Grid from a virtual (RAM-based) TIN, then determines each cell's value by checking the TIN at the cell center's XY value. The other options find the one point in the cell whose value meets the option's description and assigns that value to the cell.
- Fill Gap Depending on the export type, the user has the option on how (or whether) to fill voids which are found in the LiDAR data. If the 'Fast Fill' radio button is selected, MARS<sup>®</sup> will use horizontal 'striping' from the last known elevation value of each row of cells in the void area. The 'Fast Fill' and 'TINned Surface Fill' options are used to prevent NODATA values. The 'Maximum distance to fill' option sets a maximum distance (in project units) for spanning a void when either of the fill options is selected. NODATA values will exist beyond this distance.
- 'Auto boundary algorithm' The boundary of the LiDAR data will be automatically detected and a NODATA value will be assigned to the raster cells that fall outside the boundary. The 'Fast' option (default) will work more quickly and use less LiDAR points to determine the boundary of the data. If this method is used with the 'Single File', 'User-defined Box', or 'By Collection Scan From User-defined Box' layout types and there are incomplete areas in the results around the edge of the project, re-run the export with the 'Slow' option. This option will take longer to process, but will use more LiDAR points to more accurately determine the edge of the data.

© 2000-2018 Merrick & Company. All Rights Reserved.

#### 5.5.8 Projection tab

## **Projection Options**

Merrick Advanced Remote Sensing (MARS<sup>®</sup>) Software

The Projection tab can be used to define the projection that the data is currently in. This tool does NOT perform any conversion or transformation. The 'Projection' tab is available only in the export interface when the Flightline Separation - JPEG 2000, Grid - LAS, Grid - TIFF, or LAS export types are chosen. When LiDAR data containing projection information is loaded into MARS® and one of the above-mentioned export types is chosen, the available projection information will automatically be populated in the 'Projection' tab of the export dialog. An exception to this is when LAS v1.4 files containing WKT-based coordinate reference system information are exported to older version LAS files (v1.0 through v1.3). In this case, the WKT info will not be passed to the exported file(s) - instead, GeoTiff tag CRS info can be added to the exported files by selecting the appropriate Horizontal and/or Vertical definitions on the 'Projection' tab of Export.

'Projection' tab: If the projection data is not automatically entered in the 'Projection' tab, then the user may manually enter any missing or desired projection description for the export as well as the horizontal and vertical units for that projection. To quickly enter a projection, the user may enter the EPSG Code of the projection to be used if it is known. To browse for a projection, click on the browse button ('...') and the 'Select Coordinate System from Datasource' window will appear to browse through the available projections. When either the 'LAS' or 'Grid - LAS' export type is being used and the output is LAS version 1.4 files, the coordinate system tag will be written as WKT (Well-Known Text). This requires that either the 'Write as WKT in VLR' or the 'Write as WKT in EVLR' box be checked -

there is no pre-selected default. When either the 'LAS' or 'Grid - LAS' export type is being used and the output is *LAS version 1.0 through 1.3* files, the coordinate system tag will be written in the GeoTIFF format.

More information about each of the sections and settings on this tab can be found in the <a href="Export/">Extract Tab</a> help topic.

If settings inside the export window have been previously saved, they can be loaded by clicking the 
'Load Settings from File' button and navigating to the saved \*.xml file. If the user would like to save 
new settings, click the 'Save Settings to File' button and an \*.xml will be created for later use.

When all other parameters have been set for the export, click the 'Export' button.

Projection tab when exporting to 'LAS' or 'Grid - LAS' type using LAS version 1.4:

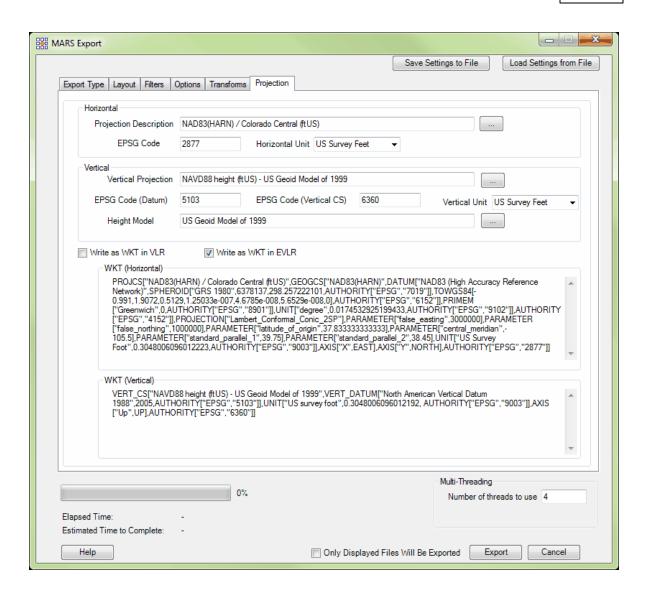

The 'Select Coordinate System from Datasource' window is seen below:

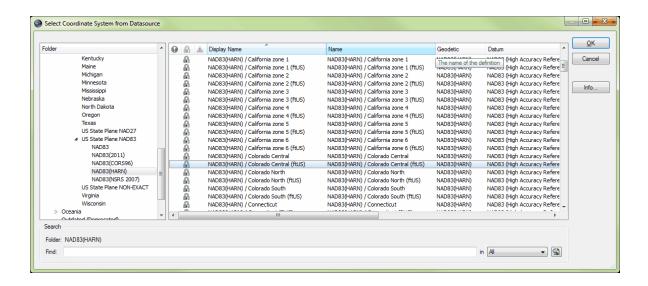

© 2000-2018 Merrick & Company. All Rights Reserved.

### 5.6 Data Navigation

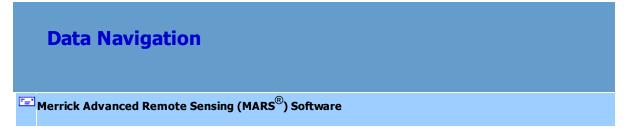

MARS® supports two primary navigation modes; a 2D View [871] (orthographic) and a 3D View [872] (perspective). Both modes allow for either point cloud or TIN rendering of LAS data.

Note: For fast navigation of large datasets, it is recommended that the user work in the 'Points' (point cloud) graphic display mode. Typically, the best approach is to navigate to a specific area-of-interest and then switch to the TIN mode, which will reduce the amount of processing necessary to create a surface over a very large area. Attempting to TIN large areas is very computationally 'expensive' and takes longer as TIN'ing is done on the fly by MARS®.

© 2000-2018 Merrick & Company. All Rights Reserved.

#### 5.6.1 Bookmarks

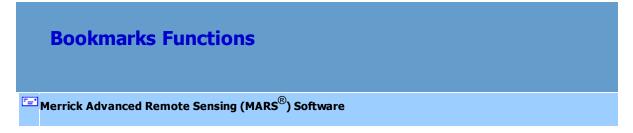

Bookmarks: Bookmarks can be used to mark a certain place in the data. The bookmark tools can be found on the Navigation Tab 2161. By saving a bookmark, the user will be able to click on the bookmark name in the future and be taken to the location in the data that the particular bookmark was placed.

Bookmarks are convenient when editing to be able to pick up editing in a particular spot, to save a place where re-work needs to be done, or as a point of reference for another user.

✓ **Bookmark Save:** To create or save a bookmark for future reference, choose this option. The user will be shown a Bookmark Creation interface to name and save the bookmark. Click on the 'OK' button or press the 'Enter' key on the keyboard to commit the save.

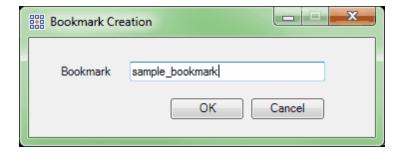

✓ Bookmark Visit: To visit a saved bookmark, use this option. A list of saved bookmarks will appear. Choose the needed bookmark and click 'OK' to view the bookmark placement.

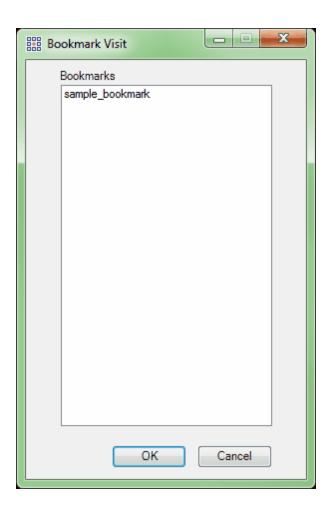

✓ Bookmark Delete: To delete a saved bookmark, use this option. A list of all saved bookmarks will appear. Choose the bookmark to be deleted by highlighting it and choose' Delete' at the bottom of the window.

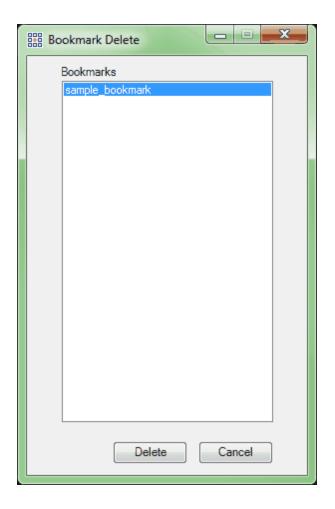

#### See also:

Navigation Tab 216

© 2000-2018 Merrick & Company. All Rights Reserved.

#### 5.6.2 Cross-Section/Profile

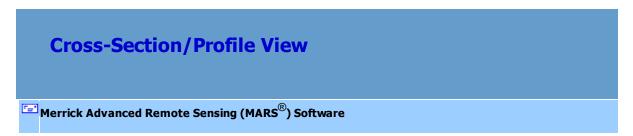

The cross-section/profile tools are most commonly used to generate cross-section data (both LiDAR and breakline data) and are also useful for evaluating data for calibration (collection scan and/or mission alignment) errors. LiDAR point display may be toggled off in the LAS Map View without affecting the point display in the Cross-Section/Profile view. Note that as the cursor is moved in the Cross-Section/Profile window, a white 'X' symbol will move in sync within the cross-section/profile box in the LAS Map View window. This aids the user in determining what areas of the data are being observed at any given time.

Place Profile Line- Draws cross-sections with a fixed cut depth, and works only in 2D - orthographic mode. The tool uses a two-point compilation: to start, click once to place one side of the cross-section/profile, click again to place the other side of the cross-section/profile. The first time this cross-section/profile tool is used a new cross-section/profile window will open. There are adjustable default settings and special controls for this tool:

- **Default #1** The LAS Map View and cross-section/profile windows will tile automatically; the default is for the cross-section/profile window to appear to the right of the 2D LAS Map View window. To change the default go to the Options Tab 462 and click the 'Miscellaneous' button. The setting may be changed in the 'Arrange Cross-Section/Profile window' section.
- Default #2 The cross-section/profile width defaults to 10 units. To change the default go to the Options Tab 462 and click the 'Miscellaneous' button. Entering a new value into the 'Default cut area depth' text box will change the default depth.
- Default #3 The cross-section/profile cut area can be moved forward and backward ('broomed') in the 2D View window. The default value of this movement is 75%, meaning that the forward motion will be 75% of the cross-section/profile's width,

leaving a 25% overlap. This percentage can be changed by going to the Options Tab and clicking the 'Miscellaneous' button. The 'Forward/back percentage' radio buttons available are 25%, 50%, 75%, 90%, or 100%.

- Cross-Section/Profile Movement #1 The cross-section/profile cut area can be dragged to a new location. Select and drag the cut area in the 2D View window.
- Cross-Section/Profile Movement #2 For stepping the cross-section/profile cut
  area forward and back ('brooming'), use the UP ★ and DOWN ▼ arrows. The step
  size movement is controlled by Default #3.
- Cross-Section/Profile Movement #3 If the 2D View window is selected, the 'Keep Cut Area in Map View Centered'

  Keep Cut Area in Map View Centered tool will keep the cross-section/profile cut area centered in the middle of the LAS Map View window. To disable this and allow the cut area to move independently from the window, click the 'Keep Cut Area in Map View Centered' tool to toggle it off while the 2D View window is active. If the cross-section/profile window is the active window, the 'Keep Profile Centered'

  Keep Profile Centered' tool will try to estimate a ground elevation and automatically adjust the window to that elevation. In steep terrain or near tall buildings this feature can fail. To disable this and allow the cross-section/profile to move without automatic elevation adjustment, click the 'Keep Profile Centered' tool to toggle it off while the cross-section/profile window is active.
- Cross-Section/Profile Movement #4 The cross-section/profile cut area can be
  rotated in the 2D View window. The cut area will rotate around its center node. Rolling
  the mouse scroll wheel rotates the cross-section/profile.

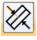

Place Adjustable Profile Line- Draws cross-sections without a fixed cut depth, and works

only in 2D - orthographic mode. The tool has a three-point compilation: to start, click once to place one side of the cross-section/profile, click again to place the other side of the cross-section/profile, and click a third time to set the cut depth (width) of the profile. The first time this cross-section/profile tool is used a new cross-section/profile window will open. There are adjustable default settings and special controls for this tool:

- **Default #1** The LAS Map View and cross-section/profile windows will tile automatically; the default is for the cross-section/profile window to appear to the right of the LAS Map View window. To change the default go to the Options Tab 462 and click the 'Miscellaneous' button. The setting may be changed in the 'Arrange Cross-Section/Profile window' section.
- **Default #2** The cross-section/profile cut area can be moved forward and backward ('broomed') in the 2D View window. The default value of this movement is 75%, meaning that the forward motion will be 75% of the cross-section/profile's width, leaving a 25% overlap. This percentage can be changed by going to the Options Tab

  462 and clicking the **'Miscellaneous'** button. The 'Forward/back percentage' radio buttons available are 25%, 50%, 75%, 90%, or 100%.
- Cross-Section/Profile Movement #1 The cross-section/profile cut area can be dragged to a new location. Select and drag the cut area in the 2D View window.
- Cross-Section/Profile Movement #2 For stepping the cross-section/profile cut
  area forward and back ('brooming'), use the UP ↑ and DOWN ♣ arrows. The step
  size movement is controlled by Default #2.
- Cross-Section/Profile Movement #3 If the 2D View window is selected, the 'Keep
   Cut Area in Map View Centered'
   Keep Cut Area in Map View Centered
   tool will
   keep the cross-section/profile cut area centered in the middle of the LAS Map View

window. To disable this and allow the cut area to move independently from the window, click the 'Keep Cut Area in Map View Centered' tool to toggle it off while the 2D View window is active. If the cross-section/profile window is the active window, the 'Keep Profile Centered' Keep Profile Centered tool will try to estimate a ground elevation and automatically adjust the window to that elevation. In steep terrain or near tall buildings this feature can fail. To disable this and allow the cross-section/profile to move without automatic elevation adjustment, click the 'Keep Profile Centered' tool to toggle it off while the cross-section/profile window is active.

Cross-Section/Profile Movement #4 - The cross-section/profile cut area can be
rotated in the 2D View window. The cut area will rotate around its center node. Rolling
the mouse scroll wheel rotates the cross-section/profile.

Keep Profile Centered - In the cross-section/profile window, the 'Keep Profile Centered' tool keeps data centered vertically in the window. If the *cross-section/profile* window is the active window, the 'Keep Profile Centered' tool will try to estimate a ground elevation and automatically adjust the window to that elevation. In steep terrain or near tall buildings this feature can fail. To shut this off and allow the cross-section/profile to move without automatic elevation adjustment, click the 'Keep Profile Centered' to toggle it off while the cross-section/profile window is active.

Keep Cut Area in Map View Centered - This tool keeps the cut area box centered vertically and horizontally in the LAS Map View window. To shut this off and allow the cut area box to move independently from the window, click the 'Keep Cut Area in Map View Centered' button to toggle it off. When the 'Keep Cut Area in Map View Centered' tool is not active,

the cross-section/profile window can be dragged with the 'Pan'

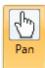

tool to the user's area of

interest.

The Cross-Section/Profile Tab [221] has several features which work with the cross-section and profiling tools. The 'Vertical Scale' slider bar, the profile by collection scan or combined, the sizes of the LiDAR points in relation to their distance from the viewer, as well as the cross-section/profile depth can all be changed.

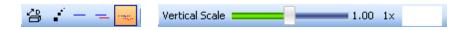

- Current Depth: Allows the user to define the cut depth of the cross-section/profile window.
- Show Point Size: Resizes the point display within the cross-section/profile window. When toggled on, the LiDAR points nearest to the viewer side of the cut area are relatively larger, and points on the far side are relatively smaller.
- Profile Combined: Displays a combined single line profile of all points.
- Profile by Collection Scan: Displays a separate profile line for each collection scan.
- **Cross Section:** Displays a cross-section view of the LiDAR points in the cross-section/profile window.

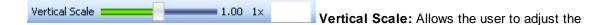

vertical scale (relative to the horizontal one) by moving the slider bar back and forth or by typing the desired scale into the scale text box. The '1x' button resets the scale to 1:1, the original or 'true' scale.

© 2000-2018 Merrick & Company. All Rights Reserved.

#### 5.6.3 Fit to View

## **Fit to View Function**

 $^{f f E}$ Merrick Advanced Remote Sensing (MARS $^{f B}$ ) Software

Fit View: Zooms out to the project's furthest extents (all loaded data). This tool, found on the Navigation Tab 218 or the Quick Access Toolbar 668, will only function in the LAS Map View window and is disabled for use in the Cross-Section/Profile window.

© 2000-2018 Merrick & Company. All Rights Reserved.

#### 5.6.4 **Jump To**

## **Jump To Functions**

Merrick Advanced Remote Sensing (MARS<sup>®</sup>) Software

MARS® provides three methods to quickly navigate to a specific area of interest. These buttons are found on the Navigation Tab 216:

Cylump to XY: Allows the user to navigate to a specific X, Y coordinate.

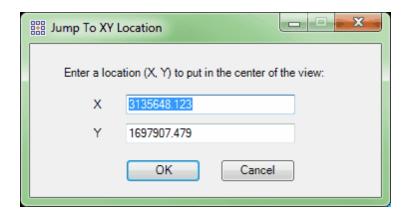

ille shapefile (\*.shp) with a unique attribute field must be loaded into MARS<sup>®</sup>.

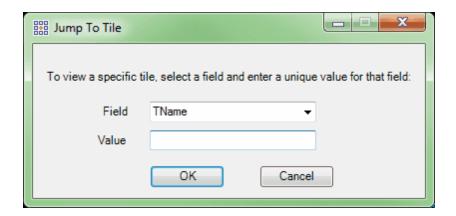

: Allows the user to navigate to a specific check point location. In order to use this tool, a check points file (\*.csv) with an ID column must be loaded into MARS<sup>®</sup>.

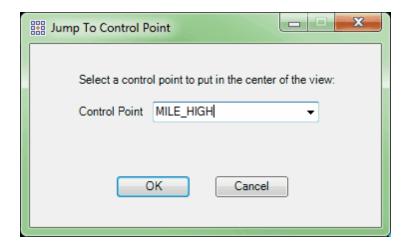

#### See also:

Navigation Tab 216

© 2000-2018 Merrick & Company. All Rights Reserved.

#### 5.6.5 Pan

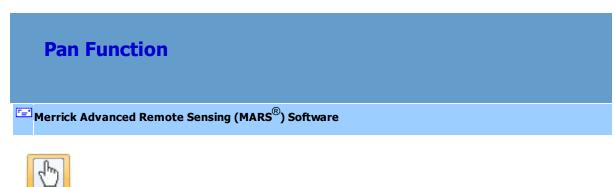

Pan: Allows the user to navigate, by panning, across the loaded data.

To use the 'Pan' function, click the 'Pan' button on the Navigation Tab 218 (or use the shortcut key 'Q'), then left-click and drag the mouse to navigate in any direction. Panning can also be done in most situations by using a push-and-hold technique with the mouse wheel and then moving the mouse.

© 2000-2018 Merrick & Company. All Rights Reserved.

#### 5.6.6 Previous/Next View

## Previous/Next View Functions Merrick Advanced Remote Sensing (MARS®) Software

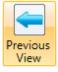

Previous View: Allows the user to return to the last display view.

**Next View:** Allows the user to jump to the next display view. (Note: the user can only jump to the next display view if the previous button was used prior)

© 2000-2018 Merrick & Company. All Rights Reserved.

#### 5.6.7 Zoom In/Out

# Zoom Functions Merrick Advanced Remote Sensing (MARS®) Software

There are several ways to zoom in and out.

Zoom In:

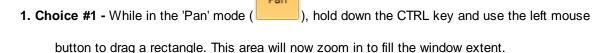

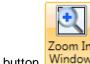

2. Choice #2 - Select the 'Zoom In Window' button Window from the Navigation Tab 216 or the Quick

Access Toolbar 66. Click and hold the left mouse button to drag a rectangle. View will be zoomed to fill this area.

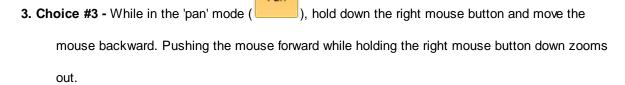

- 4. Choice #4 Roll the scroll button on the mouse away from the computer (backward) to zoom in to the data.
- 5. Choice #5 If a tile shapefile is loaded, double-clicking on a tile will zoom to the extent of that tile.
- 6. Choice #6 To zoom in by a fixed amount (25%), select the '+' (plus) key on the keyboard/numeric

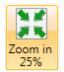

keypad or click the 'Zoom in 25%' button

on the Navigation Tab 216 or the Quick Access

Toolbar 661.

#### Zoom Out:

1. Choice #1 - While in the 'Pan' mode ( ), hold down the SHIFT key and use the left mouse button to drag a rectangle. View will be zoomed out from the drawn rectangle.

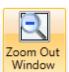

2. Choice #2 - Select the 'Zoom Out Window' button

Window from the Navigation Tab 216 or the

Quick Access Toolbar 66. Click and hold the left mouse button to drag a rectangle. View will be zoomed out from the drawn rectangle.

- ), hold down the right mouse button and move the 3. Choice #3 - While in the 'pan' mode ( mouse forward. Pulling the mouse backward while holding the right mouse button down zooms in.
- 4. Choice #4 Roll the scroll button on the mouse toward the computer (forward) to zoom out from the data.
- 5. Choice #5 To zoom out by a fixed amount (25%), select the '-' (minus) key on the keyboard/

numeric keypad or click the 'Zoom out 25%' button on the Navigation Tab 216 or the Quick

© 2000-2018 Merrick & Company. All Rights Reserved.

#### 5.7 **Data Viewing**

Access Toolbar 661.

## **Data Viewing**

 $^{lue{=}}$  Merrick Advanced Remote Sensing (MARS $^{lacktree}$ ) Software

MARS® can rapidly display LiDAR datasets and supports easy navigation in 2D and 3D modes. The following list outlines the data visualization and navigation capabilities of MARS®.

### **LiDAR Data Rendering**

- Color by Elevation : Renders LiDAR data by elevation.
- Color by Intensity : Renders LiDAR data by intensity.
- Color by Classification : Renders LiDAR data by data classification.
- Color by Return : Renders LiDAR data by return.
- Color by Collection Scan : Renders LiDAR data by collection scan.
- Color by Ground Color : Renders user-defined ground class(es) by RGB values and all other points by classification. RGB values stored with the points will be used if no imagery is loaded.
- Color by RGB : Uses the R(ed), G(reen), B(lue) values stored for each LiDAR point to render the point cloud or TIN as a pseudo-image.
- Color by Imagery (Fusion) : Fuses RGB values from Raster into the LiDAR points.
- Blend with Intensity : This tool will display LiDAR points by intensity and allow the user to blend these intensity images with other 'color by' views. The user may view intensity blended with

elevation, classification, collection scan, return, AGC, or with Z delta. There is no terrain relief when viewing LiDAR data by intensity alone, yet the ability to view intensity along with another value may allow the user to view the data more efficiently. Please see the examples below for further explanation.

In the screen shot below, the LiDAR data is being viewed by return only. By viewing only the return values, it is impossible to know which characteristic in the terrain the first return (blue) and second return (red) data corresponds to.

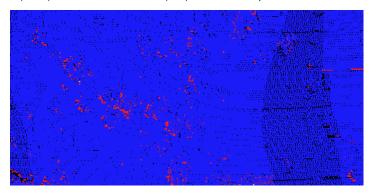

The screen shot below is of the same area, but the 'Blend with Intensity' tool has been utilized with the return values in the LiDAR data. It is now easy to see that the first return data (blue) corresponds to areas with roads and buildings whereas the second return data (red) corresponds to areas containing trees.

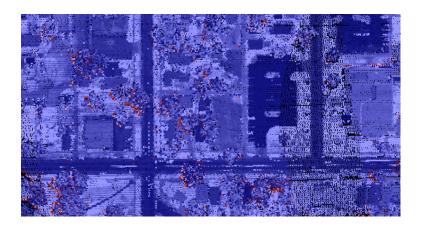

• Color by Hillshade : This tool will color an elevation float grid by hillshade on the fly. This tool

is only available when a float grid has been loaded into MARS<sup>®</sup> and can be used in 3D in conjunction with a float grid (\*.flt) file. For more information on loading a float grid into MARS<sup>®</sup>, please see the Convert Float Grid 703 section. To read more about the Color by Hillshade 897 tool, please select the link to this topic.

- Color by Z Delta : This tool will color the points in the LiDAR data by the vertical difference in collection scans. See the Color by Z Delta loos topic for more details.
- Color by AGC (LAS 1.0) : Displays LiDAR points rendered by auto-gain control value at the time the particular point in question was recorded in the system. The AGC value tells the user how the system was attempting to center the intensity histogram at the time of collection. AGC values are meaningful only for LAS Format 1.0 data.

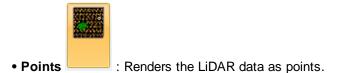

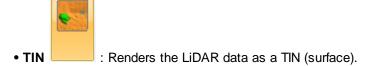

### 2D Data Navigation

MARS® has many 2D data navigation tools. The following list outlines all of the application's 2D

navigation functions:

**2D** 

: Orthographic (2D) mode zoom tools and mouse controls are different than Orthographic

Perspective (3D) mode tools. The following tools can be used in 2D mode:

View : To zoom out to the full extent of the project.

✓ Previous View

: To go back to the previous zoom.

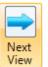

View : To return back to the original zoom after the 'Previous View' button has ✓ Next View been used.

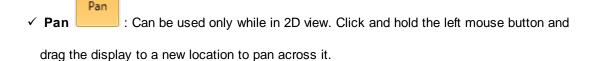

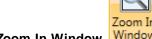

Window: Drag a rectangle to zoom in to the specified area. ✓ Zoom In Window

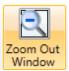

✓ Zoom Out Window

: Drag a rectangle to zoom out.

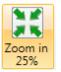

✓ Zoom in 25%

: To zoom in by a factor of 25%.

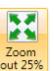

✓ Zoom out 25%

: To zoom out by a factor of 25%.

#### See Also

2D Navigation 871

### **3D Data Navigation**

MARS® has many 3D data navigation tools also. The following list outlines all of the application's 3D navigation functions:

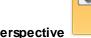

• Perspective : Perspective (3D) mode zoom tools and mouse controls are different than Orthographic (2D) mode tools. Points may be edited while in 3D mode, and the Undo and Redo buttons on the Edit/Filter Tab [248] function in 3D editing. Most editing should be completed in 2D mode, but if the editor is having difficulty understanding where the ground surface is, 3D mode can be

a useful tool that allows the viewer to 'fly' around the data and reclass or edit specific points. Be aware that the data must be viewed at 100% density in 2D before using the 3D application for editing. If points are not shown at 100% density the user may possibly edit data which is not visible while viewing points at less than 100% resolution. The following tools can also be used in 3D mode:

- ✓ Rotating around a central node: First select the 'Pan' button. Then click and hold the left mouse button. The data will rotate around a central node. Practice rotating the data around by sliding the mouse up and down or left and right while holding the left mouse button down.
- ✓ **Zooming In/Out:** First select the **'Pan'** button. Then click and hold the right mouse button to zoom into and away from the central node. Practice zooming with the data by sliding the mouse forward and backward while holding the right mouse button down.
- ✓ Pan through/around data: Click and hold both mouse buttons to pan through the data.

#### See Also

3D Navigation 872

© 2000-2018 Merrick & Company. All Rights Reserved.

#### 5.7.1 2D View

### **2D View**

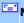

### $^{lacktrel{ iny}}$ Merrick Advanced Remote Sensing (MARS $^{lacktrel{ iny}}$ ) Software

The 2D view is also known as 'Orthographic View'. By default, MARS® utilizes the 2D view when first loading data.

#### Moving in 2D:

MARS® supports several data navigation options. The user can utilize the following methods to zoom and pan, which are described below:

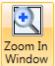

• Zoom In/Out Window: Click the 'Zoom In Window' Window button or the 'Zoom

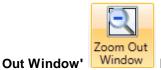

button on the Navigation Tab 216 or the Quick Access

Toolbar 66 . Click and hold the left mouse button to drag a rectangle. The view will zoom to the defined area.

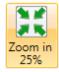

• Zoom In/Out 25%: Click the 'Zoom In 25%'

button or the 'Zoom Out 25%'

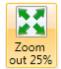

button on the Navigation Tab 216 or the Quick Access Toolbar 66.

• Mouse Zoom: Click and hold the right mouse button while moving the mouse backward to zoom in. Pushing the mouse forward while holding the right mouse button down will cause the display to zoom out. The user can also use the scroll button on the mouse to zoom in/out.

- CTRL-Zoom: Depress the CTRL key and use the left mouse button to drag a
  rectangle. The view will zoom to the defined area.
- **Tile Click:** If a tile shapefile is loaded into the project, the user may double-click within a tile to zoom to the extent of the desired tile.

To pan, make sure the 'Pan'

button is selected on the Navigation Tab 216 or the Quick

Access Toolbar 66°. Click and hold the left mouse button to pan through the data.

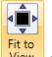

Click the 'Fit to View'

View button on the Navigation Tab 216 or the Quick Access Toolbar 66 to

zoom to the extent of the project.

#### See Also:

Navigation Overview 850

3D View 872

© 2000-2018 Merrick & Company. All Rights Reserved.

#### 5.7.2 3D View

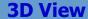

 $^{lue{l}}$ Merrick Advanced Remote Sensing (MARS $^{lacktree}$ ) Software

The 3D view is also known as 'Perspective View'. *Points may be edited while in 3D mode, and the Undo and Redo buttons on the* Edit/Filter Tab [248] *function in 3D editing.* Most editing should be completed in 2D mode or in the Cross-Section/Profile window, but if the editor is having difficulty understanding where the ground surface is, 3D mode can be a useful tool that allows the viewer to 'fly' around the data and reclass or edit specific points. Be aware that the data must be viewed at 100% point density in 2D before using the 3D application for editing. If points are not shown at 100% density the user may possibly edit data which is not visible while viewing points at a lower resolution.

#### **Tutorial on 3D Navigation**

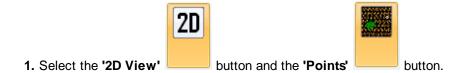

- 2. Observe the resolution percentage (%) at the bottom of the window. Zoom in far enough to achieve 100% resolution.
- 3. TIN the data by selecting the 'TIN' button on the View Tab 178. To view only the LiDAR points data, proceed to the next step. To fuse the LiDAR data with loaded imagery, select the 'Color by Imagery (Fusion)' button.
- **4.** Select the **'Place Target'** button to pick the point of rotation within the data displayed (the nearest LiDAR point will be used). The target position may be reset at any time for a

different perspective view.

- **5.** Select the **'3D View'** button. This will lock the current data resolution (point density), so first ensure that the displayed resolution is sufficient. (Note: To change resolution, temporarily switch back to 2D mode.)
- 6. Click and hold with the left mouse button to rotate around the data.
- 7. Click and hold with the right mouse button (forward or back) to zoom in/out.
- 8. Click and hold both mouse buttons to pan through the data.
- **9.** Data will redraw at different rates depending on the amount of data displayed. The redraw operation takes the longest in the TIN graphic display.
- 10. Select the 'Place Eye' button to pick a viewing location. For example, if the target location chosen with the 'Place Target' button is on a street below a skyscraper, select the 'Place Eye' button and pick the top of the skyscraper. The result will be a view looking from the top of the skyscraper to the street below.
- 11. MARS® is also capable of vertically rescaling data while in 3D View mode. Above the slider bar on the View Tab 178 is a vertical scale text box that allows entry of an exact scale value.

  Type in the scale (relative to horizontal) at which the data is to be viewed and press 'Enter' on

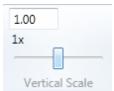

the keyboard. The '1x' button will revert back to a 1:1 scale.

The Vertical

Scale Slider inside the Cross-Section/Profile 43 window is only for use in that window and will not rescale data in the LAS Map View window.

Ex: Data scaled at 0.5

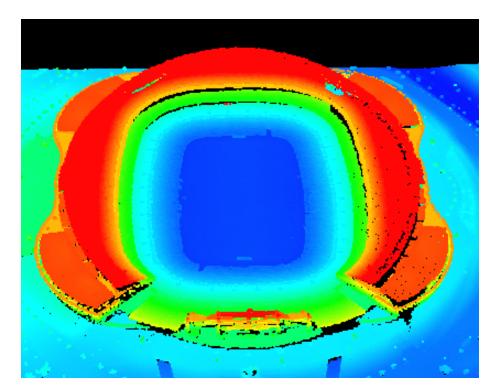

Ex: Data scaled at 2

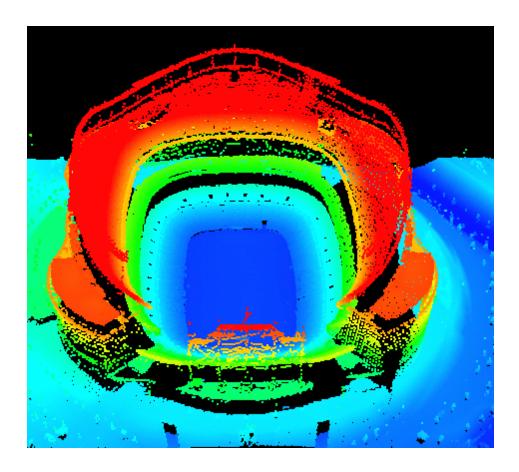

To return to the original or 'true' scale, either enter '1' in the scale text box, or click on the '1x' button.

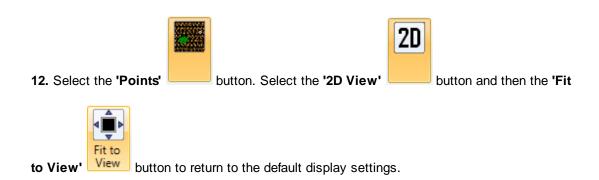

### Moving in 3D:

- **1. To Rotate -** Click and hold the left mouse button. Moving the mouse will tilt and rotate the data around a central node. Practice tilting and rotating the data by sliding the mouse forward and back or left and right while holding the left mouse button down.
- **2. Zoom -** Click and hold the right mouse button. Moving the mouse forward and back will zoom in and out from the central node. Practice zooming with the data by sliding the mouse forward and back while holding the right mouse button down.
- 3. Pan Click and hold both mouse buttons. Moving the mouse will pan through the data.

#### See Also

Navigation Overview 850

© 2000-2018 Merrick & Company. All Rights Reserved.

#### 5.7.3 Bit Flag Display

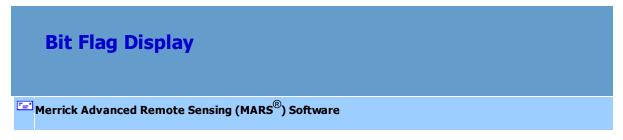

The 'Bit Flag Display Settings' tool Bit Flag, found on the View Tab 178, allows for LiDAR point rendering to be controlled by the point-level status of several bit flags: Synthetic, Model Key-point, Withheld, Overlap (also referred to as 'Overage'), Edge of Collection Scan, Scanner Channel, and Scan Direction. Because MARS® allows 256 discrete classifications to be used, most of these bit flags are not available in pre-LAS v1.4 data. With LAS v1.3 and older data, only the 'Edge of Collection Scan'

and 'Scan Direction' bit flags can be used. By default, points flagged as 'Withheld' are not displayed ('Off'). All other bit flag types are initially set to 'Ignore Status' - meaning that the points will be displayed whether or not the bit flag for that particular type is set to 'True' - or, in the case of Scanner Channel and Scan Direction, all possible values are checked on. For the upper portion of the interface, if 'Only On' is chosen only the points with that bit flag set to 'True' will be visible. If multiple bit flag types are set to 'Only On', only points with all corresponding bit flags set to 'True' will be displayed. For example, if 'Model Key-point' and 'Overlap' are both set to 'Only On', only those points with both bit flags set to 'True" will be visible. The 'Off option is used to turn off those points that have the corresponding bit flags set to 'True'. Unlike 'Only On', however, points will be turned off when any one of the bit flags is set to 'True' for types using the 'Off' option. For example, if both 'Synthetic' and 'Overlap' are set to the 'Off' option, any points with either of those bit flags set to 'True' will be turned off. The 'Scanner Channel' and Scan Direction' settings operate independently of the other bit flag settings - they simply toggle certain channels and/or directions on or off regardless of the other bit flag settings.

Only those points that are visible will participate in the 'Rendering Method' (Point or TIN) or the 'Perspective" (2D or 3D) view. These settings can be made independently in both the LAS Map View and Cross-Section/Profile windows, except for the 'Scanner Channel' and 'Scan Direction' settings which are ignored in the Cross-Section/Profile window. To view by the new settings without closing the tool after making changes, click the 'Apply' button.

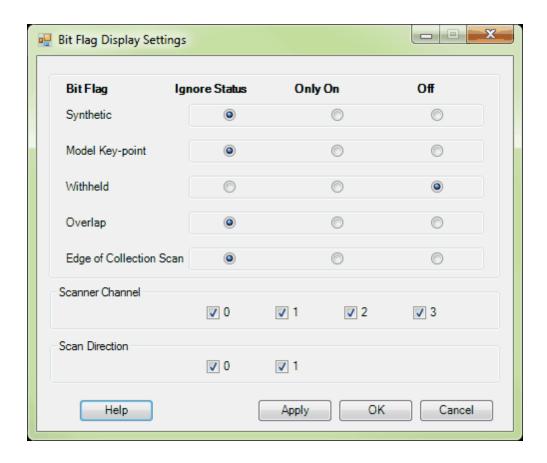

© 2000-2018 Merrick & Company. All Rights Reserved.

### 5.7.4 Blend with Intensity

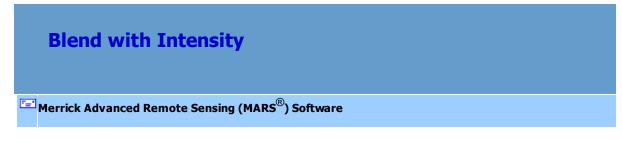

To see data colored by intensity blended with another 'color by' rendering option, click on the 'Blend with Intensity' button on the View Tab 178.

The 'Blend with Intensity' tool will display LiDAR points by intensity and allow the user to

blend these intensity images with other 'color by' views. Intensity may be blended with elevation, classification, return, collection scan, ground color, or AGC. There is no terrain relief when viewing LiDAR data by intensity alone, but the ability to view intensity along with another rendering option may allow the data to be viewed more efficiently. Please see the examples below for further explanation.

In the example below, the LiDAR data is being viewed by return only. By viewing only the return values, it is impossible to know which characteristics in the terrain the first return (blue) and second return (red) data correspond to.

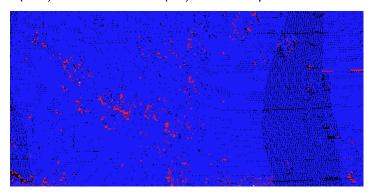

The example below is of the same area, but the 'Blend with Intensity' tool has been utilized with the return values in the LiDAR data. It is now easy to see that the first return data (blue) corresponds to areas with roads and buildings whereas the second return data (red) corresponds to areas containing trees.

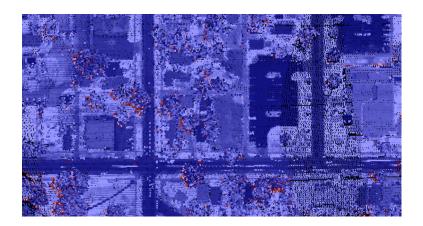

© 2000-2018 Merrick & Company. All Rights Reserved.

### 5.7.5 Color by AGC

# Color by AGC (LAS 1.0)

 $^{f f E}$ Merrick Advanced Remote Sensing (MARS $^{f B}$ ) Software

Color by AGC (LAS 1.0): Displays LiDAR points rendered by auto-gain control value at the time the particular point in question was recorded in the system. The AGC value tells the user how the system was attempting to center the intensity histogram at the time of collection. AGC values are meaningful only for LAS Format 1.0 data.

Below is an example of an area of data colored by AGC.

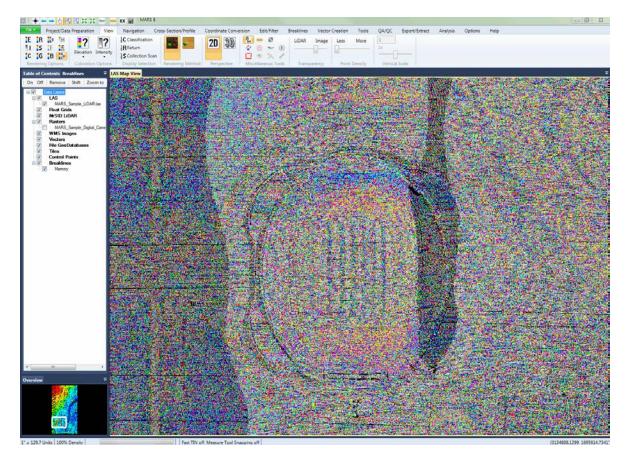

The **Inspect** button can show the user the AGC value, or user bits, of a particular point. Click on the Inspect button and click on the point for which information is needed.

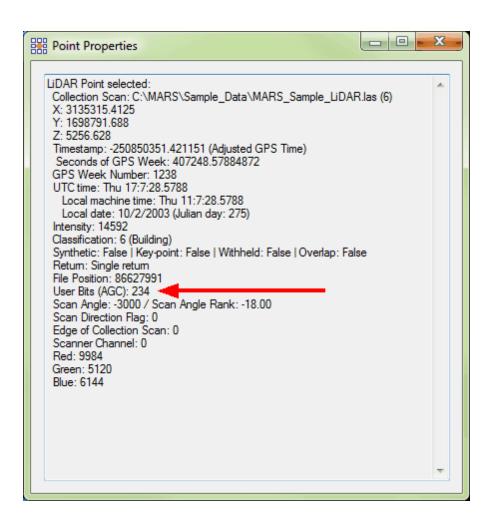

© 2000-2018 Merrick & Company. All Rights Reserved.

### 5.7.6 Color by Classification

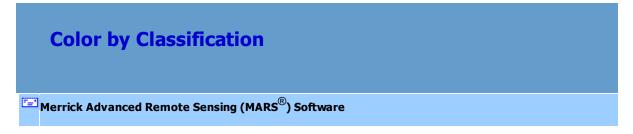

LAS files are *variable length* records that contain up to 256 different data classifications, which can be displayed in any color combination. Raw data is typically unclassified, therefore all points are displayed in a single color. Most completed projects will contain a minimum of two classes; ground (Class 2) and unclassified (Class 1). The point data may be reclassified into any of the available data classifications, which may represent various above-ground features (ex. buildings, vegetation, roads, transmission lines, etc.).

Click the **'Color by Classification'** button on the <u>View Tab</u> on the <u>View Tab</u> to view the points by classification. Pressing 'Ctrl-C' on the keyboard will also cause the LiDAR data to be colored by classification.

To view the list of data classifications, click the 'View Classification' button the View Tab 1781. The following dialog will appear when the active window is LAS Map View. (A complete description and example of the interface when the Cross-Section/Profile window is active can be found in the 'Display Selection' section of the View Tab 1781 topic.) With this interface, the user can control settings for the display of a particular class, the color representing an individual class, and how that class will be displayed during TIN rendering.

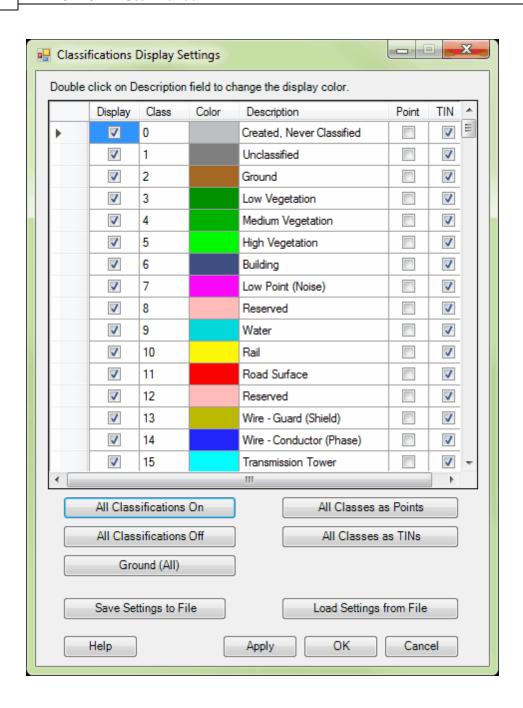

To display all ground including Model Keypoints, click the **'Ground (All)'** button followed by the **'OK'** button. Note that all bit-flagged points - including Model Keypoints - can be controlled for display by using the 'Bit Flag' display settings tool found on the <u>View Tab</u> 178.

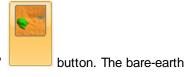

To view the ground points as a surface model, click on the 'TIN' surface is displayed as follows:

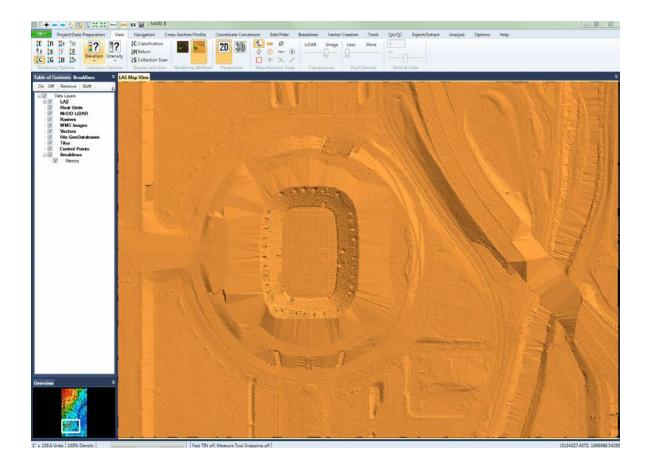

From the 'Classifications Display Settings' dialog, click 'High Vegetation' (Class 5) to display the canopy data points. Then click on 'OK'. The bare-earth and canopy data classes are displayed as follows:

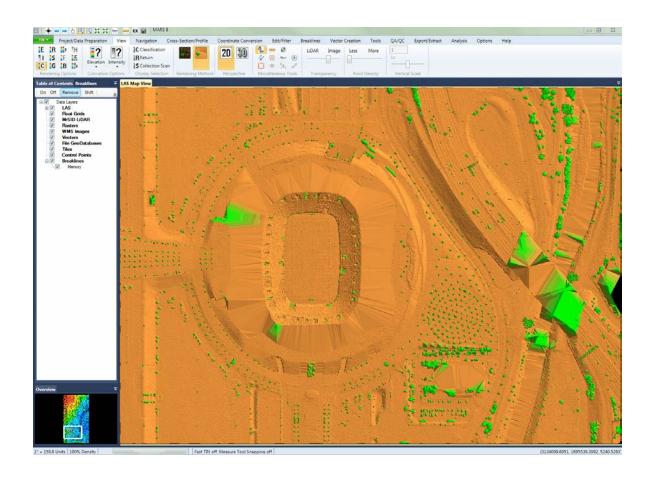

To view the data in 3D mode, click the '3D Perspective'

button on the View Tab 1781. Use the

'Pan' function on the Navigation Tab 216 or the Quick Access Toolbar 66 to rotate the dataset. Please note that the user must return to 2D View mode to update the display to a higher resolution or a different coverage area than the current 3D view.

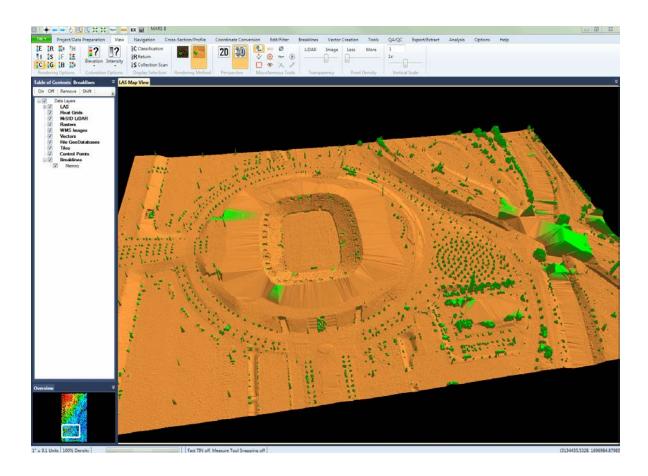

For more details on the 'Classifications Display Settings' interface, see the 'Display Selection | Classification' section of the View Tab 178 topic or the Displaying Data 493 topic.

© 2000-2018 Merrick & Company. All Rights Reserved.

### 5.7.7 Color by Collection Scan

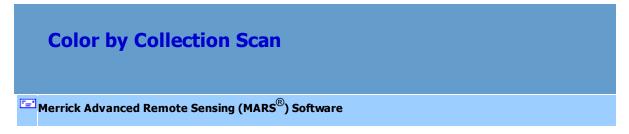

Airborne LiDAR data is collected by flying straight, parallel lines over the intended project area. Each of these individual lines is called a 'collection scan'. LiDAR data can be viewed in MARS® by collection

scan, each uniquely colored for display purposes. Coloring the LiDAR data by collection scan allows the user to identify gaps in the collected dataset or easily see boresighting corrections that need to be made.

To view the data colored by collection scan, click the 'Color by Collection Scan' button on the View Tab 178. Hitting Ctrl-L on the keyboard will also cause the LiDAR to be colored by collection scan.

The following image shows the LiDAR point cloud data rendered by collection scan.

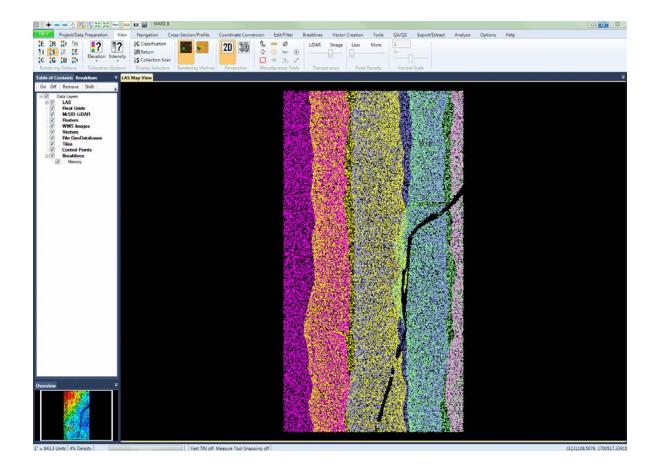

Collection Scan Direction: The Collection Scan Direction tool allows the user to view the direction in which each collection scan was acquired. To use this tool, click on the Collection Scan Direction button. When the tool is turned on, this button is orange in its display. The collection scan direction will be indicated with arrows pointing in the direction of acquisition. Each arrow is also color-coded to match the color of the corresponding collection scan data.

The example below shows five collection scans color-coded in white, pink, yellow, purple, and green.

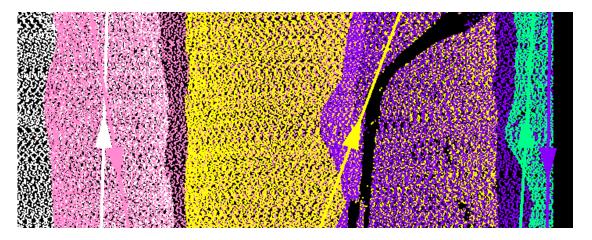

This example shows the same five color-coded collection scan direction arrows with the LiDAR data turned off.

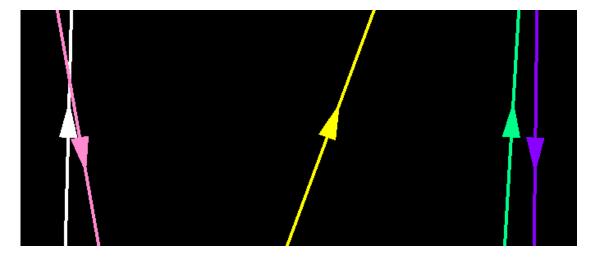

See Also

'Edit Collection Scan Display' section of the View Tab 178

© 2000-2018 Merrick & Company. All Rights Reserved.

### 5.7.8 Color by Fusion

### **Color by Imagery (Fusion)**

## $\blacksquare$ Merrick Advanced Remote Sensing (MARS $^{ ext{@}}$ ) Software

MARS® supports the fusion of LiDAR and imagery for photo-realistic display purposes. For this type of display, the RGB values from the imagery pixels are temporarily applied to the closest LiDAR point for rendering. To utilize this rendering style, click on the 'Color by Imagery (Fusion)' button on the View Tab [178] with both LiDAR point data and imagery loaded and displayed. The user can also view the data by Fusion by pressing Ctrl-F on the keyboard. Data can only be displayed by Fusion in the LAS Map View window, not in the Cross-Section/Profile window.

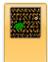

The following image displays the LiDAR points fused with color digital imagery in 'Points' — mode. The darker vertical band on the right side is an area of single collection scan coverage.

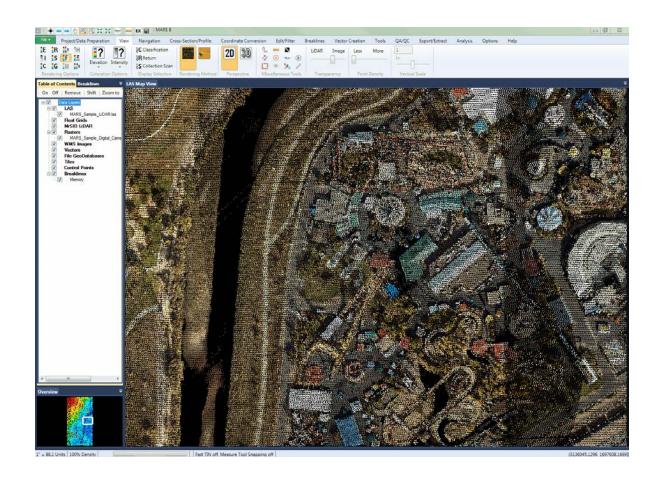

•

The following image displays the LiDAR points fused with color digital imagery in 'TIN'

mode.

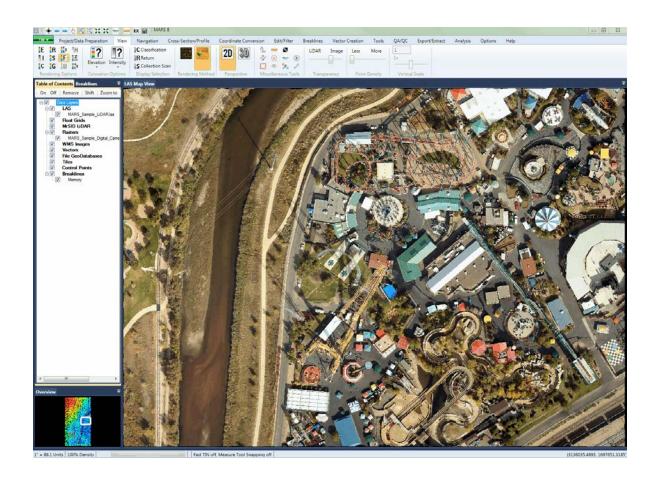

The following image depicts a TINned surface rendered by Fusion in 3D (perspective) mode. To view the

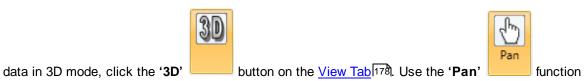

on the Navigation Tab 216 or the Quick Access Toolbar 66 to rotate the dataset. Please note that the user must return to 2D View mode to update the display to a higher resolution or a different coverage area than the current 3D view.

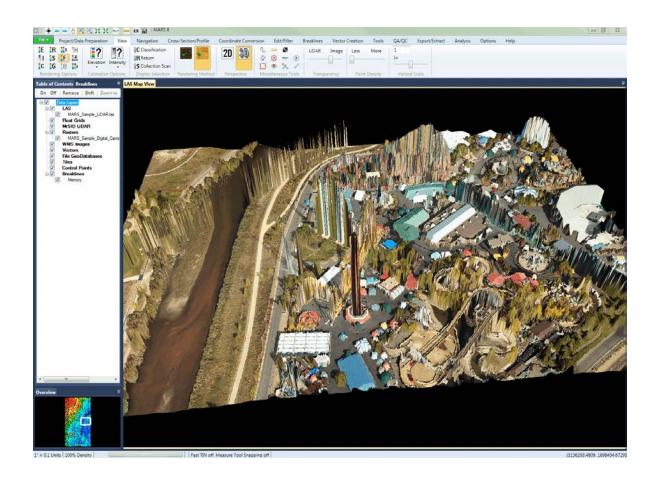

© 2000-2018 Merrick & Company. All Rights Reserved.

### 5.7.9 Color by Ground Color

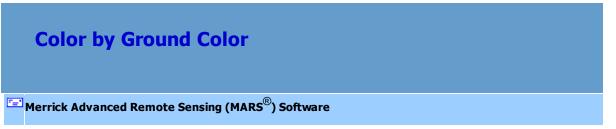

This rendering method is similar to 'Color by Imagery (Fusion)' except that only the user-specified ground class(es) are fused with the loaded imagery or stored RGB values. For this type of display, the RGB values from the imagery are temporarily applied to the closest ground-classed LiDAR point for

rendering. If no imagery is loaded, RGB values stored with the ground-classed points will be used. To utilize this rendering style, click on the 'Color by Ground Color' button on the View Tab with both LiDAR point data and imagery turned on. A selection interface (see below) will appear where those classes that represent ground can be selected. Data can only be displayed by Ground Color in the LAS Map View window, not in the Cross-Section/Profile window.

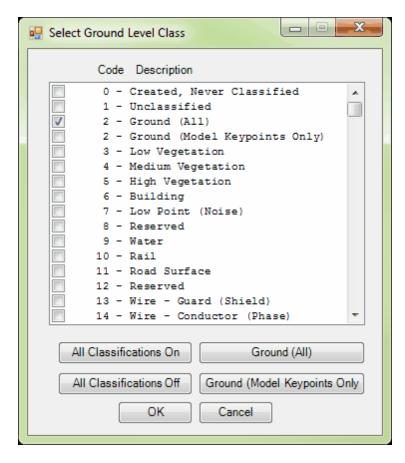

The following image displays the LiDAR ground-classed points fused with color digital imagery in

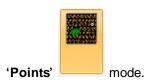

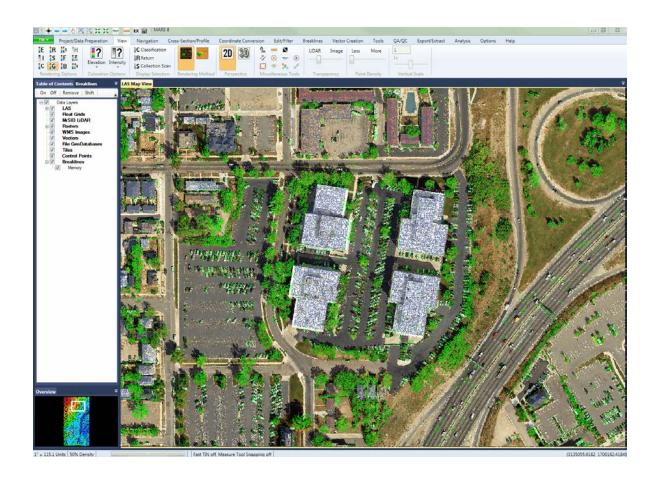

The following image displays the LiDAR ground-classed points fused with color digital imagery in 'TIN'

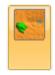

mode.

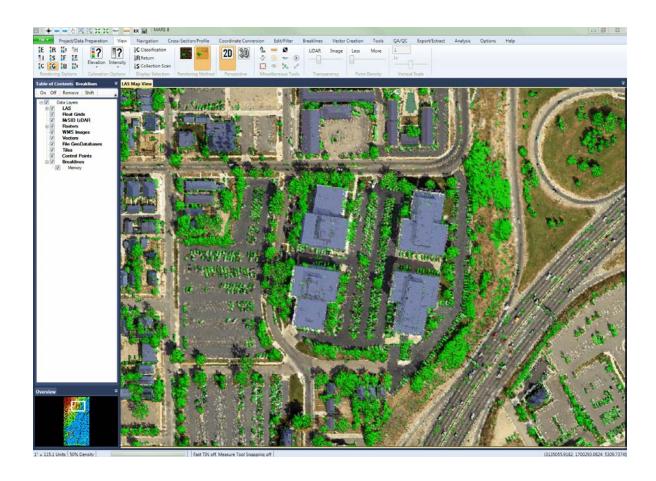

The following image depicts a TINned surface rendered by Ground Color in 3D (perspective) mode. To

view the data in 3D mode, click the '3D' button on the View Tab 178. Use the 'Pan'

function on the Navigation Tab 216 or the Quick Access Toolbar 66 to rotate the dataset. Please note that the user must return to 2D View mode to update the display to a higher resolution or a different coverage area than the current 3D view.

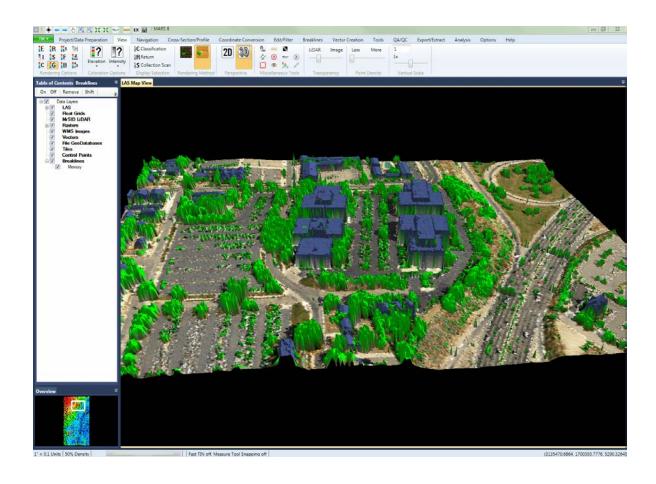

© 2000-2018 Merrick & Company. All Rights Reserved.

### 5.7.10 Color by Hillshade

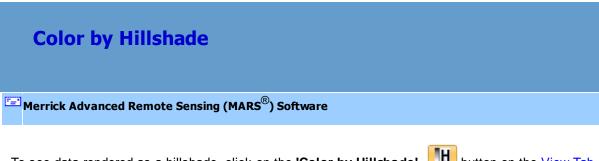

To see data rendered as a hillshade, click on the 'Color by Hillshade' button on the View Tab

 $\overline{\mbox{178}}$ . This tool is enabled only when a gridded, elevation Float Grid has been loaded into MARS $^{\mbox{\scriptsize (B)}}$ .

To load a Float Grid into MARS<sup>®</sup>, first select the 'Add Float Grid' button on the Project/Data

Preparation Tab 156. Navigate to the float grid (\*.flt) to be loaded and select it. Click 'Open'.

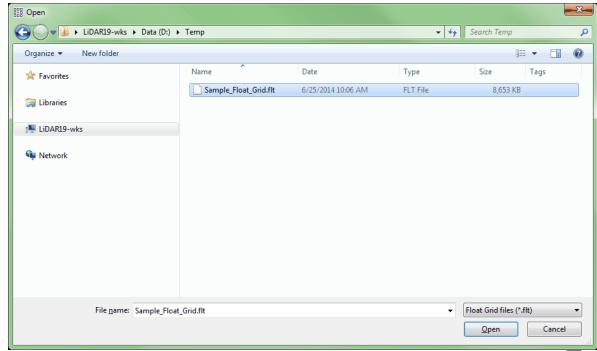

The loaded float grid can now be seen in the Table of Contents. Please see the 'Float Grids' layer 79' section for more information about using float grid files inside the table of contents.

Once a gridded, elevation float grid (\*.flt) is loaded into MARS<sup>®</sup>, the 'Color by Hillshade' tool may be applied to the data. Click on the Color by Hillshade button, choose the desired sun angle settings and a hillshade will be calculated and displayed. Because the hillshade is being calculated and displayed 'on the fly,' display can sometimes be slow. The resulting display can also be viewed in 3D View 872. Please note that loaded LAS files will not function with the Color by Hillshade tool. Only gridded, elevation float grids (\*.flt) will work with this tool.

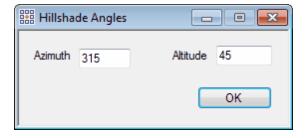

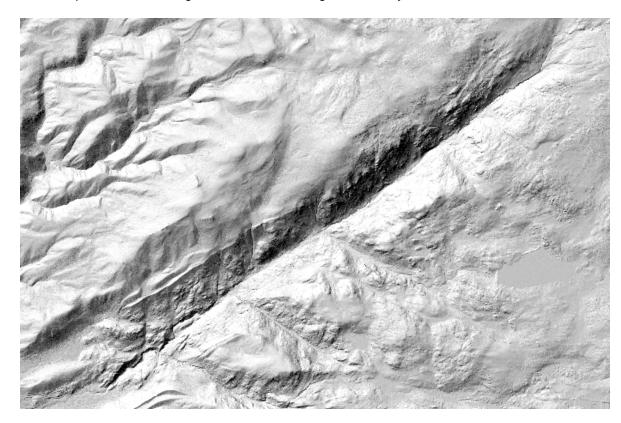

The example below shows a gridded, elevation float grid colored by hillshade.

© 2000-2018 Merrick & Company. All Rights Reserved.

### 5.7.11 Color by Return

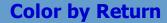

Merrick Advanced Remote Sensing (MARS<sup>®</sup>) Software

The LiDAR data can be viewed by its return values. The returns are colored dark blue to indicate first returns, red for second returns, yellow for third returns, and so on through all 15 possible returns (depending on the version of LAS data loaded). See the 'Display Selection: Return' section of the View Tab 178 help topic for more info and a legend of all colors used for return value rendering.

To view the LiDAR points by return value, click the 'Color by Return' button on the View Tab on the View Tab o

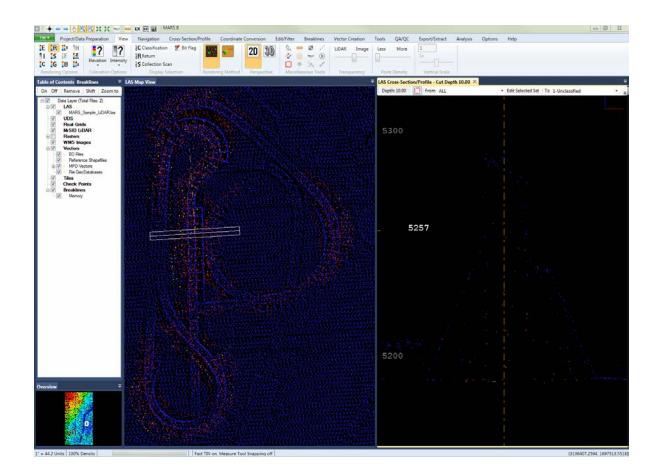

© 2000-2018 Merrick & Company. All Rights Reserved.

# 5.7.12 Color by RGB

# **Color by RGB**

 $\blacksquare$  Merrick Advanced Remote Sensing (MARS $^{\circledR}$ ) Software

Eg.

**Color by RGB** (LAS 1.2 and later): uses the R(ed), G(reen), B(lue) values stored for each LiDAR point to render the point cloud or TIN as a pseudo-image.

Beginning with LAS spec 1.2, RGB values can be stored in an LAS file on a point-by-point basis if those values were collected at the time of LiDAR acquisition. When the 'Color by RGB' rendering method is used, those color values are used in the display. The data can then be viewed in 2D, 3D, or cross-section/profile, and in either point cloud or TIN display. If no RGB values exist within the loaded LiDAR data and imagery is available (either traditional rasters or WMS imagery), a new set of LiDAR data can be exported using the RGB values from the imagery as follows:

- 1.) To be able to use this tool properly, first the user must have **BOTH** an image and an LAS file for the same area loaded into MARS<sup>®</sup>.
- **2.)** Next, the user must export the data. See the screen shot below for the export parameters needed to use the 'Color by RGB' tool.
  - ✓ Designate an output directory for the LAS file.
  - ✓ Make sure the 'Type' of export is 'LAS'.
  - ✓ In the 'LAS Format' section, choose the 'Save as LAS Format 1.2', 'Save as LAS Format 1.3', or 'Save as LAS Format 1.4' option. Choose a 'Point Data Record Format' that can store RGB values: 2, 3, 7, or 8, depending on the LAS Format chosen.

- ✓ In the section labeled 'Write RGB values from' select the 'Image' radio button for this example. This option will allow the RGB values of the loaded image(s) to be stored with the exported LAS point data. The other RGB options are explained in the LAS Export [751] topic.
- ✓ Click on the 'Layout' tab and create a name for the exported data in the 'File' text box.
- ✓ Click 'Export' at the bottom of the interface.

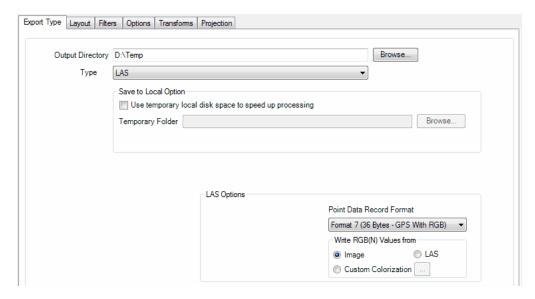

- **4.)** To be able to properly view the RGB data, close the current project in MARS® and open a new, empty project, or unload the current data.
- 5.) To open the newly exported file, click on the top half of the 'Add LAS Files' button on the <a href="Project/Data Preparation Tab">Project/Data Preparation Tab</a> [156], navigate to the output folder that was chosen for the export, and select the file. Click 'Open'.
- 6.) Now select the 'Color by RGB' button and the LAS file will appear rendered by the

RGB values stored with the points. To view the data more easily, click the **'TIN'** button This data can also be viewed in 3D as shown below.

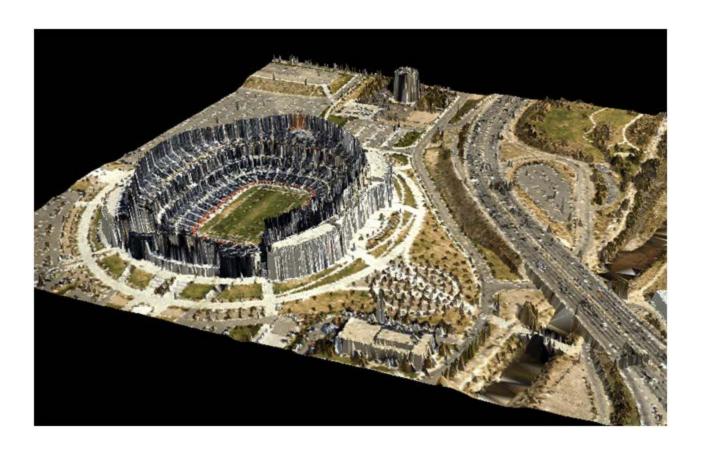

© 2000-2018 Merrick & Company. All Rights Reserved.

# 5.7.13 Color by Z Delta

# **Color by Z Delta**

Merrick Advanced Remote Sensing (MARS<sup>®</sup>) Software

Color by Z Delta: This tool will color the points in the LiDAR data by the vertical difference in collection scans. To see how this tool is used for QA/QC procedures, please see the Color By Z Delta

Analysis 1286 section.

Clicking the 'Color by Z Delta' button will bring up the 'Z Delta Colors Options' window.

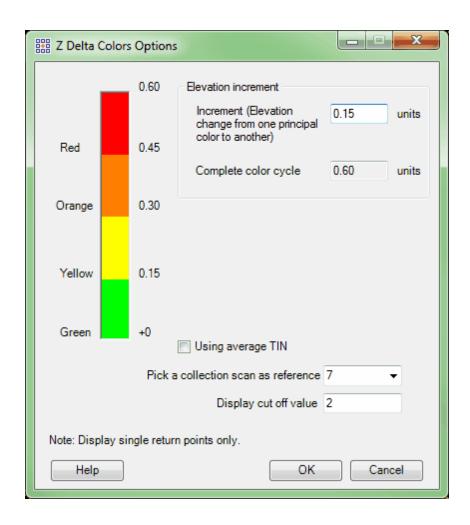

- ✓ **Increment:** Specify here how many elevation units should be between principal colors.
- ✓ Complete color cycle: This text box will automatically update to tell the user how many complete color cycles will be used based on the 'Increment' number entered.
- ✓ Using average TIN: If this check box is used, the Z Delta will be determined using the average TIN value of all collection scans.
- ✓ Pick a collection scan as a reference: This drop-down box is automatically populated with the collection scan numbers of the collection scans shown in the LAS Map View at the time the Color by Z Delta button was selected. If the user would like to have the Z Delta be determined by the value of a particular collection scan, then this option should be used. Make sure the 'Using average TIN' check box is unchecked.
- ✓ Display cut off value: The user has the option of entering a unit value in this text box which

would be considered out of the realm of possibility. For instance, in one collection scan a car may have been parked beside the road off which LiDAR points were collected. In the next (adjacent) collection scan the car is absent, and LiDAR points were collected from the road which was beneath the car. Because the two collection scans collected slightly different data, they will vary vertically in this area. The Color by Z Delta tool will bring this discrepancy to the user's attention. The 'Display cut off' text box will tell the software to ignore data outside this value range. In this way, entering a unit of 2 feet for example, the discrepancy between a car on the side of the road vs. no car on the side of the road will be ignored and the Z Delta will not bring this particular discrepancy to the user's attention.

Example: The data in the screen shot below has been properly boresighted. The user has chosen a collection scan as a reference against the other collection scans, and the results show that most of the ground points are green. This means that the Z difference between any given collection scan and the collection scan which acts as a reference is less than a .15 unit difference. The areas of yellow suggest a Z difference between 0.15 and 0.30 units. The areas of orange suggest a Z difference between 0.30 and 0.45 units, and the red areas show a Z difference between 0.45 and 0.60 units. The areas of red and orange should be QC'ed carefully to make sure that these larger Z differences are explainable.

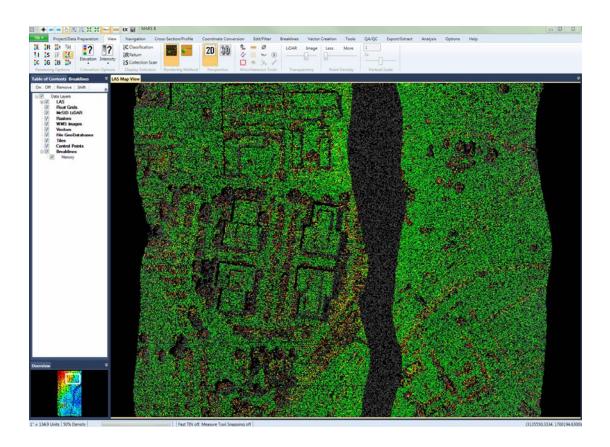

© 2000-2018 Merrick & Company. All Rights Reserved.

# 5.7.14 Displaying Contours

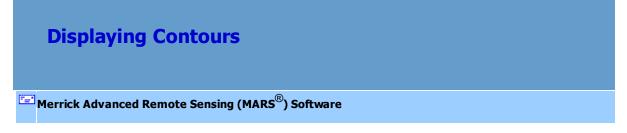

Contours can be generated for any selected viewing area that is zoomed in on the data at 100% point density. To see the density percentage, check the left side of the Status Bar [153]. Contours will update dynamically with editing point classifications and will recalculate when panning or zooming in the LAS Map View window. To learn how to use this tool, see the Contouring Tutorial [529].

Note: This tool is only for displaying contours 'virtually'. By having the ability to contour on-the-fly this

tool is useful for determining how the contours will look when they are exported. It is also used in the boresighting of LiDAR data, because the user can contour by collection scan and thus see the misalignment between collection scans. Use this tool to visually determine the appropriate settings.

MARS® can easily export contours as shapefiles; however, contours CANNOT BE EXPORTED

USING THIS TOOL. To export contours go to the Data Export to the Contouring Tutorial and enter the settings into the dialog to export contours. To view more about the contour options settings, please see the 'Virtual Contours Options' topic in the Analysis Tab [437] section.

The virtual contouring tools can be found on the Analysis Tab 437

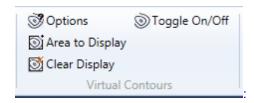

'Options': This interface is used to set the contouring options such as the contour interval, minimum contour length, index contours, and which classifications will be included in the contouring.

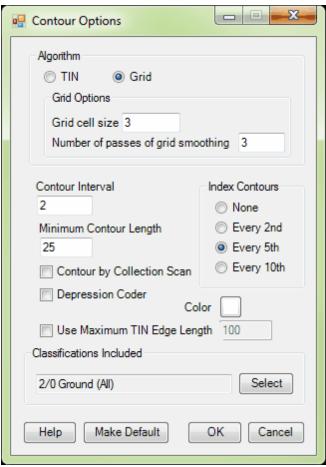

To learn more about the options in this interface, please visit the 'Virtual Contours Options' topic in the Analysis Tab 437 section.

- 'Area to Display': Allows the user to draw a box to define the area to be contoured, and is enabled only if the point density is 100%.
- 'Clear Display': Click to remove contour lines from the LAS Map View display.

  Another way to toggle contours on/off within the visible extent is to press 'C' on the keyboard.
- 'Toggle On/Off': This button toggles the contour lines on and off. Another way to toggle contours on/off within the visible extent is to press 'C' on the keyboard. Contours can only be viewed when the area for contour generation has been zoomed into at 100% density, or by using the 'Lock to view 100%' tool on the View Tab 178. To see the density percentage, check

the left side of the Status Bar 153.

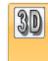

To view the data in 3D mode, click the '3D Perspective'

button on the View Tab 178. Use the

function on the Navigation Tab 216 or the Quick Access Toolbar 66 to rotate the dataset. Please note that the user must return to 2D View mode to update the display to a higher resolution or a different coverage area than the current 3D view.

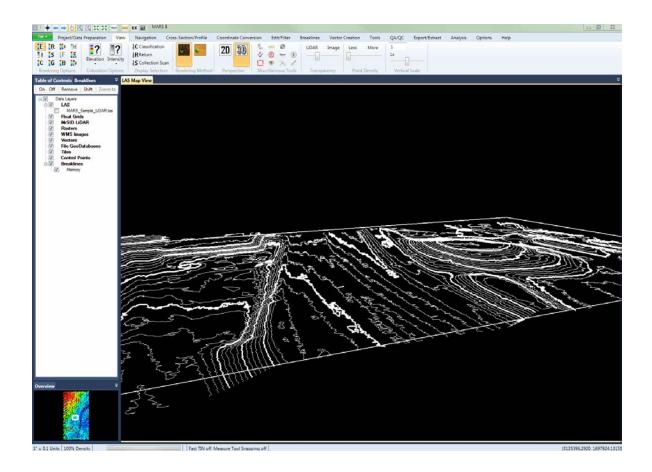

© 2000-2018 Merrick & Company. All Rights Reserved.

# 5.7.15 Displaying Grids

# **Displaying Grids**

# $\blacksquare$ Merrick Advanced Remote Sensing (MARS $^{\circledR}$ ) Software

A grid defines geographic space as an array of equally sized square cells arranged in rows and columns. The 'Build Elevation' tool and the 'Build Intensity' Ebuild Intensity' tool are used to 'virtually' simulate the effects of the gridding tools on elevation data in MARS®. This will not affect the loaded data or any other grids that are exported. These tools create virtual grids, so no files are being generated upon gridding an area. The purpose of these tools is for display only. The tools are used to visually derive the settings that will be applied when exporting LAS data to the various grid types. This simulation tool allows the user to define grid cell size, grid generation method, and the grid display type.

MARS® can export the following grid formats, Float Grids (FLT) [732], ASCII Grids [729], ENVI Elevation

Grids [723], ENVI Elevation and Class Grids [726], and TIFF Grids [743]. For more information about how to export data, please see the Data Export [708] topic.

Options ∴ Smooth Data

Build Elevation Build Normals

E Build Intensity Clear Display

Virtual Grids

The virtual gridding tools can be found on the Analysis Tab [437]

:: Options

Options: Allows the user to choose the size of the cells in the grid, how the grid is

displayed, and which classifications are used to generate the grid.

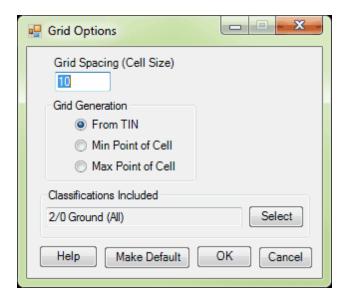

Build Elevation: Allows the user to create an elevation grid by dragging a box around the area to be gridded. This tool is meant to be used only after setting the virtual grid options with the 'Options' ::: Options button.

Build Intensity: Allows the user to create an intensity grid by dragging a box around the area to be gridded. This tool is meant to be used only after setting the virtual grid options with the 'Options' ::: Options button.

Smooth Data: Applies a smoothing algorithm to the gridded surface.

Build Normals: Generates normal vectors for each cell. Also known as a surface normal, a normal vector is a three-dimensional vector which is perpendicular to the surface.

Clear Display: Allows the user to clear any grid.

# How to Display A Grid:

- 1.) Zoom to the area to be gridded.
- 2.) Click on the 'Options' button :: Options . Set the parameters of the interface for use.

Grid Spacing: This will be the cell size for each cell in the gridded area.

**Grid Generation:** The user can specify here whether the grid should be built from a virtual TIN, from the min Z point of the cell, or from the max Z point of the cell.

**Classifications Included:** Click the 'Select' button to choose which classifications will be included in the grid generation. Typically, only ground classes are used.

- 3.) Click 'OK' to set the parameters of the grid.
- 4.) Choose to build either an Elevation Grid or an Intensity Grid by setting the appropriate rendering option on the View Tab 178 ( or ), then clicking on the appropriate button on the 'Analysis' tab

```
( Build Elevation or Build Intensity ).
```

- 5.) Left-click the mouse and drag the cursor starting in the upper-left corner of the area to be gridded.
  Drag a box to the lower-right corner of the area and release the mouse button. The grid will be automatically generated at this time. The LiDAR data can now be turned off to see the grid better.
- 6.) If need be, use the 'Smooth Data' Smooth Data button to smooth over the gridded data, and/
  or use the 'Build Normals' button to generate normal vectors for each cell.

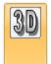

- 7.) Use the '3D' button
- to view the grid in perspective view.
- 8.) To remove the grid, click on the 'Clear Display' button.

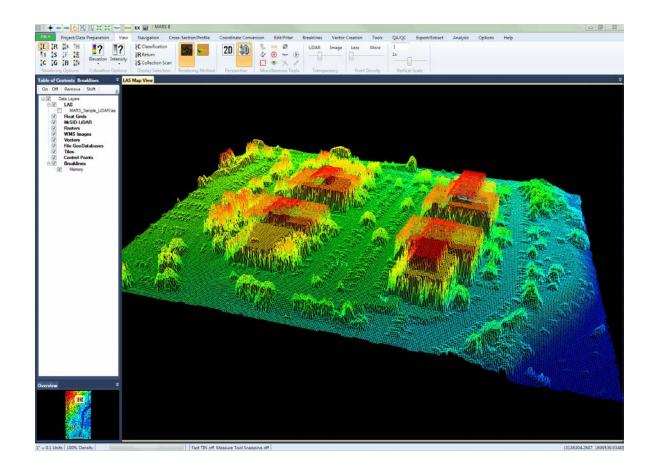

© 2000-2018 Merrick & Company. All Rights Reserved.

# 5.7.16 Elevation

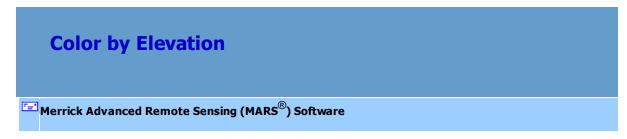

To see data colored by elevation, click on the 'Color by Elevation' button on the View Tab 178, or press Ctrl-E on the keyboard.

By default, MARS<sup>®</sup> displays LiDAR point data by elevation, as shown in the following image. In this rendering mode, the LiDAR data is colored based on its elevation values. In all cases, the "hotter" colors like red and orange represent the higher terrain, while the lower elevations are rendered with "cooler" colors like green and blue.

The following image shows the LiDAR point cloud data rendered by elevation.

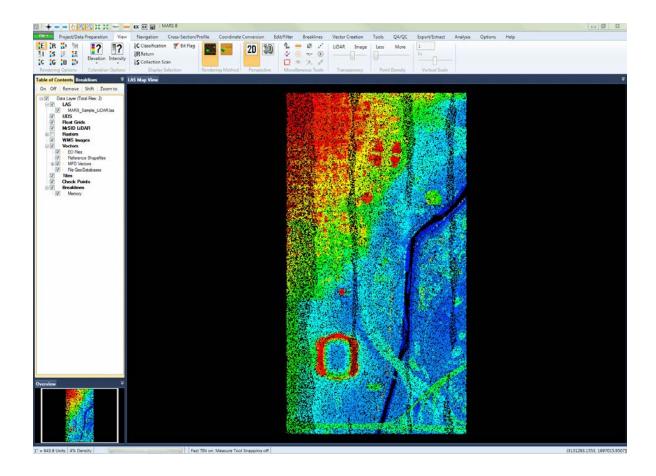

The following image shows a TINned surface of LiDAR data, rendered by elevation.

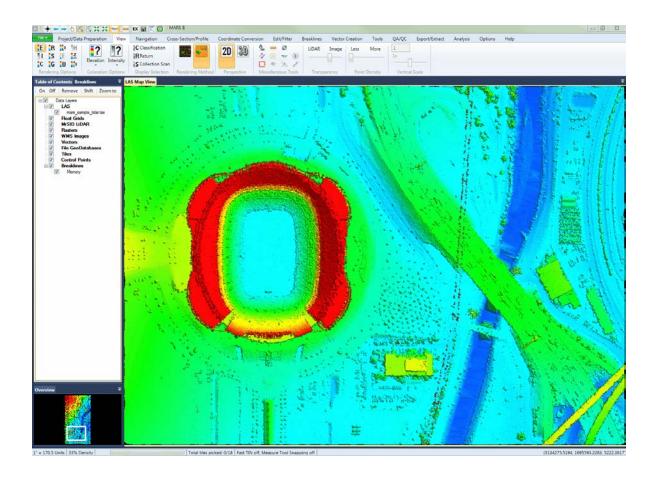

The following image depicts a TINned surface colored by elevation in 3D (perspective) mode. To view

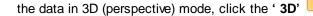

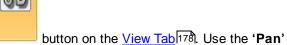

function on the Navigation Tab 216 or the Quick Access Toolbar 66 to rotate the dataset.

Please note that the user must return to 2D View mode to update the display to a higher resolution or a different coverage area than the current 3D view.

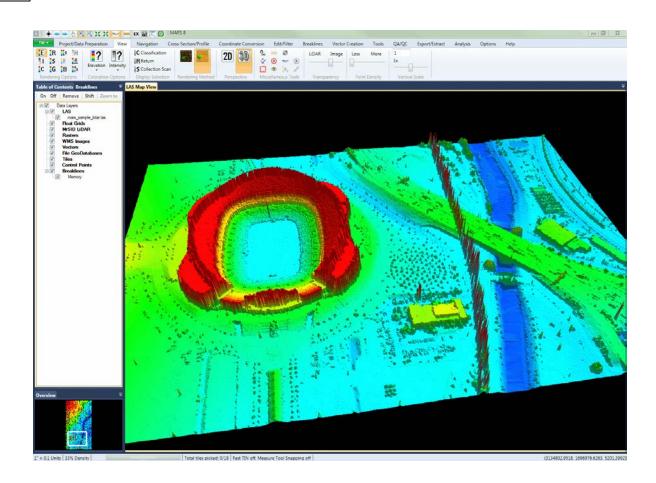

© 2000-2018 Merrick & Company. All Rights Reserved.

# 5.7.17 Elevation Repeat

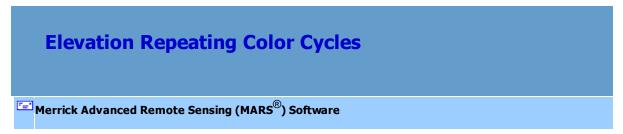

Color cycles are used to alter the surface rendering for manual editing activities. By modifying the color cycle parameters, the user is able to visualize the surface for manual editing and where corrections need to be made to the classified dataset. To view a LiDAR surface, the user must display only

Ground (typically class 2) and Model Keypoints (typically class 8), set the rendering style to display

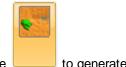

the LiDAR points by elevation , and select the TIN mode

to generate a surface.

The following image shows the TINned LiDAR surface prior to modifying the default color cycles display. In general, modifying the color cycle settings allow the user to identify areas with small changes in elevation, where manual editing if most often necessary.

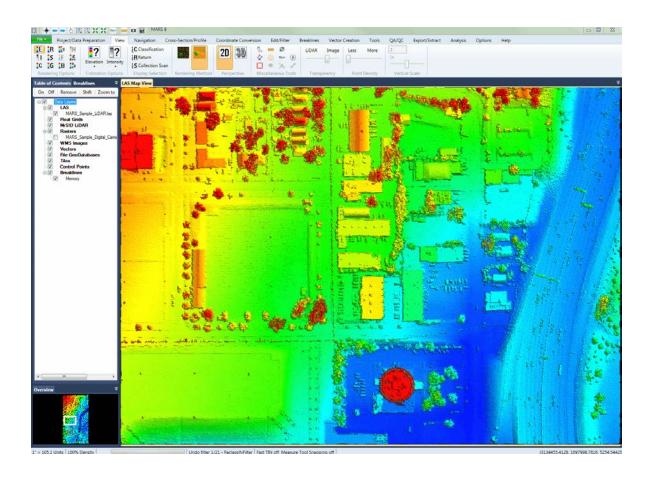

To update the color cycle parameters, the user can either press the 'Z' button on the keyboard, or

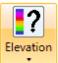

click the 'Elevation Coloration Options' button the following dialog:

and choose the 'Repeat' option to open

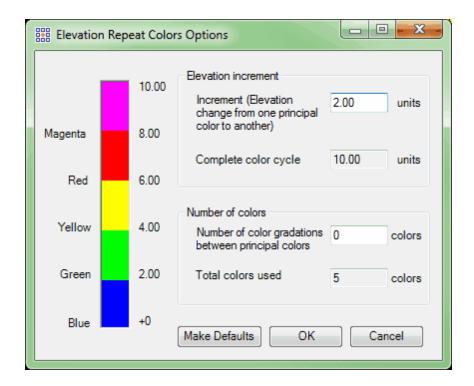

To update the elevation increment, type in a new value (must be greater than zero) in the 'Increment' text box. This parameter allows the user to define the number of units between the principal color changes.

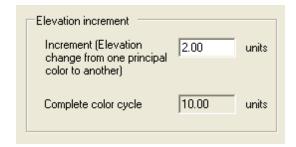

The user may also update the number of color gradations by typing a new value in the 'Number of Colors' section. This value controls how many colors are used within each elevation increment.

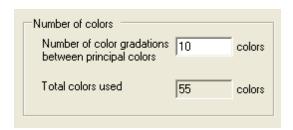

Once the use has input the new values, the color bar will update based on the new parameters. To make the specified settings the new default settings, click on the 'Make Defaults' button.

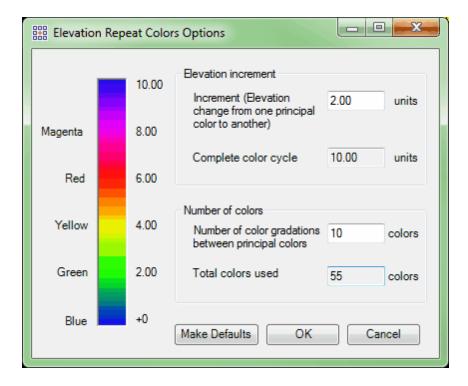

To view the changes to the color cycle parameter in the LAS Map View window, click '**OK**'. The following image displays the new color cycle rendering, based on the new parameters. The elevation repeat display option is also available in the Cross-Section/Profile window. To color the cross-section/profile window by elevation repeat, follow the directions just described for the LAS Map View window.

Make sure the cross-section/profile window is active (highlighted in yellow) by clicking on its tab before making coloration changes. The shortcut 'Z' key will also bring up the 'Elevation Repeat Colors Options' dialog for the cross-section/profile window. The settings inside this dialog will be applied to both the cross-section/profile window and the LAS Map View window.

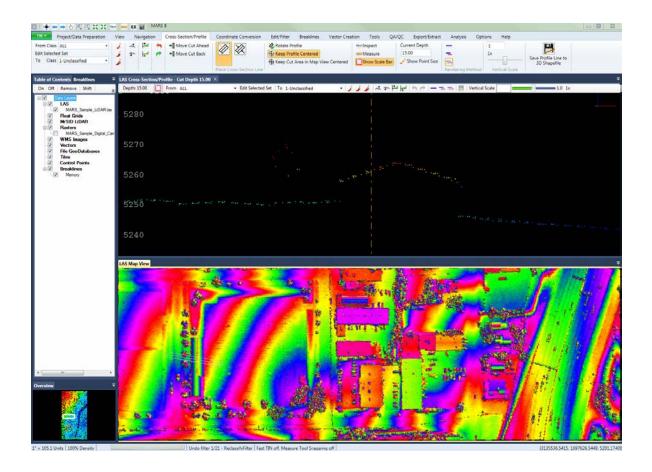

## **Recommended Color Cycle Settings**

The following list represents typical color cycle settings based on the client's contour interval requirement.

| Contour<br>Interval | Cycles |
|---------------------|--------|
| 1 foot              | 3-10   |
| 2 feet              | 4-10   |
| 5 feet              | 5-10   |
| 1/2 meter           | 1-10   |
| 1 meter             | 2-10   |

### See also:

Elevation Rescale 921

Elevation Throughout 922

© 2000-2018 Merrick & Company. All Rights Reserved.

## 5.7.18 Elevation Rescale

# **Elevation Color Rescaling**

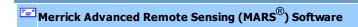

By default the elevation color display is set to 'Rescale'. Pan around in the sample data and notice that the elevation colors displayed are constantly rescaled for the data contained in the current extent of the LAS Map View window. This can be set by clicking the 'Elevation Coloration Options' button

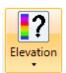

on the View Tab 178 and choosing the 'Rescale' option from the drop-down list.

#### See also:

Elevation Throughout 922

Elevation Repeat 916

© 2000-2018 Merrick & Company. All Rights Reserved.

# 5.7.19 Elevation Throughout

# **Elevation Color Throughout**

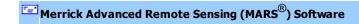

To hold the Elevation coloring constant while panning through the data use the 'Elevation

Throughout' option. This is enabled by clicking the 'Elevation Coloration Options' button

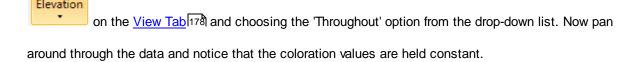

#### See also:

Elevation Rescale 921

Elevation Repeat 916

© 2000-2018 Merrick & Company. All Rights Reserved.

# 5.7.20 Intensity

# **Color by Intensity**

 $\blacksquare$  Merrick Advanced Remote Sensing (MARS $^{ ext{@}}$ ) Software

To see data colored by intensity, click on the 'Color by Intensity' button on the View Tab 178, or press Ctrl-I on the keyboard.

LiDAR data can be viewed by intensity, which is a quantitative measure of the intensity for each return. For 8-bit data the intensity values range from 0 to 255, where 0 represents the darkest reflections (ex. new asphalt) and 255 represents the brightest reflections (ex. white rooftop).

The following image shows the LiDAR point cloud data rendered by intensity.

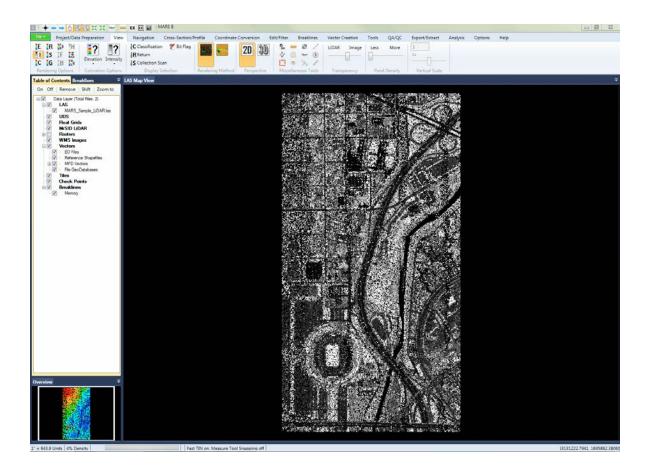

The following image shows a TINned surface of LiDAR data, rendered by intensity.

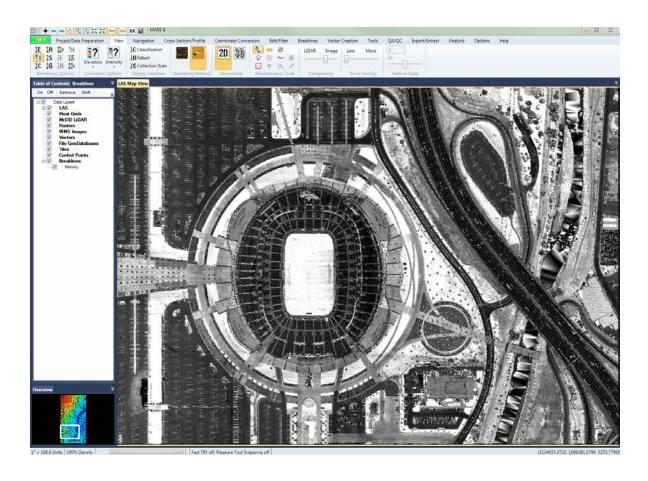

The following image depicts a TINned surface colored by intensity in 3D (perspective) mode. To view

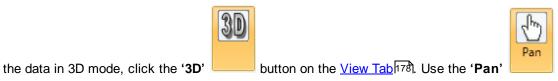

function on the Navigation Tab 216 or the Quick Access Toolbar 66 to rotate the dataset. Please note that the user must return to 2D View mode to update the display to a higher resolution or a different coverage area than the current 3D view.

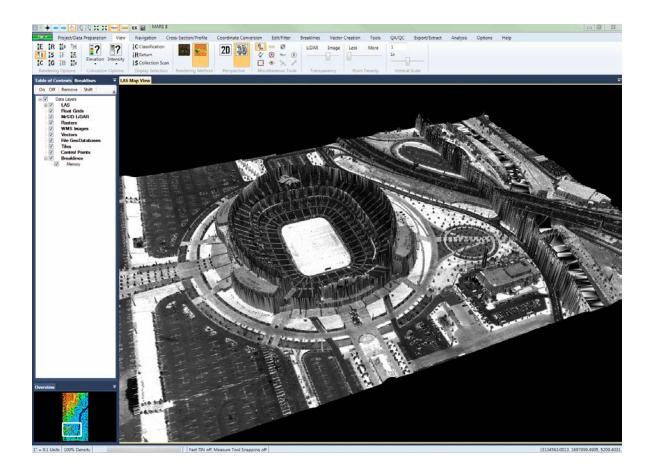

© 2000-2018 Merrick & Company. All Rights Reserved.

# 5.7.21 Intensity Color Extremes

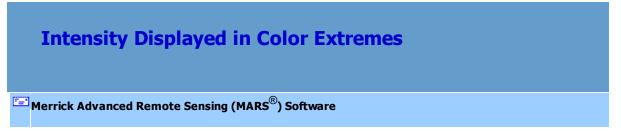

This setting allows all extreme intensity values to be displayed in color. For instance, all values that equal 0 are displayed in blue and all values that equal 255 are displayed in yellow. See the

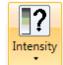

'Coloration Options | Intensity'

section of the View Tab 178 topic for a description of

intensity values. The user must select the **'Color by Intensity'** button to be able to see the effect of the different options.

#### See also:

Intensity Gray-scale Only 928

Intensity Equalize 926

© 2000-2018 Merrick & Company. All Rights Reserved.

## 5.7.22 Intensity Equalize

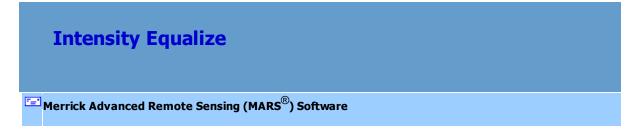

To use the Intensity Equalize option, click the 'Coloration Options | Intensity' button the View Tab and check the 'Equalize" box.

**Equalize:** By default the intensity color display is set to 'Equalize'. Using this option, the intensity display will be equalized every time the user moves around the project, zooming in or out, or viewing different areas. This tool will take the intensity ranges within the LAS Map View window and use a histogram stretch on the data so the data is more defined and can be viewed more easily. This tool works similarly to the <u>Elevation Rescale [921]</u> option, but with intensity value data.

Ex: Below is an example of color extreme intensity data with the Equalize option checked on. Notice the detail of the data at all extents.

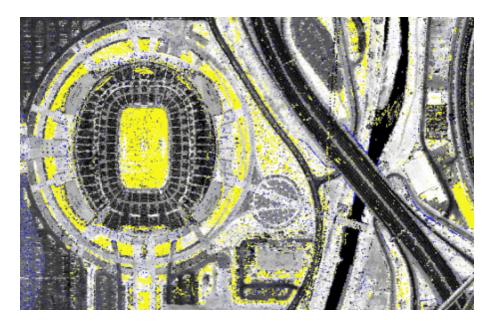

Ex: Below is an example of color extremes intensity data with the Equalize option checked off. There is less detail in the same data at the same zoom level as the screen shot above.

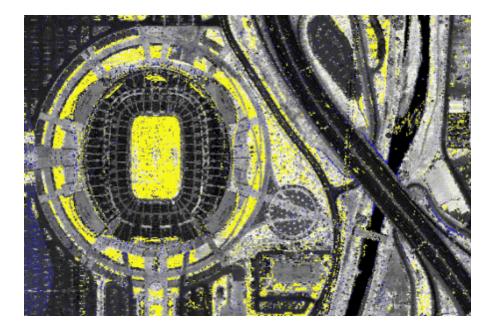

### See also:

Intensity Gray-scale Only 928

© 2000-2018 Merrick & Company. All Rights Reserved.

# 5.7.23 Intensity Gray-scale Only

# **Intensity Displayed as Gray Scale**

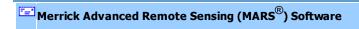

Intensity values displayed as gray-scale is the default mode of displaying intensity data. See the

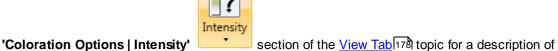

intensity values. The user must select the 'Color by Intensity' button on the View Tab 178 to be

#### See also:

Intensity Color Extremes 925

able to see the effect of the different options.

© 2000-2018 Merrick & Company. All Rights Reserved.

# 5.7.24 LiDAR/Imagery Transparency

# LiDAR/Imagery Transparency Merrick Advanced Remote Sensing (MARS®) Software

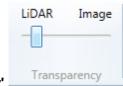

The 'LiDAR/Imagery Transparency'

slider bar is used to control the

transparency of the LiDAR data loaded over an image file. Move the slider bar back and forth to see how the LiDAR can be made anywhere from 0 (left side of slider) to 100% (right side of slider) transparent. The transparency of the LiDAR data controls how much of the underlaying imagery is seen. This is helpful in checking the co-registration of datasets or identifying features in corresponding datasets.

The following examples show the effect of moving the slider to the left (LiDAR) position...

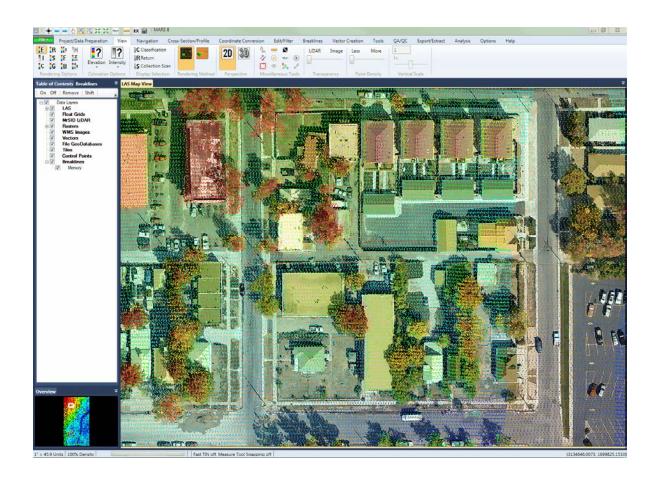

...to the center position...

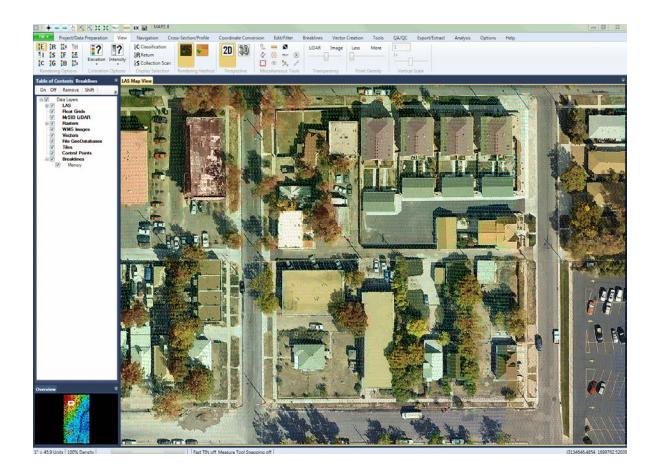

...and to the right (Image) position.

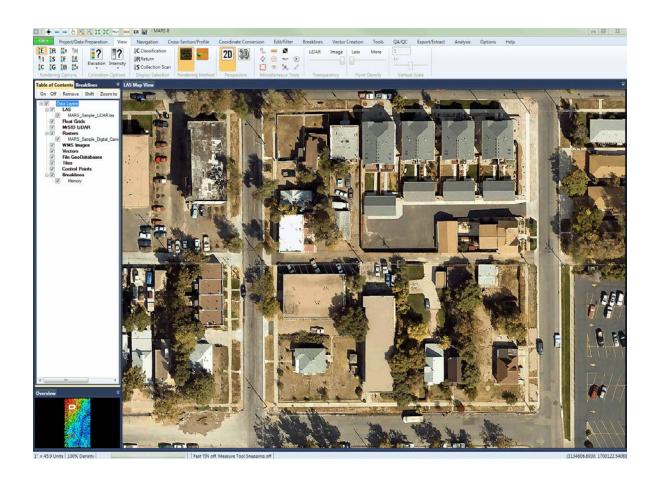

© 2000-2018 Merrick & Company. All Rights Reserved.

## 5.7.25 Lock to view 100%

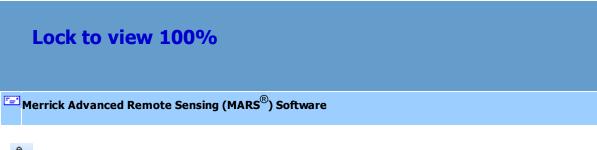

Lock to view 100%: This tool, found on the View Tab [178], is intended for hand editing purposes, when using the Flood Fill [437] utility, and when displaying virtual contours. The density

percentage on the left side of the <u>Status Bar [153]</u> tells the user the percentage of points which are currently being displayed.

100% Density

Hand editing should be done <u>ONLY</u> when viewing points at 100% density. It is easy for the editor to zoom in/out or lose/gain point density frequently throughout the hand editing process by maneuvering around the project, and this tool allows the editor to lock the point density of the display at 100% regardless of zoom level.

If navigation is slowed too much with this tool enabled, toggle it off, move to the desired area, and reenable the tool. The tool will reset to the 'off' mode when all loaded LAS files are removed and must be manually toggled back on (if desired) after new data is loaded.

© 2000-2018 Merrick & Company. All Rights Reserved.

# 5.7.26 Point Density

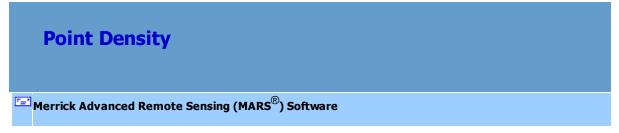

Point Density slider bar: This control, found on the View Tab 1781, changes the point density in the LAS Map View window. The user must be zoomed in to at least 4% before the slider bar will take effect. The point density slider bar does not work inside the Cross-Section/Profile 221

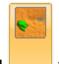

window. To **TIN** 

the data being viewed, the slider bar must be set to the far left. If the

bar is not set to 0 before the TIN button is clicked, an error window will appear.

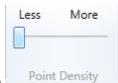

Ex: Point Density set at 'Less' position

to allow data to be rendered by **TIN** 

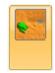

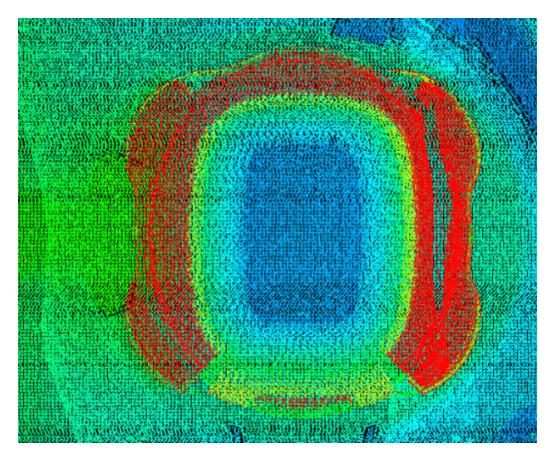

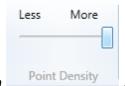

Ex: Point Density set at 'More' position

TINning cannot be done at this

setting.

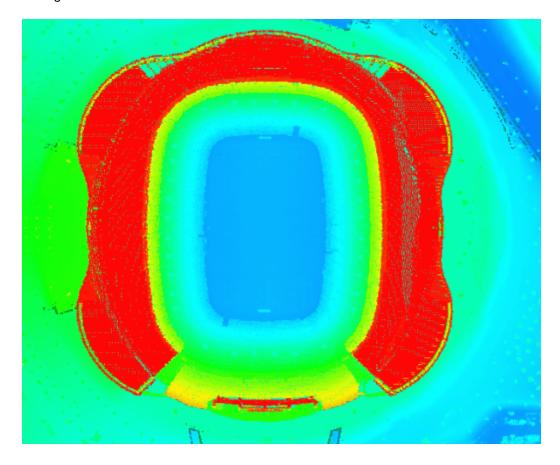

The actual percentage of points being displayed (point density) can be found on the left side of the Status Bar 153. As the Point Density slider bar is moved left or right, this percentage will change accordingly.

In the example below, the slider bar is set to display fewer points. In this case, 9% of the points are being displayed.

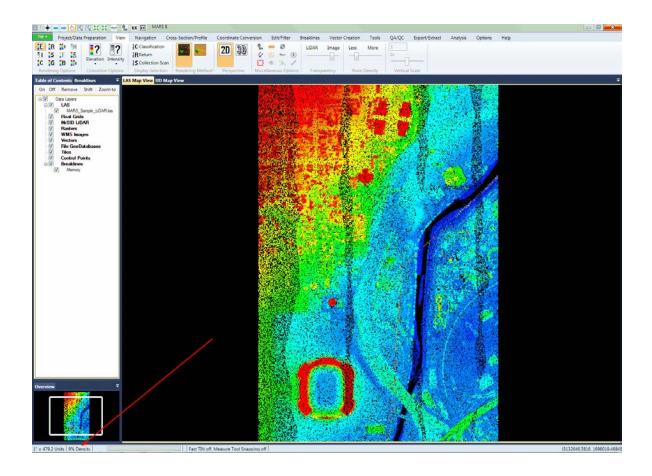

In the example below, the slider bar is set to display more points. In this case, 33% of the points are being displayed.

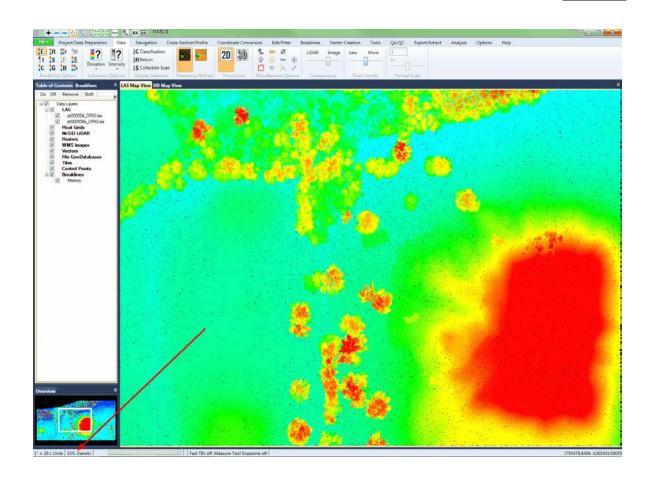

© 2000-2018 Merrick & Company. All Rights Reserved.

# 5.7.27 Show Breakline Vertices

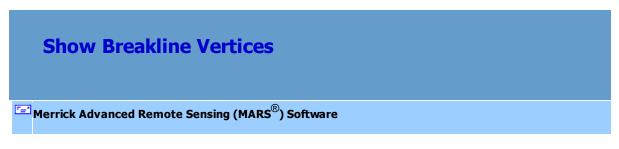

Show Breakline Vertices: This tool, found on both the View Tab 178 and the Breaklines Tab

264, symbolizes the vertices for all loaded breaklines, and labels each with the ID number stored in the shapefile attribute table.

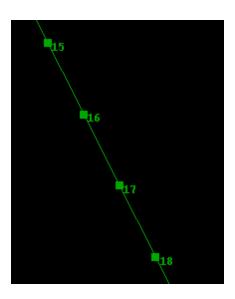

© 2000-2018 Merrick & Company. All Rights Reserved.

# 5.7.28 Vertical Scale

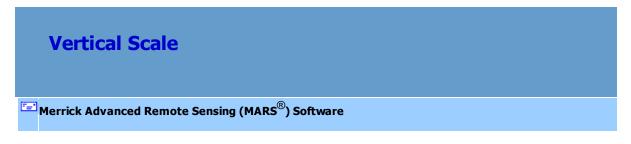

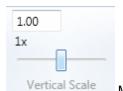

Vertical Scale slider bar:

MARS® is capable of vertically rescaling data while in

3D View [872] mode in the LAS Map View window. The slider can be dragged to the right (exaggerate) or left (de-exaggerate) from its center position. Above the slider bar is a vertical scale text box that allows entry of an exact scale value. Type in the scale (relative to horizontal) at which the data is to be viewed and press 'Enter' on the keyboard. The minimum value is 0.01 and the maximum is 1000. The '1x' button will revert back to a 1:1 scale.

A separate vertical scale control is located on the Cross-Section/Profile Tab 221 (and the optional Cross-Section/Profile toolbar) for use in the Cross-Section/Profile 143 window.

© 2000-2018 Merrick & Company. All Rights Reserved.

#### 5.8 **Data Utilities**

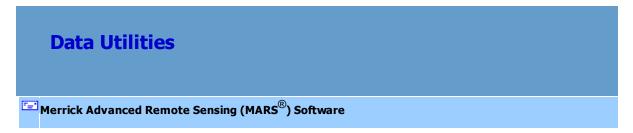

MARS® includes a variety of tools and functions to aid in the exploitation and analysis of LiDAR data.

© 2000-2018 Merrick & Company. All Rights Reserved.

#### 5.8.1 **Add Spatial Index**

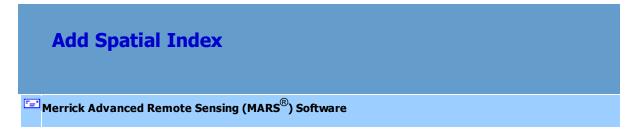

To use the 'Add Spatial Index' tool, please visit the Project/Data Preparation Tab 156 topic or follow the instructions below.

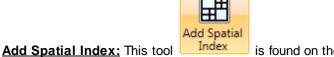

is found on the Project/Data Preparation Tab 156 and

performs a spatial index on one or more LAS files to enable MARS® to read and display the LiDAR data.

It can both add spatial index information and remove it. There are two ways to use 'Add Spatial Index':

# 1) Add LAS files to MARS®

If data without the necessary spatial indexing is among the files selected to be loaded into MARS<sup>®</sup>, the user will be provided a list of those files and three options for handling them:

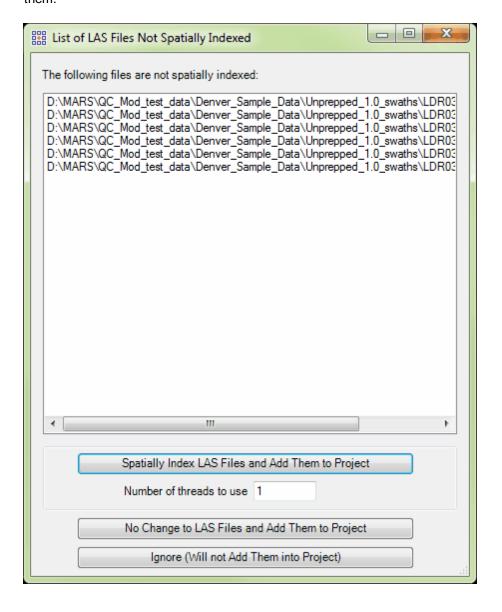

a) Choosing 'Spatially Index LAS Files and Add Them to Project' will permanently prepare the data (by modifying the file header) for viewing. This process may be multi-threaded by entering a number greater than 1 in the 'Number of threads to use' text box before clicking the

'Spatially Index...' button. *Please note* the explanatory text in the interface (see above) concerning multi-threading. Ideally, there should be a minimum of three (3) GB of RAM <u>available</u> (not just installed) per thread for best performance. Multi-threading the Spatial Indexing functions across a USB 2.0 connection is not recommended as the intensive file reads/writes (disk I/O) may cause hangs or slower overall performance than single-threading. USB 3.0 can be used, but may be limited in performance depending on the speed (spin rate) of the external drive.

A second window will appear with options for File Source and Point Source ID numbering.

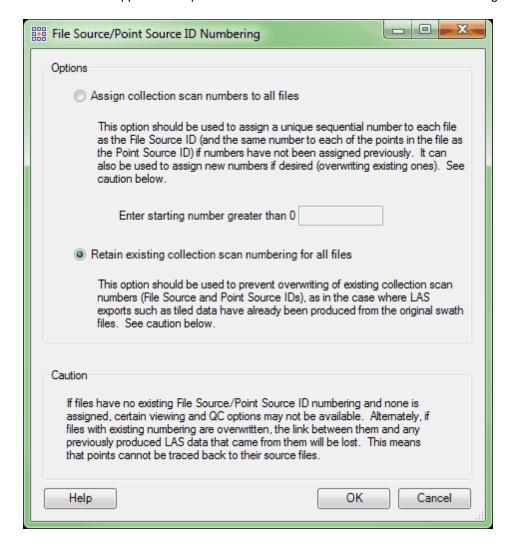

Depending on the user's preference or requirements, the files can be sequentially renumbered

(in the order listed in the original window) by choosing the 'Assign collection scan numbers to all files' radio button and entering a starting number, or they can be indexed with no changes to any collection scan numbering they already have by choosing the 'Retain existing collection scan numbering for all files' radio button. The 'Retain' option is the default. *Please read the method descriptions and caution statement before proceeding.* 

If using the 'Assign' option, please note that LAS version 1.0 files are limited to collection scan numbers of 1 to 255, while LAS versions 1.1 and later can have collection scan numbers of 1 to 65,535. Keep these limits and the total number of files in mind when entering a starting number.

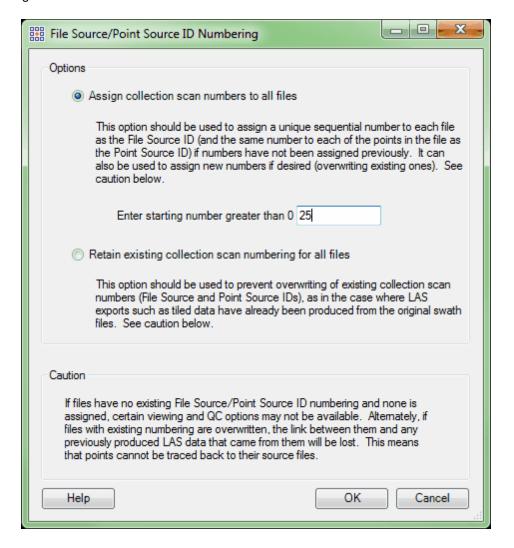

After the choice has been made, click 'OK' to start the indexing and a status bar window will pop up. During this time, all files will be tested for empty 'System Identifier' header fields, and if found, will have this field populated with 'OTHER' (see the LAS file specifications on the ASPRS LAS File Format website). Files with values already in place will not have this field altered. When complete, the files will be loaded.

- **b)** Choosing 'No Change to LAS Files and Add Them to Project' will *temporarily* prepare the data for the current session of MARS<sup>®</sup>. When indexed in this manner, no changes are made to the file header and the data will need to be re-indexed (either permanently or temporarily) if it is later loaded into another MARS<sup>®</sup> session.
- c) Choosing 'Ignore (Will not Add Them into Project)' will cancel the loading of any files without spatial indexing, but will load any previously indexed ones that were part of the original selection.
- 2) Using the Add Spatial Index interface This method will permanently modify the header of LAS files when spatial index information is added or removed.

To bring up the interface, click the 'Add Spatial Index' button on the Project/Data

Preparation Tab 156.

- ✓ Navigate to the files to be spatially indexed by clicking on the 'Add' button. Files may be removed from the list by highlighting them and clicking on the 'Remove Selected' or 'Remove All' buttons.
- ✓ Choose one of the Collection scan options:
  - Incremental: Assigns sequential collection scan numbers to each LAS
     file in the list to be spatially indexed. Using this option will overwrite any

existing collection scan numbering in the LAS files. Enter the desired starting number in the 'Starting collection scan number' text box, keeping in mind that LAS version 1.0 files are limited to collection scan numbers of 1 to 255, while LAS versions 1.1 and later can have collection scan numbers of 1 to 65,535. If multi-channel files are being processed, check the 'Group Multi-Channel LAS files (one number per group)' box to have the same collection scan number assigned to each file in the group. *The tool requires that files in a multi-channel group be named identically starting with the letter 'L' except for a unique digit denoting the channel number following the mandatory letter 'C' - for example, 'L1-1-140324\_A-C1\_r.las and 'L1-1-140324\_A-C2\_r.las' - for this collection scan numbering method to work.* 

- No Assign Keep the collection scan number of every point: No changes are made to collection scan numbering that may exist in the LAS files. This is the default.
- Set all files to one collection scan number: Assigns only one collection scan number to all listed files. This option will overwrite any existing collection scan numbering in the LAS files. Enter the desired number in the 'Starting collection scan number' text box, keeping in mind that LAS version 1.0 files are limited to collection scan numbers of 1 to 255, while LAS versions 1.1 and later can have collection scan numbers of 1 to 65,535.
- ✓ <u>Multi-Threading:</u> The 'Add Spatial Index' tool is capable of multi-threading the indexing process. To multi-thread (which may shorten the processing time), enter the desired number of threads up to the maximum available for the computer in the text box.

Ideally, there should be a minimum of three (3) GB of RAM <u>available</u> (not just installed) per thread for best performance. Multi-threading the Spatial Indexing functions across a USB 2.0 connection is not recommended as the intensive file reads/writes (disk I/O) may cause hangs or slower overall performance than single-threading. USB 3.0 can be used, but may be limited in performance depending on the speed (spin rate) of the external drive.

- Class options: This option allows a second spatial index to be created based on all classes EXCEPT the one(s) listed in the 'Majority Classes' box. Click the 'Select' button to choose the desired majority classes. When one or more of the chosen classes are turned off using the Classification button on the View Tab 178, performance is increased during display-related operations such as pan and zoom. In addition, a higher percentage of the available point cloud will be displayed for a given window extent. If more than one class was chosen as a majority classed during 'Add Spatial Index', the performance boost will be highest when all majority classes are turned off.
- ✓ All files will be tested for empty 'System Identifier' header fields, and if found, will have this field populated with 'OTHER' (see the LAS file specifications on the <u>ASPRS LAS</u> <u>File Format</u> website). Files with values already in place will not have this field altered.
- ✓ Click 'Add Spatial Index' to index the data, or 'Remove Spatial Index' to return the data to its original state. Removing spatial index information makes no changes to collection scan numbering.

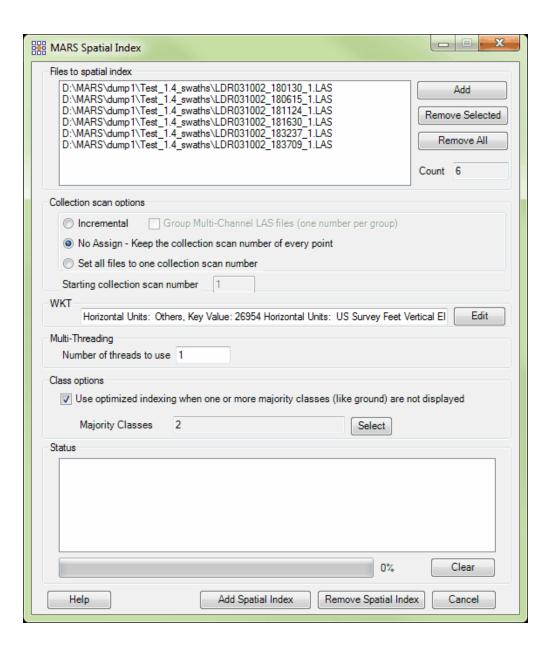

When a spatial indexing or removal of spatial indexing is successfully completed,

 $\mathsf{MARS}^{\circledR}$  will alert the user with the following messages:

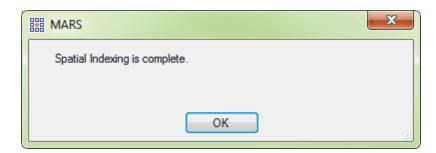

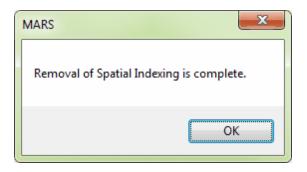

Clicking the 'Clear' button near the bottom of the interface will empty the 'Status' area so that more files can be spatially indexed.

© 2000-2018 Merrick & Company. All Rights Reserved.

#### 5.8.2 Advanced Profiler

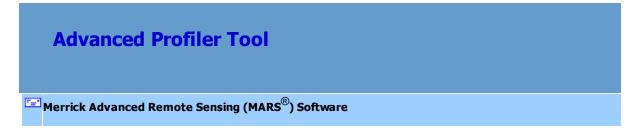

Advanced Profiler: This tool, found on the Export/Extract Tab [410], will create equally-spaced profile lines along a centerline at an interval specified by the user. This tool will perform on any polyline shapefile loaded into MARS<sup>®</sup>. There are three ways to use this tool: 1) Using and showing only the centerline with <u>no profile lines</u>, 2) using and showing <u>both</u> the centerline and profile lines, and 3) using and showing only the profile lines with <u>no centerline</u>.

#### Parameters:

• Centerline Shapefile: Click 'Browse' to navigate to the centerline file to be used. This centerline file may be any polyline shapefile (.shp); for example - a road centerline, a stream centerline, or a river centerline.

- Source Classifications: Choose the 'Select' button to define which classifications will be
  used when creating the profile lines. To create an advanced profile line based on the ground
  surface, choose only those classes that represent the ground typically Class 2 (Ground) and
  Class 8 (Model Keypoints). Keep in mind that ground may exist in other classes, depending
  on the project data.
- Interval along the Centerline: The interval between profile lines (lines perpendicular to the
  original centerline shapefile) can be defined by the user here. A larger number indicates more
  space (horizontal units) between profile lines.
- Profile Distance from the Centerline: The user may specify the distance the profile line
   (which is perpendicular to the centerline) will extend from the centerline on both the right and
   left sides.
- Draping Algorithm: The user may choose to show and create the advanced profile by TIN or
  Grid. Using the Grid option allows the user to further define the grid cell size and to apply a
  Gaussian smoothing mechanism to the grid if need be.
- Save Draped Centerline: Checking this option will saved the draped centerline as well as
  the perpendicular profiles which lie along that line. When this option is not checked, MARS<sup>®</sup>
  saves only the profiles perpendicular to the centerline and not the draped centerline itself.
- Cut Depth: This is the total width of the buffer (in project units) used to check for LiDAR
  points around the profile lines. Smaller values will speed processing and allow for longer input
  centerlines, but accuracy may suffer if there are not enough points in the Source
  Classifications in this buffer area.
- Output Options: Choose the output type 'Save As Shapefile' for a 3D shapefile, 'Save As
   CSV' for a file of XYZ values that can be opened in Excel, or 'Save As DXF (2D Cross Section
   and Centerline)' for engineering use in a CAD program. Use the 'Browse' button to the right of
   the 'Output Shapefile', 'Output CSV file', or 'Output DXF File' text box and navigate to the
   output folder the advanced centerline shapefile, CSV file, or DXF file should be saved in. Name

the new file, and click 'Save'. For the 'DXF' option, make the appropriate entries in the 'Number of Columns', 'X Step', 'Z Step', 'Vertical Exaggeration', and 'Beginning Station Number' text boxes. The effect of these five parameters can be seen in the examples at the bottom of this page.

#### **Using the Advanced Profiler tool:**

- 1) First use the 'Draw 2D Centerline' tool on the Vector Creation Tab 323 to create a 2D shapefile centerline line along an area which is to be profiled. Do this by selecting the 'Draw 2D Centerline' button and then left-clicking along the desired line.

  Right-click to end the centerline. In the examples below, the 2D centerline was drawn along a river.
- 2) To save this 2D centerline for use in the Advanced Profiler tool, click on the 'Save 2D

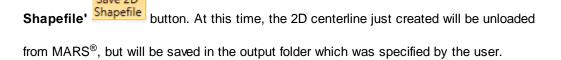

- 3) Click on the 'Advanced Profiler' button to bring up the interface. The parameters inside the interface are described above. Choose the particular settings which are needed and click 'OK' when finished. When an advanced profile is saved, a \*.prj (projection definition file) is created if the projection information is known for the source LAS data, and if the output type is Shapefile. Please see the bottom of this section for more information on the three (3) different uses of this tool.
- **4)** When the advanced profile has been created, the user will be notified with one of the following pop-up messages (depending on the output type):

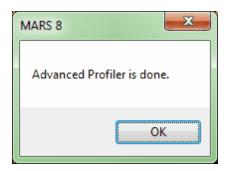

for shapefile or CSV -- or --

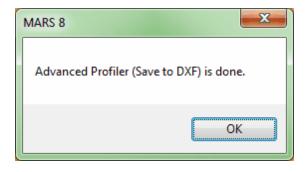

for DXF

- 5) The advanced profiler has now created a 3D shapefile, CSV file of XYZ values, or 2D DXF file and stored it in the folder, and with the name, designated by the user. To load a newly created shapefile in MARS<sup>®</sup>, click on the 'Add Reference Shapefiles' button on the Project/Data Preparation Tab 156. The shapefile will appear in the Table of Contents under the 'Vectors' layer, and can be viewed in either 2D or 3D. To open the CSV file, use Excel or a text editor. To view the output of the 2D DXF file option, load the file in any CAD or GIS program that can read DXF files.
- **6)** To remove a loaded shapefile from MARS<sup>®</sup>, right-click on the file in the Table of Contents and choose 'Remove'.

#### The three uses of the Advanced Profiler tool:

1) Below is an example of the advanced profiler being used in 3D and showing only the centerline with <u>no profile lines</u>. The corresponding settings are also shown in the 'Advanced Profiler' interface. The most important settings are to enter a '0' in both the 'Left Side' and 'Right

Side' text boxes. This tells MARS® to create profile lines with a length of '0' (zero), which would create no profile lines at all. Make sure the 'Save Draped Centerline' option *is chosen* to create the 3D centerline shapefile.

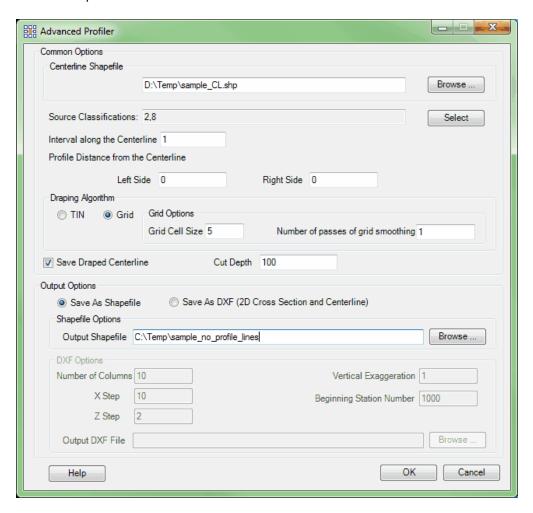

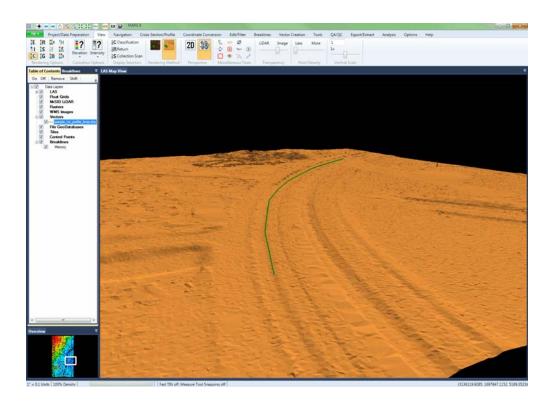

2) Below is an example of the advanced profiler being used in 3D and showing <u>both</u> a centerline and the profile lines associated with it. The corresponding settings are also shown in the 'Advanced Profiler' interface. The most important settings in this case are to enter an integer in both the 'Left Side' and 'Right Side' text boxes and in the 'Interval Along the Centerline' text box. This will create the profile lines perpendicular to the centerline. Make sure the 'Save Draped Centerline' option <u>is chosen</u> to also create the 3D centerline.

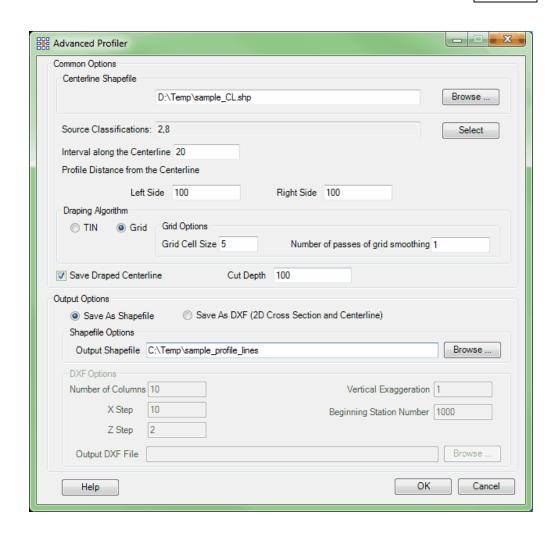

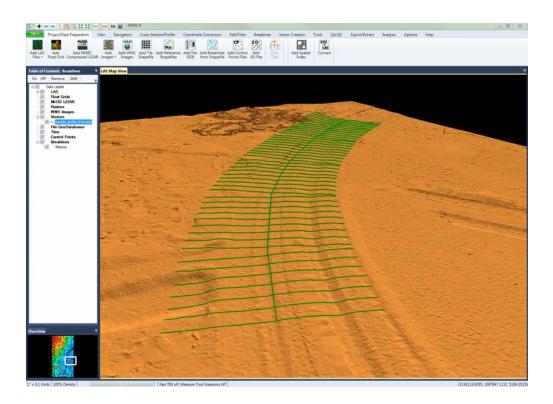

3) Below is an example of the advanced profiler tool being used in 3D and showing only the profile lines with <u>no centerline</u>. The corresponding settings are also shown in the 'Advanced Profiler' interface. The most important settings in this example are to enter an integer in both the 'Left Side' and 'Right Side' text boxes and in the 'Interval Along the Centerline' text box. This will create profile lines. Make sure the 'Save Draped Centerline' option is <u>unchecked</u> so a 3D centerline will <u>not</u> be created.

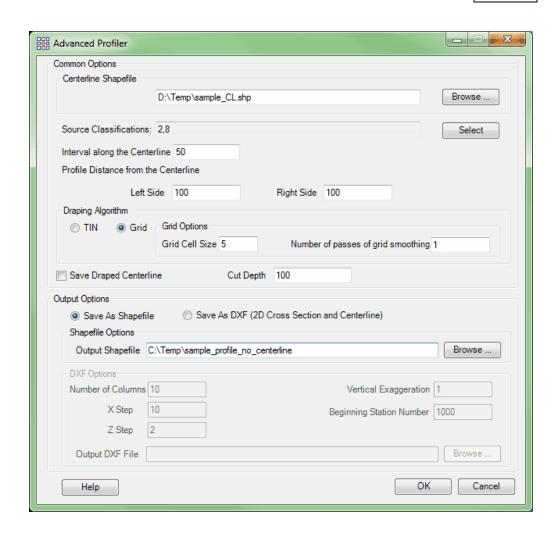

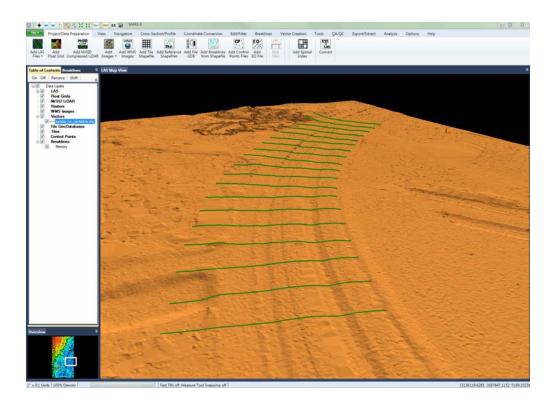

#### **CSV Output:**

The table excerpt below shows the formatting of the CSV file output. The first column is the feature number, then X, Y, and Z in the last column. Feature number is based on start to end of the centerline used to generate the profile info. For example, if only the centerline is saved (example 1 of 'The three uses of the Advanced Profiler tool:' topic, above), the feature number will be the same for all XYZ values of the centerline. If both the centerline and the transects (profile lines) are saved (example 2, above), the transects will be numbered from the beginning of the centerline to its end (as it was compiled) and the final feature number will be the centerline itself. If only the transects are saved (example 3, above), they will be numbered from the beginning of the centerline to its end as mentioned above.

| 4  | Α | В           | С           | D        | E |
|----|---|-------------|-------------|----------|---|
| 59 | 1 | 3134971.709 | 1697563.599 | 5215.602 |   |
| 60 | 1 | 3134973.081 | 1697560.931 | 5214.856 |   |
| 61 | 1 | 3134974.453 | 1697558.264 | 5214.469 |   |
| 62 | 1 | 3134975.825 | 1697555.596 | 5214.294 |   |
| 63 | 1 | 3134977.197 | 1697552.928 | 5213.974 |   |
| 64 | 1 | 3134978.569 | 1697550.26  | 5213.974 |   |
| 65 | 1 | 3134979.941 | 1697547.592 | 5213.758 |   |
| 66 | 1 | 3134981.314 | 1697544.924 | 5213.705 |   |
| 67 | 1 | 3134982.686 | 1697542.256 | 5213.392 |   |
| 68 | 2 | 3134918.809 | 1697732.056 | 5230.824 |   |
| 69 | 2 | 3134920.181 | 1697729.388 | 5229.692 |   |
| 70 | 2 | 3134921.553 | 1697726.72  | 5229.02  |   |
| 71 | 2 | 3134922.925 | 1697724.052 | 5229.042 |   |
| 72 | 2 | 3134924.297 | 1697721.384 | 5228.855 |   |
| 73 | 2 | 3134925 669 | 1697718 717 | 5228 742 |   |

## **DXF Output:**

Below are examples of the output when the 'Save As DXF' option is chosen. The first image shows the complete DXF with the profiles drawn at every 10 feet along the centerline ('Interval Along the Centerline' setting), starting in the lower left corner and proceeding to the right. Note the columns of profiles as per the 'Number of Columns' setting in the interface.

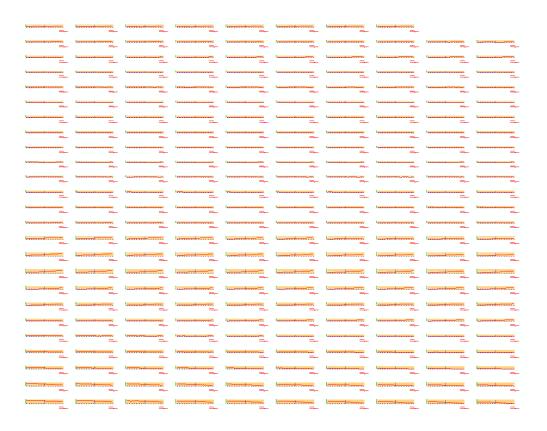

A detail view of one profile from the above DXF is shown below. As per the parameters in the interface, the 'X Step' is 10 units (vertical tan-colored lines with blue annotation), the 'Z Step' is 2 units (horizontal tan-colored lines with green annotation), and the 'Vertical Exaggeration' is set to 1 (one vertical unit per one horizontal unit). The blue vertical line represents the position of the centerline, and the 'Left Side' and 'Right Side' values in the interface are set to 75 units. The red line shows the actual elevations of the profile line at this particular station (K0+000.00 units along the centerline - this is the beginning of the centerline where the first profile was created). The 'Beginning Station Number' can be set as needed, and the calculated values will be shown in the lower-right of each profile.

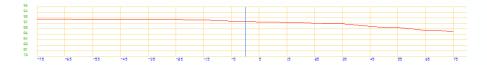

K0+000.00 Vertical Exaggeration: 1 © 2000-2018 Merrick & Company. All Rights Reserved.

## 5.8.3 Create Tile Scheme

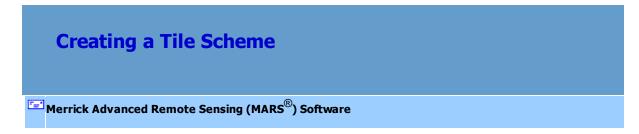

To use the Create Tile Scheme tool, found on the <u>Vector Creation Tab</u> 323, follow the instructions below:

Create Tile Scheme: This option Scheme allows the user to create a unique tile layout. The newly created tile layout will be found under the Tiles' layer in the Table of Contents of where only one shapefile may be loaded at a time. If a tile shapefile is already loaded under the Tiles' layer, it will be removed and the new tile layout will be loaded in its place automatically.

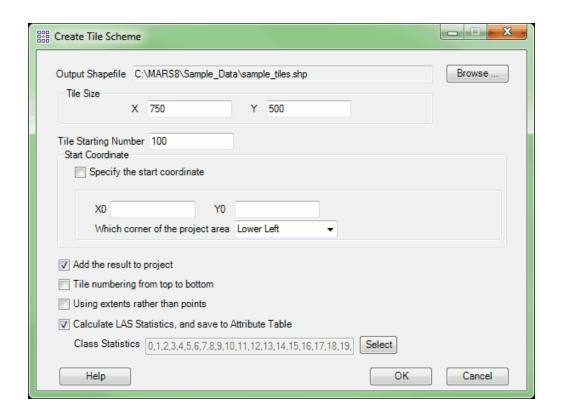

- ✓ Output Shapefile: Click the 'Browse' button to designate an output folder and name for the newly created shapefile. Once the output folder is designated, choose a name for the new file and choose 'Save'. When a tile shapefile is generated, a \*.prj (projection definition file) is created if the projection information is known for the source LAS data.
- ✓ Tile Size: Specify an X and Y length for the sides of each tile. A larger number in
  either text box will denote a larger tile.
- ✓ Tile Starting Number: Choose a number for the Tile Name labeling to start at. The
  tiles will be named upward from the number specified. (Ex. If 100 is the starting
  number, tiles numbered 101, 102, 103, 104... will follow).
- ✓ Start Coordinate: If the user would like to specify the coordinate at which the tile layout should start, check the 'Specify the start coordinate' check box. The X and Y coordinates may be specified in the text boxes following this option. After specifying

the coordinates, the user may further define which corner of the created tile layout that the coordinates will represent. The user may choose from: Lower Left, Upper Left, Upper Right, Lower Right.

- ✓ Add the result to project: Checking this box option will load the new tile layout to the project after it is created. If a tile shapefile is already loaded into MARS® under the 'Tiles' layer and this option is checked, the shapefile already in MARS® will be removed and the new tile shapefile will take its place under the 'Tiles' layer. If this box is left unchecked, the new shapefile will not be loaded into MARS® upon creation, but it can be found in the output folder.
- ✓ Tile numbering from top to bottom: If this box is checked, the tiles will be labeled starting at the top left tile of the tiling layout and count upward, labeling tiles from left to right. When the end of the row is reached, the labeling will continue on the second row from the top on the left most tile and continue from left to right. If this box is left unchecked, tile labeling will begin in the bottom right tile in the tiling layout. Tiles will be labeled counting upward from left to right. When the end of the row is reached, labeling will continue in the second row from the bottom in the left most tile and count upward from the left end tile to the right end tile. See the screen shots below for visual examples.

EX: The following is an example of tile labeling with the 'Tile numbering from top to bottom' option chosen.

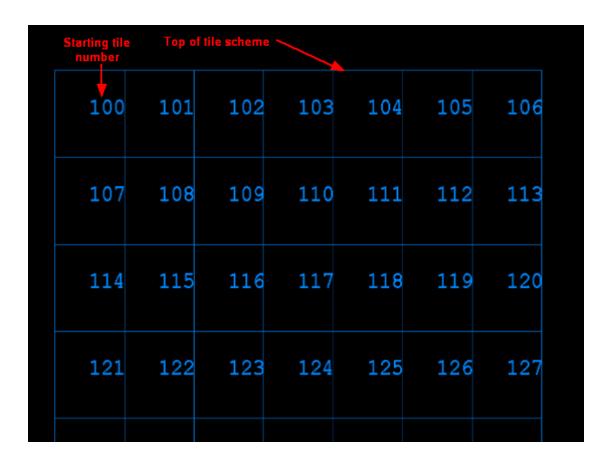

EX: The following is an example of tile labeling without the 'Tile numbering from top to bottom' option chosen.

| 121               | 122                          | 123 | 124 | 125 | 126 | 127 |  |  |  |  |
|-------------------|------------------------------|-----|-----|-----|-----|-----|--|--|--|--|
| 114               | 115                          | 116 | 117 | 118 | 119 | 120 |  |  |  |  |
| 107               | 108                          | 109 | 110 | 111 | 112 | 113 |  |  |  |  |
| 100 Starting tile | 101                          | 102 | 103 | 104 | 105 | 106 |  |  |  |  |
| number            | number Bottom of tile scheme |     |     |     |     |     |  |  |  |  |

- ✓ Use extents rather than points: Checking this option will produce an MBR (minimum bounding rectangle) tile layout that incorporates the extents of the data. In this case, some tiles in the layout that is produced may be empty tiles. To create a tile layout which only contains tiles with data, uncheck this option.
- Ex. Tile layout created with the 'Use extents rather than points' option checked. Some empty tiles are produced to make the tiling layout rectangular.

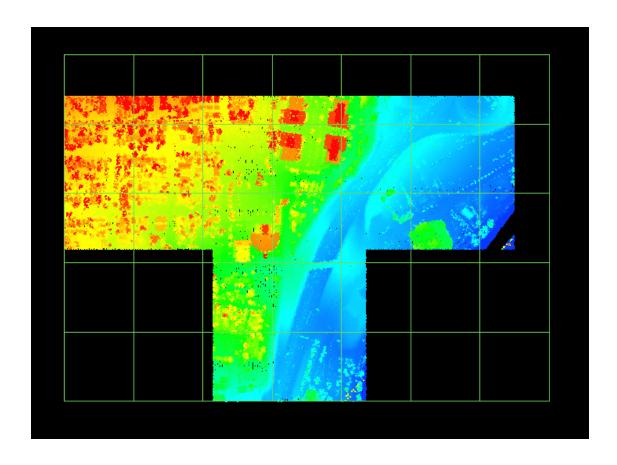

Ex. Tile layout created with the 'Use extents rather than points' option <u>unchecked</u>. Empty tiles are avoided and the tiling layout is produced based on LiDAR points instead of the data extents.

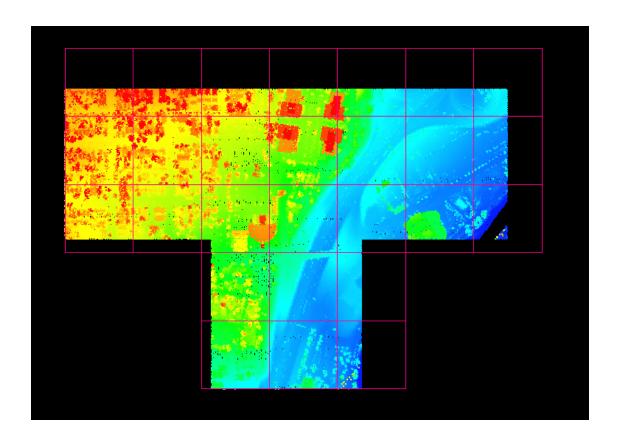

✓ Calculate LAS Statistics, and save to Attribute Table: This tool is capable of multi-threading and allows the user to create statistics for each LAS file. By choosing this option, the user will make the 'Class Statistics' option available. The user may then select the classes on which statistics will be created. Checking this option will populate the following statistics and make them available to the user through the attribute table:

**ID:** A uniquely generated ID number for each tile created.

**TName:** The TName is a uniquely-generated tile name with a starting number specified by the user.

**AREA:** The area in square project units of a particular tile.

**ALLPCOUNT:** A count of the total number of points within a particular tile.

**DENSITY:** The point density in points per square unit (using first returns only).

**AVG\_GSD:** The average GSD (ground sample distance).

**X\_MIN:** The x axis (easting) minimum within a particular tile.

**X\_MAX:** The x axis (easting) maximum within a particular tile.

**Y\_MIN:** The y axis (northing) minimum within a particular tile.

**Y\_MAX:** The y axis (northing) maximum within a particular tile.

**Z\_MIN:** The z axis (elevation) minimum within a particular tile.

**Z\_MAX:** The z axis (elevation) maximum within a particular tile.

**Z\_DELTA:** The difference between Z\_MAX and Z\_MIN within a particular tile.

**COLL\_SCAN:** A listing of the different collection scan numbers which overlay a particular tile.

**GPS\_MIN:** The GPS time (timestamp) minimum found within a particular tile.

**GPS\_MAX:** The GPS time (timestamp) maximum found within a particular tile.

MIN\_INT, MAX\_INT, MEAN\_INT, MED\_INT, and MODE\_INT: Various intensity value statistics.

**RETURN\_0:** The number of 'other' returns found within a particular tile (returns that are missing or have incorrect point family info).

**RETURN\_1** through **RETURN\_15:** The number of first returns through fifteenth returns (listed in individual attribute fields) found within a particular tile.

**SYNTHETIC:** The number of points bit-flagged as 'Synthetic' found within a particular tile.

**MKP:** The number of points bit-flagged as 'Model Keypoint' found within a particular tile.

**WITHHELD:** The number of points bit-flagged as 'Withheld' found within a particular tile.

**OVERLAP:** The number of points bit-flagged as 'Overlap' found within a particular tile.

Class0 through Class 255: The number of points in each class (listed in individual attribute fields) is recorded per tile. Additionally, 256 columns will be added to the end of the table that list the Model Keypoint bit flag count per class (ClassMK0 through ClassMK255).

**iShape:** A MARS<sup>®</sup>-specific value that is not relevant for the user.

If the user has an already-existing tile layout to which they would like to add these statistics, please use the <u>Populate Statistics on Tile Scheme legal</u> option.

It is also possible to view the statistics of attributes in a shapefile. The user may view the statistics of a single attribute, the statistics of an entire row or column, or the statistics of an entire table. Highlight the attributes of which statistics are to be viewed, right-click and choose 'Statistics'. The resultant table will tell the user the following statistics: the row count, minimum, maximum, sum, mean (average), median, and mode of every attribute. To select multiple attributes for statistic viewing at once, use the 'Shift' or 'Ctrl' keys on the keyboard. In the example below, the user is choosing to view the statistics of an entire row. The resulting statistics are also shown below.

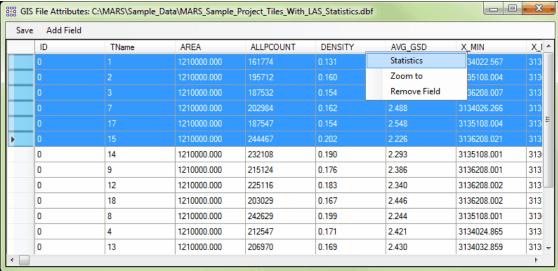

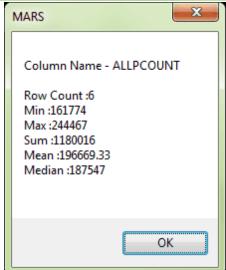

© 2000-2018 Merrick & Company. All Rights Reserved.

#### 5.8.4 Flood Fill

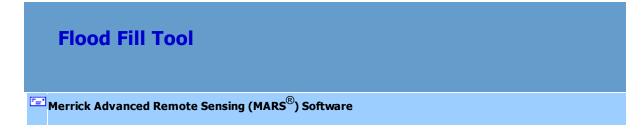

Flood Fill: This tool Fill , found on the Analysis Tab [437], creates a virtual flood fill graphic that allows the user to view areas of the loaded LAS data which would be inundated during a flood. To use this tool, click on the 'Flood Fill' button and the 'Flood Fill' dialog box will appear. The user may specify the water elevation (MSL) to analyze by entering a value in the 'Elevation' text box or by using the 'Elevation' slider to simulate different flood levels. The user may also choose the color and transparency of the flood fill graphic. When all the selections have been made or when changing any of the parameters, click 'Display' to see the results. If the data is not already being rendered in TIN mode, the tool will change to, and stay in, that mode. The density of the LiDAR data currently being displayed, as shown on the left side of the Status Bar [153] 33% Density, will affect the accuracy of the TIN and, therefore, the flood fill. To obtain the most accurate results, the data should be viewed at 100% density. In 2D viewing mode, imagery may be used to aid in the flood analysis, but will be temporarily toggled off when switching to 3D viewing mode.

It is also possible to save the flood fill shoreline to a 3D shapefile. Check this option and choose a shapefile path and name to create a 3D shapefile, then click 'Save.' To dismiss the flood fill graphic, click 'Cancel' in the dialog box.

The examples below show the difference in flooding effects that can be expected at different water surface elevations. The example on the left is flooding up to an elevation of 5263 feet. The example on the right shows flooding up to 5277 feet. Note that the chosen fill color will change appearance depending on the way the data is colored.

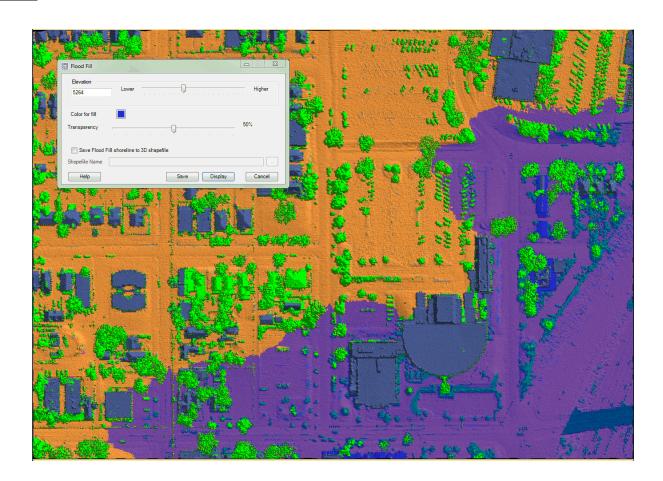

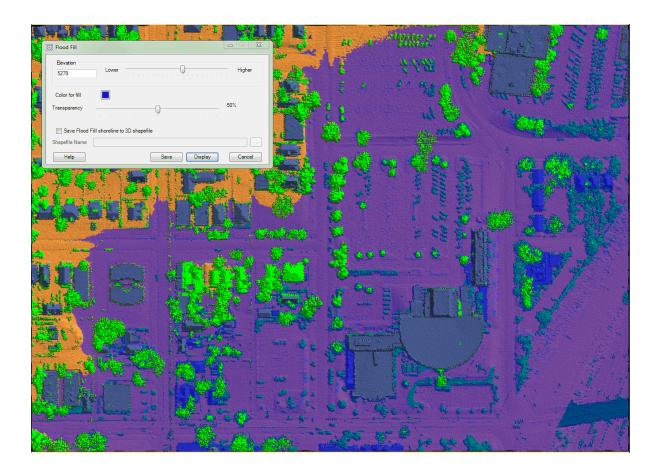

Another example of the Flood Fill tool in a 3D view:

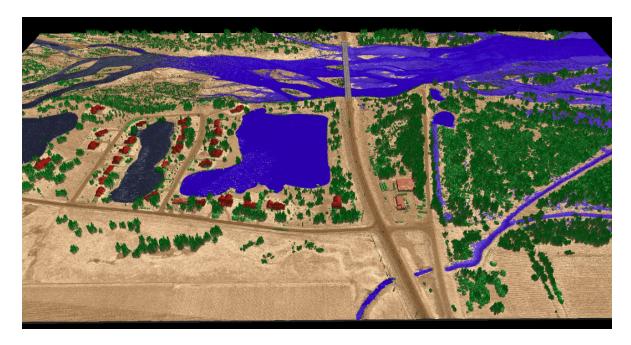

© 2000-2018 Merrick & Company. All Rights Reserved.

## 5.8.5 Hyperlink

# Hyperlink Tool Merrick Advanced Remote Sensing (MARS®) Software

Hyperlink: The Hyperlink tool, found under the 'Miscellaneous Options' section of the View Tab [178], is associated with the 'Add EO File' tool which is located on the Project/Data Preparation

Tab [158] tab. In order to use the Hyperlink tool, an EO file must be loaded into MARS® along with its associated imagery path. For more information concerning adding an EO file, please see the Project/Data Preparation Tab [158] topic. Once an EO file is loaded into MARS® the Hyperlink button will become enabled. The purpose of the Hyperlink tool is to provide the user with a way to display an aerial image associated with a particular EO event point. The EO file is displayed as a 3D point shapefile and each point, or event, in the EO shapefile is associated with imagery.

Because it is displayed as a shapefile, it is also possible to change the display settings of an EO file by right-clicking on the file inside the Table of Contents and choosing 'Properties'. The resulting 'EO File Properties' window will allow the user to change the color and size of the point shapefile and will also allow the user to display labels.

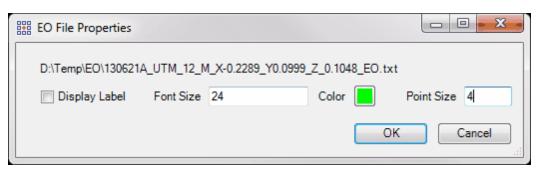

When the user selects a point with the Hyperlink button toggled on, the associated image is then brought up in the Windows default viewing program. Below is an example of the imagery which will appear when an EO event point is selected. If the user selects a point from an EO file linked to RGB nadir imagery, this is the imagery which will be displayed. The same methodology applies for linking to CIR nadir, forward-facing, and aft-facing imagery.

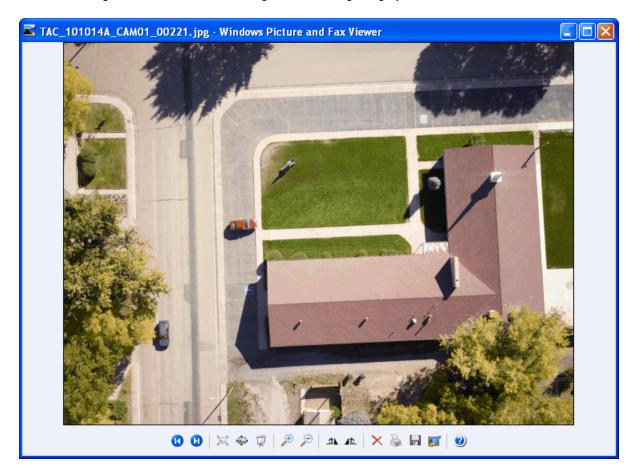

It is possible to display multiple EO files at once in MARS<sup>®</sup>. The Hyperlink tool will only display imagery with an associated EO file which is currently displayed in MARS<sup>®</sup>. For instance, if the user has a separate EO file loaded for the CIR nadir, RGB nadir, forward-facing, and aft-facing imagery, it can be difficult to select the proper EO event file to bring up only one type of imagery. By using the options within the Vectors [97] layer of the Table of Contents [67] to turn off the display of EO

files which are not currently needed, it is much easier to select the proper point for display. It is possible to save all loaded EO files, paths to imagery, and any raster files which may be loaded to a MARS<sup>®</sup> project file (\*.mpd) for use at a later time.

© 2000-2018 Merrick & Company. All Rights Reserved.

#### 5.8.6 Inspect

## **Inspect Tool**

Merrick Advanced Remote Sensing (MARS<sup>®</sup>) Software

Inspect: This utility displays the attribute information of a single displayed LiDAR point, virtual contour line, check point, or shapefile feature (including breaklines), and it can be used in 2D View [87] or in the Cross-Section/Profile [22] window. The 'Inspect' tool can also be found on the Analysis Tab [43]. For LiDAR data, the chosen point will flash twice and then remain highlighted in white at a larger symbol size to identify itself when selected for inspection. If a Cross-Section/Profile window is open, the point may be chosen in either view, and will be highlighted in both views. The one exception to this is in the Cross-Section/Profile window, where the Inspect tool will identify the file name and collection scan number rather than a point when the data is viewed in Profile by Collection Scan mode.

For virtual contours, a pop-up will display with the chosen contour's elevation. For displayed check points, the selected point will be highlighted as defined in the 'Selected Feature Highlighting' section of the 'Display' interface on the Options Tab [462], and a pop-up will display the point's ID, XYZ values and (if stored), a description and the point's NVA / VVA status. For displayed shapefiles (other than those loaded as tile layouts) and breaklines, the selected feature will be highlighted as defined in the 'Selected Feature Highlighting' section of the 'Display' interface on the Options Tab [462], and a

Properties table will be displayed with X, Y, and Z (if 3D) information.

The following information is displayed for an inspected v1.4 PDRF 8 <u>LiDAR point</u> using Adjusted GPS Time (note that some fields are dependent on the data collected and the post-processing software used). Other LAS versions and PDRFs will vary from this example.

- · Parent file path and point source ID (PSID) number
- X coordinate
- Y coordinate
- Z coordinate
- Timestamp (Seconds of GPS Week, GPS Week Number, UTC time, local machine time, local date, and Julian day)
- Intensity value (pulse return magnitude, values 0 255)
- Data Classification (0 255) and description
- Bit Flag status for Synthetic, Key-point, Withheld, and Overlap (not stored for pre-LAS v1.4 data)
- Return number (pulse return number out of number of discrete returns for a given outgoing pulse)
- · File position
- User Bits (AGC)
- Scan Angle and legacy Scan Angle Rank (angle from nadir including aircraft roll that the point was output from the scanner. Negative is to the left as scanner moves forward, positive is to the right).
- Scan Direction (value = 0 for scanner mirror moving right to left as scanner moves forward, value = 1 for left to right)
- Edge of Collection Scan

- Scanner Channel (single channel sensors will have all values set to 0)
- Red (color value in 16-bit format)
- Green (color value in 16-bit format)
- Blue (color value in 16-bit format)
- Infrared (color value in 16-bit format)

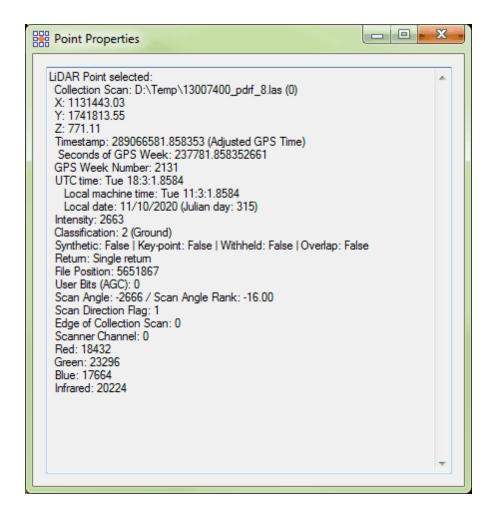

Elevation information is displayed when a virtual contour line is inspected. To inspect a virtual contour, make sure the 'Inspect' tool is toggled on, and then hold the 'Ctrl' key on the keyboard while clicking on the contour line to be inspected. The 'Ctrl' key instructs MARS<sup>®</sup> to select the closest feature, other

than a LiDAR point, for inspection. The following window will appear when a virtual contour line is inspected.

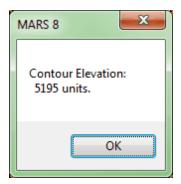

To select a displayed check point for inspection, make sure the 'Inspect' tool is toggled on and click on the desired check point (the LAS data may need to turned off to avoid selecting a LiDAR point instead). The selected point will be highlighted, and the window that opens will display the point's ID, XYZ values, and (if stored) a description and the point's NVA/VVA status. It is also possible to copy information from the resulting pop-up window when using the 'Inspect' tool.

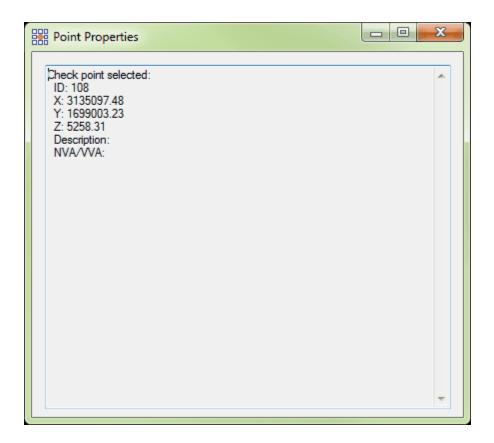

To select a displayed reference shapefile (polyline or point) or breakline shapefile for inspection, make sure the 'Inspect' tool is toggled on, and then hold the 'Ctrl' key on the keyboard while clicking on the feature to be inspected. This instructs MARS® to select the closest feature, other than a LiDAR point, for inspection. The selected line or point will be highlighted, and the window that appears displays X, Y, (and Z-values for a 3D shapefile) for the nearest vertex (polyline) or the point. For instance, in the example below it may be difficult to select the white shapefile points for inspection among the dense LiDAR data. Hold the 'Ctrl' key and use the inspect tool in close vicinity of one the white shapefile points to select it for inspection. It is also possible to copy information from the resulting pop-up window when using the 'Inspect' tool.

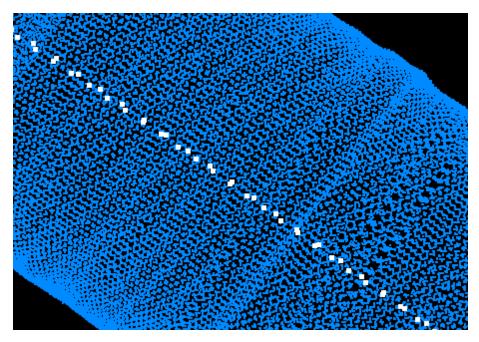

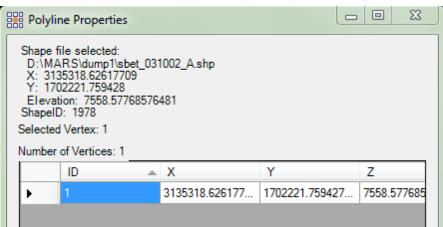

Click on the 'X' in the upper-right corner of any 'Point Properties' or 'Polyline Properties' window to close it. To unselect the **'Inspect'** tool and return the chosen feature to its original symbol and/or color, right-click the mouse.

© 2000-2018 Merrick & Company. All Rights Reserved.

#### 5.8.7 Inspect RGB

# **Inspect RGB Tool**

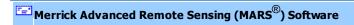

Inspect RGB Tool: This utility, found under the 'Miscellaneous Options' section of the View Tab and on the Analysis Tab [437], allows the user to select individual pixels and display the RGB (Red-Green-Blue) values from the loaded imagery data. One common use of the tool is to define RGB values for the RGB Component Filter [1135]. This tool will only work on RGB imagery (not ENVI rasters) and is only available to use when imagery is loaded into MARS®.

To use this tool, click in the desired location on the imagery. Once the user has selected a target, the 
'Inspect RGB' dialog (see below) will be displayed, showing the RGB values from the selected pixel.

Additional locations can be selected without closing the pop-up.

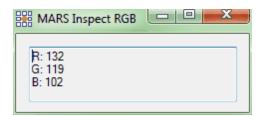

© 2000-2018 Merrick & Company. All Rights Reserved.

#### 5.8.8 Line-of-Sight Display

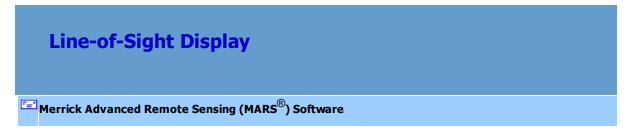

**Line-of-Sight Display:** MARS<sup>®</sup> supports the display of a source/target line-of-sight display (while in 3D perspective viewing mode only) for analysis purposes. The two buttons for this function can be found under the 'Miscellaneous Options' section of the View Tab 178.

- Place Target: Allows the user to define a target location for an 'on-the-fly' line-of-sight display. With LAS data rendered in a 3D (Perspective) view, click on the 'Place Target' button and then click on a location in the data display. The data display will re-center around that point. Next, click on the 'Place Eye' button (see below) and then click on a location in the data display that will be the observer's location.
- Place Eye: Allows user to define a point of origin (viewer location) for an 'on-the-fly' line-of-sight display after a target location has been established (see above). With LAS data rendered in a 3D (Perspective) view and a target location already chosen, click on the 'Place Eye' button and then click on a location in the data display that will be the observer's location.

#### Example:

The user must select an area of interest and then change to 3D View [872] mode to use this tool. First, the user must define the line-of-sight target by clicking the 'Place Target' button on the View Tab [178] and defining a target location by clicking the mouse. The user must then define the point of origin (source) for the line-of-sight display by clicking the 'Place Eye' button and selecting a location by clicking the mouse. Once both locations have been defined, the LAS Map View display will update to show the view from 'eye' to 'target.'

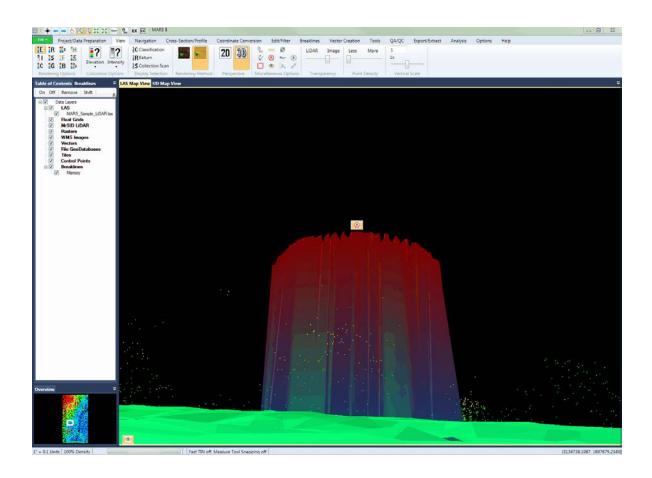

© 2000-2018 Merrick & Company. All Rights Reserved.

# 5.8.9 MARS® Task Manager

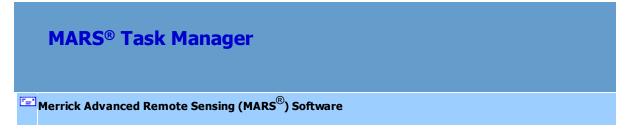

MARS® Task Manager: The task manager, found on the Tools Tab (347), will allow the user to monitor and/or end multiple MARS® processes at once. To end a process, highlight it and it will appear in the 'Process Name to End' text box. Click on the 'End Process' button to end the chosen process. The

session (instance) of MARS® that is running the Task Manager cannot be ended. The 'Refresh' button allows the user to refresh the 'MARS® Task Manager' without closing and re-opening the tool - ending a process will cause an automatic refresh.

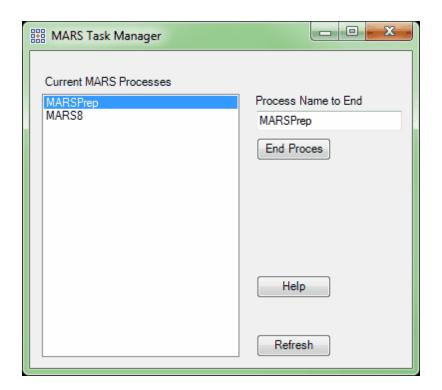

© 2000-2018 Merrick & Company. All Rights Reserved.

#### 5.8.10 Measure

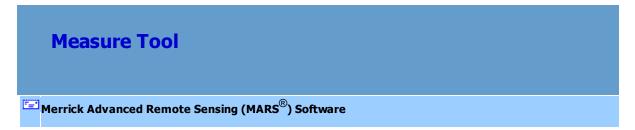

This tool allows the user to measure horizontal and vertical distances based on the project's units of measure (English or Metric). This tool can be used in the LAS Map View window while in 2D View 871, and in the Cross-Section/Profile 1431 window. The measuring vector may be (optionally) snapped to the

closest LiDAR points from each end. To toggle snapping on/off, go to the 'Miscellaneous Options' interface on the Options Tab 462 and use the checkbox in the 'Snapping Option' section. The current status of the snapping function is displayed on the Status Bar 153.

To use this utility in the LAS Map View window, click the 'Measure' button on the Quick Access Toolbar 661, the View Tab 1781, or the Cross-Section/Profile Tab 2211. To determine a horizontal distance measurement, click and hold the left mouse button, drag the mouse to the target, and release the left mouse button to view the results (represented by red line in graphic below). The following information is displayed for each measurement in the LAS Map View window:

- Length in units
- Easting component
- Northing component
- Heading

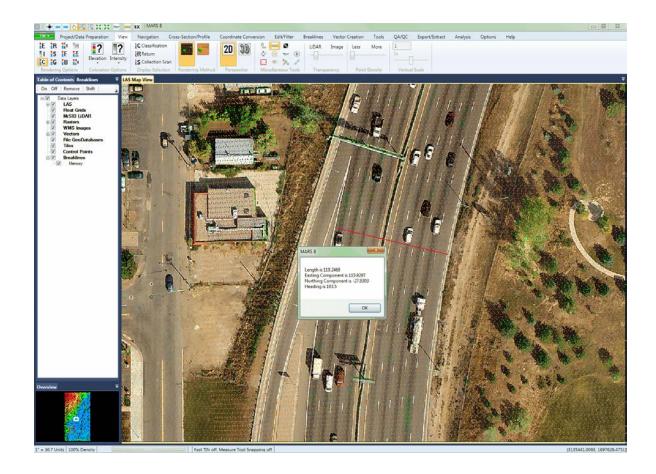

To determine horizontal and vertical measurements in the <a href="Cross-Section/Profile">Cross-Section/Profile</a> window, click and hold the left mouse button, drag the mouse to the target, and release the left mouse button to view results (represented by red line in graphic below). The following information is displayed for each measurement in the Cross-Section/Profile window:

- Length in units
- Horizontal component
- Vertical component
- Slope Angle in degrees

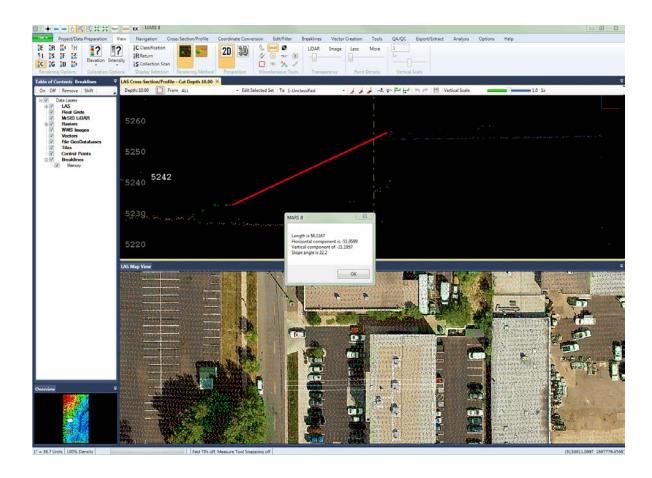

© 2000-2018 Merrick & Company. All Rights Reserved.

## 5.8.11 Play Video

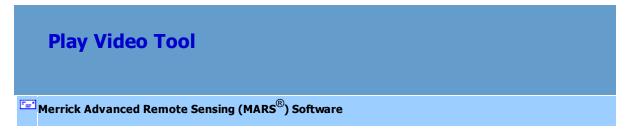

Play Video: The 'Play Video' tool may be found on the View Tab 178. This tool is meant for use with the 'Convert Video XML File to 3D Shapefile' tool, which can be found on the Vector Creation Tab

The 'Convert Video XML File to 3D Shapefile' tool produces a 3D shapefile from an XML video file of coordinates along the flight path. Once this file has been produced, the 3D shapefile may be loaded into MARS<sup>®</sup> and used with the 'Play Video' tool. The 'Play Video' tool will play a video of the path of flight of the aircraft in the MARS<sup>®</sup> Media Player. The path of the aircraft will appear as white crosshairs which will follow the path of the aircraft along the 3D point shapefile. The particular place in which the white crosshairs are located on the 3D point shapefile at any time will match with the location of the aircraft in the video playback.

To use the 'Play Video' tool, a 3D shapefile produced from an XML video file must be loaded into MARS<sup>®</sup> as a reference shapefile. Go to the <u>Project/Data Preparation Tab</u> and click the 'Add Reference Shapefiles' button, navigate to the desired shapefile, and choose 'Open'. The 3D shapefile will appear in MARS<sup>®</sup> as a point shapefile. The shapefile represents the path of the aircraft as data and video were collected.

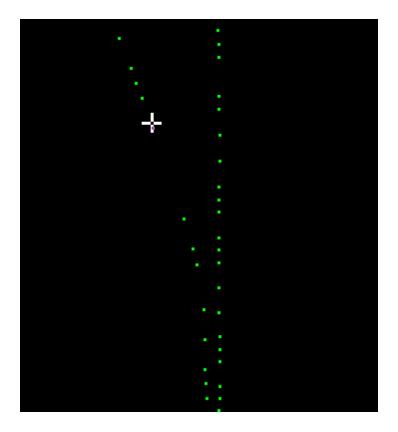

This screen shot shows the 3D point shapefile which was created by the 'Convert Video XML File to 3D Shapefile' tool.

The white crosshairs represent the position of the aircraft at any point in time. As the video plays, these crosshairs will move to the location of the aircraft in the video.

To begin using the 'Play Video' tool, click on the 'Play Video' button found on the View Tab 178.

Then click on the 3D point shapefile in the area where video playback is desired. For instance, if the user clicks on a point in the shapefile which is located over a bridge, the video will begin play at that point. The user may also drag the video slider to any point on the playback timeline and the video will begin playing from that point. The crosshair will reposition itself to remain synchronized. If the user wishes to point to a different location on the shapefile to begin playback while the video is running, the video player must first be closed. Then click on the 'Play Video' button again and point to any location on the shapefile to resume playback.

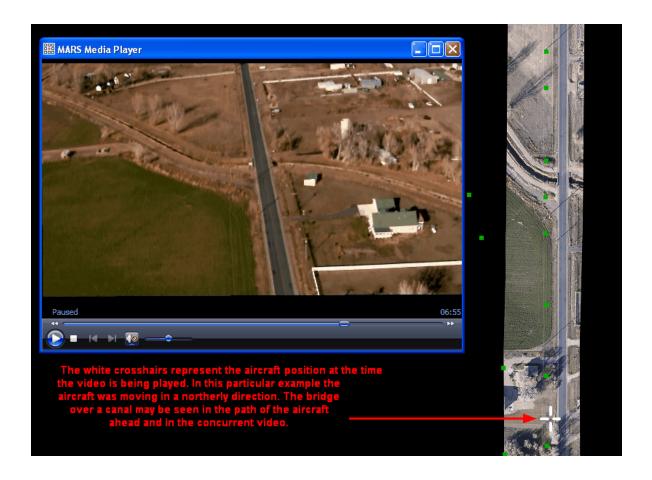

© 2000-2018 Merrick & Company. All Rights Reserved.

## 5.8.12 Pick Tiles

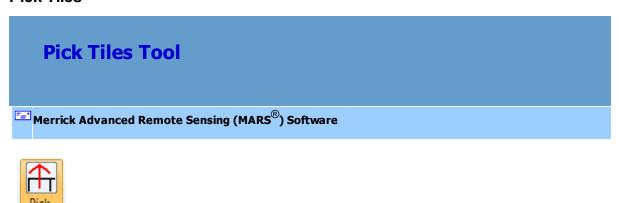

Pick Tiles: This tool is used to select a single tile or multiple tiles for Project/Data

Preparation [156], Export/Extract [410], or Edit/Filter [248] activities. The button is disabled until a polygonal

shapefile is loaded into MARS<sup>®</sup> as a tile layout. The 'Pick Tiles' tool will only work on data loaded as a tile shapefile. See the 'Add Tile Shapefile' section of the <u>Project/Data Preparation Tab</u> topic for information on loading a tile layout. This tool works only in <u>2D View</u> [87].

The 'Pick Tiles' tool allows the user to load a tile layout shapefile and then select a single tile or multiple tiles to be processed. The selected tiles will then appear selected in the attribute table representing the shapefile. To view the attribute file, right-click on the file in the 'Tiles' layer of the Table of Contents of and choose 'Attributes'. Conversely, it is possible to use the attribute table to select tiles from the shapefile. Use the 'Shift' and/or 'Ctrl' keys on the keyboard to select the appropriate tile (s). The selected tile(s) will then appear selected in the LAS Map View window on the tile layout itself.

'Pick Tiles': To use the 'Pick Tiles' tool, select the button. Move the cursor over tiles to be exported and left-click. Using the tool, draw a box over many tiles and they all will be selected, or use the 'Ctrl' key on the keyboard to select single tiles without losing the ones already selected.

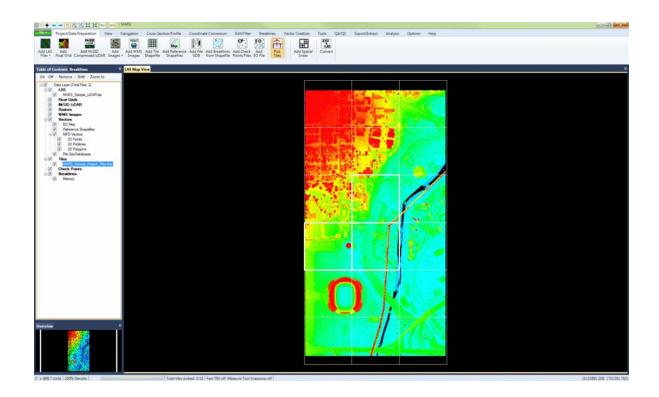

The following image shows an example of three selected tiles, which are outlined in bold when chosen. MARS® will keep a count of the tiles being chosen and the total number of tiles in the tile layout and display them as a ratio on the <u>Status Bar</u>[153].

Total tiles picked: 3/18

The following image displays the selected tiles with tile names displayed. To see the tile name attributes, right-click on the file in the Table of Contents [67] and select 'Properties', then choose the appropriate name attribute (ex. TName) in the 'DB Field for Labeling' drop-down box. Check the box which says 'Display Label', change the 'Font Size' if desired, and click 'OK'. The labels will be displayed in the same color as the tile outlines, and the selected tiles will remain outlined in bold. The user's preference for the 'DB Field for Labeling' option will be stored by this tool until the MARS® application is closed. The field chosen will be synced with the same parameter in the 'Load LAS Files on Selected Tiles' option when adding LAS data. To read more concerning the 'Add LAS Files on Selected Tiles'

option, please view the <u>Project/Data Preparation Tab</u> 156 topic. Once the desired tiles are selected, an <u>Export 708</u>, <u>Extract 1199</u>, <u>Batch Process Tiles 1224</u>, or <u>Add LAS Files | From Selected Tiles 156</u> process can be started.

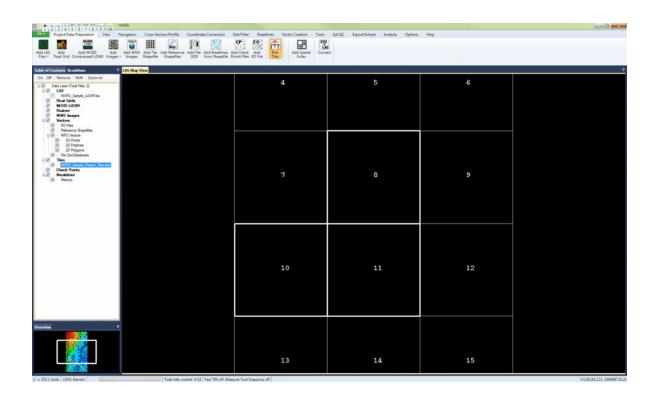

#### **Tile Selection Methods**

- Individual: To select an individual tile, use the 'Pick Tiles' tool to click on the desired tile.
- Multiple: To select multiple tiles, depress the CTRL key and use the 'Pick Tiles' tool to choose the
  desired tiles.
- Drag Box: For large areas, use the 'Pick Tiles' tool to click and drag a box. All tiles touched by the
  drag box will be selected. Additional tiles can be added to the selection set by holding down the
  CTRL key and clicking within the desired tile(s).
- To unselect tiles: In some cases, it may be easier to use the drag box to select a large area of tiles and unselect the few that are not needed. To unselect tiles, make sure the 'Pick Tiles' button is active, then hold the 'Ctrl' button on the keyboard and click on the tiles to be unselected. To

unselect all tiles, click outside of any tiles while the 'Pick Tiles' button is active.

© 2000-2018 Merrick & Company. All Rights Reserved.

### 5.8.13 Populate Statistics on Tile Scheme

# **Populating Statistics on Tile Scheme Tool**

 $\blacksquare$  Merrick Advanced Remote Sensing (MARS $^{ ext{@}}$ ) Software

To use the 'Populate Statistics on Tile Scheme' tool, please visit the Analysis Tab [437] topic. The user must already have a tile layout loaded into MARS<sup>®</sup> in order to use this tool. Another way to populate statistics on a tile layout is to have the statistics generated at the same time the tile layout is generated. To populate statistics in this way, please see the Create Tile Scheme [959] topic.

Populate Statistics on Tile Scheme: Using this tool

on Tile Scheme will create a new shapefile in

the same folder as the input tile layout, and it will contain newly calculated attribute fields for statistics including first returns, tile area, average GSD (ground sample distance), point density (points per square unit), and many more. An interface will appear where the user can choose which classes are to be included in the statistics calculations. Multi-threading is also available to shorten the processing time, but it may degrade performance for other programs that are running. Ideally, there should be a minimum of three (3) GB of RAM available (not just installed) per thread for best performance. Clicking 'OK' will start the process, and the status can be tracked with the progress bar at the left side of the Status Bar [153].

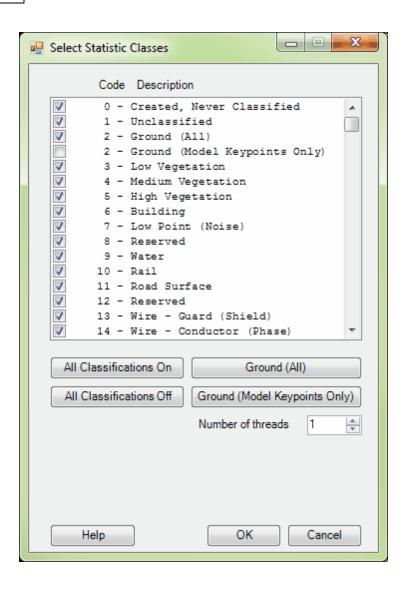

The new shapefile will have the same name as the original shapefile, except that appended onto the end of the file name will be "...\_With\_LAS\_Statistics". When the new tile shapefile is generated, a \*.prj (projection definition file) will be created if the projection information is known for the source LAS data. The original shapefile will not be overwritten. Once the user has run the 'Populate Statistics on Tile Scheme' tool, the newly created shapefile will need to be loaded to MARS® - it is not added automatically.

The following statistics will be generated for each tile layout when the 'Populate Statistics on Tile Scheme' tool is used, and they may be viewed in the attribute table of the resulting tile shapefile:

**ID:** A uniquely generated ID number for each tile.

**TName:** A uniquely created tile name (or number) used for many program functions.

**AREA:** The area in square project units of a particular tile.

**ALLPCOUNT:** A count of the total number of points within a particular tile.

**DENSITY:** The point density in points per square unit (using first returns only).

AVG\_GSD: The average GSD (ground sample distance).

**X\_MIN:** The x axis (easting) minimum within a particular tile.

**X\_MAX:** The x axis (easting) maximum within a particular tile.

**Y\_MIN:** The y axis (northing) minimum within a particular tile.

Y\_MAX: The y axis (northing) maximum within a particular tile.

**Z MIN:** The z axis (elevation) minimum within a particular tile.

**Z\_MAX:** The z axis (elevation) maximum within a particular tile.

**Z\_DELTA:** The difference between Z\_MAX and Z\_MIN within a particular tile.

**COLL\_SCAN:** A listing of the different collection scan numbers which overlay a particular tile.

**GPS\_MIN:** The GPS time (timestamp) minimum found within a particular tile.

**GPS\_MAX:** The GPS time (timestamp) maximum found within a particular tile.

MIN\_INT, MAX\_INT, MEAN\_INT, MED\_INT, and MODE\_INT: Various intensity value statistics.

**RETURN\_0:** The number of 'other' returns found within a particular tile

(returns that are missing or have incorrect point family info).

**RETURN\_1** through **RETURN\_15:** The number of first returns through fifteenth returns (listed in individual attribute fields) found within a particular tile.

**SYNTHETIC:** The number of points bit-flagged as 'Synthetic' found within a particular tile.

**MKP:** The number of points bit-flagged as 'Model Keypoint' found within a particular tile.

**WITHHELD:** The number of points bit-flagged as 'Withheld' found within a particular tile.

**OVERLAP:** The number of points bit-flagged as 'Overlap' found within a particular tile.

Class0 through Class 255: The number of points in each class (listed in individual attribute fields) is recorded per tile. Additionally, 256 columns will be added to the end of the table that list the Model Keypoint bit flag count per class (ClassMK0 through ClassMK255).

**iShape:** A MARS<sup>®</sup>-specific value that is not relevant for the user.

When MARS<sup>®</sup> has populated statistics, the user will be notified that the process is complete. The popup window also displays the complete path to the new tile layout (with statistics included). Please see the example below:

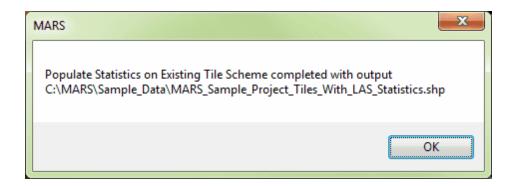

It is also possible to view the statistics of attributes in a shapefile. The user may view the statistics of a single attribute, the statistics of an entire row or column, or the statistics of an entire table. Highlight the attributes of which statistics are to be viewed, right-click and choose 'Statistics'. The resultant table will tell the user the following statistics: the row count, minimum, maximum, sum, mean (average), median, and mode of every attribute. To select multiple attributes for statistic viewing at once, use the 'Shift' or 'Ctrl' keys on the keyboard. In the example below, the user is choosing to view the 'ALLPCOUNT' statistics of multiple rows. The resulting statistics are also shown below.

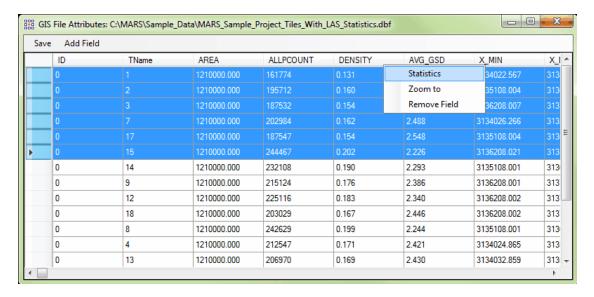

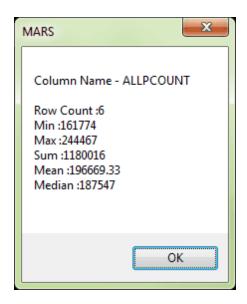

© 2000-2018 Merrick & Company. All Rights Reserved.

### 5.8.14 Return Information Testing

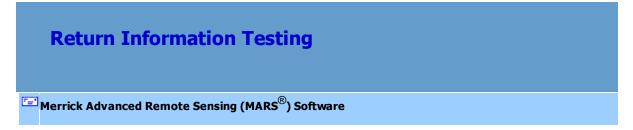

Return Information Testing: This tool will test all points of all input files for proper return (point family) information. It should be used anytime a point family error message appears while displaying, filtering, or exporting LAS data, or while running test 2.9 of the QC Module 54. The tool can be run on a single LAS file or an entire folder of files. Navigate to the input file or folder to be processed, and also choose an output folder. Input files are not modified in any way during testing. Click the appropriate "Start" button depending on the input method chosen. During processing, separate LAS files will be created in the output folder. They will have the original file name with 'Valid\_' and/or 'Invalid\_' as a prefix, as appropriate. For example, if file '123456.las' contains some points with invalid return information, both a 'Vaild\_123456.las' and 'Invalid\_123456.las' file will be generated in the output folder. If all points in a

given file have valid return information, only the 'Valid\_' version of the file will be generated. Likewise, if all points in a given file have invalid return information, only the 'Invalid\_' version of the file will be generated. Since invalid return information cannot be changed once the data is collected and the original 'raw' LAS file is created, the user may decide to use only the 'Valid\_' version of the file in any future processing.

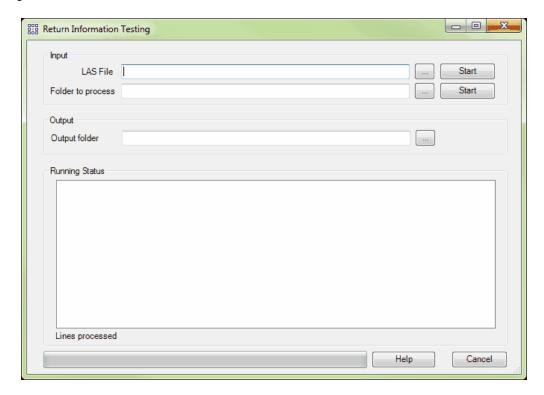

© 2000-2018 Merrick & Company. All Rights Reserved.

### 5.8.15 Shifting LAS Files

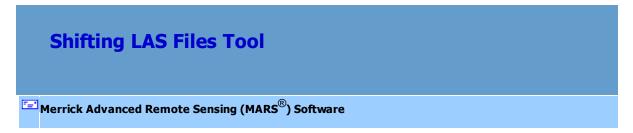

The MARS LAS Shifter can be accessed from the 'XYZ Shift' button on the Coordinate Conversion Tab

(affects all loaded data), or by choosing the **'Shift'** button at the top of the <u>Table of Contents</u> (affects only those files that are selected, or highlighted, under the LAS layer).

MARS LAS Shifter: This tool is used to shift LAS data in six (6) different directions:

- **1. East** (a positive shift in the Translation East text box)
- 2. West (a negative shift in the Translation East text box)
- **3. North** (a positive shift in the Translation North text box)
- **4. South** (a negative shift in the Translation North text box)
- **5. Higher in Elevation** (a positive shift in the Elevation Adjustment box)
- **6. Lower in Elevation** (a negative shift in the Elevation Adjustment box)

If the user chooses to shift files by using the table of contents, it is possible to select more than one LAS file at a time and apply the necessary shifts to them. Use the 'Shift' key on the keyboard to select more than one file in a row, or use the 'Ctrl' key on the keyboard to select several files in random order. The selected files will all have the same shifts, specified by the user in the 'MARS LAS Shifter' interface, applied to them.

\*\* NOTE: If multiple shifts are applied to a single project, the effect is cumulative. Each shift is applied to the existing XYZ offset in the header.\*\*

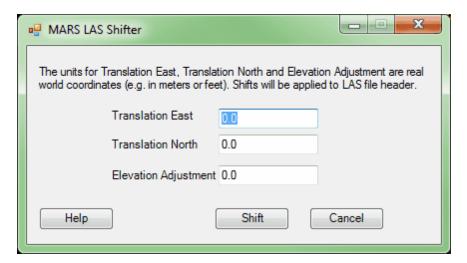

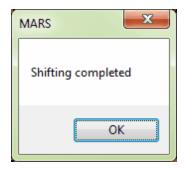

An OFF file (\*.off) will be created for each file that is shifted storing the X, Y, and Z offsets that existed in the file before the shift was processed. These 'offset' files will be created with the same name and in the same folder as their corresponding LAS file(s). They are used with the Report LAS Shift [632] tool (on the Coordinate Conversion Tab [235]) as a baseline. If the \*.off files are moved, renamed, or deleted, they will be recreated the next time the MARS LAS Shifter is run, but with the then-current offsets used as baselines.

© 2000-2018 Merrick & Company. All Rights Reserved.

### 5.8.16 Snapshot

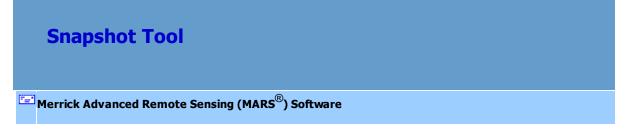

Snapshot: This tool, found on the <u>Tools Tab</u> [347], creates a screen capture of the display in the LAS Map View window that is saved to a user-defined folder. Format options include: georeferenced TIFF (with TFW world file), georeferenced JPEG (with JGW world file), BMP, GIF, PNG, or WMF. The upper-left and lower-right corners of the TIFF or JPG format files are determined by the extent of the LAS Map View window. This utility works while in <u>2D View 871</u> or <u>3D View 872</u>.

'Snapshot' is also a quick way to determine what graphics card is installed in the computer.

Once the 'Snapshot' button is clicked, the following dialog is displayed. Navigate to the desired folder, enter the file name to use, and click 'Save'. Click the 'OK' button to complete the save and exit the utility.

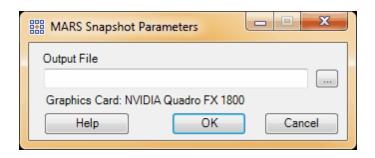

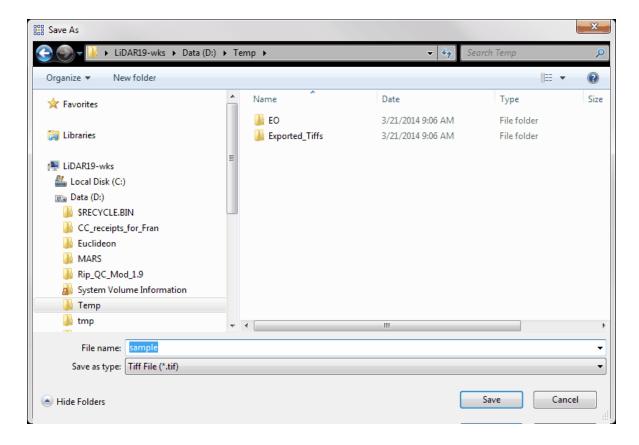

The following image is an example of an LAS Map View window snapshot in 2D.

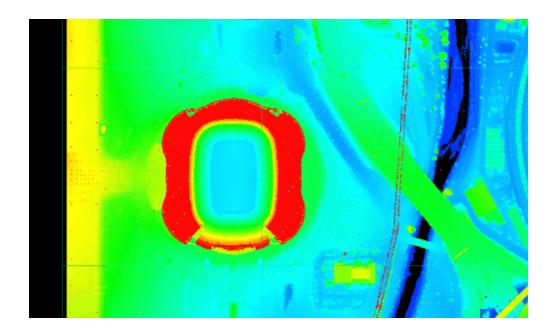

The following image is an example of an LAS Map View window snapshot in 3D.

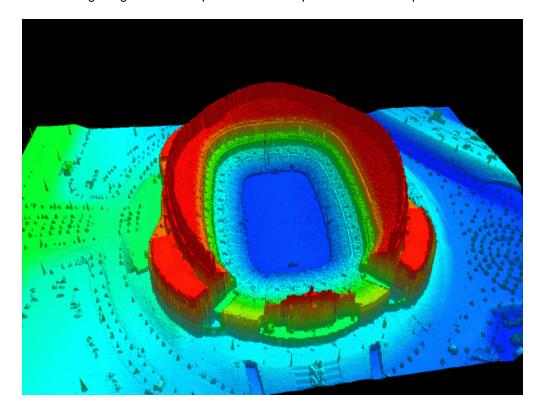

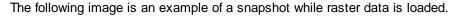

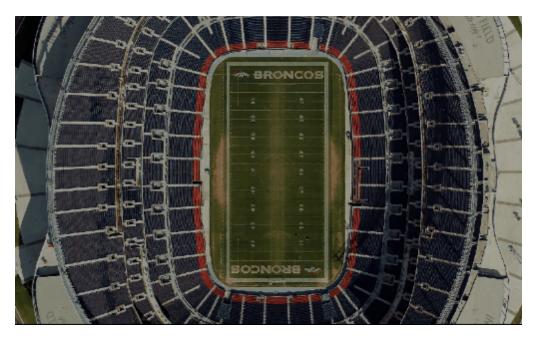

© 2000-2018 Merrick & Company. All Rights Reserved.

#### 5.8.17 Statistics by Area

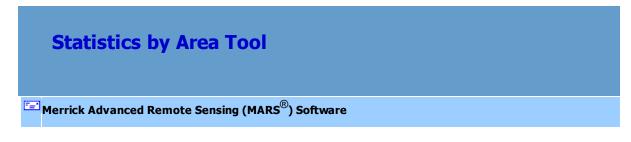

Statistics by Area: This tool by Area , found on the Analysis Tab 437, allows the user to drag a box or create a user-drawn polygon over an area of LAS data to display statistics for that area. For 'Normal dragbox' mode, left-click for a starting location, drag the mouse to define the opposing corner, and release to define the area. For 'User-drawn polygon' mode, left-click to create the vertices of the polygon, and right-click to close from the last vertex placed back to the starting vertex. The results,

which include most of the categories found in a full statistical analysis (see Populate Statistics on Tile Scheme [993]), appear in a scrollable pop-up window with an option for saving to a text file. The statistics shown are limited to only those classes, returns, and collection scans that are displayed at the time the area of interest is defined. To check multiple areas, close the results window and drag or draw a new area. To switch between the drag-box and user-drawn polygon methods, close the results window and click on the tool button to be prompted for the desired method. The tool remains active until dismissed by pressing the 'Esc' key on the keyboard, so multiple areas can easily be checked and the results saved if needed.

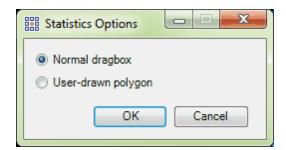

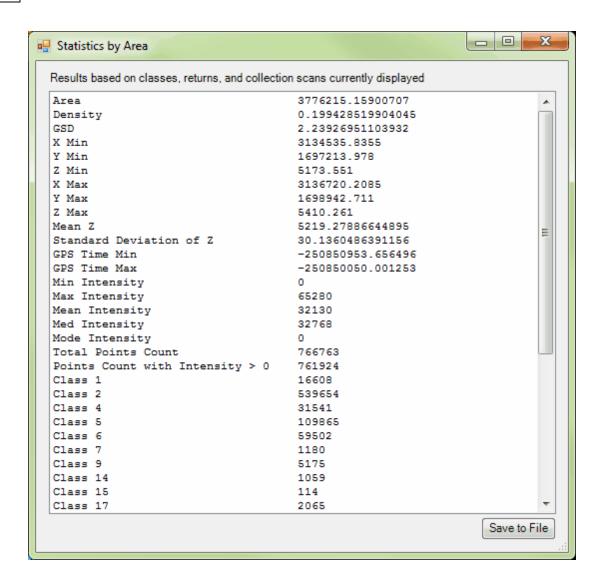

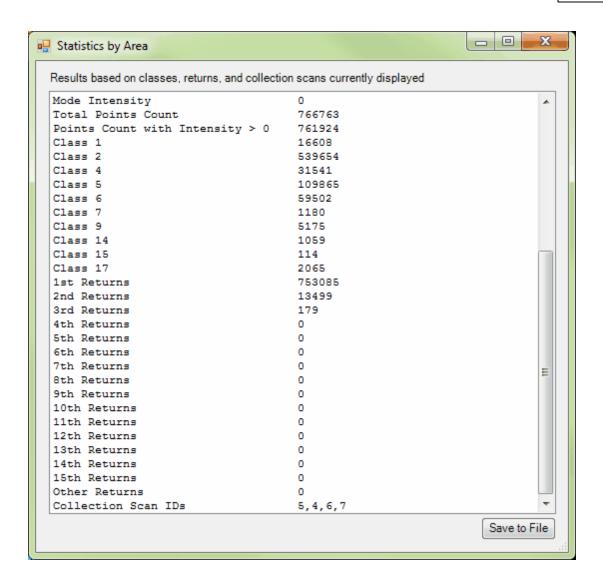

© 2000-2018 Merrick & Company. All Rights Reserved.

#### 5.8.18 Viewshed

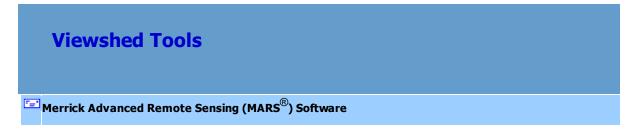

Viewshed Grid generation: Viewsheds are available for use with LAS data and MrSID Compressed

LiDAR data while in 2D mode only.

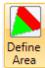

<u>Define Area:</u> Create a viewshed by clicking on the 'Viewshed - Define Area' button

Left-click inside the LAS Map View window (2D view only) where the viewshed is to start. While holding the left button, drag the mouse to the place where the viewshed is to end and release. The Viewshed options window will appear and give the user the ability to change the properties of the viewshed and, optionally, to save it. By checking the 'Field of View' box, the user can switch the field of view from 'Azimuth' (if the box remains unchecked) to 'Degrees' and 'Direction' (if the box is checked). The user can specify a radius, grid cell size, and can even specify an invisible or visible output file name to save. The Viewshed tool displays a 2-color grid to indicate the visibility of the user-defined field of view. Once generated, the viewshed may be viewed in 2D or 3D. The red areas of the viewshed represent areas which the 'viewer' would not be able to see from the starting point that was defined. The green areas represent areas which the 'viewer' would be able to see from the starting point that was defined. This color-coded display helps the user to understand where elevation changes, trees, or buildings may be. This tool is commonly used for security purposes, but can also be applied to land development and urban visualization activities. Note that the maximum distance (radius) that can be generated depends on available RAM, density of LAS data, field of view, and grid cell size.

#### **Parameters**

- Field Of View: When checked, enables manual entry of the 'Degrees' and 'Direction' of the desired field of view.
- **Degrees:** Enabled when **'Field Of View'** is checked. This value defines the angular width of the area to be studied. Valid values are 1 360.

- Direction: Enabled when 'Field Of View' is checked. This value represents the azimuth of
  the viewshed centerline in degrees. The width of the view ('Degrees') will be centered
  around this vector. It is automatically populated in the Viewshed options dialog (but can be
  modified) once the user has defined the vector for the viewshed.
- Azimuth Start: Enabled when 'Field Of View' is unchecked. This is the starting value for the horizontal component of the user-defined viewshed direction. Valid values range from 0 360, with 0 as the default value.
- Azimuth End: Enabled when 'Field Of View' is unchecked. This is the ending value for the horizontal component of the user-defined viewshed direction. Valid values range from 0 360, with 360 as the default value.
- Radius: This value represents the radius length of the viewshed. This value is automatically
  populated in the Viewshed options dialog (but can be modified) once the user has defined
  the vector for the viewshed.
- View Point X & Y: These values represent the XY origin of the defined viewshed. This value is
  automatically populated in the Viewshed options dialog (but can be modified) once the user
  has defined the vector for the viewshed.
- View Point Height: The height value above the surface for the XY origin. A higher value will allow the 'viewer' to see more area within the viewshed.
- Grid Cell Size: This value represents the grid cell size of the displayed viewshed grid and the saved grids (both visible and invisible).
- Save results into files: When checked, allows the user to save the results of the viewshed analysis as LAS grids.
- Output Viewshed Grid File: This parameter allows the user to specify where the output files will be written.

### **Viewshed Options Dialog**

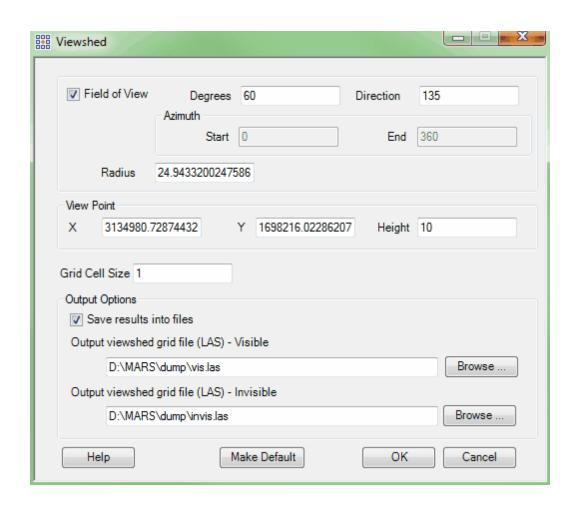

In the Viewshed display below, the data which would be visible to the viewer if standing in the area defined as the center of the viewshed is colored green. The areas which would be invisible to the viewer if standing in the center of the viewshed are represented by red. The display shown below is in 3D and is rendered in TIN.

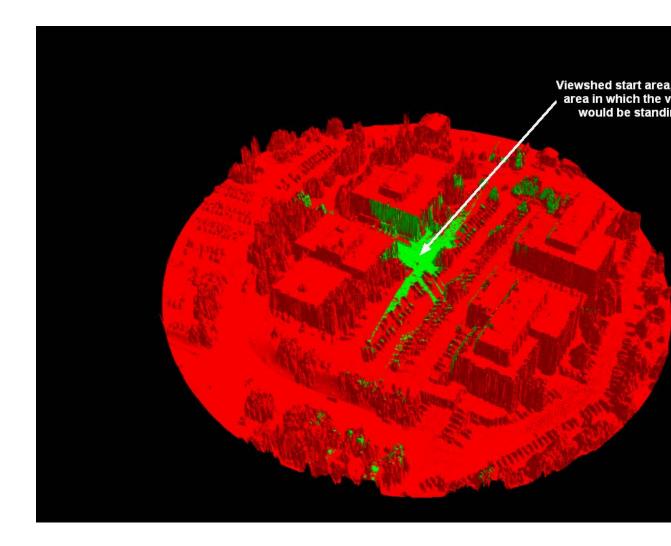

<u>Display Options:</u> By clicking the 'Viewshed - Display Options' button Options', the user has the option of displaying both visible and invisible data, only visible data, only invisible data, and viewing any of the data choices by TIN rendering. The user can also remove the viewshed grid completely and release it from memory. In the Viewshed display, the data which would be *visible* to the viewer if standing in the area defined as the center of the viewshed is colored green. The areas which would be *invisible* to the viewer if standing in the center of the viewshed are represented by red.

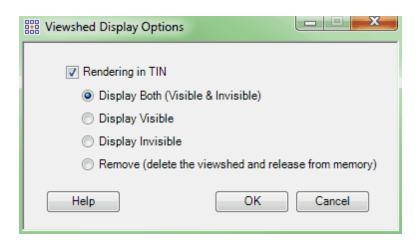

© 2000-2018 Merrick & Company. All Rights Reserved.

### 5.8.19 Volumetrics

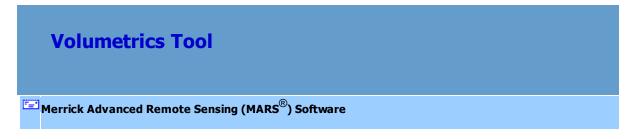

Volumetrics: This tool , found on the Analysis Tab [437], performs cut-and-fill analysis on a LiDAR dataset using various user-defined surfaces or values for reference. It is designed to be used on datasets where ground (and, optionally, model keypoints) has been classified separately from other points. Accuracy is affected by the 'Voxel Size' (volume pixel, or 3D cell) entered - smaller sizes will produce more accurate results but will take longer to process. If a material weight is known, it can be entered in the 'Optional Parameters' section of the interface so that total weight of cut and/or fill can be calculated. For example, if the area being analyzed consists of bare soil and the weight is known to be 75 pounds per cubic foot (assuming the LiDAR project units are in feet), the total cut volume and/or total fill volume will be multiplied by the 'Weight per cubic unit' value to determine total cut and/or fill weight.

An additional option allows the results displayed in the pop-up window (below, right) to be saved as a text file.

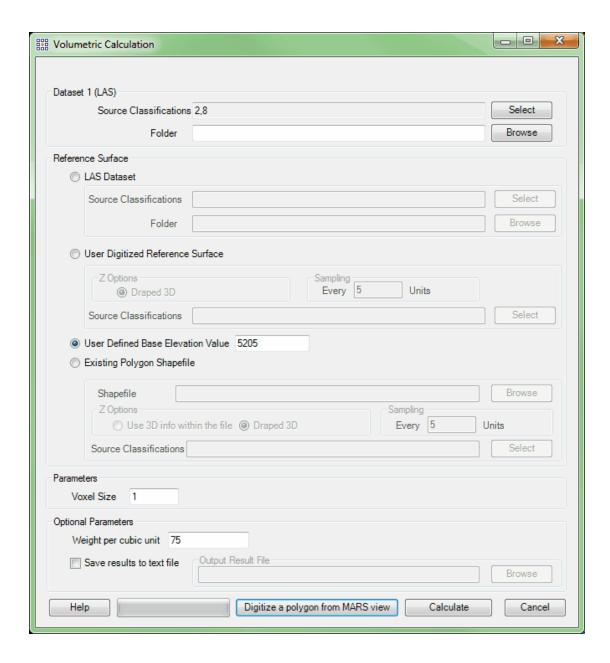

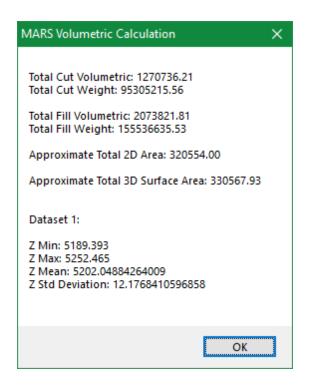

There are four ways to run a volumetric analysis. Note that whether loaded or referenced in the 'Folder' entry, Dataset 1 will always be the data being analyzed and reported on.

- LAS Dataset: Uses a second LAS dataset or a discrete set of classes from Dataset 1 as a reference surface. The data to be analyzed (Dataset 1) must be loaded in MARS®; Dataset 2 (if used) must be pathed out using the 'Folder' browse button (all LAS files in the selected folder will be used, so make sure it contains only the data that is to be compared with the loaded dataset). If using classes only from Dataset 1 (e.g., finding the volume of a building), the Source Classifications for Dataset 1 would be the ground class(es) and the Source Classifications for the Reference Surface would be the building class(es). If using a second dataset as a reference, the same classified feature(s) (e.g., ground points) chosen as the 'Source Classifications' for Dataset 1 must exist as one or more classes in Dataset 2, and must be selected using the 'Source Classifications' 'Select' button. Both datasets must completely cover the extent of the user-digitized polygon (see below).
- User Digitized Reference Surface: Uses a digitized, draped polygon drawn on Dataset 1,
   which must be loaded in MARS<sup>®</sup>. The draping will be done on a virtual surface built from the

selected 'Source Classifications', and vertices with derived Z-values will be created along the polygon outline depending on the 'Sampling' interval entered. These vertices will be used to create a TIN that will be compared to Dataset 1 for the digitized area. A shorter 'Sampling' distance (e.g., 'Every 3 Units' instead of 5) will result in a more accurate analysis, but will take longer to process.

- User Defined Base Elevation Value: Uses a defined base elevation value. The digitized polygon becomes a planar surface at that elevation. Dataset 1 must be loaded in MARS<sup>®</sup>.
- Existing Polygon Shapefile: Uses a pre-existing polygon shapefile that covers some or all of
  Dataset 1, which must be loaded in MARS<sup>®</sup>. The shapefile can be 3D or 2D a 2D file will be
  draped as in 'User Digitized Reference Surface' (above).

When all parameters are set, click the 'Digitize a polygon from MARS view' button to draw a polygon around the area of interest (the 'Existing Polygon Shapefile' method does not require a user-digitized polygon). Left-click the mouse to create the start point and vertices, and right-click to close the polygon from the last vertex back to the start point. Once the polygon is complete and a 'Voxel Size' has been entered, click the 'Calculate' button to begin processing. A results pop-up will appear when the analysis is finished (above, right). Total Cut/Fill Weight values will be shown only if a 'Weight per cubic unit' entry is made. If the 'Save results to text file' box is checked, a file like the one shown below will be saved based on the name and path chosen in the 'Browse' box.

Sample text file created when 'Save results to text file' box is checked.

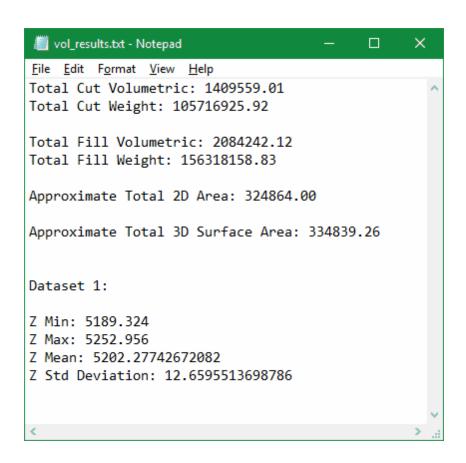

© 2000-2018 Merrick & Company. All Rights Reserved.

# 6 Data Classification (Manual and Batch)

## 6.1 Filter Action

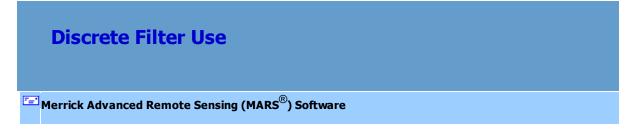

The MARS® filter action module provides sophisticated filter algorithms for reclassifying LiDAR points.

The MARS® filter action module contains 31 filter functions which can be used individually or as part of

a macro within a batch script. To use these tools, go to the Edit/Filter Tab 2481.

```
➤ AGC Filter 1018
                   ➤ Building Filter 1023
                                           ➤ Change Bit Flags Filter 1029
                                                                            ➤ Consistent Return Filter 1036
    ➤ Ditch and Berm Filter 1043
                                   ➤ Elevation Filter 1048
                                                           ➤ ENVI Reclass Filter 1053
                                                                                         ►Extreme High
                                                Filter 1060
   ➤ Extreme Low Filter 1065
                                ➤ Ground Distance Filter 1070
                                                                ➤ Height From Surface Filter 1078
                                                   ➤ Max Grid Filter
Intensity Filter 1085 >Isolated Point Filter 1089
                                                                            ➤ Median Grid Filter 1098
                                            Min Grid Filter
➤ Model Keypoint Filter 1107
                               ➤ Percolate Filter 1113
                                                        ➤ Plane Analysis Filter
                                                                                       ➤ Reclassify Filter
       ➤ Return Filter 1129
                             ➤ RGB Component Filter 1135
                                                             ➤ Scan Angle Filter 1143
                                                                                         ➤ Slope Filter 1151
                                           ➤ Smart Clip Filter 1155
                                 ➤ Smooth Max Grid Filter 1169
     ➤ Smooth Grid Filter 1163
                                                                  ➤ Smooth Min Grid Filter
             Timestamp Filter
                                     ➤ XY Distance Filter 1185
                                                                   ➤XYZ Distance Filter 1193
```

MARS<sup>®</sup> applies the data filtering algorithms to those LiDAR points (source classification) matching the parameters of the filter function. LiDAR points meeting those criteria are reclassified to the specified target classification. In addition, all filter functions have a set of one or more source classifications that identify the pool of candidate points for each instance of a filter function.

PLEASE NOTE that the default values that exist in all filters are based on projects in U.S. feet. For project data in meters, these values will need to be converted appropriately. Also, the examples shown for each filter are based on LAS v1.4, PDRF 6 (or higher) data, except the Model Keypoint Filter which is currently based on older LAS v1.2 data that uses a separate class for the Target points. The various classes used in the examples were chosen for visual clarity and may not necessarily reflect typical classes that would be used for the filter type.

In addition, some filter functions have a third set of classifications that may be specified. The third classification, also known as the reference classification, may be used to build a reference surface, or to seed a filter algorithm. There will be specific documentation regarding the reference surface classification if the selected filter (ex. Height From Surface filter) has this additional parameter.

Optional comments may be added to the Comments box at the bottom of each filter's interface. These comments will be saved if the filter is added to a macro as part of a batch script. Note that the reserved XML characters <, >, %, &, ', " cannot be used in the Comments box.

The user may also manually reclassify LAS 548 files to enhance the quality of the LiDAR dataset.

© 2000-2018 Merrick & Company. All Rights Reserved.

### 6.1.1 AGC Filter

# **AGC Filter**

# $\blacksquare$ Merrick Advanced Remote Sensing (MARS $^{ ext{@}}$ ) Software

The AGC Filter reclassifies LAS points based on the value of the AGC (<u>auto gain control</u>) attribute.

The user may select the upper and lower values of the targeted AGC range and the filter will reclassify all points with values between the two desired values to the target classification. The AGC value tells the user how the system was attempting to center the intensity histogram at the time of collection.

For details on adding this filter to a macro within a batch script, see the 'Create/Edit Batch Script' section in the Edit/Filter Tab 248 topic.

To use this filter on loaded data, choose it in the 'Filter Action' drop-down list on the Edit/Filter Tab

248. Click the 'Filtering Options' button, which will bring up the appropriate interface to enter in the desired settings.

The **Inspect** button can show the user the AGC value, or User Bits, of a particular point. Click on the Inspect button and click on the point(s) for which information is needed. The chosen point will flash twice and then remain highlighted to identify itself.

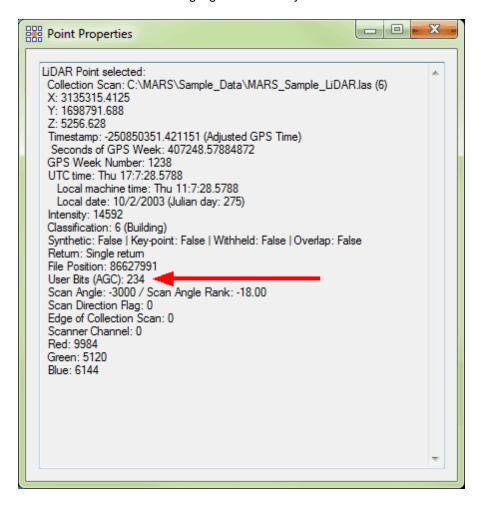

## Requirements:

Leica generated <u>LAS 1.0</u> file types with AGC values (attributes).

### **General Parameters:**

- Source Classifications: The user will specify here which class(es) of points will be used as a source in identifying the proper points to be reclassified.
- Target Class: The class to which the Source points that meet all criteria of the filter are assigned.
- Step Size: Specifies how much data the filter will work on at a time. For example, a step size of 100 means that processing will occur in areas of 100 units x 100 units. In general, the larger the step size the faster the filter will run, but more RAM is needed as step size increases. The default step size suggested for most projects using this filter is 100.
- Overlap (%): Specifies the amount of overlap percentage to be used between steps (see Step Size
   ). More overlap percentage can allow for a more precise output from the filter but requires a longer running time.
- Comments: This area of the filter allows the user to enter any desired comments. Type any text here and that text will remain for the remainder of the MARS<sup>®</sup> session, and will be stored permanently if the filter is added and saved to a <u>filter macro script 1224</u>. Note that the reserved XML characters <, >, %, &, ', " cannot be used in the Comments box.

## Filter Specific Parameters:

AGC Range: The range (inclusive) of AGC values to be reclassified. Possible AGC values are 0
(zero) through 255.

## **Example Filter Use:**

Before: In the example below, the LAS data is colored by AGC. AGC values range from 0 to 255.

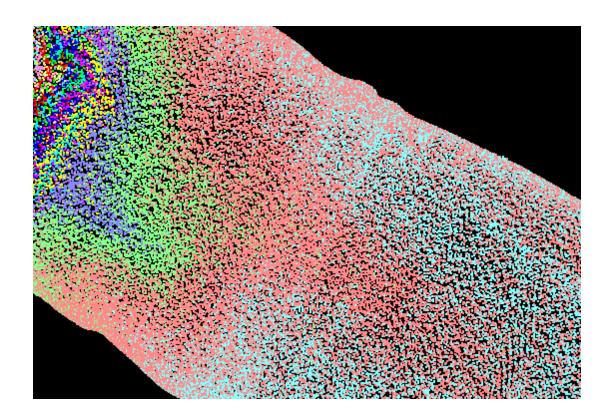

Manually Using a Single Filter: To use the AGC Filter to classify points based on their AGC attribute value, choose it from the 'Filter Action' drop-down list on the Edit/Filter Tab 248.

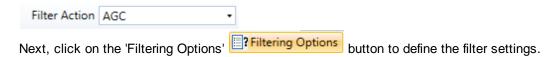

AGC Filter Options Dialog: The 'AGC Filter Options' interface gives the user several options in specifying the filter. The source classification, target class, and step size can be adjusted as in other filters. Unique to this dialog and filter is the option to choose an AGC value range in which to reclassify points. All LAS data in this particular data set is classified as Class 1: Unclassified (gray), so this will be the source classification for this filter. The user wishes to reclassify the source points to Class 7. The default value of 100 for the step size will be used for this particular example. Using the Inspect 1974 tool, the user can find AGC values if it is unknown which ranges of values should be entered into the filter. Click 'OK' to save the settings.

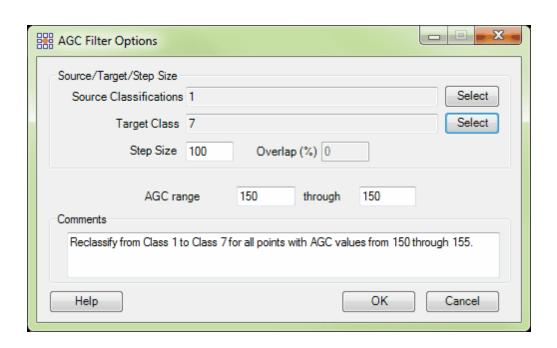

<u>Choosing the Area to be Filtered:</u> Now that the filter options have been specified for use in this project, the user can define the area in which the filter should run. To do this, click on the 'Filter

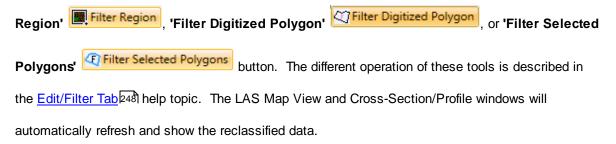

After: After running the filter, all source points with AGC values from 150 through 155 are now properly classified as Class 7 (magenta). The points with values outside this range were not reclassified and show up in the screen shot below in gray (Class 1: Unclassified).

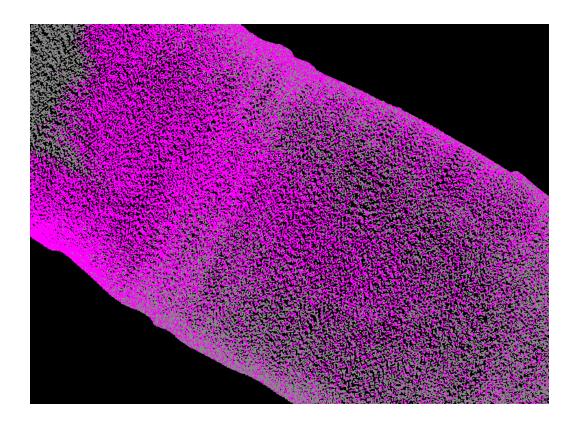

© 2000-2018 Merrick & Company. All Rights Reserved.

# 6.1.2 Building Filter

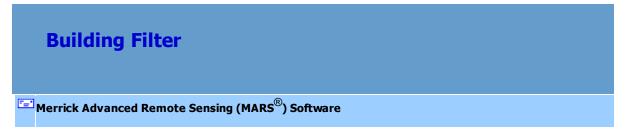

The **Building Filter** uses an algorithm that literally identifies buildings from the ground up. The filter only looks for buildings in areas that are void of ground-classed points - the non-ground points can be in any class.

For details on adding this filter to a macro within a batch script, see the 'Create/Edit Batch Script' section in the Edit/Filter Tab 248 topic.

To use this filter on loaded data, choose it in the **'Filter Action'** drop-down list on the <u>Edit/Filter Tab</u>

248. Click the **'Filtering Options'** button, which will bring up the appropriate interface to enter in the desired settings.

# Requirements:

· A classified dataset including ground and at least one other class.

#### **General Parameters:**

- Source Classifications: The user will specify here which class(es) of points will be used as a source in identifying the proper points to be reclassified.
- Target Class: The class to which the Source points that meet all criteria of the filter are assigned.
- Step Size: Specifies how much data the filter will work on at a time. For example, a step size of 100 means that processing will occur in areas of 100 units x 100 units. In general, the larger the step size the faster the filter will run, but more RAM is needed as step size increases. The default step size suggested for most projects using this filter is 100.
- Overlap (%): Specifies the amount of overlap percentage to be used between steps (see Step Size
   ). More overlap percentage allows for a more precise output from the filter but requires a longer running time.
- Comments: This area of the filter allows the user to enter any desired comments. Type any text here and that text will remain for the remainder of the MARS<sup>®</sup> session, and will be stored permanently if the filter is added and saved to a filter macro script 1224. Note that the reserved XML characters <, >, %, &, ', " cannot be used in the Comments box.

## Filter Specific Parameters:

- Minimum area in detected building surface: The minimum planar surface area required for the surface to be considered as significant. Minimum area value is in square units (ex. 300 square feet).
   The minimum area requirement applies to the planar surface built from 'Source Classifications' points.
- Minimum number of triangles in detected building surface: The minimum number of triangles
  required in a flat surface (a surface represented by contiguous TIN triangles) for the surface to be
  considered as significant. The minimum number of triangles applies to the flat surface built from
  'Source Classifications' points.
- Maximum slope variance amongst triangles in building surface (in degrees): The maximum slope difference in degrees for any two TIN triangles on the planar surface.
- LiDAR GSD: The Ground Sample Distance in project units of the collected LiDAR data.
- Delta Z allowed for post reclass process: The maximum allowable perpendicular distance that a
  candidate point can be from the plane of the roof surface.
- Minimum roof height above ground: The minimum elevation difference between the roof height of candidate features and the adjacent ground surface.
- Options to Remove Isolated Points
  - ❖ Spherical Radius: MARS<sup>®</sup> will search inside the user defined spherical radius distance (along the X, Y and Z axes) for candidate points. Points outside this radius that meet the other criteria are kept in the source class. This parameter is used in conjunction with 'Fewer Than' (below).
  - Fewer Than: The number of points in a cluster to be considered when applying the 'Spherical Radius' test (above).
- Ground Classifications: The classification(s) that the ground surface is in.

# Example Filter Use:

Before: In the example below, the dataset has only Class 2 (ground - orange) and Class 1

(unclassified - gray). Using the TIN rendering function, the user can more easily identify possible buildings in the unclassified areas.

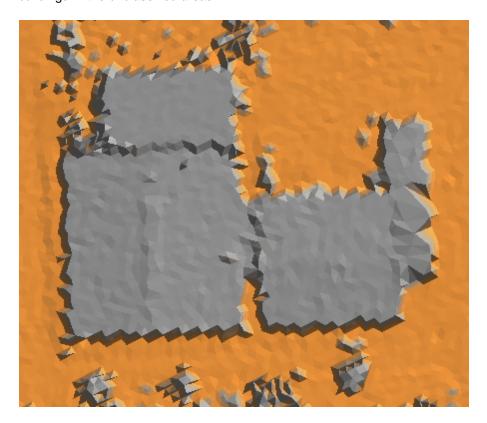

Manually Using the Filter: To use the Building Filter to extract buildings from other classes, choose it from the 'Filter Action' drop-down list on the Edit/Filter Tab 248.

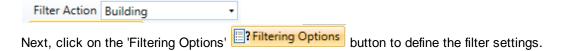

'Building Filter Options' Dialog: The 'Building Filter Options' interface gives the user several options for specifying the filter's action. The Source Classification(s), Target Class, Step Size, and Overlap can be set as in other filters. Unique to this filter is the option to choose a minimum area and a minimum number of triangles in a detected building surface, a maximum slope variance amongst triangles in a building surface, the ground sample distance, the difference in elevation allowed for post-

reclass processing, the minimum above-ground roof height, and the desired values for excluding isolated points.

In this example, the source classification will be Class 1: Unclassified, as all the non-ground points are in this classification. The target class will be Class 6: Building. The default settings for step size (100) and overlap percentage (30) will work for most projects but can be changed as desired. The default settings for 'Minimum area in a detected building surface', 'Minimum number of triangles in a detected building surface', and the remaining filter-specific settings will also be used for this example. The ground classification will be set as Class 2: Ground (All) which includes Model Keypoints. Click 'OK' to save the settings.

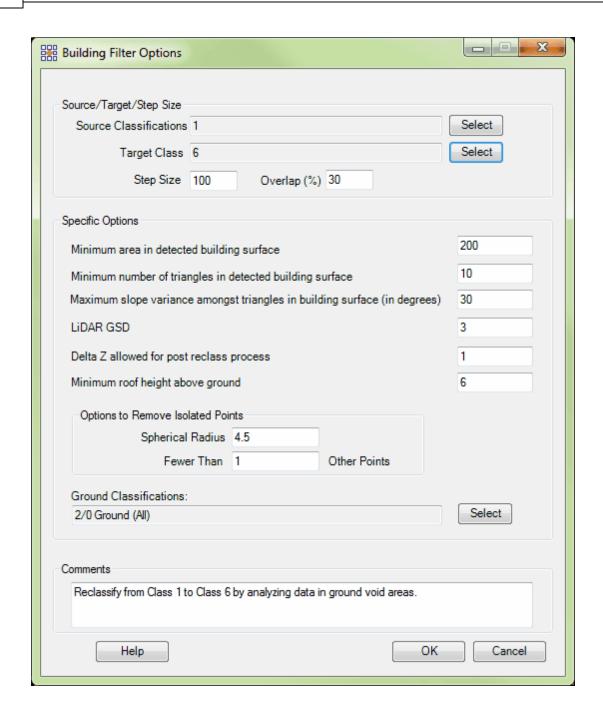

<u>Choosing the Area to be Filtered:</u> Now that the filter options have been specified for use in this project, the user can define the area in which the filter should run. To do this, click on the 'Filter

Region' Filter Digitized Polygon' Filter Digitized Polygon, or 'Filter Selected

Polygons' Efilter Selected Polygons button. The different operation of these tools is described in the Edit/Filter Tab 248 help topic. The LAS Map View and Cross-Section/Profile windows will automatically refresh and show the reclassified data.

After: After running the filter, the building points are now properly reclassified as Class 6 (dark blue), while the remaining Class 1 (gray) points are unchanged. This filter should reduce the amount of manual (hand) editing that needs to be completed by 80 to 90%.

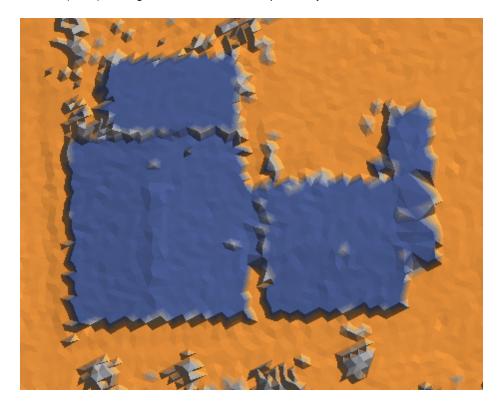

© 2000-2018 Merrick & Company. All Rights Reserved.

# 6.1.3 Change Bit Flags Filter

**Change Bit Flags Filter** 

# $\blacksquare$ Merrick Advanced Remote Sensing (MARS $^{ ext{R}}$ ) Software

The **Change Bit Flags Filter** modifies the status (set/on or clear/off) of several of the bit flags that can be used with LAS v1.4 data: Synthetic, Model Keypoint, Withheld, and Overlap. **Specifically, this**filter can be used only with LAS v1.4, Point Data Record Format (PDRF) 6 or higher data. It can optionally reclass those points whose bit flag values have been modified, and its function can be limited to a single collection scan.

For details on adding this filter to a macro within a batch script, see the 'Create/Edit Batch Script' section in the Edit/Filter Tab 248 topic.

To use this filter on loaded data, choose it in the **'Filter Action'** drop-down list on the <u>Edit/Filter Tab</u>

[248]. Click the **'Filtering Options'** button, which will bring up the appropriate interface to enter in the desired settings.

### Requirements:

LAS data.

### **General Parameters:**

- Source Classifications: Specifies which class(es) of points will be used as a source in identifying the proper points to have their bit flag status modified and, optionally, be reclassified.
- Reclass Modified Points: When checked, reclasses only those points whose bit flags have been modified to the 'Target Class'.
- Target Class: If the 'Reclass Modified Points' option is checked on, the class to which the Source points that meet all criteria of the filter are assigned.
- Step Size: Specifies how much data the filter will work on at a time. For example, a step size of

100 means that processing will occur in areas of 100 units x 100 units. In general, the larger the step size the faster the filter will run, but more RAM is needed as step size increases. The default step size suggested for most projects using this filter is 3000.

- Overlap (%): Not applicable for this filter.
- Bit Flag Modification Options: The four bit flags whose status can be changed are listed here.

  Either 'Set' or 'Clear' can be selected for each flag. If, for example, 'Set' is chosen for 'Withheld' and all 'Source Classification' points within the area to be filtered already have the 'Withheld' bit flag set, no action will be taken on those points.
- Use All Collection Scans: When checked, all collection scans within the defined area will be
  included in the modification. If unchecked, an individual 'Collection Scan Number' must be
  entered for filtering.
- Comments: This area of the filter allows the user to enter any desired comments. Type any text here and that text will remain for the remainder of the MARS<sup>®</sup> session, and will be stored permanently if the filter is added and saved to a filter macro script 1224. Note that the reserved XML characters <, >, %, &, ', " cannot be used in the Comments box.

## **Example Filter Use:**

**Before:** In the example below, a section of Class 0 (gray) points east of the river needs to to be set as Withheld and re-classed to Class 19 (pink).

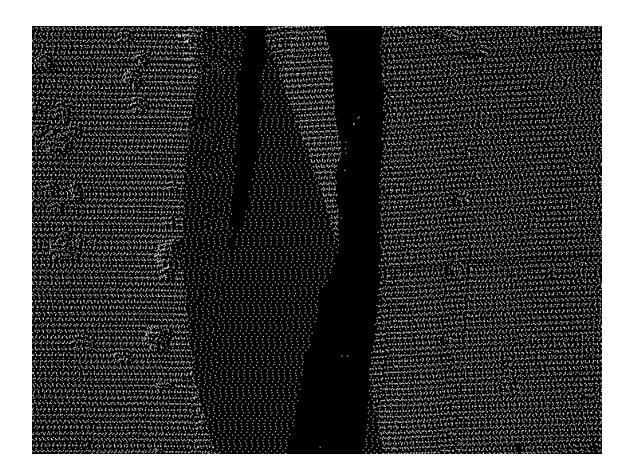

Manually Using a Single Filter: To use the Change Bit Flags Filter to modify the bit flag status of specified points and, optionally, reclassify those points to a single Target Class, choose it from the 'Filter Action' drop-down list on the Edit/Filter Tab 248.

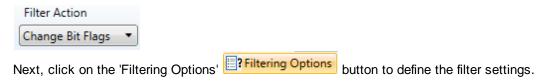

Change Bit Flags Filter Options Dialog: The 'Change Bit Flag Options' interface gives the user several options in specifying the filter. The Source Classifications and Step Size can be adjusted as in other filters. For optional reclassifying, the Target Class can be set. If not all collection scans are to be included, a specific collection scan can be identified by number.

In this example, the Source Classification can be all classes, since all points are currently in Class 0: Created, Never Classified (gray). To set this, choose the 'All Classifications On' button when selecting classes for the Source Classifications. The Target Class for the modified points will be Class 19: Reserved (pink), so the 'Reclass Modified Points' box must be checked to allow the Target Class to be selected. The default setting of 3000 for Step Size will work for most projects, so it will be used for this example. The 'Set' box is checked for 'Withheld' and all other bit flags are to be left as is, so neither the 'Set' nor 'Clear' boxes are checked for them. All collection scans are to be modified, so the 'Use All Collection Scans' box will remain checked. Click 'OK' to save the settings.

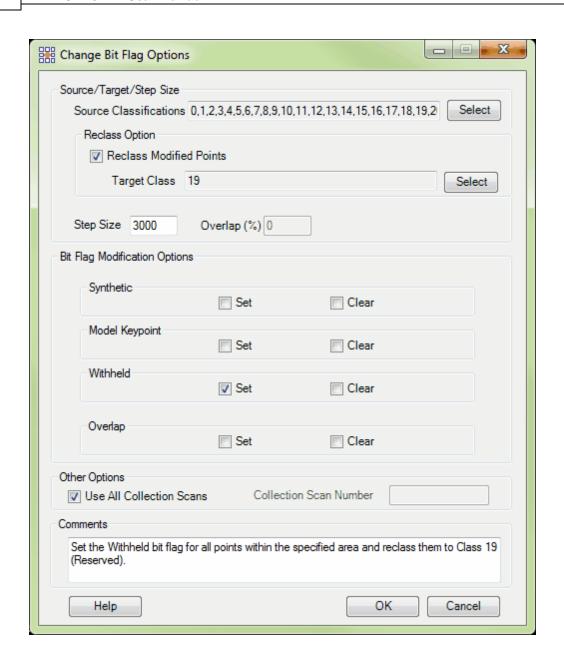

<u>Choosing the Area to be Filtered:</u> Now that the filter options have been specified for use in this project, the user can define the area in which the filter should run. To do this, click on the 'Filter

Region' Filter Region, 'Filter Digitized Polygon' Filter Digitized Polygon, or 'Filter Selected Polygons' button. The different operation of these tools is described in

the Edit/Filter Tab 248 help topic. The LAS Map View and Cross-Section/Profile windows will

automatically refresh and show the reclassified data.

## After:

After running the filter, the modified points now have their 'Withheld' bit flag set

Below, the <u>Bit Flag Display Settings</u> । have been changed to allow the Withheld points (now assigned

(on), making them invisible, and have been reclassified to Class 19 (Reserved).

to Class 19) to be seen in pink.

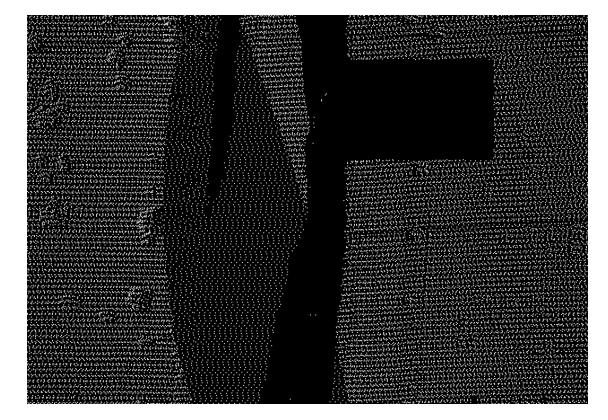

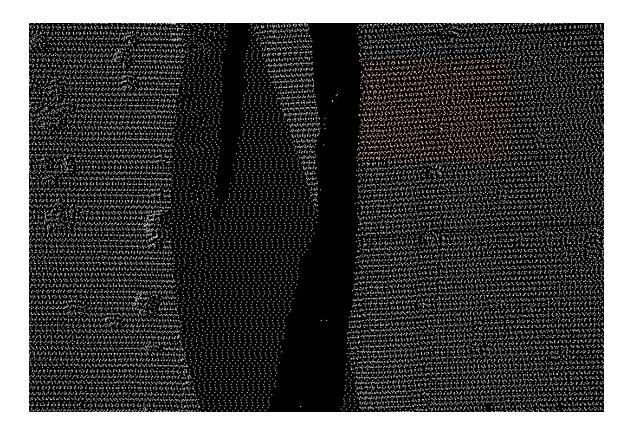

© 2000-2018 Merrick & Company. All Rights Reserved.

## 6.1.4 Consistent Return Filter

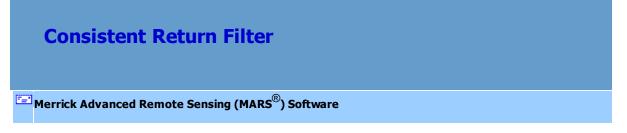

The **Consistent Return Filter** reclassifies points based on their source class and return value and a minimum distance from points with other return values. Specifically, a point is reclassified if its return value and the return values of all nearby points match the user-defined return value set. For example, source class points in the search radius with non-matching return values will not be reclassified, while source class points in the search radius with matching return values will be reclassified. For more

about return values, read the description under the Return Filter. 1129

For details on adding this filter to a macro within a batch script, see the 'Create/Edit Batch Script' section in the Edit/Filter Tab 248 topic.

To use this filter on loaded data, choose it in the **'Filter Action'** drop-down list on the <u>Edit/Filter Tab</u>

248. Click the **'Filtering Options'** button, which will bring up the appropriate interface to enter in the desired settings.

Returns are not listed only as 1st return, 2nd return, etc., but rather are identified in the context of how many total returns were recorded from the laser pulse (e.g., 1st of 3 returns). Any combination of these return values can be specified. (There are 36 possible values for a laser capable of sensing 8 returns from a single laser pulse.) To aid in the specification of the desired return values, there are shortcuts for describing some of the commonly used sets of possible return values. These are:

- All returns: Displays all possible return values, including Unknown.
- Single returns: Displays 1st of 1 return.
- First (including single) returns: Displays 1st return of any number of total returns.
- First but not single returns (first of many): Displays only 1st return of any 2 through 15 total returns.
- Last including single returns (1st of 1, 2nd of 2, 3rd of 3, ...): Displays only last returns of any number of total returns.
- Last but not single returns (last of many): Displays only 2nd of 2 returns, 3rd of 3
  returns, and so on through 15th of 15 returns.
- Intermediate: Displays only returns that are neither the first nor the last return.
- User-specified returns: Allows selection from an array of return values.

Please see the 'Display Selection: Return' section of the View Tab 178 Help Topic for complete return selection options.

## Requirements:

Points with at least two different return values. This filter cannot be used unless the data to be
filtered contains valid point family (discrete return) information. A pop-up warning will be displayed if
this information is not present in the LAS files.

#### **General Parameters:**

- Source Classifications: The user will specify here which class(es) of points will be used as a source in identifying the proper points to be reclassified.
- Target Class: The class to which the Source points that meet all criteria of the filter are assigned.
- Step Size: Specifies how much data the filter will work on at a time. For example, a step size of 100 means that processing will occur in areas of 100 units x 100 units. In general, the larger the step size the faster the filter will run, but more RAM is needed as step size increases. The default step size suggested for most projects using this filter is 100.
- Overlap (%): Specifies the amount of overlap percentage to be used between steps (see Step Size
   ). More overlap percentage can allow for a more precise output from the filter but requires a longer running time.
- Comments: This area of the filter allows the user to enter any desired comments. Type any text here and that text will remain for the remainder of the MARS<sup>®</sup> session, and will be stored permanently if the filter is added and saved to a filter macro script 1224. Note that the reserved XML characters <, >, %, &, ', " cannot be used in the Comments box.

## **Filter Specific Parameters:**

- Return value set: Those return values (within the source class or classes) that will define candidate
  points to be reclassed based on meeting the 'Search radius' value (below).
- Search radius: The minimum distance (in horizontal units) a candidate point must be from points (of any class) having return values not listed in the 'Return value set'.
- Filter by collection scan: The user has the ability to filter by collection scan by checking this
  option.

# **Example Filter Use:**

**Before:** In the first example below, there are several different return values as shown. The second example shows that all points are currently Class 1: Unclassified.

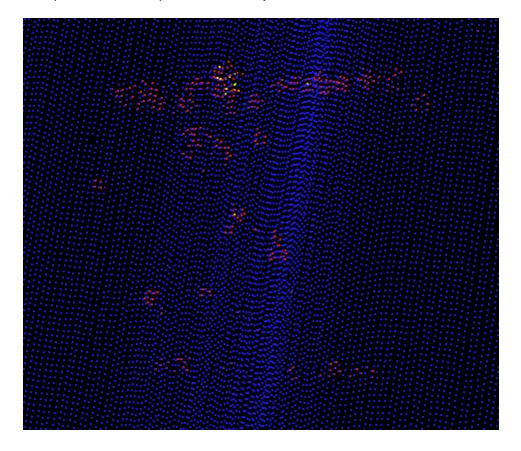

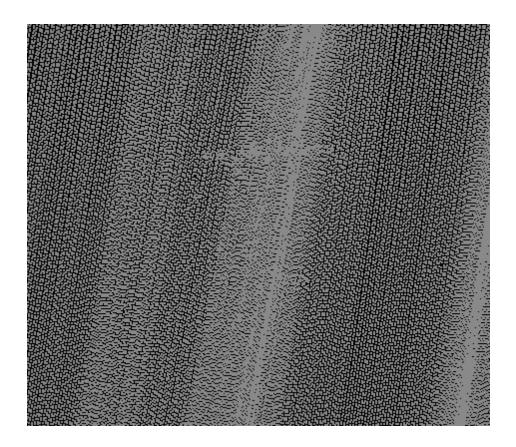

Manually Using a Single Filter: To use the Consistent Return Filter to classify clusters of points based on return values, choose it from the 'Filter Action' drop-down list on the Edit/Filter Tab 248.

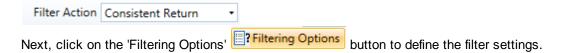

Consistent Return Filter Options Dialog: The 'Consistent Return Filter Options' interface gives the user several options in specifying the filter. The source classification, target class, step size, and overlap can be adjusted as in other filters. Unique to this dialog and filter is the option to choose a return value set and to specify a search radius. The option to filter by collection scan is also available.

In this example, the source classification will be Class 1, as all the points are currently unclassified.

The target classification will be Class 2: Ground. The default settings for 'Step Size' and 'Overlap' will

work for most projects, so they will be left at their default settings of 100 and 30 respectively. The 'Return value set' will be set to 'Single returns' as they are the most numerous return type and will work well for this example. The default search radius of 25 units will be used for this example. Click 'OK' to save the settings.

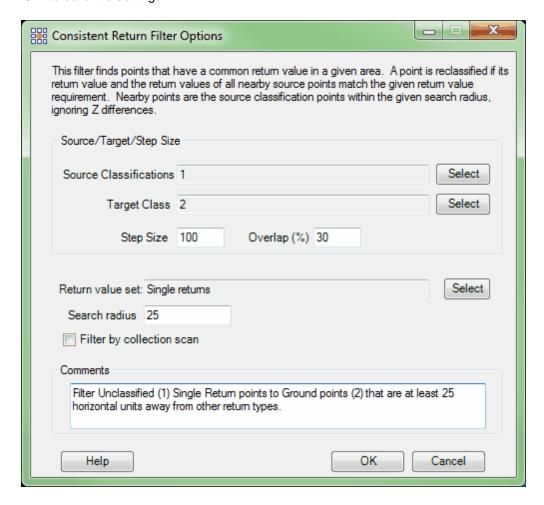

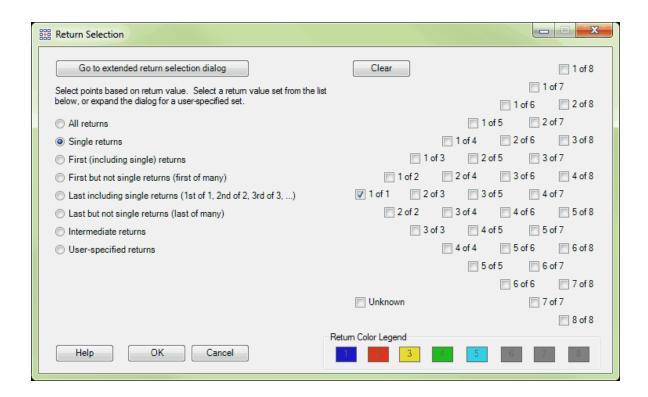

<u>Choosing the Area to be Filtered:</u> Now that the filter options have been specified for use in this project, the user can define the area in which the filter should run. To do this, click on the 'Filter

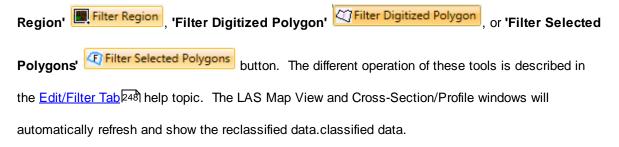

After: After running the filter, any Single Return points which are more than 25 units from points with other than Single Return values are re-classified as Class 2: Ground. Due to the existence of First (of many) Returns and Second Returns in the middle of the example area, there is a 25 unit buffer placed around those points in which all Single Return source points remain in Class 1.

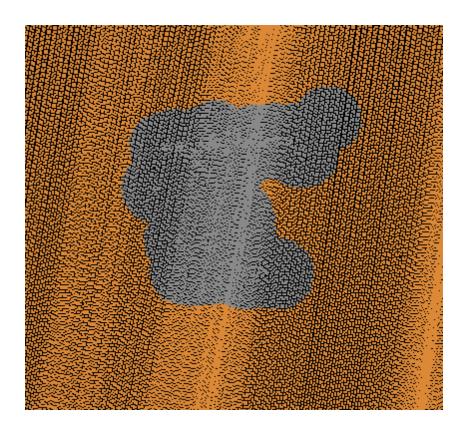

© 2000-2018 Merrick & Company. All Rights Reserved.

## 6.1.5 Ditch and Berm Filter

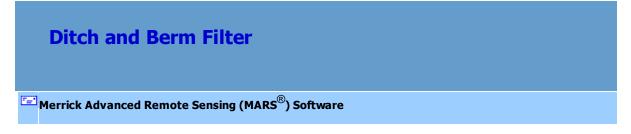

The **Ditch and Berm Filter** looks for ground-void areas at the top of berms and bottom of ditches and attempts to fill them from source class points that meet certain user-defined criteria.

For details on adding this filter to a macro within a batch script, see the 'Create/Edit Batch Script' section in the Edit/Filter Tab 248 topic.

To use this filter on loaded data, choose it in the **'Filter Action'** drop-down list on the <u>Edit/Filter Tab</u>

248. Click the **'Filtering Options'** button, which will bring up the appropriate interface to enter in the desired settings.

## Requirements:

Classified ground plus at least one other classification.

#### **General Parameters:**

- Source Classifications: The user will specify here which class(es) of points will be used as a source in identifying the proper points to be reclassified.
- Target Class: The class to which the Source points that meet all criteria of the filter are assigned.
- Step Size: Specifies how much data the filter will work on at a time. For example, a step size of 100 means that processing will occur in areas of 100 units x 100 units. In general, the larger the step size the faster the filter will run, but more RAM is needed as step size increases. The default step size suggested for most projects using this filter is 100.
- Overlap (%): Specifies the amount of overlap percentage to be used between steps (see Step Size
   ). More overlap percentage can allow for a more precise output from the filter but requires a longer running time.
- Comments: This area of the filter allows the user to enter any desired comments. Type any text here and that text will remain for the remainder of the MARS<sup>®</sup> session, and will be stored permanently if the filter is added and saved to a <a href="mailto:batch script">batch script</a> Note that the reserved XML characters <, >, %, &, ', " cannot be used in the Comments box.

## **Filter Specific Parameters:**

• Grid Cell Size: The size of the virtual grid (in horizontal units) that will be built to search for ground-

void areas.

- Minimum area (number of cells): The minimum number of adjacent cells that contain no ground points. A smaller number will produce more candidate points.
- Delta Z allowed: The maximum difference in elevation allowed between candidate points. A larger number will produce more candidate points.
- Number of points required within a cell meeting Delta Z criterion: The minimum number of
  points that must fall within the defined Delta Z range in each virtual cell. A smaller number will
  produce more candidate points
- **Ground Classifications:** The classification(s) that the ground surface is in.

# **Example Filter Use:**

**Before:** In the example below, there are many points at the bottom of the ditch that are incorrectly classified as Class 1: Unclassified (gray) instead of the correct Class 2: Ground (orange). The Ditch and Berm filter will reclassify these to ground using the current ground points as a reference.

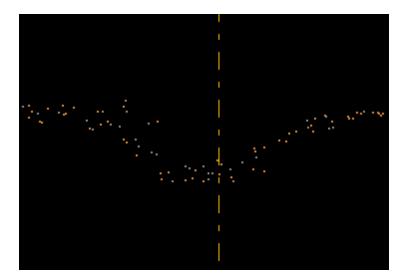

Manually Using a Single Filter: To use the Ditch and Berm Filter to add points to ground, choose it from the 'Filter Action' drop-down list on the Edit/Filter Tab 248.

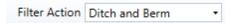

Next, click on the 'Filtering Options' Filtering Options button to define the filter settings.

<u>Ditch and Berm Filter Options Dialog:</u> The 'Ditch and Berm Filter Options' interface gives the user several options in specifying the filter. The source classification, target class, step size, and overlap can be adjusted as in other filters. Unique to this dialog and filter are the settings for Grid Cell Size, Minimum area (number of cells), Delta Z allowed, Number of points required within a cell meeting Delta Z criterion, and Ground Classifications.

In this example, the Source classification will be Class 1, as all the non-ground points are currently unclassified. The Target classification will be Class 2: Ground, as the candidate points that meet the set parameters will be added to the ground class. The default settings for step size and overlap will work for most projects, so they will be left at their default settings of 100 and 30, respectively. The 'Grid Cell Size' of 3 indicates that a 3 x 3 unit virtual grid will be built to look for ground-void areas. A good starting point for this value is the GSD (ground sample distance) of the data being filtered. 'Minimum area (number of cells)' is the minimum number of adjacent cells that currently have no ground points in them. A smaller number will return more candidate points from the Source class and vice versa. 'Delta Z' is the maximum difference in elevation allowed between candidate points in the Source class. 'Number of points required within a cell meeting Delta Z criterion' is the minimum number of points that must fall within the defined Delta Z range in each virtual cell. A smaller number will return more candidate points from the Source class and vice versa. Click 'OK' to save the settings.

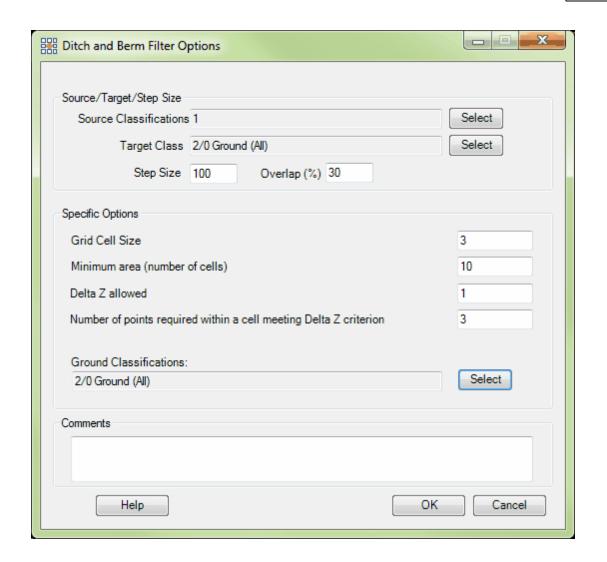

Choosing the Area to be Filtered: Now that the filter options have been specified for use in this project, the user can define the area in which the filter should run. To do this, click on the 'Filter Region' Filter Region', 'Filter Digitized Polygon' Filter Digitized Polygon, or 'Filter Selected Polygons' button. The different operation of these tools is described in the Edit/Filter Tab 248 help topic. The LAS Map View and Cross-Section/Profile windows will automatically refresh and show the reclassified data.

After: After running the filter, nearly all of the ground points that were previously in Class 1 have been

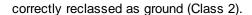

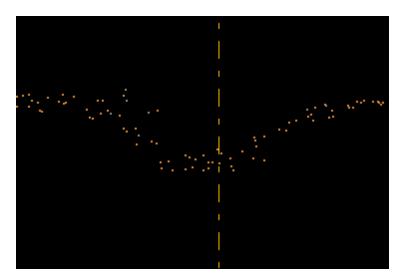

© 2000-2018 Merrick & Company. All Rights Reserved.

#### 6.1.6 Elevation Filter

# Elevation Filter Merrick Advanced Remote Sensing (MARS®) Software

The **Elevation Filter** reclassifies LAS points based on their **absolute elevation** (**Z**) value. (If the user is interested in classifying points within a certain height from any surface, please use the <u>Height From Surface [1078]</u> filter). The user may select any one of three elevation modes: 'Above' (a specified elevation), 'Below' (a specified elevation), or 'Between' (two specified elevations).

For details on adding this filter to a macro within a batch script, see the 'Create/Edit Batch Script' section in the Edit/Filter Tab 248 topic.

To use this filter on loaded data, choose it in the 'Filter Action' drop-down list on the Edit/Filter Tab

248. Click the **'Filtering Options'** button, which will bring up the appropriate interface to enter in the desired settings.

#### Requirements:

LAS data.

#### **General Parameters:**

- Source Classifications: The user will specify here which class(es) of points will be used as a source in identifying the proper points to be reclassified.
- Target Class: The class to which the Source points that meet all criteria of the filter are assigned.
- Step Size: Specifies how much data the filter will work on at a time. For example, a step size of 100 means that processing will occur in areas of 100 units x 100 units. In general, the larger the step size the faster the filter will run, but more RAM is needed as step size increases. The default step size suggested for most projects using this filter is 100.
- Overlap (%): Not applicable for this filter.
- Comments: This area of the filter allows the user to enter any desired comments. Type any text here and that text will remain for the remainder of the MARS<sup>®</sup> session, and will be stored permanently if the filter is added and saved to a <u>filter macro script</u> 1224. Note that the reserved XML characters <, >, %, &, ', " cannot be used in the Comments box.

# Filter Specific Parameters:

- Above Mode: Reclassifies all points above the upper elevation value.
- Below Mode: Reclassifies all points below the lower elevation value.
- Between Mode: Reclassifies all points between the lower and upper elevation values.
- Above and Below Mode: Reclassifies all points above and below specified elevation values.
- **Upper Limit:** Upper elevation value (in project units).

• Lower Limit: Lower elevation value (in project units).

# **Example Filter Use:**

**Before:** In the example below, the data has all been reclassified to Class 1: Unclassified (gray) to make this example easier to see and understand. Also, a profile of the data is used to find that elevations in this area range from just less than 5200 units at the lowest to about 5400 units at the highest.

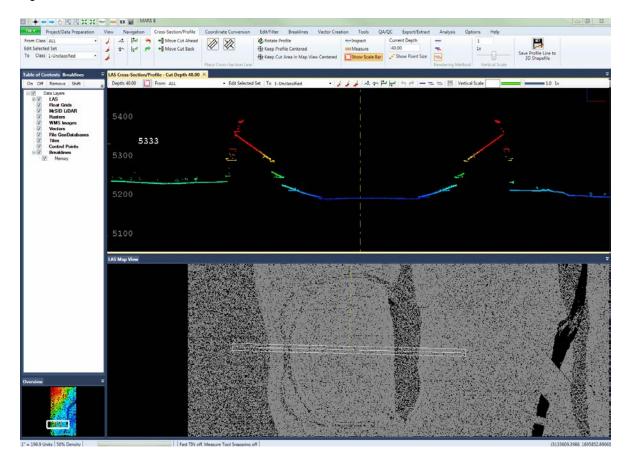

Manually Using a Single Filter: To use the Elevation Filter to classify data based on its absolute elevation, choose it from the 'Filter Action' drop-down list on the Edit/Filter Tab 248.

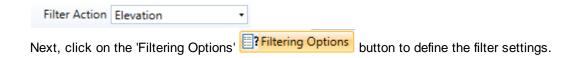

**Elevation Filter Options Dialog:** The 'Elevation Filter Options' interface gives the user several options in specifying the filter. The source classification, target class, step size, and overlap can be adjusted as in other filters. Unique to this dialog and filter is the option to reclassify points on either side of an elevation range or between two elevations. This filter can also reclass points above or below a particular elevation.

In this example, the source classification will be Class 1, as all the points are currently unclassified. The target classification will be Class 10: Reserved. The default settings for step size and overlap will work for most projects, so they will be left in their original settings of 100 and 0 respectively. In this example, the user chose to reclassify points between the elevations of 5293 units and 5364 units. Click **'OK'** to save the settings.

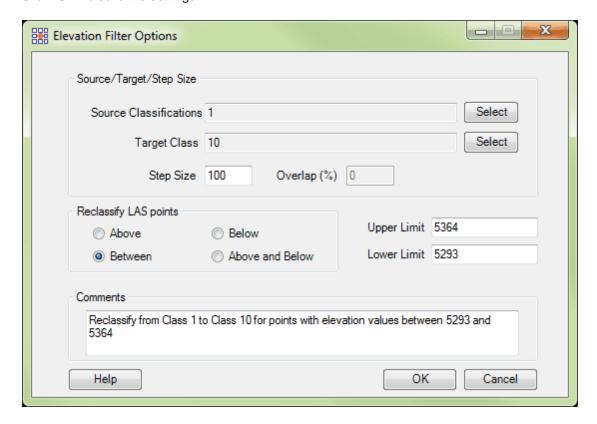

<u>Choosing the Area to be Filtered:</u> Now that the filter options have been specified for use in this project, the user can define the area in which the filter should run. To do this, click on the 'Filter

Region' Filter Region, 'Filter Digitized Polygon' Filter Digitized Polygon, or 'Filter Selected Polygons' button. The different operation of these tools is described in the Edit/Filter Tab [248] help topic. The LAS Map View and Cross-Section/Profile windows will automatically refresh and show the reclassified data.

After: After running the filter, the points which are between the elevations of 5293 and 5364 units have been reclassified to Class 10 (yellow). This 71 unit elevation range can be seen in the 2D orthographic view window as well as in the Cross-Section/Profile window.

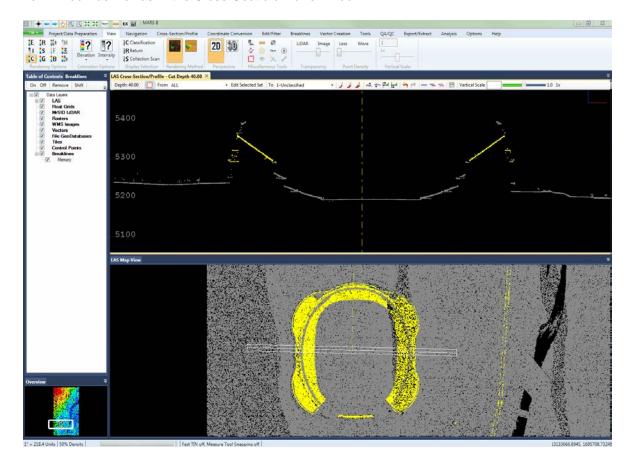

© 2000-2018 Merrick & Company. All Rights Reserved.

#### 6.1.7 ENVI Reclass Filter

# **ENVI Reclass Filter**

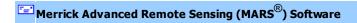

The **ENVI Reclass Filter** allows LAS points to be reclassified based on an ENVI classification data set. ENVI data sets require two files: a header file (.hdr) and a data file (.dat). The filter works in a similar fashion to the RGB component filter except it reclassifies based on a specific ENVI class instead of RGB component ranges. When operating interactively, MARS® uses the currently displayed ENVI data set. When operating in batch mode, the user must specify an ENVI header file name.

For details on adding this filter to a macro within a batch script, see the 'Create/Edit Batch Script' section in the Edit/Filter Tab 248 topic.

To use this filter on loaded data, choose it in the **'Filter Action'** drop-down list on the <u>Edit/Filter Tab</u>

[248]. Click the **'Filtering Options'** button, which will bring up the appropriate interface to enter in the desired settings.

#### Requirements:

- A header file (\*.hdr).
- A data file (\*.dat).

#### **General Parameters:**

- Source Classifications: The user will specify here which class(es) of points will be used as a source in identifying the proper points to be reclassified.
- Target Class: The class to which the Source points that meet all criteria of the filter are assigned.
- Step Size: Specifies how much data the filter will work on at a time. For example, a step size of 100 means that processing will occur in areas of 100 units x 100 units. In general, the larger the step size the faster the filter will run, but more RAM is needed as step size increases. The default step size suggested for most projects using this filter is 100.
- Overlap (%): Specifies the amount of overlap percentage to be used between steps (see Step Size).
   More overlap percentage can allow for a more precise output from the filter but requires a longer running time.
- Comments: This area of the filter allows the user to enter any desired comments. Type any text here and that text will remain for the remainder of the MARS<sup>®</sup> session, and will be stored permanently if the filter is added and saved to a <u>filter macro script [1224]</u>. Note that the reserved XML characters <, >, %, &, ', " cannot be used in the Comments box.

#### **Filter Specific Parameters:**

- ENVI Source File: Browse to the ENVI file (.dat) that will serve as the source file.
- ENVI Classes: Selects which class in the ENVI data set should be used.
- Search Radius: Search radius will be automatically populated based on ENVI raster pixel size.

#### **Example Filter Use:**

**Before:** In the example below, the user has hyperspectral imagery which has identified several different types of vegetation. The area of yellow represents hyperspectral Class 28: High Density

Grass. The filter will be used to reclass all the Class 5 (High Vegetation) points within 15 units of this high density grass.

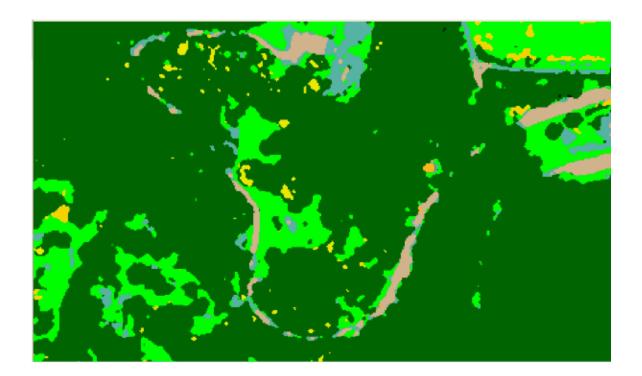

The screen shot below represents the unaltered hyperspectral data in LAS point format. The points are being shown by classification to demonstrate that only Class 5: High Vegetation has been defined so far.

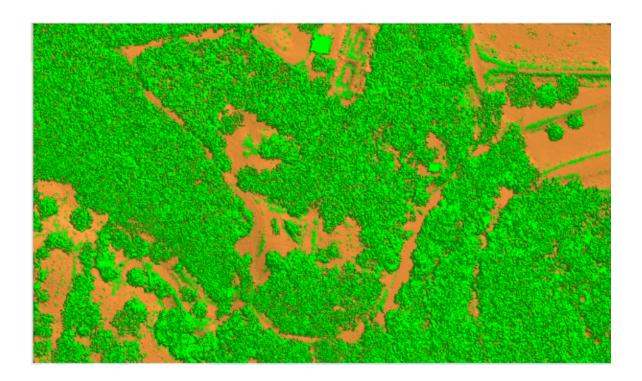

Manually Using a Single Filter: To use the ENVI Reclass Filter to reclassify points based on an ENVI classification data set, choose it from the 'Filter Action' drop-down list on the Edit/Filter Tab 248.

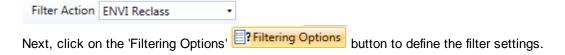

**ENVI Reclass Filter Options Dialog:** The 'ENVI Reclass Filter Options' interface gives the user several options in specifying the filter. The source classification, target class, step size, and overlap can be adjusted as in other filters. Unique to this dialog and filter is the requirement to navigate to an ENVI source file, define the search radius, and select the ENVI classes to be used in the filter.

In this example, the source classification will be Class 5: High Vegetation, as seen in the example of LAS point classification above. The target class will be Class 15 (magenta). The default settings for step size and overlap are sufficient for this example and they will be left at 100 and 30 respectively. The ENVI source file has been defined and the ENVI class which is to be identified in the filter has been specified (Class 28: High Density Grass). The search radius will be left at 15 since the user is looking to reclassify all points within 15 units of the high density grasses. Click 'OK' to save the settings.

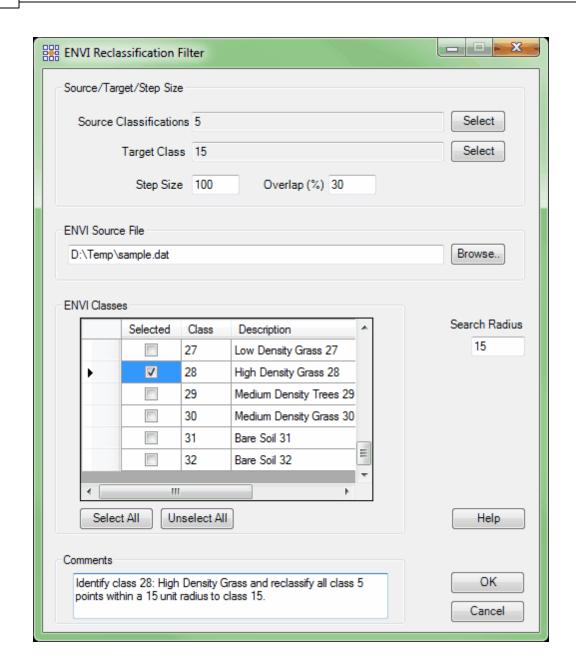

Choosing the Area to be Filtered: Now that the filter options have been specified for use in this project, the user can define the area in which the filter should run. To do this, click on the 'Filter Region' Filter Region', 'Filter Digitized Polygon' Filter Digitized Polygon, or 'Filter Selected Polygons' button. The different operation of these tools is described in the Edit/Filter Tab 248 help topic. The LAS Map View and Cross-Section/Profile windows will

automatically refresh and show the reclassified data.

After: After the ENVI reclass filter has been run, it is possible to see the areas of points around the Class 28: High Density Grass (yellow) which have been reclassified to Class 15 (magenta). Points from source Class 5 have been reclassified to Class 15 if they fall within 15 units of any point classified as the hyperspectral Class 28.

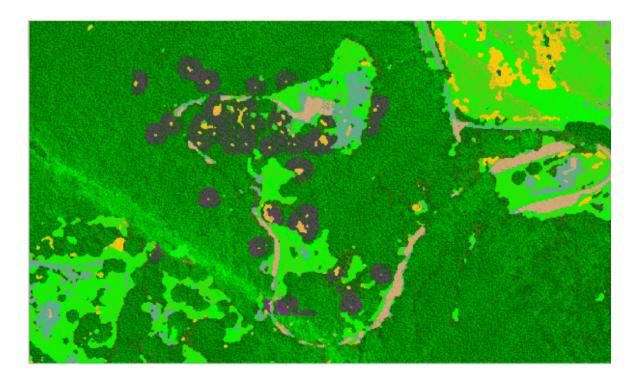

The screen shot below is another example of the reclassification of points as seen above. In this example below, the hyperspectral data has been turned off to make it easier to view the change in classification of the LAS points. All of the magenta points (Class 15) are within 15 units of a hyperspectral Class 28 point.

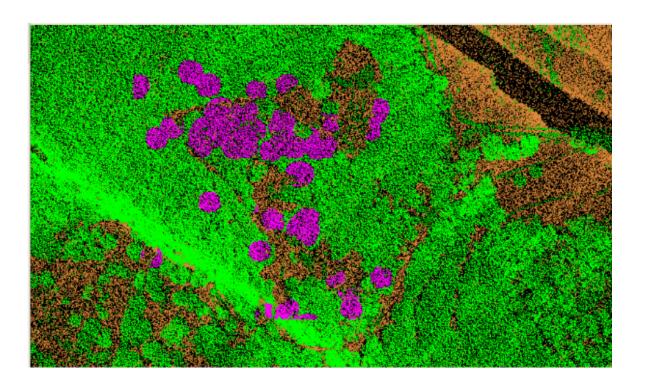

© 2000-2018 Merrick & Company. All Rights Reserved.

# 6.1.8 Extreme High Filter

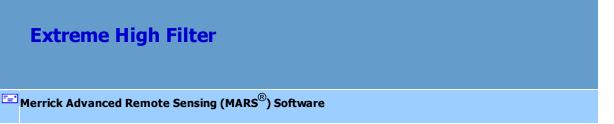

The **Extreme High Filter** is intended to reclassify points that have a uniquely high elevation. Only points in the source data classification are considered. In the simplest case (**max\_group\_size** = 1), a point is reclassified if all other points within the **search\_radius** are **elev\_diff** lower than the point under consideration. When **max\_group\_size** is greater than one, a point is reclassified if all but the

max\_group\_size points are elev\_diff lower than the point under consideration.

For details on adding this filter to a macro within a batch script, see the 'Create/Edit Batch Script' section in the Edit/Filter Tab 248 topic.

To use this filter on loaded data, choose it in the **'Filter Action'** drop-down list on the <u>Edit/Filter Tab</u>

248. Click the **'Filtering Options'** button, which will bring up the appropriate interface to enter in the desired settings.

#### Requirements:

- Extremely high point(s) which are not true canopy (ex: a bird, airplane, or dense cloud cover).
- A single source class.
- A single target class.

#### **General Parameters:**

- Source Classifications: The user will specify here which class(es) of points will be used as a source in identifying the proper points to be reclassified.
- Target Class: The class to which the Source points that meet all criteria of the filter are assigned.
- **Step Size:** Specifies how much data the filter will work on at a time. For example, a step size of 100 means that processing will occur in areas of 100 units x 100 units. In general, the larger the step size the faster the filter will run, but more RAM is needed as step size increases. The default step size suggested for most projects using this filter is 500.
- Overlap (%): Specifies the amount of overlap percentage to be used between steps (see Step Size
   ). More overlap percentage can allow for a more precise output from the filter but requires a longer running time.

• Comments: This area of the filter allows the user to enter any desired comments. Type any text here and that text will remain for the remainder of the MARS<sup>®</sup> session, and will be stored permanently if the filter is added and saved to a filter macro script 1224. Note that the reserved XML characters <, >, %, &, ', " cannot be used in the Comments box.

## **Filter Specific Parameters:**

- Search radius: Specifies the search distance from a point under consideration to search for similar elevation points.
- Elevation difference: Maximum elevation distance a comparison point can be lower than the point under consideration.
- Maximum number of points in a group: Maximum number of points in a group of points with similar elevation that will be reclassified. The default value is 1.
- Filter by collection scan: The user has the ability to filter by collection scan by checking this
  option.

#### **Example Filter Use:**

**Before:** In the example below, there is a cluster of canopy points far above the rest of the canopy that is not valid - they are not part of the true canopy. The LiDAR system could be showing returns from a bird, an airplane, or even dense cloud cover. The extreme high filter can be used in this instance to separate and filter these points to a more proper classification which will not be in the final, deliverable dataset. In this example, Class 13 will be used. The example below shows a random point about 14 units above the ground which stands alone. This return was most likely a bird and is not true canopy.

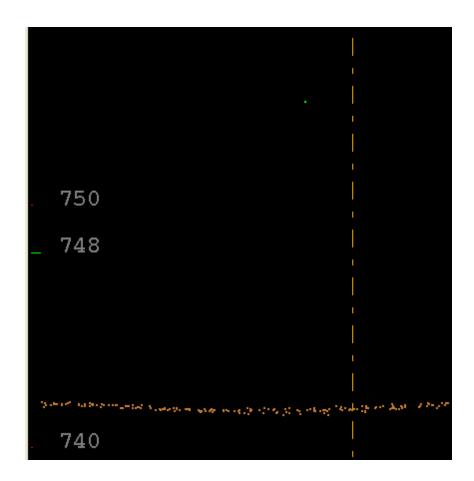

Manually Using a Single Filter: To use the Extreme High Filter to correct this mistake, choose it from the 'Filter Action' drop-down list on the Edit/Filter Tab 248.

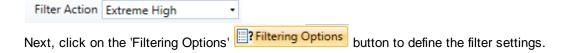

**Extreme High Filter Options Dialog:** The 'Extreme High Filter Options' interface gives the user several options in specifying the filter. The source classification, target class, step size, and overlap can be adjusted as in other filters. Unique to this dialog and filter is the option to choose a search radius, elevation difference, and maximum number of points in a group.

In this example, the source classification will be Class 5: High Vegetation, as the single high point shown above is classified as High Vegetation (Class 5). The target classification will be Class 13, as discussed above. The default settings for step size, overlap, and search radius will work for most projects, so they will be left in their original settings of 500, 30, and 25 respectively. An elevation difference of 10 will be used. The Measure [983] tool was used to calculate the distance above the true ground surface (14 vertical units) and a setting of 10 should be sufficient for the filter to identify the point. The maximum number of points in a group will be set to 5 to make sure the entire cluster of points will be filtered, and not only a single high point. Click 'OK' to save the settings.

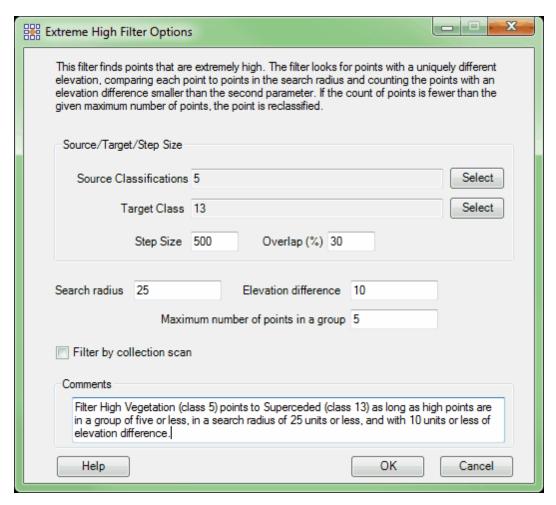

Choosing the Area to be Filtered: Now that the filter options have been specified for use in this

project, the user can define the area in which the filter should run. To do this, click on the 'Filter

Region' Filter Digitized Polygon' Filter Digitized Polygon, or 'Filter Selected Polygons' button. The different operation of these tools is described in the Edit/Filter Tab 248 help topic. The LAS Map View and Cross-Section/Profile windows will automatically refresh and show the reclassified data.classified data.

After: After running the filter, the point is now properly classified as Class 13 (gray).

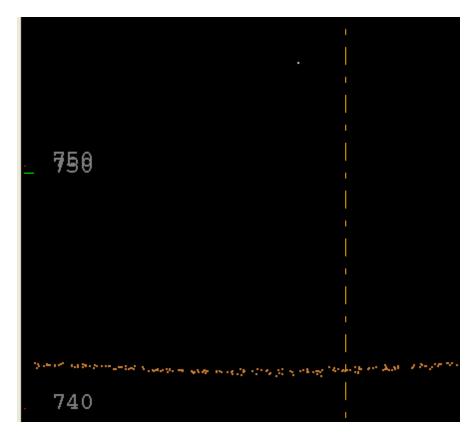

© 2000-2018 Merrick & Company. All Rights Reserved.

#### 6.1.9 Extreme Low Filter

**Extreme Low Filter** 

# Merrick Advanced Remote Sensing (MARS®) Software

The **Extreme Low Filter** is intended to reclassify points that have a uniquely different and low elevation. Only points in the source classification set are considered. In the simplest case (

max\_group\_size=1), a point is reclassified if all other points within the search\_radius are elev\_diff higher than the point under consideration. When max\_group\_size is greater than one, a point is reclassified if all but max\_group\_size points are elev\_diff higher than the point under consideration.

For details on adding this filter to a macro within a batch script, see the 'Create/Edit Batch Script' section in the Edit/Filter Tab 248 topic.

To use this filter on loaded data, choose it in the **'Filter Action'** drop-down list on the <u>Edit/Filter Tab</u>

[248]. Click the **'Filtering Options'** button, which will bring up the appropriate interface to enter in the desired settings.

#### Requirements:

- Extremely low point(s) which are not needed to make a true ground surface.
- A single source class.
- A single target class.

#### **General Parameters:**

- Source Classifications: The user will specify here which class(es) of points will be used as a source in identifying the proper points to be reclassified.
- Target Class: The class to which the Source points that meet all criteria of the filter are assigned.
- Step Size: Specifies how much data the filter will work on at a time. For example, a step size of 100 means that processing will occur in areas of 100 units x 100 units. In general, the larger the

step size the faster the filter will run, but more RAM is needed as step size increases. The default step size suggested for most projects using this filter is 500.

- Overlap (%): Specifies the amount of overlap percentage to be used between steps (see Step Size
   ). More overlap percentage can allow for a more precise output from the filter but requires a longer running time.
- Comments: This area of the filter allows the user to enter any desired comments. Type any text here and that text will remain for the remainder of the MARS<sup>®</sup> session, and will be stored permanently if the filter is added and saved to a filter macro script 1224. Note that the reserved XML characters <, >, %, &, ', " cannot be used in the Comments box.

## Filter Specific Parameters:

- Search radius: Distance from a point under consideration to look for similar elevation points.
- Elevation difference: Maximum amount a comparison point can be higher than the point under consideration.
- Maximum number of points in a group: Maximum number of points in a group of points with similar elevation that will be reclassified. Default is 1.
- Filter by collection scan: The user has the ability to filter by collection scan by checking this
  option.

## **Example Filter Use:**

**Before:** In the example below, there is a cluster of ground points far below the rest of the ground surface that is not valid - they are not part of the true ground surface. The extreme low filter can be used in this instance to separate and filter these points to their proper classification, which would be 'Class 7: Low Point (Noise)'.

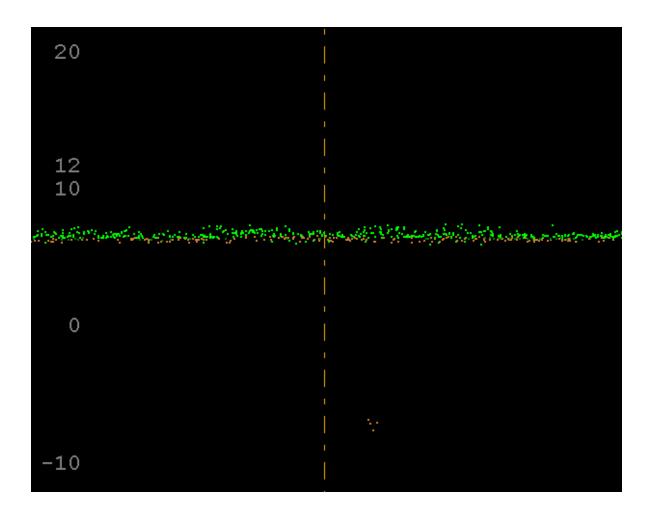

Manually Using a Single Filter: To use the Extreme Low Filter to correct this mistake, choose it from the 'Filter Action' drop-down list on the Edit/Filter Tab 248.

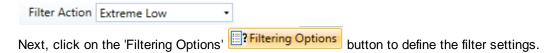

**Extreme Low Filter Options Dialog:** The 'Extreme Low Filter Options' interface gives the user several options in specifying the filter. The source classification, target class, step size, and overlap can be adjusted as in other filters. Unique to this dialog and filter is the option to choose an elevation difference, the maximum number of points in a group, as well as a search radius.

In this example, the source classification will be Class 2: Ground, as the cluster of low points shown

above are classified as Ground (Class 2). The target classification will be Class 7: Low Point (Noise), as this is the proper classification for these points. The default settings for step size, overlap, and search radius will work for most projects, so they will be left in their original settings of 500, 30, and 25 respectively. An elevation difference of 10 will be used. The Measure (183) tool was used to calculate the distance below the true ground surface (13 vertical units) and a setting of 10 should be sufficient for the filter to identify the points. The maximum number of points in a group will be set to 10 to make sure the entire cluster of points will be filtered, and not only a single low point. Click 'OK' to save the settings.

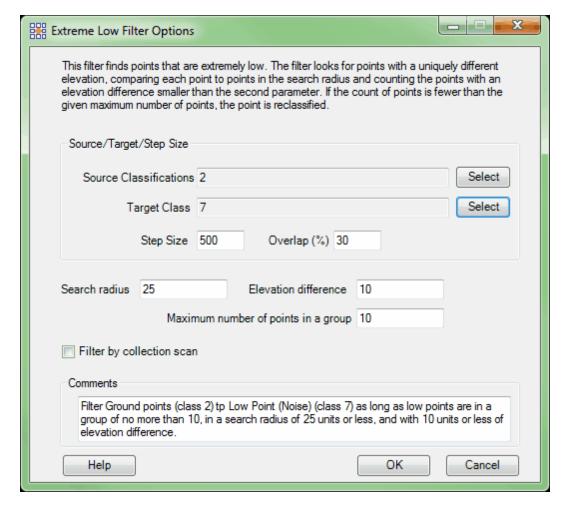

<u>Choosing the Area to be Filtered:</u> Now that the filter options have been specified for use in this project, the user can define the area in which the filter should run. To do this, click on the 'Filter

Region' Filter Digitized Polygon' Filter Digitized Polygon, or 'Filter Selected Polygons' button. The different operation of these tools is described in the Edit/Filter Tab 248 help topic. The LAS Map View and Cross-Section/Profile windows will automatically refresh and show the reclassified data.classified data.

**After:** After running the filter, the cluster of points is now properly classified as Class 7: Low Point (Noise).

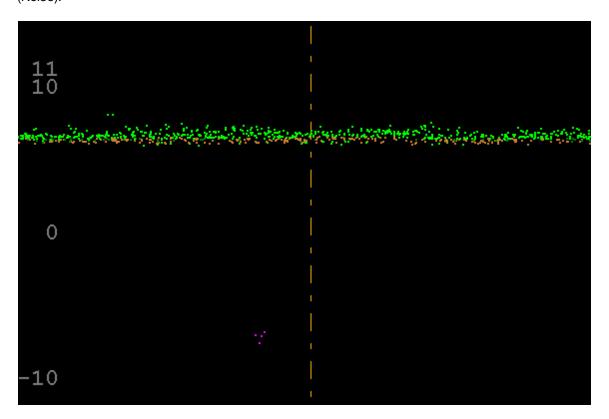

© 2000-2018 Merrick & Company. All Rights Reserved.

#### 6.1.10 Ground Distance Filter

**Ground Distance Filter** 

# Merrick Advanced Remote Sensing (MARS®) Software

The **Ground Distance Filter** is similar to the XY Distance filter, except for two differences: 1) The Ground Distance filter assumes 'above' or 'below' a surface is perpendicular to the slope of that surface. The XY Distance filter assumes that 'above' or 'below' a surface is above or below the XY horizontal axis and, 2) the Ground Distance filter will take the slope of the surface into account. The Ground Distance filter reclassifies points when they are within a specified ground distance of a point in the reference classification set. This filter is more useful than the XY Distance filter in areas with steep slopes. Since the XY Distance filter functions purely off of an XY horizontal distance and does not take the slope of an area into account, it may miss points to be reclassed in these areas. Since the Ground Distance filter considers the slope of an area, it measures the user defined distance along the reference surface and not along the XY horizontal axis. See the screen shot below for further clarification. In this example, it can be seen that the XY distance up a slope will be different than the actual distance along the surface. This can skew the user's results in hilly areas if the XY Distance filter is used.

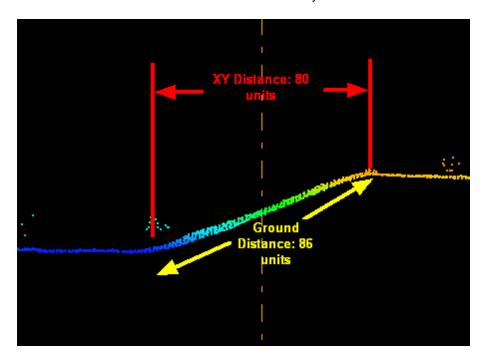

To use this filter on loaded data, choose it in the **'Filter Action'** drop-down list on the <u>Edit/Filter Tab</u>

248. Click the **'Filtering Options'** button, which will bring up the appropriate interface to enter in the desired settings.

## Requirements:

• A Reference Classification that is not also the Source Classification.

#### **General Parameters:**

- Source Classifications: The user will specify here which class(es) of points will be used as a source in identifying the proper points to be reclassified.
- Target Class: The class to which the Source points that meet all criteria of the filter are assigned.
- Step Size: Specifies how much data the filter will work on at a time. For example, a step size of 100 means that processing will occur in areas of 100 units x 100 units. In general, the larger the step size the faster the filter will run, but more RAM is needed as step size increases. The default Step Size suggested for most projects using this filter is 500.
- Overlap (%): Specifies the amount of overlap percentage to be used between steps (see Step Size
   ). More Overlap percentage can allow for a more precise output from the filter but requires a longer running time.
- Comments: This area of the filter allows the user to enter any desired comments. Type any text here and that text will remain for the remainder of the MARS<sup>®</sup> session, and will be stored permanently if the filter is added and saved to a <u>filter macro script</u> Note that the reserved XML characters <, >, %, &, ', " cannot be used in the Comments box.

# **Filter Specific Parameters:**

• Reference Classifications: The point classification(s) that the Source Classifications data is

compared against to find points to reclassify based on the specified parameters.

• **Ground Distance:** Distance requirement for determining candidate points. Candidate points must be within this distance of a Reference Classification point, as projected onto the gridded surface created from the Reference Classification set.

#### Height Requirement

- No limit: Specifies no requirement in 'normal' (perpendicular) height distance from the gridded reference surface.
- ❖ Maximum limit: Specifies a requirement that points that are reclassified are at most max\_diff higher in elevation than the nearby reference point. Height is measured perpendicular to the ground surface. This value can be negative.
- Minimum limit: Specifies a requirement that points that are reclassified are at least min\_diff higher in elevation than the nearby reference point. Height is measured perpendicular to the ground surface. This value can be negative.
- Both max and min limit: Specifies that both Maximum and Minimum height distance values will be used.

#### Angle Requirement

- No limit: Specifies no requirement in angle divergence from the slope of the gridded reference surface.
- Maximum limit: Specifies a requirement that points that are reclassified are at most max\_angle higher than the nearby reference point. Angles are measured from the ground surface. This value can be negative.
- Minimum limit: Specifies a requirement that points that are reclassified are at least min\_angle higher than the nearby reference point. Angles are measured from the ground surface. This value can be negative.
- Both max and min limit: Specifies that both Maximum and Minimum limit angle values will be used.

#### • Ground Slope Parameters

- ❖ Grid cell size: The grid cell size for the reference slope grid.
- Number of passes of grid smoothing: The grid smoothing count for the slope grid, which is the number of times a grid is smoothed before the slope values are calculated.
- Filter by collection scan: The user has the ability to filter by collection scan by checking this option.

# **Example Filter Use:**

**Before:** In the example below, the user wishes to reclassify any ground point (Class 2, orange) within 15 units of any vegetation (Class 5, green) to Class 10 (yellow). This particular area has a steep slope which makes this filter a better choice for more accurate reclassifications than the 'XY Distance' filter.

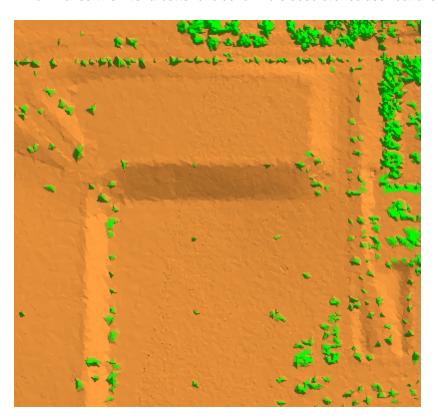

Manually Using a Single Filter: To use the Ground Distance Filter to reclassify all Source points when they are within the specified parameters as compared to the gridded reference surface, choose it from the 'Filter Action' drop-down list on the Edit/Filter Tab 248.

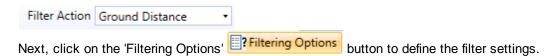

For details on adding this filter to a macro within a batch script, see the 'Create/Edit Batch Script' section in the Edit/Filter Tab 248 topic.

Ground Distance Filter Options Dialog: The 'Ground Distance Filter Options' interface gives the user several options in specifying the filter. The Source Classification(s), Target Class, Step Size, and Overlap percentage can be adjusted as in other filters. Unique features to this filter include the ability to choose a Reference Classification(s), specify a Ground Distance for measurements against the Reference Classification set, as well as the Height and Angle Requirements of the points to be reclassified. Adjustments to the Grid cell size can be made, and the filter is also capable of running a Gaussian smoothing algorithm on the grid created.

In this example, the Source Classification will be Class 2: Ground (orange). The Target Class has been set to Class 10: Reserved (yellow). The default settings for Step Size and Overlap will be used for this example. The Reference Classification will be set to Class 5: High Vegetation, and the Ground Distance has been set to 15 units, because this is the class from which the user wishes to measure 15 units to determine candidate points. No limits of elevation or angles have been set to allow for the hilly setting in this example. The Grid cell size has been set to 10 and no Gaussian smoothing effect is to be applied to the gridded surface. Click 'OK' to save the settings.

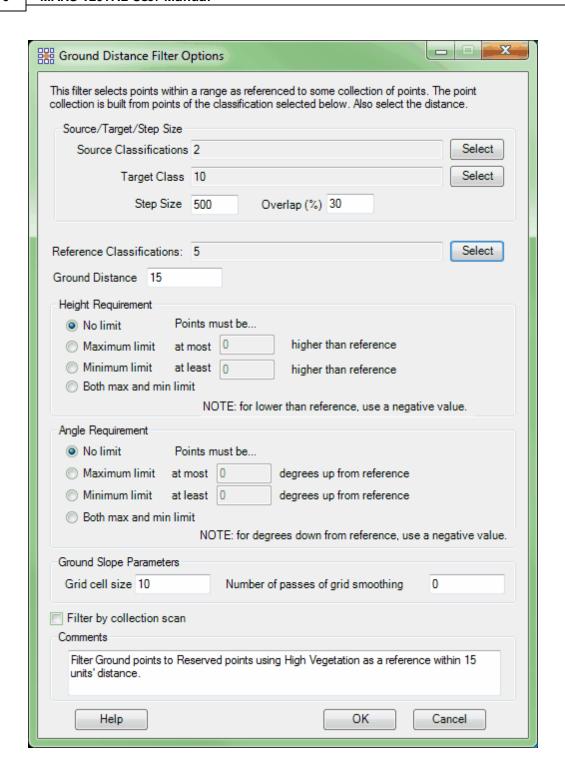

<u>Choosing the Area to be Filtered:</u> Now that the filter options have been specified for use in this project, the user can define the area in which the filter should run. To do this, click on the 'Filter

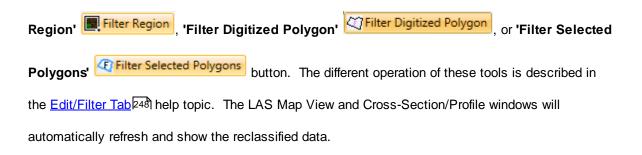

After: The results can be seen below. Any ground point (orange) within 15 units of a reference class point (green) has been reclassified to Class 10 (yellow). The filter has taken the ground distance and slopes into consideration in the hilly areas.

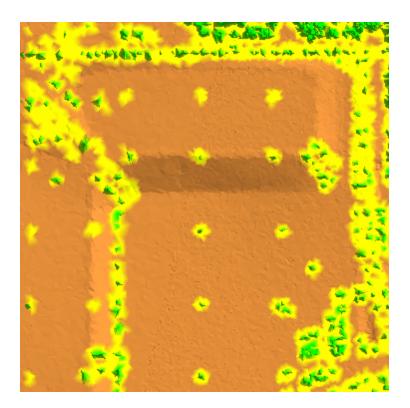

© 2000-2018 Merrick & Company. All Rights Reserved.

# 6.1.11 Height From Surface Filter

# **Height From Surface Filter**

# $\stackrel{ extbf{ iny B}}{=}$ Merrick Advanced Remote Sensing (MARS $^{ extbf{ iny B}}$ ) Software

The **Height From Surface Filter** reclassifies points that are at a specified elevation above or below a surface (if the user is interested in classifying points by their absolute elevation (*Z*-value), please use the <u>Elevation rode</u> filter). To do this, a surface (either a grid or TIN) is built from the points of the surface classification. In the filter dialog, the reference surface classifications are specified within the Height From Surface filter options dialog (see below). In a macro filter script, the reference surface classifications are specified in the 'Surface Classifications' XML element nested within the Height From Surface filter element.

For details on adding this filter to a macro within a batch script, see the 'Create/Edit Batch Script' section in the Edit/Filter Tab 248 topic.

To use this filter on loaded data, choose it in the **'Filter Action'** drop-down list on the <u>Edit/Filter Tab</u>

[248]. Click the **'Filtering Options'** button, which will bring up the appropriate interface to enter in the desired settings.

#### Requirements:

- A source class(es).
- A reference class(es).

#### **General Parameters:**

- Source Classifications: The user will specify here which class(es) of points will be used as a source in identifying the proper points to be reclassified.
- Target Classification: The class to which the Source points that meet all criteria for each range in the 'Elevation Difference Requirement' table are assigned.
- Step Size: Specifies how much data the filter will work on at a time. For example, a step size of 100 means that processing will occur in areas of 100 units x 100 units. In general, the larger the step size the faster the filter will run, but more RAM is needed as step size increases. The default step size (when the surface type is constructed as a grid) suggested for most projects using this filter is 100.
- Overlap (%): Specifies the amount of overlap percentage to be used between steps (see Step Size
   ). More overlap percentage can allow for a more precise output from the filter but requires a longer running time.
- Comments: This area of the filter allows the user to enter any desired comments. Type any text here and that text will remain for the remainder of the MARS<sup>®</sup> session, and will be stored permanently if the filter is added and saved to a filter macro script 1224. Note that the reserved XML characters <, >, %, &, ', " cannot be used in the Comments box.

## **Filter Specific Parameters:**

- Elevation Difference Requirement
  - Maximum Z: Specifies a requirement that points that are reclassified are at most max\_diff higher in elevation than the grid surface. This value can be negative.
  - Minimum Z: Specifies a requirement that points that are reclassified are at least min\_diff higher in elevation than the grid surface. This value can be negative.
- **Use slope:** If the user chooses this option, the height perpendicular to the surface will be measured and used.
- Surface type constructed as reference: Flag indicating the type of surface. False means build a

TIN surface, true means build (and possibly smooth) a gridded surface.

#### • TIN Options

- ❖ Limit TIN triangle size via edge length: By checking this option the user chooses to limit the TIN triangle size by limiting the edge length of any side of the triangle.
- Maximum triangle edge length: Enabled when the above option is checked.
  Specify the maximum triangle edge length to be used here.

#### • Grid Options

- Grid cell size: This value specifies the size of the cells of the grid. Used only if grid is specified as surface type.
- Number of passes of grid smoothing: This value specifies how many times
  Gaussian smoothing is applied to the gridded surface. Used only if grid is specified as the surface type.
- \*Fill Gap: The user has the option to fill voids which are found in the LiDAR data. If the 'Fill Gap' field is checked, MARS<sup>®</sup> will create as many grid cells in the gap as possible. This option is used to prevent NO DATA values. During the creation of the output grid, this option will allow the user to continue, or TIN, the surface across data voids.
- Filter by collection scan: The user has the ability to filter by collection scan by checking this
  option.

#### **Reference Classification Set**

 Reference Surface Classifications: The point classifications that are used to create the temporary comparison surface. Attribute of 'class' specifies one or more classifications, comma separated.

#### **Example Filter Use:**

**Before:** In the example below, the user has found an area with varying elevations. The example data below includes cars, vegetation, and a large building. The user wishes to reclassify points that are a specified elevation above or below a surface (in this case, the ground). In this example, the cars and building will be defined from the vegetation based upon the height of the particular features above the ground.

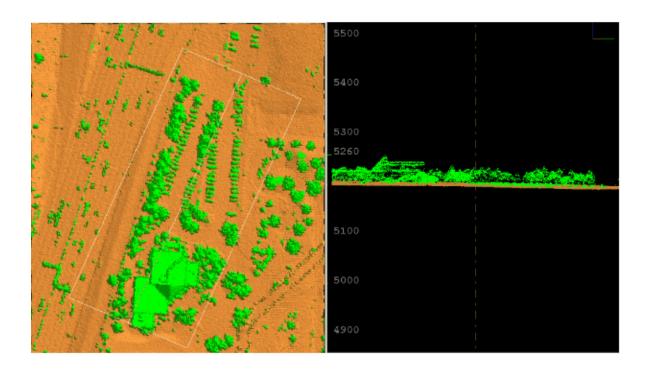

Manually Using a Single Filter: To use the Height From Surface Filter to reclassify points that are a specified elevation above or below a surface, choose it from the 'Filter Action' drop-down list on the Edit/Filter Tab 248.

Filter Action Height From Surface 

Next, click on the 'Filtering Options' 

Filtering Options button to define the filter settings.

Height From Surface Filter Options Dialog: The 'Height From Surface Filter Options' interface gives the user several options in specifying the filter. The source classification, target class, step size, and overlap can be adjusted as in other filters. Unique to this dialog and filter is the option to specify a reference surface classification, and choose elevation difference requirements to set the parameters of the filter. Other options include 'Use slope', TIN options or grid options, and a filter by collection scan option.

In this example, the source classification will be Class 5: High Vegetation, as all of the features that need to be reclassified are currently classed as High Vegetation. The default settings for step size and overlap will work for most projects, so they will be left in their original settings of 100 and 30 respectively. The reference surface classification will be Class 2: Ground as this is the surface from which the heights of the vegetation, cars, and buildings need to be measured. In many cases, the reference surface classification is the ground (including Model Keypoints). A minimum Z requirement will be set at 35 units and a separate maximum Z requirement will be set at 6 units. A target class of 18 (pink) will be used to represent any point up to 6 units above the ground. These points will likely be cars. A target class of 6 (dark blue) will be used to represent any point higher than 35 units above the ground. These points will likely be buildings. Most points between 6 units and 35 units above the ground will be trees and will stay in Class 5: High Vegetation. The user has also chosen to use the Grid option so that the grid cell size can be specified to 3. Click 'OK' to save the settings.

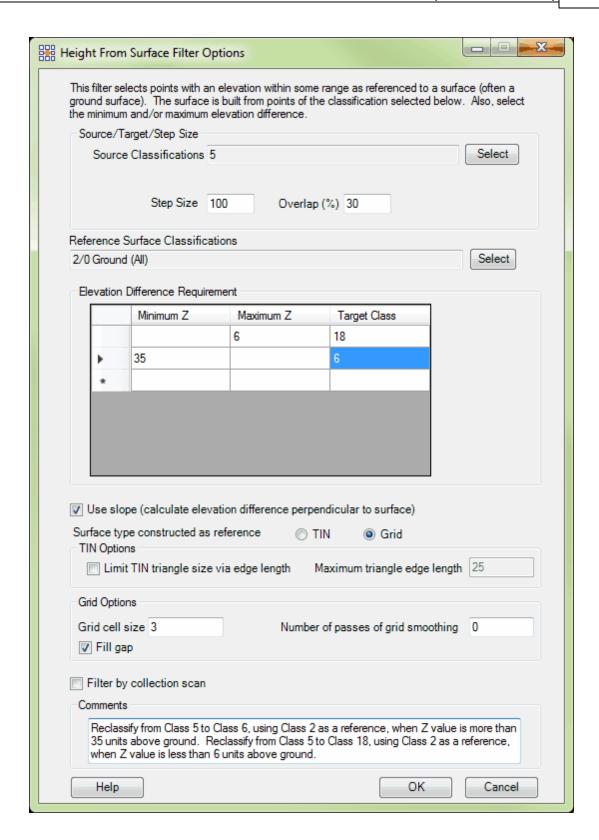

automatically refresh and show the reclassified data.

Choosing the Area to be Filtered: Now that the filter options have been specified for use in this project, the user can define the area in which the filter should run. To do this, click on the 'Filter Region' Filter Region', 'Filter Digitized Polygon' Filter Digitized Polygon, or 'Filter Selected Polygons' button. The different operation of these tools is described in the Edit/Filter Tab 248 help topic. The LAS Map View and Cross-Section/Profile windows will

After: After the filter has been run, it is easy to see that the cars (up to 6 units above the ground surface) were identified and the points reclassified to Class 18 (pink). The tallest parts of the building (more than 35 units above the ground surface) were identified also and those points were reclassed to Class 6 (dark blue). The points between 6 and 35 units above the ground were left alone and are still most properly classed as Class 5.

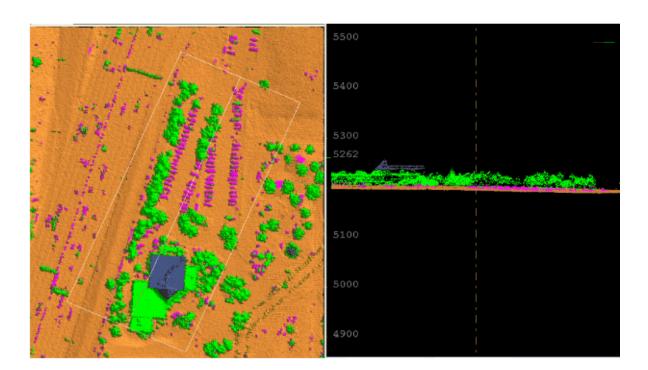

© 2000-2018 Merrick & Company. All Rights Reserved.

## 6.1.12 Intensity Filter

# Intensity Filter Merrick Advanced Remote Sensing (MARS®) Software

The **Intensity Filter** filter reclassifies LAS points based on the value of the intensity attribute. The user may select the upper and lower intensity values and the filter will reclassify all points with values within this range to the target classification.

For details on adding this filter to a macro within a batch script, see the 'Create/Edit Batch Script' section in the Edit/Filter Tab 248 topic.

To use this filter on loaded data, choose it in the **'Filter Action'** drop-down list on the <u>Edit/Filter Tab</u>

248. Click the **'Filtering Options'** button, which will bring up the appropriate interface to enter in the desired settings.

## Requirements:

• LAS data with intensity values (attributes).

#### **General Parameters:**

- Source Classifications: The user will specify here which class(es) of points will be used as a source in identifying the proper points to be reclassified.
- Target Class: The class to which the Source points that meet all criteria of the filter are assigned.

- Step Size: Specifies how much data the filter will work on at a time. For example, a step size of 100 means that processing will occur in areas of 100 units x 100 units. In general, the larger the step size the faster the filter will run, but more RAM is needed as step size increases. The default step size suggested for most projects using this filter is 100.
- Overlap (%): Not applicable for this filter.
- Comments: This area of the filter allows the user to enter any desired comments. Type any text here and that text will remain for the remainder of the MARS<sup>®</sup> session, and will be stored permanently if the filter is added and saved to a <u>filter macro script 1224</u>. Note that the reserved XML characters <, >, %, &, ', " cannot be used in the Comments box.

## Filter Specific Parameters:

• Intensity Range: The range (inclusive) of intensity values to be reclassified. Possible intensity values are 0 (zero) through 65535.

## **Example Filter Use:**

**Before:** In the example below, the LAS data is colored by intensity value. Low values of intensity indicate a darker, less-reflective surface such as a road or parking lot. Higher values of intensity indicate a very reflective or bright surface such as the metal roof of a building or the roof of a white car. In this case, the user would like to classify the road points.

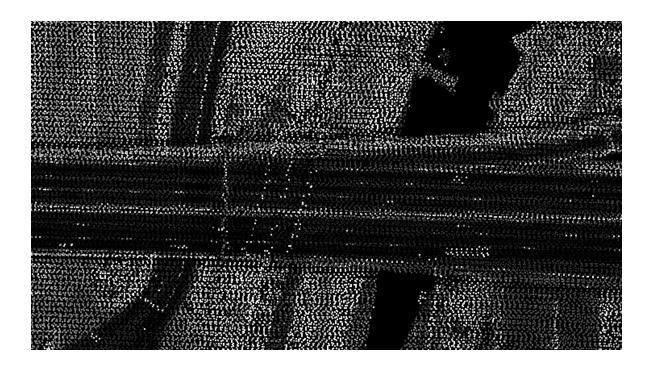

Manually Using a Single Filter: To use the Intensity Filter to classify points based on their intensity attribute value, choose it from the 'Filter Action' drop-down list on the Edit/Filter Tab 2481.

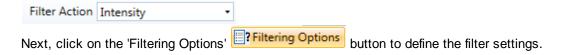

Intensity Filter Options Dialog: The 'Intensity Filter Options' interface gives the user several options in specifying the filter. The source classification, target class, and step size can be adjusted as in other filters. Unique to this dialog and filter is the option to choose an intensity value range within which source points will be reclassified.

All LAS data in this particular data set is classified as Class 1 (gray), so this will be the source classification for this filter. The user wishes to classify the road by using intensity values, and so the target classification could be any class; in this example it will be Class 7 (magenta). The default value of 100 for the step size will be used for this particular example. Using the <a href="Inspect">Inspect</a> [974] tool, the user

finds that the intensity values of the road points range from about 1200 to about 9000, so this will be the range entered into the filter. Click **'OK'** to save the settings.

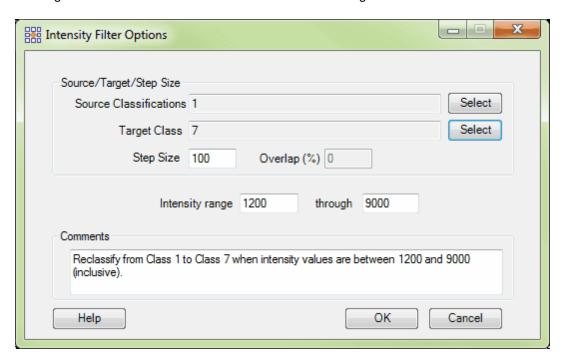

<u>Choosing the Area to be Filtered:</u> Now that the filter options have been specified for use in this project, the user can define the area in which the filter should run. To do this, click on the 'Filter

Region' Filter Digitized Polygon', 'Filter Digitized Polygon', or 'Filter Selected Polygons', or 'Filter Selected Polygons' button. The different operation of these tools is described in the Edit/Filter Tab 248 help topic. The LAS Map View and Cross-Section/Profile windows will automatically refresh and show the reclassified data.

After: After running the filter, all source points whose intensity values are between 1200 and 9000 have been reclassified to Class 7 (magenta). Note that many non-road points were also reclassified since many other features can fall between the selected intensity value limits.

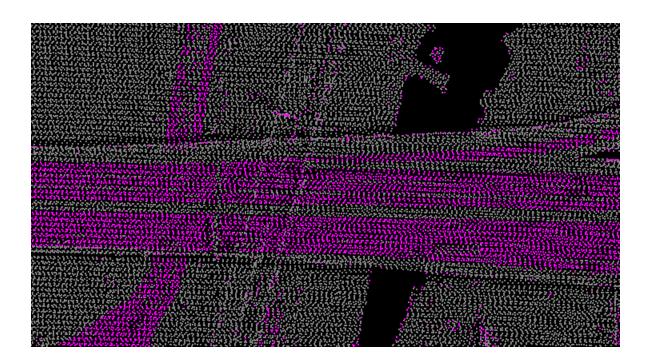

© 2000-2018 Merrick & Company. All Rights Reserved.

## 6.1.13 Isolated Point Filter

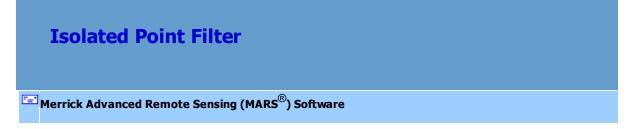

The **Isolated Point Filter** reclassifies an LAS point or a small group of points when there is no other point of a specified reference class within a user-defined spherical radius (this radius includes the X, Y, and Z axes).

For details on adding this filter to a macro within a batch script, see the 'Create/Edit Batch Script' section in the Edit/Filter Tab 248 topic.

To use this filter on loaded data, choose it in the 'Filter Action' drop-down list on the Edit/Filter Tab

248. Click the **'Filtering Options'** button, which will bring up the appropriate interface to enter in the desired settings.

## Requirements:

LAS data

#### **General Parameters:**

- Source Classifications: The user will specify here which class(es) of points will be used as a source in identifying the proper points to be reclassified.
- Target Class: The class to which the Source points that meet all criteria of the filter are assigned.
- Step Size: Specifies how much data the filter will work on at a time. For example, a step size of 100 means that processing will occur in areas of 100 units x 100 units. In general, the larger the step size the faster the filter will run, but more RAM is needed as step size increases. The default step size suggested for most projects using this filter is 100.
- Overlap (%): Specifies the amount of overlap percentage to be used between steps (see Step Size
   ). More overlap percentage can allow for a more precise output from the filter but requires a longer running time.
- Comments: This area of the filter allows the user to enter any desired comments. Type any text here and that text will remain for the remainder of the MARS<sup>®</sup> session, and will be stored permanently if the filter is added and saved to a filter macro script 1224. Note that the reserved XML characters <, >, %, &, ', " cannot be used in the Comments box.

## **Filter Specific Parameters:**

 Reference Classifications: The point classifications that the unfiltered data is compared against to find the proper points to reclassify.

- Spherical Radius: The software will search inside the user defined spherical radius distance (along
  X, Y and Z axis) for a point of the reference classification. If one is not found, the source point will be
  reclassified to the Target Classification.
- Fewer Than: This user defined setting allows the user to account for clusters of isolated points rather than only single points. If the user would like the filter to search for and reclassify clusters of 'Fewer Than \_\_ Other Points' that specification may be made here. For instance, the filter will search for and reclassify points in clusters fewer than 7 points if '7' is the number specified in this option. The availability of this option is especially useful for highly sensitive LiDAR equipment which may collect points on items like flying birds or dust particles -- items which are considered random high points in the LiDAR data set.

## **Example Filter Use:**

**Before:** In the example below the user has several single and one small cluster of random high, isolated points. These points are currently classified as Class 1: Unclassified (gray). The Isolated Point filter will be able to find and reclassify points such as these to a unique user-defined class.

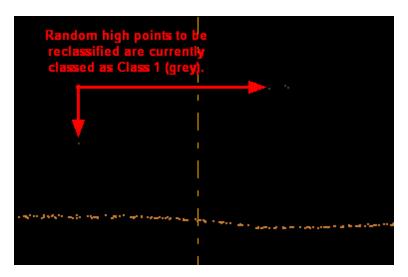

Manually Using a Single Filter: To use the Isolated Point filter to classify points, choose it from the

'Filter Action' drop-down list on the Edit/Filter Tab 2481.

| Filter Action Isolated Point           | ▼                 |                                     |
|----------------------------------------|-------------------|-------------------------------------|
| Next, click on the 'Filtering Options' | Filtering Options | button to define the filter setting |

<u>Isolated Point Filter Options Dialog:</u> The 'Isolated Point Filter Options' interface gives the user several options in specifying the filter. The source classification, target class, step size, and overlap can be adjusted as in other filters. Unique to this dialog and filter is the option to choose a reference classification, spherical radius, and the option to reclassify clusters of points.

The random high points which need to be reclassified in this dataset are currently in Class 1 (gray), so this will be the source classification for this filter. The user wishes to classify these points to a unique class, in this case Class 10 (yellow). The default value of 3000 for the step size and 30% for the overlap will be used for this particular example. The reference classification will also be Class 1 (gray). The default value of 25 units will be used for the spherical search radius. The user has decided to also reclass small clusters of points, specifically clusters of fewer than 7 points (6 points or less). Click 'OK' to save the settings.

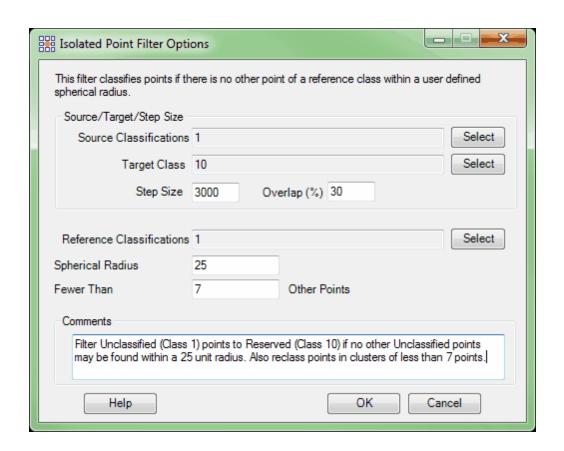

<u>Choosing the Area to be Filtered:</u> Now that the filter options have been specified for use in this project, the user can define the area in which the filter should run. To do this, click on the 'Filter

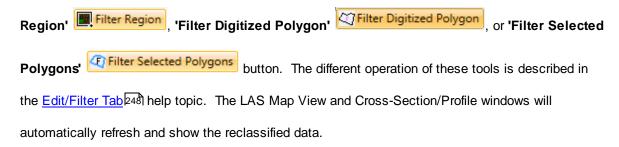

After: After running the filter, the isolated single points and small clusters of points are now classified as Class 10 (yellow).

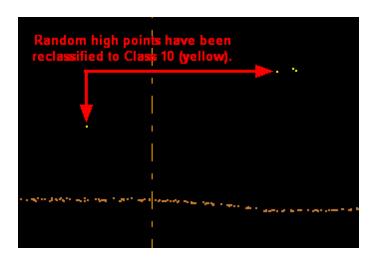

© 2000-2018 Merrick & Company. All Rights Reserved.

## 6.1.14 Max Grid Filter

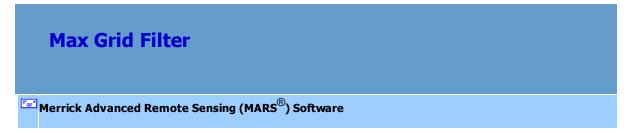

The **Max Grid Filter** finds the highest single point - or, optionally, group of points - in each grid cell that matches the Source classification set. The filter then reclassifies those points to the Target classification.

For details on adding this filter to a macro within a batch script, see the 'Create/Edit Batch Script' section in the Edit/Filter Tab 248 topic.

To use this filter on loaded data, choose it in the 'Filter Action' drop-down list on the Edit/Filter Tab

[248]. Click the 'Filtering Options' button, which will bring up the appropriate interface to enter in the desired settings.

## Requirements:

· LAS data.

#### **General Parameters:**

- Source Classifications: The user will specify here which class(es) of points will be used as a source in identifying the proper points to be reclassified.
- Target Class: The class to which the Source points that meet all criteria of the filter are assigned.
- Step Size: Specifies how much data the filter will work on at a time. For example, a step size of 100 means that processing will occur in areas of 100 units x 100 units. In general, the larger the step size the faster the filter will run, but more RAM is needed as step size increases. The default step size suggested for most projects using this filter is 1000.
- Overlap (%): Specifies the amount of overlap percentage to be used between steps (see Step Size
   ). More overlap percentage can allow for a more precise output from the filter but requires a longer running time.
- Comments: This area of the filter allows the user to enter any desired comments. Type any text here and that text will remain for the remainder of the MARS<sup>®</sup> session, and will be stored permanently if the filter is added and saved to a filter macro script 1224. Note that the reserved XML characters <, >, %, &, ', " cannot be used in the Comments box.

#### **Filter Specific Parameters:**

- Grid cell size: This value specifies the size of the cells of the grid in project units.
- Number of points per cell to reclass: The default is '1', but more can be reclassed if desired.
- Filter by collection scan: Filtering can be done by collection scan by checking this option.

#### **Example Filter Use:**

**Before:** In the example below, the user wishes to reclassify the highest point in each grid cell from the source classification, Class 1: Unclassified (gray), to the target classification, Class 10 (yellow).

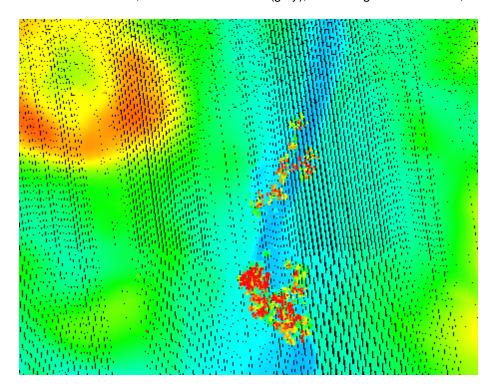

Manually Using a Single Filter: To use the Max Grid Filter to reclassify the highest point(s) in each grid cell, choose it from the 'Filter Action' drop-down list on the Edit/Filter Tab 248.

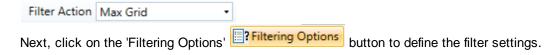

Max Grid Filter Options Dialog: The 'Max Grid Filter Options' interface gives the user several options in specifying the filter. The source classification, target class, step size, and overlap can be adjusted as in other filters. Unique to this dialog and filter is the option to choose a grid cell size and the number of high points in each cell to be reclassed. The larger the grid cell size, the fewer points which will be reclassified. The user may also check the 'Filter by collection scan' option which will filter the data by collection scan rather than by tile or selected area.

In this example, the source classification will be Class 1: Unclassified (gray), as the whole data set is currently unclassified. The target classification will be Class 10 (yellow). The default settings for step size and overlap will work for most projects, so they will be used for this example. The grid cell size will be set to 5, and the number of points per cell will be left at the default of '1', to reclassify a single maximum elevation source point in each 5 x 5 unit grid cell. Click 'OK' to save the settings.

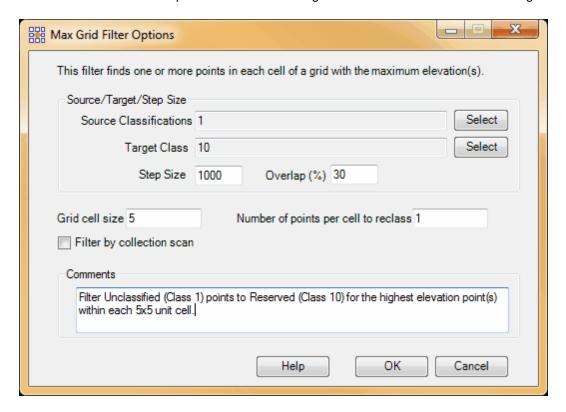

Choosing the Area to be Filtered: Now that the filter options have been specified for use in this project, the user can define the area in which the filter should run. To do this, click on the 'Filter Region' Filter Region', 'Filter Digitized Polygon', or 'Filter Selected Polygon', or 'Filter Selected Polygons' button. The different operation of these tools is described in the Edit/Filter Tab 248 help topic. The LAS Map View and Cross-Section/Profile windows will automatically refresh and show the reclassified data.

After: After running the filter, the highest point in every 5 by 5 unit grid cell has been reclassified to Class 10 (yellow). This explains the evenly spaced appearance of the reclassified points. The Class 1 points have been turned off in the display below to allow the reclassified points to be seen more easily.

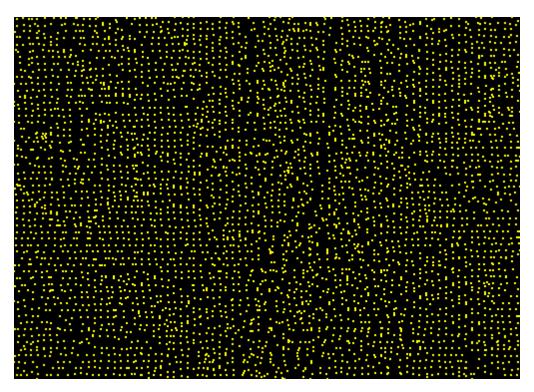

© 2000-2018 Merrick & Company. All Rights Reserved.

# 6.1.15 Median Grid Filter

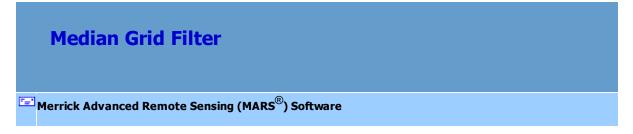

The **Median Grid Filter** finds the median elevation point of each grid cell that matches the source classification set. The filter reclassifies the median elevation point (one per grid cell) to the target classification.

For details on adding this filter to a macro within a batch script, see the 'Create/Edit Batch Script' section in the Edit/Filter Tab 248 topic.

To use this filter on loaded data, choose it in the **'Filter Action'** drop-down list on the <u>Edit/Filter Tab</u>

248. Click the **'Filtering Options'** button, which will bring up the appropriate interface to enter in the desired settings.

## Requirements:

· LAS data.

#### **General Parameters:**

- Source Classifications: The user will specify here which class(es) of points will be used as a source in identifying the proper points to be reclassified.
- Target Class: The class to which the Source points that meet all criteria of the filter are assigned.
- Step Size: Specifies how much data the filter will work on at a time. For example, a step size of 100 means that processing will occur in areas of 100 units x 100 units. In general, the larger the step size the faster the filter will run, but more RAM is needed as step size increases. The default step size suggested for most projects using this filter is 1000.
- Overlap (%): Specifies the amount of overlap percentage to be used between steps (see Step Size
   ). More overlap percentage can allow for a more precise output from the filter but requires a longer running time.
- Comments: This area of the filter allows the user to enter any desired comments. Type any text here and that text will remain for the remainder of the MARS<sup>®</sup> session, and will be stored permanently if the filter is added and saved to a filter macro script 1224. Note that the reserved XML

characters <, >, %, &, ', " cannot be used in the Comments box.

# Filter Specific Parameters:

- Grid cell size: This value specifies the size of the cells of the grid in project units.
- Filter by collection scan: Filtering can be done by collection scan by checking this option.

## **Example Filter Use:**

**Before:** In the example below, the user wishes to reclassify the median elevation point in each grid cell from the source classification, Class 1: Unclassified (gray), to the target classification, Class 11 (red).

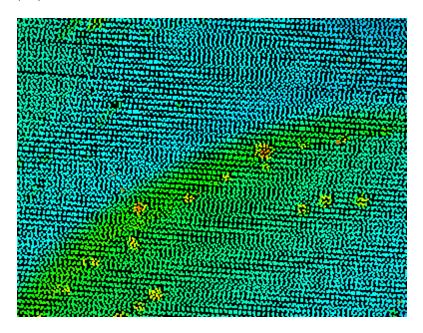

Manually Using a Single Filter: To use the Median Grid Filter to reclassify the median elevation point in each grid cell, choose it from the 'Filter Action' drop-down list on the Edit/Filter Tab 248.

Filter Action Median Grid

Next, click on the 'Filtering Options' Filtering Options button to define the filter settings.

Median Grid Filter Options Dialog: The 'Median Grid Filter Options' interface gives the user several options in specifying the filter. The source classification, target class, step size, and overlap can be adjusted as in other filters. Unique to this dialog and filter is the option to choose a grid cell size. The larger the grid cell size, the fewer points which will be reclassified. The user may also check the 'Filter by collection scan' option which will filter the data by collection scan rather than by tile or selected area.

In this example, the source classification will be Class 1: Unclassified (gray), as the whole data set is currently classified as Class 1. The target classification will be Class 11 (red). The default settings for step size and overlap will work for most projects, so they will be used for this example. The grid cell size will be set to 5, to reclassify the median elevation grid point in each 5 x 5 unit grid cell. Click 'OK' to save the settings

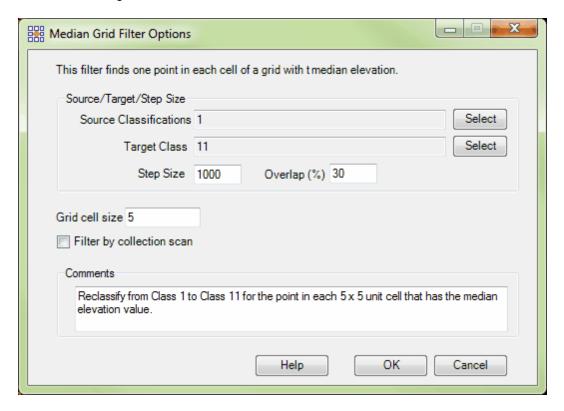

Choosing the Area to be Filtered: NNow that the filter options have been specified for use in this project, the user can define the area in which the filter should run. To do this, click on the 'Filter

Region' Filter Region, 'Filter Digitized Polygon', or 'Filter Selected

Polygons' E Filter Selected Polygons button. The different operation of these tools is described in the Edit/Filter Tab 248 help topic. The LAS Map View and Cross-Section/Profile windows will automatically refresh and show the reclassified data.

After: After running the filter, the median elevation point in every 5 by 5 unit grid cell has been reclassified to Class 11 (red). This explains the evenly spaced appearance of the reclassified points. The Class 1 points have been turned off in the display below to allow the reclassified points to be seen more easily.

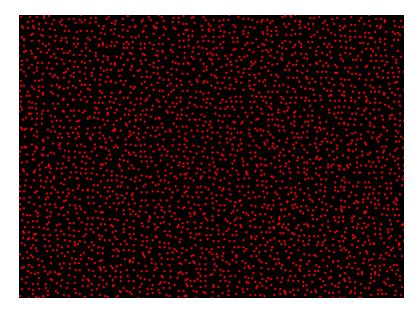

© 2000-2018 Merrick & Company. All Rights Reserved.

#### 6.1.16 Min Grid Filter

## **Min Grid Filter**

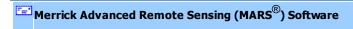

The **Min Grid Filter** finds the lowest point - or, optionally, points - of each grid cell that matches the Source classification set. The filter reclassifies those points to the Target classification.

For details on adding this filter to a macro within a batch script, see the 'Create/Edit Batch Script' section in the Edit/Filter Tab 248 topic.

To use this filter on loaded data, choose it in the 'Filter Action' drop-down list on the Edit/Filter Tab

[248]. Click the 'Filtering Options' button, which will bring up the appropriate interface to enter in the desired settings.

#### Requirements:

• LAS data.

#### **General Parameters:**

- Source Classifications: The user will specify here which class(es) of points will be used as a source in identifying the proper points to be reclassified.
- Target Class: The class to which the Source points that meet all criteria of the filter are assigned.
- Step Size: Specifies how much data the filter will work on at a time. For example, a step size of 100 means that processing will occur in areas of 100 units x 100 units. In general, the larger the step size the faster the filter will run, but more RAM is needed as step size increases. The default step

size suggested for most projects using this filter is 1000.

- Overlap (%): Specifies the amount of overlap percentage to be used between steps (see Step Size
   ). More overlap percentage can allow for a more precise output from the filter but requires a longer running time.
- Comments: This area of the filter allows the user to enter any desired comments. Type any text here and that text will remain for the remainder of the MARS<sup>®</sup> session, and will be stored permanently if the filter is added and saved to a filter macro script [1224]. Note that the reserved XML characters <, >, %, &, ', " cannot be used in the Comments box.

## **Filter Specific Parameters:**

- Grid cell size: This value specifies the size of the cells of the grid in project units.
- Number of points per cell to reclass: The default is '1', but more can be reclassed if desired.
- Filter by collection scan: Filtering can be done by collection scan by checking this option.

## **Example Filter Use:**

**Before:** In the example below, the user wishes to reclassify the lowest point in each grid cell of a virtual grid from the source classification, Class 1: Unclassified (gray), to the target classification, Class 7: Low Point (pink).

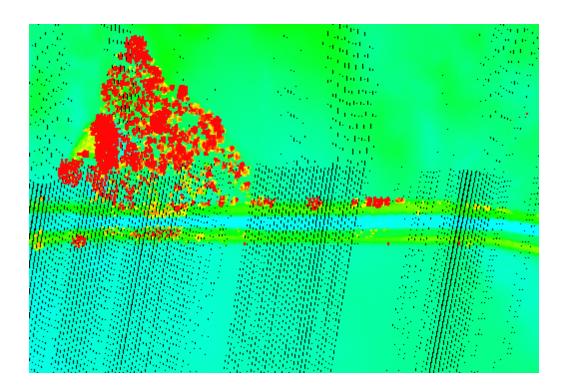

Manually Using a Single Filter: To use the Min Grid Filter to reclassify the lowest point(s) in each grid cell, choose it from the 'Filter Action' drop-down list on the Edit/Filter Tab 248.

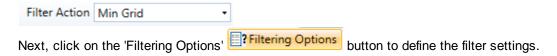

Min Grid Filter Options Dialog: The 'Min Grid Filter Options' interface gives the user several options in specifying the filter. The source classification, target class, step size, and overlap can be adjusted as in other filters. Unique to this dialog and filter is the option to choose a grid cell size and the number of low points in each cell to be reclassed. The larger the grid cell size, the fewer points which will be reclassified. The user may also check the 'Filter by collection scan' option which will filter the data by collection scan rather than by tile or selected area.

In this example, the source classification will be Class 1: Unclassified, as the whole data set is

currently unclassified. The target classification will be Class 7 (pink), as this is the proper classification for these minimum points. The default settings for step size and overlap will work for most projects, so they will be used for this example. The grid cell size will be set to 10, and the number of points per cell will be left at the default of '1', to reclassify a single minimum elevation point in each 10 x 10 unit grid cell. Click 'OK' to save the settings.

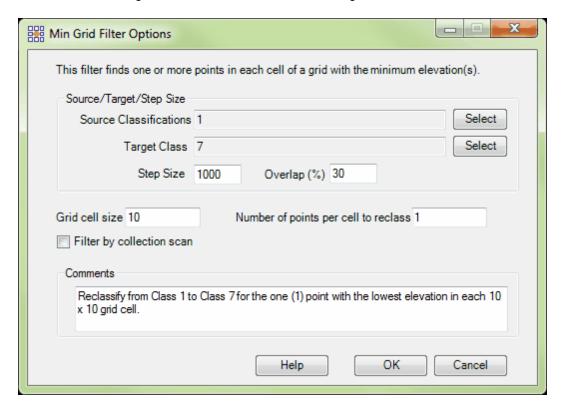

Choosing the Area to be Filtered: Now that the filter options have been specified for use in this project, the user can define the area in which the filter should run. To do this, click on the 'Filter Region' Filter Region', 'Filter Digitized Polygon', or 'Filter Selected Polygons' Filter Selected Polygons button. The different operation of these tools is described in the Edit/Filter Tab 248 help topic. The LAS Map View and Cross-Section/Profile windows will automatically refresh and show the reclassified data.

After: After running the filter, the lowest point in every 10 by 10 unit grid cell has been reclassified to Class 7. This explains the evenly spaced appearance of the reclassified points. The Class 1 points have been turned off in the display below to allow the reclassified points to be seen more easily.

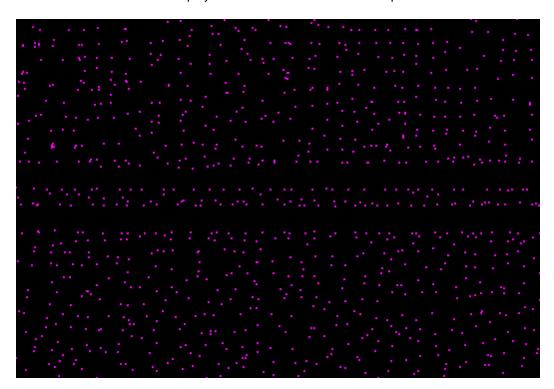

© 2000-2018 Merrick & Company. All Rights Reserved.

# 6.1.17 Model Keypoint Filter

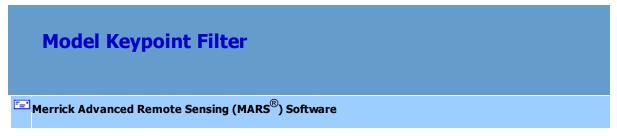

The **Model Keypoint Filter** creates a new, thinned dataset from ground (surface) points by searching for the highest and lowest points in a user-defined area. Further specifications are made by the user to describe an elevation tolerance for other source points which will be considered for reclassification. The

minimum density of the 'thinned' surface can also be determined by the user.

The filter is currently designed to output to a unique class and does not set the Model Keypoint bit flag to 'on' for those reclassified points. A future release of MARS<sup>®</sup> will have a re-written Model Keypoint Filter that will leave the candidate ground points in Class 2 and set their Model Keypoint bit flag to 'on'. In the interim, LAS v1.4, PDRF 6 (or higher) compliant data can be created by using this workflow: 1. Use this filter to temporarily output to a unique class per the instructions below. 2. Use the 'Class to Bit Flag' tool (found under the 'Bit Flag Settings' drop-down on the Tools Tab (120) to set the Keypoint Bit Flag to 'on' for the temporary points class. 3. Use the Reclassify Filter (120) to set the temporary points class back to Class 2 (ground). All ground points will now be on Class 2 with the Model Keypoints flagged appropriately.

For details on adding this filter to a macro within a batch script, see the 'Create/Edit Batch Script' section in the Edit/Filter Tab 248 topic.

To use this filter on loaded data, choose it in the **'Filter Action'** drop-down list on the <u>Edit/Filter Tab</u>

248. Click the **'Filtering Options'** button, which will bring up the appropriate interface to enter in the desired settings.

#### Requirements:

• A final, hand-filtered ground surface.

#### **General Parameters:**

 Source Classifications: The user will specify here which class(es) of points will be used as a source in identifying the proper points to be reclassified.

- Target Class: The class to which the Source points that meet all criteria of the filter are assigned.
- Step Size: Specifies how much data the filter will work on at a time. For example, a step size of 100 means that processing will occur in areas of 100 units x 100 units. In general, the larger the step size the faster the filter will run, but more RAM is needed as step size increases. The default step size suggested for most projects using this filter is 100.
- Comments: This area of the filter allows the user to enter any desired comments. Type any text here and that text will remain for the remainder of the MARS<sup>®</sup> session, and will be stored permanently if the filter is added and saved to a filter macro script 1224. Note that the reserved XML characters <, >, %, &, ', " cannot be used in the Comments box.

## Filter-Specific Parameters:

- Use points every: This option allows the user to specify the minimum density of the new surface classification. For example, if the user would like to have at least one model keypoint every 20 horizontal units, set the 'Use points every:' setting to 20. This option will guarantee a minimum density of points even in flat areas where few points would typically be reclassified.
- Tolerance above: This setting specifies how far above the source classification (surface) a point
  may be to be considered for reclassification. All reclassified points will be outside of the elevation
  tolerances defined by the user. The elevation tolerances allow the user to control the accuracy of the
  model keypoint surface.
- Tolerance below: This setting specifies how far below the source classification (surface) a point
  may be to be considered for reclassification. All reclassified points will be outside of the elevation
  tolerances defined by the user. The elevation tolerances allow the user to control the accuracy of the
  model keypoint surface.

#### **Example of Filter Use:**

**BEFORE:** In the example below the user has a final, hand-filtered area of ground points on which to run

the Model Keypoint filter. The ground surface is currently in Class 2: Ground (orange) and the display of all other classifications has been turned off. The Model Keypoint filter will provide a less dense dataset than the original ground surface.

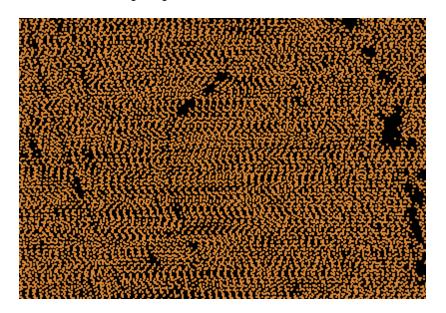

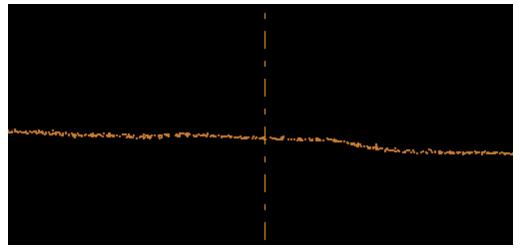

Manually Using a Single Filter: To use the Model Keypoint filter to classify points, choose it from the 'Filter Action' drop-down list on the Edit/Filter Tab 248.

Filter Action | Model Keypoint 

Next, click on the 'Filtering Options' | Filtering Options | button to define the filter settings.

Model Keypoint Filter Options Dialog: The 'Model Keypoint Filter Options' interface gives the user several options to specify. The source classification, target class, and step size can be set as in other filters. Unique to this dialog and filter are the options to specify the minimum density of the new surface classification and the elevation tolerances for determining candidate points to be reclassified.

The hand-filtered ground surface points are currently in Class 2: Ground (orange), so this will be the source classification for this filter. The user wishes to reclassify some points in this surface as Model Keypoints, so Class 8: Reserved will be the target classification. The default value of 100 units for the step size will be used for this particular example. The 'Use points every:' option will be kept at its default setting of 10. This ensures that at least one point in every 10 horizontal units will be reclassed from the Ground class to Model Keypoint class. The default settings for elevation tolerance will also be used. These settings specify that only points more than 0.2 vertical units above or below the ground surface will be considered for reclassification.

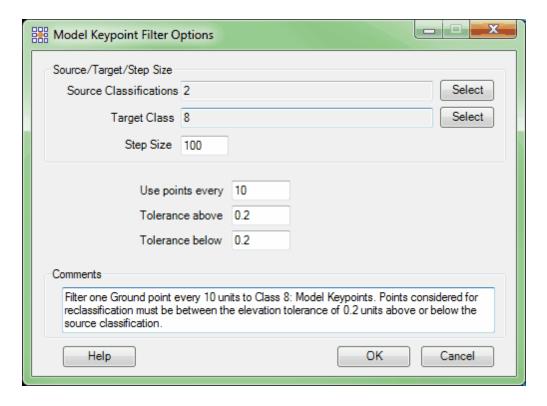

Choosing the Area to be Filtered: Now that the filter options have been specified for use in this project, the user can define the area in which the filter should run. To do this, click on the 'Filter

Region' Filter Region, 'Filter Digitized Polygon', or 'Filter Selected

Polygons' Efilter Selected Polygons button. The different operation of these tools is described in the Edit/Filter Tab 248 help topic. The LAS Map View and Cross-Section/Profile windows will automatically refresh and show the reclassified data.

**AFTER:** After running the filter, the highest and lowest ground points from Class 2, within the elevation tolerances, have been reclassified. The "Use points every" setting ensures that there is at least one Model Keypoint (red, below) in every 10 units.

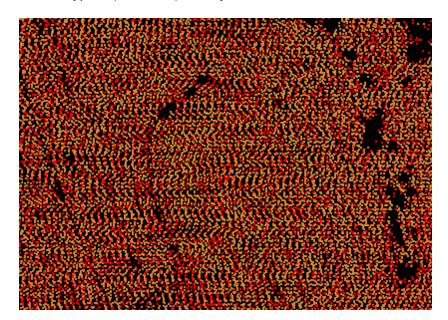

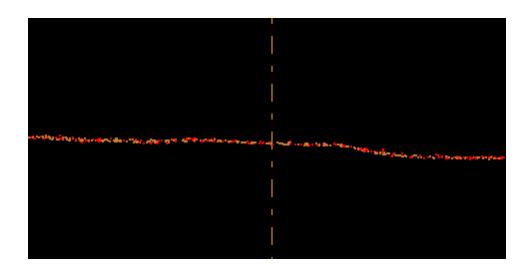

© 2000-2018 Merrick & Company. All Rights Reserved.

#### 6.1.18 Percolate Filter

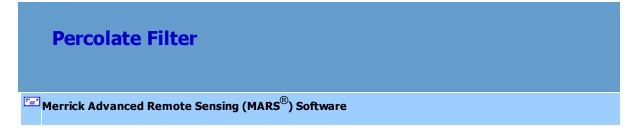

The **Percolate Filter** targets a sparse set of points of a certain classification and adds - or *percolates* - more points to this set, thereby gradually making the surface built from this classification set more dynamic (greater number of points and greater undulation in elevation). This filter is typically used to build a more complete ground surface given some sparse initial ground point set. The Percolate filter reclassifies points in the source classification set that are relatively low (or high when the 'Invert' option is used) without exceeding limits on the steepness of a surface made from the target class.

For details on adding this filter to a macro within a batch script, see the 'Create/Edit Batch Script' section in the Edit/Filter Tab 248 topic.

To use this filter on loaded data, choose it in the 'Filter Action' drop-down list on the Edit/Filter Tab

248. Click the 'Filtering Options' button, which will bring up the appropriate interface to enter in the desired settings.

## Requirements:

- LAS data.
- A ground surface or other planar surface.

#### **General Parameters:**

- Source Classifications: The user will specify here which class(es) of points will be used as a source in identifying the proper points to be reclassified.
- Target Class: The class to which the Source points that meet all criteria of the filter are assigned.
   This should be an existing surface class, typically Class 2: Ground.
- Step Size: Specifies how much data the filter will work on at a time. For example, a step size of 100 means that processing will occur in areas of 100 units x 100 units. In general, the larger the step size the faster the filter will run, but more RAM is needed as step size increases. The default step size suggested for most projects using this filter is 100.
- Overlap (%): Specifies the amount of overlap percentage to be used between steps (see Step Size
   ). More overlap percentage can allow for a more precise output from the filter but requires a longer running time.
- Comments: This area of the filter allows the user to enter any desired comments. Type any text here and that text will remain for the remainder of the MARS<sup>®</sup> session, and will be stored permanently if the filter is added and saved to a filter macro script 1224. Note that the reserved XML characters <, >, %, &, ', " cannot be used in the Comments box.

## **Filter Specific Parameters:**

- Terrain angle: Maximum slope of the ground surface.
- Step angle: Maximum incremental slope change created in the ground surface. The angle is
  computed by measuring the angle between the new point, the nearest existing point, and the TIN
  triangle below the point under consideration.
- Step distance: Maximum distance a filtered point can be above the current surface. The distance is computed by measuring the perpendicular line from the point under consideration to the underlying TIN triangle.
- Invert: When chosen, this option allows the user to percolate points from above, rather than from below.
- **Density:** The user may choose from three density options: **1.** No limit in density. **2.** A density of one point every user-defined number of square units. **3.** A user-defined number of points per 1000 square units.
- **Filter by collection scan:** The user has the ability to filter by collection scan by checking this option.

#### **Example Filter Use:**

Before: In the example below, the user would like to percolate the ground surface. A Min Grid Filter with a grid cell size of 40 units has already been run on the data below to provide seeding (or starting) data for the Percolate Filter. The small number of ground points (orange) are barely visible within the unclassified (gray) data. The Percolate Filter will be used to create more ground points by referencing the small number of ground points which currently exist.

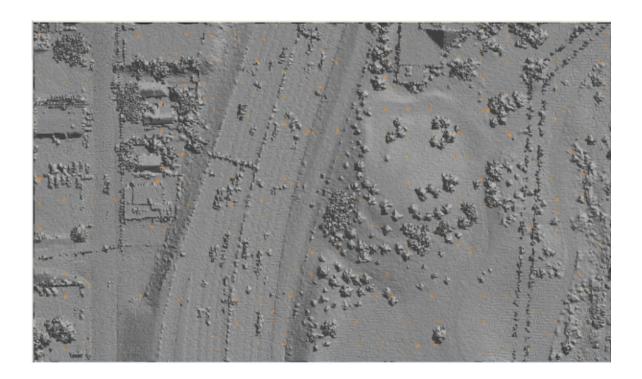

Manually Using a Single Filter: To use the Percolate Filter to increase the density of the ground points, choose it from the 'Filter Action' drop-down list on the Edit/Filter Tab 248.

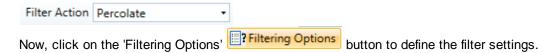

Percolate Filter Options Dialog: The 'Percolate Filter Options' interface gives the user several options in specifying parameters for the filter. The source classification, target class, step size, and overlap can be adjusted as in other filters. Unique to this filter's dialog is the option to choose the terrain angle of the TIN which the filter will use to find surface points, the step distance, the step angle, the choice to invert the percolate filter, and the option to specify the density of the points percolated.

In this example, the source classification will be Class 1 (gray), as most of the data set is currently unclassified. The target classification will be Class 2: Ground (orange). The default settings for Step Size and Overlap will work for most projects, so they will be used for this example. The Terrain angle and Step angle will be set to 85 and 25 respectively, allowing more angling in the surface since the area in question is relatively hilly. The Step distance has been set to 3. Finally, the filter has been set to percolate, or create, a point density of one point every 20 square units. Click 'OK' to save the settings.

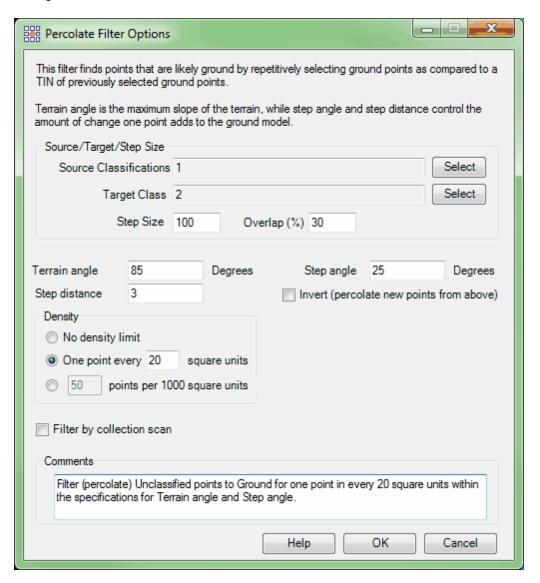

<u>Choosing the Area to be Filtered:</u> Now that the filter options have been specified for use in this project, the user can define the area in which the filter should run. To do this, click on the 'Filter

Region' Filter Region, 'Filter Digitized Polygon', or 'Filter Selected

Polygons' Efilter Selected Polygons button. The different operation of these tools is described in the Edit/Filter Tab [248] help topic. The LAS Map View and Cross-Section/Profile windows will automatically refresh and show the reclassified data.

After: After the filter has been run, there are many more ground points visible in the filtered area. The Percolate Filter has taken the ground points which already existed and used them to increase the density of ground points in the area specified by the user.

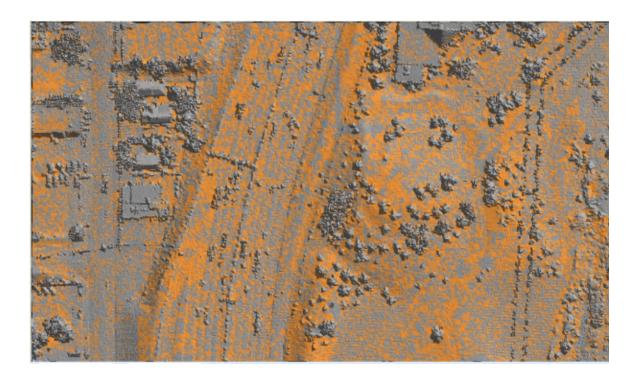

In the cross-section example below, it is easier to see the results of the Percolate Filter. The filter has accurately reclassified the ground in most cases. A few stray ground points can be seen in the vegetation above the ground, but these are easily removed either by hand editing or by use of another filter.

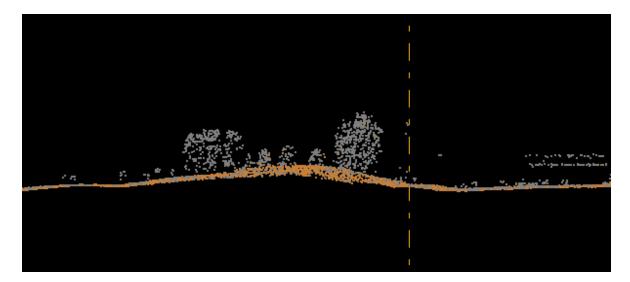

If the ground points are turned on while all other points are turned off and the surface is then TINned, it is now possible to see the beginning of a ground surface.

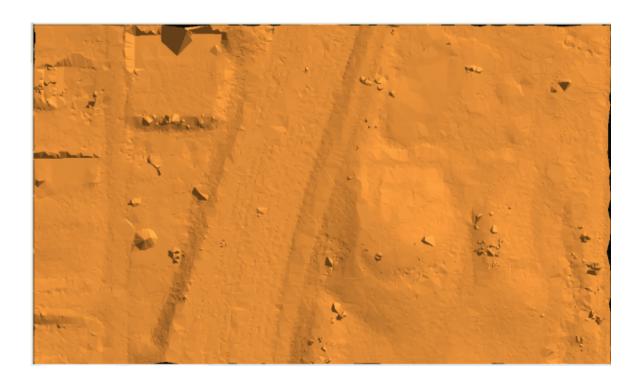

© 2000-2018 Merrick & Company. All Rights Reserved.

# 6.1.19 Plane Analysis Filter

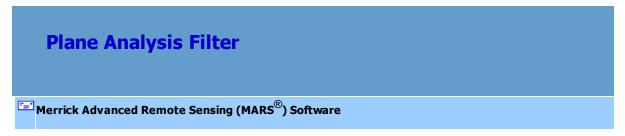

The **Plane Analysis Filter** is designed to find and reclassify groups of LAS points that form planar surfaces. This filter functions differently than the Building filter because it is capable of specifying different angles of planar surfaces such as roofs. This tool does not require a reference surface to separate features.

For details on adding this filter to a macro within a batch script, see the 'Create/Edit Batch Script' section in the Edit/Filter Tab 248 topic.

To use this filter on loaded data, choose it in the **'Filter Action'** drop-down list on the <u>Edit/Filter Tab</u>

248. Click the **'Filtering Options'** button, which will bring up the appropriate interface to enter in the desired settings.

#### Requirements:

· LAS data.

#### **General Parameters:**

- Source Classifications: The user will specify here which class(es) of points will be used as a source in identifying the proper points to be reclassified.
- Target Class: The class to which the Source points that meet all criteria of the filter are assigned.
- Step Size: Specifies how much data the filter will work on at a time. For example, a step size of 100 means that processing will occur in areas of 100 units x 100 units. In general, the larger the step size the faster the filter will run, but more RAM is needed as step size increases. The default step size suggested for most projects using this filter is 100.
- Overlap (%): Specifies the amount of overlap percentage to be used between steps (see Step Size
   ). More overlap percentage can allow for a more precise output from the filter but requires a longer running time.
- Comments: This area of the filter allows the user to enter any desired comments. Type any text here and that text will remain for the remainder of the MARS<sup>®</sup> session, and will be stored permanently if the filter is added and saved to a filter macro script 1224. Note that the reserved XML characters <, >, %, &, ', " cannot be used in the Comments box.

#### **Filter Specific Parameters:**

- Min Area: This value represents the minimum area required for inclusion into the Plane Analysis
  tool. Any planar feature with an area less than this value will be ignored. This value is in the same
  units as the LAS data (ex. feet or meters).
- **Grid Resolution:** This parameter sets the cell size of the grid created for feature extraction. This value is in the same units as the LAS data with a default value of 1. The grid resolution is defined for the sliding array of 5x5 grid cells on which the Planar Analysis algorithm operates. The grid resolution should be set to approximately what the GSD (ground sample distance) is.
- Minimum Number of Cells to Calculate Slope (3 to 25): Specifies the minimum number of cells from the 5x5 grid array to qualify the centroid cell as a planar point. This value must be greater than 3 and less than 25.
- Minimum Std Z Error: Specifies the minimum standard Z error for an acceptable least squares
  plane solution.
- Maximum Angle: Specifies the maximum angle of interest in degrees. LAS points associated with planar features at angles greater than this value will not be reclassified.
- Minimum Angle: Specifies the minimum angle of interest in degrees. LAS points associated with planar features at angles less than this value will not be reclassified.

### **Example Filter Use:**

**Before:** In the example below, the user wishes to classify buildings from Class 5: High Vegetation (green) to Class 6: Building (dark blue).

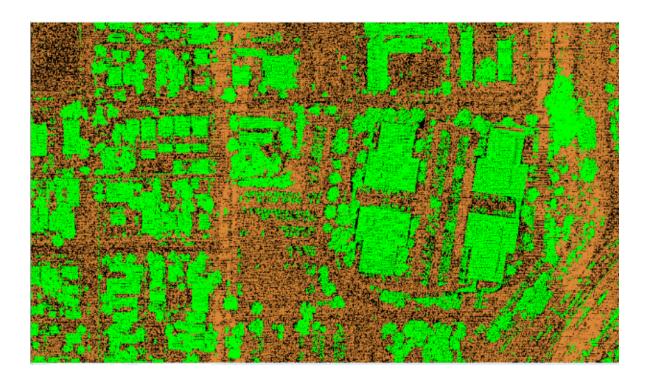

Manually Using a Single Filter: To use the Plane Analysis Filter to classify planar (flat) features, choose it from the 'Filter Action' drop-down list on the Edit/Filter Tab 248.

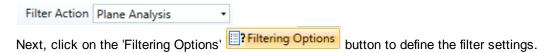

Plane Analysis Filter Options Dialog: The 'Plane Analysis Filter Options' interface gives the user several options in specifying the filter. The source classification, target class, step size, and overlap can be adjusted as in other filters. Unique to this dialog is the option to define a min area, a grid resolution, the number of cells that should be used to calculate slope, the max Z error, and the minimum and maximum angle of the plane.

In this example, Class 5: High Vegetation will be the source classification since the buildings are currently classed as high vegetation. The target class will be Class 6: Building. The step size, overlap, and min area defaults will be used for this example. The grid resolution has been set to 5. The grid resolution should be set to approximately match the ground sample distance of the data, and in the example data the GSD is just under 5 units. The default values in the Plane Analysis Options section can be left as is. Click 'OK' to save the settings.

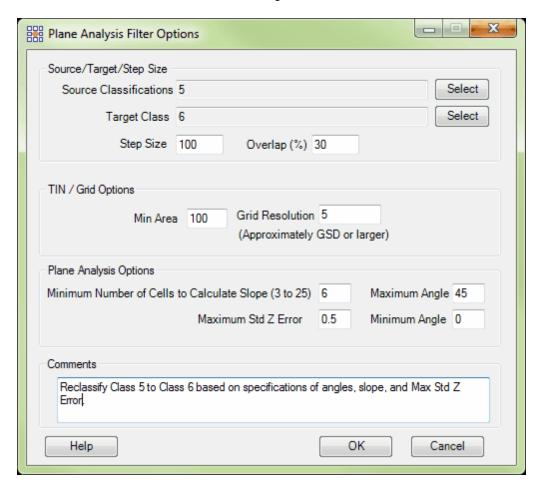

<u>Choosing the Area to be Filtered:</u> Now that the filter options have been specified for use in this project, the user can define the area in which the filter should run. To do this, click on the 'Filter

Region' Filter Region, 'Filter Digitized Polygon', or 'Filter Selected

Polygons' Filter Selected Polygons button. The different operation of these tools is described in the Edit/Filter Tab 248 help topic. The LAS Map View and Cross-Section/Profile windows will automatically refresh and show the reclassified data.

After: The filter has done a decent job of picking out the flat, planar surfaces of buildings and roofs in this example. Any Class 5 point matching the criteria as stated in the Plane Analysis Filter Options interface has been reclassified as a Class 6 building point.

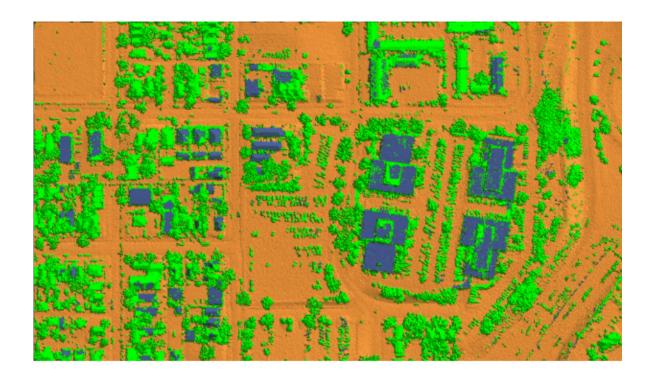

© 2000-2018 Merrick & Company. All Rights Reserved.

## 6.1.20 Reclassify Filter

# **Reclassify Filter**

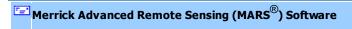

The **Reclassify Filter** reclassifies all points from the source classification(s) to the target classification. There are no additional parameters with this filter.

For details on adding this filter to a macro within a batch script, see the 'Create/Edit Batch Script' section in the Edit/Filter Tab 248 topic.

To use this filter on loaded data, choose it in the **'Filter Action'** drop-down list on the <u>Edit/Filter Tab</u>

248. Click the **'Filtering Options'** button, which will bring up the appropriate interface to enter in the desired settings.

#### Requirements:

• LAS data.

#### **General Parameters:**

- Source Classifications: The user will specify here which class(es) of points will be used as a source in identifying the proper points to be reclassified.
- Target Class: The class to which the Source points that meet all criteria of the filter are assigned.
- Step Size: Specifies how much data the filter will work on at a time. For example, a step size of 100 means that processing will occur in areas of 100 units x 100 units. In general, the larger the step size the faster the filter will run, but more RAM is needed as step size increases. The default

step size suggested for most projects using this filter is 3000.

- Overlap (%): Not applicable for this filter.
- Use All Collection Scans: When checked, all collection scans will be included in the reclass. If unchecked, an individual collection scan number must be entered for filtering.
- Comments: This area of the filter allows the user to enter any desired comments. Type any text here and that text will remain for the remainder of the MARS<sup>®</sup> session, and will be stored permanently if the filter is added and saved to a filter macro script 1224. Note that the reserved XML characters <, >, %, &, ', " cannot be used in the Comments box.

## **Example Filter Use:**

Before: In the example below, all classifications are to be turned to Class 1: Unclassified (gray).

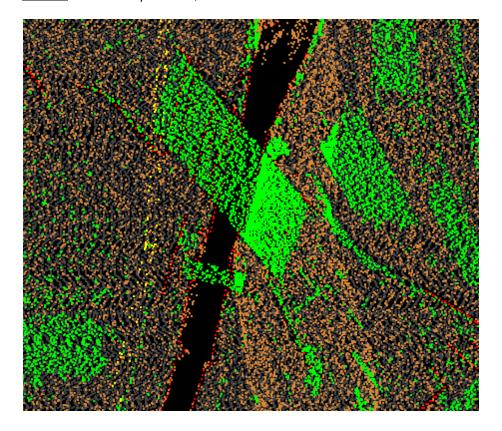

Manually Using a Single Filter: To use the Reclassify Filter to reclassify all points to a single target class, choose it from the 'Filter Action' drop-down list on the Edit/Filter Tab 248.

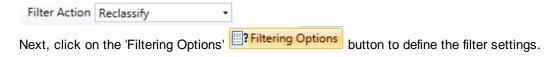

Reclassify Filter Options Dialog: The 'Reclassify Filter Options' interface gives the user several options in specifying the filter. The source classification, target class, and step size can be adjusted as in other filters.

In this example, the source classification will be all classes. To set this, choose the 'All Classifications On' button when selecting classes for the source classification. The target classification will be Class 1: Unclassified (gray). The default setting for step size will work for most projects, so it will be used for this example. Click 'OK' to save the settings.

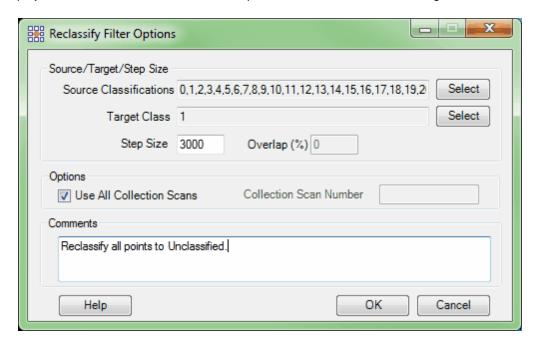

Choosing the Area to be Filtered: Now that the filter options have been specified for use in this

project, the user can define the area in which the filter should run. To do this, click on the 'Filter

Region' Filter Region, 'Filter Digitized Polygon' Filter Digitized Polygon, or 'Filter Selected Polygons' button. The different operation of these tools is described in the Edit/Filter Tab 248 help topic. The LAS Map View and Cross-Section/Profile windows will automatically refresh and show the reclassified data.

After: After running the filter, all classes have been reclassified to Class 1 (gray).

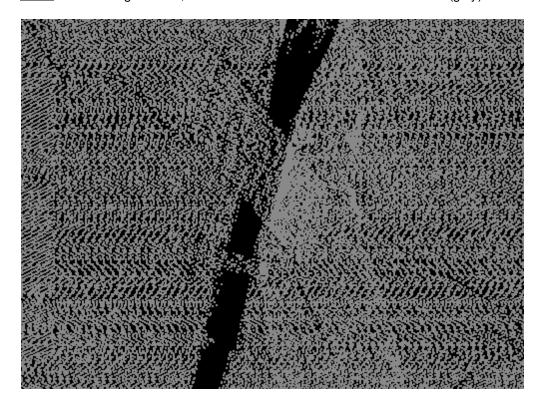

© 2000-2018 Merrick & Company. All Rights Reserved.

#### 6.1.21 Return Filter

## **Return Filter**

# $\blacksquare$ Merrick Advanced Remote Sensing (MARS $^{ ext{@}}$ ) Software

The **Return Filter** reclassifies source points that match the specified return value requirement. See also Consistent Return Filter 1036.

For details on adding this filter to a macro within a batch script, see the 'Create/Edit Batch Script' section in the Edit/Filter Tab 248 topic.

To use this filter on loaded data, choose it in the 'Filter Action' drop-down list on the Edit/Filter Tab

248. Click the 'Filtering Options' button, which will bring up the appropriate interface to enter in the desired settings.

Returns are not listed only as 1st return, 2nd return, etc., but rather are identified in the context of how many total returns were recorded from the laser pulse (e.g., 1st of 3 returns). Any combination of these return values can be specified. (There are 36 possible values for a laser capable of sensing 8 returns from a single laser pulse.) To aid in the specification of the desired return values, there are shortcuts for describing some of the commonly used sets of possible return values. These are:

- All returns: Displays all possible return values, including Unknown.
- Single returns: Displays 1st of 1 return.
- First (including single) returns: Displays 1st return of any number of total returns.
- First but not single returns (first of many): Displays only 1st return of any 2 through 15 total returns.
- Last including single returns (1st of 1, 2nd of 2, 3rd of 3, ...): Displays only last returns of any number of total returns.
- Last but not single returns (last of many): Displays only 2nd of 2 returns, 3rd of 3
  returns, and so on through 15th of 15 returns.

- Intermediate: Displays only returns that are neither the first nor the last return.
- User-specified returns: Allows selection from an array of return values.

Please see the 'Display Selection: Return' section of the View Tab 178 Help Topic for complete return selection options.

#### Requirements:

LAS data with discrete return values. This filter cannot be used unless the data to be filtered
contains valid point family (discrete return) information. A pop-up warning will be displayed if this
information is not present in the LAS files.

#### **General Parameters:**

- Source Classifications: The user will specify here which class(es) of points will be used as a source in identifying the proper points to be reclassified.
- Target Class: The class to which the Source points that meet all criteria of the filter are assigned.
- Step Size: Specifies how much data the filter will work on at a time. For example, a step size of 100 means that processing will occur in areas of 100 units x 100 units. In general, the larger the step size the faster the filter will run, but more RAM is needed as step size increases. The default step size suggested for most projects using this filter is 1000.
- Overlap (%): Not applicable for this filter.
- Comments: This area of the filter allows the user to enter any desired comments. Type any text here and that text will remain for the remainder of the MARS<sup>®</sup> session, and will be stored permanently if the filter is added and saved to a filter macro script 1224. Note that the reserved XML characters <, >, %, &, ', " cannot be used in the Comments box.

### **Filter Specific Parameters:**

Return value set: Comma-separated list of return value specifications. Each item in the list will be
a string in the form 'R/T' where R is the return number and T is the total number of returns.

### **Example Filter Use:**

**Before:** In the example below, the user would like to reclassify all single returns to ground since the specified area does not contain any vegetation, buildings or other above-ground objects and is most likely all ground.

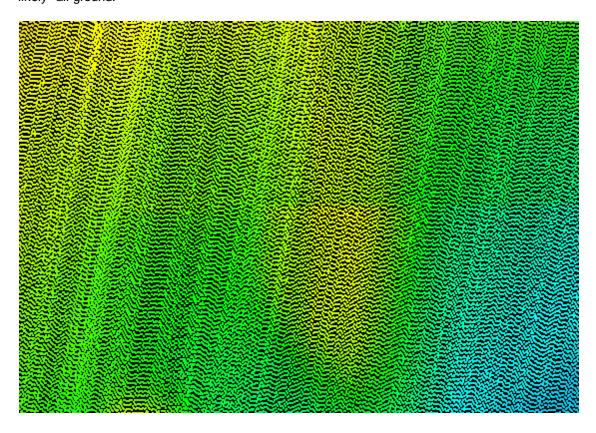

Manually Using a Single Filter: To use the Return Filter to reclassify all points with specific return values to a single target class, choose it from the 'Filter Action' drop-down list on the Edit/Filter Tab 2481

Filter Action Return •

Next, click on the 'Filtering Options' [Filtering Options] button to define the filter settings.

Return Filter Options Dialog: The 'Return Filter Options' interface has several parameters to control the filter's operation. The source classification, target class, and step size can be adjusted as in other filters. Unique to this filter is the ability to choose specific return values and reclass only source points with those values.

In this example, the source classification will be Class 1: Unclassified (gray) as the sample data is all unclassified. The target classification will be Class 2: Ground (orange). The default setting for step size will work for most projects, so it will be used for this example. In choosing the return values for reclassification, the user may click one of the quick-set radio buttons on the left to make their selection, or the user can choose each return value individually with the check boxes on the right side of the interface. Click 'OK' to save the settings.

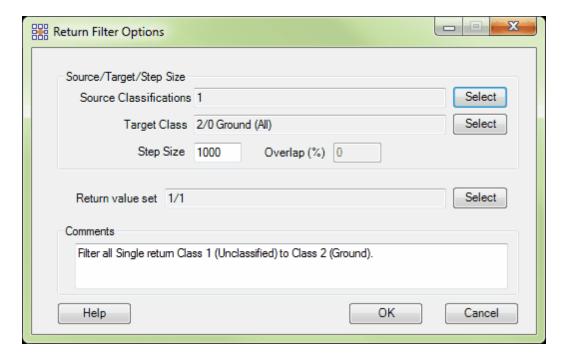

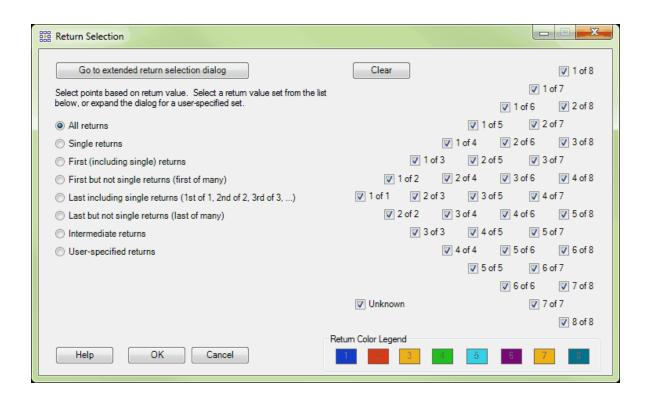

<u>Choosing the Area to be Filtered:</u> Now that the filter options have been specified for use in this project, the user can define the area in which the filter should run. To do this, click on the 'Filter

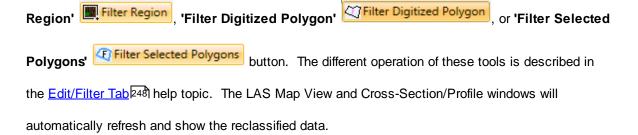

After: After running the filter, all single returns have been reclassified to Class 2. Because this area was so flat and did not contain any above-ground objects, every return was a single return and therefore, the entire filtered area is now classified as ground.

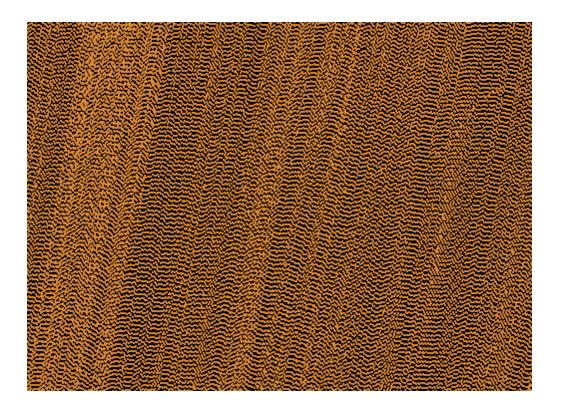

© 2000-2018 Merrick & Company. All Rights Reserved.

### 6.1.22 RGB Component Filter

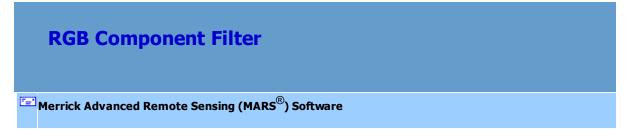

The **RGB Component Filter** reclassifies LAS points based on the RGB (Red, Green, Blue) values of a co-located imagery file, or the values stored for the LiDAR points in a version 1.2 or later LAS file. This filter operates on RGB imagery only and will not work on hyperspectral imagery; however, the filter will function with single band or gray-scale imagery. To use this filter, select a target value and deviation range for each of the color components and a search radius (in project units). Any Source Classification LiDAR points within the user-defined radius of an image pixel or LiDAR point (depending

on the 'Pick' method used) meeting the RGB parameters will be reclassified to the target class.

Please see the underlined note below in the 'RGB Component Filter Options Dialog' section regarding the use of this tool with WMS imagery.

For details on adding this filter to a macro within a batch script, see the 'Create/Edit Batch Script' section in the Edit/Filter Tab 248 topic.

To use this filter on loaded data, choose it in the **'Filter Action'** drop-down list on the <u>Edit/Filter Tab</u>

248. Click the **'Filtering Options'** button, which will bring up the appropriate interface to enter in the desired settings.

### Requirements:

- Classified LAS data.
- Co-located RGB imagery is required unless the loaded LAS data uses a Point Data Record Format
  where RGB values are stored at the point level. (Please see the underlined note below in the 'RGB
  Component Filter Options Dialog' section regarding the use of this tool with WMS imagery.)

### **General Parameters:**

- Source Classifications: The user will specify here which class(es) of points will be used as a source in identifying the proper points to be reclassified.
- Target Class: The class to which the Source points that meet all criteria of the filter are assigned.
- Step Size: Specifies how much data the filter will work on at a time. For example, a step size of 100 means that processing will occur in areas of 100 units x 100 units. In general, the larger the step size the faster the filter will run, but more RAM is needed as step size increases. The default step size suggested for most projects using this filter is 1000.

- Overlap (%): Specifies the amount of overlap percentage to be used between steps (see Step Size
   ). More overlap percentage can allow for a more precise output from the filter but requires a longer running time.
- Comments: This area of the filter allows the user to enter any desired comments. Type any text here and that text will remain for the remainder of the MARS<sup>®</sup> session, and will be stored permanently if the filter is added and saved to a <u>filter macro script 1224</u>. Note that the reserved XML characters <, >, %, &, ', " cannot be used in the Comments box.

#### **Filter Specific Parameters:**

- **Grayscale Image:** Allows the user to toggle between single-band grayscale and 3-band color. The filter will initially set this automatically depending on what type of image is loaded and how many bands it contains. Gray values range from 0 (pure black) to 255 (pure white). A future release of MARS<sup>®</sup> will handle a range from 0 to 65535 (16-bit values).
- Red: This is the target color component value for the red channel. The user can define the target component value within the range (0 255) with an allowable variance value. Together, these values form the data reclassification criteria for the red component of the filter. A future release of MARS<sup>®</sup> will handle a range from 0 to 65535 (16-bit values).
- **Green:** This is the target color component value for the green channel. The user can define the target component value within the range (0 255) with an allowable variance value. Together, these values form the data reclassification criteria for the green component of the filter. A future release of MARS<sup>®</sup> will handle a range from 0 to 65535 (16-bit values).
- Blue: This is the target color component value for the blue channel. The user can define the target component value within the range (0 255) with an allowable variance value. Together, these values form the data reclassification criteria for the blue component of the filter. A future release of MARS<sup>®</sup> will handle a range from 0 to 65535 (16-bit values).

- Search Radius: Specifies the desired search radius in project units, when an image is loaded. Any
  points that meet the source class parameter and are within the search radius of pixels that fall
  within the target components RGB value range will be reclassified.
- Pick Component from Color Palette: Allows the user to choose precisely which color values to base the filtering on from the Windows color palette, which uses 8-bit values. A future release of MARS<sup>®</sup> will normalize these values to 16-bit (0 65535) for comparison with LAS v1.4, PDRF 2, 3, 7 or 8 data.
- Pick Component from Image: Allows the user to choose color components from a raster image in the LAS Map View window. At least one image must be loaded and checked on for display to use this option. Currently, the image must contain 8-bit color values to be used with this filter. A future release of MARS<sup>®</sup> will normalize 8-bit and 12-bit image values to 16-bit (0 65535), for comparison with LAS v1.4, PDRF 2, 3, 7 or 8 data. (Please see the underlined note below in the 'RGB Component Filter Options Dialog' section regarding the use of this tool with WMS imagery.)
- Pick Component from LiDAR Point: Allows the user to choose the color components from a loaded LiDAR point that has RGB values stored (LAS version 1.2, PDRF 2 or 3; version 1.3, PDRF 2 or 3; or version 1.4, PDRF 2, 3, 7, or 8). Currently, the data must contain 8-bit color values (0 255) to be used with this filter a future release will also work with 16-bit color values (0 65535).

#### **Example Filter Use:**

**Before:** In the example below, the user would like to reclassify points based upon the RGB values of the blue roof in the loaded raster image.

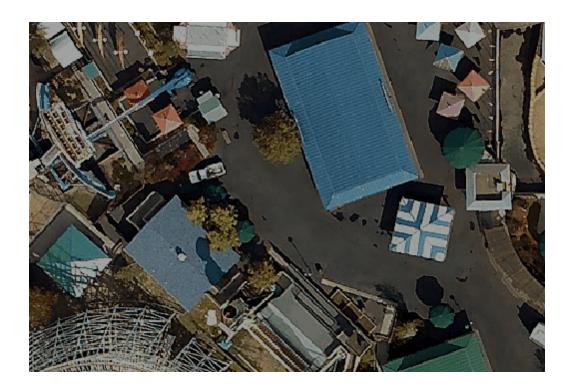

Manually Using a Single Filter: To use the RGB Component Filter to reclassify points based on their RGB values, choose it from the 'Filter Action' drop-down list on the Edit/Filter Tab 248.

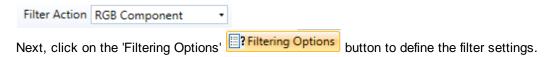

RGB Component Filter Options Dialog: The 'RGB Component Filter Options' interface gives the user several options in specifying the filter. The source classification, target class, step size, and overlap can be adjusted as in other filters. Unique features to this filter include the ability to select the exact red, green or blue values (with an optional variance range) the user would like filtered. The user also has the option of using a search radius when an image is loaded. Clicking on the 'Pick Component' from Color Palette' button allows the user to choose precisely which color to filter from the Windows color palette. The 'Pick Component from Image' button allows the user to choose a color component from raster imagery in the LAS Map View window. The RGB values for the point the user chooses will be automatically populated in the 'Target Components' section of the options dialog.

To use the 'Pick Component from Image' tool, click on the appropriate button and then using the mouse (which will now show a crosshair) choose a location from the raster data by clicking on it. The options interface will reappear with the RGB values from the nearest pixel in the 'Target Components' section. Please note that the accuracy of the returned RGB values when WMS imagery is loaded is dependent on the current resolution of the image. A single set of interpolated RGB values can cover a large area on the image when viewed at a reduced resolution (wide extent). To use the 'Pick Component from LiDAR Point' option, click the button and then choose the desired LiDAR point. The options interface will reappear with the RGB values from that point in the 'Target Components' section. Points may be rendered by RGB value first to aid in selection. Click 'OK' to save the settings and exit the filter options window.

Example of the filter options dialog when no image or a single-band image is loaded.

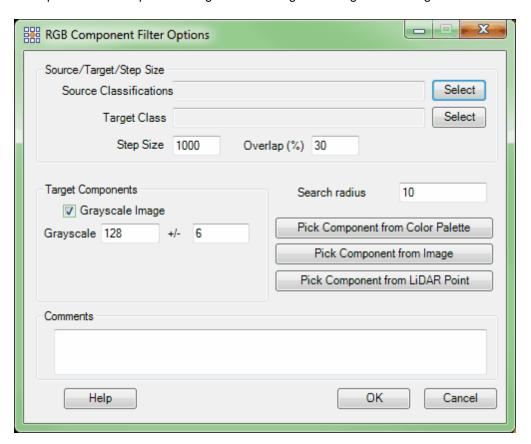

Example of the filter options dialog when an RGB (3-band) image is loaded. In this example, Class 5: High Vegetation (green) is being reclassified to Class 10 (yellow) based on RGB component values. The 'Pick Component from Image' button was used to select a blue rooftop from the imagery sample. The rooftops are currently classified as Class 5, so this class will become the source classification.

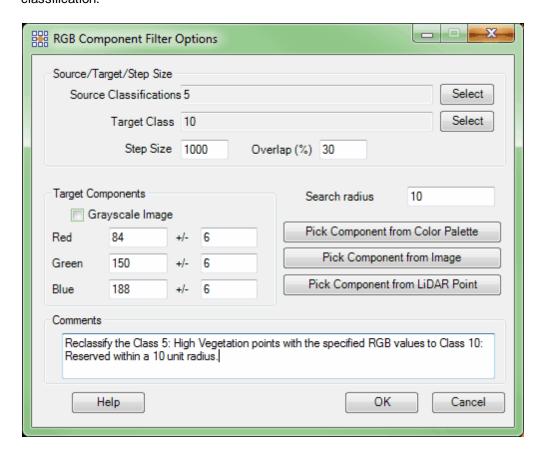

If the user wishes to reclassify RGB values based on a color chosen from a palette instead, click on the 'Pick Component from Color Palette' button. The following color palette will become available from which to choose a specific color. The amount of red, green, and blue can be adjusted by moving the crosshair on the matrix or by typing in numerical values in the lower-right corner and clicking 'OK.'.

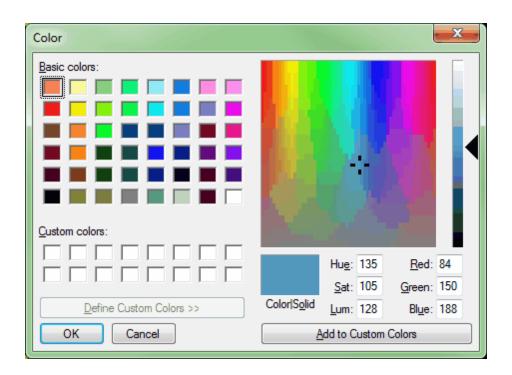

<u>Choosing the Area to be Filtered:</u> Now that the filter options have been specified for use in this project, the user can define the area in which the filter should run. To do this, click on the 'Filter

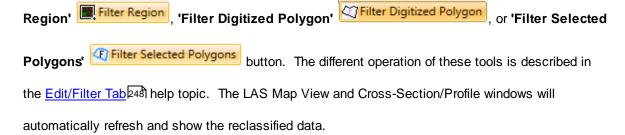

After: After running the filter, the blue rooftops with the RGB values specified have been reclassified from Class 5 (green) to Class 10 (yellow).

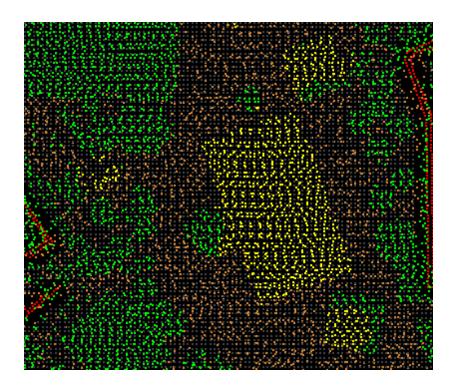

© 2000-2018 Merrick & Company. All Rights Reserved.

# 6.1.23 Scan Angle Filter

# **Scan Angle Filter**

# $^{lue{l}}$ Merrick Advanced Remote Sensing (MARS $^{lue{l}}$ ) Software

The **Scan Angle Filter** is made to be used with the 'Convert SBET to Shapefile' tool (found on the Vector Creation Tab 323). The Scan Angle filter is capable of using an SBET file which has been converted into a 3D shapefile to reclassify certain sets of points. Remember that the 3D shapefile used in this filter represents the SBET, and this is the actual path of the plane in flight. The LiDAR data, represented by the ground beneath the plane, is collected at different angles in relation to the plane. See the diagram below for further explanation:

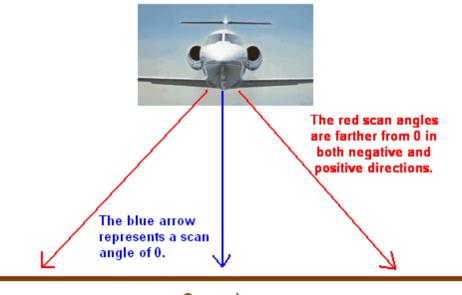

Ground

This filter is capable of reclassing points based on that angle, called the scan angle. In the diagram above, the points collected on the ground at the bottom of the blue arrow represent a different scan angle than those points collected on the ground at the bottom of either of the red arrows. This filter can reclass points based solely on their scan angle or, more accurately, their scan angle rank. The user may enter several different parameters based on minimum and maximum scan angle ranks, resulting in several different classes of points each representing a separate scan angle rank range. The output of this filter can be used to run statistics of density per class or to run statistics based on the density of the scan angle rank ranges.

For details on adding this filter to a macro within a batch script, see the 'Create/Edit Batch Script' section in the Edit/Filter Tab 248 topic.

To use this filter on loaded data, choose it in the **'Filter Action'** drop-down list on the <u>Edit/Filter Tab</u>

248. Click the **'Filtering Options'** button, which will bring up the appropriate interface to enter in the desired settings.

### Requirements:

- LiDAR data.
- Although this filter can reclassify data based on a 3D shapefile representing an SBET, a 3D SBET shapefile is <u>not</u> required to use this filter.

#### **General Parameters:**

- Source Classifications: The user will specify here which class(es) of points will be used as a source in identifying the proper points to be reclassified.
- Step Size: Specifies how much data the filter will work on at a time. For example, a step size of 100 means that processing will occur in areas of 100 units x 100 units. In general, the larger the step size the faster the filter will run, but more RAM is needed as step size increases. The default step size suggested for most projects using this filter is 100.
- Overlap (%): Specifies the amount of overlap percentage to be used between steps (see Step Size
   ). More overlap percentage can allow for a more precise output from the filter but requires a longer running time.
- Comments: This area of the filter allows the user to enter any desired comments. Type any text here and that text will remain for the remainder of the MARS<sup>®</sup> session, and will be stored permanently if the filter is added and saved to a filter macro script 1224. Note that the reserved XML characters <, >, %, &, ', " cannot be used in the Comments box.

#### **Filter Specific Parameters:**

• SBET Shapefile: This filter is capable of using a previously created 3D shapefile converted from an SBET file. To create this shapefile, please see the 'Convert SBET to Shapefile' tool located on the Vector Creation Tab 323. Once this file has been created, use this section of the interface to point to this file to be used in the filter. Make sure to check the box marked 'Use SBET Shapefile' if an

SBET shapefile will be used in the filter. If this box remains unchecked, the filter will read the scan angle rank from the LiDAR points and reclass these points to the Target Class based on the angle requirements specified.

- Angle Difference Requirement: This section of the interface allows the user to enter one or many different minimum and maximum angle requirements for reclassification. The filter is capable of reclassifying multiple different scan angle rank ranges to discrete classes. Values can be positive or negative (representing each direction from nadir), but must be between -90 and 90. LAS v1.4 PDRF 6 or higher data stores both the newer scan angle (-15000 to 15000) and legacy scan angle rank (-90 to 90) values per point. The easier-to-understand scan angle rank values in degrees from nadir are used by this filter.
  - ✓ Minimum Angle: Enter the minimum angle requirement for the desired scan angle rank range (inclusive).
  - ✓ Maximum Angle: Enter the maximum angle requirement for the desired scan angle rank range (not inclusive).
  - ✓ Target Class: The class to which the Source points that meet all criteria of the filter are assigned. Each minimum and maximum angle requirement range can (and should) be reclassified to a separate target class.

#### **Example Filter Use:**

**Before:** In the example below, the LiDAR data associated with the 3D shapefile has not yet been classified. All points are currently in Class 1: Unclassified (gray). The 3D shapefile representing the SBET was used in this case and can be seen in white.

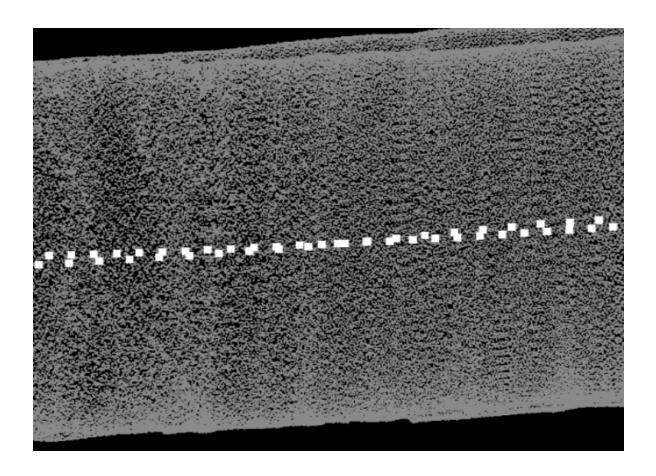

Manually Using a Single Filter: To use the Scan Angle Filter to reclass points based on their scan angle rank, choose it from the 'Filter Action' drop-down list on the Edit/Filter Tab 248.

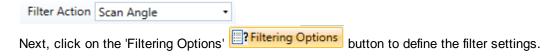

Scan Angle Filter Options Dialog: The 'Scan Angle Filter Options' interface gives the user several options in specifying the filter. The source classification, step size, and overlap can be adjusted as in other filters. Unique to this dialog and filter is the option to use a 3D shapefile representing an SBET file for reclassification, and the ability to specify certain scan angle rank ranges for reclassification into multiple discrete classes.

In this example, the source classification will be Class 1: Unclassified, as the LiDAR data being used

in this example has not yet been classified. The default settings for step size and overlap will work for most projects, so they will be used for this example. The user has chosen to apply a 3D SBET Shapefile and so has checked the option called 'Use SBET Shapefile'. The 3D shapefile which represents the SBET file has been pathed out in the 'Browse...' box in the 'SBET Shapefile' section. Scan angle ranks can have negative and positive values as described above, and in this example the scan angle ranks will be split into 5 degree increment ranges except on either side of 0 (zero). Scan angle ranks between -20 and -15 degrees and +15 to +20 degrees are both to be reclassified to Class 10 (yellow), scan angle ranks between -15 and -10 degrees and +10 to +15 degrees are both to be reclassified to Class 3 (green), scan angle ranks between -10 and -5 degrees and +5 to +10 degrees are both to be reclassified to Class 11 (red), and scan angle ranks between -5 and 0 degrees and 0 to +5 degrees are both to be reclassified to Class 6 (dark blue). Click 'OK' to save the settings.

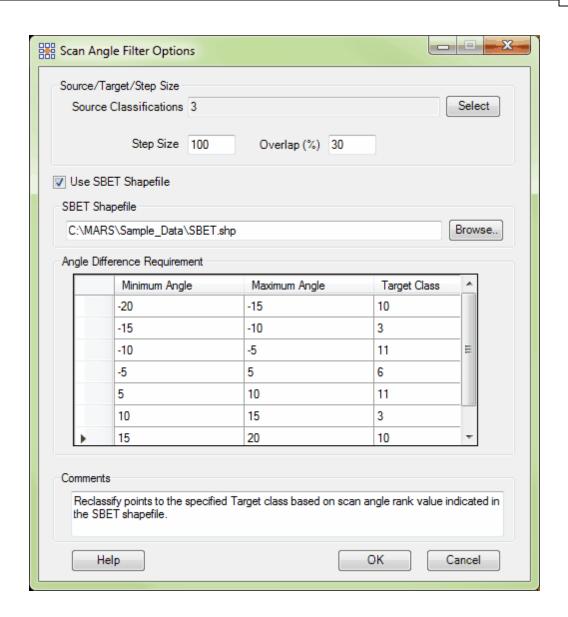

<u>Choosing the Area to be Filtered:</u> Now that the filter options have been specified for use in this project, the user can define the area in which the filter should run. To do this, click on the 'Filter

Region' Filter Region, 'Filter Digitized Polygon', or 'Filter Selected Polygons' Filter Selected Polygons button. The different operation of these tools is described in the Edit/Filter Tab 248 help topic. The LAS Map View and Cross-Section/Profile windows will automatically refresh and show the reclassified data.

After: After running the filter, it can be seen that the points in each defined range have been reclassed based on their scan angle rank. Points with scan angle ranks closest to 0 (-5 to 0, and 0 to +5) have been reclassed to Class 6 (dark blue). Points with scan angle ranks between -5 and -10 and +5 to +10 degrees have been reclassed to Class 11 (red), and so on as described above.

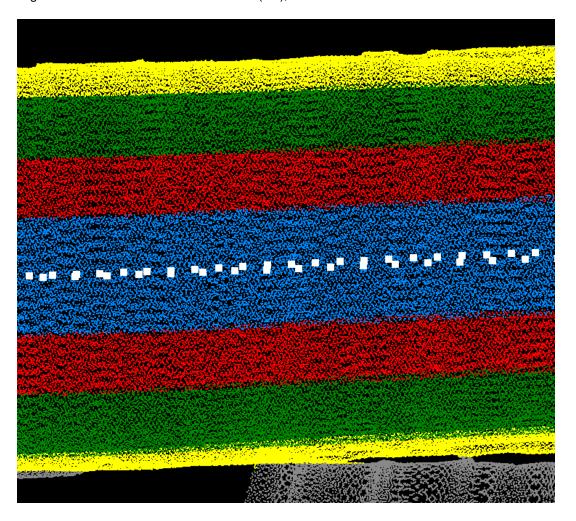

© 2000-2018 Merrick & Company. All Rights Reserved.

### 6.1.24 Slope Filter

# **Slope Filter**

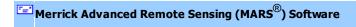

The **Slope Filter** reclassifies source LiDAR points to a specified target class based on them falling within a user-defined range of minimum and maximum angles for the slope they occupy. This filter is designed for general identification, not exact analysis.

For details on adding this filter to a macro within a batch script, see the 'Create/Edit Batch Script' section in the Edit/Filter Tab 248 topic.

To use this filter on loaded data, choose it in the 'Filter Action' drop-down list on the Edit/Filter Tab

[248]. Click the 'Filtering Options' Delta Delta

#### Requirements:

A classified LiDAR dataset.

#### **General Parameters:**

- Source Classifications: The user will specify here which class(es) of points will be used as a source in identifying the proper points to be reclassified.
- Step Size: Specifies how much data the filter will work on at a time. For example, a step size of 100 means that processing will occur in areas of 100 units x 100 units. In general, the larger the step size the faster the filter will run, but more RAM is needed as step size increases. The default

step size suggested for most projects using this filter is 1000.

- Overlap (%): Specifies the amount of overlap percentage to be used between steps (see Step Size
   ). More overlap percentage allows for a more precise output from the filter but requires a longer running time.
- Comments: This area of the filter allows the user to enter any desired comments. Type any text here and that text will remain for the remainder of the MARS<sup>®</sup> session, and will be stored permanently if the filter is added and saved to a <u>filter macro script 1224</u>. Note that the reserved XML characters <, >, %, &, ', " cannot be used in the Comments box.

### **Filter Specific Parameters:**

- Slope Requirement Minimum: To be considered for reclassification, the source points must exist
  on a slope of at least this angle (in degrees).
- Slope Requirement Maximum: To be considered for reclassification, the source points must exist on a slope of no more than this angle (in degrees).
- Target Class: The class to which the Source points that meet all criteria of the filter are assigned.
   Each minimum and maximum slope requirement range can (and should) be reclassified to a separate target class.
- Grid cell size: The cell size (in horizontal project units) of the virtual grid built to determine slope
  angles. A smaller value provides more detail, but takes longer to process.

## **Example Filter Use:**

**Before:** In the example below, the dataset has only Class 2 (ground - orange) including Model Keypoints. Using the TIN rendering function, sloped areas can be more easily identified.

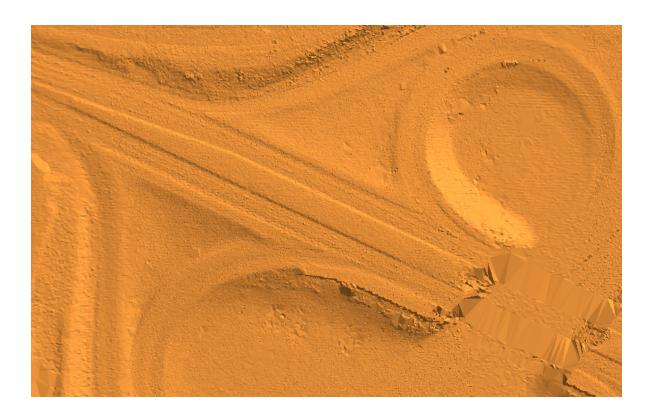

Manually Using the Filter: To use the Slope Filter to classify points based on the angle of the slope they occupy, choose it from the 'Filter Action' drop-down list on the Edit/Filter Tab 248.

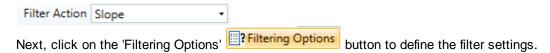

'Slope Filter Options' Dialog: The 'Slope Filter Options' interface gives the user several options for specifying the filter's action. The Source Classification(s), Target Class, Step Size, and Overlap can be set as in other filters. Unique to this filter are the settings for a minimum and maximum slope angle (in degrees), and the virtual grid cell size used to determine the slope of the source points.

In this example, the source classification will be Class 2: Ground (All). The target class will be Class 50 to aid in viewing the results below. The default settings for step size (1000) and overlap percentage

(30) will work for most projects but can be changed as desired. The Minimum and Maximum slope angles are set to 15 and 20, respectively. The Grid cell size will be left at the default value, 100. Click 'OK' to save the settings.

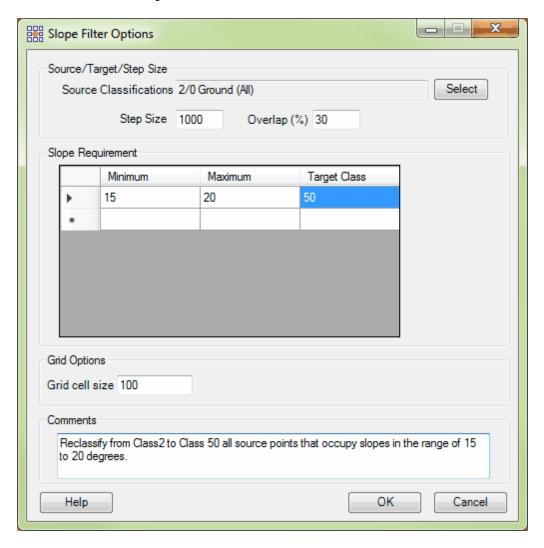

Choosing the Area to be Filtered: Now that the filter options have been specified for use in this project, the user can define the area in which the filter should run. To do this, click on the 'Filter Region' Filter Region', 'Filter Digitized Polygon' Filter Digitized Polygon, or 'Filter Selected Polygons' button. The different operation of these tools is described in the Edit/Filter Tab 248 help topic. The LAS Map View and Cross-Section/Profile windows will

automatically refresh and show the reclassified data..

After: After running the filter, the area of the 100 foot virtual grid containing points that are on slopes with angles between 15 and 20 degrees has been reclassified to Class 50 (pink).

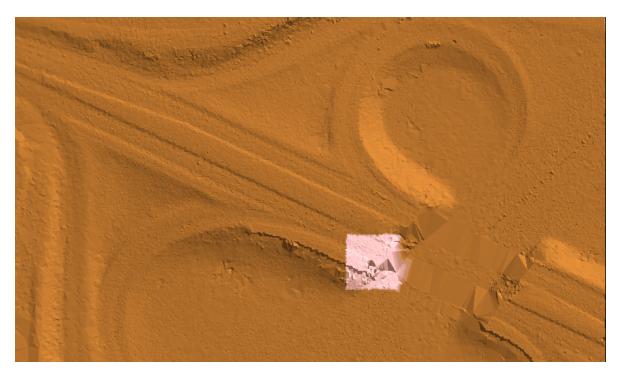

© 2000-2018 Merrick & Company. All Rights Reserved.

# 6.1.25 Smart Clip Filter

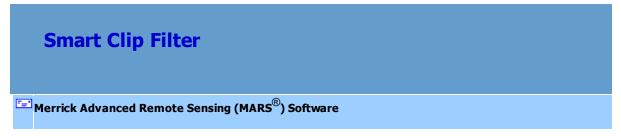

The **Smart Clip Filter** works very similarly to the <u>Scan Angle Filter [1143]</u>, but contains a smart clipping improvement. This filter will reclass points at varying angles of the Field of View while still ensuring full coverage. It does not take into account the values from a corresponding SBET file, as it is intended for

data collected by the LiDAR sensor's full Field-of-View (FOV) with no roll compensation applied. This filter may be useful when calibrating the edge of the Field of View (edges of the LiDAR data) which can cause problems or errors when modeling. The illustration below further explains the 'scan angle value' or 'scan angle rank', which is specified in the filter options interface. The LiDAR data, represented by the ground beneath the plane, is collected at different angles in relation to the attitude of the plane. See the diagram below for further explanation:

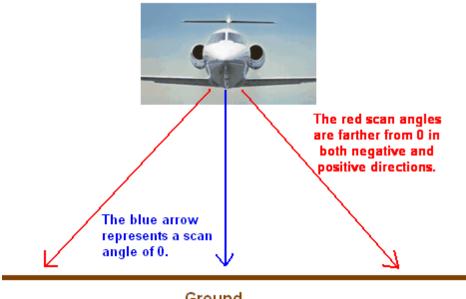

#### Ground

In the diagram above, the points collected on the ground at the bottom of the blue arrow represent a different scan angle than those points collected on the ground at the bottom of either of the red arrows. This filter reclasses points based on their scan angle or, more accurately, their scan angle rank, while preserving the overlapping collection scan data and ensuring complete coverage. The user may enter several different parameters based on minimum and maximum scan angle ranks resulting in several different classes of points, each representing a separate scan angle rank range. For instance, the scan angle ranks above may run from -20 degrees (red arrow) to 0 degrees (blue arrow) and then up to +20 degrees (other red arrow). This would make the Field of View 40 degrees.

The Smart Clip filter calculates a boundary of each collection scan (flight line). In the example below,

two separate collection scans are shown in blue and pink. The area in which they overlap is colored gray. There is a 5 degree overlap in collection scans in this particular area. If the user chooses to clip 3 degrees from the edge of each collection scan, a gap of 1 degree will be created between these scans. The Smart Clip filter will recognize this and clip only 2.5 degrees from each collection scan in this particular area to avoid creating a gap. The user may choose to clip out a number of degrees of data on each side of the Field of View with this tool and not cause data gaps in the process.

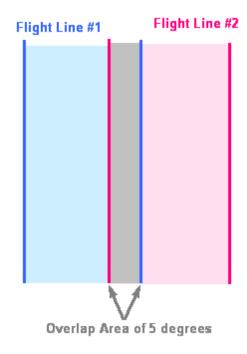

For details on adding this filter to a macro within a batch script, see the 'Create/Edit Batch Script' section in the Edit/Filter Tab 248 topic.

To use this filter on loaded data, choose it in the 'Filter Action' drop-down list on the Edit/Filter Tab

[248]. Click the 'Filtering Options' button, which will bring up the appropriate interface to enter in the desired settings.

# Requirements:

LiDAR data

#### **General Parameters:**

- Source Classifications: The user will specify here which class(es) of points will be used as a source in identifying the proper points to be reclassified.
- Step Size: Specifies how much data the filter will work on at a time. For example, a step size of 100 means that processing will occur in areas of 100 units x 100 units. In general, the larger the step size the faster the filter will run, but more RAM is needed as step size increases. The default step size suggested for most projects using this filter is 100.
- Overlap (%): Specifies the amount of overlap percentage to be used between steps (see Step Size
   ). More overlap percentage can allow for a more precise output from the filter but requires a longer running time.
- Comments: This area of the filter allows the user to enter any desired comments. Type any text here and that text will remain for the remainder of the MARS<sup>®</sup> session, and will be stored permanently if the filter is added and saved to a <u>filter macro script</u> 1224. Note that the reserved XML characters <, >, %, &, ', " cannot be used in the Comments box.

# **Filter Specific Parameters:**

- Scan Angle Rank Requirement: This section of the interface allows the user to enter one or many different minimum and maximum angle requirements for reclassification. The filter is capable of reclassifying multiple different scan angle rank ranges to discrete classes. Values can be positive or negative (representing each direction from nadir), but must be between -90 and 90. LAS v1.4 PDRF 6 or higher data stores both the newer scan angle (-15000 to 15000) and legacy scan angle rank (-90 to 90) values per point. The easier-to-understand scan angle rank values, in degrees from nadir, are used by this filter.
  - ✓ Minimum Angle: Enter the minimum angle requirement for the desired scan angle

rank range (inclusive).

- ✓ Maximum Angle: Enter the maximum angle requirement for the desired scan angle rank range (not inclusive).
- ✓ Target Class: The class to which the Source points that meet all criteria of the filter
  are assigned. Each minimum and maximum angle requirement range can (and
  should) be reclassified to a separate target class.

# **Example Filter Use:**

**Before:** The example below is shown colored by collection scan. Notice the overlap area between the cyan and magenta collection scans. There is some overlap in this area and no data gaps. The Smart Clip filter will be useful in this area to prevent clipping too much data off the edges of the collection scans and causing a data gap.

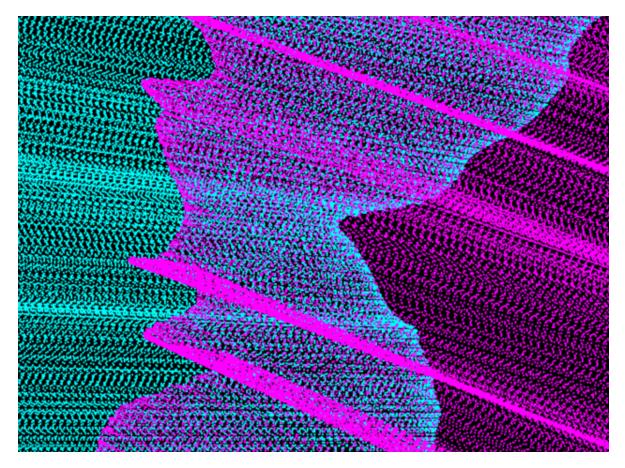

Manually Using a Single Filter: To use the Smart Clip Filter to reclass points based on their scan angle rank, choose it from the 'Filter Action' drop-down list on the Edit/Filter Tab 2481.

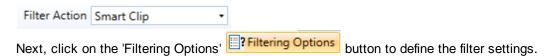

<u>Smart Slip Filter Options Dialog:</u> The 'Smart Clip Filter Options' interface gives the user several options in specifying the filter. The source classification, step size, and overlap can be adjusted as in other filters. Unique to this dialog and filter is the ability to denote certain scan angle rank ranges for reclassification into multiple discrete classes.

In this example, the source classification will be Class 1: Unclassified, as the LiDAR data being used in this example has not yet been classed. The default settings for step size and overlap will work for most projects, so they will be used for this example. In this example, the user has chosen to clip 6 degrees of data off both edges of each collection scan. To do this, the outermost scan angle ranks (in this case, scan angle ranks from -26 to -20 and from 20 to 26) are clipped out of the data. The points storing scan angle ranks which are specified for clipping will be reclassed from Class 1 (gray) to Class 10 (yellow). Click 'OK' to save the settings.

\*\*\* A warning regarding Smart Clip filter use: ALL angle requirements must be stated within a single filter instance in a macro, or there will be a risk of creating gaps. \*\*\* The Smart Clip filter will ensure full coverage when all requirements are listed at once in the 'Scan Angle Rank Requirement' section of the filter, but if separate instances of the filter with separate requirements are processed on the same data, full coverage of data cannot be guaranteed.

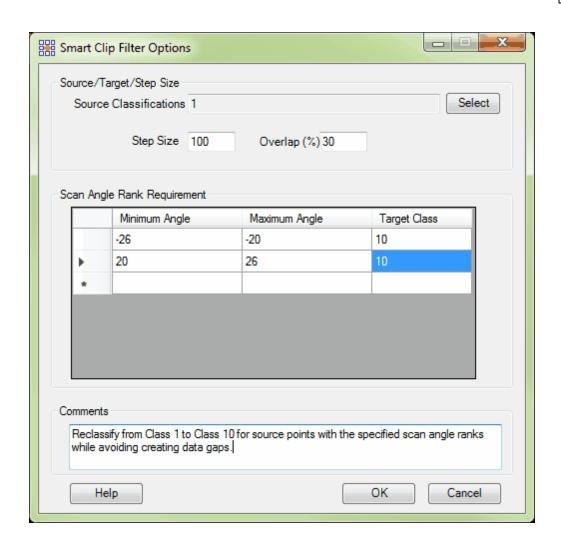

<u>Choosing the Area to be Filtered:</u> Now that the filter options have been specified for use in this project, the user can define the area in which the filter should run. To do this, click on the 'Filter

Region' Filter Digitized Polygon' Filter Digitized Polygon, or 'Filter Selected Polygons' button. The different operation of these tools is described in the Edit/Filter Tab [248] help topic. The LAS Map View and Cross-Section/Profile windows will automatically refresh and show the reclassified data...

After: After running the filter, it can be seen that the source points as defined in the options window

have been reclassed to Class 10 (yellow) based on their scan angle rank. In the particular area shown below the Smart Clip filter preserved data at the edges of these two collection scans rather than strictly following the input clip percentage. This prevented gaps in the areas indicated by red arrows. If the filter would have continued to clip a full 6 degrees in these areas, this would have produced a nodata gap since there was not sufficient overlap to clip and reclassify a full 6 degrees of LiDAR data. The Smart Clip filter clipped as much data as possible from these areas without creating a gap in coverage.

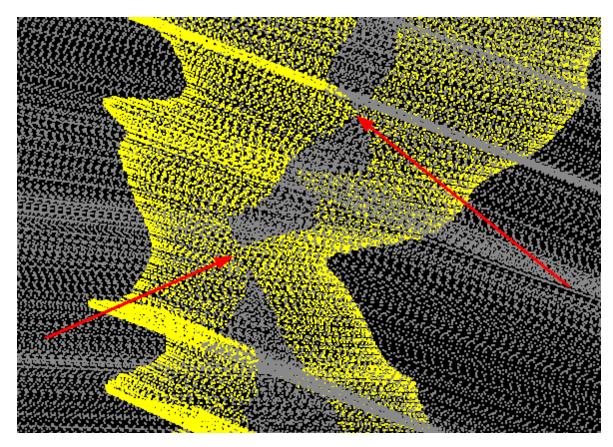

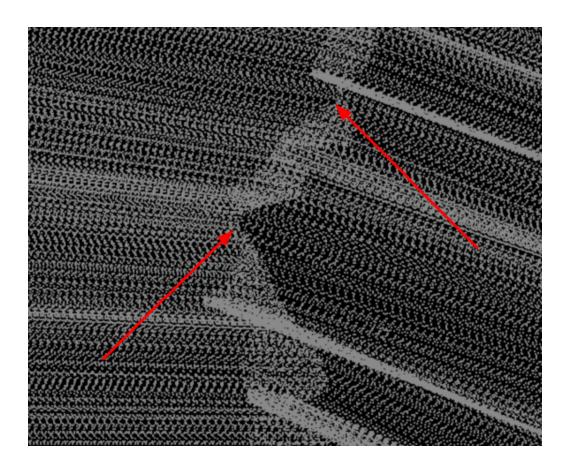

© 2000-2018 Merrick & Company. All Rights Reserved.

# 6.1.26 Smooth Grid Filter

# Smooth Grid Filter Merrick Advanced Remote Sensing (MARS®) Software

The **Smooth Grid Filter** builds a grid surface from the points of the source classification. The grid surface is built by creating a TIN from the source classification points, and then sampling elevations at each of the grid point coordinates. Next, a Gaussian smoothing function is (optionally) applied, repeating the smoothing as specified by the 'Number of passes ...' value. Finally, points in the source classification set are compared to this grid surface and reclassified to the target classification, if they

meet the elevation difference requirements as specified by the filter parameters.

For details on adding this filter to a macro within a batch script, see the 'Create/Edit Batch Script' section in the Edit/Filter Tab 248 topic.

To use this filter on loaded data, choose it in the **'Filter Action'** drop-down list on the <u>Edit/Filter Tab</u>

248. Click the **'Filtering Options'** button, which will bring up the appropriate interface to enter in the desired settings.

#### Requirements:

· LAS data.

#### **General Parameters:**

- Source Classifications: The user will specify here which class(es) of points will be used as a source in identifying the proper points to be reclassified.
- Target Class: The class to which the Source points that meet all criteria of the filter are assigned.
- Step Size: Specifies how much data the filter will work on at a time. For example, a step size of 100 means that processing will occur in areas of 100 units x 100 units. In general, the larger the step size the faster the filter will run, but more RAM is needed as step size increases. The default step size suggested for most projects using this filter is 3000.
- Overlap (%): Specifies the amount of overlap percentage to be used between steps (see Step Size
   ). More overlap percentage can allow for a more precise output from the filter but requires a longer running time.
- Comments: This area of the filter allows the user to enter any desired comments. Type any text
  here and that text will remain for the remainder of the MARS<sup>®</sup> session, and will be stored

permanently if the filter is added and saved to a filter macro script 1224. Note that the reserved XML characters <, >, %, &, ', " cannot be used in the Comments box.

# **Filter Specific Parameters:**

- Grid cell size: The size in project units of the cells of the grid.
- Number of passes of grid smoothing: Specifies how many times the Gaussian smoothing routine
  is applied to the grid surface.
- Elevation Difference Requirement
  - Exactly at a minimum: Specifies that reclassed points are exactly at a minimum elevation.
  - Maximum limit: Specifies that reclassified points are at most this difference in elevation higher than the grid surface. This value can be negative, in which case it represents the maximum limit below the grid surface.
  - Minimum limit: Specifies that reclassified points are at least this difference in elevation higher than the grid surface. This value can be negative, in which case it represents the minimum limit below the grid surface.
  - Both max and min limit: Specifies the software will use both maximum and minimum parameters set for elevation.
- Use slope: If checked, this option will calculate the elevation difference perpendicular ('normal') to the slope of the grid surface.
- Filter by collection scan: The user has the ability to filter by collection scan by checking this
  option.

#### **Example Filter Use:**

Before: In the example below, the user would like to create smooth gridded data based on the

elevation at the <u>center</u> of each grid cell, and reclassify points which are a specific elevation difference requirement from that gridded surface. This will include trees and other vegetation in this particular example.

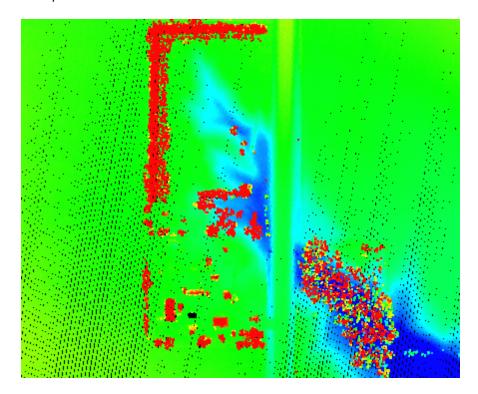

Manually Using a Single Filter: To use the Smooth Grid Filter to reclassify points within a specific elevation difference from the surface and to smooth the data based on the <u>center</u> of the grid cell, choose it from the 'Filter Action' drop-down list on the <u>Edit/Filter Tab</u> 248.

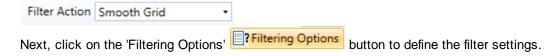

<u>Smooth Grid Filter Options Dialog:</u> The 'Smooth Grid Filter Options' interface gives the user several options in specifying the filter. The source classification, target class, step size, and overlap can be adjusted as in other filters. Unique features to this filter include the ability to select the Grid cell size and the number of passes of grid smoothing. The user also has the option of specifying the elevation difference requirements for points to be reclassified. This filter also has the ability to filter by

collection scan, and to use the slope in calculating the elevation difference. Click 'OK' to save the settings.

In this example, all data is initially classed as Class 1: Unclassified (gray) and filtered points will be reclassified to Class 5: High Vegetation (green). This makes Class 1 the source class and Class 5 the target class. Most of the points found above the surface in this example are actually trees, brush, and other vegetation so the points filtered out of the data will be reclassed to Class 5: High Vegetation.

The default values for step size and overlap will be used for this example. The grid cell size has been set to 10, meaning a 10 unit by 10 unit area will be defined for each grid cell. The number of Gaussian smoothing passes has been set to 1. The elevation difference requirement states that any points which are at least 2 units above the gridded surface should be reclassed to Class 5: High Vegetation.

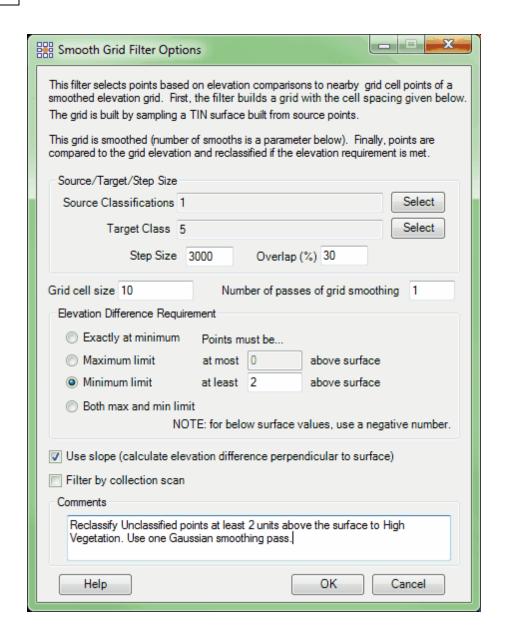

<u>Choosing the Area to be Filtered:</u> Now that the filter options have been specified for use in this project, the user can define the area in which the filter should run. To do this, click on the 'Filter

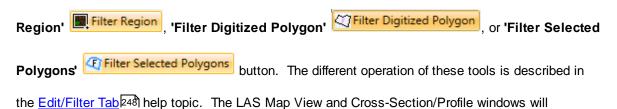

automatically refresh and show the reclassified data.

After: After running the filter, the points more than the minimum elevation difference above the gridded surface (temporary ground) have been filtered out and reclassified as Class 5: High Vegetation.

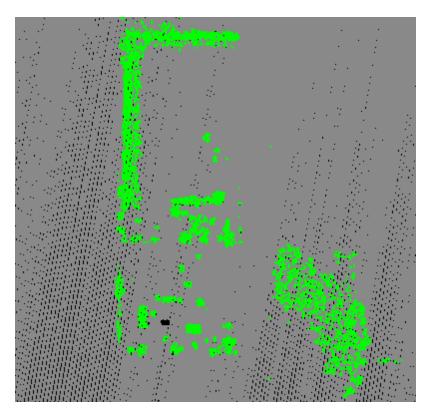

© 2000-2018 Merrick & Company. All Rights Reserved.

# 6.1.27 Smooth Max Grid Filter

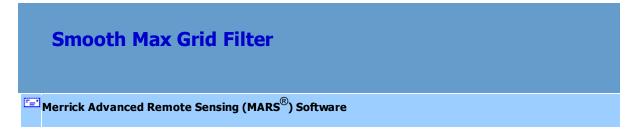

The **Smooth Max Grid Filter** builds a grid surface from the maximum elevation points of the source classification set. Then, a Gaussian smoothing function is applied, repeating the smoothing as specified by the 'Number of passes ...' value. Finally, points in the source classification set are

compared to this grid surface and reclassified to the target classification if they meet the elevation difference requirements as specified by the min\_diff and max\_diff parameters.

For details on adding this filter to a macro within a batch script, see the 'Create/Edit Batch Script' section in the Edit/Filter Tab 248 topic.

To use this filter on loaded data, choose it in the 'Filter Action' drop-down list on the Edit/Filter Tab

[248]. Click the 'Filtering Options' button, which will bring up the appropriate interface to enter in the desired settings.

# Requirements:

LAS data.

#### **General Parameters:**

- Source Classifications: The user will specify here which class(es) of points will be used as a source in identifying the proper points to be reclassified.
- Target Class: The class to which the Source points that meet all criteria of the filter are assigned.
- Step Size: Specifies how much data the filter will work on at a time. For example, a step size of 100 means that processing will occur in areas of 100 units x 100 units. In general, the larger the step size the faster the filter will run, but more RAM is needed as step size increases. The default step size suggested for most projects using this filter is 3000.
- Overlap (%): Specifies the amount of overlap percentage to be used between steps (see Step Size
   ). More overlap percentage can allow for a more precise output from the filter but requires a longer running time.
- Comments: This area of the filter allows the user to enter any desired comments. Type any text

here and that text will remain for the remainder of the MARS<sup>®</sup> session, and will be stored permanently if the filter is added and saved to a <u>filter macro script [1224]</u>. Note that the reserved XML characters <, >, %, &, ', " cannot be used in the Comments box.

# **Filter Specific Parameters:**

- Grid cell size: The size of the cells of the grid.
- Number of passes of grid smoothing: Specifies how many times Gaussian smoothing is applied to the grid surface.
- Elevation Difference Requirement
  - Exactly at a minimum: Specifies that reclassed points are exactly at a minimum elevation.
  - Maximum limit: Specifies that reclassified points are at most max\_diff higher in elevation than the grid surface. This value can be negative.
  - Minimum limit: Specifies that reclassified points are at least min\_diff higher in elevation than the grid surface. This value can be negative.
  - Both max and min limit: Specifies the software will use both maximum and minimum parameters set for elevation.
- Use slope: If checked, this option will calculate the elevation difference perpendicular to the slope of the grid surface.
- Filter by collection scan: The user has the ability to filter by collection scan by checking this option.

#### **Example Filter Use:**

**Before:** In the example below, the user would like to create smooth gridded data based on the *maximum* elevation point of each grid cell, and reclassify points which are a specific elevation difference requirement from that gridded surface. This will include reclassifying cars out of the

vegetation class in this particular example.

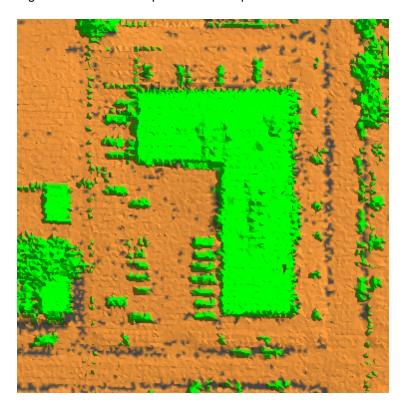

Manually Using a Single Filter: To use the Smooth Max Grid Filter to reclassify points within a specific elevation difference from the surface and to smooth the data based on the <u>highest point</u> of the grid cell, choose it from the 'Filter Action' drop-down list on the <u>Edit/Filter Tab</u> 248.

Filter Action Smooth Max Grid

Next, click on the 'Filtering Options' Filtering Options button to define the filter settings.

<u>Smooth Max Grid Filter Options Dialog:</u> The 'Smooth Max Grid Filter Options' interface is very similar to the other two smoothing filters. It gives the user several options in specifying the filter such as the source classification, target class, step size, and overlap. Unique features to this filter include the ability to select the grid cell size and the number of passes of grid smoothing. The user also has the option of specifying the elevation difference requirements for points to be reclassified. By default, the elevation difference requirement is set at the 'Maximum limit' to select those points with the max

elevation for smoothing.

In this example, all buildings and cars are classed as Class 5: High Vegetation (green), and filtered points which represent cars will be reclassified to Class 10 (yellow). This makes Class 5 the source class and Class 10 the target class. Most of the points found above the surface in this example are actually buildings or cars, which can be separated by their elevation difference from the surface. The default values for step size and overlap will be used for this example. The grid cell size has been set to 20, meaning a 20 unit by 20 unit area will be defined for each grid cell. The elevation difference requirement states that any points which are at most 10 units below the surface data (which will include most cars) should be reclassed to Class 10.

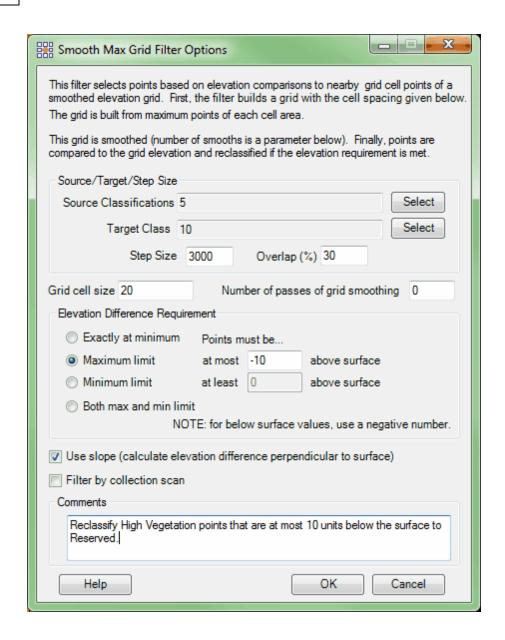

<u>Choosing the Area to be Filtered:</u> Now that the filter options have been specified for use in this project, the user can define the area in which the filter should run. To do this, click on the 'Filter

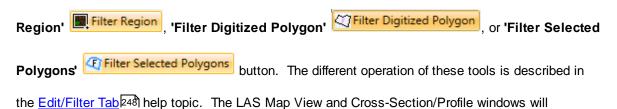

automatically refresh and show the reclassified data.

After: After running the filter, the cars surrounding the building in this example have been classified as Class 10 (yellow).

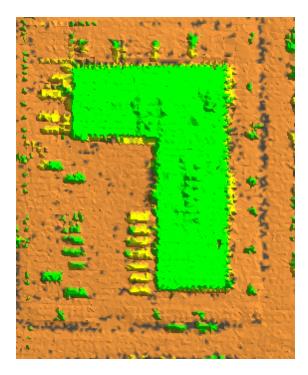

© 2000-2018 Merrick & Company. All Rights Reserved.

# 6.1.28 Smooth Min Grid Filter

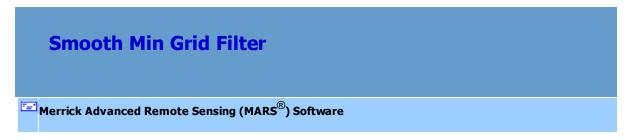

The **Smooth Min Grid Filter** builds a grid surface from the minimum elevation points of the source classification set. Then, Gaussian smoothing is applied, repeating the smoothing as specified by the 'Number of passes ...' value. Finally, the points in the source classification are compared to the grid surface and reclassified to the target classification if they meet the elevation difference requirements

as specified by the min\_diff and max\_diff parameters.

For details on adding this filter to a macro within a batch script, see the 'Create/Edit Batch Script' section in the Edit/Filter Tab 248 topic.

To use this filter on loaded data, choose it in the **'Filter Action'** drop-down list on the <u>Edit/Filter Tab</u>

248. Click the **'Filtering Options'** button, which will bring up the appropriate interface to enter in the desired settings.

# Requirements:

· LAS data.

#### **General Parameters:**

- Source Classifications: The user will specify here which class(es) of points will be used as a source in identifying the proper points to be reclassified.
- Target Class: The class to which the Source points that meet all criteria of the filter are assigned.
- Step Size: Specifies how much data the filter will work on at a time. For example, a step size of 100 means that processing will occur in areas of 100 units x 100 units. In general, the larger the step size the faster the filter will run, but more RAM is needed as step size increases. The default step size suggested for most projects using this filter is 3000.
- Overlap (%): Specifies the amount of overlap percentage to be used between steps (see Step Size
   ). More overlap percentage can allow for a more precise output from the filter but requires a longer running time.
- Comments: This area of the filter allows the user to enter any desired comments. Type any text
  here and that text will remain for the remainder of the MARS<sup>®</sup> session, and will be stored

permanently if the filter is added and saved to a <u>filter macro script reserved XML</u> characters <, >, %, &, ', " cannot be used in the Comments box.

# **Filter Specific Parameters:**

- Grid cell size: The size of the cells of the grid.
- Number of passes of grid smoothing: Specifies how many times Gaussian smoothing is applied to the grid surface.
- Elevation Difference Requirement
  - Exactly at a minimum: Specifies that reclassed points are exactly at a minimum elevation.
  - Maximum limit: Specifies that reclassified points are at most max\_diff higher in elevation than the grid surface. This value can be negative.
  - Minimum limit: Specifies that reclassified points are at least min\_diff higher in elevation than the grid surface. This value can be negative.
  - Both max and min limit: Specifies the software will use both maximum and minimum parameters set for elevation.
- Use slope: If checked, this option will calculate the elevation difference perpendicular to the slope of the grid surface.
- Filter by collection scan: The user has the ability to filter by collection scan by checking this
  option.

#### **Example Filter Use:**

**Before:** In the example below, the user would like to create smooth gridded data based on the *minimum* elevation point of each grid cell, and reclassify points which are a specific elevation difference requirement from that gridded surface. This will include trees and other vegetation in this particular example.

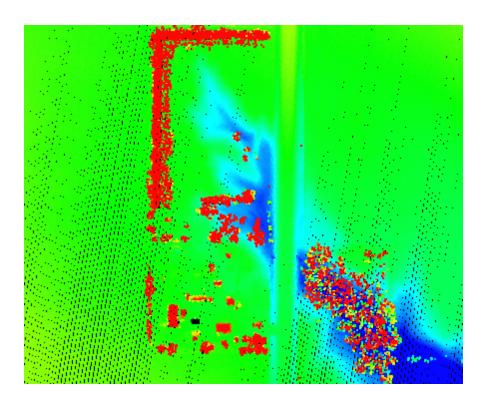

Manually Using a Single Filter: To use the Smooth Min Grid Filter to reclassify points within a specific elevation difference from the surface and to smooth the data based on the <u>lowest point</u> of the grid cell, choose it from the 'Filter Action' drop-down list on the <u>Edit/Filter Tab</u> 248.

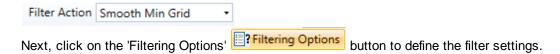

Smooth Min Grid Filter Options Dialog: The 'Smooth Min Grid Filter Options' interface is very similar to the other two smoothing filters offered. It gives the user several options in specifying the filter such as the source classification, target class, step size, and overlap. Unique features to this filter include the ability to select the grid cell size and the number of passes of grid smoothing. The user also has the option of specifying the elevation difference requirements for points to be reclassified. By default, the elevation difference requirement is set at the 'Minimum limit' to select those points with the min elevation for smoothing. Click 'OK' to save the settings.

In this example, all data is classed as Class 1: Unclassified (gray) and filtered points will be reclassified to Class 5: High Vegetation (green). This makes Class 1 the source class and Class 5 the target class. Most of the points found above the surface in this example are actually trees, brush, and other vegetation so the points filtered out of the data will be reclassed to Class 5: High Vegetation.

The default values for step size and overlap will be used for this example. The grid cell size has been set to 20, meaning a 20 unit by 20 unit area will be defined for each grid cell. The number of Gaussian smoothing passes has been set to 1. The elevation difference requirement states that any points which are at least 10 units above the surface data should be reclassed to Class 5: High Vegetation.

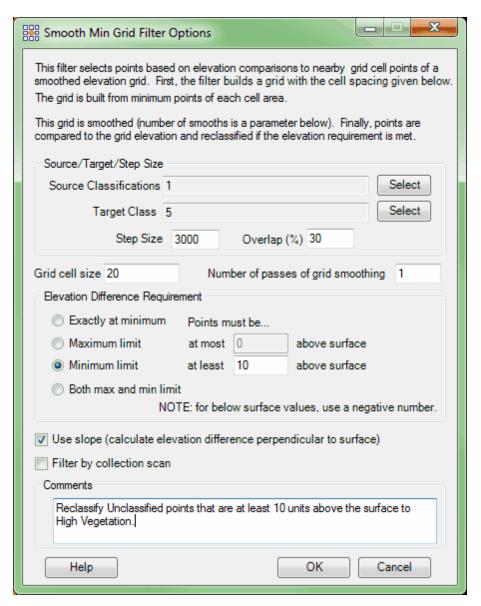

<u>Choosing the Area to be Filtered:</u> Now that the filter options have been specified for use in this project, the user can define the area in which the filter should run. To do this, click on the 'Filter

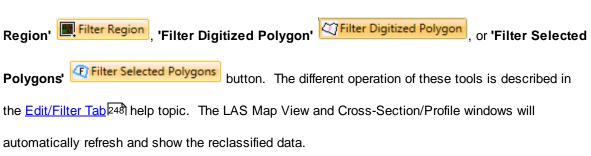

**After:** After running the filter, the points above the ground have been filtered out and reclassified as Class 5: High Vegetation.

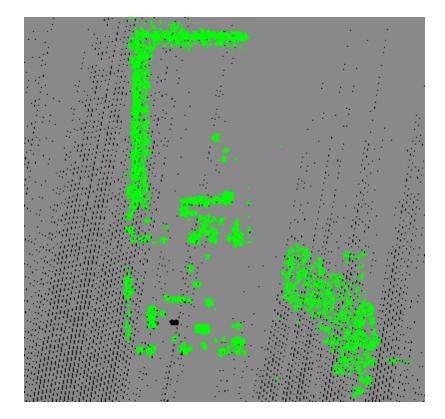

© 2000-2018 Merrick & Company. All Rights Reserved.

# 6.1.29 Timestamp Filter

# **Timestamp Filter**

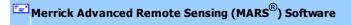

The **Timestamp Filter** uses stored timestamp values as a parameter in the reclassification of data.

For details on adding this filter to a macro within a batch script, see the 'Create/Edit Batch Script' section in the Edit/Filter Tab 248 topic.

To use this filter on loaded data, choose it in the 'Filter Action' drop-down list on the Edit/Filter Tab

[248]. Click the 'Filtering Options' Delta Delta

# Requirements:

• LAS data with timestamp values stored at the point level. If the LAS data uses the preferred 'Adjusted GPS Time' as the stored time type, the filter reads those adjusted timestamps and ignores the 'Seconds of the GPS Week' values that are also stored at the point level. If the LAS data uses the older 'GPS Week Time' format, then the filter will read the 'Seconds of the GPS Week' values.

# **General Parameters:**

- Source Classifications: The user will specify here which class(es) of points will be used as a source in identifying the proper points to be reclassified.
- Target Class: The class to which the Source points that meet all criteria of the filter are assigned.

- Step Size: Specifies how much data the filter will work on at a time. For example, a step size of 100 means that processing will occur in areas of 100 units x 100 units. In general, the larger the step size the faster the filter will run, but more RAM is needed as step size increases. The default step size suggested for most projects using this filter is 100.
- Overlap (%): Not applicable for this filter.
- Comments: This area of the filter allows the user to enter any desired comments. Type any text here and that text will remain for the remainder of the MARS<sup>®</sup> session, and will be stored permanently if the filter is added and saved to a <u>filter macro script 1224</u>. Note that the reserved XML characters <, >, %, &, ', " cannot be used in the Comments box.

# **Filter Specific Parameters:**

- Above Mode: Reclassifies all source points with timestamp values later than the specified Lower Limit value.
- Below Mode: Reclassifies all source points with timestamp values earlier than the specified Upper
   Limit value.
- Between Mode: Reclassifies all source points with timestamp values between the specified Lower and Upper Limit values.
- Upper Limit: When using Below Mode or Between Mode, this is the latest timestamp value to be considered.
- Lower Limit: When using Above Mode or Between Mode, this is the earliest timestamp value to be considered.

# **Example Filter Use:**

**Before:** In the example below, the user wishes to reclassify all the points between two timestamp values. Several LAS files are loaded for this example.

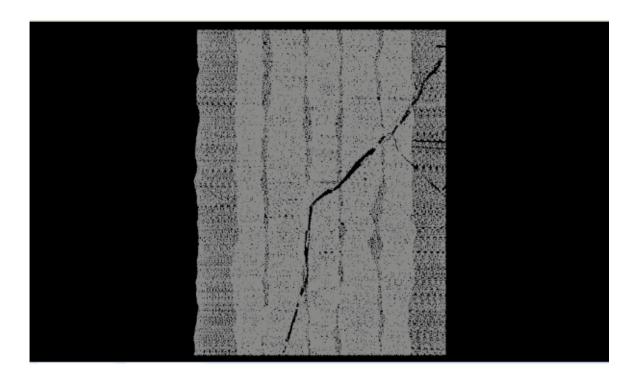

Manually Using a Single Filter: To use the Timestamp Filter to reclassify all points with specific timestamp values to a single target class, choose it from the 'Filter Action' drop-down list on the Edit/Filter Tab 248.

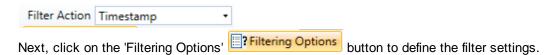

Timestamp Filter Options Dialog: The 'Timestamp Filter Options' interface gives the user several options in specifying the parameters of the filter. The source classification, target class, step size, and overlap can be adjusted as in other filters. Unique features to this filter include the ability to select which LAS points are reclassified by choosing Above, Below, or Between two timestamp values. The Upper Limit and Lower Limit entry boxes are used to set the timestamp range.

In this example, the source classification will be Class 1: Unclassified (gray) because the sample data set is unclassified. The target classification will be Class 7 (magenta). The default settings for step size and overlap will work for most projects, so they will be used for this example. Timestamp values were found using the <a href="Inspect">Inspect</a> 174 tool, and the points to be reclassified have timestamp values between 171124100 and 171124604. Click 'OK' to save the settings.

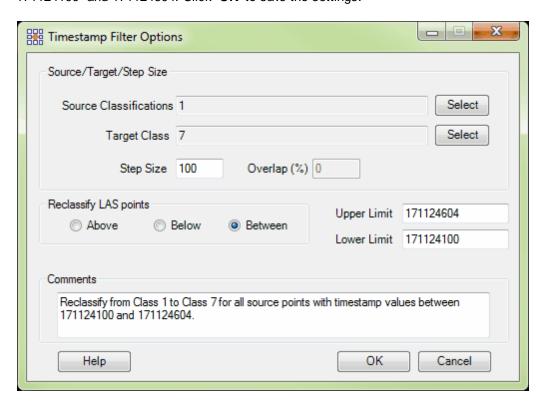

Choosing the Area to be Filtered: Now that the filter options have been specified for use in this project, the user can define the area in which the filter should run. To do this, click on the 'Filter Region', 'Filter Digitized Polygon' Filter Digitized Polygon, or 'Filter Selected Polygons' button. The different operation of these tools is described in the Edit/Filter Tab 248 help topic. The LAS Map View and Cross-Section/Profile windows will automatically refresh and show the reclassified data.

After: After running the filter, all source points with timestamp values between the specified Lower and Upper Limit have been reclassified to Class 7 (magenta).

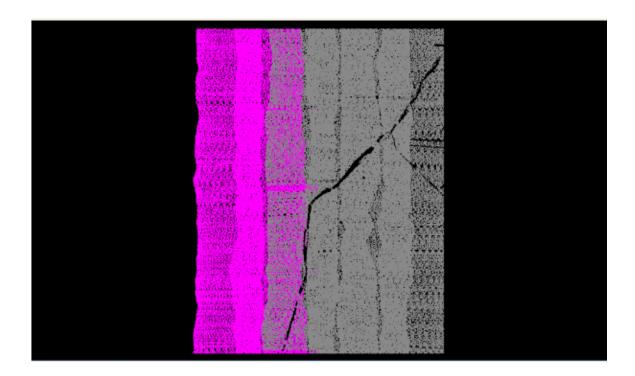

© 2000-2018 Merrick & Company. All Rights Reserved.

# 6.1.30 XY Distance Filter

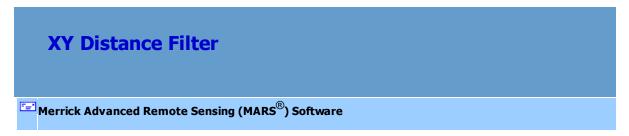

The XY Distance Filter reclassifies points that are within a specific horizontal distance of a point in the reference classification set. The radius distance measured when using this tool is measured

only in an XY (horizontal) distance. This tool is very similar to the Ground Distance tool, except that the ground distance tool measures distance along the ground surface and slope. For more information, please see the <u>Ground Distance Filter 1070</u>.

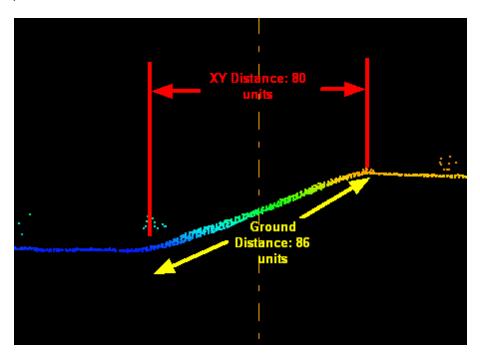

For details on adding this filter to a macro within a batch script, see the 'Create/Edit Batch Script' section in the Edit/Filter Tab 248 topic.

To use this filter on loaded data, choose it in the **'Filter Action'** drop-down list on the <u>Edit/Filter Tab</u>

[248]. Click the **'Filtering Options'** button, which will bring up the appropriate interface to enter in the desired settings.

# Requirements:

• A reference classification that is not also the source classification.

#### **General Parameters:**

- Source Classifications: The user will specify here which class(es) of points will be used as a source in identifying the proper points to be reclassified.
- Target Class: The class to which the Source points that meet all criteria of the filter are assigned.
- Step Size: Specifies how much data the filter will work on at a time. For example, a step size of 100 means that processing will occur in areas of 100 units x 100 units. In general, the larger the step size the faster the filter will run, but more RAM is needed as step size increases. The default step size suggested for most projects using this filter is 3000.
- Overlap (%): Specifies the amount of overlap percentage to be used between steps (see Step Size
   ). More overlap percentage can allow for a more precise output from the filter but requires a longer running time.
- Comments: This area of the filter allows the user to enter any desired comments. Type any text here and that text will remain for the remainder of the MARS<sup>®</sup> session, and will be stored permanently if the filter is added and saved to a filter macro script 1224. Note that the reserved XML characters <, >, %, &, ', " cannot be used in the Comments box.

# Filter Specific Parameters:

- XY Distance: User-defined distance requirement for reclassified points. Reclassified points must be within xy\_distance of the reference classification point.
- Height Requirement
  - ❖ No limit: Specifies no requirement in elevation.
  - ❖ Maximum limit: Specifies a requirement that points that are reclassified are at most max\_diff higher in elevation than the nearby reference point. Height is measured perpendicular to the ground surface. This value can be negative.
  - Minimum limit: Specifies a requirement that points that are reclassified are at least min\_diff higher in elevation than the nearby reference point. Height is measured

perpendicular to the ground surface. This value can be negative.

Both max and min limit: Specifies the software will use both maximum and minimum parameters set for elevation.

# • Angle Requirement

- ❖ No limit: Specifies no requirement in angle.
- Maximum limit: Specifies a requirement that points that are reclassified are at most max\_angle higher than the nearby reference point. Angles are measured from the ground surface. This value can be negative.
- Minimum limit: Specifies a requirement that points that are reclassified are at least min\_angle higher than the nearby reference point. Angles are measured from the ground surface. This value can be negative.
- Both max and min limit: Specifies the software will use both maximum and minimum angle parameters.
- Filter by collection scan: The user has the ability to filter by collection scan by checking this
  option.

#### Reference Classification Set

Reference Classifications: The point data classification used to compare the unfiltered data
against to find points to reclassify based on XY distance proximity. \*Note: If the source and
reference classification sets are the same, the XY Distance filter will not include the class of the
point being measured from as a candidate for reclassifying itself. This is an automatic assumption
of the filter.

#### **Example Filter Use:**

Before: In the example below, the user is attempting to separate vegetation within 25 horizontal units

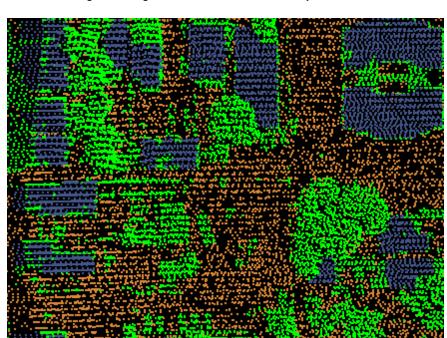

from a building, from vegetation which is farther away.

Manually Using a Single Filter: To use the XY Distance Filter to reclassify all points that are within a specific horizontal distance of a point in the reference classification set, choose it from the 'Filter Action' drop-down list on the Edit/Filter Tab 248.

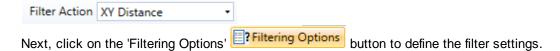

XY Distance Filter Options Dialog: The 'XY Distance Filter Options' interface gives the user several options in specifying the filter. The source classification, target class, step size, and overlap can be adjusted as in other filters. Unique features to this filter include the ability to choose a reference classification, specify an XY distance from the reference classification set, and the elevation requirements and angle requirements of the points to be reclassified.

In this example, the source classification will be Class 5: High Vegetation (green) because the user is

only interested in high vegetation which is within 25 horizontal (XY) units from a building. The target classification will be Class 10 (yellow). The default settings for step size and overlap will work for most projects, so they will be used for this example. The reference classification is Class 6: Building (dark blue) because the user is interested only in points which are within 25 horizontal units from this particular class. There is no elevation requirement so that all vegetation within the specified distance from a building point will be reclassed to Class 10. There is no angle requirement restriction for the same reason. Click 'OK' to save the settings.

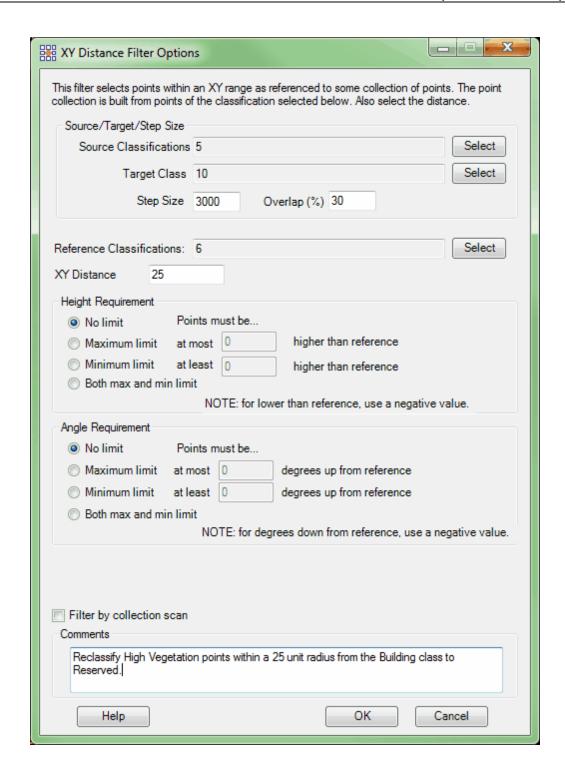

<u>Choosing the Area to be Filtered:</u> Now that the filter options have been specified for use in this project, the user can define the area in which the filter should run. To do this, click on the 'Filter

Region' Filter Region, 'Filter Digitized Polygon' Filter Digitized Polygon, or 'Filter Selected Polygons' Filter Selected Polygons button. The different operation of these tools is described in the Edit/Filter Tab 248 help topic. The LAS Map View and Cross-Section/Profile windows will automatically refresh and show the reclassified data.

After: When the filter is finished running it is possible to see all of the areas in which vegetation was within 25 horizontal units of a building. These areas have been colored yellow to represent Class 10, as intended.

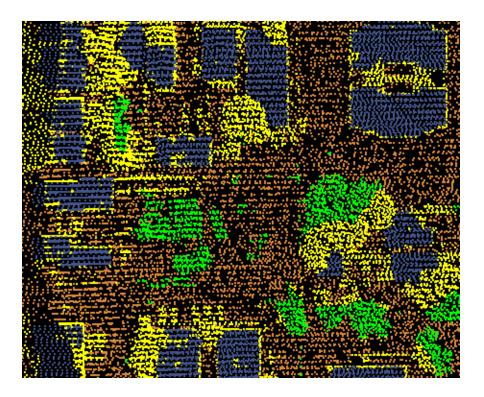

© 2000-2018 Merrick & Company. All Rights Reserved.

#### 6.1.31 XYZ Distance Filter

# **XYZ Distance Filter**

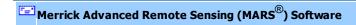

The XYZ Distance Filter reclassifies points that are within a specific spherical distance of a point in the reference classification set. In the example below, a red circle with a 25 unit radius is centered over the corner of a building. Any source class points (Class 5: High Vegetation in this example) within a 25 unit radius of any reference class points (Class 6: Building) will be reclassified to Class 10. Each reference class point is tested individually for source class points within the specified radius, so the virtual sphere is moved from point to point until all reference class points in the area being filtered have been tested.

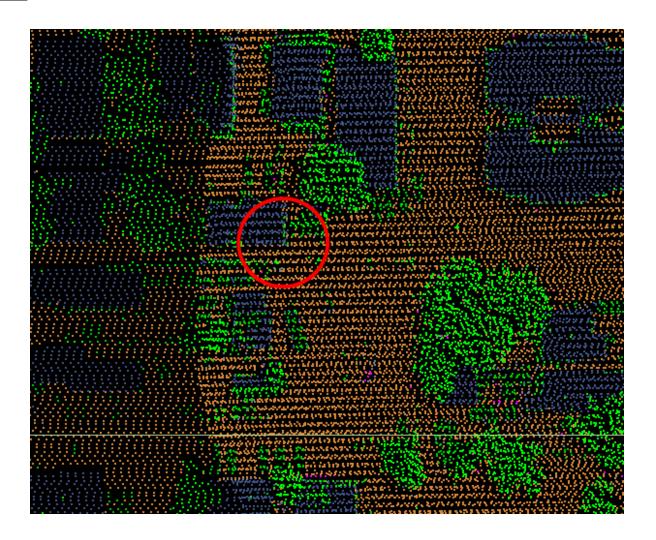

For details on adding this filter to a macro within a batch script, see the 'Create/Edit Batch Script' section in the Edit/Filter Tab 248 topic.

To use this filter on loaded data, choose it in the **'Filter Action'** drop-down list on the <u>Edit/Filter Tab</u>

[248]. Click the **'Filtering Options'** button, which will bring up the appropriate interface to enter in the desired settings.

# Requirements:

• A reference classification(s) that is not also the source classification(s).

#### **General Parameters:**

- Source Classifications: The user will specify here which class(es) of points will be used as a source in identifying the proper points to be reclassified.
- Target Class: The class to which the Source points that meet all criteria of the filter are assigned.
- Step Size: Specifies how much data the filter will work on at a time. For example, a step size of 100 means that processing will occur in areas of 100 units x 100 units. In general, the larger the step size the faster the filter will run, but more RAM is needed as step size increases. The default step size suggested for most projects using this filter is 3000.
- Overlap (%): Specifies the amount of overlap percentage to be used between steps (see Step Size
   ). More overlap percentage can allow for a more precise output from the filter but requires a longer running time.
- Comments: This area of the filter allows the user to enter any desired comments. Type any text here and that text will remain for the remainder of the MARS<sup>®</sup> session, and will be stored permanently if the filter is added and saved to a filter macro script [1224]. Note that the reserved XML characters <, >, %, &, ', " cannot be used in the Comments box.

#### **Filter Specific Parameters:**

- Spherical Distance: User-defined distance requirement for reclassified points. Reclassified points
  must be within xyz\_distance of the reference classifications points.
- Filter by collection scan: The user has the ability to filter by collection scan line by checking this
  option.

#### **Reference Classification Set**

• Reference Classifications: The point data classification(s) used to compare the unfiltered

(source) data against to find points to reclassify based on XYZ distance proximity. \*Note: If the source and reference classification sets are the same, the XYZ Distance filter will not include the class of the point being measured from as a candidate for reclassifying itself. This is an automatic assumption of the filter.

## **Example Filter Use:**

**Before:** In the example below, the user is attempting to separate high vegetation within 25 units of a building from vegetation which is farther away.

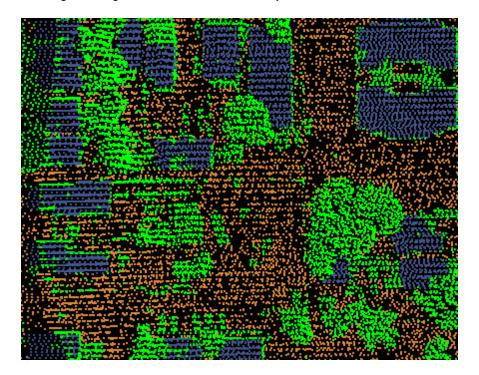

Manually Using a Single Filter: To use the XYZ Distance Filter to reclassify all points that are within a specific spherical distance of all points in the reference classification set, choose it from the 'Filter Action' drop-down list on the Edit/Filter Tab 248.

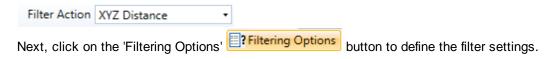

XYZ Distance Filter Options Dialog: The 'XYZ Distance Filter Options' interface gives the user several options in specifying the filter. The source classifications, target class, step size, and overlap can be adjusted as in other filters. Unique features to this filter include the ability to choose a reference classification(s), specify an XYZ distance (radius) from the reference classification set, and filter by collection scan.

In this example, the source classification will be Class 5: High Vegetation (green) because the user is only interested in high vegetation which is within 25 spherical units from a building. The target classification will be Class 10 (yellow). The default settings for step size and overlap will work for most projects, so they will be used for this example. The reference classification is Class 6: Building (dark blue) because the user is interested only in points which are 25 spherical units from this particular class. The Spherical Distance has been specified as 25 units for the reasons stated above. Click 'OK' to save the settings.

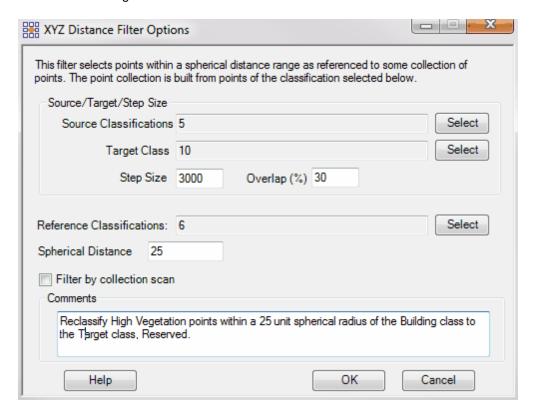

Choosing the Area to be Filtered: Now that the filter options have been specified for use in this project, the user can define the area in which the filter should run. To do this, click on the 'Filter Region' Filter Region', 'Filter Digitized Polygon', or 'Filter Selected

Polygons' Efilter Selected Polygons button. The different operation of these tools is described in the Edit/Filter Tab 248 help topic. The LAS Map View and Cross-Section/Profile windows will automatically refresh and show the reclassified data.

After: When the filter is finished running it is possible to see all of the high vegetation which is within 25 spherical units of a building. These points have been colored yellow to represent Class 10, as intended. The remaining green points within 25 spherical units of the buildings are Class 4: Medium Vegetation, which was not chosen as a Source Class.

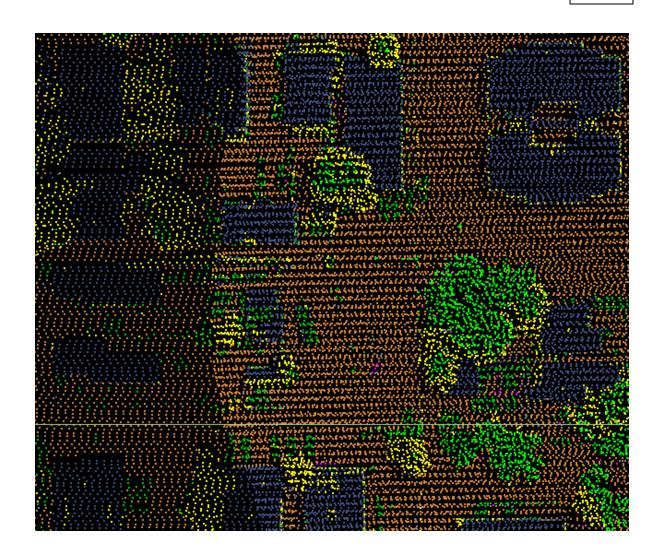

© 2000-2018 Merrick & Company. All Rights Reserved.

# 6.2 Extraction Tools

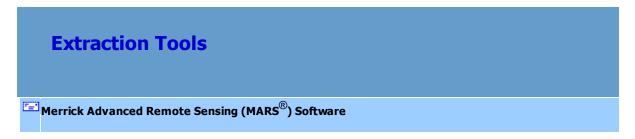

The MARS® extraction tools provide sophisticated filter algorithms for reclassifying LiDAR points and/

or creating feature-bounding shapefile polygons. The tools consist of four (4) extraction functions which can be used individually. To use these tools, go to the <a href="Export/Extract Tab">Export/Extract Tab</a> [410].

MARS® applies the data filtering algorithms to those LiDAR points (source classification) matching the parameters of the tool function. LiDAR points meeting those criteria are reclassified to the specified target classification. In addition, all tool functions have a set of one or more source classifications that identify the pool of candidate points for each instance of use. For all but the 'Canopy Density' tools, shapefiles are produced including a \*.prj (projection definition file) if the projection information is known for the source LAS data.

**PLEASE NOTE:** the default values that exist in all four extraction tools are based on projects in U.S. feet. For project data in meters, these values will need to be converted appropriately.

Optional comments may be added to the Comments box at the bottom of each extraction tool's interface. These comments will be saved if the extraction tool is added to a macro as part of a batch script. Note that the reserved XML characters <, >, %, &, ', " cannot be used in the Comments box.

The user may also manually reclassify LAS 548 files to enhance the quality of the LiDAR dataset.

© 2000-2018 Merrick & Company. All Rights Reserved.

#### 6.2.1 Area by Slope

# **Area by Slope Tool**

# Merrick Advanced Remote Sensing (MARS<sup>®</sup>) Software

The 'Area by Slope' extraction tool in MARS® is designed to analyze the slope of the ground in any particular area. This tool may be used to determine areas meeting specific slope criteria and output polygons to a 3D shapefile. Uses include well pad sites, landing zones, and other land base applications that need to determine the most logical sites given user-specified criteria.

For details on adding this extraction tool to a macro within a batch script, see the 'Create/Edit Batch Script' section in the Edit/Filter Tab 248 topic.

To use this extraction tool on loaded data, choose

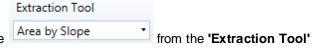

drop-down list on the Export/Extract Tab 410. Click the 'Extraction Options'

will bring up the appropriate interface to enter the desired settings.

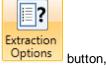

button, which

#### Requirements:

- Ground class(es)
- An output path and shapefile name (shapefile name is ignored when used in a macro script in this case, naming is determined by the 'Output' tab settings in the Batch Process Tiles [1224] tool.)

#### **Filter Specific Parameters:**

· Source Classifications: The source classification designated is the class which will be tested for slope by this tool. In most cases this is the ground class; either Class 2: Ground, Class 8: Model Keypoints, or both. If optionally re-classing points, the source classification will be the class(es) of points to be reclassed to the Target Class.

- Reclass Interior Points: Choose this option if the source points inside the resulting shapefile's polygons should be reclassed. When this option is chosen, the 'Target Class' becomes available. When used as part of a macro script with the <a href="Batch Process Tiles">Batch Process Tiles</a> Tiles tool, this option will create new LAS files in the path specified for that tool. The output shapefiles will be in the path specified below (Path).
- Target Class: This option is available only when the 'Reclass Interior Points' option is chosen. The
  'Target Class' option allows the user to specify what class the points chosen from the source
  classification(s) should be reclassified to.
- Step Size: The user may specify here how much data the extraction tool will work on at a time. For example, a step size of 100 means that processing will occur in areas of 100 units x 100 units. In general, the larger the step size the faster the filter will run, but more RAM is needed for larger step sizes. The default step size suggested for most projects using this tool is 100.
- Overlap (%): The user may specify the percentage of overlap to be used between adjacent 'Step Size' areas. More overlap percentage allows for a more precise output from the filter but requires a longer running time.
- Path: In this area the user can specify an output folder where the resulting shapefile(s) (\*.shp) will be stored. This must be specified before the tool can be run. If this tool is used multiple times within a Batch Script (1224), or in combination with the 'Building Polygons' and/or 'Class Polygons' tools, be sure to use unique output folders for each instance to avoid overwriting files!
- Shapefile Name: The user specifies the desired shapefile name here. When this tool is used as a step in a macro script that is called by the <u>Batch Process Tiles 1224</u> tool, the shapefile names will match the LAS file naming convention that is set in the batch tool's 'Output' tab. In that case, the entry box can be left blank.
- Add the result to project: If checked, adds the resulting shapefiles as reference shapefiles under the 'Vectors' layer. This option is ignored when the tool is used in a Batch Script 1224.

- **Desired Slope:** This user-defined value determines the target slope for the extraction tool. For example, when attempting to find flat areas of ground (a slope of 0), a 0 is entered here and the resulting polygons will show areas with no slope.
- Slope Deviation: This value is the amount of tolerance the user wants to allow in deviation from the 'Desired Slope'. This value is entered in degrees. For instance if the user is looking for an area with a slope of 3 degrees or less a '0' would be entered in the 'Desired Slope' text box, and a '3' would be entered in the 'Slope Deviation' text box.
- Exclusion Classifications: Selecting a class(es) here will allow the user to exclude certain points from being included in the polygons generated during extraction. For example, the user may not want to include areas of vegetation or buildings (typically Classes 3, 4, 5, and 6) within an open area being analyzed.
- Minimum Diameter: This value, chosen by the user, dictates the minimum diameter of an area to be included in the extraction.
- Comments: This area of the extraction tool allows the user to enter any desired comments. Type any text here and that text will remain for the remainder of the MARS<sup>®</sup> session, and will be stored permanently if the extraction tool is added and saved to a <u>filter macro script 1224</u>. Note that the reserved XML characters <, >, %, &, ', " cannot be used in the Comments box.

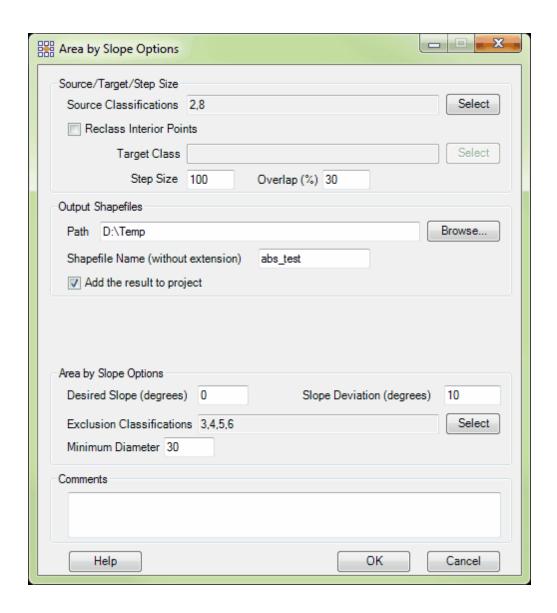

Figure 1: 'Area by Slope Options' interface

Once the user has defined all of the required parameters, an area can be specified for extraction by

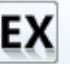

using the 'Extraction by Region' button to click-drag a rectangular area-of-interest (AOI).

When the extraction has completed and the new \*.shp file is written to the specified directory, it will be loaded into the current MARS® project if the 'Add the result to project' box was checked. If not, it can be loaded manually at a later time as a Reference Shapefile 97 l.

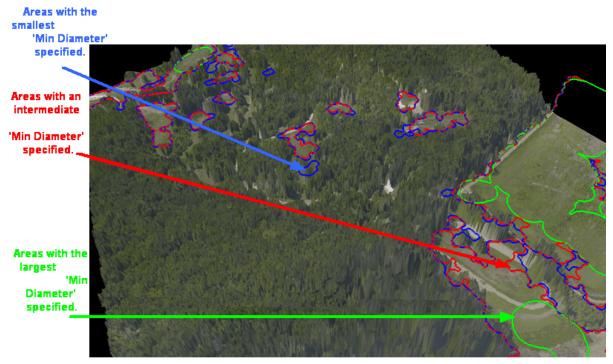

Figure 2: In this example, the Area by Slope tool demonstrates its capabilities to find areas of ground meeting the user-defined parameters. The user has specified 3 different sizes of open area to be found in this example. The blue areas have the smallest 'Minimum Diameter' defined by the user, and so are the most numerous. The red areas have intermediate values and represent less areas available then the blue with the given limitations, but more areas available than the green. The green areas represent areas with the largest 'Minimum Diameter' values, and so are the least numerous.

In this example all three areas were given the same specifications for slope - the only difference was the specification for 'Minimum Diameter'.

© 2000-2018 Merrick & Company. All Rights Reserved.

#### 6.2.2 Building Polygons

# Building Polygons Tool Merrick Advanced Remote Sensing (MARS®) Software

The **'Building Polygons'** extraction tool in MARS<sup>®</sup> is designed to place polygons around a specified class. The difference between the building polygons tool and the class polygons tool is that the building tool takes into account the class and the elevation of the points, whereas the class polygon tool is only concerned with the class of the points in the extraction. This tool may be used to determine areas meeting specific criteria and output user-defined polygons to a 3D shapefile.

For details on adding this extraction tool to a macro within a batch script, see the 'Create/Edit Batch Script' section in the Edit/Filter Tab 248 topic.

To use this extraction tool on loaded data, choose

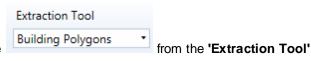

drop-down list on the  $\frac{\text{Export/Extract Tab}}{\text{Extract Tab}}$  Click the 'Extraction Options'

will bring up the appropriate interface to enter the desired settings.

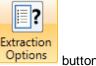

button, which

#### Requirements:

- Building class(es)
- Ground class(es)
- An output path and shapefile name (shapefile name is ignored when used in a macro script in this
  case, naming is determined by the 'Output' tab settings in the <u>Batch Process Tiles reserved</u> tool.)

#### Filter Specific Parameters:

- Reclass interior points: Choose this option if the source points inside the resulting shapefile's polygons should be reclassed. When this option is chosen, the 'Source Classifications' option becomes available. When used as part of a macro script with the <a href="Batch Process Tiles">Batch Process Tiles</a> Tiles tool, this option will create new LAS files in the path specified for that tool. The output shapefiles will be in the path specified below (Path).
- Source Classifications: The source classification is only needed if the 'Reclass interior points'
  option is chosen. If re-classing points, the source classification will be the class(es) of points to be
  reclassed to the Target Class.
- Target Class: If the 'Reclass interior points' option is chosen, the 'Target Class' option allows the user to specify what class the points chosen from the source classification should be reclassified to. If the 'Reclass interior points' option is not chosen, the target class will be building class, or the class which should be surrounded by the extraction polygons.
- Step Size: The user may specify here how much data the extraction tool will work on at a time. For example, a step size of 100 means that processing will occur in areas of 100 units x 100 units. In general, the larger the step size the faster the filter will run, but more RAM is needed for larger step sizes. The default step size suggested for most projects using this tool is 100.
- Overlap (%): The user may specify the percentage of overlap to be used between adjacent 'Step Size' areas. More overlap percentage allows for a more precise output from the filter but requires a longer running time.
- Path: In this area the user can specify an output folder where the resulting shapefile(s) (\*.shp) will be stored. This must be specified before the tool can be run. If this tool is used multiple times within a Batch Script 1224, or in combination with the 'Area by Slope' and/or 'Class Polygons' tools, be sure to use unique output folders for each instance to avoid overwriting files!
- Shapefile Name: The user specifies the desired shapefile name here. When this tool is used as

a step in a macro script that is called by the <u>Batch Process Tiles [1224]</u> tool, the shapefile names will match the LAS file naming convention that is set in the batch tool's 'Output' tab. In that case, the entry box can be left blank.

- Add the result to project: If checked, adds the resulting shapefiles as reference shapefiles under the 'Vectors' layer. This option is ignored when the tool is used in a <u>Batch Script 1224</u>.
- Max TIN Edge Length: The maximum length of a TIN edge to qualify as an input into the creation
  of the grid used in the analysis.
- Minimum Area: This value, determined by the user, dictates the minimum area (minimum size of a polygon) which may be included in the analysis. No area less than the value defined here will be encircled with a polygon and included in the analysis.
- **Cell Size:** This parameter sets the cell size of the grid created for feature extraction. This value is in the same units as the LAS data (ex. English or Metric) with a default value of 1. The cell size should be set to approximately what the GSD (ground sample distance) is.
- Building Classes: The user should specify the building class in this text box. In most cases this
  will be Class 6: Building.
- Ground Classes: The user should specify the ground class in this text box. In most cases this will be Class 2: Ground and/or Class 8: Model Keypoints (bare-earth).
- Square Boundary: This option will attempt to square the corners of the polygons created during
  extraction. It is possible that some points within the polygons will not be classed as building and
  some points outside the polygons will, since squaring causes a generalization of the polygon
  shape.
- Single Gutter Polygon: Checking this option will provide one polygon around each building around the top edges of the building. Unselecting this option will result in 2 polygons around each building: one around the top edges of the building and one of the footprint of the building. See Figures 1 and 2 below for further explanation.

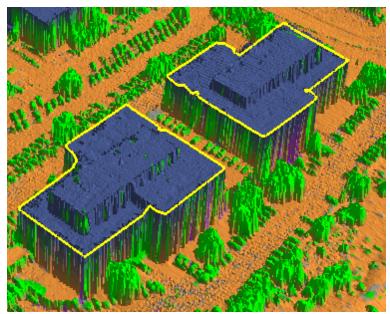

**Figure 1:** The 'Single Gutter Polygon' option is chosen in this example (shapefile shown in yellow), resulting in a single polygon around the top edges of each building.

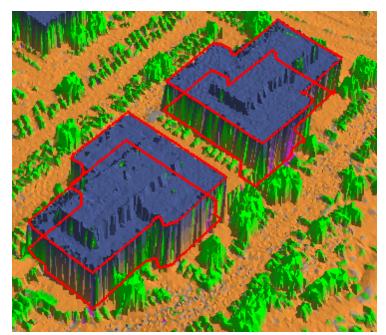

Figure 2: The 'Single Gutter Polygon' option is NOT chosen in this example (shapefile shown in red), resulting in two polygons being created for each building. The first polygon outlines the top edges of the building and the second polygon outlines the footprint of the building. When unchecking the 'Single Gutter Polygon' option, it is important to make sure the correct ground

class has been entered into the analysis tool because the footprint polygon will be placed at the elevation of the ground points.

• Comments: This area of the extraction tool allows the user to enter any desired comments. Type any text here and that text will remain for the remainder of the MARS<sup>®</sup> session, and will be stored permanently if the extraction tool is added and saved to a <u>filter macro script 1224</u>. Note that the reserved XML characters <, >, %, &, ', " cannot be used in the Comments box.

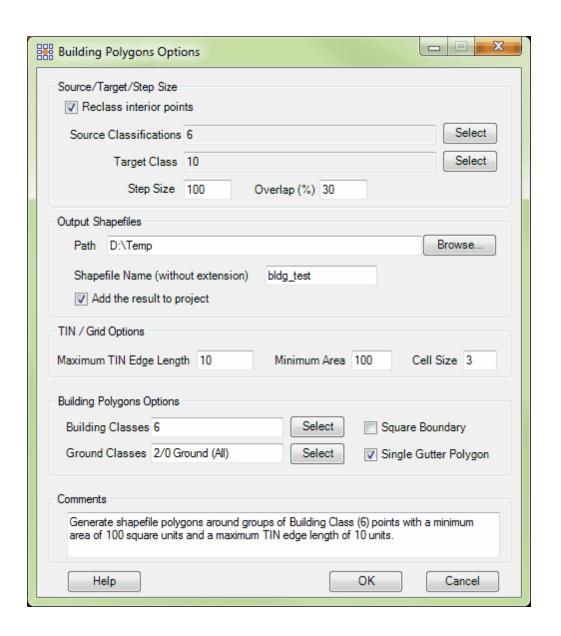

Figure 3: 'Building Polygons Options' interface

Once the user has defined all of the required parameters, an area can be specified for analysis by using

the 'Extraction by Region' button to click-drag a rectangular area-of-interest (AOI). When the extraction has completed and the new \*.shp file is written to the specified directory, it will be loaded into the current MARS® project if the 'Add the result to project' box was checked. If not, it can be loaded manually as a Reference Shapefile 97.

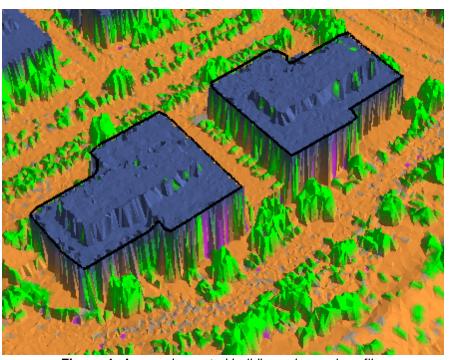

Figure 4: A properly created building polygon shapefile.

© 2000-2018 Merrick & Company. All Rights Reserved.

### 6.2.3 Canopy Density

# **Canopy Density Tool**

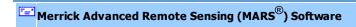

The 'Canopy Density' extraction tool in MARS® is designed to analyze canopy points above the ground and provide a display of the density of a vertical column. This is done by counting the number of returns within a user-defined voxel. A voxel is a volume pixel (Figures 1 and 2 below), which means it is literally a volume of area defined by the tool dialog's 'Horizontal Grid Cell Size' squared, multiplied by the 'Interval Size' value (X x Y x Z).

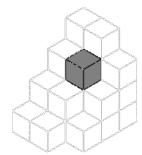

Figure 1: A series of voxels in a random stack. A single voxel is highlighted.

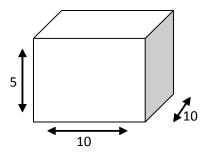

Figure 2: Individual voxel.

For example, in the Canopy Density dialog (**Figure 3** below), the voxel is defined as 10 units in the **X**, 10 units in the **Y**, and 5 units in the **Z** direction for a total volume of 500 cubic units. This tool counts the

number of returns within each voxel and writes the results to an ENVI (\*.DAT) data file. The results can be used to characterize canopy density and other meaningful quantitative vegetation metrics. The user can also define the desired elevation values within the 'Elevation Difference Requirement' section of the 'Canopy Density' dialog, which allows them to specify elevation limit values for their analysis.

For details on adding this extraction tool to a macro within a batch script, see the 'Create/Edit Batch Script' section in the Edit/Filter Tab 248 topic.

To use this extraction tool on loaded data, choose

Canopy Density \* from the 'Extraction Tool'

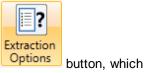

drop-down list on the Export/Extract Tab 410. Click the 'Extraction Options'

will bring up the appropriate interface to enter the desired settings.

#### Requirements:

- Ground class(es)
- Canopy class(es)
- An output path and file name

#### Filter Specific Parameters:

- 'Elevation Difference Requirement' Section: The user can enter settings here which would restrict the extraction tool to certain vertical limits. Maximum and Minimum limits can be set individually, or both limits can be used to define a particular volume between the two.
- Horizontal Grid Cell Size: The horizontal grid cell size determines the horizontal dimension of the voxels. As seen in Figure 2 (above), the Horizontal Grid Cell Size would be 10.

- Create Vertical Intervals (Interval Size): The user can choose to 'create vertical intervals' for the voxel by checking the appropriate box. When this option is chosen, the 'Interval Size' becomes available for the user to specify. The 'Interval Size' determines the vertical dimension of the voxels.

  As seen in Figure 2 (above), the Interval Size would be 5.
- Fixed Number of Intervals (Number of Intervals): The user can also choose to use a 'Fixed Number of Intervals' which would limit the number of voxels to a particular height, also limiting the number of 'bands' available to be viewed in the 'Hyperspectral Option' dialog of ENVI. For example, if the user were to specify a 'Fixed Number of Intervals' to be set at 5 and the 'Interval Size' was also set at 5, then the total area in which the canopy density analysis would be run would be 25 units in height and offer 5 different bands for viewing in the 'Hyperspectral Option' interface of ENVI. Each voxel layer offers one band to be viewed.
- Ground Classes: The user will specify here which points will be used as a reference in identifying
  the canopy points. The ground class is usually Class 2: Ground or Class 8: Model Keypoints (or
  both), which represent the bare earth points.
- Canopy Classes: The point class(es) chosen here will be the points on which the extraction tool is
  run. Typically, classes 3, 4, and 5 are all canopy classes (Low, Medium, and High Vegetation
  respectively).
- Use First Returns Only: The user should check this box if first returns are the only returns (for canopy) to be used in the extraction. The Canopy Density tool will ignore points that are any other return value.
- ENVI Output File: In this area the user must define an output folder for the resulting ENVI (\*.dat) file to be stored in and give the new file a name. This must be specified before the tool can be run.
- Average density by collection scans: This box is checked by default. Results from the Canopy
   Density tool can be extremely skewed by the collection scan overlap regions since the data in
   these regions are roughly twice the density of the non-overlapping areas. The 'Average density by
   collection scans' option computes the density statistics per collection scan and then averages the

results in the overlap regions for the output of the final ENVI .date file creation.

- Reclass Options: The user may check the 'Reclassify Points' box if points inside the canopy
  density extraction are to be reclassed. Once this box has been chosen, the 'Base Target Class' text
  box becomes available and the user may specify the corresponding class number to which the
  selected points should be reclassed.
- Comments: This area of the analysis tool allows the user to enter any desired comments. Type any text here and that text will remain for the remainder of the MARS<sup>®</sup> session, and will be stored permanently if the extraction tool is added and saved to a <u>filter macro script 1224</u>. Note that the reserved XML characters <, >, %, &, ', " cannot be used in the Comments box.

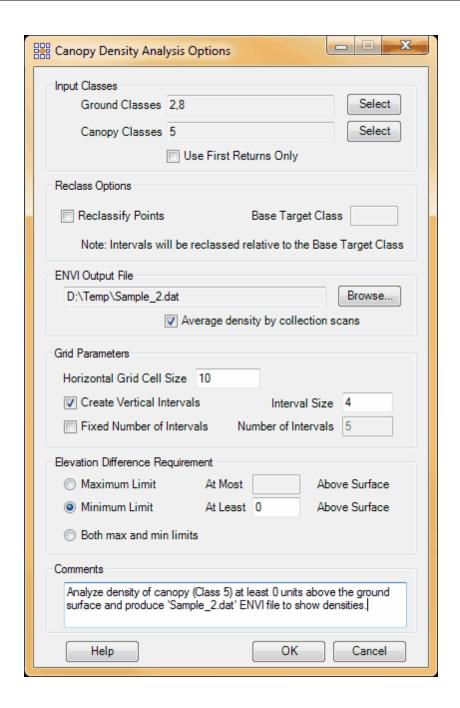

Figure 3: 'Canopy Density Analysis Options' interface

Once the user has defined all of the required parameters, an area can be specified for analysis by using

Extraction

the 'Extraction by Region' button to click-drag a rectangular area-of-interest (AOI). When the extraction has completed and the new ENVI file is written to the specified directory, it can be loaded into the current MARS® project as a Raster 89.

To view the properties of the ENVI raster, right-click the file in the Table of Contents and choose **'Properties'** to display the **'Hyperspectral Option'** dialog (Figure 4).

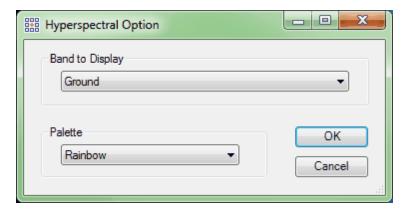

**Figure 4**: The 'Hyperspectral Option' interface.

The following image (Figure 5) shows the ENVI rendered by the 'Rainbow' palette, where the 'hotter' colors indicate more returns than the 'cooler' colors. In fact, each square represents the voxel element (in 2D) with the number of returns embedded as an integer value.

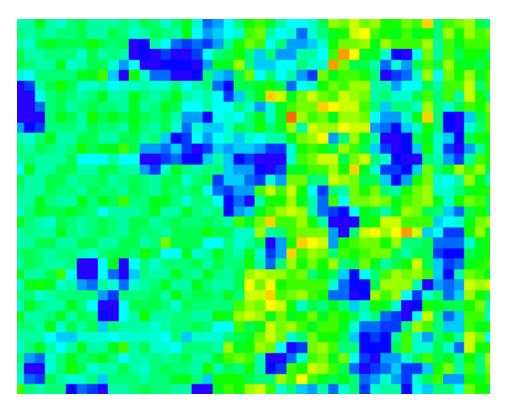

Figure 5: 'Ground' level band results in Rainbow.

Using the 'Band to Display' drop-down list, the user can select the specific voxel band to display. In the following example (Figures 6a and 6b), the user has selected 'Zone 4', which corresponds to the voxels that are between 15.00 – 19.99 units above the ground surface.

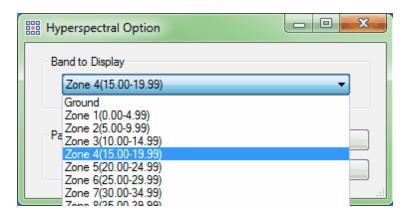

Figure 6a: MARS<sup>®</sup> Hyperspectral Options dialog – Zone 4 band display.

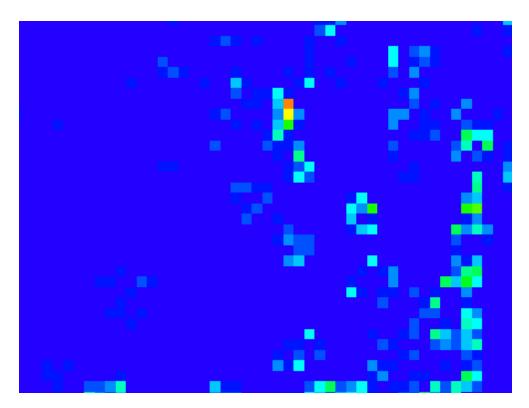

Figure 6b: 'Zone 4' level band results.

The user may also change the ENVI file rendering to 'Grayscale' (Figure 7) or 'Spectrum' (Figure 8).

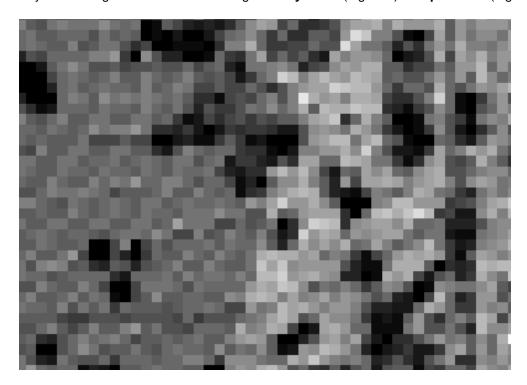

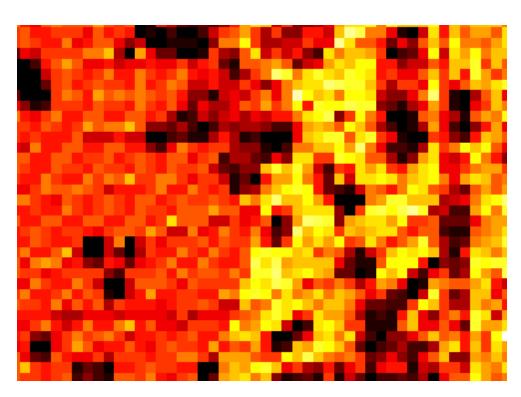

Figure 7: 'Ground' level band results in Grayscale.

Figure 8: 'Ground' level band results in Spectrum.

© 2000-2018 Merrick & Company. All Rights Reserved.

# 6.2.4 Class Polygons

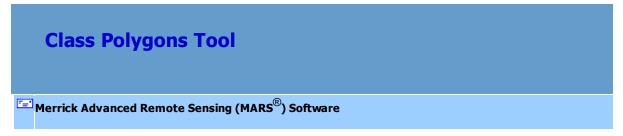

The 'Class Polygons' extraction tool in MARS® is designed to place polygons around any specific class in any particular area. The difference between the building polygons tool and the class polygons tool is that the building tool takes into account the class and the elevation of the points, whereas the class polygon tool is only concerned with the class of the points in the extraction. This tool may be used to

determine areas meeting specific class criteria and output polygons to a 3D shapefile. Uses include placing polygons around tree canopies, determining low confidence areas, and even using return value to eliminate edge matching requirements in ortho procedures.

For details on adding this extraction tool to a macro within a batch script, see the 'Create/Edit Batch Script' section in the Edit/Filter Tab 248 topic.

To use this extraction tool on loaded data, choose

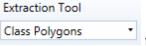

from the 'Extraction Tool'

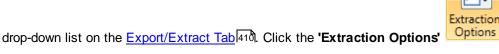

button, which

will bring up the appropriate interface to enter the desired settings.

#### Requirements:

- Source class(es)
- An output path and shapefile name (shapefile name is ignored when used in a macro script in this case, naming is determined by the 'Output' tab settings in the <u>Batch Process Tiles reserved</u> tool.)

#### **Filter Specific Parameters:**

- Source Classifications: The source classifications designated are the classes which will be
  targeted for extraction by this tool. In most cases this is a canopy, or vegetation, class usually
  Class 3: Low Vegetation, Class 4: Medium Vegetation, and/or Class 5: High Vegetation are used.
- Step Size: The user may specify here how much data the extraction tool will work on at a time. For example, a step size of 100 means that processing will occur in areas of 100 units x 100 units. In general, the larger the step size the faster the filter will run, but more RAM is needed for larger step sizes. The default step size suggested for most projects using this tool is 100.

- Overlap (%): The user may specify the percentage of overlap to be used between adjacent 'Step Size' areas. More overlap percentage allows for a more precise output from the filter but requires a longer running time.
- Path: In this area the user can specify an output folder where the resulting shapefile(s) (\*.shp) will be stored. This must be specified before the tool can be run. If this tool is used multiple times within a Batch Script [1224], or in combination with the 'Area by Slope' and/or 'Building Polygons' tools, be sure to use unique output folders for each instance to avoid overwriting files!
- Shapefile Name: The user specifies the desired shapefile name here. When this tool is used as a step in a macro script that is called by the <a href="Batch Process Tiles">Batch Process Tiles</a> 1224 tool, the shapefile names will match the LAS file naming convention that is set in the batch tool's 'Output' tab. In that case, the entry box can be left blank.
- Add the result to project: If checked, adds the resulting shapefiles as reference shapefiles under the 'Vectors' layer. This option is ignored when the tool is used in a <u>Batch Script 1224</u>.
- Maximum TIN Edge Length: The maximum length of a TIN edge to qualify as an input into the creation of the grid used in the extraction.
- Minimum Area: This value dictates the minimum area (minimum size of a polygon) which will be
  included in the extraction. No area less than the value specified here will be encircled with a polygon
  and included in the extraction.
- **Cell Size:** This parameter sets the cell size of the grid created for feature extraction. This value is in the same units as the LAS data (ex. English or Metric) with a default value of 1. The cell size should be set to approximately equal the GSD (ground sample distance).
- Exclusion Classifications: Selecting a class(es) here will allow the user to exclude certain points
  from being included in the polygons generated during extraction. For example, the user may not
  want to include the area of a building (typically Class 6) within a stand of trees.
- Comments: This area of the extraction tool allows the user to enter any desired comments. Type

any text here and that text will remain for the remainder of the MARS® session, and will be stored permanently if the extraction tool is added and saved to a filter macro script 1224. Note that the reserved XML characters <, >, %, &, ', " cannot be used in the Comments box.

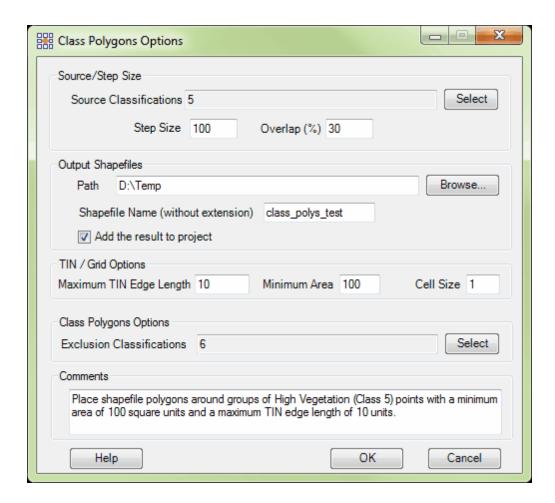

Figure 1: 'Class Polygons Options' interface

Once the user has defined all of the required parameters, an area can be specified for extraction by

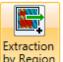

using the 'Extraction by Region' button to click-drag a rectangular area-of-interest (AOI).

When the extraction has completed and the new \*.shp file is written to the specified directory, it will be

loaded into the current MARS® project if the 'Add the result to project' box was checked. If not, it can be loaded manually as a Reference Shapefile 97.

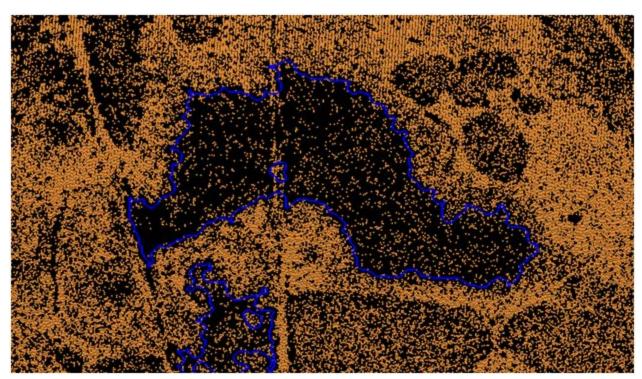

**Figure 2:** The Class Polygons tool is being used in the example above to create polygons around low confidence areas. The polygons display the areas of a project in which the ground is obscured and LiDAR penetration is low.

© 2000-2018 Merrick & Company. All Rights Reserved.

# 6.3 Batch Filter/Extraction Processing

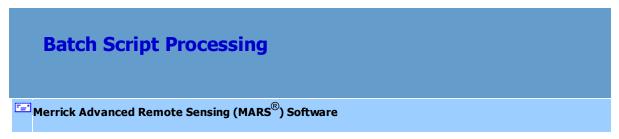

Multiple filter/extraction algorithms can be aggregated into a macro (or macros) within a batch script. Each macro is a collection of filters and/or extraction tools within an XML file that will be run in sequence over the selected tiles of the project. There is no limit to the number of macros or filters/extraction tools within a macro that can be included within a batch script XML file.

Utilizing this batch processing technique allows the user to filter and/or extract from very large LAS datasets more quickly by dividing the work among multiple threads and outputting tiles of the filtered data. The output of the 'Create/Edit Batch Script' [248] function is an XML file which is used by the 'Batch Process Tiles' tool to control the filtering/extracting steps. Within each batch script, the user must define the macro name(s) and the required parameters for each filter/extraction tool algorithm within a macro.

To use batch processing, please follow these steps:

- 1.) Start by loading the LiDAR data to be processed and a tile layout shapefile. Batch processing must have a tile shapefile loaded so that the desired tiles can be chosen for processing. To load a tile shapefile, go to the 'Project/Data Preparation 156' tab and click 'Add Tile Shapefile'.

  Browse to the required shapefile and select 'Open'.
- 2.) Once a tile shapefile is loaded, go to the 'Edit/Filter [248]' tab and use the 'Pick Tiles' tool to select the tiles which will have the batch script run on them. (To learn more about how to select tiles, see the Pick Tiles [989] utility.)
- 3.) Next, select the 'Batch Process Tiles' button on the same tab.
- **4.)** The 'Batch Process Tiles' dialog box will appear. Select and specify the parameters (see below) on each of the individual tabs and at the bottom of the interface.

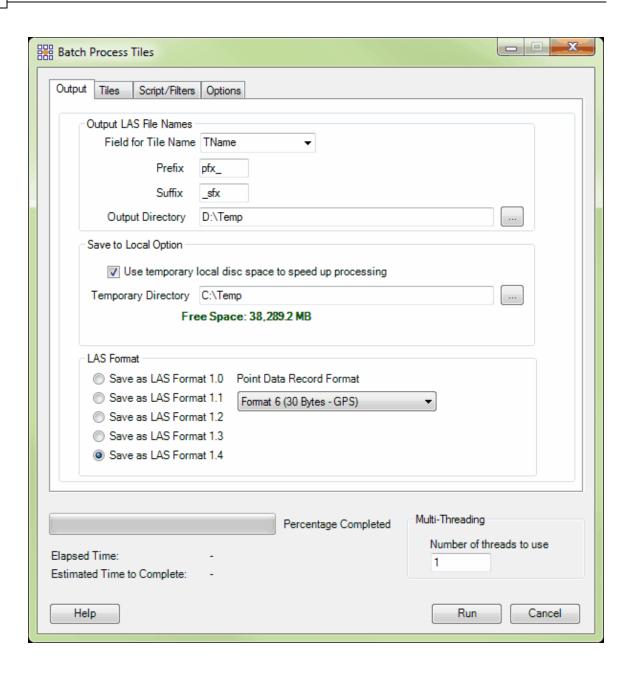

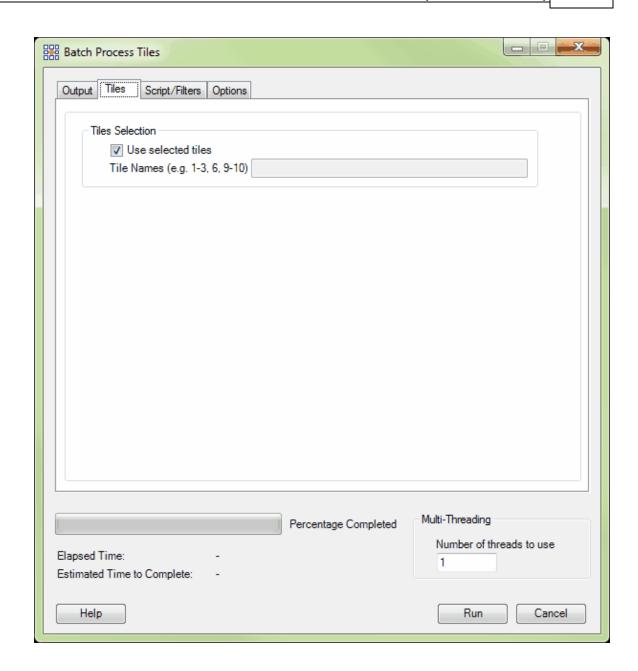

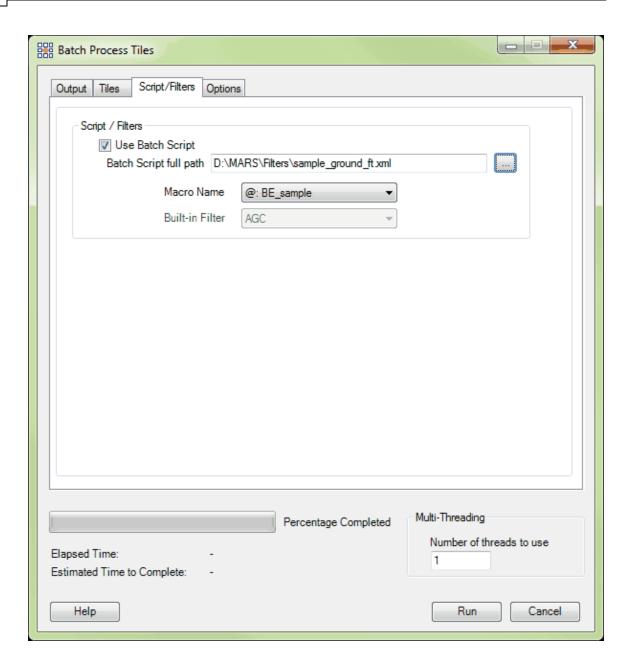

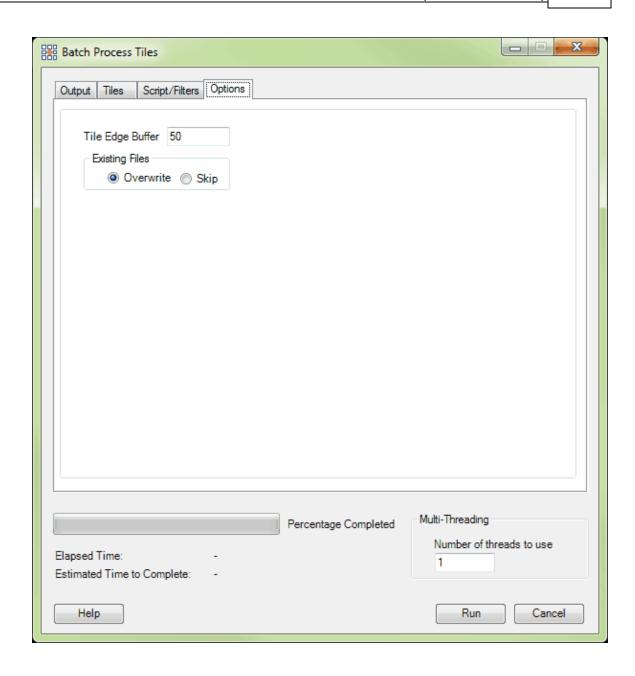

## Output tab:

- Field for Tile Name: Select an attribute field with unique values for the output tile naming.
- Prefix and/or Suffix: Optionally, specify a prefix and/or suffix to be appended to the tile name for the output files.

NOTE: The naming convention selected will be applied to all output LAS files as well as any shapefiles that are created when the 'Area by Slope', 'Building Polygons', and/or 'Class

Polygons' extraction tools are used in a script.

Output Directory: Browse to select an output folder where the final processed tiled LAS files
will be stored.

#### **NOTES:**

- When a macro script contains <u>only</u> the extraction tool 'Class Polygons', no tiled LAS
  files will be produced in this folder as the tool produces only shapefiles that will be
  stored in the path specified on the 'Class Polygons' options interface.
- 2. When a macro script contains <u>only</u> the extraction tools 'Area by Slope' and/or 'Building Polygons', no tiled LAS files will be produced in this folder unless the 'Reclass Interior Points' option is used on the tool's options interface.
- 3. Any shapefiles that are created when the 'Area by Slope', 'Building Polygons', and/or 'Class Polygons' extraction tools are used in a script will be written to the folders specified on those tools' options interfaces, not the 'Output Directory' where the tiled and filtered LAS files will be stored. Always use unique output folders for each instance of these extraction tools within a script to avoid overwriting files!
- 'Save to Local Option' section: When the 'Output Directory' is a network location, temporary local disk space can be used to speed up processing. Select this option by checking the box and then specify a temporary local folder with sufficient free space. The 'Temporary Folder' specified WILL NOT be the output folder, but rather is a local directory which can be used to speed up the batch processing. The final output data will be moved to the 'Output Directory' when all processing is complete. NOTE: Most versions of Windows restrict an application's output of files to the root directory of drives. It is strongly recommended that a sub-folder be used for this option.
- 'LAS Format' section: Choose between five LAS formats (versions) for the finished output LAS 1.0, 1.1, 1.2, 1.3, or 1.4 and the corresponding 'Point Data Record Format' choices.
   Data will be output in the same GPS time format as the input data unless the input data is in

mixed format (GPS Week Time and Adjusted GPS Time). In this case, a pop-up message will offer two options: 1) continuing with the process, in which case the output data will all be in GPS Week Time or, 2) canceling so that the GPS Week Time data can first be converted to Adjusted GPS Time using the 'GPS Time Conversion 632' tool on the Tools 347 tab.

#### Tiles tab:

• 'Tiles Selection' section: The 'Use selected tiles' check box is checked on by default. Keep this box checked if tiles which are to be processed have been selected in the tile layout. If the user would like to run the script on other (specified) tiles, enter those tile names (using the 'Field for Tile Name' attribute) into the 'Tile Names' text box separated by commas.

#### Script/Filters tab:

• 'Script / Filters' section: Choose a custom batch script or use a discrete built-in filter. If the user checks the 'Use Batch Script' box then the 'Batch Script full path' and the 'Macro Name' will need to be defined. Choose this box only if there is an XML file already created and ready to use. (In many cases this will be the XML containing a macro used to test data for filtering with the debug tools on the Edit/Filter Tab [248]). To browse to a script which has already been created, use the '...' (ellipsis) button to the right of the 'Batch Script full path' text box and navigate to the XML file. Once this path has been defined, the user can choose the 'Macro Name' (if the script contains more than one macro) to be used from the drop-down box which will be populated when the 'Batch Script full path' is defined. If there is no script XML already created, the 'Use Batch Script' box must be unchecked. When this box is unchecked, the 'Built-in Filter' option becomes available. Choose a built-in method for filtering from the drop-down list.

#### **Options tab:**

• *Tile Edge Buffer:* The user may choose to add a buffer to each tile as it is processed. The buffer (in project units) will be added during processing and cut back to the original tile boundary when processing is finished. A larger buffer will more accurately process the data

around the edges of the tiles, but will take longer to run. A typical default buffer size is 50 - 100 units.

• 'Existing Files' section: The 'Skip' radio button can used as a safeguard if for some reason processing is stopped (e.g., power failure, computer shuts down, an error occurs, etc.). When the user starts processing again, checking this button will cause the software to skip any tiles which already exist in the specified output folder. Tiles which have already been processed will not be run again and the software will process only those tiles which are not found in the output folder. (For this reason it is suggested that if processing stops for any reason, the user should go into the output folder and delete the last tile that was processed based on the timestamp. This tile may not be complete, but since the tile name exists in the output folder it would otherwise be skipped.) The 'Overwrite' radio button will cause the software to start processing from the beginning and silently overwrite all the files in the output folder.

#### **General interface options:**

- 'Multi-Threading' section: To help speed up batch processing, multi-threading is available for this tool, but only when running a batch script (XML) single thread processing is used when an individual filter has been chosen. Enter any number of threads from 2 to the maximum number available in the text box. If '1' is typed inside this text box, it is equivalent to single-threading the process. Ideally, there should be a minimum of three (3) GB of RAM available (not just installed) per thread for best performance.
- 5.) When all the parameters have been set, click the 'Run' button to start processing. The progress bar will not become active until the first tile has been completed. This is because the software will estimate the total amount of time for processing based on the time per tile. The elapsed time and estimated time remaining for processing will also be shown below the progress bar.

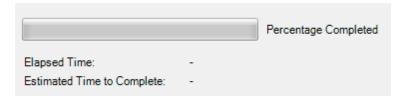

6.) When processing is complete, a log file will be created in the same folder that was specified for the output tiles. This output log stores the details of the batch process such as the total elapsed time, the list of tiles handled by each thread (threads will be shown as 'Process 0' through 'Process <n>'), the time it took to run each tile, the filters/extraction tools run on each tile, and how long it took each filter/extraction tool to run on each tile. See below for an example of an output log:

```
======== Process 7 =========
Tile List: 9,16
Started at: 3:24:44 PM Wednesday, December 11, 2013
Processing tile: 9
Reading XML complete with total functors of 8.
Tile# 1/2 Filter# 1/8 ReclassifyFilter: 0 s
Tile# 1/2 Filter# 2/8 ReturnFilter: 0 s
Tile# 1/2 Filter# 3/8 MnGridFilter: 0 s
Tile# 1/2 Filter# 4/8 Height From Surface Filter: 0 s
Tile# 1/2 Filter# 5/8 ReclassifyFilter: 0 s
Tile# 1/2 Filter# 6/8 PercolateFilter: 6 s
Tile# 1/2 Filter# 7/8 PercolateFilter: 6 s
Tile# 1/2 Filter# 8/8 ReclassifyFilter: 0 s
Total Elapsed time for the tile: 15 s
Processing tile: 16
Reading XML complete with total functors of 8.
Tile# 2/2 Filter# 1/8 ReclassifyFilter: 0 s
```

Tile# 2/2 Filter# 2/8 ReturnFilter: 0 s

© 2000-2018 Merrick & Company. All Rights Reserved.

# 7 Quality Control

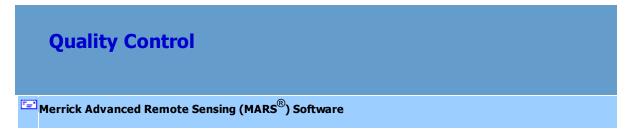

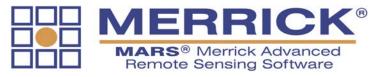

# **Quality Control (QC) Tools**

## **QA/QC Methodologies**

The MARS® software suite can be used extensively to analyze and monitor data collection activities and

client data deliveries. The following quality control methodologies represent only a portion of the overall quality control procedures available with MARS<sup>®</sup>, but these tools do provide a quick and accurate assessment of outstanding data quality issues. The following is a list of the most frequently used QA/QC procedures:

- ✓ Check Point Report 1235
- ✓ Color By Collection Scan Separation Analysis 1280
- ✓ Color By Z Delta Analysis 1286
- ✓ Contour By Collection Scan Analysis 1288
- ✓ Cross-Section/Profile Analysis 1293
- ✓ Swipe Raster Over LiDAR Tool 1299
- ✓ Coverage Tracking Tools 1300
- ✓ USGS 1.2 QC Module
- ✓ USGS 1.0 QC Module 1328
- ✓ LiDAR Workflow QC 1353

© 2000-2018 Merrick & Company. All Rights Reserved.

# 7.1 Check Point Report

# Check Point Report Merrick Advanced Remote Sensing (MARS®) Software

## **Overview**

#### Part I - TIN/Grid Elevation Calculation Method

A typical LiDAR project (one that includes ground collection) can be checked for vertical accuracy in

MARS<sup>®</sup> using the methods and standards described in the <u>ASPRS Positional Accuracy Standards</u>

for Digital Geospatial Data, (EDITION 1, VERSION 1.0), published in November 2014.

For LiDAR data that has been corrected for systematic errors, the project's ground check points can be validated against the derived LiDAR ground surface via the Check Point Report utility within MARS<sup>®</sup>. This tool verifies the accuracy requirements for the LiDAR data and serves as the critical tie between project control and coordinate systems. MARS<sup>®</sup> allows the user to specify the desired Quality Level/ Vertical Accuracy Class for the statistical analysis of the check points. The report compares the accuracy of the remotely collected data with the known points on the ground, which can help uncover data integrity issues within the dataset.

Check points must be stored in a \*.CSV file and have the following format:

#### ID, X, Y, Z, Desc, N\_V where:

- ID unique identifier for each individual check point
- X, Y, Z check point location and elevation
- Desc (optional) description of check point
- N\_V (optional) NVA or VVA status of the check point

The first row of the file must contain column headers and not actual check point values. The headers do not have to be named as shown in the info above, but must be in that order. Optionally, a fifth and sixth column can be added to the file. The fifth column is for a description (such as *parking lot, intersection*, etc.) and the sixth column is for the NVA (Non-Vegetated Vertical Accuracy) and/or VVA (Vegetated Vertical Accuracy) status of the points. However, if only an NVA / VVA column needs to be included, an empty description column must be inserted before it so that the tool will read the proper values in creating the report. Not every row (point record) in the file needs values for these optional columns. For the NVA / VVA status column, any value that is not stored exactly as VVA (not

case specific) or is empty will be interpreted as NVA. A missing NVA / VVA column will also be treated as if all check points are NVA.

#### Example Check Point file (minimum info required):

#### **Example Check Point file (with optional columns):**

ID.X.Y.Z

ID,X,Y,Z,Desc,N\_V

101,3134317.70,1697177.02,5217.69

101,3134317.70,1697177.02,5217.69,pk\_lot,NVA

102,3134166.64,1696104.25,5243.59

102,3134166.64,1696104.25,5243.59,road,NVA

103,3134317.54,1695249.07,5211.17

103,3134317.54,1695249.07,5211.17,field,VVA

104,3135486.86,1695195.46,5193.72

104,3135486.86,1695195.46,5193.72,sidewalk,NVA

105,3135148.81,1697032.31,5192.97

105,3135148.81,1697032.31,5192.97,road,NVA

To generate a check point report, the project LAS data and corresponding check points file must first be loaded. For best results, it is recommended that classified data be used, with ground in a discrete class. The number of significant figures which will appear in the Check Point Report can be controlled by the user. To modify the number of significant figures, go to the Options Tab 462 and click the 'Miscellaneous' button. In the interface that appears (below), look at the 'Check Point Report Options' section. Here, the user can specify not only the 'Number of significant figures', but also the 'Check point search radius for 3 points (TIN)' value (in project units). The search radius is the radial distance that the tool will look for points in the participating class(es) from which a TIN triangle covering

each check point can be made. Note that points flagged as 'Withheld', regardless of classification, will not be used in this tool.

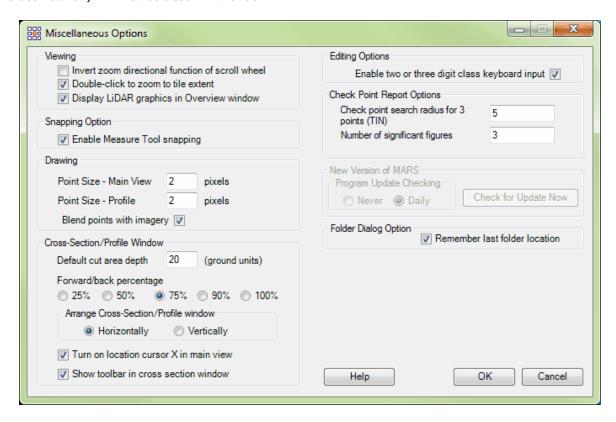

#### To run the Check Point Report utility, follow these steps:

CHECK POINTS
REPORT

Check Point

1. After loading the project LAS data and the check points file, click the 'Check Point Report' button

on the QA/QC Tab 408. Each time a check point report is created, the user can select which point classification(s) to include in the report calculations, what method of elevation calculation should be used, and what the vertical unit of the project data is. By default, Ground (Class 2) is checked on, however the user can make other selections depending on the data. When Class 2 (Ground) is included, the status of the Model Keypoint bit flag, if present, is ignored. In other words, all Class 2 ground points will be included, whether or not they have the Model Keypoint bit flag set. With

older (non LAS v1.4) data, Model Keypoints were often separated from other ground and placed in Class 8 - in that case, Class 8 should also be selected for the best results.

Next, ensure that the 'Elevation Calculation Method' is set to 'TIN/Grid'. This is the most common method and is used for analysis of a ground surface. Finally, choose the 'Vertical Unit for Loaded Points' from the drop-down list. Note that this option has no default, to ensure that the correct units are always chosen. Click 'OK' when finished.

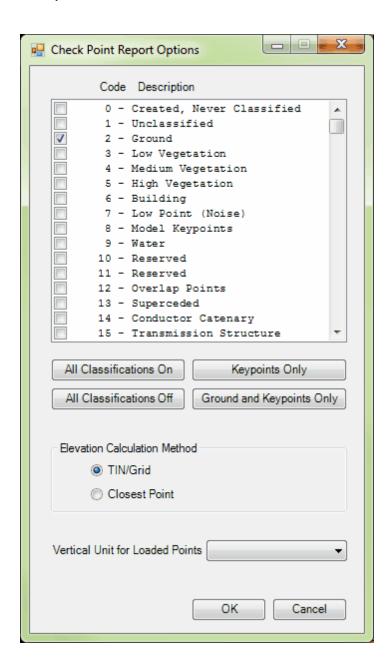

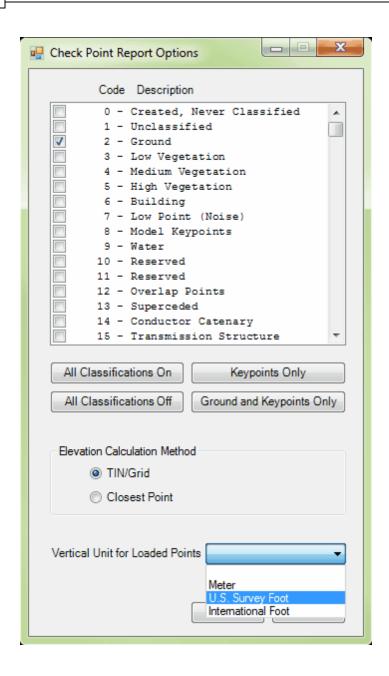

2. The 'Check Point Report' interface will appear (below). For the 'TIN/Grid' method, the results of the default TIN method analysis will be presented based on the default QL1/QL2 10.0-cm Vertical Accuracy Class. The TIN method is the most accurate way to compare a LiDAR ground surface to the check points. The interface contains project accuracy statistics in the 'Statistics for NVA Points of Project' section, a comparison of those statistics to the chosen accuracy class in the 'Standards' section, and the 'Statistics per Check Point' info in the table at the bottom of the window. Note that

project data in U.S. Survey Feet or International Feet are internally converted to metric values for comparison to the Requirement table and Standards section.

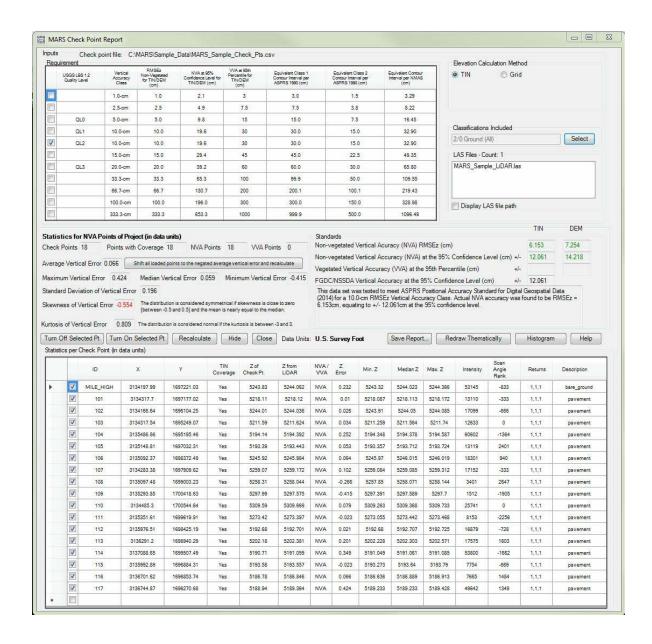

3. Make any necessary changes: Many parameters can be changed from their default or original settings including the Quality Level/Vertical Accuracy Class to be tested against, the specific TIN or Grid method when the 'TIN/Grid' Elevation Calculation Method was chosen during the initial options selection, the 'Classifications Included' (representing ground), and the exclusion of one or more check

points (see Step 4). When the Grid method is selected, additional parameters will appear for 'Grid Cell Size' and 'Gaussian Smoothing Count', as shown below.

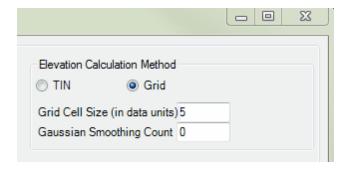

- 4. Turn Off Selected Pt / Turn On Selected Pt: Individual points can be checked (included in the analysis) or unchecked (excluded) in the table at the bottom of the check point report simply by clicking the corresponding check box. In addition, multiple points can be selected using standard Windows controls and then turned on/off. Clicking in the blank space to the left of a row will select that row. Clicking and dragging the cursor through the blank spaces of multiple adjacent rows will select all rows within the drag area. Likewise, clicking a row, holding down the 'Shift' key, and clicking another row higher or lower in the table will select all rows between, inclusive. Clicking the blank areas for individual rows while holding down the 'Ctrl' key will select only those rows, and
- **5. Recalculate:** If any of the items listed in Steps 3 and 4 have been changed, click the '**Recalculate**' button to process the check points with the new parameters.
- 6. Hide: This option allows the user to hide the check point report without actually closing it. Closing the report would require it to regenerate the information provided if it were needed to be viewed again.

  To bring the hidden check point report back up, click the 'Check Point Report' button on the QA/QC

  Tab 408 again. The report window is redisplayed immediately with the values previously generated.
- 7. Close: To completely close (rather than hide) the check point report, click on the 'Close' button. To

view the report again, it will need to be regenerated by clicking the 'Check Point Report' button on the QA/QC Tab 408 to start the process over.

- 8. Save Report...: To save the check point report to a comma-separated value (CSV) file and a separate PDF file, click on the 'Save Report...' button, navigate to the desired folder, enter a filename, and click the 'Save' button. If the LiDAR data is being displayed, it will switch to Intensity rendering for a screen capture that is made for the PDF version of the report.
- 9. Redraw Thematically: Use this button to show 'Z Error' values per check point thematically. All other data besides the check points can be turned off in the Table of Contents to more easily view this display. Red squares represent negative error (LiDAR surface lower than check point) and green squares represent positive error (LiDAR surface higher than check point). The magnitude of the error is shown by the relative size of the square the larger the square, the larger the 'Z Error'. To return to the previous display, click the same button which will now be labeled 'Redraw Normal'.

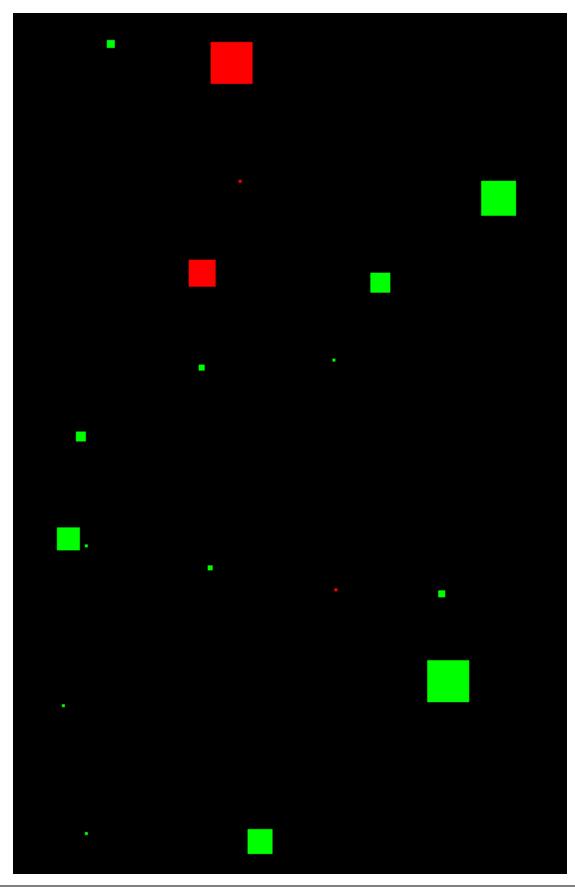

- **10. Histogram:** This button presents a histogram of the 'Z Error' for the NVA points with the amount of error on the X-axis and the number of occurrences within specified error ranges on the Y-axis. If there are VVA points in the loaded check points CSV file, a 'VVA' button will be available at the bottom to switch to the histogram for those points. Clicking the 'Back' button on either histogram display will return to the report window.
- 11. Data Sorting: Click any of the column headings (e.g., Z Error) in the 'Statistics per Check Point' table to sort the data in ascending or descending order for that column.
- **12. Jump to Display:** To view any of the individual check points in the LAS Map View window, double-click anywhere in that row within the 'Statistics per Check Point' table. The selected check point will be centered in the LAS Map View window.

#### Part II - Closest Point Elevation Calculation Method

The 'Closest Point' option will report the Delta Z (elevation difference) rather than the Z Error of the 'TIN/ GRID' method described above. With this option, the user is also given the horizontal and straight line vector (angle) distance from each check point to its comparison LiDAR point. A LiDAR project such as a collection for power line towers, conductors, and attachment points can be checked for vertical accuracy in MARS® using this method, which compares each check point to its closest LiDAR point using radial distance to determine the point to be analyzed.

For LiDAR data that has been corrected for systematic errors, the project's check points can be validated against any selected class(es) of LiDAR points via the Check Point Report utility within MARS®. This tool verifies the accuracy requirements for the LiDAR data and serves as the critical tie

between project control and coordinate systems. The report compares the accuracy of the remotely collected data with the known check points, which can help uncover data integrity issues within the dataset.

Check points must be stored in a \*.CSV file and have the following format:

#### ID, X, Y, Z, Desc where:

- ID unique identifier for each individual check point
- X, Y, Z check point location and elevation
- Desc (optional) description of check point

The first row of the file must contain column headers and not actual check point values. The headers do not have to be named as shown in the info above, but must be in that order. Optionally, a fifth column can be added to the file to store a description (such as *top of tower, bottom insulator*, etc.). Not every row (point record) in the file needs values for this optional column.

#### **Example Check Point file (minimum info required):**

#### **Example Check Point file (with optional description column):**

ID, X, Y, Z

ID,X,Y,Z,Desc

101,3134317.70,1697177.02,5217.69

101,3134317.70,1697177.02,5217.69,pk\_lot

102,3134166.64,1696104.25,5243.59

102,3134166.64,1696104.25,5243.59,road

103,3134317.54,1695249.07,5211.17

103,3134317.54,1695249.07,5211.17,field

104, 3135486.86, 1695195.46, 5193.72

104,3135486.86,1695195.46,5193.72,sidewalk

105,3135148.81,1697032.31,5192.97

105,3135148.81,1697032.31,5192.97,road

To generate a check point report, the project LAS data and corresponding check points file must first be loaded. The number of significant figures which will appear in the Check Point Report can be controlled by the user. To modify the number of significant figures, go to the Options Tab [462] and click the 'Miscellaneous' button. In the interface that appears (below), look at the 'Check Point Report Options' section. Here, the user can specify not only the 'Number of significant figures', but also the 'Check point search radius for 3 points (TIN)' value (in project units). The search radius is the radial distance that the tool will look for the closest point in the participating class(es) to compare to each check point. Note that for the 'Closest Point' elevation calculation method, '(TIN)' has no meaning.

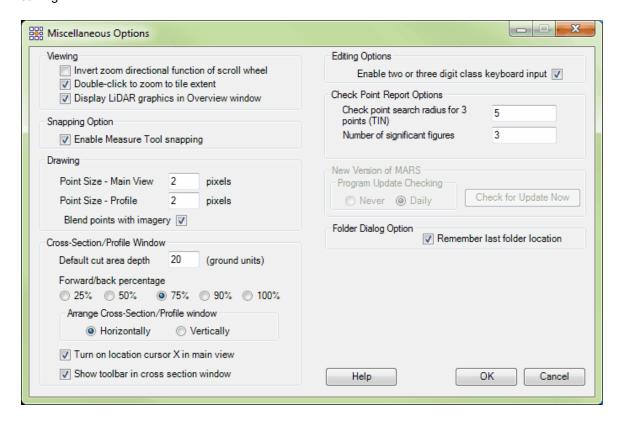

### To run the Check Point Report utility, please follow these steps:

1. After loading the project LAS data and the check points file, click the 'Check Point Report' button

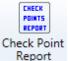

on the QA/QC Tab 408. Each time a check point report is created, the user can select which point classification(s) to include in the report calculations, what method of elevation calculation should be used, and what the vertical unit of the project data is. By default, Ground (Class 2) is checked on, however the user will likely want to make a different selection(s) for this method depending on the data. For example, Class 20 (Conductor Attachment) is selected in the options interface shown below.

Next, ensure that the 'Elevation Calculation Method' is set to 'Closest Point'. Finally, choose the 'Vertical Unit for Loaded Points' from the drop-down list. Note that this option has no default, to ensure that the correct units are always chosen. Click 'OK' when finished.

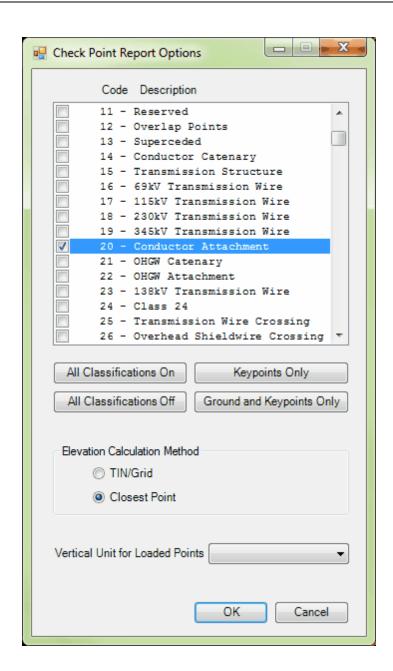

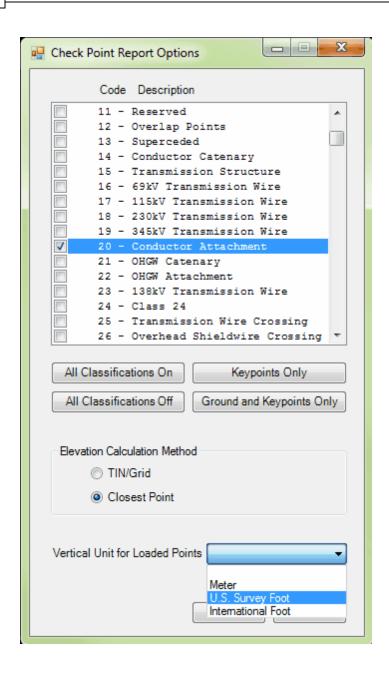

2. The 'Check Point Report' interface will appear (below) and the results of the analysis will be presented. The interface contains project accuracy statistics in the 'Statistics for Project' section, and the 'Statistics per Check Point' info in the table at the bottom of the window. Note that there are no USGS or ASPRS standards for this elevation calculation method. The option to display the full path to all loaded LAS files is controlled by the 'Display LAS file path' check box found directly below the list of LAS files. The status of this check box will also affect the (optional) saved check point reports

(see Step 8).

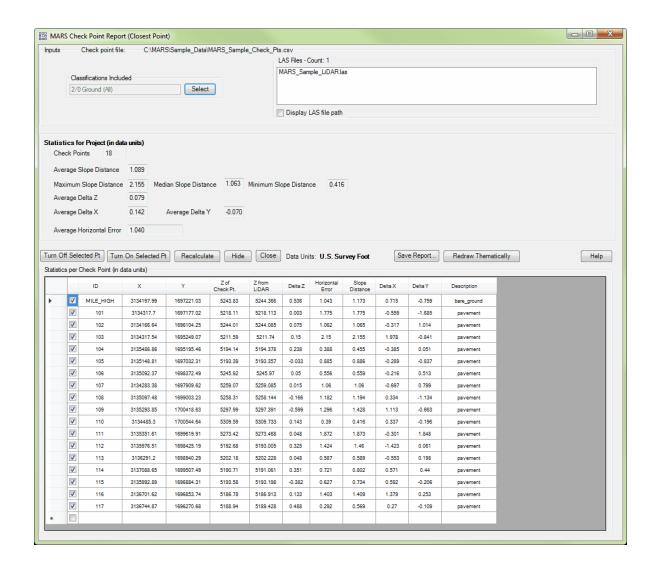

- 3. Make any necessary changes: Two parameters can be changed from their default or original settings: the 'Classifications Included' (see Step 1) and the exclusion of one or more check points (see Step 4).
- 4. Turn Off Selected Pt / Turn On Selected Pt: Individual points can be checked (included in the analysis) or unchecked (excluded) in the table at the bottom of the check point report simply by clicking the corresponding check box. In addition, multiple points can be selected using standard

Windows controls and then turned on/off. Clicking in the blank space to the left of a row will select that row. Clicking and dragging the cursor through the blank spaces of multiple adjacent rows will select all rows within the drag area. Likewise, clicking a row, holding down the 'Shift' key, and clicking another row higher or lower in the table will select all rows between, inclusive. Clicking the blank areas for individual rows while holding down the 'Ctrl' key will select only those rows, and

- **5. Recalculate:** If either of the items listed in Step 3 has been changed, click the 'Recalculate' button to process the check points with the new parameters.
- 6. Hide: This option allows the user to hide the check point report without actually closing it. Closing the report would require it to regenerate the information provided if it were needed to be viewed again.

  To bring the hidden check point report back up, click the 'Check Point Report' button on the QA/QC

  Tab 408 again. The report window is redisplayed immediately with the values previously generated.
- 7. Close: To completely close (rather than hide) the check point report, click on the 'Close' button. To view the report again, it will need to be regenerated by clicking the 'Check Point Report' button on the QA/QC Tab 408 to start the process over.
- 8. Save Report...: To save the check point report to a comma-separated value (CSV) file and a separate PDF file, click on the 'Save Report...' button, navigate to the desired folder, enter a filename, and click the 'Save' button. If the LiDAR data is being displayed, it will switch to Intensity rendering for a screen capture that is made for the PDF version of the report.
- **9. Redraw Thematically:** Use this button to show 'Z Error' values per check point thematically. All other data besides the check points can be turned off in the Table of Contents to more easily view this display. Red squares represent negative error (closest point lower than check point) and green squares

represent positive error (closest point higher than check point). The magnitude of the error is shown by the relative size of the square - the larger the square, the larger the 'Z Error'. To return to the previous display, click the same button which will now be labeled 'Redraw Normal'.

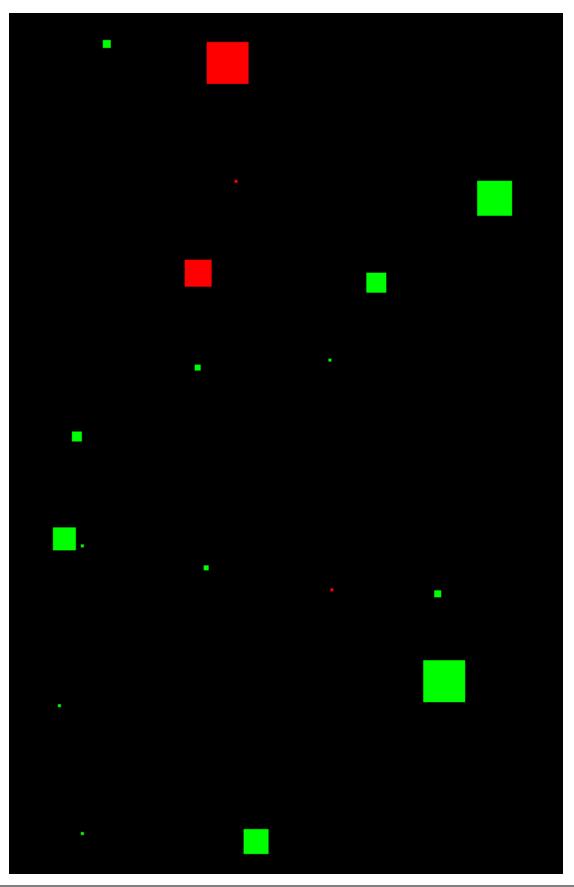

- **10. Data Sorting:** Click any of the column headings (e.g., 'Delta Z') in the **'Statistics per Check Point'** table to sort the data in ascending or descending order for that column.
- 11. Jump to Display: To view any of the individual check points in the LAS Map View window, doubleclick anywhere in that row within the 'Statistics per Check Point' table. The selected check point will be centered in the LAS Map View window.

Please review the topics below for explanations of the values and messages displayed in the Check Point Report interface.

#### See Also

TIN/Grid Calculation Method 1255

Closest Point Calculation Method 1272

Finishing the Check Point Report 1279

© 2000-2018 Merrick & Company. All Rights Reserved.

#### 7.1.1 TIN/Grid Calculation Method

Check Point Report: TIN/Grid Calculation

Method

Method

Metrick Advanced Remote Sensing (MARS®) Software

See

Check Point Report Overview 1235

Inputs Section 1256

Statistics for NVA Points of Project Section 1259

Statistics per Check Point Section 1266

Closest Point Calculation Method 1272

© 2000-2018 Merrick & Company. All Rights Reserved.

#### 7.1.1.1 Inputs Section

## **Check Point Report: Inputs Section (TIN/Grid)**

 $\blacksquare$  Merrick Advanced Remote Sensing (MARS $^{ ext{R}}$ ) Software

## 'Inputs' Section of the Check Point Report:

Note: The loaded check point CSV file used in the report calculations will be listed at the very top of the interface.

• USGS LBS 1.2 Quality Level / Vertical Accuracy Class (Requirement table): This is the target root mean squared error (RMSEz) value for the project, which defines the Vertical Accuracy Class requirement. During the calculation of the check point statistics, comparisons are made to the RMSEz value to see if it meets the desired accuracy requirements. To achieve the target accuracy requirements, the calculated RMSEz value is compared to the target value to determine if the LiDAR surface at each check point is within an acceptable margin of error to be displayed in green font in the 'Standards' section.

| USGS LBS 1.2<br>Quality Level | Vertical<br>Accuracy<br>Class | RMSEz<br>Non-Vegetated<br>for TIN/DEM<br>(cm) | NVA at 95%<br>Confidence Level for<br>TIN/DEM (cm) | VVA at 95th<br>Percentile for<br>TIN/DEM<br>(cm) | Equivalent Class 1<br>Contour Interval per<br>ASPRS 1990 (cm) | Equivalent Class 2<br>Contour Interval per<br>ASPRS 1990 (cm) | Equivalent Contour<br>Interval per NMAS<br>(cm) |
|-------------------------------|-------------------------------|-----------------------------------------------|----------------------------------------------------|--------------------------------------------------|---------------------------------------------------------------|---------------------------------------------------------------|-------------------------------------------------|
|                               | 1.0-cm                        | 1.0                                           | 2.1                                                | 3                                                | 3.0                                                           | 1.5                                                           | 3.29                                            |
|                               | 2.5-cm                        | 2.5                                           | 4.9                                                | 7.5                                              | 7.5                                                           | 3.8                                                           | 8.22                                            |
| QL0                           | 5.0-cm                        | 5.0                                           | 9.8                                                | 15                                               | 15.0                                                          | 7.5                                                           | 16.45                                           |
| QL1                           | 10.0-cm                       | 10.0                                          | 19.6                                               | 30                                               | 30.0                                                          | 15.0                                                          | 32.90                                           |
| QL2                           | 10.0-cm                       | 10.0                                          | 19.6                                               | 30                                               | 30.0                                                          | 15.0                                                          | 32.90                                           |
|                               | 15.0-cm                       | 15.0                                          | 29.4                                               | 45                                               | 45.0                                                          | 22.5                                                          | 49.35                                           |
| QL3                           | 20.0-cm                       | 20.0                                          | 39.2                                               | 60                                               | 60.0                                                          | 30.0                                                          | 65.80                                           |
|                               | 33.3-cm                       | 33.3                                          | 65.3                                               | 100                                              | 99.9                                                          | 50.0                                                          | 109.55                                          |
|                               | 66.7-cm                       | 66.7                                          | 130.7                                              | 200                                              | 200.1                                                         | 100.1                                                         | 219.43                                          |
|                               | 100.0-cm                      | 100.0                                         | 196.0                                              | 300                                              | 300.0                                                         | 150.0                                                         | 328.98                                          |
|                               | 333.3-cm                      | 333.3                                         | 653.3                                              | 1000                                             | 999.9                                                         | 500.0                                                         | 1096.49                                         |

• Elevation Calculation Method: There are two (2) elevation calculation methods for this version of the check point report: TIN and Grid. The default method, 'TIN', complies with FEMA requirements, as described in the FEMA guidelines for LiDAR Mapping. Under this method, a TIN is created around each check point, using LiDAR points from the selected class(es) within 5 project units (by default) of horizontal distance. Then the one triangle that covers the check point being tested is selected. The XY location on the surface of this triangle that matches the check point XY location provides the elevation value. This elevation value is a linear interpolation of the elevations of the three (3) TIN vertices or, more clearly stated, it is the point in 3D space on the TIN triangle at the check point's XY coordinates. The second method, 'Grid', allows check point report statistics to be created using a virtual grid built with the same parameters that will be used to create raster and contour deliverables. Options when using the 'Grid' method include the 'Grid Cell Size' and the 'Gaussian Smoothing Count' (number of passes). As with raster and contour creation, the more the data is smoothed, the more accuracy it loses.

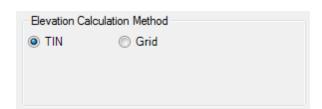

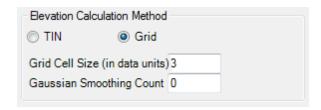

• Classifications Included: This list box shows which data classifications are to be used to calculate elevation. Only those data classifications that are displayed in the box will be included in the elevation calculation. When Class 2 (Ground) is included, the status of the Model Keypoint bit flag, if present, is ignored.

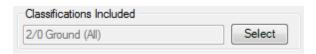

• LAS Files - Count: This section shows a list of all LAS files loaded into the project and their count.

An option to display the complete file path is available. The status of this 'Display LAS file path' check box will also affect the (optional) saved check point reports (see <a href="Finishing the Check Point">Finishing the Check Point</a> Report 1279).

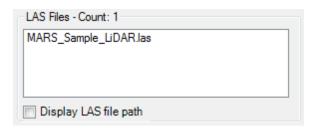

#### See Also

Check Point Report Overview 1235

Statistics for NVA Points of Project Section 1259

Statistics per Check Point Section 1266

Finishing the Check Point Report 1279

© 2000-2018 Merrick & Company. All Rights Reserved.

#### 7.1.1.2 Statistics for NVA Points of Project Section

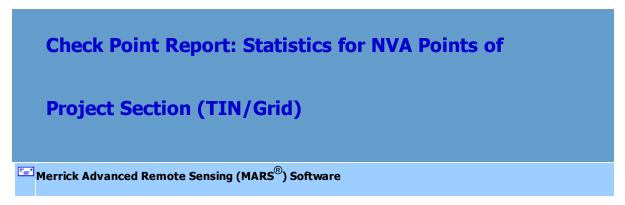

<sup>&#</sup>x27;Statistics for NVA Points of Project' Section of the Check Point Report:

## Statistics for NVA Points of Project (in data units):

TIN method Grid method

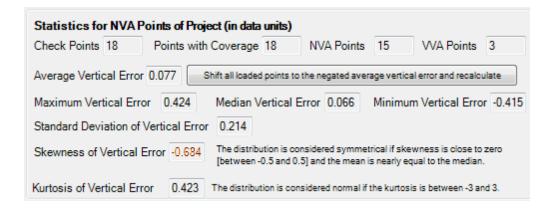

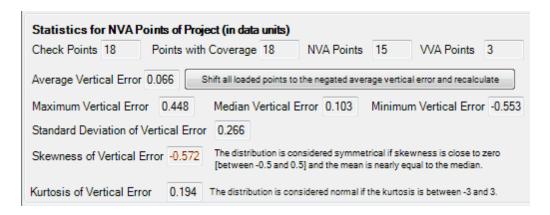

- Check Points: This is the total number of check points in the project.
- Points with Coverage: This is the number of check points with an elevation value that can be
  computed from nearby LiDAR data. More specifically, when computing the Z elevation from a TIN,
  this is the number of check points where a covering triangle is found.
- NVA Points: The total count of all check points identified in the file as NVA (located in non-vegetated areas) or not defined unidentified check points are assumed to be NVA. Only these points are used in calculating the results shown in the 'Statistics for NVA Points of Project' and 'Statistics for Project Standards' sections of the tool, except for the 'Vegetated Vertical Accuracy (VVA) at the 95th Percentile' result.
- VVA Points: The total count of all check points identified in the file as VVA (located in vegetated
  areas). These points are used to calculate the results for the 'Vegetated Vertical Accuracy (VVA) at
  the 95th Percentile' item in the 'Standards' section.
- Average Vertical Error: For all check points with LiDAR coverage, this is the average of the 'Z
   Error' values shown in the 'Statistics per Check Point' table. An absolute value more than 25% of
   the specified RMSE (Vertical Accuracy Class), when compared in the same units, will be displayed
   in red font.

- 'Shift all loaded points to the negated average vertical error and recalculate' button: This button will modify all loaded LAS files by adding an opposite Z shift (vertical) to the header of those files, causing the 'Average Vertical Error' value to be set to 0 (zero).
- Maximum Vertical Error: For all check points with LiDAR coverage, this is the highest positive 'Z
   Error' value.
- Median Vertical Error: For all check points with LiDAR coverage, this is the median of the 'Z
   Error' values.
- Minimum Vertical Error: For all check points with LiDAR coverage, this is lowest negative 'Z
   Error' value.
- Standard Deviation of Vertical Error: This is the standard deviation of the 'Z Error' for the check point values.
- Skewness of Vertical Error: This is a measure of symmetry or asymmetry within a data set, in this case the vertical (Z) errors. The distribution is considered symmetrical if skewness is close to zero (between -0.5 and 0.5) and the mean is nearly equal to the median. Calculated values outside this range will be displayed in red font.
- Kurtosis of Vertical Error: The measure of relative 'peakedness' or flatness of a distribution
  compared with a normally distributed data set. Positive kurtosis indicates a relatively peaked
  distribution near the mean while negative kurtosis indicates a flat distribution near the mean. The
  distribution is considered normal if the kurtosis is between -3 and 3. Calculated values outside this

range will be displayed in red font.

## **Statistics for Project - Standards (TIN method):**

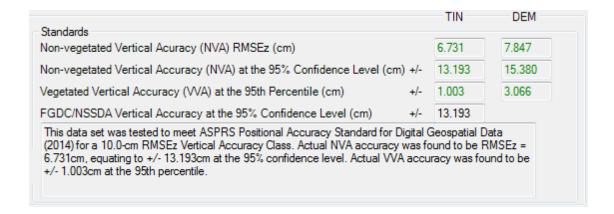

Note: The 'DEM' column in the above screen capture shows the values calculated when a virtual (RAM-based) grid of the selected lidar point class(es) is created to compare with the check points. The grid cell size is determined by the Vertical Accuracy Class value selected in the Requirement table (see <a href="Inputs Section">Inputs Section</a> (Plass Values are calculated only when a Vertical Accuracy Class that has a corresponding USGS Quality Level associated with it is selected. Cell sizes are taken from the USGS NGP Lidar Base Specification Version 1.2 (page 15, Table 7). For example, for projects in U.S. Survey Feet the cell size used for the 10.0-cm Vertical Accuracy Class (QL2) is 2 feet.

• Non-vegetated Vertical Accuracy (NVA) RMSEz: This is the RMSE of the Z-values from the TINned data as compared to the NVA check points. There will be a value in the 'TIN' column (see screen capture, above) only if at least one check point is identified as NVA. A green value indicates compliance with the Vertical Accuracy Class value selected in the Requirement table (see <a href="Inputs">Inputs</a>
<a href="Inputs">Section</a>
<a href="Inputs">Inputs</a>
<a href="Inputs">Section</a>
<a href="Inputs">Inputs</a>
<a href="Inputs">Inputs</a>
<a href="Inputs">Section</a>
<a href="Inputs">Inputs</a>
<a href="Inputs">Inputs</a>
<a href="Inputs">Inputs</a>
<a href="Inputs">Inputs</a>
<a href="Inputs">Inputs</a>
<a href="Inputs">Inputs</a>
<a href="Inputs">Inputs</a>
<a href="Inputs">Inputs</a>
<a href="Inputs">Inputs</a>
<a href="Inputs">Inputs</a>
<a href="Inputs">Inputs</a>
<a href="Inputs">Inputs</a>
<a href="Inputs">Inputs</a>
<a href="Inputs">Inputs</a>
<a href="Inputs">Inputs</a>
<a href="Inputs">Inputs</a>
<a href="Inputs">Inputs</a>
<a href="Inputs">Inputs</a>
<a href="Inputs">Inputs</a>
<a href="Inputs">Inputs</a>
<a href="Inputs">Inputs</a>
<a href="Inputs">Inputs</a>
<a href="Inputs">Inputs</a>
<a href="Inputs">Inputs</a>
<a href="Inputs">Inputs</a>
<a href="Inputs">Inputs</a>
<a href="Inputs">Inputs</a>
<a href="Inputs">Inputs</a>
<a href="Inputs">Inputs</a>
<a href="Inputs">Inputs</a>
<a href="Inputs">Inputs</a>
<a href="Inputs">Inputs</a>
<a href="Inputs">Inputs</a>
<a href="Inputs">Inputs</a>
<a href="Inputs">Inputs</a>
<a href="Inputs">Inputs</a>
<a href="Inputs">Inputs</a>
<a href="Inputs">Inputs</a>
<a href="Inputs">Inputs</a>
<a href="Inputs">Inputs</a>
<a href="Inputs">Inputs</a>
<a href="Inputs">Inputs</a>
<a href="Inputs">Inputs</a>
<a href="Inputs">Inputs</a>
<a href="Inputs">Inputs</a>
<a href="Inputs">Inputs</a>
<a href="Inputs">Inputs</a>
<a href="Inputs">Inputs</a>
<a href="Inputs">Inputs</a>
<a href="Inputs">Inputs</a>
<a href="Inputs">Inputs</a>
<a href="Inputs">Inputs</a>
<a href="Inputs

- Non-vegetated Vertical Accuracy (NVA) at the 95% Confidence Level: There will be a value in the 'TIN' column only if at least one check point is identified as NVA. This value is the RMSE Z-value multiplied by a factor based on the confidence level. For the 95% confidence level, the multiplication factor is 1.96. A green value in the 'TIN' column indicates compliance with the Vertical Accuracy Class value selected in the Requirement table; a red value indicates non-compliance.
  This value will be identical to the 'FGDC/NSSDA Vertical Accuracy at the 95% Confidence Level' value.
- Vegetated Vertical Accuracy (VVA) at the 95th Percentile: There will be a value in the 'TIN'
  column only if at least one check point is identified as VVA. A green value in the 'TIN' column
  indicates compliance with the Vertical Accuracy Class value selected in the Requirement table; a
  red value indicates non-compliance.
- FGDC/NSSDA Vertical Accuracy at the 95% Confidence Level: This value, derived from the RMSE of Z for the NVA check points, is the vertical accuracy as defined in Geospatial Positioning Accuracy Standard, Part 3, National Standard for Spatial Data Accuracy, FGDC-STD-007.3-1998. It is the RMSE value multiplied by a factor based on the confidence level. For the 95% confidence level, the multiplication factor is 1.96. There will be a value in the 'TIN' column only if at least one check point is identified as NVA. This value will be identical to the 'Non-vegetated Vertical Accuracy (NVA) at the 95% Confidence Level' value.
- Testing statement: This statement is displayed only when using the 'TIN' elevation calculation
  method. It summarizes the Vertical Accuracy Class selected and the resulting NVA and VVA
  vertical accuracy statistics as taken from the first three of the four values described immediately
  above. If no VVA check points exist in the loaded check points file, accuracy values will be
  summarized only for NVA.

## **Statistics for Project - Standards (Grid method):**

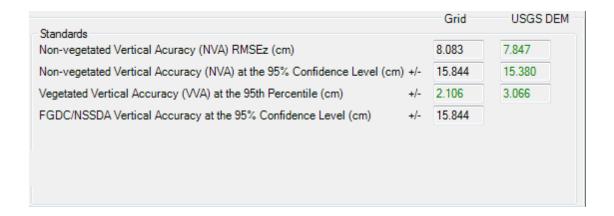

Note: The 'USGS DEM' column in the above screen capture shows the values calculated when a virtual (RAM-based) grid of the selected lidar point class(es) is created to compare with the check points. The grid cell size is determined by the Vertical Accuracy Class value selected in the Requirement table (see <a href="Inputs Section">Inputs Section</a> These values are calculated only when a Vertical Accuracy Class that has a corresponding USGS Quality Level associated with it is selected. Cell sizes are taken from the USGS NGP Lidar Base Specification Version 1.2 (page 15, Table 7). For example, for projects in U.S. Survey Feet the cell size used for the 10.0-cm Vertical Accuracy Class (QL2) is 2 feet.

- Non-vegetated Vertical Accuracy (NVA) RMSEz: This is the RMSE of the Z-values from the virtually gridded data as compared to the NVA check points. There will be a value in the 'Grid' column only if at least one check point is identified as NVA. Since the 'Grid Cell Size' and 'Gaussian Smoothing Count' (number of passes) can be set by the user, the calculated value in the 'Grid' column (see screen capture, above) is displayed in black font it is not tied to any standards.
- Non-vegetated Vertical Accuracy (NVA) at the 95% Confidence Level: There will be a value in

the 'Grid' column only if at least one check point is identified as NVA. Since the 'Grid Cell Size' and 'Gaussian Smoothing Count' (number of passes) can be set by the user, the calculated value in the 'Grid' column is displayed in black font - it is not tied to any standards.

- Vegetated Vertical Accuracy (VVA) at the 95th Percentile: There will be a value in the 'Grid' column only if at least one check point is identified as VVA. Since the 'Grid Cell Size' and 'Gaussian Smoothing Count' (number of passes) can be set by the user, the calculated value in the 'Grid' column is displayed in black font it is not tied to any standards.
- FGDC/NSSDA Vertical Accuracy at the 95% Confidence Level: This value, derived from the
  RMSE of Z for the check point sample, is the vertical accuracy as defined in <u>Geospatial Positioning</u>
  Accuracy Standard, Part 3, National Standard for Spatial Data Accuracy, FGDC-STD-007.3-1998. It
  is the RMSE value multiplied by a factor based on the confidence level. For the 95% confidence
  level, the multiplication factor is 1.96.

#### See Also

Check Point Report Overview 1235

Inputs Section 1256

Statistics per Check Point Section 1266

Finishing the Check Point Report 1279

© 2000-2018 Merrick & Company. All Rights Reserved.

### 7.1.1.3 Statistics per Check Point Section

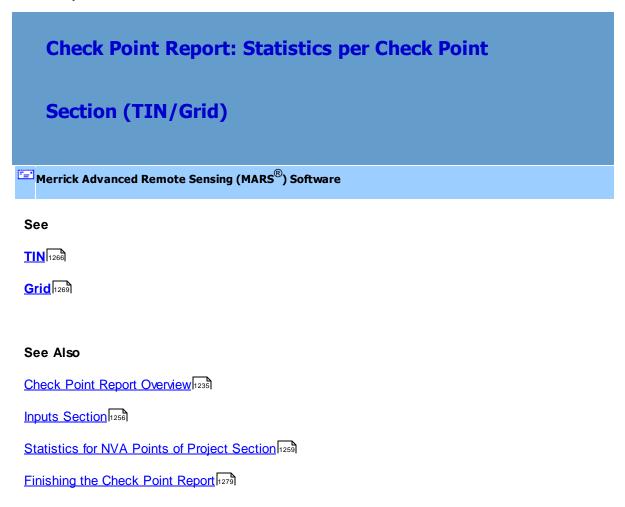

© 2000-2018 Merrick & Company. All Rights Reserved.

7.1.1.3.1 TIN

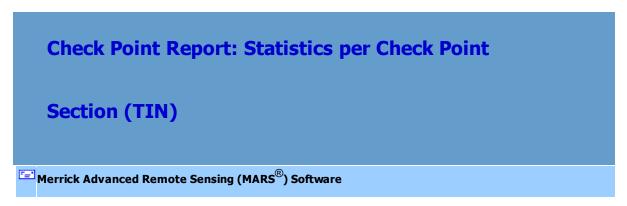

## 'Statistics per Check Point' Section of the Check Point Report (TIN method):

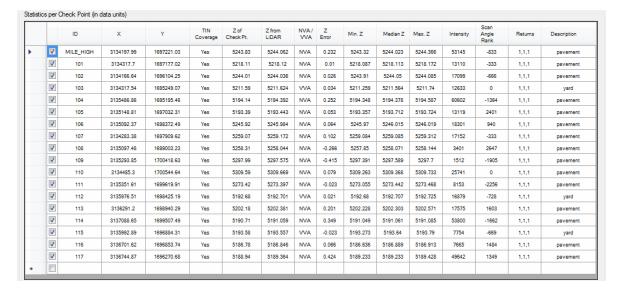

ID - This is the ID (string or label) of the check point, as found in the first column of the check point
file. If a point's row is checked on, that point is included in project statistics - otherwise it is
excluded from analysis.

Note: Double-clicking on a point's row will put that check point in the center of the LAS Map View window.

- X This is the X (easting) coordinate of the check point, as found in the second column of the check point file.
- Y This is the Y (northing) coordinate of the check point, as found in the third column of the check point file.
- TIN Coverage To determine an elevation representative of the LiDAR data at the XY location of
  each check point, a TIN is created using filtered LiDAR points within the specified search radius
  distance (as set in the Miscellaneous Option) of the check point location. A TIN triangle may or
  may not cover the check point location. If a TIN was made that covers, then this field is set to "Yes"

- otherwise it is set to "No".
- **Z of Check Pt.** This is the Z-value (elevation) of the check point, as found in the fourth column of the check point file.
- **Z from LiDAR** The Z-value of the data, as computed from nearby LiDAR points. There are several ways of calculating this value. Currently, the method implemented is to create a TIN using filtered (bald earth) LiDAR points within 100 units of the check point location. Then, one triangle in the TIN is found which covers, in two dimensions, the XY location. The three points of this triangle are used to calculate a height. More specifically, a location on the 3D triangle is found with the XY coordinates of the check point. The Z-value of this location is the Z-value used, as this represents a linearly interpolated value for the elevation from the three TIN points.
- NVA / VVA This is the optional NVA (non-vegetated vertical accuracy) or VVA (vegetated vertical
  accuracy) status of each check point, as found in the sixth column of the check point file. Missing
  values are interpreted as NVA.
- **Z Error** The difference between the Z-value of the check point and the Z-value computed from the LiDAR data. A value more than three (3) times the calculated 'Standard Deviation of Vertical Error' will cause the entire row for that check point to be displayed in red font.
- Min. Z When computing the Z elevation from a TIN, this is the Z of the lowest LiDAR point of the three (3) points in the covering triangle.
- Median Z When computing the Z elevation from a TIN, this is the median Z-value for the three (3)
   LiDAR points that describe the covering triangle.

- Max. Z When computing the Z elevation from a TIN, this is the Z of the highest LiDAR point of the three (3) points in the covering triangle.
- Intensity Calculated intensity of the TIN at the check point XY location.
- Scan Angle Calculated scan angle (LAS v1.4 data) or scan angle rank (pre-LAS v1.4 data) of the TIN at the check point XY location.
- Returns The return values of the three (3) surrounding LiDAR points used in TIN formation are listed here.
- Description This is the optional description of each check point, as found in the fifth column of the check point file.

#### See Also

Grid 1269

© 2000-2018 Merrick & Company. All Rights Reserved.

7.1.1.3.2 Grid

**Check Point Report: Statistics per Check Point** 

**Section (Grid)** 

# $\blacksquare$ Merrick Advanced Remote Sensing (MARS $^{ ext{@}}$ ) Software

### 'Statistics per Check Point' Section of the Check Point Report (Grid method):

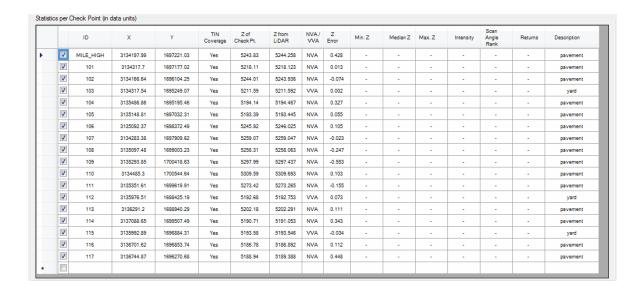

ID - This is the ID (string or label) of the check point, as found in the first column of the check point
file. If a point's row is checked on, that point is included in project statistics - otherwise it is
excluded from analysis.

Note: Double-clicking on a point's row will put that check point in the center of the LAS Map View window.

- X This is the X coordinate of the check point, as found in the second column of the check point file.
- Y This is the Y coordinate of the check point, as found in the third column of the check point file.
- TIN Coverage To determine an elevation representative of the LiDAR data at the XY location of
  each check point, a TIN is first created using filtered LiDAR points within the specified search radius
  distance (as set in the Miscellaneous Option) of the check point location. A TIN triangle may or

may not cover the check point location. If a TIN was made that covers, then this field is set to "Yes" - otherwise it is set to "No". The Grid is then built from the TIN.

- Z of Check Pt. This is the Z-value of the check point, as found in the fourth column of the check point file.
- **Z from LiDAR** The Z-value of the data, as computed from nearby LiDAR points. Currently, the method implemented is to create a TIN using filtered (bald earth) LiDAR points within 100 units of the check point location. Then, one triangle in the TIN is found which covers, in two dimensions, the XY location. The three points of this triangle are used to calculate a height. More specifically, a location on the 3D triangle is found with the XY coordinates of the check point. The Z-value of this location is the Z-value used, as this represents a linearly interpolated value for the elevation from the three TIN points.
- NVA / VVA This is the optional NVA (non-vegetated vertical accuracy) or VVA (vegetated vertical
  accuracy) status of each check point, as found in the sixth column of the check point file. Missing
  values are interpreted as NVA.
- **Z Error** The difference between the Z-value of the check point and the Z-value computed from the LiDAR data.
- Min. Z Not applicable for this method.
- Median Z Not applicable for this method.
- Max. Z Not applicable for this method.

- Intensity Not applicable for this method.
- Scan Angle Not applicable for this method.
- Returns Not applicable for this method.
- Description This is the optional description of each check point, as found in the fifth column of the check point file.

#### See Also

TIN 1266

© 2000-2018 Merrick & Company. All Rights Reserved.

### 7.1.2 Closest Point Calculation Method

# **Check Point Report: Closest Point Calculation**

## **Method**

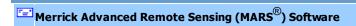

### See

Check Point Report Overview 1235

Inputs Section 1273

Statistics for Project Section 1274

Statistics per Check Point Section 1276

TIN/Grid Calculation Method 1255

© 2000-2018 Merrick & Company. All Rights Reserved.

### 7.1.2.1 Inputs Section

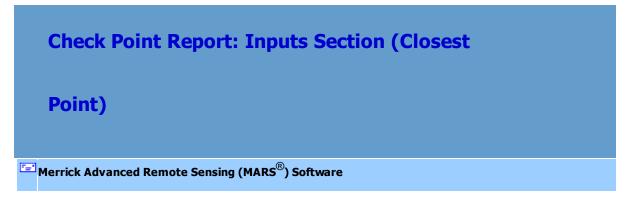

### 'Inputs' Section of the Check Point Report:

Note: The loaded check point CSV file used in the report calculations will be listed at the very top of the interface.

Classifications Included: This list box shows which data classifications are to be used to calculate
elevation. Only those data classifications that are displayed in the box will be included in the elevation
calculation. When Class 2 (Ground) is included, the status of the Model Keypoint bit flag, if present,
is ignored.

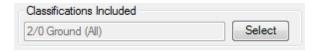

• LAS Files - Count: This section shows a list of all LAS files loaded into the project and their count.

An option to display the complete file path is available. The status of this 'Display LAS file path' check box will also affect the (optional) saved check point reports (see Finishing the Check Point Report [1278]).

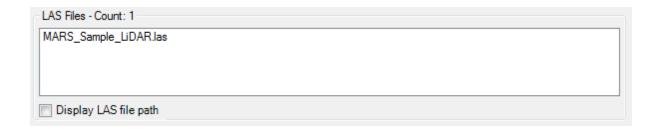

#### See Also

Check Point Report Overview 1235

Statistics for Project Section 1274

Statistics per Check Point Section 1276

Finishing the Check Point Report 1279

© 2000-2018 Merrick & Company. All Rights Reserved.

### 7.1.2.2 Statistics for Project Section

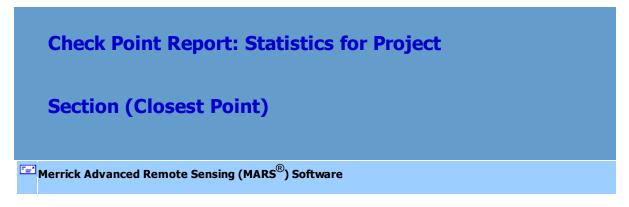

'Statistics for Project' Section of the Check Point Report:

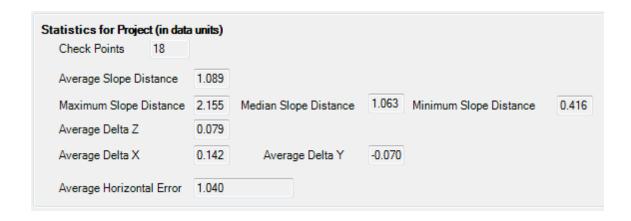

- Check Points: This is the total number of check points in the project.
- Average Slope Distance: This is the average of all the 'Slope Distance' values from the 'Statistics per Check Point' table. Slope Distance is the length of the hypotenuse of the triangle formed with 'Delta Z' and 'Horizontal Error' as the two legs.
- Maximum Slope Distance: This is the maximum of all the 'Slope Distance' values from the
  'Statistics per Check Point' table.
- Median Slope Distance: This is the median calculated from all the 'Slope Distance' values in the
  'Statistics per Check Point' table.
- Minimum Slope Distance: This is the minimum of all the 'Slope Distance' values from the
  'Statistics per Check Point' table.
- Average Delta Z: This is the average of all the 'Delta Z' (elevation difference) values from the
   'Statistics per Check Point' table. Positive values mean the check point is <u>lower</u> than its closest
   LiDAR point; negative values mean the check point is <u>higher</u> than its closest LiDAR point.

- Average Delta X: This is the average of all the 'Delta X' (easting difference) values from the
   'Statistics per Check Point' table. Positive values mean the check point is west of its closest LiDAR
   point; negative values mean the check point is east of its closest LiDAR point.
- Average Delta Y: This is the average of all the 'Delta Y' (northing difference) values from the
   'Statistics per Check Point' table. Positive values mean the check point is <u>south</u> of its closest
   LiDAR point; negative values mean the check point is <u>north</u> of its closest LiDAR point.
- Average Horizontal Error: This is the average of all the 'Horizontal Error' values from the 'Statistics
  per Check Point' table. Horizontal Error is the absolute value of the 2D radial distance from the each
  check point to its closest LiDAR point.

#### See Also

Check Point Report Overview 1235

Inputs Section 1273

Statistics per Check Point Section 1276

Finishing the Check Point Report 1279

© 2000-2018 Merrick & Company. All Rights Reserved.

### 7.1.2.3 Statistics per Check Point Section

**Check Point Report: Statistics per Check Point** 

# **Section (Closest Point)**

Merrick Advanced Remote Sensing (MARS $^{ ext{@}}$ ) Software

### 'Statistics per Check Point' Section of the Check Point Report:

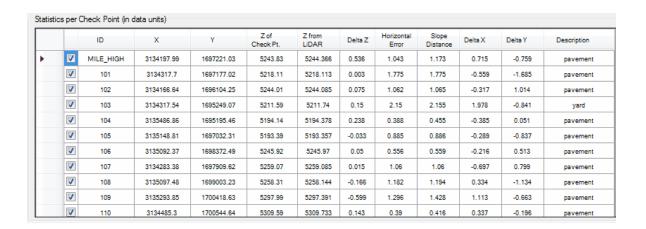

ID - This is the ID (string or label) of the check point, as found in the first column of the check point
file. If a point's row is checked on, that point is included in project statistics - otherwise it is
excluded from analysis.

Note: Double-clicking on a point's row will put that check point in the center of the LAS Map View window.

- X This is the X (easting) coordinate of the check point, as found in the second column of the check point file.
- Y This is the Y (northing) coordinate of the check point, as found in the third column of the check point file.

- **Z of Check Pt.** This is the Z-value (elevation) of the check point, as found in the fourth column of the check point file.
- Z from LiDAR The Z-value (elevation) of the LiDAR data, as stored for the closest lidar point in the selected class(es).
- Delta Z The difference between the Z-value of the check point and the Z-value of the closest LiDAR
  point.
- Horizontal Error The absolute value of the 2D radial distance from the each check point to its closest LiDAR point.
- Slope Distance The length of the hypotenuse of the triangle formed with 'Delta Z' and 'Horizontal Error' as the two legs.
- Delta X The easting difference between each check point and its closest LiDAR point. Positive
  values mean the check point is west of its closest LiDAR point; negative values mean the check
  point is east of its closest LiDAR point.
- Delta Y The northing difference between each check point and its closest LiDAR point. Positive
  values mean the check point is <u>south</u> of its closest LiDAR point; negative values mean the check
  point is <u>north</u> of its closest LiDAR point.
- Description This is the optional description of each check point, as found in the fifth column of the check point file.

#### See Also

Check Point Report Overview 1235

Inputs Section 1273

Statistics for Project Section 1274

Finishing the Check Point Report 1279

© 2000-2018 Merrick & Company. All Rights Reserved.

## 7.1.3 Finishing the Check Point Report

**Check Point Report: Finishing the Check Point** 

## **Report**

Merrick Advanced Remote Sensing (MARS®) Software

### **Finishing the Check Point Report:**

The values displayed in the Check Point Report window can be saved to both a comma separated value (CSV) file and a PDF file. The CSV file can be opened with a spreadsheet application (e.g., Microsoft Excel). The PDF report will additionally contain the NVA and VVA histograms and a screen capture of the the thematically-rendered Z errors. To generate the permanent check point reports, follow these steps:

- Click the 'Save Report...' button.
- Navigate to the desired folder, enter a filename, and click the 'Save' button. Both the CSV
  and PDF reports will be given the same name.

The user may also wish to hide the Check Point Report window but have it quickly available for further

viewing. To do this:

- Click the 'Hide' button.
- Once hidden, the user can view the Check Point Report dialog again by clicking the 'Check Point Report' button on the QA/QC Tab 408. The window will be made visible again without any lengthy data reprocessing.

The **'Close'** button will completely close the Check Point Report and remove any calculations stored in RAM.

#### See Also

Check Point Report Overview 1235

TIN/Grid Calculation Method 1255

Closest Point Calculation Method 1272

© 2000-2018 Merrick & Company. All Rights Reserved.

# 7.2 Color By Collection Scan Separation Analysis

# **Color By Collection Scan Separation Analysis**

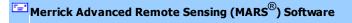

### Color By Collection Scan Separation Analysis

Another QA/QC tool available in MARS<sup>®</sup> is the **'Color by Collection Scan Separation'** option found on the <u>Grid Tab</u> [828] in the export interface. This tool functions similarly to the <u>Color by Z Delta Analysis</u> [1286] tool, but it is intended for use over an entire project database via an exported raster file type (JPEG 2000). Images are generated based on the relative height differences between LiDAR data in overlapping/

sidelapping areas. The overlap area differences are color coded, allowing the user to immediately detect relative vertical accuracy problems. The non-overlapping areas will show <a href="Intensity">Intensity</a> [922] gridded data for reference purposes only. This tool is useful for rapidly assessing the consistency of the LiDAR dataset's height and is highly useful in boresighting. Over hard surfaces (such as roads) the user can expect the vertical height (elevation) within the same 'cell' to be the same regardless of the LiDAR collection scan from which the data originates. Differences are an indicator of a potential mission anomaly (typically a GPS/IMU problem) or a post-processing data adjustment issue. In areas such as forests or fields, where vegetation growth varies according to the time of year, understandable error may be seen. Lastly, the overlaid collection scan separation coloration will have a transparency set so that the output raster will still have some feature definition visibility. For more information on the use of this tool, please see the Export Grid Tab [928] section.

## Analysis Steps

The 'Color By Collection Scan Separation' option can be a useful tool for evaluating boresighted data and the overall quality of the project's sensor alignment. The following steps outline how to generate data colored by collection scan separation, which provide the user with a useful methodology for identifying boresighting issues within a LiDAR dataset. This methodology is typically utilized for a quick analysis of an entire LiDAR dataset and is intended to support QA/QC activities.

Step 1- Data Loading: Load the LiDAR dataset into MARS<sup>®</sup>. (See the Table of Contents section on adding LAS 73 files.)

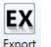

Export Area' button Area

Step 2- Data Exporting: Use either the 'Export' button | Export or the 'Export Area' button | Area

the  $\underline{\text{Export/Extract Tab}}$  to select the area which will be colored by collection scan separation. (For

more information on the use of these tools, please see the Data Export section of the help.) Under the 'Export Type' tab in the export interface, make sure the 'Type' selected is 'Flightline Separation - JPEG 2000', and choose an output folder. Either 'Single File' layout or 'User-defined Box' should be selected under the 'Layout' tab in the export interface.

Step 3- Collection Scan Separation Colors Options: Under the 'Grid' tab in the export interface, select the 'Color by Collection Scan Separation' option and choose 'Colors Options'. Enter the desired settings into the 'Collection Scan Separation Colors Options' dialog. A more complete explanation of this interface can be found in the Grid Tab section of the help.

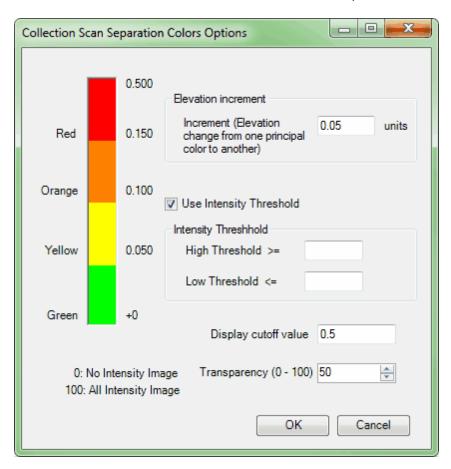

<u>Step 4- Visual Analysis</u>: The user will be able to quickly determine if the data has been properly boresighted and processed by visually inspecting the resulting files in a 'Flightline Separation - JPEG

2000' export. The user may view the colors shown in the JPEG 2000 raster image, as seen below, or the user may look at the values of separation for each cell by viewing the resultant TIFF grid. Another QC method would be to view the calculated RMSD<sub>7</sub> value in the resultant \*.txt file.

There will be one raster file which will be exported to the user's designated output folder unless the user has chosen to create an elevation TIFF grid, in which case the TIFF file and a TXT file (with numeric results) will also be saved:

- **1.)** A **JPEG 2000 raster image**, or \*.jp2, which will allow the user to access the collection scan separation results as a raster image. The user must remember that this thematic rendering represents <u>values of separation</u> between two collection scans and is not representative of distance values. Examples of a JPEG 2000 raster image may be seen below.
- 2.) An Elevation TIFF Grid, or \*.tif, file which will contain the EXACT values of separation for each colored cell in the flight line separation export (JPEG 2000, above). This file is only saved if the user has checked the 'Create Z Diff TIFF file used to calculate RMSDz' option on the 'Grid' export tab.
- 3.) A \*.txt (or text) file, which will contain the numerical results of the collection scan separation export including the calculated RMSD<sub>Z</sub> value. Below is a screen shot of a sample .txt file. This file is only created if the user has checked the 'Create Z Diff TIFF file used to calculate RMSD<sub>Z</sub>' option on the 'Grid' export tab. This TXT file is always created and saved when the 'Measurable RMSDz FSR' option (on the "Export Type' tab) is used (see the Flightline Separation JPEG 2000 719 topic).

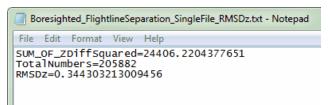

The resulting JPEG 2000 raster file will not automatically be loaded to MARS<sup>®</sup> when export is complete unless the box for that option has been checked on the Options tab of the Export interface.

Example: The Color by Collection Scan Separation tool has been used on the data shown below. The collection scan overlap is represented by the colored sections of data. There is a cross scan included in this example. The areas between overlaps are shown in intensity-only rendering.

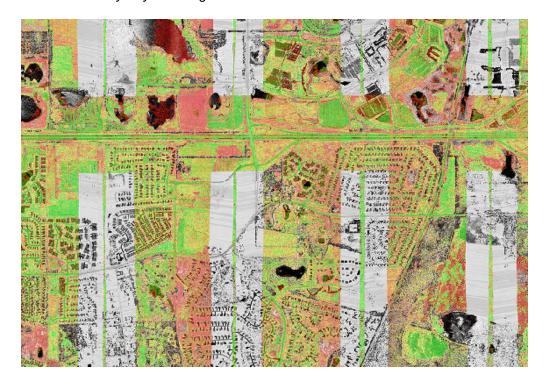

Example: As defined by the user in the 'Collection Scan Separation Colors Options' window, the colors in the example below represent varying amounts of elevation (Z) difference. Green represents areas with the least amount of Z difference between the collection scans, where red areas show the user areas with large amounts of Z difference. These red (and orange) areas are indicators of possible problems with the GPS, IMU, or post-processing data adjustment. In this example, the Color by Collection

Scan Separation tool has colored a lake red. In the case of this particular data, the cross scan was flown a month after the other collection scans and the red coloration is explained in that the water level of the lake was not the same at the time each collection scan was flown. On the other hand, the road by the lake should be at the same elevation in both collection scans. The road is green, indicating that the cross scan and this particular collection scan are properly boresighted.

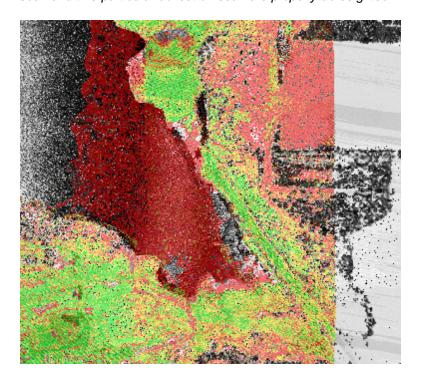

Areas indicated as green or yellow when using this tool indicate excellent sensor calibration, data accuracy, and boresighting. Areas of orange or red indicate poor sensor calibration, substandard data accuracy, and possible boresighting issues.

© 2000-2018 Merrick & Company. All Rights Reserved.

## 7.3 Color By Z Delta Analysis

## **Color By Z Delta Analysis**

Merrick Advanced Remote Sensing (MARS<sup>®</sup>) Software

### Color By Z Delta Analysis

Another QA/QC tool available in MARS<sup>®</sup> is the **'Color by Z Delta'** option found in the 'Rendering Options' section of the <u>View Tab</u> 178. This tool is a virtual (visual only) version of the <u>'Color By Collection Scan Separation'</u> 1280 tool and will color the points in the LiDAR data by the vertical difference in collection scans.

For more information on the use of this tool, please see the Color By Z Delta 903 section.

## <u> Analysis Steps</u>

The 'Color By Z Delta' option can be a useful tool for evaluating boresighted data and the overall quality of the project's sensor alignment. The following steps outline how to generate data colored by Z Delta ( ), which provide the user with a useful methodology for identifying boresighting issues within a LiDAR dataset. This methodology is typically utilized for a quick analysis of a small area of LiDAR data and is intended to support QA/QC activities.

Step 1- Data Loading: Load LiDAR dataset (ex. LiDAR, imagery, tiles, check points, etc.) into MARS®.

<u>Step 2- Data Rendering:</u> Zoom in to an area where there is an overlap of collection scans. Look for structures that are covered by a minimum of two collection scans, which are rendered in separate colors for identification purposes.

Step 3- Z Delta Colors Options: Click the 'Color By Z Delta' button on the View Tab 1781 and enter the desired Z Delta options. To learn more about each aspect of this interface, please visit the Color By Z Delta 9031 section of the help. Make sure to choose a collection scan as a reference. This drop-down box will be automatically populated with the collection scans currently being displayed in the LAS Map View window. Choose 'OK' and the data currently displayed will be colored by Z Delta ( ).

<u>Step 5- Visual Analysis</u>: The user will be able to quickly determine if the swath data has been properly boresighted and processed by visually inspecting the colors shown.

Example: The data in the screen shot below has been properly boresighted. The user has chosen a collection scan as a reference against the other collection scans, and the results show that most of the ground points are green. This means that the Z difference between any given collection scan and the collection scan which acts as a reference is less than the allowable tolerance set by the user. The areas of yellow, orange, and red represent increasingly larger Z differences. The areas of orange and red should be QC'ed carefully to make sure that these larger Z differences are explainable and a boresighting issue is not to blame.

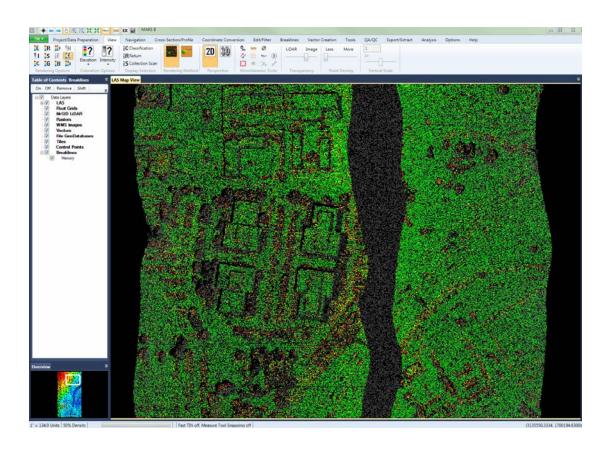

Areas indicated as green or yellow when using this tool indicate excellent to good sensor calibration, data accuracy, and boresighting. Areas of orange or red indicate poor sensor calibration, substandard data accuracy, and/or possible boresighting issues.

© 2000-2018 Merrick & Company. All Rights Reserved.

# 7.4 Contour By Collection Scan Analysis

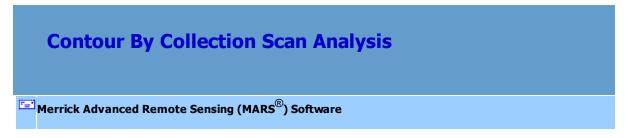

## Contour by Collection Scan Analysis

Another QA/QC tool available in  $\mathsf{MARS}^{\texttt{®}}$  is the 'Contour by Collection Scan' option within the Contour

Options dialog. This tool generates individual contour lines based on the collection scans within the area-of-interest, which can help the user determine the overall accuracy of the collection scans in relation to each other.

This method of contour generation is an option within the 'Contour Options' dialog, which can be launched by clicking the 'Options' button in the 'Virtual Contours' section of the Analysis

Tab [437].

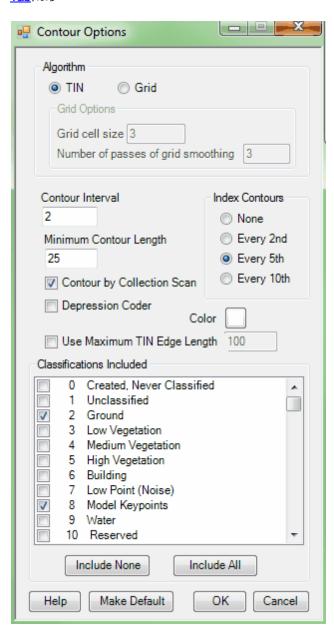

## **Analysis Steps**

The 'Contour by Collection Scan' option can be a useful tool for evaluating calibrated collection scan data and the overall quality of the project's sensor alignment. The following steps outline how to generate contours by collection scan, which provide the user with a useful methodology for identifying data quality issues within a LiDAR dataset. This methodology is typically utilized for a quick analysis of LiDAR data and is intended to support QA/QC activities.

Step 1- Data Loading: Load LiDAR dataset (ex. LiDAR, imagery, tiles, check points, etc.) into MARS®.

Step 2- Data Rendering: Change the default point rendering to 'Color by Classification', which will display all of the LiDAR data classifications. Click the 'Classification' button on the View Tab 178 to launch the 'Classifications Display Settings' dialog, which can be used to toggle the data classifications display. Click the 'Ground and Keypoints Only' button to render the two classes commonly used for ground. Zoom in to an area where there is an overlap of collection scans.

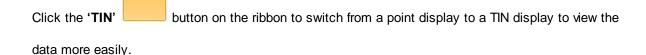

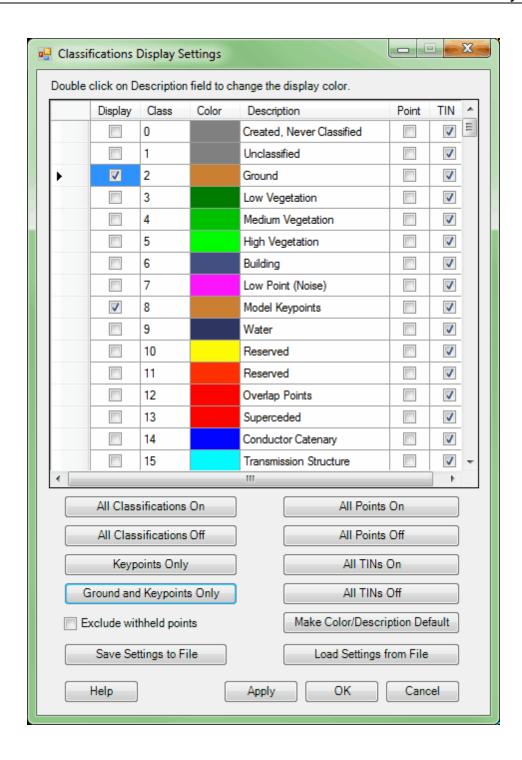

Step 3- Contouring Options: Click the 'Options' button on the Analysis Tab 437 and enter

the desired contouring options including selecting the 'Contour by Collection Scan' radio button. To

generate 'ad hoc' contours, click the 'Area to Display' button and drag a box over the area of interest. This action will cause MARS® to generate a set of contours for each of the available collection scans (see the figure below), which provides the user with a method to visually examine the resulting contours.

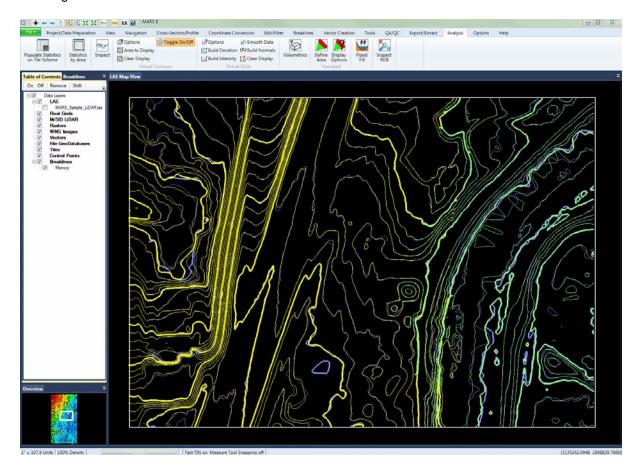

<u>Step 4- Visual Analysis</u>: The user will be able to quickly determine if the data has been properly calibrated and post-processed by visually inspecting the proximity of the collection scan contours.

Collection scan contours that are very close in proximity with each other indicate excellent sensor calibration and data accuracy. Collection scan contours that diverge or have a large spatial difference indicate poor sensor calibration and substandard data accuracy.

© 2000-2018 Merrick & Company. All Rights Reserved.

# 7.5 Cross-Section/Profile Analysis

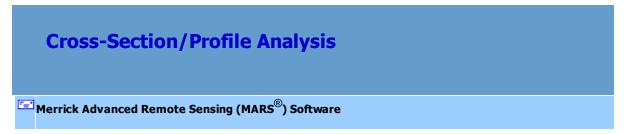

## Cross-Section/Profile Analysis

MARS<sup>®</sup> includes functionality to create and display a cross-section/profile view of a LiDAR dataset or breakline data, which provides the user with the ability to view a cross-section or profile of the area of interest. The profile functions of the tool are useful in evaluating data for calibration (collection scan/mission alignment) and generating cross-section data for export.

MARS® Cross-Section/Profile & LAS Map View windows-- Rendered by 'Profile Combined'

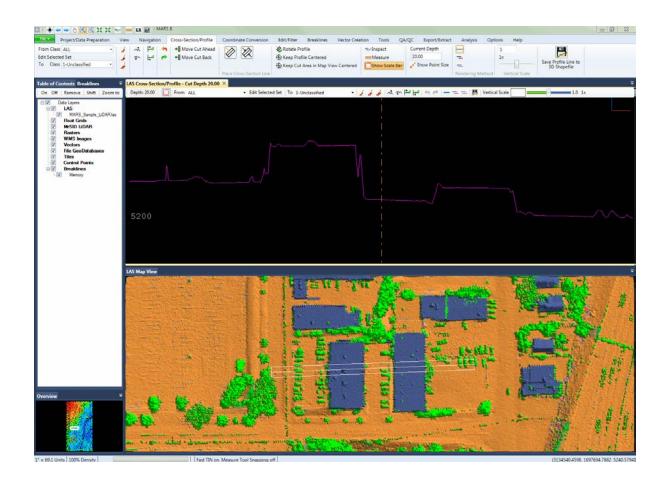

To generate a new cross-section/profile, the user may click either the 'Place Cross-Section Line'

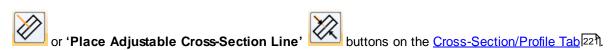

By selecting the 'Place Cross-Section Line' option, the user is prompted to define a starting point and end point for the desired cut area. This option includes a default cross-section/profile cut depth of 10 units. To modify the default cut depth, click the 'Miscellaneous' button on the Options Tab [462], which will display the following dialog:

MARS<sup>®</sup> Miscellaneous Options dialog

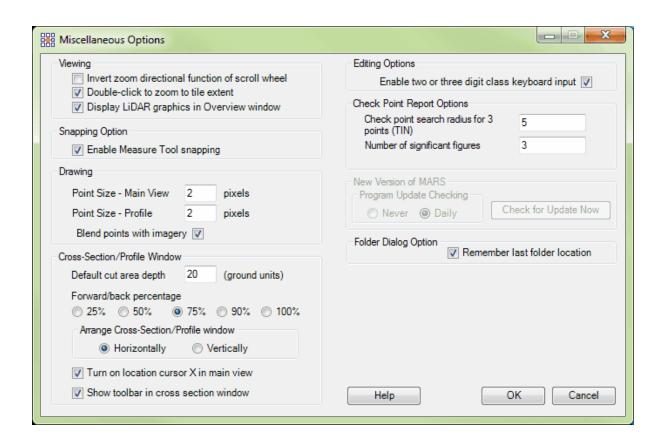

Enter the desired depth for the cross-section/profile cut in the 'Default cut area depth' text box. It is also possible to change the way the cross-section/profile window will appear in relation to the LAS Map View window. To have the windows tile horizontally, as shown throughout this section, select the 'Horizontally' radio button. To have the cross-section/profile window tile vertically (side by side) with the LAS Map View window, choose the 'Vertically' radio button.

Selecting the 'Place Adjustable Cross-Section Line' option, the user is prompted to define a starting point, end point, and cross-section/profile cut depth for the desired cross-section/profile.

Below, the optional MARS<sup>®</sup> Cross-Section/Profile Edit Toolbar is shown. It is enabled by checking the box labeled 'Show toolbar in cross-section window in the 'Miscellaneous Options' interface shown above.

This toolbar has most of the frequently used editing tools so that the user can have other tabs active

and still have easy access to the tools.

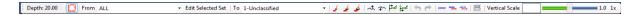

For operational instructions of the Cross-Section/Profile edit toolbar within MARS<sup>®</sup>, please refer to the Cross-Section/Profile Window 143 section.

## Analysis Steps

The cross-section/profile tool can be useful for evaluating calibrated collection scan data and the overall quality of the project's sensor alignment. The following steps outline how the cross-section/profile tool is used to identify data quality issues within a LiDAR dataset. This methodology is typically utilized for a quick analysis of LiDAR data and is normally used in conjunction with the Check Point Report tool.

Step 1 - Data Loading: Load LiDAR dataset (ex. LiDAR, imagery, tiles, check points, etc.) into MARS<sup>®</sup>.

Change the default point rendering to 'Color by Collection Scan', which will display the individual collection scans. To learn more about data loading, please visit Setting up a Project [483].

**Step 2 -** Collection Scan Rendering: Zoom in to an area where there is an overlap of collection scans (an example is shown below). Look for structures that are covered by a minimum of two collection scans, which are rendered in separate colors for identification purposes.

<u>Step 3 - Cross-Section/Profile Generation:</u> Click the 'Place Profile Line' button to activate the cross-section/profile tool. Draw a cross-section/profile line across a building (see the example below).

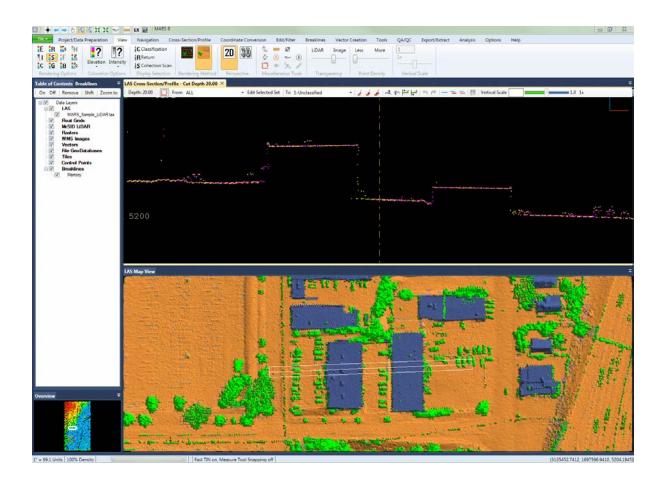

<u>Step 4 - Profile Rendering:</u> Highlight the cross-section/profile window and click the 'Profile by

Collection Scan' button on the Cross-Section/Profile Tab 221 to change the display to individual profile lines colored by collection scan.

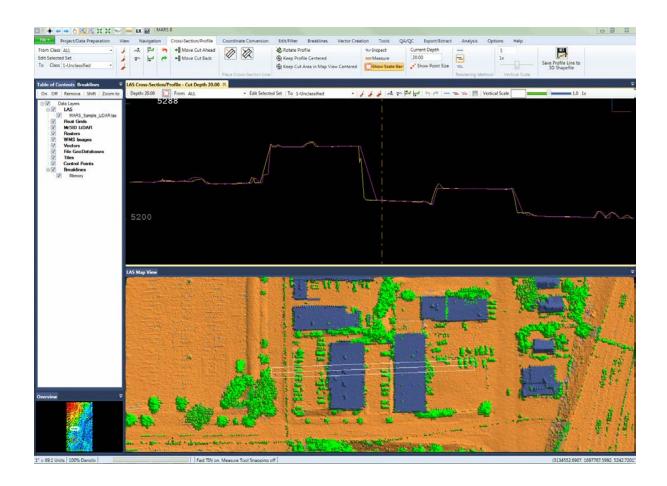

<u>Step 5- Visual Analysis:</u> Using the 'Measure' tool to calculate the approximate distance between collection scans, the user will be able to quickly determine if the data has been properly calibrated and post-processed. Those areas with a large difference between the collection scans indicate data accuracy issues for this portion of the dataset.

In short, collection scans that are coincident or very close (in proximity with each other) indicate excellent sensor calibration and data accuracy. Collection scans that diverge and have a large difference between them suggest poor sensor calibration and are indicative of datasets with poor accuracy.

© 2000-2018 Merrick & Company. All Rights Reserved.

#### 7.6 Swipe Raster Over LiDAR Tool

#### **Swipe Raster Over LiDAR Tool**

 $\blacksquare$  Merrick Advanced Remote Sensing (MARS $^{\circledR}$ ) Software

Another QA/QC tool available in MARS<sup>®</sup> is the 'Swipe Raster Over LiDAR' tool found on the View Tab

178. Both a raster image (or images) and LiDAR data must be loaded to use this tool. When checking the alignment of these two data types, it is most advantageous to have the LiDAR data in TIN mode.

Swipe Raster Over LiDAR: This tool allows the user to move imagery over LiDAR data for rapid viewing of the alignment between the two.

The MARS<sup>®</sup> window below shows the Swipe Raster Over LiDAR tool working between imagery and LiDAR.

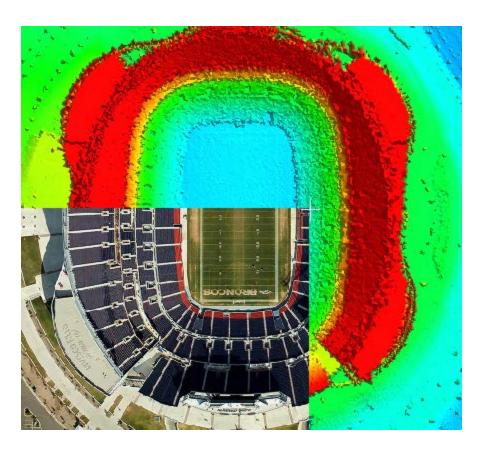

© 2000-2018 Merrick & Company. All Rights Reserved.

#### 7.7 Coverage Tracking Tools

# Coverage Tracking Tools Merrick Advanced Remote Sensing (MARS®) Software

#### Coverage Tracking Tools (available with Production license only):

The Coverage Tracking function, found on the QA/QC Tab 408, makes a polygon shapefile noting where the user has been in the project. This helps to document which areas of a project have editing coverage. For instance, when going into coverage check, the user would be able to distinguish what

areas have been checked versus not checked. These tools work like a recorder in that the user is capable of starting recording, leaving the tool running while performing coverage checks to record movement, and then stopping recording. The user can also save the recorded data for later use.

Stop Recording: Select this button to stop the recording process. At this time, the user's movements across a project will no longer be noted in the shapefile created when the tracking path is saved.

Start Recording: Use this tool when coverage checking, editing, or during any other activity where it is useful for the user to track movements across the project. Clicking the 'Start Recording' button will start the process of recording the user's movements across the data.

Save Recording to Shapefile: When the user has started and stopped a recording tracking the movements across a project, the recording can then be saved as a polygon shapefile. When a tracking shapefile is saved, a \*.prj (projection definition file) is created if the projection information is known for the source LAS data. This shapefile will show the areas in which the user has visited. This can be useful in double checking that a project area has been fully examined.

Ex: Each rectangle represents an area of the LAS Map View window and the data that was viewed inside that area. With this coverage checking tool, it is easy to see that all of the data below has been viewed and no area was left unchecked.

Start Coverage

Save Tracking to

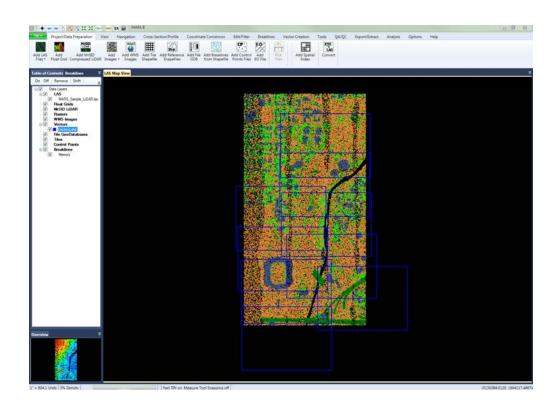

© 2000-2018 Merrick & Company. All Rights Reserved.

#### 7.8 USGS 1.2 QC Module

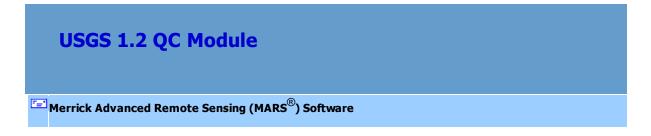

The 'USGS NGP - Version 1.2' QC Module (available at the Explorer QC and Production license levels) can be accessed in a drop-down list ...

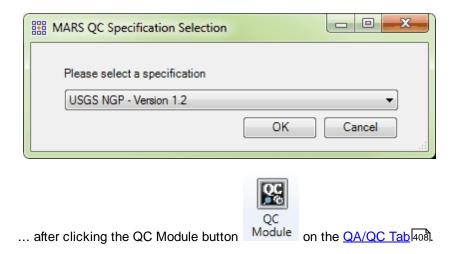

This version of the USGS QC Module is intended for, and will run only on, ASPRS version 1.4 LAS files. If earlier versions of LAS data are pathed out, a pop-up warning will appear.

© 2000-2018 Merrick & Company. All Rights Reserved.

#### 7.8.1 General Information

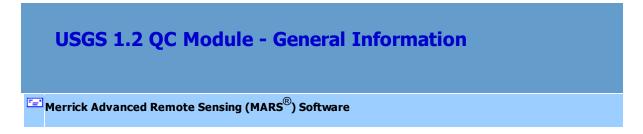

#### **Description and Purpose**

The purpose of the USGS NGP - Version 1.2 quality control (QC) module in MARS<sup>®</sup> is to provide an automated tool for verifying compliance of LAS v1.4 lidar point cloud datasets to the Lidar Base Specification Version 1.2 from the U.S. Geological Survey (USGS). The primary intent of this updated USGS lidar specification is to create consistency across all of USGS's National Geospatial Program (NGP) funded lidar data collections, in particular those undertaken in support of the National Elevation Dataset (NED) and the 3D Elevation Program (3DEP). Unlike most other "lidar specs," which focus on the derived bare-earth digital elevation model (DEM) product, this specification primarily focuses on the

collection, processing, and handling of the source lidar point cloud data. **Note that points flagged as**'Withheld', regardless of classification, will not be used in any processing for this tool with the
following exceptions: tests DPH-12 and DPH-14 (see the <u>Data Processing/Handling Tab</u> topic).

There are 24 possible tests that can be run in the USGS 1.2 QC Module. The user has the ability to customize QC tasks by selecting the individual QC standards that they wish to analyze. The results of the point cloud analysis are contained in two (2) PDF reports – Detailed and Summary - with supporting raster analysis images, tabular data, shapefiles, and other statistical files. See the Final Reports 1324 sub-topic for more information.

For a copy of the <u>USGS NGP Lidar Base Specification Version 1.2</u> (November 2014), please click this <u>link</u> to access the PDF file (approximately 2.1 MB). This document explains the requirements and expectations of each test. The USGS 1.2 QC Module tests are divided into <u>Collection and Data Processing/Handling and Data</u> tabs and ordered to match the specifications document. Please note that for non-quantitative tests a visual inspection of the data may still be required.

#### Licensing

The entire MARS® QC Module - including this tool, the <u>USGS NGP - Version 1.0 [1328]</u> tool, the <u>LiDAR</u>

<u>Data Checks</u> [1354] tool, and the <u>LiDAR Calibration Checks</u> [1370] tool - is enabled in either the **Explorer QC**(MARSEXQC) or **Production** (MARSPROD) license versions, and it can be added to the Explorer (MARSEXPL) license for an additional charge.

#### Input Datasets

These are the datasets and files needed to run all tests:

- Boresighted LAS data (typically as swath files)
- Classified (final filtered) LAS data (typically as tiled files)
- Tile Scheme (Esri polygon shapefile) with a unique tile number/name attribute

- Project Boundary (Esri polygon shapefile) with at least one unique attribute
- LiDAR Check Points (CSV file)

Note that each test requires one or more of the inputs listed above. The module will run only those QC analysis tests that are supported by the available input datasets/files. For example, if the user does not have a LiDAR Check Points file, the software will not be able to run tests DPH-11.2 (Report on Check Points) and DPH-11.3 (Report on Absolute Vertical Accuracy). A matrix chart PDF of input data and available tests can be accessed by clicking the 'Input Requirement Matrix' button on the top of the module interface.

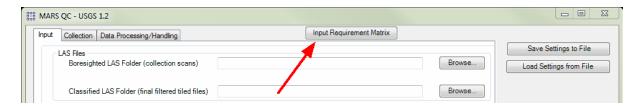

<u>Also note</u> that the reserved XML tag characters <, >, %, &, ', " cannot be used as part of a folder path, Project Name, Description, Corporate Logo file name, Output PDF File Name, or as part of the name of any shapefile, SBET file, or LiDAR Check Points CSV file.

## Boresighted (also referred to as swath, flightline, or collection scan) and Classified (also referred to as tiled or delivery) Data Preparation

LAS data must be spatially indexed before it can be tested with the USGS 1.2 QC Module, just as it must be before it can be displayed and utilized in other MARS® functions. If any of the LAS data pathed out in the 'Boresighted LAS Folder' or 'Classified LAS Folder' (see <a href="Input Tab">Input Tab</a> (see <a href="Input Tab">Input Tab</a> (see <a href="Input Tab") (see <a href="Input Tab">Input Tab</a> (see <a href="Input Tab") (see <a href="Input Tab">Input Tab</a> (see <a href="Input Tab") (see <a href="Input Tab") (see <a href

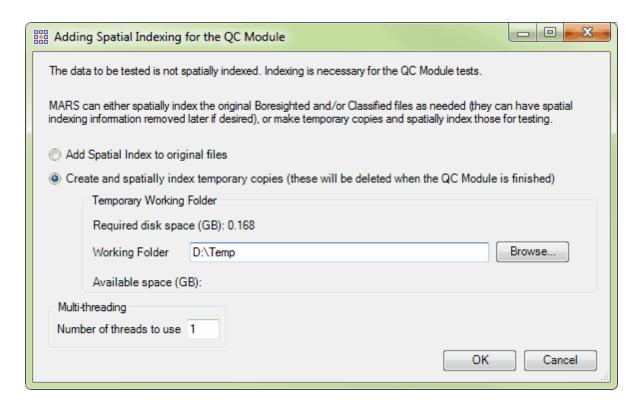

If the 'Add Spatial Index to original files' option is chosen (the 'permanent' indexing option), a second dialog will open when the 'OK' button is clicked:

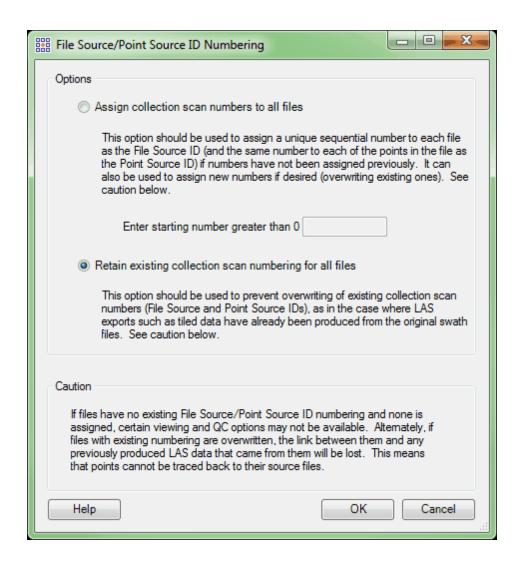

This window allows new collection scan numbers to be assigned to the files. The default is to retain existing numbering.

#### Multi-threading

A multi-threading tool may be found on the USGS 1.2 QC Module interface. It functions to speed up processing by using a specified amount of a computer's CPU processing power. The multi-threading option can be found at the lower-left corner of the interface. Initially, the box will show the maximum number of threads available for processing. Leave as is, or enter the desired number of threads to use in processing here. If '1' is typed inside this text box, it is equivalent to single-threading the process. Ideally, there should be a minimum of three (3) GB of RAM available (not just installed) per thread for

best performance.

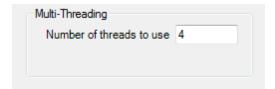

#### Running the USGS 1.2 QC Module

When all necessary entries have been made on the Input [358], Collection [352], and Data Processing/
Handling [318] tabs, click the 'Run' button in the lower-right to begin the processing. A pop-up may appear
if any selected tests require data that has not been pathed out on the Input Tab [358]. While running, the
individual tabs can be viewed, the 'Help' and 'Input Requirement Matrix' buttons remain active, and a
'Cancel' button will appear if the user wants to terminate the process (note that the cancellation may
take several minutes). However, no changes can be made to any entries on the tabs once the 'Run'
button is clicked. There are two progress bars at the bottom of the interface - one for the current step
and one for the overall processing. To the right of the 'Current Step' bar, information about the current
test number and total tests to be run will be displayed. Tests may appear out of order and the same
test number may be displayed more than once due to grouping similar tasks together for efficiency.

Note that any data and imagery loaded in the Table of Contents will be removed after the 'Run'
button is clicked, and the 'LAS Map View' window will be cleared once the USGS 1.2 QC Module
begins the screen capture portion of the processing.

#### Settings Files

Every USGS 1.2 QC Module run in MARS® will generate an XML file containing the settings used in the processing. This file will be saved in the **Output Folder** specified on the <u>Input Tab [1308]</u>. Each unique \*. xml file name will contain the date and time that the module run was started as seen in the example below. For example, this particular run was started at 11:28:47 am on July 22, 2016.

Settings\_USGS\_1\_2\_QC\_20160722\_112847.xml

This file can be renamed as needed and loaded for future runs to cut down on data entry and ensure consistency between USGS 1.2 QC Module runs. After opening the USGS 1.2 QC Module interface, click the 'Load Settings from File' button and navigate to an existing settings file to be used. Any individual parameters on any of the the interface tabs can be changed before starting the processing. In addition, a settings file can be created and saved for future use without actually running the USGS 1.2 QC Module - make all the parameter entries on the various tabs and click the 'Save Settings to File' button when finished. Navigate to a folder to store the file as it will not be stored in the chosen **Output Folder** automatically like it is when the module is actually run.

© 2000-2018 Merrick & Company. All Rights Reserved.

#### 7.8.2 Input Tab

## USGS 1.2 QC Module - Input Tab Merrick Advanced Remote Sensing (MARS®) Software

#### The Input Tab

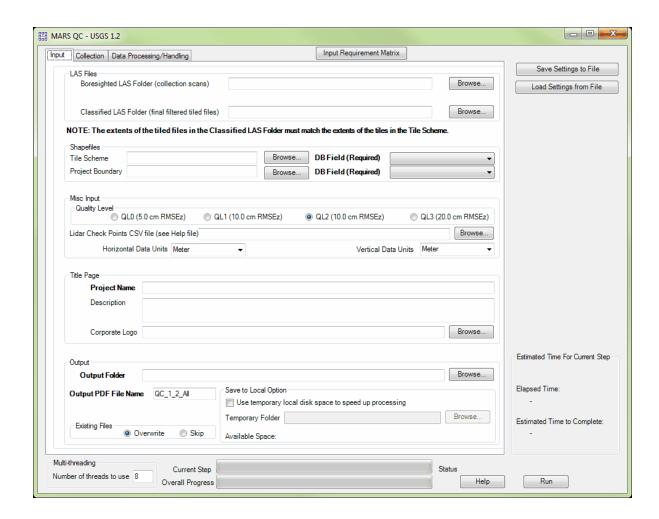

This tab is where all input data is pathed out, and includes entry fields for the **Project Name** and optional Description, an optional Corporate (or organization) Logo that will appear on each page of the final reports, **Output Folder**, and **Output PDF File Name**. At a <u>minimum</u> - and depending on the specific tests to be run - either the **Boresighted LAS** or **Classified LAS** data must be included, along with a **Project Name**, **Output Folder**, and **Output PDF File Name**.

Unlike the USGS 1.0 QC Module, which relies on the user specifying if and how multi-channel data is stored in the files to be tested, this version reads the files that are pathed out and determines whether multi-channel data exists. Modifications to the testing methods and results are then made automatically.

If a 'Tile Scheme' and/or 'Project Boundary' shapefile is included, unique-value attribute fields must be chosen (e.g., a 'Tilename' field for the 'Tile Scheme' shapefile, and an 'Areaname' field for the 'Project Boundary' shapefile). These attribute values are used for identifying many of the tabular results in the final reports.

The 'Quality Level' section is directly related to the levels defined in the USGS NGP Lidar Base Specification Version 1.2. By default, 'QL2 (10.0 cm RMSEz)' is selected as this is the most common quality level required for USGS-related data deliveries. The selection made here determines the standards to be met (and the methodology to be used) for a large part of the testing done in the USGS 1.2 QC Module.

LiDAR Check Points, in a CSV file format, are needed for tests **DPH-11.2 Check Points** and **DPH-11.3 Absolute Vertical Accuracy**. See the 'Overview' section of the Check Point Report Help Topic for more details on the check points.

Make sure the 'Horizontal Data Units' and 'Vertical Data Units' are set to match the data being tested.

This is critical to the correct operation and reporting of the tests! Choices in the drop-down are

Meter, US Survey Feet, and International Feet.

The 'Use temporary local disk space to speed up processing' option allows the user to save the results in the specified output folder (typically a network location), but use local disk space from another specified directory to speed up processing. To use this option, check the 'Use temporary local disk space to speed up processing' option. The 'Temporary Folder' browse box will become available. Browse to any local folder which has space available in it. The interface will then tell the user how much space is required and how much free space is in the folder the browse box is pointing to. If there is enough disk

space, the QC Module process will use the local space to speed up processing. If the user checks the box labeled 'Use temporary local disk space to speed up processing', but does not point to a temporary folder in the text box an error message will appear as seen below. The 'Use temporary local disk space to speed up processing' option cannot be used without a temporary folder established. **NOTE: Most versions of Windows restrict an application's output of files to the root directory of drives. It is strongly recommended that a sub-folder be used for this option.** 

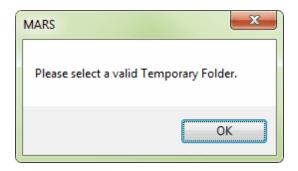

The 'Existing Files' section allows for a complete overwrite of existing data in the **Output Folder** ('Overwrite' radio button, the default), or a 'Skip' option that will preserve completed test results from a previous run and write out only those test results that were incomplete or omitted in a previous run. New final reports will be produced in either case (see <u>Final Reports</u> 324 sub-topic).

© 2000-2018 Merrick & Company. All Rights Reserved.

#### 7.8.3 Collection Tab

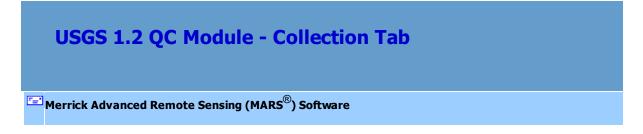

#### The Collection Tab

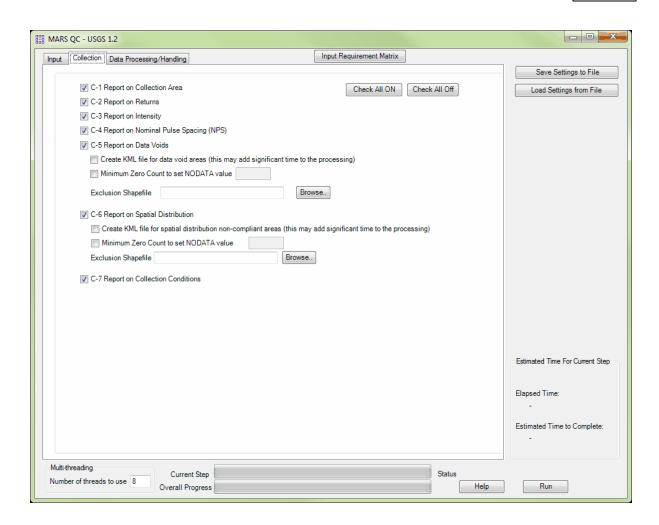

Options for tests **C-1** through **C-7** are located on this tab. By default, all tests are checked ON to be run and can be controlled by the 'Check All On / Off' buttons near the upper-right, or by checking/unchecking the individual boxes for the tests. Tests are generally named for the section and paragraph in the <u>USGS NGP Lidar Base Specification Version 1.2</u> in which they are referenced. Note that the following descriptions of what is created for these tests pertain only to the Detailed PDF report (see <u>Final Reports</u>). Summary PDF reports contain a condensed version of the aggregate results, usually without reference to individual files.

#### C-1 Report on Collection Area

The purpose of this section is to show swath and tiled lidar coverage to the extent of a 100 meter buffer of the defined project area boundary. Screen captures of the lidar swath and tiled

data with the DPA (defined project area) and BPA (buffered project area) superimposed are created for review.

#### C-2 Report on Multiple Discrete Returns

The purpose of this section is to report on the presence and quantities of lidar returns in the LAS swath and tiled data. Screen captures colored by the various return values, along with tables of the return values, are created for review. Empty return columns can indicate a collection or processing problem dealing with lidar return attribute information.

#### C-3 Report on Intensity Values

The purpose of this section is to report on the presence and quantities of lidar intensity in the LAS swath and tiled data. Histograms, screen captures colored by intensity, and tables are created for review.

#### C-4 Report on Nominal Pulse Spacing (NPS)

The purpose of this section is to report on the lidar point density and nominal point spacing by swath file. Averages by swath files (not including overlap), project boundary polygons (including swath overlap), and aggregate project boundary polygons (including swath overlap) are reported in a table for review. 'Point Density' and 'NPS' values are color-coded to indicate compliance (green) or non-compliance (red) with the USGS specifications.

#### C-5 Report on Data Voids

The purpose of this section is to show graphically where possible lidar data voids are located. Data voids can be caused by a lack of coverage at the time of collection, water bodies not reflecting the laser pulse back to the receiver, lidar occlusions caused by objects above ground like tall buildings, etc. Not all data voids are problematic. The intention of this test is to isolate the first example of lidar data voids - a lack of coverage at the time of collection. A close inspection must be done on the results to determine if the lidar coverage was collected and

processed to meet the intended specifications. A raster of compliant (green cells), non-compliant (red cells), and null data areas (black cells) is created for review, along with an optional KML file for use with Google Earth.

Besides the KML creation option, there are two other user-definable settings: 'Minimum Zero Count to set NODATA value' and 'Exclusion Shapefile'. The first allows a minimum count of adjacent empty cells to be entered so that the test will flag those clusters of raster cells as NODATA (black) rather than failing (red). A hypothetical example would be allowable void areas such as water bodies, where each feature would cover an area of at least 20 adjacent cells. The other option is 'Exclusion Shapefile', where a pre-existing polygon shapefile of allowable exclusion areas can be pathed out so that all the raster cells within those polygons will be set to a value of NODATA. Using this option, when feasible, will create a more accurate raster result than the 'Minimum Zero Count' method. In either case, the cells flagged as NODATA will cut down on the time needed to investigate failing (red) cells.

#### C-6 Report on Spatial Distribution and Regularity

The purpose of this section is to show graphically where unacceptable lidar spatial distributions are located. Lidar spatial distribution can be affected by problems in flight planning (e.g., incorrect scan frequency / pulse rate pairing) or flight execution (e.g., strong headwinds or tailwinds), a lack of coverage at the time of collection, water bodies not reflecting the laser beam back to the receiver, lidar occlusions caused by objects above ground like tall buildings, etc.

Not all lidar spatial distribution violations are truly problematic. The intention of this test is to isolate the first example of lidar spatial distribution violations - problems in flight planning or flight execution. A close inspection must be done on the results to determine if the lidar spatial distribution was collected and processed to meet the intended specifications. A raster of compliant (green cells), non-compliant (red cells), and null data areas (black cells) is created for review (sub-section **C-6.1**), along with a table of compliant cells as a percentage of all non-null

cells per file (sub-section **C-6.2**), and an optional KML file for use with Google Earth. The tabular results are color-coded to indicate compliance (green) or non-compliance (red) with the USGS specifications.

Besides the KML creation option, there are two other user-definable settings: 'Minimum Zero Count to set NODATA value' and 'Exclusion Shapefile'. The first allows a minimum count of adjacent empty cells to be entered so that the test will flag those clusters of raster cells as NODATA (black) rather than failing (red). A hypothetical example would be allowable void areas such as water bodies, where each feature would cover an area of at least 20 adjacent cells. The other option is 'Exclusion Shapefile', where a pre-existing polygon shapefile of allowable exclusion areas can be pathed out so that all the raster cells within those polygons will be set to a value of NODATA. Using this option, when feasible, will create a more accurate raster result than the 'Minimum Zero Count' method. In either case, the cells flagged as NODATA will improve the ratio of passing (green) cells to the total of all passing and failing (red) cells, and cut down on the time needed to investigate the failing cells.

#### **C-7 Report on Collection Conditions**

The purpose of this section is to provide a hyperlink to a NOAA website that shows the snow depth map for the extent of the lidar at the time of collection.

© 2000-2018 Merrick & Company. All Rights Reserved.

#### 7.8.4 Data Processing/Handling Tab

**USGS 1.2 QC Module - Data Processing/Handling** 

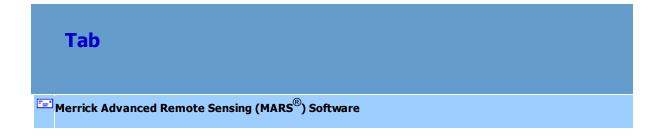

#### The Data Processing / Handling Tab

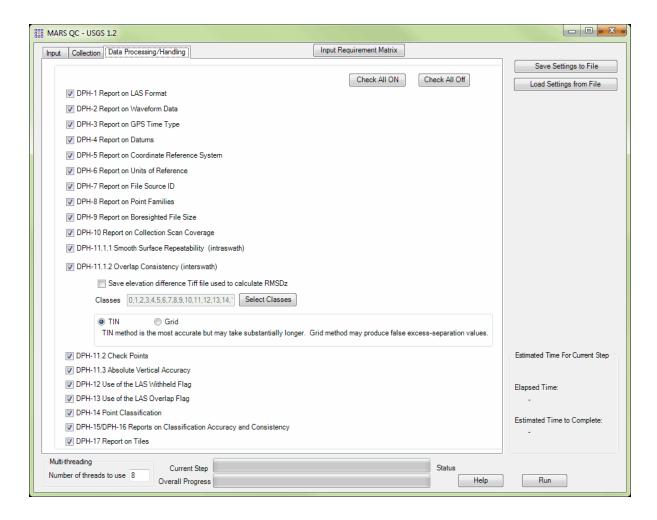

Options for tests **DPH-1** through **DPH-17** are located on this tab. By default, all tests are checked ON to be run and can be controlled by the 'Check All On / Off' buttons near the upper-right, or by checking/ unchecking the individual boxes for the tests. Tests are generally named for the section and paragraph in the <u>USGS NGP Lidar Base Specification Version 1.2</u> in which they are referenced. Note that the

following descriptions of what is created for these tests pertain only to the Detailed PDF report (see <u>Final</u> <u>Reports [1324]</u>). Summary PDF reports contain a condensed version of the aggregate results, usually without reference to individual files.

#### **DPH-1 Report on LAS Format**

The purpose of this section is to show a table of LAS 1.4 compliance, file integrity, and informational test results for each swath and tiled file. Tables are created for review for all three sub-sections:

In the **Compliance** sub-section (**DPH-1.1**), the following items are reported on per file: 'LAS Version/PDRF', 'System ID', 'Legacy Point Count', 'Legacy Return Counts', 'PSID/FSID Match', 'Global Encoding', 'VLRs / EVLRs', 'WKT', 'Intensity', and 'Point Count with Bad Return Info'. For 'WKT', fail codes are shown as needed and those codes are described at the bottom of the report page.

In the **File Integrity** sub-section (**DPH-1.2**), the following items are reported on per file: Number of Points Outside Extent, Offset To Point Data, Offset To EVLR, Number of Points, Number of Points by Return, and Number of Duplicate Points.

In the **Informational** sub-section (**DPH-1.3**), the following items are reported on per file: (Xmin, Ymin, Zmin), (Xmax, Ymax, Zmax), Extended Scan Angle, Scan Angle Rank, Scanner Channel, Scan Direction, Edge of Flight Line, User Data, Counts for Synthetic, Keypoints (also known as Model Keypoints), Withheld, and Overlap.

The tabular results are color-coded in sub-sections **DPH-1.1** and **DPH-1.2** to indicate compliance (green) or non-compliance (red) with the USGS or ASPRS specifications, as appropriate. Red items will be promoted to the top of the tables.

#### **DPH-2 Report on Waveform Data**

The purpose of this section is to show the presence of waveform data for the lidar swath and tiled data. A statement of waveform data file count is created for review.

#### **DPH-3 Report on GPS Time Type**

The purpose of this section is to show the GPS time type within the LAS files for the lidar swath and tiled data. A table of types (Adjusted GPS Time or GPS Week Time) is created for review. The results are color-coded to indicate compliance (green) or non-compliance (red) with the USGS specifications. Red items will be promoted to the top of the table.

#### **DPH-4 Report on Datums**

The purpose of this section is to show the datums of the LAS files for the lidar swath and tiled data. A table of horizontal and vertical (if present) datum names and associated EPSG codes is created for review. File names are color-coded to indicate compliance (green) or non-compliance (red) with the USGS specifications regarding the presence of horizontal datums. As the USGS does not yet require vertical coordinate information, missing vertical datums will not be flagged unless some files in the dataset do have that info. In that case, a yellow bar in the 'Vertical Datum' column will indicate those files that are missing it. Red items will be promoted to the top of the table, followed by any yellow bar items.

#### **DPH-5 Report on Coordinate Reference System**

The purpose of this section is to show the coordinate reference systems of the LAS files for the lidar swath and tiled data. A table of coordinate reference system names and associated EPSG codes is created for review. File names are color-coded to indicate compliance (green) or non-compliance (red) with the USGS specifications. Red items will be promoted to the top of the table.

#### **DPH-6 Report on Units of Reference**

The purpose of this section is to show the horizontal and vertical units of the LAS files for the lidar swath and tiled data. A table of horizontal and vertical (if present) units is created for review. File names are color-coded to indicate compliance (green) or non-compliance (red) with

the USGS specifications regarding the presence of horizontal units. As the USGS does not yet require vertical coordinate information, missing vertical units will not be flagged unless some files in the dataset do have that info. In that case, a yellow bar in the 'Vertical Unit' column will indicate those files that are missing it. Red items will be promoted to the top of the table, followed by any yellow bar items.

#### **DPH-7 Report on File Source ID**

The purpose of this section is to report on the File Source ID and Point Source ID values for the lidar swath data. Note that sub-swaths of original swaths (see **DPH-9**) may violate the unique values specification described in this test. A table of File Source ID and Point Source ID values is created for review. File names are color-coded to indicate compliance (green) or non-compliance (red) with the USGS specifications. Red items will be promoted to the top of the table.

#### **DPH-8 Report on Point Families**

The purpose of this section is to report on the presence and integrity of point families for the lidar swath and tiled data. A table is created for review. File names are color-coded to indicate compliance (green) or non-compliance (red) with the USGS specifications. Red items will be promoted to the top of the table.

#### **DPH-9 Report on Boresighted File Size**

The purpose of this section is to show the file sizes of the LAS files for the lidar swath data. A table with multiple size units is created for review.

#### **DPH-10 Report on Collection Scan Coverage**

The purpose of this section is to show collection scan overlap. Lack of overlap would be displayed as black polygons or slivers between collection scans. A screen capture of the lidar swath data with the BPA (buffered project area) superimposed is created for review.

#### **DPH-11.1.1 Smooth Surface Repeatability (intraswath)**

The purpose of this section is to evaluate smooth surface repeatability by measuring departures from planarity of single returns from hard planar surfaces, normalizing for actual variation in the surface elevation. Repeatability of only single returns is then assessed at multiple locations within hard surfaced areas (for example, parking lots or large rooftops). An elevation value difference raster for each swath is created for review. The raster cells are color-coded to indicate compliance (green) or non-compliance (red) with the USGS specifications.

#### **DPH-11.1.2 Overlap Consistency (interswath)**

The purpose of this section is to show a graphic of the flight line separation raster for all of the data processed. This grid/image shows the vertical separation of flight lines by thematically coloring the separation magnitude on a color ramp based on absolute distance. This color thematic rendering is modulated by intensity to show land cover features. If there is no flight line overlap, the raster is displayed as grayscale intensity alone. A color-coded elevation difference raster of the overlap areas is created for review, along with a table of relative accuracy RMSDz values for those areas.

There are three user-definable settings for this test: An option to save the elevation difference raster that is used to calculate the RMSDz values in a TIFF file format, a classes participating selector, and an option to choose either TIN or Grid as the basis for the difference calculations. The TIFF raster allows for individual cell inspection of elevation difference values. The class selector, which defaults to all classes used for a typical unfiltered swath workflow, allows for choosing ground only points if the swath data being tested has been filtered. Lastly, the TIN/ Grid selector (TIN by default) determines the method used to calculate the elevation differences. Please see the notes on this option in the DPH-11.1.2 section of the interface.

#### **DPH-11.2 Check Points**

The purpose of this section is to show check points (NVA and VVA). A screen capture of the

non-vegetated (shown in yellow) and vegetated (shown in green) check points with the DPA (defined project area) superimposed is created for review, along with a table of check point and boundary area statistics.

#### **DPH-11.3 Absolute Vertical Accuracy**

The purpose of this section is to report on the absolute vertical accuracy of the lidar data by testing for NVA (Nonvegetated Vertical Accuracy) and VVA (Vegetated Vertical Accuracy) against surveyed ground check points. A special version of the 'Check Point Report' (16285) tool is used for this test with the USGS specifications and ASPRS Positional Accuracy Standards preset internally. Several items are created for review - a table of check point information listing point types (NVA / VVA), along with overall Z error values and statistics in a color-coded (PASS / FAIL) format where applicable; a table of NVA check points with point-by-point error and descriptive information as compared to a TIN of the lidar ground data, along with a bar chart showing error distribution; a table of NVA check points with point-by-point error and descriptive information as compared to a RAM-based virtual grid (DEM grid of the lidar ground data, along with a bar chart showing error distribution; a table of VVA check points with point-by-point error and descriptive information as compared to a DEM grid of the lidar ground data, along with a bar chart showing error distribution; and screen captures of both the NVA and VVA check points rendered thematically using color and relative error size on an Intensity view background of the lidar - NVA with the swath data and VVA with the tiled data.

#### DPH-12 Use of the LAS Withheld Flag

The purpose of this section is to list the presence and quantities of points flagged as Withheld for all lidar swath and tiled data files. A statement of total Withheld point count for Class 0 (all swaths/tiles), as well as all classes and all swaths/tiles, is created for review, along with screen captures of the Withheld-flagged points for both the swath and tiled data.

#### DPH-13 Use of the LAS Overlap Flag

The purpose of this section is to list the presence and quantities of points flagged as Overlap for all lidar swath and tiled data files. A statement of total Overlap point count for all classes and all swaths/tiles is created for review, along with screen captures of the Overlap-flagged points for both the swath and tiled data.

#### **DPH-14 Point Classification**

The purpose of this section is to report total numbers of points (and certain bit flag counts in some cases) for each class within the tile based LAS files. A table of points by classification (from the tiled data) is created for review, with any counts greater than zero (0) shown in red font for Class 0 (unless those points are bit-flagged as Withheld) to indicate non-compliance with the USGS specifications. Any points outside of Class 2 (Ground) that are flagged as Model Keypoints will also be shown in red font. Minimum required classes per the USGS specifications have their point totals in **bold** font. Note, however, that some datasets may not have Low noise points (Class 7), Water points (Class 9), Ignored ground (near a breakline) (Class 10), Bridge decks (Class 17), or High noise (Class 18), depending on the nature of the project. Also, additional classes may be required on specific projects - non-zero counts for these classes will be displayed with a yellow background.

#### DPH-15/DPH-16 Reports on Classification Accuracy and Consistency

The purpose of the DPH-15 section is to overlay a 1km x 1km tile scheme over the bare earth surface hillshade product to use for ground filter QC inspection. The purpose of the DPH-16 section is to show the bare earth surface hillshade product for classification consistency inspection. Bare earth hillshade screen captures are created for a visual review.

#### **DPH-17 Report on Tiles**

The purpose of this section is to report on the unallowed presence of skew and overlap in the project tile scheme. A table of tiles by name/number with skew, width, height, and overlap is created for review.

© 2000-2018 Merrick & Company. All Rights Reserved.

#### 7.8.5 Final Reports

#### **USGS 1.2 QC Module - Final Reports**

 $\blacksquare$  Merrick Advanced Remote Sensing (MARS $^{ ext{R}}$ ) Software

#### **QC** Reporting

The output of this USGS 1.2 QC Module is written to two (2) PDF files — Detailed and Summary - that contain the results of the point cloud analysis. All tabular results are shown in Meters and either US Survey Feet or International Feet, depending on the project units chosen on the Input Tab [1300]. If either Meter or US Survey Feet is selected, results will be listed as 'Meter/US Survey Feet'. If International Feet is selected, results will be listed as 'Meter/International Feet'. The reports will be named using the entry in the Output PDF File Name box on the Input Tab [1300]. The default name is 'QC\_1\_2\_All' but can be changed before running the module. 'Summary\_' will be appended to the summary report file name. Both reports can be found in the Output Folder that was chosen on the Input Tab [1300]. Once processing is complete, the detailed report will open automatically if the computer has software installed to read and display PDF files. The following Sample Report Pages are representative of the analysis results for each of the 24 tests that can be run. If any tests were unchecked by the user, a listing of Skipped Tests will be appended to the end of both PDF reports followed by a printout of the Input Requirement Matrix (see Input Datasets in the General Information [1300] topic).

In addition to the two PDF reports of the point cloud analysis, the USGS 1.2 QC Module will also generate several raster images (JPEG and JPEG 2000 format), shapefiles, and optional KML files that

support the visual review of the analysis results. The **Output Folder** will also contain sub-folders named after each test that was run. These will hold any rasters, shapefiles, tables, interim PDFs, etc., that were created and used to build the final reports. These sub-folders can be deleted if no longer needed after the module has completed and the final PDFs are generated.

#### Sample Report Pages:

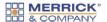

Matt test 8208.08 Lidar QA/QC Report

#### C-4 Report on Nominal Pulse Spacing (NPS)

The USGS Lidar Base Specification Version 1.2 states: "Assessment and reporting of the NPS is made against single swath, single instrument, first return only data, including only the geometrically usable part of the swath (typically the center 95 percent) and excluding acceptable data voids. Higher net densities of lidar point measurements are being achieved more often by using multiple coverages, creating a need for a separate new term to prevent confusion with NPS and NPD. This specification will use the terms aggregate nominal pulse spacing (ANPS) and aggregate nominal pulse density (ANPD) to describe the net overall pulse spacing and density, respectively. The table "Aggregate nominal pulse spacing and density, Quality Level 0-Quality Level 3" (table 1) lists the required ANPS and ANPD by QL. Dependent on the local terrain and land cover conditions in a project, a greater pulse density may be required on specific projects."

Table 1. Aggregate nominal pulse spacing and density, Quality Level 0—Quality Level 3.

[m, meters; pls/m², pulses per square meter;  $\leq$  less than or equal to;  $\geq$ , greater than or equal to]

| Quality<br>Level<br>(QL) | Aggregate nominal pulse<br>spacing (ANPS)<br>(m) | Aggregate nominal pulse<br>density (ANPD)<br>(pls/m²) |
|--------------------------|--------------------------------------------------|-------------------------------------------------------|
| QL0                      | ≤0.35                                            | ≥8.0                                                  |
| QL1                      | ⊴0.35                                            | ≥8.0                                                  |
| QL2                      | ⊴0.71                                            | ≥2.0                                                  |
| QL3                      | ≤1.41                                            | ≥0.5                                                  |

The purpose of this section is to report on the lidar point density and nominal point spacing by swath file. Averages by swath files (not including overlap), project boundary polygons (including swath overlap), and aggregate project boundary polygons (including swath overlap) are reported.

 $\frac{Bore sighted Files - Y:\mbox{\color="MARS\MARS_Test_Data_for QC_Mod\USGS_LBS_1_2\_Sample\Dual\_Chan_nel_returns_lte_5\_sample\swath\_LAS}{}$ 

#### Quality level tested: QL2

| File                 | Number of First Returns                                                                 | Area of Swath              | Point Density          | NPS                    |
|----------------------|-----------------------------------------------------------------------------------------|----------------------------|------------------------|------------------------|
| L017.las<br>L018.las | 49,040,136<br>48,136,251                                                                | 215,659,328<br>214,213,888 | 2.48/0.23<br>2.37/0.22 | 0.64/2.10<br>0.64/2.11 |
| L019.las             | 50,668,122                                                                              | 215,585,600                | 2.58/0.24              | 0.63/2.06              |
|                      |                                                                                         |                            |                        |                        |
| 01/20/2017           | This report has been automatically generated by Merrick's MARS® QC Module build 8208.09 |                            |                        | Page 20 of 93          |

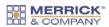

Matt test 8208.08 Lidar QA/QC Report

#### C-4 Report on Nominal Pulse Spacing (NPS) - continued

| File      | Number of First Returns | Area of Swath | Point Density                                | NPS                      |
|-----------|-------------------------|---------------|----------------------------------------------|--------------------------|
| L020.las  | 47,160,459              | 213,973,056   | 2.37/0.22                                    | 0.65/2.13                |
| L021.las  | 48,866,940              | 213,903,936   | 2.48/0.23                                    | 0.64/2.09                |
| Average   |                         |               | 2.48/0.23                                    | 0.64/2.10                |
|           |                         |               | pp Square Meter/<br>pp Square US Survey Foot | Meter/<br>US Survey Feet |
| 0         | 221,727,178             | 783,520,550   | 3.01/0.28                                    | 0.57/1.88                |
| Aggregate | 221,727,178             | 783,520,550   | 3.01/0.28                                    | 0.57/1.88                |
|           |                         |               | pp Square Meter/<br>pp Square US Survey Foot | Meter/<br>US Survey Feet |

01/20/2017 This report has been automatically generated by Merrick's MARS® QC Module build 8208.09

Page 21 of 93

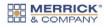

Matt test 8208.08 Lidar QA/QC Report

#### DPH-11.1.1 Report on Smooth Surface Repeatability (intraswath)

The USGS Lidar Base Specification Version 1.2 states: "In ideal theoretical conditions, smooth surface repeatability is a measure of variations documented on a surface that would be expected to be flat and without variation. Users of lidar technology commonly refer to these variations as "noise." Single-swath data will be assessed using only single returns in nonvegetated areas. Repeatability will be evaluated by measuring departures from planarity of single returns from hard planar surfaces, normalizing for actual variation in the surface elevation. Repeatability of only single returns will then be assessed at multiple locations within hard surfaced areas (for example, parking lots or large rooftops). Each sample area will be evaluated using a signed difference raster (maximum elevation - minimum elevation) at a cell size equal to twice the ANPS, rounded up to the next integer. Sample areas will be approximately 50 square meters. The maximum acceptable variations within sample areas at each QL are listed in the table "Relative vertical accuracy for lidar-swath data, Quality Level 0" (table 2). Isolated noise is expected within the sample areas and will be disregarded."

Table 2. Relative vertical accuracy for lidar-swath data, Quality Level 0—Quality Level 3. [cm, centimeter]

| Quality Level<br>(QL) | Smooth surface<br>repeatability<br>(cm) |  |
|-----------------------|-----------------------------------------|--|
| QL0                   | ≤3                                      |  |
| QL1                   | ≤6                                      |  |
| QL2                   | ≤6                                      |  |
| QL3                   | ≤12                                     |  |

The purpose of this section is to evaluate smooth surfavce repeatability by measuring departures from planarity of single returns from hard planar surfaces, normalizing for actual variation in the surface elevation. Repeatability of only single returns is then assessed at multiple locations within hard surfaced areas (for example, parking lots or large rooftops).

01/20/2017

This report has been automatically generated by Merrick's MARS® QC Module build 8208.09

Page 58 of 93

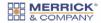

Matt test 8208.08 Lidar QA/QC Report

#### DPH-11.1.1 Report on Smooth Surface Repeatability (intraswath) - continued

Data Source - Y:\Mapping\Non Project Folder\MARS\MARS Test Data for QC Mod\USGS LBS 1 2 Sample\Dual Channel re turns Ite 5 sample\swath LAS

Y:\Mapping\Non Project Folder\MARS\MARS Test Data for QC Mod\USGS LBS 1 2 Sample\Dual Channel returns lte 5 sa mple\Output\8208\_08\DPH\_11\_1\_1\Individual\_L021\_GRID.jp2

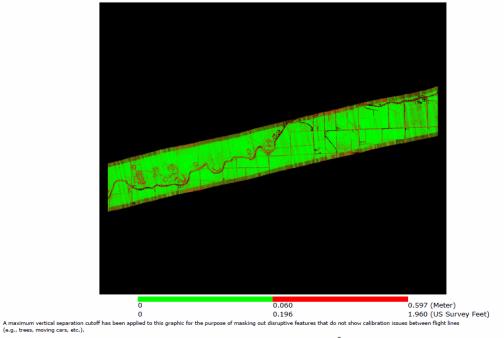

01/20/2017 This report has been automatically generated by Merrick's MARS® QC Module build 8208.09 Page 59 of 93

© 2000-2018 Merrick & Company. All Rights Reserved.

#### 7.9 **USGS 1.0 QC Module**

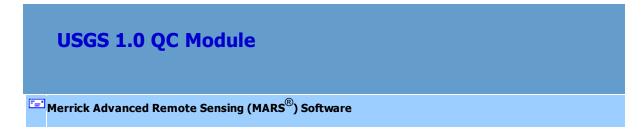

The 'USGS NGP - Version 1.0' QC Module (available at the Explorer QC and Production license levels) can be accessed in a drop-down list

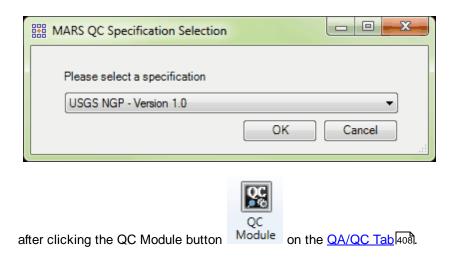

This version of the USGS QC Module is intended for, and will run only on, ASPRS version 1.3 or earlier LAS files. If LAS v1.4 data is pathed out, a pop-up warning will appear.

© 2000-2018 Merrick & Company. All Rights Reserved.

#### 7.9.1 General Information

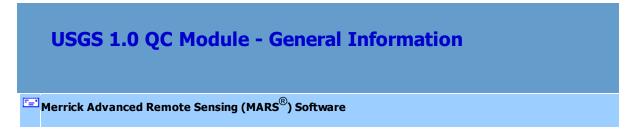

#### **Description and Purpose**

The purpose of the USGS NGP - Version 1.0 quality control (QC) module in MARS® is to provide an automated tool for verifying compliance of LAS v1.0 - LAS v1.3 LiDAR point cloud datasets to the Lidar Base Specification Version 1.0 from the U.S. Geological Survey (USGS). The primary intent of the USGS LiDAR specification is to create consistency across all of USGS's National Geospatial Program (NGP) funded LiDAR data collections, in particular those undertaken in support of the National Elevation Dataset (NED) and the 3D Elevation Program (3DEP). Unlike most other "LiDAR specs," which focus on the derived bare-earth digital elevation model (DEM) product, this specification places unprecedented

emphasis on the handling of the source LiDAR point cloud data.

There are 30 possible tests that can be run in the USGS 1.0 QC Module. The user has the ability to customize QC tasks by selecting the individual QC standards that they wish to analyze. The results of the point cloud analysis are contained in two (2) PDF reports – detailed and summary - with supporting raster analysis images, tabular data, shapefiles, and other statistical files. See the Final Reports sub-topic for more information.

For a copy of the <u>USGS NGP Lidar Base Specification Version 1.0</u> (August 2012), please click this <u>link</u> to access the PDF file (approximately 10.9 MB). This document explains the requirements and expectations of each test. The USGS 1.0 QC Module tests are organized and numbered to match the specifications document. Please note that for non-quantitative tests a visual inspection of the data may still be required.

#### Licensing

The entire MARS® QC Module - including this tool, the <u>USGS NGP - Version1.2 [1302]</u> tool, the <u>LiDAR</u>

<u>Data Checks</u> [1354] tool, and the <u>LiDAR Calibration Checks</u> [1370] tool - is enabled in either the **Explorer QC**(MARSEXQC) or **Production** (MARSPROD) license versions, and it can be added to the Explorer (MARSEXPL) license for an additional charge.

#### Input Datasets

These are the datasets and files needed to run all tests:

- Boresighted Swath Data (LAS)
- Classified LiDAR files (LAS)
- Project Tile Scheme (Esri polygon shapefile) with a unique tile number/name attribute
- Project Boundary file (Esri polygon shapefile) with at least one unique attribute
- Smoothed Best Estimate of Trajectory (SBET) file (as an Esri point shapefile) which includes

the flight date

LiDAR Check Points (CSV file)

Note that each test requires one or more of the inputs listed above. The module will run only those QC analysis tests that are supported by the available input datasets/files. For example, if the user does not have an SBET file, the software will not be able to analyze the scan angle violations or link to the NOAA website for collection conditions. A matrix chart PDF of input data and available tests can be accessed by clicking the "Input Requirement Matrix" button on the top of the module interface.

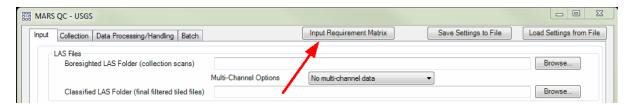

<u>Also note</u> that the reserved XML tag characters <, >, %, &, ', " cannot be used as part of a folder path, Project Name, Description, Corporate Logo file name, Output PDF File Name, or as part of the name of any shapefile, SBET file, or LiDAR Check Points CSV file.

## Boresighted (also referred to as swath, flightline, or collection scan) and Classified (also referred to as tiled or delivery) Data Preparation

LAS data must be spatially indexed before it can be tested with the USGS 1.0 QC Module, just as it must be before it can be displayed and utilized in other MARS® functions. If any of the LAS data pathed out in the 'Boresighted LAS Folder' or 'Classified LAS Folder' (see <a href="Input Tab">Input Tab</a> (see <a href="Input Tab">Input Tab</a> (see <a href="Input Tab</a> (see <a href="Input Tab">Input Tab</a> (see <a href="Input Tab">Input Tab</

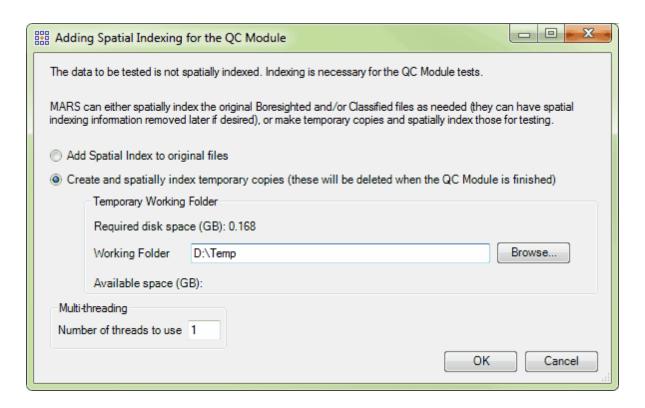

If the 'Add Spatial Index to original files' option is chosen (the 'permanent' indexing option), a second dialog will open when the 'OK' button is clicked:

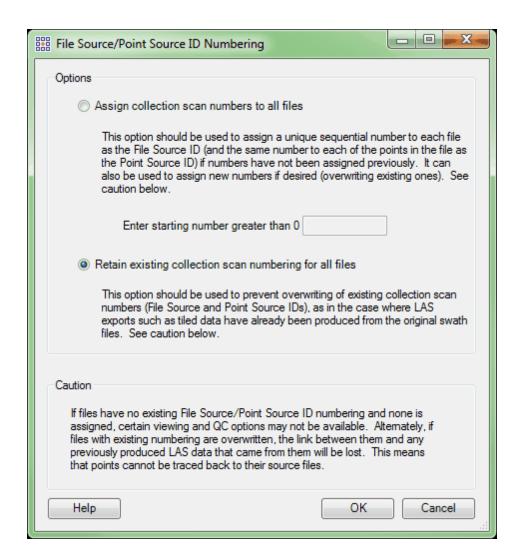

This window allows new collection scan numbers to be assigned to the files. The default is to retain existing numbering.

# Multi-threading

A multi-threading tool may be found on the USGS 1.0 QC Module interface. It functions to speed up processing by using a specified amount of a computer's CPU processing power. The multi-threading option can be found at the lower-left corner of the interface. Initially, the box will show the maximum number of threads available for processing. Leave as is, or enter the desired number of threads to use in processing here. If '1' is typed inside this text box, it is equivalent to single-threading the process.

Ideally, there should be a minimum of three (3) GB of RAM available (not just installed) per thread for

best performance.

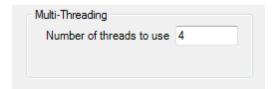

# Running the USGS 1.0 QC Module

When all necessary entries have been made on the Input [1535], Collection [1535], and Data Processing/
Handling [1545] tabs, click the 'Run' button in the lower-right to begin the processing. A pop-up may appear
if any selected tests require data that has not been pathed out on the Input Tab [1535]. While running, the
individual tabs can be viewed, the 'Help' and 'Input Requirement Matrix' buttons remain active, and a
'Cancel' button will appear if the user wants to terminate the process (note that the cancellation may
take several minutes). However, no changes can be made to any entries on the tabs once the 'Run'
button is clicked. There are two progress bars at the bottom of the interface - one for the current step
and one for the overall processing. To the right of the 'Current Step' bar, information about the current
test number and total tests to be run will be displayed. Tests may appear out of order and the same
test number may be displayed more than once due to grouping similar tasks together for efficiency.

Note that any data and imagery loaded in the Table of Contents will be removed after the 'Run'
button is clicked, and the 'LAS Map View' window will be cleared once the USGS 1.0 QC Module
begins the screen capture portion of the processing.

# Settings Files

Every USGS 1.0 QC Module run in MARS® will generate an XML file containing the settings used in the processing. This file will be saved in the **Output Folder** specified on the <u>Input Tab [1335]</u>. Each unique \*. xml file name will contain the date and time that the module run was started as seen in the example below. For example, this particular run was started at 10:05:09 am on July 15, 2016.

Settings\_USGS\_1\_0\_QC\_20160715\_100509.xml

This file can be renamed as needed and loaded for future runs to cut down on data entry and ensure consistency between USGS 1.0 QC Module runs. After opening the USGS 1.0 QC Module interface, click the 'Load Settings from File' button and navigate to an existing settings file to be used. Any individual parameters on any of the the interface tabs can be changed before starting the processing. In addition, a settings file can be created and saved for future use without actually running the USGS 1.0 QC Module - make all the parameter entries on the various tabs and click the 'Save Settings to File' button when finished. Navigate to to a folder to store the file as it will not be stored in the chosen **Output Folder** automatically like it is when the module is actually run.

© 2000-2018 Merrick & Company. All Rights Reserved.

# 7.9.2 Input Tab

# USGS 1.0 QC Module - Input Tab Merrick Advanced Remote Sensing (MARS®) Software

# The Input Tab

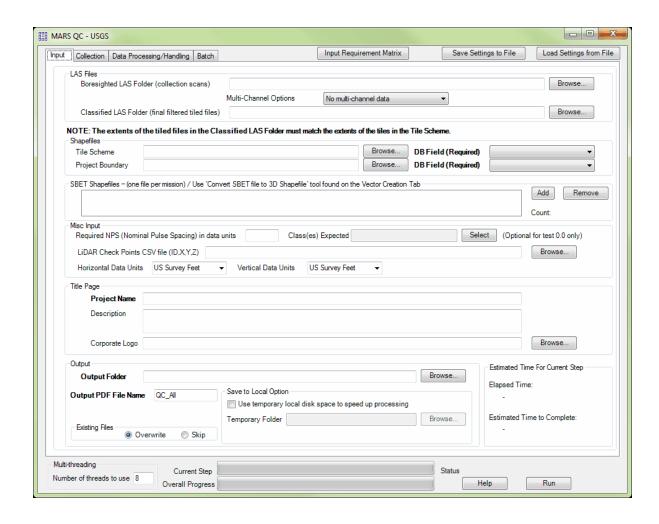

This tab is where all input data is pathed out, and includes entry fields for the **Project Name** and optional Description, an optional Corporate (or organization) Logo that will appear on each page of the final reports, **Output Folder**, and **Output PDF File Name**. At a <u>minimum</u> - and depending on the specific tests to be run - either the **Boresighted LAS** or **Classified LAS** data must be included, along with a **Project Name**, **Output Folder**, and **Output PDF File Name**.

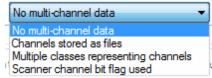

The 'Multi-Channel Options' drop-down should be used as follows:

in the 'LAS Files' section

<u>No multi-channel data'</u> (the default) should be used when the project to be tested was collected by a single-channel sensor (the most common type).

'Channels stored as files' should be used when data is stored as one file per channel for each swath (for example, a pair of files per swath for a dual-channel sensor). By default, the naming convention expected for multi-channel files (assuming a two-channel system) is L#-<filename>-C1\_r.las and L#-<filename>-C2\_r.las, where # is the same collection scan number and the two channels are identified by 'C1' and 'C2' near the end of the file name. In this example, the two channels of collection scan '23' would then be named 'L23-1-140529A-C1\_r.las' and 'L23-1-140529A-C2\_r.las'.

'Multiple classes representing channels' should be used when the data to be tested stores one channel's points in one class (for example, class 1), and the other channel's points in a different class (for example, class 3) in the *same* swath file. This will allow the creation and testing of separate 'virtual' LAS files to obtain proper results. This example assumes a dual-channel sensor and post-processing software such as those produced by Leica.

'Scanner channel bit flag used' should be selected when the swath files have multi-channel data stored using the Scanner Channel bit flag available with LAS v1.4 files using a Point Data Record Format of 6 or higher. In a dual-sensor setup, bit flag values are typically 0 and 1 for the two channels.

If a 'Tile Scheme' and/or 'Project Boundary' shapefile is included, unique-value attribute fields must be chosen (e.g., a 'Tilename' field for the 'Tile Scheme' shapefile, and an 'Areaname' field for the 'Project Boundary' shapefile). These attribute values are used for identifying many of the tabular results in the final reports.

When SBET (<u>S</u>moothed <u>B</u>est <u>E</u>stimate of <u>T</u>rajectory) files are included, they must be in Esri-compatible point shapefile format. MARS<sup>®</sup> includes a tool to convert true SBET files into the shapefile format including an attribute field for Flight Date that is required for tests **1.7** and **1.12**. This tool, 'Convert SBET to Shapefile', is found on the <u>Vector Creation Tab</u>[323].

The entry for 'Required NPS (Nominal Pulse Spacing) in data units' must be in horizontal project units and can be derived from the point density using this formula: NPS = 1/v Density (i.e., the inverse of the square root of the point density).

Make sure the 'Horizontal Data Units' and 'Vertical Data Units' are set to match the data being tested.

This is critical to the correct operation and reporting of the tests! Choices in the drop-down are

Meter, US Survey Feet, and International Feet.

The optional 'Class(es) Expected' box in the 'Misc Input' section allows for a selection of the classes the user expects to be in the **Classified LAS** data to be entered. This can then be compared to the actual existing classes reported on in test **0.0** (Collection Tab [1339]).

LiDAR Check Points, in a CSV file format, are needed for the two accuracy tests, **1.8** and **2.13**. See the 'Overview' section of the Check Point Report Help Topic for more details on the check points.

The 'Use temporary local disk space to speed up processing' option allows the user to save the results in the specified output folder (typically a network location), but use local disk space from another specified directory to speed up processing. To use this option, check the 'Use temporary local disk space to speed up processing' option. The 'Temporary Folder' browse box will become available. Browse to any local folder which has space available in it. The interface will then tell the user how much space is required and how much free space is in the folder the browse box is pointing to. If there is enough disk space, the QC Module process will use the local space to speed up processing. If the user checks the box labeled 'Use temporary local disk space to speed up processing', but does not point to a temporary folder in the text box an error message will appear as seen below. The 'Use temporary local disk space to speed up processing' option cannot be used without a temporary folder established. **NOTE: Most versions of Windows restrict an application's output of files to the root directory of drives. It is strongly recommended that a sub-folder be used for this option.** 

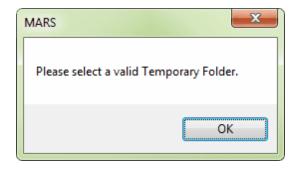

The 'Existing Files' section allows for a complete overwrite of existing data in the **Output Folder** ('Overwrite' radio button, the default), or a 'Skip' option that will preserve completed test results from a previous run and write out only those test results that were incomplete or omitted in a previous run.

New final reports will be produced in either case (see Final Reports 1350 sub-topic).

© 2000-2018 Merrick & Company. All Rights Reserved.

#### 7.9.3 Collection Tab

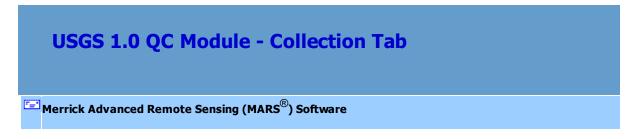

# The Collection Tab

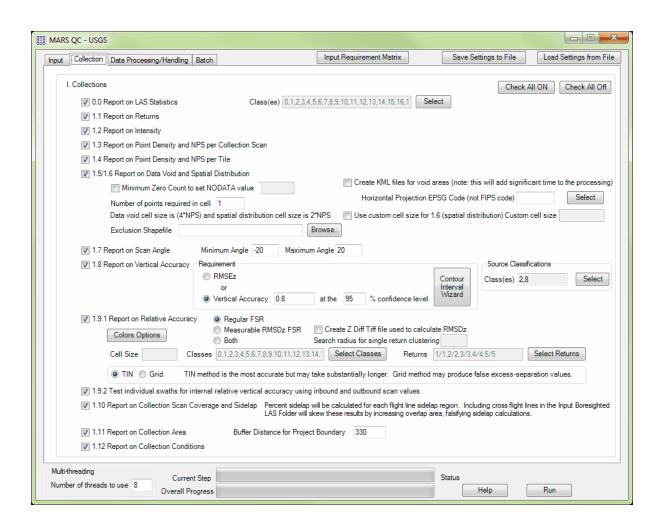

Options for tests **0.0** through **1.12** are located on this tab. By default, all tests are checked ON to be run and can be controlled by the 'Check All On / Off' buttons near the upper-right, or by checking/ unchecking the individual boxes for the tests. Tests are generally named for the section and paragraph in the <u>USGS NGP Lidar Base Specification Version 1.0</u> in which they are referenced.

# 0.0 Report on LAS Statistics

The purpose of this section is to show detailed LAS statistics that MARS typically reports on but are not entirely covered by the USGS NGP Lidar Base Specification Version 1.0. A user may find this useful by inspecting the values for expected ranges, values, etc., and looking for outliers that would indicate an acquisition or processing error. This test is run on the **Classified LAS** (tiled) data.

By default all classes are selected, but the option exists to choose specific classes by clicking the 'Select' button.

#### 1.1 Report on Returns

The purpose of this section is to report on the presence and quantities of LiDAR returns in the LAS swath data. Empty return columns can indicate a collection or processing problem dealing with LiDAR return attribute information. The test is divided into 'Swath Data' and 'Tiled Data' sections.

# 1.2 Report on Intensity

The purpose of this section is to report on the presence and quantities of LiDAR intensity in the LAS swath data. It is important to understand that 8-bit intensity LiDAR systems have a valid intensity range from 0-255, and 12-bit intensity LiDAR systems have a valid intensity range from 0-4095. The test is divided into 'Swath Data' and 'Tiled Data' sections.

# 1.3 Report on Point Density and NPS per Collection Scan

The purpose of this section is to report on the LiDAR point density and nominal point spacing by swath file. Averages by swath files (not including overlap), project boundary polygons (including swath overlap), and aggregate project boundary polygons (including swath overlap) are reported.

This test is run on the Boresighted LAS (swath) data.

# 1.4 Report on Point Density and NPS per Tile

The purpose of this section is to report on the LiDAR point density and nominal point spacing by tiled file. Point densities and NPS by tile are calculated by including any overlapping swath data within each tile. These statistics are for tiled LAS files. Not all LAS files fill tiles completely, especially along project boundaries. This may skew the calculated density and NPS values for partially filled tiles. This test is run on the **Classified LAS** (tiled) data.

# 1.5 Report on Data Void

The purpose of this section is to show graphically where possible LiDAR data voids are located. Data voids can be caused by a lack of coverage at the time of collection, water bodies not reflecting the laser beam back to the receiver, LiDAR occlusions caused by objects above ground like tall buildings, etc. Not all data voids are problematic. The intention of this test is to isolate the first example of LiDAR data voids - a lack of coverage at the time of collection. A close inspection must be done on the results to determine if the LiDAR coverage was collected and processed to meet the intended specifications. This test is run on the **Boresighted LAS** (swath) data and is combined with test **1.6** due to their related nature and similar testing options.

There are several options that can be set or modified for this test. The 'Minimum Zero Count to set NODATA value' checkbox and entry box will allow the user to specify a quantity of adjacent empty cells that can exist before the cells are designated as 'NODATA' rather than void of data. Cells marked as void in areas where no data is expected will skew the results. For example, assume a nominal pulse spacing of 2.5 feet, which will use a 10 foot cell size (10 x 10) for this test due to the USGS specification that the raster cells be 4 times (4x) NPS. If the project area is covered by ponds that are a minimum of 500 square feet in area (for example), it is likely that many cells will have no points. Since water typically absorbs laser energy, there is no expectation that returns will be collected for these ponds. Therefore, rather than have possibly dozens or hundreds of cells marked void that should not be part of the results, a Minimum Zero Count of '5' could be entered for this option which will result in all empty cells in adjacent groupings of 5 or more being marked as 'NODATA' and omitted from the final results. If a polygon shapefile exists for these water bodies (or any type of known exclusion areas), an even better method is to browse to it using the 'Exclusion Shapefile' option. Cells that fall wholly or

partially within the polygon boundaries will be designated as 'NODATA'. The minimum 'Number of points required in cell' to meet the USGS specification is 1, the default, but this can be changed for other needs.

A KML file can be created of void areas to be used with Google Earth to investigate the voids. This requires that the 'Horizontal Projection EPSG Code' of the data be known. When the data has this information defined, it will be stored in the files and the EPSG Code box will be populated accordingly. If the data is undefined but the horizontal projection system is known, the EPSG Code can be found by clicking the 'Select' button to the right of the entry box and searching the Coordinate System Datasource. For example, the EPSG Code for 'NAD83 (HARN) / Colorado Central' State Plane Zone in U.S. Survey Feet is '2877'.

#### 1.6 Report on Spatial Distribution

The purpose of this section is to show graphically where unacceptable LiDAR spatial distributions are located. LiDAR spatial distribution can be affected by problems in flight planning (e.g., incorrect scan frequency / pulse rate pairing) or flight execution (e.g., strong headwinds or tailwinds), a lack of coverage at the time of collection, water bodies not reflecting the laser beam back to the receiver, LiDAR occlusions caused by objects above ground like tall buildings, etc. Not all LiDAR spatial distribution violations are truly problematic. The intention of this test is to isolate the first example of LiDAR spatial distribution violations - problems in flight planning or flight execution. A close inspection must be done on the results to determine if the LiDAR spatial distribution was collected and processed to meet the intended specifications. This test is run on the **Boresighted LAS** (swath) data and is combined with test **1.5** due to their related nature and similar testing options.

The same options used for test **1.5 Report on Data Voids** are available for this test, plus one additional option. The cell size used for the Spatial Distribution grid may be modified from the USGS specification of 2 times (2x) the NPS by checking the box labeled 'Use custom cell size for 1.6' and entering a value in the 'Custom cell size' entry box. Be aware that any deviation from the 2 times NPS value will make this test non-compliant with the USGS specification.

# 1.7 Report on Scan Angle

The purpose of this section is to show graphically where the LiDAR scan angle exceeds the specified limitation, measured in degrees on either side of nadir (+/- angles with respect to 0 degrees where 0 degrees is straight down or plumb). This test is run on the **Boresighted LAS** 

(swath) data.

By default the Minimum and Maximum Angles are set to -20 and 20 (respectively) based on the USGS specification, but other values may be entered in the text boxes.

# 1.8 Report on Vertical Accuracy

The purpose of this section is to report on the fundamental vertical accuracy of the LiDAR data measured against surveyed ground check points. This reports <u>only</u> the Fundamental Vertical Accuracy (FVA). This test is run on the **Classified LAS** (tiled) data.

This test is identical to the Check Point Report [1235] that can be run independently from the QA/QC Tab [408]. If available, Classified LAS (tiled) data is used to compare to the check points - otherwise, the test will use Boresighted LAS (swath) data. The accuracy Requirement defaults to a Vertical Accuracy of '0.8' (achievable contour interval) at the 95% confidence level, but other options are available (see the Check Point Report [1235] Help Topic and its Inputs Section [1256] sub-topic). Remember that the achievable contour interval value is in the 'Reporting Horizontal Units', as defined on the Input Tab [1335]. The 'Source Classifications' default to 'Class (es)' 2 (Ground) and 8 (Model Key-points), but if Classified LAS (tiled) data is not available this should be set to All classes.

# 1.9.1 Report on Relative Accuracy

The purpose of this section is to show a graphic of the flight line separation raster for all of the data processed. This grid/image shows the vertical separation of flight lines by thematically coloring the separation magnitude on a color ramp based on absolute distance. This color thematic rendering is modulated by intensity to show land cover features. If there is no flight line overlap, the raster is displayed as grayscale intensity alone. When either the 'Measurable RMSDz FSR' or 'Both' option is selected, the relative accuracy RMSDz values are reported in a table following the Measurable raster in the final PDF report. This test is run on the **Boresighted LAS** (swath) data.

This test is nearly identical to the 'Flightline Separation - JPEG 2000' export type and most details about the various settings can be found in the Flightline Separation - JPEG 2000 719 subtopic of the 'Export Type tab' topic (lower half of page) and the Grid tab 28 sub-topic of the 'Export Type tab' topic (paragraph 3, Color by Collection Scan Separation). This area of the

Help Topics 479 file is found under the MARS® Tools 604 | Data Export 708 section.

As implemented in the QC Module, however, there are a few minor differences. In addition to the option of choosing either a 'Regular FSR' or a 'Measurable RMSDz FSR' (described <a href="https://pex.psc.ncb.nlm.ncb.nlm.ncb.

# 1.9.2 Test individual swaths for internal relative vertical accuracy using inbound and outbound scan values

The purpose of this section is to show a graphic of the relative vertical accuracy within each flight line, individually. This is done by comparing the inbound and outbound scan lines to each other as two separate surfaces and then generating a vertical separation raster from their TIN deltas. This is displayed by thematically coloring the separation magnitude on a color ramp based on absolute distance. Good LiDAR data should have a consistent green coloration across the flight line (perpendicular to flight), ignoring warmer colorations due to above ground surface features. Small color variations are to be expected. The purpose of this test is to find problematic data indicated by warming color variation trends away from the center of the scan line. Flight lines that have inconsistent colorations from the center towards the edges of the flight line would highlight the possibility of a sensor or internal calibration problem, usually an incorrect encoder latency value. Note: data from sensors that do not store differentiating Scan Direction values cannot be used to create rasters for this test (current Riegl airborne sensors are an example of this). An explanation of the absence of rasters will be listed in the PDF report for this test section. This test is run on the **Boresighted LAS** (swath) data.

# 1.10 Report on Collection Scan Coverage and Sidelap

The purpose of this section is to show flight line overlap (including sidelap). Lack of flight line

overlap would be displayed as black polygons or slivers between flight lines. This test is run on the **Boresighted LAS** (swath) data.

#### 1.11 Report on Collection Area

The purpose of this section is to show LiDAR coverage to the extent of a 100 meter buffer of the project boundary. This test is run on the **Boresighted LAS** (swath) data.

By default the 'Buffer Distance for Project Boundary' value is set to 330 ('Reporting Horizontal Units' in US Survey Feet or International Feet on the Input Tab 1335), or to 100 ('Reporting Horizontal Units' in Meters on the Input Tab 1335), to comply with the USGS 100 meter specification, but other values can be entered in the text box.

# 1.12 Report on Collection Conditions

The purpose of this section is to provide a hyperlink to a website that shows the snow depth map for the extent of the LiDAR at the time of collection. *Note: Other collection condition requirements are also listed in the USGS specification but are unable to be automatically derived with this reporting tool.* 

© 2000-2018 Merrick & Company. All Rights Reserved.

# 7.9.4 Data Processing/Handling Tab

**Tab** 

USGS 1.0 QC Module - Data Processing/Handling

 $^{f f E}$ Merrick Advanced Remote Sensing (MARS $^{f f E}$ ) Software

# The Data Processing / Handling Tab

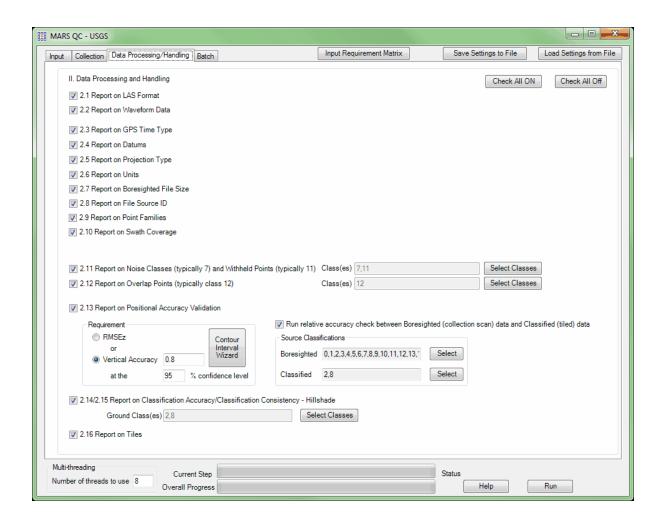

Options for tests **2.1** through **2.16** are located on this tab. By default, all tests are checked ON to be run and can be controlled by the 'Check All On / Off' buttons near the upper-right, or by checking/ unchecking the individual boxes for the tests. Tests are generally named for the section and paragraph in the <u>USGS NGP Lidar Base Specification Version 1.0</u> in which they are referenced.

# 2.1 Report on LAS Format

The purpose of this section is to show the LAS version for the LiDAR data. The test is divided into 'Swath Data' and 'Tiled Data' sections.

# 2.2 Report on Waveform Data

The purpose of this section is to show the presence of waveform data for the LiDAR data. The test is divided into 'Swath Data' and 'Tiled Data' sections.

# 2.3 Report on GPS Time Type

The purpose of this section is to show the GPS time type within the LAS files for the LiDAR data. The test is divided into 'Swath Data' and 'Tiled Data' sections.

## 2.4 Report on Datums

The purpose of this section is to show the datums of the LAS files for the LiDAR data. The test is divided into 'Swath Data' and 'Tiled Data' sections.

# 2.5 Report on Projection Type

The purpose of this section is to show the projections of the LAS files for the LiDAR data. The test is divided into 'Swath Data' and 'Tiled Data' sections.

#### 2.6 Report on Units

The purpose of this section is to show the horizontal and vertical units of the LAS files for the LiDAR data. The test is divided into 'Swath Data' and 'Tiled Data' sections.

# 2.7 Report on Boresighted File Size

The purpose of this section is to show the files sizes of the LAS files for the LiDAR data. This test is run on the **Boresighted LAS** (swath) data.

#### 2.8 Report on File Source ID

The purpose of this section is to report on the File Source ID and Point Source ID values for the LiDAR data. Note that sub-swaths of original swaths (created for Test 2.7 compliance) may violate the unique values specification described in this test. This test is run on the **Boresighted LAS** (swath) data.

#### 2.9 Report on Point Families

The purpose of this section is to report on the presence and integrity of point families for the LiDAR data. The test is divided into 'Swath Data' and 'Tiled Data' sections.

# 2.10 Report on Swath Coverage

The purpose of this section is to show the presence and extent of all LiDAR data files. This test is run on the **Boresighted LAS** (swath) data.

#### 2.11 Report on Noise Classes and Withheld Points

The purpose of this section is to list the presence and quantities of noise and withheld points for all LiDAR data files. The test is divided into 'Swath Data' and 'Tiled Data' sections.

By default the classes for Noise and Withheld points are 7 and 11, respectively, as they are typically used for these purposes in LAS v1.0 through v1.3 files, but other classes can be selected.

## 2.12 Report on Overlap Points

The purpose of this section is to list the presence and quantities of overlap and unclassified points for all LiDAR swath data files. The test is divided into 'Swath Data' and 'Tiled Data' sections.

By default the class for Overlap points is 12, as it is typically used for this purpose in LAS v1.0 through v1.3 files, but another class(es) can be selected.

#### 2.13 Report on Positional Accuracy Validation

The purpose of this section is to compare the fundamental vertical accuracy of the LiDAR swath data and the tiled data measured against surveyed ground check points. The reason for this comparison is to ensure that inappropriate steps were not taken after the filtering process to "warp" the tiled LiDAR data to check points. The check point statistics of each dataset should look very similar, with only constant offsets as differences or variations due to the filtering process. The test is run as a comparison of the 'Swath Data' and 'Tiled Data'.

The accuracy requirement defaults to a Vertical Accuracy of '0.8' (achievable contour interval) at the 95% confidence level, but other options are available (see the <a href="Check Point Report">Check Point Report</a> Help Topic and its <a href="Inputs Section">Inputs Section</a> Sub-topic). Remember that the achievable contour interval value is in the 'Reporting Horizontal Units', as defined on the <a href="Input Tab">Input Tab</a> Tab</a> An option to create a separation raster (JPEG 2000) between the Boresighted and Classified Data - 'Run relative accuracy check ...' - is checked on by default. This will be reported as **2.13.2** in the final reports. By default the classes to be used in the tabular phase of the testing (2.13.1) are 'All' for the

Boresighted Data since it is usually not classified, and 2 (Ground) and 8 (Model Key-points) for the Classified Data, but other classes can be selected. <u>All</u> classes of the 'Classified' data are automatically used for the relative accuracy raster to make it easier to interpret.

# 2.14 Report on Classification Accuracy - Hillshade

The purpose of this section is to overlay a 1km x 1km tile scheme over the bare earth surface hillshade product to use for ground filter QC inspections. This test is run on the **Classified LAS** (tiled) data and is combined with test **2.15** due to their related nature and identical class selection options.

By default the classes for ground points are 2 (Ground) and 8 (Model Key-points), as they are typically used for these purposes in LAS v1.0 through v1.3 files, but another class(es) can be selected.

#### 2.15 Report on Classification Consistency - Hillshade

The purpose of this section is to show the bare earth surface hillshade product for classification consistency inspection. This test is run on the **Classified LAS** (tiled) data and is combined with test **2.14** due to their related nature and identical class selection options.

By default the classes for ground points are 2 (Ground) and 8 (Model Key-points), as they are typically used for these purposes in LAS v1.0 through v1.3 files, but another class(es) can be selected.

#### 2.16 Report on Tiles

The purpose of this section is to report on the unallowed presence of skew and overlap in the project tile scheme. This test is run on the **Tile Scheme** selected on the <u>Input Tab</u> [1335].

© 2000-2018 Merrick & Company. All Rights Reserved.

# 7.9.5 Batch Tab

# **USGS 1.0 QC Module - Batch Tab**

 $\stackrel{ extbf{ iny B}}{=}$  Merrick Advanced Remote Sensing (MARS $^{ extbf{ iny B}}$ ) Software

# The Batch Tab

This tab has not yet been implemented.

© 2000-2018 Merrick & Company. All Rights Reserved.

# 7.9.6 Final Reports

# **USGS 1.0 QC Module - Final Reports**

 $\stackrel{ extbf{ iny B}}{=}$  Merrick Advanced Remote Sensing (MARS $^{ extbf{ iny B}}$ ) Software

# **QC** Reporting

The output of this USGS 1.0 QC Module is written to two (2) PDF files – detailed and summary - that contain the results of the point cloud analysis. The reports will be named using the entry in the **Output PDF File Name** box on the <a href="Input Tab">Input Tab</a> Tab</a>. The default name is 'QC\_1\_0\_All' but can be changed before running the module. 'Summary\_' will be appended to the summary report file name. Both reports can be found in the **Output Folder** that was chosen on the <a href="Input Tab">Input Tab</a> Tab</a>. Once processing is complete, the detailed report will open automatically if the computer has software installed to read and display PDF files. The following <a href="Sample Report Pages">Sample Report Pages</a> are representative of the analysis results for each of the 30 tests that can be run. If any tests were unchecked by the user, a listing of **Skipped Tests** will be

appended to the end of both PDF reports followed by a printout of the Input Requirement Matrix (see Input Datasets in the General Information 1329) topic).

In addition to the two PDF reports of the point cloud analysis, the USGS 1.0 QC Module will also generate several raster images (JPEG and JPEG 2000 format), shapefiles, and optional KML files that support the visual review of the analysis results. The **Output Folder** will also contain sub-folders named after each test that was run. These will hold any rasters, shapefiles, tables, interim PDFs, etc., that were created and used to build the final reports. These sub-folders can be deleted if no longer needed after the module has completed and the final PDFs are generated.

# Sample Report Pages:

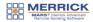

QC Module Sample Report LiDAR QA/QC Report

# 1.3 Report on Point Density and Nominal Pulse Spacing (NPS) (Swath Data)

The USGS LiDAR Base Specification Version 1.0 states: "An NPS of 2 meters or less is required. Dependent on the local terrain and land cover conditions in the project area, a greater point density may be required on specific projects. Assessment of the NPS will be made against single swath, first-return only data, located within the geometrically usable center portion (typically 90 percent) of each swath, acceptable data voids excluded. NPS will be calculated as the square root of the average area per point. Average along-track and cross-track point spacing should be comparable (within 10 percent)."

The purpose of this section is to report on the LiDAR point density and nominal point spacing by swath file. Averages by swath files (not including overlap), project boundary polygons (including swath overlap) are reported.

 $\underline{ Boresighted\ Files\ -\ D:\ MARS\ QC\_Mod\_test\_data\ Denver\_Sample\_Data\ 01\_Boresight\_1.0\_p1}$ 

| Units: | US SI | urvey | / Feet |
|--------|-------|-------|--------|
|--------|-------|-------|--------|

| File                   | Number of First Returns | Area of Swath | Point Density                                | NPS                      |
|------------------------|-------------------------|---------------|----------------------------------------------|--------------------------|
| LDR031002_180130_1.LAS | 2,157,059               | 18,491,136    | 0.117/1.259                                  | 2.928/0.892              |
| LDR031002_180615_1.LAS | 1,967,821               | 18,695,936    | 0.105/1.130                                  | 3.082/0.939              |
| LDR031002_181124_1.LAS | 2,101,106               | 19,158,528    | 0.110/1.184                                  | 3.020/0.920              |
| LDR031002_181630_1.LAS | 1,904,356               | 17,895,232    | 0.106/1.141                                  | 3.065/0.934              |
| LDR031002_183237_1.LAS | 2,287,291               | 20,271,232    | 0.113/1.216                                  | 2.977/0.907              |
| LDR031002_183709_1.LAS | 2,022,585               | 18,948,288    | 0.107/1.152                                  | 3.061/0.933              |
| Average                |                         |               | 0.109/1.173                                  | 3.022/0.921              |
|                        |                         |               | pp Square US Survey Feet/<br>pp Square Meter | US Survey Feet/<br>Meter |
| 0                      | 2,825,365               | 14,350,260    | 0.197/2.120                                  | 2.254/0.687              |
| Aggregate              | 2,825,365               | 14,350,260    | 0.197/2.120                                  | 2.254/0.687              |
|                        |                         |               | pp Square US Survey Feet/<br>pp Square Meter | US Survey Feet/<br>Meter |

04/06/2016

This report has been automatically generated by Merrick's MARS® QC Module build 8198.34

Page 18 of 72

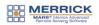

QC Module Sample Report LiDAR QA/QC Report

#### 1.9.1 Report on Flight Line Separation (Relative Accuracy) per Project (Measurable)

The USGS LiDAR Base Specification Version 1.0 states that: "Relative accuracy within overlap between adjacent swaths:<=10 cm RMSDz"

The purpose of this section is to show a graphic of the flight line separation raster for all of the data processed. This grid/image shows the vertical separation of flight lines by thematically coloring the separation magnitude on a color ramp based on absolute distance. This color thematic rendering is modulated by intensity to show land cover features. If there is no flight line overlap, the raster is displayed as grayscale intensity alone. The relative accuracy RMSDz values are reported on the following page(s).

Data Source - D:\MARS\QC\_Mod\_test\_data\Denver\_Sample\_Data\01\_Boresight\_1.0\_p1
D:\Temp\1\_9\_1\Boresighted\_FlightlineSeparation\_SingleFile\_Measurable\_TIN.jp2

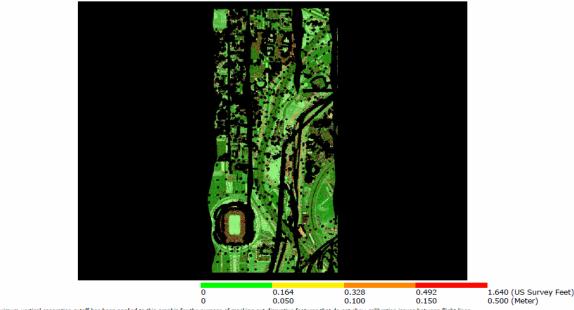

A maximum vertical separation cutoff has been applied to this graphic for the purpose of masking out disruptive features that do not show calibration issues between flight lines (e.g., trees, moving cars, etc.). This can be modified in the Color Options settings window.

04/06/2016 This report has been automatically generated by Merrick's MARS® QC Module build 8198.34

Page 29 of 72

© 2000-2018 Merrick & Company. All Rights Reserved.

# 7.10 LiDAR Workflow QC

# LiDAR Workflow QC

Merrick Advanced Remote Sensing (MARS®) Software

The two LiDAR Workflow QC tools, LiDAR Data Checks 1354 and LiDAR Calibration Checks 1370, can be

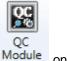

accessed in a drop-down list after clicking the QC Module button Module on the QA/QC Tab 408.

These tools are available with an 'Explorer QC' or 'Production' level license.

© 2000-2018 Merrick & Company. All Rights Reserved.

# 7.10.1 1 LiDAR Data Checks

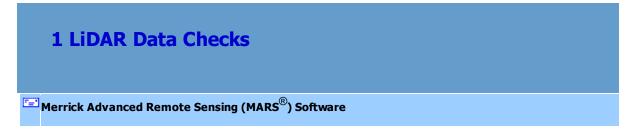

The 'LiDAR Workflow QC - 1 LiDAR Data Checks' tool - part of the MARS® QC Module - is a set of tests that are designed to check Swath LAS data.

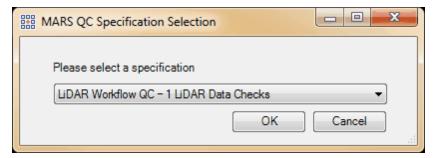

© 2000-2018 Merrick & Company. All Rights Reserved.

#### 7.10.1.1 General Information

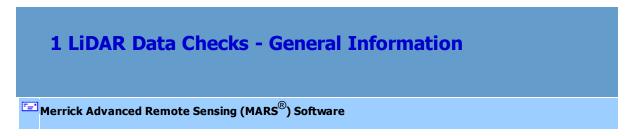

# **Description and Purpose**

The purpose of the 'LiDAR Data Checks' quality control tool in MARS® is to provide an automated method for verifying the expected data attributes, coverage, point density, and relative accuracy of a LiDAR point cloud dataset.

There are 11 possible tests that can be run in the 'LiDAR Data Checks' module. The user has the ability to customize QC tasks by selecting the individual tests that they wish to run. The results of the point cloud analysis are contained in a detailed PDF report with supporting raster analysis images, tabular data, shapefiles, and other statistical files. See the Final Report [1368] sub-topic for more information.

Note that points flagged as 'Withheld', regardless of classification, will not be used in any processing for this tool.

# Licensing

The entire MARS® QC Module - including this tool, the <u>USGS NGP - Version 1.2[1302]</u> tool, the <u>USGS NGP - Version 1.0[1302]</u> tool, and the <u>LiDAR Calibration Checks[1370]</u> tool - is enabled in either the **Explorer QC** (MARSEXQC) or **Production** (MARSPROD) license versions, and it can be added to the Explorer (MARSEXPL) license for an additional charge.

# Input Datasets

These are the datasets and files needed to run all tests:

- Swath Data (LAS)
- Project Boundary file (Esri polygon shapefile) with at least one unique attribute

**Note** that the reserved XML tag characters <, >, %, &, ', " cannot be used as part of a folder path,

Project Name, Description, Corporate Logo file name, Output PDF File Name, or as part of the name of any shapefile.

# Swath (also referred to as boresighted, flightline, or collection scan) Data Preparation

LAS data must be spatially indexed before it can be tested with the LiDAR Data Checks tool, just as it must be before it can be displayed and utilized in other MARS® functions. If any of the LAS data pathed out in the 'Swath LAS Folder' (see Input Tab [1358]) has not been through the 'Add Spatial Index' process, the following window will pop up to explain the options. See also Add Spatial Index [939]. Multi-threading the Spatial Indexing functions across a USB 2.0 connection is not recommended as the intensive file reads/writes (disk I/O) may cause hangs or slower overall performance than single-threading. USB 3.0 can be used, but may be limited in performance depending on the speed (spin rate) of the external drive.

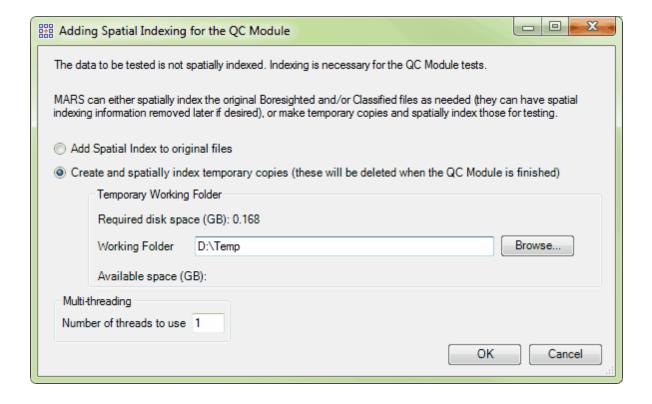

# Multi-threading

A multi-threading tool may be found on the LiDAR Data Checks tool interface. It functions to speed up

processing by using a specified amount of a computer's CPU processing power. The multi-threading option can be found at the lower-left corner of the interface. Initially, the box will show the maximum number of threads available for processing. Leave as is, or enter the desired number of threads to use in processing here. If '1' is typed inside this text box, it is equivalent to single-threading the process. Ideally, there should be a minimum of three (3) GB of RAM <u>available</u> (not just installed) per thread for best performance.

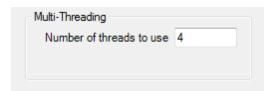

# Running the LiDAR Data Checks tool

When all necessary entries have been made on the Input [1355] and Processing [1362] tabs, click the 'Run' button in the lower-right to begin the processing. A pop-up may appear if any selected tests require data that has not been pathed out on the Input Tab [1355]. While running, the individual tabs can be viewed, the 'Help' button remains active, and a 'Cancel' button will appear if the user wants to terminate the process (note that the cancellation may take several minutes). However, no changes can be made to any entries on the tabs once the 'Run' button is clicked. There are two progress bars at the bottom of the interface one for the current step and one for the overall processing. To the right of the 'Current Step' bar, information about the current test number and total tests to be run will be displayed. Tests may appear out of order and the same test number may be displayed more than once due to grouping similar tasks together for efficiency. Note that any data and imagery loaded in the Table of Contents will be removed after the 'Run' button is clicked, and the 'LAS Map View' window will be cleared once the LiDAR Data Checks tool begins the screen capture portion of the processing.

# Settings Files

Every run of the LiDAR Data Checks tool will generate an XML file containing the settings used in the processing. This file will be saved in the **Output Folder** specified on the <u>Input Tab</u> [1358]. Each unique \*.

xml file name will contain the date and time that the tool run was started as seen in the example below. For example, this particular run was started at 9:50:11 am on October 5, 2015.

This file can be renamed as needed and loaded for future runs to cut down on data entry and ensure consistency between runs. After opening the LiDAR Data Checks tool interface, click the 'Load Settings from File' button and navigate to an existing settings file to be used. Any individual parameters on any of the the interface tabs can be changed before starting the processing. In addition, a settings file can be created and saved for future use without actually running the tool - make all the parameter entries on the various tabs and click the 'Save Settings to File' button when finished. Navigate to a folder to store the file as it will not be stored in the chosen **Output Folder** automatically like it is when the tool is actually run.

© 2000-2018 Merrick & Company. All Rights Reserved.

# 7.10.1.2 Input Tab

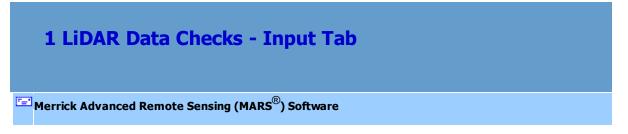

# The Input Tab

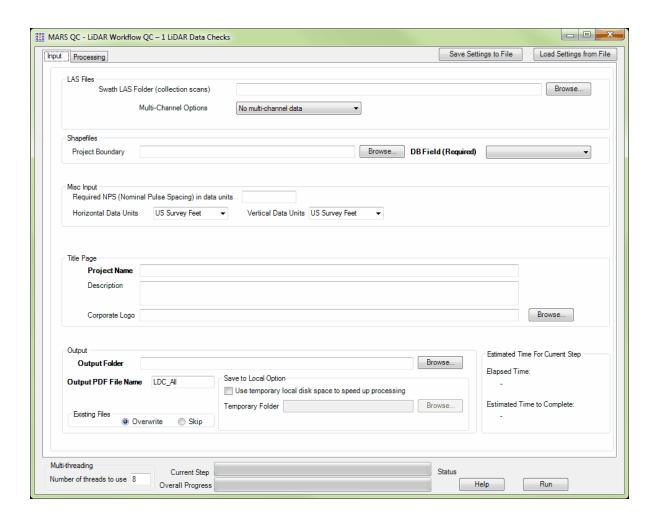

This tab is where all input data is pathed out, and includes entry fields for the **Project Name** and optional Description, an optional Corporate (or organization) Logo that will appear on each page of the final reports, **Output Folder**, and **Output PDF File Name**. At a minimum, the **Swath LAS** data must be included, along with a **Project Name**, **Output Folder**, and **Output PDF File Name**.

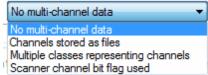

The 'Multi-Channel Options' drop-down

in the 'LAS Files' section

should be used as follows:

'No multi-channel data' (the default) should be used when the project to be tested was collected by a

single-channel sensor (the most common type).

'Channels stored as files' should be used when data is stored as one file per channel for each swath (for example, a pair of files per swath for a dual-channel sensor). By default, the naming convention expected for multi-channel files (assuming a two-channel system) is L#-<filename>-C1\_r.las and L#-<filename>-C2\_r.las, where # is the same collection scan number and the two channels are identified by 'C1' and 'C2' near the end of the file name. In this example, the two channels of collection scan '23' would then be named 'L23-1-140529A-C1\_r.las' and 'L23-1-140529A-C2\_r.las'.

'Multiple classes representing channels' should be used when the data to be tested stores one channel's points in one class (for example, class 1), and the other channel's points in a different class (for example, class 3) in the *same* swath file. This will allow the creation and testing of separate 'virtual' LAS files to obtain proper results. This example assumes a dual-channel sensor and post-processing software such as those produced by Leica.

'Scanner channel bit flag used' should be selected when the swath files have multi-channel data stored using the Scanner Channel bit flag available with LAS v1.4 files using a Point Data Record Format of 6 or higher. In a dual-sensor setup, bit flag values are typically 0 and 1 for the two channels.

If a 'Project Boundary' shapefile is included, a unique-value attribute field must be chosen (e.g., an 'Areaname' field for the 'Project Boundary' shapefile). These attribute values are used for identifying many of the tabular results in the final report.

The entry for 'Required NPS (Nominal Pulse Spacing)' - otherwise known as GSD (Ground Sample Distance) - must be in horizontal project units and can be derived from the point density using this formula: NPS = 1/v Density (i.e., the inverse of the square root of the point density).

Make sure the 'Reporting Horizontal Units' and 'Reporting Vertical Units' are set to match the data being tested. *This is critical to the correct operation and reporting of the tests!* Choices in the drop-down

are Meter, US Survey Feet, and International Feet.

The 'Use temporary local disk space to speed up processing' option allows the user to save the results in the specified output folder (typically a network location), but use local disk space from another specified directory to speed up processing. To use this option, check the 'Use temporary local disk space to speed up processing' option. The 'Temporary Folder' browse box will become available. Browse to any local folder which has space available in it. The interface will then tell the user how much space is required and how much free space is in the folder the browse box is pointing to. If there is enough disk space, the QC Module process will use the local space to speed up processing. If the user checks the box labeled 'Use temporary local disk space to speed up processing', but does not point to a temporary folder in the text box an error message will appear as seen below. The 'Use temporary local disk space to speed up processing' option cannot be used without a temporary folder established. **NOTE: Most versions of Windows restrict an application's output of files to the root directory of drives. It is strongly recommended that a sub-folder be used for this option.** 

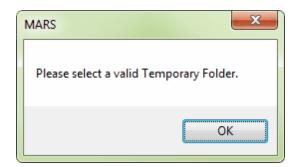

The 'Existing Files' section allows for a complete overwrite of existing data in the **Output Folder** ('Overwrite' radio button, the default), or a 'Skip' option that will preserve completed test results from a previous run and write out only those test results that were incomplete or omitted in a previous run. A new final report will be produced in either case (see <u>Final Report racelled</u>) sub-topic).

© 2000-2018 Merrick & Company. All Rights Reserved.

## 7.10.1.3 Processing Tab

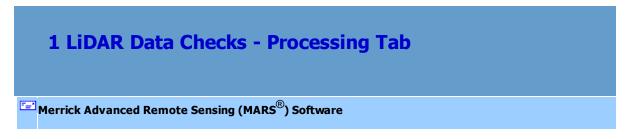

# The Processing Tab

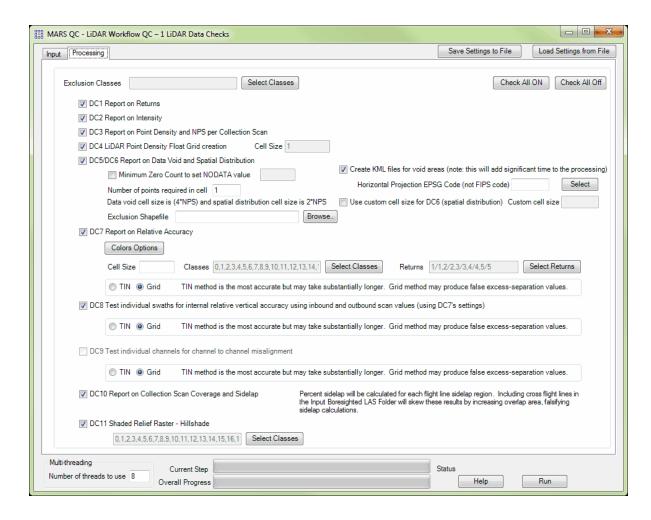

Options for tests **DC1** through **DC11** are located on this tab. By default, all tests except **DC9** are checked ON to be run and can be controlled by the 'Check All On / Off' buttons near the upper-right, or

by checking/unchecking the individual boxes for the tests. Test **DC9** will be available to be checked on if any of the multi-channel options (see <a href="Input Tab">Input Tab</a> have been selected.

#### 'Exclusion Classes'

Any class(es) selected here will be ignored for all tests.

#### **DC1 Report on Returns**

The purpose of this section is to report on the presence and quantities of LiDAR returns in the LAS swath data. Empty return columns can indicate a collection or processing problem dealing with LiDAR return attribute information.

# DC2 Report on Intensity

The purpose of this section is to report on the presence and quantities of LiDAR intensity in the LAS swath data. This is done for each scan direction independently and also combined. It is important to understand that 8-bit intensity LiDAR systems have a valid intensity range from 0-255, and 12-bit intensity LiDAR systems have a valid intensity range from 0-4095.

#### DC3 Report on Point Density and NPS per Collection Scan

The purpose of this section is to report on the LiDAR point density and nominal point spacing by swath file. Averages by swath files (not including overlap), project boundary polygons (including swath overlap), and aggregate project boundary polygons (including swath overlap) are reported.

#### DC4 LiDAR Point Density Float Grid creation

The purpose of this section is to present a raster of relative point density using first returns only.

The result is color-coded using a blue to red color ramp - deep blue cells are the least dense and red cells are the most dense. This test is unchecked by default.

# DC5 Report on Data Void

The purpose of this section is to show graphically where possible LiDAR data voids are located. Data voids can be caused by a lack of coverage at the time of collection, water bodies not reflecting the laser beam back to the receiver, LiDAR occlusions caused by objects above ground like tall buildings, etc. Not all data voids are problematic. The intention of this test is to isolate the first example of LiDAR data voids - a lack of coverage at the time of collection. A close inspection must be done on the results to determine if the LiDAR coverage was collected and processed to meet the intended specifications. This test is combined with test **DC6** due to their related nature and similar testing options.

There are several options that can be set or modified for this test. The 'Minimum Zero Count to set NODATA value' checkbox and entry box will allow the user to specify a quantity of adjacent empty cells that can exist before the cells are designated as 'NODATA' rather than void of data. Cells marked as void in areas where no data is expected will skew the results. For example, assume a nominal pulse spacing of 2.5 feet, which will use a 10 foot cell size (10 x 10) for this test (4x NPS). If the project area is covered by ponds that are a minimum of 500 square feet in area (for example), it is likely that many cells will have no points. Since water typically absorbs laser energy, there is no expectation that returns will be collected for these ponds. Therefore, rather than have possibly dozens or hundreds of cells marked void that should not be part of the results, a Minimum Zero Count of '5' could be entered for this option which will result in all empty cells in adjacent groupings of 5 or more being marked as 'NODATA' and omitted from the final results. If a polygon shapefile exists for these water bodies (or any type of known exclusion areas), an even better method is to browse to it using the 'Exclusion Shapefile' option. Cells that fall wholly or partially within the polygon boundaries will be designated as 'NODATA'. The minimum 'Number of points required in cell' defaults to '1', but this can be changed.

A KML file will be created of void areas to be used with Google Earth to investigate the voids. This requires that the 'Horizontal Projection EPSG Code' of the data be known. When the data has this information defined, it will be stored in the files and the EPSG Code box will be populated accordingly. If the data is undefined but the horizontal projection system is known, the EPSG Code can be found by clicking the 'Select' button to the right of the entry box and searching the Coordinate System Datasource. For example, the EPSG Code for 'NAD83 (HARN) / Colorado Central' State Plane Zone in U.S. Survey Feet is '2877'. This option is checked on by default, but can be omitted.

#### DC6 Report on Spatial Distribution

The purpose of this section is to show graphically where unacceptable LiDAR spatial distributions are located. LiDAR spatial distribution can be affected by problems in flight planning (e.g., incorrect scan frequency / pulse rate pairing) or flight execution (e.g., strong headwinds or tailwinds), a lack of coverage at the time of collection, water bodies not reflecting the laser beam back to the receiver, LiDAR occlusions caused by objects above ground like tall buildings, etc. Not all LiDAR spatial distribution violations are truly problematic. The intention of this test is to isolate the first example of LiDAR spatial distribution violations - problems in flight planning or flight execution. A close inspection must be done on the results to determine if the LiDAR spatial distribution was collected and processed to meet the intended specifications. This test is combined with test DC5 due to their related nature and similar testing options.

The same options used for test **DC5 Report on Data Void** are available for this test, plus one additional option. The cell size used for the Spatial Distribution grid may be modified from the default '2x NPS' by checking the box labeled 'Use custom cell size for DC6' and entering a value

in the 'Custom cell size' entry box.

# **DC7 Report on Relative Accuracy**

The purpose of this section is to show a graphic of the flight line separation raster for all of the data processed. This grid/image shows the vertical separation of flight lines by thematically coloring the separation magnitude on a color ramp based on absolute distance. This color thematic rendering is modulated by intensity to show land cover features. If there is no flight line overlap, the raster is displayed as grayscale intensity alone.

This test is nearly identical to the 'Flightline Separation - JPEG 2000' export type and most details about the various settings can be found in the <u>Flightline Separation - JPEG 2000 719</u> subtopic of the 'Export Type tab' topic (lower half of page) and the <u>Grid tab 828</u> sub-topic of the 'Export Type tab' topic (paragraph 3 **Color by Collection Scan Separation**). This area of the <u>Help Topics 479</u> file is found under the <u>MARS® Tools 604</u> | <u>Data Export 708</u> section.

As implemented in the QC Module, however, there are a few differences. In addition to the option of choosing either a 'Regular FSR' or a 'Measurable RMSDz FSR' (described here [719]), both FSR types can be created for this test. The 'Cell Size' will be automatically calculated at 3 times (3x) the NPS values entered on the Input Tab [1358] for best results, but can be modified. All 'Classes' are selected by default since the test is run on **Swath LAS** data, but the 'Select Classes' button can be used to make changes. Also, only last returns are selected by default, but the 'Select Returns' button can be used to make changes. Testing will be done by creating a virtual Grid by default, but a TIN option is available (note the disclaimer to the right of the radio buttons).

DC8 Test individual swaths for internal relative accuracy using inbound and outbound scan

#### values

The purpose of this section is to show a graphic of the relative vertical accuracy within each flight line, individually. This is done by comparing the inbound and outbound scan lines to each other as two separate surfaces and then generating a vertical separation raster from their TIN deltas. This is displayed by thematically coloring the separation magnitude on a color ramp based on absolute distance. Good LiDAR data should have a consistent green coloration across the flight line (perpendicular to flight), ignoring warmer colorations due to above ground surface features. Small color variations are to be expected. The purpose of this test is to find problematic data indicated by warming color variation trends away from the center of the scan line. Flight lines that have inconsistent colorations from the center towards the edges of the flight line would highlight the possibility of a sensor or internal calibration problem, usually an incorrect encoder latency value. Testing will be done by creating a virtual Grid by default, but a TIN option is available (note the disclaimer to the right of the radio buttons).

#### DC9 Test individual channels for channel to channel misalignment

The purpose of this section is to check the channel to channel sensor calibration of a multi-channel LiDAR system to ensure proper 3D alignment within a single swath. During this step, each channel is processed as a separate collection scan and compared to its paired channel. A surface to surface vertical separation is calculated per swath between the two channels. The results are then thematically rendered in the output rasters, one for each swath. Testing will be done by creating a virtual Grid by default, but a TIN option is available (note the disclaimer to the right of the radio buttons).

# DC10 Report on Collection Scan Coverage and Sidelap

The purpose of this section is to show flight line overlap (including sidelap). Lack of flight line overlap would be displayed as black polygons or slivers between flight lines.

#### DC11 Shaded Relief Raster - Hillshade

The purpose of this section is to present a first return digital surface model for all of the data processed to more easily see unexpected high and low areas and other anomalies.

By default all classes are selected for this raster, but the 'Select Classes' button can be used to make changes.

© 2000-2018 Merrick & Company. All Rights Reserved.

# 7.10.1.4 Final Report

# 1 LiDAR Data Checks - Final Report

Merrick Advanced Remote Sensing (MARS<sup>®</sup>) Software

# QC Reporting

The output of this LiDAR Data Checks tool is written to a detailed PDF file that contains the results of the point cloud analysis. The report will be named using the entry in the **Output PDF File Name** box on the <a href="Input Tab">Input Tab</a>
Input Tab</a>
In the default name is 'LDC\_All' but can be changed before running the tool. The report can be found in the **Output Folder** that was chosen on the <a href="Input Tab">Input Tab</a>
Input Tab</a>
In the report will open automatically if the computer has software installed to read and display PDF files. The following <a href="Sample Report Pages">Sample Report Pages</a> are representative of the analysis results for the 11 tests that can be run.

In addition to the PDF report of the point cloud analysis, the tool will also generate several raster images (JPEG and JPEG 2000 format) and shapefiles that support the visual review of the analysis results. The **Output Folder** will also contain sub-folders named after each test that was run. These will hold any

rasters, shapefiles, tables, interim PDFs, etc., that were created and used to build the final report.

These sub-folders can be deleted if no longer needed after the tool has completed and the final PDF is generated.

# Sample Report Pages:

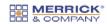

TEST LDC RUN LIDAR QA/QC Report

#### DC3 Report on Point Density and Nominal Pulse Spacing (NPS)

The purpose of this section is to report on the LiDAR point density and nominal point spacing by swath file. Averages by swath files (not including overlap), project boundary polygons (including swath overlap), and aggregate project boundary polygons (including swath overlap) are reported.

Boresighted Files - D:\MARS\QC Mod test data\USGS LBS 1.2 Sample\Dual Channel returns Ite 5 sample\swath LAS Units: US Survey Feet

| File      | Number of First Returns | Area of Swath | Point Density                                | NPS                      |
|-----------|-------------------------|---------------|----------------------------------------------|--------------------------|
| L017.las  | 49,040,136              | 215,659,328   | 0.227/2.443                                  | 2.097/0.639              |
| L018.las  | 48,136,251              | 214,213,888   | 0.225/2.422                                  | 2.110/0.643              |
| L019.las  | 50,668,122              | 215,585,600   | 0.235/2.530                                  | 2.063/0.629              |
| L020.las  | 47,160,459              | 213,973,056   | 0.220/2.368                                  | 2.130/0.649              |
| L021.las  | 48,866,940              | 213,903,936   | 0.228/2.454                                  | 2.092/0.638              |
| Average   |                         |               | 0.227/2.443                                  | 2.098/0.639              |
|           |                         |               | pp Square US Survey Feet/<br>pp Square Meter | US Survey Feet/<br>Meter |
| 0         | 221,727,178             | 783,520,550   | 0.283/3.046                                  | 1.880/0.573              |
| Aggregate | 221,727,178             | 783,520,550   | 0.283/3.046                                  | 1.880/0.573              |
|           |                         |               | pp Square US Survey Feet/<br>pp Square Meter | US Survey Feet/<br>Meter |
|           |                         |               |                                              |                          |

04/06/2017 This report has been automatically generated by Merrick's MARS® QC Module build 8300.02 Page 13 of 33

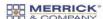

TEST LDC RUN LIDAR QA/QC Report

#### DC7 Report on Flight Line Separation (Relative Accuracy) per Project

The purpose of this section is to show a graphic of the flight line separation raster for all of the data processed. This grid/image shows the vertical separation of flight lines by thematically coloring the separation magnitude on a color ramp based on absolute distance. This color thematic rendering is modulated by intensity to show land cover features. If there is no flight line overlap, the raster is displayed as grayscale intensity alone.

Data Source - D:\MARS\QC\_Mod\_test\_data\USGS\_LBS\_1.2\_Sample\Dual\_Channel\_returns\_lte\_5\_sample\swath\_LAS D:\Temp\LDC\DC7\Boresighted FlightlineSeparation SingleFile GRID.jp2

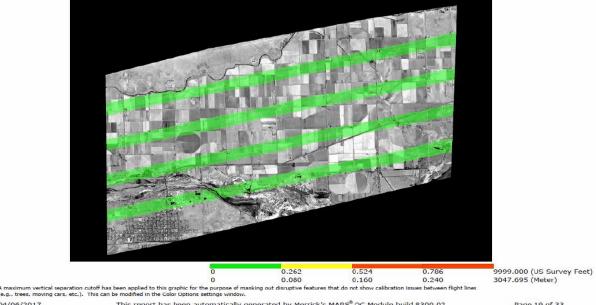

04/06/2017 This report has been automatically generated by Merrick's MARS® QC Module build 8300.02

Page 19 of 33

© 2000-2018 Merrick & Company. All Rights Reserved.

#### 7.10.2 2 LiDAR Calibration Checks

# 2 LiDAR Calibration Checks $^{lacktrel{ iny}}$ Merrick Advanced Remote Sensing (MARS $^{lacktrel{ iny}}$ ) Software

The 'LiDAR Workflow QC - 2 LiDAR Calibration Checks' tool - part of the MARS® QC Module - is a set of tests that are designed to check Swath or Tiled LAS data.

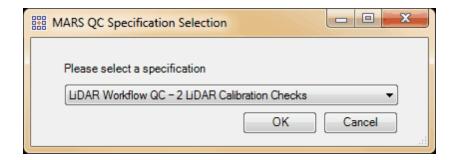

© 2000-2018 Merrick & Company. All Rights Reserved.

#### 7.10.2.1 General Information

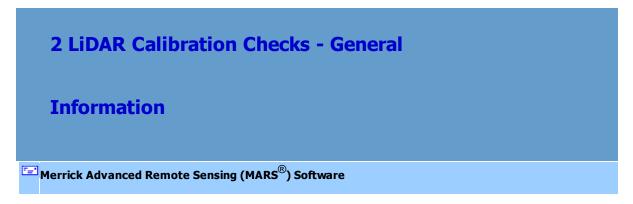

# **Description and Purpose**

The purpose of the 'LiDAR Calibration Checks' quality control tool in MARS® is to provide an automated method for verifying correct LiDAR collection system function by testing the relative accuracy and channel alignment (when applicable) of a LiDAR point cloud dataset.

There are three (3) possible tests that can be run in the 'LiDAR Data Checks' module. The user has the ability to customize QC tasks by selecting the individual tests that they wish to run. The results of the point cloud analysis are contained in a detailed PDF report with supporting raster analysis images, tabular data, and charts. See the Final Report substitution substitution. Note that points flagged as 'Withheld', regardless of classification, will not be used in any processing for this tool.

# Licensing

The entire MARS® QC Module - including this tool, the <u>USGS NGP - Version 1.2 [1302]</u> tool, the <u>USGS NGP - Version 1.0 [1302]</u> tool, and the <u>LiDAR Data Checks [1354]</u> tool - is enabled in either the **Explorer QC** (MARSEXQC) or **Production** (MARSPROD) license versions, and it can be added to the Explorer (MARSEXPL) license for an additional charge.

#### **Input Datasets**

These are the datasets and files needed to run all tests:

- Swath Data (LAS) -or- Tiled Data (LAS) derived from boresighted data
- Project Boundary file (Esri polygon shapefile) with at least one unique attribute

Note that the reserved XML tag characters <, >, %, &, ', " cannot be used as part of a folder path,

Project Name, Description, Corporate Logo file name, Output PDF File Name, or as part of the name of any shapefile.

# Swath (also referred to as boresighted, flightline, or collection scan) or Tiled (also referred to as classified or delivery) Data Preparation

LAS data must be spatially indexed before it can be tested with the LiDAR Calibration Checks tool, just as it must be before it can be displayed and utilized in other MARS® functions. If any of the LAS data pathed out in the Swath 'LAS Folder' or Classified 'LAS Folder' (see Input Tab [1375]) has not been through the 'Add Spatial Index' process, the following window will pop up to explain the options. See also Add Spatial Index [939]. Multi-threading the Spatial Indexing functions across a USB 2.0 connection is not recommended as the intensive file reads/writes (disk I/O) may cause hangs or slower overall performance than single-threading. USB 3.0 can be used, but may be limited in performance depending on the speed (spin rate) of the external drive. Note that with Tiled Data as the input, the spatial indexing will be done automatically with no prompt while the data is reconstructed into unique collection scan files.

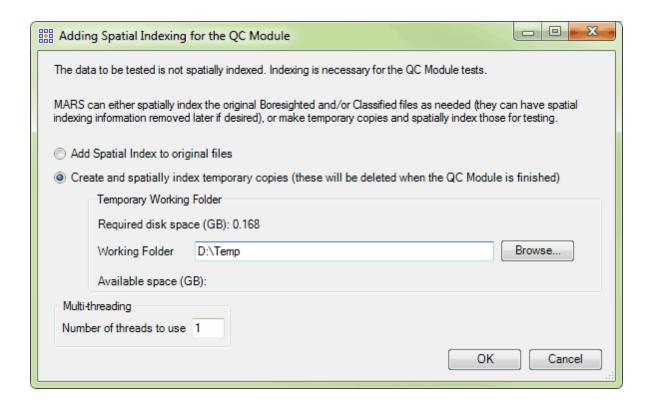

# Multi-threading

A multi-threading tool may be found on the LiDAR Calibration Checks tool interface. It functions to speed up processing by using a specified amount of a computer's CPU processing power. The multi-threading option can be found at the lower-left corner of the interface. Initially, the box will show the maximum number of threads available for processing. Leave as is, or enter the desired number of threads to use in processing here. If '1' is typed inside this text box, it is equivalent to single-threading the process. Ideally, there should be a minimum of three (3) GB of RAM <u>available</u> (not just installed) per thread for best performance.

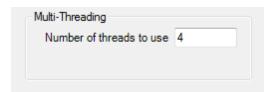

# Running the LiDAR Calibration Checks tool

When all necessary entries have been made on the Input and Processing and Processing tabs, click the 'Run' button in the lower-right to begin the processing. A pop-up will appear if any selected tests require data that has not been pathed out on the Input Tab and Input Tab and Input Tab And Input Tab And Input Tab And Input Tab And Input Tab And Inpu

# Settings Files

Every LiDAR Calibration Checks tool run in MARS<sup>®</sup> will generate an XML file containing the settings used in the processing. This file will be saved in the **Output Folder** specified on the <u>Input Tab</u> [1375]. Each unique \*.xml file name will contain the date and time that the tool run was started as seen in the example below. For example, this particular run was started at 4:34:30 pm on February 10, 2016.

This file can be renamed as needed and loaded for future runs to cut down on data entry and ensure consistency between runs. After opening the LiDAR Calibration Checks tool interface, click the 'Load Settings from File' button and navigate to an existing settings file to be used. Any individual parameters on any of the the interface tabs can be changed before starting the processing. In addition, a settings

file can be created and saved for future use without actually running the tool - make all the parameter entries on the various tabs and click the 'Save Settings to File' button when finished. Navigate to a folder to store the file as it will not be stored in the chosen **Output Folder** automatically like it is when the tool is actually run.

© 2000-2018 Merrick & Company. All Rights Reserved.

#### 7.10.2.2 Input Tab

# 2 LiDAR Calibration Checks - Input Tab Merrick Advanced Remote Sensing (MARS®) Software

# The Input Tab

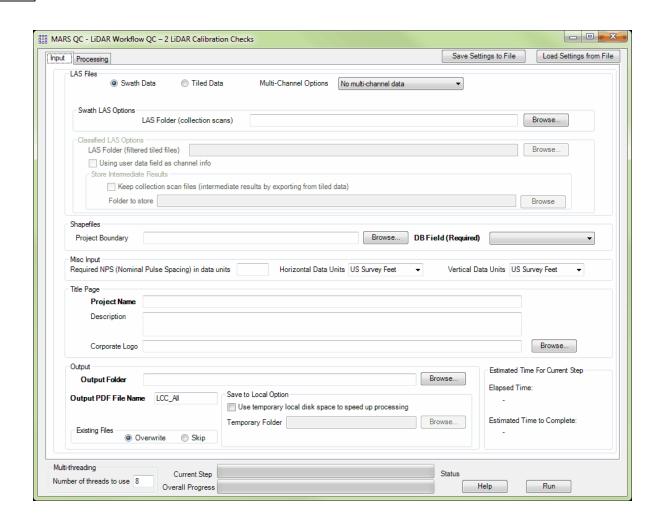

This tab is where all input data is pathed out, and includes entry fields for the **Project Name** and optional Description, an optional Corporate (or organization) Logo that will appear on each page of the final reports, **Output Folder**, and **Output PDF File Name**. At a <u>minimum</u>, the **Swath LAS** or **Classified LAS** (tiled) data must be included, along with a **Project Name**, **Output Folder**, and **Output PDF File Name**.

When using multi-channel 'Swath Data', the 'Multi-Channel Options' drop-down

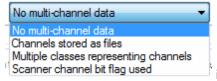

in the 'LAS Files' section should be used as follows:

'No multi-channel data' (the default) should be used when the project to be tested was collected by a single-channel sensor (the most common type).

'Channels stored as files' should be used when data is stored as one file per channel for each swath (for example, a pair of files per swath for a dual-channel sensor). By default, the naming convention expected for multi-channel files (assuming a two-channel system) is L#-<filename>-C1\_r.las and L#-<filename>-C2\_r.las, where # is the same collection scan number and the two channels are identified by 'C1' and 'C2' near the end of the file name. In this example, the two channels of collection scan '23' would then be named 'L23-1-140529A-C1\_r.las' and 'L23-1-140529A-C2\_r.las'.

'Multiple classes representing channels' should be used when the data to be tested stores one channel's points in one class (for example, class 1), and the other channel's points in a different class (for example, class 3) in the same swath file. This will allow the creation and testing of separate 'virtual' LAS files to obtain proper results. This example assumes a dual-channel sensor and post-processing software such as those produced by Leica.

'Scanner channel bit flag used' should be selected when the swath files have multi-channel data stored using the Scanner Channel bit flag available with LAS v1.4 files using a Point Data Record Format of 6 or higher. In a dual-sensor setup, bit flag values are typically 0 and 1 for the two channels.

When using multi-channel 'Tiled Data', the channel numbers are stored in the User Data section of the LAS file headers when the tiles are produced from the original swath data in some third-party software packages. In this case, checking the box for 'Using user data field as channel info' will automatically group multi-channel files together based on identical Point Source IDs found in the tiled datasets. The tool will build collection scan files from the tiled data using these Point Source IDs and the channel info and use these created files for testing. Unless the 'Keep collection scan files' box is checked and a storage folder is pathed out, these collection scan files will be deleted after the tool has completed. In either case, the tiled data is not altered in any way.

If a 'Project Boundary' shapefile is included, a unique-value attribute field must be chosen (e.g., an 'Areaname' field for the 'Project Boundary' shapefile). These attribute values are used for identifying many of the tabular results in the final report.

The entry for 'Required NPS (Nominal Pulse Spacing)' - otherwise known as GSD (Ground Sample Distance) - must be in horizontal project units and can be derived from the point density using this formula: NPS = 1/v Density (i.e., the inverse of the square root of the point density).

Make sure the 'Reporting Horizontal Units' and 'Reporting Vertical Units' are set to match the data being tested. *This is critical to the correct operation and reporting of the tests!* Choices in the drop-down are Meter, US Survey Feet, and International Feet.

The 'Use temporary local disk space to speed up processing' option allows the user to save the results in the specified output folder (typically a network location), but use local disk space from another specified directory to speed up processing. To use this option, check the 'Use temporary local disk space to speed up processing' option. The 'Temporary Folder' browse box will become available. Browse to any local folder which has space available in it. The interface will then tell the user how much space is required and how much free space is in the folder the browse box is pointing to. If there is enough disk space, the QC Module process will use the local space to speed up processing. If the user checks the box labeled 'Use temporary local disk space to speed up processing', but does not point to a temporary folder in the text box an error message will appear as seen below. The 'Use temporary local disk space to speed up processing' option cannot be used without a temporary folder established. **NOTE: Most versions of Windows restrict an application's output of files to the root directory of drives. It is strongly recommended that a sub-folder be used for this option.** 

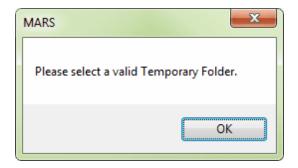

The 'Existing Files' section allows for a complete overwrite of existing data in the **Output Folder** ('Overwrite' radio button, the default), or a 'Skip' option that will preserve completed test results from a previous run and write out only those test results that were incomplete or omitted in a previous run. A new final report will be produced in either case (see <u>Final Report rase</u>) sub-topic).

© 2000-2018 Merrick & Company. All Rights Reserved.

#### 7.10.2.3 Processing Tab

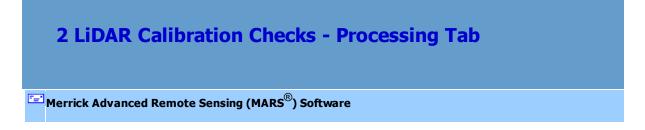

# The Processing Tab

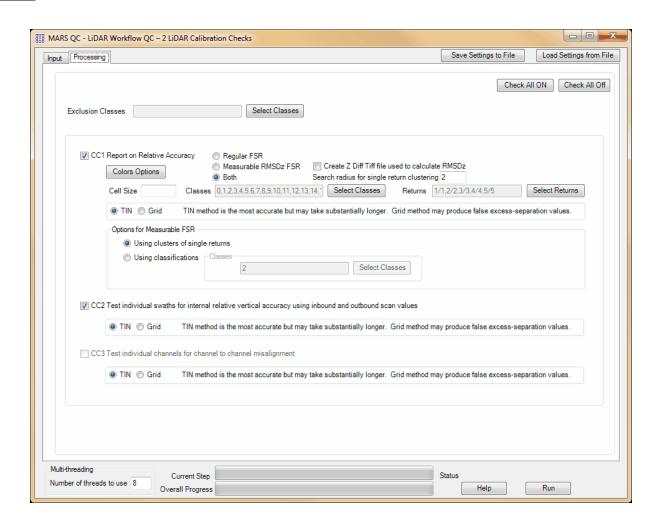

Options for tests **CC1** through **CC3** are located on this tab. By default, tests **CC1** and **CC2** are checked ON to be run and can be controlled by the 'Check All On / Off' buttons near the upper-right, or by checking/unchecking the individual boxes for the tests. Test **CC3** will be available to be checked on if any of the multi-channel options for either Swath Data or Tiled Data (see Input Tab 1375) have been selected.

#### 'Exclusion Classes'

Any class(es) selected here will be ignored for all tests.

#### **CC1 Report on Relative Accuracy**

The purpose of this section is to show a graphic of the flight line separation raster for all of the data processed. This grid/image shows the vertical separation of flight lines by thematically coloring the separation magnitude on a color ramp based on absolute distance. This color thematic rendering is modulated by intensity to show land cover features. If there is no flight line overlap, the raster is displayed as grayscale intensity alone. The relative accuracy RMSDz is reported in the bottom left of this page.

This test is nearly identical to the 'Flightline Separation - JPEG 2000' export type and most details about the various settings can be found in the Flightline Separation - JPEG 2000 719 subtopic of the 'Export Type tab' topic (lower half of page) and the Grid tab 828 sub-topic of the 'Export Type tab' topic (paragraph 3, Color by Collection Scan Separation). This area of the Help Topics 479 file is found under the MARS® Tools 604 | Data Export 708 section.

As implemented in the QC Module, however, there are a few differences. In addition to the option of choosing either a 'Regular FSR' or a 'Measurable RMSDz FSR' (described here 719), both FSR types can be created for this test. The 'Cell Size' will be automatically calculated at 3 times (3x) the NPS values entered on the <a href="Input Tab|1338">Input Tab|1338</a> for best results, but can be modified. All 'Classes' are selected by default, but the 'Select Classes' button can be used to make changes. Only last returns are selected by default, but the 'Select Returns' button can be used to make changes. Also, for the 'Measurable RMSDz FSR' output, an option exists to use either clusters of single returns or existing ground classes to define the areas to be tested. When the 'Using clusters of single returns' option is chosen, the 'Search radius for single return clustering' value will be automatically set to 10 times the 'Required NPS' value as entered on the 'Input' tab. This value can be changed if necessary. Testing will be done by creating a virtual TIN by default, but a Grid option is available (note the disclaimer to the right of the radio buttons).

CC2 Test individual swaths for internal relative vertical accuracy using inbound and outbound scan values

The purpose of this section is to show a graphic of the relative vertical accuracy within each flight line, individually. This is done by comparing the inbound and outbound scan lines to each other as two separate surfaces and then generating a vertical separation raster from their TIN deltas. This is displayed by thematically coloring the separation magnitude on a color ramp based on absolute distance. Good LiDAR data should have a consistent green coloration across the flight line (perpendicular to flight), ignoring warmer colorations due to above ground surface features. Small color variations are to be expected. The purpose of this test is to find problematic data indicated by warming color variation trends away from the center of the scan line. Flight lines that have inconsistent colorations from the center towards the edges of the flight line would highlight the possibility of a sensor or internal calibration problem, usually an incorrect encoder latency value. The relative accuracy RMSDz is reported in the bottom left of each page. Testing will be done by creating a virtual TIN by default, but a Grid option is available (note the disclaimer to the right of the radio buttons).

#### CC3 Test individual channels for channel to channel misalignment

The purpose of this section is to check the channel to channel sensor calibration of a multi-channel LiDAR system to ensure proper 3D alignment within a single swath. During this step, each channel is processed as a separate collection scan and compared to its paired channel. A surface to surface vertical separation is calculated per swath between the two channels. The results are then thematically rendered in the output rasters, one for each swath. Testing will be done by creating a virtual TIN by default, but a Grid option is available (note the disclaimer to the right of the radio buttons).

© 2000-2018 Merrick & Company. All Rights Reserved.

#### 7.10.2.4 Final Report

# 2 LiDAR Calibration Checks - Final Report

 $^{lacktrel{ iny}}$  Merrick Advanced Remote Sensing (MARS $^{lacktrel{ iny}}$ ) Software

# QC Reporting

The output of this LiDAR Calibration Checks tool is written to a detailed PDF file that contains the results of the point cloud analysis. The report will be named using the entry in the **Output PDF File**Name box on the Input Tab 1375. The default name is 'LCC\_All' but can be changed before running the tool. The report can be found in the **Output Folder** that was chosen on the Input Tab 1375. Once processing is complete, the report will open automatically if the computer has software installed to read and display PDF files. The following **Sample Report Pages** are representative of the analysis results for the three (3) tests that can be run.

In addition to the PDF report of the point cloud analysis, the tool will also generate several raster images (JPEG and JPEG 2000 format) and shapefiles that support the visual review of the analysis results. The **Output Folder** will also contain sub-folders named after each test that was run. These will hold any rasters, shapefiles, tables, interim PDFs, etc., that were created and used to build the final report. These sub-folders can be deleted if no longer needed after the tool has completed and the final PDF is generated.

# Sample Report Pages:

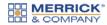

TEST LCC RUN LIDAR QA/QC Report

# CC1 Report on Flight Line Separation (Relative Accuracy) per Project (Measurable)

The purpose of this section is to show a graphic of the flight line separation raster for all of the data processed. This grid/image shows the vertical separation of flight lines by thematically coloring the separation magnitude on a color ramp based on absolute distance. This color thematic rendering is modulated by intensity to show land cover features. If there is no flight line overlap, the raster is displayed as grayscale intensity alone. When either the 'Measurable RMSDz FSR' or 'Both' option is selected, the relative accuracy RMSDz values are reported in a table following the Measurable raster.

Data Source - D:\MARS\QC Mod test data\USGS LBS 1.2 Sample\Dual Channel returns Ite 5 sample\swath LAS D:\Temp\LCC\CC1\Boresighted FlightlineSeparation SingleFile Measurable TIN.jp2

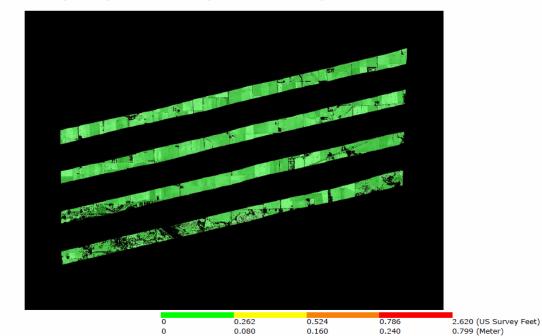

A maximum vertical separation cutoff has been applied to this graphic for the purpose of masking out disruptive features that do not show calibration issues between flight lines (e.g., trees, moving cars, etc.). This can be modified in the Color Options settings window.

03/31/2017

This report has been automatically generated by Merrick's MARS® QC Module build 8300.00

Page 3 of 20

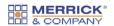

TEST LCC RUN LIDAR QA/QC Report

# CC1 Report on FSR per Project (Measurable) - Continued

| L017 L018 166709115.076 196599536.842 51534065.908 0.142 / 0.043   L018 L019 196685301.398 199693666.334 49136594.481 0.105 / 0.032   L019 L020 200331097.209 196959503.446 51203722.048 0.092 / 0.028   L020 L021 199290029.466 18641412.051 50426126.608 0.116 / 0.035    Total 0.114 / 0.035 | Adjacent Flight Line 1 | Adjacent Flight Line 2 | Area 1        | Area 2        | Overlap Area | RMSDz (US Survey Feet/Meter) |
|----------------------------------------------------------------------------------------------------|------------------------|------------------------|---------------|---------------|--------------|------------------------------|
| L019 L020 200331097.209 196959503.446 51203722.048 0.092 / 0.028<br>L020 L021 199290029.466 186414112.051 50426126.608 0.116 / 0.035                                                                                                    | L017                   | L018                   | 166709115.076 | 196599536.842 | 51534065.908 | 0.142 / 0.043                |
| L020 L021 199290029.466 186414112.051 50426126.608 0.116 / 0.035                                                                                                    | L018                   | L019                   | 198685301.398 | 199693686.334 | 49136594.481 | 0.105 / 0.032                |
|                                                                                                    | L019                   | L020                   | 200331097.209 | 196959503.446 | 51203722.048 | 0.092 / 0.028                |
| Total 0.114 / 0.035                                                                                                    | L020                   | L021                   | 199290029.466 | 186414112.051 | 50426126.608 | 0.116 / 0.035                |
| Total 0.114 / 0.035                                                                                                    |                        |                        |               |               |              |                              |
|                                                                                                    | Total                  |                        |               |               |              | 0.114 / 0.035                |
|                                                                                                    |                        |                        |               |               |              |                              |
|                                                                                                    |                        |                        |               |               |              |                              |
|                                                                                                    |                        |                        |               |               |              |                              |
|                                                                                                    |                        |                        |               |               |              |                              |
|                                                                                                    |                        |                        |               |               |              |                              |
|                                                                                                    |                        |                        |               |               |              |                              |
|                                                                                                    |                        |                        |               |               |              |                              |
|                                                                                                    |                        |                        |               |               |              |                              |
|                                                                                                    |                        |                        |               |               |              |                              |
|                                                                                                    |                        |                        |               |               |              |                              |
|                                                                                                    |                        |                        |               |               |              |                              |
|                                                                                                    |                        |                        |               |               |              |                              |
|                                                                                                    |                        |                        |               |               |              |                              |

03/31/2017 This report has been automatically generated by Merrick's MARS $^{\oplus}$  QC Module build 8300.00

Page 4 of 20

© 2000-2018 Merrick & Company. All Rights Reserved.

# **8 3-D Coordinate Transformation**

# 8.1 GeoCalc

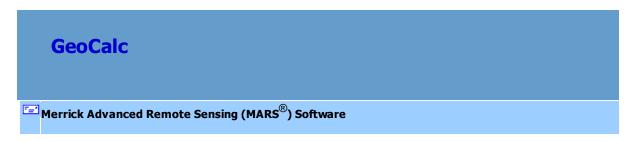

This tool allows the user to transform LAS data to different horizontal coordinate systems, horizontal and/or vertical datums, height models, and units. The tool reads from both the 'built-in' list of coordinate information and a optional custom list that can be created using GeoEdit [1393]. It is assumed that the user has a working knowledge of coordinate systems when using this tool.

GeoCalc can take advantage of multi-threading to make processing faster.

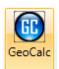

Click the 'GeoCalc' button

on the Coordinate Conversion Tab 235:

- 1. Add the LAS file(s) to be converted by choosing the 'Add' button and navigating to the appropriate files. The 'Count' feature in the lower-right corner of the 'Translate Files' section counts the number of files listed in the 'Translate Files' text box and is for informational purposes only.
- 2. The tool allows for removal of single or multiple files, or removing all files at once. To remove every file which has been added to the tool, choose the 'Remove All' button. To remove multiple, but not all, files use the shift key on the keyboard to make multiple selections and choose the 'Remove' button. To remove a single file, highlight that file and choose the 'Remove' button.
- 3. Select the input and output horizontal coordinate system, datum, units and Epoch Date. To help find the correct coordinate system, consider using the search engine at the bottom of the coordinate system window. Recently used systems can be found by selecting the '\*Recent\* 'layer name in the left pane of the 'Select Coordinate System from Datasource' interface. All recent folder entries can be cleared by right-clicking the '\*Recent\* 'layer name in the left pane and choosing the 'Clear Recent Object History' pop-up button. Individual recent folder entries can be cleared by right-clicking on the entry in the list to be removed and choosing 'Remove From Recent' in the context menu that appears. The Epoch Date option is not required for GeoCalc, but it is designed to

be used with certain datums - it is up to the user to understand when Epoch Dates should be used. If they are to be used, check the box next to 'Epoch Date' and edit the date as appropriate (below, left). Another option is to click the drop-down arrow at the right of the entry box and a calendar will appear for the user to choose the correct date (below, right). In calendar mode, any item that turns blue when hovered over can be clicked on to speed the selection process, or the left and right arrows bracketing the month and year can be used to ahead/back one month at a time.

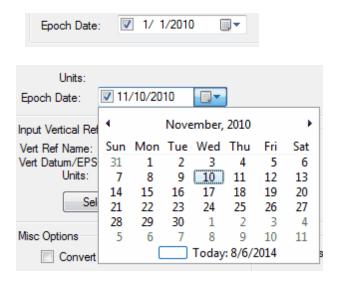

4. Optional - Select the input and output vertical system, datum, and units. Vertical references are not required but if used, both the Input and Output must be selected. However, if they are not used, the Z-value (height) of all output points will be set to 0. To carry over Z-values when no vertical change is being made, set both the 'Input Vertical Reference' and 'Output Vertical Reference' to the same system and units.
To help find the correct coordinate system, reference, datum, transformation, or linear units, consider using the search engine at the bottom of each Datasource window. If the desired entry is listed in red, that indicates the supporting file or files needed for the conversion are missing from the correct folder. Right-click on the system name and choose 'Download Missing Files' (if available) to obtain the file directly from Blue Marble

Geographics and have it automatically installed in the correct folder (requires an Internet connection). Once this is complete, the entry name will change to black and can then be used.

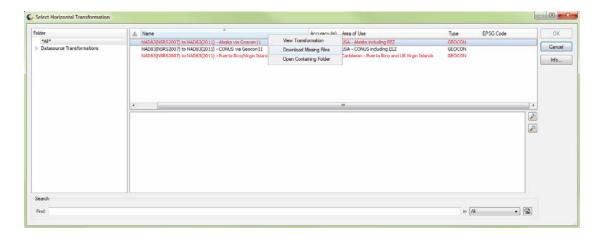

- 5. The user has the option of converting 'GPS Week Time' to 'Adjusted GPS Time'. To use adjusted time, check the 'Convert to Adjusted GPS Time' box. The user must define the GPS Week number in the text box provided. The link provided on the interface can help in determining the correct GPS Week number.
- **6.** Like many other MARS<sup>®</sup> tools, the GeoCalc tool is also capable of multi-threading. The

  'Multi-Threading | Number of threads to use' text box in the 'Misc Options' section

  will automatically be populated with the maximum number of threads available on the

  particular computer in use. A lower number of threads can be entered as needed. A

  value of '1' is equivalent to single-thread processing. Ideally, there should be a minimum

  of three (3) GB of RAM <u>available</u> (not just installed) per thread for best performance.
- 7. Choose an 'Output File Folder' for the translated files to be stored in. If no 'Output File Folder' is selected, a prompt asking for confirmation of an overwrite will appear. A 'No' response will allow a new path to be chosen for the transformed data before continuing.
- 8. At this point, the settings can be saved to an XML file for later use if a translation is not going to be run at this time. Once all entries are confirmed, click the 'Save Settings to File'

button at the bottom of the interface and a browse window will appear where the path and file name can be entered. Click 'Save' in this window to store the settings file - if a Horizontal and/or Vertical Transformation needs to be chosen (depending on the translation entries that were made), the appropriate selection window(s) will appear. When those selections have been made, the file will be saved. The GeoCalc interface stays open to allow for other settings to be entered and saved, or the actual translation can be run at this time. Any number of settings files can be saved. Settings files can be loaded at a later time - even in a different MARS® session - populating all the settings except the list of files to be translated. To load a previously saved settings file, click the 'Load Settings from File' button directly below the 'Save Settings to File' button and browse to the settings file to be used. Click 'Open' in the browsing window to load the settings.

- 9. Click 'Translate'. If needed based on the entries made in the interface, Horizontal and/or Vertical Transformation selection windows will appear. The translation will begin once those selections have been made. A settings file is saved automatically whenever a translation is run even if one was saved manually just before and the file will be stored in the 'Output File Folder' specified in step 7, above. This file will be named by GeoCalc as 'Settings\_GeoCalc\_yyyymmdd\_hhmmss.xml' and can be loaded for use later in the same way as manually saved settings files can.
- 10. The 'Current File' progress bar will show the user the progress of the file currently being translated (only visible when in single-thread mode), while the 'Overall' progress bar will show the user the progress of the entire translation being processed.
- **11.** Click the **'Cancel'** button to stop processing at any time.

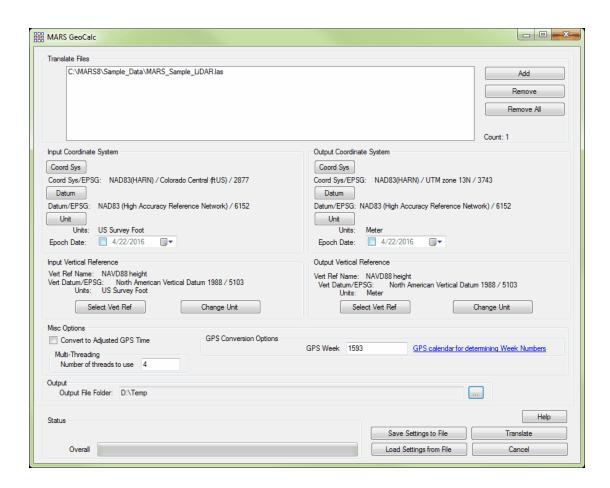

When processing is finished the user will receive the following message:

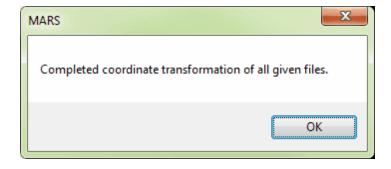

Version 1.0 through 1.3 LAS files (and version 1.4 files with legacy Point Data Record Formats of 0-5) will be output with projection information stored as GeoTIFF tags, while version 1.4 LAS files with the preferred PDRFs of 6 or higher will be output with projection information stored in WKT (Well-Known Text) format within each file.

© 2000-2018 Merrick & Company. All Rights Reserved.

# 8.2 GeoTranslate

#### **GeoTranslate**

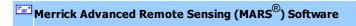

The two purposes of the GeoTranslate tool are to: 1. Convert vector data to different file formats. The supported file formats are: AutoCAD DWG, AutoCAD DXF, Esri Shapefiles, MapInfo MIF, MapInfo TAB, and MicroStation DGN. 2. Convert vector data to different horizontal coordinate system (reprojection). Target coordinate systems are chosen from the same comprehensive Blue Marble Geographics database used for GeoCalc [1385] and GeoEdit [1393].

If needed, both conversions can be done in the same operation.

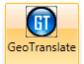

Click the 'GeoTranslate' button

on the Coordinate Conversion Tab 235:

1. Select the file(s) to be translated using the 'Add File(s)' button. There is a limit to the number of files that can be added in one 'Add Files(s)' operation that varies depending on the length of the path to the files. Only those files within the limit will be added initially, and the following message will appear if the selected number of files exceeds that limit:

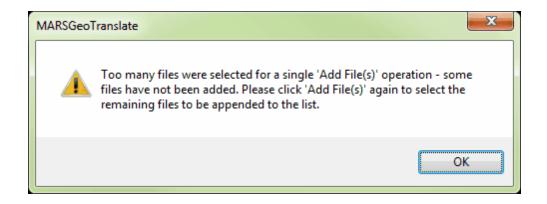

- 2. If a re-projection is desired, choose the appropriate 'Source Coordinate System' and 'Target Coordinate System' using the 'Select' buttons. The coordinate system for the source file will be automatically populated if known (e.g., if the shapefile has an accompanying PRJ file), and cannot be changed. Available coordinate systems are read from both the 'built-in' coordinate information in GeoCalc 1385 and an optional custom list that may have been previously created using GeoEdit 1395.
- 3. Choose the Output Format even if it is the same as the input and then select the Output Folder where the converted file should be created.
- 4. Click 'Convert' and the file is converted to the new vector format and/or re-projected to a new coordinate system as specified.

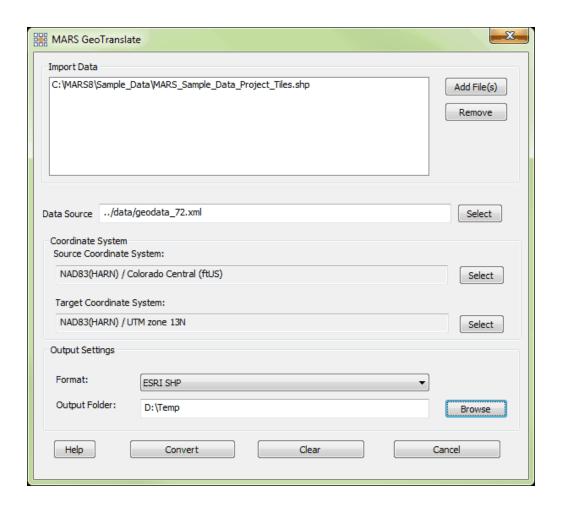

© 2000-2018 Merrick & Company. All Rights Reserved.

# 8.3 GeoEdit

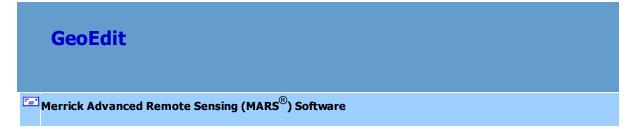

The GeoEdit tool is meant to process a translation on a single point to test the coordinate conversion and make sure the source is converting to a known target. Once it is proven that the conversion is working properly, the GeoCalc and GeoTranslate tools can be used to convert entire project

data. The left side of the GeoEdit tool is where the user enters the original projection information (the 'From:' side). The right side of the interface is where the user specifies what projection system the new data is to be converted to (the 'To:' side). In the example farther down this page, the 'Convert →' button would convert Colorado Central State Plane data to UTM Zone 13N. The GeoEdit tool also allows the user to define custom coordinate systems, horizontal and vertical datums, and height models. These are stored in a separate file ('custom.xml') in the C:\MARS\GeoCalc\Data\ folder which GeoCalc and GeoTranslate will then read along with the original installed coordinate system information. To share any custom-defined systems with another MARS® installation, the 'custom.xml' and 'geodata\_72.xw' files must be copied to the additional computer(s) in the C:\MARS\GeoCalc\Data\ folder. Be careful to not overwrite any custom files that the other computer

# **Glossary Terms to Understand:**

may already contain.

- **Projection:** The process of going from geographic (latitude and longitude spherical) data to a projected coordinate system (flat 2D surface).
- **Reprojection:** Converting from one projection system to another.
- Datum Transformation: Transforming from one datum to another. This could be a vertical or horizontal transformation.
  - √ Horizontal: (example: NAD 83 to NAD 27)
  - √ Vertical: (example: GRS 80 to NAVD 88)
- Unit Transformation: Converting from one unit to another (example: U.S. Survey feet to meters).

#### **Using GeoEdit:**

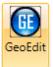

Click the 'GeoEdit' button

on the Coordinate Conversion Tab 235:

1. Add the coordinate information Data Source to be used for the conversion. The default file is

'C:\MARS\GeoCalc\Data\geodata\_72.xml.' It includes all built-in systems plus any custom made systems from an optional "custom.xml" file (see "Creating and saving custom coordinate systems", below). At this time it is not necessary to use the "Load" button.

2. Specify the conversion by entering: a.) input and output Coordinate Systems, b.) input and output Vertical Reference (optional) and, c.) Coordinate Point Definition values. Recently used systems can be found by selecting the '\*Recent\* ' layer name in the left pane of the 'Select Coordinate System from Datasource' interface. All recent entries can be cleared by right-clicking the '\*Recent\* ' layer name in the left pane and choosing the 'Clear Recent Object History' popup button.

'Coordinate System' input and output sections:

- Select Coord Sys: Choose the coordinate systems for both input and output from the pop-up windows.
- Change Datum: The datum can be (optionally) modified for input and/or output from the pop-up windows.
- Epoch Date: The Epoch Date option is not required for GeoEdit, but it is designed to be used with certain datums it is up to the user to understand when Epoch Dates should be used. If they are to be used, check the box next to 'Epoch Date' and edit the date as appropriate (below, left). Another option is to click the drop-down arrow at the right of the entry box and a calendar will appear for the user to choose the correct date (below, right). In calendar mode, any item that turns blue when hovered over can be clicked on to speed the selection process, or the left and right arrows bracketing the month and year can be used to ahead/back one month at a time.

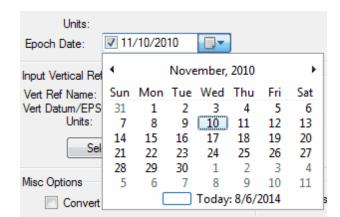

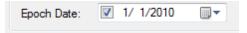

'Vertical Reference' input and output sections (optional):

- Select Vertical Ref: Choose the vertical reference systems for both input and output from the pop-up windows.
- Change Datum: The datum can be (optionally) modified for input and/or output from the pop-up windows.

If the desired vertical system is listed in red, that indicates the grid file needed for the conversion is missing from the correct folder. Right-click on the system name and choose 'Download Missing Files' to obtain the file directly from Blue Marble Geographics and install it automatically in the correct folder. Once this is complete, the system name will change to black and may be used.

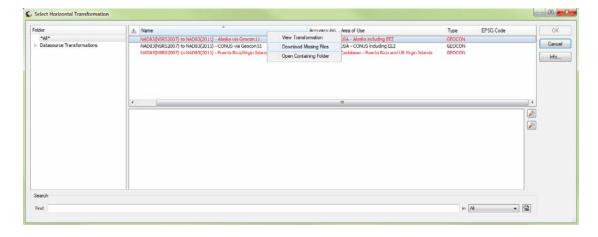

'Coordinate Point Definition' input and output sections (these will appear once input and output Coordinate Systems are chosen):

- **Northing:** Enter the value of the Northing coordinate (Y coordinate) to be converted.
- Easting: Enter the value of the Easting coordinate (X coordinate) to be converted. The
  units for Northing and Easting (U.S. Survey feet in the example below) can be
  changed by clicking on the 'Change Units' button.
- Height: This optional field is only available if a Vertical Reference has been set. Enter
  the elevation value (Z-value) to be converted. The vertical units (U.S. Survey feet in the
  example below) can be changed by clicking on the 'Change Vert Units' button.
- Scale Factor at Point: The scale factor at the origin. This represents the ratio of
  distance on the projection (grid) to distance on the surface of the earth (ground). This
  option is only available for some coordinate systems.
- Convergence: Convergence is the angle between the geographic north direction and the grid north direction. The earth is spherical (3D) and so the geographic north direction would differ from the 2D grid north direction at an angle called 'convergence'.

  This option is only available for some coordinate systems.
- Click 'Convert →' and the coordinates are translated into the system in the right half of the 'Coordinate Point Definition' section.

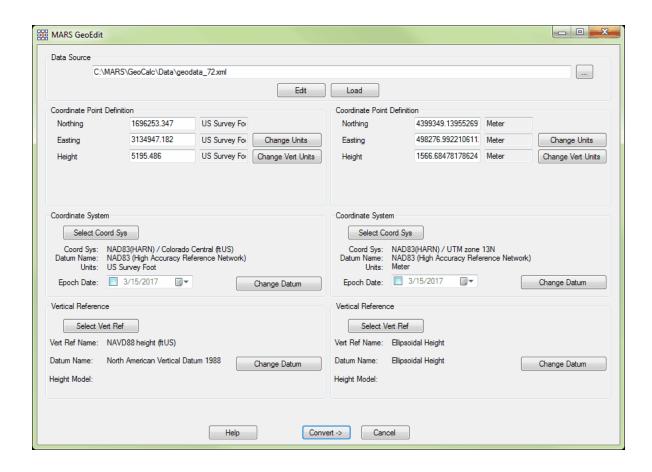

# **Creating and saving custom coordinate systems:**

To create custom coordinate systems (such as local or county-based), click on the 'Edit' button at the top of the interface. The following window will appear, containing all definitions from both the original installed data source ('geodata\_72.xml') and any custom data source ('custom.xml').

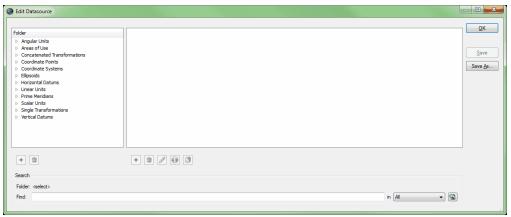

Navigate to a coordinate system that the custom one will be based on (e.g., a county-based system may be based on a UTM system). Highlight the source system in the right pane and click the 'Copy Object' button

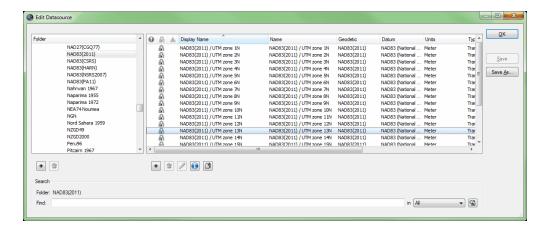

In the window that pops up, give the custom system a descriptive name on the 'Identification' tab. The optional 'Remarks' section can be edited at this time, also. Next, click on the 'Definition' tab to make the desired changes to the system's parameters.

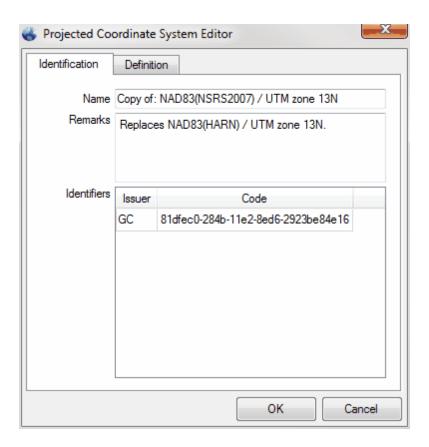

Finally, click 'OK' and after the window is dismissed, the new coordinate system will appear in the 'Edit Datasource' list. The blue text (and lack of a lock icon) indicates that it was not part of the original list of coordinate systems. Click 'Save' to create (or edit if already created) the custom XML file. The 'Edit Datasource' and 'MARS GeoEdit' windows can now be closed, and the new definition will be available to GeoCalc and GeoTranslate and GeoTranslate

© 2000-2018 Merrick & Company. All Rights Reserved.

# 9 Reference Information

# 9.1 LAS File Specifications

# **LAS File Specifications**

 $^{lue{l}}$ Merrick Advanced Remote Sensing (MARS $^{lacktree}$ ) Software

The American Society for Photogrammetry and Remote Sensing (ASPRS) is responsible for developing and updating the specifications to be followed when writing files in the binary LAS format. This helps ensure that all laser point cloud files using the LAS extension (\*.las) will be readable across the various software platforms used to display, query, and edit LiDAR data.

For more information on the current LAS specification (LAS 1.4) and past specifications going back to 2003, please use this link to the ASPRS LAS File Format website.

© 2000-2018 Merrick & Company. All Rights Reserved.

#### 9.2 Additional WMS Resources

# **Additional WMS Resources**

 $^{oxtimes}$ Merrick Advanced Remote Sensing (MARS $^{oxtimes}$ ) Software

Some additional resources for WMS imagery are listed here. Although no guarantee is made about the working status of these sources, these URLs were functional at the time this help file was compiled.

This list may be revised from time to time (without prior notice) as new WMS sources are identified or

previously existing ones are dropped by their host.

**NOTE:** Merrick neither hosts nor maintains any WMS (Web Map Service) image layer sources and is therefore not responsible for the completeness, accuracy, or frequency of updates of any WMS sources that may be accessed from within the MARS<sup>®</sup> program.

USGS (U.S. Geological Survey) Framework WMS: <a href="http://frameworkwfs.usgs.gov/">http://frameworkwfs.usgs.gov/</a> framework/wms/wms.cgi

© 2000-2018 Merrick & Company. All Rights Reserved.

# 9.3 Keyboard Accelerators

# **Keyboard Accelerators**

 $\blacksquare$  Merrick Advanced Remote Sensing (MARS $^{ ext{ iny R}}$ ) Software

Most functions in MARS® support keyboard shortcuts which speed manipulation and use of the application. The following lists represent all of the application's keyboard accelerators:

# **Keyboard Accelerator for the Help File:**

F1 Open the Help Topics document for MARS<sup>®</sup>.

# **Common Keyboard Accelerators:**

| Ctrl- | New MARS® project (.mpd file).                                      |
|-------|---------------------------------------------------------------------|
| Ctrl- | Open MARS <sup>®</sup> project (.mpd file). Does not open any other |

| 0          | type of file.                                                                                                |
|------------|----------------------------------------------------------------------------------------------------|
| Ctrl-<br>S | Save MARS® project (.mpd file).                                                                              |
| Q          | Activate 'Pan' tool.                                                                                         |
| +          | Zoom in by a fixed amount (25%). Applies to both '+' on keyboard and on number keypad.                       |
| -          | Zoom out by a fixed amount (25%). Applies to both '-' on keyboard and on number keypad.                      |
| Esc        | Exit out of any open dialog box.                                                                             |
| Т          | Toggle between viewing LiDAR points and viewing a TIN surface.                                               |
| Χ          | Toggle on/off LiDAR points.                                                                                  |
| 0          | Toggle on/off orthophotography (imagery).                                                                    |
| С          | Toggle on/off contour lines.                                                                                 |
| S          | Toggle on/off shapefiles.                                                                                    |
| М          | Toggle 'Measure' tool on/off. To dismiss the 'Measure' tool and return to 'Pan' mode, press the 'Esc' key.   |
| I          | Toggle 'Inspect' tool on/off. To dismiss the 'Inspect' tool and return to 'Pan' mode, right-click the mouse. |
| Ctrl-<br>A | Allow display of all LiDAR point classifications.                                                            |
| Ctrl-      | Allow display of only the model keypoint classification (8).                                                 |
| Ctrl-<br>G | Allow display of only the ground point classification (2).                                                   |
| Ctrl-      | Allow display of both the ground point and model keypoint classifications (2 and 8).                         |
| Ctrl-<br>E | Color points or TIN by elevation.                                                                            |
| Ctrl-      | Color points or TIN by intensity.                                                                            |
| Ctrl-<br>C | Color points or TIN by classification.                                                                       |
| Ctrl-R     | Color points or TIN by return.                                                                               |
| Ctrl-<br>L | Color points or TIN by collection scan.                                                                      |
| Ctrl-      | Color points or TIN by RGB values.                                                                           |
| Ctrl-<br>F | Color points or TIN by imagery RGB values (Color by Imagery Fusion).                                         |

| Ctrl- | Copy the X, Y (and Z, if available) coordinate values shown at the right side of the Status Bar to the Windows clipboard, based on the current cursor location. |
|-------|----------------------------------------------------------------------------------------------------|
| Ctrl- | Toggle on/off Fast TIN mode.                                                                                                    |
| Ctrl- | When using 2D drawing tools on 'Vector Creation' tab, allow undo of last vertex drawn or last point placed (depending on tool being used).                      |
| Z     | Open the 'Elevation Repeat Colors Options' interface.                                                                                                    |

# **Keyboard Accelerators for Cross-Section/Profile View Manipulation** (these

options are only available when the Cross-Section/Profile window is open and selected)

| W                          | Activate 'Place Adjustable Cross-<br>Section Line' tool.                                                    |
|----------------------------|----------------------------------------------------------------------------------------------------|
| D                          | Set Depth of the cross-section/profile area.                                                                |
| Up Arrow (<br>♠)           | Move the cross-section/profile area forward.                                                                |
| Down<br>Arrow (♣)          | Move the cross-section/profile area backward.                                                               |
| Right Arrow (♣)            | Rotate the cross-section/profile area clockwise.                                                            |
| Left Arrow (<br><b>←</b> ) | Rotate the cross-section/profile area counter-clockwise.                                                    |
| Underscore (_)             | In the Cross-Section/Profile window, toggle between 'Cross-Section' and 'Profile by Collection Scan' views. |
| Ctrl-A                     | Allow display of all LiDAR point classifications.                                                           |
| Ctrl-K                     | Allow display of only the model keypoint classification (8).                                                |
| Ctrl-G                     | Allow display of only the ground point classification (2).                                                  |
| Ctrl-M                     | Allow display of only the ground point and model keypoint classifications (2 and 8).                        |
| Ctrl-E                     | Color points or TIN by elevation.                                                                           |
| Ctrl-I                     | Color points or TIN by intensity.                                                                           |
| Ctrl-C                     | Color points or TIN by classification.                                                                      |
| Ctrl-R                     | Color points or TIN by return.                                                                              |

| Ctrl-L | Color points or TIN by collection scan.                                                                                         |  |  |
|--------|----------------------------------------------------------------------------------------------------|--|--|
| R      | Activate the 'Rotate Profile' window and allow the user to rotate the cross-section/profile area a specified number of degrees. |  |  |

# Keyboard Accelerators for Point Editing in the LAS Map View Window

| 0-9        | Modify the currently selected points to the new classification indicated by the number key pressed. For example, the '5' key modifies selected points to the point classification 'High Vegetation'.                                                             |
|------------|----------------------------------------------------------------------------------------------------|
| G          | Activate the 'Edit Place Polygon' tool, which selects all points within the boundary of the user's manually defined polygon.                                                                                                    |
| Spac<br>e  | Modify the currently selected points to the last target classification used. For example, if the last classification edited had a value of 6, then pressing the space bar will modify the <i>currently</i> selected points to the same target classification, 6. |
| U          | Unselect all currently selected points.                                                                                                    |
| Ctrl-      | Activate small paintbrush tool for selecting points.                                                                                                    |
| Р          | Activate medium paintbrush tool for selecting points.                                                                                                    |
| Shift-P    | Activate large paintbrush tool for selecting points.                                                                                                    |
| Е          | Activate 'Filter Region' tool.                                                                                                    |
| Esc        | Leave the current editing mode.                                                                                                    |
| Ctrl-Z     | Undo the last edit step.                                                                                                    |
| Ctrl-<br>Y | Redo an edit step.                                                                                                    |
| Z          | Open the 'Elevation Repeat Colors Options' interface.                                                                                                    |

If the user wants to enter a number for any class (0-9, 10-99, or 100-256), go to the Options Tab [462] and click the 'Miscellaneous' button. In the upper-right corner of this window is the 'Editing Options' section. Check the box labeled 'Enable two or three digit class keyboard input'. This option allows the user to use 2 or 3 digit classes when using the keyboard accelerators in editing. If LiDAR data contains classes with 2 or 3 digits, this option can be useful during editing. Enter the 2 or 3 digit class, choose 'Enter' on the keyboard, and the points highlighted will be changed to the classification

entered by the user. It is also possible to enter one digit classes while the 'Enable two or three digit class keyboard input' option is chosen. Highlight the points to have their classification changed, press the keyboard number representing the one digit class, and then choose 'Enter' on the keyboard. The points will then be reclassified. When the 'Enable two or three digit class keyboard input' option is unchecked, points selected cannot be reclassified to a 2 or 3 digit classes because as soon as one number is entered (representing a one digit class) the points are automatically reclassified without hitting the 'Enter' key. For example, the user can select certain LiDAR points needing to be reclassified and enter '15' on the keyboard with the intent of reclassifying the points to class 15. Without the 'Enable two or three digit class keyboard input' option chosen, the points selected will be reclassified to class 1 because this was the first key typed to reclassify data. To reclass selected LiDAR points to a class with 2 or 3 digits using the keyboard accelerators, choose the Enable two or three digit class keyboard input' option, select the points to be reclassified, enter the class number, and choose 'Enter' on the keyboard. See the 'Miscellaneous Options' window below. To view the CC Classification classification display settings window, click the button on the View Tab 1781.

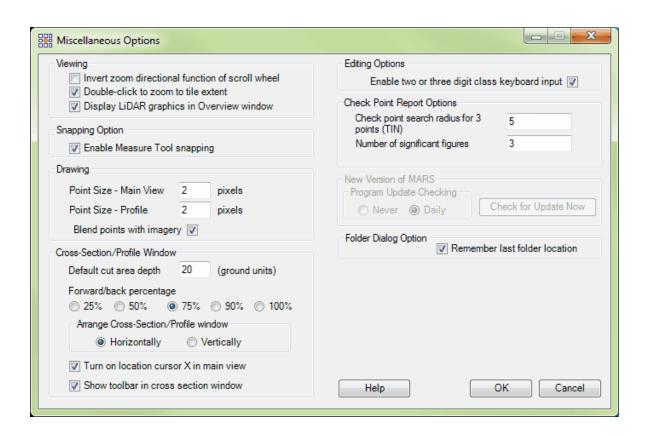

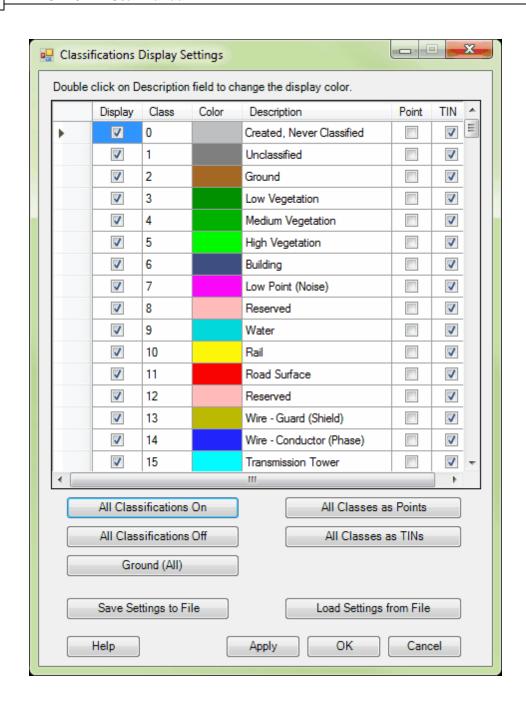

# Keyboard Accelerators for Point Editing in the Cross-Section/Profile Window

| 0-9   | Modify the currently selected points to the new classification indicated by the number key pressed. For example, the '5' key modifies selected points to the point classification 'High Vegetation'.                                                             |
|-------|----------------------------------------------------------------------------------------------------|
| Space | Modify the currently selected points to the last target classification used. For example, if the last classification edited had a value of 6, then pressing the space bar will modify the <i>currently</i> selected points to the same target classification, 6. |

| U       | Unselect all the currently selected points.                                                                                      |
|---------|----------------------------------------------------------------------------------------------------|
| /       | Activate the 'Edit Scrape Above' tool.                                                                                           |
| ?       | Activate the 'Edit Scrape Below' tool.                                                                                           |
| S       | Activate the 'Line String Above' tool, which selects all points above a manually defined line string.                            |
| Shift-S | Activate the 'Line String Below' tool, which selects all points below a manually defined line string.                            |
| Ctrl-P  | Activate the small paintbrush tool for selecting points.                                                                         |
| Р       | Activate the medium paintbrush tool for selecting points.                                                                        |
| Shift-P | Activate the large paintbrush tool for selecting points.                                                                         |
| Esc     | Leave the current editing mode.                                                                                                  |
| Ctrl-Z  | Undo the last edit step.                                                                                                    |
| Ctrl-Y  | Redo an edit step.                                                                                                    |
| D       | Open the 'Set Cut Depth' window to adjust the cut area depth of the cross-section/profile tool.                                  |
| Z       | Open the 'Elevation Repeat Colors Options' interface.                                                                            |
| R       | Activate the 'Rotate Profile' window and allow the user to rotate the cross-section/ profile area a specified number of degrees. |

# Keyboard Accelerators for Breakline Editing in the LAS Map View Window

| Esc                      | Leave the current editing mode or dialog window.                                                                                                    |
|--------------------------|----------------------------------------------------------------------------------------------------|
| Shift-<br>Mouse<br>Click | Holding down the shift key while compiling breaklines will cause the breakline to snap to the user-designated point. The point to which the breakline will be snapped will be determined by the feature drop-down code list. Choose either: 'startendvertex', 'vertex', 'nearestpoint', or 'midpoint'. |
| Ctrl-<br>Mouse<br>Click  | Ctrl-Click on a breakline the first time will collect that breakline's Z-value, and Ctrl-Click a second time will transfer that collected Z-value to a new breakline point that is currently being compiled.                                                                                           |
| В                        | Toggle on/off the auto-pan mode.                                                                                                    |
| Alt                      | Holding the 'Alt' key down while in collection mode will allow the user to pan across the data when auto-pan is turned off. The cursor will temporarily turn from collection tool to pan tool while the 'Alt' key is pressed.                                                                          |
| Ctrl-B                   | Toggle display of breaklines on/off.                                                                                                    |
| Ctrl-T                   | Toggle Fast TIN on/off.                                                                                                    |
| Ctrl-Z                   | Undo last vertex drawn when placing a breakline.                                                                                                    |

© 2000-2018 Merrick & Company. All Rights Reserved.

# 9.4 Glossary of Terms

# **Glossary of Terms**

 $^{oxtimes}$ Merrick Advanced Remote Sensing (MARS $^{oxtimes}$ ) Software

AGL - Above Ground Level

AGPS - Airborne Global Positioning System

AOI - Area of Interest

Artifacts - Any feature, whether man-made or system-made, that unintentionally exists in a digital elevation model. Buildings, trees, towers, telephone poles or other elevated features should be removed when depicting a DEM of the bare-earth terrain.

ASPRS - American Society for Photogrammetry and Remote Sensing

Bare Earth - (sometimes referred to as bald earth) Digital elevation data of the terrain, free from vegetation, buildings, and other man-made structures. Bare earth data may be modeled as a DEM or a DTM.

**Boresighting** - A LiDAR calibration process that corrects for attitude offsets (pitch, roll, and yaw or heading in an aircraft setup) affecting the position of the LiDAR sensor, measurement biases in the sensor itself, and atmospheric conditions during the mission, using a known reference surface.

**Breakline** - A linear feature that describes a change in continuity of a surface. Breaklines are typically captured along road edges and hydrographic features to assist with the accurate depiction of contours.

- <u>Calibration</u> Procedures used to identify systematic errors in hardware and software so that the errors can be corrected in preparation for data collection activities.
- <u>Collection Scan</u> a file of LiDAR points output from a laser scanner. Also known as a flight line if from an airborne sensor.
- **Confidence level** The probability that errors are within a defined range of values.
- **Contour** A line connecting points of equal elevation.
- **Contour interval** The difference in Z-value (elevation) between contours.
- <u>Datum</u> Any quantity or set of such quantities that may serve as a basis for calculation of other quantities.
- <u>Datum, Horizontal</u> A geodetic datum specifying the coordinate system in which horizontal control points are located.
- **Datum, Vertical** A set of fundamental elevations to which other elevations are referred.
- **<u>DEM</u>** (**D**igital **E**levation **M**odel) An acronym used as a generic term for digital topographic data. Also referred to as bare-earth elevations at regularly spaced intervals.
- **DGN** Bentley MicroStation design file format.
- **DSM** (**D**igital **S**urface **M**odel) Elevation dataset containing accurate X, Y, and Z coordinates of all the LiDAR system returns. A DSM contains all of the topographic, planimetric, and vegetative information of the area.
- <u>DTED</u> (*D*igital *T*errain *E*levation *D*ata) Standard elevation datasets of the National Geospatial-intelligence Agency (NGA), similar to USGS DEMs.
- **<u>DTM</u>** (**D**igital **T**errain **M**odel) Similar to a DEM but incorporates significant topographic features on the land as well as masspoints and breaklines that are irregularly spaced to better characterize the shape of the terrain.
- **<u>Elevation</u>** The height above a specific vertical reference.
- **Ellipsoid** The Earth's ellipsoid is a biaxial ellipsoid of revolution (defined by its major axis 'a' and its minor axis 'b') obtained by rotating an ellipse about its minor (shorter) axis.

- FGDC Federal Geographic Data Committee
- **FOV** (Field of View) The usable area of a LiDAR sensor's pulse pattern.
- **Geoid** The geoid is the imaginary surface where the oceans would seek mean sea level if allowed to continue into all land areas so as to encircle the earth. The geoid undulates up and down with local variations in the mass and density of the earth.
- <u>Grid</u> A geographic data model that represents information as an array of equally sized square cells.
  Grids are the most common structures used for modeling terrain and bathymetric surfaces.
- $\underline{\textbf{GSD}}$   $\textbf{\textit{G}} round$   $\textbf{\textit{S}} ample$   $\textbf{\textit{D}} istance$  (also referred to as NPS Nominal Pulse Spacing
- <u>Horizontal accuracy</u> Positional accuracy of a dataset with respect to a horizontal datum.
- Horizontal error Magnitude of the displacement of a feature's recorded horizontal position in a dataset from its true accurate position, as measured radially and not resolved into X and Y.
- Horizontal post spacing The smallest distance between two discrete points that can be explicitly represented in a gridded elevation dataset.
- **Hydro-enforcement** The removal of elevations from the tops of selected drainage structures (bridges and culverts) in a DEM, TIN or topographic dataset to depict the terrain under those structures.
- <u>IMU</u> (Inertial Measurement Unit) Technology that computes the roll, pitch, yaw, and heading of a moving object, for example a LiDAR sensor or an aerial camera mounted on an aircraft.
- Interpolation The estimation of Z-values at a point with XY coordinates, based on the known Z-values of surrounding points.
- **LiDAR** (*Li*ght *D*etection *A*nd *R*anging) A technology that employs an airborne scanning laser range finder to produce accurate topographic surveys and store other information about struck targets. Also known as ALSM (Airborne Laser Swath Mapping).
- <u>LiDAR Intensity</u> The strength of the light pulse being observed. Intensity readings can be used to

produce raster image files that have the appearance of a photographic image.

- <u>LiDAR Pulse Rate</u> The number of light pulses emitted per second in a scanning array, reported in kilohertz (kHz). Pulse rates for various sensors typically range from 85,000 (85 kHz) to 200,000+ (200 kHz).
- LiDAR Returns The number of signals received back at the sensor per pulse. Some LiDAR sensors are capable of receiving up to five returns per pulse. Typically, the first and last returns are most commonly used for mapping applications. The first return measures the first object struck. The last return usually represents the ground unless an obstruction (dense tree, car, building) obscures penetration to the ground.

Mass points - Irregularly spaced points, each with an XY location and a Z-value, used to form a TIN.

NDEP - National Digital Elevation Program

NSSDA - National Standard for Spatial Data Accuracy

**PDOP** (**P**osition **D**ilution **o**f **P**recision) - Measure of the geometrical strength of the GPS satellite configuration.

**Point cloud** - A point cloud elevation file is generally a raw data file containing three-dimensional (3D) point samples, i.e. discrete X/Y points with elevations.

**Point density** - the number of LiDAR points per square horizontal unit.

**Positional accuracy** - The accuracy of the position of features, including horizontal and/or vertical positions.

**Post spacing -** The Z-values at regularly spaced intervals of a grid. The post spacing is usually specified in units of whole feet or meters.

Profile (aka cross-section) - A vertical view of a surface derived by sampling surface values along a specified line. In USGS DEMs, profiles are the basic building blocks of an elevation grid and are defined as one-dimensional arrays, i.e., arrays of n columns by 1 row, where n is the length of the profile.

RTK (Real-Time Kinematic) - A process or system used in surveying in which a GPS base station re-

- broadcasts signals to mobile receivers with very little accuracy loss.
- **Resolution** Related to the horizontal post spacing and the vertical precision. Also defined as the size of the smallest feature that can be represented in a surface or image.
- **RMSE** (**R**oot **M**ean **S**quare **E**rror) The square root of the mean (average) of squared errors for a sample.
- **Slope** The measure of change in Z-value over distance, expressed either in degrees or as a percentage.
- <u>Surface</u> A 3D geographic feature represented by computer models built from uniformly or non-uniformly spaced points with X/Y coordinates and Z-values.
- **TIN** (*T*riangulated *I*rregular *N*etwork) A set of adjacent, non-overlapping triangles computed from irregularly spaced points with X, Y, and Z coordinate values.
- USGS United States Geological Survey
- **Vertical accuracy** Measure of the positional accuracy of a dataset with respect to a specified vertical datum.
- <u>Vertical error</u> The displacement of a feature's recorded elevation in a dataset from its true or more accurate elevation.
- <u>Voids (aka holidays)</u> Portions of a digital elevation dataset where no elevation data are available.
- Well-defined point A point that represents a feature for which the horizontal position is known to a high degree of accuracy with respect to the geodetic datum.
- X-coordinate The distance along the X-axis from the origin of a 2D or 3D Cartesian coordinate system.
- Y-coordinate The distance along the Y-axis from the origin of a 2D or 3D Cartesian coordinate system.
- **Z-coordinate** The distance along the Z-axis from the origin of a 3D Cartesian coordinate system. The elevation or height above the vertical datum.
- **<u>Z-values</u>** The elevations of the 3D surface above the vertical datum at designated X/Y locations.

© 2000-2018 Merrick & Company. All Rights Reserved.